# **W-CDMA Guide with HSDPA/HSUPA**

#### **Agilent Technologies PSA Series and VSA E4406A**

**Options BAF, 210**

**This manual provides documentation for the following instruments: Transmitter Tester: E4406A** 

> **Spectrum Analyzers: E4440A (3 Hz – 26.5 GHz) E4443A (3 Hz – 6.7 GHz) E4445A (3 Hz – 13.2 GHz) E4446A (3 Hz – 44.0 GHz) E4447A (3 Hz – 42.98 GHz) E4448A (3 Hz – 50.0 GHz)**

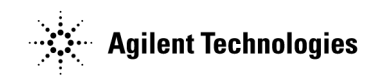

**Manufacturing Part Number: E4406-90313 Supersedes E4406-90301 Printed in USA June 2008**

© Copyright 1999 - 2008 Agilent Technologies, Inc.

The information contained in this document is subject to change without notice.

Agilent Technologies makes no warranty of any kind with regard to this material, including but not limited to, the implied warranties of merchantability and fitness for a particular purpose. Agilent Technologies shall not be liable for errors contained herein or for incidental or consequential damages in connection with the furnishing, performance, or use of this material.

#### **[1. Introduction](#page-50-0)**

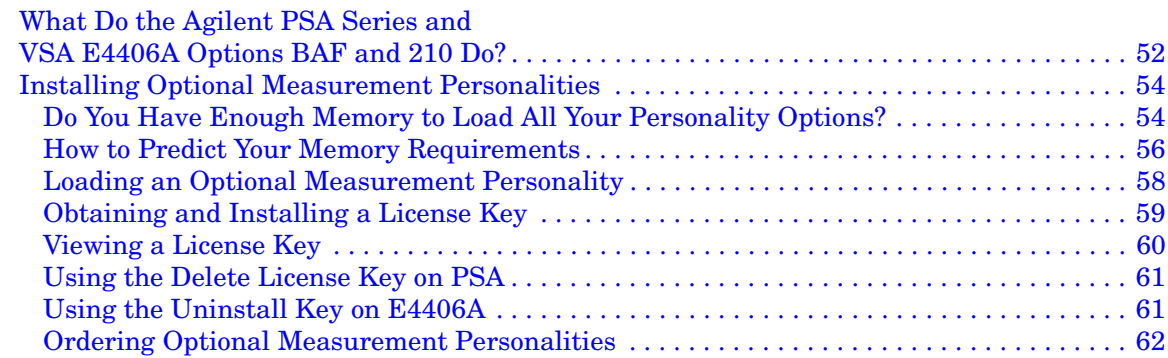

#### **[2. Making Measurements](#page-62-0)**

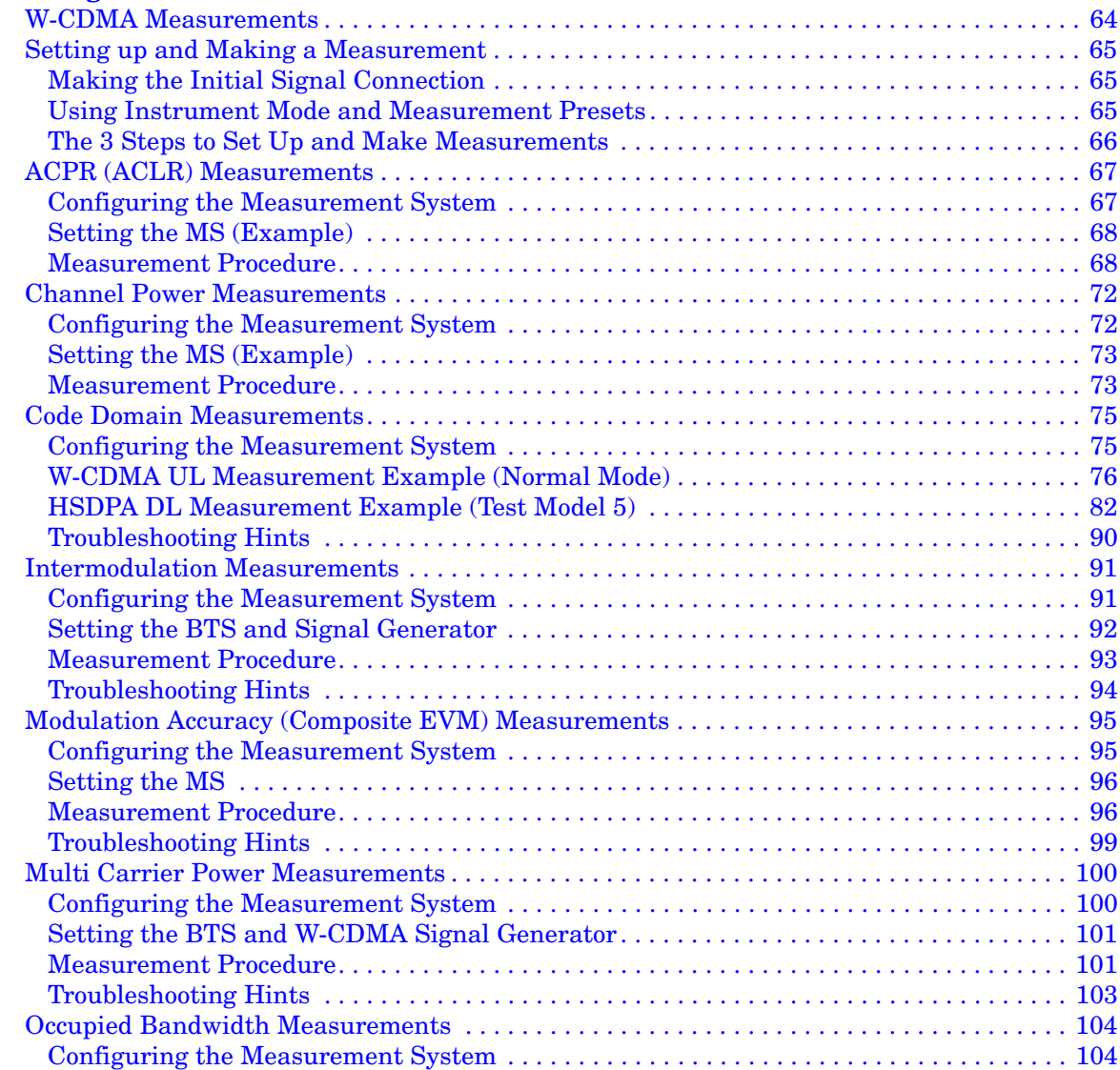

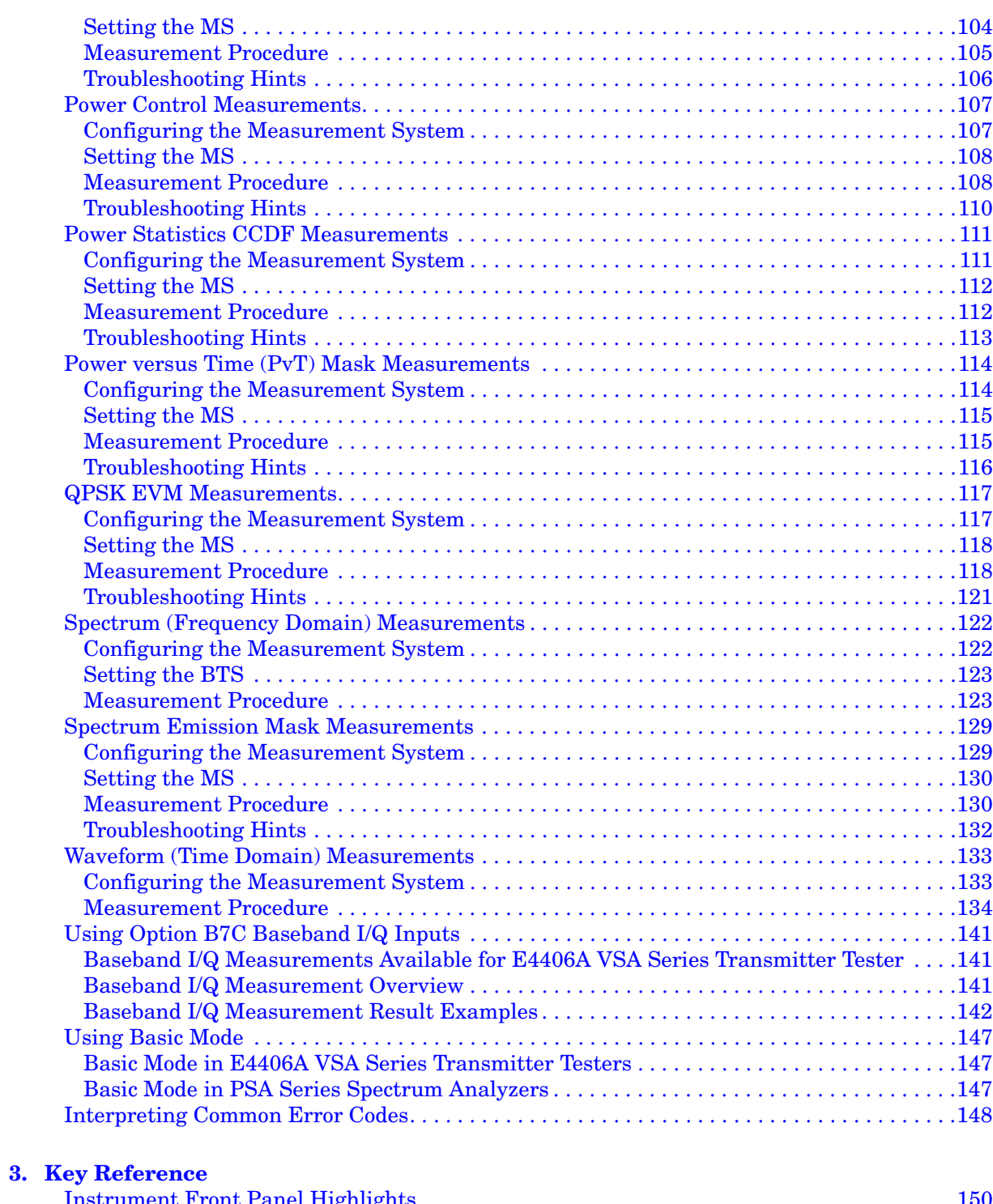

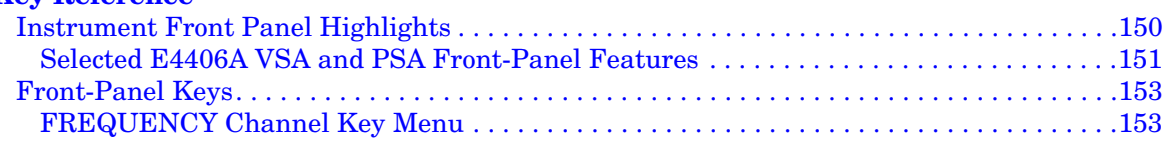

# **Table of Contents Table of Contents**

# **Contents**

**[4. Concepts](#page-318-0)**

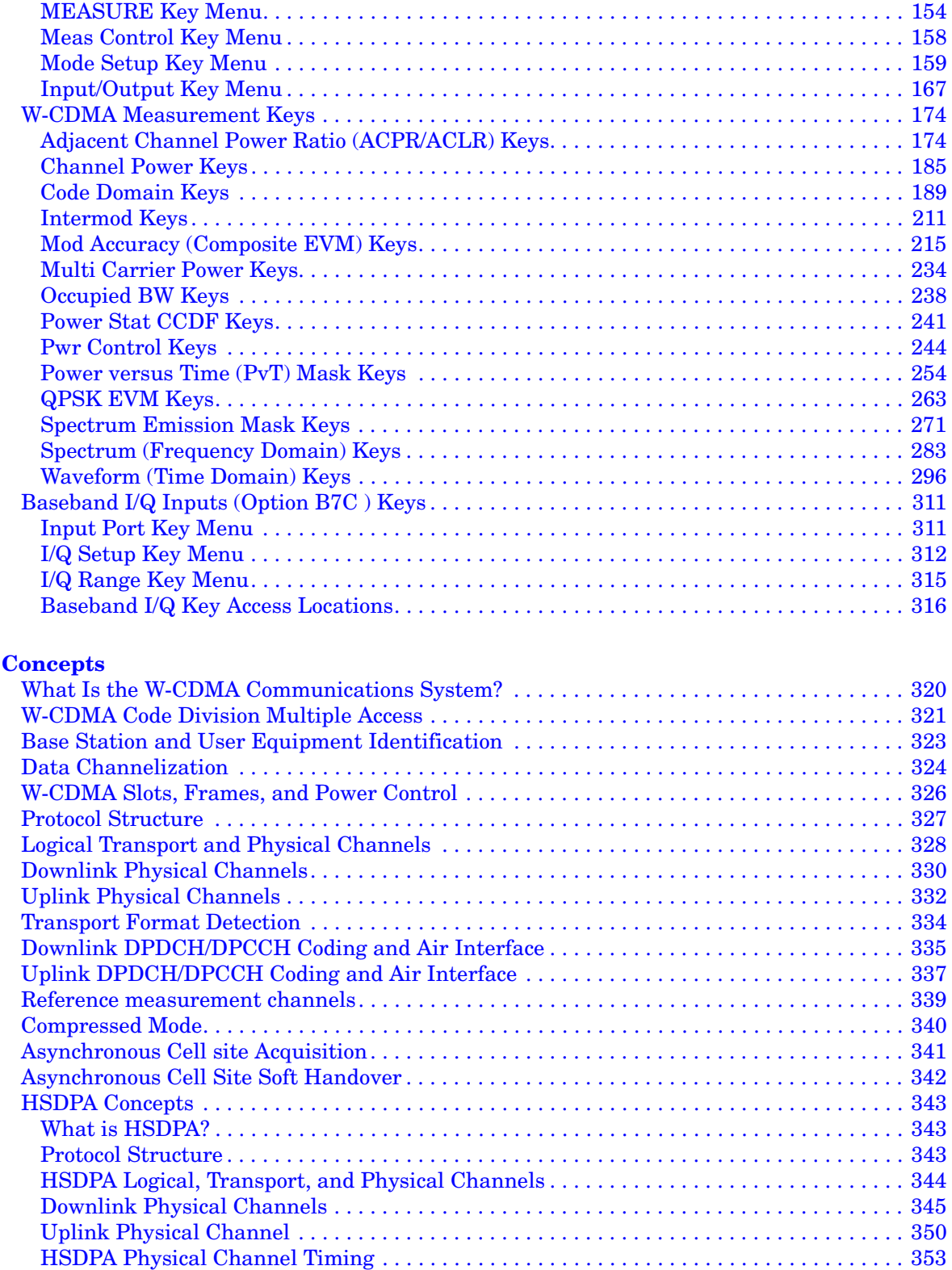

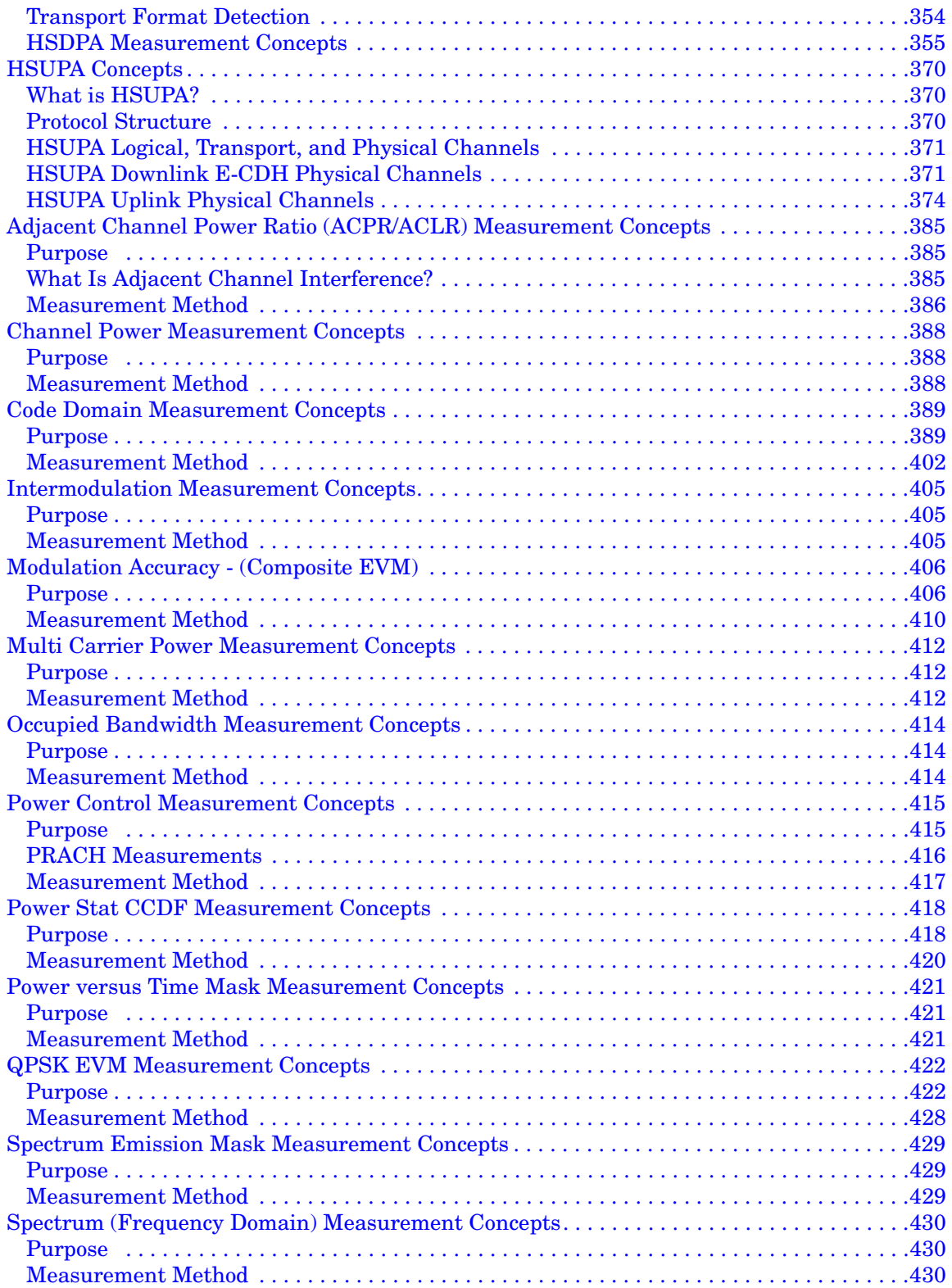

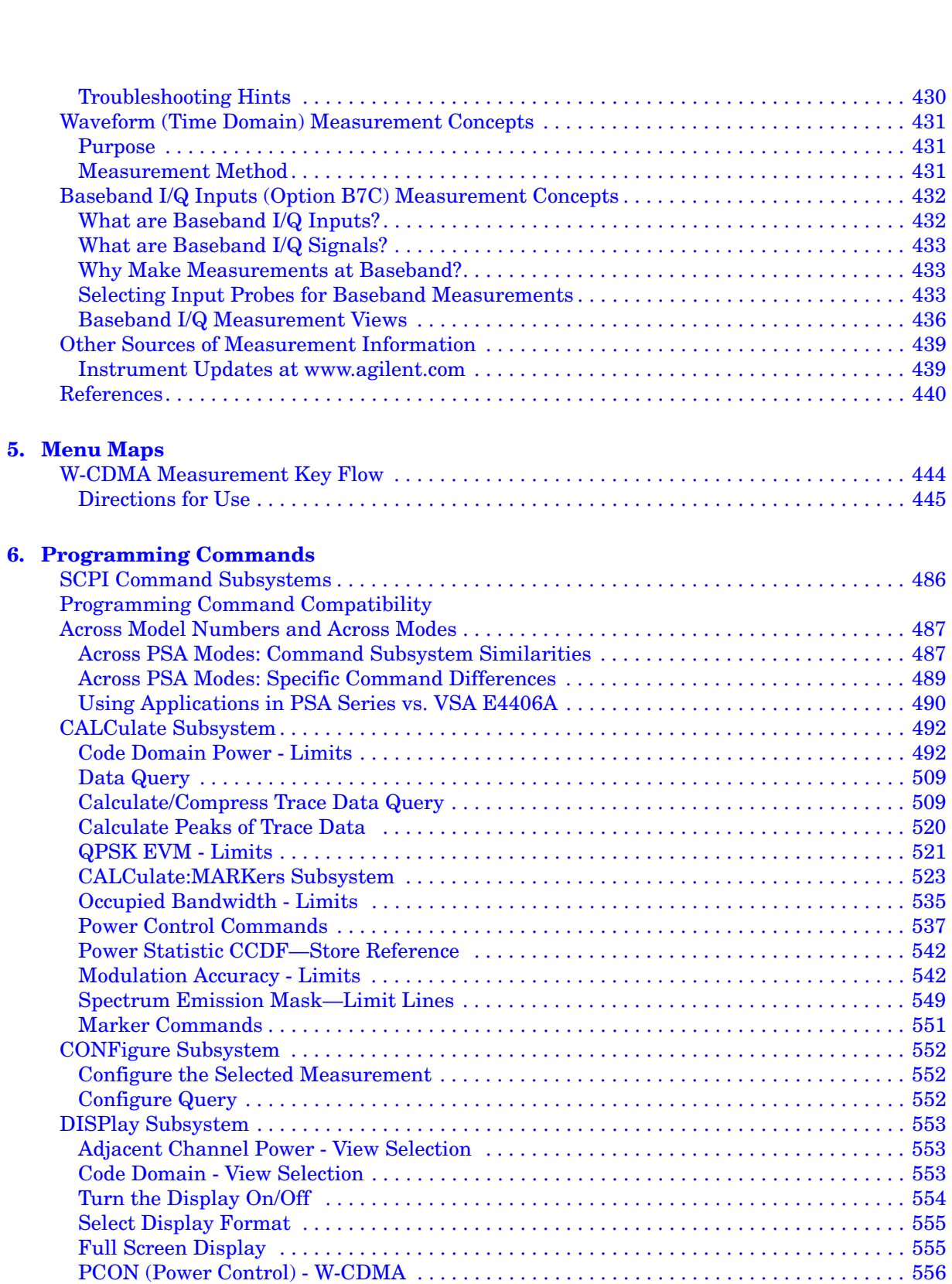

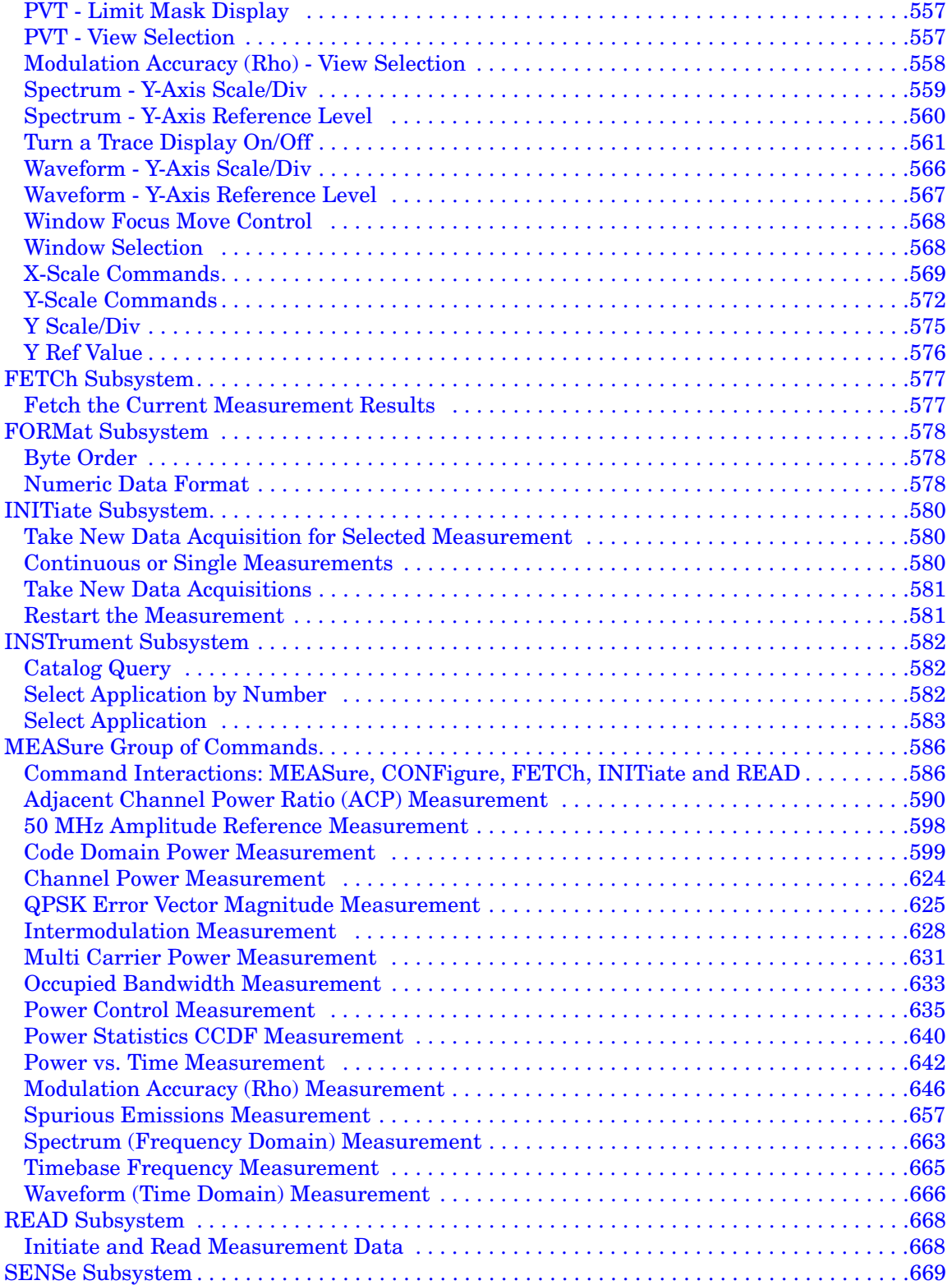

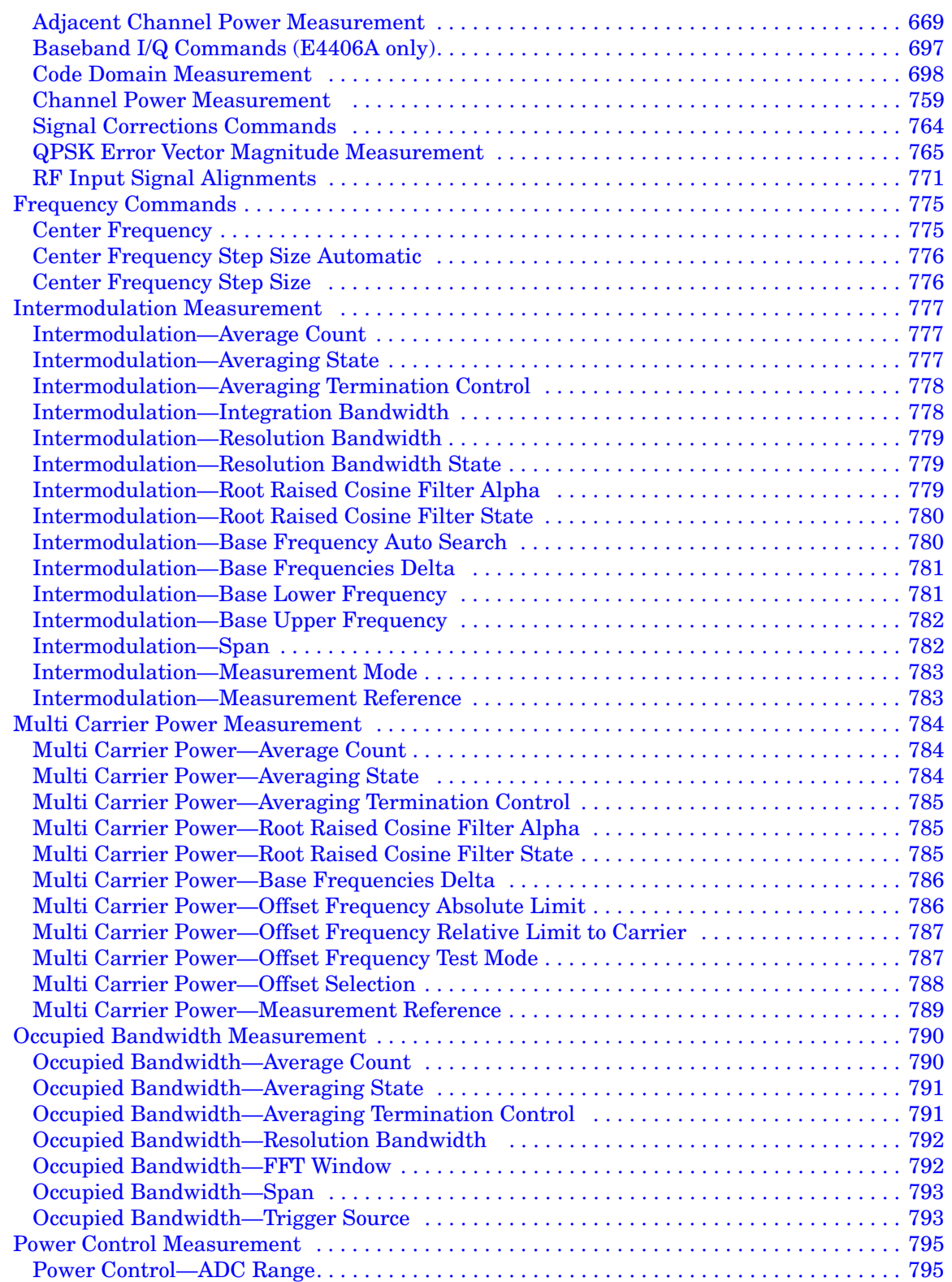

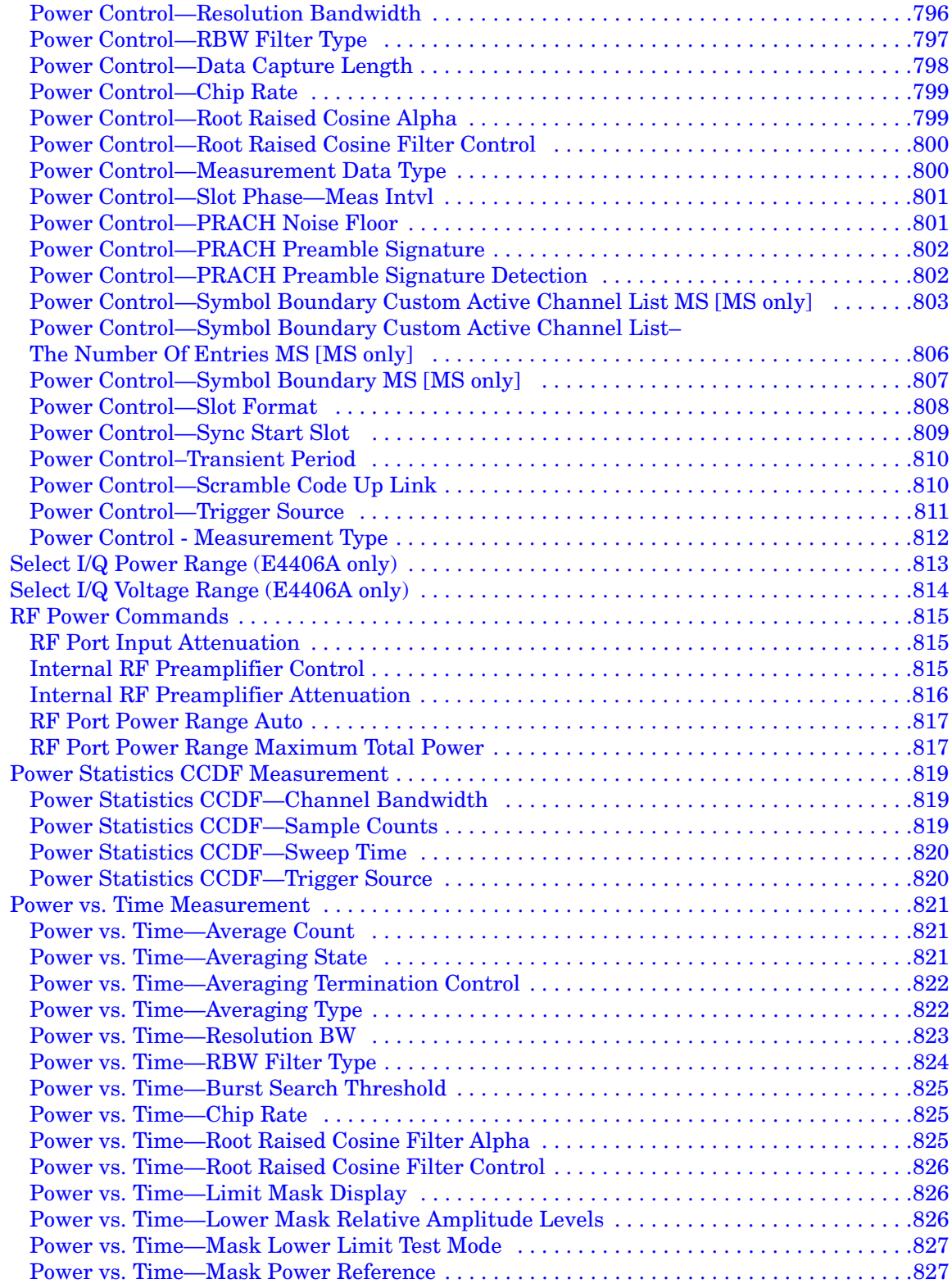

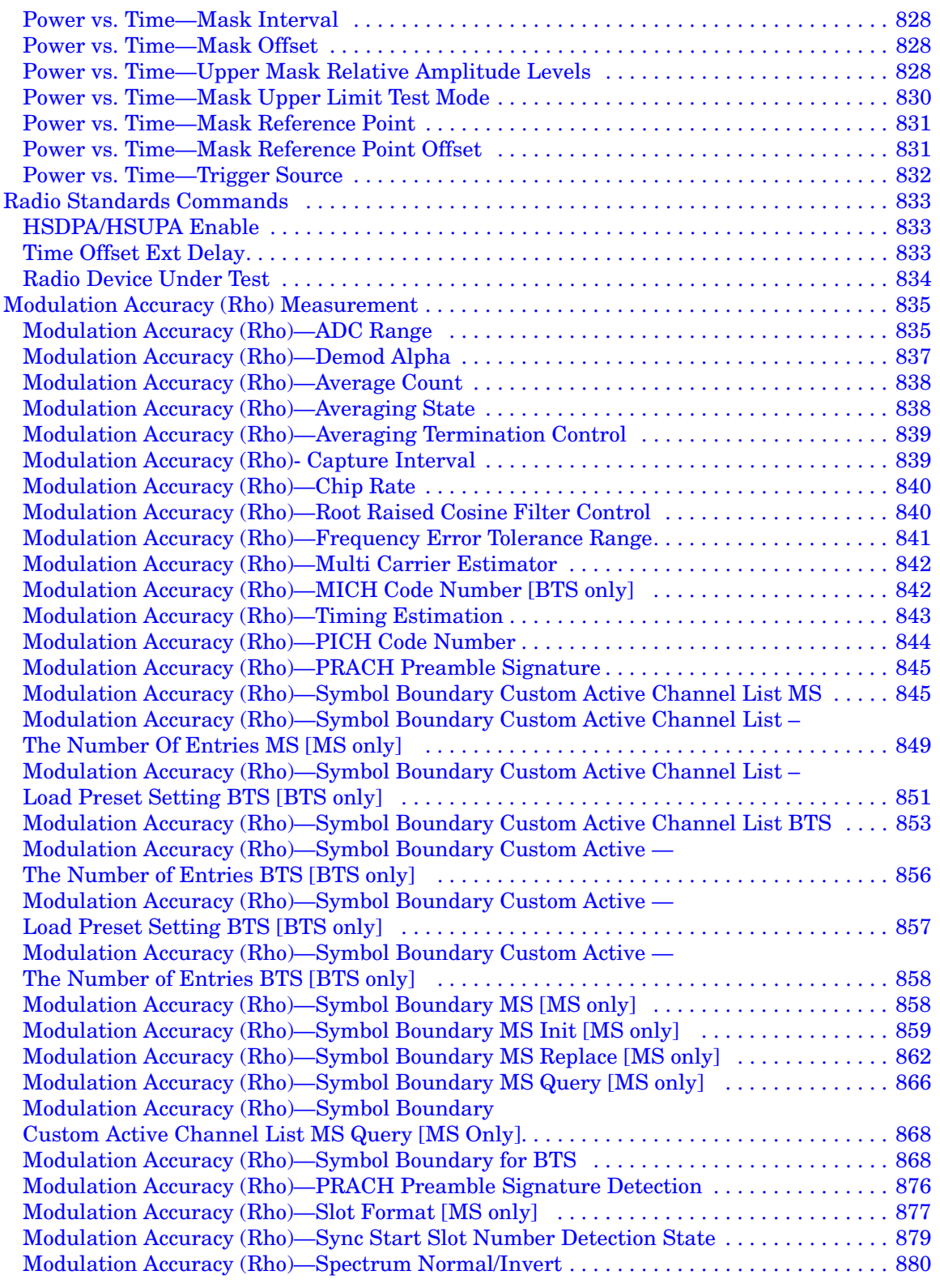

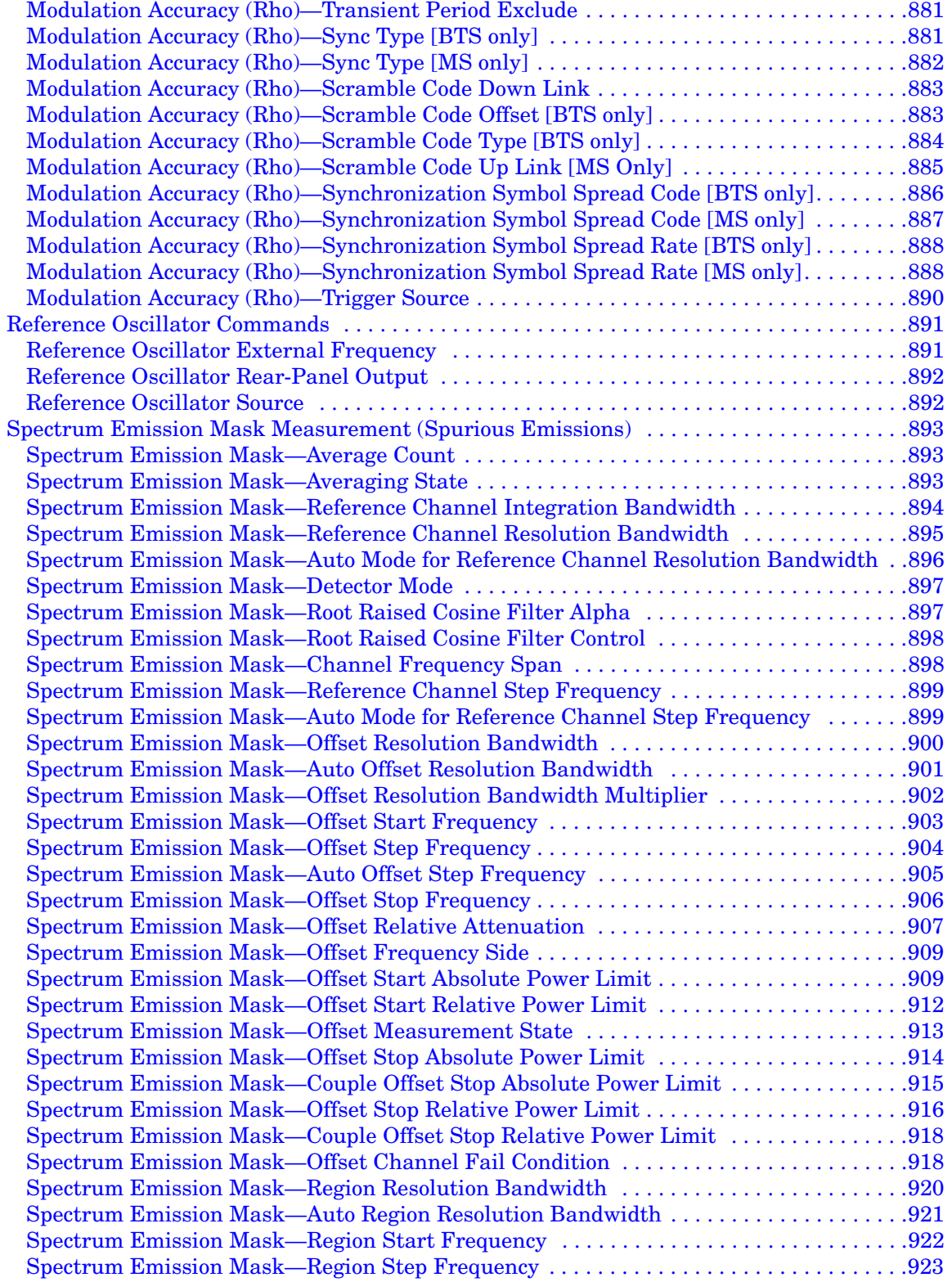

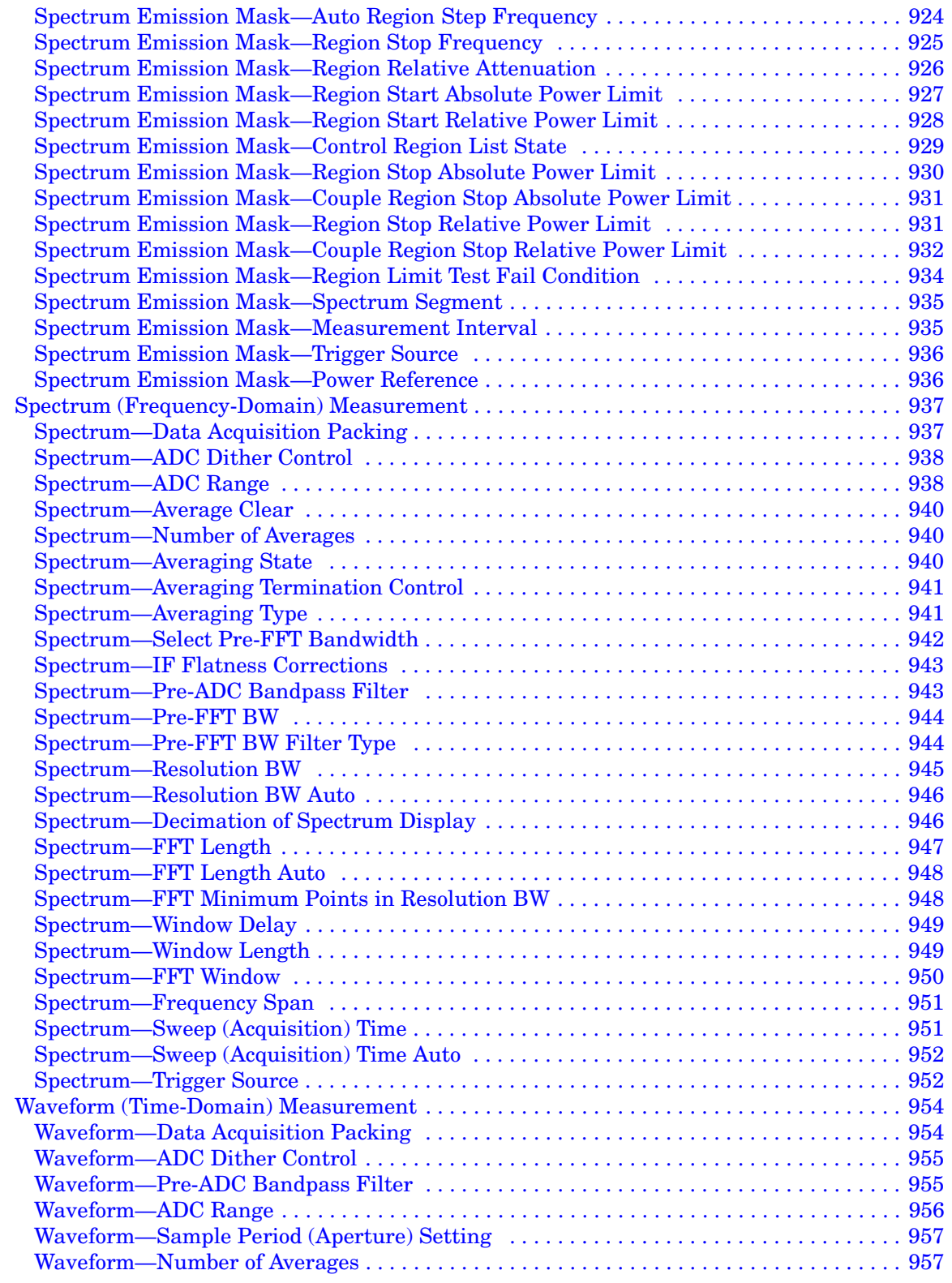

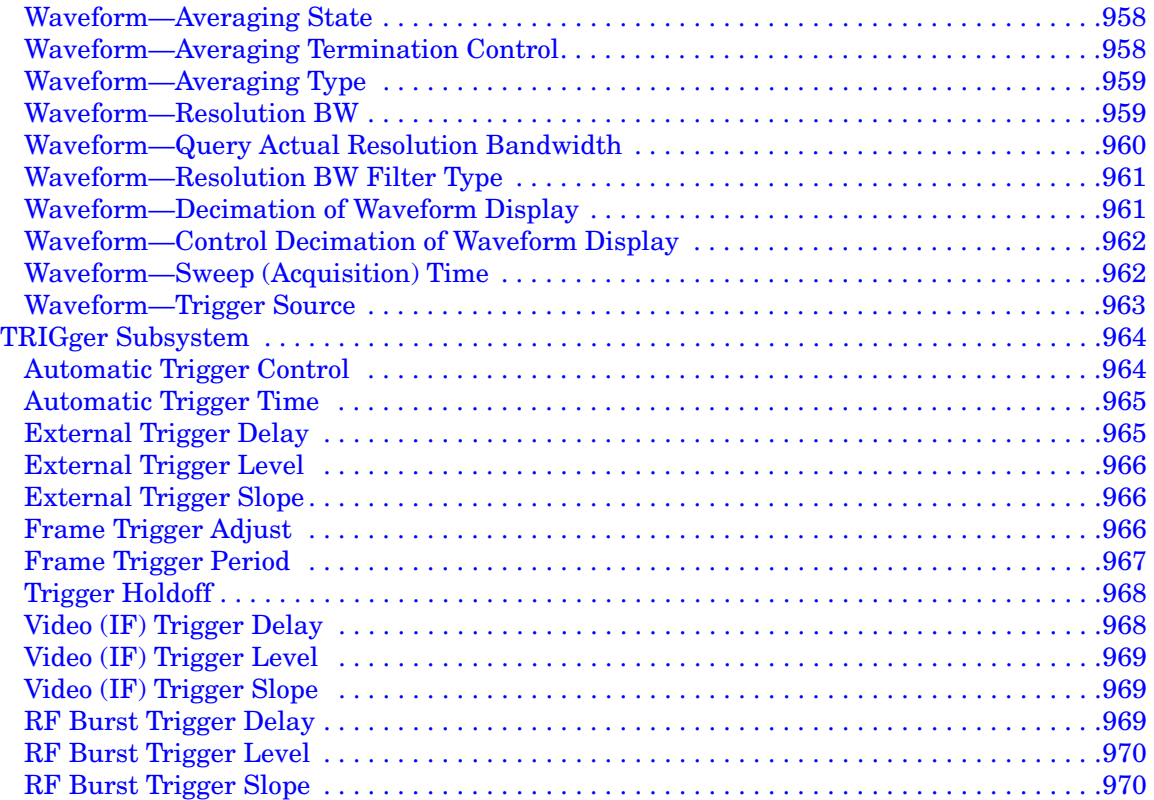

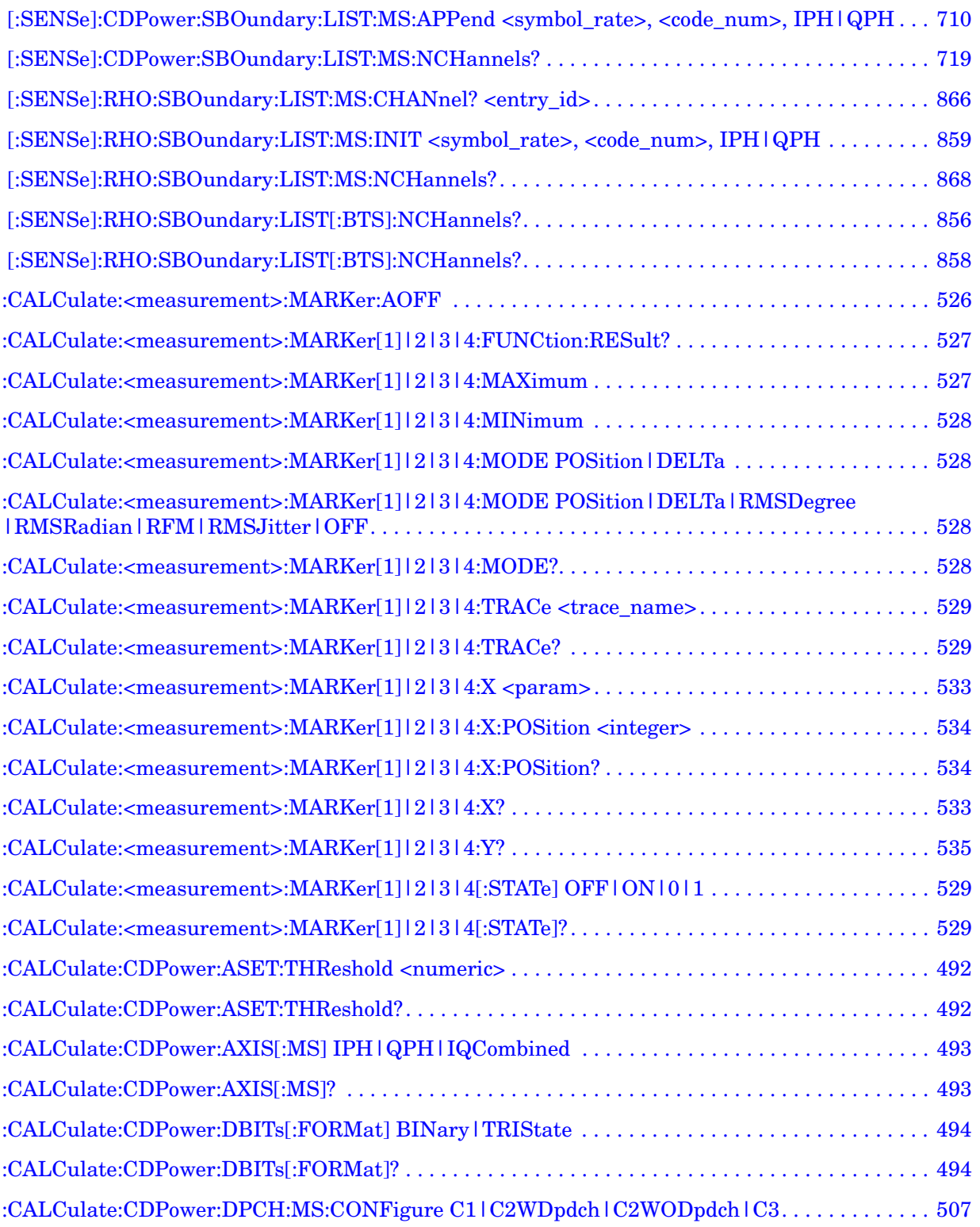

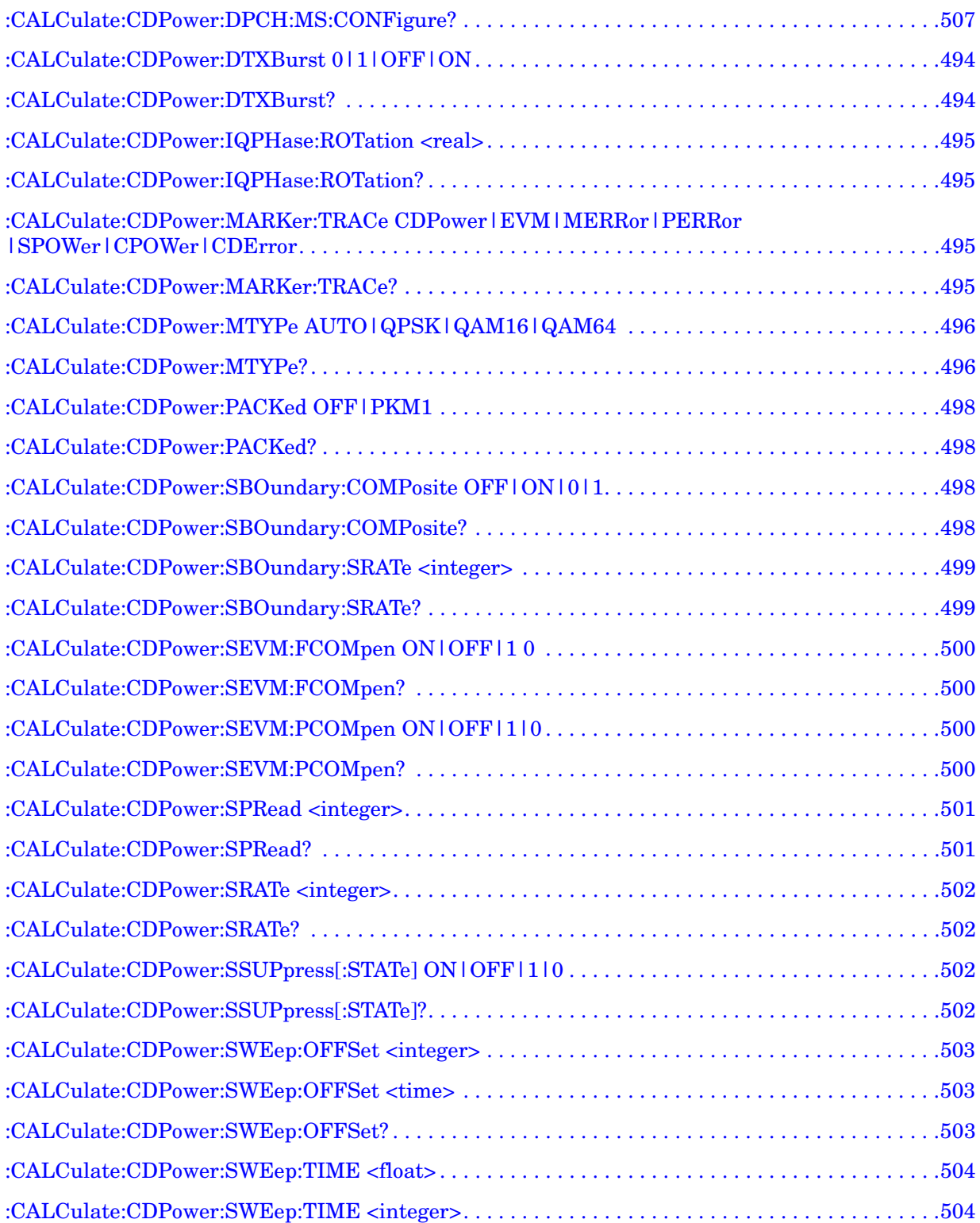

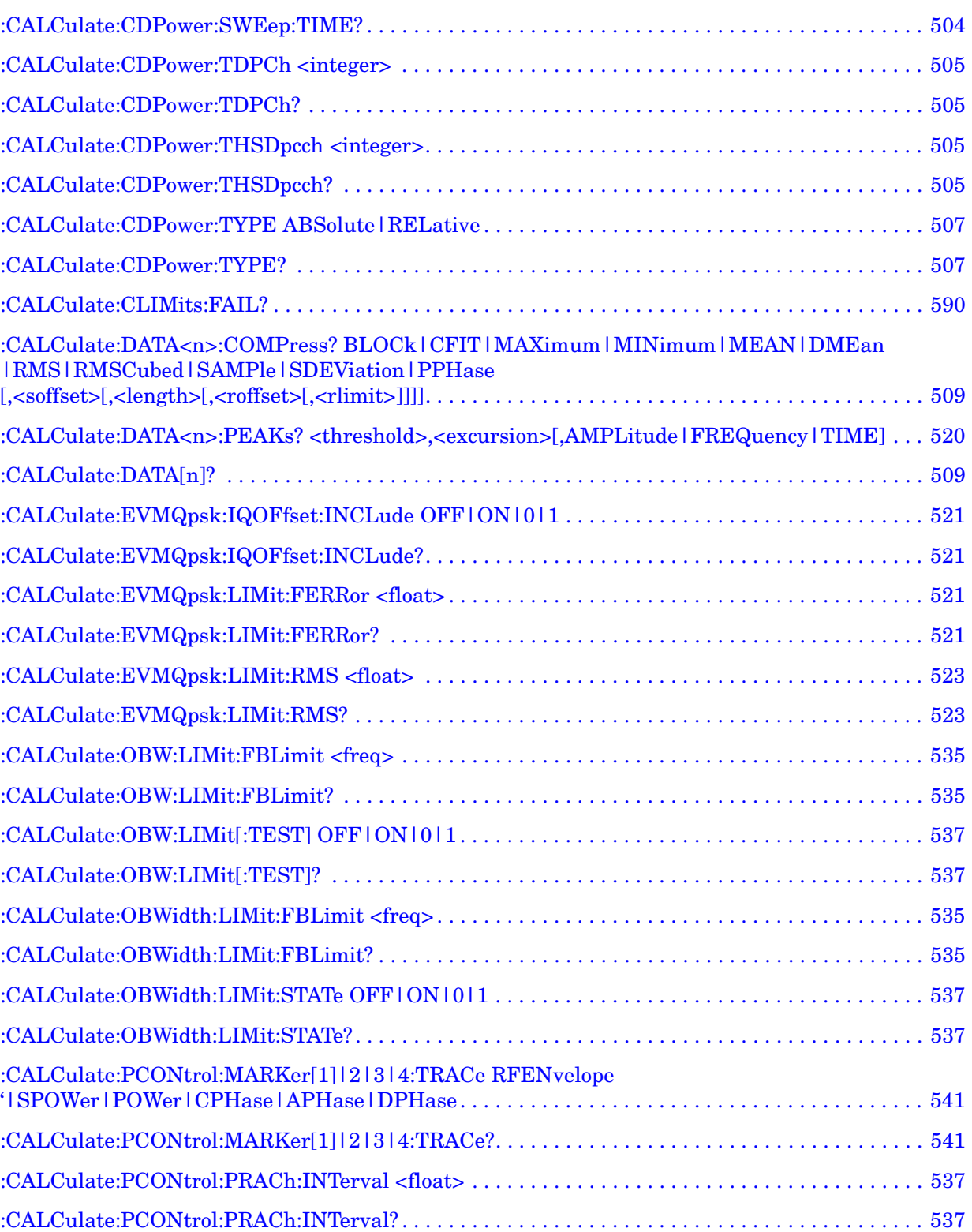

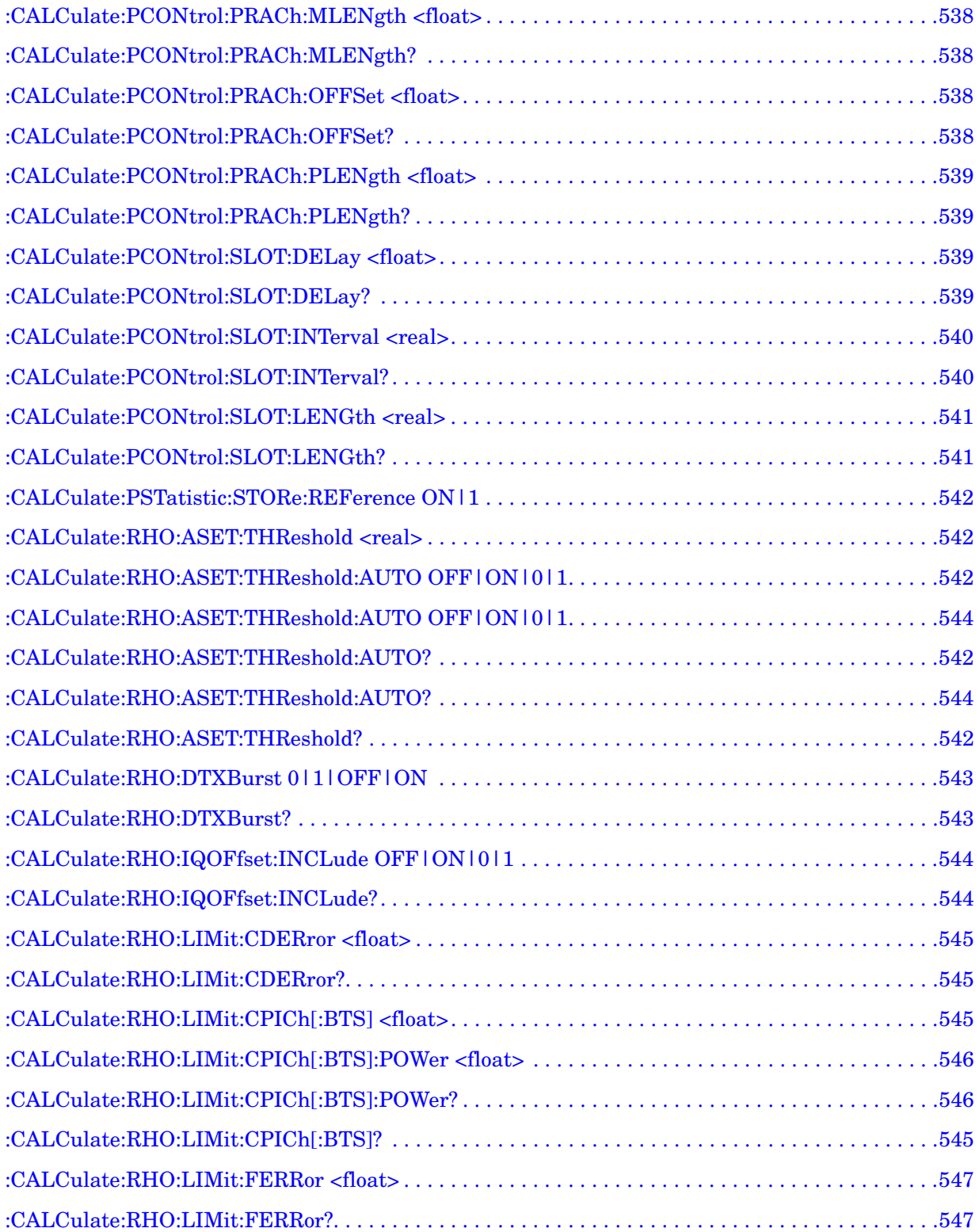

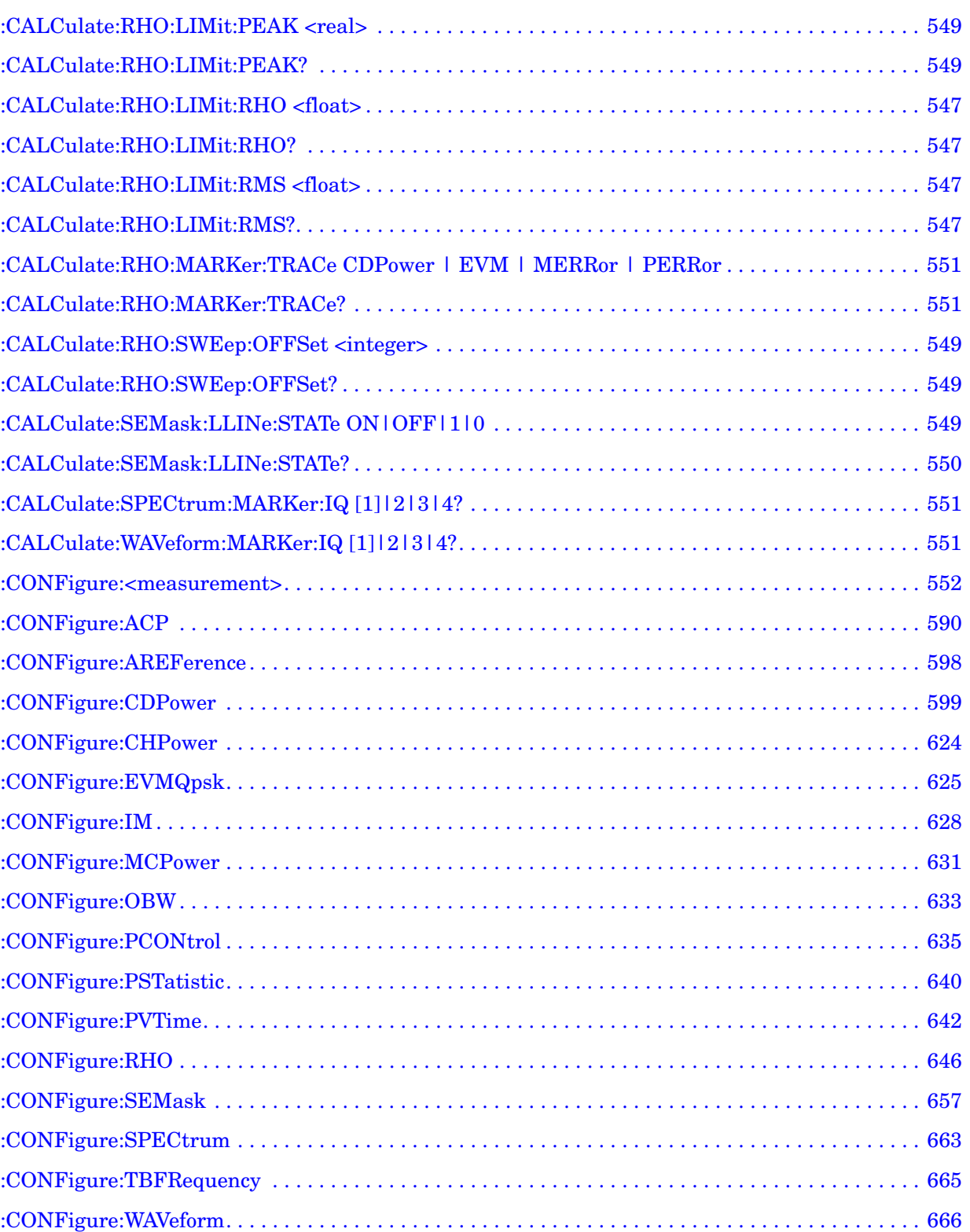

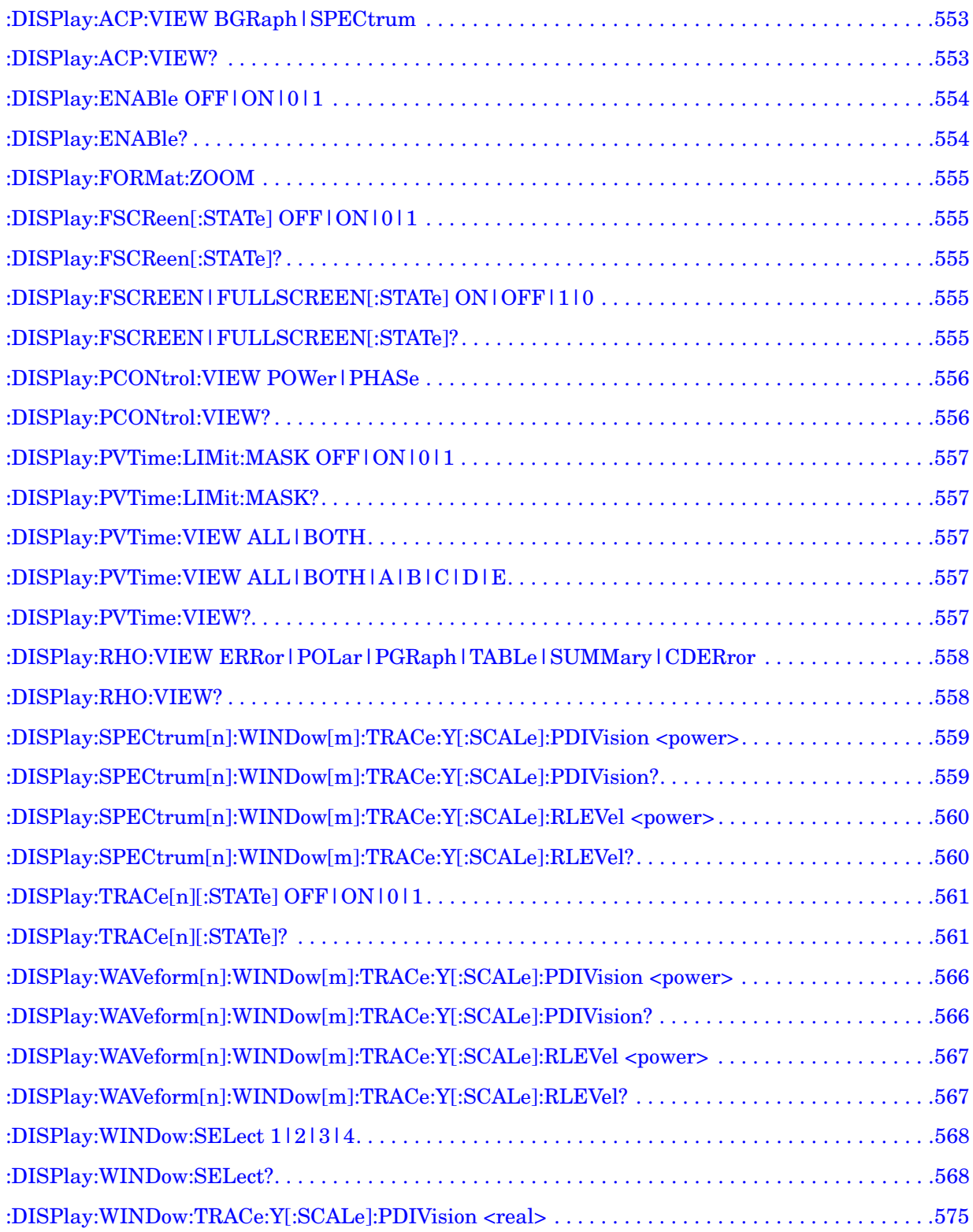

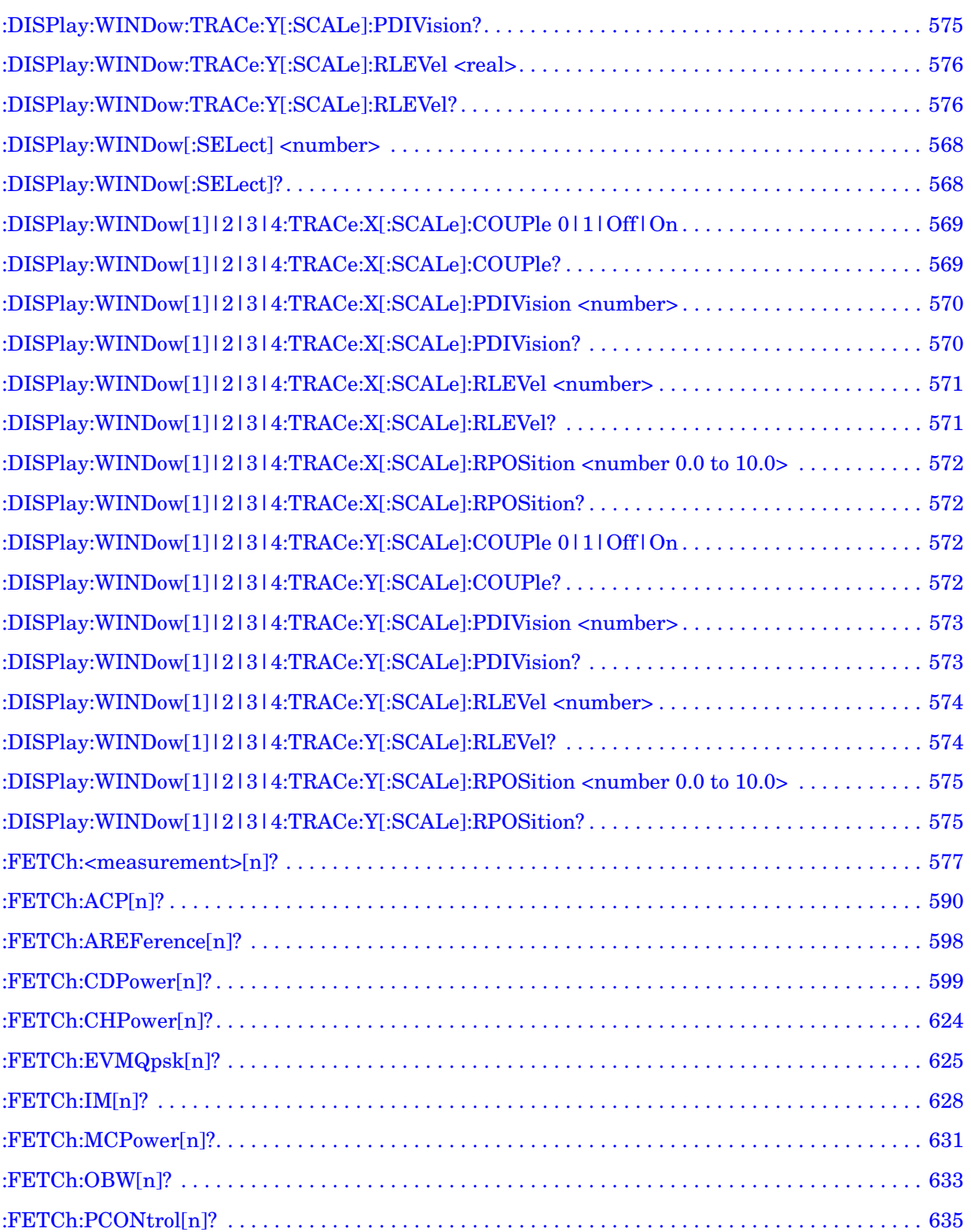

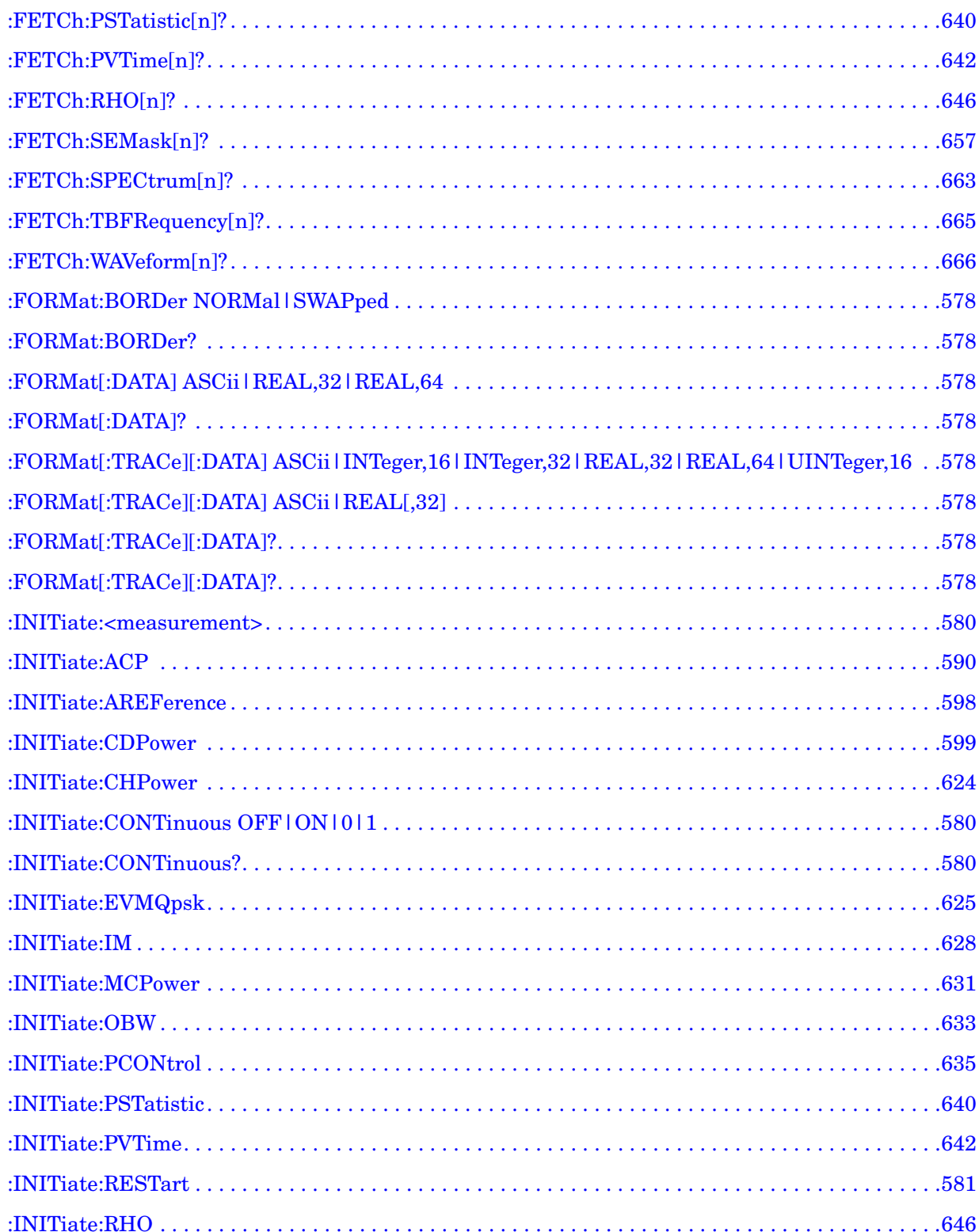

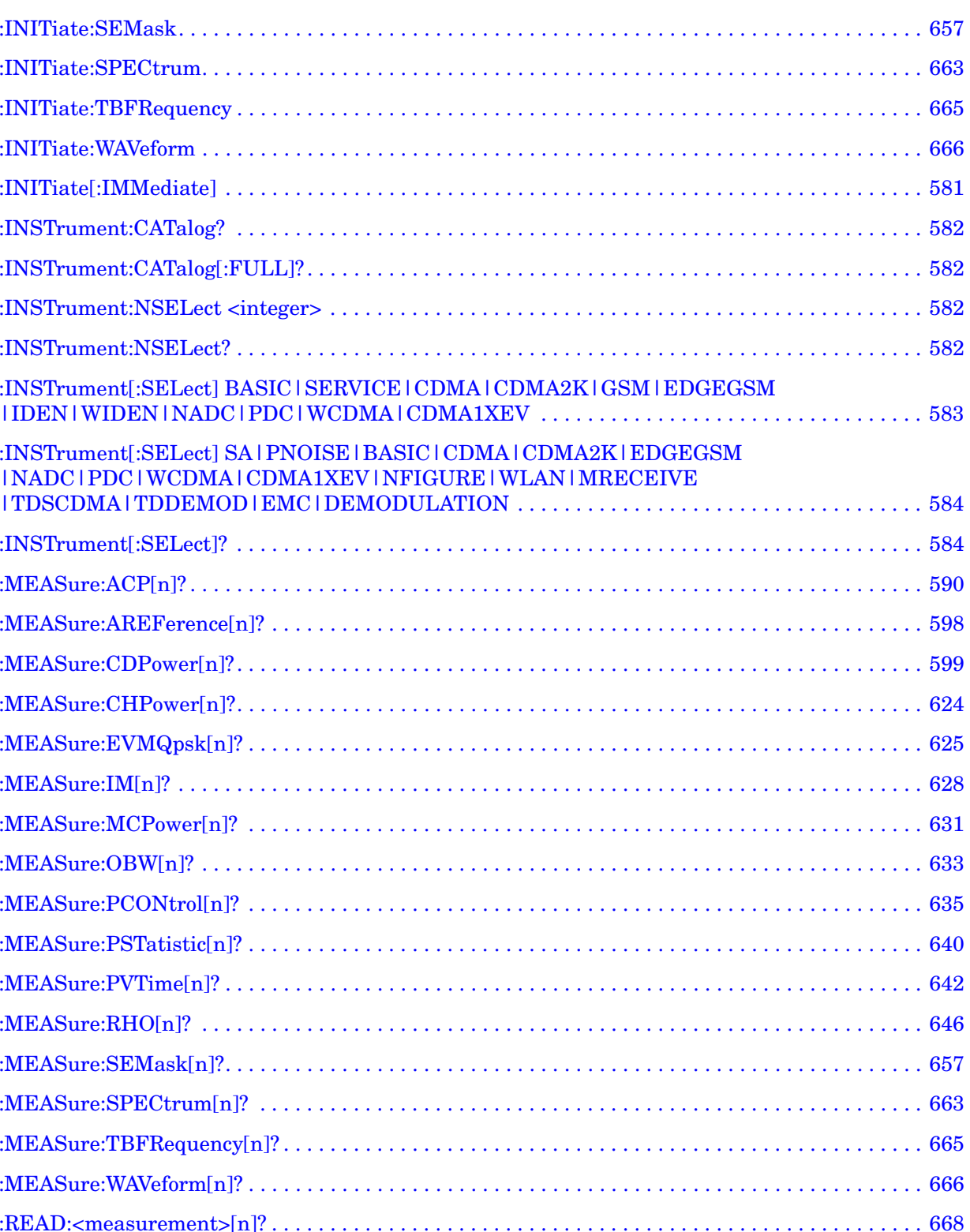

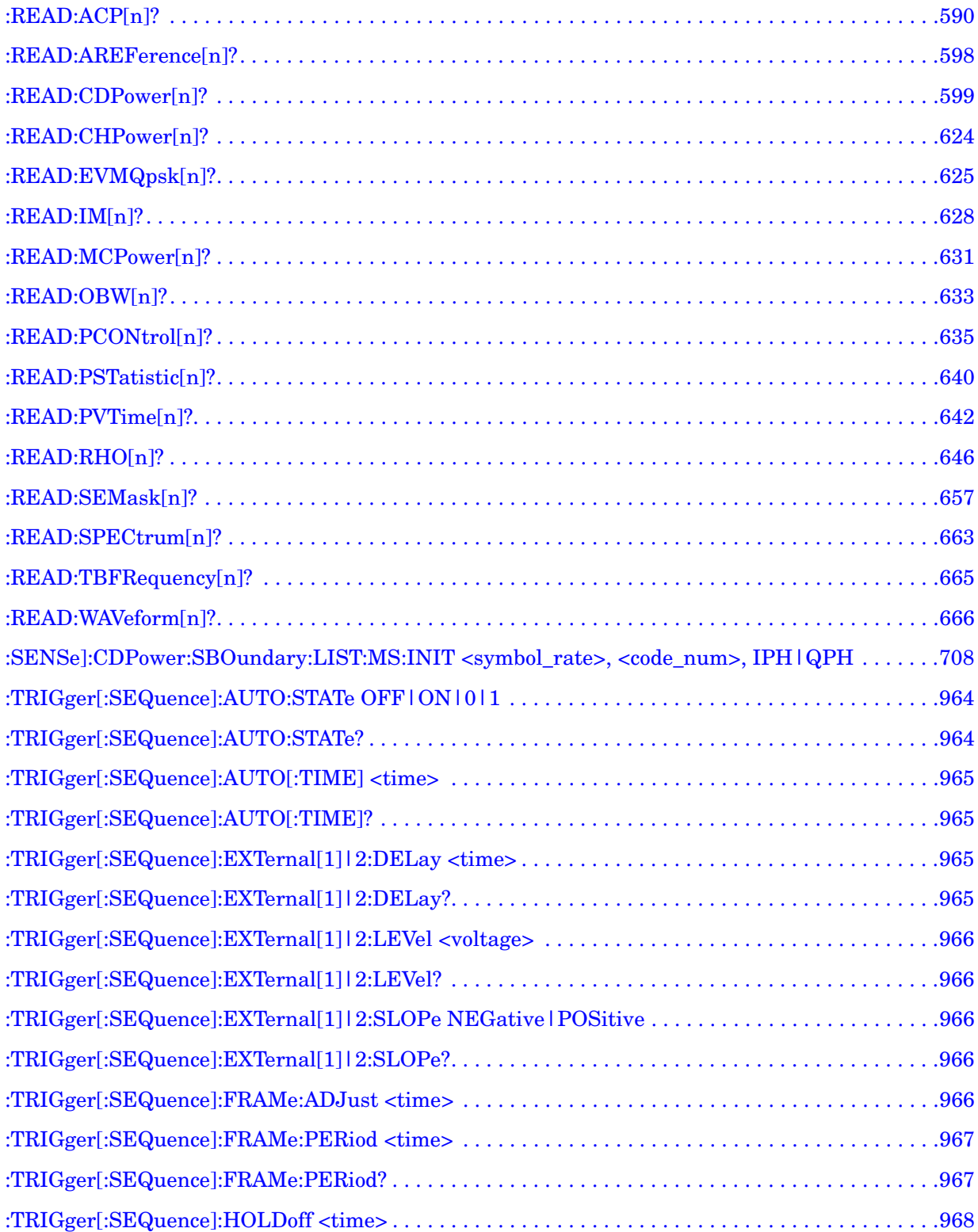

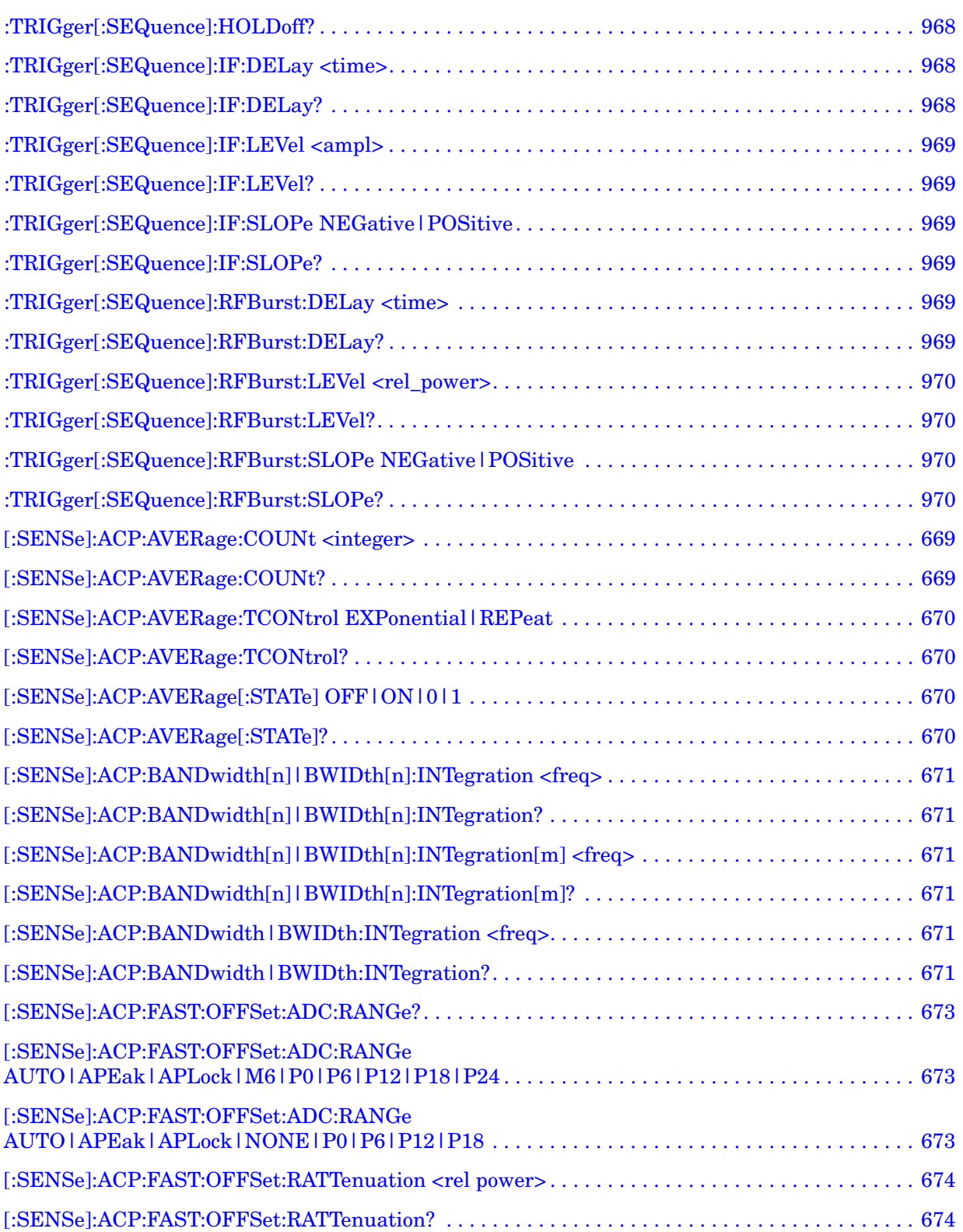

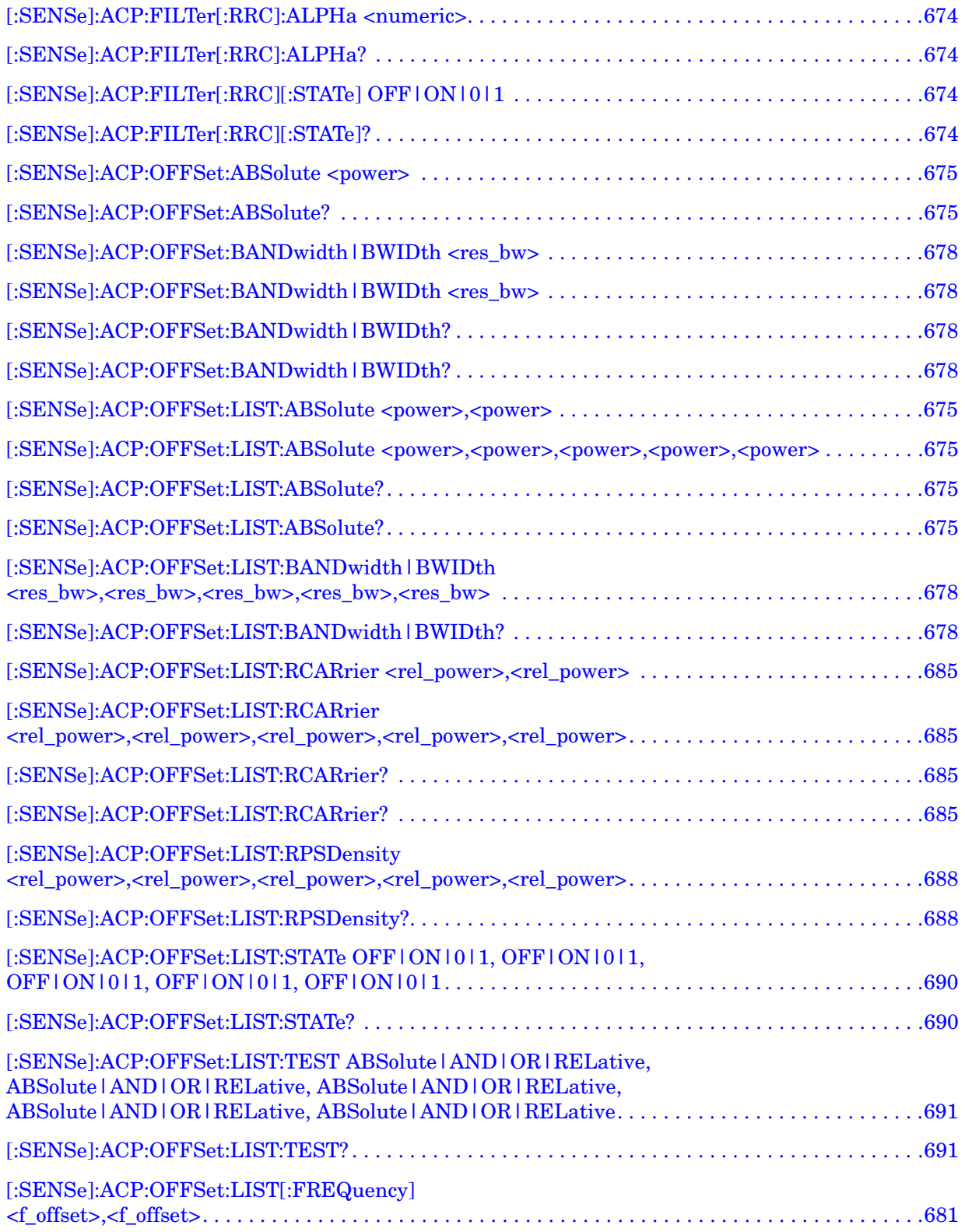

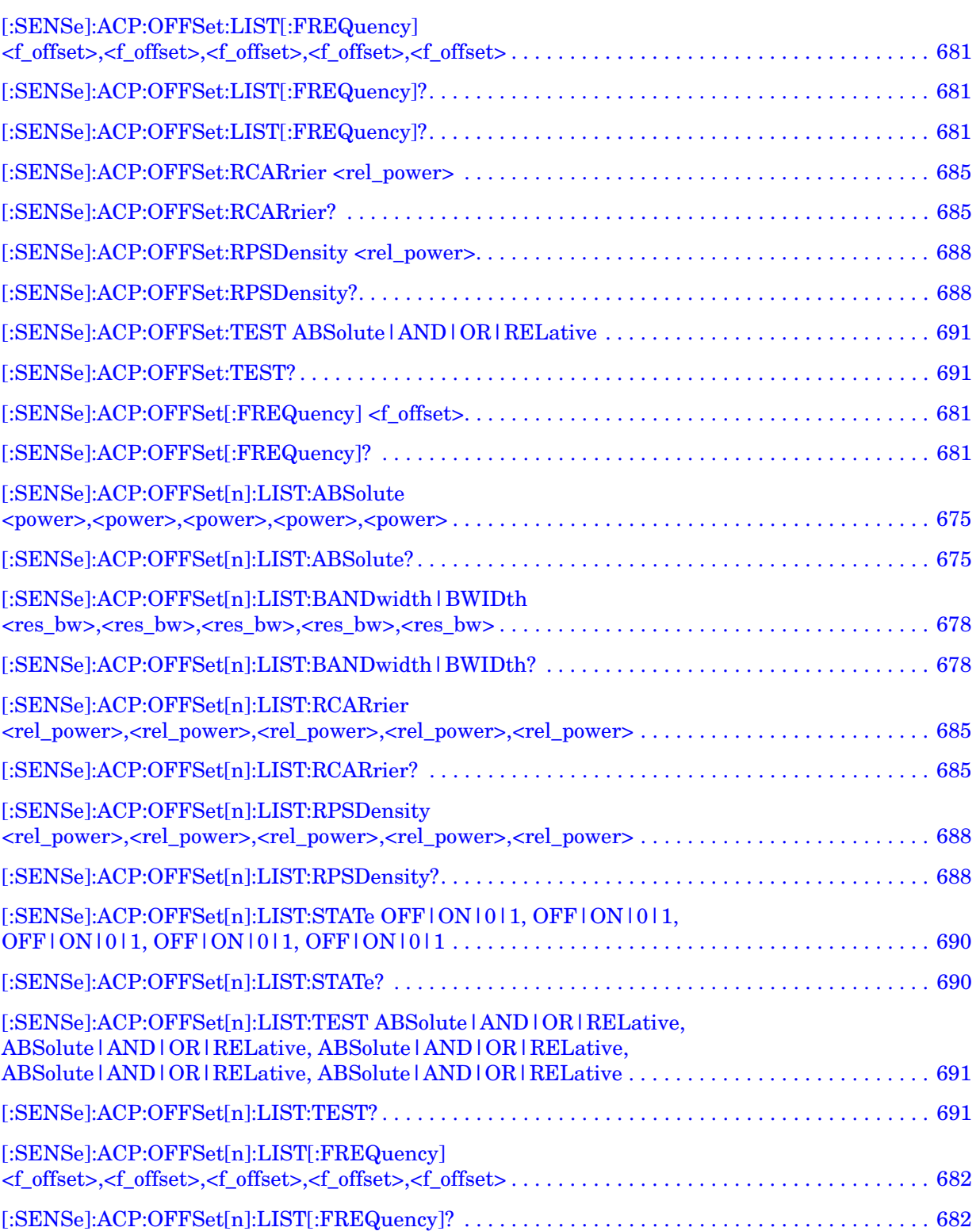

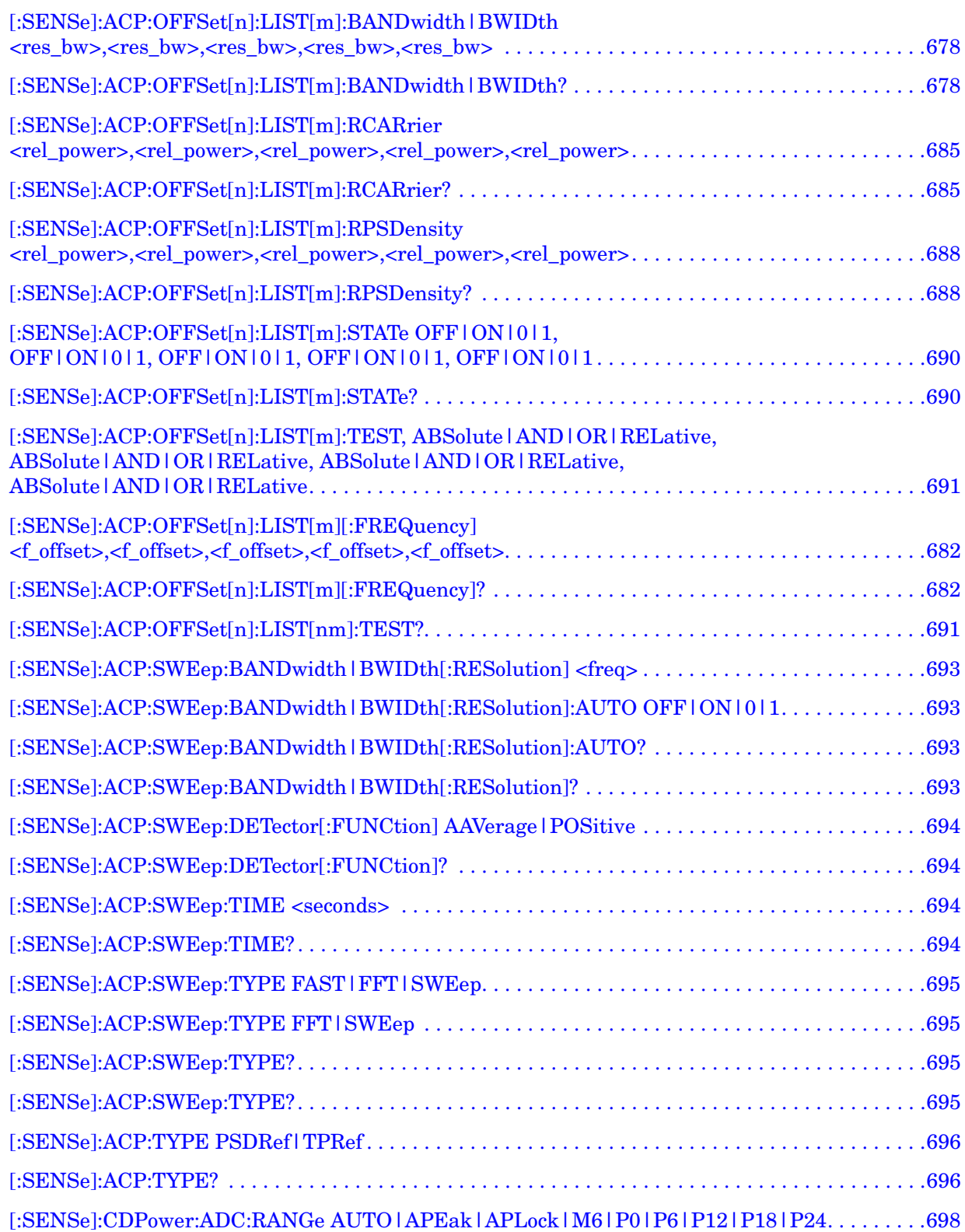

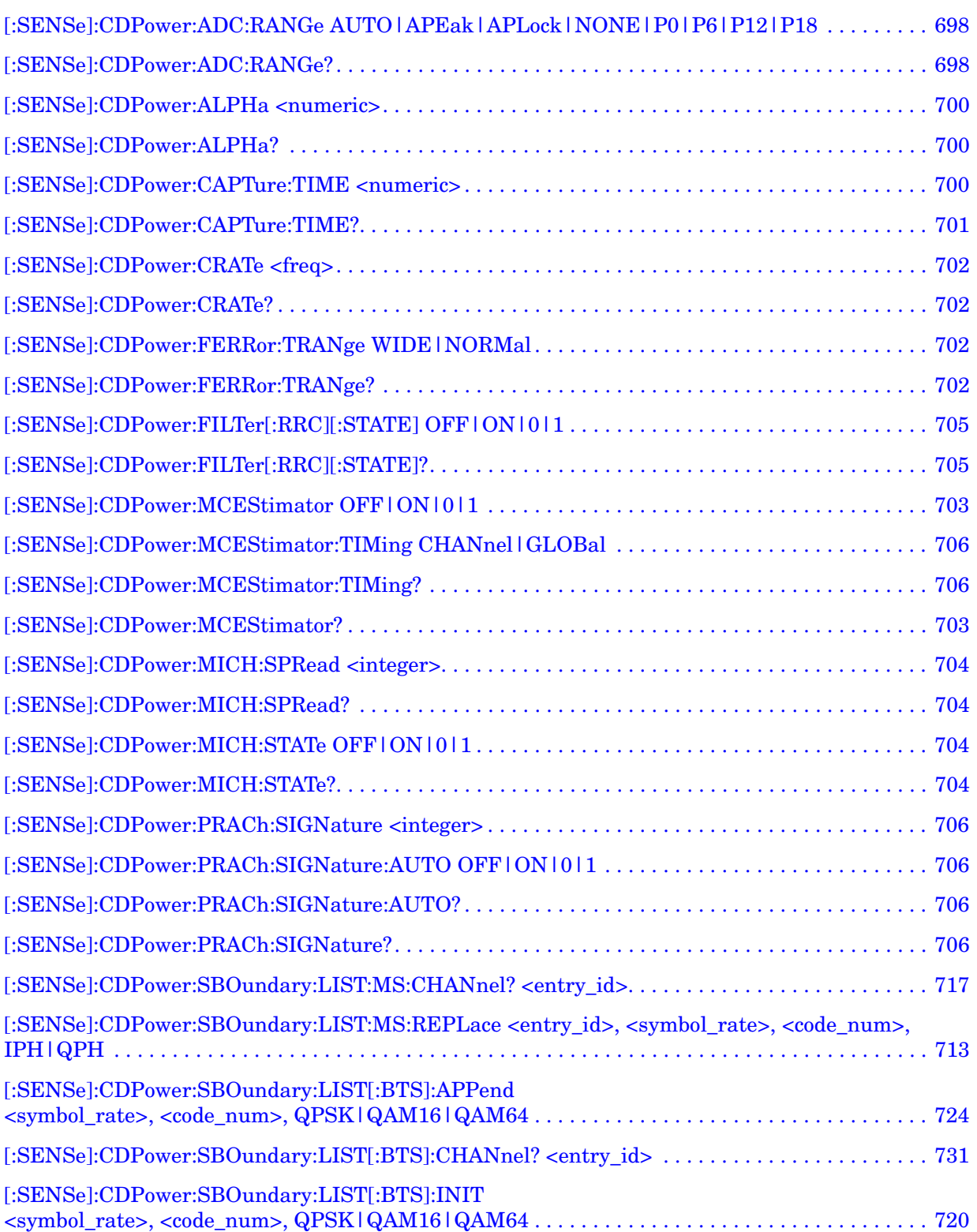

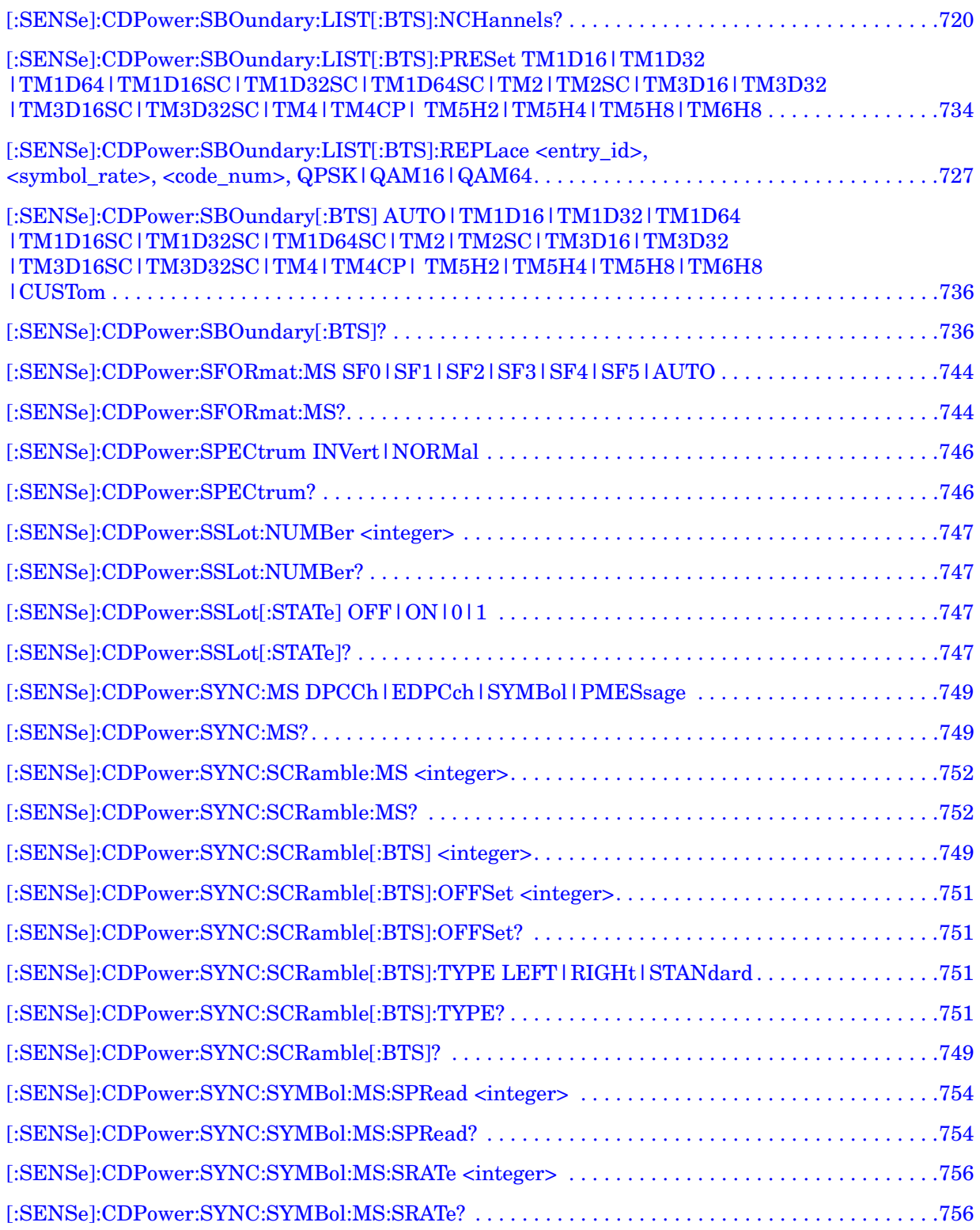

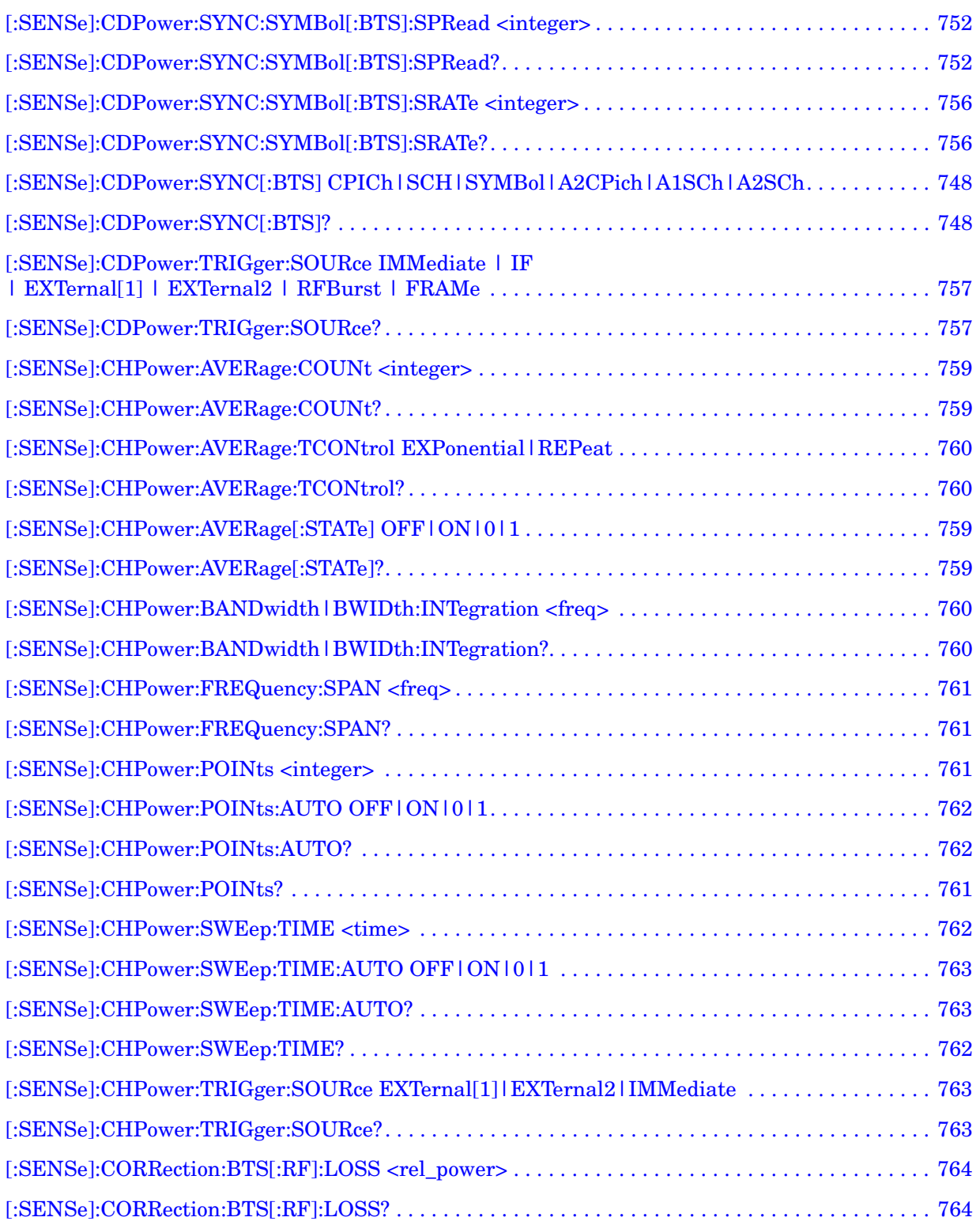

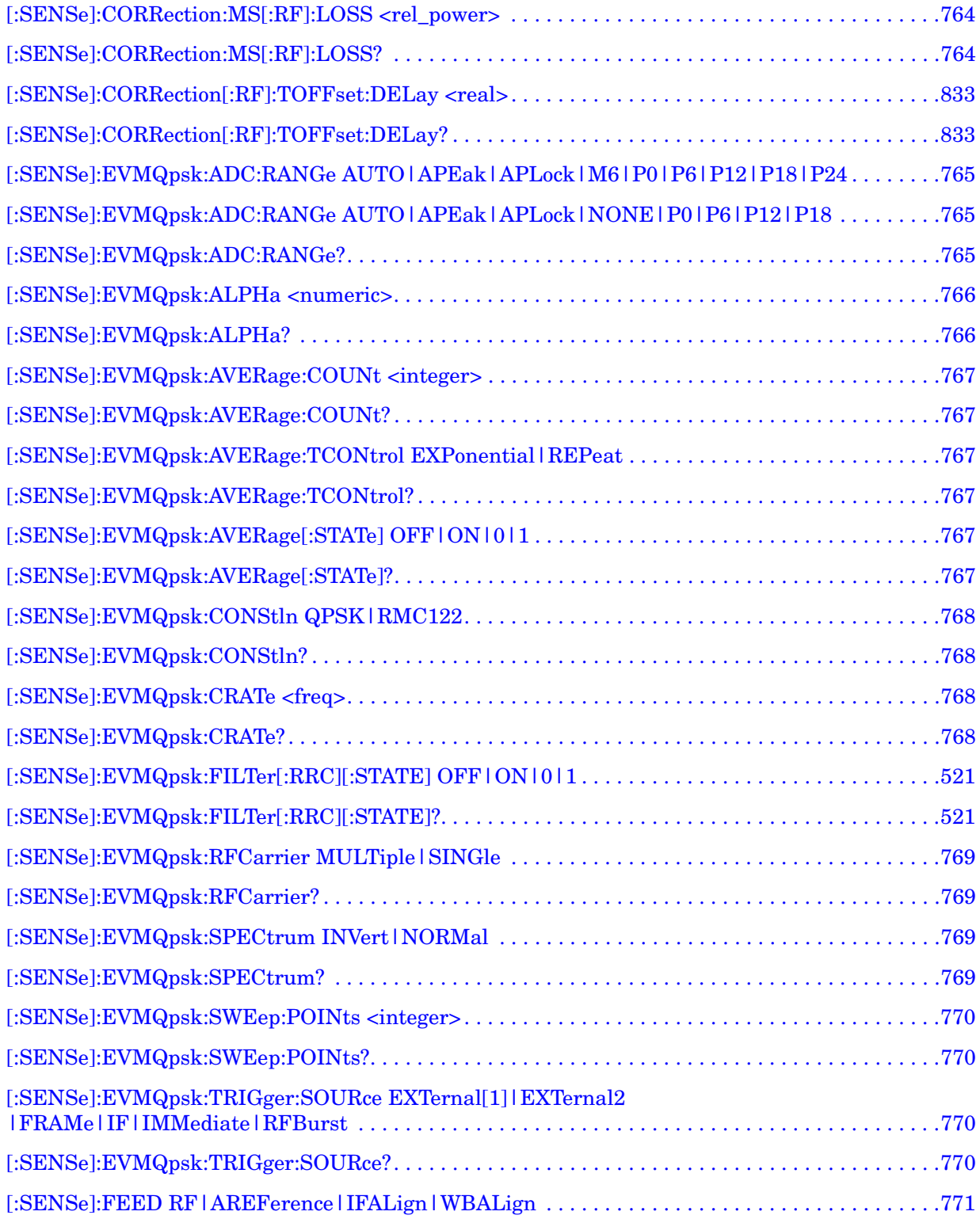

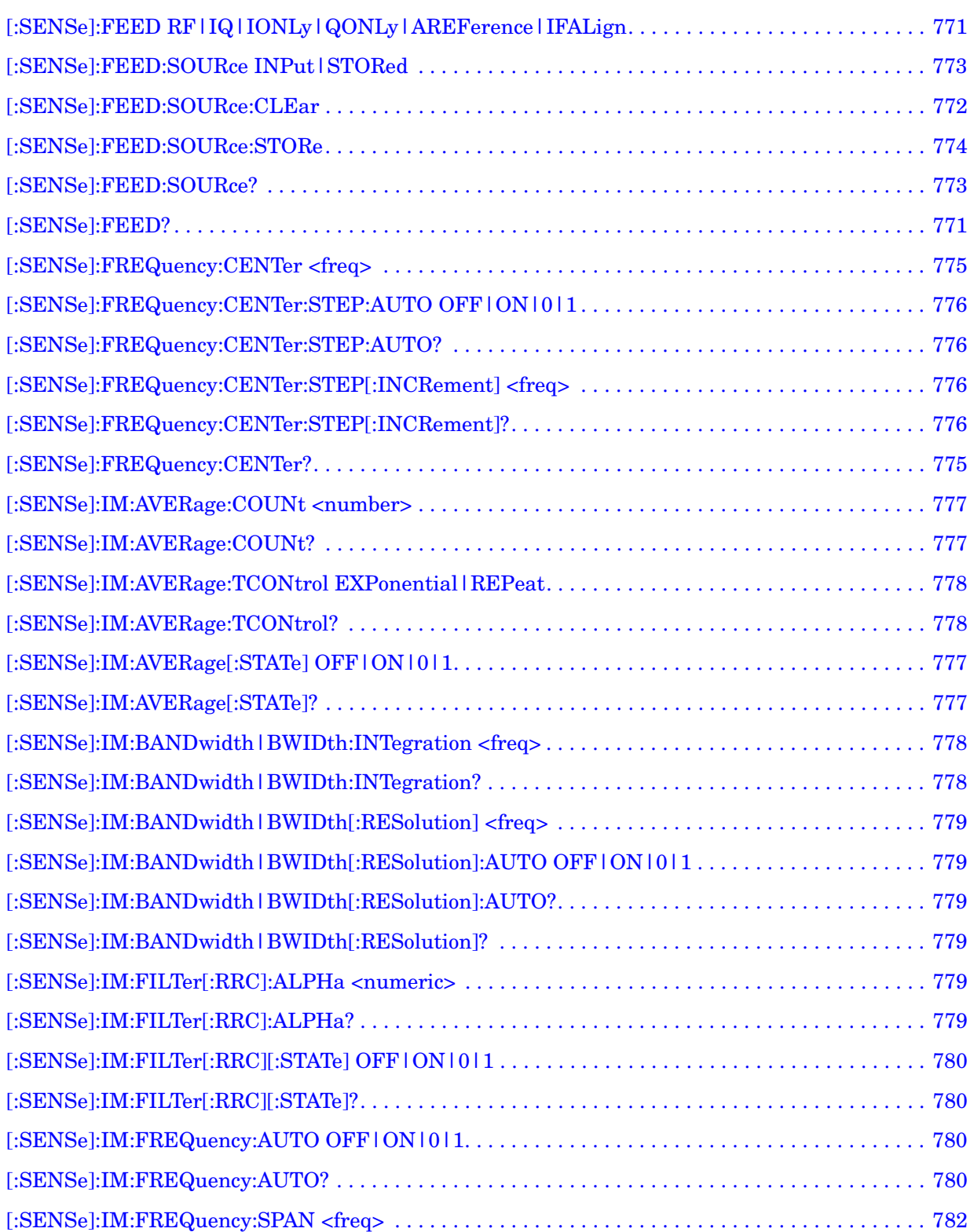

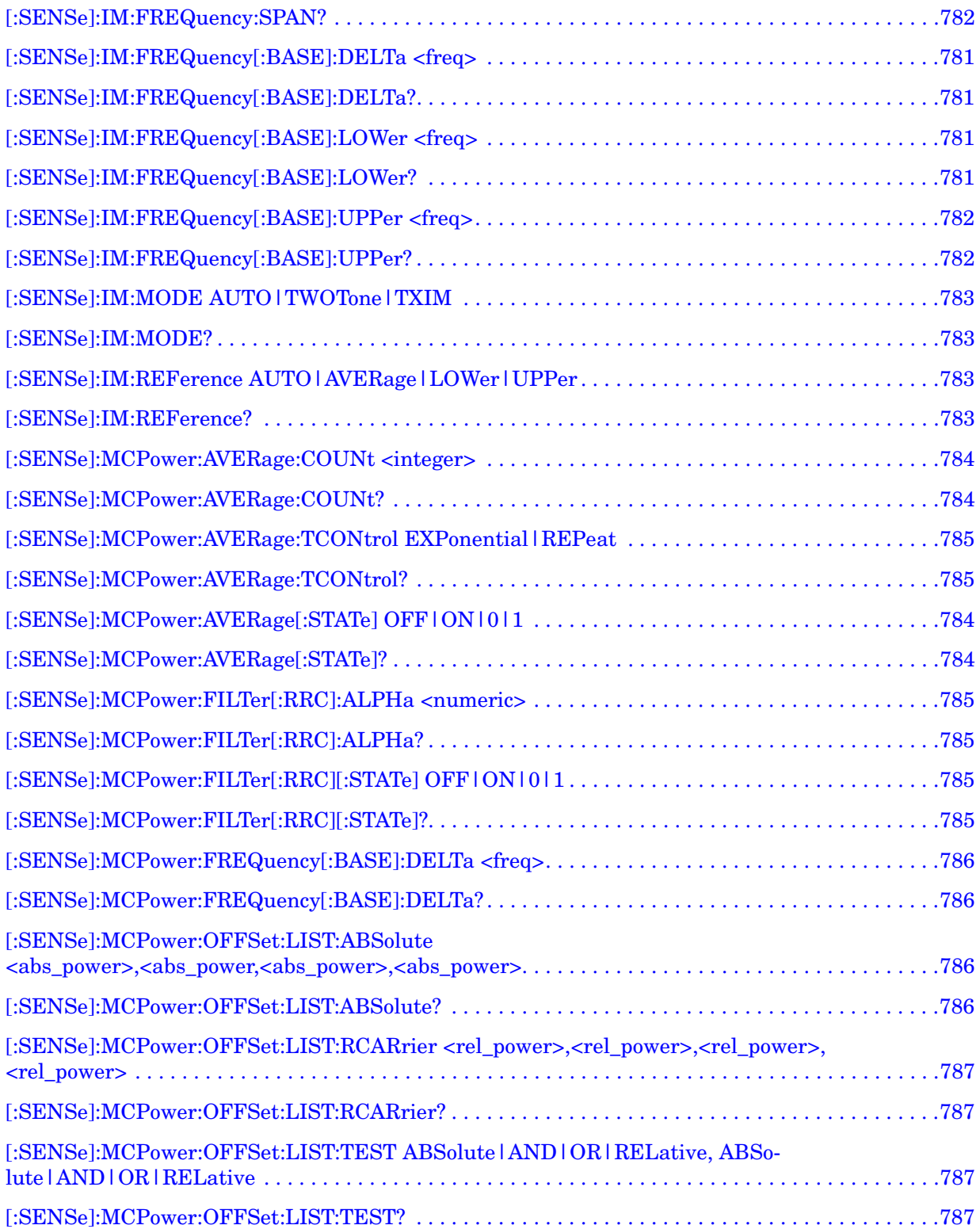

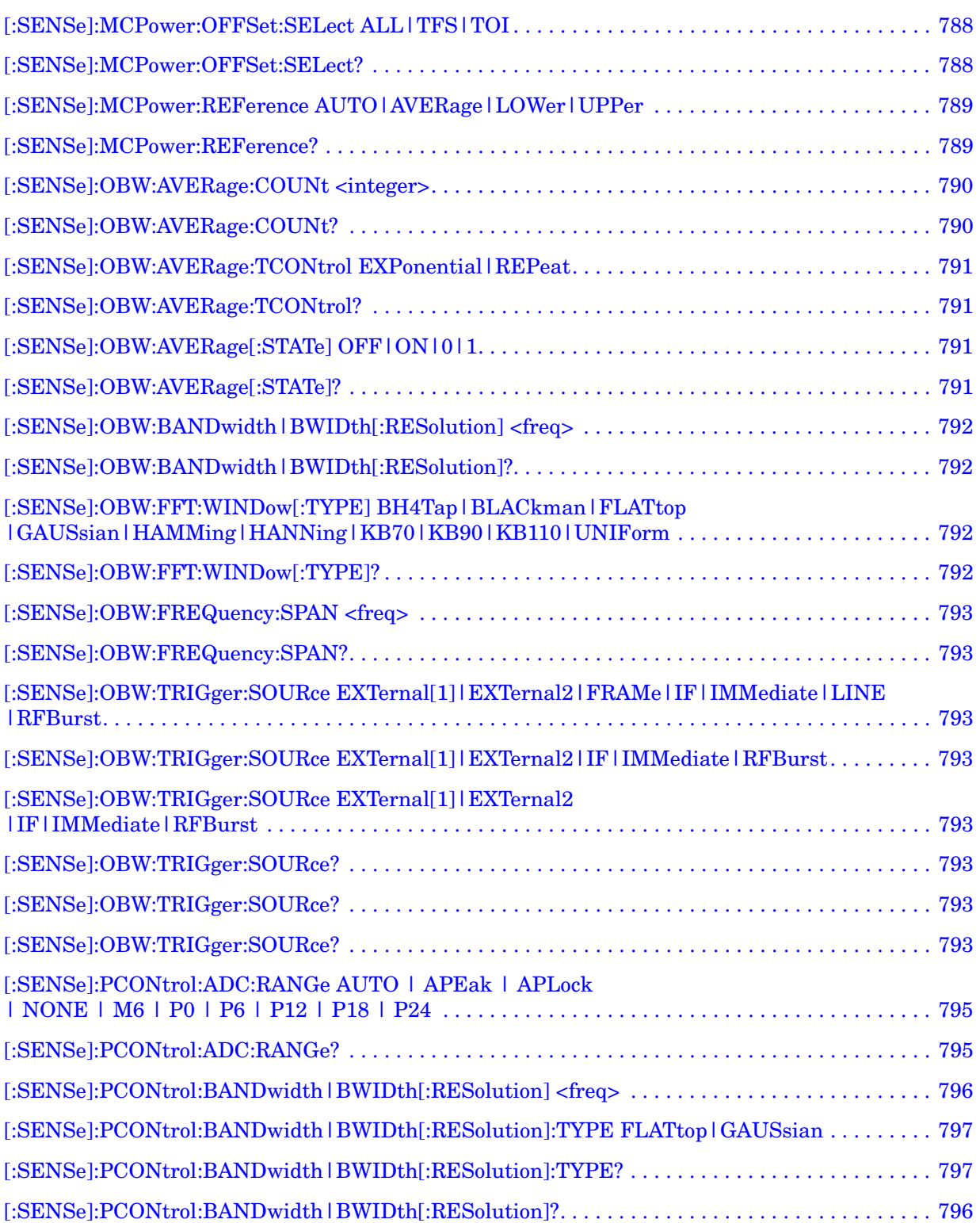

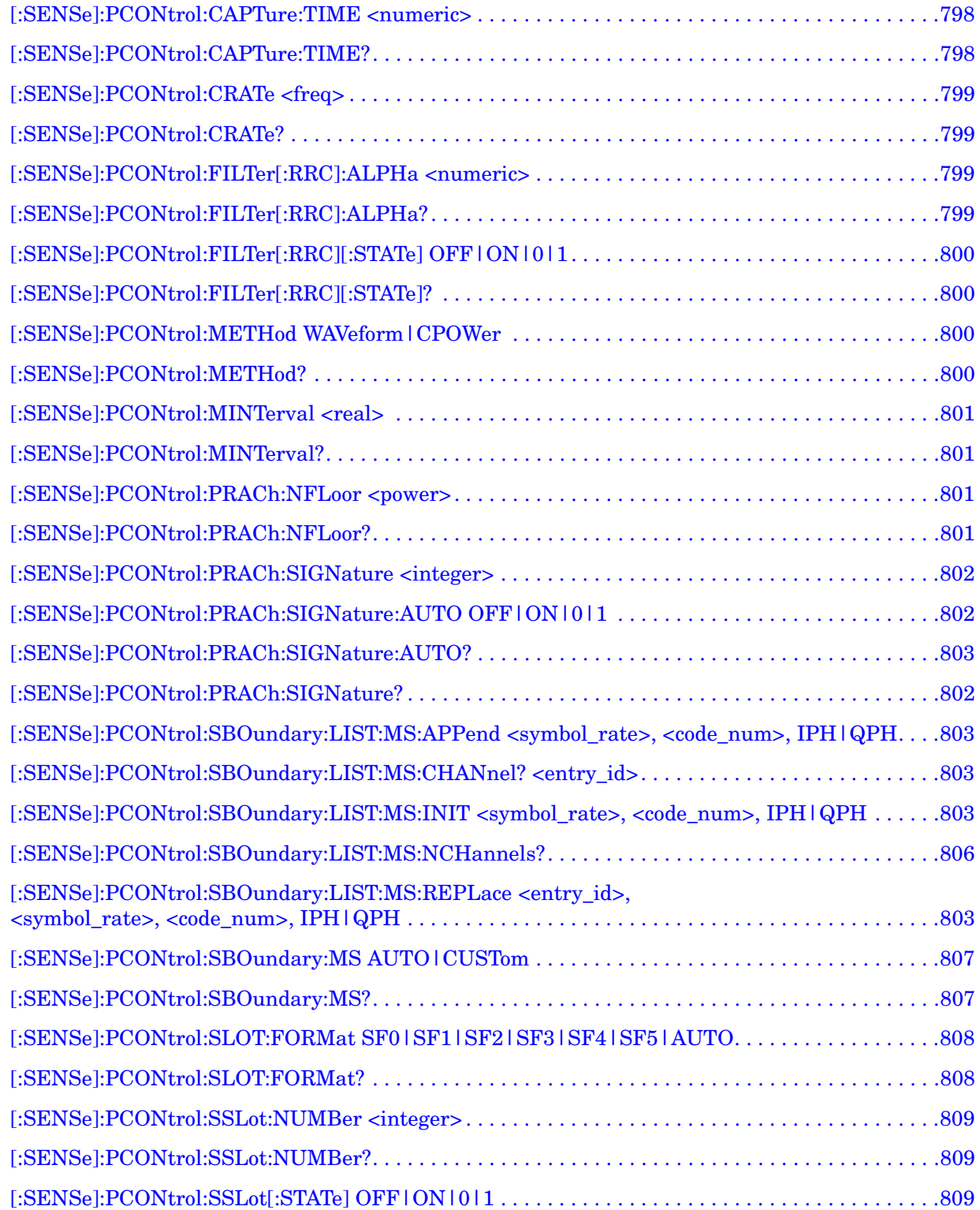
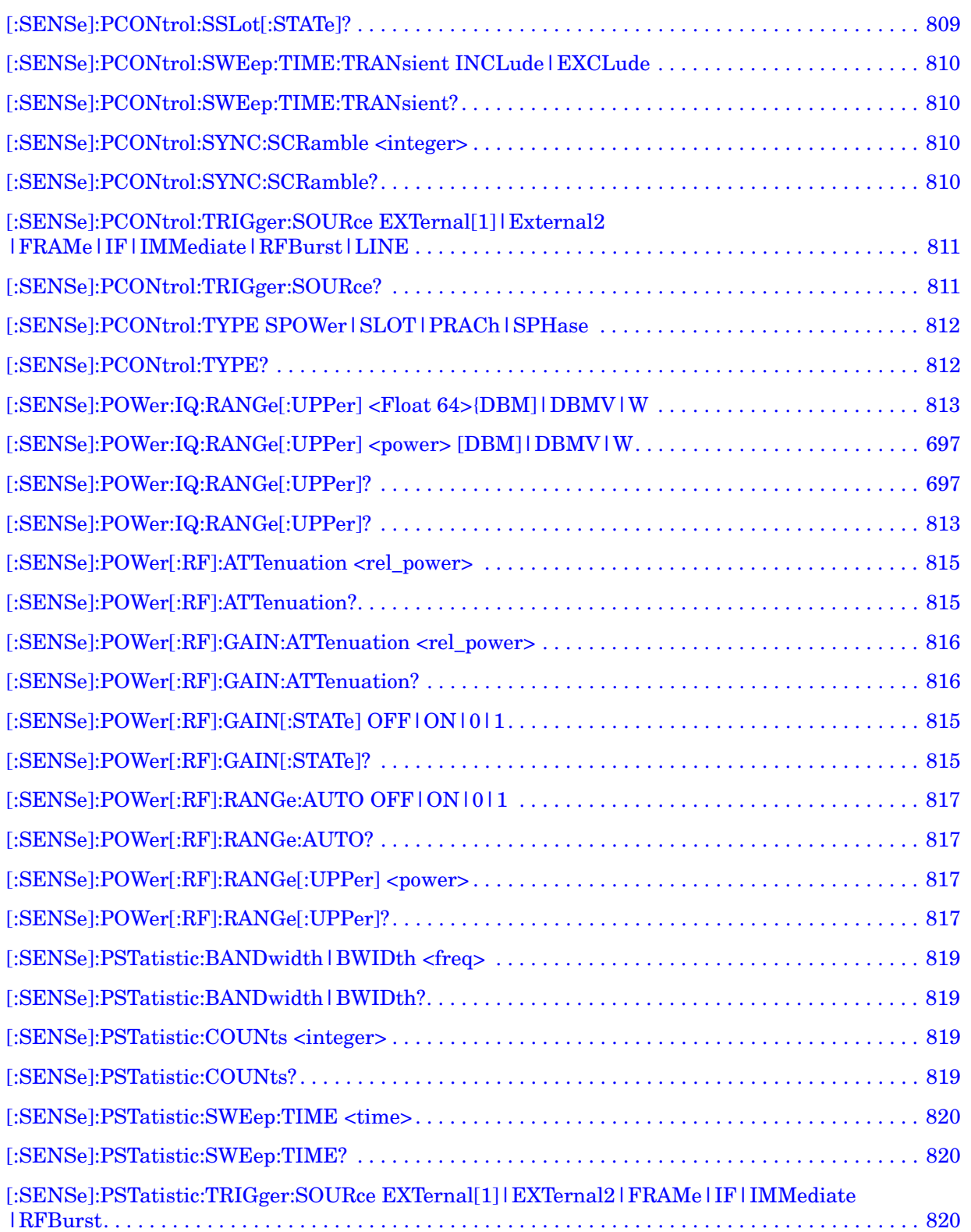

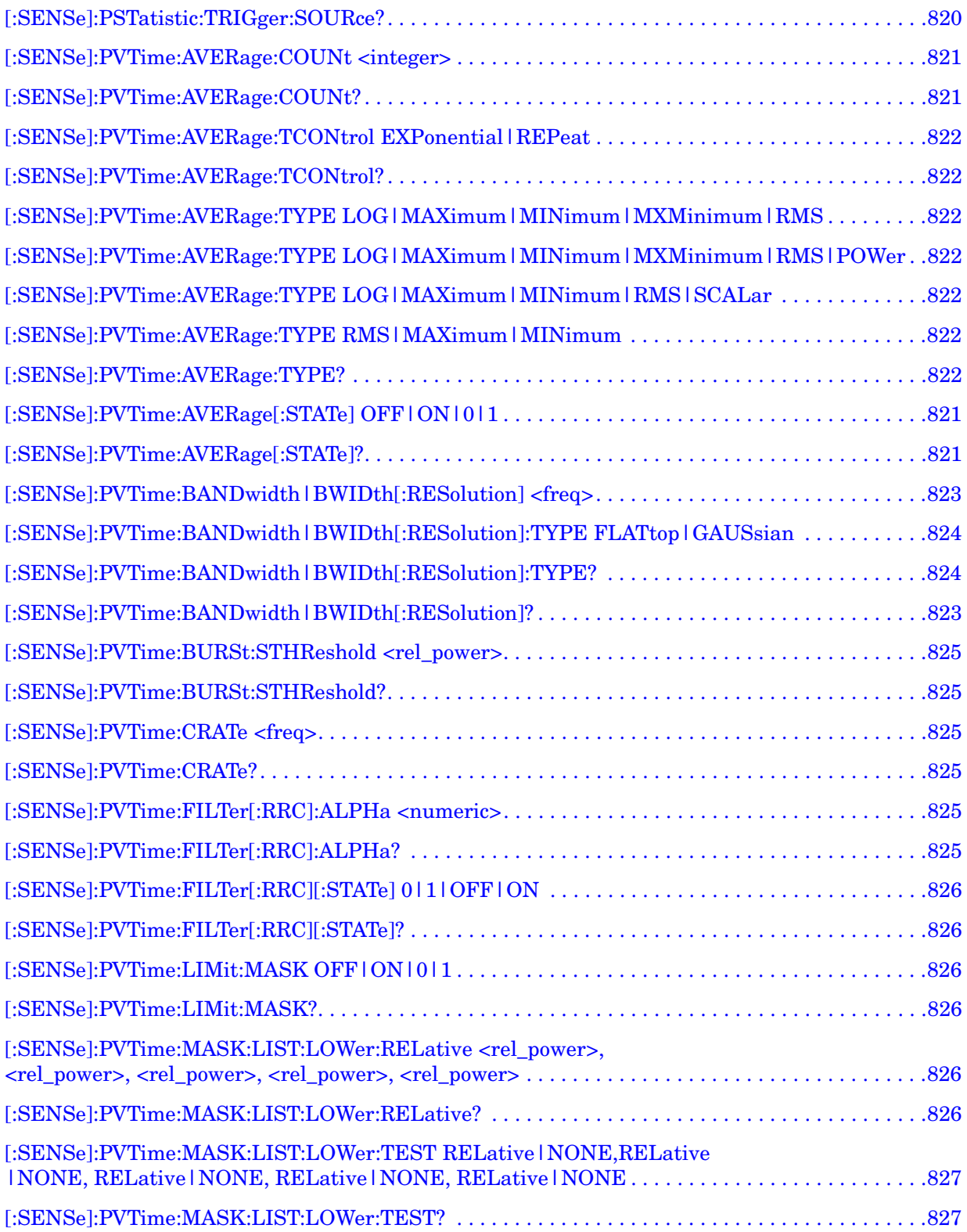

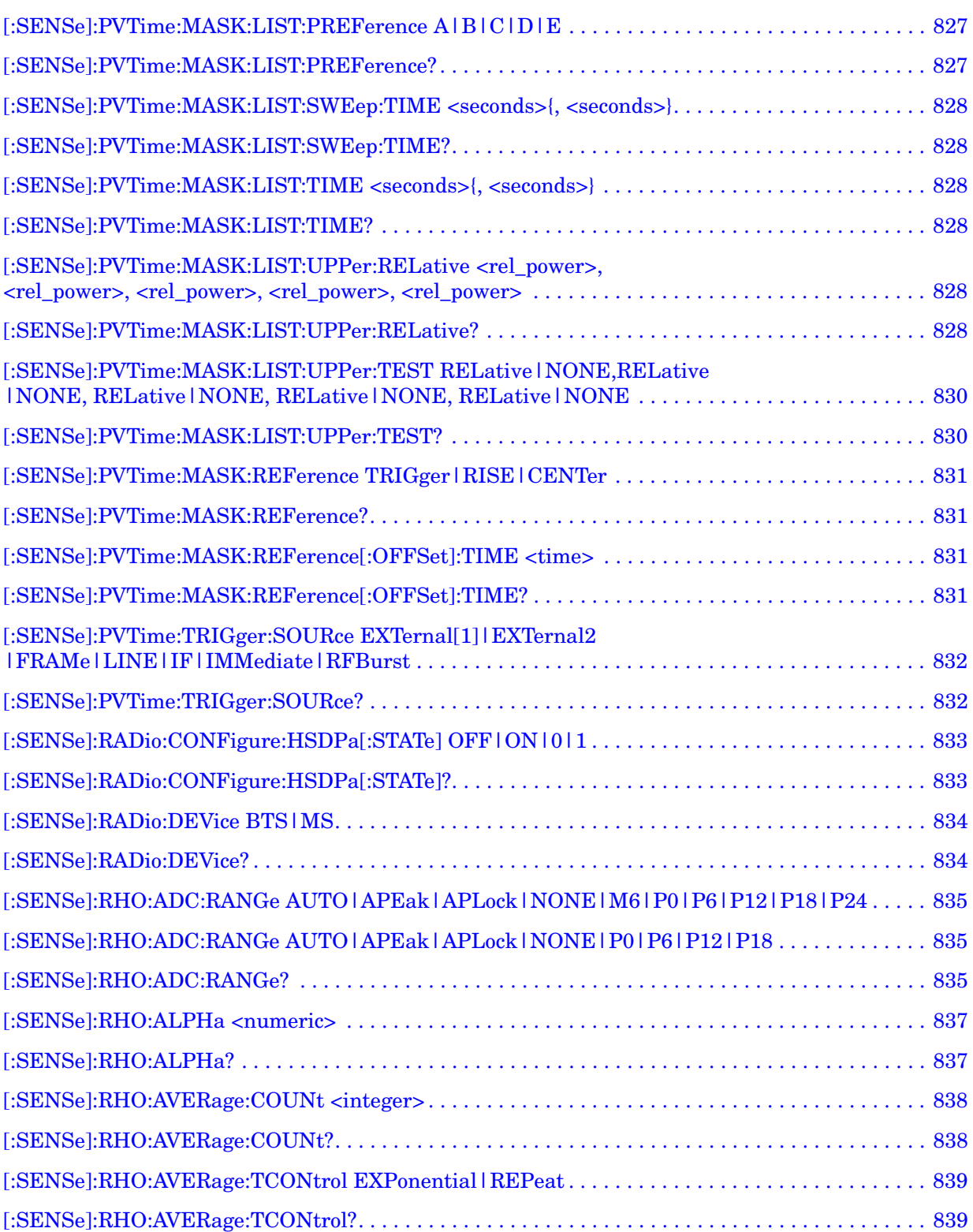

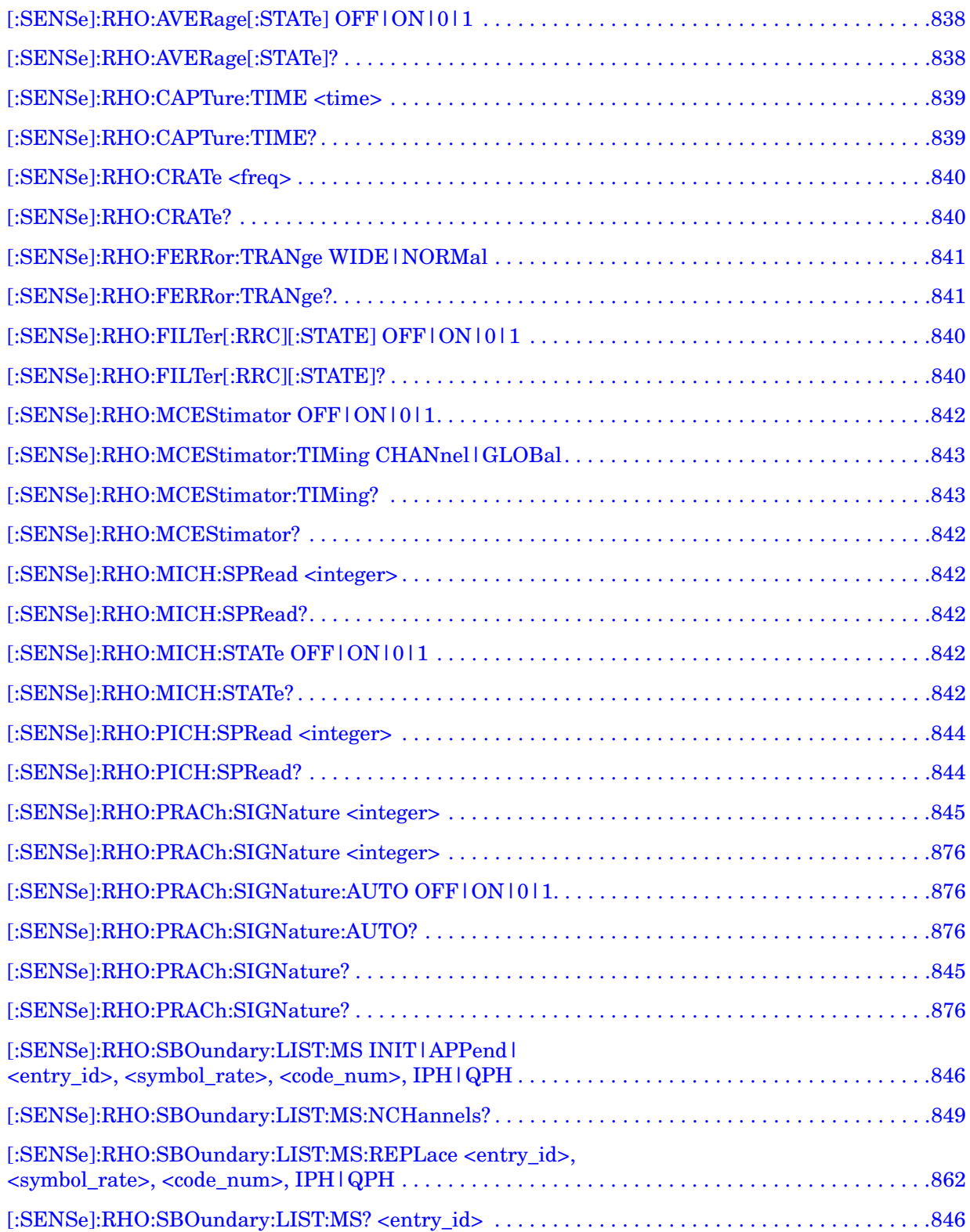

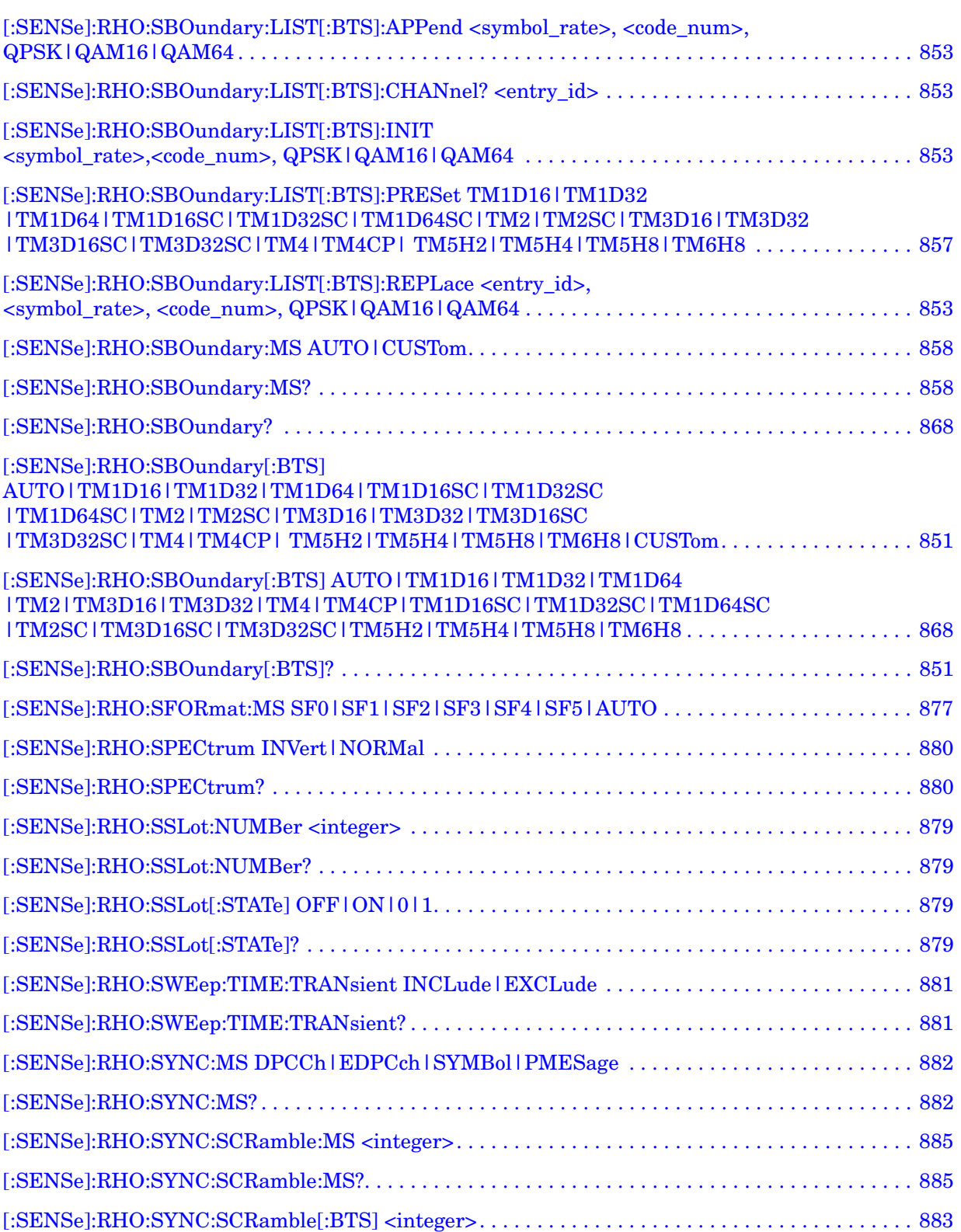

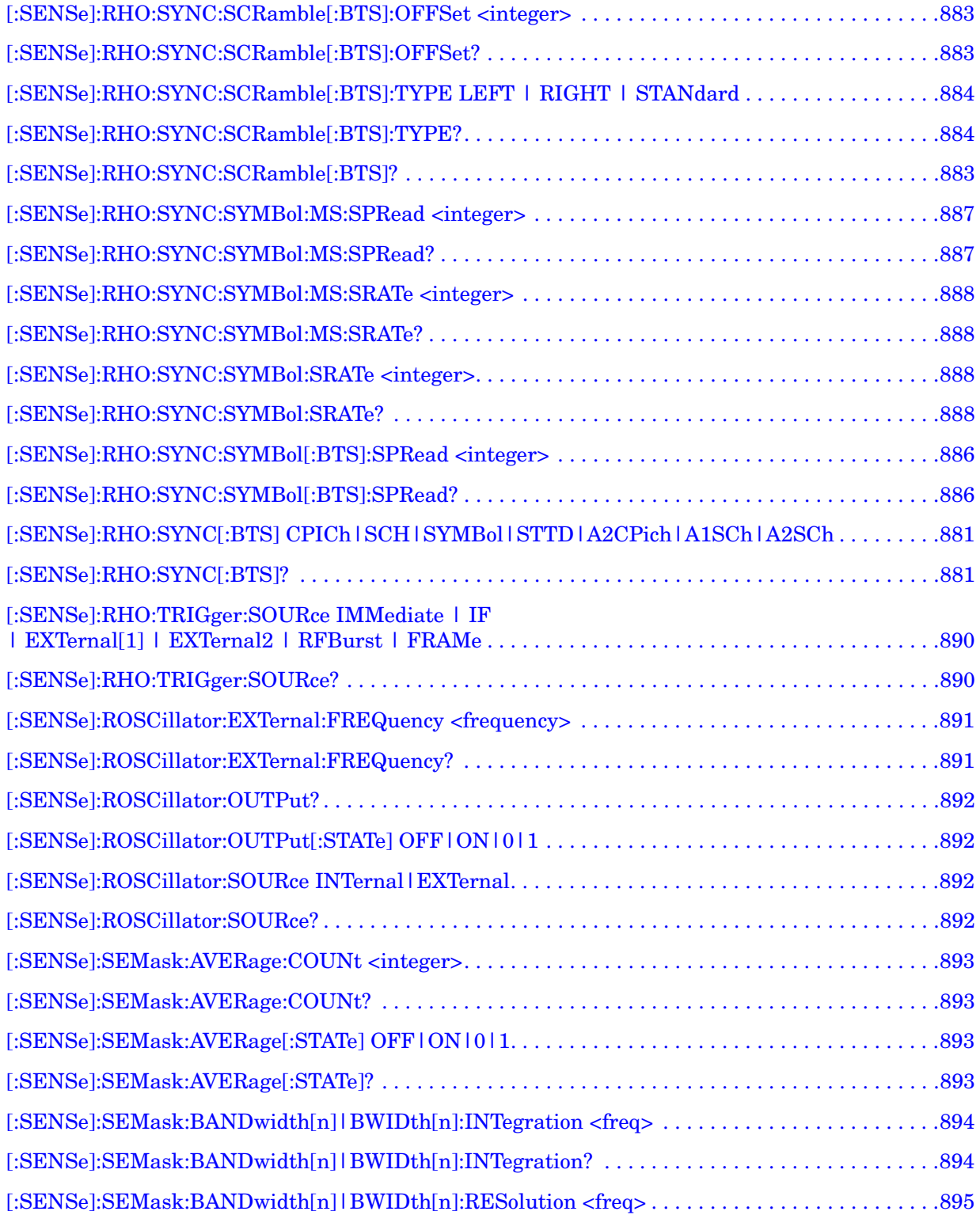

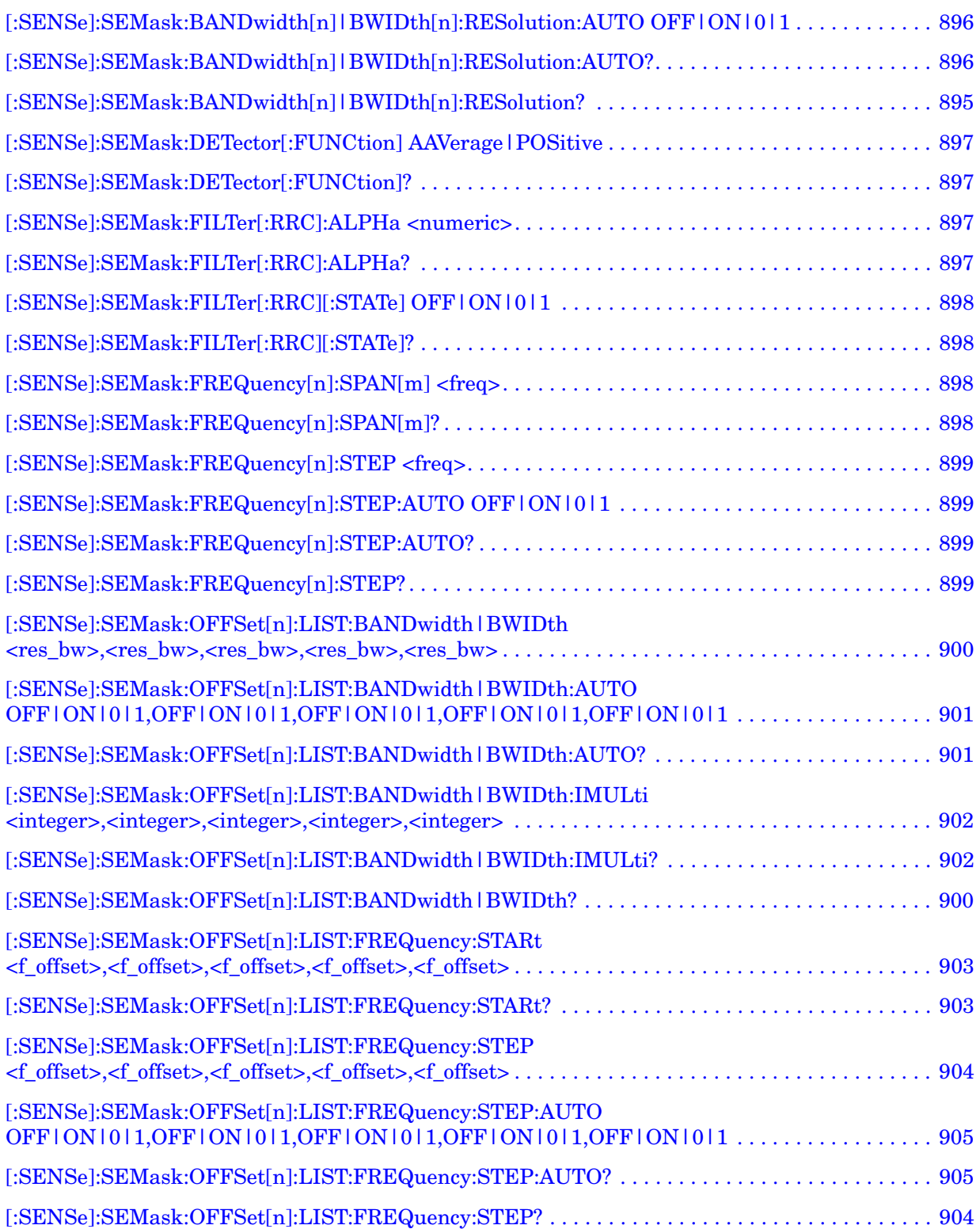

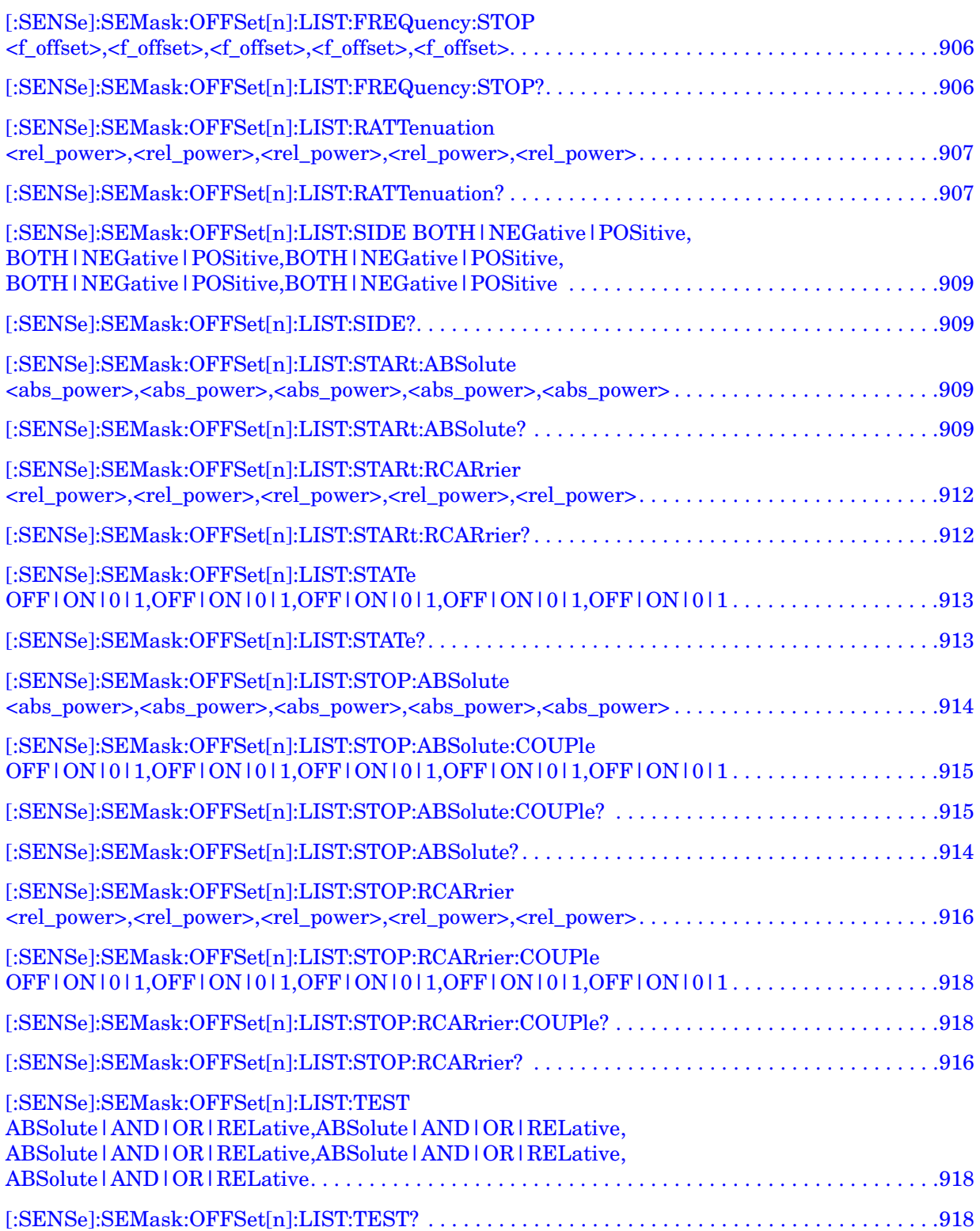

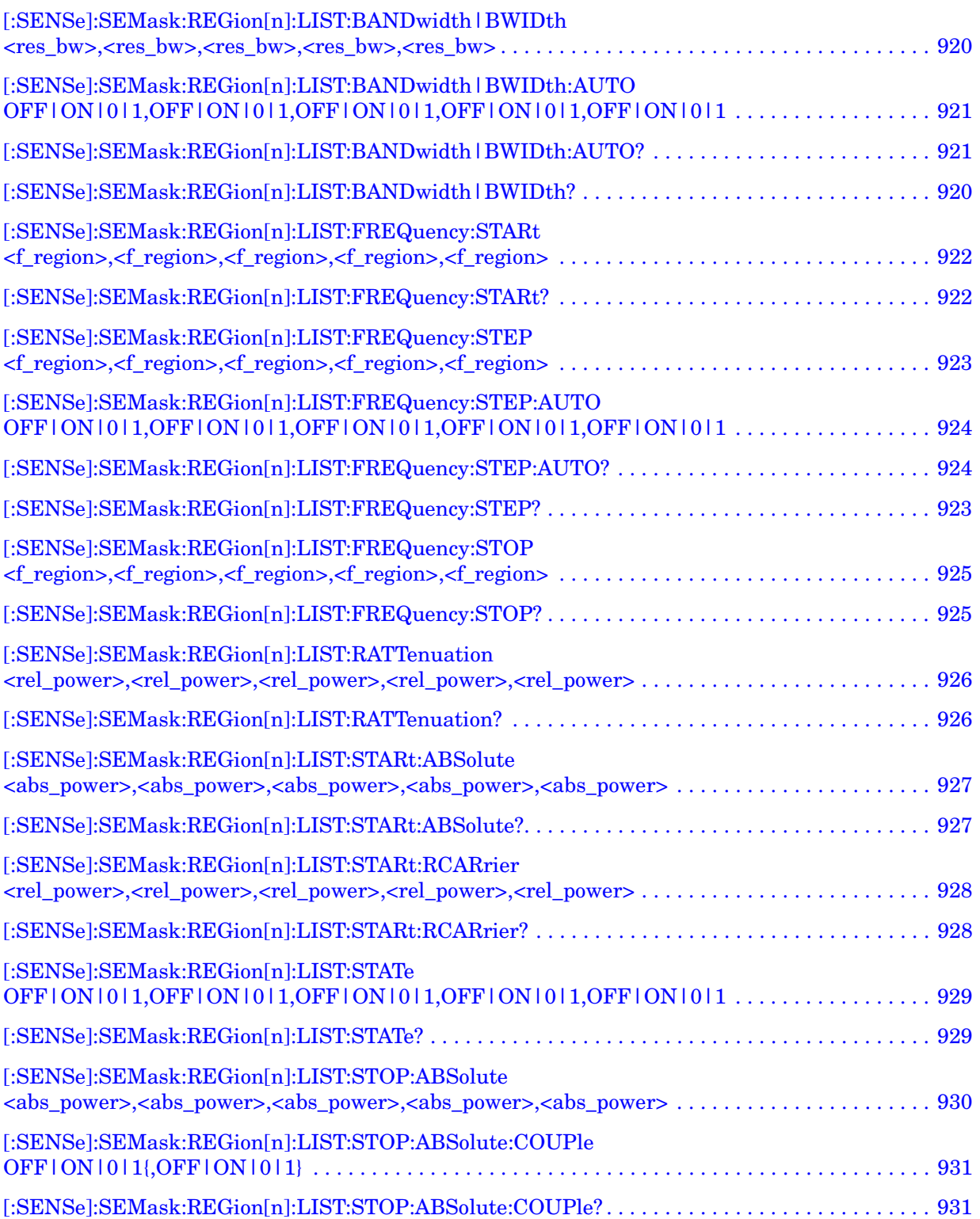

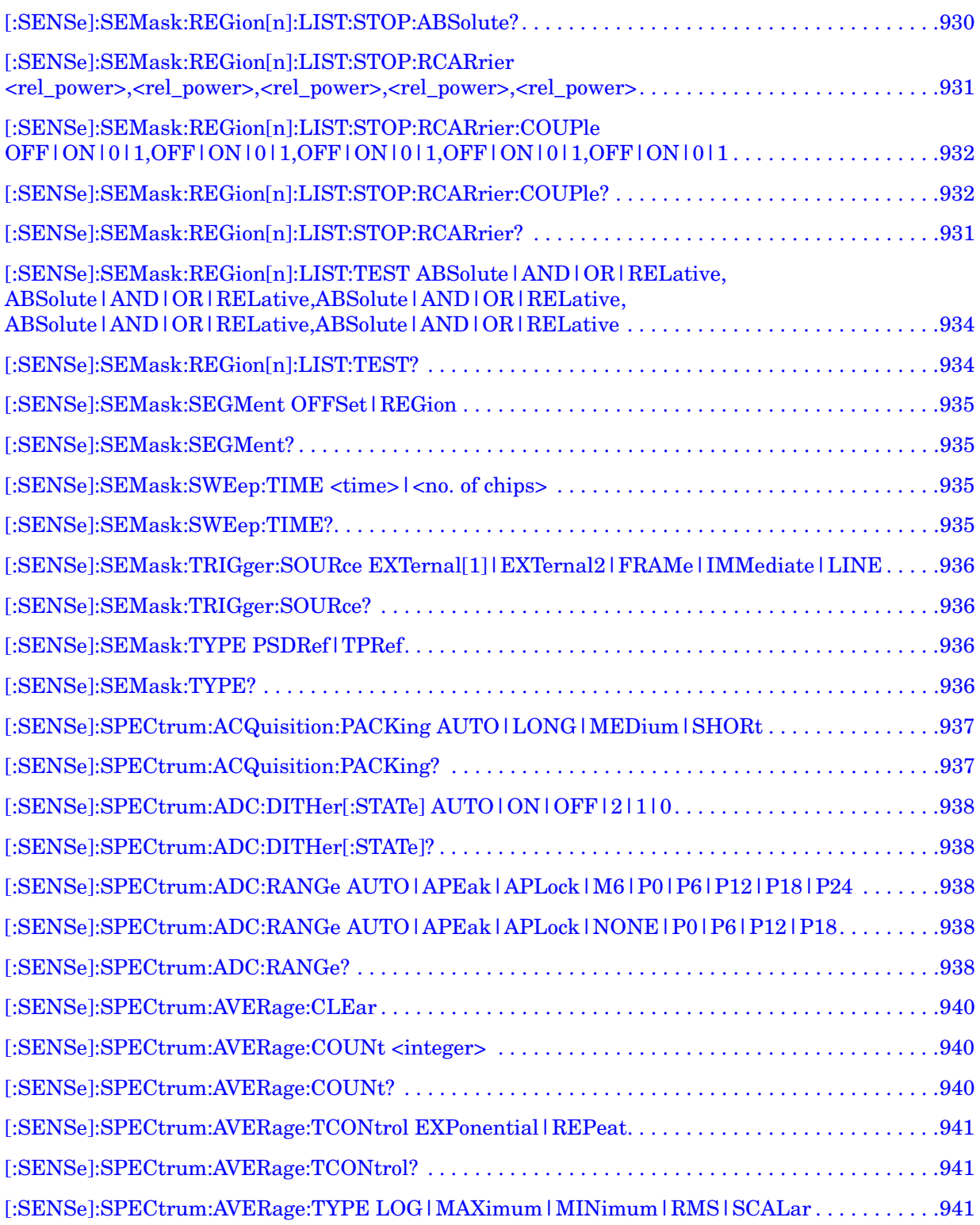

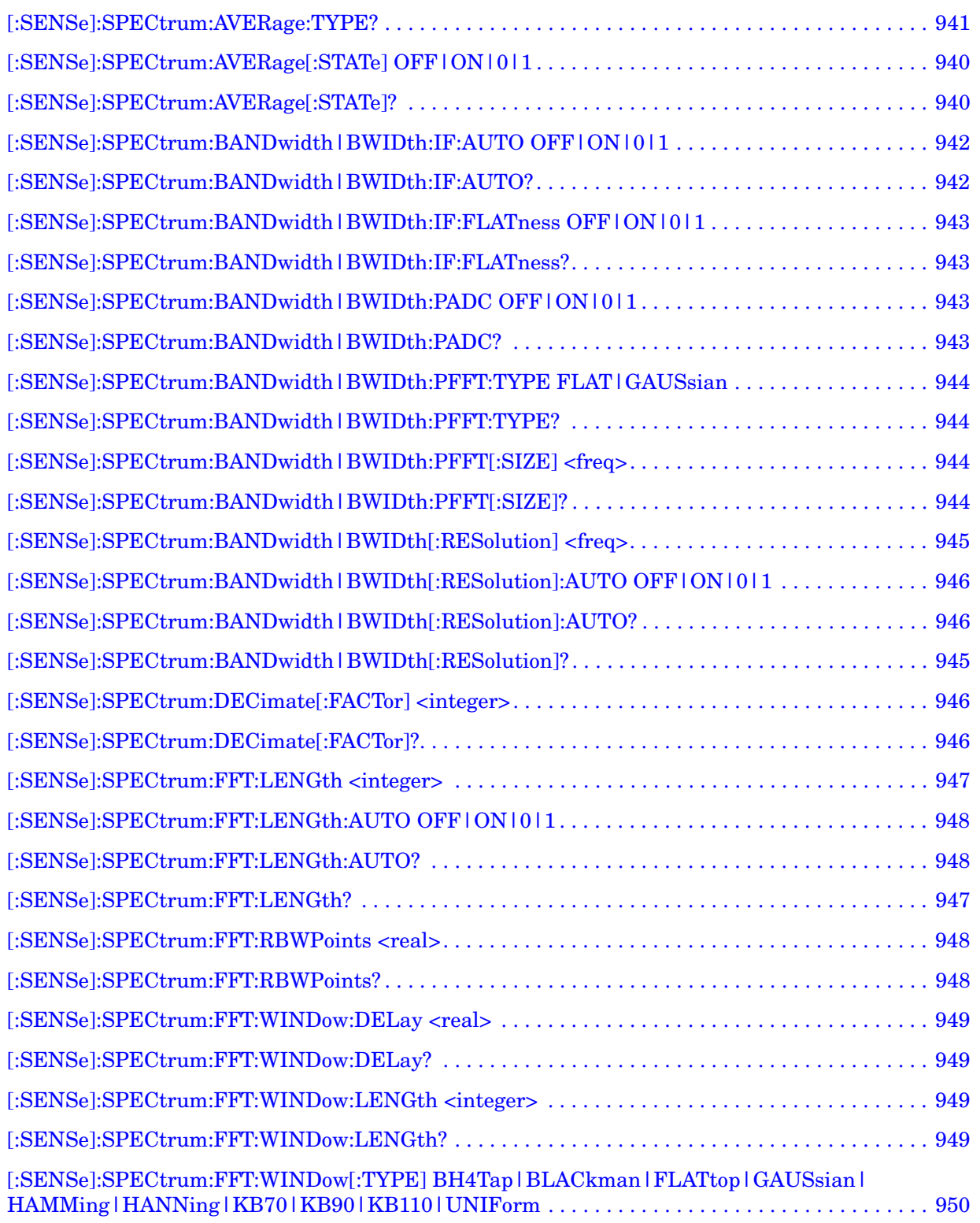

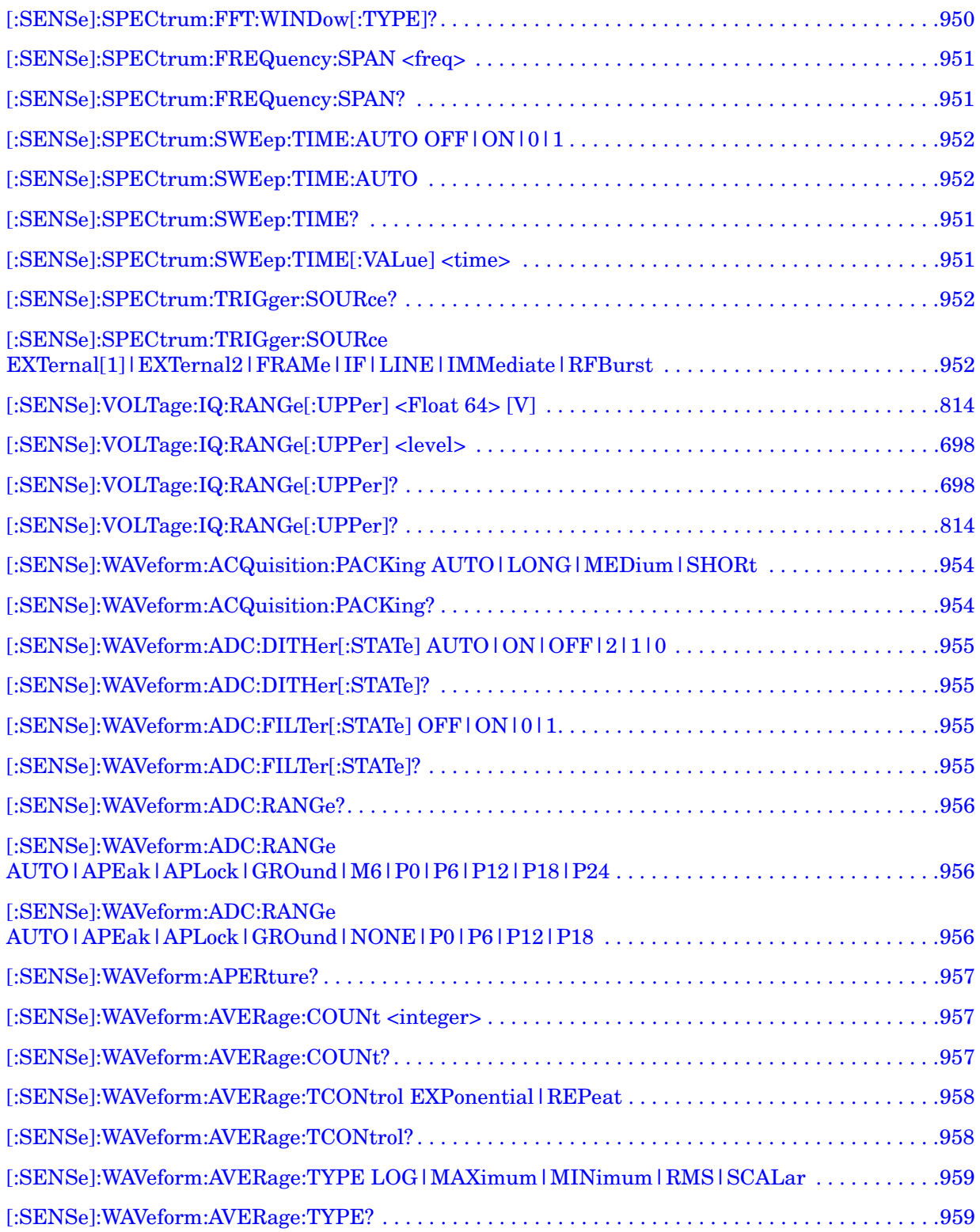

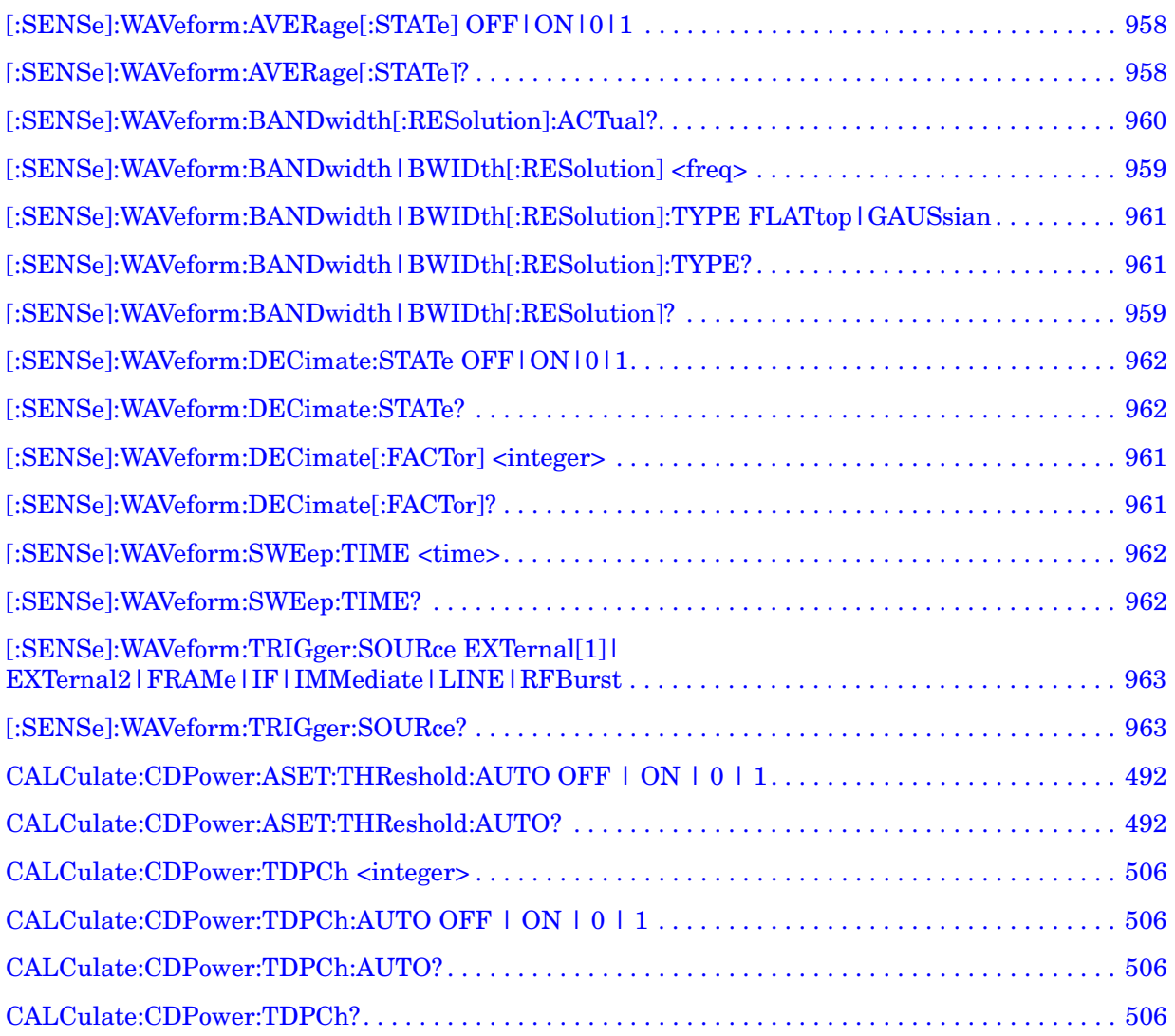

# **1 Introduction**

This chapter provides overall information on W-CDMA, HSDPA and HSUPA communications systems, Options BAF and 210, and describes W-CDMA measurements made by the analyzer. Installation instructions for adding this option to your analyzer are provided in this section, in case you purchased this option separately.

## **What Do the Agilent PSA Series and VSA E4406A Options BAF and 210 Do?**

This instrument can be used for testing a W-CDMA transmitter, including measuring HSDPA/HSUPA signals, manufactured according to the following standards documents:

**NOTE** Option 210 is required to make modulation measurements on HSDPA/HSUPA signals.

- 3GPP TS 25.141 Base Station (BS) conformance testing (FDD) V6.10.0 (2005-06)
- 3GPP TS 25.211 Physical channels and mapping of transport channels onto physical channels (FDD) V6.5.0 (2005-06)
- 3GPP TS 25.212 Multiplexing and channel coding (FDD) V6.5.0 (2005-06)
- 3GPP TS 25.213 Spreading and modulation (FDD) V6.3.0 (2005-06)
- 3GPP TS 25.214 Physical layer procedure (FDD) V6.6.0 (2005-06)
- 3GPP TS 34.121 Terminal conformance specification; Radio transmission and reception (FDD) V6.1.0 (2005-06)

These documents define complex, multi-part measurements used to create and maintain an interference-free environment. For example, the documents include standardized test methods for the measurement of power in a carrier, a spectrum emission mask, intermodulation, and other critical measurements.

The instrument automatically makes these measurements using the measurement methods and limits defined in the documents. The detailed results displayed by the measurements allow you to analyze W-CDMA system performance. You may alter the measurement parameters for specialized analysis. For infrastructure test, the instrument will test transmitters of base stations in a non-interfering manner by means of a coupler or power splitter.

This instrument makes the following measurements of W-CDMA and HSDPA/HSUPA signals:

- Channel Power
- Adjacent Channel Leakage Power Ratio (ACPR or ACLR)
- Intermodulation Products
- Multi Carrier Power
- Spectrum Emission Mask
- Occupied Bandwidth
- Code Domain Power
- Modulation Accuracy (Composite EVM)
- QPSK EVM
- Power Statistics CCDF
- Spectrum (Freq Domain)
- Waveform (Time Domain)
- Power Control (Up Link)
- Power versus Time Mask

For more information on individual measurements see [Chapter 2 ,](#page-62-0)  ["Making Measurements," on page 63.](#page-62-0)

# **Installing Optional Measurement Personalities**

When you install a measurement personality, you need to follow a three step process:

- 1. Determine whether your memory capacity is sufficient to contain all the options you want to load. If not, decide which options you want to install now, and consider upgrading your memory. Details follow in ["Do You Have Enough Memory to Load All Your Personality](#page-53-0)  [Options?" on page 54](#page-53-0).
- 2. Install the measurement personality firmware into the instrument memory. Details follow in ["Loading an Optional Measurement](#page-57-0)  [Personality" on page 58.](#page-57-0)
- 3. Enter a license key that activates the measurement personality. Details follow in ["Obtaining and Installing a License Key" on page](#page-58-0)  [59](#page-58-0).

Adding measurement personalities requires the purchase of an upgrade kit for the desired option. The upgrade kit contains the measurement personality firmware and an entitlement certificate that is used to generate a license key from the internet website. A separate license key is required for each option on a specific instrument serial number and host ID.

For the latest information on Agilent Spectrum Analyzer options and upgrade kits, visit the following web location:

[http://www.agilent.com/find/sa\\_upgrades](http://www.agilent.com/find/sa_upgrades)

### <span id="page-53-0"></span>**Do You Have Enough Memory to Load All Your Personality Options?**

If you do not have memory limitations then you can skip ahead to the next section ["Loading an Optional Measurement Personality" on](#page-57-0)  [page 58](#page-57-0). If after installing your options you get error messages relating to memory issues, you can return to this section to learn more about how to optimize your configuration.

If you have 64 MBytes of memory installed in your instrument, you should have enough memory to install at least four optional personalities, with plenty of memory for data and states.

The optional measurement personalities require different amounts of memory. So the number of personalities that you can load varies. This is also impacted by how much data you need to save. If you are having memory errors you must swap the applications in or out of memory as needed. If you only have 48 MBytes of memory, you can upgrade your

hardware to 64 MBytes.

Additional memory can be added to any PSA Series analyzer by installing Option 115. With this option installed, you can install all currently available measurement personalities in your analyzer and still have memory space to store more state and trace files than would otherwise be possible.

To see the size of your installed memory for PSA Series Spectrum Analyzers:

- 1. Ensure that the spectrum analyzer is in spectrum analyzer mode because this can affect the screen size.
- 2. Press **System**, **Show System**. Under Options look for 115.
- 3. Press **System**, **More**, **Show Hdwr**.
- 4. Read Flash Memory size in the table.

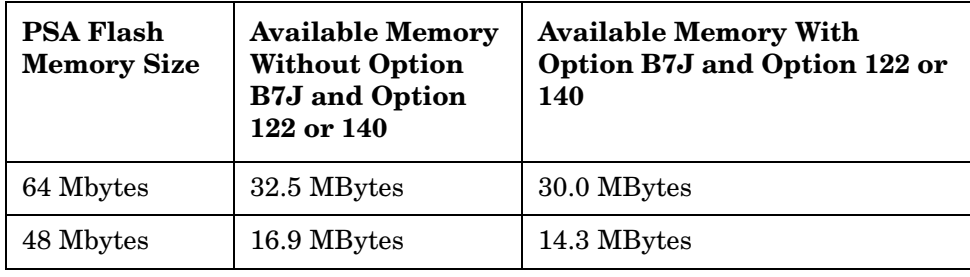

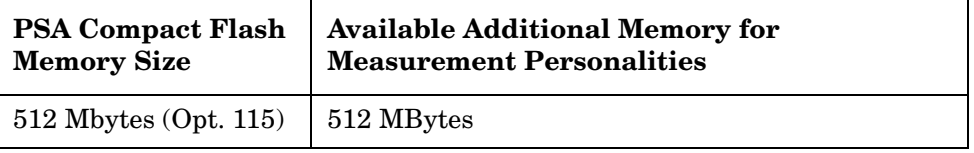

To see the size of your installed memory for E4406A Transmitter Testers:

- 1. Press **System**, **More**, **More.**
- 2. Read the **File System** Key The total of the entries for Used and Free memory will total the installed flash memory, either 48 or 64 MBytes.

If you have 48 MBytes of memory, and you want to install more than 3 optional personalities, you may need to manage your memory resources. The following section, ["How to Predict Your Memory](#page-55-0)  [Requirements" on page 56](#page-55-0), will help you decide how to configure your installed options to provide optimal operation.

### <span id="page-55-0"></span>**How to Predict Your Memory Requirements**

If you plan to install many optional personalities, you should review your memory requirements, so you can determine whether you have enough memory (unless you have a PSA Series with Option 115). There is an Agilent "Memory Calculator" available online that can help you do this, or you can make a calculated approximation using the information that follows. You will need to know your instrument's installed memory size as determined in the previous section and then select your desired applications.

**NOTE** If you have a PSA Series analyzer with Option 115, there is adequate memory to install all of the available optional personalities in your instrument.

> To calculate the available memory on your E4406, see: <http://sa.tm.agilent.com/E4406A/memory/>

[To calculate the available memory on your PSA, see:](http://www.agilent.com/find/PSA_firmware)  http://www.agilent.com/find/PSA\_firmware

Select the "Memory Calculator" link. You can try any combination of available personalities to see if your desired configuration is compatible with your installed memory.

**NOTE** For PSA: After loading all your optional measurement personalities, you should have a reserve of ~2 MBytes memory to facilitate mode switching. Less available memory will increase mode switching time. For example, if you employ excessive free memory by saving files of states and/or data, your mode switching time can increase to more than a minute.

> You can manually estimate your total memory requirements by adding up the memory allocations described in the following steps. Compare the desired total with the available memory that you identified in the previous section.

- 1. Program memory Select option requirements from the table ["Measurement Personality Options and Memory Required" on](#page-56-0)  [page 57](#page-56-0).
- 2. For PSA only: shared libraries require 7.72 MBytes.
- 3. For PSA only: recommended mode swap space is 2 MBytes.
- 4. Screens .gif files need 20-25 kBytes each.
- 5. State memory State file sizes range from 21 kB for SA mode to 40 kB for W-CDMA. The state of every mode accessed since power-on will be saved in the state file. File sizes can exceed 150 kB each when several modes are accessed, for each state file saved.

**TIP** State memory retains settings for all states accessed before the **Save State** command. To reduce this usage to a minimum, reduce the modes accessed before the **Save State** is executed. You can set the PSA to boot into a selected mode by accessing the desired mode, then pressing the **System**, **Power On/Preset**, **Power On** keys and toggle the setting to **Last**.

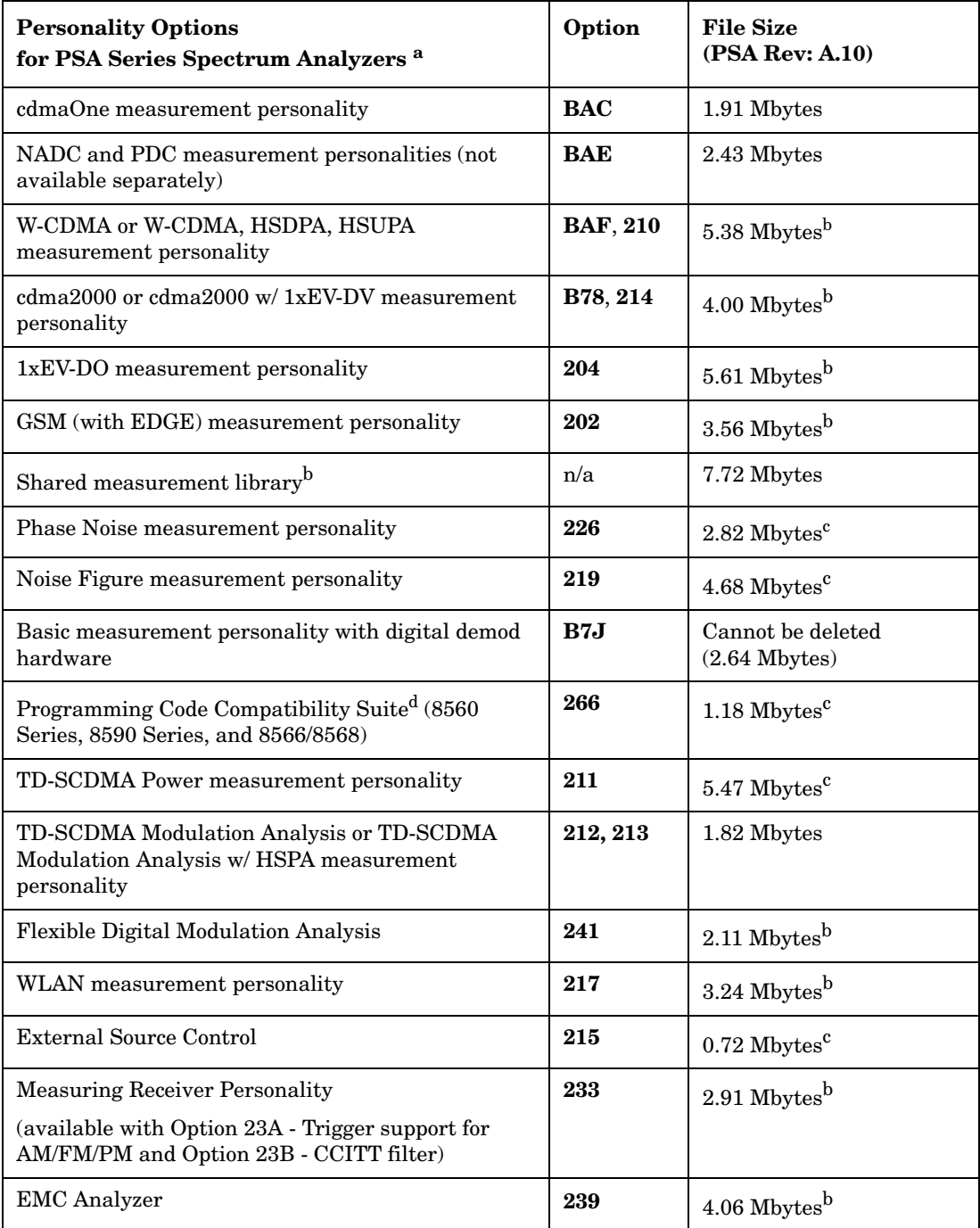

#### <span id="page-56-2"></span><span id="page-56-1"></span><span id="page-56-0"></span>**Measurement Personality Options and Memory Required**

#### **Introduction Installing Optional Measurement Personalities**

- a. Available as of the print date of this guide.
- b. Many PSA Series personality options use a 7.72 Mbyte shared measurement library. If you are loading multiple personalities that use this library, you only need to add this memory allocation once.
- c. Shared measurement library allocation not required.
- d. This is a no charge option that does not require a license key.

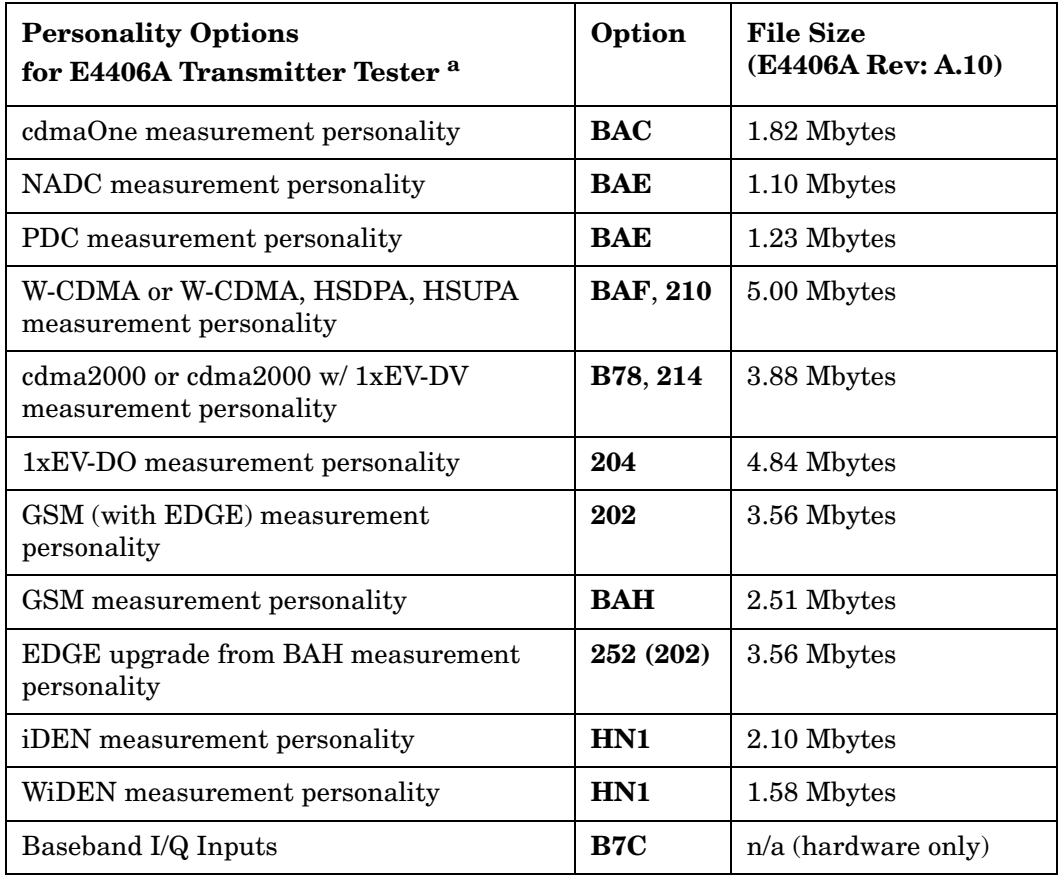

a. Available as of the print date of this guide.

#### **Memory Upgrade Kits**

The PSA 64 MByte Memory Upgrade kit part number is E4440AU-ANE. The PSA Compact Flash Upgrade kit part number is E4440AU-115. The VSA 64 MByte Memory Upgrade kit part number is E4406AU-ANE.

For more information about memory upgrade kits contact your local sales office, service office, or see: [http://www.agilent.com/find/sa\\_upgrades](http://www.agilent.com/find/saupgrades)

#### <span id="page-57-0"></span>**Loading an Optional Measurement Personality**

You must use a PC to load the desired personality option into the instrument memory. Loading can be done from a firmware CD-ROM or

by downloading the update program from the internet. An automatic loading program comes with the files and runs from your PC.

You can check the Agilent internet website for the latest PSA firmware versions available for downloading:

 [http://www.agilent.com/find/psa\\_firmware](http://www.agilent.com/find/psa)

You can check the Agilent internet website for the latest E4406 firmware versions available for downloading:

[http://www.agilent.com/find/e4406a\\_firmware](http://www.agilent.com/find/vsa)

**NOTE** When you add a new option, or update an existing option, you will get the updated versions of all your current options as they are all reloaded simultaneously. This process may also require you to update the instrument core firmware so that it is compatible with the new option.

> Depending on your installed hardware memory, you may not be able to fit all of the available measurement personalities in instrument memory at the same time. You may need to delete an existing option file from memory and load the one you want. Use the automatic update program that is provided with the files. Refer to the table showing ["Measurement Personality Options and Memory Required" on page 57.](#page-56-0) The approximate memory requirements for the options are listed in this table. These numbers are worst case examples. Some options share components and libraries, therefore the total memory usage of multiple options may not be exactly equal to the combined total.

### <span id="page-58-0"></span>**Obtaining and Installing a License Key**

If you purchase an optional personality that requires installation, you will receive an "Entitlement Certificate" which may be redeemed for a license key specific to one instrument. Follow the instructions that accompany the certificate to obtain your license key.

To install a license key for the selected personality option, use the following procedure:

**NOTE** You can also use this procedure to reinstall a license key that has been deleted during an uninstall process, or lost due to a memory failure.

- 1. Press **System**, **More**, **More**, **Licensing**, **Option** to accesses the alpha editor. Use this alpha editor to enter letters (upper-case), and the front-panel numeric keys to enter numbers for the option designation. You will validate your option entry in the active function area of the display. Then, press the **Enter** key.
- 2. Press **License Key** to enter the letters and digits of your license key. You will validate your license key entry in the active function area of the display. Then, press the **Enter** key.

3. Press the **Activate License** key.

#### For E4406:

1. Press **System**, **More**, **More**, **Install**, **Choose Option** to accesses the alpha editor. Use this alpha editor to enter letters (upper-case), and the front-panel numeric keys to enter numbers for the option designation. You will validate your option entry in the active function area of the display. Then, press the **Done** key.

**NOTE** Before you enter the license key for the EDGE Retrofit Option 252, you must already have entered the license key for the GSM Option BAH.

- 2. Press **License Key** to enter the letters and digits of your license key. You will validate your license key entry in the active function area of the display. Then, press the **Done** key.
- 3. Press the **Install Now** key. The message "New option keys become active after reboot." will appear, along with the **Yes** or **No** menu: press the **Yes** key and cycle the instrument power off and then on to complete your installation process, or press the **No** key to cancel the installation process.

### **Viewing a License Key**

Measurement personalities purchased with your instrument have been installed and activated at the factory before shipment. The instrument requires a **License Key** unique to every measurement personality purchased. The license key is a hexadecimal number specific to your measurement personality, instrument serial number and host ID. It enables you to install, or reactivate that particular personality.

Use the following procedure to display the license key unique to your personality option that is already installed in your PSA:

Press **System**, **More**, **More**, **Licensing**, **Show License.** The **System**, **Personality** key displays the personalities loaded, version information, and whether the personality is licensed.

Use the following procedure to display the license key unique to your personality option that is already installed in your E4406:

Press **System**, **More**, **More**, **Install**, **Choose Option** to enter the letters and numbers for the option you want. You can see the key on the **License Key** menu key. Press the **Done** key.

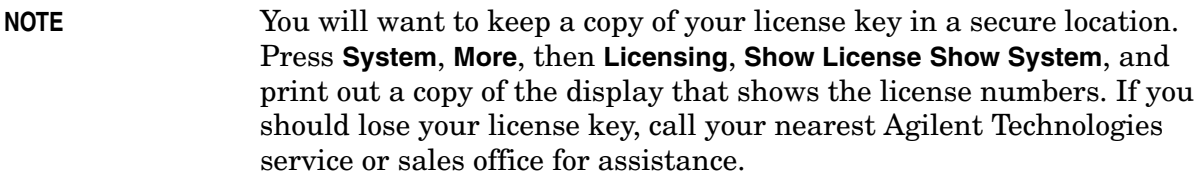

### **Using the Delete License Key on PSA**

This key will make the option unavailable for use, but will not delete it from memory. Write down the 12-digit license key for the option before you delete it. If you want to use that measurement personality later, you will need the license key to reactivate the personality firmware.

#### **NOTE** Using the **Delete License** key does not remove the personality from the instrument memory, and does not free memory to be available to install another option. If you need to free memory to install another option, refer to the instructions for loading firmware updates located at the URL : **<http://www.agilent.com/find/psa/>**

- 1. Press **System**, **More**, **More**, **Licensing**, **Option**. Pressing the **Option** key will activate the alpha editor menu. Use the alpha editor to enter the letters (upper-case) and the front-panel numeric keyboard to enter the digits (if required) for the option, then press the **Enter** key. As you enter the option, you will see your entry in the active function area of the display.
- 2. Press **Delete License** to remove the license key from memory.

### **Using the Uninstall Key on E4406A**

This key will make the option unavailable for use, but will not delete it from memory. The message "Application Not Licensed" will appear in the Status/Info bar at the bottom of the display. Record the 12-digit license key for the option before you delete it. If you want to use that measurement personality later, you will need the license key to reactivate the personality firmware.

**NOTE** Using the **Uninstall** key does not remove the personality firmware from the instrument memory, and does not free memory to be available to install another option. If you need to free memory to install another option, refer to the instructions for loading firmware updates available at the URL: **<http://www.agilent.com/find/vsa/>**

> 1. Press **System**, **More(1 of 3)**, **More(2 of 3)**, **Uninstall**, **Choose Option** to access the alpha editor. Use this alpha editor to enter the letters (upper-case), and the front-panel numeric keys to enter the numbers (if required) for the installed option. You will validate your option

#### Introduction **Installing Optional Measurement Personalities**

entry in the active function area of the display. Then, press the **Done** key.

- 2. Pressing the **Uninstall Now** key will activate the **Yes**/**No** menu: press the **Yes** key to continue your uninstall process, or press the **No** key to cancel the uninstall process.
- 3. Cycle the instrument power off and then on to complete the uninstall process.

### **Ordering Optional Measurement Personalities**

When you order a personality option, you will receive an entitlement certificate. You will need to go to the Web site to redeem your entitlement certificate for a license key. You will need to provide your instrument serial number and host ID, and the entitlement certificate number.

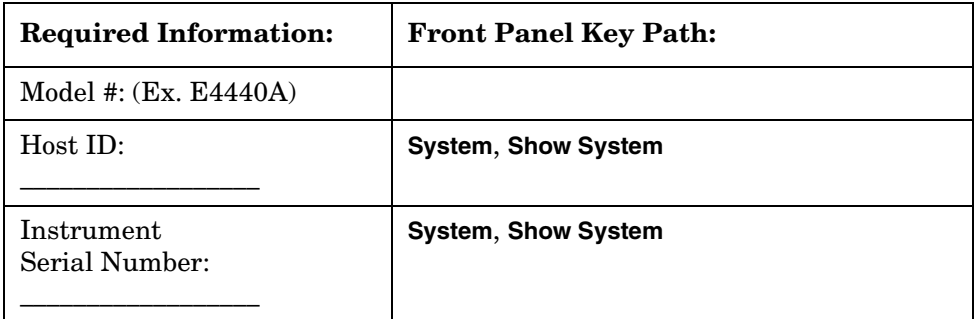

# **2 Making Measurements**

<span id="page-62-0"></span>This chapter describes procedures used for making measurements of W-CDMA base stations or mobile stations. Instructions to help you set up and perform the measurements are provided, and examples of W-CDMA measurement results are shown.

## **W-CDMA Measurements**

This chapter begins with instructions common to all measurements, then details all W-CDMA measurements available by pressing the **MEASURE** key. For information specific to individual measurements, refer to the sections at the page numbers below.

["Channel Power Measurements" on page 72](#page-71-0) ["ACPR \(ACLR\) Measurements" on page 67](#page-66-0) ["Intermodulation Measurements" on page 91](#page-90-0) ["Multi Carrier Power Measurements" on page 100](#page-99-0) ["Spectrum Emission Mask Measurements" on page 129](#page-128-0) ["Occupied Bandwidth Measurements" on page 104](#page-103-0) ["Code Domain Measurements" on page 75](#page-74-0) ["Modulation Accuracy \(Composite EVM\) Measurements" on page 95](#page-94-0) ["QPSK EVM Measurements" on page 117](#page-116-0) ["Power Statistics CCDF Measurements" on page 111](#page-110-0) ["Power Control Measurements" on page 107](#page-106-0) ["Power versus Time \(PvT\) Mask Measurements" on page 114](#page-113-0) ["Spectrum \(Frequency Domain\) Measurements" on page 122](#page-121-0) ["Waveform \(Time Domain\) Measurements" on page 133](#page-132-0) ["Using Option B7C Baseband I/Q Inputs" on page 141](#page-140-0) ["Using Basic Mode" on page 147](#page-146-0) These are referred to as one-button measurements. When you press the key to select one measurement, it becomes the active measurement, using settings and a display unique to that

requirements, if any, are met.

measurement. Data acquisition automatically begins when trigger

["Interpreting Common Error Codes" on page 148](#page-147-0)

# **Setting up and Making a Measurement**

### **Making the Initial Signal Connection**

#### **CAUTION** Before connecting a signal to the instrument, make sure the instrument can safely accept the signal level provided. The signal level limits are marked next to the connectors on the front panel.

See "Input Key Menu" for details on selecting input ports and setting internal attenuation to prevent overloading the instrument.

For PSA only: The "Input Key Menu" also provides details of the internal preamplifier (**Int Preamp)** operation.

### **Using Instrument Mode and Measurement Presets**

If you want to set your current measurement personality to a known, factory default state, press **Preset**. This initializes the instrument by returning the mode setup and all of the measurement setups in the mode to the factory default parameters.

**NOTE** For PSA, note that pressing the **Preset** key will switch instrument modes unless the type of preset is selected under **System**, **Power On/Preset** is set to **Mode** or **Save User Preset**.

> To preset only the parameters that are specific to an active, selected measurement, press **Meas Setup**, then **Restore Meas Defaults**. **Restore Meas Defaults** will return all the measurement setup parameters to the factory defaults, but only for the currently selected measurement. The **Restore Meas Defaults** key may not appear on the first page of the **Meas Setup** menu. If not, press **More** until the key is available.

### **The 3 Steps to Set Up and Make Measurements**

All measurements need to be set up in 3 steps: first at the Mode level, second at the Measurement level, then finally the result display may be adjusted.

#### 1. **Select and Set Up the Mode**

Press **MODE** - All licensed, installed Modes available are shown.

Press **W-CDMA (3GPP)** or **W-CDMA w/HSDPA/HSUPA**, or select **Basic** mode to make measurements of signals with non-standard formats.

Press **Mode Setup** - Make any required adjustments to the mode settings. These settings apply to all measurement in the mode.

#### 2. **Select and Set Up the Measurement**

Press **MEASURE** - Select a specific measurement to be performed (for example. **ACP Spectrum** or **Waveform**). The measurement begins as soon as any required trigger conditions are met. The resulting data is shown on the display or is available for export.

Press **Meas Setup -** Make any adjustments as required to the selected measurement settings. The settings only apply to this measurement.

#### 3. **Select and Set Up a View of the Results**

Press **Trace/View** - Select a display format for the current measurement data. Depending on the mode and measurement selected, other graphical and tabular data presentations may be available. **X-Scale** and **Y-Scale** adjustments may also be made now.

**NOTE** A setting may be reset at any time, and will be in effect on the next measurement cycle or View.

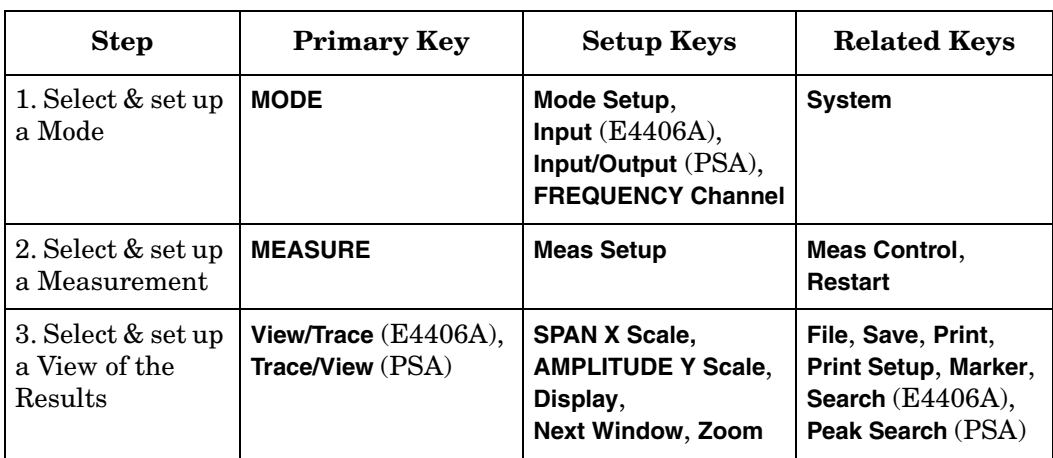

# <span id="page-66-0"></span>**ACPR (ACLR) Measurements**

This section explains how to make the Adjacent Channel Leakage Power Ratio (ACLR or ACPR) measurement on a W-CDMA mobile station. ACPR is a measurement of the amount of interference, or power, in an adjacent frequency channel. The results are displayed as a bar graph or as spectrum data, with measurement data at specified offsets.

### **Configuring the Measurement System**

The mobile station (MS) under test has to be set to transmit the RF power remotely through the system controller. This transmitting signal is connected to the instruments RF input port. Connect the equipment as shown.

#### **Figure 2-1 Adjacent Channel Power Ratio Measurement System**

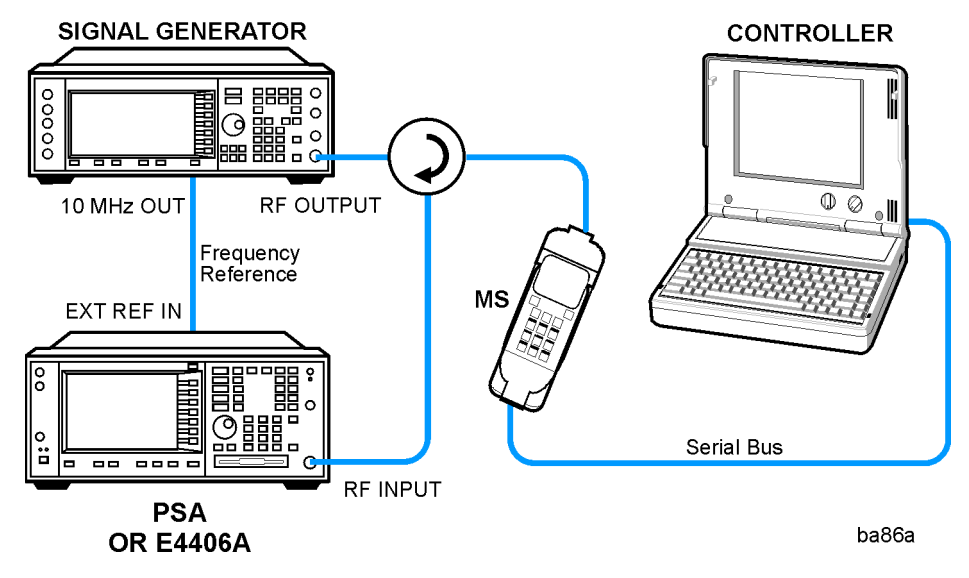

- 1. Using the appropriate cables, adapters, and circulator, connect the output signal from the MS to the RF input port of the instrument.
- 2. Connect the base transmission station simulator or signal generator to the MS through the circulator to initiate a link constructed with the sync and pilot channels, if required.
- 3. Connect a BNC cable between the 10 MHz OUT port of the signal generator and the EXT REF IN port of the instrument.
- 4. Connect the system controller to the MS through the serial bus cable to control the MS operation.

Making Measurements **ACPR (ACLR) Measurements**

### **Setting the MS (Example)**

From the UE transmission station simulator or the system controller (or both), perform all of the call acquisition functions required for the MS to transmit the RF power as follows:

Frequency: 1,920 MHz (Channel Number:  $5 \times 1,920 = 9,600$ )

Physical Channels: DPCCH with 4 DPDCH

Scramble Code: 0

Output Power: - 20 dBm (at analyzer input)

#### **Measurement Procedure**

- **Step 1.** Press the **Preset** key to preset the instrument.
- **Step 2.** Press **MODE**, **More**, **W-CDMA (with HSDPA/HSUPA)** to enable the W-CDMA measurements.
- **Step 3.** Press **Mode Setup**, **Radio**, **Device** to toggle the device to **MS**.
- **Step 4.** Press **FREQUENCY Channel**, **1920**, **MHz** to set the center frequency to 1.920 GHz.
- **Step 5.** Press **MEASURE**, **ACPR (ACLR)** to initiate the Adjacent Channel Leakage Power Ratio measurement.

### <span id="page-67-0"></span>**Figure 2-2 ACPR-FFT Measurement Result - Bar Graph (Default) View**

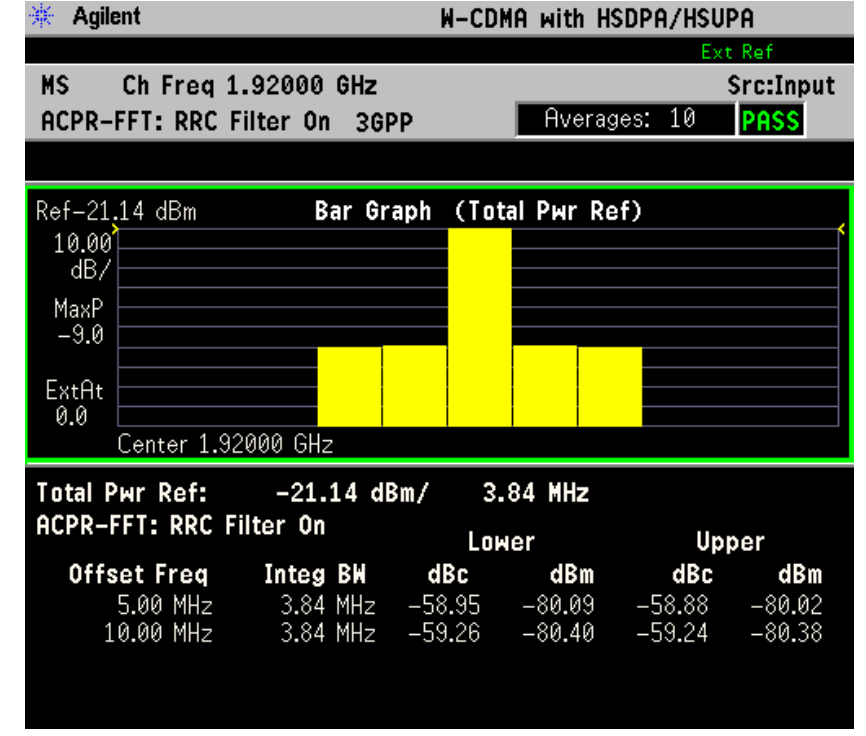

The ACPR-FFT Bar Graph measurement result should look like [Figure 2-2.](#page-67-0) The bar graph (referenced to the total power) and a text window are displayed. The text window shows the absolute total power reference, while the lower and upper offset channel power levels are displayed in both absolute and relative readings.

**Step 6.** Press **View/Trace**, **Spectrum** to see the ACPR-FFT: Spectrum graph with the bandwidth marker lines in the graph window. The corresponding measured data is also shown in the text window. See [Figure 2-3.](#page-68-0)

### <span id="page-68-0"></span>**Figure 2-3 ACPR-FFT Measurement Result - Spectrum Graph View**

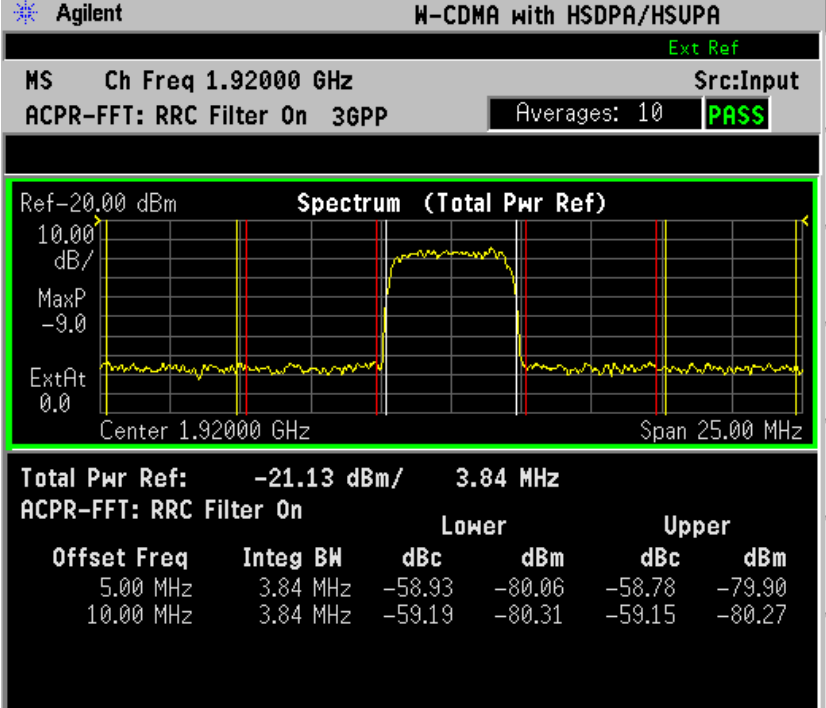

Making Measurements **ACPR (ACLR) Measurements**

**Step 7.** Press **Meas Setup**, **More**, **Sweep Type** to select **Swp**. The ACPR-SWP: measurement result display is shown in the following figure. The **Integration Bandwidth** is indicated by vertical white lines. The vertical red lines indicate the Offset frequencies. See [Figure 2-4.](#page-69-0)

<span id="page-69-0"></span>**Figure 2-4 ACPR- SWP Measurement Result - Spectrum Graph View**

| 崇<br>Agilent<br><b>W-CDMA with HSDPA/HSUPA</b> |                                                         |  |           |             |             |
|------------------------------------------------|---------------------------------------------------------|--|-----------|-------------|-------------|
|                                                |                                                         |  |           |             | Ext Ref     |
| Ch Freg 1.92000 GHz<br>MS –                    |                                                         |  | Src:Input |             |             |
| ACPR-SWP: RRC Filter On 3GPP                   |                                                         |  |           | Averages: 1 | <b>PASS</b> |
|                                                |                                                         |  |           |             |             |
| Ref-20.00 dBm<br>(Total Pwr Ref)<br>Spectrum   |                                                         |  |           |             |             |
| 10.00                                          |                                                         |  |           |             |             |
| dB/                                            |                                                         |  |           |             |             |
| MaxP                                           |                                                         |  |           |             |             |
| $-9.0$                                         |                                                         |  |           |             |             |
| ExtAt                                          |                                                         |  |           |             |             |
| 0.0                                            |                                                         |  |           |             |             |
| Span 25.00 MHz<br>Center 1.92000 GHz           |                                                         |  |           |             |             |
| Total Pwr Ref:       -21.14 dBm/      3.84 MHz |                                                         |  |           |             |             |
| ACPR-SWP: RRC Filter On<br>Lower<br>Upper      |                                                         |  |           |             |             |
| Offset Freq Integ BW dBc dBm                   |                                                         |  |           |             | dBc dBm     |
|                                                | 5.00 MHz $3.84$ MHz $-58.32$ $-79.46$ $-58.46$ $-79.59$ |  |           |             |             |
|                                                | 10.00 MHz 3.84 MHz -58.22 -79.36 -58.30 -79.44          |  |           |             |             |
|                                                |                                                         |  |           |             |             |
|                                                |                                                         |  |           |             |             |

**Step 8.** Press **Sweep Type** one more time to change the **Sweep Type** to **Fast**. The display will change to ACPR-FAST: Bar Graph. The measurement speed is faster than the ACPR-FFT: Bar Graph measurement. (See [Figure 2-5\)](#page-70-0)

<span id="page-70-0"></span>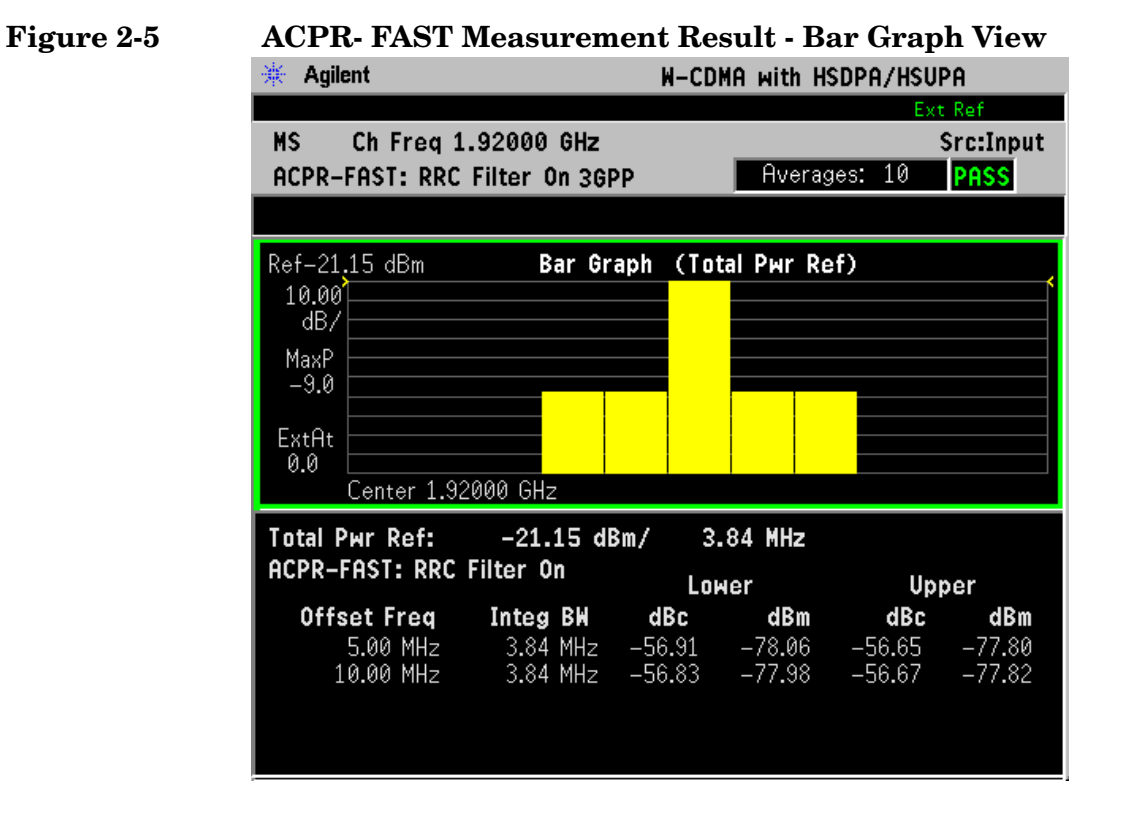

**Step 9.** Press **Meas Setup**, **More** to check what keys are available to change the measurement parameters from the default condition.

> If you have a problem, and get an error message, see ["Interpreting](#page-147-0)  [Common Error Codes" on page 148](#page-147-0) or the "Instrument Messages and Functional Tests" manual.

# <span id="page-71-0"></span>**Channel Power Measurements**

This section explains how to make a Channel Power measurement on a W-CDMA mobile station. This test measures the total RF power present in the channel. The results are displayed graphically as well as in total power (dB) and power spectral density (dBm/Hz). If you install option 210 HSDPA/HSUPA measurement personality license, Code Domain and Modulation Accuracy can measure HSDPA/HSUPA signals as well.

### **Configuring the Measurement System**

The mobile station (MS) under test has to be set to transmit the RF power remotely through the system controller. This transmitting signal is connected to the instrument's RF input port. Connect the equipment as shown.

#### **Figure 2-6 Channel Power Measurement System**

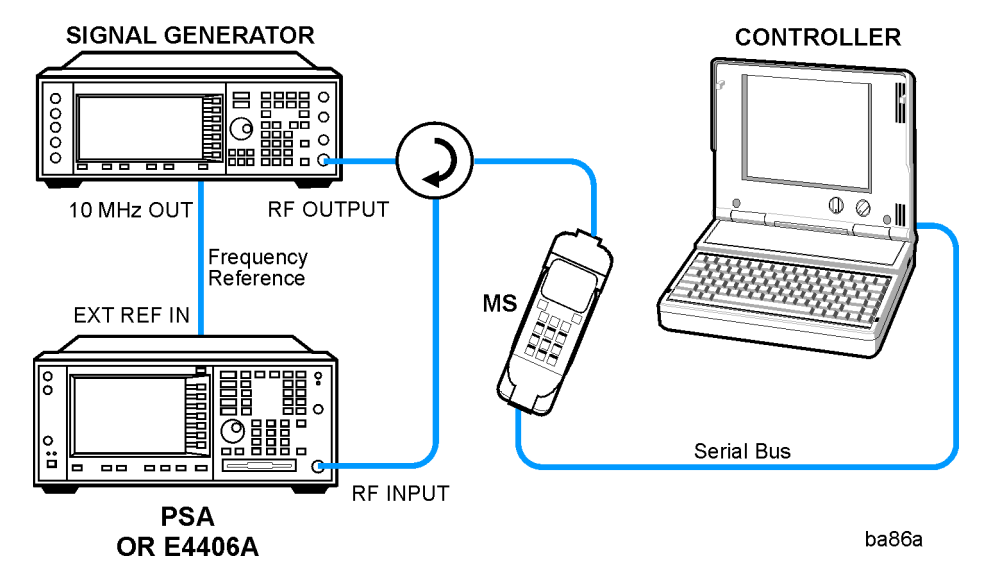

- 1. Using the appropriate cables, adapters, and circulator, connect the output signal from the MS to the RF input port of the instrument.
- 2. Connect the base transmission station simulator or signal generator to the MS through the circulator to initiate a link constructed with the sync and pilot channels, if required.
- 3. Connect a BNC cable between the 10 MHz OUT port of the signal generator and the EXT REF IN port of the instrument.
- 4. Connect the system controller to the MS through the serial bus cable to control the MS operation.
## **Setting the MS (Example)**

From the UE transmission station simulator or the system controller (or both), perform all of the call acquisition functions required for the MS to transmit the RF power as follows:

Frequency: 1,920 MHz (Channel Number:  $5 \times 1,920 = 9,600$ )

Output Power: - 20 dBm (at analyzer input)

## **Measurement Procedure**

- **Step 1.** Press the **Preset** key to preset the instrument.
- **Step 2.** Press **MODE**, **More**, **W-CDMA (with HSDPA/HSUPA)** to enable the W-CDMA measurements.
- **Step 3.** Press **Mode Setup**, **Radio**, **Device** to toggle the device to **MS**.
- **Step 4.** Press **FREQUENCY Channel**, **1920**, **MHz** to set the center frequency to 1.920 GHz.
- **Step 5.** Press **MEASURE**, **Channel Power** to initiate the Channel Power measurement.

The Channel Power measurement result should look like [Figure 2-7.](#page-72-0) The graph window and the text window showing the absolute power and its mean power spectral density values over 5 MHz are displayed.

## <span id="page-72-0"></span>**Figure 2-7 Channel Power Measurement Result**

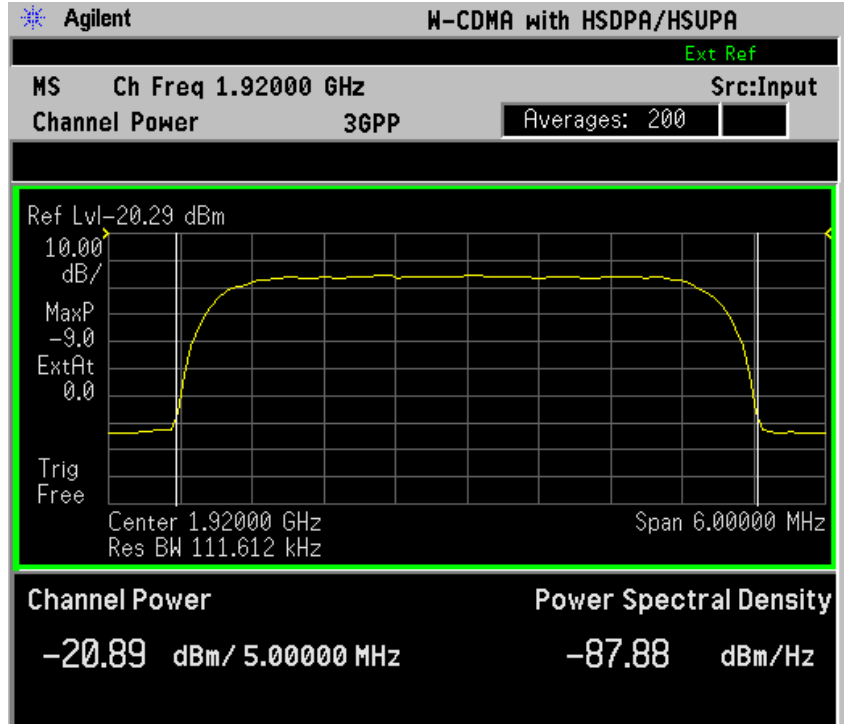

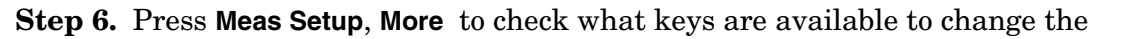

Making Measurements **Channel Power Measurements**

measurement parameters from their default condition.

If you have a problem, and get an error message, see ["Interpreting](#page-147-0)  [Common Error Codes" on page 148](#page-147-0) or the "Instrument Messages and Functional Tests" manual.

# **Code Domain Measurements**

This section explains how to make a Code Domain measurement on a W-CDMA mobile or base station device. This is the measurement of power levels of the spread code channels across composite RF channels. The code power may be measured relative to the total power within the 3.840 MHz channel bandwidth, or absolutely, in units of power.

Code Domain measurement examples using a W-CDMA HSUPA (UL) signal and an HSDPA (DL) signal are shown in this section.

## **Configuring the Measurement System**

For configuring the measurement system, the mobile station (MS) under test has to be set to transmit the RF power remotely through the system controller. This transmitting signal is connected to the instrument's RF input port. Connect the equipment as shown.

### **Figure 2-8 Code Domain Power Measurement System**

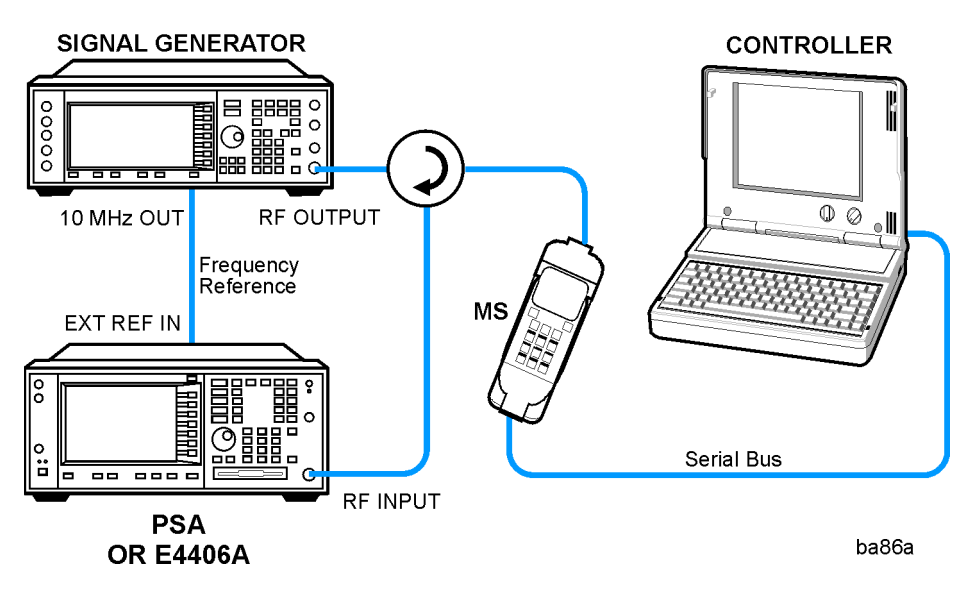

- 1. Using the appropriate cables, adapters, and circulator, connect the output signal of the MS to the RF input of the instrument.
- 2. Connect the base transmission station simulator or signal generator to the MS through the circulator to initiate a link constructed with the sync and pilot channels, if required.
- 3. Connect a BNC cable between the 10 MHz OUT port of the signal generator and the EXT REF IN port of the instrument.
- 4. Connect the system controller to the MS through the serial bus cable to control the MS operation.

## **W-CDMA UL Measurement Example (Normal Mode)**

#### **Setting the MS (Example)**

From the mobile station simulator or the system controller (or both), perform all of the call acquisition functions required for the MS to transmit the RF power as follows:

Frequency: 1,920 MHz (Channel Number:  $5 \times 1,920 = 9,600$ )

Physical Channels: DPCCH with 4 DPDCH

Scramble Code: 0

Output Power: - 20 dBm (at analyzer input)

#### **Measurement Procedure**

- **Step 1.** Press the **Preset** key to preset the instrument.
- **Step 2.** Press **MODE**, **More**, **W-CDMA (with HSDPA/HSUPA)** to enable the W-CDMA w/HSDPA/HSUPA measurements.
- **Step 3.** Press **Mode Setup**, **Radio**, **Device** to toggle the device to **MS**.
- **Step 4.** Press **FREQUENCY Channel**, **1920**, **MHz** to set the center frequency to 1.920 GHz.
- **Step 5.** Press **MEASURE**, **More**, **Code Domain** to initiate the Code Domain measurement.

The Code Domain: Power measurement result should look like Figure [2-9.](#page-76-0) The graph window is displayed with a text window below it. The text window shows the total power level along with the relative power levels of the various channels.

The sample screen shows the following HSUPA configured channels in code domain. On I axis, DPDCH, E-DPCCH, and E-DPDCH. On Q axis, DPCCH, HS-DPCCH and another E-DPDCH.

#### <span id="page-76-0"></span>**Figure 2-9 Code Domain Measurement Result - Power Graph and Metrics (Default) View - Uplink (MS) DPCCH,DPDCH,HS-DPCCH, E-DPCCH, and 2 E-DPDCH**

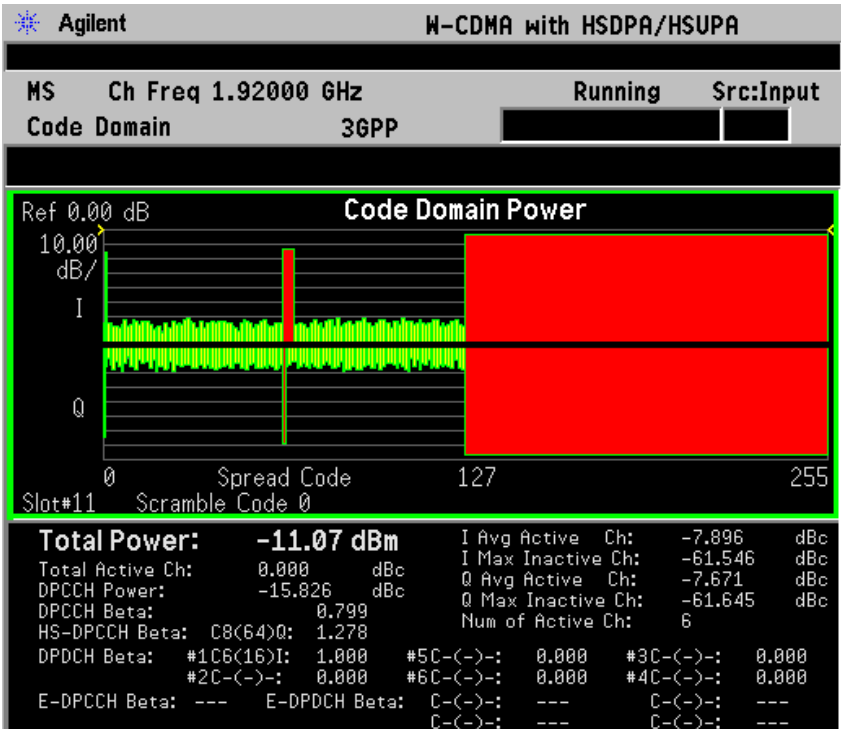

Making Measurements **Code Domain Measurements**

**Step 6.** Press **Peak Search** (PSA) or **Peak** (VSA) to put a marker on the highest power channel. (See [Figure 2-10](#page-77-0)). It shows the result of the code channel with marker as C1(1), which indicates code channel number 1 with  $SF 2^1 = 2$ . E-DPDCH for HSUPA shall have the symbol rate up to 1920 ksps as this sample. CDP (Code Domain Power) and CDE (Code Domain Error) of the channel can be checked with the marker. The result summary shows the total power of the signal, relative code power of active data channels, and power beta values. For correct beta calculation, DPCH/E-DPCH Config should be selected correctly under **Meas Setup**.

#### <span id="page-77-0"></span>**Figure 2-10 Code Domain Measurement Result - Power Graph and Metrics View - Uplink (MS) DPCCH, DPDCH, HS-DPCCH, E-DPCCH, and 2 E-DPDCH w/ Peak Marker**

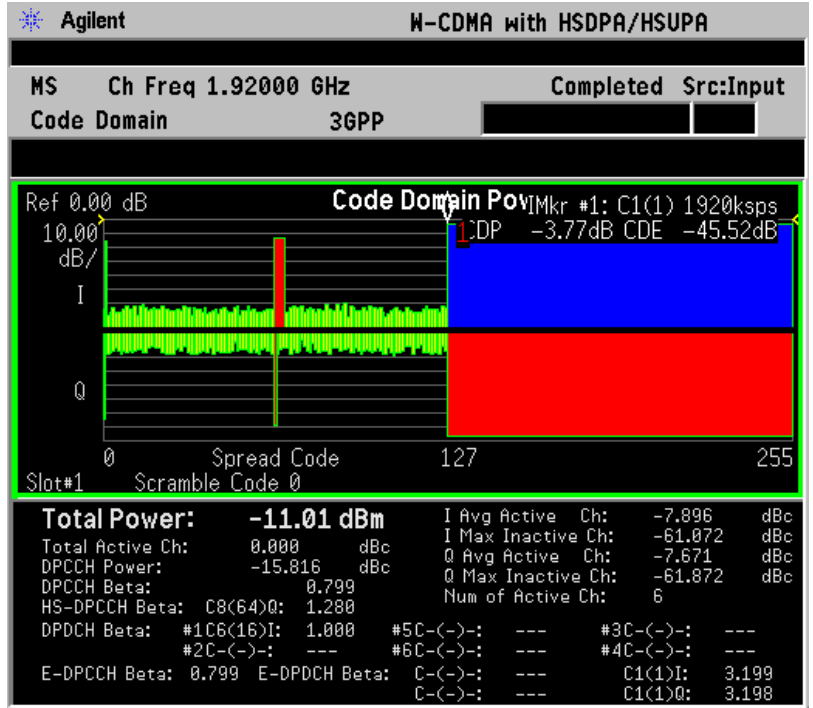

- **Step 7.** Press **Marker**, **More**, **Mkr-> Despread** to initiate the despreading and decoding of the marked channel to allow EVM and other error measurements to be conducted on the channel.
- **Step 8.** Press **View/Trace**, **Code Domain (Quad View)** to display a combination view of the code domain power, symbol power, and I/Q symbol polar vector graph windows, with a summary results window as shown in the following figure:

# <span id="page-78-0"></span>**Figure 2-11 Code Domain Measurement Result - Code Domain Quad View**

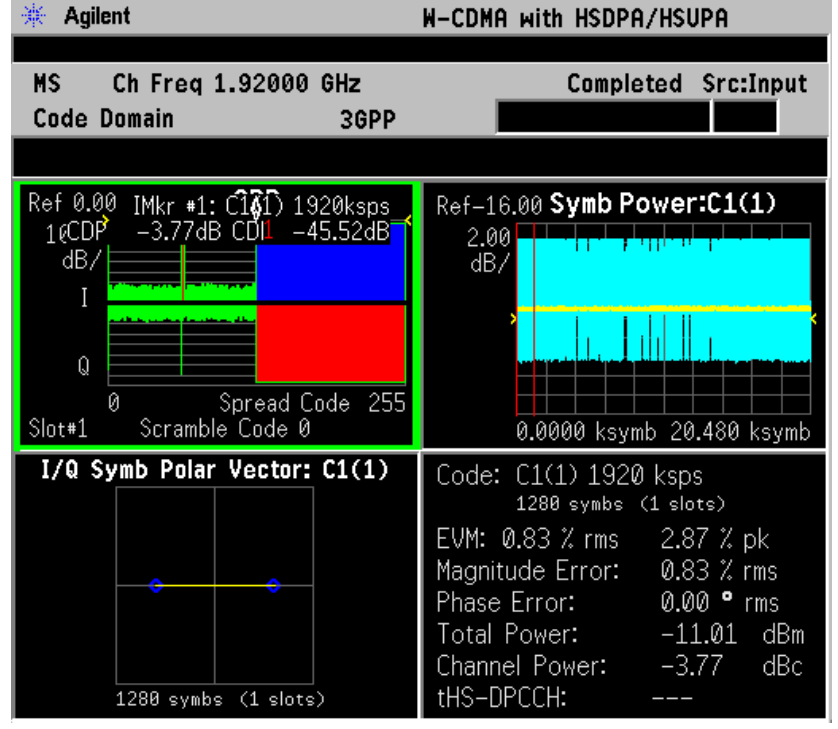

The Symbol Power versus Time (PvT) measurement of the marked I-data channel is at the top right. The solid area below the first graticule line (blue on the instrument display) is the composite chip power versus time over the entire capture interval (20.480 k symbols), while the (yellow) horizontal line is symbol power versus time for  $C1(1)$ . The Capture Interval is 1 frame, but the measured interval is 1 slot. The 2 vertical red lines in the PvT graph indicate the measurement interval, with the default measurement offset of 0 slots. The graph of the I/Q vector trajectory for  $C1(1)$  during the measurement interval is shown at lower left.

As the constellation diagram shows at the lower left, this example uses I-only data that is effectively BPSK modulation for channel C1(1), so the phase error must be zero.

Making Measurements **Code Domain Measurements**

**Step 9.** Press **View/Trace**, **I/Q Error (Quad View)** to display a combination view of the magnitude error versus time, phase error versus time, and EVM versus time graph windows, with the modulation summary results window as shown below:

**Figure 2-12 Code Domain Measurement Result - I/Q Error Quad View** Agilent 靈

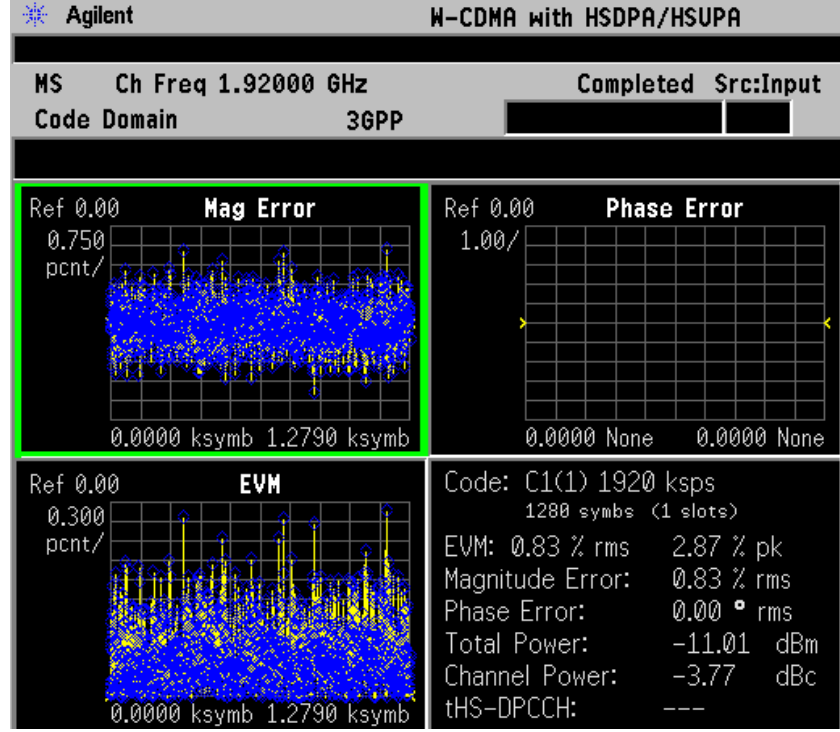

The above screen shows the data for the same code domain channel C1(1) that was selected for despreading by the marker in the Code Domain Quad View in the previous step.

Again, this example uses I-only data that is effectively BPSK modulation for channel C1(1); the phase error must be zero.

**Step 10.** Press **View/Trace, Demod Bits** to display a combination view of the code domain power, symbol power graph windows, and the I/Q demodulated bit stream data for the symbol power slots selected by the measurement interval and measurement offset parameters.

**Figure 2-13 Code Domain Measurement Result - Demod Bits View**

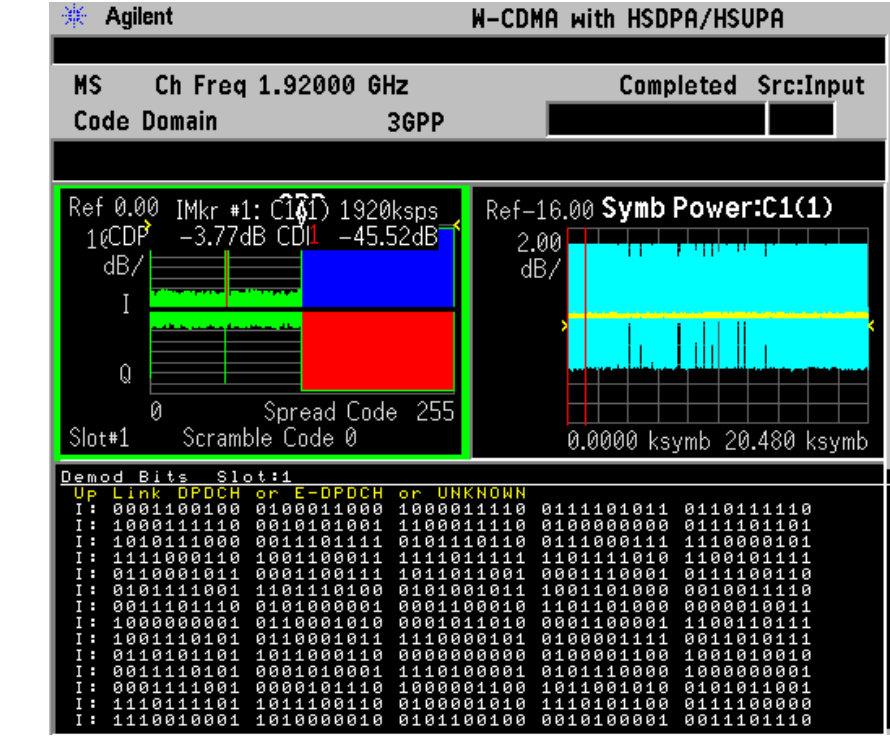

The Demod Bits View displays the same Code Domain Power and Symbol Power windows as the Code Domain (Quad View) shown in [Figure 2-11 on page 79](#page-78-0)

The demodulated bit stream displayed is the data contained in the Measurement Interval, slot #1. In the PvT graph, this is the data between the red vertical lines; 1 slot, with no offset, so it is the first slot of the Capture Interval of 1 frame. For more details of these adjustments see ["Code Domain Keys" on page 189](#page-188-0)

**Step 11.** To make measurements repeatedly, press **Meas Control**, **Measure** to change the **Meas Control** from **Single** to **Cont**.

> If you have a problem, and get an error message, see ["Interpreting](#page-147-0)  [Common Error Codes" on page 148](#page-147-0) or the "Instrument Messages and Functional Tests" manual.

# **HSDPA DL Measurement Example (Test Model 5)**

### **Configuring the Measurement System**

The base transmission station (BTS) under test has to be set to transmit the RF power remotely through the system controller. The W-CDMA modulated interference signal is injected to the antenna output port of the BTS through an attenuator and circulator. The transmitting signal from the BTS is connected to the RF input port of the instrument from the circulator port. Connect the equipment as shown.

**Figure 2-14 Intermodulation Product Measurement System**

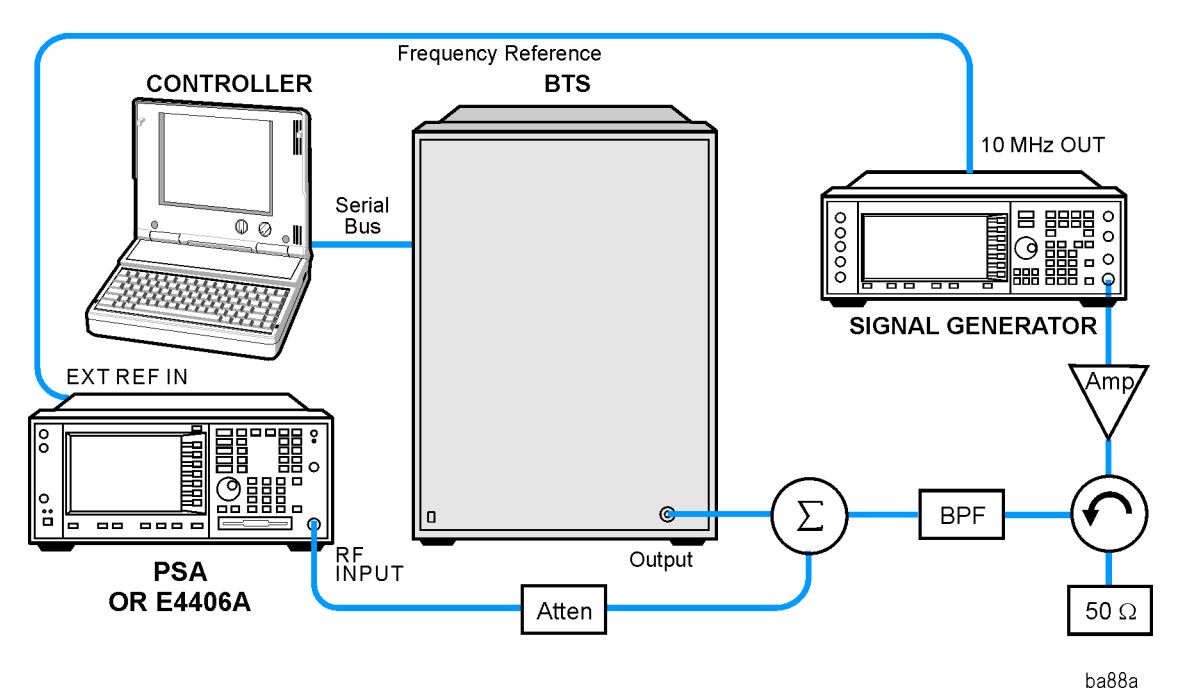

- 1. Using the appropriate amplifier, circulator, bandpass filter, combiner, cables, and adapters, connect the unmodulated carrier signal from the signal generator to the output connector of the BTS.
- 2. Connect the circulator output signal to the RF input port of the instrument through the attenuator.
- 3. Connect a BNC cable between the 10 MHz OUT port of the signal generator and the EXT REF IN port of the instrument.
- 4. Connect the system controller to the BTS through the serial bus cable.

#### **Setting the BTS (Example)**

From the base transmission station simulator or the system controller (or both), perform all of the call acquisition functions required for the MS to transmit the RF power as follows:

Frequency: 1,000 MHz

Physical Channels: Test Model 5 with 8 HS-PDSCH

Scramble Code: 0

Output Power: - 10 dBm

#### **Measurement Procedure**

- **Step 1.** Press the **Preset** key to preset the instrument.
- **Step 2.** Press **MODE**, **More**, **W-CDMA (with HSDPA/HSUPA)** to enable the W-CDMA w/HSDPA/HSUPA measurements.
- **Step 3.** Press **Mode Setup**, **Radio**, **Device** to toggle the device to **BTS**.
- **Step 4.** Press **FREQUENCY Channel**, **1000**, **MHz** to set the center frequency to 1.000 GHz.
- **Step 5.** Press **MEASURE**, **More**, **Code Domain** to initiate the Code Domain measurement.

Making Measurements **Code Domain Measurements**

- **Step 6.** Press **Meas Setup**, **More**, **Symbol Boundary**, **Predefined Test Models**, **Test Model 5**, **Test Model 5 w/ 8 HS-PDSCH**.
- <span id="page-83-0"></span>**Figure 2-15 Code Domain Measurement Result - Power Graph and Metrics (Default) View - Downlink (BTS) Test Model 5**

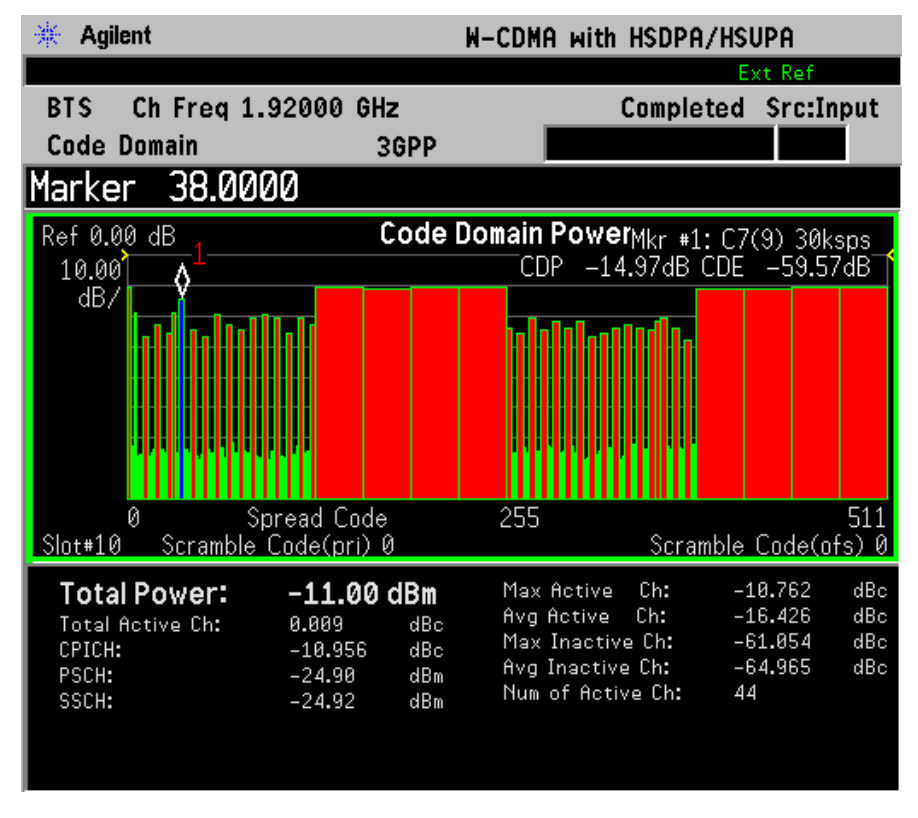

The Code Domain: Power measurement result should look like [Figure](#page-83-0)  [2-15.](#page-83-0) The graph window is displayed with a text window below it. The text window shows the total power level along with the relative power levels of the various channels.

Now let's examine a single HSDPA code channel in the code domain more closely:

- **Step 7.** Press **Marker, 38, Enter** using the front-panel keypad.
- **Step 8.** Press **Marker**, **More**, **Mkr-> Despread** to initiate the despreading and decoding of the marked channel to allow EVM and other error measurements to be conducted on the channel.

**Step 9.** Press **View/Trace**, **Code Domain (Quad View)** to display the combination view of the code domain power, symbol power, and I/Q symbol polar vector graph windows, and summary results window as shown below:

#### **Figure 2-16 Code Domain Measurement Result - Code Domain Quad View - HSDPA DL Test Model 5**

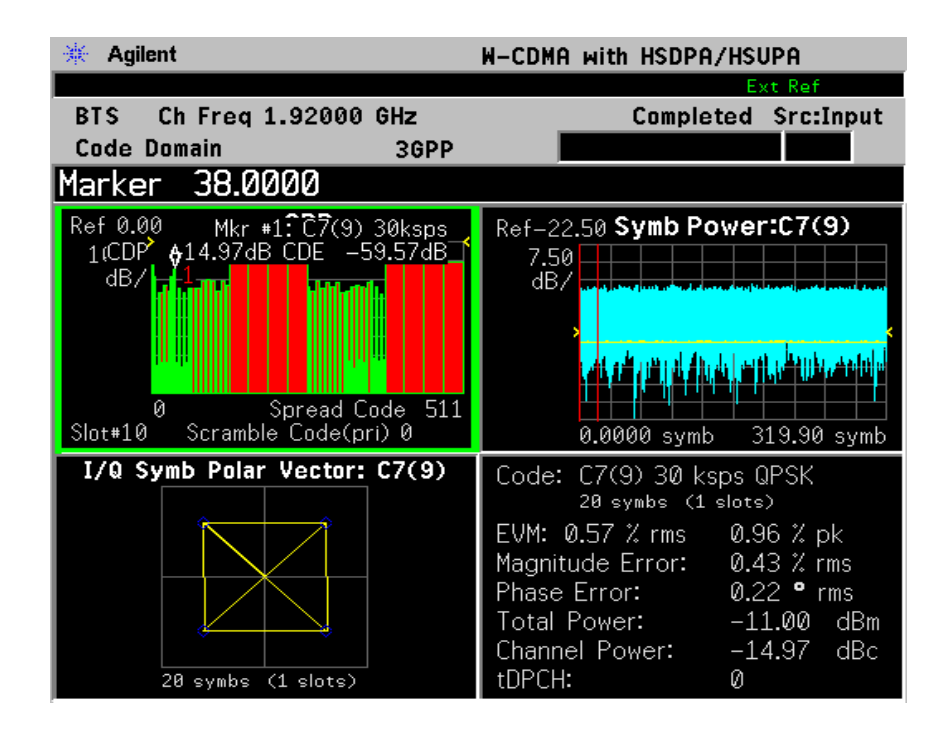

The original Code Domain Measurement with the marker at code channel 38 is shown at the top left, while the Symbol Power versus Time (PvT) measurement of the marked channel is at the top right. The solid area below the first graticule line (blue on the instrument display) is the composite chip power versus time over the entire capture interval, while the (yellow) horizontal line is Symbol Power versus Time for C7(9).

The 2 vertical red lines in the PvT graph indicate the measurement interval, with the default measurement offset of 0 slots. The graph of the I/Q vector trajectory for C7(9) during the measurement interval is shown at lower left. The summary data at lower right indicates peak and RMS EVM, magnitude and phase errors, powers of signal and channel.

The code channel at C7(9) is HS-SCCH, a new code channel for HSDPA (See ["HSDPA Concepts" on page 343.](#page-342-0))

Making Measurements **Code Domain Measurements**

**Step 10.** Optimize your measurement results: several Code Domain Power measurement functions have been developed by Agilent to help you to obtain improved accuracy under difficult measurement conditions. Some of these tools include the Multi Channel Estimator, Timing Estimation function, Sync Channel Suppression, and Symbol EVM Compensation. Some of these are active by default, while others can be selected for your particular application. All these functions are available in the **Meas Setup**, **Advanced** menu. [See "Code Domain Keys"](#page-188-0)  [on page 189.](#page-188-0)

**TIP** If your EVM or Phase Error results are high, and you have many code channels in your signal, try using the Multi Channel Estimator to improve your measurement result. Press **Meas Setup**, **Advanced**, and toggle the **Multi Channel Estimator** key to **On**.

- **Step 11.** Press **View/Trace**, **Demod Bits** to display the combination view of the Code Domain Power, Symbol Power graph windows, and the I/Q demodulated bit stream data for the symbol power slots selected by the measurement interval and measurement offset parameters.
- **Figure 2-17 Code Domain Measurement Result Demod Bits View HSDPA DL Test Model 5**

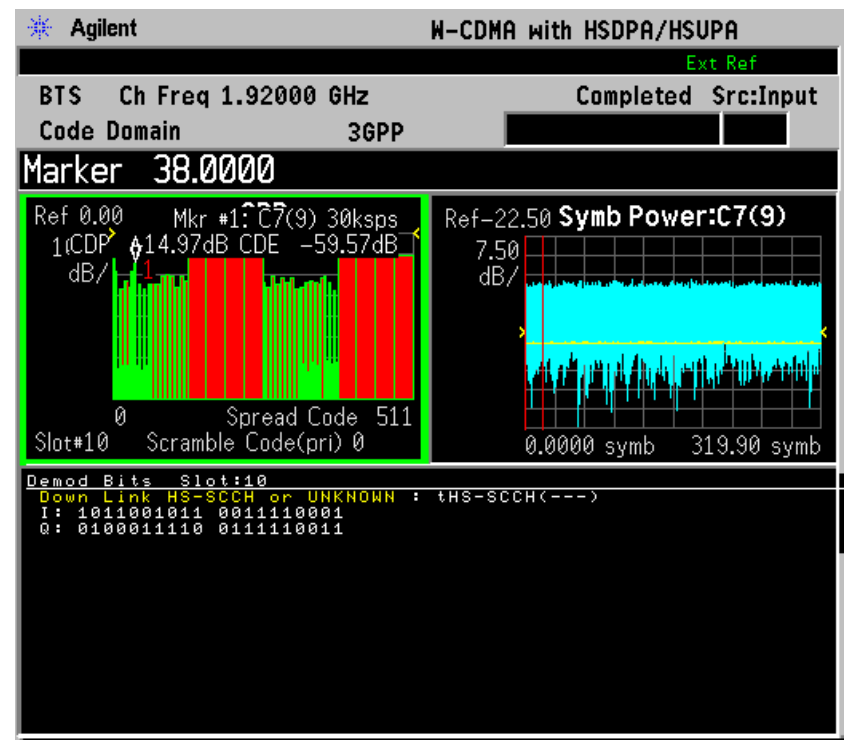

The Demod Bits View displays the same Code Domain Power and Symbol Power windows as the Code Domain (Quad View) shown in [Figure 2-11 on page 79](#page-78-0)

The demodulated bit stream displayed is the data contained in the Measurement Interval (1 slot, with no offset, so it is the first slot) of the Capture Interval of 2 frames. For details of these adjustments see ["Code Domain Keys" on page 189](#page-188-0). Let's look more closely at another HSDPA code channel: HS-PDCSH.

- **Step 12.** Press **View/Trace**, **Power Graph and Metrics** to display the primary code domain power view and summary results window.
- **Step 13.** Press **Marker**, **140**, **Enter** using the front-panel keypad.
- **Step 14.** Press **Marker**, **More**, **Mkr-> Despread** to initiate the despreading and decoding of the marked channel to allow EVM and other error measurements to be conducted on the channel.It may be necessary to press **Restart** if the **Meas Control**, **Measure** setting is on **Single**.
- **Step 15.** Press the **View/Trace**, **Code Domain (Quad View)** key to display the combination view of the code domain power, symbol power, and I/Q symbol polar vector graph windows, and summary results window.

**Figure 2-18 Code Domain Measurement Result - Code Domain Quad View - HSDPA DL Test Model 5**

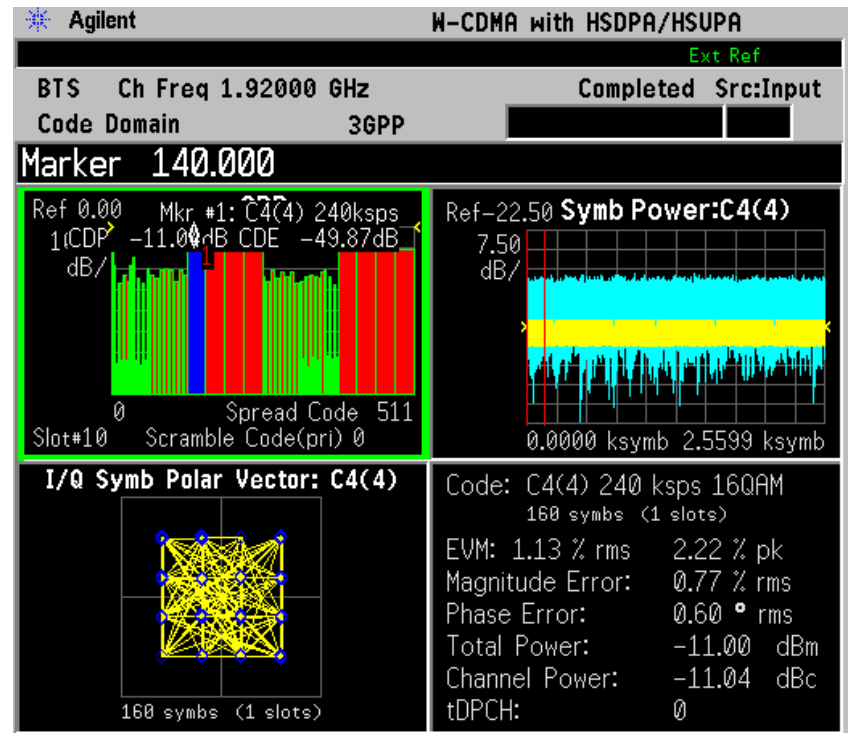

This code channel C4(4) is the HS-PDSCH, unique to HSDPA, and present in Test Model 5. The difference in Symbol Power versus Time can be clearly seen. The 16QAM modulation is also displayed, instead of the normal QPSK for W-CDMA DPCH channels.

Making Measurements **Code Domain Measurements**

**Step 16.** Press **View/Trace**, **Demod Bits** again to display the I/Q demodulated bit stream data for the symbol power slots selected by the measurement interval and measurement offset parameters.

### **Figure 2-19 Code Domain Measurement Result - Demod Bits View (Binary)**

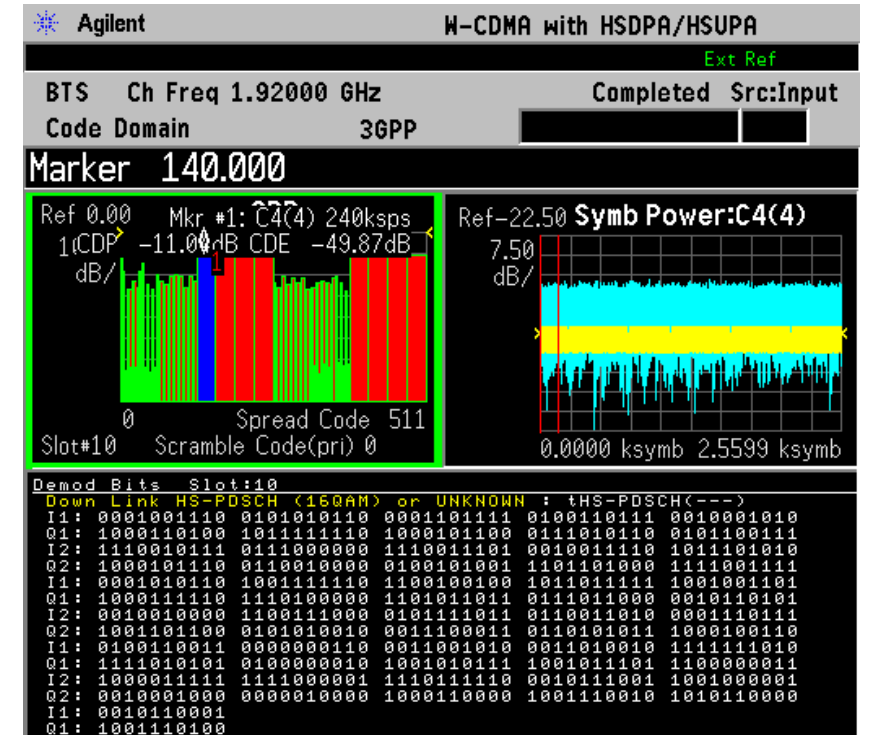

The demodulated bits for slot 10 are shown in Binary format. You can also the view the bit stream in Hexadecimal format.

**Step 17.** Press **Next Window** twice to select Demod Bits as the active window with the green outline. When Demod Bits is active, you can access a menu allowing you to page through the data or change the bit format.

> Press the **Display**, **Demod Bit Format** key to toggle the demodulated bit stream display from **Binary** to **Hex**. (See [Figure 2-20\)](#page-88-0)

<span id="page-88-0"></span>**Figure 2-20 Code Domain Measurement Result - Demod Bits View (Hex)**

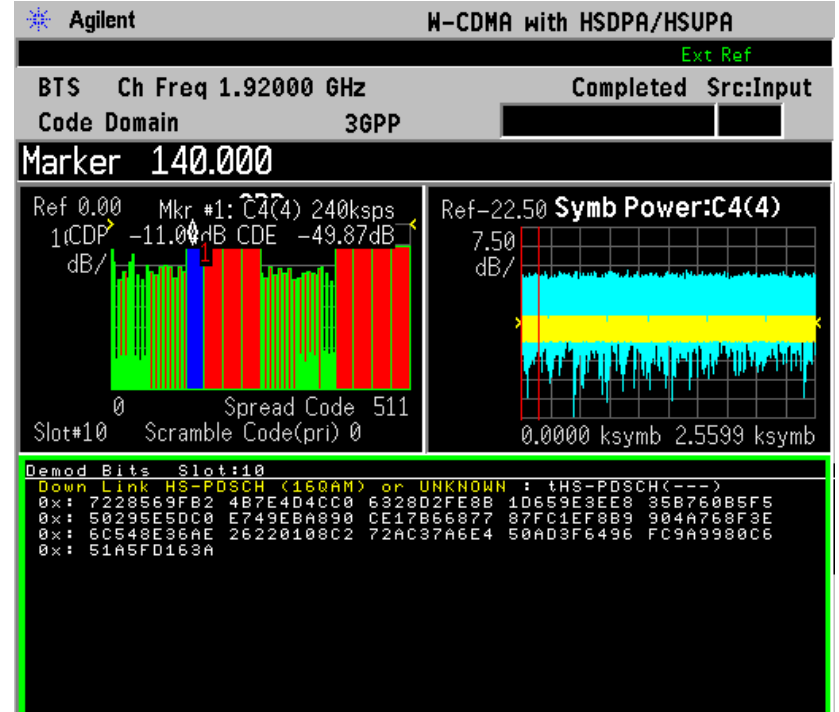

- **NOTE** The **Demod Bit Format** key is only available for 16 QAM modulated code channels. For other code channels, like the DPCH, only the Binary data bit stream is available.
	- **Step 18.** To make measurements repeatedly, press **Meas Control**, **Measure** to change the **Meas Control** from **Single** to **Cont**.

If you have a problem, and get an error message, see ["Interpreting](#page-147-0)  [Common Error Codes" on page 148](#page-147-0) or the "Instrument Messages and Functional Tests" manual.

Making Measurements **Code Domain Measurements**

## **Troubleshooting Hints**

Uncorrelated interference may be caused by CW interference such as local oscillator feedthrough signals or spurious signals. Another cause of uncorrelated noise can be I/Q modulation impairments. Correlated impairments can be due to the phase noise on the local oscillator in the upconverter or I/Q modulator of the UUT. These will be analyzed by the code domain measurements along with the QPSK EVM measurements and others.

Poor phase error may indicate a problem at the I/Q baseband generator, filters, modulator, or a combination of these in the transmitter circuitry of the UUT. The output amplifier in the transmitter can also create distortion that causes unacceptably high phase error. In a real system, poor phase error will reduce the ability of a receiver to correctly demodulate the received signal, particularly in marginal signal conditions.

# **Intermodulation Measurements**

This section explains how to make the Intermodulation products measurement on a W-CDMA base transmission station. The instrument, by default, measures the third- and fifth-order intermodulation products of the base frequency signal. Either two-tone or transmit intermodulation products are automatically identified.

# **Configuring the Measurement System**

The base transmission station (BTS) under test has to be set to transmit the RF power remotely through the system controller. The W-CDMA modulated interference signal is injected to the antenna output port of the BTS through an attenuator and circulator. The transmitting signal from the BTS is connected to the RF input port of the instrument from the circulator port. Connect the equipment as shown.

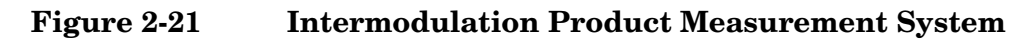

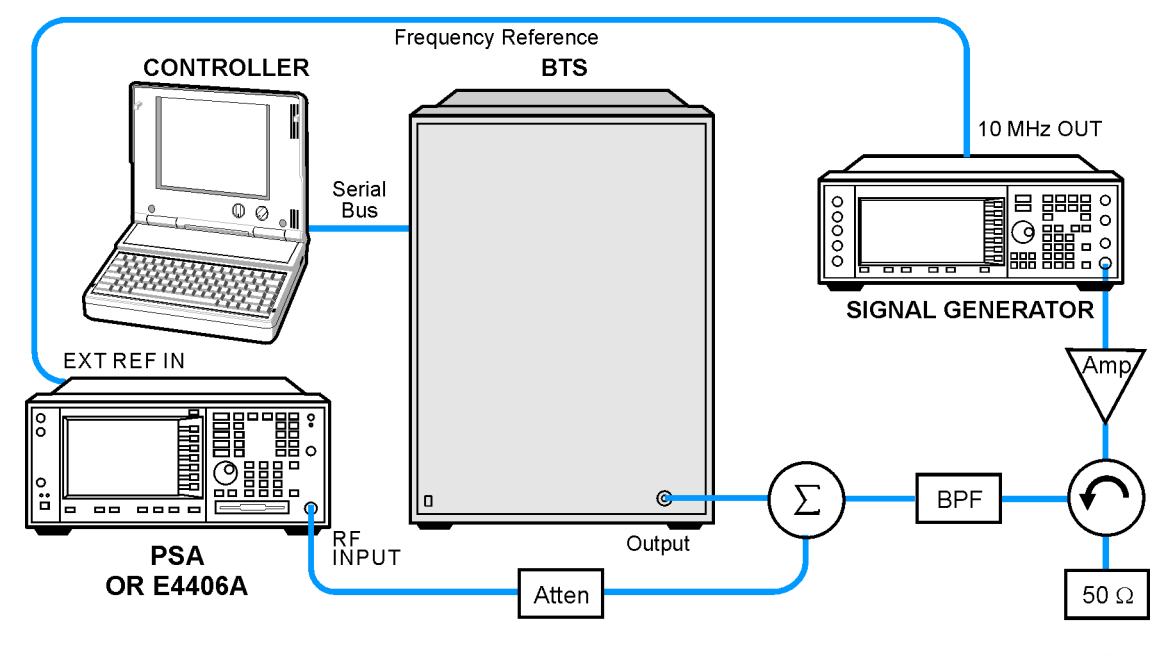

ba88a

- 1. Using the appropriate amplifier, circulator, bandpass filter, combiner, cables, and adapters, connect the unmodulated carrier signal from the signal generator to the output connector of the BTS.
- 2. Connect the circulator output signal to the RF input port of the instrument through the attenuator.
- 3. Connect a BNC cable between the 10 MHz OUT port of the signal

generator and the EXT REF IN port of the instrument.

4. Connect the system controller to the BTS through the serial bus cable.

# **Setting the BTS and Signal Generator**

From the system controller, perform all of the call acquisition functions required for the BTS to transmit the RF signal. Set the signal generator to output a 5 MHz offset carrier signal to make the intermodulation measurement with the transmit IM and tone signals.

• BTS (transmit intermodulation signal)

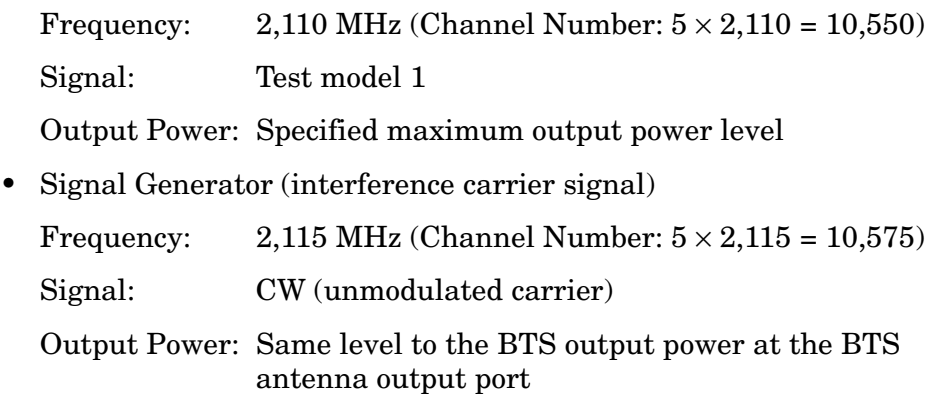

## **Measurement Procedure**

- **Step 1.** Press the **Preset** key to preset the instrument.
- **Step 2.** Press **Mode**, **More**, **W-CDMA (with HSDPA/HSUPA)** to enable the W-CDMA measurements.
- **Step 3.** Press **Mode Setup**, **Radio**, **Device** to toggle the device to **BTS**.
- **Step 4.** Press **FREQUENCY Channel**, **2110**, **MHz** to set the center frequency to 2.110 GHz.
- **Step 5.** Press **MEASURE**, **Intermod** to initiate the Intermodulation measurement.

The Intermodulation measurement result should look like the following figure. The intermodulation products are graphically displayed in the graph window. The absolute and relative power levels and lower and upper power spectral density levels are shown in the text window.

### **Figure 2-22 Intermodulation Measurement Result**

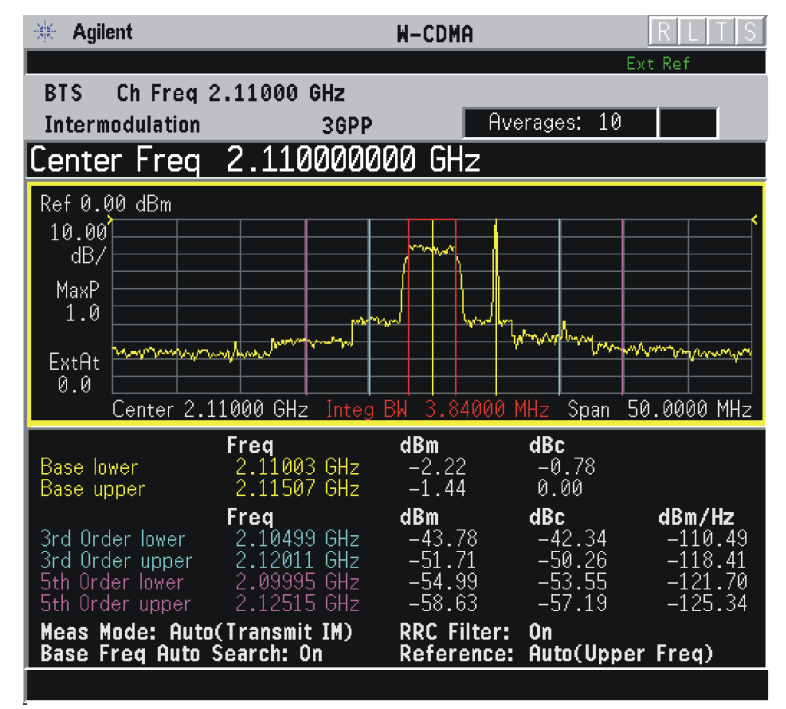

**Step 6.** Press **Meas Setup**, **More** to check what keys are available to change the measurement parameters from the default condition.

> If you have a problem, and get an error message, see ["Interpreting](#page-147-0)  [Common Error Codes" on page 148](#page-147-0) or the "Instrument Messages and Functional Tests" manual.

Making Measurements **Intermodulation Measurements**

## **Troubleshooting Hints**

Intermodulation distortion (IMD) measurements can reveal degraded or defective parts in the transmitter section of the UUT. Check the following if further intermodulation distortion occurs:

- Faulty DC power supply control of the transmitter power amplifier
- RF power controller of the pre-power amplifier stage
- I/Q control of the baseband stage
- Reduction in the gain and output power level of the amplifier due to a degraded gain control or increased distortion or both
- Degradation of the amplifier linearity and other performance characteristics

Power amplifiers are one of the final stage elements of a base or mobile transmitter and play a critical part in meeting the important power and spectral efficiency specifications. Measuring the spectral response of the amplifiers to complex wideband signals is crucial to linking amplifier linearity and other performance characteristics to the stringent system specifications.

# <span id="page-94-0"></span>**Modulation Accuracy (Composite EVM) Measurements**

This section explains how to make the Modulation Accuracy (Composite EVM) measurement on a W-CDMA mobile station. Modulation Accuracy is the ratio of the correlated power in a multi coded channel to the total signal power.

## **Configuring the Measurement System**

For configuring the measurement system, the mobile station (MS) under test has to be set to transmit the RF power remotely through the system controller. This transmitting signal is connected to the instrument's RF input port. Connect the equipment as shown.

### **Figure 2-23 Modulation Accuracy Measurement System**

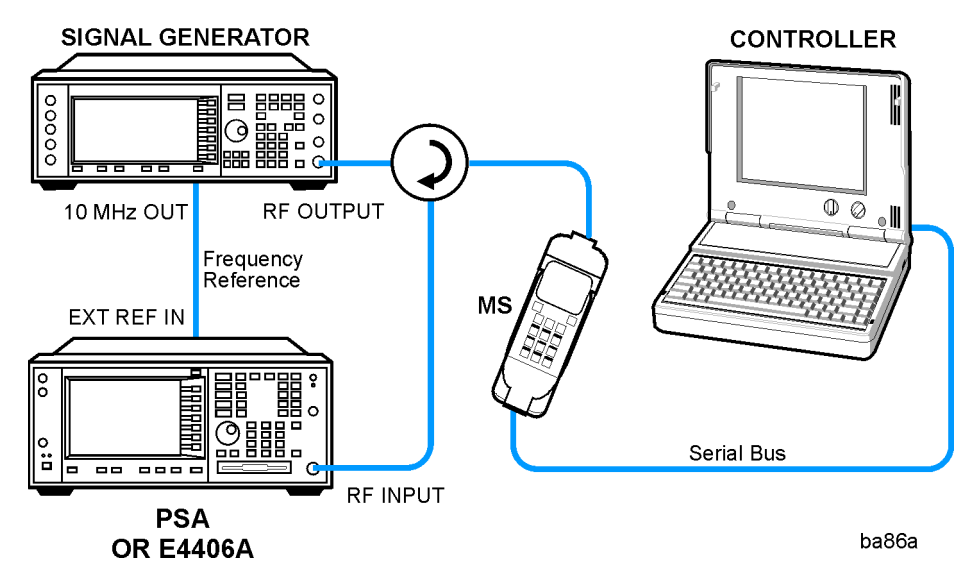

- 1. Using the appropriate cables, adapters, and circulator, connect the output signal of the MS to the RF input of the instrument.
- 2. Connect the base transmission station simulator or signal generator to the MS through the circulator to initiate a link constructed with the sync and pilot channels, if required.
- 3. Connect a BNC cable between the 10 MHz OUT port of the signal generator and the EXT REF IN port of the instrument.
- 4. Connect the system controller to the MS through the serial bus cable to control the MS operation.

Making Measurements **Modulation Accuracy (Composite EVM) Measurements**

## **Setting the MS**

From the base transmission station simulator or the system controller (or both), perform all of the call acquisition functions required for the MS to transmit the RF power as follows:

Frequency: 1,920 MHz (Channel Number:  $5 \times 1,920 = 9,600$ )

Physical Channels: A coded signal with the DPCCH and at least one DPDCH is required to make a composite EVM measurement on a W-CDMA UL signal. (A W-CDMA DL signal must contain either the SCH or the CPICH.)

Scramble Code: 0

Output Power: - 20 dBm (at analyzer input)

### **Measurement Procedure**

- **Step 1.** Press the **Preset** key to preset the instrument.
- **Step 2.** Press **MODE**, **More**, **W-CDMA (with HSDPA/HSUPA)** to enable the W-CDMA measurements.
- **Step 3.** Press **Mode Setup**, **Radio**, **Device** to toggle the device to **MS**.
- **Step 4.** Press **FREQUENCY Channel**, **1920**, **MHz** to set the center frequency to 1.920 GHz.
- **Step 5.** Press **MEASURE**, **More**, **Mod Accuracy (Composite EVM)** to initiate the Modulation Accuracy (Composite EVM) measurement.

The Mod Accuracy: I/Q Measured Polar Vector measurement result should look like [Figure 2-24.](#page-96-0)

#### <span id="page-96-0"></span>**Figure 2-24 Modulation Accuracy Measurement Result - Polar Graph (Default) View**

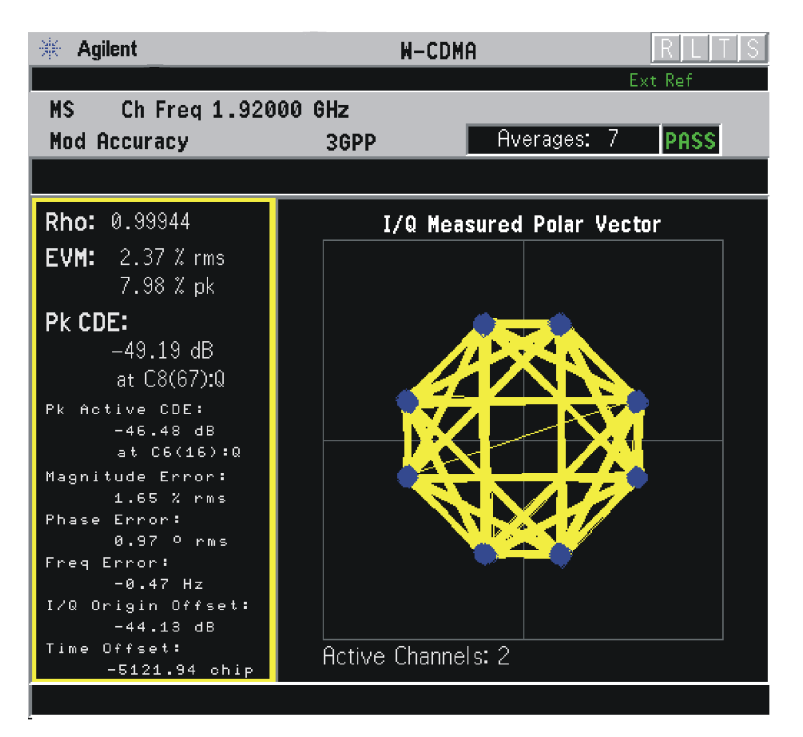

The modulation constellation is shown, along with summary data for Rho, EVM, Peak Code Domain Error, and phase and magnitude errors. For more information see ["Modulation Accuracy \(Composite EVM\)](#page-94-0)  [Measurements" on page 95](#page-94-0) in the Concepts section of this manual.

Making Measurements **Modulation Accuracy (Composite EVM) Measurements**

**Step 6.** Press **View/Trace**, **I/Q Measured Polar Constln** to display a combination view of the I/Q measured polar constellation graph window and the modulation summary result window.

#### **Figure 2-25 Modulation Accuracy Measurement Result - Polar Constellation View**

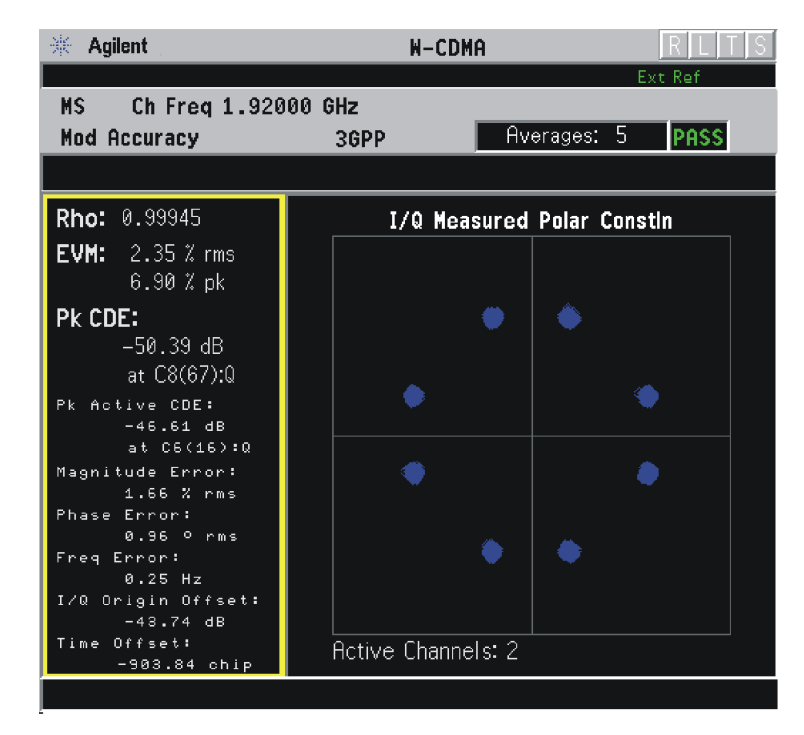

**Step 7.** Press **View/Trace**, **I/Q Error (Quad View)** to display a combination view of the magnitude error, phase error, and EVM graph windows, and the modulation summary result window.

#### **Figure 2-26 Modulation Accuracy Measurement Result - I/Q Error Quad View**

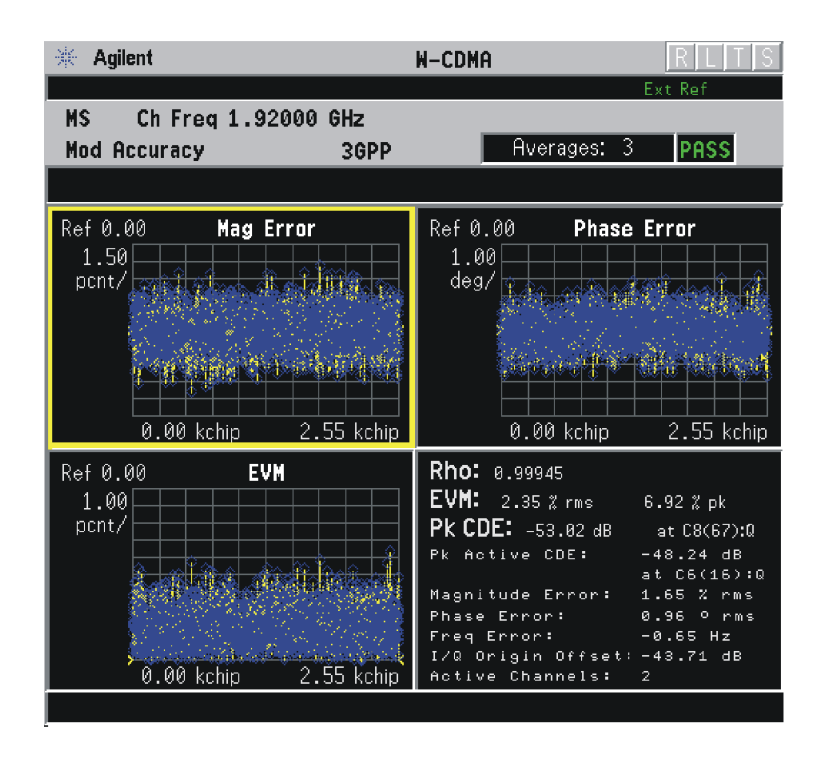

If you have a problem, and get an error message, see ["Interpreting](#page-147-0)  [Common Error Codes" on page 148](#page-147-0) or the "Instrument Messages and Functional Tests" manual.

For more information, see ["Modulation Accuracy - \(Composite EVM\)"](#page-405-0)  [on page 406](#page-405-0) in the Concepts section of this manual.

## **Troubleshooting Hints**

A poor phase error often indicates a problem with the I/Q baseband generator, filters, modulator or a combination of these in the transmitter circuitry of the UUT. The output amplifier in the transmitter can also create distortion that causes unacceptably high phase error. In a real system, a poor phase error will reduce the ability of a receiver to correctly demodulate the received signal, especially in marginal signal conditions.

If the error code 503 "Can not correlate to input signal" is shown, it means that your measurement has failed to find any active channels due to the lack of correlation with the input signal. The input signal level or scramble code, or both, may need to be adjusted to obtain correlation.

# **Multi Carrier Power Measurements**

This section explains how to make the Multi Carrier Power measurement on a W-CDMA base station. Multi Carrier Power measures the in-channel and out-of-channel power of the intermodulation products from two or more carriers that are present at the same time.

# **Configuring the Measurement System**

The base transmission station (BTS) under test has to be set to transmit the one RF carrier remotely through the system controller. This transmitting signal is connected to the instrument's RF input port. Connect the equipment as shown.

**Figure 2-27 Multi Carrier Power Measurement System SIGNAL GENERATOR BTS** 吕 開開 **CONTROLLER** <u>HHHHH</u>  $\circ$ ie ...<br>Le ...  $\blacksquare$ 10 MHz OUT Serial Frequency **Bus** Input  $\overline{\circ}$ Reference EXT REF IN Ιô 晶 ■■■■ จ Ă °. ⊚ 88 888 8 RF<br>INPUT Output **PSA OR E4406A** Atten ba85a

- 1. Using the appropriate cables and adapters, connect the W-CDMA modulated signal from the signal generator to the amplifier input connector of the BTS.
- 2. Connect the output signal of the BTS to the RF input port of the instrument, through the attenuator.
- 3. Connect a BNC cable between the 10 MHz OUT port of the signal generator and the EXT REF IN port of the instrument.
- 4. Connect the system controller to the BTS through the serial bus cable.

## **Setting the BTS and W-CDMA Signal Generator**

From the system controller, perform all of the call acquisition functions required for the BTS to transmit the RF signal. Set the signal generator to output the 5 MHz offset second carrier signal. Make sure you do not exceed the maximum safe input power to the analyzer.

• BTS (center carrier)

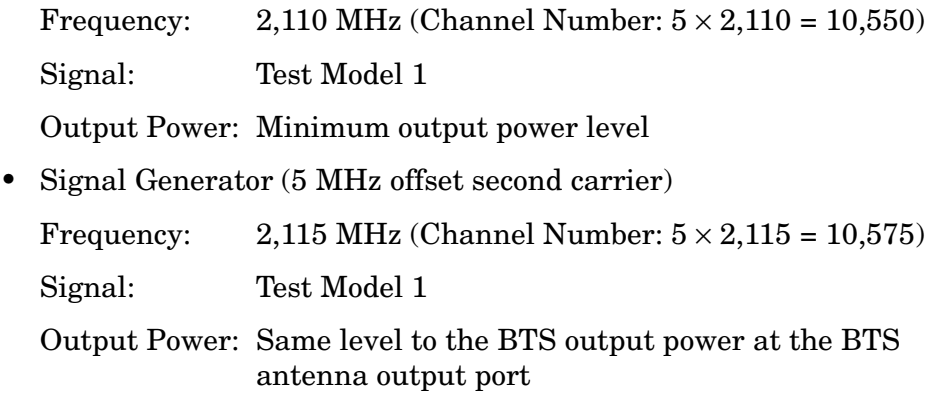

## **Measurement Procedure**

- **Step 1.** Press the **Preset** key to preset the instrument.
- **Step 2.** Press **Mode**, **More**, **W-CDMA (with HSDPA/HSUPA)** to enable the W-CDMA measurements.
- **Step 3.** Press **Mode Setup**, **Radio**, **Device** to toggle the device to **BTS**.
- **Step 4.** Press **FREQUENCY Channel**, **2110**, **MHz** to set the center carrier to 2.110 GHz.
- **Step 5.** Press **MEASURE**, **Multi Carrier Power** to initiate the multi carrier power measurement.

The Multi Carrier Power: Bar Graph (Total Pwr Ref) measurement result should look like [Figure 2-28 on page 102.](#page-101-0) The bar graph window and the text window show the relative and absolute power levels for each carrier and offset channel.

Making Measurements **Multi Carrier Power Measurements**

### <span id="page-101-0"></span>**Figure 2-28 Multi Carrier Power Measurement Result - All Channels Mode**

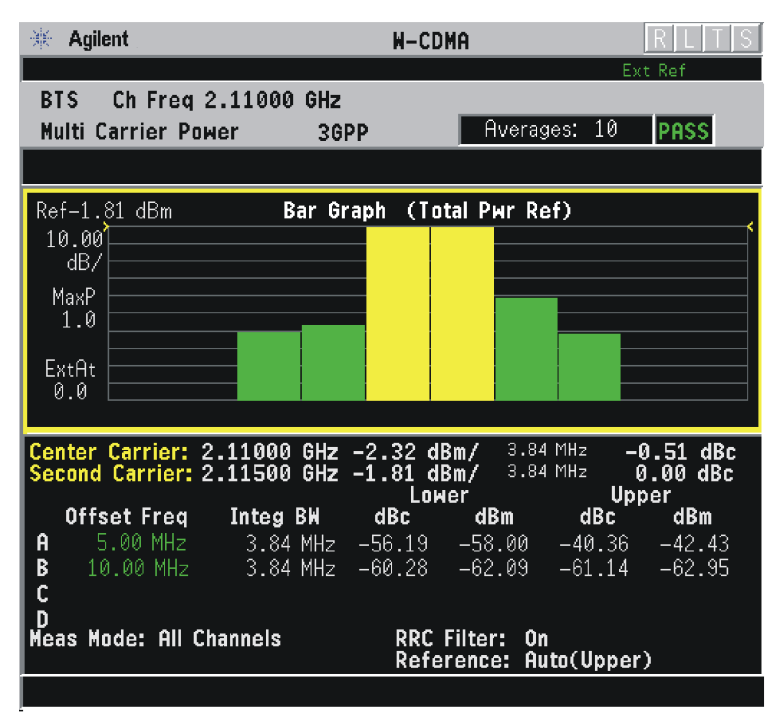

- **Step 6.** Press **Meas Setup**, **2nd Carrier Offset** to make sure that the **+5 MHz** key is highlighted. This means that the second carrier offset is set to  $+5$  MHz relative to the center carrier. You can change the offset frequency when the second carrier frequency is changed.
- **Step 7.** Press **Ref Chan**, **Upper** to change the reference channel control from the automatic mode to the upper carrier (the second carrier in this example). Notice how the displayed measurement results change.

**Step 8.** Press **Meas Mode**, **3rd IM Only** to measure the 3rd order intermodulation products.

#### **Figure 2-29 Multi Carrier Power Measurement Result - 3rd Order IMD Mode**

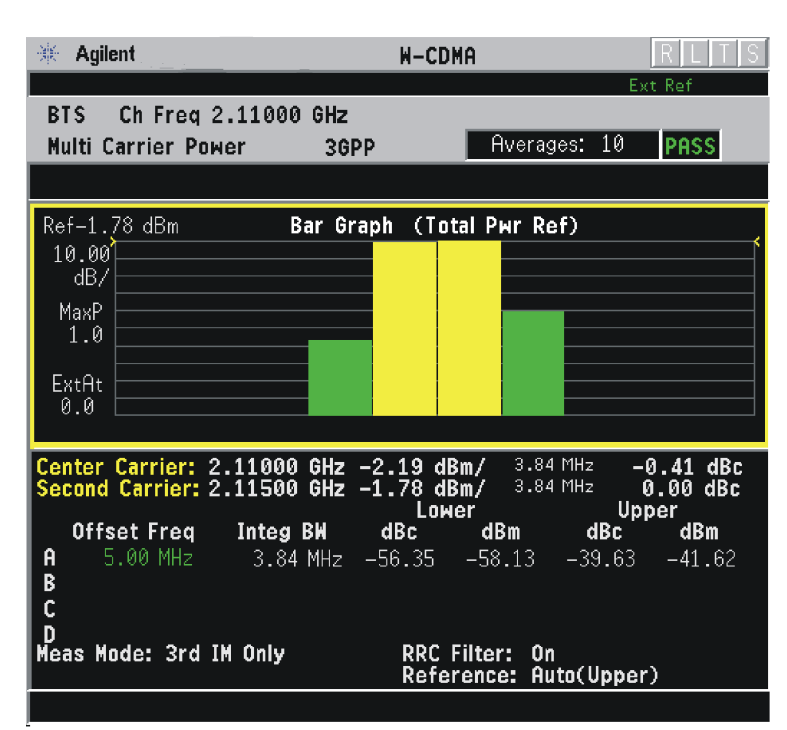

If you have a problem, and get an error message, see ["Interpreting](#page-147-0)  [Common Error Codes" on page 148](#page-147-0) or the "Instrument Messages and Functional Tests" manual.

## **Troubleshooting Hints**

If there is a frequency channel dependency in the operating characteristics of a multi carrier power amplifier, it might have channel balance problems due to spurious response, distortion, intermodulation products, or a combination of these.

# **Occupied Bandwidth Measurements**

This section explains how to make the Occupied Bandwidth measurement on a W-CDMA mobile station. The instrument measures power across the band, and then calculates its 99.0% power bandwidth.

# **Configuring the Measurement System**

For configuring the measurement system, the mobile station (MS) under test has to be set to transmit the RF power remotely through the system controller. This transmitting signal is connected to the instrument's RF input port. Connect the equipment as shown.

## **Figure 2-30 Occupied Bandwidth Measurement System**

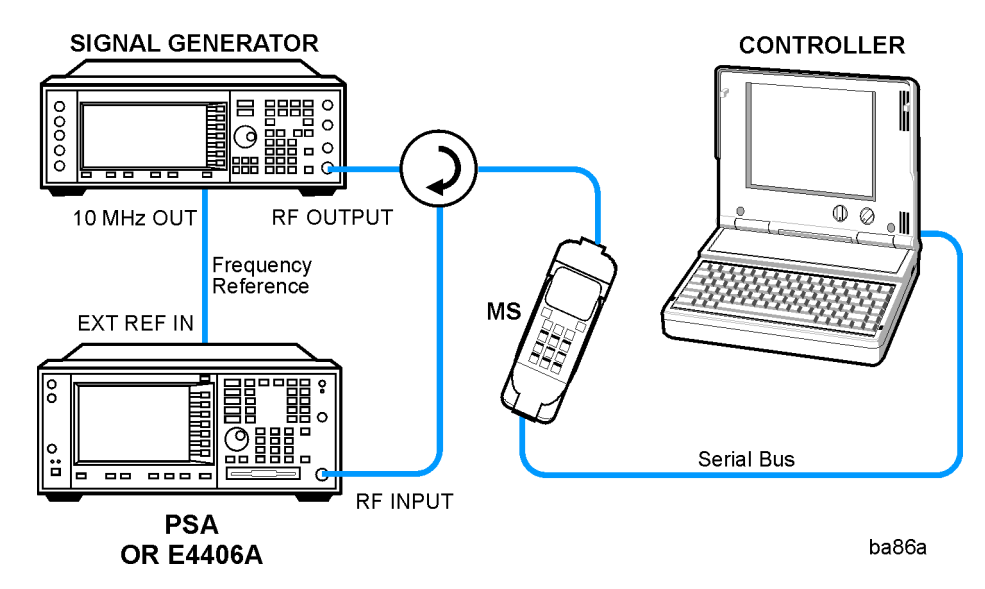

- 1. Using the appropriate cables, adapters, and circulator, connect the output signal of the MS to the RF input of the instrument.
- 2. Connect the base transmission station simulator or signal generator to the MS through the circulator to initiate a link constructed with the sync and pilot channels, if required.
- 3. Connect a BNC cable between the 10 MHz OUT port of the signal generator and the EXT REF IN port of the instrument.
- 4. Connect the system controller to the MS through the serial bus cable to control the MS operation.

# **Setting the MS**

From the base transmission station simulator or the system controller (or both), perform all of the call acquisition functions required for the MS to transmit the RF power as follows:

Frequency:  $1,920 \text{ MHz}$  (Channel Number:  $5 \times 1,920 = 9,600$ )

Output Power: +21 dBm with Power Class 4 (or other power level for the MS)

## **Measurement Procedure**

- **Step 1.** Press the **Preset** key to preset the instrument.
- **Step 2.** Press **MODE**, **More**, **W-CDMA (with HSDPA/HSUPA)** to enable the W-CDMA measurements.
- **Step 3.** Press **Mode Setup**, **Radio**, **Device** to toggle the device to **MS**.
- **Step 4.** Press **FREQUENCY Channel**, **1920**, **MHz** to set the center frequency to 1.920 GHz.
- **Step 5.** Press **MEASURE**, **Occupied BW** to initiate the Occupied Bandwidth measurement.

The Occupied BW measurement result should look like the [Figure 2-31](#page-104-0).

#### <span id="page-104-0"></span>**Figure 2-31 Occupied Bandwidth Measurement Result**

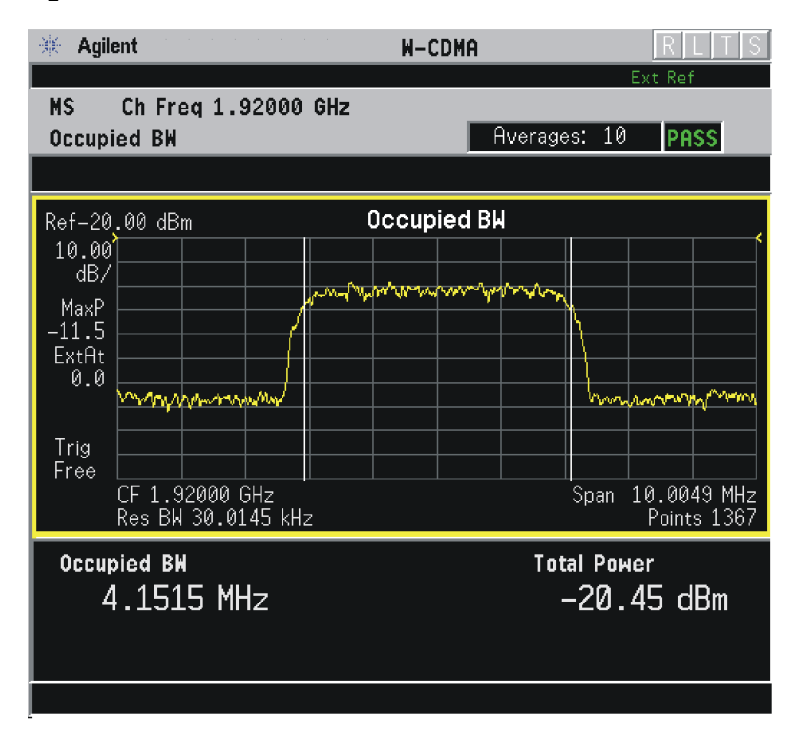

If you have a problem, and get an error message, see ["Interpreting](#page-147-0)  [Common Error Codes" on page 148](#page-147-0) or the "Instrument Messages and Functional Tests" manual.

Making Measurements **Occupied Bandwidth Measurements**

# **Troubleshooting Hints**

Any distortion, such as harmonics or intermodulation for example, produces undesirable power outside the specified bandwidth.

Shoulders on either side of the spectrum shape indicate spectral regrowth and intermodulation. Rounding or sloping of the top shape can indicate filter shape problems.

# **Power Control Measurements**

This section explains how to make Power Control measurements on W-CDMA mobile stations. Power Control measurements characterize the ability of a mobile station to vary the power levels of a digitally modulated signal, as directed by the base station. There are three selections of measurement type: Slot Power to monitor the power steps, PRACH Power to verify the PRACH preambles and PRACH message power levels, and Slot Phase for UE phase discontinuity.

## **Configuring the Measurement System**

For configuring the measurement system, the mobile station (MS) under test has to be set to transmit the RF power remotely through the system controller. This transmitting signal is connected to the instrument's RF input port. Connect the equipment as shown.

## **Figure 2-32 Power Control Measurement System**

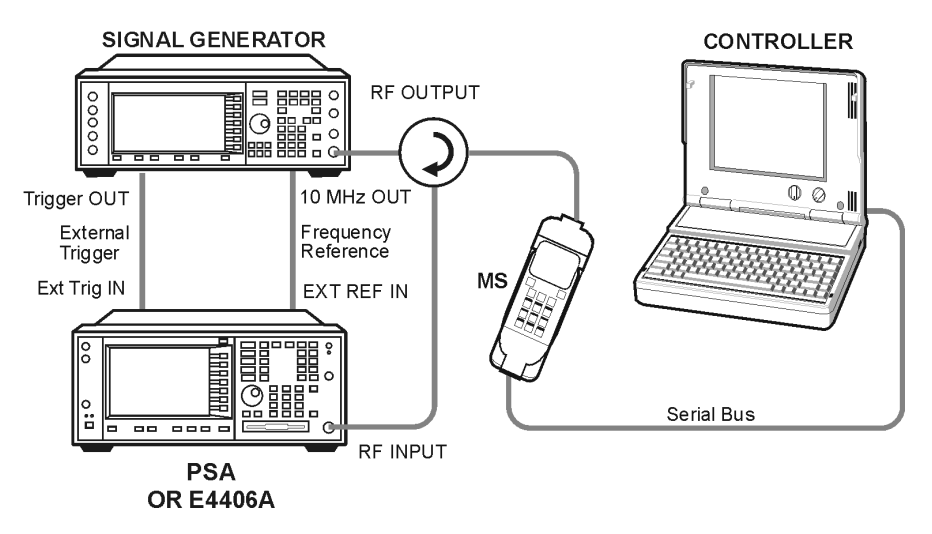

- 1. Using the appropriate cables, adapters, and circulator, connect the output signal of the MS to the RF input of the instrument.
- 2. Connect the base transmission station simulator or signal generator to the MS through the circulator to initiate a link constructed with the sync and pilot channels, if required.
- 3. Connect a BNC cable between the 10 MHz OUT port of the signal generator and the EXT REF IN port of the instrument.
- 4. Connect a trigger signal from the signal generator or system controller and the EXT TRIG IN port of the instrument.
- 5. Connect the system controller to the MS through the serial bus cable to control the MS operation.

Making Measurements **Power Control Measurements**

## **Setting the MS**

From the UE transmission station simulator or the system controller (or both), perform all of the call acquisition and power control functions required for the MS to transmit the RF power as follows:

Frequency: 1.000 GHz

Physical Channels: DPCCH with one or more DPDCH

**NOTE** This example shows a signal with 1 dB power steps across the frame

Output Power: - 15 dBm (at analyzer input) peak

## **Measurement Procedure**

- **Step 1.** Press the **Preset** key to preset the instrument.
- **Step 2.** Press **MODE**, **More**, **W-CDMA (with HSDPA/HSUPA)** to enable the W-CDMA measurements.
- **Step 3.** Press **Mode Setup**, **Radio**, **Device** to toggle the device to **MS**.
- **Step 4.** Press **Mode Setup**, **Trigger** to select the **EXT Front** or **EXT Rear** trigger supplied.
- **Step 5.** Press **FREQUENCY Channel**, **1000**, **MHz** to set the center frequency to 1.000 GHz.
- **Step 6.** Press **MEASURE**, **More**, **More**, **Pwr Control** to initiate the default Power Control measurement

The default Power Control measurement result should look like [Figure 2-33 on page 109](#page-108-0).
### **Figure 2-33 Power Control Measurement Result - Default View**

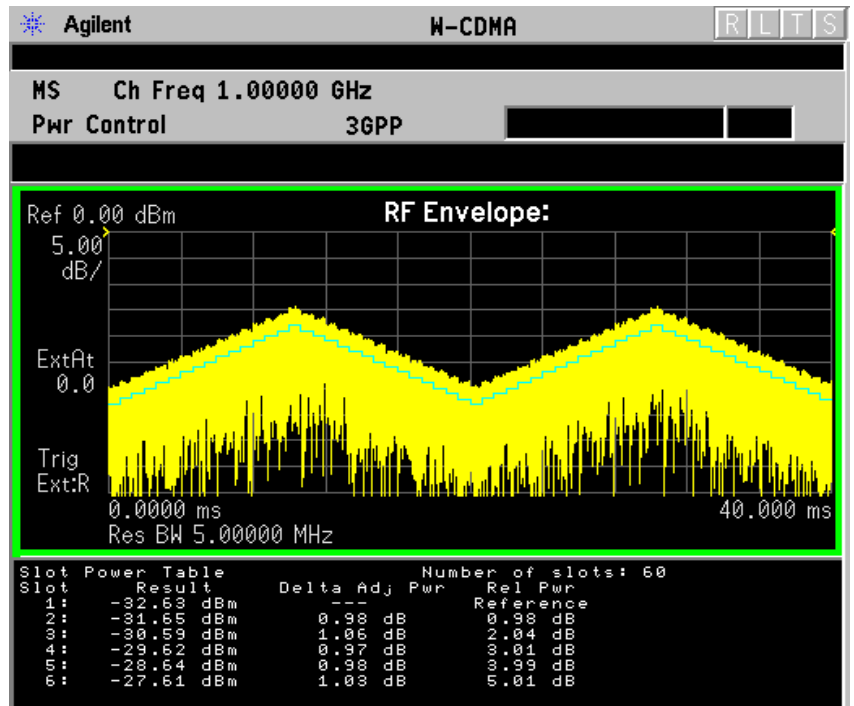

#### **Figure 2-34 Power Control Measurement Result - PRACH Measurement** Agilent **W-CDMA with HSDPA/HSUPA**

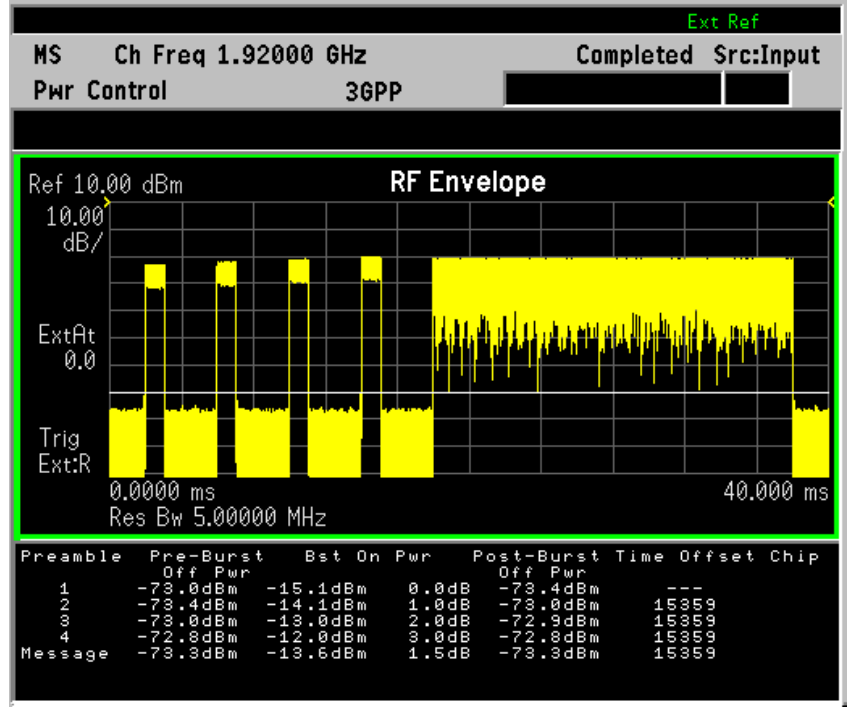

#### **Figure 2-35 Power Control Measurement Result - Slot Phase for UE Phase**

**Making Measurements Making Measurements**

Making Measurements **Power Control Measurements**

#### **Discontinuity**

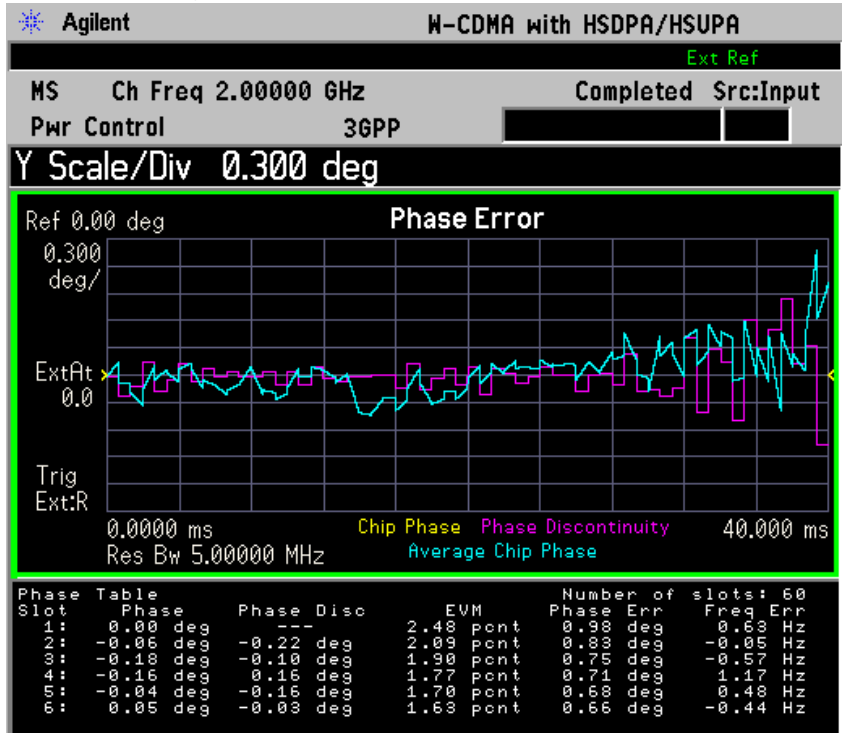

**Step 7.** To make measurements repeatedly, press **Meas Control**, **Measure** to change the **Meas Control** from **Single** to **Cont**.

> If you have a problem, and get an error message, see ["Interpreting](#page-147-0)  [Common Error Codes" on page 148](#page-147-0) or the "Instrument Messages and Functional Tests" manual.

## **Troubleshooting Hints**

If an external attenuator is used, be sure to use the **Ext RF Atten** key to include the attenuation value in the displayed measurement result.

The Power Control measurement, along with the Power versus Time measurement and Spectrum measurement, can reveal the effects of degraded or defective parts in the transmitter section of the UUT. The following are areas of concern which can contribute to performance degradation:

- DC power supply control of the transmitter power amplifier, RF power control of the pre-power amplifier stage, I/Q control of the baseband stage, or a combination of these
- Gain and output power levels of the power amplifier, caused by degraded gain control, increased distortion, or both
- Amplifier linearity

## **Power Statistics CCDF Measurements**

This section explains how to make the Power Statistics Complementary Cumulative Distribution Function (Power Stat CCDF) measurement on a W-CDMA mobile station. Power Stat CCDF curves characterize the higher level power statistics of a digitally modulated signal.

## **Configuring the Measurement System**

For configuring the measurement system, the mobile station (MS) under test has to be set to transmit the RF power remotely through the system controller. This transmitting signal is connected to the instrument's RF input port. Connect the equipment as shown.

#### **Figure 2-36 Power Statistics (CCDF) Measurement System**

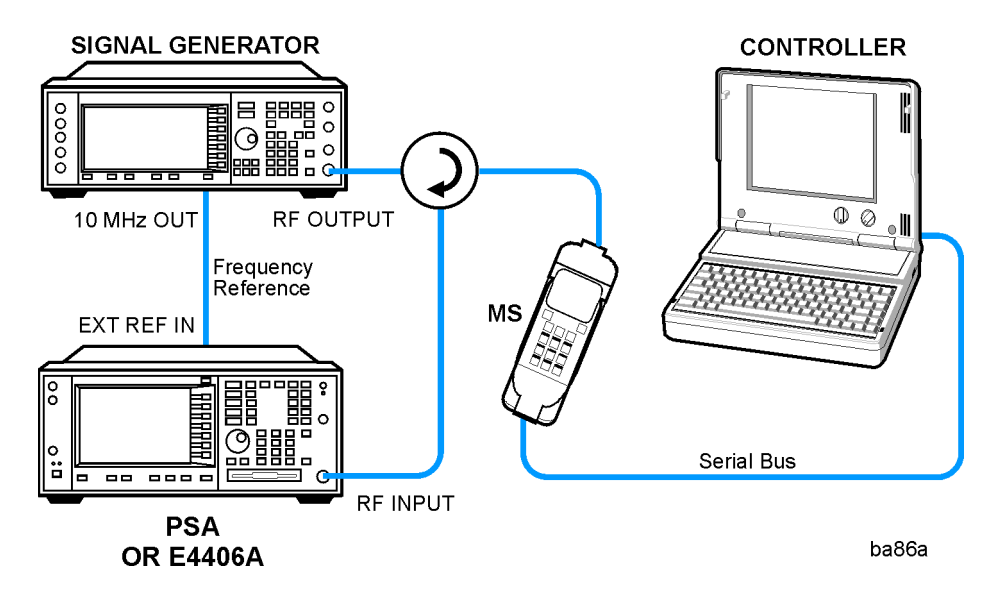

- 1. Using the appropriate cables, adapters, and circulator, connect the output signal of the MS to the RF input of the instrument.
- 2. Connect the base transmission station simulator or signal generator to the MS through the circulator to initiate a link constructed with the sync and pilot channels, if required.
- 3. Connect a BNC cable between the 10 MHz OUT port of the signal generator and the EXT REF IN port of the instrument.
- 4. Connect the system controller to the MS through the serial bus cable to control the MS operation.

Making Measurements **Power Statistics CCDF Measurements**

## **Setting the MS**

From the base transmission station simulator or the system controller (or both), perform all of the call acquisition functions required for the MS to transmit the RF power as follows:

Frequency: 1,920 MHz (Channel Number:  $5 \times 1,920 = 9,600$ )

Physical Channels: DPCCH with one or more DPDCH

Output Power: -20 dBm (at analyzer input)

### **Measurement Procedure**

- **Step 1.** Press the **Preset** key to preset the instrument.
- **Step 2.** Press **MODE**, **More**, **W-CDMA (with HSDPA/HSUPA)** to enable the W-CDMA measurements.
- **Step 3.** Press **Mode Setup**, **Radio**, **Device** to toggle the device to **MS**.
- **Step 4.** Press **FREQUENCY Channel**, **1920**, **MHz** to set the center frequency to 1.920 GHz.
- **Step 5.** Press **MEASURE**, **More**, **Power Stat CCDF** to initiate the Power Statistics CCDF measurement.

The CCDF measurement result should look like the next figure.

### **Figure 2-37 Power Statistics CCDF Result**

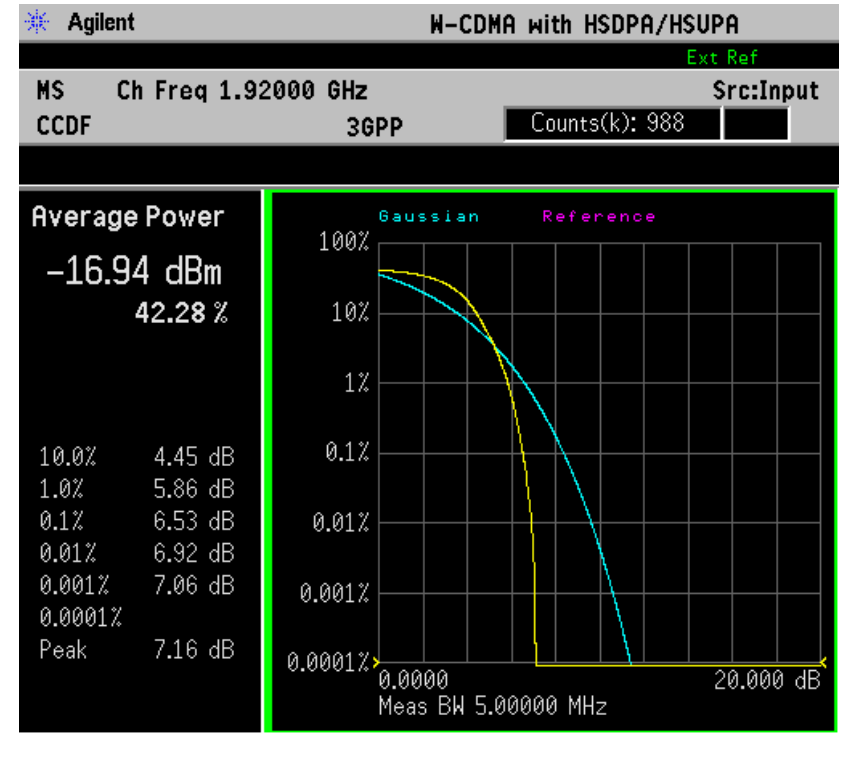

#### **Step 6.** To make continuous measurements, press **Meas Control**, **Measure**, **Cont**.

If you have a problem, see ["Interpreting Common Error Codes" on page](#page-147-0)  [148](#page-147-0) or the "Instrument Messages and Functional Tests" manual.

## **Troubleshooting Hints**

The power statistics CCDF measurement can contribute in setting the signal power specifications for design criteria for systems, amplifiers, and other components. For example, it can help determine the optimum operating point to adjust each code timing for appropriate peak or average power ratio throughout the wide channel bandwidth of the transmitter for a W-CDMA system.

As this measurement is a new method, there will be some correlations between CCDF curve degradation and digital radio system measurement parameters such as BER, FER, code domain power, and ACPR. Some studies will help set standards for radio design by specifying the maximum allowed CCDF curve degradation for specific systems.

## **Power versus Time (PvT) Mask Measurements**

This section explains how to make a PvT Mask measurement on a W-CDMA mobile station. PvT Mask measurements indicate whether the timing of the transmission of the digitally modulated signal is consistent with the W-CDMA standards.

## **Configuring the Measurement System**

For configuring the measurement system, the mobile station (MS) under test has to be set to transmit the RF power remotely through the system controller. This transmitting signal is connected to the instrument's RF input port. Connect the equipment as shown.

### **Figure 2-38 PvT Mask Measurement System**

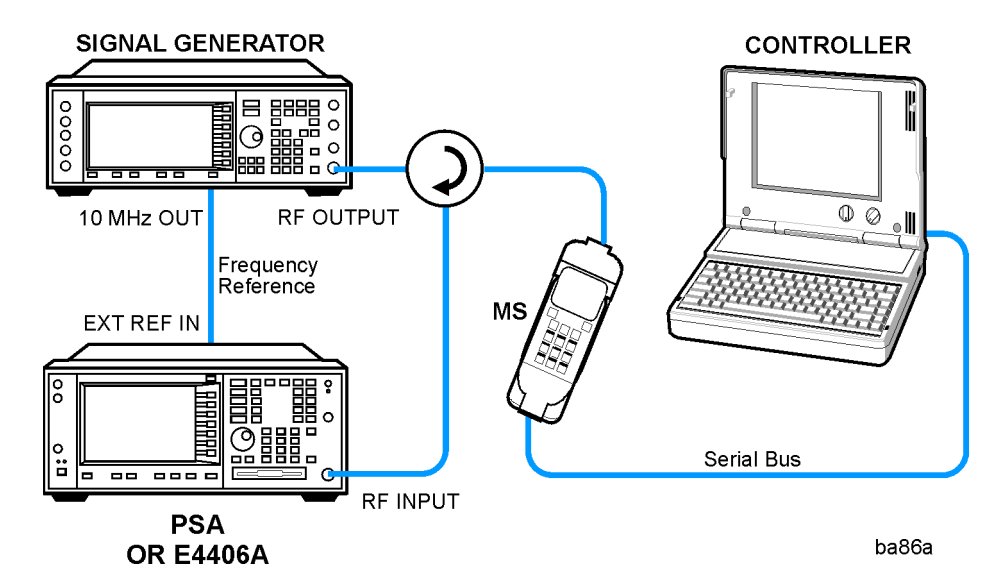

- 1. Using the appropriate cables, adapters, and circulator, connect the output signal of the MS to the RF input of the instrument.
- 2. Connect the base transmission station simulator or signal generator to the MS through the circulator to initiate a link constructed with the sync and pilot channels, if required.
- 3. Connect a BNC cable between the 10 MHz OUT port of the signal generator and the EXT REF IN port of the instrument.
- 4. Connect the system controller to the MS through the serial bus cable to control the MS operation.

## **Setting the MS**

From the base transmission station simulator or the system controller (or both), perform all of the call acquisition functions required for the MS to transmit the RF power as follows:

Frequency: 1,920 MHz (Channel Number:  $5 \times 1,920 = 9,600$ )

Physical Channels: DPCCH with one or more DPDCH

Scramble Code: 0

Output Power: - 20 dBm (at analyzer input)

## **Measurement Procedure**

- **Step 1.** Press the **Preset** key to preset the instrument.
- **Step 2.** Press **MODE**, **More**, **W-CDMA (with HSDPA/HSUPA)** to enable the W-CDMA measurements.
- **Step 3.** Press **Mode Setup**, **Radio**, **Device** to toggle the device to **MS**.
- **Step 4.** Press **FREQUENCY Channel**, **1920**, **MHz** to set the center frequency to 1.920 GHz.
- **Step 5.** Press **MEASURE**, **More**, **More**, **Pwr vs Time** to initiate the Power versus Time Mask measurement. The measurement result should look like [Figure 2-39.](#page-114-0)

### <span id="page-114-0"></span>**Figure 2-39 Power Vs Time Measurement Result - RF Envelope View**

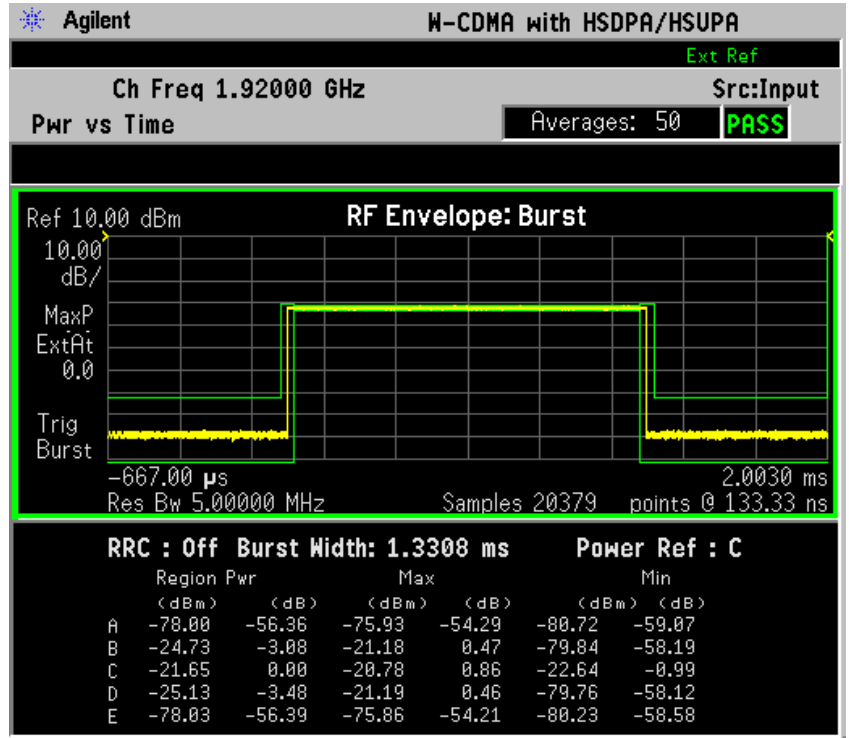

Making Measurements **Power versus Time (PvT) Mask Measurements**

**Step 6.** To make measurements repeatedly, press **Meas Control, Measure** to change the **Meas Control** from **Single** to **Cont**.

> If you have a problem, and get an error message, see ["Interpreting](#page-147-0)  [Common Error Codes" on page 148](#page-147-0) or the "Instrument Messages and Functional Tests" manual.

## **Troubleshooting Hints**

This Power versus Time measurement can reveal degraded or defective parts in the transmitter section of the UUT. The following examples are those areas to be checked further:

- Some faults in the DC power supply control of the transmitter power amplifier, RF power controller of the pre-power amplifier stage, or I/Q control of the baseband stage
- Some degradation in the gain and output power level of the amplifier due to the degraded gain control, increased distortion, or both
- Some degradation of the amplifier linearity and other performance characteristics

Power amplifiers are one of the final stage elements of a base or mobile transmitter and are a critical part of meeting the important power and spectral efficiency specifications. Since ACPR measures the spectral response of the amplifier to a complex wideband signal, it is a key measurement linking amplifier linearity and other performance characteristics to the stringent system specifications.

## **QPSK EVM Measurements**

This section explains how to make the QPSK Error Vector Magnitude (EVM) measurement on a W-CDMA mobile station. QPSK EVM is a measure of phase and amplitude modulation quality that evaluates the performance of the actual signal, compared to an ideal signal, as a percentage calculated over the course of the ideal constellation.

## **Configuring the Measurement System**

For configuring the measurement system, the mobile station (MS) under test has to be set to transmit the RF power remotely through the system controller. This transmitting signal is connected to the instrument's RF input port. Connect the equipment as shown.

### **Figure 2-40 QPSK EVM Measurement System**

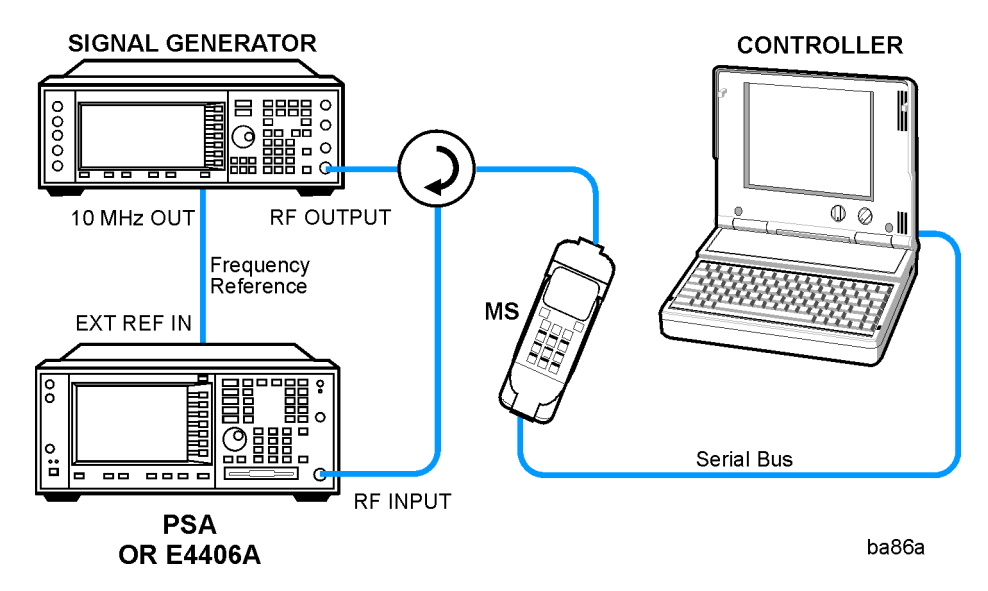

- 1. Using the appropriate cables, adapters, and circulator, connect the output signal of the MS to the RF input of the instrument.
- 2. Connect the base transmission station simulator or signal generator to the MS through the circulator to initiate a link constructed with the sync and pilot channels, if required.
- 3. Connect a BNC cable between the 10 MHz OUT port of the signal generator and the EXT REF IN port of the instrument.
- 4. Connect the system controller to the MS through the serial bus cable to control the MS operation.

Making Measurements **QPSK EVM Measurements**

### **Setting the MS**

From the base transmission station simulator or the system controller (or both), perform all of the call acquisition functions required for the MS to transmit the RF power as follows:

Frequency: 1,920 MHz (Channel Number:  $5 \times 1,920 = 9,600$ )

Physical Channels: DPCCH only

Scramble Code: 0

Output Power: - 20 dBm (at analyzer input)

### **Measurement Procedure**

- **Step 1.** Press the **Preset** key to preset the instrument.
- **Step 2.** Press **MODE**, **More**, **W-CDMA (with HSDPA/HSUPA)** to enable the W-CDMA measurements.
- **Step 3.** Press **Mode Setup**, **Radio**, **Device** to toggle the device to **MS**.
- **Step 4.** Press **FREQUENCY Channel**, **1920**, **MHz** to set the center frequency to 1.920 GHz.
- **Step 5.** Press **MEASURE**, **More**, **QPSK EVM** to initiate the QPSK EVM measurement.

The QPSK EVM: I/Q Measured Polar Vector measurement result should look like [Figure 2-41.](#page-118-0) The measurement values for modulation accuracy are shown in the summary result window.

#### <span id="page-118-0"></span>**Figure 2-41 QPSK EVM Result - Polar Vector (Default) View**

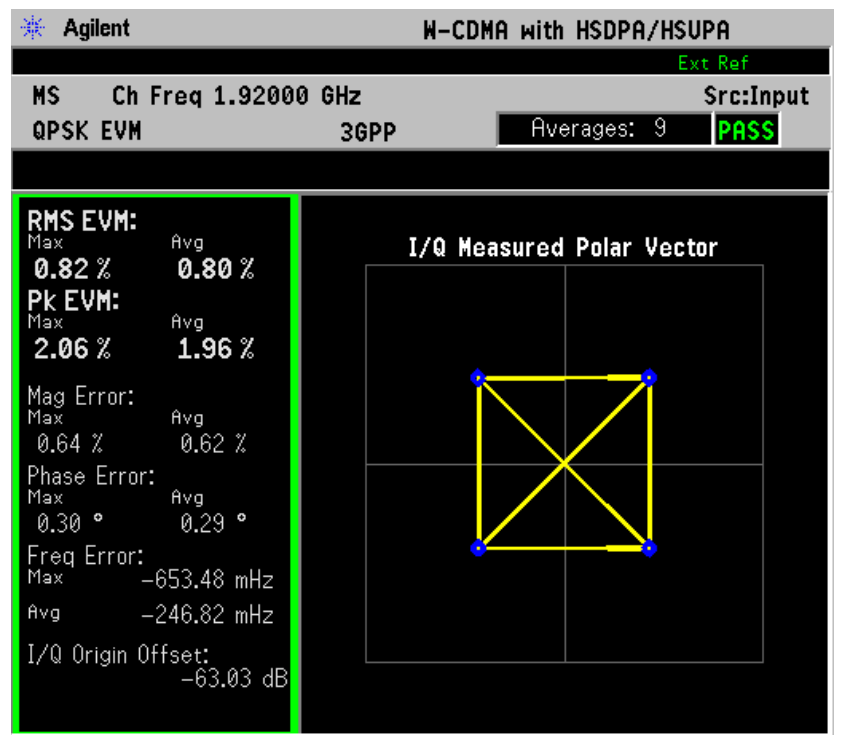

Making Measurements **QPSK EVM Measurements**

**Step 6.** Press **View/Trace**, **I/Q Measured Polar Constln** to display a combination view of the I/Q measured polar constellation graph window and the modulation summary result window.

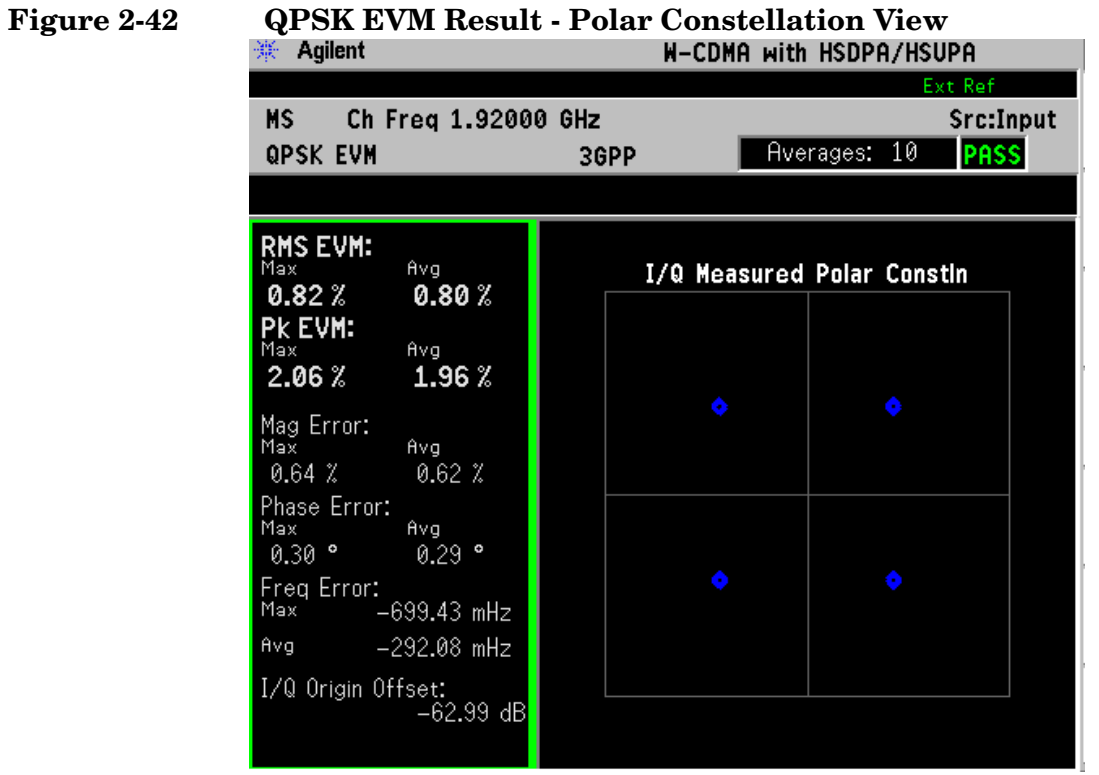

**Making Measurements Making Measurements**

**Step 7.** Press **View/Trace**, **I/Q Error (Quad View)** to display a combination view of the magnitude error, phase error, EVM graph windows, and the modulation summary result window.

### **Figure 2-43 QPSK EVM Result - I/Q Error Quad View**

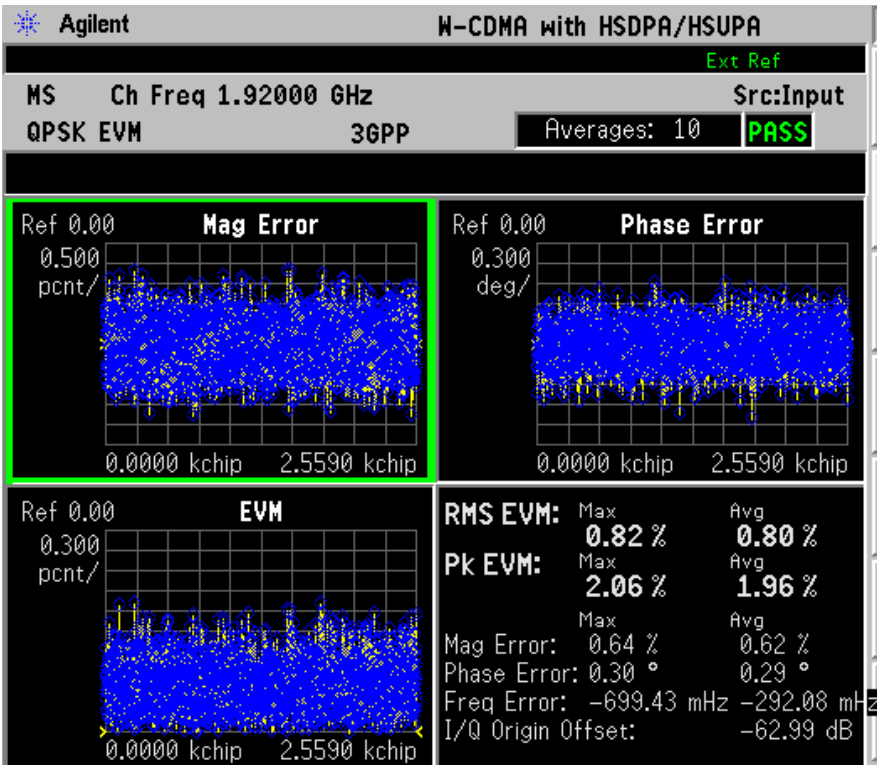

If you have a problem, and get an error message, see ["Interpreting](#page-147-0)  [Common Error Codes" on page 148](#page-147-0) or the "Instrument Messages and Functional Tests" manual.

## **Troubleshooting Hints**

A poor phase error indicates a problem with the I/Q baseband generator, filters, modulator, or a combination of these in the transmitter circuitry of the UUT. The output amplifier in the transmitter can also create distortion that causes unacceptably high phase error. In a real system, a poor phase error will reduce the ability of a receiver to correctly demodulate the received signal, especially in marginal signal conditions.

## **Spectrum (Frequency Domain) Measurements**

This section explains how to make a frequency domain measurement on a W-CDMA base station. An adjacent or an interfering signal can also be applied, if desired, during spectrum measurements.

If installed, you may use PSA Option 122, the 80 MHz Bandwidth Digitizer hardware, or PSA Option 140, the 40 MHz Bandwidth Digitizer hardware to perform Spectrum measurements of wideband signals using Basic Mode.

## **Configuring the Measurement System**

This example shows a base station (BTS) under test, set up to transmit RF power, and being controlled remotely by a system controller. The transmitting signal is connected to the analyzer RF input port. Connect the equipment as shown.

### **Figure 2-44 Spectrum Measurement System**

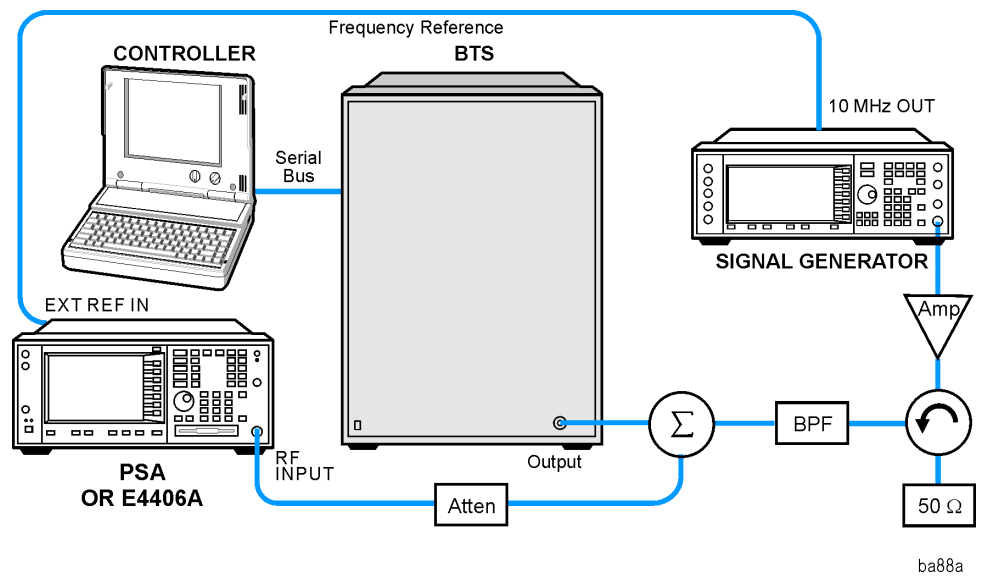

- 1. Using the appropriate cables, adapters, and circulator, connect the output signal of the BTS to the RF input of the instrument.
- 2. Connect the base transmission station simulator or signal generator to the BTS through a circulator to initiate a link constructed with sync and pilot channels, if required.
- 3. Connect a BNC cable between the 10 MHz OUT port of the signal generator and the EXT REF IN port of the instrument.
- 4. Connect the system controller to the BTS through the serial bus cable to control the BTS operation.

## **Setting the BTS**

From the base transmission station simulator and the system controller, set up a call using loopback mode to allow the BTS to transmit an RF signal.

## **Measurement Procedure**

- **Step 1.** Press **Preset** to preset the instrument.
- **Step 2.** Press **MODE**, W-CDMA to enable the W-CDMA Mode measurements.
- **Step 3.** To set the measurement center frequency, press **FREQUENCY Channel** and enter a numerical frequency using the front-panel keypad. Complete the entry by selecting a units key, like **MHz**.
- **Step 4.** Press **SPAN** and enter a numerical span using the front-panel keypad. Press **MHz** to set the measurement span in MHz.
- **Step 5.** Press **MEASURE** to initiate the Spectrum measurement, which is the default measurement for the selected Mode.

**NOTE** A display with both a Spectrum window and an I/O Waveform window will appear when you activate a Spectrum measurement. The active window is outlined in green. Changes to **FREQUENCY**, **Span**, or **Amplitude** settings will affect only the active window. Use the **Next Window** key to select a different window, and the **Zoom** key to enlarge a window.

> The default display shows both **Current** (yellow trace) and **Average** (blue trace) data. To make viewing the display easier, you can view either the **Current** trace or **Average** separately.

• Press **Trace/View**, **Trace Display**, and select the trace(s) desired for display.

Making Measurements **Spectrum (Frequency Domain) Measurements**

**Figure 2-45 Spectrum Measurement - Spectrum and I/Q Waveform (Default View)**

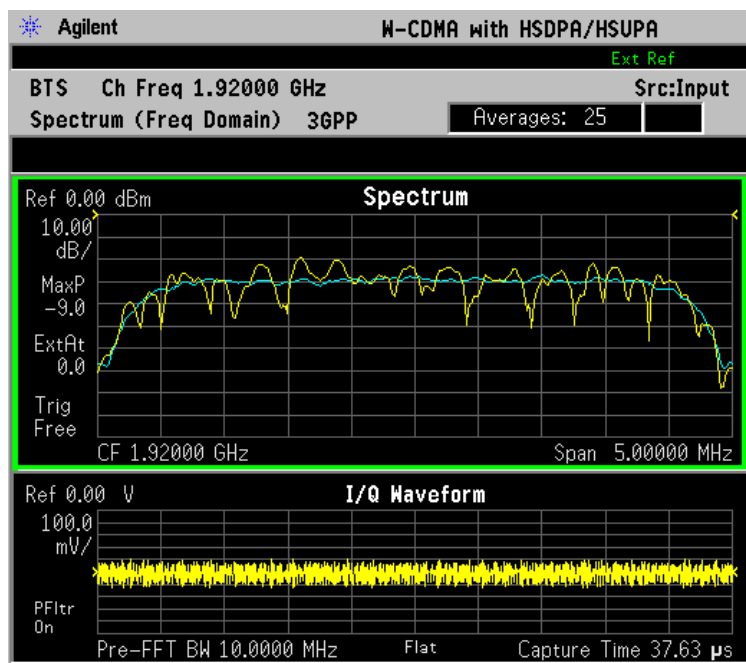

 $*$ Meas Setup: Span = 5.000 MHz, Others = Factory default settings

 $*$ Input signals:  $-10.00$  dBm, PCCPCH + SCH

- **Step 6.** Press **View/Trace** to display a menu allowing selection of another measurement result display, including the following:
	- **Spectrum** Provides a combination view of the Spectrum graph in parameters of power versus frequency with semi-log graticules, and the I/Q waveform graph in parameters of voltage and time. Changes to the frequency span or power will sometimes affect data acquisition. This is equivalent to changing the selected window with the **Next Window** key.

**Spectrum (Time Domain) I/Q Waveform** - (PSA only) This graph is shown below the Spectrum graph in the default dual-window display. I/Q Waveform provides a view of the I/Q waveform in parameters of voltage versus time in linear scale. Changes to sweep time or resolution bandwidth can affect data acquisition.

• **Spectrum Linear** - (E4406A) Provides a view of the Spectrum graph in parameters of voltage versus frequency in linear scale. Changes to the frequency span or voltage can affect data acquisition.

### **Figure 2-46 Spectrum Measurement - Linear Spectrum View (for E4406A)**

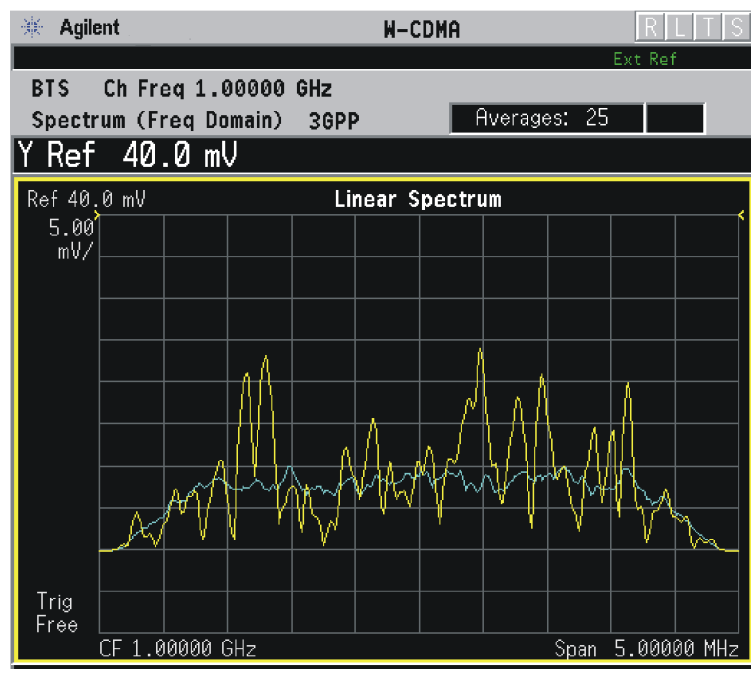

\*Meas Setup: View/Trace = Spectrum Linear,  $Span = 5.000 \text{ MHz}$ , Y Scale/Div =  $5.0$  mV, Ref Value =  $40.0$  mV, Others = Factory default settings

 $*$ Input signals:  $-10.00$  dBm, PCCPCH + SCH

**NOTE** (E4406A) For the widest spans, the I/Q window becomes just "ADC time domain samples", because the I/Q down-conversion is no longer in effect. This is not the case for E4406A Option B7C if the **Input Port** is set to either **I/Q**, **I only**, or **Q only** and you have connected baseband I/Q signals to the **I/Q INPUT** connectors.

> • **I and Q Waveform** - (for E4406A) Provides individual views of the I and Q signal waveform windows in parameters of voltage versus time.

To select the I or Q trace view, press the **Next Window** key at the bottom of the display. The selected window will have a green outline. To view the window full size, press the **Zoom** key.

Making Measurements **Spectrum (Frequency Domain) Measurements**

#### **Figure 2-47 Spectrum Measurement - I and Q Waveform View (for E4406A)**

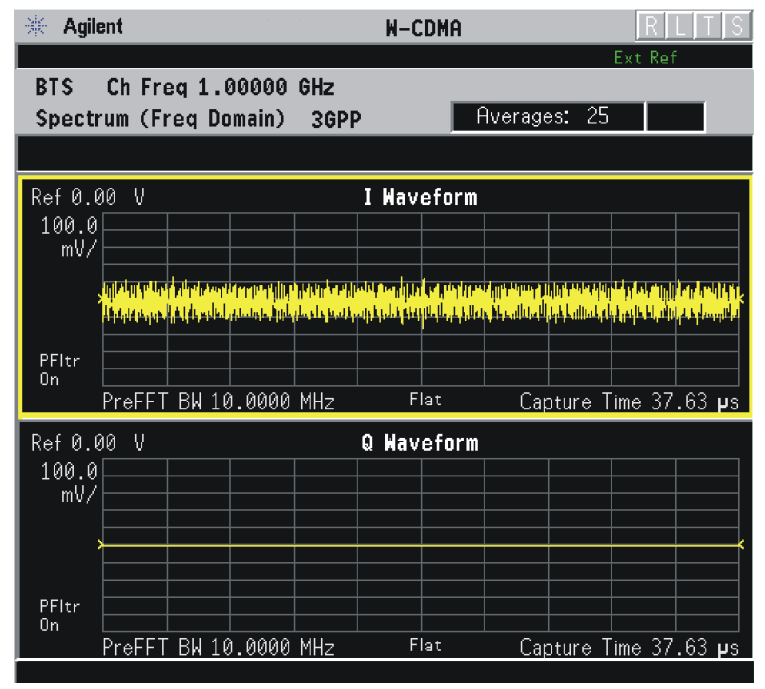

\*Meas Setup: View/Trace = I and Q Waveform, Others = Factory default settings

 $*$ Input signals:  $-10.00$  dBm, PCCPCH + SCH

#### **Figure 2-48 Spectrum Measurement - I and Q Waveform View (for E4406A)**

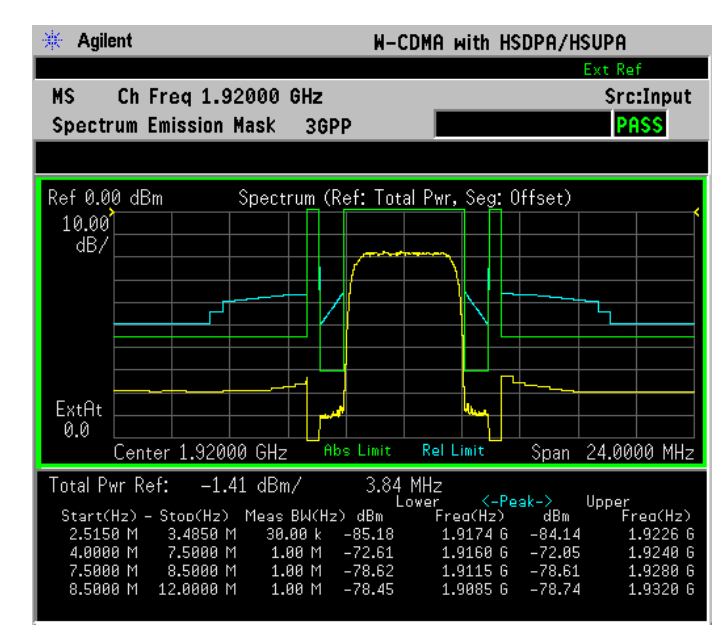

 $*Meas Setup: View/Trace = I and Q Waveform,$ Others = Factory default settings

\*Input signals: − 10.00 dBm, Pilot channel, 1xEV-DO

**Figure 2-49 Spectrum Measurement - I and Q Waveform View (for E4406A)**

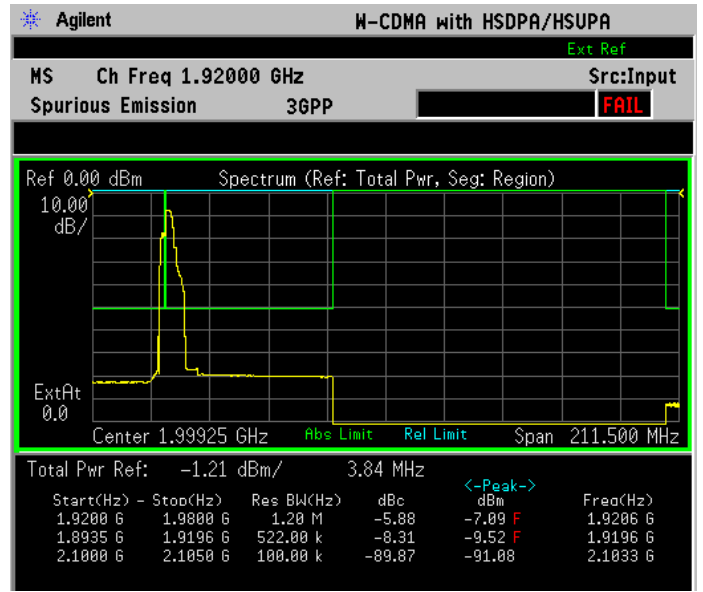

\*Meas Setup: View/Trace = I and Q Waveform  $Span = 500.000$  kHz, Y Scale/Div =  $5.0$  mV, Ref Value =  $0.0$  V, Others = Factory default settings

 $*$ Input signals:  $-20.00$  dBm, EDGE pattern data (PN9)

• **I/Q Polar** - (for E4406A) Provides a view of the I/Q signal displayed in a polar vector graph.

**Figure 2-50 Spectrum Measurement - I/Q Polar View (for E4406A)**

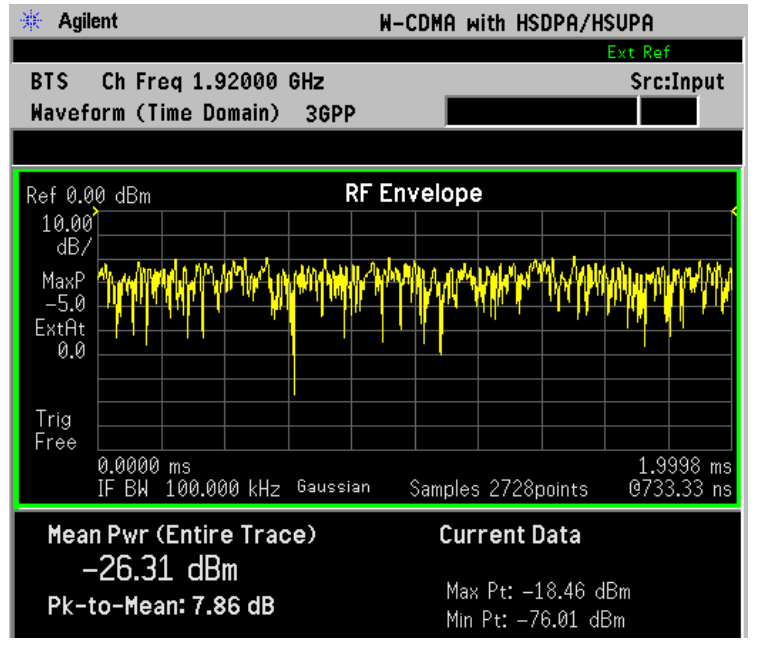

Making Measurements **Spectrum (Frequency Domain) Measurements**

\*Meas Setup: View/Trace =  $I/Q$  Polar, Others = Factory default settings

 $*$ Input signals:  $-10.00$  dBm, PCCPCH + SCH

- **Step 7.** To make a measurement repeatedly, press **Meas Control**, **Measure** to toggle the setting from **Single** to **Cont**.
- **Step 8.** Press Meas Setup, More to check the keys available to change the measurement parameters from the default condition.

For more details about using PSA Wide Bandwidth BW Digitizing Hardware Options 122 and 140, including detailed functional descriptions and SCPI commands and concepts, see the PSA Basic Mode Guide.

For more details about changing measurement parameters, see the "Spectrum (Frequency Domain) Measurement Concepts" on page 199.

# **Spectrum Emission Mask Measurements**

This section explains how to make the Spectrum Emission Mask measurement on a W-CDMA mobile station. SEM compares the total power level within the defined carrier bandwidth, and the given offset channels on both sides of the carrier frequency, to levels allowed by the standard. Results of the measurement of each offset segment can be viewed separately.

## **Configuring the Measurement System**

For configuring the measurement system, the mobile station (MS) under test has to be set to transmit the RF power remotely through the system controller. This transmitting signal is connected to the instrument's RF input port. Connect the equipment as shown.

### **Figure 2-51 Spectrum Emission Mask Measurement System**

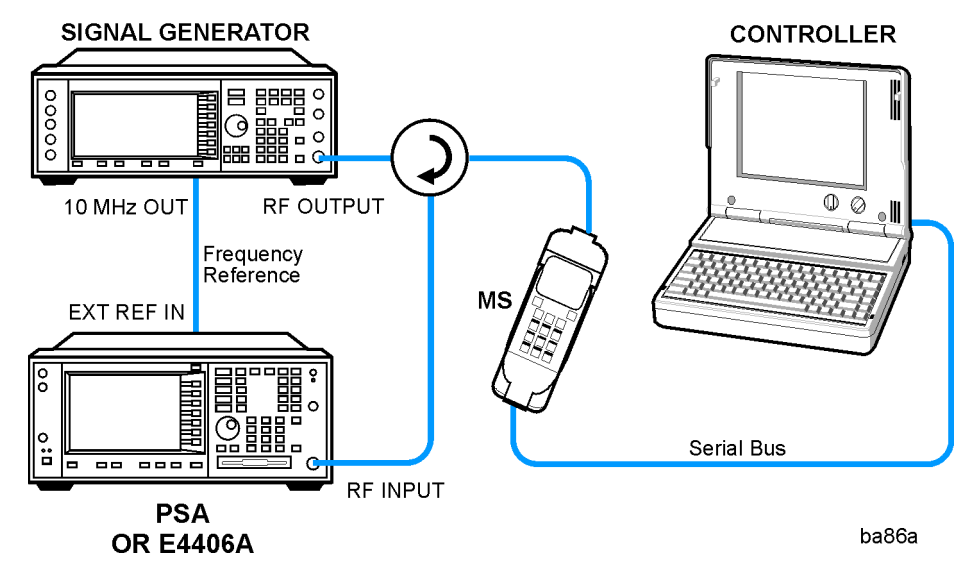

- 1. Using the appropriate cables, adapters, and circulator, connect the output signal from the MS to the RF input port of the instrument.
- 2. Connect the base transmission station simulator or signal generator to the MS through the circulator to initiate a link constructed with the sync and pilot channels, if required.
- 3. Connect a BNC cable between the 10 MHz OUT port of the signal generator and the EXT REF IN port of the instrument.
- 4. Connect the system controller to the MS through the serial bus cable to control the MS operation.

Making Measurements **Spectrum Emission Mask Measurements**

## **Setting the MS**

From the base transmission station simulator or the system controller or both, perform all of the call acquisition functions required for the MS to transmit the RF power as follows:

Frequency: 1,920 MHz (Channel Number:  $5 \times 1,920 = 9,600$ )

Output Power: 0 dBm (at analyzer input)

### **Measurement Procedure**

- **Step 1.** Press the **Preset** key to preset the instrument.
- **Step 2.** Press **MODE**, **More**, **W-CDMA (with HSDPA/HSUPA)** to enable the W-CDMA measurements.
- **Step 3.** Press **Mode Setup**, **Radio**, **Device** to toggle the device to **MS**.
- **Step 4.** Press **FREQUENCY Channel**, **1920**, **MHz** to set the center frequency to 1.920 GHz.
- **Step 5.** Press **MEASURE**, **Spectrum Emission Mask** to initiate the Spectrum Emission Mask measurement.

#### <span id="page-129-0"></span>**Figure 2-52 Spectrum Emission Mask Measurement Result - Offset Segment (Default) View**

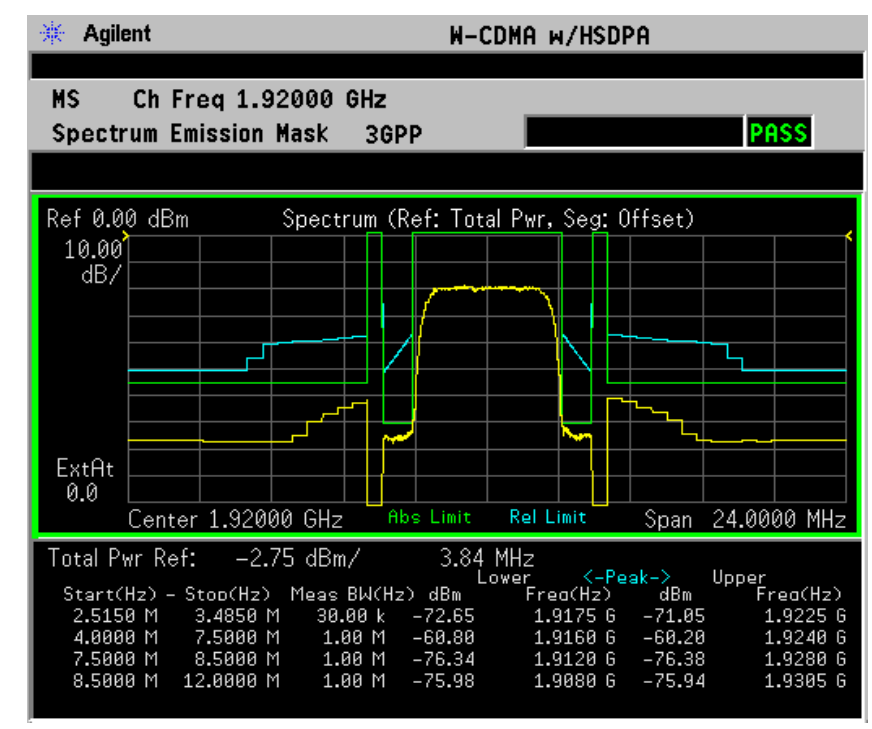

The Spectrum Emission Mask: Spectrum (Ref: Total Pwr, Seg: Offset) measurement result should look like [Figure 2-52 on page 130](#page-129-0). The text window shows the reference total power and the absolute peak power levels which correspond to the frequency bands on both sides of the reference channel.

#### **Step 6.** Press **Meas Setup**, **Spectrum Segment** to toggle to **Region**.

The Spurious Emission: Spectrum (Ref: Total Pwr, Seg: Region) measurement result should look like the next figure.

#### **Figure 2-53 Spectrum Emission Mask Measurement Result - Region Segment**

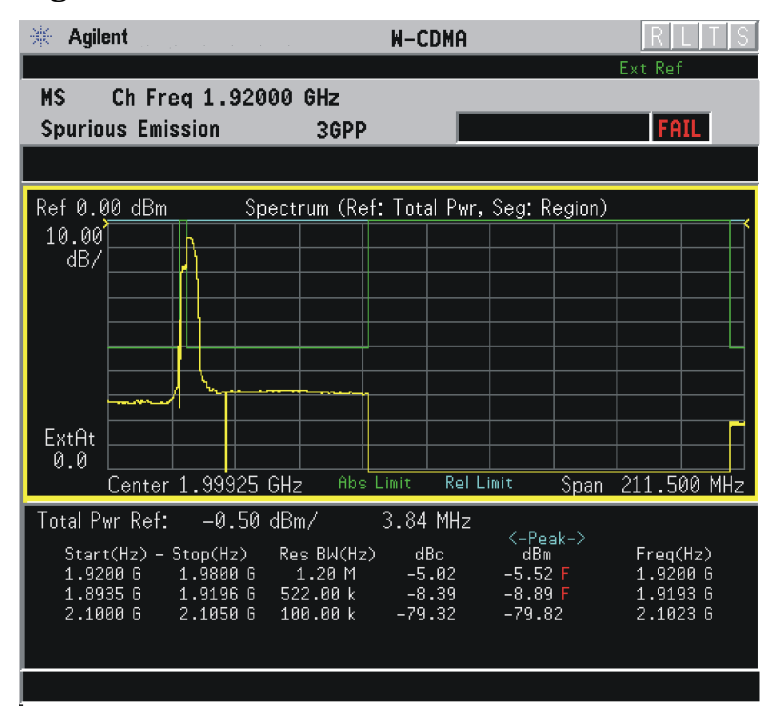

If you have a problem, and get an error message, see ["Interpreting](#page-147-0)  [Common Error Codes" on page 148](#page-147-0) or the "Instrument Messages and Functional Tests" manual.

## **Troubleshooting Hints**

This spectrum emission mask measurement can reveal degraded or defective parts in the transmitter section of the UUT. The following examples are those areas to be checked further:

- Faulty DC power supply control of the transmitter power amplifier
- RF power controller of the pre-power amplifier stage
- I/Q control of the baseband stage
- Some degradation in the gain and output power level of the amplifier due to the degraded gain control, increased distortion, or both
- Some degradation of the amplifier linearity or other performance characteristics

Power amplifiers are one of the final stage elements of a base or mobile transmitter and are a critical part of meeting the important power and spectral efficiency specifications. Since spectrum emission mask measures the spectral response of the amplifier to a complex wideband signal, it is a key measurement linking amplifier linearity and other performance characteristics to the stringent system specifications.

## **Waveform (Time Domain) Measurements**

This section explains how to make Waveform (Time Domain) measurements on a W-CDMA base station. Measurement of I and Q modulated waveforms in the time domain disclose the voltages which comprise the complex modulated waveform of a digital signal.

## **Configuring the Measurement System**

The base station (BTS) under test has to be set to transmit the RF power remotely through the system controller. This transmitting signal is connected to the instruments RF input port. Connect the equipment as shown. An interfering or adjacent signal may supplied as shown.

**Setting the MS** From the base transmission station simulator (signal generator) and the system controller, set up a call using loopback mode for the MS to transmit the RF signal.

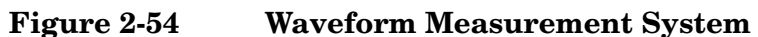

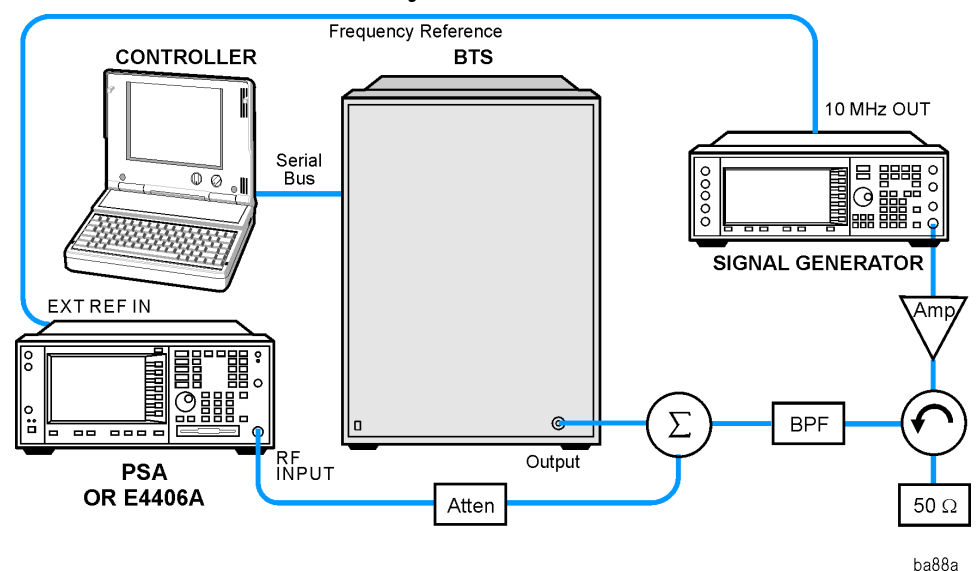

- 1. Using the appropriate cables, adapters, and circulator, connect the output signal of the BTS to the RF input of the instrument.
- 2. Connect the base transmission station simulator or signal generator to the BTS through a circulator to initiate a link constructed with sync and pilot channels, if required.
- 3. Connect a BNC cable between the 10 MHz OUT port of the signal generator and the EXT REF IN port of the instrument.
- 4. Connect the system controller to the BTS through the serial bus cable to control the BTS operation.

Making Measurements **Waveform (Time Domain) Measurements**

5. Connect an external trigger, if needed. Press Mode Setup, Trigger to access a menu to set up inputs and levels for all triggers. You must then select the appropriate trigger under the Meas Setup, Trigger menu to direct the measurement to use your trigger settings.

#### **Setting the BTS** From the mobile simulator (signal generator) and the system controller, set up a call using loopback mode for the BTS to transmit the RF signal.

### **Measurement Procedure**

- **Step 1.** Press **Preset** to preset the instrument.
- **Step 2.** Press **MODE**, W-CDMA keys to enable the W-CDMA Mode measurements.
- **Step 3.** To set the measurement center frequency, press **FREQUENCY Channel** and enter a numerical frequency using the front-panel keypad. Complete the entry by selecting a units key, like **MHz**.
- **Step 4.** Press **SPAN** and enter a numerical span using the front-panel keypad. Press **MHz** to set the measurement span in MHz.
- **Step 5.** Press **MEASURE** to initiate the Waveform measurement.

The default display shows both **Current** (yellow trace) and **Average** (blue trace) data. To make viewing the display easier, you can view either the **Current** or **Average** trace separately.

- Press **Trace/View**, **Trace Display**, and select the trace(s) desired for display.
- **Step 6.** Press **SPAN X Scale**, and the up or down arrow key until the waveform is shown at a convenient time scale for viewing.

If installed, you may use the 80 MHz Bandwidth hardware to view a wideband signal in the RF Envelope view.

Press **SPAN** and select the **Wideband** RF Path. Adjust the span to view up to 80 MHz around your selected center frequency.

The following figure shows an example of an **RF Envelope** (key is called **Signal Envelope** on VSA) result for a Waveform (Time Domain) measurement. The measured values for the mean power and peak-to-mean power are shown in the text window.

#### **Figure 2-55 Waveform Measurement - RF Envelope (Default View)**

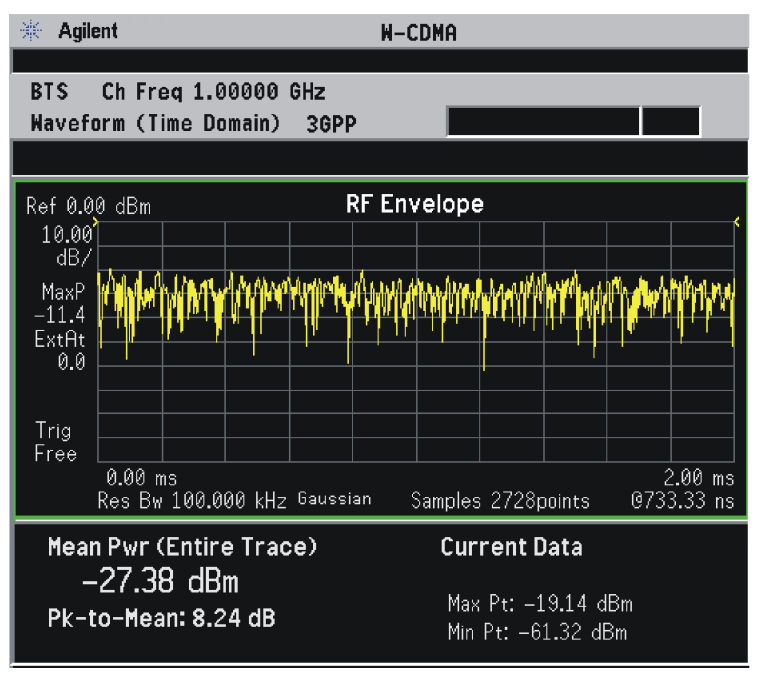

\*Meas Setup: Trace/View = RF Envelope View, Others = Factory default settings

\*Input signal: W-CDMA (3GPP 3.4 12-00), 1 DPCH,

- **Step 7.** Press **Trace/View** (PSA) or **View/Trace** (E4406A) to display the menu allowing selection of the other Waveform views, including the following:
	- **Linear Envelope** (for E4406A Option B7C) Provides a combination view of a linear signal envelope graph and a phase graph with linear graticules. Use the **Next Window** and **Zoom** keys to select and enlarge either graph.

Making Measurements **Waveform (Time Domain) Measurements**

### **Figure 2-56 Waveform Measurement - Linear Envelope View**

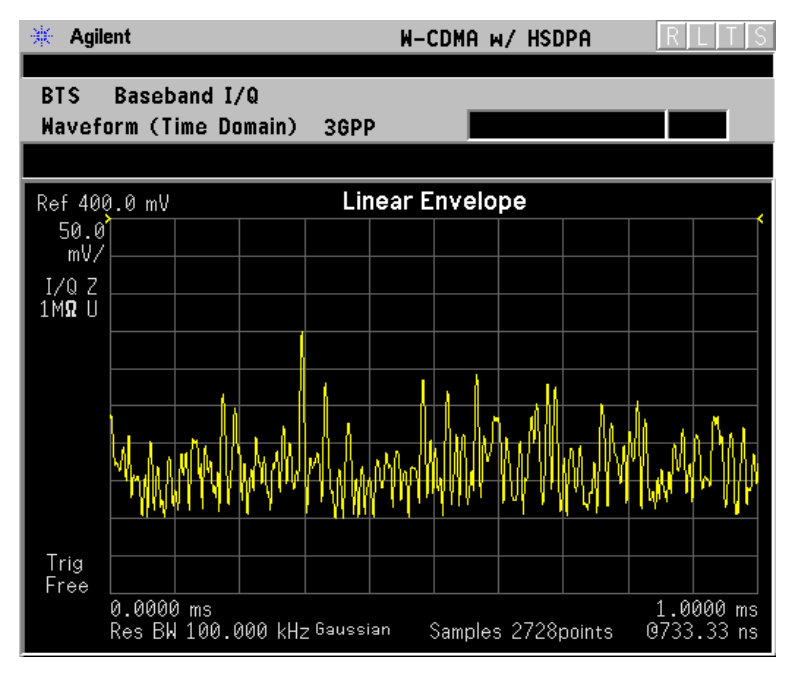

\*Meas Setup: View/Trace = Linear Envelope View, Others = Factory defaults, except X and Y scales

\*Input signal: W-CDMA (3GPP 3.4 12-00), 1 DPCH,

• **I/Q Waveform** - Provides a view of the I and Q waveforms together on the same graph in parameters of voltage versus time in linear scale. Changes to the sweep time or resolution bandwidth can affect data acquisition.

**NOTE** For the widest spans, the I/Q Waveform window becomes just "ADC" time domain samples", because the I/Q down-conversion is no longer in effect.

 $R$  $\Box$ 

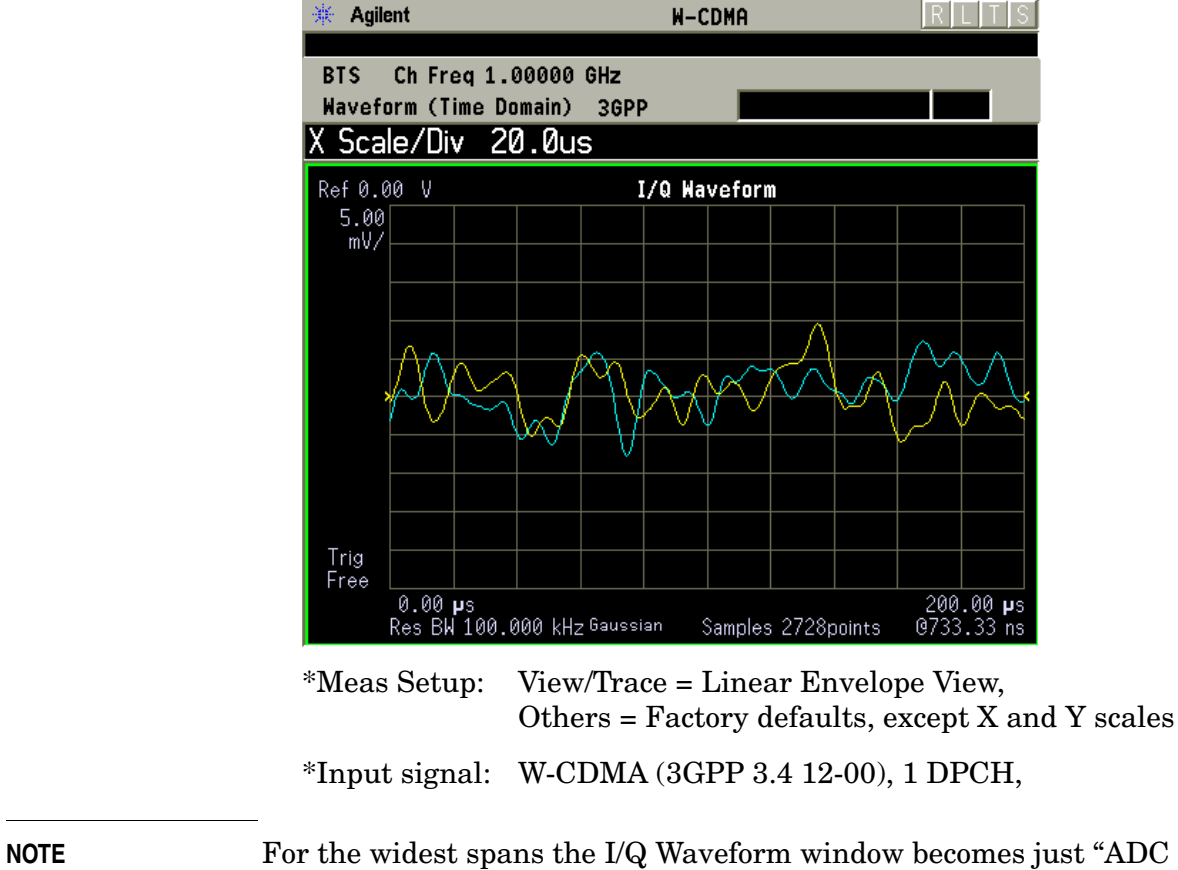

#### **Figure 2-57 Waveform Measurement - I/Q Waveform View**

靈

Agilent

time domain samples", because the I/Q down-conversion is no longer in effect.

Making Measurements **Waveform (Time Domain) Measurements**

#### **Figure 2-58 Waveform Measurement - I and Q Waveform View**

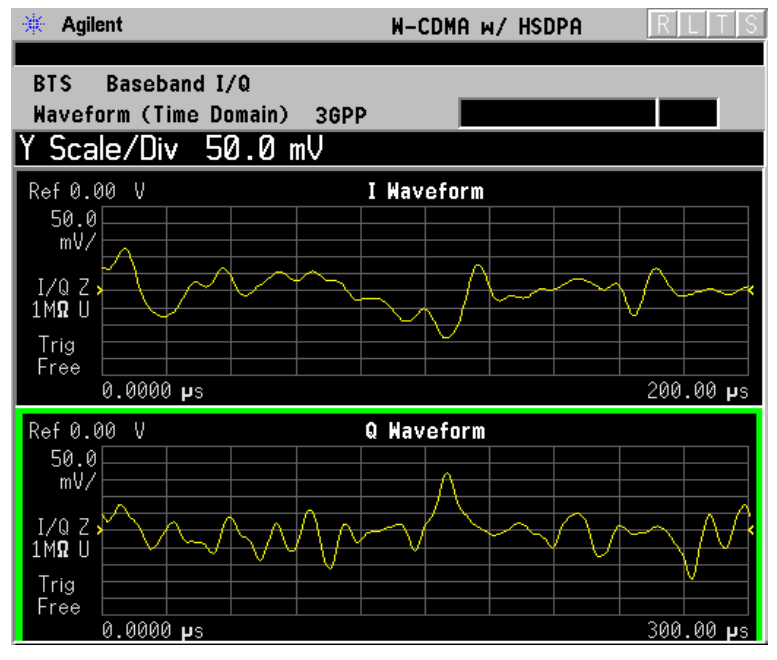

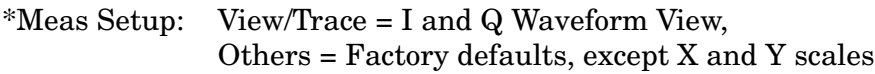

\*Input signal: W-CDMA (3GPP 3.4 12-00), 1 DPCH,

• **I/Q Polar** - (E4406A) Provides a view of the I/Q signal in a polar vector graph.

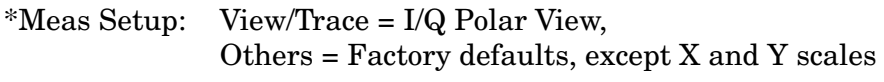

\*Input signal: cdma2000 Rev 8, SR1, 9 Channel

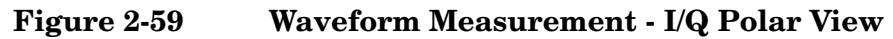

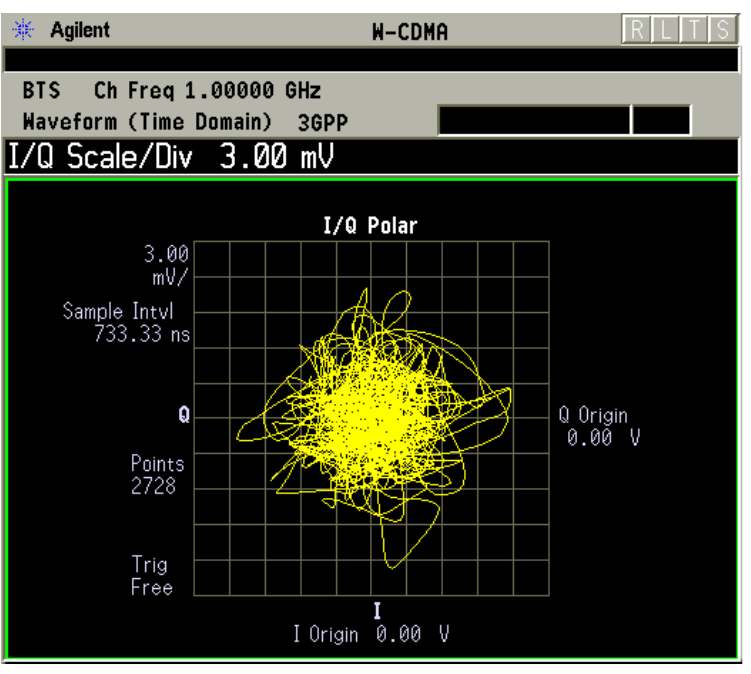

\*Meas Setup: View/Trace = I/Q Polar View, Others = Factory defaults, except X and Y scales

 $*$ Input signal: W-CDMA (3GPP 3.4 12-00), 1 DPCH,

- **Step 8.** Press **AMPLITUDE Y Scale** and the up arrow or down arrow key until the waveforms are shown at a convenient voltage scale for viewing.
- **Step 9.** Press **SPAN X Scale** and the up arrow or down arrow key until the waveforms are shown at a convenient time scale for viewing.
- **Step 10.** Press **Marker**, **Trace**, **I/Q Waveform** to activate a marker. Rotate the **RPG** knob until the marker is shown at a desired time in the waveform for viewing the trace values at the time position of the marker.
- **Step 11.** To make a measurement repeatedly, press **Meas Control**, **Measure** and toggle to **Cont**.
- **Step 12.** Press Meas Setup, More to check the keys available to change the measurement parameters from the default condition.

#### **Using the Waveform Measurement to Set Up Triggering (for burst signals)**

You can use the Waveform measurement to view your signal in the time domain and to help select the appropriate trigger to acquire your signal.

- **Step 1.** Press **MEASURE**, **Waveform (Time Domain)** to activate the Waveform measurement view.
- **Step 2.** Press **SPAN X Scale**, **Scale/Div** to adjust the scale of the x-axis to view the complete signal waveform. Use the front-panel keypad to input the

**scale/div**, then press a units key, like µ**s**, to complete the entry.

- **Step 3.** Press **Meas Setup**, **Trig Source**, then select one of the available trigger sources (free run is the default setting).
- **Step 4.** Press **Trig** (or for E4406A press **Mode Setup, Trigger Setup**), then choose a trigger mode to set up the trigger conditions.

In the trigger mode, set the delay, peak level, and positive or negative edge slope trigger. You can also set up trigger holdoff, auto trigger timing, and frame timer settings.

For more details about using PSA Option 122, 80 MHz BW Digitizing Hardware, and PSA Option 140, 40 MHz Digitizing Hardware, including detailed function descriptions, SCPI commands, and concepts, see the *PSA Basic Mode Guide*.

## **Using Option B7C Baseband I/Q Inputs**

## <span id="page-140-0"></span>**Baseband I/Q Measurements Available for E4406A VSA Series Transmitter Tester**

The following measurements can be made using Baseband I/Q inputs:

- Channel Power
- Occupied Bandwidth
- Code Domain
- Modulation Accuracy (Composite EVM)
- QPSK EVM
- Power Stat CCDF
- Spectrum (Frequency Domain)
- Waveform (Time Domain)

**NOTE** The following measurements can not be made using Baseband I/Q Inputs:

- ACPR (ACLR)
- Intermodulation
- Spectrum Emission Mask
- Multi Carrier Power

### **Baseband I/Q Measurement Overview**

Baseband I/Q measurements are similar to RF measurements. To avoid duplication, this section describes only the details unique to using the baseband I/Q inputs. For generic measurement details, refer to the previous "Making Measurements" sections.

To make measurements using baseband I/Q Inputs, make the following selections:

- Select a measurement that supports baseband I/Q inputs. For details see ["Baseband I/Q Measurements Available for E4406A VSA](#page-140-0)  [Series Transmitter Tester" on page 141](#page-140-0).
- Select the appropriate circuit location and probe(s) for measurements. For details see "Slecting Input Probes for Baseband Measurements in the Concepts chapter. .
- Select baseband I/Q input connectors. For details see Input Port Key

Menu in the Key Reference chapter.

- Select just I/Q Setup if desired. For details see IQ Setup Key Menu in the Key Reference chapter.
- Select baseband I/Q input impedance. For details see I/Q Input Z Key Menu in the Key Reference chapter.
- Select a baseband I/Q measurement results view. For details see ["Baseband I/Q Measurement Result Examples" on page 142.](#page-141-0)

## <span id="page-141-0"></span>**Baseband I/Q Measurement Result Examples**

The following are examples of new measurement result displays using baseband I/Q Inputs. A notation below each example indicates the nature of the input signal.

### **Channel Power Measurement**

There is a new view for Channel Power measurements with baseband I/Q Inputs: the Channel Power Spectrum view with 0 Hz center frequency.

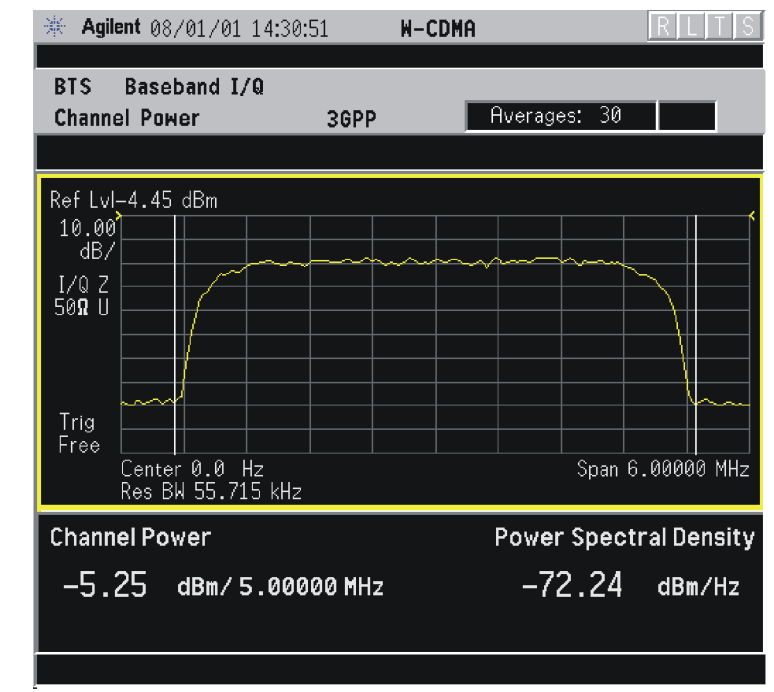

### **Figure 2-60 W-CDMA Channel Power - Baseband I/Q Inputs**

W-CDMA (3GPP 3.4 12-00) Downlink, 1 DCPH, Baseband I/Q Inputs

#### **Occupied Bandwidth Measurement**

There is one new view for Occupied Bandwidth measurements with baseband I/Q Inputs: the Occupied BW Spectrum view with 0 Hz center frequency.

### **Figure 2-61 W-CDMA Occupied Bandwidth - Baseband I/Q Inputs**

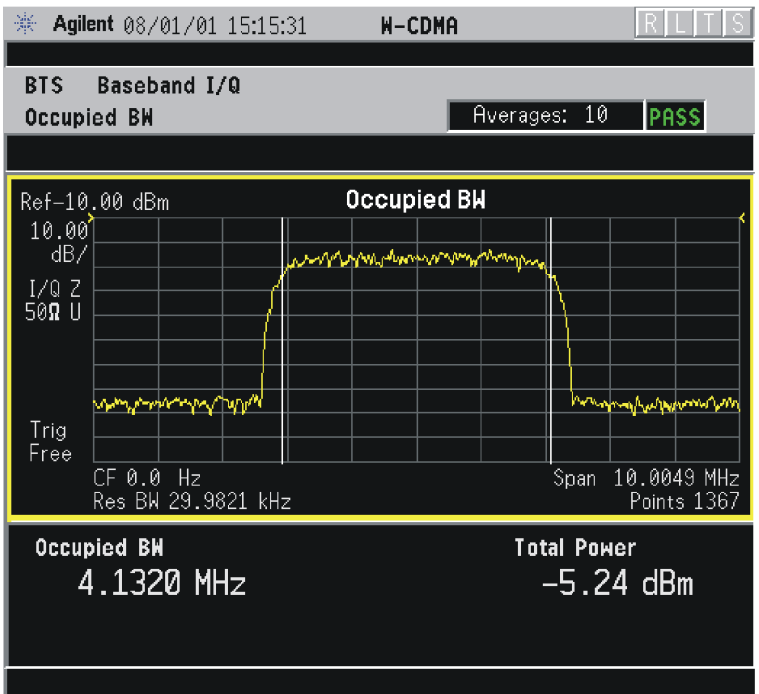

W-CDMA (3GPP 3.4 12-00) Downlink, 1 DCPH, Baseband I/Q Inputs

#### **Spectrum (Frequency Domain) Measurement**

There are two new views with baseband I/Q input Spectrum measurements: the Spectrum view with 0 Hz center frequency, and the Spectrum Linear view with 0 Hz center frequency and the vertical scale in volts.

Making Measurements **Using Option B7C Baseband I/Q Inputs**

#### **Figure 2-62 W-CDMA Spectrum View - Baseband I/Q Inputs**

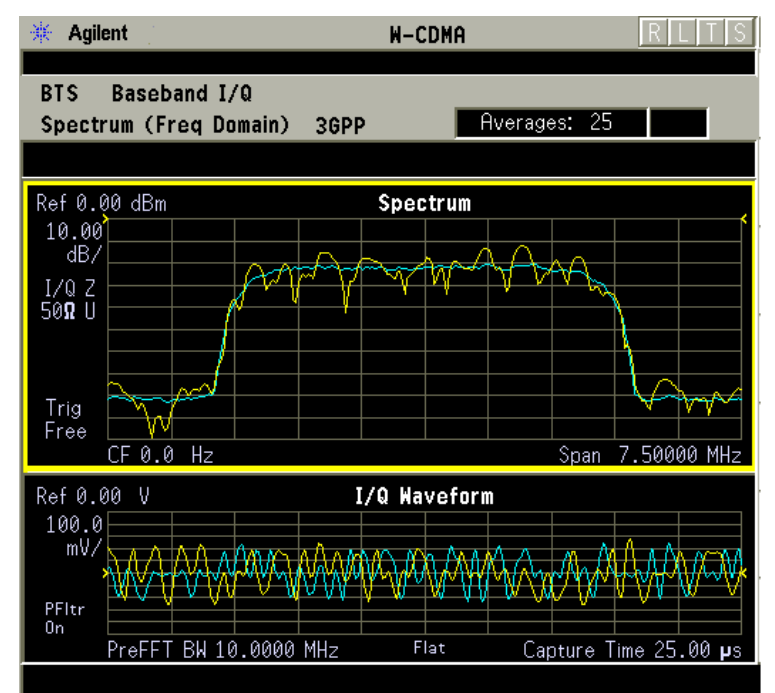

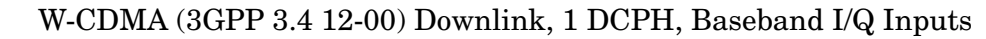

#### **Figure 2-63 W-CDMA Spectrum Linear View - Baseband I/Q Inputs**

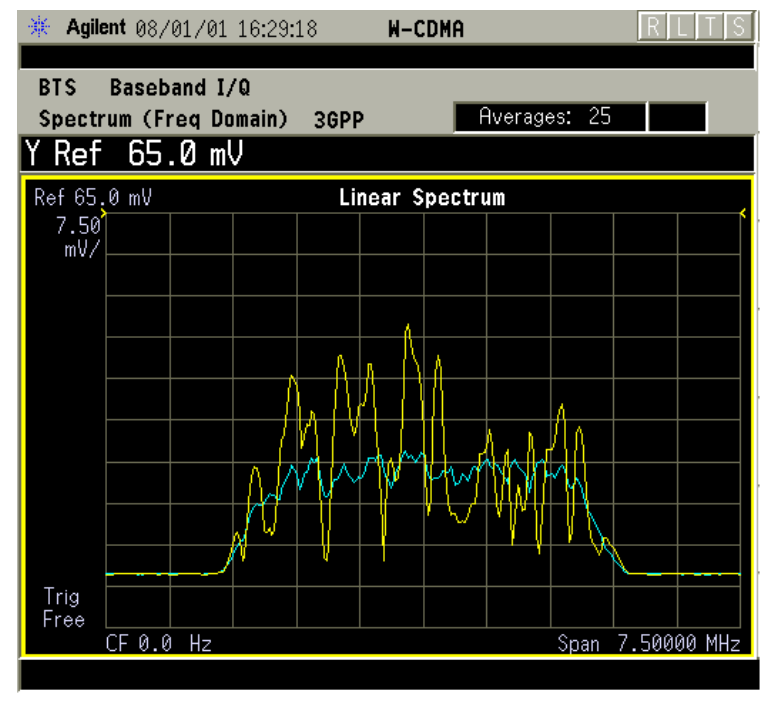

W-CDMA (3GPP 3.4 12-00) Downlink, 1 DCPH, Baseband I/Q Inputs
#### **Waveform (Time Domain) Measurement**

There are two new views with baseband I/Q input Waveform (Time Domain) measurements: the Linear Envelope view with the vertical scale in volts, and the I and Q Waveform view with separate windows for the I and Q traces.

#### **Figure 2-64 W-CDMA Waveform Linear Envelope - Baseband I/Q Inputs**

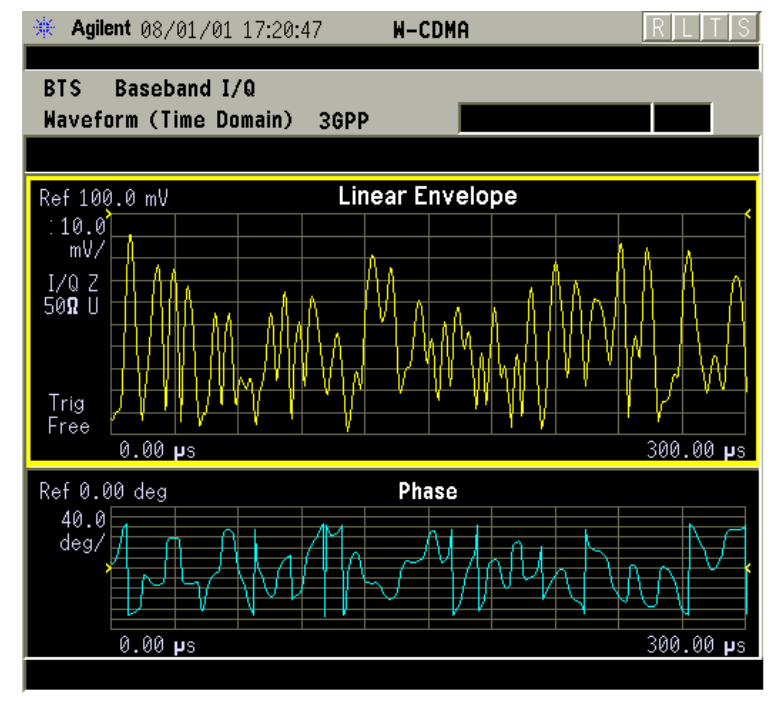

W-CDMA (3GPP 3.4 12-00) Downlink, 1 DCPH, Baseband I/Q Inputs

Making Measurements **Using Option B7C Baseband I/Q Inputs**

### **Figure 2-65 W-CDMA I and Q Waveform View - Baseband I/Q Inputs**

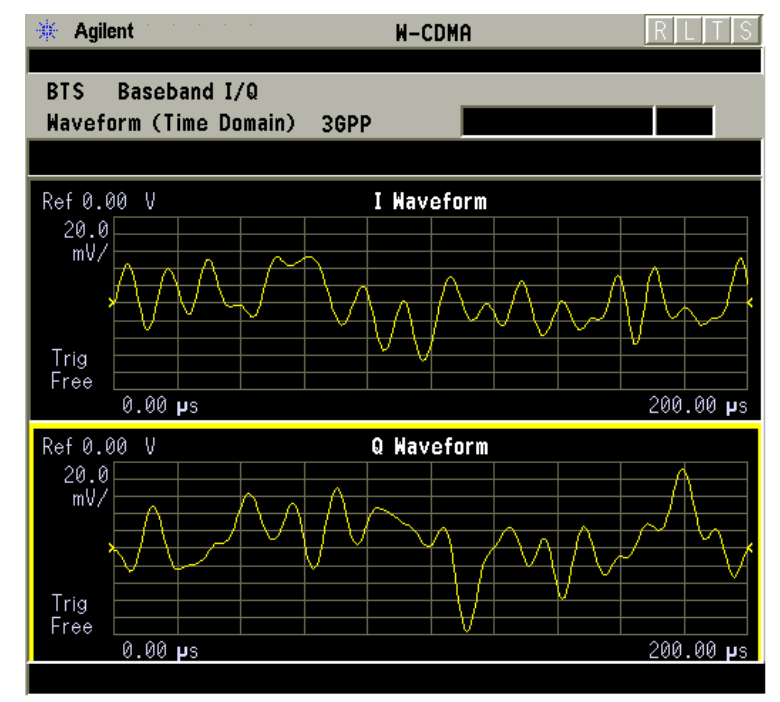

W-CDMA (3GPP 3.4 12-00) Downlink, 1 DCPH, Baseband I/Q Inputs

# **Using Basic Mode**

Basic mode is a standard feature of E4406A Transmitter Testers, and is included in Option B7J, Option 122, and Option 140 for the PSA Series Spectrum Analyzers. Basic mode is *not* related to a particular communications standard. That is, it does not default to measurement settings that are for any specific standard. You may want to use Basic Mode if you are making measurements on a signal that is not based on a specific digital communications standard.

### **Basic Mode in E4406A VSA Series Transmitter Testers**

There are five generic measurements available under the **MEASURE** key in Basic mode:

- Adjacent Channel Power (ACP)
- Channel Power
- Power Statistics CCDF
- Spectrum measurement (frequency domain).
- Waveform measurement (time domain)

The ACP, Channel Power, and Power Stat CCDF measurements are fully described in the *VSA Series User's Guide*. Please refer to that manual for complete information on these measurements.

#### **Spectrum and Waveform Measurements**

These measurements provide a Spectrum measurement mode that is similar to a standard spectrum analyzer, and a Waveform measurement mode that is similar to a microwave oscilloscope. Unlike those standard analyzers, these measurements are optimized for digitally modulated signals, so they can be used to output the measured I/Q data.

For your convenience, Spectrum and Waveform measurements are also available in this mode, with the same functionality, so you can refer to the sections included in this chapter for information about using them.

### **Basic Mode in PSA Series Spectrum Analyzers**

There are three generic measurements available under the **MEASURE** key in Basic mode:

- Spectrum measurement (frequency domain).
- Waveform measurement (time domain)
- Power Statistics CCDF

These Spectrum, Waveform, and CCDF measurements are also available in this mode, with the same functionality, so you can refer to the sections included in this chapter for information about using them.

# **Interpreting Common Error Codes**

During the execution of your measurement you may encounter problems which generate error codes. Reference to the following common errors may be helpful.

If Err is shown in the annunciator bar, press the **System**, **Show Errors** hard and soft keys to read detailed error information.

#### • **Error Code 16 "Input overload"**

This error means that your measurement has erroneous results due to an excessive input power level. To correct this condition, the input signal level must be reduced by using the internal or external attenuators or both.

Press the **Mode Setup**, **Input**, **Input Atten** keys to enter an attenuation value to reduce the transmitted power from the MS using the internal attenuator. The allowable range is up to 40 dB.

If you want to attenuate more than 40 dB, connect your external attenuator between the **RF INPUT** port and the UUT. Press the **Mode Setup**, **Input**, **Input Atten** and select **MS** or **BTS** keys to enter the attenuation value. The allowable range is up to ±100 dB. The analyzer will automatically add its attenuation value to the readings of the measurement result.

To automate this calculation, press the **Mode Setup**, **Input**, **Ext Atten** keys to enter the additional attenuation value. The allowable range is up to 100 dB. The power readings of the measurement will take into account the external attenuation value.

#### • **Error Code 501 "Signal too noisy"**

This error means that your input signal is too noisy to capture the correct I/Q components. To make a more stable measurement the trigger source may need to be set to **Frame**, for example.

#### • **Error Code 503 "Can not correlate to input signal"**

This error means that the instrument has failed to find any active channels in the input signal as specified. To improve the correlation some critical parameter needs to be adjusted, like the input signal level or scramble code, for example.

For more details consult the chapter in this book dedicated to the measurement in question, or "Instrument Messages and Functional Tests" manual.

# **3 Key Reference**

This chapter provides detailed descriptions of the keys used to set up and make W-CDMA measurements, including **Mode Setup**, **Meas Setup**, and **MEASURE**. Keys that allow you to see different presentations of the measurement results are also described, including **View/Trace**, and **Display**, showing the associated screens.

# **Instrument Front Panel Highlights**

The most commonly used function keys on the VSA and PSA front panels are located as shown in the illustrations below. The operation of the keys is briefly explained on the following page. Refer to your User's Guide for complete details on all keys.

**Figure 3-1 Selected E4406A VSA Series Front Panel Feature Locations**

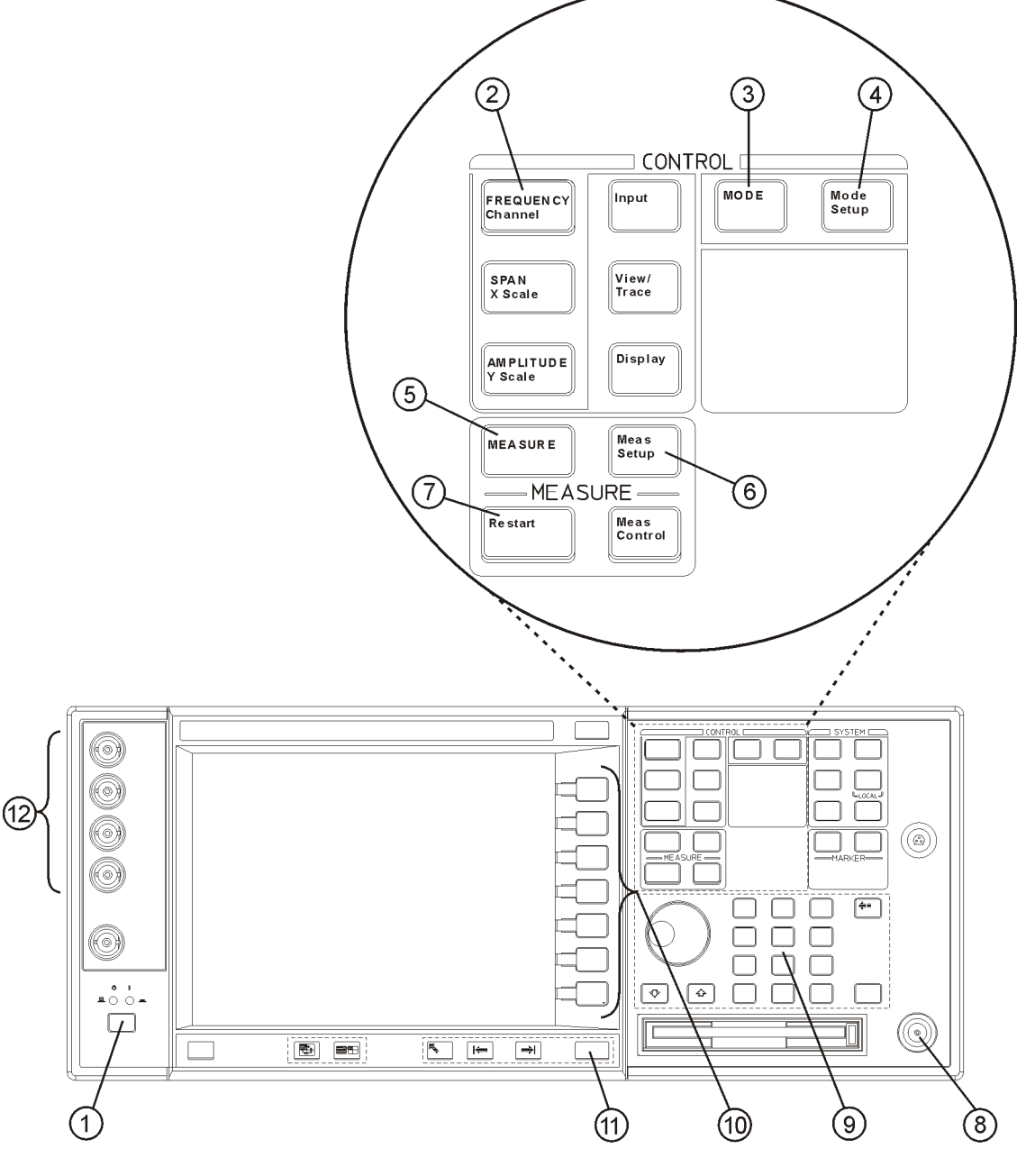

aa81a

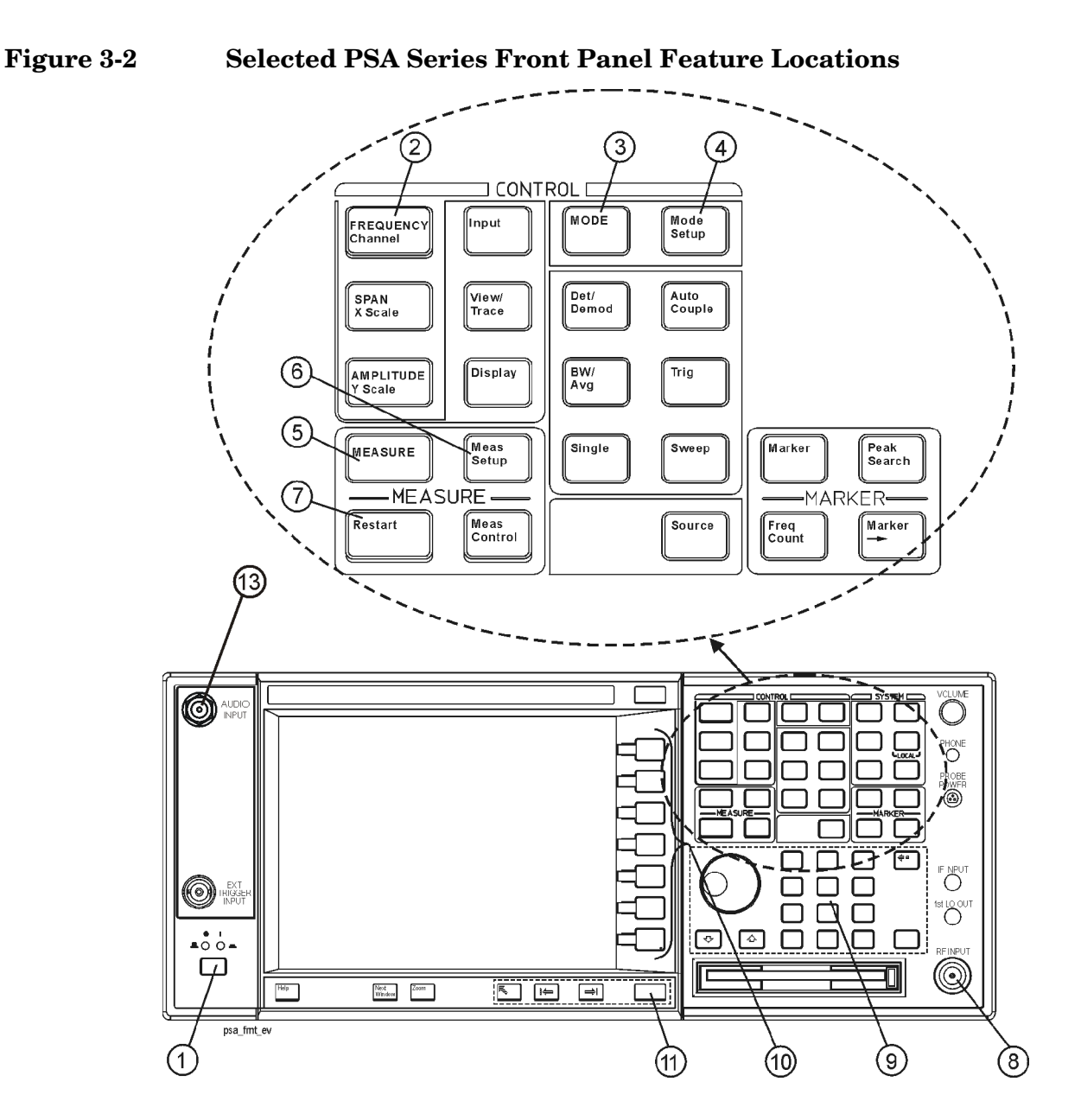

### **Selected E4406A VSA and PSA Front-Panel Features**

- 1. The **On/Off** switch toggles the AC Line power between On and Standby. A green LED will light when the instrument is On. When energized in the standby mode, a yellow LED is lit above the switch.
- 2. **FREQUENCY Channel** accesses a key menu to set the analyzer center frequency in units of Hz, kHz, MHz, or GHz, or by channel number. These parameters apply to all measurements in the current mode.
- 3. **MODE** accesses a key menu to select one of the measurement

#### Key Reference **Instrument Front Panel Highlights**

personalities installed in the instrument. Each mode is independent from all other modes.

- 4. **Mode Setup** accesses a key menu that sets parameters specific to the current mode and can affect all measurements within that mode.
- 5. **MEASURE** accesses a display key menu to initiate one of the various measurements that are specific to the current mode.
- 6. **Meas Setup** accesses the menus of test parameters that are specific to the current measurement.
- 7. **Restart** causes a measurement to start again from the initial process according to the current measurement setup parameters.
- 8. **RF INPUT** port: Type N connector for the E4406A VSA and E4443A, E4445A, and E4440A PSAs. It is a 2.4 mm connector on the E4446A, and E4447A, and E4448A PSAs. It is a 3.5 mm connector on all E4440A PSAs with Opt BAB. The maximum input power level is shown next to the port.
- 9. The **Data Entry** keypad is used to enter numeric values. Keypad entries are displayed in the active function area of the screen and become valid for the current measurement upon pressing the **Enter** key or selecting a unit of measurement, depending on the parameter.
- 10.The Display Menu keys allow you either to activate a feature or to access a more detailed sub-menu. An arrow on the right side of a softkey label indicates that the key has a further selection menu. The active menu key is highlighted, however, grayed-out keys are currently unavailable for use or only show information. If a menu has multiple pages, succesive pages are accessed by pressing the **More** key located at the bottom of the menu.
- 11.**Return** allows you to exit the current menu and display the previous menu. If you are on the first page of a mult-page menu (a menu with **(1 of 3)** for example), the **Return** key will exit from that menu.When you activate another measurement, the return list is cleared. The **Return** key will not return you to a previously activated mode, nor will it alter any values you have entered in previous menus.
- 12.**Baseband I/Q Inputs** (E4406A Option B7C only) allows you to analyze signals at baseband frequencies.
- 13.(BNC Audio Input (Option 107) provides a 100 kOhm input for audio measurements. The frequency range is 20 Hz to 250 kHz. The safe input level is 7 Vrms or 20 V DC.

# **Front-Panel Keys**

NOTE Only front-panel keys affected by selection of W-CDMA mode are described here. For a complete description of all front-panel keys see the E4406A VSA or PSA Series User's Guide.

### **FREQUENCY Channel Key Menu**

Key path: **FREQUENCY Channel**

- **Center Freq** Allows you to enter a frequency that corresponds to the desired RF channel to be measured. This is the current instrument center frequency. The range is 1.000 kHz to 4.32140 GHz with 1 Hz resolution.
- **CF Step** Allows you to enter a center frequency step to shift the measurement segment, and to toggle the step function between **Auto** and **Man**. If set to **Auto**, the **CF Step** value automatically changes according to the selection of the standard. The range is 1.000 kHz to 1.00000 GHz with 1 Hz resolution.

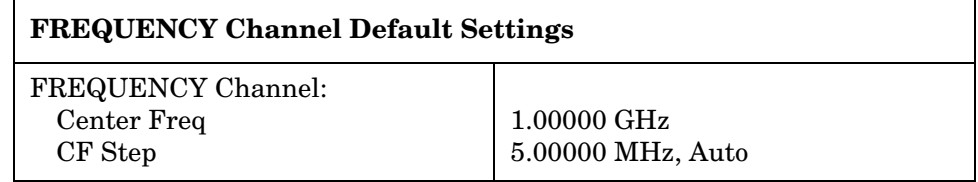

**NOTE** For E4406A, Option B7C, if **Input Port** is set to **I/Q**, the **Center Freq** and **CF Step** keys are disabled as the baseband I/Q signal frequencies are centered at 0 Hz.

### **MEASURE Key Menu**

Key path: **MEASURE**

- **Channel Power** Press this key to activate Channel Power measurements. This is the in-channel power measurement. The channel power graph is displayed in the graph window and both the absolute channel power and mean power spectral density are shown in the text window.
- **ACPR (ACLR)** Press this key to activate Adjacent Channel Power Ratio (ACPR) measurements. This is also called Adjacent Channel Leakage power Ratio (ACLR). This is the out-of-channel power measurement. The following windows are available:
	- Bar graph display to show a histogram of powers within the channel integration bandwidth
	- Spectrum display to show a power distribution curve, like a swept-frequency spectrum analyzer, relative to the center frequency power of the carrier signal
- **Intermod** Press this key to activate Intermodulation Products measurements. Three measurement modes under the **Meas Setup** menu are available as follows:
	- **Auto** Automatically identifies one of two modes, two-tone or transmit intermodulation products.
	- **Two-tone** Measurements are made supposing two signals to be the tone signals. **Meas Mode** must be set to **Man** to select the **Two-tone** key.
	- **Transmit IM** Measurements are made supposing the lower frequency signal to be the modulated transmitting signal and the upper frequency signal to be the tone signal. **Meas Mode** must be set to **Man** to select the **Transmit IM** key.

**NOTE** For E4406A, Option B7C, this measurement is not available when using Baseband IQ inputs.

> • **Multi Carrier Power** - Press this key to activate Multi Carrier Power measurements. All power levels of two input carriers, the channels between them, and out-of-channels from them are measured by applying two input carriers which are offset by either 5 MHz, 10 MHz, or 15 MHz. The third-, fifth-, and seventh-order intermodulation products can be measured by setting the **Meas Mode** under the **Meas Setup** menu.

For E4406A, Option B7C, this measurement is not available when using Baseband IQ inputs.

• **Spectrum Emission Mask** - Press this key to activate Spectrum

Emission Mask measurements. The measurement mask is configurable with flat and sloped lines according to the radio specifications. **Spurious Emission** measurements can be done with some restrictions of the upper frequency bandwidth by selecting **Region** in **Spectrum Segment**.

**NOTE** For E4406A, Option B7C, this measurement is not available when using Baseband IQ inputs.

- **Occupied BW** Press this key to activate Occupied Bandwidth measurements. The frequency bandwidth that contains 100.0% of the total power is measured first, and then 99.0% of the frequency bandwidth is calculated as the measurement result.
- **CDP Graph and CDE Graph** Provides a combination view of the Code Domain Power graph and Code Domain Error graph as shown in [Figure 3-9 on page 200.](#page-199-0) This selection is not available if **Capture Intvl** is set to Long Mode.
- **Code Domain** Press this key to activate Code Domain Power (CDP) measurements. The amount of power in each code channel is displayed. The following windows are available:
	- Power graph and metrics to show the Code Domain Power and the summary data
	- Quad view of the I/Q errors in graphs for the spread rate selected, and the summary data
	- Quad view of the Code Domain Power, the selected Symbol Power versus Symbol Rate, and the selected Symbol EVM polar vector graphs and the summary data
	- Triad view of the code domain power and the selected symbol power graphs, and the selected demodulated bits stream text
- **Mod Accuracy (Composite EVM)** Press this key to activate Modulation Accuracy (Composite EVM) measurements. The input signal should contain only the Perch channel. This is essentially a Code Domain Power measurement with one active channel. The following windows are available:
	- Polar Vector Constellation view displays a graph of the I/Q demodulated signals and the summary data
	- I/Q Error (Quad View) displays graphs of the demodulated signals, showing Magnitude Error, Phase Error, EVM, and the summary data.
	- Code Domain Power (Triad View) displays graphs of power across spread codes, I/Q Measured Polar Vector, and summary data.
	- Peak/Avg Metrics view shows a tabular summary of Rho, with all I/Q, EVM, Code Domain, Phase, and Frequency errors.

- Slot CDE/EVM Provides a combination view of frequency error, peak Code Domain error, and an EVM graph for slot-by-slot results (as shown [Figure 3-19](#page-228-0)).
- **QPSK EVM** Press this key to activate QPSK Error Vector Magnitude (EVM) measurements. The following windows are available:
	- Polar vector graph of the I/Q demodulated signals and the summary data
	- Polar constellation graph of the I/Q demodulated signals and the summary data
	- Quad view of the I/Q errors in graphs and the summary data
- **Power Stat CCDF** Press this key to activate Power Statistics Complementary Cumulative Distribution Function (CCDF) measurements. This is helpful to observe the time domain characteristics of a spread spectrum signal that can significantly affect the ACPR measurement results for a given UUT.
- **Spectrum (Freq Domain)** Press this key to activate Spectrum (Frequency Domain) measurements. The following windows are available:
	- Spectrum graph with semi-log graticules and I/Q waveform graph with linear graticules
	- Linear spectrum graph with linear graticules
	- I and Q waveform graphs with linear graticules
	- I/Q polar graph with linear graticules
- **Waveform (Time Domain)** Press this key to activate Waveform (Time Domain) measurements. The following windows are available:
	- Signal envelope graph with semi-log graticules and the summary data
	- Linear envelope graph and phase graph with linear graticules and the summary data
	- I/Q waveform graph with linear scale graticules
	- I and Q waveform graph for the baseband I/Q input signals and the summary data (E4406A, Option B7C only)
	- I/Q polar graph with linear scale graticules
- **Pwr Control** Press this key to activate uplink Power Control measurements. The following windows are available:
- Slot Power display using a Power versus Time graph and summary data summary data
- PRACH Power graph display using a Power versus Time graph and summary data summary data
- **Pwr vs Time**  Press this key to activate Power versus Time Mask measurements. The following window is available:
	- RF Envelope display using a Power vs. Time graph and summary data summary data

### **Meas Control Key Menu**

Key path: **Meas Control**

- **Restart** Press this key to repeat the current measurement from the beginning, while retaining the current measurement settings. This is equivalent to the **Restart** front-panel key.
- **Measure** Press this key (not to be confused with the **MEASURE** frontpanel key which has a different function) to toggle the measurement state between **Single** and **Cont** (continuous). When set to **Single**, the measurement will continue until it has reached the specified number of averages set by the average counter. When set to **Cont**, the measurement will run continuously and execute averaging according to the current average mode, either repeat or exponential. The default setting is **Cont**, except for code domain and power statistics CCDF measurements, for which the default is **Single**.
- **Pause** Press this key to pause the current measurement until you reactivate the measurement. Once toggled, the label of the **Pause** key changes to **Resume**. The **Resume** key, once pressed, continues the active measurement from the point at which it was paused.

### **Mode Setup Key Menu**

Key path: **Mode Setup**

#### **Radio Key Menu**

Key path: **Mode Setup, Radio**

• **Device** - Allows you to toggle the test device between **BTS** (Base Transmission Station) and **MS** (Mobile Station).

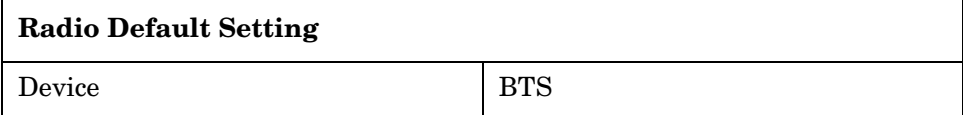

#### **Input Key Menu**

Key path: **Mode Setup, Input**

**NOTE** You can also access this menu from the **Input/Output** front-panel key For details on the **Input** key see: ["Input/Output Key Menu" on page 167](#page-166-0).

- **Input Port** Allows you to access the menu to select one of the signal input ports as follows:
	- **RF** Allows you to measure the RF signal supplied to the **RF INPUT** port.
	- **I/Q** (For E4406A, requires Option B7C.) Allows you to make measurements on the baseband I/Q signals supplied to the I/Q input ports.
	- **50 MHz Ref** (For E4406A) Allows you to measure the 50 MHz reference signal to calibrate the instrument.
	- **Amptd Ref (f=50 MHz)** (For PSA) Allows you to measure the 50 MHz reference signal to calibrate the instrument.
	- **IF Align** Allows you to configure the IF alignment signal. The RF path is switched to bring in the same alignment signal that is automatically switched to perform many alignments.
	- **Baseband Align Signal** (For E4406A) Selects an internal signal used for alignment of Option B7C baseband inputs.

- **Data Source** Enables sharing of raw data between Code Domain and Modulation Accuracy measurements, as long as critical measurement parameters are compatible. Data Sharing allows a single measured data set to be used to calculate results of both measurements.
	- **Input** (Default) Signals applied to the RF Input will be measured.
	- **Stored** Press this key to use stored data from either a Code Domain or Modulation Accuracy measurement. (See **Store Capture** ). When the complimentary measurement is then selected, the displayed result will be based on the same raw data as the first measurement, as long as the measurement parameters for Capture Interval, Measurement Control, and Averaging are identical. If the capture length of the stored data is greater than the capture length of the subsequent measurement, the data will be truncated. If the capture length of the stored data is less than the capture length of the subsequent measurement, the capture length will be reset to match the data. See [Table 3-1](#page-160-0) for more measurement compatibility interactions.
	- **Store Capture** Press this key to store current data in instrument memory for sharing. When this key is pressed, **Data Source** is automatically set to **Stored**.
	- **Clear Capture** Press this key to clear the internal memory of the instrument.

When a measurement is made on a shared data set, the letters "Src:Stored" appear in the upper right hand corner of the display. See [Figure 3-3.](#page-160-1)

**NOTE** After completing a shared measurement, you must select **Input**, **Data Source**, **Input** to obtain signals at the RF Input for new measurements.

#### <span id="page-160-1"></span>**Figure 3-3 Mod Accuracy Measurement - (BTS) with Data Sharing Enabled "Src: Stored"Displayed at Top Right Corner**

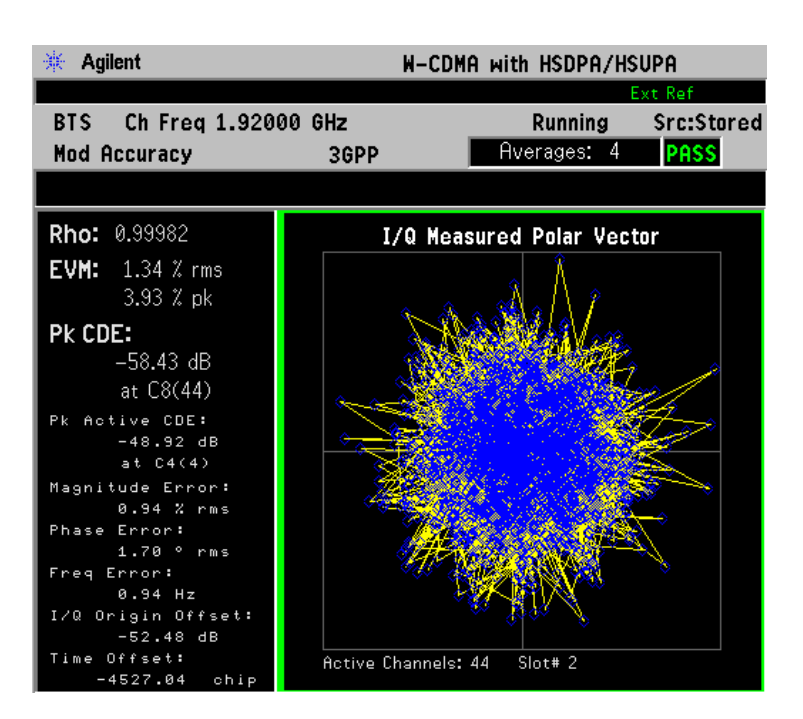

**NOTE** Data can be shared only between Modulation Accuracy and Code Domain measurements. In the table below, "Meas A" refers to the first of a pair of shared data measurements, either Modulation Accuracy or Code Domain. "Meas B refers to the subsequent complementary measurement performed using the same data set.

<span id="page-160-0"></span>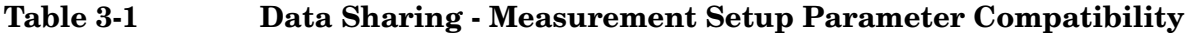

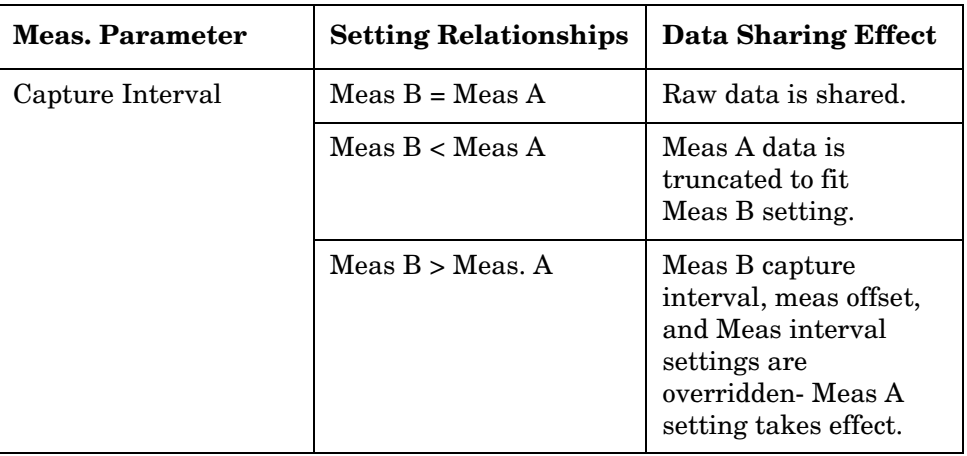

- **I/Q Setup** (For E4406A, Option B7C) Allows you to access the menu to select the input impedance for the baseband I/Q input signals, and to set the dc offset voltages for I/Q input signals. This key is grayed-out unless **Input Port** is set to either **I/Q**, **I only**, or **Q only**.
	- **I Offset** Allows you to set a dc offset voltage value for the I input signal. The range is 0.0000 to 2.5600 V in 0.0001 V.
	- **Q Offset** Allows you to set a dc offset voltage value for the Q input signal. The range is 0.0000 to 2.5600 V in 0.0001 V.
	- **I/Q Input Z** Allows you to access the menu to select one of the input impedances for baseband I/Q input signals as follows:
		- ❏ **50** Ω **Unbalanced** Allows you to set the input impedance to unbalanced 50  $\Omega$  for use with the I/Q input ports. This is the default setting.
		- ❏ **600** Ω **Balanced** Allows you to set the input impedance to balanced 600  $\Omega$  for use with the I/Q input ports and the I/Q input ports.
		- ❏ **1 M**Ω **Unbalanced** Allows you to set the input impedance to 1 MΩ for use with the I/Q input ports.
		- ❏ **1 M**Ω **Balanced** Allows you to set the input impedance to 1 MΩ for use with the I/Q input ports and the I/Q input ports.
	- **I/Q Z Ref** Allows you to enter a numeric value to set the reference impedance if **I/Q Input Z** is set to 1 MΩ, otherwise this key is grayed-out. The range is x.x to y.y MW in z.z MW.
- **RF Input Range** Allows you to toggle the input range control for the RF signal between **Auto** and **Man** (manual). If **Auto** is chosen, the instrument automatically sets the attenuator, based on the carrier power level where it is tuned.

For example, once you change the **Max Total Pwr** or **Input Atten** value with the RPG knob, the **Input Range** key is automatically set to **Man**. If there are multiple carriers present, the total power might overdrive the front end. In this case you need to set the **Input Range** to **Man** and enter the expected maximum total power by activating the **Max Total Pwr** key. **Man** is also useful to hold the input attenuation constant for the best relative power accuracy. For single carriers it is recommended that you set this to **Auto**.

For PSA, when you use the internal preamplifier, **Int Preamp**, the selections using the **RF Input Range** key are not available, and the key is greyed-out.

For E4406A Option B7C, if **Input Port** is set to **I/Q**, this key is grayed-out

• **Max Total Pwr** - Allows you to set the maximum total power level from

the UUT (Unit Under Test). The range is − 200.00 to 100.00 dBm with 0.01 dB resolution. This is the expected maximum value of the mean carrier power referenced to the output of the UUT; it may include multiple carriers. The Max Total Pwr setting is coupled together with the **Input Atten** and **Ext Atten** settings. Once you change the **Max Total Pwr** value with the RPG knob, for example, the **RF Input Range** key is automatically set to **Man**.

For PSA, when you use the internal preamplifier, **Int Preamp**, the selections using the **Max Total Pwr** key are not available, and the key is greyed-out.

For E4406A Option B7C, when **Input Port** is set to **I/Q**, this key label changes to **I/Q Range**. It controls the maximum input voltages of the baseband I/Q input signals. The ranges are 130.0 mV, 250.0 mV, 500.0 mV and 1.0 V.

• **Input Atten** - Allows you to control the internal input attenuator setting. The range is 0 to 40 dB with 1 dB resolution. The **Input Atten** key shows the actual hardware value that is used for the current measurement. If more than one input attenuator value is used in a single measurement, the value used at the carrier frequency will be displayed. The **Input Atten** setting is coupled to the **Max Total Pwr** setting. Once you change the **Input Atten** setting with the RPG knob, for example, the **RF Input Range** key is automatically set to **Man**.

For PSA, when you use the internal preamplifier, **Int Preamp**, the electronic attenuator selections using the **Input Atten** key are not available, and the key is greyed-out. Use the mechanical attenuator under **More**, **Attenuator**, below.

For E4406A, Option B7C, this attenuator is located in front of the first down converter, therefore it is cannot be used for the baseband I/Q input signals.

- **Ext Atten** Allows you to access the following menu to enter the external attenuation values. Either of the **Ext Atten** settings is coupled together with the **RF Input Range** setting, however, pressing **Ext Atten** does not switch the **RF Input Range** key to **Man**. This will allow the instrument to display the measurement results referenced to the output of the UUT.
	- **MS** Allows you to set an external attenuation value for MS tests. The range is  $-50.00$  to  $+50.00$  dB with 0.01 dB resolution.
	- **BTS** Allows you to set an external attenuation value for BTS tests. The range is  $-50.00$  to  $+50.00$  dB with 0.01 dB resolution.
- **Int Preamp** (For PSA, requires Option 1DS or Option 110 or Option 110) Allows you to control the internal RF input preamplifier. The internal preamplifier provides +30 dB of gain and is useful for lower power measurements. The **Int Preamp** setting default is **Off**. RF power values displayed for these measurements are adjusted to

compensate for the internal preamplifier gain, and indicate power levels at the input port. The preamplifier is only available for Modulation Accuracy (EVM and Peak Code Domain Error) measurements, QPSK EVM, and Code Domain measurements. If the **Int Preamp** is not available for a particular measurement, the key is greyed-out.

To avoid damaging the internal preamplifier, limit the total power applied to the RF input to  $\leq +25$ dBm.

When using the internal preamplifier, the electronic attenuator selections using the **Input Atten** key are not available, and the key is greyed-out. Use the mechanical attenuator under **More**, **Attenuator**, below.

• **Attenuator** - (For PSA, requires Option 1DS or Option 110 or Option 110) When **Int Preamp** is set to **On**, this key allows you to control an internal mechanical input attenuator setting. The settings available are 0 dB, 10 dB, or 20 dB. The **Attenuator** key shows the actual hardware value that is used for the current measurement. The **Attenuator** setting is not coupled to the **Max Total Pwr** setting.

The **Attenuator** is only available for measurements which can use the **Int Preamp**: Modulation Accuracy (EVM and Peak Code Domain Error) measurements, QPSK EVM, and Code Domain measurements. If the **Int Preamp** is not available for a particular measurement, the key is greyed-out.

**NOTE** The **Max Total Pwr** and **Input Atten** settings are coupled together, so changing the input **Max Total Pwr** setting by x dB changes the **Input Atten** setting by x dB. When you switch to a different measurement, the **Max Total Pwr** setting is kept constant, but the **Input Atten** may change if the two measurements have different mixer margins. Therefore, you can set the input attenuator manually, or you can set it indirectly by specifying the expected maximum power from the UUT.

<span id="page-163-0"></span>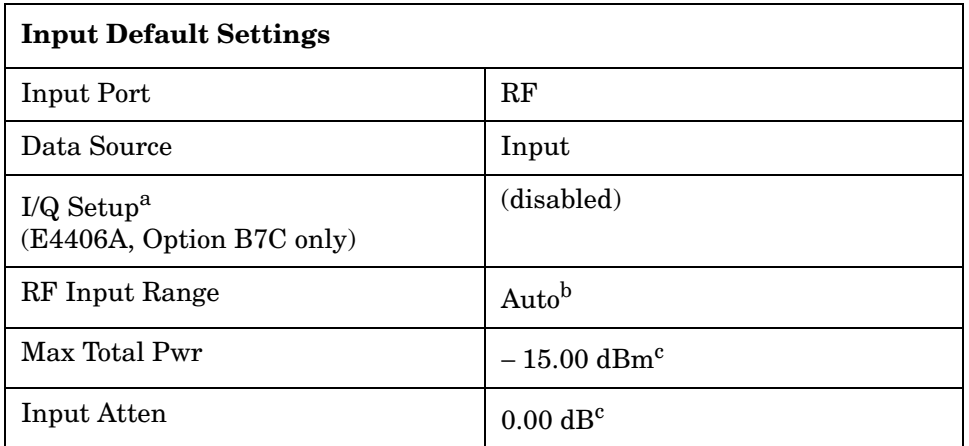

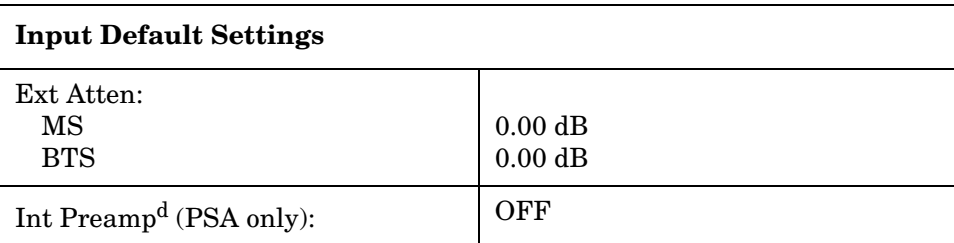

- a. This key is grayed-out if **Input Port** is set to **RF**.
- b. Auto is not available for Spectrum measurements.
- c. This may differ if the maximum input power is more than − 15.00 dBm, or depending on the previous measurements.
- d. The preamplifier is only available for Modulation Accuracy (EVM and Peak Code Domain Error) measurements, QPSK EVM, and Code Domain measurements.

#### **Trigger Key Menu**

The **Trigger** key allows you:

(1) to access the trigger selection menu to specify each triggering condition,

(2) to modify the default trigger holdoff time using **Trig Holdoff**,

(3) to modify the auto trigger time and to activate or deactivate the auto trigger feature using **Auto Trig**, and

(4) to modify the period of the frame timer using **Frame Timer**.

**NOTE** The actual trigger source is selected separately for each measurement under the **Meas Setup** key.

- **RF Burst**, **Video (Envlp)**, **Ext Front**, **Ext Rear** Pressing one of these trigger keys will access each triggering condition setup menu. This menu is used to specify the **Delay**, **Level**, and **Slope** settings for each trigger source as follows:
	- **Delay** Allows you to enter a numerical value to modify the trigger delay time. The range is  $-100.0$  to  $+500.0$  ms with 1  $\mu$ s resolution. For trigger delay use a positive value, and for pre-trigger use a negative value.
	- **Level** Allows you to enter a numerical value to adjust the trigger level depending on the trigger source selected.
		- ❏ For **RF Burst** selection, the key label is **Peak Level**. The RF level range is − 25.00 to 0.00 dB with 0.01 dB resolution, relative to the peak RF signal level. The realistic range can be down to  $-20$  dB.
		- ❏ For **Video (Envlp)** selection, the video level range is − 200.00 to +50.00 dBm with 0.01 dB resolution at the RF input. The

realistic range can be down to around − 50 dBm, depending on the noise floor level of the input signal.

- ❏ For **Ext Front** or **Ext Rear** selection, the level range is − 5.00 to +5.00 V with 1 or 10 mV resolution.
- **Slope** Allows you to toggle the trigger slope between **Pos** at the positive-going edge and **Neg** at the negative-going edge of the burst signal.

There are other keys under the **Trigger** key as follows:

- **Trig Holdoff** Allows you to set the period of time before the next trigger can occur. The range is  $0.000 \mu s$  to  $500.0 \text{ ms with } 1 \mu s$ resolution.
- **Auto Trig** Allows you to specify a time for a trigger timeout and toggle the auto trigger function between **On** and **Off**. The range is 1.000 ms to 1.000 ks with 1 µs resolution. If no trigger occurs by the specified time, a trigger is automatically generated.
- **Frame Timer** Allows you to access the menu to manually control the frame timer:
	- **Period** Allows you to set the period of the frame clock. The range is 0.000 ns to 559.0000 ms with 1 ps resolution.
	- **Offset** Allows you to set the offset of the frame clock. The range is 0.000 to 10.00 s with 100 ns resolution over 1.000  $\mu$ s range.
	- **Reset Offset Display** Allows you to display without any offset of the frame clock.
	- **Sync Source** Allows you to access the menu to select one of the sources to be synchronized with.
		- ❏ **Off** Allows you to turn the synchronizing source off for asynchronous tests.
		- ❏ **Ext Front** Allows you to select the external input signal from the front-panel input port as the synchronizing source.
		- ❏ **Ext Rear** Allows you to select the external input signal from the rear panel input port as the synchronizing source.

The trigger default settings are listed in the following table:

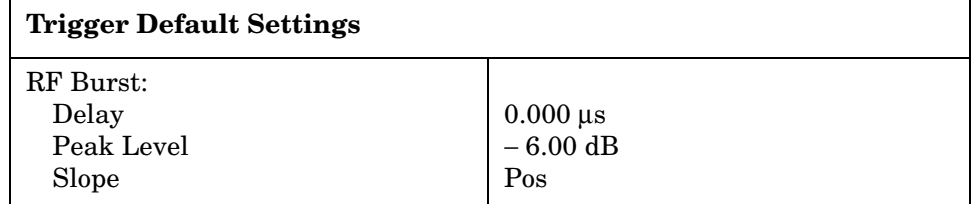

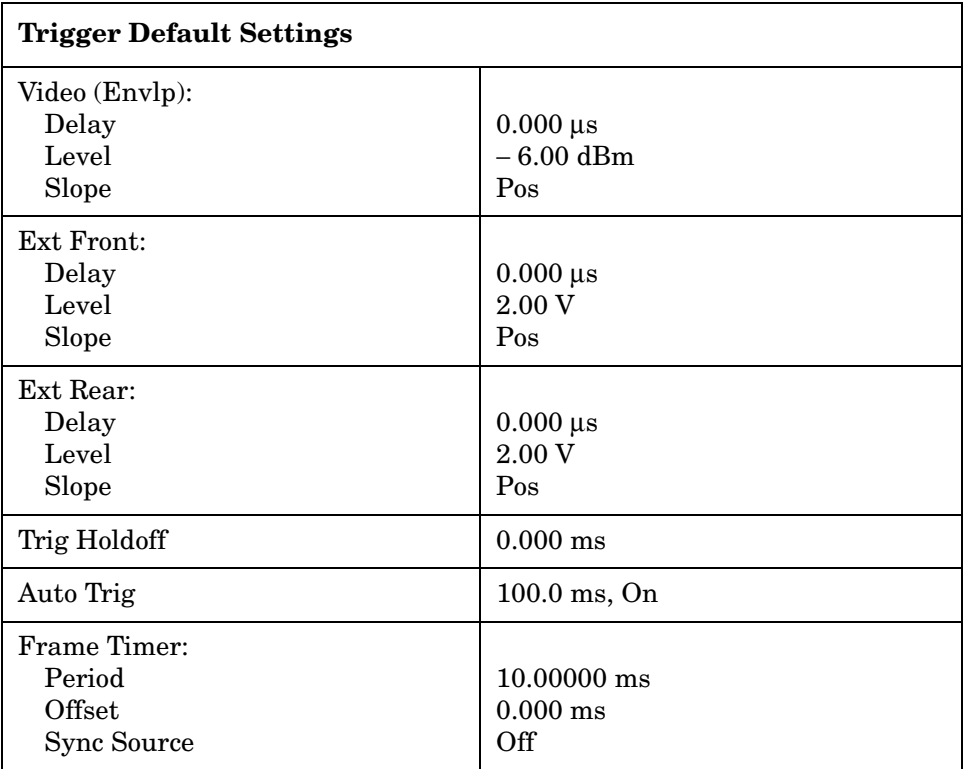

#### **Demod Key Menu**

Key Path: **Mode Setup, Demod**

**NOTE** The **Demod** key allows you to enable or disable HSPDA measurements. This key is unavailable unless Option 210 is installed and licensed.

> • **HSDPA/HSUPA Enable** - (Requires Option 210) Enables detection of HSDPA format signals, including QPSK or 16QAM-encoded signals.

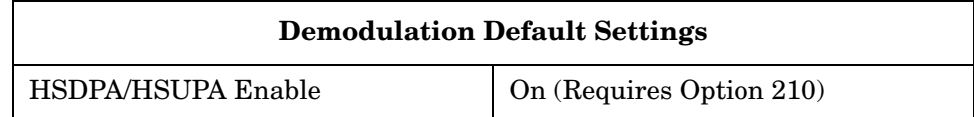

### <span id="page-166-0"></span>**Input/Output Key Menu**

Key path: **Input/Output**

**NOTE** You can also access this menu from the **Mode Setup, Input** key.

- **Input Port** Allows you to access the menu to select one of the signal input ports as follows:
	- **RF** Allows you to measure the RF signal supplied to the **RF INPUT** port.

- **I/Q** (For E4406A, requires Option B7C.) Allows you to make measurements on the baseband I/Q signals supplied to the I/Q input ports.
- **50 MHz Ref** (For E4406A) Allows you to measure the 50 MHz reference signal to calibrate the instrument.
- **Amptd Ref (f=50 MHz)** (For PSA) Allows you to measure the 50 MHz reference signal to calibrate the instrument.
- **IF Align** Allows you to configure the IF alignment signal. The RF path is switched to bring in the same alignment signal that is automatically switched to perform many alignments.
- **Baseband Align Signal** (For E4406A) Selects an internal signal used for alignment of Option B7C baseband inputs.
- **Data Source** Enables sharing of raw data between Code Domain and Modulation Accuracy measurements, as long as critical measurement parameters are compatible. Data Sharing allows a single measured data set to be used to calculate results of both measurements.
	- **Input** (Default) Signals applied to the RF Input will be measured.
	- **Stored** Press this key to use stored data from either a Code Domain or Modulation Accuracy measurement. (See **Store Capture** below). When the complimentary measurement is then selected, the displayed result will be based on the same raw data as the first measurement, as long as the measurement parameters for Capture Interval, Measurement Control, and Averaging are identical. If the capture length of the stored data is greater than the capture length of the subsequent measurement, the data will be truncated. If the capture length of the stored data is less than the capture length of the subsequent measurement, the capture length will be reset to match the data. See [Table 3-2](#page-167-0) for more measurement compatibility interactions.
	- **Store Capture** Press this key to store current data in instrument memory for sharing. When this key is pressed, **Data Source** is automatically set to **Stored**.

When a measurement is made on a shared data set, the letters "Src:Stored" appear in the upper right hand corner of the display. See [Figure 3-3.](#page-160-1)

#### <span id="page-167-0"></span>**Table 3-2 Data Sharing - Measurement Setup Parameter Compatibility**

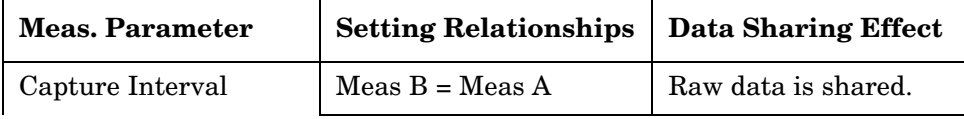

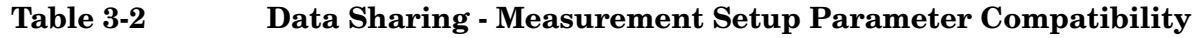

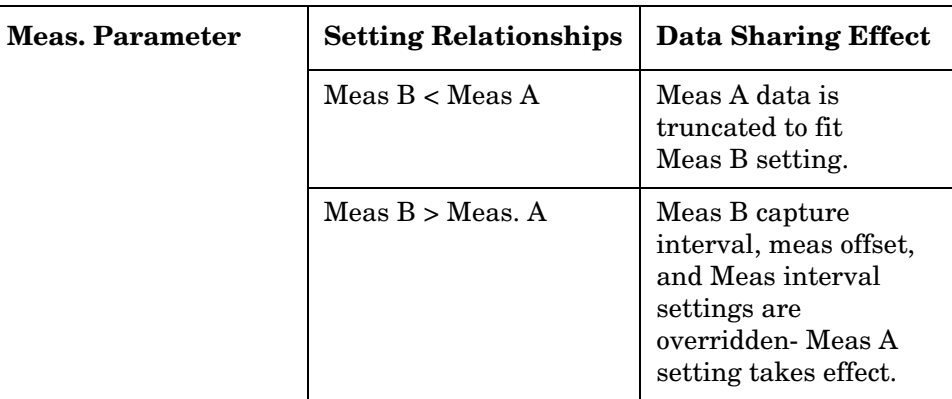

#### **NOTE** After completing a shared measurement, you must select **Input**, **Data Source**, **Input** to obtain signals at the RF Input for new measurements.

#### **Figure 3-4 Mod Accuracy Measurement - (BTS) with Data Sharing Enabled "Src: Stored"Displayed at Top Right Corner**

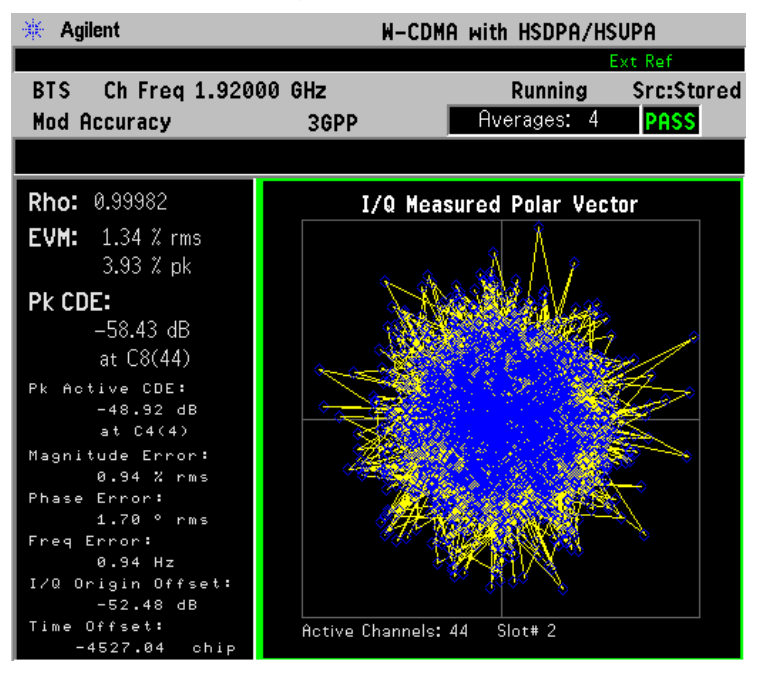

**NOTE** Data can be shared only between Modulation Accuracy and Code Domain measurements. In the table below, "Meas A" refers to the first of a pair of shared data measurements, either Modulation Accuracy or Code Domain. "Meas B refers to the subsequent complementary measurement performed using the same data set.

**I/Q Setup** - (For E4406A, Option B7C) Allows you to access the menu to select the input impedance for the baseband I/Q input signals, and to set the dc offset voltages for I/Q input signals. This key is grayed-out unless **Input Port** is set to either **I/Q**, **I only**, or **Q only**.

- **I Offset** Allows you to set a dc offset voltage value for the I input signal. The range is 0.0000 to 2.5600 V in 0.0001 V.
- **Q Offset** Allows you to set a dc offset voltage value for the Q input signal. The range is 0.0000 to 2.5600 V in 0.0001 V.
- **I/Q Input Z** Allows you to access the menu to select one of the input impedances for baseband I/Q input signals as follows:
	- ❏ **50** Ω **Unbalanced** Allows you to set the input impedance to unbalanced 50  $\Omega$  for use with the I/Q input ports. This is the default setting.
	- ❏ **600** Ω **Balanced** Allows you to set the input impedance to balanced 600  $\Omega$  for use with the I/Q input ports and the I/Q input ports.
	- ❏ **1 M**Ω **Unbalanced** Allows you to set the input impedance to 1 MΩ for use with the I/Q input ports.
	- ❏ **1 M**Ω **Balanced** Allows you to set the input impedance to 1 MΩ for use with the I/Q input ports and the I/Q input ports.
- **I/Q Z Ref** Allows you to enter a numeric value to set the reference impedance if **I/Q Input Z** is set to 1 MΩ, otherwise this key is grayed-out. The range is x.x to y.y MW in z.z MW.
- **RF Input Range** Allows you to toggle the input range control for the RF signal between **Auto** and **Man** (manual). If **Auto** is chosen, the instrument automatically sets the attenuator, based on the carrier power level where it is tuned.

For example, once you change the **Max Total Pwr** or **Input Atten** value with the **RPG** knob, the **Input Range** key is automatically set to **Man**. If there are multiple carriers present, the total power might overdrive the front end. In this case you need to set the **Input Range** to **Man** and enter the expected maximum total power by activating the **Max Total Pwr** key. **Man** is also useful to hold the input attenuation constant for the best relative power accuracy. For single carriers it is recommended that you set this to **Auto**.

For PSA, when you use the internal preamplifier, **Int Preamp**, the selections using the **RF Input Range** key are not available, and the key is greyed-out.

For E4406A Option B7C, if **Input Port** is set to **I/Q**, this key is grayedout

• **Max Total Pwr** - Allows you to set the maximum total power level from

the UUT (Unit Under Test). The range is − 200.00 to 100.00 dBm with 0.01 dB resolution. This is the expected maximum value of the mean carrier power referenced to the output of the UUT; it may include multiple carriers. The Max Total Pwr setting is coupled together with the **Input Atten** and **Ext Atten** settings. Once you change the **Max Total Pwr** value with the RPG knob, for example, the **RF Input Range** key is automatically set to **Man**.

For PSA, when you use the internal preamplifier, Int Preamp, the selections using the **Max Total Pwr** key are not available, and the key is greyed-out.

For E4406A, Option B7C, when **Input Port** is set to **I/Q**, this key label changes to **I/Q Range**.It controls the maximum input voltages of the baseband I/Q input signals. The ranges are 130.0 mV, 250.0 mV, 500.0 mV and 1.0 V.

• **Input Atten** - Allows you to control the internal input attenuator setting. The range is 0 to 40 dB with 1 dB resolution. The **Input Atten** key shows the actual hardware value that is used for the current measurement. If more than one input attenuator value is used in a single measurement, the value used at the carrier frequency will be displayed. The **Input Atten** setting is coupled to the **Max Total Pwr** setting. Once you change the **Input Atten** setting with the RPG knob, for example, the **RF Input Range** key is automatically set to **Man**.

For PSA, when you use the internal preamplifier, **Int Preamp**, the electronic attenuator selections using the **Input Atten** key are not available, and the key is greyed-out. Use the mechanical attenuator under **More**, **Attenuator** below.

For E4406A Option B7C, this attenuator is located in front of the first down converter, therefore it cannot be used for the baseband I/Q input signals.

- **Ext Atten** Allows you to access the following menu to enter the external attenuation values. Either of the **Ext Atten** settings is coupled together with the **RF Input Range** setting, however, pressing **Ext Atten** does not switch the **RF Input Range** key to **Man**. This will allow the instrument to display the measurement results referenced to the output of the UUT.
	- **MS** Allows you to set an external attenuation value for MS tests. The range is  $-50.00$  to  $+50.00$  dB with 0.01 dB resolution.
	- **BTS** Allows you to set an external attenuation value for BTS tests. The range is − 50.00 to +50.00 dB with 0.01 dB resolution.
- **Int Preamp** (For PSA, requires Option 1DS or Option 110) Allows you to control the internal RF input preamplifier. The internal preamplifier provides +30 dB of gain and is useful for lower power measurements. The **Int Preamp** setting default is **Off**. RF power values displayed for these measurements are adjusted to

compensate for the internal preamplifier gain, and indicate power levels at the input port. The preamplifier is only available for Modulation Accuracy (EVM and Peak Code Domain Error) measurements, QPSK EVM, and Code Domain measurements. If the **Int Preamp** is not available for a particular measurement, the key is greyed-out.

To avoid damaging the internal preamplifier, limit the total power applied to the RF input to  $\leq +25$ dBm.

When using the internal preamplifier, the electronic attenuator selections using the **Input Atten** key are not available, and the key is greyed-out. Use the mechanical attenuator under **More**, **Attenuator** below.

• **Attenuator** - (For PSA, requires Option 1DS or Option 110) When **Int Preamp** is set to **On**, this key allows you to control an internal mechanical input attenuator setting. The settings available are 0 dB, 10 dB, or 20 dB. The **Attenuator** key shows the actual hardware value that is used for the current measurement. The **Attenuator** setting is not coupled to the **Max Total Pwr** setting.

The **Attenuator** is only available for measurements which can use the **Int Preamp**: Modulation Accuracy (EVM and Peak Code Domain Error) measurements, QPSK EVM, and Code Domain measurements. If the **Int Preamp** is not available for a particular measurement, the key is greyed-out.

**NOTE** The **Max Total Pwr** and **Input Atten** settings are coupled together, so changing the input **Max Total Pwr** setting by x dB changes the **Input Atten** setting by x dB. When you switch to a different measurement, the **Max Total Pwr** setting is kept constant, but the **Input Atten** may change if the two measurements have different mixer margins. Therefore, you can set the input attenuator manually, or you can set it indirectly by specifying the expected maximum power from the UUT.

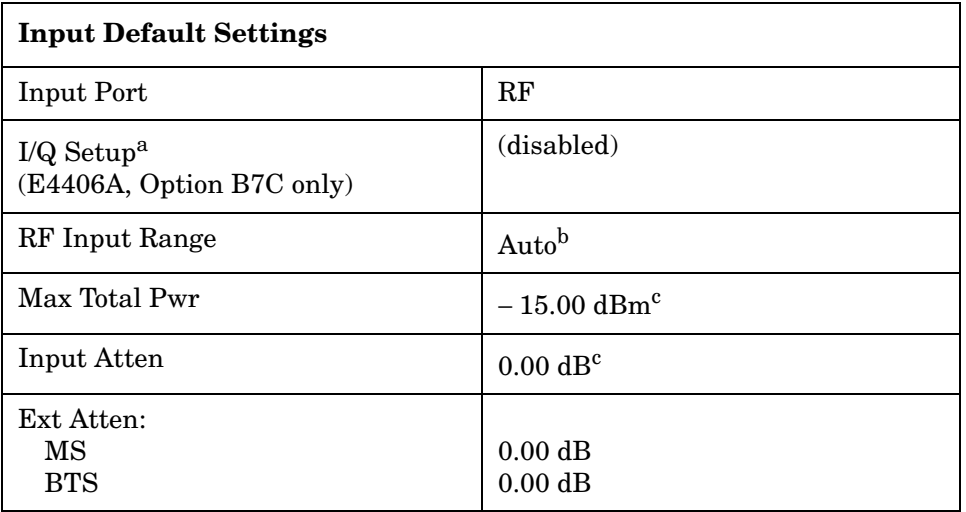

#### **Input Default Settings**

Int Preamp<sup>d</sup> (PSA only):  $\qquad$  OFF

a. This key is grayed-out if **Input Port** is set to **RF**.

b. Auto is not available for Spectrum measurements.

- c. This may differ if the maximum input power is more than − 15.00 dBm, or depending on the previous measurements.
- d. The preamplifier is only available for Modulation Accuracy (EVM and Peak Code Domain Error) measurements, QPSK EVM, and Code Domain measurements.

# **W-CDMA Measurement Keys**

### **Adjacent Channel Power Ratio (ACPR/ACLR) Keys**

**NOTE** You must have selected ACPR/ACLR at Key Path: **MEASURE** to access these menus.

#### **Meas Setup Key Menu**

Key Path: **Meas Setup**

- **Avg Number** Allows you to change the number of N averages.
- **Avg Mode** Allows you to toggle the averaging mode between **Exp** (exponential) and **Repeat**. This selection only affects the averaging result after the number of N averages is reached. The N is set using the **Avg Number** key.
	- **Normal averaging**: Normal (linear) averaging is always used until the specified number of N averages is reached. When the **Measure** key under **Meas Control** is set to **Single**, data acquisition is stopped when the number of N averages is reached, thus **Avg Mode** has no effect in the single measurement mode.
	- **Exponential averaging**: When **Measure** is set to **Cont**, data acquisition will continue indefinitely. Exponential averaging is used with a weighting factor of N (the displayed count of averages stops at N). Exponential averaging weights new data more heavily than old data, which allows tracking of slow-changing signals. The weighting factor N is set using the **Avg Number** key.
	- **Repeat averaging**: When **Measure** is set to **Cont**, data acquisition will continue indefinitely. After the number of N averages is reached, all previous result data is cleared and the average count displayed is set back to 1. This is equivalent to being in **Measure Single** and pressing the **Restart** key each time the single measurement finishes.
- **Chan Integ BW** Allows you to specify the Channel Integration Bandwidth in which the channel power levels are measured. The range is 300.0 Hz to 20.0000 MHz with 1 Hz resolution. If **Sweep Type** is set to **Fast**, this key is grayed-out.
- **Ofs & Limits** Allows you to access the menu to change the following parameters for offset frequency settings and Pass or Fail tests:
	- **Offset** Allows you to access the memory selection menu from **A** to **E** to store 5 sets of values for **Offset Freq**, **Ref BW**, **Abs Limit**, and so forth. Only one selection at a time (A, B, C, D, or E) is shown on this key.
- **Offset Freq** Allows you to enter an Offset Frequency center value, and to toggle the offset function between **On** and **Off**, according to each offset key selected. The range is 0.0 Hz to 100.000 MHz. While this key is activated, enter an offset frequency center value from the numeric keypad by terminating with one of the frequency unit keys shown. One offset frequency center value corresponding to the **Offset** menu selection is shown on this key.
- **Ref BW** Allows you to enter a Reference Bandwidth ranging from 300.0 Hz to 20.0000 MHz with 1 Hz resolution. When this parameter is changed, the integration bandwidth (**Integ BW**) in the summary data window changes to that value.
- **Abs Limit** Allows you to enter an Absolute Limit value ranging from − 200.00 to +50.00 dBm with 0.01 dB resolution.
- **Fail** Allows you to access the following menu to select one of the logic keys for Fail conditions between the measurement results and the test limits:
	- ❏ **Absolute** Fail is shown if one of the absolute ACPR measurement results is larger than the limit for **Abs Limit**.
	- ❏ **Relative** Fail is shown if one of the Relative ACPR measurement results is larger than the limit for **Rel Lim (Car)** or **Rel Lim (PSD)**.
	- ❏ **Abs AND Rel** Fail is shown if one of the Absolute ACPR measurement results is larger than the limit for **Abs Limit** AND one of the Relative ACPR measurement results is larger than the limit for **Rel Lim (Car)** or **Rel Lim (PSD)**.
	- ❏ **Abs OR Rel** Fail is shown if one of the Absolute ACPR measurement results is larger than the limit for **Abs Limit** OR one of the Relative ACPR measurement results is larger than the limit for **Rel Lim (Car)** or **Rel Lim (PSD)**.
- **Rel Lim (Car)** Allows you to enter a Relative Limit value of the carrier level ranging from −200.00 to +50.00 dBc with 0.01 dB resolution.
- **Rel Lim (PSD)** Allows you to enter a Relative Limit value of the power spectral density level ranging from −200.00 to +50.00 dB with 0.01 dB resolution.

#### Key Reference **W-CDMA Measurement Keys**

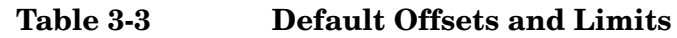

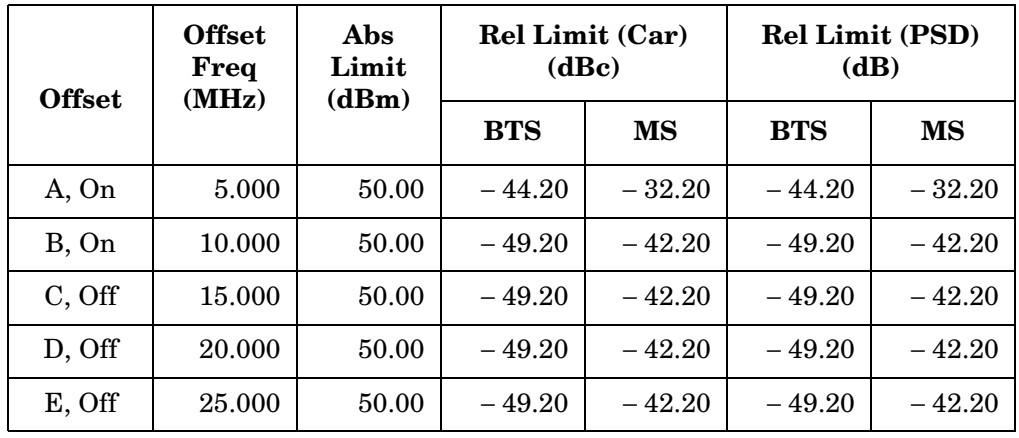

• **Meas Type** - Allows you to access the menu to select one of the measurement reference types.

- **Total Pwr Ref** Select this to set the total carrier power to the measurement reference level and the measured data is shown in dBc and dBm.
- **PSD Ref** Select this to set the mean power spectral density of the carrier to the measurement reference level and the measured data is shown in dB and dBm/Hz.
- **Sweep Type** Allows you to select the method of measurement between **FFT**, **Swp** (swept), or **Fast**.

If set to FFT, the signal is digitized in a series of moderate bandwidth measurements. The LO (local oscillator) changes frequency to center the analysis region for each step in this series. A Fast Fourier Transform is used to convert the digitized signal to a spectrum at each step. The steps are combined to create a spectrum. The power in each offset is computed from that spectrum. The FFT **Sweep Type** provides maximum dynamic range and accuracy.

If set to swept **(Swp)**, the LO is stepped in small steps to simulate swept spectrum analysis. Swept spectrum analysis can provide a spectrum display with peak detection that is more familiar to many users. But swept analysis is slower and no more accurate than FFT analysis. Only **Spectrum** view is available in swept analysis.

If set to **Fast**, the signal is digitized in the smallest possible number of measurements with the LO hopping in frequency between the centers of the analysis regions of these measurements. A Fast Fourier Transform is used to convert the digitized signal to a spectrum. The power in each offset is computed from that spectrum. The **Fast Sweep Type** provides maximum speed, but with reduced dynamic range and reduced accuracy. Only **Bar Graph** view is available in **Fast** analysis.

- **Swp RBW** Allows you to control the resolution bandwidth to be used when the Sweep Type is swept. If set to **Auto**, the RBW is automatically selected based on the sweep span, which is determined by the **Offset Freq** and **Ref BW**. If set to **Man**, the RBW is set manually. The allowed range is 1.000 kHz to 1.000000 MHz with 1 Hz resolution.
- **Swp Det** Allows you to select **Avg** (average) or **Peak** detection to be used when the **Sweep Type** is **Swp** (swept). Both detectors operate during the data acquisition time for each measurement point of the sweep. Average detection measures the average power during that time, as required for accurate adjacent channel power measurements. Peak detection measures the peak power during the data acquisition time.
- **Restore Meas Defaults** Allows you to preset only the settings that are specific to the selected measurement by pressing **Meas Setup**, **Restore Meas Defaults**. This will set the measure setup parameters, for the currently selected measurement only, to the factory defaults.
- **Advanced** Allows you to access the menu to set the following parameters:
	- **Swp Acq Time** Allows you to set the data acquisition time when **Sweep Type** is set to **Swp**. The range is 500 µs to 10.000 ms with 1 µs resolution.
	- **RRC Filter** Allows you to toggle the Root-Raised Cosine Filter function between **On** and **Off**. This is grayed-out if **Sweep Type** is set to **Fast**.
	- **Filter Alpha** Allows you to change the Alpha value of the RRC filter. The range is 0.010 to 0.500 with 0.001 resolution. This is grayed-out if **Sweep Type** is set to **Fast**.
	- **Offset Ch Range (FAST Mode)** Allows you to optimize the ADC input range aligned with the input signal by changing **ADC Range** and **Relative Atten** (attenuation) if **Sweep Type** is set to **Fast**.
		- ❏ **ADC Range** Allows you to access the following selection menu to define one of the ADC ranging functions:

**Auto** - Select this to set the ADC range automatically. For most FFT measurements, the **Auto** feature should not be selected. An exception is when measuring a signal which is "bursty", in which case **Auto** can maximize the time domain dynamic range, if FFT results are less important to you than time domain results.

Auto Peak - Select this to set the ADC range automatically to the peak signal level. **Auto Peak** is a compromise that works well for both CW and burst signals.

Auto Peak Lock - Select this to hold the ADC range

#### Key Reference **W-CDMA Measurement Keys**

automatically at the peak signal level. **Auto Peak Lock** is more stable than **Auto Peak** for CW signals, but should not be used for "bursty" signals.

Manual - Allows you to access the selection menu of values, − 6 to +24 dB for E4406A or None to +18 dB for PSA, to set the ADC range level. To optimize the ADC range, set the **Manual** range value and the **Relative Atten** value so that the error message "Input overload" is not displayed. Also, note that manual ranging is best for a CW signal.

❏ **Relative Atten** - Allows you to enter a relative amount of attenuation for the measurements at the offset channels in the fast mode. The range is  $-40.00$  to 40.00 dB with 0.01 dB resolution. The value of this function is set in conjunction with the **Manual** range value. This attenuation is always specified relative to the attenuation that is required to measure the carrier channel. Since the offset channel power is lower than the carrier channel power, less attenuation is required to measure the offset channels and wider dynamic range is available for the measurement.

The following table shows the factory default settings for Adjacent Channel Power Ratio measurements.

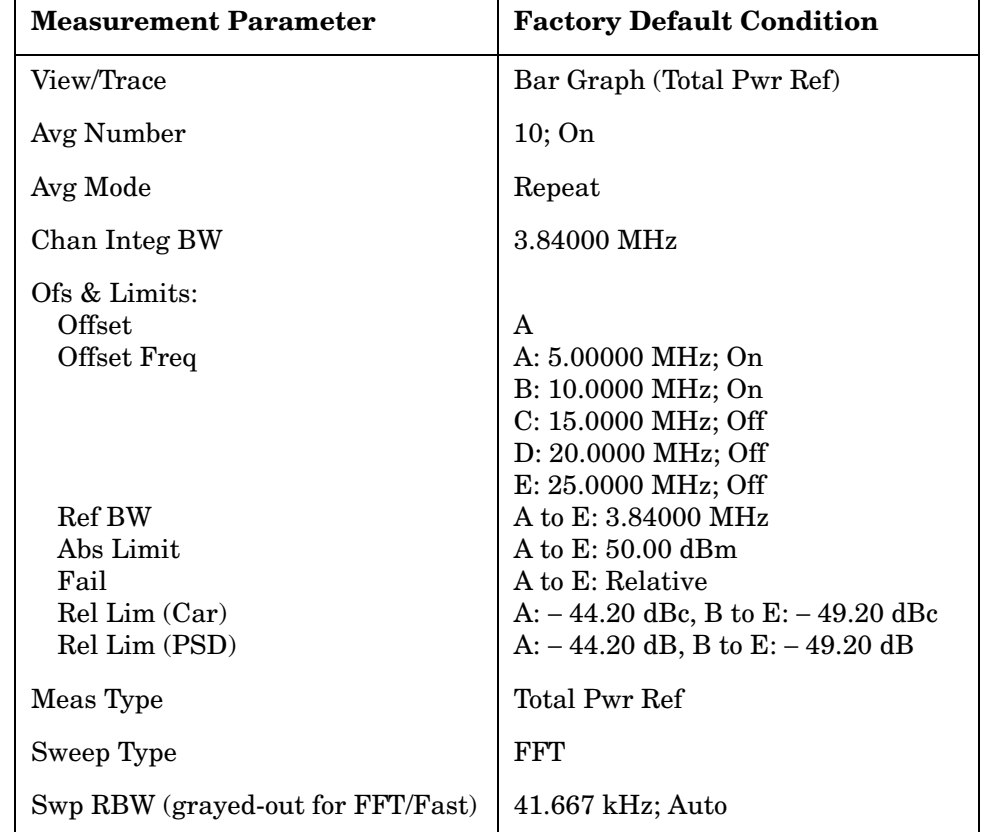

#### **Table 3-4 Adjacent Channel Power Ratio Measurement Defaults**

### **Table 3-4 Adjacent Channel Power Ratio Measurement Defaults**

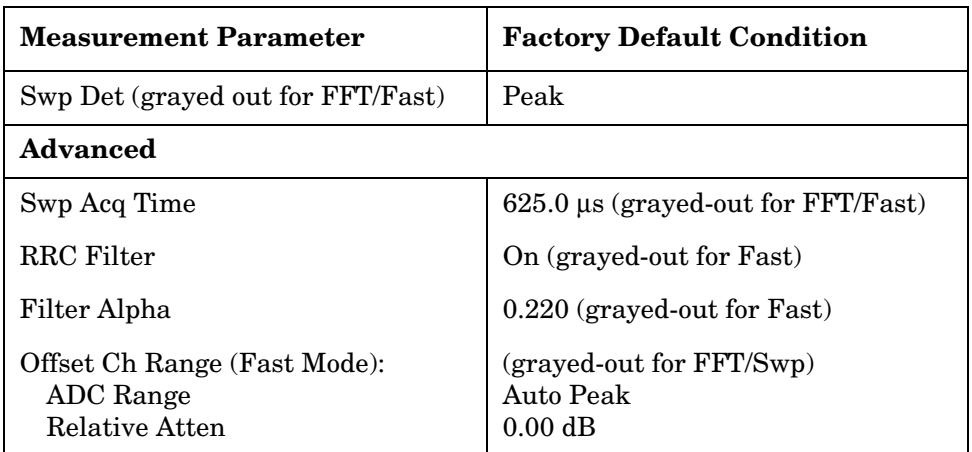

Key Reference **W-CDMA Measurement Keys**

#### **View/Trace Key Menu**

Key Path: **View/Trace**

The **View/Trace** key accesses the menu to select either **Bar Graph** or **Spectrum** for the measurement result, depending on the **Sweep Type** setting.

• **Bar Graph** - In the factory default condition, 5 of the total integration power levels, centered at the carrier frequency and ± 5.0 MHz and ± 10.0 MHz offset frequencies, are shown in the figure for the "Results" section. The corresponding measured data is shown in the text window. Depending on the **Meas Type** selection, one of the two following displays is obtained:

Bar Graph (Total Pwr Ref) - A histogram of powers referenced to the total power

Bar Graph (PSD Ref) - A histogram of powers referenced to the mean power spectral density of the carrier in dBm/Hz

If **Sweep Type** is set **Fast**, the figure changes as follows and only **Bar Graph** is available for **View/Trace**.as shown in [Figure 3-5](#page-179-0)

#### <span id="page-179-0"></span>**Figure 3-5 ACPR Measurement - Fast Bar Graph (Total Pwr Ref) View**

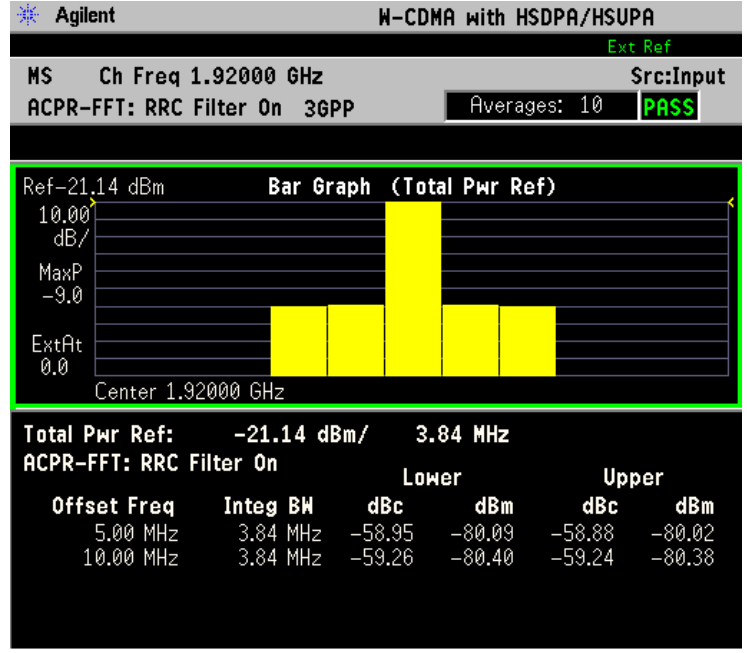

\*Meas Setup: Sweep Type = Fast, Other factory default settings

 $*$ Input signal:  $-20.00$  dBm, Test Model 1 (16 DPCH)

• Spectrum - In the factory default condition, the frequency spectrum with the FFT sweep type is displayed with the bandwidth marker lines in the graph window. The corresponding measured data in the
text window is the total integration power levels, in dBc and dBm, within the defined bandwidth as shown in the following figure.

#### **Figure 3-6 ACPR Measurement - FFT Spectrum (Total Pwr Ref) View**

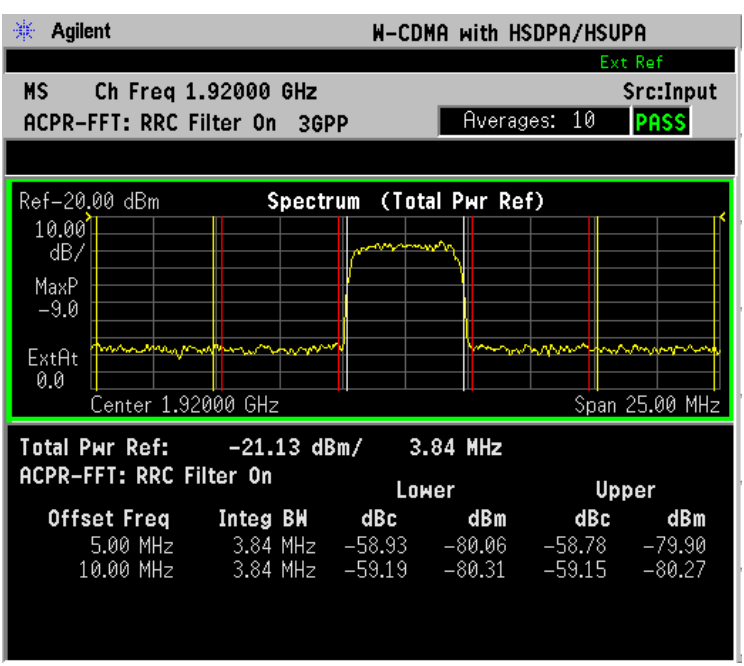

\*Meas Setup: View/Trace = Spectrum, Others = Factory default settings

 $*Input signal: -20.00$  dBm, Test Model 1 (16 DPCH)

Depending on the **Meas Type** setting, one of the two following displays is obtained:

Spectrum (Total Pwr Ref) - A spectrum display referenced to the total power

Spectrum (PSD Ref) - A spectrum display referenced to the mean power spectral density of the carrier in dBm/Hz

If Sweep Type is set to Swp, the swept frequency ACPR is displayed as shown below and only Spectrum is available for View/Trace.

# **Figure 3-7 ACPR Measurement - Swept Spectrum (Total Pwr Ref) View**

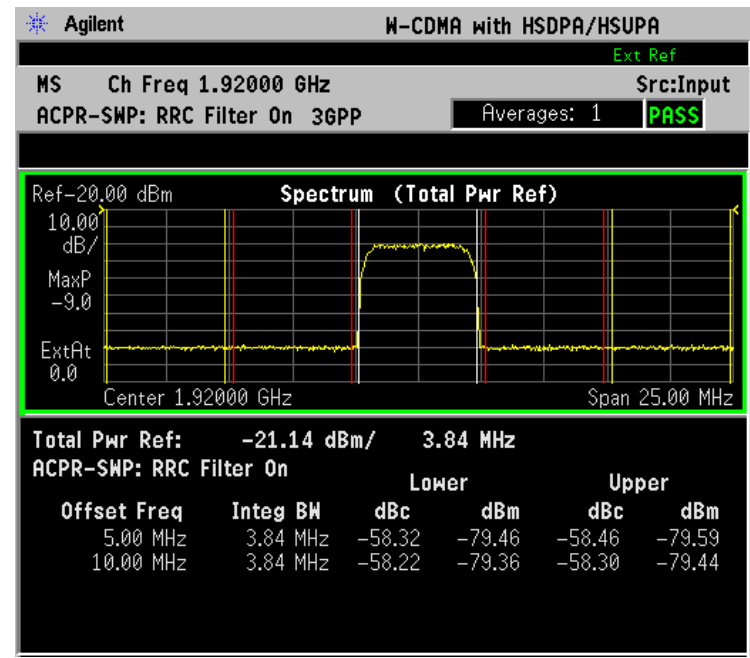

\*Meas Setup: View/Trace = Spectrum, Sweep Type = Swp, Others = Factory default settings

 $*Input signal: -20.00 dBm, Test Model 1 (16 DPCH)$ 

**NOTE** If **Sweep Type** is set to **FFT**, the spectrum graph does not show the actual power level measured at each of the offsets. Select **Swp** for the more accurate spectrum graph.

> While in this view, you can change the vertical scale by pressing the **AMPLITUDE Y Scale** key. You can also activate or deactivate the reference bandwidth markers by pressing the **Display** key.

## **AMPLITUDE Y Scale Key Menu**

Key Path: **AMPLITUDE Y Scale**

## **NOTE View/Trace** must be set to **Spectrum** to acess following the **AMPLITUDE Y Scale** keys • **Scale/Div** - Allows you to enter a numeric value to change the vertical display sensitivity. The range is 0.10 to 20.00 dB with 0.01 dB resolution. The default setting is 10.00 dB. However, since the **Scale Coupling** is defaulted to **On**, this value is automatically determined by the measurement result. When you set a value manually, **Scale Coupling** automatically changes to **Off**. • **Ref Value** - Allows you to set the absolute power reference value ranging from − 250.00 to 250.00 dBm with 0.01 dB resolution. The default setting is 10.00 dBm. However, since the **Scale Coupling** is defaulted to **On**, this value is automatically determined by the measurement result. When you set a value manually, **Scale Coupling** automatically changes to **Off**. • **Ref Position** - Allows you to set the reference position to either **Top**, **Ctr** (center), or **Bot** (bottom). The default setting is **Top**. • **Scale Coupling** - Allows you to toggle the scale coupling function between **On** and **Off**. The default setting is **On**. Upon pressing the **Restart** front-panel key or **Restart** softkey under the **Meas Control** menu, this function automatically determines the scale per division and reference values based on the measurement results. When you set a value to either **Scale/Div** or **Ref Value** manually, **Scale Coupling** automatically changes to **Off**.

## **Display Key Menu**

Key Path: **Display**

**NOTE View/Trace** must be set to **Spectrum**, to access the following **Display** key.

• **Ref BW Marker** - Allows you to toggle the Reference Bandwidth Marker function between **On** and **Off**. If set to **On**, the vertical line markers with the reference bandwidth are shown on the measurement result display.

## **Marker Key Menu**

Key Path: **Marker**

The **Marker** key is not available for this measurement function.

# **Channel Power Keys**

**NOTE** You must have selected Channel Power at Key Path: **MEASURE** to use these menus.

## **Meas Setup Key Menu**

Key Path: **Meas Setup**

- **Avg Number** Allows you to change the number of N averages.
- **Avg Mode** Allows you to toggle the averaging mode between **Exp** (exponential) and **Repeat**. This selection only affects the averaging result after the number of N averages is reached. The N is set using the **Avg Number** key.
	- **Normal averaging**: Normal (linear) averaging is always used until the specified number of N averages is reached. When **Measure** under **Meas Control** is set to **Single**, data acquisition is stopped when the number of N averages is reached, thus **Avg Mode** has no effect in the single measurement mode.
	- **Exponential averaging**: When **Measure** is set to **Cont**, data acquisition will continue indefinitely. Exponential averaging is used with a weighting factor of N (the displayed count of averages stops at N). Exponential averaging weights new data more heavily than old data, which allows tracking of slow-changing signals. The weighting factor N is set using the **Avg Number key**.
	- **Repeat averaging**: When **Measure** is set to **Cont**, data acquisition will continue indefinitely. After the number of N averages is reached, all previous result data is cleared and the average count displayed is set back to 1. This is equivalent to being in **Measure Single** and pressing the **Restart** key each time the single measurement finishes.
- **Integ BW** Allows you to specify the Integration Bandwidth in which the power is measured. The range is 1.000 kHz to 10.0000 MHz with 1 Hz resolution. Since **Integ BW** is coupled to **Chan Power Span** in the factory default condition, if you change the integration bandwidth setting, the channel power span setting changes by a proportional amount, 1.2 times the integration bandwidth, until a limit value is reached.
- **Chan Power Span** Allows you to set the frequency span for the channel power measurement. The range is 1.000 kHz to 10.0000 MHz with 1 Hz resolution. This span is used for the current integration bandwidth setting. Since **Chan Power Span** is coupled to **Integ BW** in the factory default condition, if you change the integration bandwidth setting, the channel power span setting changes by a proportional amount, 1.2 times the integration bandwidth, until a limit value is reached. However, the channel

power span can be individually set.

- **Restore Meas Defaults** Allows you to preset only the settings that are specific to the selected measurement by pressing **Meas Setup, More, Restore Meas Defaults**. This will set the measurement setup parameters, for the currently selected measurement only, to the factory defaults.
- **Advanced** Allows you to access the following menu to modify the channel power measurement parameters:

**NOTE** Parameters under the **Advanced** key seldom need to be changed. Any changes from the factory default values may result in invalid measurement data.

- **Sweep Time** Allows you to manually change the sweep time and also to toggle the sweep time control between **Auto** and **Man** (manual). The range is  $1.0 \mu s$  to  $50.00 \text{ ms with } 1 \mu s$  resolution. If set to **Auto**, the sweep time derived from the data point setting is shown on this key regardless of the manual entry range.
- **Data Points** Allows you to select the number of data points and also to toggle the data point control between **Auto** and **Man** (manual). The range is 64 to 65536 with the acceptable entry in powers of 2 (for example: 64, 128, 512). If set to **Auto**, the optimum number of points is determined for the fastest measurement time with acceptable repeatability. The minimum number of points that could be used is determined by the sweep time and the sampling rate. You can increase the length of the measured time record (capture more of the burst) by increasing the number of points, but the measurement will take longer.
- **Res BW** Shows information on the resolution bandwidth derived from the sweep time. This key is always grayed-out.

The next table shows the factory default settings for channel power measurements.

<span id="page-185-0"></span>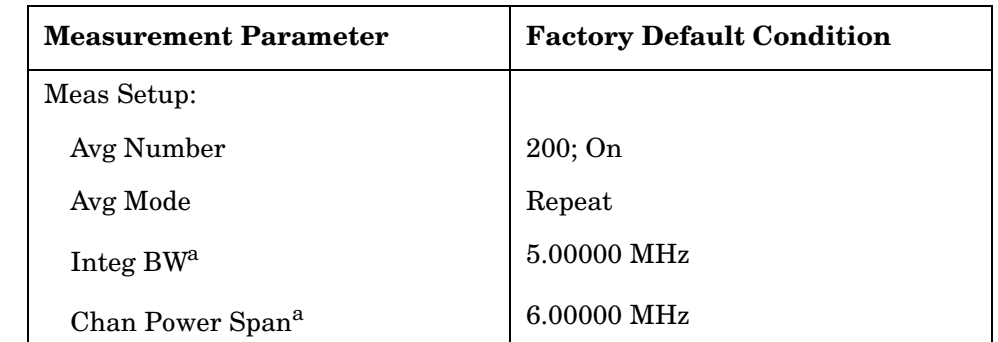

## **Table 3-5 Channel Power Measurement Defaults**

# **Table 3-5 Channel Power Measurement Defaults**

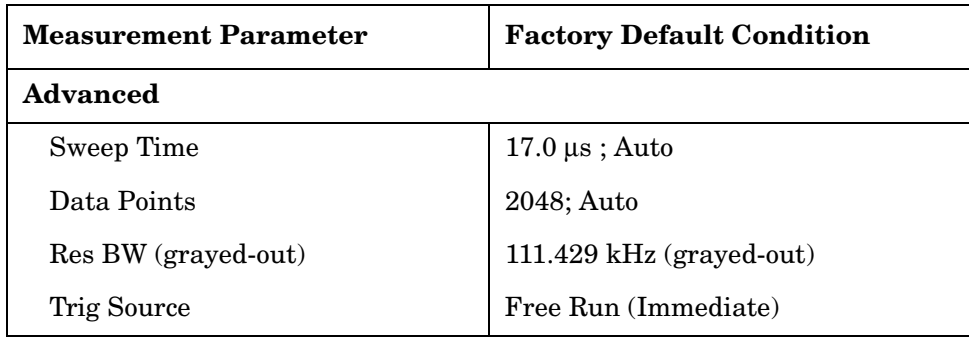

a. The Integ BW setting proportionally changes the Chan Power Span setting up to 10 MHz.

## **AMPLITUDE Y Scale Key Menu**

Key Path: **AMPLITUDE Y Scale**

The **AMPLITUDE Y Scale** key accesses the menu to set the desired vertical scale and associated settings:

- **Scale/Div** Allows you to enter a numeric value to change the vertical display sensitivity. The range is 0.10 to 20.00 dB with 0.01 dB resolution. The default setting is 10.00 dB. However, since the **Scale Coupling** default is **On**, this value is automatically determined by the measurement result. When you set a value manually, **Scale Coupling** automatically changes to **Off**.
- **Ref Value** Allows you to set the absolute power reference value ranging from − 250.00 to 250.00 dBm with 0.01 dB resolution. The default setting is 10.00 dBm. However, since the **Scale Coupling** default is **On**, this value is automatically determined by the measurement result. When you set a value manually, **Scale Coupling** automatically changes to **Off**.
- **Ref Position** Allows you to set the display reference position to either **Top**, **Ctr** (center), or **Bot** (bottom). The default setting is **Top**.
- **Scale Coupling** Allows you to toggle the scale coupling function between **On** and **Off**. The default setting is **On**. Upon pressing the **Restart** front-panel key or **Restart** softkey under the **Meas Control** menu, the scale coupling function automatically determines the scale per division and reference values based on the measurement results. When you set a value to either **Scale/Div** or **Ref Value** manually, **Scale Coupling** automatically changes to **Off**.

## **Marker Key Menu**

Key Path: **Marker**

The **Marker** key is not available for this measurement function.

# **Code Domain Keys**

**NOTE** You must have selected Code Domain under the **MEASURE** key to access the following menus.

## **Meas Setup Key Menu**

Key Path: **Code Domain, Meas Setup**

- **Meas Type** Allows you to toggle the Code Domain Power measurement type between **Abs** (absolute) and **Rel** (relative). If set to **Abs**, the measurement is made in absolute power in dBm. If set to **Rel**, the measurement is made in relative power in dBc.
- **Symbol Rate** Allows you to set the symbol rate, ranging from 7.5 to 960 ksps. The parameter automatically sets the maximum value for **Code Number** when appropriate. Note that 1920 ksps is the maximum symbol rate for uplink.
- **Code Number** Allows you to set the code number. The range is 0 to 511 depending on the **Symbol Rate** setting as follows:

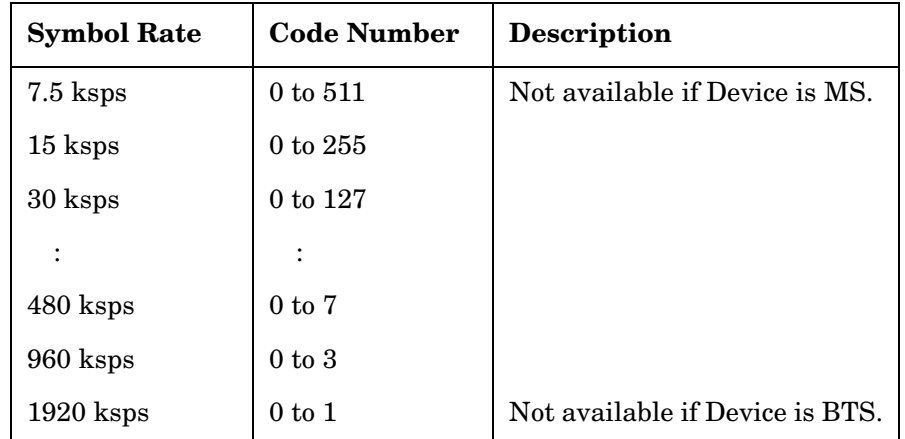

- **I/Q Branch** Allows you to toggle the selection of the branch signals between **I**, **Q**, and **IQC** (I/Q Combined) The default selection is **Q**. This key is available if **Device** is set to **MS**.
- **Mod Scheme** This key is available when **Mode Setup, Device** is set to **BTS** and **Symbol Rate** is set to 240 ksps only. Select a Modulation Scheme from the following menu:
	- **Auto** Select **Auto** to allow the instrument to determine the modulation method for the BTS signal.
	- **QPSK**  Select when modulation scheme is QPSK.
	- **16QAM** Select when modulation scheme is 16QAM.
	- **64QAM** Select when modulation scheme is 64QAM.

• **Meas Interval** - Allows you to set the number of slots over which the selected code channel analyses are made. Note that Code Domain Power measurement is done with one slot specified by **Meas Offset**. The default range is 1 to 15 slots (1 frame) in conjunction with the **Meas Offset** value. The maximum value is 15 minus the **Meas Offset** value. The marker lines of which width proportionally varies with this number of slots are displayed in the symbol power graphs of the **Code Domain (Quad View)** and **Demod Bits** displays. Refer to [Figure](#page-189-0)  [3-8,](#page-189-0) which illustrates the relationships between the capture interval and measurement offset parameters.

<span id="page-189-0"></span>**Figure 3-8 Capture Interval and Measurement Offset Parameters**

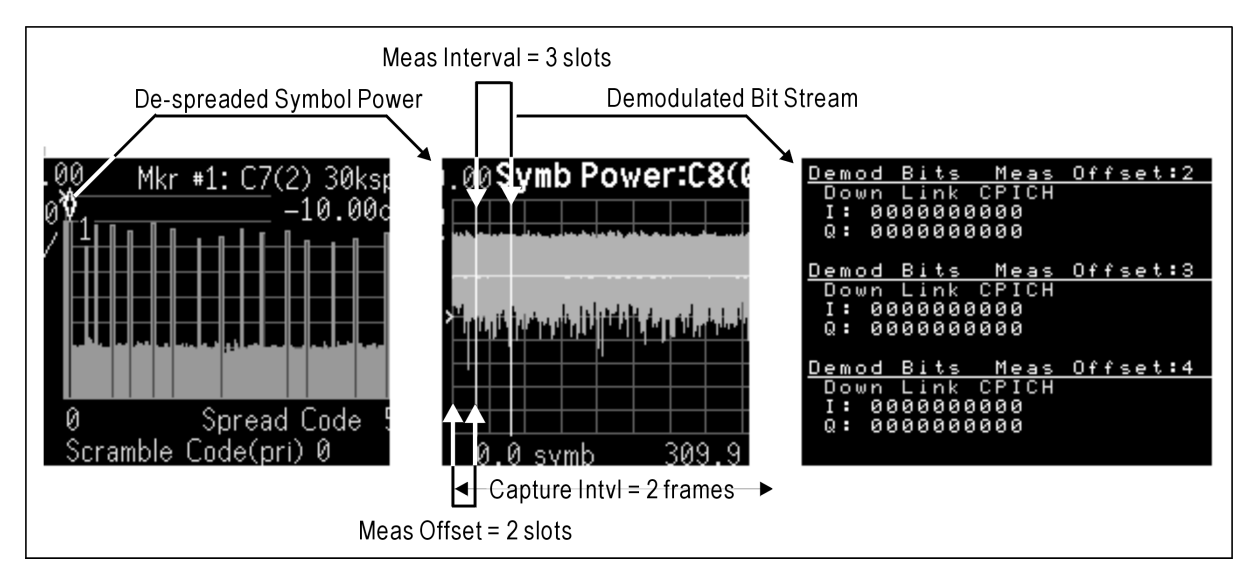

- **Meas Offset** Allows you to set the number of offset slots to make the symbol power measurement. The default range is 0 to 14 slots (15 slots per frame  $\times$  1 frame **Capture Intvi**, less 1 slot) in conjunction with the **Meas Interval** value. The maximum value is 15 minus the **Meas Interval** value. The marker lines shift to the right by this number of slots in the symbol power graphs of the **Code Domain (Quad View)** and **Demod Bits** displays. Refer to the illustration for the relationships between the capture interval and measurement offset parameters.
- **Sync Type** Allows you to access the selection menu to set a channel to be synchronized with. When **Device** is set to **BTS**:
	- **CPICH** CPICH channel is searched for synchronization.
	- **SCH** SCH channel is searched for synchronization.
	- **Symbol Based** Allows you to access the menu for the code symbol to synchronize with. If **Demod Bits** under **View/Trace** is selected, the **Symbol Based** menu is unavailable, and the key is greyed-out.
		- ❏ **Symbol Rate** Allows you to set the symbol rate ranging from 7.5 to 960 ksps. The parameter automatically sets the

maximum value for **Code Number** when appropriate.

- ❏ **Code Number** Allows you to set the code number. The range is 0 to 511 depending on the **Symbol Rate** setting.
- **Antenna-2 CPICH** CPICH from STTD antenna-2 is searched for synchronization.
- **Antenna-1 TSTD SCH** SCH from TSTD antenna-1 is searched for synchronization.
- **Antenna-2 TSTD SCH** SCH from TSTD antenna-2 is searched for synchronization.

When **Device** is set to **MS**, the following **Sync Type** selections are available:

- **DPCCH** DPCCH channel is searched for synchronization.
- **E-DPCCH** Synchronizes to the C8(1) code channel. Available only when **HSDPA/HSUPA Enable** is set to **On**.
- **Symbol Based** Sets the symbol rate of the code symbol to synchronize with. The default setting is C8(64) - DPDCH of 12.2 k RMC.
- **PRACH Message** PRACH message control portion is searched for synchronization.

**NOTE** To measure PRACH messages of 10 ms or 20 ms length, set **Capture Intvl** to 1 frame or 2 frames, respectively.

- **Slot Format** Defines the DPCCH pilot pattern to synchronize with, and allows you to enter an integer from SF0 to SF5, or to select **Auto**. This key is available when **DPCCH** is selected under **Sync Type**.
- **Preamble Sig** Allows you to set a signature pattern from 0 to 15 or to select **AUTO** to perform an automatic search. This key is available when **Sync Type** is set to **PRACH Message**.
- **P-Scramble Code** Allows you to enter a numeric value for the primary scramble code. The range is 0 to 511. This key is available when **Device** is set to **BTS**.
- **Scramble Code Offset** Allows you to set the number of scramble code offsets (for selecting a secondary scramble code) to make the code domain power measurement. The range is 0 to 15. This key is available if **Device** is set to **BTS**.
- **Scramble Code** Allows you to enter a hexadecimal value for the scramble code. The range is 0 to  $0 \times \text{FFFFF}$ . Pressing this key reveals the keys labeled **A** to **F** and **Done**. Use these keys and the numeric keypad to enter a hexadecimal value by terminating with the **Done** key. This key is available if **Device** is set to **MS**.

- **Scramble Code Type** Allows you to set the scramble code type to either **Std** (standard), **Left**, or **Right** to make the code domain power measurement. This key is available if **Device** is set to **BTS**.
- **Symbol Boundary** Allows you to access the following menu to choose a symbol boundary detection mode, which specifies how active channels are detected.
	- **Auto** Various code channels are examined and appropriate code channels are detected as active channels. The **Auto** measurement algorithm makes the assumption that active channels may vary slot-by-slot over the entire capture interval. Even if channels are being transmitted as bursts, good results will be obtained using the **Auto** setting.
	- **Predefined Test Models** Allows you to access selection menus for the test models by number, then allows further selection of various combinations of channels to be detected as active. Channels specified by a Test Model number are always detected as active, regardless of the power level or modulation quality. This key is available if **Device** is set to **BTS**.
		- ❏ **Test Model 1**  Press this key to access a menu to allow further selections of Test Model 1 with 16, 32 or 64 DPCH channels, and to select a Test Model with or without S-CCPCH.

Test Model 1 w/16 DPCH w/ S-CCPCH - Select this to set the active channel detection to Test Model 1 with 16 DPCH channels and 1 S-CCPCH channel.

Test Model 1 w/32 DPCH w/ S-CCPCH - Select this to set the active channel detection to Test Model 1 with 32 DPCH channels and 1 S-CCPCH channel.

Test Model 1 w/64 DPCH w/ S-CCPCH - Select this to set the active channel detection to Test Model 1 with 64 DPCH channels and 1 S-CCPCH channel.

Test Model 1 w/16 DPCH - Select this to set the active channel detection to Test Model 1 with 16 DPCH channels (no S-CCPCH channel).

Test Model 1 w/32 DPCH - Select this to set the active channel detection to Test Model 1 with 32 DPCH channels (no S-CCPCH channel).

Test Model 1 w/64 DPCH - Select this to set the active channel detection to Test Model 1 with 64 DPCH channels (no S-CCPCH channel).

❏ **Test Model 2** - Press this key to access a menu to allow further selections of Test Model 2, with or without S-CCPCH.

Test Model 2 w/S-CCPCH - Select this to set the active channel

detection to Test Model 2 with 1 S-CCPCH channel.

Test Model 2 - Select this to set the active channel detection to Test Model 2 (no S-CCPCH channel).

❏ **Test Model 3** - Press this key to access a menu to allow further selections of Test Model 3 with 16 or 32 DPCH channels, and to select a Test Model with or without S-CCPCH.

Test Model 3 w/16 DPCH w/ S-CCPCH - Select this to set the active channel detection to Test Model 3 with 16 DPCH channels and 1 S-CCPCH channel.

Test Model 3 w/32 DPCH w/ S-CCPCH - Select this to set the active channel detection to Test Model 3 with 32 DPCH channels and 1 S-CCPCH channel.

Test Model 3 w/16 DPCH - Select this to set the active channel detection to Test Model 3 with 16 DPCH channels (no S-CCPCH channel).

Test Model 3 w/32 DPCH - Select this to set the active channel detection to Test Model 3 with 32 DPCH channels (no S-CCPCH channel).

❏ **Test Model 4** - Press this key to access a menu to allow further selections of Test Model 4.

Test Model 4 w/P-CPICH- Select this to set the active channel detection to Test Model 4 with 1 CPICH channel.

Test Model 4 - Select this to set the active channel detection to Test Model 4 (no CPICH channel).

- ❏ **Test Model 5**  Press this key to access a menu to allow further selections of Test Model 5 with 2, 4, or 8 HS-PDSCH channels.
	- **Test Model 5 w/2 HS-PDSCH w/ 6 DPCH**  Select this to set the active channel detection to the Test Model 5 with 2 HS-PDSCH channels and 6 DPCH channels.
	- **Test Model 5 w/4 HS-PDSCH w/ 14 DPCH**  Select this to set the active channel detection to the Test Model 5 with 4 HS-PDSCH channels and 14 DPCH channels.
	- **Test Model 5 w/8 HS-PDSCH w/ 30 DPCH**  Select this to set the active channel detection to the Test Model 5 with 8 HS-PDSCH channels and 30 DPCH channels.
- ❏ **Test Model 6**  Press this key to access a menu to allow further selections of Test Model 6 with 8 HS-PDSCH channels.
	- **Test Model 6 w/8 HS-PDSCH w/ 30 DPCH**  Select this to set the active channel detection to the Test Model 6 with 8 HS-PDSCH channels and 30 DPCH channels.

— **Custom** - Select this to set the defined active code channel set. Active channel set can be edited via RUI. There are no keys for editing the active channel set.

**NOTE** If the Power graph window is active in the **Power Graph & Metrics** view, **Code Domain (Quad View)**, or **Demod Bits** view, it uses only the spreading rate defined by the **Symbol Rate** key under the **Display** menu. (The **Composite** key under the **Display** menu is set to Off.) The width of each bar changes according to the symbol rate setting.

- **Capture Intvl** Allows you to access a menu to set the signal capture length for a code domain power measurement.
	- **1 slot**  Select this to set the capture time to 1-slot length. Due to the lack of information to synchronize precisely, the measurement result of Demod Bits may be inaccurate.
	- **3 slot**  Select this to set the capture time to 3-slot length. Due to the lack of information to synchronize precisely, the measurement result of **Demod Bits** may be inaccurate.
	- **1 frame**  Select this to set the capture time to 1-frame length. Use this selection to measure PRACH messages 10 ms long.
	- **2 frame**  Select this to set the capture time to 2-frame length. Use this selection to measure PRACH messages 20 ms long.
	- **3 frame**  Select this to set the capture time to 3-frame length. This selection is not available if **Sync Type** is set to **PRACH message**.
	- **4 frame (Long Mode)** Select this to set the capture time to 4-frame length. Under the **View/Trace** menu, the only view available is the **Demod Bits** view with the symbol power window and the demodulated bit stream window. If **Sync Type** is set to **Symbol Based**, this capture interval selection is not available.
	- **8 frame (Long Mode)** Select this to set the capture time to 8-frame length. Only the **Demod Bits** view with the symbol power window and the demodulated bit stream window is available under the **View/Trace** menu. If **Sync Type** is set to **Symbol Based**, this capture interval selection is not available.
	- **16 frame (Long Mode)** Select this to set the capture time to 16-frame length. Only the **Demod Bits** view with the symbol power window and the demodulated bit stream window is available under the **View/Trace** menu. If **Sync Type** is set to **Symbol Based**, this capture interval selection is not available.
- **Symbol Analysis**  Allows you to access a menu to set the following parameters:
	- **tDPCH** Allows you to select either **Man** to manually specify the tDPCH offset value directly in integer units of 256 chips/unit or to

select **Auto** to allow the instrument to search for the correct offset value. The tDPCH Offset value is the number chips from CPICH slot #0 start to DPCH slot #0 start divided by 256. Correct specification of the chip offset value is important to obtain good results for symbol measurements such as EVM, magnitude, and phase errors. The offset unit value displayed is "---" when **Auto** is selected, but tDPCH has not been detected. **tDPCH** is only available for measurements of downlink DPCH.

- **tHS-DPCCH** Allows you to manually specify the slot offset of the HS-DPCCH. **tDPCH** is only available for measurements of uplink tHS-DOCCH.
- **DTX/Burst Detect** For downlink signals, allows you to choose either **CM** (Compressed mode) or **DTX**. For uplink signals, allows you the detection of HS-DPCCH burst which sub-frame does not align with DPCCH slot boundary.
- Tx Diversity- Select the rotation angle of the I/Q axis to correctly demodulate a signal with Tx Diversity. Settings are in increments of 45 degrees.
	- ❏ 0 degree
	- $\Box$  +45 degrees
	- $\Box$  +90 degrees
	- $\Box$  +135 degrees
	- $\Box$  +180 degrees
	- $\Box$  45 degrees
	- $\Box$  90 degrees
	- $\Box$  135 degrees
- **Trig Source** Allows you to select one of the trigger sources: **Free Run (Immediate)**, **Video (IF Envlp), RF Burst (Wideband), Ext Front**, **Ext Rear**, or **Frame**. The default setting is **Free Run (Immediate)**.
- **Sync Start Slt** Allows you to specify a slot number to measure first to get a measurement result when **Sync Start Slt i**s set to **On**.
- **Spectrum** Allows you to toggle the spectrum function between **Normal** and **Invert**. If set to **Invert**, this function conjugates the spectrum, which is equivalent to taking the negative of the quadrature component in demodulation. The correct setting (**Normal** or **Invert**) depends on whether the signal being supplied to the instrument has a high or low side mix.
- **Restore Meas Defaults** Allows you to reset the setup parameters, for the currently selected measurement only, to the factory defaults.
- **Advanced** Allows you to access the menu to set the following

parameters:

- **Active Set Th** Allows you to toggle the active channel detected threshold level between **Auto** and **Man**. If set to **Auto**, the active channels are determined automatically by the internal algorithm. If set to **Man**, the active channel identification for each code channel is determined by a user definable threshold ranging from 0.00 to − 100.00 dB.
- **Filter Alpha** Allows you to specify the alpha value of the root-raised cosine filter. The range is 0.01 to 0.50.
- **Chip Rate** Allows you to change the chip rate. The range is 3.45600 to 4.22400 MHz.
- **ADC Range** Allows you to access the following selection menu to define one of the ADC ranging functions:
	- ❏ **Auto** Select this to automatically set the ADC range. For most FFT measurements, the **Auto** feature should not be selected. An exception is when measuring a "bursty" signal, in which case **Auto** can maximize the time domain dynamic range, if FFT results are less important to you than time domain results.
	- ❏ **Auto Peak** Use this default selection to set the ADC range automatically to the peak signal level. **Auto Peak** is a compromise that works well for both CW and burst signals. If a CW signal being measured has a level that is close to the auto-ranging threshold, it is possible that the noise floor of the measurement may shift as much as 6 dB, from sweep to sweep.
	- ❏ **Auto Peak Lock** Select this to hold the ADC range automatically at the peak signal level. **Auto Peak Lock** is more stable than **Auto Peak** for CW signals, but should not be used for "bursty" signals. It may lock on a signal when the burst is absent, and set the peak too low for subsequent measurements.
	- ❏ **Manual** Allows you to select a value of fixed gain to be added across the ADC range level. Correct manual range selection will provide the most accurate measurements of CW signals. Depending on the ADC in your instrument, one of the following menus will be available:

− **6 dB**, **0 dB**, **+6 dB**, **+12 dB**, **+18 dB**, **+24 dB** (for E4406A with 12-bit ADC only).

**None**, **0 dB**, **+6 dB**, **+12 dB**, **+18 dB** (for E4406A and PSA with 14-bit ADC only). Select **None** to turn off auto-ranging.

— **Multi Channel Estimator** - Allows you toggle the **Multi Channel Estimator** function **On** or **Off**. More accurate measurements are produced when this function is **On**, but the measurement time

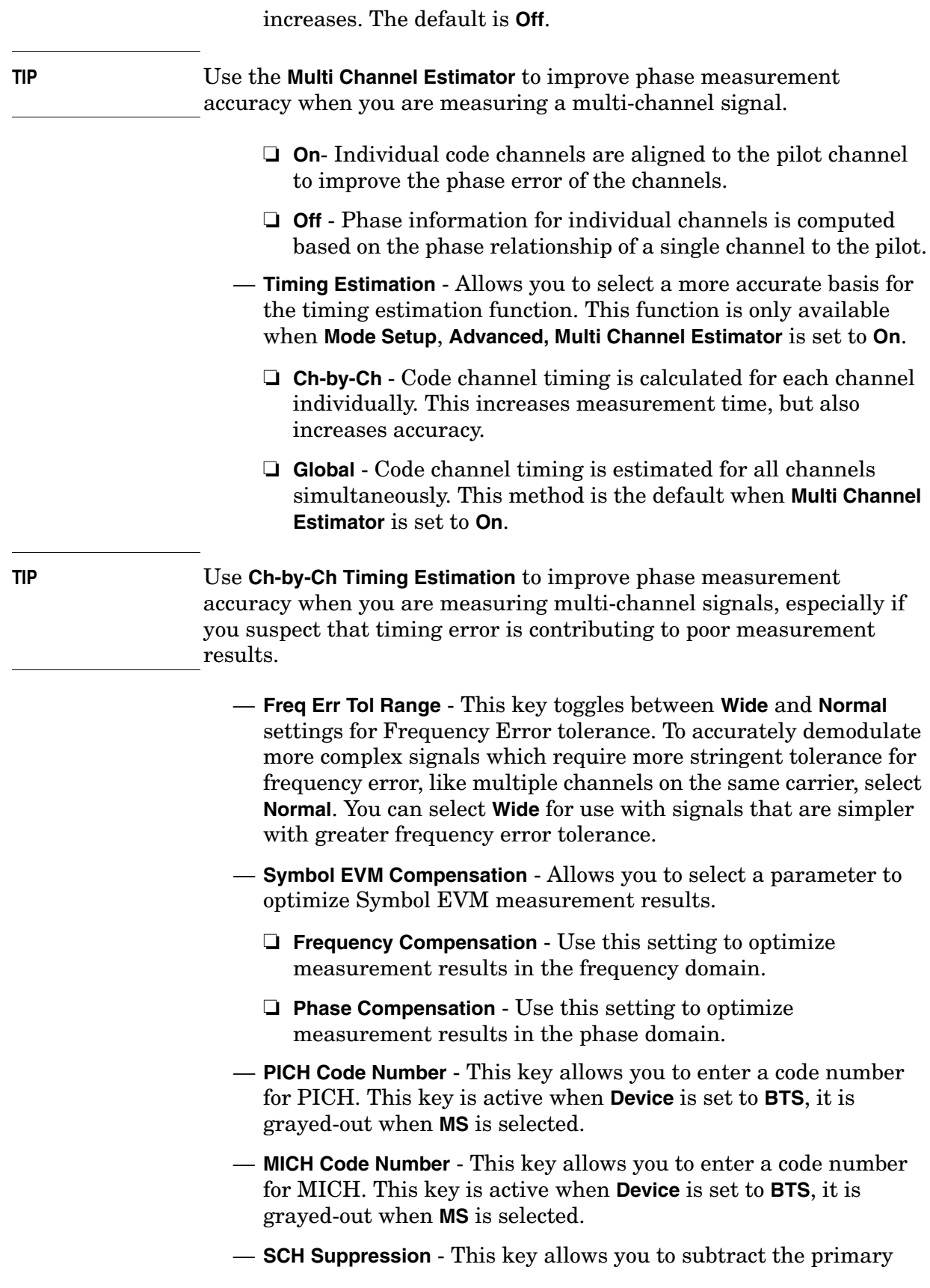

and secondary SCH power leakage from other code channels during the demodulation process in the instrument. This improves symbol EVM, magnitude error and phase error measurement accuracy. Downlink channels with low coding gain can suffer interference of primary and secondary SCH, because they are not orthogonal with other code channels.

[Table 3-6](#page-197-0) shows the factory default settings for code domain power measurements.\

<span id="page-197-0"></span>**Table 3-6 Code Domain Power Measurement Defaults**

| <b>Measurement Parameter</b> | <b>Factory Default Condition</b> |
|------------------------------|----------------------------------|
| View/Trace                   | Power Graph & Metrics            |
| Display:                     |                                  |
| Composite                    | On                               |
| Symbol Rate                  | 15.0 ksps (grayed-out)           |
| Meas Setup:                  |                                  |
| Meas Type                    | Rel (relative)                   |
| Symbol Rate                  | $15.0$ ksps                      |
| Code Number                  | $\theta$                         |
| Mode Scheme                  | Auto                             |
| I/Q Branch                   | Q (not available for BTS tests)  |
| Meas Interval                | 1 slots                          |
| Meas Offset                  | $0$ slots                        |
| Sync Type                    | <b>CPICH</b>                     |
| Slot Format                  | $SFO$ (for Radio = MS only)      |
| Preamble Sig                 | Auto; $0$ (for Radio = MS only)  |
| P-Scramble Code              | $\boldsymbol{0}$                 |
| Scramble Code Offset         | $\Omega$                         |
| Scramble Code Type           | Std (standard)                   |
| Symbol Boundary              | Auto                             |
| Capture Intvl                | 1 frame                          |
| Trig Source                  | Free Run (Immediate)             |
| Spectrum                     | Normal                           |
| Meas Control:                |                                  |
| Measure                      | Single                           |

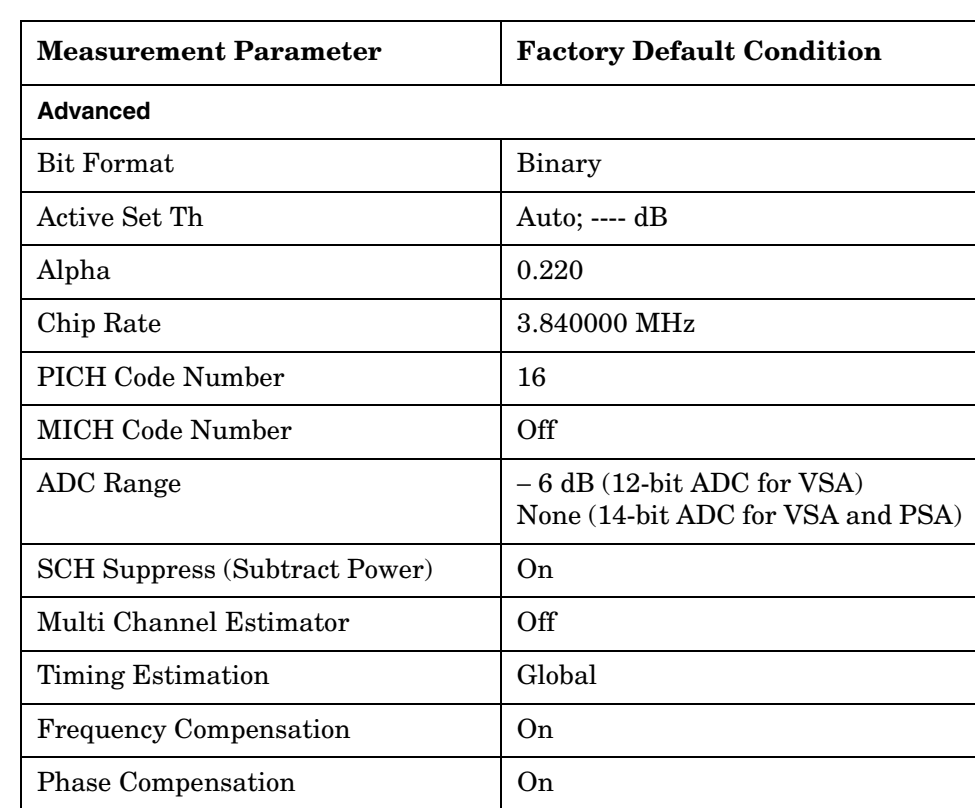

# **Table 3-6 Code Domain Power Measurement Defaults**

## **View/Trace Key Menu**

Key Path: **Code Domain, View/Trace**

- **Power Graph & Metrics** Provides a combination view of the code domain power graph and the summary data. This selection is not available if **Capture Intvl** is set to Long Mode.
- **CDP Graph and CDE Graph** Provides a combination view of the code domain power graph and code domain error graph as shown in [Figure 3-9](#page-199-0) and [Figure 3-10.](#page-200-0) This selection is not available if **Capture Intvl** is set to Long Mode.

## <span id="page-199-0"></span>**Figure 3-9 Code Domain Measurement - CDP Graph & CDE Graph (BTS)**

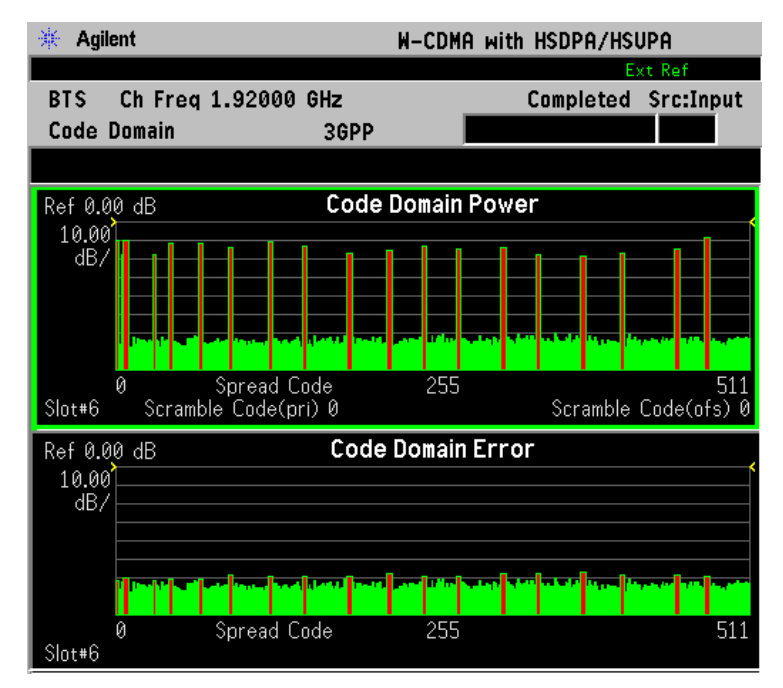

 $*Meas Setup: View/Trace = CDP Graph & CDE Graph$ \*Input signals: − 30.00 dBm, Test Model 1 with 16 DPCH

# <span id="page-200-0"></span>**Figure 3-10 Code Domain Measurement - CDP Graph & CDE Graph (MS)**

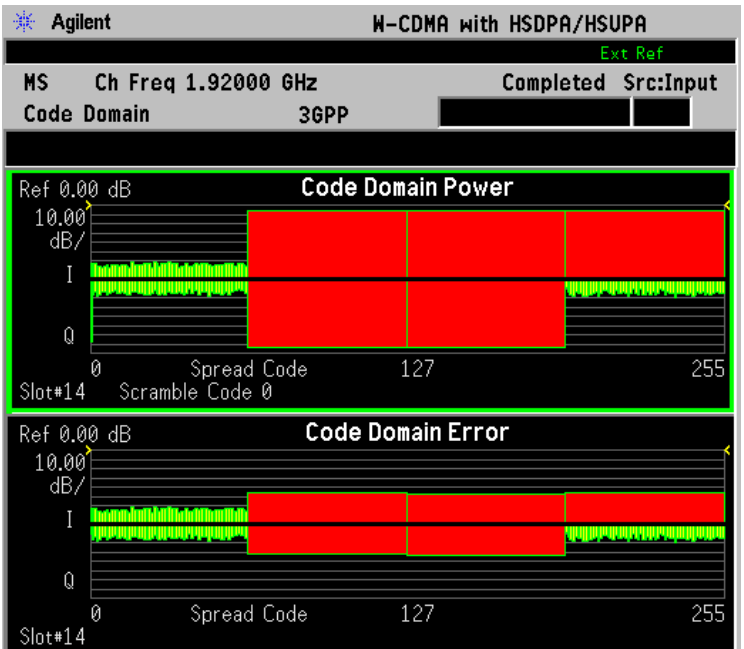

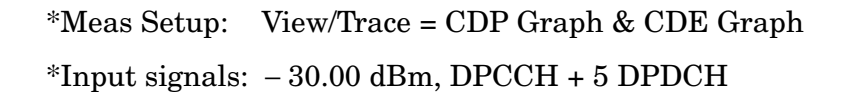

**I/Q Error (Quad View)** - Provides a combination view of the magnitude error, phase error, EVM graphs, and the summary data for the code number, rms EVM, peak EVM, magnitude error, phase error, total power, channel power, and tDPCH as shown in [Figure 3-11.](#page-201-0) This selection is not available if **Capture Intvl** is set to Long Mode.

## <span id="page-201-0"></span>**Figure 3-11 Code Domain Measurement - I/Q Error Quad View**

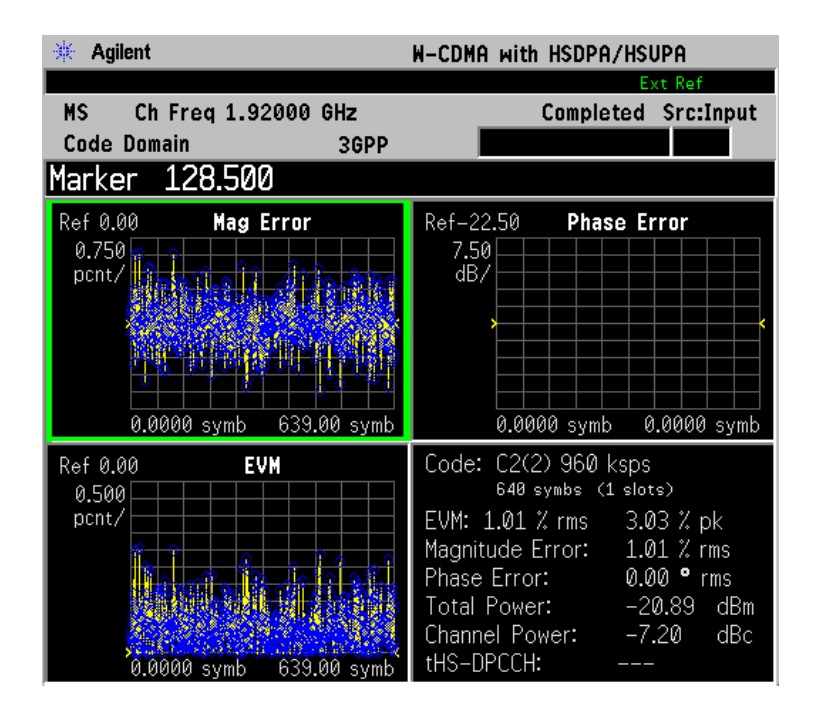

\*Meas Setup: View/Trace =  $I/Q$  Error (Quad View)  $*$ Input signals:  $-10.00$  dBm, PCCPCH + SCH + 3 DPCH + CPICH • **Code Domain (Quad View)** - Provides a combination view of the code domain power, symbol power, I/Q symbol polar vector graphs, and the summary data for the code number, rms EVM, peak EVM, magnitude error, phase error, total power, channel power, and tDPCH as shown in [Figure 3-12](#page-202-0). In this example, the symbol power  $C8(0)$  is for the code 8 at the spread code number 0 in the code power graph window. Two white line markers denote that the measurement offset is 0 slot and the measurement interval is 1 slot. The symbol power within these markers is analyzed to show the I/Q vector trajectory. This selection is not available if **Capture Intvl** is set to Long Mode.

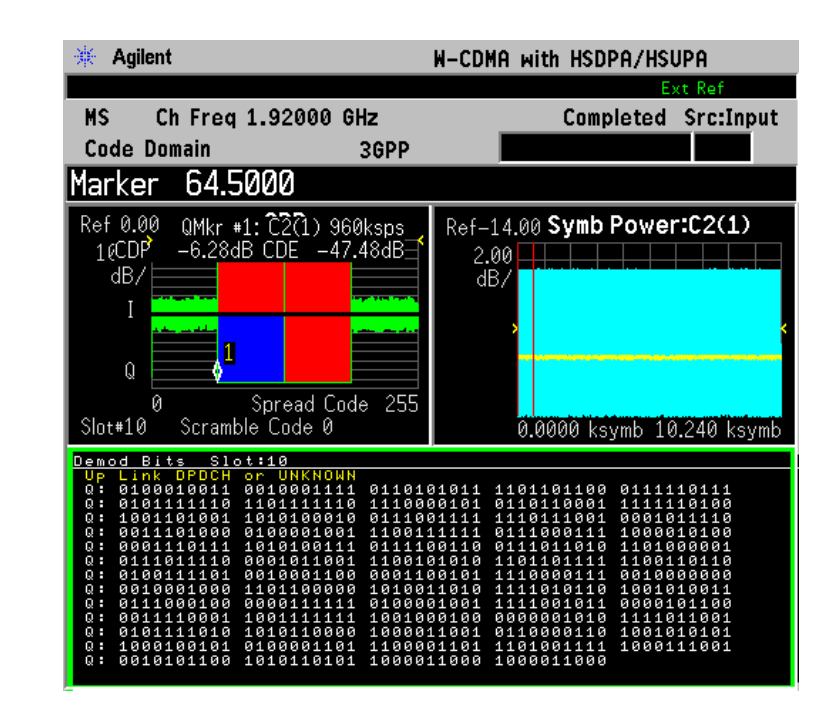

## <span id="page-202-0"></span>**Figure 3-12 Code Domain Measurement - Code Domain Quad View**

\*Meas Setup: View/Trace = Code Domain (Quad View), Others = Factory default settings

\*Input signals: − 10.00 dBm, DPCCH + 5 DPDCH

• **Demod Bits** - Provides a combination view with the code domain power and symbol power graphs in the graph window. The demodulated I/Q bit stream data for the symbol power slots selected by the measurement interval and measurement offset are in the text window as shown in [Figure 3-13](#page-203-0). This is the I/Q bit stream for the symbol power between the white line markers shown in the window and it does not include any bits that occur during the tDPCH offset.

If **Sync Type** is set to **Symbol Based**, the demod bits view is not available.

If **Capture Intvl** is set to **4 frame (Long Mode)**, this display changes to a combination view with the symbol power window and 3 separate demodulated bit stream windows.

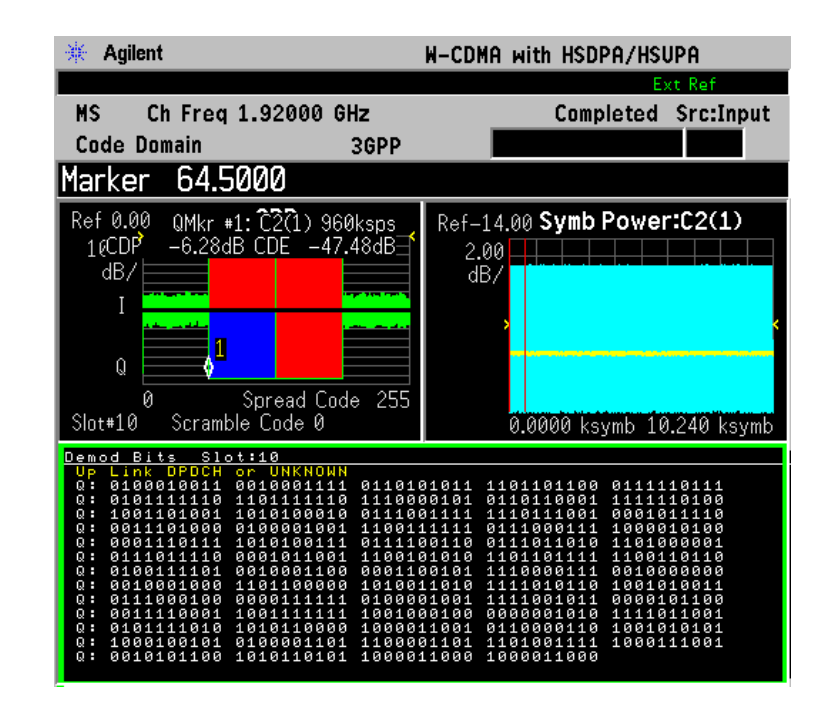

## <span id="page-203-0"></span>**Figure 3-13 Code Domain Measurement - Demod Bits View (Single Slot)**

\*Meas Setup: View/Trace = Demod Bits, Others = Factory default settings

 $*$ Input signals:  $-10.00$  dBm, PCCPCH + SCH + 3 DPCH

While the Code Domain Power window is active, press the **Marker** key to place a marker on any active spread channel. Then, press the **Mkr->Despread** key to observe the Symbol Power and the Symbol EVM Polar Vector graphs with the spread code number for that active channel in other graph windows. The I/Q symbol polar vector graph and the demodulated bit stream are displayed for the symbol power specified by the measurement interval and measurement offset.

# **Display Key Menu**

Key Path: Code Domain, **Display**

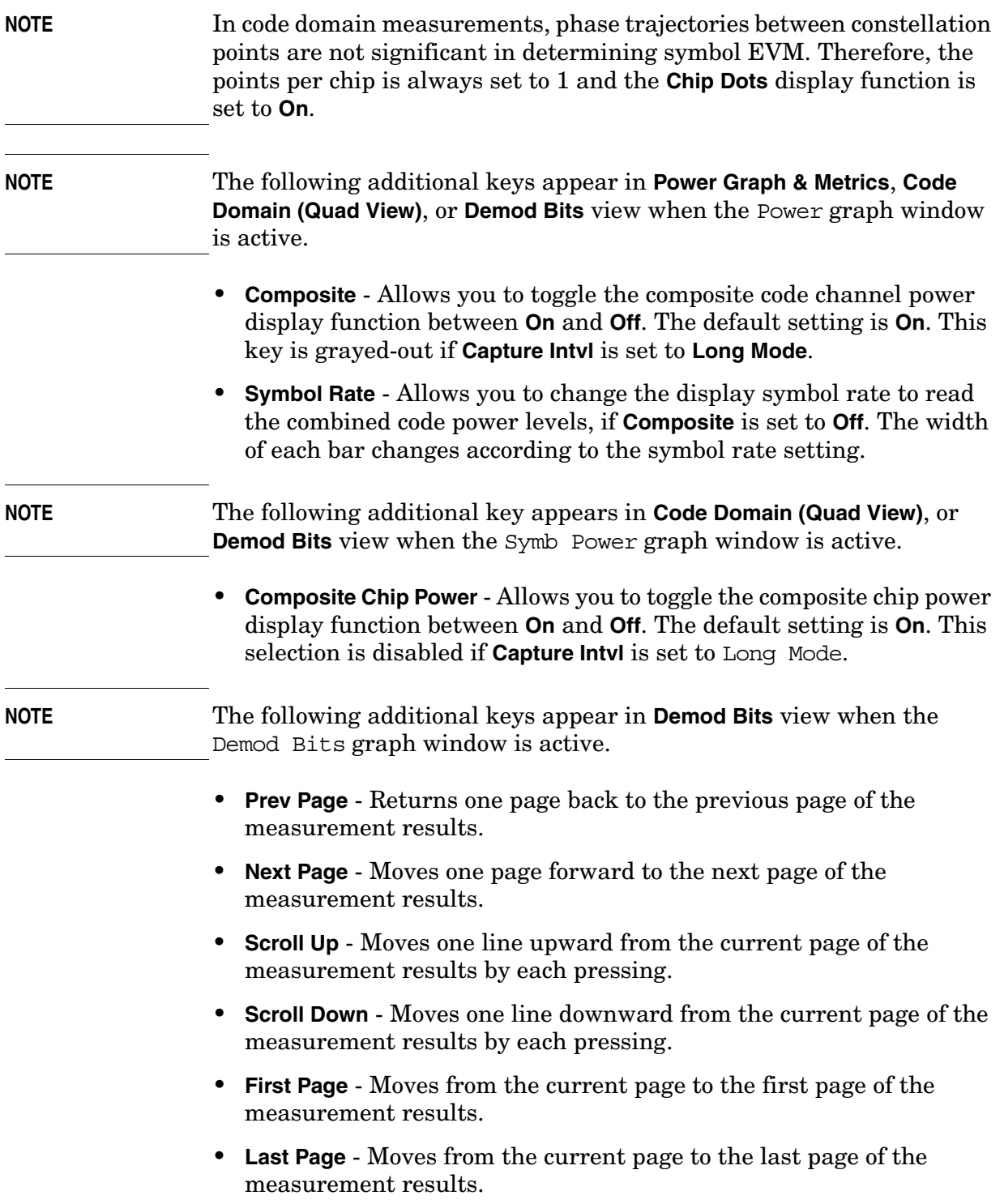

• Demod Bit Format - Use this key to toggle the default Binary selection to Hex. For QPSK, channels have 2 bits/symbol, with the index bits are always displayed in binary format. If the Modulation Scheme is 16QAM, channels have 4 bits/symbol, and you may select either format for the screen data presentation. When Binary is selected, each character represents a binary digit. When Hex is selected, each character represents a hexadecimal digit. The characters "I1, Q1, I2, Q2" to the left of each row of data displayed indicates the row's index.

**NOTE** The following additional keys appear in **Power Graph & Metrics, Code Domain (Quad View)**, or **Demod Bits** view when the Power graph window is active.

- **SPAN X Scale**
	- **Scale/Div** Allows you to set the horizontal scale by changing a spread code value. The range is 64.00 to 512.0 spread codes. The default setting is 512.0 spread codes.
	- **Ref Value** Allows you to set the spread code reference value. The range is 0.000 to 448.0 spread codes with the scale at least 64 spread codes. The default setting is 0.000 spread code.
	- **Ref Position** Allows you to set the reference position to either **Left**, **Ctr** (center), or **Right**. The default setting is **Left**.
	- **Expand** Allows you to toggle the expanding function of the code domain power graph between **On** and **Off**. If set to **On**, the CDP graph is expanded horizontally to show 64 spread codes centered at the scale or the marker position. Upon toggling back to **Off**, the spread code range returns to the previous setting.
- **AMPLITUDE Y Scale**
	- **Scale/Div** Allows you to set the vertical scale by changing the value per division. The range is 0.10 to 20.0 dB per division. The default setting is 10.00 dB.
	- **Ref Value** Allows you to set the reference value ranging from − 250.00 to 250.00 dB. The default setting is 0.00 dB. If **Meas Type** is set to **Abs** (absolute), the reference value and measurement results are shown in dBm.

**NOTE** The following additional keys appear in **Code Domain (Quad View)**, or **Demod Bits** view when the Symbol Power graph window is active.

- **SPAN X Scale**
	- **Scale/Div** Allows you to set the horizontal scale by changing a symbol value per division. The range is 0.1 to 500000.0 symbols

per division with 0.01 symbol resolution. The default setting is 30.99 symbols. When the **Scale Coupling** default setting **On** is in effect, displayed plots use a Scale/Div value determined by the analyzer, based on the measurement result.

- **Ref Value** Allows you to set the symbol reference value ranging from 0.000 to 5000000.0 symbols. The default setting is 0.000 symbol. When the **Scale Coupling** default setting **On** is in effect, displayed plots use a Scale/Div value determined by the analyzer, based on the measurement result.
- **Ref Position** Allows you to set the reference position to either **Left**, **Ctr** (center), or **Right**. The default setting is **Left**.
- **Scale Coupling** Allows you to toggle the scale coupling function between **On** and **Off**. The default setting is **On**. Upon pressing the **Restart** front-panel key or **Restart** softkey under the **Meas Control** menu, this function automatically determines the scale per division and reference values based on the measurement results.

## • **AMPLITUDE Y Scale**

- **Scale/Div** Allows you to set the vertical scale by changing the value per division. The range is 0.10 to 20.0 dB per division. The default setting is 10.00 dB. When the **Scale Coupling** default setting **On** is in effect, displayed plots use a Scale/Div value determined by the analyzer, based on the measurement result.
- **Ref Value** Allows you to set the reference value ranging from − 250.00 to 250.00 dBm. The default setting is 0.00 dBm. When the **Scale Coupling** default setting **On** is in effect, displayed plots use a Scale/Div value determined by the analyzer, based on the measurement result.
- **Ref Position** Allows you to set the reference position to either **Top**, **Ctr** (center), or **Bot** (bottom). The default setting is **Ctr**.
- **Scale Coupling** Allows you to toggle the scale coupling function between **On** and **Off**. The default setting is **On**. Upon pressing the **Restart** front-panel key or **Restart** softkey under the **Meas Control** menu, this function automatically determines the scale per division and reference values based on the measurement results.

## **NOTE** The following additional keys appear in **I/Q Error (Quad View)** when the EVM, Phase Error, or Mag Error window is active.

- **SPAN X Scale**
	- **Scale/Div** Allows you to set the horizontal scale by changing a symbol value per division. The range is 0.100 When the **Scale Coupling** default setting **On** is in effect, displayed plots use a **Scale/Div** value determined by the analyzer, based on the measurement result.

- **Ref Value** Allows you to set the symbol reference value ranging from 0.00 to 1000.0 symbols. The default setting is 0.00 symbol. When the **Scale Coupling** default setting **On** is in effect, displayed plots use a Scale/Div value determined by the analyzer, based on the measurement result.
- **Ref Position** Allows you to set the reference position to either **Left**, **Ctr** (center), or **Right**. The default setting is **Left**.
- **Scale Coupling** Allows you to toggle the scale coupling function between On and Off. The default setting is On. Upon pressing the Restart front-panel key or Restart softkey under the Meas Control menu, this function automatically determines the scale per division and reference values based on the measurement results.

**NOTE** The following additional keys appear in **I/Q Error (Quad View)** when the EVM or Mag Error window is active.

## • **AMPLITUDE Y Scale**

- **Scale/Div** Allows you to set the vertical scale by changing the value per division. The range is 0.100 to 50.0% per division. The default setting is 5.00%. When the **Scale Coupling** default setting **On** is in effect, displayed plots use a Scale/Div value determined by the analyzer, based on the measurement result.
- **Ref Value** Allows you to set the reference value ranging from −500.00 to 500.0%. The default setting is 0.00%. When the **Scale Coupling** default setting **On** is in effect, displayed plots use a Scale/Div value determined by the analyzer, based on the measurement result.
- **Ref Position** Allows you to set the reference position to either **Top**, **Ctr** (center) or **Bot** (bottom). For the EVM graph, the default setting is **Bot**. For the Mag Error graph, the default setting is **Ctr**.
- **Scale Coupling** Allows you to toggle the scale coupling function between **On** and **Off**. The default setting is **On**. Upon pressing the **Restart** front-panel key or **Restart** softkey under the **Meas Control** menu, this function automatically determines the scale per division and reference values based on the measurement results.

## **NOTE** The following additional keys appear in **I/Q Error (Quad View)** when the Phase Error window is active.

#### • **AMPLITUDE Y Scale**

— **Scale/Div** - Allows you to set the vertical scale by changing the value per division. The range is 0.0100 to 3600.0 degrees. The default setting is 5.00 degrees. When the **Scale Coupling** default setting **On** is in effect, displayed plots use a Scale/Div value determined by the analyzer, based on the measurement result.

- **Ref Value** Allows you to set the reference value ranging from − 36000.0 to 36000.0 degrees. The default setting is 0.00 degrees. When the **Scale Coupling** default setting **On** is in effect, displayed plots use a Scale/Div value determined by the analyzer, based on the measurement result.
- **Ref Position** Allows you to set the reference position to either **Top**, **Ctr** (center) or **Bot** (bottom). The default setting is **Ctr**.
- **Scale Coupling** Allows you to toggle the scale coupling function between **On** and **Off**. The default setting is **On**. Upon pressing the **Restart** front-panel key or **Restart** softkey under the **Meas Control** menu, this function automatically determines the scale per division and reference values based on the measurement results.

## **Marker Key Menu**

Key Path: **Code Domain, Marker**

- **Select** Allows you to activate up to four markers with the corresponding numbers, respectively. The selected number is underlined and its function is defined by pressing the **Function** key. The default setting is 1.
- **Normal** Allows you to activate the selected marker to read the power level and symbol code with the code layer of the marker position. Marker position is controlled by the RPG knob.
- **Delta** Allows you to read the differences in the power levels and symbols codes between the selected marker and the next.
- **Function** Allows you to set the selected marker function to **Band Power**, **Noise**, or **Off**. The default setting is **Off**. The **Band Power** and **Noise** functions are not available for this measurement.
- **Trace** Allows you to place the selected marker on the various traces displayed: **EVM (in chip)**, **Phase Error**, **Mag Error, Chip Power, Symbol Power**, **Code Domain Power, EVM (in slot)**, and **CDE** (Code Domain Error). The default setting is **Code Domain Power**.
- **Off** Allows you to turn off the selected marker.
- **Shape** Allows you to access the menu to set the selected marker shape to **Diamond**, **Line**, **Square**, or **Cross**. The default setting is **Diamond**.
- **Marker All Off** Allows you to turn off all of the markers.

• **Mkr**−**>Despread** - While a maker is set on any active spread channel of the code domain power graph in the **Power Graph and Metrics**, **Code Domain (Quad View)**, or **Demod Bits** view, this key allows you to observe the Symbol Power and the I/Q Symbol Polar Vector graphs with the OVSF spread code number for that active channel in other windows. The I/Q symbol polar vector graph is displayed for the symbol power specified by the measurement interval and measurement offset.

## **Print Demod Key**

**NOTE** The following key appears when **View/Trace** is set to **Demod Bits**.

• **Print Demod** - Allows you to toggle the print function between **Screen** and **Report**. The default setting is **Screen**. If you want to get text data of the demodulated bits, press **HCOPy Dest = Print To Key** in the **Print Setup** key menu. Then press **Print Demod** to select Report. Then press **Print** to obtain the text file "Demodbit.txt".

# **Intermod Keys**

**NOTE** You must have selected Intermod under the **MEASURE** key to access the following menus.

## **Meas Setup Key Menu**

Key Path: **Intermod**, **Meas Setup**

- **Meas Mode** Allows you to specify one of the following measurement modes:
	- **Auto** Automatically identifies the intermodulation caused by either the two-tone or transmit intermodulation signals and that mode is labeled in the middle line of the **Meas Mode** key. If appropriate signals are not identified, "**--------**" is shown instead.
	- **Two-tone** Measures the two-tone intermodulation products.
	- **Transmit IM** Measures the transmit intermodulation products.
- **Reference** Allows you to access the selection menu for the reference channel.
	- **Auto** Select this to set the reference channel automatically to the highest level signal in two base frequency signals.
	- **Lower Freq** Select this to set the reference channel to the base lower frequency signal.
	- **Upper Freq** Select this to set the reference channel to the base upper frequency signal.
	- **Average** Select this to set the reference channel to the average frequency signals, (base lower frequency signal + base upper frequency signal) divided by 2.
- **Span** Allows you to specify the frequency **Span** in which intermodulation products are measured. The range is 100.000 kHz to 100.000 MHz with 1 Hz resolution.
- **Res BW** Allows you to specify the Resolution Bandwidth in which intermodulation products are measured, and to toggle this function between **Auto** and **Man**. If set to **Auto**, the resolution bandwidth is automatically set according to the frequency span. The range is 100.0 Hz to 300.000 kHz with 1 Hz resolution.
- **Base Freq Auto Search** Allows you to toggle the base frequency auto search function between **On** and **Off**. If set to **On**, the base frequency is automatically searched for. When set to **Off**, the base frequencies may be initiated using the **Base Freq** settings, below.
- **Base Freq** Allows you to initiate the base frequency values of the following items when **Base Freq Auto Search** is set to **Off** (otherwise

this key is not available). The actual frequencies used for the measurement are calculated as a function of the other base frequencies input, and the **Delta** step increment setting:

- **Lower Freq (f0)** Accepts a frequency value for the base lower frequency (f0). The range is 1 kHz to 3.000 GHz for PSA, and 1 kHz to 4.3214 GHz for E4406A.
- **Upper Freq (f1)** Accepts a frequency value for the base upper frequency (f1). The range is 1 kHz to 3.000 GHz for PSA, and 1 kHz to 4.3214 GHz for E4406A.
- **Delta (f1** − **f0)** Automatically shows the difference between the base lower and base upper frequencies. The range is −3.000 to 3.000 GHz for PSA and −4.3214 GHz to 4.3214 GHz for E4406A. The **Delta** step increment setting (default = 1MHz) may be changed using the step increment command: **[:SENSe]:FREQuency:CENTer:STEP[:INCRement]**
- **Restore Meas Defaults** Allows you to preset only the settings that are specific to the selected measurement by pressing **Meas Setup**, **Restore Meas Defaults**. This will set the measure setup parameters, for the currently selected measurement only, to the factory defaults.
- **Advanced** Allows you to access the menu to set the following items:
	- **RRC Filter** Allows you to toggle the Root-Raised Cosine Filter function between **On** and **Off**.
	- **Alpha** Allows you to specify the **Alpha** value of the Root-Raised Cosine Filter. The range is 0.01 to 0.50.
	- **Integ BW** Allows you to specify the integration bandwidth. The range is 100.000 kHz to 5.00000 MHz with 1 kHz resolution.

[Table 3-7](#page-211-0) shows the factory default settings for intermodulation measurements.

<span id="page-211-0"></span>**Table 3-7 Intermodulation Measurement Defaults**

| <b>Measurement Parameter</b>   | <b>Factory Default Condition</b>            |
|--------------------------------|---------------------------------------------|
| Display:<br><b>IM</b> Prod Ref | On                                          |
| Meas Setup:                    |                                             |
| Avg Number                     | $10;$ On                                    |
| Avg Mode                       | Repeat                                      |
| Meas Mode                      | Two-tone, Transmit IM, or --------;<br>Auto |
| Reference                      | Lower Freq or Upper Freq; Auto              |

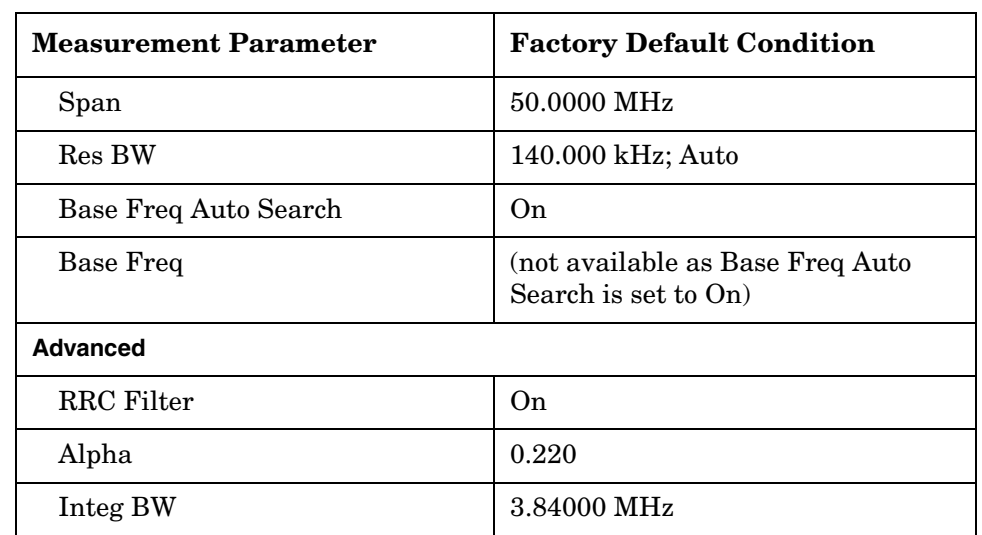

## **Table 3-7 Intermodulation Measurement Defaults**

## **View/Trace Key Menu**

The **View/Trace** key is not available for this measurement.

## **Display Key Menu**

Key Path: **Intermod, Display**

## **NOTE** The following additional keys appear when the Spectrum graph window is active.

- **Scale/Div** Allows you to enter a numeric value to change the vertical display sensitivity. The range is 0.10 to 20.00 dB with 0.01 dB resolution. The default setting is 10.00 dB. When the **Scale Coupling** default setting **On** is in effect, displayed plots use a **Scale/Div** value determined by the analyzer, based on the measurement result.
- **Ref Value** Allows you to set the absolute power reference value ranging from − 250.00 to 250.00 dBm with 0.01 dB resolution. The default setting is 10.00 dBm. When the **Scale Coupling** default setting **On** is in effect, displayed plots use a **Scale/Div** value determined by the analyzer, based on the measurement result.
- **Ref Position** Allows you to set the reference position to either **Top**, **Ctr** (center), or **Bot** (bottom). The default setting is **Top**.
- **Scale Coupling** Allows you to toggle the scale coupling function between **On** and **Off**. The default setting is **On**. Upon pressing the **Restart** front-panel key or **Restart** softkey under the **Meas Control** menu, this function automatically determines the scale per division and reference values based on the measurement results.

• **IM Prod Ref** - Allows you to toggle the display function of the intermodulation product reference lines between **On** and **Off**. If set to **On**, two pair of dual vertical lines with the integration bandwidth are shown on the third-order and fifth-order intermodulation products display.

## **Marker Key Menu**

Key Path: Intermod, **Marker**

- **Select 1 2 3 4** Allows you to activate up to four markers with the corresponding numbers, respectively. The selected number is underlined and its function is defined by pressing the **Function** key. The default is 1.
- **Normal** Allows you to activate the selected marker to read the frequency and amplitude of the marker on the Spectrum trace. Marker position is controlled by the **RPG** knob.
- **Delta** Allows you to read the differences in time positions and amplitudes between the selected marker and the next marker.
- **Function** Allows you to define the selected marker function to be **Band Power**, **Noise**, or **Off**. The default is **Off**. For measuring **Band Power**, you need to place the **Normal** marker and then place the **Delta** marker.
- **Trace** Allows you to place the selected marker on the **Spectrum** trace.
- **Off** Allows you to turn off the selected marker.
- **Shape Diamond** Allows you to access the menu to define the selected marker shape to be **Diamond**, **Line**, **Square**, or **Cross**. The default shape is **Diamond**.
- **Marker All Off** Allows you to turn off all of the markers.

# **Mod Accuracy (Composite EVM) Keys**

**NOTE** You must have selected **Mod Accuracy (Composite EVM)** under the **MEASURE** key to access the following menus.

#### **Meas Setup Key Menu**

Key Path: **Meas Setup**

## **NOTE** Do not adjust the measurement interval in this measurement since Rho is always calculated from the whole Perch slot (except the search code symbol) with 2304 chips. You may adjust the Capture Interval, see below.

- **Avg Number** Allows you to change the number of N averages.
- **Avg Mode** Allows you to toggle the averaging mode between **Exp** (exponential) and **Repeat**. This selection only affects the averaging result after the number of N averages is reached. The N is set using the **Avg Number** key.
	- **Exp** Exponential averaging: When **Measure** is set to **Cont**, data acquisition will continue indefinitely. Exponential averaging is used with a weighting factor of N (the displayed count of averages stops at N). Exponential averaging weights new data more heavily than old data, which allows tracking of slow-changing signals. The weighting factor N is set using the **Avg Number** key.
	- **Repeat** Repeat averaging. When **Measure** is set to **Cont**, data acquisition will continue indefinitely. After the number of N averages is reached, all previous result data is cleared and the average count displayed is set back to 1. This is equivalent to being in **Measure Single** and pressing the **Restart** key each time the single measurement finishes.
- **Capture Intvl** Allows you to access a menu to set the signal capture length.
	- **1 slot**  Select this to set the capture time to 1-slot length.
	- **3 slot**  Select this to set the capture time to 3-slot length.
	- **1 frame**  Select this to set the capture time to 1-frame length.
- **Meas Offset** Allows you to set the number of offset slots to make the mod accuracy measurement. The minimum setting (default) is 0. The maximum value is (**Capture Interval** value − 1).
- **Limits** Allows you to access the menu to set the following limits:
	- **RMS EVM (Composite)** Allows you to set the limit for composite RMS EVM measurement Pass or Fail test. The range is 0.00 to 100.00%.
	- **Peak EVM (Composite)** Allows you to set the limit for composite peak EVM measurement Pass or Fail test. The range is 0.00 to 200.00%.
	- **Rho (Composite)** Allows you to set the limit for composite Rho measurement Pass or Fail test. The range is 0.00000 to 1.00000.
	- **Peak Code Domain Error** Allows you to set the limit for composite peak code domain error measurement Pass or Fail test. The range is − 100.0 to 0.0 dB. For MS tests, the default is − 14 dB at C2 SF4.
	- **Frequency Error** Allows you to set the limit for frequency error measurement Pass or Fail test. The range is 0.0 to 500.0 Hz.
	- **CPICH Reference** Allows you to set the limit for CPICH Reference measurement Pass or Fail test. The range is − 100.0 to 0.0 dB.
	- **CPICH Tolerance** Allows you to set the limit for CPICH Tolerance measurement Pass or Fail test. The range is 0.0 to 1000.0 dB.
- **NOTE** These limit settings are displayed graphically as blue horizontal lines in the **View/Trace**, **Slot CDE/EVM** view.
	- **Sync Type** Allows you to access the following menu to select the channel to be synchronized with, if **Device** is set to **BTS**:
		- **CPICH** Allows you to synchronize with the CPICH channel.
		- **SCH** Allows you to synchronize with the SCH channel.
		- **Symbol Based** Allows you to access the menu for the code symbol to synchronize with.
			- ❏ **Symbol Rate** Allows you to set the symbol rate ranging from 7.5 to 960 ksps. The parameter automatically sets the maximum value for **Code Number** when appropriate.
			- ❏ **Code Number** Allows you to set the code number. The range is 0 to 511 depending on the **Symbol Rate** setting.
		- **Antenna-2 CPICH** Allows you to synchronize with the STTD Antenna-2 common pilot channel.
		- **STTD Diff** Allows you to synchronize with the common pilot
channel at STTD antenna-1 and antenna-2 to make Diversity Time Error measurements.

- **TSTD SCH Antenna-1**  Allows you to synchronize with antenna-1 of TSTD SCH.
- **TSTD SCH Antenna-2** Allows you to synchronize with the antenna-2 of TSTD SCH.

When **Device** is set to **MS**, the following **Sync Type** selections are available:

- **DPCCH** DPCCH is searched for synchronization.
- **E-DPCCH** Synchronizes to the C8(1) code channel. Available only when **HSDPA/HSUPA Enable** is set to **On**.
- **Symbol Based** Sets the symbol rate of the code symbol to synchronize with. The default is C8(64) - DPDCH of 12.2 k RMC.
- **PRACH Message** PRACH Message control portion is searched for synchronization.
- **Slot Format** Defines the DPCCH pilot pattern to synchronize with, and allows you to enter an integer from SF0 to SF5 or to select **Auto**. This key is available when **DPCCH** is selected under **Sync Type**.
- **Preamble Sig** If **Synch Type** is set to **PRACH Message**, this selection allows you to set a signature pattern from 0 to 15 or to select **Auto** to perform an automatic search. This key is available when **PRACH Message** is selected under **Sync Type**.
- **P-Scramble Code** Allows you to enter a numeric value for the primary scramble code. The range is 0 to 511. This key is available when **Device** is set to **BTS**.
- **Scramble Code Offset** Allows you to set the number of scramble code offsets to make the modulation accuracy measurement. The range is 0 to 15. This key is available when **Device** is set to **BTS**.
- **Scramble Code** Allows you to enter a hexadecimal value for the scramble code. The range is 0 to 0×FFFFFF. Pressing this key reveals the keys labeled **A** through **F** and **Done**. Use these keys and the numeric keypad to enter a hexadecimal value by terminating with the **Done** key. This key is available when **Device** is set to **MS.**
- **Scramble Code Type** Allows you to set the scramble code type to either **Std** (standard), **Left**, or **Right** to make the Modulation Accuracy measurement. This key is available when **Device** is set to **BTS**.

- **Symbol Boundary** Allows you to access the selection menu for the symbol boundary detection mode which specifies how active channels are detected.
	- **Auto** Select this to set the symbol boundary detection to the automatic mode. Various code channels are measured and the most appropriate code channel is selected as the reference channel.
	- **Custom** Select this to set the symbol boundary detection to the automatic mode. Various code channels are measured and the most appropriate code channel is selected as the reference channel.
	- **Predefined Test Models** Allows you to access selection menus for the test models by number, then further selection of various combinations of channels to be detected as active. Channels specified by a Test Model are always detected as active regardless of the power level or modulation quality.
		- ❏ **Test Model 1**  Press this key to access a menu to allow further selections of Test Model 1 with 16, 32 or 64 DPCH channels, and to select a Test Model with or without S-CCPCH.

Test Model 1 w/16 DPCH w/ S-CCPCH - Select this to set the active channel detection to Test Model 1 with 16 DPCH channels and 1 S-CCPCH channel.

Test Model 1 w/32 DPCH w/ S-CCPCH - Select this to set the active channel detection to Test Model 1 with 32 DPCH channels and 1 S-CCPCH channel.

Test Model 1 w/64 DPCH w/ S-CCPCH - Select this to set the active channel detection to Test Model 1 with 64 DPCH channels and 1 S-CCPCH channel.

Test Model 1 w/16 DPCH - Select this to set the active channel detection to Test Model 1 with 16 DPCH channels (no S-CCPCH channel).

Test Model 1 w/32 DPCH - Select this to set the active channel detection to Test Model 1 with 32 DPCH channels (no S-CCPCH channel).

Test Model 1 w/64 DPCH - Select this to set the active channel detection to Test Model 1 with 64 DPCH channels (no S-CCPCH channel).

❏ **Test Model 2** - Press this key to access a menu to allow selections of Test Model 2, with or without S-CCPCH.

> Test Model 2 w/S-CCPCH - Select this to set the active channel detection to Test Model 2 with 1 S-CCPCH channel.

Test Model 2 - Select this to set the active channel detection to Test Model 2 (no S-CCPCH channel).

❏ **Test Model 3** - Press this key to access a menu to allow further selections from Test Model 3 with 16 or 32 DPCH channels, and to select a Test Model with or without S-CCPCH.

Test Model 3 w/16 DPCH w/ S-CCPCH - Select this to set the active channel detection to Test Model 3 with 16 DPCH channels and 1 S-CCPCH channel.

Test Model 3 w/32 DPCH w/ S-CCPCH - Select this to set the active channel detection to Test Model 3 with 32 DPCH channels and 1 S-CCPCH channel.

Test Model 3 w/16 DPCH - Select this to set the active channel detection to Test Model 3 with 16DPCH channels (no S-CCPCH channel).

Test Model 3 w/32 DPCH - Select this to set the active channel detection to Test Model 3 with 32 DPCH channels (no S-CCPCH channel).

❏ **Test Model 4** - Press this key to access a menu to allow further selections of Test Model 4.

Test Model 4 w/P-CPICH- Select this to set the active channel detection to Test Model 4 with 1 CPICH channel.

Test Model 4 - Select this to set the active channel detection to Test Model 4 (no CPICH channel).

- ❏ **Test Model 5**  Press this key to access a menu to allow further selections of Test Model 5 with 2, 4, or 8 HS-PDSCH channels.
	- **Test Model 5 w/2 HS-PDSCH w/ 6 DPCH**  Select this to set the active channel detection to the Test Model 5 with 2 HS-DPDSCH channels and 6 DPCH channels.
	- **Test Model 5 w/4 HS-PDSCH w/ 14 DPCH**  Select this to set the active channel detection to the Test Model 5 with 4 HS-DPDSCH channels and 14 DPCH channels.

**Test Model 5 w/8 HS-PDSCH w/ 30 DPCH** - Select this to set the active channel detection to the Test Model 5 with 8 HS-PDSCH channels and 30 DPCH channels.

❏ **Test Model 6** - Press this key to access a menu to allow further selections of Test Model 6 with 8 HS-PDSCH channels.

**Test Model 6 w/8 HS-PDSCH w/ 30 DPCH** - Select this to set the active channel detection to the Test Model 6 with 8 HS-PDSCH channels and 30 DPCH channels.

• **Sync Start Slt**- Allows you to specify a slot number to measure first to get a measurement result when **Sync Start Slt** is set to **On**.

- **Spectrum** Allows you to toggle the spectrum function between **Normal** and **Invert**. If set to **Invert**, this function conjugates the spectrum, which is equivalent to taking the negative of the quadrature component in demodulation. The correct setting (**Normal** or **Invert**) depends on whether the signal at the input of the instrument has a high or low side mix.
- **Restore Meas Defaults** Allows you to reset the measure setup parameters, for the currently selected measurement only, to the factory defaults.
- **Advanced** Allows you to access the menu to change the following parameters:
	- **EVM Result I/Q Offset** Allows you to toggle the I/Q origin offset function between **Std** (standard) and **Exclude**. If set to **Std**, the measurement results for EVM, Rho, and code domain error take into account the I/Q origin offset. If set to **Exclude**, the measurement results for EVM, Rho, and Code Domain Error do not take into account the I/Q origin offset, and the message "EVM excludes I/Q Offset" is displayed in the lower right-hand graph display area. The default setting is **Std**.
	- **Active Set Th** Allows you to toggle the active channel detection threshold level between **Auto** and **Man**. If set to **Auto**, the active channels are determined automatically by the internal algorithm. If set to **Man**, the active channel identification is determined by a user definable threshold ranging from 0.00 to − 100.00 dB. The default setting is **Auto**.
	- **Filter Alpha** Allows you to change the alpha value of the root-raised cosine filter. The range is 0.01 to 0.50.
	- **Chip Rate** Allows you to change the chip rate ranging from 3.45600 to 4.22400 MHz.
	- **ADC Range** Allows you to access the following selection menu to define one of the ADC ranging functions:
		- ❏ **Auto** Select this to automatically set the ADC range. For most FFT measurements, the **Auto** feature should not be selected. An exception is when measuring a "bursty" signal, in which case **Auto** can maximize the time domain dynamic range, if FFT results are less important to you than time domain results.
		- ❏ **Auto Peak** Use this default selection to set the ADC range automatically to the peak signal level. **Auto Peak** is a compromise that works well for both CW and burst signals. If a CW signal being measured has a level that is close to the auto-ranging threshold, it is possible that the noise floor of the measurement may shift as much as 6 dB, from sweep to sweep.
- ❏ **Auto Peak Lock** Select this to hold the ADC range automatically at the peak signal level. **Auto Peak Lock** is more stable than **Auto Peak** for CW signals, but should not be used for "bursty" signals. It may lock on a signal when the burst is absent, and set the peak too low for subsequent measurements.
- ❏ **Manual** Allows you to select a value of fixed gain to be added across the ADC range level. Correct manual range selection will provide the most accurate measurements of CW signals. Depending on the ADC in your instrument, one of the following menus will be available:
	- − **6 dB**, **0 dB**, **+6 dB**, **+12 dB**, **+18 dB**, **+24 dB** (for E4406A with 12-bit ADC only).
	- **None**, **0 dB**, **+6 dB**, **+12 dB**, **+18 dB** (for E4406A and PSA with 14-bit ADC only). Select **None** to turn off auto-ranging and retain the current range setting.
- **DTX/Burst Detect** For downlink signals, allows you to choose either **CM** (Compressed mode) or **DTX**. For uplink signals, allows you the detection of HS-DPCCH burst which sub-frame does not align with DPCCH slot boundary.
- **Multi Channel Estimator** Allows you toggle the **Multi Channel Estimator** function **On** or **Off**. More accurate measurements are produced when this function is **On**, but the measurement time increases. The default is **Off**.
	- ❏ **On** Individual code channels are aligned to the pilot channel to improve the phase error of the channels.
	- ❏ **Off** Phase information for individual channels is computed based on the phase relationship of a single channel to the pilot.
- **TIP** Use the **Multi Channel Estimator** to improve phase measurement accuracy when you are measuring a multi-channel signal.
	- **Timing Estimation** Allows you to select a more accurate basis for the timing estimation function. This function is only available when **Mode Setup**, **Advanced, Multi Channel Estimator** is set to **On**.
		- ❏ **Ch-by-Ch** Code channel timing is calculated for each channel individually. This increases measurement time, but also increases accuracy.
		- ❏ **Global** Code channel timing is estimated for all channels simultaneously. This method is the default when **Multi Channel Estimator** is set to **On**.
- **TIP** Use **Ch-by-Ch Timing Estimation** to improve phase measurement accuracy when you are measuring multi-channel signals, especially if

you suspect timing error is contributing to poor measurement results.

- **Freq Err Tol Range** This key toggles between **Wide** and **Normal** settings for Frequency Error tolerance. To accurately demodulate more complex signals which require more stringent tolerance for frequency error, like multiple channels on the same carrier, select **Normal**. You can select **Wide for use with signals that are simpler with greater frequency error tolerance.**
- **PICH Code Number** This key allows you to enter a code number for PICH.
- **MICH Code Number** This key allows you to enter a code number for MICH. This key is active when **Device** is set to **BTS**, it is grayed-out when **MS** is selected.

[Table 3-8](#page-221-0) shows the factory default settings for modulation accuracy (composite EVM) measurements.

<span id="page-221-0"></span>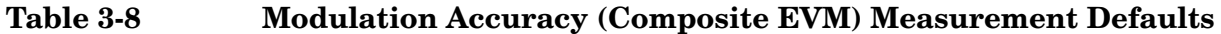

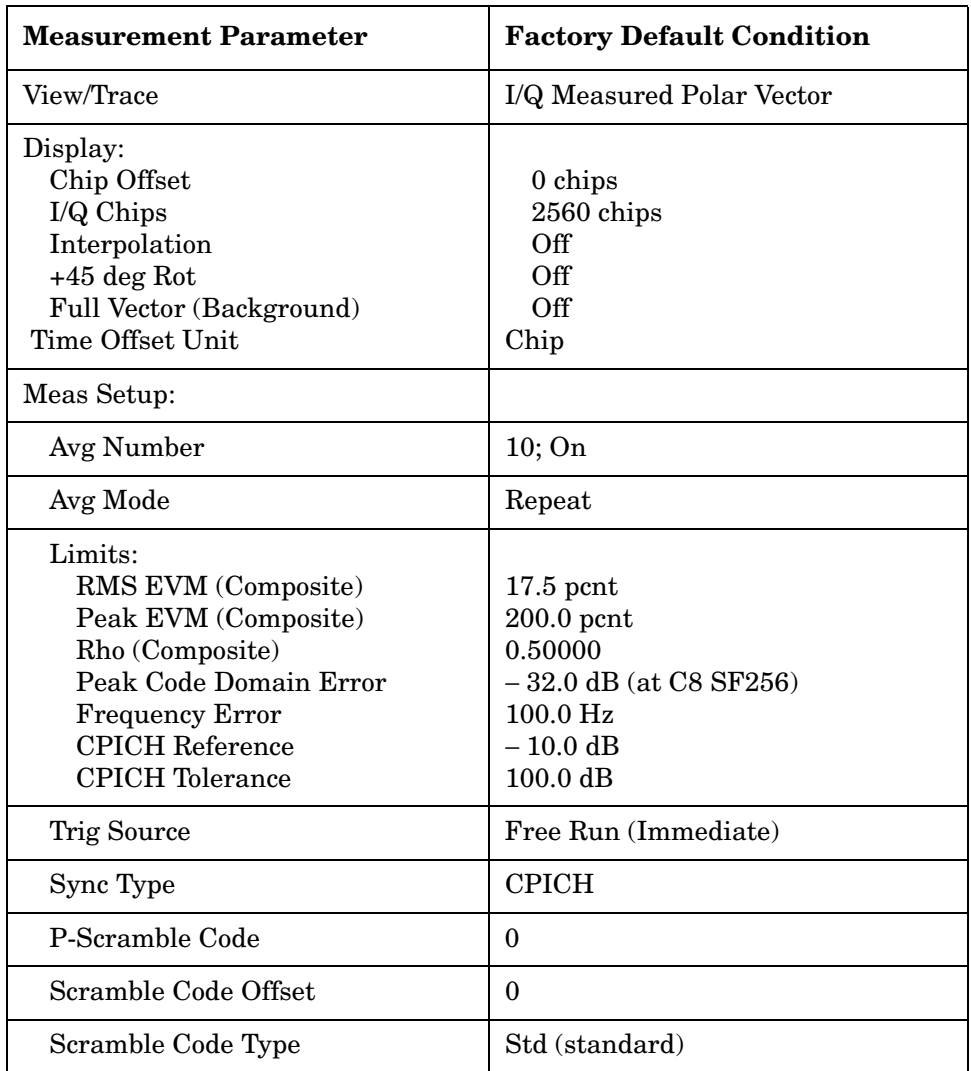

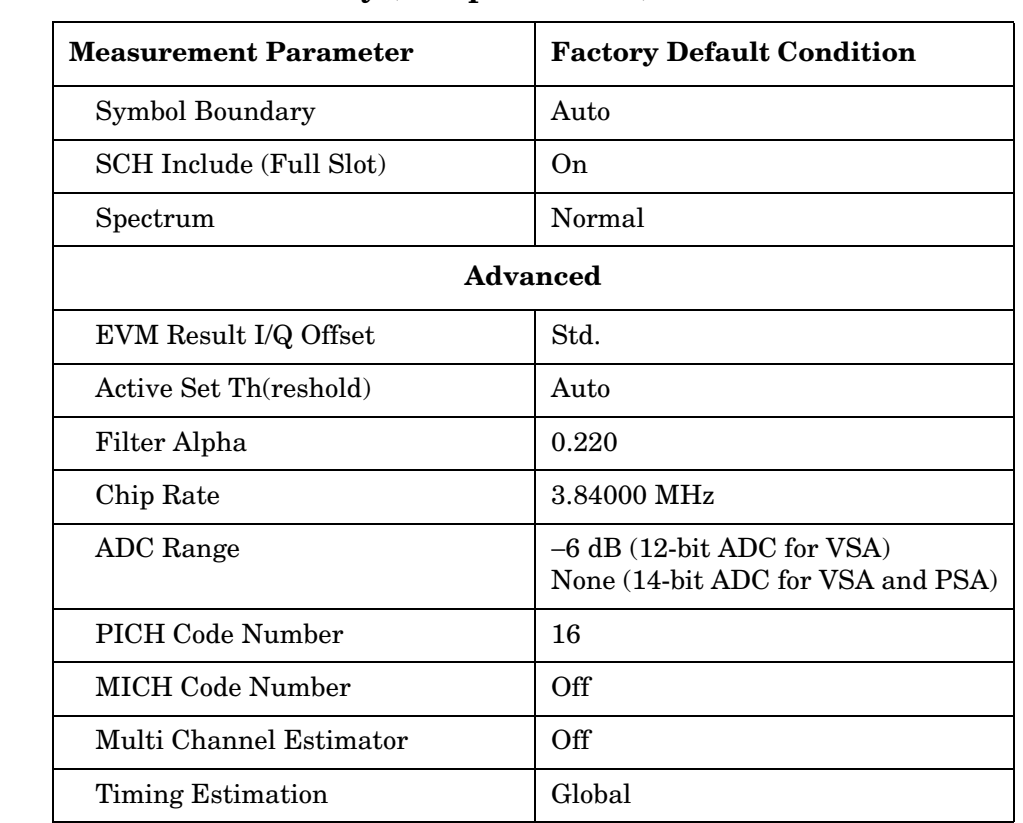

# **Table 3-8 Modulation Accuracy (Composite EVM) Measurement Defaults**

# **View/Trace Key Menu**

Key Path: **View/Trace**

• **I/Q Measured Polar Graph** - Provides a combination view of an I/Q measured polar vector graph and the summary data (shown in [Figure 3-14\)](#page-223-0). The data points displayed in the constellation diagram are the measured data within the slot specified by the Measurement Offset setting, and are not averaged data. The data summary shows the calculated results based on the displayed data.

# <span id="page-223-0"></span>**Figure 3-14 Modulation Accuracy Measurement - I/Q Measured Polar Graph**

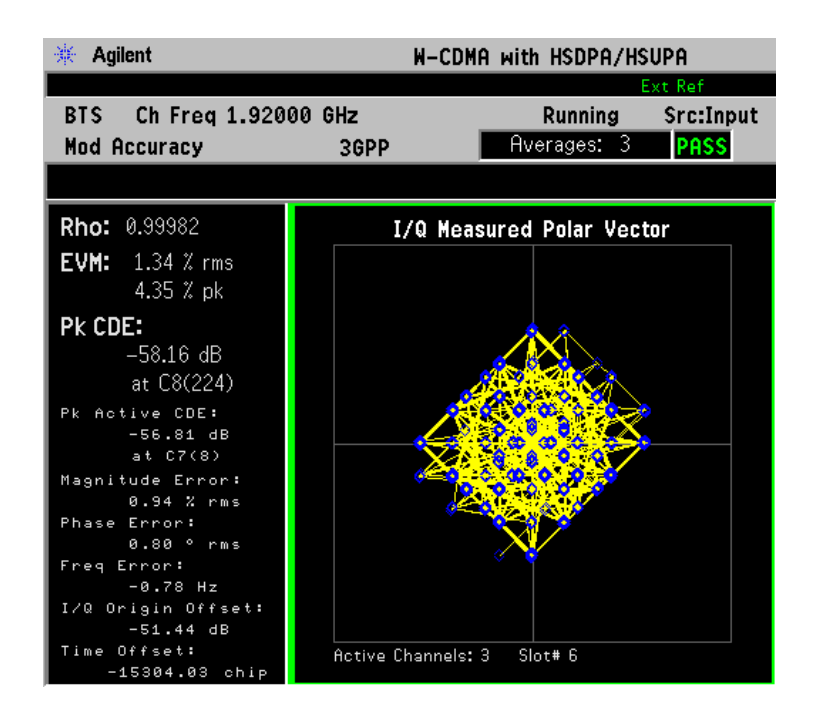

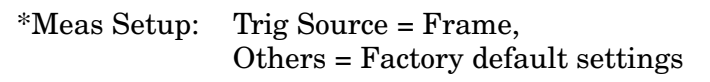

 $*$ Input signals:  $-10.00$  dBm, PCCPCH + SCH + 1 DPCH

• **I/Q Error** - Provides a combination view of EVM, magnitude error, and phase error graphs (as shown in [Figure 3-15](#page-224-0)).

The measured part of the captured signal is shown as a gate between two vertical white lines. If **Meas Offset** is employed, the gate is displayed offset from the beginning of the captured signal.

#### <span id="page-224-0"></span>**Figure 3-15 Modulation Accuracy Measurement - I/Q Error (Tri-View)**

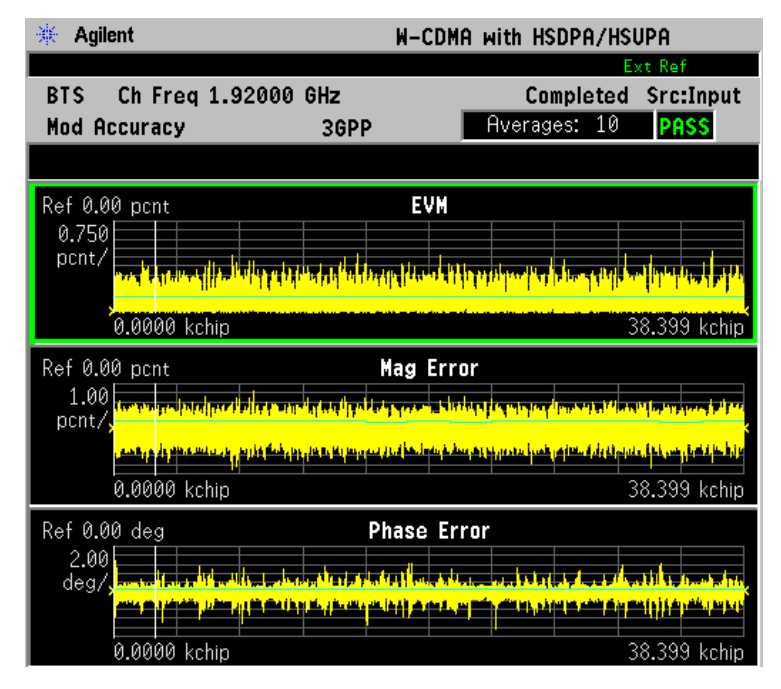

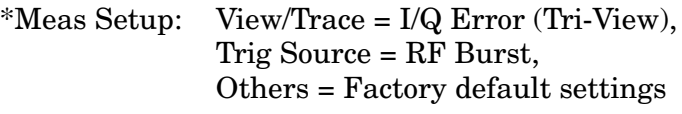

\*Input signals: − 30.00 dBm, PCCPCH + SCH + 1 DPCH

• **Code Domain Power** - Provides a graph of individual code domain channels power relative to the carrier power. A table of summary data for the active code channels is provided in the text window (as shown in [Figure 3-16\)](#page-225-0).

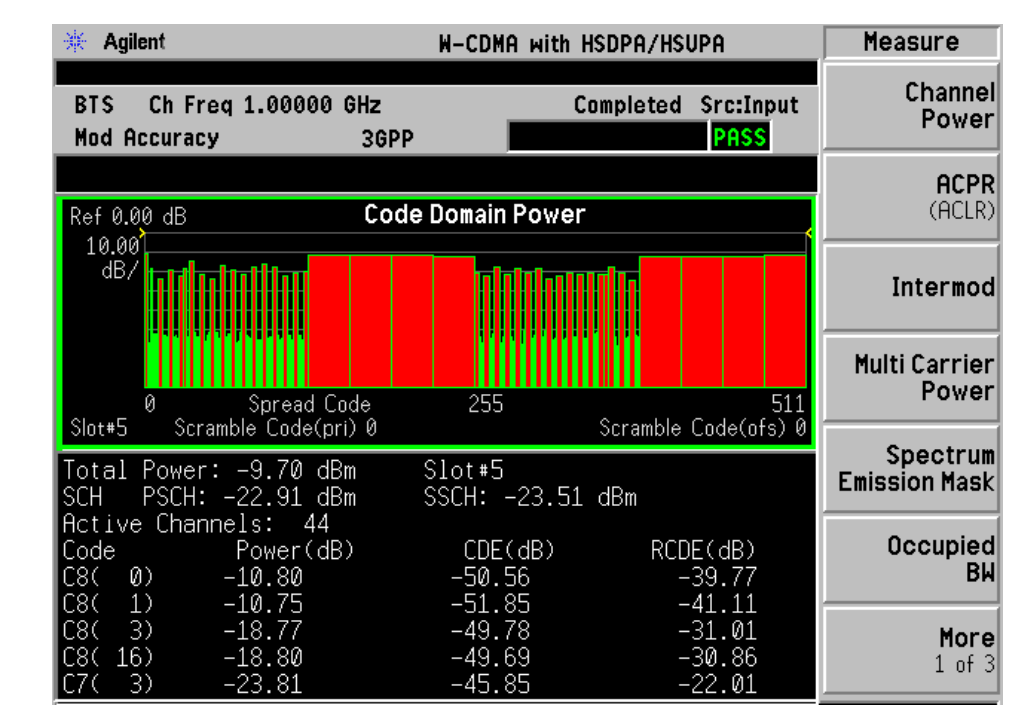

#### <span id="page-225-0"></span>**Figure 3-16 Modulation Accuracy Measurement - Code Domain Power**

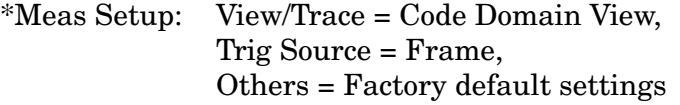

 $*Input signal: -20.00$  dBm, Test Model 5 w/ 8 HS-PDSCH

• **Peak/Average Metrics** - Provides a table of magnitude error, phase error, EVM, and the modulation accuracy summary data including rho, peak and rms EVM, Peak Modulation Accuracy (Rho) error, peak code domain error, magnitude error, and phase error in a text window (as shown [Figure 3-17](#page-226-0)).

### <span id="page-226-0"></span>**Figure 3-17 Mod Accuracy Measurement - Peak/Average Metrics View**

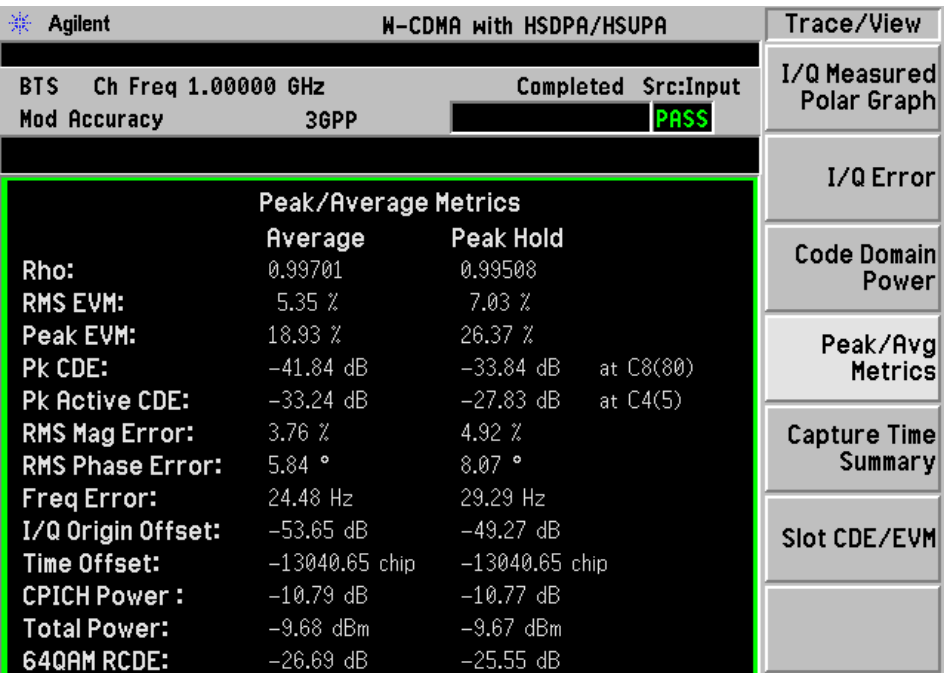

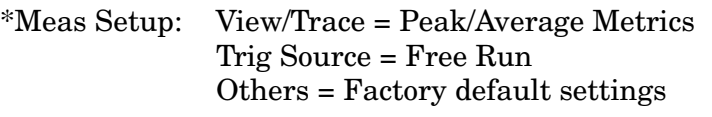

 $*$ Input signals:  $-30.00$  dBm, PCCPCH + SCH + 3 DPCH

• **Capture Time Summary** - Provides a table of summary data for the measurement results over the entire Capture Interval in a text window. The peak or worst results are highlighted (as shown [Figure](#page-227-0)  [3-18\)](#page-227-0).

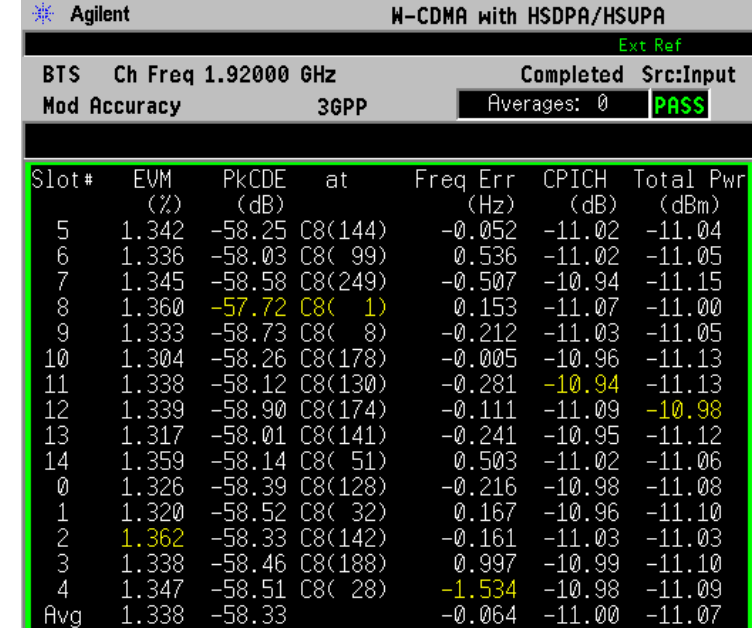

# <span id="page-227-0"></span>**Figure 3-18 Mod Accuracy Measurement - Capture Time Summary**

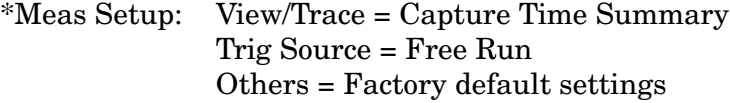

\*Input signals: −' 10 dBm, Test Model 5 w/ 8 HS-PDSCH

• **Slot CDE/EVM** - Provides a combination view of frequency error, peak Code Domain error, and an EVM graph for slot-by-slot results (as shown [Figure 3-19](#page-228-0)).

The measured part of the captured signal is shown as a gate between two vertical white lines. If **Meas Offset** is employed, the gate is displayed offset from the beginning of the captured signal. The values displayed at the bottom center of each graph also reflect the offset setting.

Pass/Fail limits set using the **Meas Setup, Limits** menu are shown as blue horizontal lines on the graphs.

<span id="page-228-0"></span>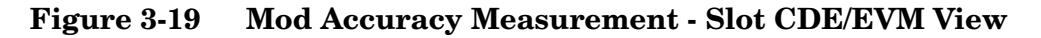

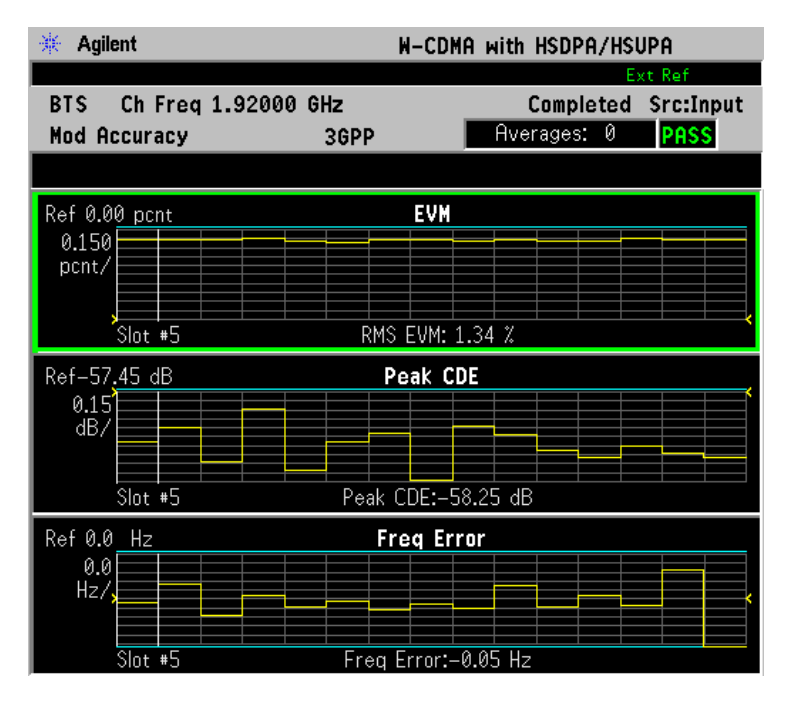

\*Meas Setup: View/Trace = Slot EVM Trig Source = Free Run Others = Factory default settings

\*Input signals: −' 10 dBm, Test Model 5 w/ 8 HS-PDSCH

# **Display Key Menu**

Key Path: **Display**

- **I/Q Polar Vec/Constln** Allows you to specify the format of the Polar Vector graph display by providing a menu with the following selections:
	- **Vector and Constellation**
	- **Vector Only**
	- **Constellation Only**
- **Chip Offset** Allows you to specify the number of chips offset from the first chip in a captured slot. The ranges are determined depending on the **Device** and **SCH Include** selections as shown in the following table.

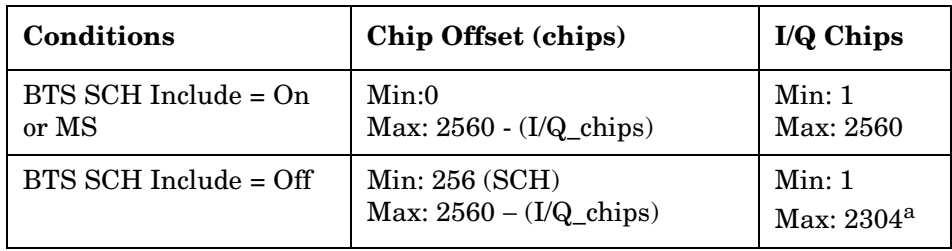

a.  $2304 = 2560 - 256$  (SCH)

- **I/Q Chips** Allows you to specify the number of I/Q chips displayed for the I/Q waveforms. The ranges are dependent on the **Device** and **SCH Include** selections as shown in the above table.
- **Interpolation** Allows you to toggle the interpolation function between **On** and **Off**. If set to **On**, the solid lines between chip dots are converted to smoothed curves by the interpolation function. This is grayed-out if the **I/Q Measured Polar Constln** view is selected in the **View/Trace** menu.
- **+45 deg Rot** Allows you to toggle the display rotation function between **On** and **Off**. If set to **On**, the I/Q polar vector or I/Q polar constellation graph is rotated by +45 degrees to provide a rectangular display.
- **Full Vector (Background)** Allows you to toggle the full vector display function between **On** and **Off**. If set to **On**, the full vector traces in gray color are displayed in the background of the polar vector solid traces in yellow. Both traces can be interpolated by the **Interpolation** key. This is grayed-out if the **I/Q Measured Polar Constln** view is selected in the **View/Trace** menu.
- **Time Offset Unit** Allows you to toggle the unit of Time Offset result between **Chip** and **Second**.

**NOTE** The following additional keys appear in **I/Q Error (Quad View)** view when the EVM, Phase Error, or Mag Error window is active.

- SPAN X Scale
	- **Scale/Div** Allows you to set the horizontal scale by changing a chip value per division. The range is 64.0 to 38400.0 chips per division with 0.001 chip resolution. The default setting is 255.9 chips per division. When the **Scale Coupling** default setting **On** is in effect, displayed plots use a Scale/Div value determined by the analyzer, based on the measurement result.
		- **Ref Value** Allows you to set the chip reference value ranging from 0.000 to 5000000.0 chips. The default setting is 0.000 chip. When the **Scale Coupling** default setting **On** is in effect, displayed plots use a **Scale/Div** value determined by the analyzer, based on the measurement result.
		- **Ref Position** Allows you to set the reference position to either **Left**, **Ctr** (center), or **Right**. The default setting is **Left**.
		- **Scale Coupling** Allows you to toggle the scale coupling function between **On** and **Off**. The default setting is **On**. Upon pressing the **Restart** front-panel key or **Restart** softkey under the **Meas Control** menu, this function automatically determines the scale per division and reference values based on the measurement results.
- **NOTE** The following additional keys appear in **I/Q Error (Quad View)** view when the EVM or Mag Error window is active.

### • **AMPLITUDE Y Scale**

- **Scale/Div** Allows you to set the vertical scale by changing the value per division. The range is 0.100 to 50.0% per division. The default setting is 5.00%.When the **Scale Coupling** default setting **On** is in effect, displayed plots use a Scale/Div value determined by the analyzer, based on the measurement result.
- **Ref Value** Allows you to set the reference value ranging from −500.0 to 500.0%. The default setting is 0.00%. When the **Scale Coupling** default setting **On** is in effect, displayed plots use a **Scale/Div** value determined by the analyzer, based on the measurement result.
- **Ref Position** Allows you to set the reference position to either **Top**, **Ctr** (center), or **Bot** (bottom). For the EVM graph, the default setting is **Bot**. For the Mag Error graph, the default setting is **Ctr**.
- **Scale Coupling** Allows you to toggle the scale coupling function between **On** and **Off**. The default setting is **On**. Upon pressing the **Restart** front-panel key or **Restart** softkey under the **Meas Control**

menu, this function automatically determines the scale per division and reference values based on the measurement results.

**NOTE** The following additional keys appear in **I/Q Error (Quad View)** when the Phase Error window is active.

#### • **AMPLITUDE Y Scale**

- **Scale/Div** Allows you to set the vertical scale by changing the value per division. The range is 0.01 to 3600 degrees. The default setting is 5.00 degrees per division. When the **Scale Coupling** default setting **On** is in effect, displayed plots use a Scale/Div value determined by the analyzer, based on the measurement result.
- **Ref Value** Allows you to set the reference value ranging from − 36000 to 36000 degrees. The default setting is 0.00 degrees.When the **Scale Coupling** default setting **On** is in effect, displayed plots use a **Scale/Div** value determined by the analyzer, based on the measurement result.
- **Ref Position** Allows you to set the reference position to either **Top**, **Ctr** (center), or **Bot** (bottom). The default setting is **Ctr**.
- **Scale Coupling** Allows you to toggle the **Scale Coupling** function between **On** and **Off**. The default setting is **On**. Upon pressing the **Restart** front-panel key or **Restart** softkey under the **Meas Control** menu, this function automatically determines the scale per division and reference values based on the measurement results.

### **Marker Key Menu**

Key Path: **Marker**

- **Marker**
	- **Select** Allows you to activate up to four markers with the corresponding numbers, respectively. The selected number is underlined and its function is defined by pressing the **Function** key. The default setting is 1.
	- **Normal** Allows you to activate the selected marker to read the magnitude or phase error and the number of chips of the marker position on the selected trace. Marker position is controlled by the **RPG** knob.
	- **Delta** Allows you to read the differences in the magnitude or phase errors and the number of chips between the selected marker and the next.
	- **Function** Allows you to set the selected marker function to **Band Power**, **Noise**, or **Off**. The default setting is **Off**. The **Band Power** and **Noise** functions are not available for this measurement.
- **Trace** Allows you to place the selected marker on various traces including: **EVM (in chip**), **Phase Error**, **Mag Error**, and **Code Domain Power**. The default setting is **EVM (in chip)**.
- **Off** Allows you to turn off the selected marker.
- **Shape** Allows you to access the menu to set the selected marker shape to **Diamond**, **Line**, **Square**, or **Cross**. The default setting is **Diamond**.
- **Marker All Off** Allows you to turn off all of the markers.

# **Multi Carrier Power Keys**

**NOTE** You must have selected **Multi Carrier Power** under the **MEASURE** key to access the following menus.

### **Meas Setup Key Menu**

Key Path: **Multi Carrier Power**, **Meas Setup**

- **2nd Carrier Offset** Allows you to access the following menu to select one of the offset frequency values for the second carrier to be measured:
	- **+15MHz** Select this to set the second carrier offset frequency to +15.0 MHz from the center carrier frequency.
	- **+10MHz** Select this to set the second carrier offset frequency to +10.0 MHz from the center carrier frequency.
	- **+5MHz** Select this to set the second carrier offset frequency to +5.0 MHz from the center carrier frequency.
	- − **5MHz** Select this to set the second carrier offset frequency to − 5.0 MHz from the center carrier frequency.
	- − **10MHz** Select this to set the second carrier offset frequency to − 10.0 MHz from the center carrier frequency.
	- − **15MHz** Select this to set the second carrier offset frequency to − 15.0 MHz from the center carrier frequency.
- **Ref Chan** Allows you to access the following menu to select one of the reference channel levels:
	- **Auto** Select this to set the reference channel level to the highest carrier power level in two carriers to make relative power measurements. Auto (Lower) is shown in the text window if the lower frequency carrier power is equal to or larger than the upper frequency carrier power. Auto (Upper) is shown if the upper frequency carrier power is larger than the lower frequency carrier power.
	- **Lower** Select this to set the reference channel level to the lower frequency carrier power to make relative power measurements.
	- **Upper** Select this to set the reference channel level to the upper frequency carrier power to make relative power measurements.
	- **Average** Select this to set the reference channel level to the average power level of two carriers to make relative power measurements.
- **Meas Mode** Allows you to access the following menu to select one of the measurement modes:

- **All Channels** Select this to measure the power levels of all offset channels including the offset channels between two carrier channels depending on the selection of **2nd Carrier Offset**, along with two carrier levels.
- **3rd IM Only** Select this to measure the third-order intermodulation product levels depending on the selection of **2nd Carrier Offset**, along with two carrier levels.
- **3rd/5th/7th IM** Select this to measure the third-, fifth-, and seventh-order intermodulation product levels depending on the selection of **2nd Carrier Offset**, along with two carrier levels.
- **Ofs & Limits** Allows you to access the menu to change the following parameters and Pass or Fail tests for each offset. If one limit test fails, the red character F is shown on the right side of the measured value and the corresponding bar changes its color to red.
	- **Offset** Allows you to access the memory selection menu from **A** to **D** to store 4 sets of test conditions. Frequencies are automatically specified according to the selection of the second carrier offset. Only one selection at a time (A, B, C, or D) is shown on this key.
	- **Abs Limit** Allows you to enter an absolute limit value ranging from − 200.00 to +50.00 dBm with 0.01 dB resolution.
	- **Fail** Allows you to access the following menu to select one of the logic keys for fail conditions between the measurement results and the test limits:
		- ❏ **AND**  Fail is shown if one of the absolute power measurement results is larger than the limit for **Abs Limit** AND one of the relative power measurement results is larger than the limit for **Rel Lim (Car)**.
		- ❏ **OR** Fail is shown if one of the absolute power measurement results is larger than the limit for **Abs Limit** OR one of the relative power measurement results is larger than the limit for **Rel Lim (Car)**.
		- ❏ **Absolute** Fail is shown if one of the absolute power measurement results is larger than the limit for **Abs Limit**.
		- ❏ **Relative** Fail is shown if one of the relative power measurement results is larger than the limit for **Rel Lim (Car)**.
	- **Rel Lim (Car)** Allows you to enter a relative limit value of the carrier level ranging from  $-200.00$  to  $+50.00$  dBc with 0.01 dB resolution.
- **Restore Meas Defaults** Allows you to preset only the settings that are specific to the selected measurement by pressing **Meas Setup**, **Restore Meas Defaults**. This will set the measure setup parameters, for the currently selected measurement only, to the factory defaults.

• **Advanced** - Allows you to access the following menu:

#### **NOTE** Parameters under the **Advanced** key seldom need to be changed. Any changes from the factory default values may result in invalid measurement data.

- **RRC Filter** Allows you to toggle the Root Raised Cosine Filter function between **On** and **Off**.
- **Alpha** Allows you to set the roll-off factor (alpha value) of the **RRC Filter**. The range is 0.010 to 0.500.

[Table 3-9](#page-235-0) shows the factory default settings for multi carrier power measurements.

<span id="page-235-0"></span>**Table 3-9 Multi Carrier Power Measurement Defaults**

| <b>Measurement Parameter</b> | <b>Factory Default Condition</b> |
|------------------------------|----------------------------------|
| Meas Setup:                  |                                  |
| Avg Number                   | 10; On                           |
| Avg Mode                     | Repeat                           |
| 2nd Carrier Offset           | $+5$ MHz                         |
| Ref Chan                     | Lower or Upper; Auto             |
| Meas Mode                    | All Channels                     |
| Ofs & Limits:                |                                  |
| Offset                       | $\mathsf{A}$                     |
| Abs Limit                    | 50.00 dBm                        |
| Fail                         | Relative                         |
| Rel Lim (Car)                | $0.00$ dBc                       |
| <b>Advanced</b>              |                                  |
| RRC Filter                   | On                               |
| Alpha                        | 0.220                            |

### **View/Trace Key Menu**

The **View/Trace** key is not available for this measurement.

### **Display Key Menu**

Key Path: **Display**

• **Bar Colors** - Allows you to access the menu to change the bar color of each bar in the graph:

- **Center Car** Allows you to access the color selection menu from **White** to **Green** for the center carrier bar. The default selection is **Yellow** as shown on this key. The following color menu is available for the center carrier, second carrier, and all of the offset channel bars:
	- ❏ **White**
	- ❏ **Medium Gray**
	- ❏ **Blue**
	- ❏ **Sky Blue**
	- ❏ **Purple**
	- ❏ **Yellow**
	- ❏ **Green**
- **Second Car** Allows you to access the color selection menu from **White** to **Green** for the second carrier bar. The default selection is **Yellow** as shown on this key.
- − **5 MHz Ofs Ch** Allows you to access the color selection menu from **White** to **Green** for the − 5 MHz offset channel bar. The default selection is **Sky Blue** as shown on this key.
- **+5 MHz Ofs Ch** Allows you to access the color selection menu from **White** to **Green** for the +5 MHz offset channel bar. The default selection is **Green** as shown on this key.
- **+10 MHz Ofs Ch** Allows you to access the color selection menu from **White** to **Green** for the +10 MHz offset channel bar. The default selection is **Green** as shown on this key.
- **+15 MHz Ofs Ch** Allows you to access the color selection menu from **White** to **Green** for the +15 MHz offset channel bar. The default selection is **Green** as shown on this key.

### **Marker Key Menu**

The **Marker** key is not available for this measurement.

# **Occupied BW Keys**

**NOTE** You must have selected **Occupied BW** under the **MEASURE** key to access the following menus.

## **Meas Setup Key Menu**

#### Key Path: **Occupied BW, Meas Setup**

- **Span** Allows you to specify the Frequency Span in which the total power is measured. The range is 10.000 kHz to 10.0000 MHz with 0.1 kHz resolution.
- **Res BW** Allows you to specify the Resolution Bandwidth value. The frequency range is 1.000 kHz to 1.00000 MHz. A narrower bandwidth will result in a longer data acquisition time but you will be able to examine the signal more closely.
- **Limit Test** Allows you to toggle the Limit Test function between **On** and **Off**, for occupied bandwidth measurements.
- **Limit** Allows you to specify the Limit frequency value with which the limit test is made. The range is 10.000 kHz to 10.0000 MHz with 100 Hz resolution.
- **Restore Meas Defaults** Allows you to preset only the settings that are specific to the selected measurement by pressing **Meas Setup**, **More**, **Restore Meas Defaults**. This will set the measure setup parameters, for the currently selected measurement only, to the factory defaults.
- **Advanced** Allows you to access the selection menu of FFT windows.
	- **FFT Window** Allows you to access the following selection menu for FFT windows. If you are familiar with FFT windows, you can use other digital filters, but the use of the flat top filter is recommended. Changes from the default setting may result in invalid data.
		- ❏ **Flat Top** Select this filter for best amplitude accuracy by reducing scalloping error.
		- ❏ **Uniform** Select this filter to have no active window.
		- ❏ **Hanning** Press this key to activate the Hanning filter.
		- ❏ **Hamming** Press this key to activate the Hamming filter.
		- ❏ **Gaussian (Alpha 3.5)** Press this key to activate the Gaussian filter with an alpha of 3.5.
		- ❏ **Blackman** Press this key to activate the Blackman filter.
		- ❏ **Blackman-Harris** Press this key to activate the Blackman-Harris filter.
		- ❏ **K-B 70dB/90dB/110dB (Kaiser-Bessel)** Allows you to select one of the Kaiser-Bessel filters with sidelobes at − 70, − 90, or − 110 dB.

[Table 3-10](#page-238-0) shows the factory default settings for occupied bandwidth measurements.

<span id="page-238-0"></span>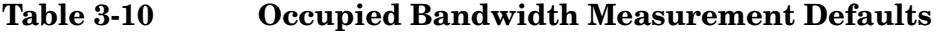

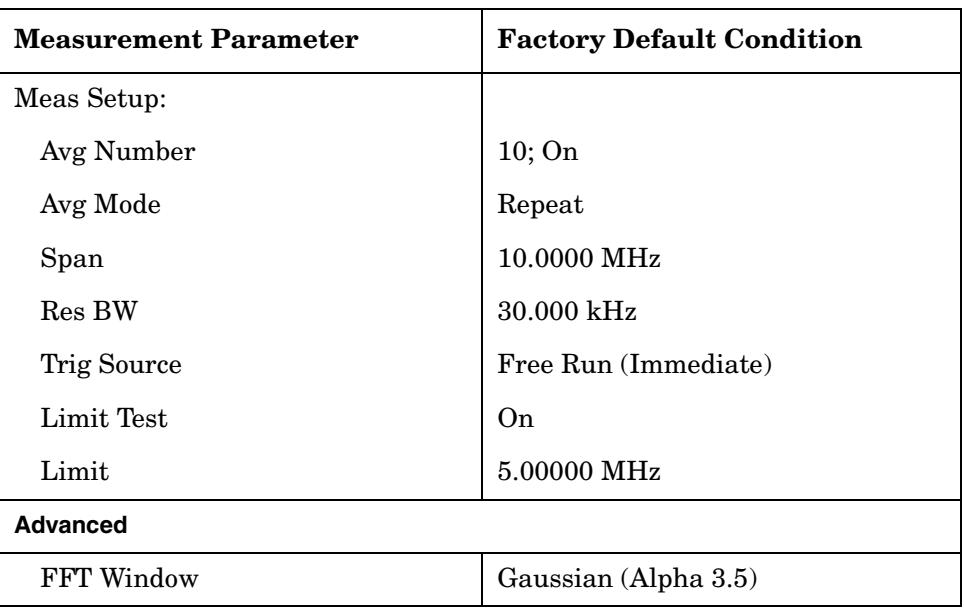

### **View/Trace Key Menu**

The **View/Trace** key is not available for this measurement.

# **Display Key Menu**

Key Path: **Display**

- **AMPLITUDE Y Scale**
	- **Scale/Div** Allows you to enter a numeric value to change the vertical display sensitivity. The range is 0.10 to 20.00 dB with 0.01 dB resolution. The default setting is 10.00 dB. When the **Scale Coupling** default setting **On** is in effect, displayed plots use a Scale/Div value determined by the analyzer, based on the measurement result.
	- **Ref Value** Allows you to set the absolute power reference value ranging from − 250.00 to 250.00 dBm with 0.01 dB resolution. The default setting is 10.00 dBm. When the **Scale Coupling** default setting **On** is in effect, displayed plots use a **Scale/Div** value determined by the analyzer, based on the measurement result.
	- **Ref Position** Allows you to set the reference position to either **Top**, **Ctr** (center), or **Bot** (bottom). The default setting is **Top**.
	- **Scale Coupling** Allows you to toggle the Scale Coupling function between **On** and **Off**. The default setting is **On**. Upon pressing the **Restart** front-panel key or the **Restart** softkey under the **Meas**

**Control** menu, this function automatically determines the scale per division and reference values based on the measurement results.

## **Marker Key Menu**

The **Marker** key is not available for this measurement function.

# **Power Stat CCDF Keys**

**NOTE** You must have selected **Power Stat CCDF** under the **MEASURE** key to access the following menus.

### **Meas Setup Key Menu**

Key Path: Power Stat CCDF, **Meas Setup**

- **Meas BW** Allows you to set the Measurement Bandwidth according to the channel bandwidth. The range is 10.000 kHz to 6.70000 MHz with 0.1 kHz resolution.
- **Counts** Allows you to set the accumulated number of sampling points for data acquisition. The range is 1.000 kpt (k point) to 2.00000 Gpt (G point) with 1 kpt resolution. While this key is activated, enter a value from the numeric keypad by terminating with one of the units keys shown.
- **Meas Interval** Allows you to specify the time interval over which the measurement is made. The range is  $100.0 \mu s$  to  $10.00 \text{ ms}$  with 1  $\mu s$ resolution.
- **Trig Source** Allows you to select one of the trigger sources: **Free Run (Immediate)**, **Video (IF Envlp), RF Burst (Wideband), Ext Front**, **Ext Rear**, or **Frame**. The default setting is **Free Run (Immediate)**.
- **Restore Meas Defaults** Allows you to preset only the settings that are specific to the selected measurement by pressing **Meas Setup**, **More**, **Restore Meas Defaults**. This will set the measure setup parameters, for the currently selected measurement only, to the factory defaults.

[Table 3-11](#page-240-0) shows the factory default settings for power statistics CCDF measurements.

#### <span id="page-240-0"></span>**Table 3-11 Power Statistics CCDF Measurement Defaults**

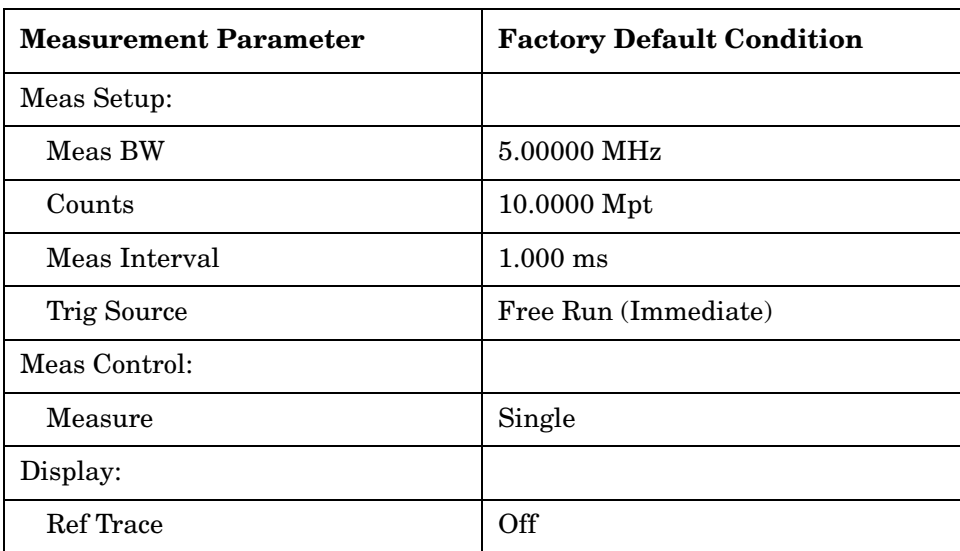

# **Table 3-11 Power Statistics CCDF Measurement Defaults**

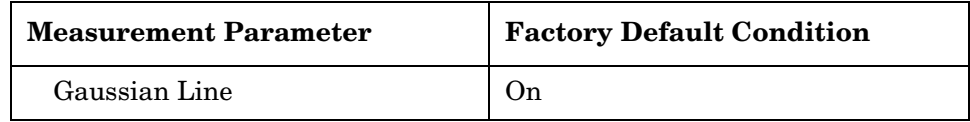

## **View/Trace Key Menu**

The **View/Trace** key is not available for this measurement.

### **Display Key Menu**

Key Path: **Display**

- **Store Ref Trace**  Allows you to copy the currently measured curve as the user-definable reference trace. The captured data will remain until the other mode is chosen. Pressing this key refreshes the reference trace.
- **Ref Trace**  Allows you to toggle the Reference Trace display function between **On** and **Off**.
- **Gaussian Line**  Allows you to toggle the Gaussian Line display function between **On** and **Off**.
- **SPAN X-Scale**
	- **Scale/Div** Allows you to enter a numeric value to change the horizontal display sensitivity. The range is 0.10 to 20.00 dB with 0.01 dB resolution. The default setting is 2.00 dB.

# **Marker Key Menu**

### Key Path: **Marker**

- **Select** Allows you to activate up to four markers with the corresponding numbers, respectively. The selected number is underlined and its function is defined by pressing the **Function** key. The default selection is 1.
- **Normal** Allows you to activate the selected marker to read the power level and probability of the marker position on the selected curve. Marker position is controlled by the **RPG** knob.
- **Delta** Allows you to read the differences in the power levels and probabilities between the selected marker and the next.
- **Function** Allows you to set the selected marker function to **Band Power**, **Noise**, or **Off**. The default setting is **Off**. The **Band Power** and **Noise** functions are not available for this measurement.
- **Trace** Allows you to place the selected marker on the **Measured**, **Gaussian**, or **Reference** curve. The default setting is **Measured**.
- **Off** Allows you to turn off the selected marker.
- **Shape** Allows you to access the menu to set the selected marker shape to **Diamond**, **Line**, **Square**, or **Cross**. The default setting is **Diamond**.
- **Marker All Off** Allows you to turn off all of the markers.

# **Pwr Control Keys**

**NOTE** You must have selected **MS** under **Mode Setup, Radio** and selected **Pwr Control** under **MEASURE** to access the following menus.

#### **Meas Setup Key Menu**

Key Path: **Pwr Control, Meas Setup**

- **Meas Type** Allows you to select the uplink power measurement type, and the power computation method is set accordingly. The appropriate synchronization type is selected automatically.
	- **Slot** The Slot power measurement measures total power across the whole slot. The synchronization type is set to DPCCH for the slot power measurement automatically. When **Slot** is selected, the **Slot Power Meas** setup key is available, see the following key descriptions.
	- **PRACH** The PRACH power measurement measures the power contained in the uplink PRACH preamble. The synchronization type is set to PRACH preamble for the PRACH power measurement automatically. When **PRACH** is selected, the **PRACH Power Meas** setup key is available, see the following key descriptions.
	- **Slot Phase** The Slot Phase measurement can determine the phase discontinuity of UE between two adjacent timeslots. Slot Phase measures the phase error, frequency error, and EVM of uplink slots in addition to their slot power. The Slot Phase measurement is synchronized to the clock timing of the radio system, as determined by re-sampling the signal. There is no Pass or Fail indication for this measurement. When **Slot Phase** is selected, the **Slot Phase Meas** setup key is available, see the following key descriptions.
	- **Sync Start Slt t** Allows you to specify one of the slots as the first slot to measure. Used for the power control measurement when **Meas Method** is set to **Chip Power**. The range is 0 to 5. The default is 0.
- **Meas Method** When **Meas Method** is set to **Waveform**, the measurement aligns the slot boundary with the appropriate offset chips because the chip re-sampling process is not made on the captured data. When **Meas Method** is set to **Chip Power**, the chip re-sampling process works to use the desired part of acquisition data in the first slot boundary.
- **Slot Power Meas** When **Meas Type** is set to **Slot**, this key allows you to access the menu of the following parameters to make the slot-based power calculation for the Waveform or Chip Power measurement result when **Meas Type** is set to **Slot**.
- **Slot Format** Allows you to enter an integer from SF0 to SF5, or to select **Auto** as one of the slot formats to be used for the Power Control measurement when **Meas Type** is set to **Slot Phase**. The range is SF0 to SF5. The default is SF0.
- **Slot Offset** Specifies the number of chips to be offset from the first acquisition data to the slot boundary. The range is 0.0 chips to 5120.0 chips. The default is 0.0 chips.
- **Meas Delay** Specifies the number of chips to be delayed from the slot boundary to the start point of power measurement. The range is 0.0 chips to (**PCG Length** − **Meas Intvl**) chips. The default is 96.0 chips which is equivalent to 25 µs at the 3.840 MHz chip rate.
- **Meas Intvl** Specifies the number of chips to be used as the measuring interval for the averaged rms power measurement. The range is 1.0 chips to (**PCG Length** − **Meas Delay**) chips. The default is  $2368.0 (= 2560.0 - 96.0 \times 2)$  chips.
- **PCG Length** Specifies the number of chips to be used as the integration time for the Slot Power measurement. Minimum value of this setting is larger value of 768.0 chips and (PDG Length + Meas Delay). Maximum value is 2560.0 chips. The default is 2560.0 chips.
- **PRACH Power Meas** When **Meas Type** is set to **PRACH Power Meas**, this key allows you to access menu to make a PRACH power profile measurement of the waveform or chip power. [Figure 3-20](#page-244-0) shows the power control measurement result for the PRACH power type.

<span id="page-244-0"></span>**Figure 3-20 Power Control Measurement Result - PRACH Power Type**

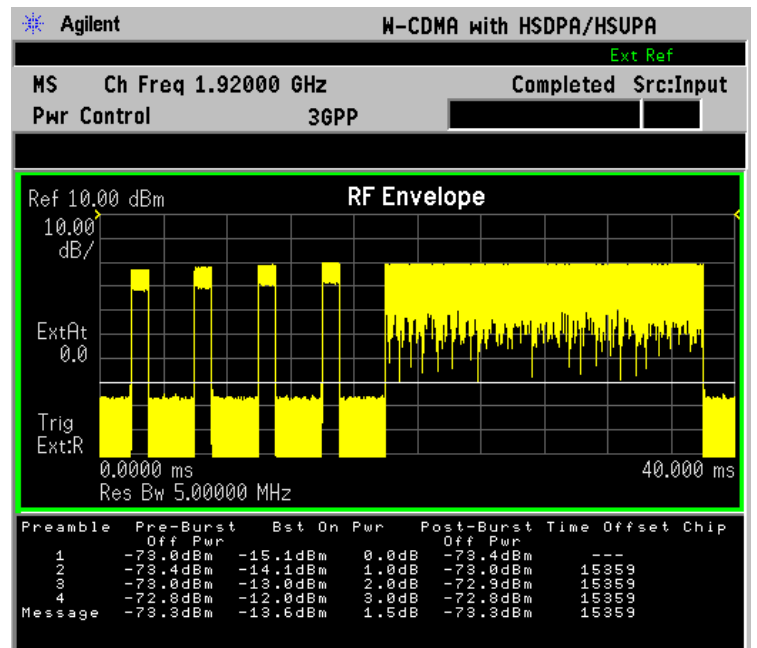

- **Preamble Length** Specifies the number of chips to be used as the length for PRACH preamble power-on period. The range is 4000.0 chips to 4200.0 chips. The default is 4096.0 chips.
- **Message Length** Specifies the time value to be used as the length for PRACH message burst-on period. The choices are 10 ms and 20 ms. The default is 10 ms.
- **Meas Offset** Specifies the number of chips to be used as the transient periods at the burst ramp-up and ramp-down that are excluded to make the power measurement. The range is 0.0 chips to 200.0 chips. The default is 96.0 chips which is equivalent to 25 µs at the 3.840 MHz chip rate.
- **Off Power Intvl** Specifies the number of chips to be used as the length for power-off measurement interval. The range is 1.0 chips to 12800.0 chips. The default is 2368.0 chips
- **Slot Phase** When **Meas Type** is set to **Slot Phase**, this key allows you to access the menu to measure phase error, frequency error, and EVM uplink slots, in addition to their slot power.
- **Meas Method** Allows you to toggle the power measurement method between **Chip Power** and **Waveform**.
- **RRC Filter** Allows you to toggle the Root-Raised Cosine Filter function between **On** and **Off**. The default is **Off**.
- **Capture Intvl** Allows you to menu of the following selections to specify the number of frames for data acquisition.
	- **1 frame** Specifies one frame to be used for capturing data.
	- **2 frames** Specifies two frames to be used for capturing data.
	- **4 frames** Specifies four frames to be used for capturing data.
	- **8 frames** Specifies eight frames to be used for capturing data.
- **Slot Format** Allows you to enter an integer from SF0 to SF5, or to select **Auto** for the power control measurement when **Meas Method** is set to **Chip Power**. The range is SF0 to SF5. The default is SF0.
- **PRACH Preamble** Allows you to access the menu of the following parameters to select the synchronization signature pattern. **Auto** or **Preamble** needs to be set for synchronization. The range of signature patterns is 0 to 15. The default is **Auto**.
	- **Auto** One of the signature patterns, 0 to 15, is automatically specified to synchronize with.
	- **Preamble** Specifies one of the signature patterns to which the synchronization is made. The range is 1 to 15. The default is 0.
- **Scramble Code** Allows you to set the scramble code using a set of hexadecimal digits, **A** through **E**. Press **Done** when the code is

completely specified.

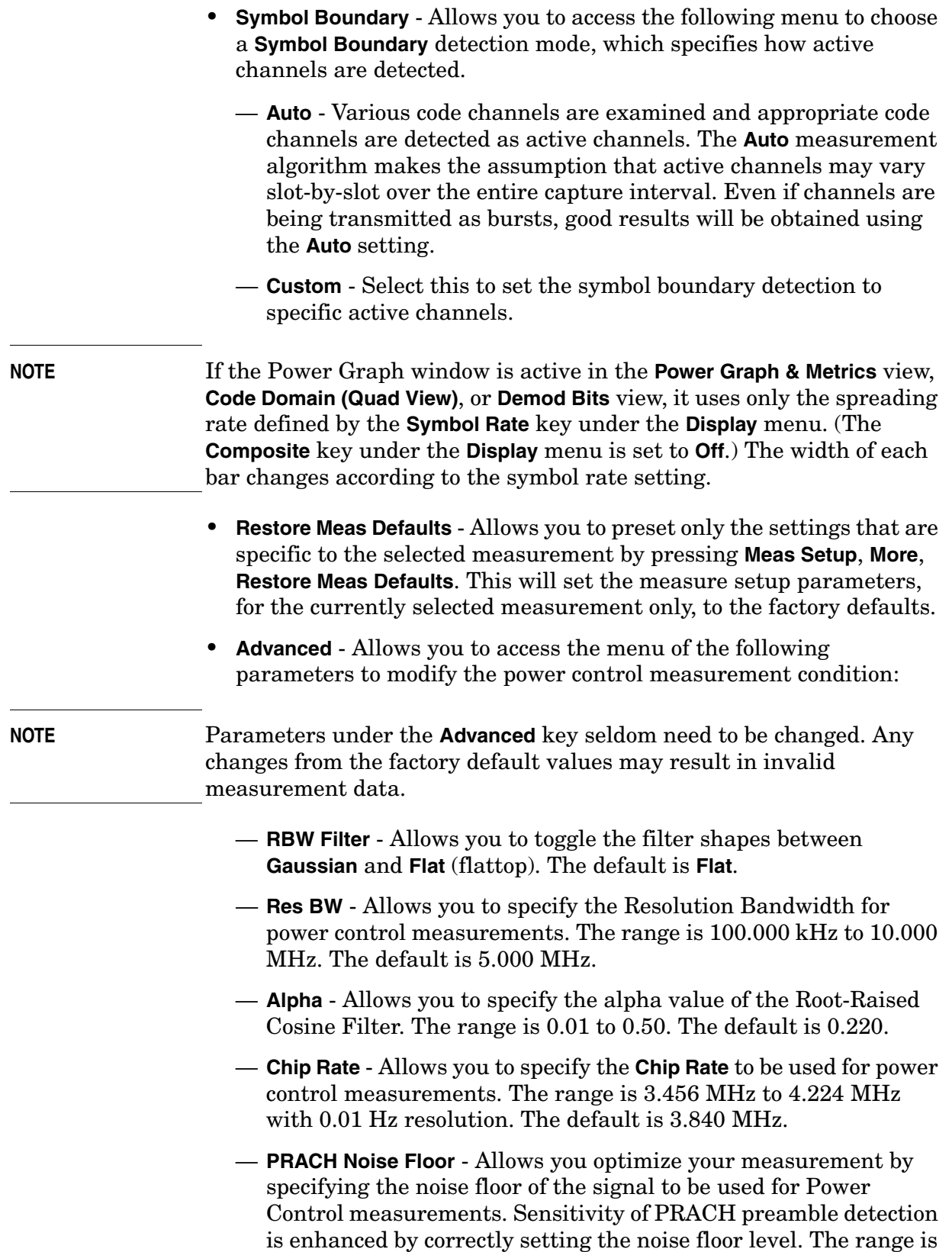

- **PRACH Threshold** This is a read-only key indicating the PRACH Threshold level. The PRACH Threshold level is determined by the **PRACH Noise Floor** setting. The PRACH Threshold level is also shown as a white horizontal line on the RF Envelope display (see [Figure 3-20 on page 245](#page-244-0)).
- **ADC Range** Allows you to select a ranging function for the ADC gain control. Available only when **Meas Type** is set to **Slot Phase**.

[Table 3-12](#page-247-0) shows the factory default settings for power control measurements.

<span id="page-247-0"></span>**Table 3-12 Power Control Measurement Defaults**

| <b>Measurement Parameter</b> | <b>Factory Default Condition</b> |
|------------------------------|----------------------------------|
| <b>Slot Power Meas</b>       |                                  |
| Slot Format                  | SF <sub>0</sub>                  |
| Sync Start Slt               | Off                              |
| Slot Offset                  | 0.0 chips                        |
| Meas Delay                   | 96.0 chips                       |
| Meas Intvl                   | 2368.0 chips                     |
| PCG Length                   | 2560.0 chips                     |
| <b>PRACH Power Meas</b>      |                                  |
| Preamble Length              | $4096.0$ chips                   |
| Message Length               | $20.0$ ms                        |
| Meas Offset                  | 96.0 chips                       |
| Off Power Intyl              | 2368 chips                       |
| Slot Phase                   | Power Graph & Metrics            |
| Meas Method                  | Waveform                         |
| RRC Filter                   | Off                              |
| Capture Intvl                | 4 frames                         |
| Meas Type                    | <b>Slot Power</b>                |
| <b>Scramble Code</b>         | $\theta$                         |
| Slot Format                  | $\Omega$                         |
| <b>PRACH</b> Preamble        | Auto                             |
| Trig Source                  | Free Run (Immediate)             |

# **Table 3-12 Power Control Measurement Defaults**

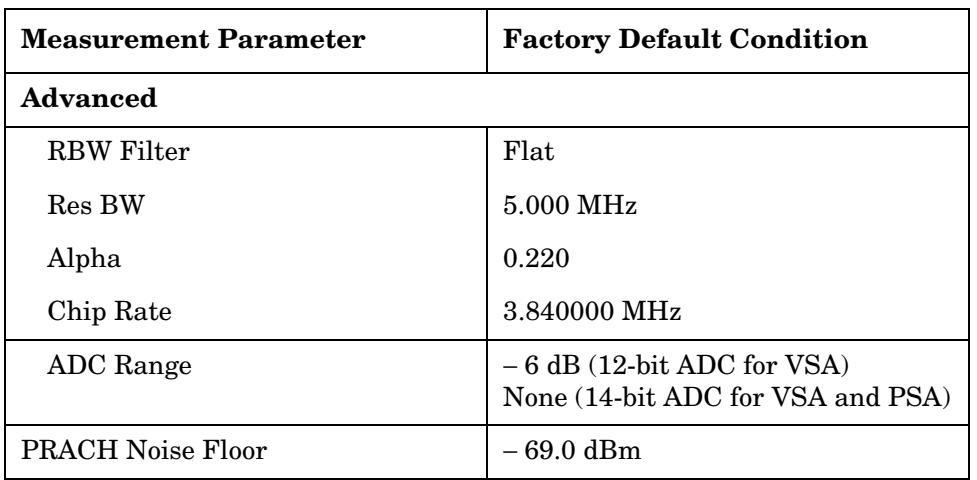

### **View/Trace Key Menu**

Key Path: **View/Trace**

- When **Slot Phase** is selected as the **Meas Type**, the following menu is available:
	- **Power Graph & Metrics** Provides a view of the RF Envelope in parameters of Power versus Time in log scale.
	- **Phase Graph & Metrics** Provides a graph of Phase Error versus Time in log scale.
- When **Slot Power** or **PRACH Power** are selected as the **Meas Type**, no selections are available.

#### **Display Key Menu**

#### Key Path: **Display**

- **Prev Page** Returns one page back to the previous page of the measurement results.
- **Next Page** Moves one page forward to the next page of the measurement results.
- **Scroll Up** Moves one line upward from the current page of the measurement results by each pressing.
- **Scroll Down** Moves one line downward from the current page of the measurement results by each pressing.
- **First Page** Moves from the current page to the first page of the measurement results.
- **Last Page** Moves from the current page to the last page of the measurement results.
- **Slot Number** If **Meas Type** is set to **Slot Phase** the following menu is available:
	- **Rel** Measurement results are shown with the Slot column number relative to the beginning of the captured data. For **Rel** displays, slot numbers always begin with 1.
	- **Abs** Measurement results are shown with the Slot column determined by the Scramble Code number. For **Abs** slots, slot numbers range from 0 to 14.
- **Chip Phase On|Off** Allows you activate or deactivate the chip-by-chip phase trace (shown in yellow).
- **SPAN X-Scale**
	- **Scale/Div** Allows you to enter a time value to change the horizontal scale. The range is 1.0 ns to 1.000 s per division with 0.01 ns resolution. The default setting is 3.000 ms. However, since

the **Scale Coupling** is defaulted to **On**, this value is automatically determined by the measurement result. If you change this value manually, **Scale Coupling** automatically becomes **Off**.

- **Ref Value** Allows you to set the display reference value ranging from −1.00 to 10.00 s. The default setting is 0.00 s, however, since the **Scale Coupling** is defaulted to **On**, this value is automatically determined by the measurement result. If you change this value manually, **Scale Coupling** is automatically set to **Off**.
- **Ref Position** Allows you to set the display reference position to either **Left**, **Ctr** (center), or **Right**. The default setting is **Left**
- **Scale Coupling** Allows you to toggle the scale coupling function between **On** and **Off**. The default setting is **On**. Upon pressing the **Restart** front-panel key or **Restart** softkey under the **Meas Control** menu, this function automatically determines the scale per division and reference values by the measurement results. If you change **Scale/Div** or **Ref Value** manually, **Scale Coupling** is automatically set to **Off**.

#### • **AMPLITUDE Y Scale**

When **Window** is set to **RF Envelope**, the following **AMPLITUDE Y Scale** menu is available:

- **Scale/Div** Allows you to enter a numeric value to change the vertical display sensitivity. The range is 0.10 to 20.00 dB with 0.01 dB resolution. The default setting is 10.00 dB. However, since the **Scale Coupling** is defaulted to **On**, this value is automatically determined by the measurement result. If you change this value manually, **Scale Coupling** is automatically set to **Off**.
- **Ref Value** Allows you to set the absolute power reference value ranging from − 250.00 to 250.00 dBm with 0.01 dB resolution. The default setting is 10.00 dBm, however, since the **Scale Coupling** is defaulted to **On**, this value is automatically determined by the measurement result. If you change this value manually, **Scale Coupling** is automatically set to **Off**.
- **Ref Position** Allows you to set the display reference position to either **Top**, **Ctr** (center), or **Bot** (bottom). The default setting is **Top**.
- **Scale Coupling** Allows you to toggle the **Scale Coupling** function between **On** and **Off**. The default setting is **On**. Upon pressing the **Restart** front-panel key or **Restart** softkey under the **Meas Control** menu, this function automatically determines the scale per division and reference values by the measurement results. If you change **Scale/Div** or **Ref Value** manually, **Scale Coupling** is automatically set to **Off**.

When **Window** is set to **Phase Error**, the following **AMPLITUDE Y Scale** menu is available:

- **Scale/Div** Allows you to enter a numeric value to change the vertical display sensitivity. The range is 0.01 to 3600.00 degrees with 0.01 dB resolution. The default setting is 50.00 degrees, however, since the **Scale Coupling** is defaulted to **On**, this value is automatically determined by the measurement result. If you change this value manually, **Scale Coupling** is automatically set to **Off**.
- **Ref Value** Allows you to set the absolute power reference value. The range is − 36000.0 to 36000.0 degrees with 0.01 dB resolution. The default setting is 50.00 degrees, however, since the **Scale Coupling** is defaulted to **On**, this value is automatically determined by the measurement result. If you change this value manually, **Scale Coupling** is automatically set to **Off**.
- **Ref Position** Allows you to set the display Reference Position to either **Top**, **Ctr** (center), or **Bot** (bottom). The default setting is **Top**.
- **Scale Coupling** Allows you to toggle the **Scale Coupling** function between **On** and **Off**. The default setting is **On**. Upon pressing the **Restart** front-panel key or **Restart** softkey under the **Meas Control** menu, this function automatically determines the scale per division and reference values by the measurement results. If you change **Scale/Div** or **Ref Value** manually, **Scale Coupling** is automatically set to **Off**.

### **Marker Key Menu**

Key Path: **Marker**

- **Select** Allows you to activate up to four markers with the corresponding numbers, respectively. The selected number is underlined and its function is defined by pressing the **Function** key. The default setting is 1.
- **Normal** Allows you to activate the selected marker to read the power level and time. The marker position is controlled either by manual adjustment of the **RPG** knob or by direct entry of the time value using the front-panel keypad.
- **Delta** Allows you to read the differences in the power levels and time scales between the selected marker and the next marker.
- **Function** Allows you to set the selected marker function to **Band Power**, **Noise**, or **Off**. The default setting is **Off**. The **Band Power** and **Noise** functions are not available for this measurement.
- **Trace** Allows you to place the selected marker on various traces including **RF Envelope**, **Slot Power** (for the slot power measurement) **Chip Phase**, **Average Chip Phase**, and **Phase Discontinuity** traces. The
default setting is **RF Envelope**.

- **Off** Allows you to turn off the selected marker.
- **Shape** Allows you to access the menu to set the selected marker shape to **Diamond**, **Line**, **Square**, or **Cross**. The default setting is **Diamond**.
- **Marker All Off** Allows you to turn off all of the markers.

# **Power versus Time (PvT) Mask Keys**

**NOTE** You must have selected **Pwr vs Time** under the **MEASURE** key to access the following menus.

# **Meas Setup Key Menu**

Key Path: **Pwr vs Time, Meas Setup**

- **Avg Type** Allows you to access the menu of the following average types:
	- **Pwr Avg (RMS)** Executes the true power averaging which is equivalent to taking the rms of the voltage. This is the most accurate type.
	- **Maximum** Executes the maximum voltage averaging by capturing peak data.
	- **Minimum** Executes the minimum voltage averaging.
- **Region/Limits** Allows you to access the menu to change the following parameters for offset time settings and power level masks. See [Figure 3-21](#page-253-0), which shows the definitions of the various mask regions and limits:

# <span id="page-253-0"></span>**Figure 3-21 Region/Limit Masks Definitions**

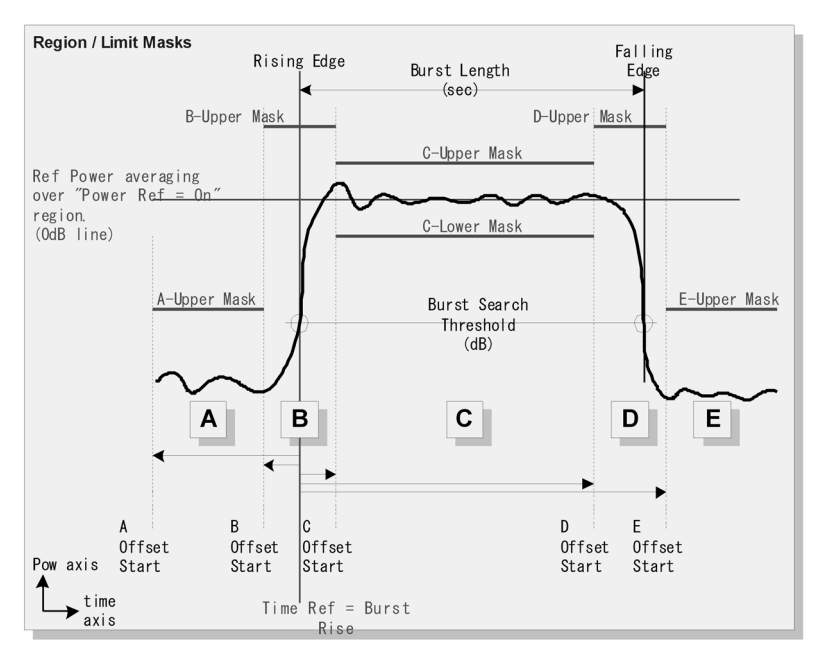

— **Region** - Allows you to access the memory selection menu from **A** to **E** to store 5 sets of values for **Offset Start**, **Offset Stop**, **Interval**, **Upper Mask**, and **Lower Mask**, respectively. Only one memory selection at a time  $(A, B, C, D, or E)$  is shown on this key.

- **Offset Start** Allows you to enter a time value for the offset start of a region. The range is − 10.0 ms to 10.0 ms, or the acquisition start point to the acquisition end point. While this key is activated, enter an offset value from the numeric keypad by terminating with one of the units keys shown. One offset value selected in the **Region** menu is shown on this key.
- **Offset Stop** Allows you to enter a time value for the offset stop of a region. The range is − 10.0 ms to 10.0 ms, or the offset start point to the acquisition end point. While this key is activated, enter an offset value from the numeric keypad by terminating with one of the units keys shown. One offset value selected in the **Region** menu is shown on this key. When you set a value to **Interval**, **Offset Stop** is automatically determined based on the **Offset Start** and **Interval** values, since **Offset Stop** and **Interval** are coupled.
- **Interval** Allows you to enter an interval value between **Offset Start**  and **Offset Stop**. The range is − 10.0 ms to 10.0 ms. While this key is activated, enter an **Interval** value from the numeric keypad by terminating with one of the units keys shown.
- **Upper Mask** Allows you to enter a relative limit value for the upper mask, and to toggle the mask function between **On** and **Off**. The range is the lower mask to +200.00 dB with 0.01 dB resolution.
- **Lower Mask** Allows you to enter a relative limit value for the lower mask, and to toggle the mask function between **On** and **Off**. The range is  $-100.00$  dB to the upper mask with  $0.01$  dB resolution.
- **Ref Channel** Allows you to select Power Reference from Region A to E.
- **Time Reference** Allows you to access the following menu to select one of the time references to make measurements:
	- **Trigger** Allows you to set the time reference to the trigger point.
	- **Burst Rise** Allows you to set the time reference to the rising edge of bursts.
	- **Burst Center** Allows you to set the time reference to the center of burst length.
- **Burst Search Threshold** Allows you to set a value of relative power level from the averaged power-on reference. This value is used to determine the rising and falling edges. The range is − 100.00 to 0.00 dB.

- **Advanced** Allows you to access the menu to set the following parameters:
	- **RBW Filter** Allows you to toggle the filter shapes between **Gaussian** and **Flat**.
	- **Res BW** Allows you to enter a frequency value for the filter resolution bandwidth. The range is 1.000 kHz to 8.000 MHz.
	- **RRC Filter** Allows you to toggle the Root-Raised Cosine (RRC) Filter function between **On** and **Off**.
	- **Alpha** Allows you to change the **Alpha** value of the **RRC Filter**. The range is 0.010 to 0.5000 with 0.001 resolution.
	- **Chip Rate** Allows you to change the **Chip Rate**. The range is 3.45600 to 4.22400 MHz.
	- **Time Ref Offset** Allows you to enter a value for the mask timing reference offset. This value is used to make a fine adjustment of timing from the time reference identified. The range is from − 10.0 ms to +10.00 ms.

[Table 3-13](#page-255-0) shows the factory default settings for power versus time measurements.

| <b>Measurement Parameter</b>                               | <b>Factory Default Condition</b>                                              |
|------------------------------------------------------------|-------------------------------------------------------------------------------|
| View/Trace                                                 | <b>Burst</b>                                                                  |
| Display<br>Limit Mask                                      | On.                                                                           |
| Avg Bursts                                                 | 40                                                                            |
| Avg Mode                                                   | Repeat                                                                        |
| Avg Type                                                   | Pwr Avg (RMS)                                                                 |
| Offset/Limits:                                             |                                                                               |
| Offset<br>Offset Freq<br>Offset Side<br>Ref BW<br>Avg Type | A<br>750.000 kHz; On (offset A)<br><b>Both</b><br>30.000 kHz<br>Pwr Avg (RMS) |
| Limit Setup:                                               |                                                                               |

<span id="page-255-0"></span>**Table 3-13 Power versus Time Measurement Defaults**

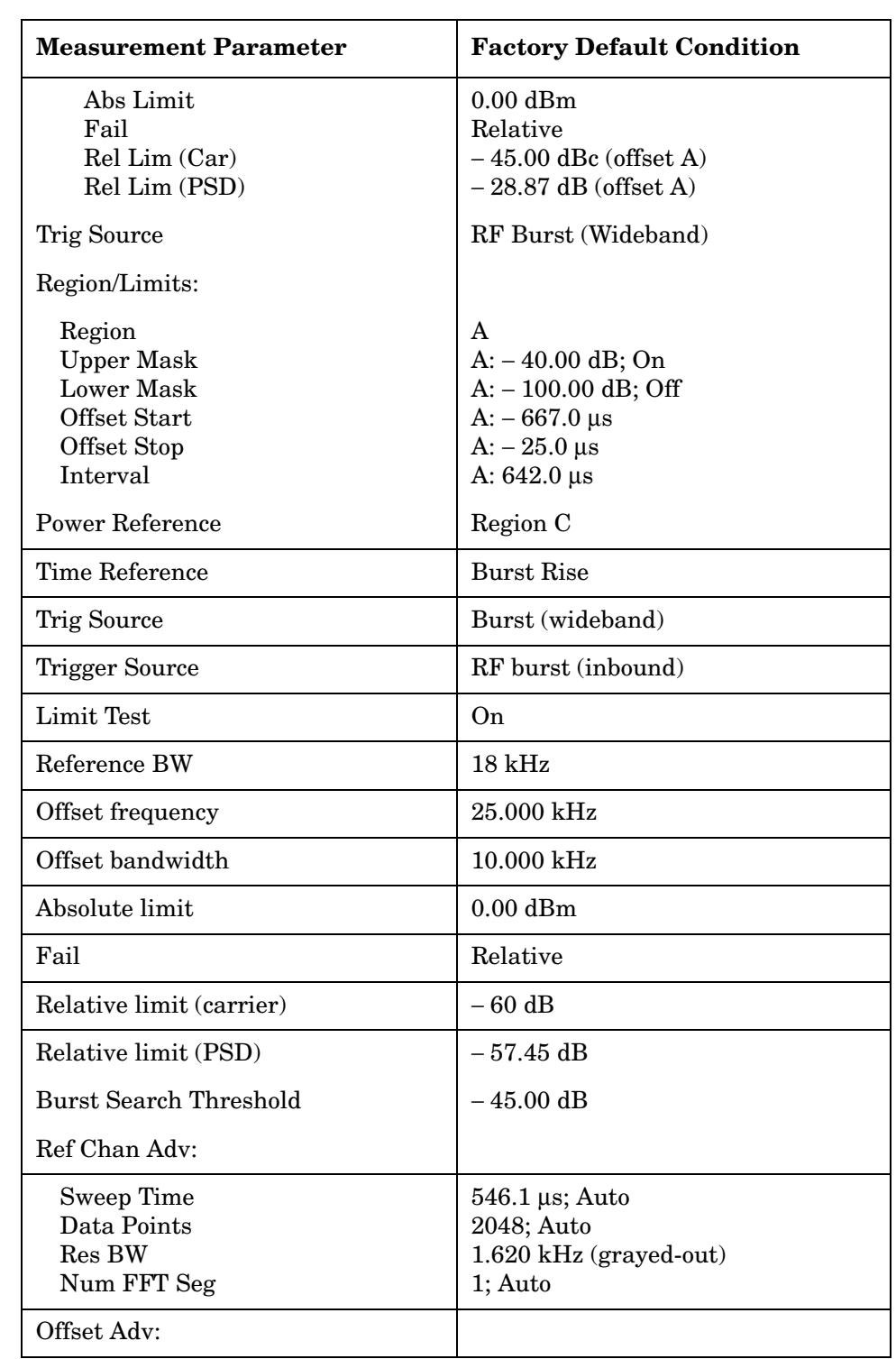

# **Table 3-13 Power versus Time Measurement Defaults**

**Key Reference**

**Key Reference** 

# **Table 3-13 Power versus Time Measurement Defaults**

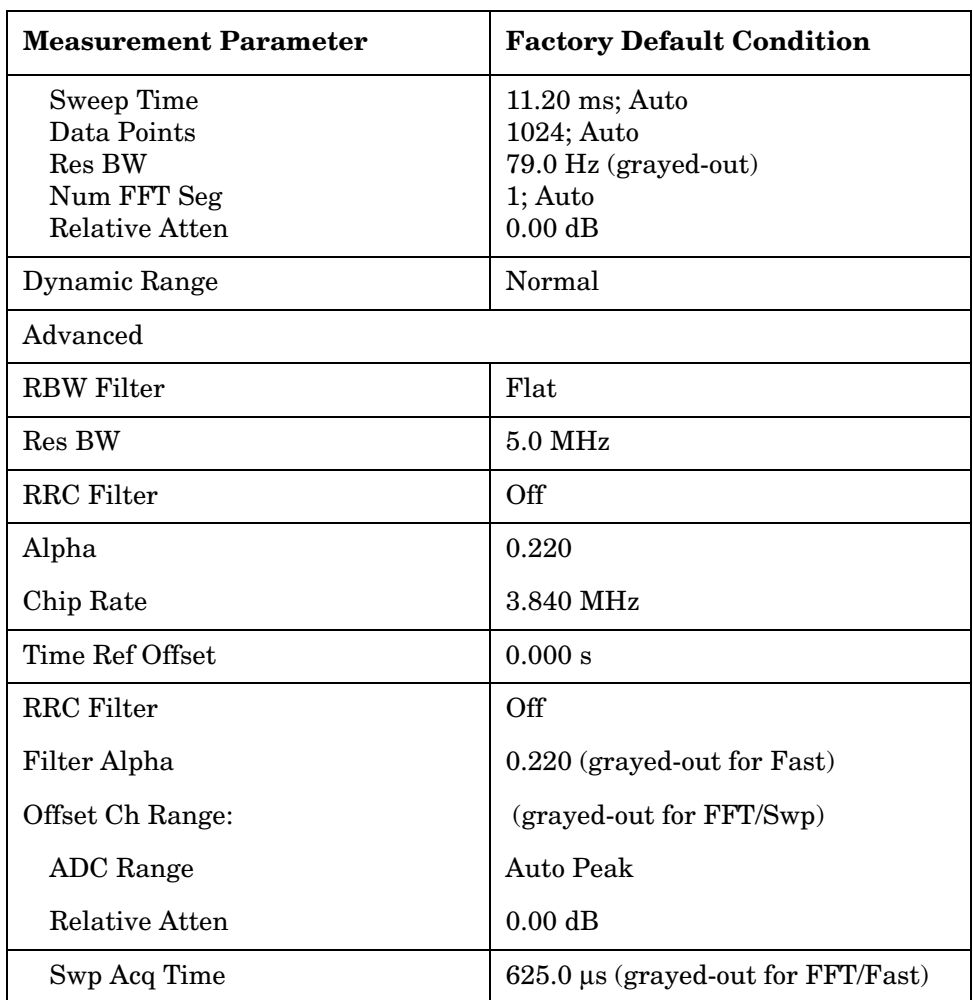

## **View/Trace Key Menu**

Key Path: **View/Trace**

[Figure 3-22](#page-258-0) shows the **All** regions view, and [Figure 3-23](#page-259-0) shows the **Rise & Fall** regions view.

• **All** - Displays the whole burst waveform throughout the all regions.

#### <span id="page-258-0"></span>**Figure 3-22 Power vs. Time Measurement - All Regions View**

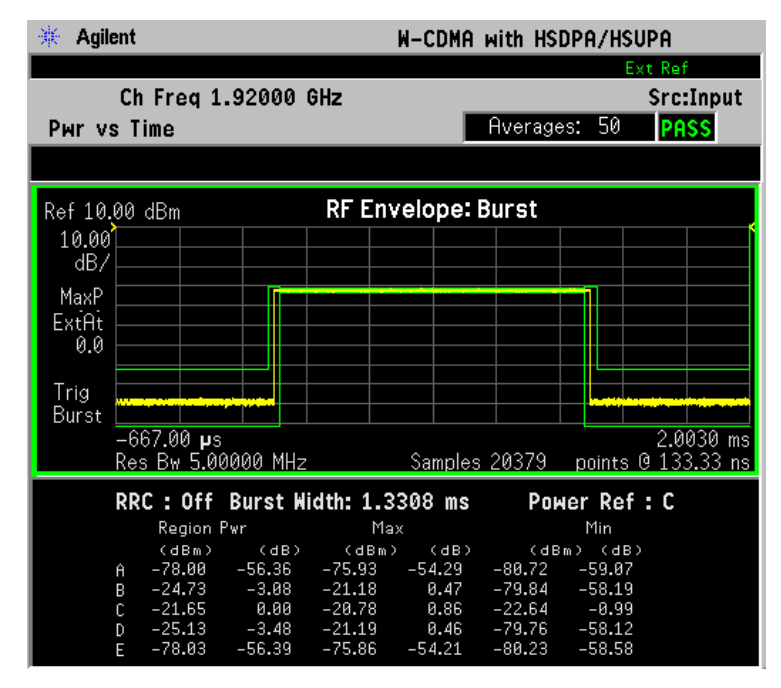

\*Tester: View/Trace = All, Other factory default settings

 $*$ Input signal:  $-10.00$  dBm, W-CDMA

• **Rise & Fall** - Displays both the rising edge and the falling edge regions expanded in the horizontal scale.

<span id="page-259-0"></span>**Figure 3-23 Power vs. Time Measurement - Rise & Fall Regions View**

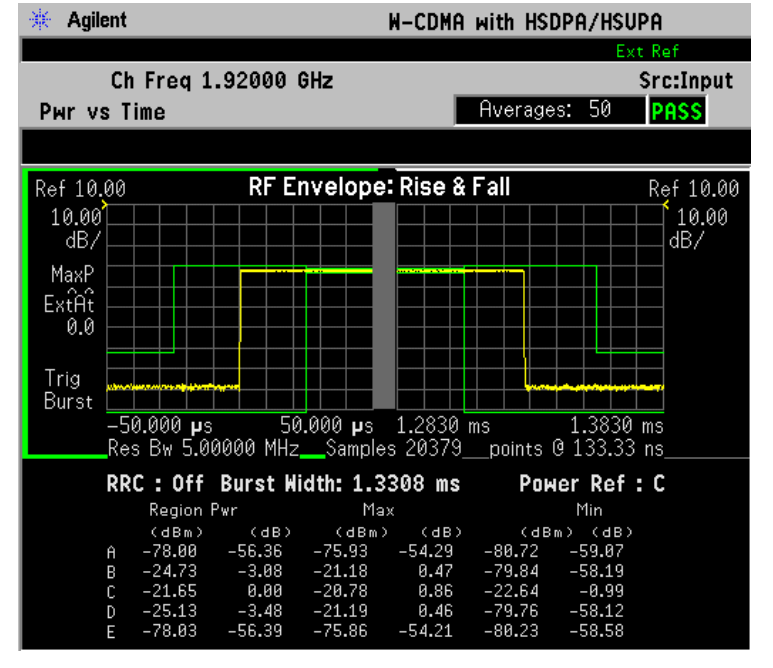

\*Tester:  $View/Trace = Rise & Fall,$ Others = Factory default settings

 $*$ Input signal:  $-10.00$  dBm, W-CDMA

While in this view, you can change the vertical scale by pressing the **AMPLITUDE Y Scale** key. You can also activate or deactivate the reference bandwidth markers by pressing the **Display** key.

• **Region A** through **Region E** - Displays each **Region** from **A** through **E**  in the full horizontal scale.

## **Display Key Menu**

Key Path: **Display**

- **Limit Mask** Allows you to toggle the **Limit Mask** display function between **On** and **Off**. If set to **On**, the upper and lower masks are displayed on the measurement display.
- **SPAN X Scale**
	- **Scale/Div** Allows you to enter a time value to change the horizontal scale. The range is 1.0 ns to 1.000 s per division with  $0.01$  ns resolution. The default setting is  $30.00 \,\mu s$ , however, since the **Scale Coupling** is defaulted to **On**, this value is automatically determined by the measurement result. If you change this value manually, **Scale Coupling** is automatically set to **Off**.

- **Ref Value** Allows you to set the display reference value ranging from  $-1.00$  to 10.00 s. The default setting is 0.00 s, however, since the **Scale Coupling** is defaulted to **On**, this value is automatically determined by the measurement result. If you change this value manually, **Scale Coupling** is automatically set to **Off**.
- **Ref Position** Allows you to set the display reference position to either **Left**, **Ctr** (center), or **Right**. The default setting is **Left**
- **Scale Coupling** Allows you to toggle the **Scale Coupling** function between **On** and **Off**. The default setting is **On**. Upon pressing the **Restart** front-panel key or **Restart** softkey under the **Meas Control** menu, this function automatically determines the scale per division and reference values by the measurement results. If you change **Scale/Div** or **Ref Value** manually, **Scale Coupling** is automatically set to **Off**.

## • **AMPLITUDE Y Scale**

- **Scale/Div** Allows you to enter a numeric value to change the vertical display sensitivity. The range is 0.10 to 20.00 dB with 0.01 dB resolution. The default setting is 10.00 dB. However, since the **Scale Coupling** is defaulted to **On**, this value is automatically determined by the measurement result. If you change this value manually, **Scale Coupling** is automatically set to **Off**.
- **Ref Value** Allows you to set the absolute power Reference Value ranging from − 250.00 to 250.00 dBm with 0.01 dB resolution. The default setting is 10.00 dBm. However, since the **Scale Coupling** is defaulted to **On**, this value is automatically determined by the measurement result. If you change this value manually, **Scale Coupling** is automatically set to **Off**.
- **Ref Position** Allows you to set the display reference position to either **Top**, **Ctr** (center), or **Bot** (bottom). The default setting is **Top**.
- **Scale Coupling** Allows you to toggle the **Scale Coupling** function between **On** and **Off**. The default setting is **On**. Upon pressing the **Restart** front-panel key or **Restart** softkey under the **Meas Control** menu, this function automatically determines the scale per division and reference values by the measurement results. If you change **Scale/Div** or **Ref Value** manually, **Scale Coupling** is automatically set to **Off**.

## **Marker Key Menu**

Key Path: **Marker**

• **Select** - Allows you to activate up to four markers with the corresponding numbers, respectively. The selected number is underlined and its function is defined by pressing the **Function** key. The default setting is 1.

- **Normal** Allows you to activate the selected marker to read the power level and time. The marker position is controlled either by manual adjustment of the **RPG** knob or by direct entry of the time value via the front-panel keypad.
- **Delta** Allows you to read the differences in the power levels and time scales between the selected marker and the next marker.
- **Function** Allows you to set the selected marker function to **Band Power**, **Noise**, or **Off**. The default setting is **Off**. The **Band Power** and **Noise** functions are not available for this measurement.
- **Trace** Allows you to place the selected marker on the **RF Envelope**, **Upper Mask**, or **Lower Mask** trace. The default setting is **RF Envelope**.
- **Off** Allows you to turn off the selected marker.
- **Shape** Allows you to access the menu to set the selected marker shape to **Diamond**, **Line**, **Square**, or **Cross**. The default setting is **Diamond**.
- **Marker All Off** Allows you to turn off all of the markers.

# **QPSK EVM Keys**

**NOTE** You must have selected **QPSK EVM** under the **MEASURE** key to access the following menus.

# **Meas Setup Key Menu**

Key Path: **QPSK EVM, Meas Setup**

- **Predefined Constellation** Allows you to select either a simple QPSK constellation or an RMC 12.2 (HPSK) constellation for uplink (MS) measurements.
- **Meas Interval** Allows you to set the time interval in the number of chips over which the measurement is made. The range is 128 to 5120 chips.
- **Limits** Allows you to set the PASS or FAIL limits to which the measurement is made. Two test limits are selectable, **RMS EVM** in percent and **Freq Error**.
- **Spectrum** Allows you to toggle the **Spectrum** function between **Normal** and **Invert**.
- **Restore Meas Defaults** Allows you to preset only the settings that are specific to the selected measurement by pressing **Meas Setup**, **More**, **Restore Meas Defaults**. This will set the measure setup parameters, for the currently selected measurement only, to the factory defaults.
- **Advanced** Allows you to access the menu to change the following parameters:
	- **EVM Result I/Q Offset** Allows you to select whether the displayed EVM result will include (**Std**) or **Exclude** the I/Q Origin Offset error value.
	- **Alpha** Allows you to change the **Alpha** value of the Root-Raised Cosine Filter. The range is 0.01 to 0.50.
	- **Chip Rate** Allows you to change the **Chip Rate**. The range is 3.45600 to 4.22400 MHz.
	- **ADC Range** Allows you to access the following menu to define one of the ADC ranging functions:
		- ❏ **Auto** Select this to set the ADC range automatically. For most FFT measurements, the auto feature should not be selected. An exception is when measuring a "bursty" signal, in which case **Auto** can maximize the time domain dynamic range, if FFT results are less important to you than time domain results.
		- ❏ **Auto Peak** Select this to set the ADC range automatically to the peak signal level. **Auto Peak** is a compromise that works

well for both CW and burst signals.

- ❏ **Auto Peak Lock** Select this to hold the ADC range automatically at the peak signal level. **Auto Peak Lock** is more stable than **Auto Peak** for CW signals, but should not be used for "bursty" signals.
- ❏ **Manual** Allows you to access the selection menu: − **6 dB**, **0 dB**, **+6 dB**, **+12 dB**, **+18 dB**, **+24 dB**, to set the ADC range level. Also note that manual ranging is best for CW signals.

[Table 3-14](#page-263-0) shows the factory default settings for QPSK EVM measurements.

<span id="page-263-0"></span>**Table 3-14 QPSK EVM Measurement Defaults**

| <b>Measurement Parameter</b>    | <b>Factory Default Condition</b>                                  |  |  |  |
|---------------------------------|-------------------------------------------------------------------|--|--|--|
| View/Trace                      | I/Q Measured Polar Graph                                          |  |  |  |
| Meas Setup:                     |                                                                   |  |  |  |
| Avg Number                      | 10; On                                                            |  |  |  |
| Avg Mode                        | Repeat                                                            |  |  |  |
| <b>Predefined Constellation</b> | QPSK                                                              |  |  |  |
| Meas Interval                   | 2560 chips                                                        |  |  |  |
| Trig Source                     | Free Run (Immediate)                                              |  |  |  |
| <b>Advanced</b>                 |                                                                   |  |  |  |
| EVM Result I/Q Offset           | Std                                                               |  |  |  |
| Alpha                           | 0.220                                                             |  |  |  |
| Chip Rate                       | 3.84000 MHz                                                       |  |  |  |
| ADC Range                       | $-6$ dB (12-bit ADC for VSA)<br>None (14-bit ADC for VSA and PSA) |  |  |  |

# **Key Reference Key Reference**

# **View/Trace Key Menu**

Key Path: **View/Trace**

• **I/Q Measured Polar Graph** - Provides a combination view of an I/Q measured polar vector graph and the summary data (as shown in [Figure 3-24\)](#page-264-0).

# <span id="page-264-0"></span>**Figure 3-24 QPSK EVM Measurement - I/Q Measured Polar Graph**

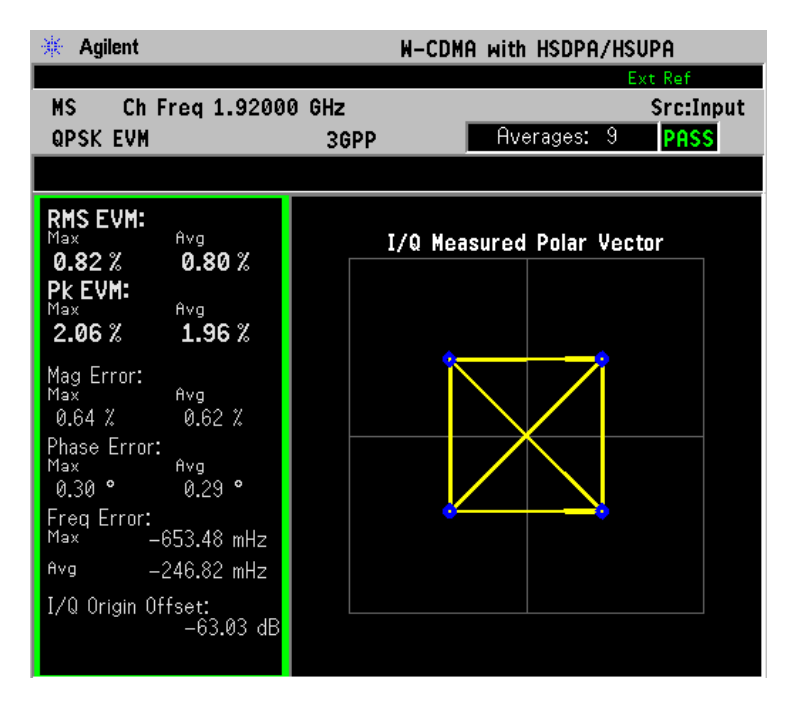

\*Meas Setup: Trig Source = Frame, Others = Factory default settings

\*Input signals: - 10 dBm, DPCCH

• **I/Q Error (Quad View)** - Provides a combination view of a magnitude error, phase error, EVM graphs, and the modulation accuracy summary data such as rho, peak and rms EVM, peak code domain error, magnitude error, phase error, and so forth in the text window (as shown in [Figure 3-25\)](#page-265-0).

# <span id="page-265-0"></span>**Figure 3-25 QPSK EVM Measurement - I/Q Error Quad View**

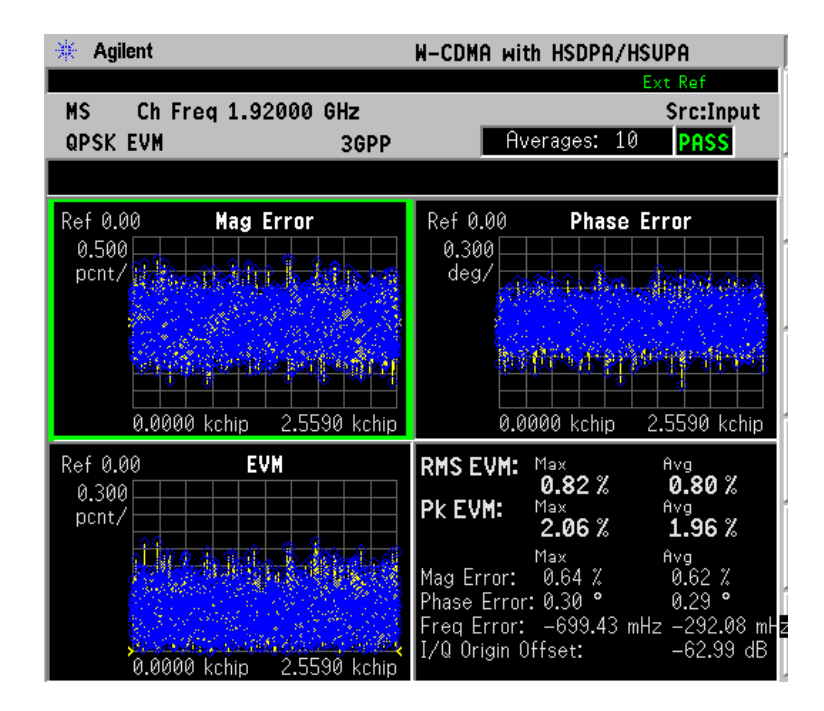

\*Meas Setup: View/Trace =  $I/Q$  Error (Quad View), Trig Source = Frame, Others = Factory default settings

\*Input signals: − 10 dBm, DPCCH

Any one of these windows can be selected by the **Next Window** key and made full size by the **Zoom** key.

# **Display Key Menu**

Key Path: **Display**

- **I/Q Polar Vec/Constln** Allows you to specify the format of the Polar Vector graph display by providing a menu with the following selections:
	- **Vector and Constellation**
	- **Vector Only**
	- **Constellation Only**
- **Chip Offset** Allows you to specify the number of chips offset from the first chip in a captured slot. The ranges are determined depending on the **Meas Interval** selections as shown in the table below.

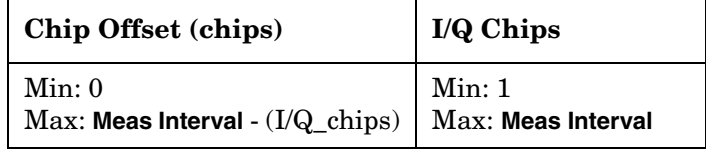

- **I/Q Chips** Allows you to specify the number of **I/Q Chips** displayed for the I/Q waveforms. The ranges are dependent on the **Device** and **SCH Include** selections as shown in the previous table.
- **Interpolation** Allows you to toggle the **Interpolation** function between **On** and **Off**. If set to **On**, the solid lines between chip dots are converted to smoothed curves by the interpolation function. This is grayed-out if the **I/Q Measured Polar Constln** view is selected in the **View/Trace** menu.
- **+45 deg Rot** Allows you to toggle the display rotation function between **On** and **Off**. If set to **On**, the I/Q polar vector or I/Q polar constellation graph is rotated by +45 degrees to provide a rectangular display.
- **Full Vector (Background)** Allows you to toggle the **Full Vector** display function between **On** and **Off**. If set to **On**, the full vector traces in gray color are displayed in the background of the polar vector solid traces in yellow. Both traces can be interpolated by the **Interpolation** key. This is grayed-out if the **I/Q Measured Polar Constln** view is selected in the **View/Trace** menu.
- **NOTE** The following additional keys are active when **View/Trace**, **I/Q Error (Quad-View)** is selected, and when the EVM, Phase Error, or Mag Error window is active.
- **SPAN X Scale**
	- **Scale/Div** Allows you to set the horizontal scale by changing a chip value per division. The range is 1.000 to 500000.0 chips per division with 0.001 chip resolution. The default setting is 256 chips per division. When the **Scale Coupling** default setting **On** is in effect, displayed plots use a **Scale/Div** value determined by the analyzer, based on the measurement result.
	- **Ref Value** Allows you to set the chip Reference Value ranging from 0.000 to 5000000.0 chips. The default setting is 0.000 chip. When the **Scale Coupling** default setting **On** is in effect, displayed plots use a **Scale/Div** value determined by the analyzer, based on the measurement result.
	- **Ref Position** Allows you to set the **Ref Position** to either **Left**, **Ctr** (center), or **Right**. The default setting is **Left**.
	- **Scale Coupling** Allows you to toggle the **Scale Coupling** function between **On** and **Off**. The default setting is **On**. Upon pressing the **Restart** front-panel key or **Restart** softkey under the **Meas Control** menu, this function automatically determines the scale per division and reference values based on the measurement results.

**NOTE** The following additional keys are active when **View/Trace**, **I/Q Error (Quad-View)** is selected, and when the EVM or Mag Error window is active.

## • **AMPLITUDE Y Scale**

- **Scale/Div** Allows you to set the vertical scale by changing the value per division. The range is 0.100 to 50.0% per division. The default setting is 5.00%.When the **Scale Coupling** default setting **On** is in effect, displayed plots use a Scale/Div value determined by the analyzer, based on the measurement result.
- **Ref Value** Allows you to set the **Ref Value** ranging from 0.00 to 500.0%. The default setting is 0.00%. When the **Scale Coupling** default setting **On** is in effect, displayed plots use a **Scale/Div** value determined by the analyzer, based on the measurement result.
- **Ref Position** Allows you to set the **Ref Position** to either **Top**, **Ctr** (center), or **Bot** (bottom). For the EVM graph, the default setting is **Bot**. For the Mag Error graph, the default setting is **Ctr**.
- **Scale Coupling** Allows you to toggle the **Scale Coupling** function between **On** and **Off**. The default setting is **On**. Upon pressing the **Restart** front-panel key or **Restart** softkey under the **Meas Control** menu, this function automatically determines the scale per division and reference values based on the measurement results.

**NOTE** The following additional keys are active when **View/Trace**, **I/Q Error (Quad-View)** is selected, and when the Phase Error window is active.

#### • **AMPLITUDE Y Scale**

- **Scale/Div** Allows you to set the vertical scale by changing the value per division. The range is 0.01 to 3600 degrees. The default setting is 5.00 degrees per division. When the **Scale Coupling** default setting **On** is in effect, displayed plots use a **Scale/Div** value determined by the analyzer, based on the measurement result.
- **Ref Value** Allows you to set the reference value ranging from − 36000 to 36000 degrees. The default setting is 0.00 degrees. When the **Scale Coupling** default setting **On** is in effect, displayed plots use a **Scale/Div** value determined by the analyzer, based on the measurement result.
- **Ref Position** Allows you to set the reference position to either **Top**, **Ctr** (center), or **Bot** (bottom). The default setting is **Ctr**.
- **Scale Coupling** Allows you to toggle the scale coupling function between **On** and **Off**. The default setting is **On**. Upon pressing the **Restart** front-panel key or **Restart** softkey under the **Meas Control** menu, this function automatically determines the scale per division and reference values based on the measurement results.

## **Marker Key Menu**

Key Path: **Marker**

- **I/Q Error (Quad View)**
	- **Select** Allows you to activate up to four markers with the corresponding numbers, respectively. The selected number is underlined and its function is defined by pressing the **Function** key. The default setting is 1.
	- **Normal** Allows you to activate the selected marker to read the magnitude or phase error and the number of chips of the marker position on the selected trace. Marker position is controlled by the **RPG** knob.
	- **Delta** Allows you to read the differences in the magnitude or phase errors and the number of chips between the selected marker and the next marker.
	- **Function** Allows you to set the selected marker function to **Band Power**, **Noise**, or **Off**. The default setting is **Off**. The **Band Power** and **Noise** functions are not available for this measurement.
	- **Trace** Allows you to place the selected marker on the **EVM**, **Phase Error**, or **Mag Error** trace. The default setting is **EVM**.
- **Off** Allows you to turn off the selected marker.
- **Shape** Allows you to access the menu to set the selected marker shape to **Diamond**, **Line**, **Square**, or **Cross**. The default setting is **Diamond**.
- **Marker All Off** Allows you to turn off all of the markers.

# **Spectrum Emission Mask Keys**

**NOTE** You must have selected **Spectrum Emission Mask** under the **MEASURE** key to access the following menus.

# **Meas Setup Key Menu**

Key Path: **Spectrum Emission Mask, Meas Setup**

- **Meas Interval** Allows you to specify the **Meas Interval** ranging from 0.1 to 10.0 ms with 0.001 ms resolution.
- **Ref Channel** Allows you to define the **Ref Channel** in the following terms:
	- **Chan Integ BW** Allows you to specify the Channel Integration Bandwidth ranging from 100.0 kHz to the setting of **Chan Span**. When **RRC Filter** is **On**, **Chan Integ BW** refers to the − 3 dB bandwidth (e.g. clock rate for RRC filter).
	- **Chan Span** Allows you to specify the channel span to be measured ranging from 100.000 kHz to 10.0000 MHz. When **RRC Filter** is **On**, **Chan Span** refers to the range of power integration bandwidth.
	- **Step Freq** Allows you to specify the step frequency to make measurements ranging from 100.0 Hz to 7.50000 MHz, and to toggle this function between **Auto** and **Man**. If set to **Auto**, the step frequency is automatically set to half the **Res BW** setting. If set to **Man**, the step frequency is manually set, independent from **Res BW**. When the **RRC Filter** is **On**, **Step Freq** refers to data "buckets" to be integrated.
	- **Res BW** Allows you to specify the Resolution Bandwidth ranging from 1.000 kHz to 7.50000 MHz, and to toggle this function between **Auto** and **Man**. If set to **Auto**, **Res BW** is automatically set to one 50th of **Chan Integ BW**. When the **RRC Filter** is **On**, **Res BW** refers to data "buckets" to be integrated.
	- **RRC Filter** Allows you to include a Root-Raised Cosine filter in the **Ref Channel** definition. When **RRC Filter** is **On**, **Chan Integ BW**  refers to the − 3 dB bandwidth (that is, clock rate for the RRC Filter), **Chan Span** refers to the range of power integration bandwidth, while **Step Freq** and **Res BW** refer to data "buckets" to be integrated. The default setting for the **RRC Filter** is **On**.
	- **Filter Alpha** Allows you to specify the Alpha of the **RRC Filter** when selected. The default setting for **Filter Alpha** is 0.22.
- **Spectrum Segment** Allows you to toggle the frequency **Spectrum Segment** between **Offset** and **Region**. Upon selecting **Offset**, Spectrum Emission Mask measurements are made. Upon selecting **Region**, Spurious Emission measurements are made. Depending on which is

selected, either the **Offset/Limits** menu or the **Region/Limits** menu is available.

- **Offset/Limits** Allows you to access the menus to change the following parameters for offset frequency settings and PASS or FAIL tests, if **Spectrum Segment** is set to **Offset**. [Table 3-15 on page 274](#page-273-0) and [Table 3-16 on page 274](#page-273-1) show the default setting for BTS and MS measurements, respectively.
	- **Offset** Allows you to access the memory selection menu from **A** to **E** to store up to 5 sets of values for **Start Freq**, **Stop Freq**, **Step Freq**, **Res BW**, and **Limits**. Only one memory selection at a time (**A, B, C, D, or E**) is shown on this key.
	- **Start Freq** Allows you to specify the **Start Freq**, and to toggle this function between **On** and **Off**, for each **Offset**. The frequency range is 10.000 kHz to 100.000 MHz with 100 Hz resolution. However, the high end is limited to the setting of **Stop Freq**.
	- **Stop Freq** Allows you to specify the **Stop Freq**, ranging from 10.000 kHz to 100.000 MHz with 100 Hz resolution, for each **Offset**. The low end is limited to the setting of **Start Freq**.
	- **Step Freq** Allows you to specify the **Step Freq** ranging from (**Stop Freq** − **Start Freq**)/2000 to 7.50000MHz, and to toggle this function between **Auto** and **Man**, for each **Offset**. If set to **Auto**, the step frequency is automatically set to half the **Res BW** setting.If **Meas BW** is set to something other than 1, **Step Freq** is disabled because it is automatically coupled to **Res BW**.
	- **Res BW** Allows you to specify the Resolution Bandwidth, ranging from 300.0 Hz to 7.50000 MHz with 100 Hz resolution, and to toggle this function between **Auto** and **Man**, for each **Offset**. If set to **Auto**, resolution bandwidth is automatically set to one 50th of (**Stop Freq** − **Start Freq**). [Figure 3-26](#page-271-0) illustrates the relationship between **Meas BW**, **Start Freq**, and **Stop Freq**.

# <span id="page-271-0"></span>**Figure 3-26 Resolution BW and Measurement Integration BW**

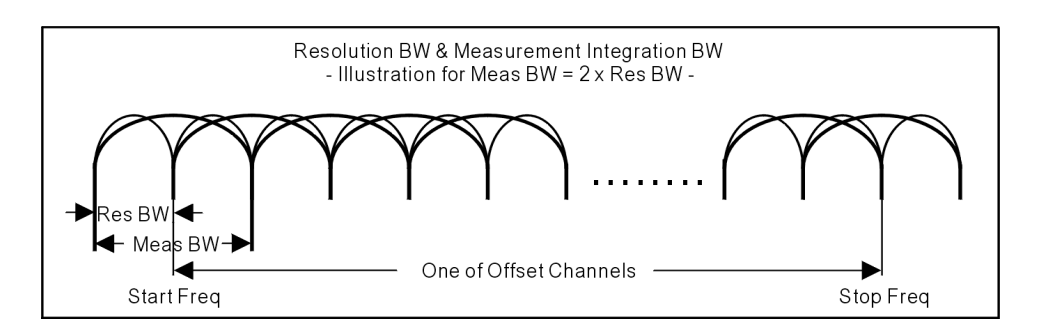

— **Meas BW** - Allows you to specify a multiplier of **Res BW** for the measurement integration bandwidth ranging from 1 to (**Stop Freq** − **Start Freq**)/**Res BW**. Refer to the above figure for the relationship between these functions.

- **Relative Atten** Allows you to enter an attenuation value to adjust the relative level limits ranging from − 40.00 to 0.00 dB with 0.01 dB resolution. The default attenuation is same as the one used by **Ref Channel**.
- **Offset Side** Allows you to specify which **Offset Side** to be measured. Selections are **Neg** (negative offset), **Both**, and **Pos** (positive offset).
- **Limits** Allows you to access the following menu to set up absolute and relative level limits and FAIL conditions for each **Offset**:
	- ❏ **Abs Start** Allows you to enter an absolute level limit at **Start Freq** ranging from − 200.00 to +50.00 dBm with 0.01 dB resolution.
	- ❏ **Abs Stop** Allows you to enter an absolute level limit at **Stop Freq** ranging from − 200.00 to +50.00 dBm with 0.01 dB resolution, and to toggle this function between **Couple** and **Man**. If set to **Couple**, **Abs Stop** is coupled to **Abs Start** to make a flat limit line. If set to **Man**, **Abs Start** and **Abs Stop** can take different values to make a sloped limit line.
	- ❏ **Rel Start** Allows you to enter a relative level limit at **Start Freq** ranging from  $-150.00$  to  $+50.00$  dBc with 0.01 dB resolution.
	- ❏ **Rel Stop** Allows you to enter a relative level limit at **Stop Freq** ranging from  $-150.00$  to  $+50.00$  dBc with 0.01 dB resolution, and to toggle this function between **Couple** and **Man**. If set to **Couple**, **Rel Stop** is coupled to **Rel Start** to make a flat limit line. If set to **Man**, **Rel Start** and **Rel Stop** can take different values to make a sloped limit line.
	- ❏ **Fail Mask** Allows you to access the following menu to select one of the logic keys for fail conditions between the measurement results and the test limits:

**Absolute** - Fail is shown if one of the Absolute Spectrum Emission Mask measurement results is larger than the limit for **Abs Start** or **Abs Stop** or both. This is the default selection for each **Offset**.

**Relative** - Fail is shown if one of the Relative Spectrum Emission Mask measurement results is larger than the limit for **Rel Start** or **Rel Stop** or both.

**Abs AND Rel** - Fail is shown if one of the Absolute Spectrum Emission Mask measurement results is larger than the limit for **Abs Start** and **Abs Stop** AND one of the Relative Spectrum Emission Mask measurement results is larger than the limit for **Rel Start** and **Rel Stop**.

**Abs OR Rel** - Fail is shown if one of the Absolute Spectrum Emission Mask measurement results is larger than the limit for **Abs Start** and **Abs Stop** OR one of the Relative Spectrum Emission Mask measurement results is larger than the limit for **Rel Start** and **Rel Stop**.

| <b>Offset</b> | Start<br>Freq<br>(MHz) | <b>Stop</b><br>Freq<br>(MHz) | <b>Step</b><br>Freq<br>(kHz) | Meas<br><b>BW</b><br>(kHz) | Abs<br>Start<br>(dBm) | Abs<br><b>Stop</b><br>(dBm) | Rel<br><b>Start</b><br>(dBc)      | Rel<br><b>Stop</b><br>(dBc) | Fail<br>Mask |
|---------------|------------------------|------------------------------|------------------------------|----------------------------|-----------------------|-----------------------------|-----------------------------------|-----------------------------|--------------|
| A, On         | 2.515                  | 2.715                        | 15.00                        | 30.00                      | $-12.50$              | $-12.50$                    | $\overline{\phantom{0}}$<br>30.00 | $-30.00$                    | Abs          |
| $B$ , On      | 2.715                  | 3.515                        | 15.00                        | 30.00                      | $-12.50$              | $-24.50$                    | -<br>30.00                        | $-30.00$                    | Abs          |
| C, On         | 3.515                  | 4.000                        | 15.00                        | 30.00                      | $-24.50$              | $-24.50$                    | $\overline{\phantom{0}}$<br>30.00 | $-30.00$                    | Abs          |
| D, On         | 4.000                  | 8.000                        | gray <sup>a</sup>            | 1000.00                    | $-11.50$              | $-11.50$                    | -<br>30.00                        | $-30.00$                    | Abs          |
| $E$ , On      | 8.000                  | 12.500                       | 500.00                       | 1000.0                     | $-11.50$              | $-11.50$                    | -<br>30.00                        | $-30.00$                    | Abs          |

<span id="page-273-0"></span>**Table 3-15 Default Offsets & Limits for BTS Measurements**

a. Step frequency is disabled and Meas BW is set to 20 times Res BW.

<span id="page-273-1"></span>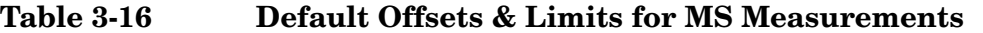

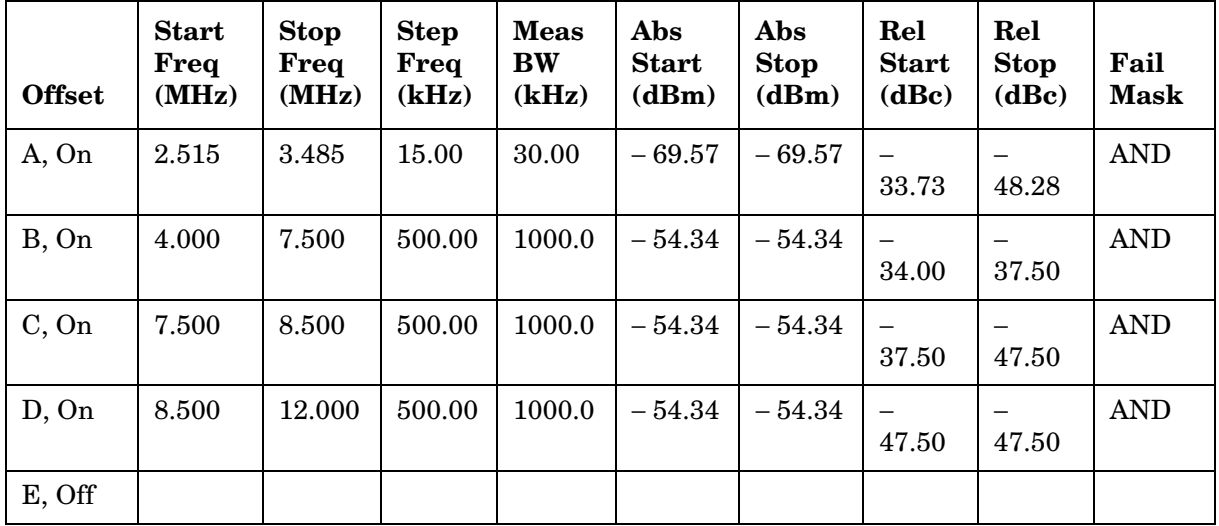

- **Region/Limits** Allows you to access the menus to change the following parameters for region frequency settings and PASS or FAIL tests, if **Spectrum Segment** is set to **Region**. [Table 3-17 on](#page-275-0)  [page 276](#page-275-0) and [Table 3-18 on page 276](#page-275-1) show the default setting for BTS and MS measurements, respectively.
	- **Region** Allows you to access the memory selection menu from **A**

to **E** to store up to 5 sets of values for **Start Freq**, **Stop Freq**, **Step Freq**, **Res BW**, and **Limits**. Only one memory selection at a time (**A, B, C, D,** or **E**) is shown on this key. The default selection is **A**.

- **Start Freq** Allows you to specify the **Start Freq**, and to toggle this function between **On** and **Off**, for each **Region**. The frequency range is 329.000 MHz to 3.67800 GHz with 1 kHz resolution. However, the high end is limited to the setting of **Stop Freq**. The default settings are 1.92000 GHz and **On**.
- **Stop Freq** Allows you to specify the **Stop Freq** ranging from 329.000 MHz to 3.67800 GHz with 1 kHz resolution, for each **Region**. The low end is limited to the setting of **Start Freq**. The default setting is 1.98000 GHz.
- **Step Freq** Allows you to specify the **Step Freq** ranging from (**Stop Freq** − **Start Freq**)/2000 to 7.50000MHz, and to toggle this function between **Auto** and **Man**, for each **Region**. If set to **Auto**, the Step Frequency is automatically set to half the **Res BW** setting. The default settings are 600.000 kHz and **Auto**.
- **Res BW** Allows you to specify the Resolution Bandwidth ranging from 1.000 kHz to 7.50000 MHz with 1 kHz resolution, and to toggle this function between **Auto** and **Man**, for each **Region**. If set to **Auto**, **Res BW** is automatically set to one 50th of (**Stop Freq** − **Start Freq**). The default settings are 1.2000 MHz and **Auto**.
- **Limits** Allows you to access the following menu to set up absolute and relative level limits and fail conditions for each region:
	- ❏ **Abs Start** Allows you to enter an absolute level limit at **Start Freq** ranging from − 200.00 to +50.00 dBm with 0.01 dB resolution. The default setting is − 50.00 dBm.
	- ❏ **Abs Stop** Allows you to enter an absolute level limit at **Stop Freq** ranging from − 200.00 to +50.00 dBm with 0.01 dB resolution, and to toggle this function between **Couple** and **Man**. If set to **Couple**, **Abs Stop** is coupled to **Abs Start** to make a flat limit line. If set to **Man**, **Abs Start** and **Abs Stop** can take different values to make a sloped limit line. The default settings are − 50.00 dBm and **Couple**.
	- ❏ **Rel Start** Allows you to enter a relative level limit ranging from − 150.00 to +50.00 dBc with 0.01 dB resolution. The default setting is − 30.00 dBm.
	- ❏ **Rel Stop** Allows you to enter a relative level limit at **Stop Freq** ranging from  $-150.00$  to  $+50.00$  dBc with 0.01 dB resolution, and to toggle this function between **Couple** and **Man**. If set to **Couple**, **Rel Stop** is coupled to **Rel Start** to make a flat limit line. If set to **Man**, **Rel Start** and **Rel Stop** can take different values to make a sloped limit line. The default settings are − 30.00 dBm and **Couple**.

❏ **Fail Mask** - Allows you to access the following menu to select one of the logic keys for fail conditions between the measurement results and the test limits. The default is **Absolute**:

**Absolute** - Fail is shown if one of the Absolute Spurious Emission Mask measurement results is larger than the limit for **Abs Start** and **Abs Stop**. This is the default selection for each **Region**.

**Relative** - Fail is shown if one of the Relative Spurious Emission Mask measurement results is larger than the limit for **Rel Start** and **Rel Stop**.

**Abs AND Rel** - Fail is shown if one of the Absolute Spurious Emission Mask measurement results is larger than the limit for **Abs Start** and **Abs Stop** AND one of the Relative Spurious Emission Mask measurement results is larger than the limit for **Rel Start** and **Rel Stop**.

**Abs OR Rel** - Fail is shown if one of the Absolute Spurious Emission Mask measurement results is larger than the limit for **Abs Start** and **Abs Stop** OR one of the Relative Spurious Emission Mask measurement results is larger than the limit for **Rel Start** and **Rel Stop**.

<span id="page-275-0"></span>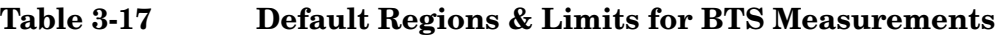

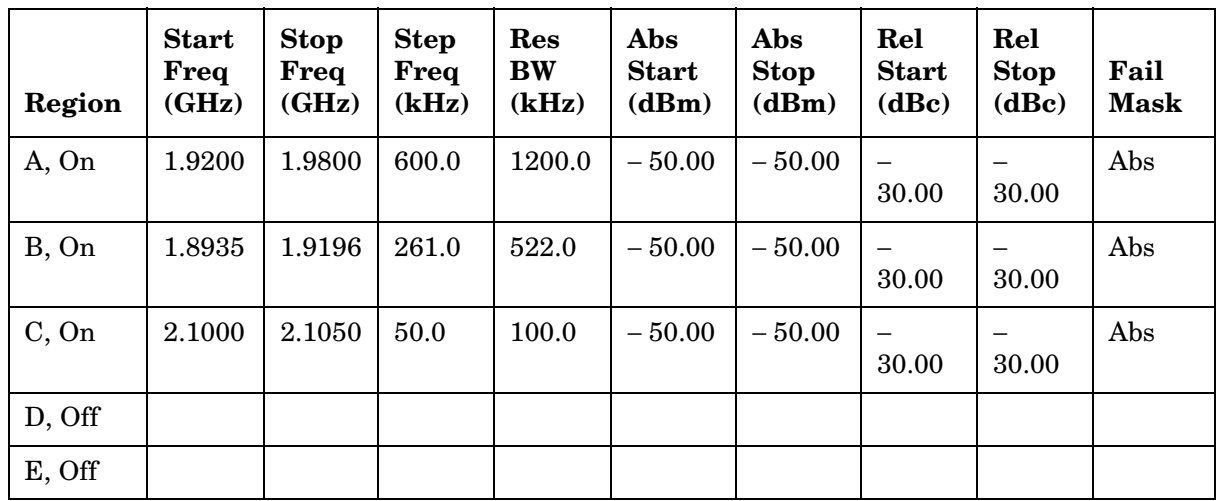

<span id="page-275-1"></span>

**Table 3-18 Default Regions & Limits for MS Measurements**

| Region | <b>Start</b><br>Freq<br>(GHz) | <b>Stop</b><br>Frea<br>(GHz) | <b>Step</b><br>Frea<br>(kHz) | Res<br>BW<br>(kHz) | Abs<br><b>Start</b><br>(dBm) | Abs<br><b>Stop</b><br>(dBm) | Rel<br><b>Start</b><br>(dBc) | Rel<br><b>Stop</b><br>(dBc) | Fail<br><b>Mask</b> |
|--------|-------------------------------|------------------------------|------------------------------|--------------------|------------------------------|-----------------------------|------------------------------|-----------------------------|---------------------|
| A, On  | 1.9200                        | 1.9800                       | 600.0                        | 1200.0             | 50.00                        | –<br>50.00                  | 30.00                        | 30.00                       | Abs                 |

| Region    | <b>Start</b><br>Freq<br>(GHz) | <b>Stop</b><br>Freq<br>(GHz) | <b>Step</b><br>Freq<br>(kHz) | Res<br><b>BW</b><br>(kHz) | Abs<br><b>Start</b><br>(dBm) | Abs<br><b>Stop</b><br>(dBm) | Rel<br><b>Start</b><br>(dBc) | Rel<br><b>Stop</b><br>(dBc) | Fail<br><b>Mask</b> |
|-----------|-------------------------------|------------------------------|------------------------------|---------------------------|------------------------------|-----------------------------|------------------------------|-----------------------------|---------------------|
| $B$ , On  | 1.8935                        | 1.9196                       | 261.0                        | 522.0                     | 50.00                        | -<br>50.00                  | 30.00                        | 30.00                       | Abs                 |
| C, On     | 2.1000                        | 2.1050                       | 50.0                         | 100.0                     | 50.00                        | $\qquad \qquad$<br>50.00    | 30.00                        | 30.00                       | Abs                 |
| D, Off    |                               |                              |                              |                           |                              |                             |                              |                             |                     |
| $E$ , Off |                               |                              |                              |                           |                              |                             |                              |                             |                     |

**Table 3-18 Default Regions & Limits for MS Measurements**

- **Relative Atten** Allows you to enter an attenuation value to adjust the relative level limits ranging from − 40.00 to 0.00 dB with 0.01 dB resolution. The default attenuation is the same as the one used by **Ref Channel**.
- **Detector** Allows you to toggle the power detection type between **Avg** (average) and **Peak**. If set to **Avg**, the power in a bin is computed as rms averaged over the entire **Meas Interval**. If set to **Peak**, the peak power in the entire **Meas Interval** is converted to the rms value, assuming a CW signal.
- **Meas Type** Allows you to access the menu to select one of the measurement reference types.
	- **Total Pwr Ref** Select this to set the measurement reference to the total carrier power and the measured data is shown in dBc and dBm.
	- **PSD Ref** Select this to set the measurement reference to the mean power spectral density of the carrier and the measured data is shown in dB and dBm/Hz.
- **Trig Source** Allows you to select one of the trigger sources: **Free Run (Immediate)**, **Ext Front**, **Ext Rear**, **Frame**, or **Line**. The default setting is **Free Run (Immediate)**.
- **Restore Meas Defaults** Allows you to preset only the settings that are specific to the selected measurement by pressing **Meas Setup**, **More**, **Restore Meas Defaults**. This will set the measure setup parameters, for the currently selected measurement only, to the factory defaults.

[Table 3-19](#page-277-0) shows the factory default settings for spectrum emission mask measurements.

# <span id="page-277-0"></span>**Table 3-19 Spectrum Emission Mask Measurement Defaults**

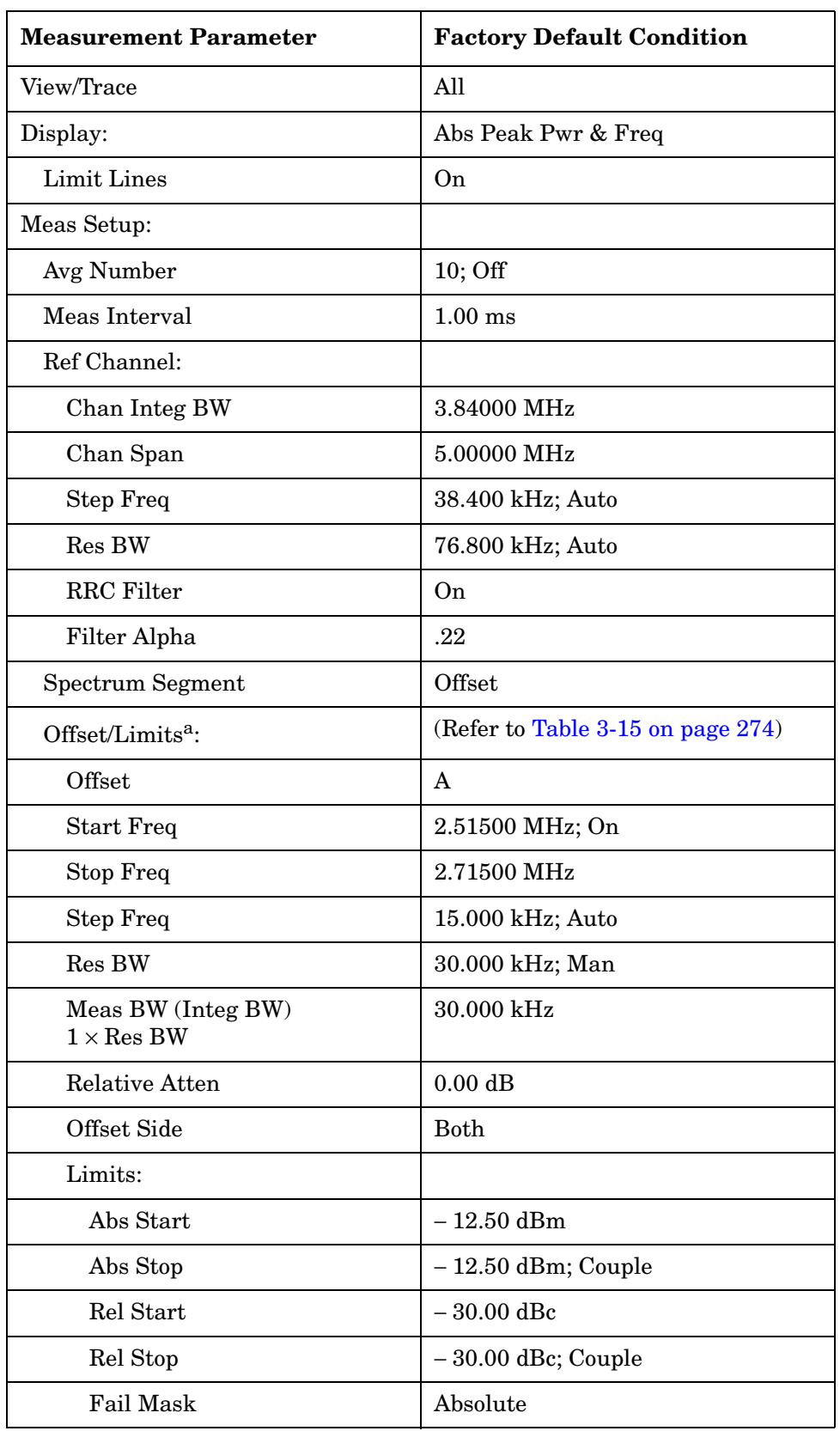

# **Table 3-19 Spectrum Emission Mask Measurement Defaults**

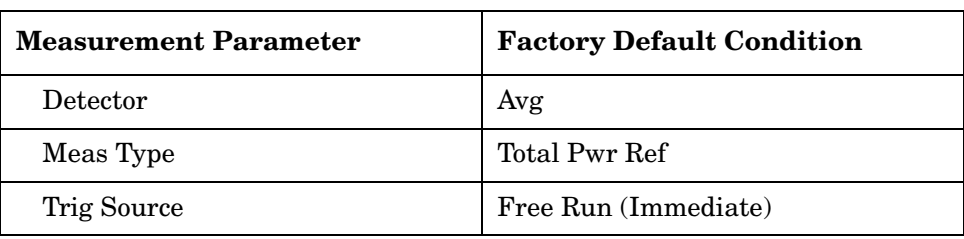

a. These are the defaults when Radio is set to BTS.

# **View/Trace Key Menu**

Key Path: **View/Trace**

- **Spectrum Segment Offset**
	- **All** In the factory default condition, the Spectrum Emission Mask measurement graph is displayed with all of the active offsets in the graph window as shown in [Figure 3-27.](#page-279-0)
	- **Offset A** to **Offset E** Each Spectrum Emission Mask measurement result, up to 5 sets of offsets, is shown in the graph window. Each **Offset** label set to **Off** is grayed-out.
	- **Offset** Allows you to toggle the display function of the **offset** sides between **Neg** (negative) and **Pos** (positive).
- **Spectrum Segment Region**
	- **All** The Spurious Emission measurement graph is displayed with all of the active regions in the graph window as shown in [Figure](#page-279-0)  [3-27.](#page-279-0)

## <span id="page-279-0"></span>**Figure 3-27 Spurious Emission Measurement - All Regions View**

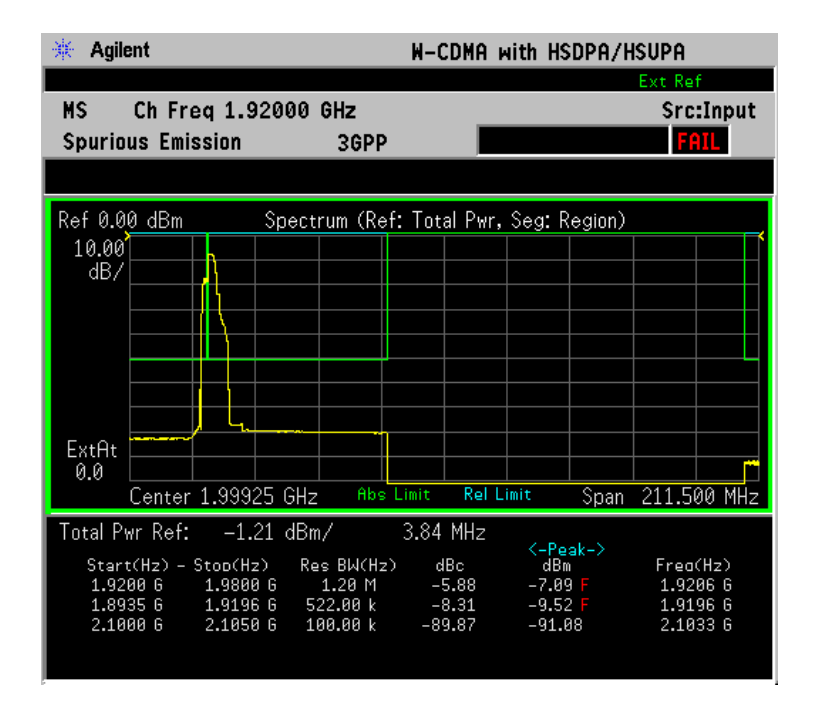

\*Meas Setup: Spectrum Segment = Region, Others = Factory default settings

 $*$ Input signals:  $-20.00$  dBm, Test Model 1 (16 DPCH)

— **Region A** to **Region E** - Each Spurious Emission measurement result, up to 5 sets of regions, is shown in the graph window. Each **Region** label set to **Off** is grayed-out.

# **Display Key Menu**

Key Path: **Display**

- **AMPLITUDE Y Scale**
	- **Scale/Div** Allows you to enter a numeric value to change the vertical display sensitivity. The range is 0.10 to 20.00 dB with 0.01 dB resolution. The default setting is 10.00 dB. When the **Scale Coupling** default setting **On** is in effect, displayed plots use a **Scale/Div** value determined by the analyzer, based on the measurement result.
	- **Ref Value** Allows you to set the absolute power reference value ranging from − 250.00 to 250.00 dBm with 0.01 dB resolution. The default setting is 10.00 dBm. When the **Scale Coupling** default setting **On** is in effect, displayed plots use a **Scale/Div** value determined by the analyzer, based on the measurement result.
	- **Ref Position** Allows you to set the reference position to either **Top**, **Ctr** (center), or **Bot** (bottom). The default setting is **Top**.
	- **Scale Coupling** Allows you to toggle the **Scale Coupling** function between **On** and **Off**. The default setting is **On**. Upon pressing the **Restart** front-panel key or the **Restart** softkey under the **Meas Control** menu, this function automatically determines the scale per division and reference values based on the measurement results.
	- **Limit Lines** Allows you to toggle the **Limit Lines** display function for Spectrum Emission Mask measurements between **On** and **Off**. If set to **On**, the absolute limit lines and the relative limit lines are shown on the Spectrum Emission Mask measurement display.
	- **Abs Peak Pwr & Freq** Allows you to read the absolute peak power levels in dBm and corresponding frequencies in the text window. This key is disabled if **Spectrum Segment** is set to **Region**.
	- **Rel Peak Pwr & Freq** Allows you to read the relative peak power levels in dBc and corresponding frequencies in the text window. This key is disabled if **Spectrum Segment** is set to **Region**.
	- **Integrated Power** Allows you to read the absolute and relative power levels integrated throughout the bandwidths between the start and stop frequencies in the text window. This key is disabled if **Spectrum Segment** is set to **Region**.

# **Marker Key Menu**

Key Path: **Marker**

- **Select 1 2 3 4** Allows you to activate up to four markers with the corresponding numbers, respectively. The selected number is underlined and its function is defined by pressing the **Function** key. The default is 1.
- **Normal** Allows you to activate the selected marker to read the frequency position and amplitude of the marker on the spectrum trace, for example. Marker position is controlled by the **RPG** knob.
- **Delta** Allows you to read the differences in frequency positions and amplitudes between the selected marker and the next marker.
- **Function** Allows you to define the selected marker function to be **Band Power**, **Noise**, or **Off**. The default is **Off**. For measuring **Band Power**, you need to place the **Normal** marker and then place the **Delta** marker.
- **Trace** Allows you to place the selected marker on the **Spectrum** trace.
- **Off** Allows you to turn off the selected marker.
- **Shape Diamond** Allows you to access the menu to define the selected marker shape to be **Diamond**, **Line**, **Square**, or **Cross**. The default shape is **Diamond**.
- **Marker All Off** Allows you to turn off all of the markers.

# **Spectrum (Frequency Domain) Keys**

**NOTE** You must have selected **Spectrum** under the, **MEASURE** menu to access these menus.

# **Meas Setup Key Menu**

#### Key Path: **Meas Setup**

- **Span** Modifies the frequency span. The range is 10 Hz to 10 MHz with 1 Hz resolution, depending on the **Res BW** setting. Changing the span causes the resolution bandwidth to change automatically, and will affect data acquisition time. .
- **Res BW** Sets the resolution bandwidth for the FFT, and toggles its mode between **Auto** and **Man** (manual). If set to **Auto**, the resolution bandwidth is set to **Span**/50 (2% of the span). If set to **Man**, you can enter a value ranging from 100.0 mHz to 3.00000 MHz. A narrower bandwidth will result in a longer data acquisition time.
- **Average**
	- **Avg Number** Allows you to select whether averages are made or not, and allows you to change the number of N averages that are made.
	- **Avg Mode** Allows you to choose either **Exp** (exponential) or **Repeat**. This selection only affects the averaging result after the number of N averages is reached. The N is set using the **Avg Number** key.
		- ❏ Normal averaging: Normal (linear) averaging is always used until the specified number of N averages is reached. When the **Measure** key under **Meas Control** is set to **Single**, data acquisition is stopped when the number of N averages is reached, thus **Avg Mode** has no effect in the single measurement mode.
		- ❏ **Exp** Exponential averaging: When **Measure** is set to **Cont**, data acquisition will continue indefinitely. Exponential averaging is used with a weighting factor of N (the displayed count of averages stops at N). Exponential averaging weights new data more heavily than old data, which allows tracking of slow-changing signals. The weighting factor N is set using the **Avg Number** key.
		- ❏ **Repeat** Repeat averaging: When **Measure** is set to **Cont**, data acquisition will continue indefinitely. After the number of N averages is reached, all previous result data is cleared and the average count displayed is set back to 1. This is equivalent to

**Key Reference**

**Key Reference** 

being in **Measure Single** and pressing the **Restart** key each time the single measurement finishes.

- **Avg Type** Accesses the menu of the following average types only for making Spectrum (Frequency Domain) and Waveform (Time Domain) measurements:
	- ❏ **Pwr Avg (RMS)** Executes the true power averaging which is calculated by averaging the rms voltage. This is the most accurate type.
	- ❏ **Log-Pwr Avg (Video)** Simulates the traditional spectrum analyzer type of averaging by calculating the log of the power. This type of averaging will underestimate the power when the signal is noise-like.
	- ❏ **Voltage Avg** Executes voltage averaging.
	- ❏ **Maximum** Captures peak voltage data. Simulates the traditional spectrum analyzer peak hold function.
	- ❏ **Minimum** Captures the minimum voltage data, similar to the maximum function.
- **Trig Source**

Key path: **Meas Setup**, **Trig Source**

**NOTE** Changing the selection in the **Trig Source** menu alters the trigger source for the selected measurement only.

- **Free Run (Immediate)** A trigger occurs at the time the data is requested, completely asynchronous with the RF or IF signal.
- **Video (Envlp)** An internal IF envelope trigger that occurs at the absolute threshold level of the IF signal level.
- **RF Burst (Wideband)** An internal wideband RF burst trigger that has automatic level control for burst signals. It triggers at the level that is set relative to the peak RF signal (12 MHz bandwidth) input level.
- **Ext Front** Activates the front panel external trigger input (**EXT TRIGGER INPUT**) port. The external signal must be between − 5.00 and +5.00 V with 1 or 10 mV resolution.
- **Ext Rear** Activates the rear-panel external trigger input (**TRIGGER IN**) port. The external signal must be between − 5.00 and +5.00 V with 1 or 10 mV resolution.
- **Frame** Uses the internal frame clock to generate a trigger signal. The clock parameters are controlled under the **Mode Setup** key or the measurement firmware, but not both. Refer to the specific measurement section for details.

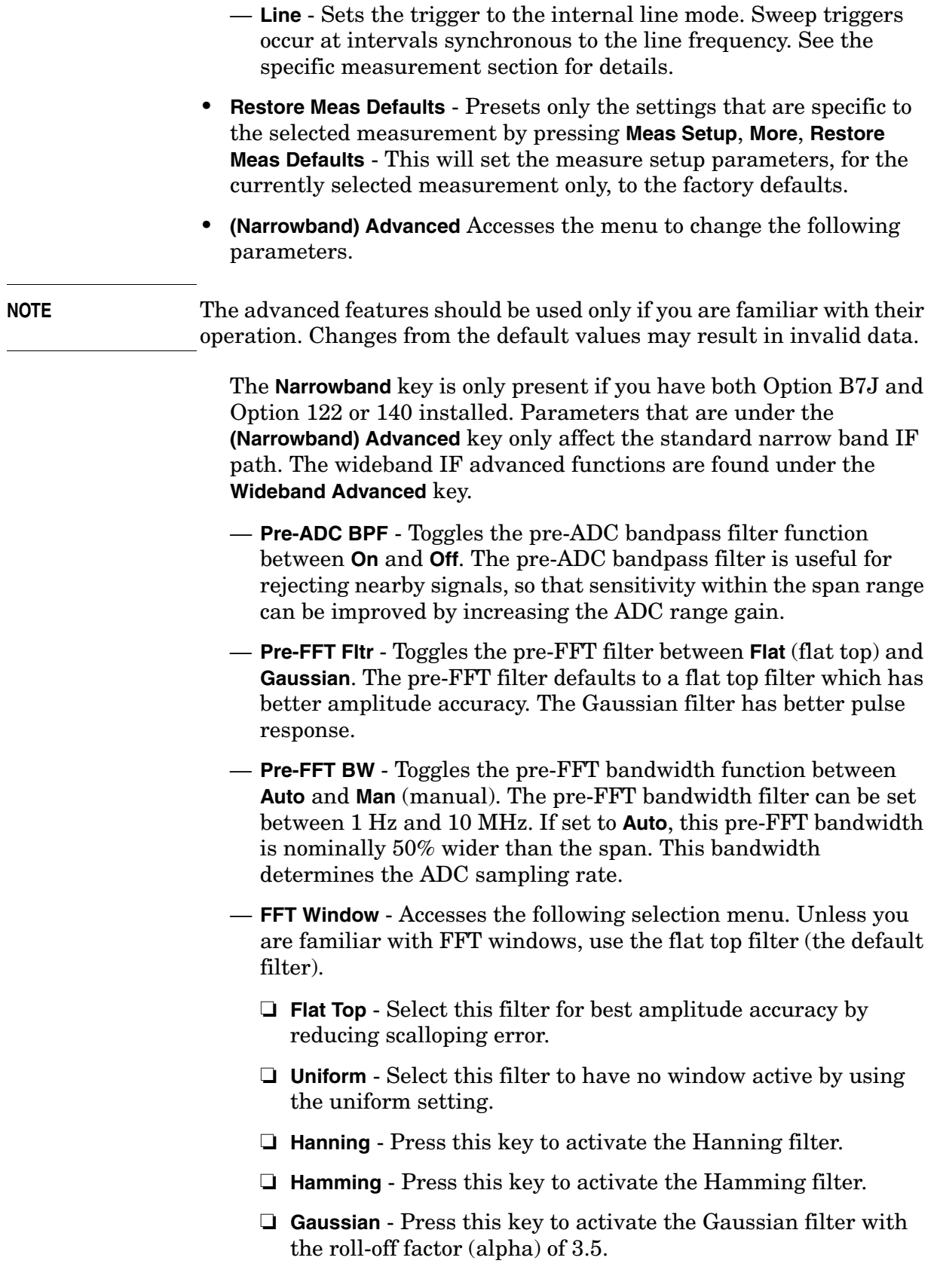

- ❏ **Blackman** Press this key to activate the Blackman filter.
- ❏ **Blackman Harris** Press this key to activate the Blackman Harris filter.
- ❏ **K-B 70dB/90dB/110dB (Kaiser-Bessel)** Select one of the Kaiser-Bessel filters with sidelobes at  $-70$ ,  $-90$ , or  $-110$  dBc.
- **FFT Size** Accesses the menu to change the following parameters:
	- ❏ **Length Ctrl** Toggles the FFT and window length setting function between **Auto** and **Man** (manual).
	- ❏ **Min Pts in RBW** Sets the minimum number of data points that will be used inside the resolution bandwidth. The range is 0.10 to 100.00 points with 0.01 resolution. This key is grayed-out if **Length Ctrl** is set to **Man**.
	- ❏ **Window Length** Enters the FFT window length in the number of capture samples, ranging from 8 to 1048576. This length represents the actual quantity of I/Q samples that are captured for processing by the FFT ("Capture Time" is the associated parameter shown on the screen). This key is grayed-out if **Length Control** is set to **Auto**.
	- ❏ **FFT Length**  Enters the FFT length in the number of captured samples, ranging from 8 to 1048576. The FFT length setting is automatically limited so that it is equal to or greater than the FFT window length setting. Any amount greater than the window length is implemented by zero-padding. This key is grayed-out if **Length Control** is set to **Auto**.
- **ADC Range** Accesses the menu to define one of the following ADC ranging functions:
	- ❏ **Auto** Sets the ADC range automatically. For most FFT spectrum measurements, the **Auto** feature should not be selected. An exception is when measuring a signal which is "bursty", in which case auto can maximize the time domain dynamic range, if FFT results are less important to you than time domain results.
	- ❏ **Auto Peak** Sets the ADC range automatically to the peak signal level. **Auto Peak** is a compromise that works well for both CW and burst signals.
	- ❏ **Auto Peak Lock** Select this to hold the ADC range automatically at the peak signal level. **Auto Peak Lock** is more stable than auto peak for CW signals, but should not be used for "bursty" signals.
	- ❏ **Manual** Accesses the selection menu of values, − 6 to +24 dB for E4406A (with 12 bit ADC) or Zero to +18 dB for E4406A and PSA (with 14 bit ADC), to set the ADC range level. Also

note that manual ranging is best for CW signals.

- **Data Packing** Selects **Auto** (the default) or the **Short (16 bit)**, **Medium (24 bit**) and **Long (32 bit)** methods of data packing. The short, medium, and long methods are not compatible with all settings and should not be used unless you are familiar with data packing methods. **Auto** is the preferred choice.
	- ❏ **Auto** The data packing value most appropriate for current instrument settings is selected automatically.
	- ❏ **Short (16 bit)** Select this to pack data every 16 bits.
	- ❏ **Medium (24 bit)** Select this to pack data every 24 bits.
	- ❏ **Long (32 bit)** Select this to pack data every 32 bits.
- **ADC Dither** Toggles the ADC dither function between **Auto**, **On**, and **Off**. When set to **Auto** (the default), the ADC dither function will be activated when a narrow bandwidth is being measured, and deactivated when a wide bandwidth is being measured. "ADC dither" refers to the introduction of noise to the digitized steps of the analog-to-digital converter; the result is an improvement in amplitude accuracy. Use of the ADC dither, however, reduces dynamic range by approximately 3 dB.
- **Decimation** Toggles the decimation function between **Auto** and **Man**, and to set the decimation value. **Auto** is the preferred setting, and the only setting that guarantees alias-free FFT spectrum measurements. If you are familiar with the decimation feature, you can change the decimation value by setting to **Man**, but be aware that aliasing can result in higher values. Decimation numbers 1 to 1000 describe the factor by which the number of points are reduced. The default setting is 0, which results in no data point reduction. Decimation by 3 keeps every 3rd sample, throwing away the 2 in between.
- **IF Flatness** Toggles the **IF Flatness** function between **On** and **Off**. If set to **On** (the default), the **IF Flatness** feature causes background amplitude corrections to be performed on the FFT spectrum. The **Off** setting is used for adjustment and troubleshooting of the test instrument.

The following table shows the factory default settings for Spectrum (Frequency Domain) measurements.

# **Table 3-20 Spectrum (Frequency Domain) Measurement Defaults**

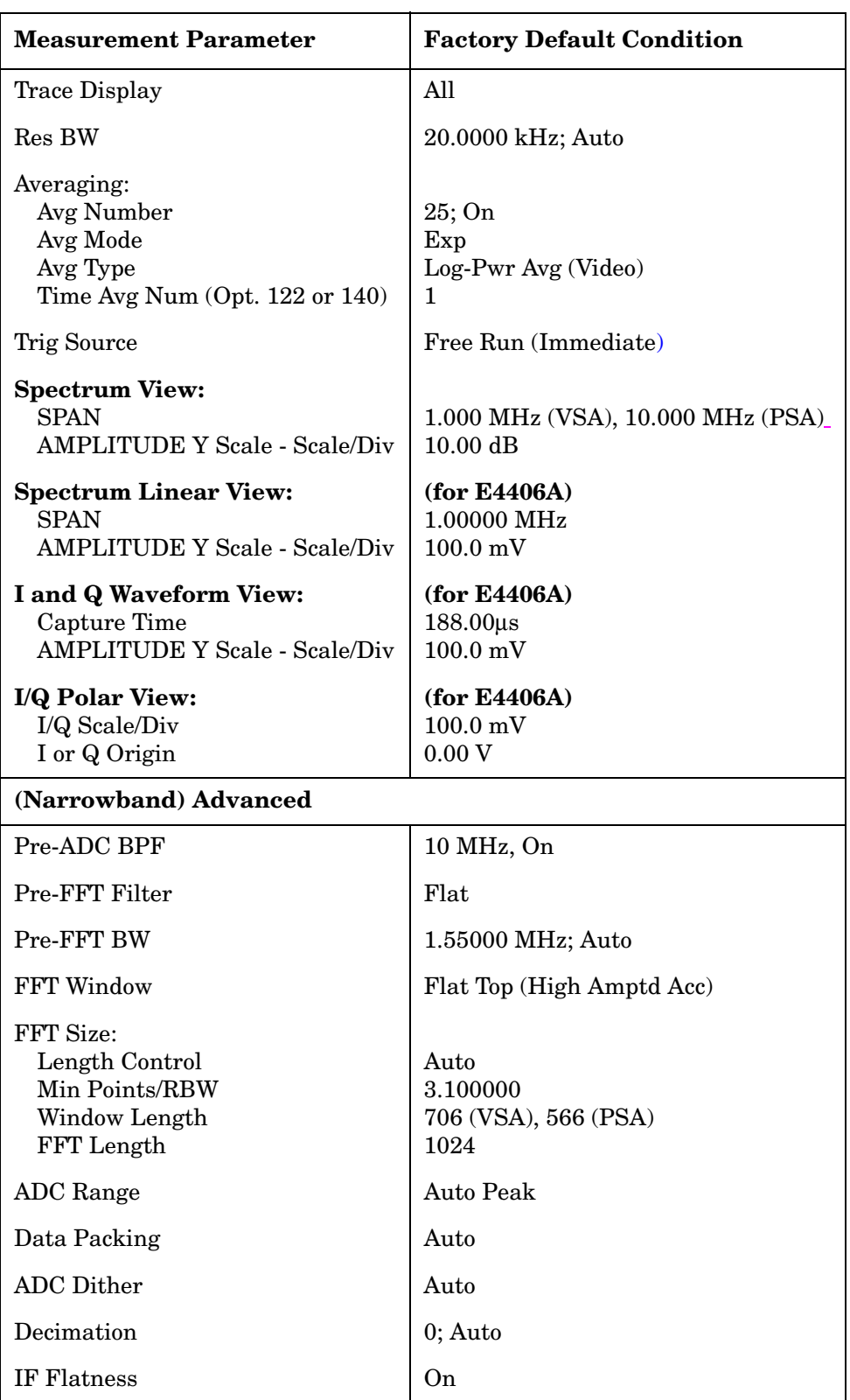
#### **View/Trace Key Menu**

The **View/Trace** key allows you to select the desired view of the measurement from the following. You can use the **Next Window** key to move between the multiple windows (if any) and make it full size by pressing the **Zoom** key.

• **Spectrum** - Provides a combination view of the spectrum graph in parameters of power versus frequency with semi-log graticules, and the I/Q waveform graph in parameters of voltage and time. Changes to frequency span or power will sometimes affect data acquisition. This is equivalent to changing the selected window with the **Next Window** key.

#### **Figure 3-28 Spectrum Measurement - Spectrum and I/Q Waveform (Default View)**

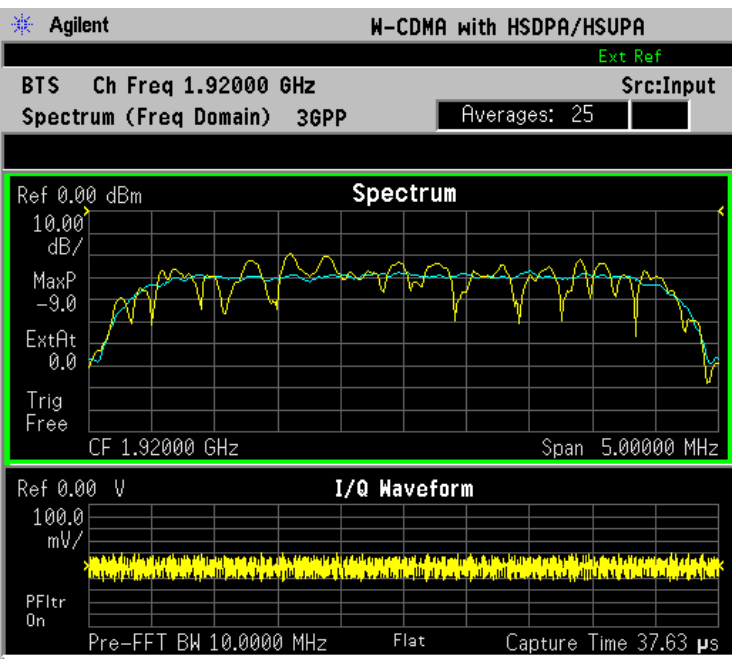

 $*Meas$  Setup: Span = 5.000 MHz, Others = Factory default settings

 $*$ Input signals:  $-10.00$  dBm, PCCPCH + SCH

• **Spectrum (Time Domain) I/Q Waveform** - (Key for PSA only) This graph is shown below the **Spectrum** graph in the default dual-window display. **I/Q Waveform** provides a view of the I/Q waveform in parameters of voltage versus time in linear scale. Changes to sweep time or resolution bandwidth can affect data acquisition. Pressing this button is equivalent to pressing the **Next Window** button on the front panel. Press the **Zoom** key to view this display full-screen.

• **Spectrum Linear** - (for E4406A) Provides a view of the spectrum graph in parameters of voltage versus frequency in linear scale. Changes to frequency span or voltage can affect data acquisition.

#### **Figure 3-29 Spectrum Measurement - Linear Spectrum View (for E4406A)**

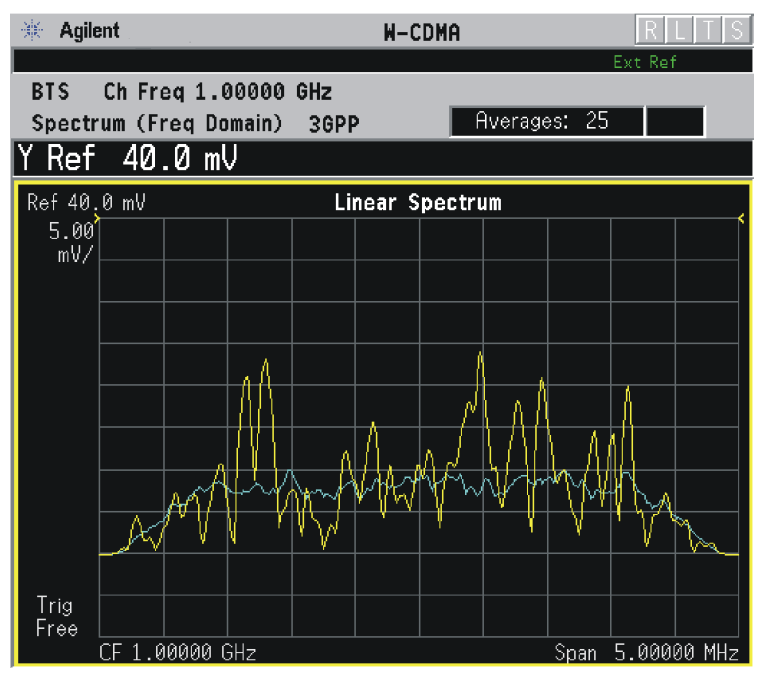

\*Meas Setup: View/Trace = Spectrum Linear,  $Span = 5.000 \text{ MHz}$ , Y Scale/Div =  $5.0$  mV, Ref Value =  $40.0$  mV, Others = Factory default settings

\*Input signals: −10.00 dBm, PCCPCH + SCH

**NOTE** (for E4406A) For the widest spans, the I/Q window becomes just "ADC time domain samples", because the I/Q down-conversion is no longer in effect. This is not the case for E4406A Option B7C if the **Input Port** is set to either **I/Q**, **I only**, or **Q only** and you have connected baseband I/Q signals to the **I/Q INPUT** connectors.

> • **I and Q Waveform** - (for E4406A) Provides individual views of the I and Q signal waveform windows in parameters of voltage versus time.

To select the I or Q trace view, press the **Next** key at the bottom of the display. The selected window will have a green outline. To view the window full size press the **Zoom** key.

#### **Figure 3-30 Spectrum Measurement - I and Q Waveform View (for E4406A)**

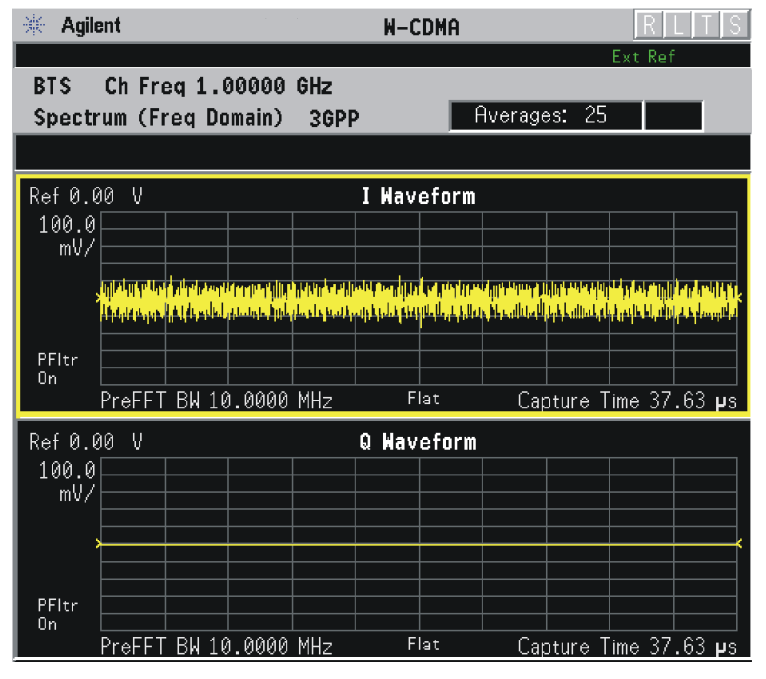

 $*Meas Setup: View/Trace = I and Q Waveform,$ Others = Factory default settings

 $*$ Input signals:  $-10.00$  dBm, PCCPCH + SCH

• **I/Q Polar** - (for E4406A) Provides a view of the I/Q signal displayed in a polar vector graph.

#### **Figure 3-31 Spectrum Measurement - I/Q Polar View (for E4406A)**

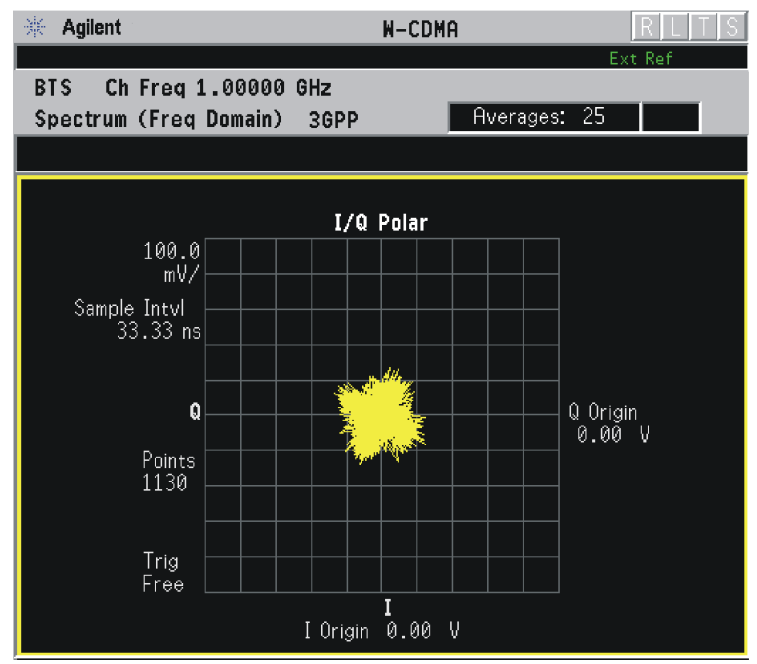

\*Meas Setup: View/Trace =  $I/Q$  Polar,

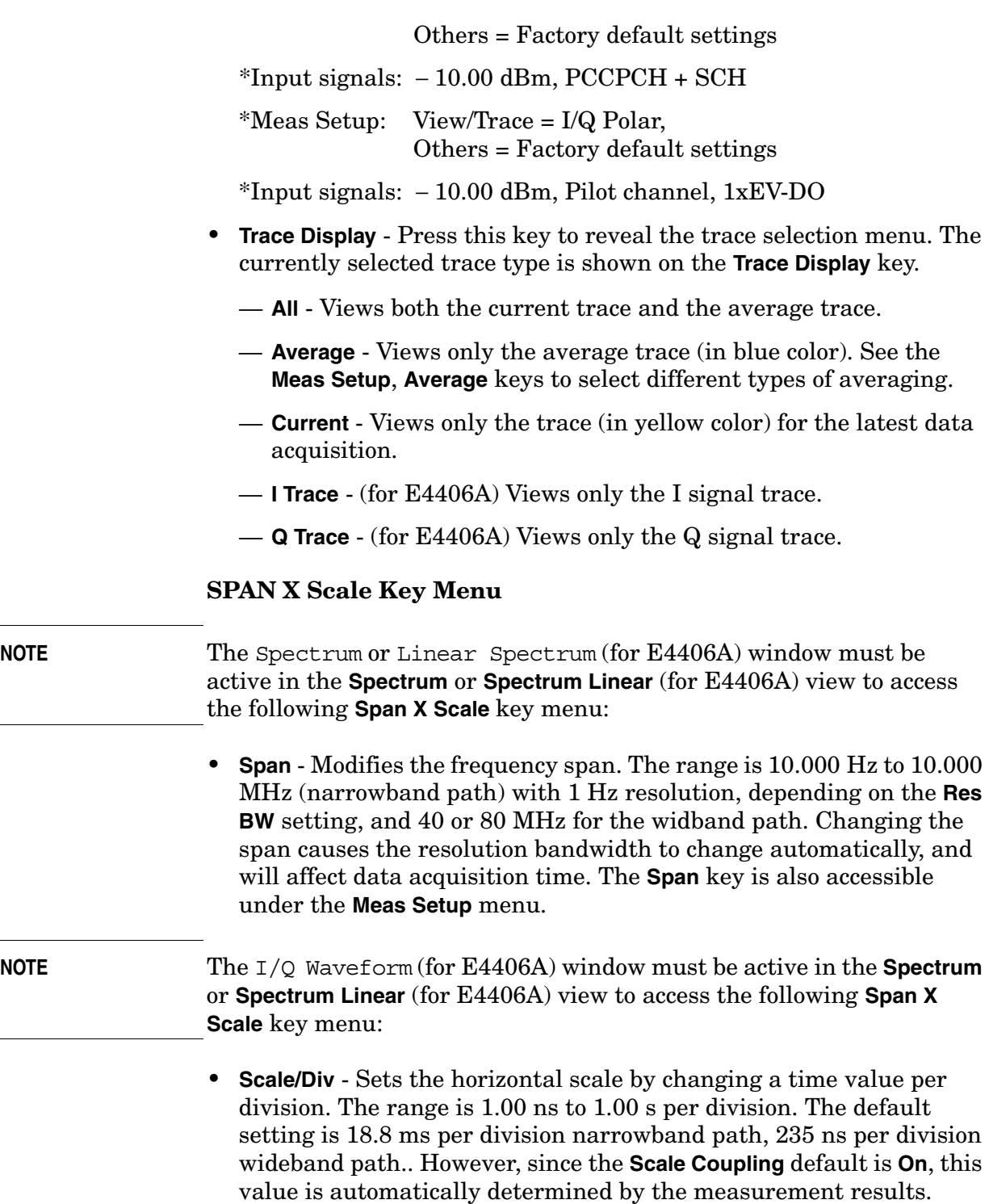

When you set a value manually, **Scale Coupling** automatically

changes to **Off**.

 $\mathbb{R}^2$ 

 $\overline{\phantom{0}}$ 

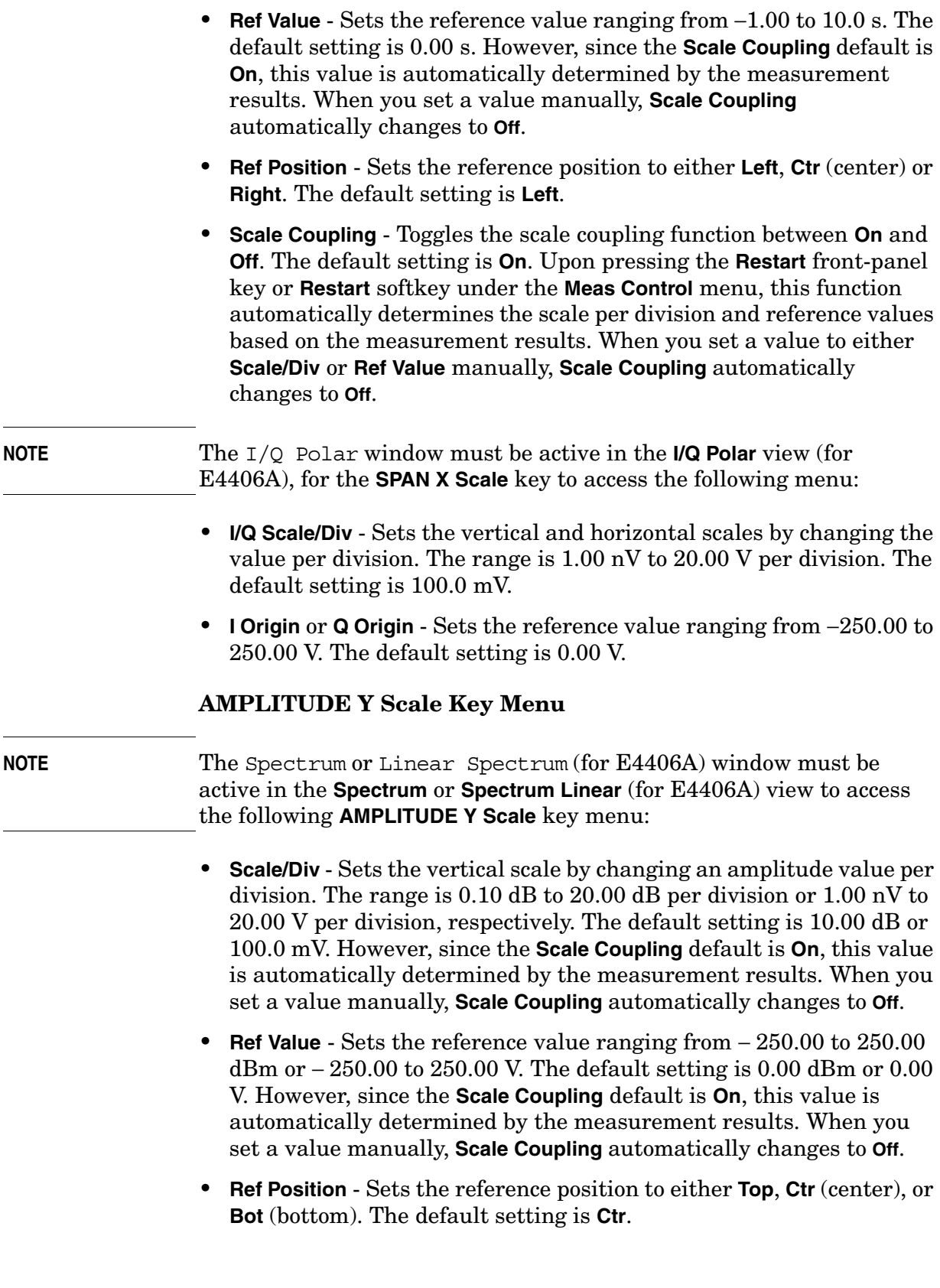

 $\overline{\phantom{0}}$ 

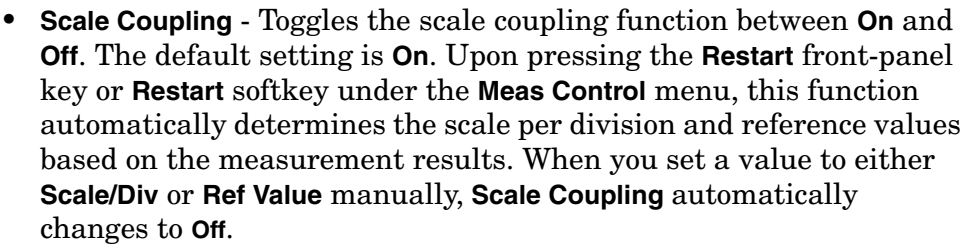

**NOTE** The I or Q Waveform window must be active in the **I and Q Waveform** view (for E4406A) for the **AMPLITUDE Y Scale** key to access the following menu:

- **Scale/Div** Sets the vertical scale by changing the amplitude value per division. The range is 1.00 nV to 20.00 V per division. The default setting is 100.0 mV. However, since the **Scale Coupling** default is **On**, this value is automatically determined by the measurement results. When you set a value manually, **Scale Coupling** automatically changes to **Off**.
- **Ref Value** Sets the reference value ranging from − 250.00 to 250.00 V. The default setting is 0.00 V. However, since the **Scale Coupling** default is **On**, this value is automatically determined by the measurement results. When you set a value manually, **Scale Coupling** automatically changes to **Off**.
- **Ref Position** Sets the reference position to either **Top**, **Ctr** (center), or **Bot** (bottom). The default setting is **Ctr**.
- **Scale Coupling** Toggles the scale coupling function between **On** and **Off**. The default setting is **On**. Upon pressing the **Restart** front-panel key or **Restart** softkey under the **Meas Control** menu, this function automatically determines the scale per division and reference values by the measurement results. When you set a value to either **Scale/Div** or **Ref Value** manually, **Scale Coupling** automatically changes to **Off**.

**NOTE** The I/Q Polar window must be active in the **I/Q Polar** view (for E4406A), for the **AMPLITUDE Y Scale** key to access the following menu:

- **I/Q Scale/Div** Sets the vertical and horizontal scales by changing the value per division. The range is 1.00 nV to 20.00 V per division. The default setting is 100.0 mV.
- **I Origin** or **Q Origin** Sets the reference value ranging from − 250.00 to 250.00 V. The default setting is 0.00 V.

#### **Display Key Menu**

The Display Key is not active for this measurement.

#### **Marker Key Menu**

- **Select 1 2 3 4** Activates up to four markers with the corresponding numbers, respectively. The selected number is underlined and its function is defined by pressing the **Function** key. The default is 1.
- **Normal** Activates the selected marker to read the frequency and amplitude of the marker position on the spectrum trace. Marker position is controlled by the **RPG** knob.
- **Delta** Reads the differences in frequency and amplitude between the selected marker and the next marker.
- **Function Off** Selects the marker function to be **Band Power**, **Noise**, or **Off**. The default is **Off**. If set to **Band Power**, you need to select **Delta**.
- **Trace Spectrum** Places the selected marker on the **Spectrum**, **Spectrum Avg**, **Spectrum Linear** (for E4406A), **Spectrum Avg Linear** (for E4406A), **I/Q Waveform**, **I Waveform** (for E4406A), or **Q Waveform** (for E4406A) trace. The default is **Spectrum**.
- **Off** Turns off the selected marker.
- **Shape Diamond** Accesses the menu to define the selected marker shape to be **Diamond**, **Line**, **Square**, or **Cross**. The default shape is **Diamond**.
- **Marker All Off** Turns off all of the markers.

#### **Peak Search Key**

The front panel Search key performs a peak search when pressed. A marker will automatically be activated at the highest peak.

## **Waveform (Time Domain) Keys**

**NOTE** You must have selected **Waveform** under the **MEASURE** menu to access these menus.

#### **Measurement Setup Key Menu**

Key Path: **Meas Setup**

- **Sweep Time** Specifies the measurement acquisition time which is used as the length of the time capture record. The range is 1.0 µs to 100.0 s, depending upon the resolution bandwidth setting and the available internal memory size for acquisition points.
- **Res BW**  Sets the measurement bandwidth. The range is 10 Hz to 8 MHz using the Gaussian filter selected from **RBW Filter** under the Advanced menu, or 10 Hz to 10 MHz using the Flat top filter selected from **RBW Filter**. A larger bandwidth results in a larger number of acquisition points and reduces the maximum value allowed for the sweep time.
- **Average**
	- **Avg Number** Changes the number of N averages.
	- **Avg Mode** Toggles the Averaging Mode between **Exp** (exponential) and **Repeat**. This selection only affects the averaging result after the number of N averages is reached. The N is set using the **Avg Number** key.
		- ❏ **Normal**  Normal (linear) averaging is always used until the specified number of N averages is reached. When the **Measure** key under **Meas Control** is set to **Single**, data acquisition is stopped when the number of N averages is reached, thus **Avg Mode** has no effect in the single measurement mode.
		- ❏ **Exp** Exponential averaging: When **Measure** is set to **Cont**, data acquisition will continue indefinitely. Exponential averaging is used with a weighting factor of N (the displayed count of averages stops at N). Exponential averaging weights new data more heavily than old data, which allows tracking of slow-changing signals. The weighting factor N is set using the **Avg Number** key.
		- ❏ **Repeat** Repeat averaging: When **Measure** is set to **Cont**, data acquisition will continue indefinitely. After the number of N averages is reached, all previous result data is cleared and the average count displayed is set back to 1. This is equivalent to being in **Measure Single** and pressing the **Restart** key each time the single measurement finishes.

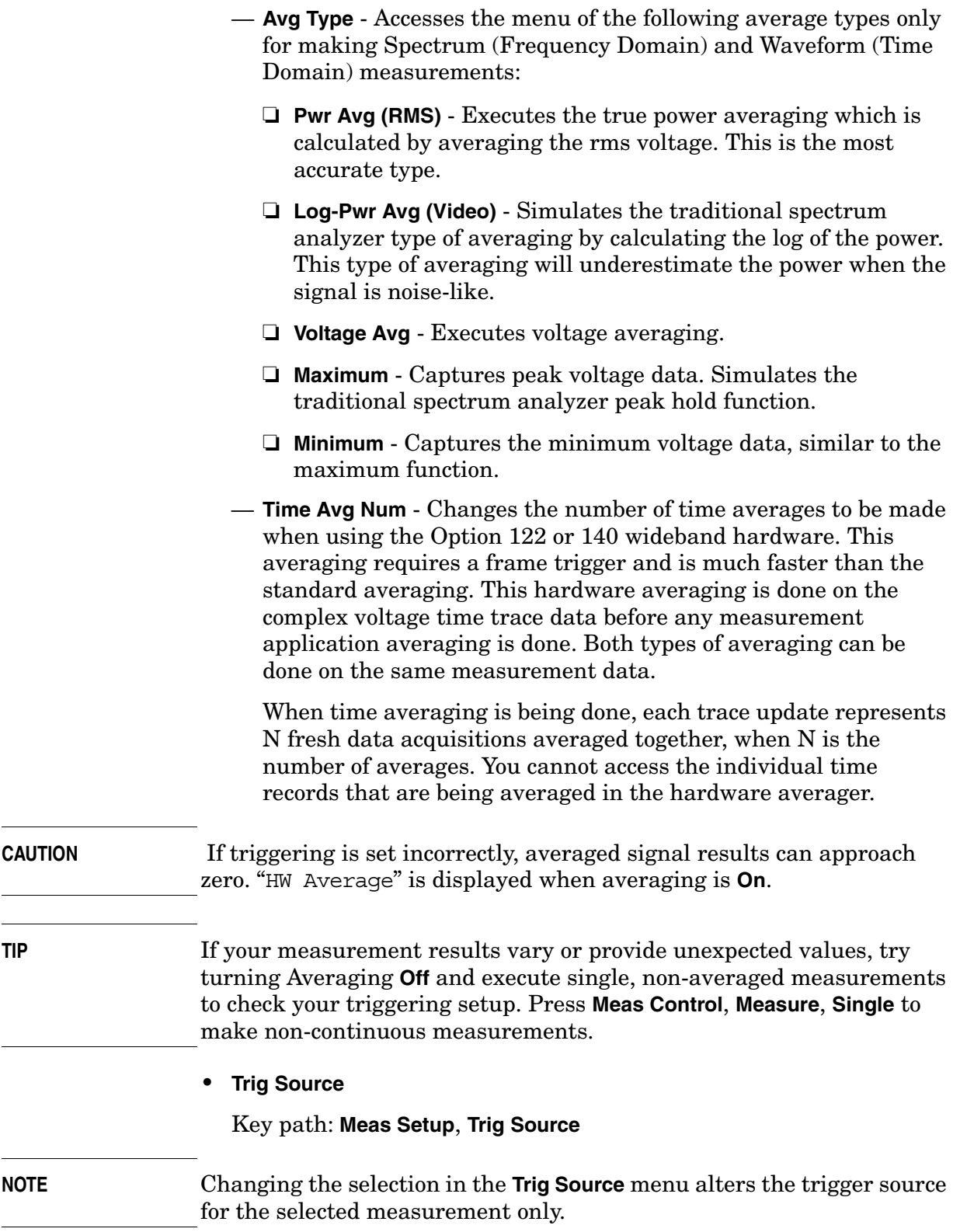

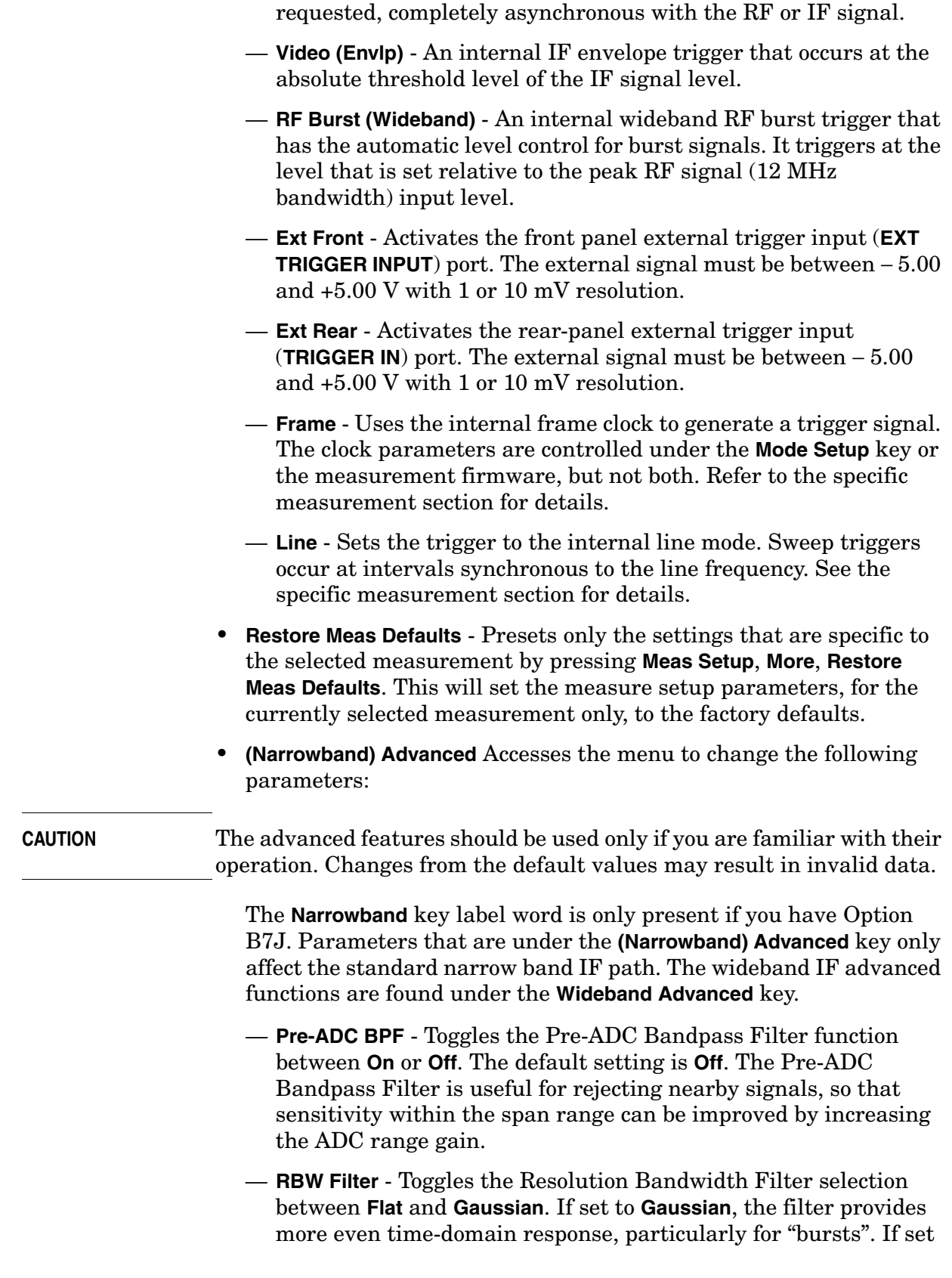

— **Free Run (Immediate)** - A trigger occurs at the time the data is

to **Flat**, the filter provides a flatter bandwidth but is less accurate for "pulse responses". A flat top filter also requires less memory and allows longer data acquisition times. For most Waveform applications, the Gaussian filter is recommended. The resolution bandwidth range is 10 Hz to 8 MHz using the Gaussian filter or 10 Hz to 10 MHz using the flat top filter.

- **ADC Range** Accesses the menu to select one of the ADC Ranging functions:
	- ❏ **Auto** Automatically adjusts the signal range for optimal measurement results.
	- ❏ **AutoPeak** Continuously searches for the highest peak signal.
	- ❏ **AutoPeakLock** Adjusts the range for the highest peak signal it identifies. It retains the range settings determined by that peak signal, even when the peak signal is no longer present.
	- ❏ **Manual** Accesses the selection menu of values, − 6 to +24 dB for E4406A or None to +18 dB for PSA, to set the ADC range level. Also note that manual ranging is best for CW signals.
- **Data Packing** Selects **Auto** (the default) or the **Short (16 bit)**, **Medium (24 bit**), and **Long (32 bit)** methods of data packing. The short, medium, and long methods are not compatible with all settings and should not be used unless you are familiar with data packing methods. **Auto** is the preferred choice.
	- ❏ **Auto** The data packing value most appropriate for current instrument settings is selected automatically.
	- ❏ **Short (16 bit)** Select this to pack data every 16 bits.
	- ❏ **Medium (24 bit)** Select this to pack data every 24 bits.
	- ❏ **Long (32 bit)** Select this to pack data every 32 bits.
- **ADC Dither** Toggles the **ADC Dither** function between **On** and **Off**. The default setting is **Off**. If set to **On**, the **ADC Dither** refers to the introduction of noise to the digitized steps of the analog-to-digital converter, and results in better amplitude linearity and resolution in low level signals. However, it also results in reduced dynamic range by approximately 3 dB.
- **Decimation** Allows you to toggle the **Decimation** function between **On** and **Off**, and to set the decimation value. Decimation allows longer acquisition times for a given bandwidth by eliminating data points. Long time captures can be limited by the instrument data acquisition memory. Decimation numbers 1 to 4 describe the factor by which the number of points are reduced. The default setting is 1, which results in no data point reduction.

## **Table 3-21 Waveform (Time Domain) Measurement Defaults**

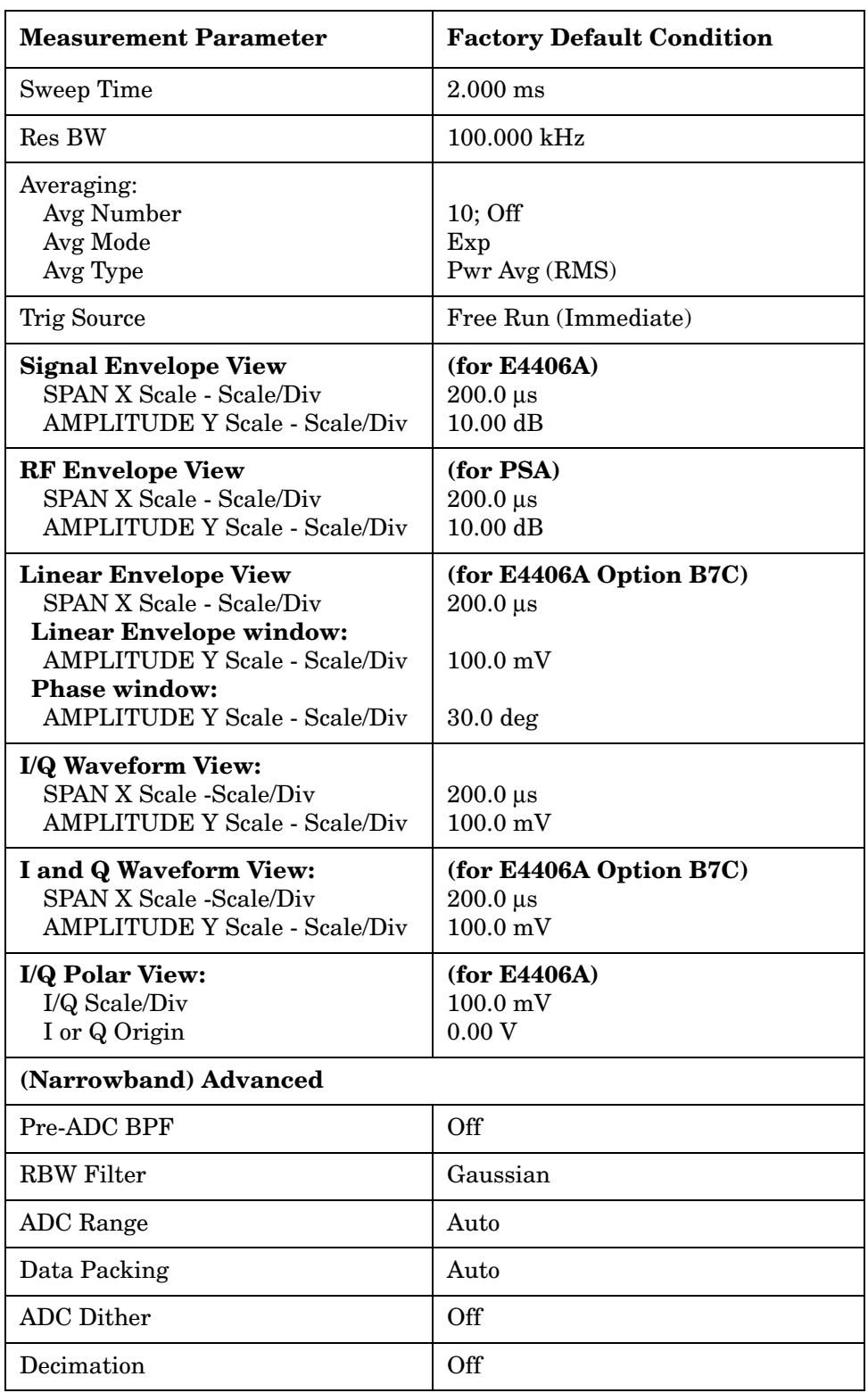

#### **Trace/View Key Menu**

Key Path: **Trace/View**

• **RF Envelope** - Displays a time domain graph of the signal. The measured values for the mean power and peak-to-mean power are shown in the text window.

#### **Figure 3-32 Waveform Measurement - RF Envelope (Default View)**

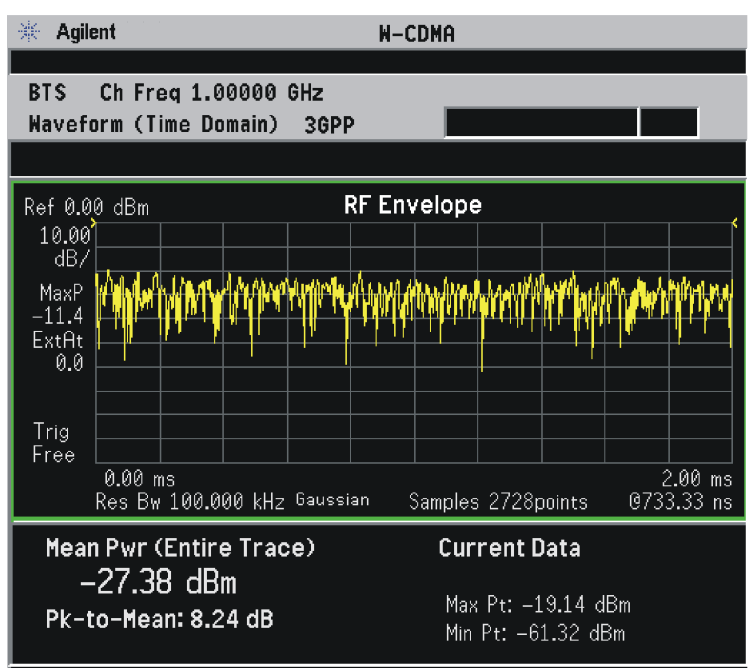

\*Meas Setup: Trace/View = RF Envelope View, Others = Factory default settings

\*Input signal: W-CDMA (3GPP 3.4 12-00), 1 DPCH,

• **Linear Envelope** - (for E4406A Option B7C) Provides a combination view of a linear signal envelope graph and a phase graph with linear graticules. Use the **Next Window** and **Zoom** keys to select and enlarge either graph.

### **Figure 3-33 Waveform Measurement - Linear Envelope View**

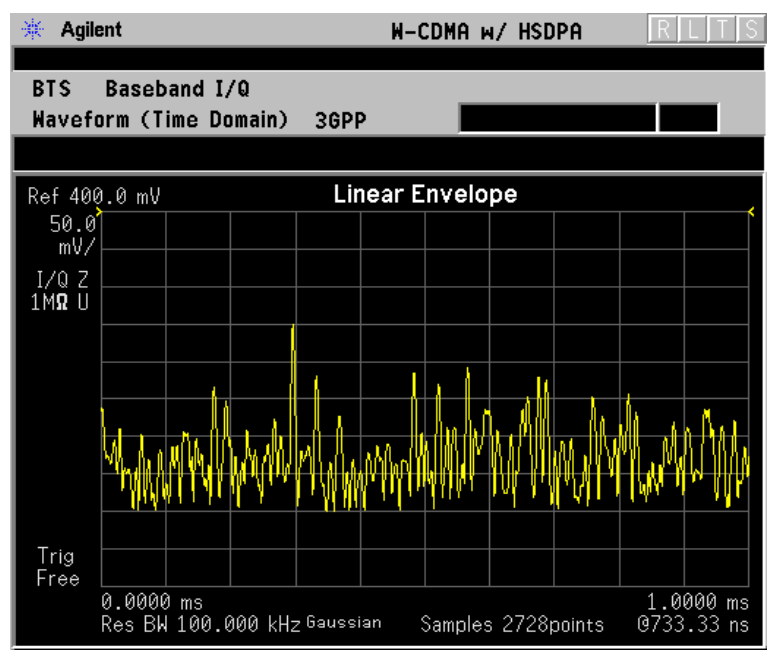

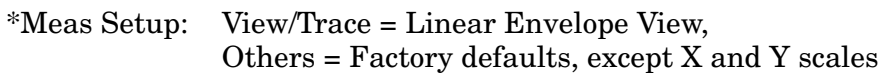

\*Input signal: W-CDMA (3GPP 3.4 12-00), 1 DPCH,

- **I/Q Waveform** Provides a view of the I and Q waveforms together on the same graph in parameters of voltage versus time in linear scale. Changes to measurement time or IF bandwidth can affect data acquisition.
- **NOTE** For the widest spans, the I/Q Waveform window becomes just "ADC" time domain samples", because the I/Q down-conversion is no longer in effect.

#### **Figure 3-34 Waveform Measurement - I/Q Waveform View**

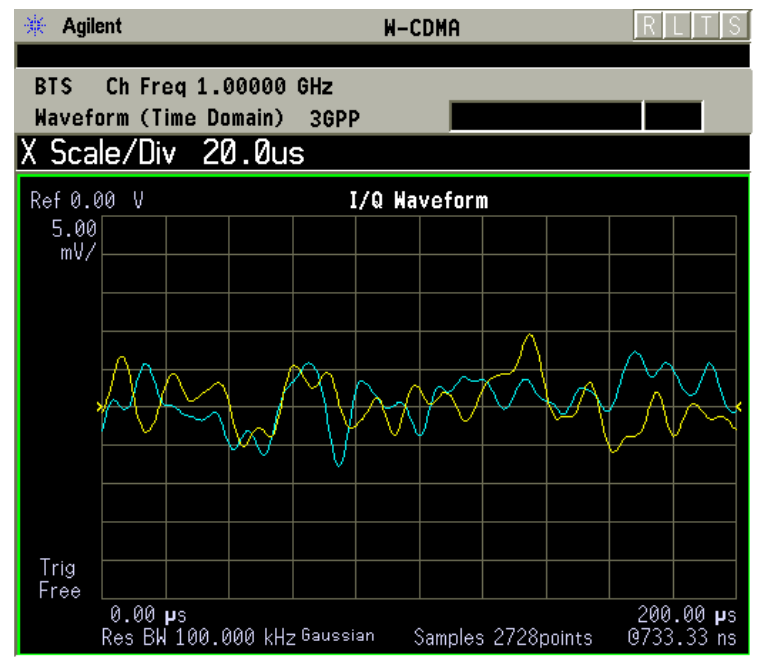

\*Meas Setup: View/Trace = Linear Envelope View, Others  $=$  Factory defaults, except X and Y scales

\*Input signal: W-CDMA (3GPP 3.4 12-00), 1 DPCH,

• **I and Q Waveform** - (for E4406A Option B7C) Provides a combination view of the I and Q signal waveform graphs in the linear scales.

**Figure 3-35 Waveform Measurement - I and Q Waveform View**

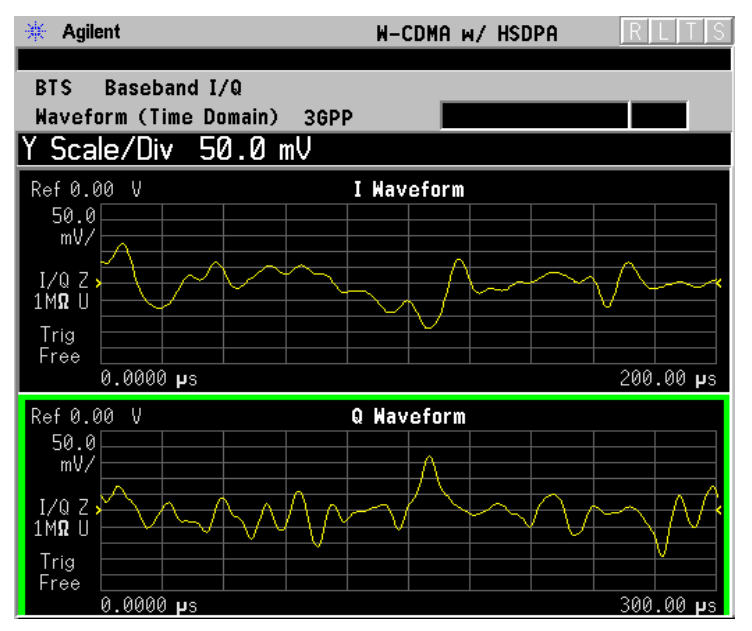

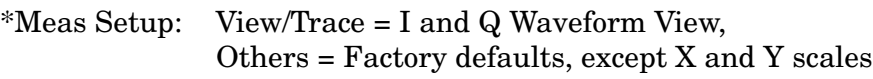

\*Input signal: W-CDMA (3GPP 3.4 12-00), 1 DPCH,

• **I/Q Polar** - (for E4406A) Provides a view of the I/Q signal in a polar vector graph.

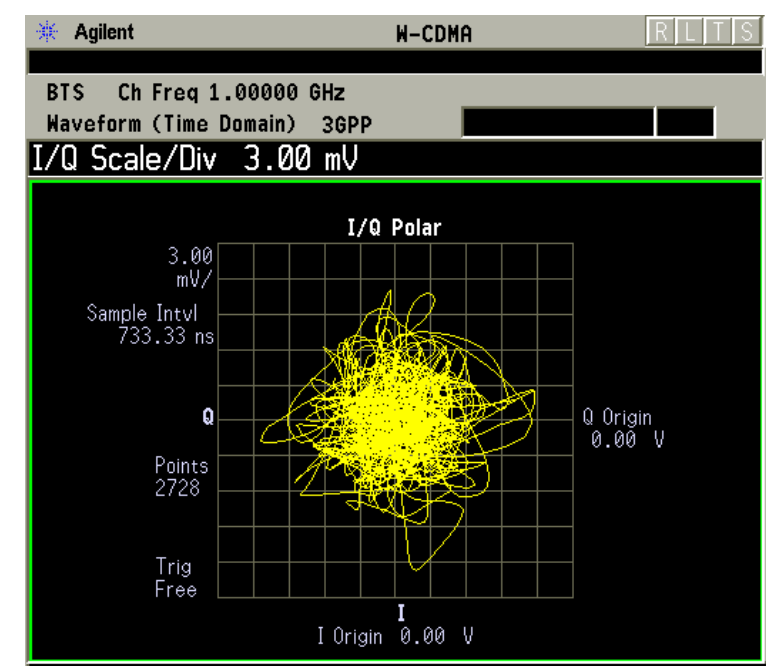

#### **Figure 3-36 Waveform Measurement - I/Q Polar View**

\*Meas Setup: View/Trace =  $I/Q$  Polar View, Others = Factory defaults, except X and Y scales

\*Input signal: W-CDMA (3GPP 3.4 12-00), 1 DPCH,

- **Trace Display** Press this key to access the trace selection menu. The currently selected trace type is shown on the **Trace Display** key.
	- **All** Views both the current trace and the average trace.
	- **Average** Views only the average trace (in blue color). See the **Meas Setup**, **Average** keys to select different types of averaging.
	- **Current** Views only the trace (in yellow color) for the latest data acquisition.
	- **I Trace** (for E4406A) Views only the I signal trace.
	- **Q Trace** (for E4406A) Views only the Q signal trace.

#### **SPAN X Scale Key Menu**

Key Path: **SPAN X Scale**

**NOTE** The **SPAN X Scale** key accesses the menu to modify the horizontal parameters common to the scaled windows for this measurement. Use the **Sweep Time** key under the **Meas Setup** menu to control the horizontal time span for this measurement:

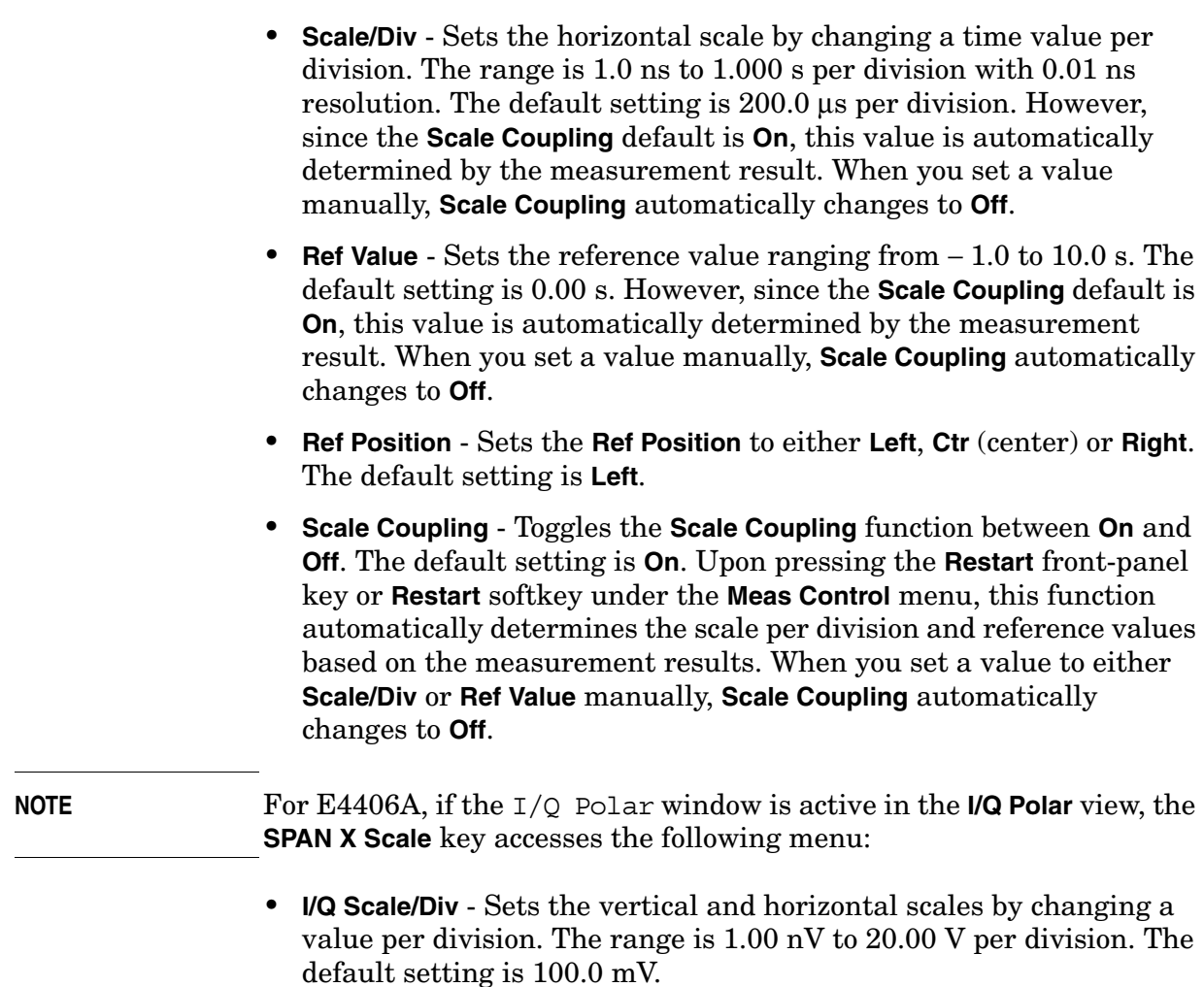

• **I** or **Q Origin** - Sets the reference value ranging from − 250.00 to 250.00 V. The default setting is 0.00 V.

# **AMPLITUDE Y Scale Key Menu**

Key Path: **AMPLITUDE Y Scale**

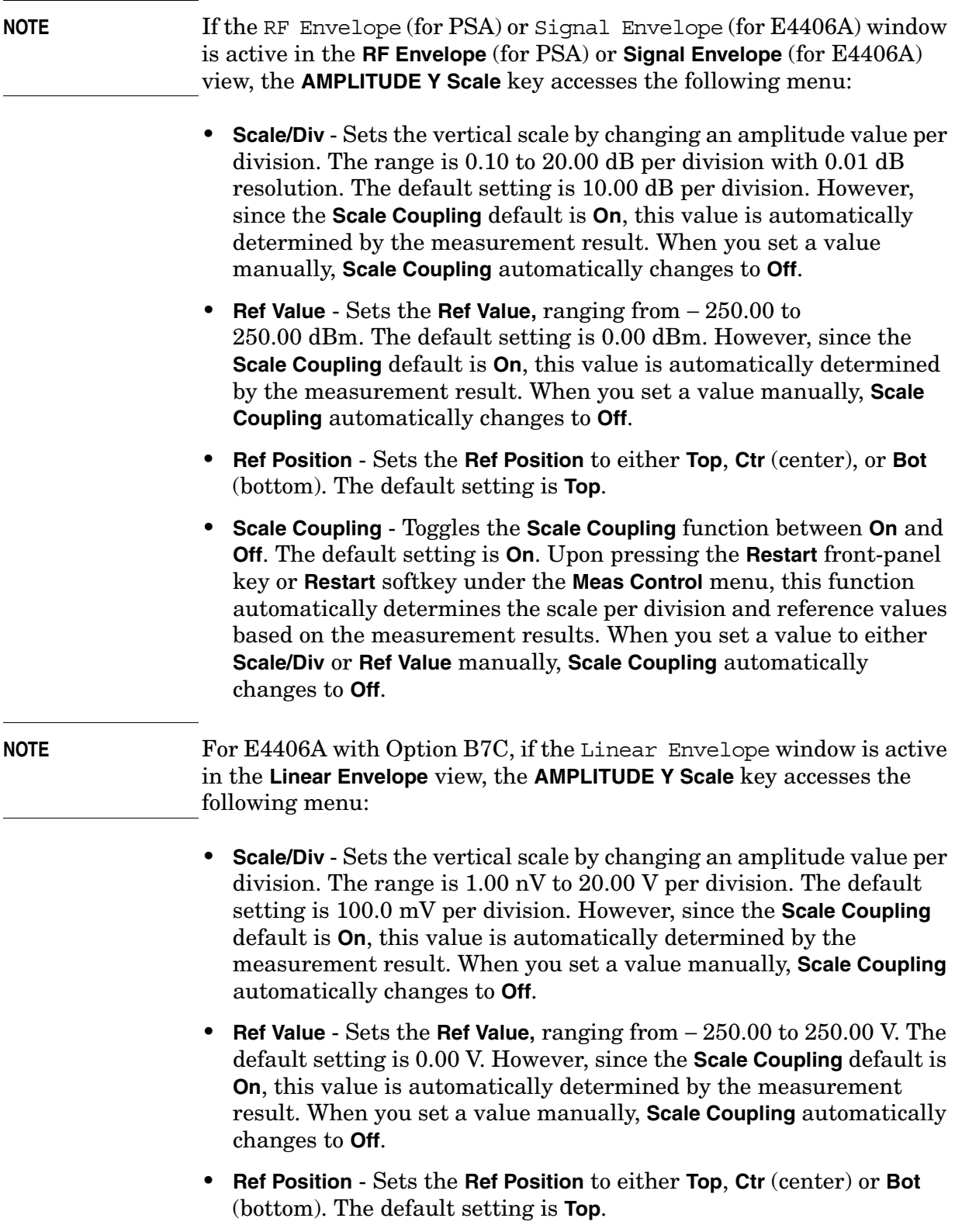

- **Scale Coupling** Toggles the **Scale Coupling** function between **On** and **Off**. The default setting is **On**. Upon pressing the **Restart** front-panel key or **Restart** softkey under the **Meas Control** menu, this function automatically determines the scale per division and reference values based on the measurement results. When you set a value to either **Scale/Div** or **Ref Value** manually, **Scale Coupling** automatically changes to **Off**.
- **NOTE** For E4406A with Option B7C, if the Phase window is active in the **Linear Envelope** view, the **AMPLITUDE Y Scale** key accesses the menu to modify the following parameters:
	- **Scale/Div** Sets the vertical scale by changing an amplitude value per division. The range is 0.10 to 3600.0 deg per division. The default setting is 30.00 deg. However, since the **Scale Coupling** default is **On**, this value is automatically determined by the measurement result. When you set a value manually, **Scale Coupling** automatically changes to **Off**.
	- **Ref Value** Sets the **Ref Value**, ranging from − 36000.0 to 36000.0 deg. The default setting is 0.00 deg. However, since the **Scale Coupling** default is **On**, this value is automatically determined by the measurement result. When you set a value manually, **Scale Coupling** automatically changes to **Off**.
	- **Ref Position** Sets the **Ref Position** to either **Top**, **Ctr** (center), or **Bot** (bottom). The default setting is **Ctr**.
	- **Scale Coupling** Toggles the scale coupling function between **On** and **Off**. The default setting is **On**. Upon pressing the **Restart** front-panel key or **Restart** softkey under the **Meas Control** menu, this function automatically determines the scale per division and reference values based on the measurement results. When you set a value to either **Scale/Div** or **Ref Value** manually, **Scale Coupling** automatically changes to **Off**.

**NOTE** If the I/Q Waveform window is active in the **I/Q Waveform** view (or the I Waveform, or Q Waveform window is active in the **I and Q Waveform** view for E4406A with Option B7C), the **AMPLITUDE Y Scale** key accesses the menu to modify the following parameters:

- **Scale/Div** Sets the vertical scale by changing an amplitude value per division. The range is 1.00 nV to 20.00 V per division. The default setting is 100.0 mV. However, since the **Scale Coupling** default is **On**, this value is automatically determined by the measurement result. When you set a value manually, **Scale Coupling** automatically changes to **Off**.
- **Ref Value** Sets the Ref Value, ranging from − 250.00 to 250.00 V. The default setting is 0.00 V. However, since the **Scale Coupling** default is

**On**, this value is automatically determined by the measurement result. When you set a value manually, **Scale Coupling** automatically changes to **Off**.

- **Ref Position** Sets the **Ref Position** to either **Top**, **Ctr** (center), or **Bot** (bottom). The default setting is **Ctr**.
- **Scale Coupling** Toggles the **Scale Coupling** function between **On** and **Off**. The default setting is **On**. Upon pressing the **Restart** front-panel key or **Restart** softkey under the **Meas Control** menu, this function automatically determines the scale per division and reference values based on the measurement results. When you set a value to either **Scale/Div** or **Ref Value** manually, **Scale Coupling** automatically changes to **Off**.

#### **NOTE** For E4406A, if the  $I/O$  Polar window is active in the **I/Q Polar** view, the **SPAN X Scale** or **AMPLITUDE Y Scale** key accesses the menu to modify the following parameters:

- **I/Q Scale/Div** Sets the vertical and horizontal scales by changing a value per division. The range is 1.00 nV to 20.00 V per division. The default setting is 100.0 mV.
- **I** or **Q Origin** Sets the reference value ranging from − 250.00 to 250.00 V. The default setting is 0.00 V.

#### **Display Key Menu**

The **Display** key is not available for this measurement.

#### **Marker Key Menu**

#### Key Path: **Marker**

The **Marker** front-panel key accesses the menu to configure the markers.

- **Select 1 2 3 4** Activates up to four markers with the corresponding numbers, respectively. The selected number is underlined and its function is defined by pressing the **Function** key. The default is 1.
- **Normal** Activates the selected marker to read the time position and amplitude of the marker on the RF envelope or Signal Envelope trace. The marker position is controlled by the **RPG** knob.
- **Delta** Reads the differences in frequency and either time position or amplitude, between the selected marker and the next marker.
- **Function Off** Selects the marker function to be **Band Power**, **Noise**, or **Off**. The default is **Off**. If set to **Band Power**, you need to select **Delta**.
- **Trace** Places the selected marker on **RF Envelope** (for PSA), **Signal Envelope** (for E4406A), or **I/Q Waveform**. Also, for E4406A with Option B7C, you can place the marker on **Linear Envelope**, **Linear Phase**, **I Waveform**, or **Q Waveform**.

- **Off** Turns off the selected marker.
- **Shape Diamond** Accesses the menu to define the selected marker shape to be **Diamond**, **Line**, **Square**, or **Cross**. The default shape is **Diamond**.
- **Marker All Off** Turns off all of the markers.

#### **Peak Search Key**

#### Key Path: **Search**

The front panel **Search** key performs a peak search when pressed. A marker will automatically be activated at the highest peak.

**NOTE** In the Waveform measurement, the Mean Pwr (Entire Trace) value plus the Pk-to-Mean value will sum to equal the current Max Pt. value as shown in the data window below the RF Envelope or Signal Envelope display. If you do a **MARKER Peak Search** (**Search**) with averaging turned **Off**, the marker will find the same maximum point. However, if you turn averaging on, the Pk-to-Mean value will use the highest peak found for any acquisition during averaging, while the marker peak will look for the peak of the display, which is the result of n-averages. This will usually result in differing values for the maximum point.

# **Baseband I/Q Inputs (Option B7C ) Keys**

## **Input Port Key Menu**

#### Key Path: **Mode Setup**, **Input**

Option B7C adds a softkey menu that lets you select I/Q inputs. This menu is located under the **Input/Output** front-panel key. To select an input connector press **Input/Output**, or **Input Port** under **Mode Setup**. Select the desired input connector(s) from the following choices displayed:

- **RF** Press to select the 50  $\Omega$  N-type RF connector.
- **I/Q**  Select if using 2-connector "unbalanced" or 4-connector "balanced" I/Q connections. Complete your selection by choosing the appropriate input impedance and connectors in the section ["I/Q](#page-312-0)  [Input Z Key Menu" on page 313](#page-312-0).
- **I only** Select if using I and/or  $\overline{I}$  input connectors (available in the Basic mode). Complete your selection by choosing the appropriate input impedance and connectors in the section ["I/Q Input Z Key](#page-312-0)  [Menu" on page 313](#page-312-0).
- **Q only** Select if using Q and/or  $\overline{Q}$  input connectors (available in the Basic mode). Complete your selection by choosing the appropriate input impedance and connectors in the section ["I/Q Input Z Key](#page-312-0)  [Menu" on page 313](#page-312-0).
- **50 MHz Ref** Select to view the 50 MHz CW calibration signal (signal level is approximately  $-25.0$  dBm).
- **IF Align** Select to view the IF alignment signal. This signal is available, as a diagnostic function, to check the operation of the alignment signal in the case of alignment failure. Once selected, a menu accessing the IF alignment signal parameters is available at the bottom of the **Input** menu. Either CW, comb, or pulse signals may be selected. Because the alignment signal is at the IF frequency, it is displayed on any active Spectrum (Freq Domain) window, regardless of center frequency.
- **Baseband Align Signal** Select **On** to view the baseband alignment signal. This is available, as a diagnostic function, to check the operation of the alignment signal in the case of alignment failure. Because the alignment signal is at the IF frequency, it is displayed on any Spectrum (Freq Domain) window.

Key Reference **Baseband I/Q Inputs (Option B7C ) Keys**

# **I/Q Setup Key Menu**

Key Path: **Mode Setup**, **Input**

• **I Offset** - Use to enter a voltage value to offset the measured I value. The default value is 0.0000 V. The range is − 2.5600 to +2.5600 V. The tuning increment depends on the **I/Q Range** setting as shown in [Table 3-22.](#page-311-0) This value only affects the displayed results, and does not appear as a correcting voltage at the probe.

<span id="page-311-0"></span>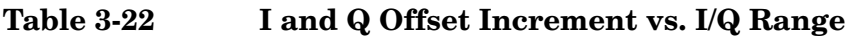

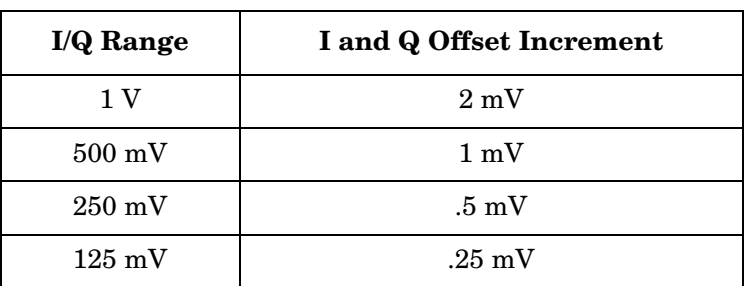

- **Q Offset** Use to enter a voltage value to offset the measured Q value. The default value is 0.0000 V. The range is − 2.5600 to +2.5600 V. The tuning increment depends on the **I/Q Range** setting as shown in [Table 3-22.](#page-311-0) This value only affects the displayed results, and does not appear as a correcting voltage at the probe.
- **I/Q Input Z** Allows you to access a menu to select an input impedance for baseband I/Q input signals. The selection of input impedance is coupled to a connector "balance" configuration. If **I/Q Input Z** is set to 1 MΩ, the setting for **I/Q Z Ref for Input Z = 1 M**Ω key becomes effective. For details, refer to ["I/Q Input Z Key Menu" on page 313](#page-312-0).
- **I/Q Z Ref for Input Z = 1 M** $\Omega$  Allows you to select the 1 M $\Omega$  input reference Z value in Ohms. This key is effective only when **I/Q Input Z**  is set to a **1 M**Ω setting. The default value is **50.0** Ω. The range is **1.0** Ω to **10 M**Ω, with a tuning increment of 1.0 Ω. For more details, refer to ["I/Q Input Z Key Menu" on page 313.](#page-312-0)

## **Figure 3-37 Input Menu with Option B7C Baseband I/Q Inputs Installed**

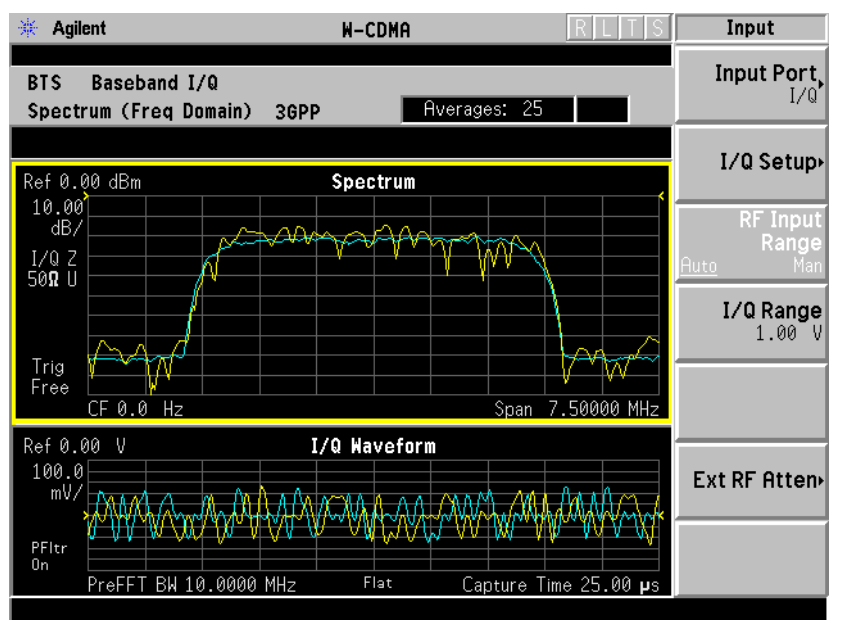

W-CDMA (3GPP 3.4 12-00) Downlink, 1 DCPH, Baseband I/Q Inputs

## **Figure 3-38 I/Q Setup Menu with Option B7C Baseband I/Q Inputs**

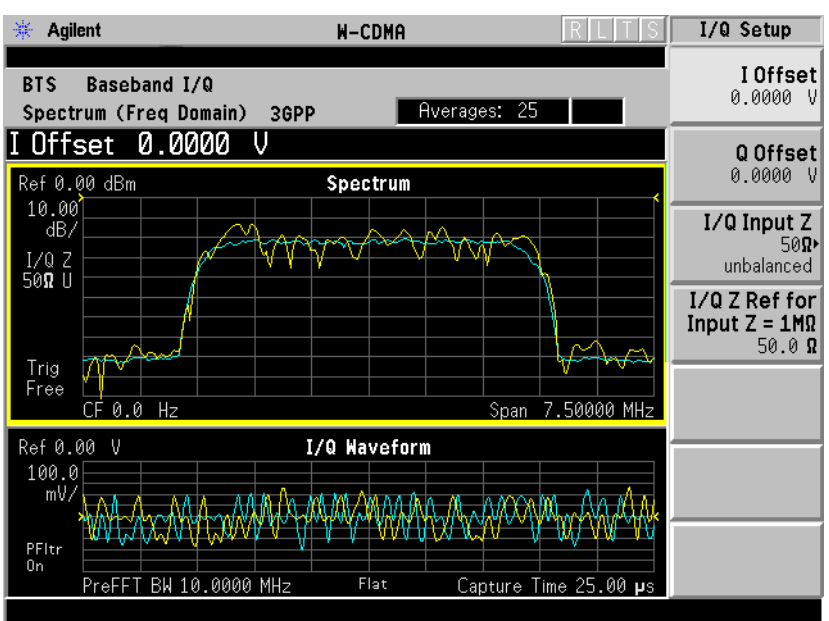

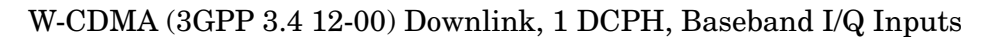

## <span id="page-312-0"></span>**I/Q Input Z Key Menu**

Key Path: Mode Setup, Input, I/Q Setup

To select an input impedance, press **Input/Output**, **I/Q Setup**, **I/Q Input Z** to display the following menu:

#### Key Reference **Baseband I/Q Inputs (Option B7C ) Keys**

- **50** Ω **Unbalanced** Select to use I or Q or both input connectors.
- **600**  $\Omega$  **Balanced** Select to use either I and  $\overline{I}$ , Q and  $\overline{Q}$ , or all four I, Q,  $\overline{I}$ , and  $\overline{Q}$  input connectors.
- **1 M**Ω **Unbalanced** This is the default input connector setting. Select to use I or Q or both input connectors in an unbalanced mode. When **I/Q Input Z** is set to 1 MΩ (either balanced or unbalanced), the setting for **I/Q Z Ref for Input Z = 1 M**Ω key may be adjusted. Otherwise, the default value for **I/Q Z Ref = 1 M**Ω is 50 Ω.
- **1 M**Ω **Balanced** Select to use either I and I, Q and Q, or all four I, Q, I, and Q input connectors to make a balanced measurement. When **I/Q Input Z** is set to 1 MΩ (either balanced or unbalanced, the setting for **I/Q Z Ref for Input Z = 1 M** $\Omega$  key may be adjusted. Otherwise, the default value for **I/Q Z Ref for Input Z = 1 M**Ω is 50 Ω.

#### **Figure 3-39 I/Q Input Z Menu - Option B7C Baseband I/Q Inputs**

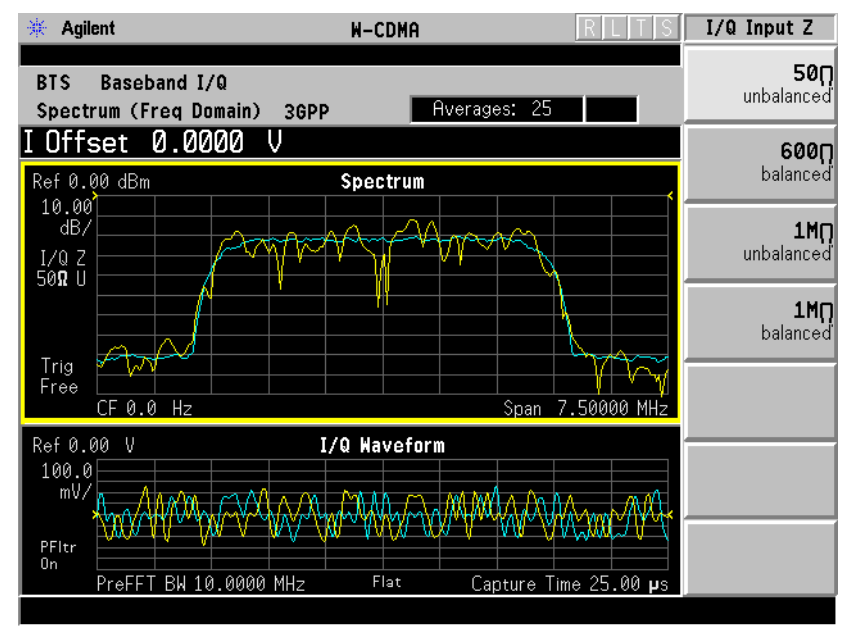

W-CDMA (3GPP 3.4 12-00) Downlink, 1 DCPH, Baseband I/Q Inputs

# **I/Q Range Key Menu**

**NOTE** You must have **I/Q** selected under Key Path: **Mode Setup, Input, Input Port** to make this menu available

Key Path: **Mode Setup, Input**

The **I/Q Range** key lets you select one of four levels as an upper limit for the signal being applied to the baseband I/Q inputs. The level may be selected in units of **dBm, dBmV, dB**µ**V, V**, and **W**. The following table shows the four-level selections available for each unit of measure: The default is **1 V**.

The **I/Q Range** power levels in [Table 3-23](#page-314-0) are based on an **I/Q Input Z** of 50Ω. **I/Q Range** voltage levels are independent of **I/Q Input Z**.

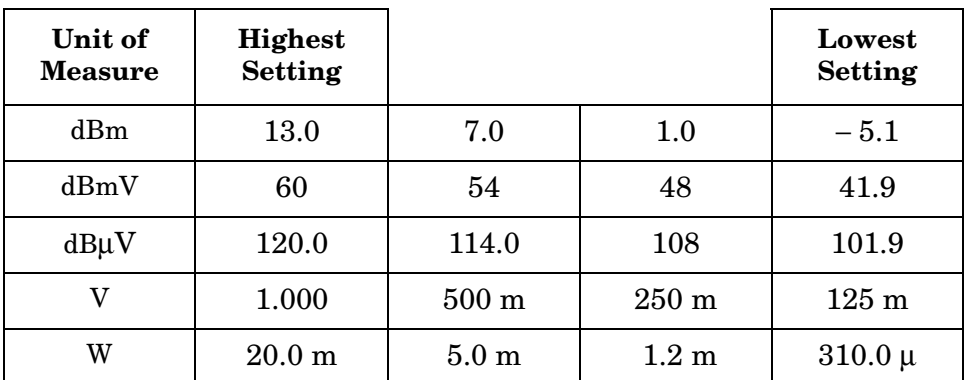

#### <span id="page-314-0"></span>**Table 3-23 I/Q Range Settings by Displayed Unit of Measure**

If **I/Q Range** is set below the default and the error message "Input Overload" is displayed, this value may be adjusted to its maximum. Beyond that point, the signal must be attenuated to preserve the measurement accuracy. Using a lower value than the default can provide an increased dynamic measurement range.

# **Baseband I/Q Key Access Locations**

All baseband I/Q input setup and operation features can be located by using the key access table below. The key access path shows the key sequence you enter to access a particular key.

Some features can only be used when specific measurements are active. If a feature is not currently valid the key label for that feature appears as lighter colored text or is not displayed at all.

**Table 3-24 Baseband I/Q Key Access Locations**

| Key                                    | <b>Key Access Path</b>             |
|----------------------------------------|------------------------------------|
| Align IQ                               | System>Alignments>Align Subsystem> |
| <b>Baseband Align Signal</b>           | Mode Setup>Input>Input Port>       |
| dBm                                    | Input/Output>I/Q Range>            |
| dBm                                    | Mode Setup>Input>I/Q Range>        |
| dBmv                                   | Input/Output>I/Q Range>            |
| dBmv                                   | Mode Setup>Input>I/Q Range>        |
| dBuv                                   | Input/Output>I/Q Range>            |
| dBuv                                   | Mode Setup>Input>I/Q Range>        |
| I and Q Waveform                       | View/Trace> (Waveform Measurement) |
| I Offset                               | Input/Output>I/Q Setup>            |
| I Offset                               | Mode Setup>Input>I/Q Setup>        |
| I/Q                                    | Input/Output>Input Port>           |
| I/Q                                    | Mode Setup>Input>Input Port>       |
| I/Q Input Z                            | Input/Output>I/Q Setup>            |
| I/Q Input Z                            | Mode Setup>Input>I/Q Setup>        |
| I/Q Polar                              | View/Trace>                        |
| I/Q Range                              | Input/Output>                      |
| I/Q Range                              | Mode Setup>Input>                  |
| I/Q Setup                              | Input/Output>                      |
| I/Q Setup                              | Mode Setup>Input>                  |
| I/Q Waveform                           | View/Trace>                        |
| I/Q Waveform                           | Marker>Trace>                      |
| I/Q Z Ref for Input $Z = 1$ M $\Omega$ | Mode Setup>Input>I/Q Setup>        |
| I Waveform                             | View/Trace> (Spectrum Measurement) |

**Key Reference**

**Key Reference** 

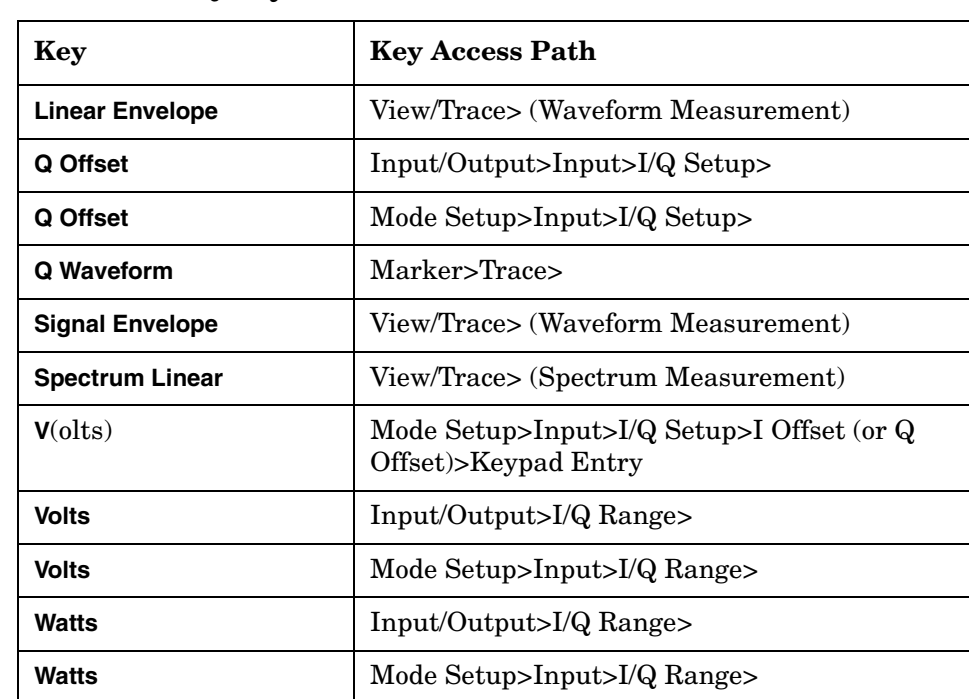

# **Table 3-24 Baseband I/Q Key Access Locations**

Key Reference **Baseband I/Q Inputs (Option B7C ) Keys**

# **4 Concepts**

This chapter provides details about the W-CDMA communications system, including HSDPA and HSUPA signals, and explains how the various measurements are performed by the instrument. Suggestions for optimizing and troubleshooting your setup are provided, along with a list of related documents that are referenced for further information.

# **What Is the W-CDMA Communications System?**

Wideband Code Division Multiple Access (W-CDMA) is a popular air interface technology for third generation RF cellular communications systems. In W-CDMA, the cells operate asynchronously, which makes the mobile synchronization more complex, but offers the advantage of flexibility in placement of the base stations. Both reverse and forward transmitter power controls are implemented with 0.625 ms intervals. W-CDMA is a direct sequence spread-spectrum digital communications technique that supports wider RF bandwidths, typically from 5 to 20 MHz. The main advantages of W-CDMA over other types of communication schemes are:

- greater capacity
- immunity to signal loss and degradation due to high-level broadband interference, multipath, scattering, and fading
- power consumption of mobile stations (UE) is strictly minimized by both base station and mobile controls
- supports variable data rates up to 144 kbits per second for mobile (vehicular) data rate, up to 384 kbits per second for portable (pedestrian) data rate, and up to 2 Mbits per second for fixed installations
- provides increased security

W-CDMA uses correlative codes to distinguish one user from another. Frequency division is still used, as is done with Frequency Division Multiple Access (FDMA) and Time Division Multiple Access (TDMA), but in a much larger bandwidth such as 5 MHz or greater. An initial baseband data rate is spread to a transmitted bit rate of 3.840 Mcps, which is also called chip rate or spread data rate. W-CDMA realizes increased capacity from 1:1 frequency reuse and sectored cells. The capacity limit is soft. That is, capacity can be increased with some degradation of the error rate or voice quality.

# **W-CDMA Code Division Multiple Access**

As its name implies, W-CDMA is a Code Division Multiple Access (CDMA) system. As opposed to Time Division Multiple Access (TDMA), in CDMA, all users transmit at the same time. Frequency divisions are still used, but at a much greater bandwidth. In addition, multiple users share the same frequency carrier. Each user's signal uses a unique code that appears to be noise to all except the correct receiver. Therefore, the term channel describes a combination of carrier frequency and code. Correlation techniques allow a receiver to decode one signal among many that are transmitted on the same carrier at the same time. [Figure](#page-320-0)  [4-1 on page 321](#page-320-0) shows a simplified version of the transmission and reception processes for a W-CDMA system. One difference between W-CDMA and earlier existing 2G CDMA systems (like IS-95) is that W-CDMA uses a wider bandwidth (3.84 MHz, as opposed to 1.23 MHz for IS-95).

<span id="page-320-0"></span>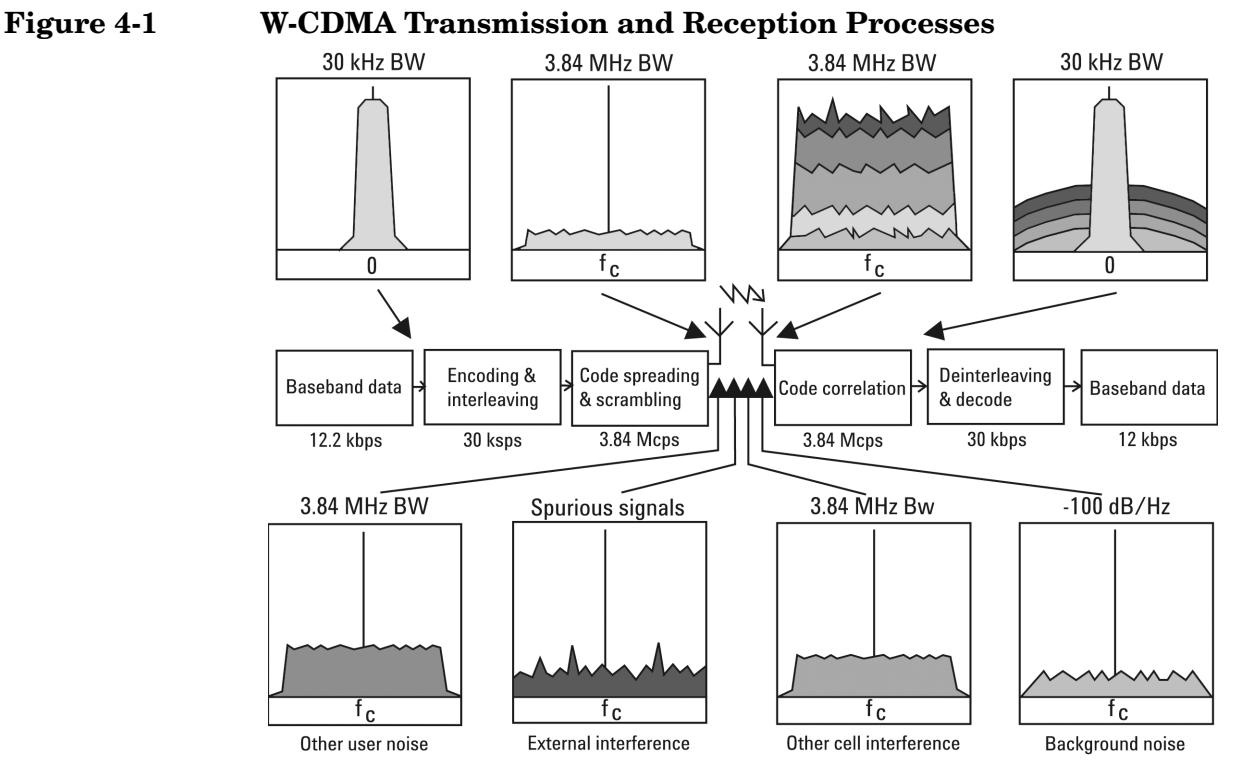

In W-CDMA, a single user's channel consists of a specific frequency combined with a unique code. Correlative codes allow each user to operate in the presence of substantial interference. The interference is the sum of all other users on the same W-CDMA frequency, both from within and outside of the home cell, and from delayed versions of these signals. It also includes the usual thermal noise and atmospheric disturbances. Delayed signals caused by multipath are separately received and combined in W-CDMA. Unlike access in non-CDMA

#### **Concepts W-CDMA Code Division Multiple Access**

systems, any W-CDMA frequency can be used in all sectors of all cells.

The W-CDMA system starts with a narrowband signal at a data rate of 12.2 kbps. In reality, this data rate is variable, up to 2 Mbps. After coding and interleaving, the resulting symbol rate in this example is 30 ksps. This is spread with the use of specialized codes to a bandwidth of 3.84 MHz. The final spread bits are called chips, and the final spread rate is defined in terms of chips per second (3.84 Mcps for W-CDMA). The ratio of the spread data rate (3.84 Mcps) to the encoded data rate (30 ksps in this case) is called the spreading gain. The ratio of the spread data rate to the initial data rate  $(12.2 \text{ kbps in this case})$  is called the processing gain (overall coding gain). In CDMA systems the spreading gain is a big contributor to the processing gain. The processing gain allows the receiver's correlator to extract the desired signal from the noise. When transmitted, a CDMA signal experiences high levels of interference, dominated by the signals of other CDMA users. This takes two forms, interference from other users in the same cell and interference from adjacent cells. The total interference also includes background noise and other spurious signals. When the signal is received, the correlator recovers the desired signal and rejects the interference. This is possible because the interference sources are uncorrelated to each channel's unique code. In W-CDMA, the unique code for each channel is a combination of the scrambling code and the orthogonal variable spreading factor (OVSF) code, which are described in the following sections.

# **Base Station and User Equipment Identification**

As in other CDMA systems, in W-CDMA each base transceiver station (BTS) output signal is "scrambled" by multiplying all of its data channels by a unique pseudonoise (PN) code, referred to in the W-CDMA specification as a scrambling code. The UE receiver can distinguish one BTS from another by correlating the received signal spectrum with a scrambling code that is identical to that used in the desired BTS. Similarly, each UE output signal is scrambled with a unique scrambling code that allows the BTS receiver to discern one UE from another. The scrambling codes are applied at a fixed rate of 3.840 Mcps. The scrambling codes are not orthogonal, therefore, some interference can exist between two UEs.

# **Data Channelization**

Beside distinguishing which transmitter is being listened to, a CDMA receiver must further distinguish between the various channels originating from that transmitter. For example, a BTS will transmit unique channels to many mobile users, and each UE receiver must distinguish each of its own channels from all the other channels transmitted by the BTS. In W-CDMA, this function is provided by the channelization codes, also known as OVSF codes.

OVSF codes are orthogonal codes similar to the Walsh codes used in IS-95 and cdma2000. Each channel originating from a W-CDMA BTS or UE is multiplied by a different OVSF  $code<sup>1</sup>$ . In IS-95, Walsh codes are fixed at 64 chips in length; in W-CDMA, the length of these codes, also known as the spreading factor (SF), can be configured from 4 to 512 chips, with the resulting downlink (DL) symbol rate being equal to the system chip rate of 3.84 Mcps divided by the SF. For example a SF of four corresponds to a symbol rate of 960 ksps.

The entire set of OVSF codes is identical for each UE and BTS. The scrambling code allows OVSF code reuse among UE and BTS within the same geographic location. Therefore, it is the combination of OVSF and scrambling codes that provides a unique communication channel between a UE and BTS.

The W-CDMA radio link between the BTS and UE must support multiple simultaneous data channels. For example, a 3G connection may include bi-directional voice, video, packet data, and background signaling messages, each representing a unique data channel within a single frequency carrier.

[Figure 4-2 on page 325](#page-324-0) illustrates a W-CDMA system with two BTS and four UEs. The scrambling code (SC) provides a unique identity to each UE and each BTS. The OVSF code allocations provide a unique identity to each channel conveyed by a UE or BTS within one cell. For example SC2 identifies BTS 2, and SC6 identifies UE 4. BTS 2 uses OVSF4 and OVSF5 to send voice and signaling information to UE 4. This UE uses OVSF1 and OVSF2 to send voice and signaling information back to BTS 2. Note that other BTSs and UEs also use the same OVSF codes (OVSF1 and OVSF2). This is not a problem since the scrambling codes decorrelate the re-used OVSF codes.

<sup>1.</sup> The synchronization channels are an exception to this, as described later.
#### **Figure 4-2 W-CDMA Code Allocations**

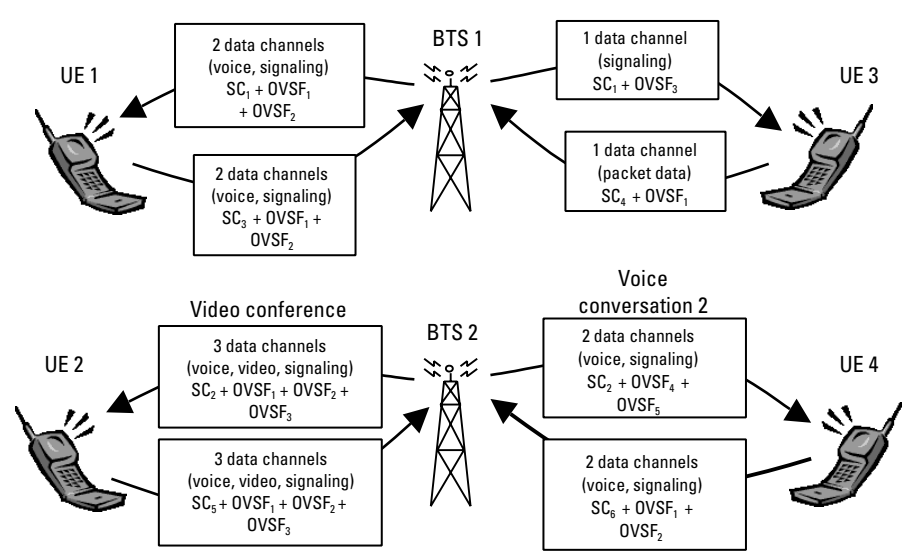

The combination of OVSF codes and scrambling codes provide the signal spreading, and therefore, the spreading gain needed for the receiver correlators to pull the desired signal out of the noise. The SF determines the degree of spreading gain. For high data rate signals, the SF and spreading gain are lower. For the same level of interference, the amplitude for high data rate channels must be higher, in order for all channels to maintain equal energy-per-bit-to-noise ratio (Eb/No).

SFs may be reassigned as often as every 10 ms. This allows the W-CDMA network to dynamically reassign bandwidth that would otherwise be wasted. In effect, the total data capacity within W-CDMA can be allocated in a more efficient manner as compared with 2G CDMA systems (IS-95) that use fixed-length orthogonal codes.

# **W-CDMA Slots, Frames, and Power Control**

All W-CDMA uplink (UL) and DL data channels are segmented into time slots and frames. A slot is 666.667 µsec in length, equal in duration to 2560 chips of the system chip rate. Fifteen of these time slots are concatenated to form a 10 ms frame (see [Figure 4-3 on page](#page-325-0)  [326](#page-325-0)). The frame is the fundamental unit of time associated with channel coding and interleaving processes. However, certain time-critical information, such as power control bits, are transmitted in every time slot. This facilitates UE power control updates at a rate of 1500 adjustments per second to optimize cell capacity.

#### <span id="page-325-0"></span>**Figure 4-3 W-CDMA Slot and Frame Structure**

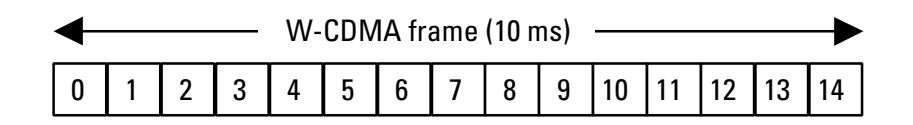

In any cellular CDMA system, the BTS must precisely control the transmit power of the UEs at a rate sufficient to optimize the link budget. This is referred to as UL power control. The goal is to balance the power received at the BTS from all UEs within a few dB, which is essential to optimizing the UL spread spectrum link budget. Unlike IS-95, the UE sends power control bits to the BTS at the same rate, and the BTS responds by adjusting the power of the data channels that are intended for the respective UE. This is referred to as DL power control.

# **Protocol Structure**

The protocol structure of the W-CDMA system closely follows the industry standard open system interconnection (OSI) model. [Figure 4-4](#page-326-0) shows the three bottom layers.

<span id="page-326-1"></span><span id="page-326-0"></span>**Figure 4-4 W-CDMA Protocol Structure**

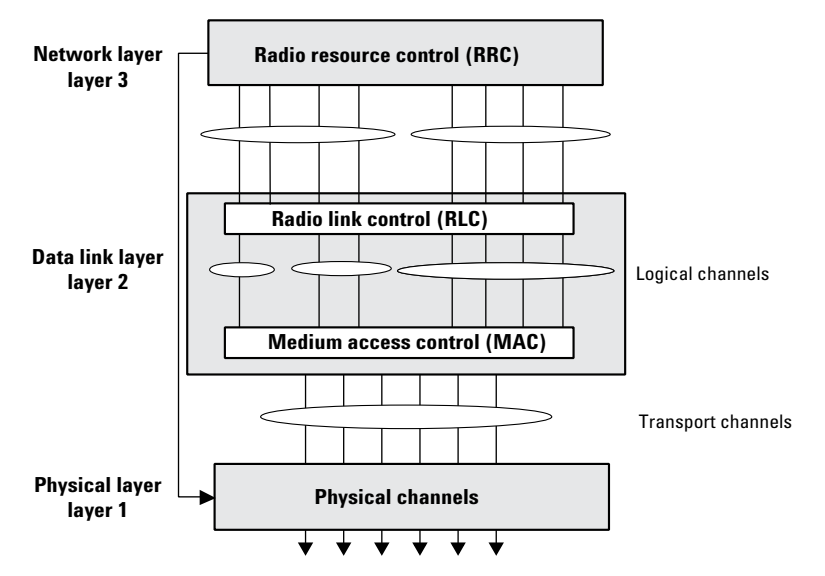

The network layer (layer 3) is based heavily on GSM standards. It is responsible for connecting services from the network to UE. The data link layer (layer 2) is composed of two main functional blocks: the radio link control (RLC) and medium access control (MAC) blocks. The RLC block is responsible for the transfer of user data, error correction, flow control, protocol error detection and recovery, and ciphering. The

MAC function at layer 2 is responsible for mapping between logical channels and transport channels (see following section). This includes providing for the multiplexing/de-multiplexing of various logical channels onto the same transport channel.

The physical layer (layer 1) maps the transport channels onto the physical channels and performs all of the RF functions necessary to make the system work. These functions include operations such as frequency and time synchronization, rate matching, spreading and modulation, power control, and soft handoff.

# <span id="page-327-0"></span>**Logical Transport and Physical Channels**

Logical channels are the information content, which will ultimately be transmitted over the physical channels. Logical channels include the Broadcast Control Channel (BCCH), the Paging Control Channel (PCCH), the Common Control Channel (CCCH), and Dedicated Control and Traffic Channels (DCCH, DTCH).

W-CDMA introduces the concept of transport channels to support sharing physical resources between multiple services. Each service, such as data, fax, voice, or signaling, is routed into different transport channels by the upper signaling layers. These services may have different data rates and error control mechanisms. The transport channels are then multiplexed as required prior to transmission via one or more physical channels. High data rate services or a combination of lower rate transport channels may be multiplexed into several physical channels. This flexibility allows numerous transport channels (services) of varying data rates to be efficiently allocated to physical channels. By multiplexing these transport channels efficiently, system capacity is optimized. For example, if the aggregate data rate of three transport channels exceeds the maximum of a single physical channel, then the data can be routed to two lower rate physical channels that closely match the total required data rate. Transport channels include the Broadcast Channel (BCH), the Paging Channel (PCH), the Forward Access Channel (FACH), the Dedicated Channel (DCH), the HSDPA High-Speed Downlink Shared Channel (HS-DSCH, which corresponds to the HS-PDSCH) and the Random Access Channel (RACH). [7]

The W-CDMA DL is composed of a number of physical channels. The most important DL physical channels are the Common Pilot Channel (CPICH), the Primary Common Control Physical Channel (P-CCPCH), the Secondary Common Control Physical Channel (S-CCPCH), the Dedicated Physical Data and Control Channels (DPDCH/DPCCH), the HSDPA High-Speed Physical Downlink Shared Channel (HS-PDSCH), and the HSDPA Shared Control Channel (HS-SCCH). The UL consists of a Physical Random Access Channel (PRACH), a Physical Common Packet Channel (PCPCH), Dedicated Physical Data and Control Channels (DPDCH/DPCCH), and the HSDPA Dedicated UL Physical Control Channel (HS-DPCCH). The W-CDMA channels above are described in the following sections. For more information on HSDPA channels see ["HSDPA Concepts" on page 343.](#page-342-0)

[Figure 4-5](#page-328-0) shows an example of channel mapping for the DL. When a UE is in the idle mode, the BTS sends dedicated signaling information from the DCCH logical channel through the FACH transport channel. This maps the information onto the S-CCPCH physical channel for transmission to a UE. When the UE is in the dedicated connection mode, the same signaling information is routed through the DCH transport channel. This maps the information onto the DPDCH/DPCCH physical channel for transmission to the UE.

#### <span id="page-328-0"></span>**Figure 4-5 Example of Logical, Transport, and Physical Channel Mapping**

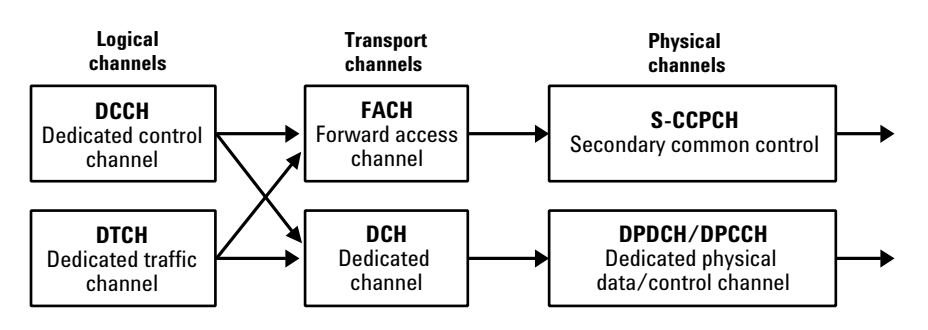

# <span id="page-329-1"></span>**Downlink Physical Channels**

[Figure 4-6](#page-329-0) shows the slot and frame structure for the CPICH, P-CCPCH and SCH.

The CPICH is a continuous loop broadcast of the BTS scrambling code. As described earlier, the scrambling code provides identification of the BTS transmission. The UE uses the CPICH as a coherent reference for precise measurement of the BTS time reference, as well as to determine the signal strength of surrounding BTS before and during cell site handover. Since no additional spreading is applied to this signal, it is quite easy for the UE to acquire a lock to this reference. This must occur before any other channels can be received.

#### <span id="page-329-0"></span>**Figure 4-6 CPICH, P-CCPCH, and SCH Slot and Frame Structure**

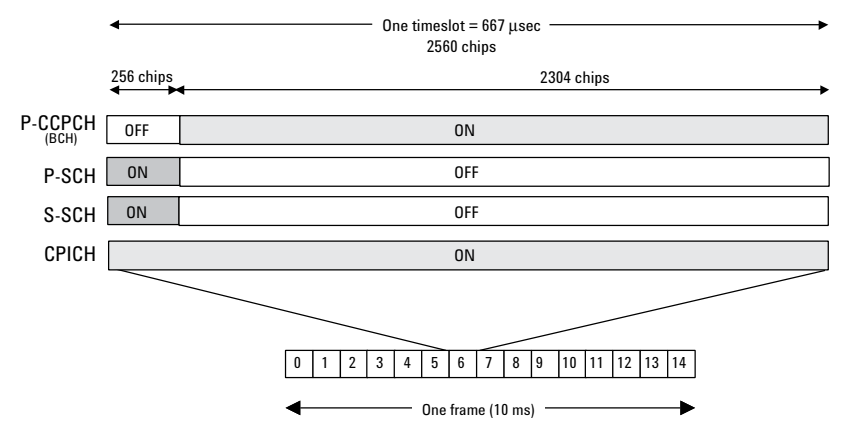

The P-CCPCH is time multiplexed with an important channel used by the UE during system acquisition, the Synchronization Channel (SCH). This carries two sub-channels, the Primary Synchronization Channel (P-SCH) and Secondary Synchronization Channel (S-SCH). These channels consist of two codes known as Primary Synchronization Code (PSC) and Secondary Synchronization Code (SSC). The PSC is a fixed 256-chip code broadcast by all W-CDMA BTS. During initial acquisition, the UE uses the PSC to determine if a W-CDMA BTS is present and establish the slot boundary timing of the BS. The SSC represents a group, called a code group, of 16 sub-codes, each with a length of 256 chips. The BTS transmits these codes in an established order, one SSC sub-code in each time slot of a frame. When a UE decodes 15 consecutive SSC transmissions, it can determine the BTS frame boundary timing, as well as derive information that will aid in the identification of the BTS scrambling code (see chapter 2). The SCH is transmitted during the first 256 chips of each time slot while the P-CCPCH is off [Figure 4-6](#page-329-0). During the remaining 2304 chips of each slot the P-CCPCH is transmitted, which contains 18 bits of broadcast data (Broadcast Transport Channel (BCH) information) at a rate of 15 kbps. Since the cell's broadcast parameters message will require more

than 18 bits, the broadcast information may span several frames.

The Dedicated Physical Channel (DPCH) carries all the user data and user signaling, as well as physical channel control bits for the slot format and the UE inner loop power control. The DPCH consists of the DPDCH and the DPCCH ([Figure 4-7\)](#page-330-0). The user's digitized voice or digital data or both, along with layer 3 signaling data, are carried on the DPDCH. The user data and signaling data are individually treated with error protection coding and interleaving, then multiplexed together to form the DPDCH. The DPDCH is then multiplexed with the DPCCH, which contains the Transmit Power Control (TPC) bits (to control the UE transmit power), Transport Format Combination Indicator (TFCI) bits (indicates the slot format and data rate), and embedded Pilot bits (short synchronization patterns embedded within each slot).

#### <span id="page-330-0"></span>**Figure 4-7 DPCH (DPDCH/DPCCH) Slot and Frame Structure**

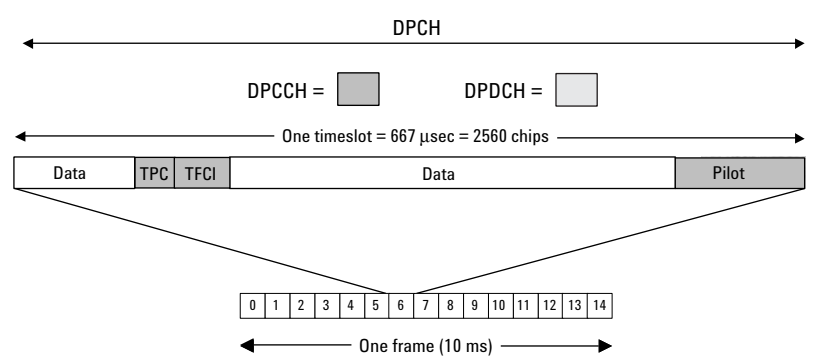

Other DL channels include the Secondary Common Control Physical Channel (S-CCPCH), used to transmit pages and signaling to idling UEs; the Acquisition Indication Channel (AICH), used to acknowledge UE access requests; a Paging Indication Channel (PICH), used to alert the UE of a forthcoming page message; a Physical Downlink Shared Channel (PDSCH), used to dish out packet data to number of UEs; and additional DPDCHs to increase DL data throughput for a single UE.

# **Uplink Physical Channels**

The PRACH carries the RACH transport channel, which is used by the UE to request connection to the network as well as for intermittent services such as low duty cycle packet data. PRACH transmissions begin with a short preamble pattern that alerts the BTS of the forthcoming PRACH access message. The preamble consists of a complex signature and a scrambling code. The signature is a series of 16 bits that is repeated 256 times within a single preamble [9]. All BTS use the same 16 signatures. The BTS tells each UE which signature to use and then uses the signature to determine which UE it is communicating with. The scrambling code is used by the BTS to determine that the PRACH transmission is intended for that BTS. It can also allow the BTS to determine the access class of the UE. Access class is a means of establishing priority of access for different UE or different service types. In general, the preamble transmission can be initiated at any random instant and is therefore subject to collisions with other users. In this case, the UE will retransmit the preamble using different time access slots until acknowledgment is received.

The message part is transmitted as part of the PRACH after the UE receives acknowledgment from the BTS on the DL AICH. It consists of two parts: a control part and a data part. These two parts are transmitted in parallel. [Figure 4-8](#page-331-0) shows the message part structure. The control part carries the pilot and TFCI bits. The data part consists only of data bits that contain the information the UE wants to send to the network. The message part uses the same scrambling code used in the preamble.

One timeslot = 2560 chips

Data

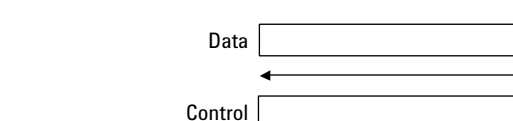

<span id="page-331-0"></span>**Figure 4-8 Structure of the Message Part in the PRACH**

0

One frame (10 ms)

1 2 3 4 5 6 7 8 9 10 11 12 13 14

Pilot **TFCI** 

The PCPCH carries the CPCH transport channel and it is used for UL packet data transmission. The CPCH is an efficient way to send UL packet data since it requires fewer system resources as compared with a dedicated data channel. It is a random access channel and uses access procedures similar to the RACH. Since a packet transmission may span several frames, it is necessary for the BTS to control the PCPCH transmit power. After the CPCH access attempt is successfully acknowledged, the UE begins transmitting and the BTS responds with

power control bits. Once the transmit power is stabilized, the UE will commence transmission of a multi-frame packet.

The UL DPDCH/DPCCH carries the user's digitized voice and data channels along with layer 3 signaling data. The payload data and signaling data (DPDCH) are transmitted on the "I" path of the QPSK modulator; the power control, pilot, and other overhead bits (DPCCH) are transmitted on the "Q" path. [Figure 4-9](#page-332-0) shows the slot structure of an UL DPDCH and a DPCCH. Multiple DPDCHs may be transmitted. In this case they are consecutively assigned to either the I or Q paths. Each channel is spread by an OVSF code and its amplitude can be individually adjusted. Before modulation, the composite spread signal is scrambled with a special function that minimizes the signal transitions across the origin of the IQ plane and the  $0^{\circ}$  phase shift transitions. This improves the peak-to-average power ratio of the signal [8].

One frame (10 ms)

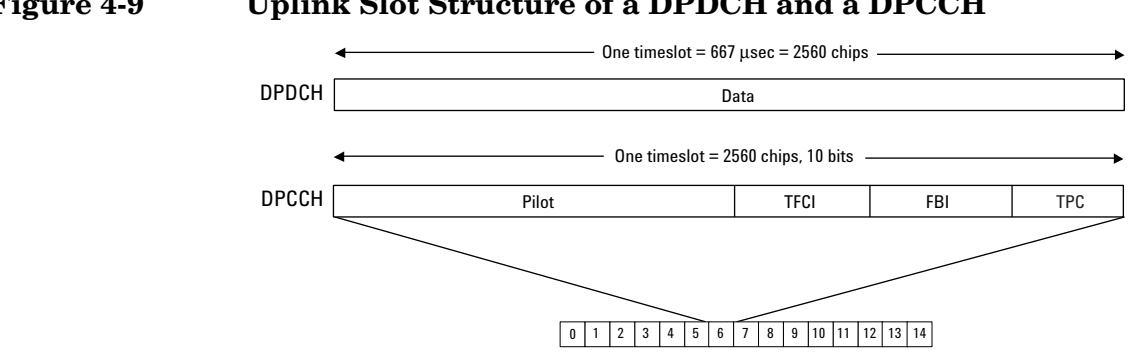

#### <span id="page-332-0"></span>**Figure 4-9 Uplink Slot Structure of a DPDCH and a DPCCH**

# **Transport Format Detection**

The number of possible arrangements of the W-CDMA air interface numbers is in the millions. For any given connection, only a small subset of these are needed. To make operation practical, that subset, known as the Transport Format Combination Set (TFCS), is communicated from the network to the UE at the time of connection setup. The TFCS includes all of the allowable Transport Formats (TF) and the associated data capacity for each of the channels that can be present in the link, and all of the allowable Transport Format Combinations (TFC) for the link. The Network's Radio Resource Control (RRC) entity provides this information to its lower layers. The UE's RRC entity does the same for its lower layers upon receiving the TFCS from the network. Once this information is shared between the two, the transmitter can use it, along with the demands for transmission capacity from higher layers, to decide which channels shall be present and how each channel will be arranged in the radio frame. Likewise the receiver can use it to determine which channels are present and how to recover each channel that is present.

The W-CDMA system provides two methods to make this determination. The first of these is the inclusion of a Transport Format Combination Indicator (TFCI) in each radio frame. The second is Blind Transport Format Detection (BTFD). When TFCI is used, the transmitting side determines which Transport Format Combination it will use. It then includes the TFCI, which is an index to the list of allowable combinations in the TFCS, in the control portion of the DPCH. The receiver always knows how to recover the TFCI, which it then uses to determine which channels to try to recover and how to decode each one. When BTFD is used, the receiver must try every allowable TFC in the TFCS to determine which one results in the least errors.

# <span id="page-334-1"></span>**Downlink DPDCH/DPCCH Coding and Air Interface**

[Figure 4-10](#page-334-0) shows an example of the coding, spreading, and scrambling for the DPCH. In this example, a 12.2 kbps voice service is carried on a DTCH logical channel that uses 20 ms frames. After channel coding, the DTCH is coded with a 1/3 rate convolutional encoder. In this example, the data is then punctured (rate matching) and interleaved. At this point, the DTCH is segmented into 10-ms frames to match the physical channel frame rate. The DCCH logical channel carries a 2.5 kbps data stream on a 40 ms frame structure. The DCCH is coded in the same manner as the DTCH. Frame segmentation for the DCCH involves splitting the data into four 10-ms segments to match the physical channel frame rate. The DTCH and DCCH are multiplexed together to form the Coded Composite Transport Channel (CCTrCH). The CCTrCH is interleaved and mapped onto a DPDCH running at 42 kbps.

#### <span id="page-334-0"></span>**Figure 4-10 Downlink DPDCH/DPCCH Coding, Spreading, and Scrambling**

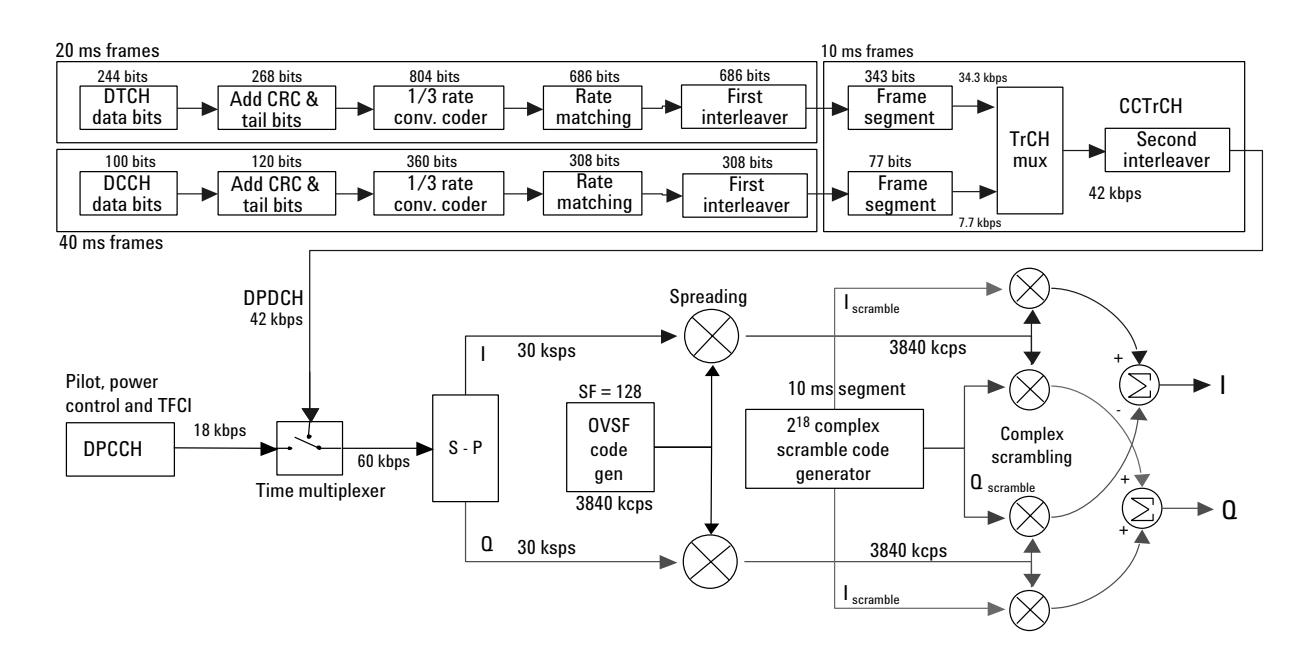

#### **Concepts Downlink DPDCH/DPCCH Coding and Air Interface**

In [Figure 4-10](#page-334-0), the DPCCH is running at a rate of 18 kbps. The DPDCH and DPCCH are time multiplexed together (DPCH) to form a 60 kbps stream. This stream is converted into separate I and Q channels with a symbol rate of 30 ksps for each channel. The DPCH is spread with an OVSF code with spread factor equal to 128 (to reach the desired 3.84 Mcps), which differentiates the signal from others within the cell or sector. After that process, it is complex scrambled with a code that identifies each cell or sector. The resulting I and Q signals are then filtered with a root-raised cosine (RRC) filter of  $a = 0.22$  and used to modulate the RF carrier (not shown in the figure).

# **Uplink DPDCH/DPCCH Coding and Air Interface**

The spreading and scrambling used on the UL DPDCH/DPCCH differ from the DL in two key areas: I/Q multiplexing and hybrid phase shift keying (HPSK) scrambling (instead of complex scrambling). [Figure 4-11](#page-336-0) shows an example of the coding and air interface for an UL DPDCH and DPCCH. In [Figure 4-11](#page-336-0), the logical DTCH carries a 12.2 kbps voice channel and the logical DCCH carries a 2.5 kbps signaling channel. Each of these logical channels is channel coded, convolutionally coded, and interleaved. The DTCH uses 20-ms frames. At the frame segmentation point, the DTCH is split into two parts to conform with the physical layer's 10-ms frame structure. The DCCH, which operates with 40-ms frames, is split into four parts so that each signaling frame is spread over four 10-ms radio frames. These channels are then punctured (rate matching) and multiplexed prior to spreading. The multiplexed data at this point is called the Coded Composite Transport Channel (CCTrCH). After a second interleaving, the CCTrCH is mapped onto a DPDCH running at 60 kbps. The DPDCH is spread with an OVSF code with spread factor equal to 64 in order to reach the desired 3.84 Mcps. After gain scaling (to adjust the transmission power for the variable spreading factor), the spread DPDCH is applied to the I channel.

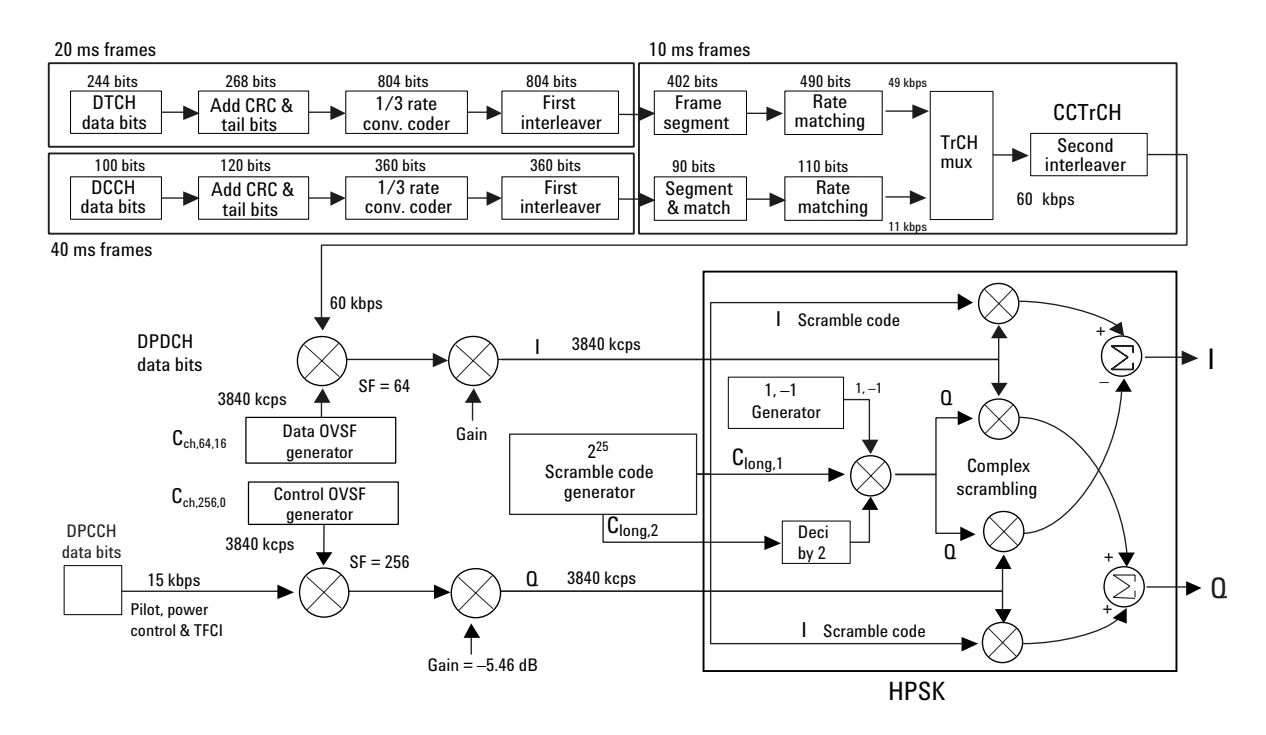

#### <span id="page-336-0"></span>**Figure 4-11 Uplink DPCH/DPCCH coding, spreading, and scrambling.**

#### **Concepts Uplink DPDCH/DPCCH Coding and Air Interface**

The data rate for the UL DPCCH is always 15 kbps. The DPCCH data is spread with an OVSF code with SF = 256 to reach the 3.84 Mcps rate and is gain scaled in this example to be  $-6$  dB relative to the DPDCH. The DPCCH is then applied to the Q channel. If additional DPDCHs were present they would be assigned to I or Q and spread with the appropriate OVSF code. Before modulation, the composite spread signal is scrambled with a special complex function that limits the signal transitions across the origin of the IQ plane and the 0° phase shift transitions. This improves its peak-to-average power ratio. This function can be considered a variation of regular complex scrambling and is commonly known as HPSK, although this term is not mentioned in the 3GPP specifications. The scrambling generator produces two random sequences (referenced in the 3GPP specifications as Clong,1 and Clong,2, if long scrambling sequences are used. The second sequence is decimated, multiplied by the function {1,−1} and by the first sequence, and applied to the Q path of the complex scrambler. The first sequence is applied to the I path of the complex scrambler. The resulting I and Q signals are then filtered with an RRC filter  $(a = 0.22)$ and used to modulate the RF carrier (not shown in [Figure 4-11](#page-336-0)).

# **Reference measurement channels**

In order to avoid ambiguity and inconsistency across different equipment suppliers, the 3GPP specifications define the UL and DL channel configurations to use for UE transmitter and receiver conformance testing, respectively [12]. These configurations are called reference measurement channels. There are four DL reference measurement channels and five UL reference measurement channels. All of them consist of a DPDCH and a DPCCH. The main difference between the four DL or five UL reference measurement channels is the information bit rate for the DTCH logical channel (12.2 kbps, 64 kbps, 144 kbps, and 384 kbps). A 768 kbps information bit rate is also available for the UL only.

The data rates in the channel configuration example in [Figure 4-10](#page-334-0) correspond to the 12.2 kbps DL reference measurement channel. The data rates in the channel configuration example in [Figure 4-11](#page-336-0) correspond to the 12.2 kbps UL reference measurement channel. The 12.2 kbps UL (or DL) reference measurement channel is the test channel configuration specified for most UE transmitter (or receiver) conformance tests. Appendix A provides the complete structure and parameter description for the 12.2 kbps UL and DL reference measurement channels as they appear in the 3GPP specifications.

**Concepts Compressed Mode**

## **Compressed Mode**

Compressed mode allows the BTS and UE to momentarily stop transmitting a particular DPCH. This enables the UE to make signal strength measurements on other frequencies, as would be needed to perform an inter-frequency or inter-system (hard) handover. One to seven slots per frame can be allocated for the UE to perform these measurements. These slots can be in the middle of a single frame or spread over two frames. The portions of the frame where the power is turned off are referred to as Discontinuous Transmission (DTX) in the specifications.

The 3GPP specifications define three different methods to achieve compressed mode:

- Reducing the SF by 2 (shorter OVSF code). The data is transmitted at a higher rate to make room for DTX.
- Reducing the symbol rate by puncturing the output of the error correction encoder to reduce the number of bits per frame to a number that can be carried by the smaller number of symbols available in the compressed radio frame. This method is only used in the DL.
- Higher layer scheduling. The data rate from higher layers in the protocol is limited by restricting the TFCs that can be used and delaying the transmission of some data. This effectively reduces the number of timeslots for user traffic.

# **Asynchronous Cell site Acquisition**

Other CDMA systems use GPS to precisely synchronize the time reference of every BTS. This provides the benefit of simplifying acquisition and inter-cell handover. In particular, the scrambling codes, short Pseudo-noise (PN) codes, used by IS-95 BTS are uniquely time-delayed versions of the same code. A time-delayed version of a PN code behaves as if it were a statistically independent code, so each BTS can therefore be distinguished based on a simple time offset measurement rather than a complicated search through multiple codes. Furthermore, soft handover is simplified since the frame timing of every BTS is closely synchronized. This technique, while simplifying UE operation, requires GPS synchronization and code offset planning at the cell sites in order to insure that no PN code can be confused with another after undergoing propagation delay.

One of the W-CDMA design goals was to remove the requirement for GPS synchronization. Without dependence on GPS, the system could potentially be deployed in locations where GPS is not readily available, such as in a basement of a building or in temporary locations. W-CDMA accomplishes this asynchronous cell site operation through the use of several techniques.

First, the scrambling codes in W-CDMA are Gold codes rather than PN codes. In W-CDMA, the Gold codes are unique codes rather than time offsets of the same code. Therefore, precise cell site time synchronization is not required. There are, however, 512 unique Gold codes that are allocated for cell site separation. The UE must now search through a number of scrambling codes, rather than simply searching through various time offsets of the same code. In order to facilitate this task, the SSC in the S-SCH channel is used to instruct the UE to search through a given set of 64 Gold codes. Each set represents a group of eight scrambling codes  $(64 \times 8 = 512)$ . The UE then tries each of the eight codes within each code group, in an attempt to decode the BCH. The ability to recover the BCH information (system frame number) completes the synchronization process.

# **Asynchronous Cell Site Soft Handover**

In CDMA soft handover, a UE can establish simultaneous communication with several base stations. During soft handover, the combined signals from each BTS are individually correlated and then combined. As such, communication is possible in situations where an individual signal from a single BTS might otherwise be too weak to support the radio link.

With each W-CDMA BTS operating on an asynchronous clock, soft handover is complicated by the fact that frame timing between BTS is not explicitly coordinated. The UE could therefore have a difficult time combining frames from different base stations. To get around this problem, the W-CDMA UE measures the frame timing differential between the originating BTS and the handover target BTS. The UE reports this frame timing back to the network, which then issues a frame timing adjustment command to the target BTS. The target BTS adjusts the frame timing of the DPDCH/DPCCH channel that is being transmitted so the UE receives the target BTS frames in close time alignment with the corresponding frames from the originating BTS. With this time alignment feature, the UE's rake receiver is able to track the received signals from both base stations.

# <span id="page-342-0"></span>**HSDPA Concepts**

## **What is HSDPA?**

High Speed Downlink Packet Access (HSDPA) is a digital packet communications format that supports high speed data transmission within the existing W-CDMA communications system. Appropriate uses for HSDPA are DL data bit streams like those employed for Internet browsing, video, and GPS mapping data. HSDPA physical layer code channels are defined in 3GPP TS.25.211-214 v.5xx.

HSDPA is a packet-based data service that operates inside a W-CDMA downlink with data transmission up to 8-10 Mbps (and 20 Mbps for MIMO systems) over a 5MHz bandwidth in WCDMA downlink. HSDPA implementations as defined by 3GPP include Adaptive Modulation and Coding (AMC), Multiple-Input Multiple-Output (MIMO), Hybrid Automatic Rate reQuest (HARQ), and fast cell search.

## **Protocol Structure**

The protocol structure of the HSDPA system is the same as the W-CDMA protocol structure as shown in [Figure 4-4](#page-326-0). HSDPA employs existing W-CDMA logical channels, but uses different transport and physical layer channels. [Figure 4-12](#page-342-1) shows the three bottom W-CDMA layers, and the corresponding HSDPA channels.

#### <span id="page-342-1"></span>**Figure 4-12 W-CDMA Protocol Structure w/ HSDPA Channel Overlay**

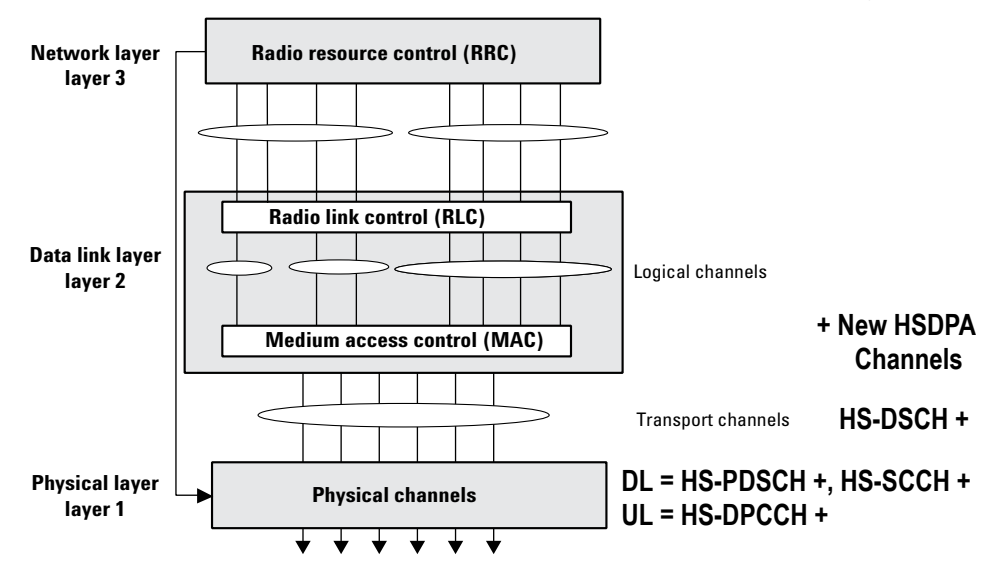

For more information about the W-CDMA Protocol Structure see ["Protocol Structure" on page 327](#page-326-1).

## **HSDPA Logical, Transport, and Physical Channels**

HSDPA cooperates with existing W-CDMA transport channels to support sharing physical resources between multiple services. Each service, such as data, fax, voice, or signaling, is routed into different transport channels by the upper signaling layers. These services may have different data rates and error control mechanisms. The transport channels are then multiplexed, as required, prior to transmission via one or more physical channels. High data rate services or a combination of lower rate transport channels may be multiplexed into several physical channels. This flexibility allows numerous transport channels (services) of varying data rates to be efficiently allocated to physical channels. By multiplexing these transport channels efficiently, system capacity is optimized. For example, if the aggregate data rate of three transport channels exceeds the maximum of a single physical channel, then the data can be routed to two lower rate physical channels that closely match the total required data rate. Transport channels include the Broadcast Channel (BCH), the Paging Channel (PCH), the Forward Access Channel (FACH), the Dedicated Channel (DCH), the HSDPA High-Speed Downlink Shared Channel (HS-DSCH, which corresponds to the HS-PDSCH) and the Random Access Channel (RACH). [7]

HSDPA also cooperates with W-CDMA DL physical channels. The most important DL physical channels are the Common Pilot Channel (CPICH), the Primary Common Control Physical Channel (P-CCPCH), the Secondary Common Control Physical Channel (S-CCPCH), the Dedicated Physical Data and Control Channels (DPDCH/DPCCH), the HSDPA High-Speed Physical Downlink Shared Channel (HS-PDSCH), and the HSDPA Shared Control Channel (HS-SCCH). The UL consists of a Physical Random Access Channel (PRACH), a Physical Common Packet Channel (PCPCH), Dedicated Physical Data and Control Channels (DPDCH/DPCCH), and the HSDPA Dedicated UL Physical Control Channel (HS-DPCCH). The W-CDMA channels above are described in the following sections. For more information on W-CDMA channels see ["Logical Transport and Physical Channels" on page 328.](#page-327-0)

#### <span id="page-343-0"></span>**Figure 4-13 HSDPA Logical, Transport, and Physical Channel Mapping**

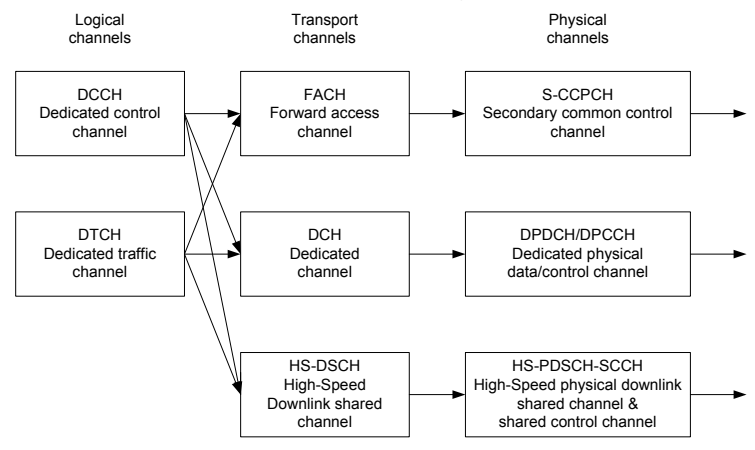

[Figure 4-13](#page-343-0) shows an example of channel mapping for the DL. When a UE is in idle mode (not in High-Speed mode), the BTS sends dedicated signaling information from the DCCH logical channel through the FACH transport channel. This maps the information onto the S-CCPCH physical channel for transmission to a UE. When the UE is in the High-Speed connection mode, the same signaling information is routed through the HS-DSCH transport channel. This maps the information onto the HS-SCCH physical channel for transmission to the UE.

## **Downlink Physical Channels**

#### **High-Speed Shared Control Channel (HS-SCCH)**

The HS-SCCH is a fixed rate (60 kbps, SF=128) downlink physical channel used to carry downlink signalling related to HS-DSCH transmission. [Figure 4-14](#page-344-0) illustrates the sub-frame structure of the HS-SCCH.

#### <span id="page-344-0"></span>**Figure 4-14 Subframe Structure of HS-SCCH**

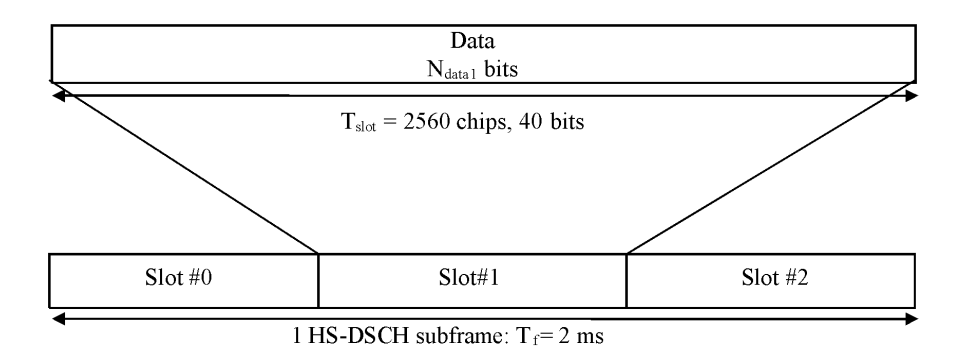

Slot #0 carries modulation information of HS-PDSCH, such as Channelization Code Set and Modulation Scheme.

Slots #1 and #2 carry channel-coding information of HS-DSCH shown later in this discussion. Data contained in Slot #0,#1,#2 is "covered" with UE identity.

#### **Concepts HSDPA Concepts**

The following information is transmitted by means of the HS-SCCH physical channel:

- Channelization-code-set information (7 bits)
- Modulation scheme information (1 bit)
- Transport-block size information (6 bits)
- Hybrid-ARQ process information (3 bits)
- Redundancy and constellation version (3 bits)
- New data indicator (1 bit)
- UE identity (16 bits)

[Figure 4-15](#page-346-0) shows the HS-SCCH channel coding.

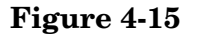

#### <span id="page-346-0"></span>**Figure 4-15 HS-SCCH Channel Coding**

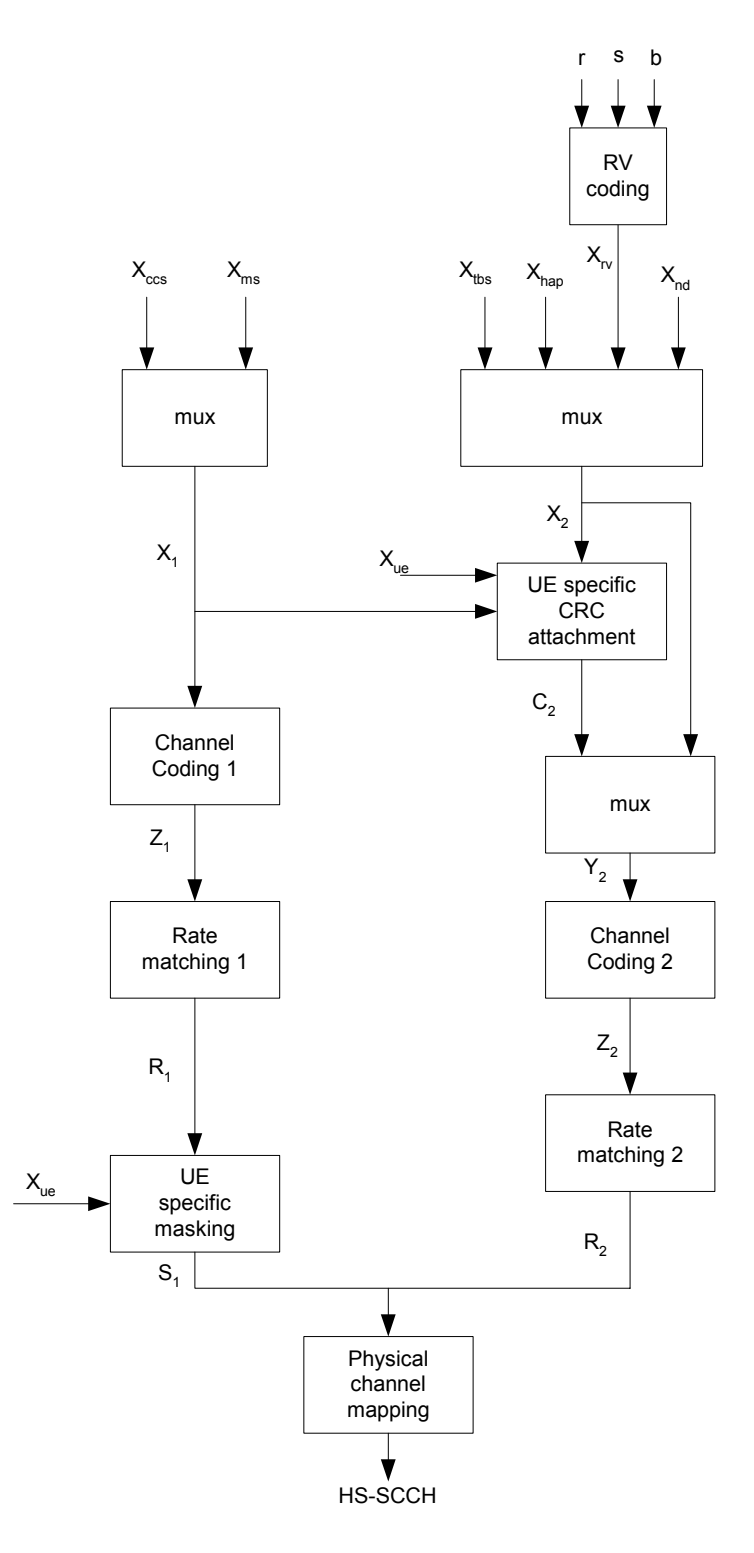

#### **Concepts HSDPA Concepts**

#### **High-Speed Physical Downlink Shared Channel (HS-PDSCH)**

The High Speed Physical Downlink Shared Channel (HS- PDSCH) is used to carry the High Speed Downlink Shared Channel (HS-DSCH).

An HS-PDSCH corresponds to one channelization code of fixed spreading factor SF=16 from the set of channelization codes reserved for HS-DSCH transmission. Multi-code transmission is allowed, which translates to UE being assigned multiple channelization codes in the same HS-PDSCH subframe, depending on its UE capability. [Table 4-1](#page-347-0) shows the HS-DSCH data fields.

<span id="page-347-1"></span>**Figure 4-16 Subframe Structure for HS-PDSCH**

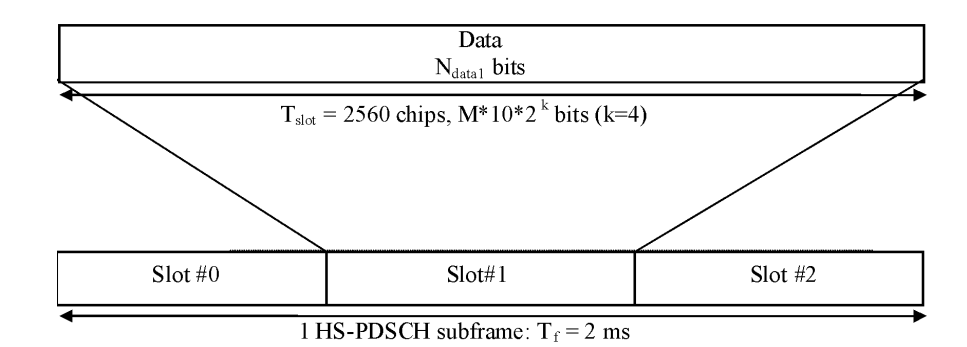

The subframe and slot structure of HS-PDSCH is shown in [Figure 4-16](#page-347-1). An HS-PDSCH may use QPSK or 16QAM modulation symbols. In

[Figure 4-16,](#page-347-1) M is the number of bits per modulation symbols i.e.  $M=2$ for QPSK and M=4 for 16QAM. The slot formats are shown in [Table 4-1.](#page-347-0)

<span id="page-347-0"></span>**Table 4-1 HS-DSCH Fields**

| <b>Slot</b><br>Format<br>#i | <b>Channel</b><br><b>Bit Rate</b><br>(kbps) | <b>Channel</b><br><b>Symbol</b><br>rate | SF | <b>Bits per</b><br><b>HS-DSCH</b><br><b>Subframe</b> | <b>Bits/Slot</b> | <b>Ndata</b> |
|-----------------------------|---------------------------------------------|-----------------------------------------|----|------------------------------------------------------|------------------|--------------|
| $0$ (QPSK)                  | 480                                         | 240                                     | 16 | 960                                                  | 320              | 320          |
| 1(16QAM)                    | 960                                         | 240                                     | 16 | 1920                                                 | 640              | 640          |

### **Downlink HS-PDSCH Coding and Air Interface**

[Figure 4-17](#page-348-0) depicts how the downlink HS-DSCH transport channel is coded into physical HS-PDSCH channel(s). The output of "Physical channel segmentation" can be multiple code channels. In this example, there are 2. In this manner one HS-DSCH transport channel can be mapped to two or more physical HS-PDSCH channels in order to support higher data rates.

For more information about Downlink coding see the corresponding W-CDMA section ["Downlink DPDCH/DPCCH Coding and Air](#page-334-1)  [Interface" on page 335.](#page-334-1)

#### <span id="page-348-0"></span>**Figure 4-17 Downlink HS-PDSCH Coding, Spreading, and Scrambling**

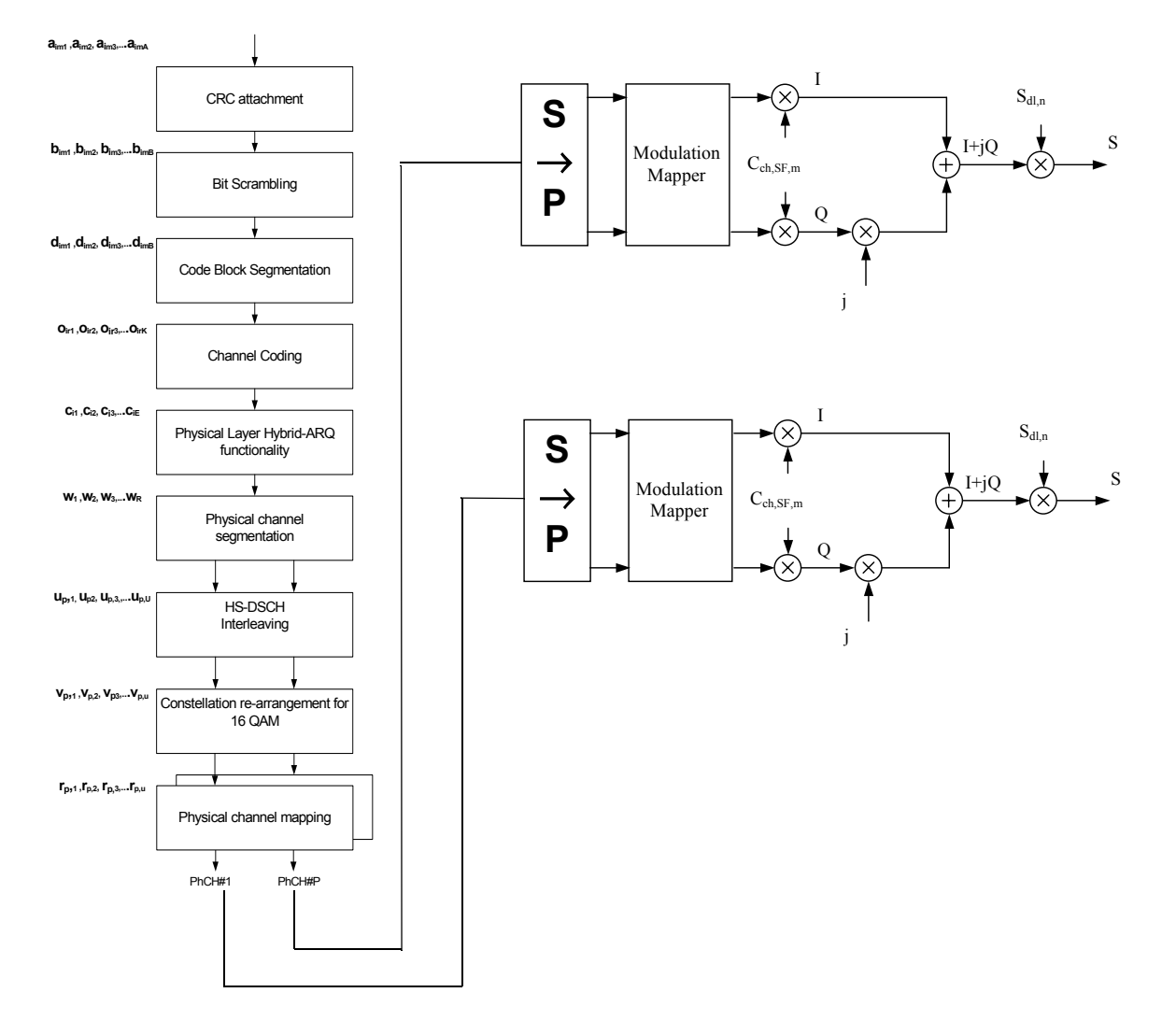

#### **HSDPA Test Model 5**

The Agilent PSA Series and E4406A VSA Options BAF and 210 provide complete HSDPA measurements to make the same suite of tests as for W-CDMA, but a new Test Model has been added to allow HSDPA signals to be analyzed. 3GPP specifications require that Test Model 5 be used for qualification of base station equipment, so it is provided in the **Meas Setup, Symbol Boundary** menus for Modulation Accuracy (Composite EVM) and Code Domain Power measurements, along with the four previous W-CDMA test models.

3GPP Test Model 5 specifications include two new code channels; the High-Speed Physical Downlink Shared Channel (HS-PDSCH) and the High-Speed Shared Control Channel for HS-DSCH (HS-SCCH).

#### **Table 4-2 HSDPA Test Model 5 Code Channels**

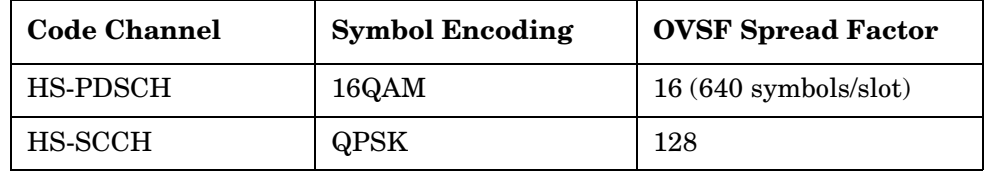

These code channels are described in detail in the following section, ["Downlink Physical Channels" on page 330.](#page-329-1)

## **Uplink Physical Channel**

#### **High-Speed Dedicated Physical Control Channel (HS-DPCCH)**

The HS-DPCCH carries uplink feedback signalling related to downlink HS-DSCH transmission. The HS-DSCH-related feedback signalling consists of Hybrid-ARQ Acknowledgement (HARQ-ACK) and Channel-Quality Indication (CQI). Each sub frame of length 2 ms (3 times 2560 chips) consists of 3 slots, each of length 2560 chips. The HARQ-ACK is carried in the first slot of the HS-DPCCH sub-frame. The CQI is carried in the second and third slot of an HS-DPCCH sub-frame. There is, at most, one HS-DPCCH on each radio link. The HS-DPCCH can only exist together with an uplink DPCCH.

## **Figure 4-18 Subframe Structure for HS-DPCCH**

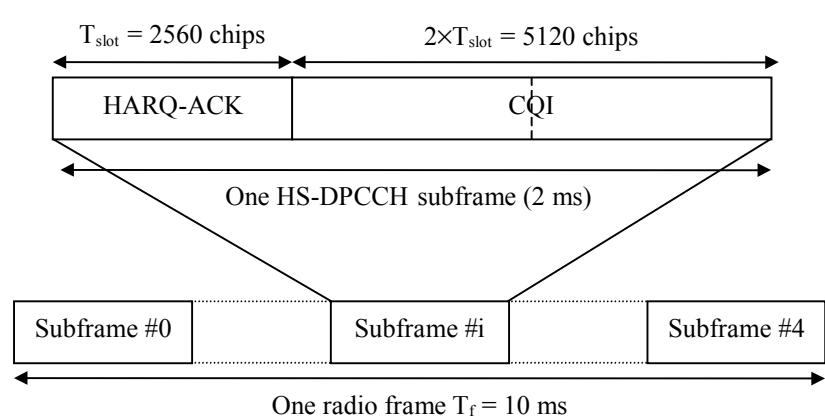

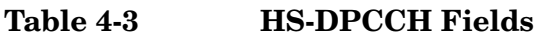

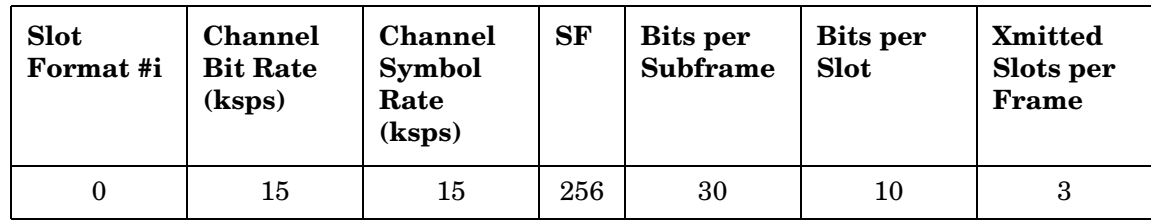

#### **Uplink HS-DPCCH Coding and Air Interface**

The input summation block, spreading, and scrambling used on the UL HS-DPCCH is shown in [Figure 4-19](#page-351-0). The diagram shows an example of the coding and air interface for a UL HS-DPCCH and multiple DPDCH channels. In the case of only one DPDCH, the W-CDMA coding shown in [Figure 4-11](#page-336-0) is employed. The summing scheme shown below is also used for non-HS coding when more than one DPDCH is employed.

The channelization scheme used for the summation block is shown in [Table 4-4.](#page-352-0)

#### <span id="page-351-0"></span>**Figure 4-19 Uplink DPDCH/HS-DPCCH Coding, Spreading, and Scrambling.**

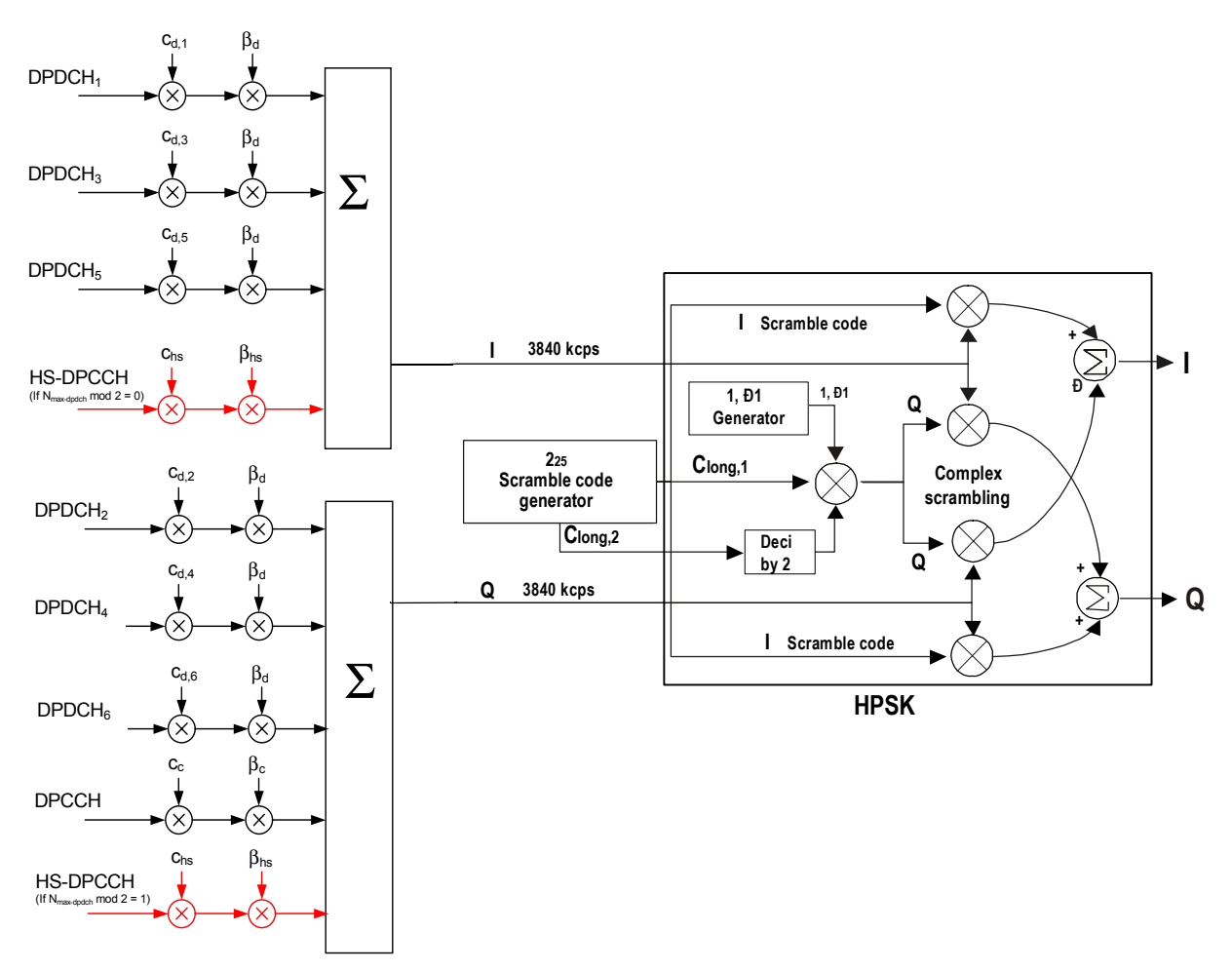

| $N_{\rm max\text{-}dpdch}$ | <b>Channelization</b><br><b>Code Cch</b> |
|----------------------------|------------------------------------------|
|                            | C <sub>ch,256,33</sub>                   |
|                            | Cch, 256, 64                             |
| 2,4,6                      | C <sub>ch,256,1</sub>                    |
| 3,5                        | Cch, 256, 32                             |

<span id="page-352-0"></span>**Table 4-4 Channelization Code of HS-DPCCH**

In order to balance total power on I and Q axes, HS-DPCCH's channelization code varies depending on DPDCH's activity status. There are two possible HS-DPCCH positions on the summation block. If the number of DPDCH is even, HS-DPCCH is included in I-summation. If the number of DPDCH is odd, HS-DPCCH is included in Q-summation. [Table 4-4](#page-352-0) shows that HS-DPCCH's code number varies by the number of DPDCH. For example, if there are three DPDCH channels, the HS-DPCCH code number is 32, and since "three" is an odd number of DPDCH channels, the HS-DPCCH is included in Q-axis summation.

## **HSDPA Physical Channel Timing**

[Figure 4-20](#page-352-1) shows the relationship between the HS-SCCH and the HS-PDSCH physical channels in the DL.

### <span id="page-352-1"></span>**Figure 4-20 HS-SCCH/HS-PDSCH Timing (Downlink)**

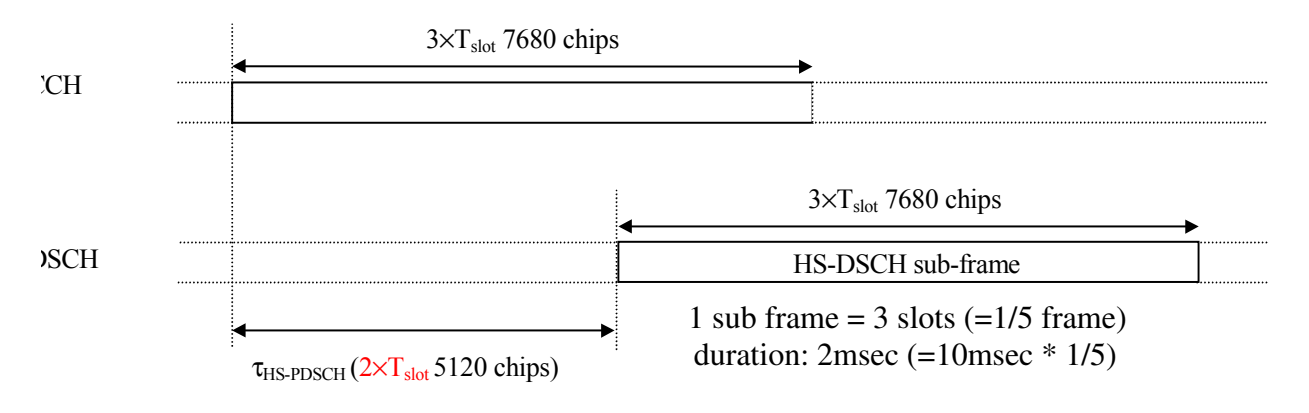

The HS-PDSCH starts  $\tau$ HS-PDSCH = 2' Tslot = 5120 chips after the start of the HS-SCCH.

[Figure 4-21](#page-353-0) shows a diagram of the radio frame timing relationships between the UL and DL physical channels.

**Concepts HSDPA Concepts**

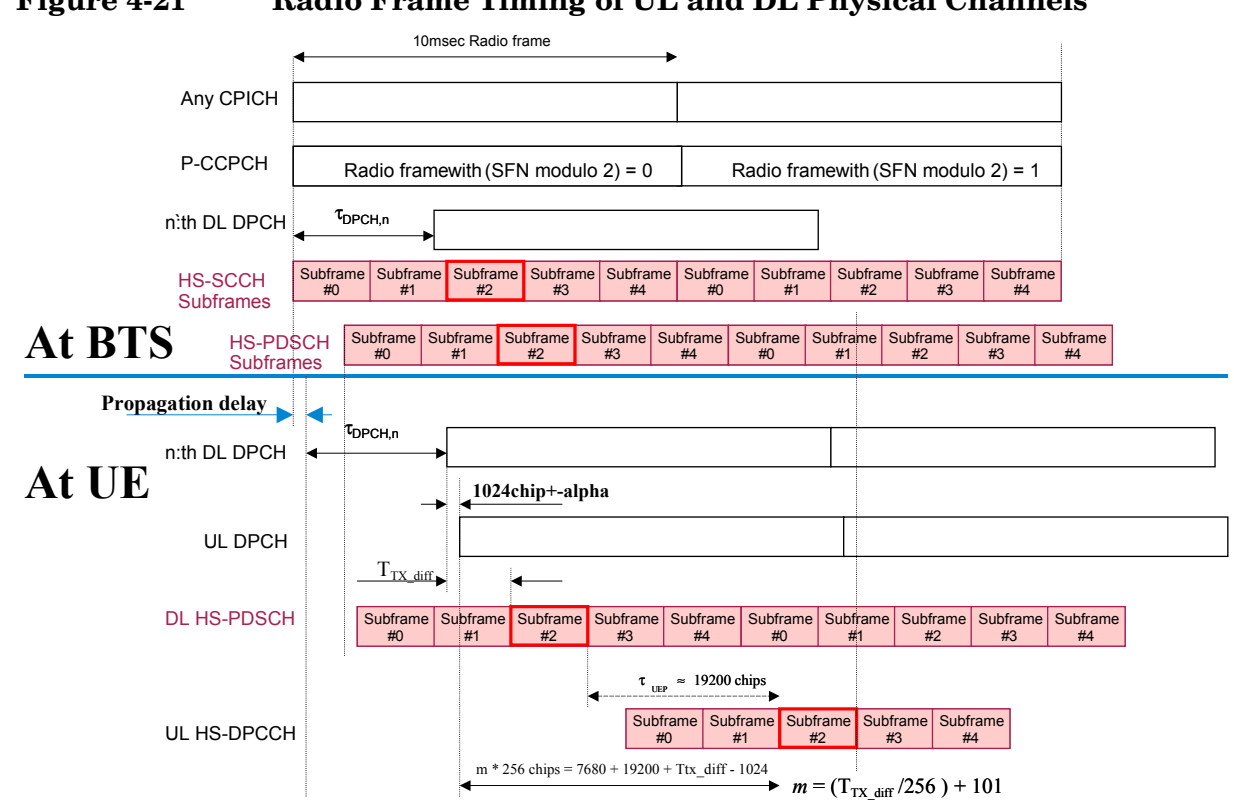

#### <span id="page-353-0"></span>**Figure 4-21 Radio Frame Timing of UL and DL Physical Channels**

### **Transport Format Detection**

HSDPA uses the W-CDMA Transport Format Combination Set (TFCS), to communicate from the network to the UE at the time of connection setup. The TFCS includes all of the allowable Transport Formats (TF) and the associated data capacity for each of the channels that can be present in the link, and all of the allowable Transport Format Combinations (TFC) for the link. The Network's Radio Resource Control (RRC) entity provides this information to its lower layers. The UE's RRC entity does the same for its lower layers upon receiving the TFCS from the network. Once this information is shared between the two, the transmitter can use it, along with the demands for transmission capacity from higher layers, to decide which channels shall be present and how each channel will be arranged in the radio frame. Likewise, the receiver can use it to determine which channels are present and how to recover each channel that is present.

HSDPA also uses the same two W-CDMA methods to make this determination. The first of these is the inclusion of a Transport Format Combination Indicator (TFCI) in each radio frame. The second is Blind Transport Format Detection (BTFD). When TFCI is used, the transmitting side determines which Transport Format Combination it will use. It then includes the TFCI, which is an index to the list of allowable combinations in the TFCS, in the control portion of the DPCH. The receiver always knows how to recover the TFCI, which it then uses to determine which channels to try to recover and how to decode each one. When BTFD is used, the receiver must try every allowable TFC in the TFCS to determine which one results in the least errors.

#### **Modulation Scheme Detection**

The DL HS-PDSCH may be modulated using either QPSK or 16QAM. The MS (UE) gets the modulation scheme in advance of the actual modulated signal from information encoded into the HS-SCCH. The modulation scheme can change dynamically as often as every subframe, or every 3 slots.

The Agilent PSA Series and E4406A VSA Options BAF and 210 use BTFD to detect the modulation scheme. For Code Domain and Modulation Accuracy (Composite EVM) measurements, you can select the method by which the modulation scheme is detected, or the modulation scheme can be predetermined. For details see ["Code](#page-388-0)  [Domain Measurement Concepts" on page 389,](#page-388-0) or ["Modulation Accuracy](#page-405-0)  [- \(Composite EVM\)" on page 406](#page-405-0).

## **HSDPA Measurement Concepts**

High speed downlink packet access (HSDPA) is a new packet-based service in the Third Generation Partnership Project (3GPP) Wideband-Code Division Multiple Access (W-CDMA) radio format. Designed to provide higher data throughput on the downlink, it was first introduced in Release 5 of the 3GPP specifications. HSDPA employs adaptive modulation and coding to continually reconfigure the downlink, optimizing data throughput for each user, depending on the instantaneous quality of the link. The new service is backwards compatible with 3GPP Release 99 and can be used in conjunction with other services to the same user equipment (UE). Voice and data applications developed for W-CDMA Release 99 can still be run on the upgraded Release 5 networks, and the same radio channel will support W-CDMA and HSDPA services simultaneously.

The changes that HSDPA introduces have test implications in many different areas, including the radio frequency (RF). New UE transmitter and receiver characteristic requirements and a whole new section for UE HSDPA performance requirements have been added to the Release 5 and Release 6 RF conformance test specifications.

#### **Why Test HSPDPA User Equipment?**

Although HSDPA is primarily a baseband or signaling extension to W-CDMA, many aspects of the newer service require specialized testing.

The main aspects of HSDPA technology that have implications for physical layer testing of the UE are the following:

- The new uplink high speed dedicated physical control channel (HS-DPCCH) increases the peak-to-average power ratio (PAR).
- The uplink HS-DPCCH is not usually transmitted continuously and can be offset in time from the dedicated physical control channel (DPCCH).
- The newer 16QAM format in the downlink high speed physical data shared channel (HS-PDSCH) has less margin for UE receiver impairments than does QPSK.
- Decoding the downlink high speed data shared channel (HS-DSCH) involves complex newer functionality.
- Accurate channel quality reporting is crucial to overall system performance.
- Without correct detection of the high speed shared control channel (HS-SCCH) downlink control information, HSDPA communication is not possible.

Each of these areas of change, and the implications for testing, are next discussed briefly.

#### **HS-DPCCH increases uplink peak-to-average power ratio (PAR)**

The biggest change on the uplink is the addition of the high speed dedicated physical control channel (HS-DPCCH).

The standard Release 99 W-CDMA uplink signal, which consists of the dedicated physical data channel (DPDCH) and the DPCCH, can have a peak-to-average power ratio (PAR) at 0.1% from about 3.1 dB to about 3.6 dB, depending on the signal configuration. The new code channel (HS-DPCCH) can add up to  $\sim$ 1 dB to the PAR (at 0.1%) of the uplink signal.

Because the HS-DPCCH is not usually transmitted continuously, the PAR increases only when the acknowledgement/negative acknowledgement (ACK/NACK) or the channel quality indicator (CQI) fields are transmitted. The exact increase in the PAR depends on the beta factors ßc, ßd, and ßhs, which correspond to the relative power levels of the uplink DPCCH, DPDCH, and HS-DPCCH.

A higher PAR can increase the distortion generated by the transmitter, and particularly by the power amplifier, resulting in higher out-of-channel interference and poorer modulation quality. So that Release 99 power amplifiers will work correctly with this higher PAR signal, the maximum output power requirement is reduced when the HS-DPCCH is on.

The following figure illustrates how PAR increases when the ACK/NACK or the CQI fields in the HS-DPCCH are transmitted, and how the maximum composite average output power is reduced to compensate for this increase.

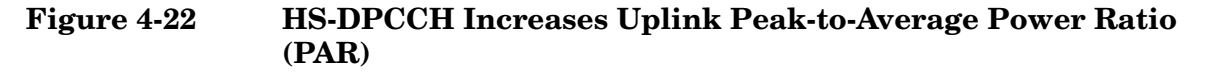

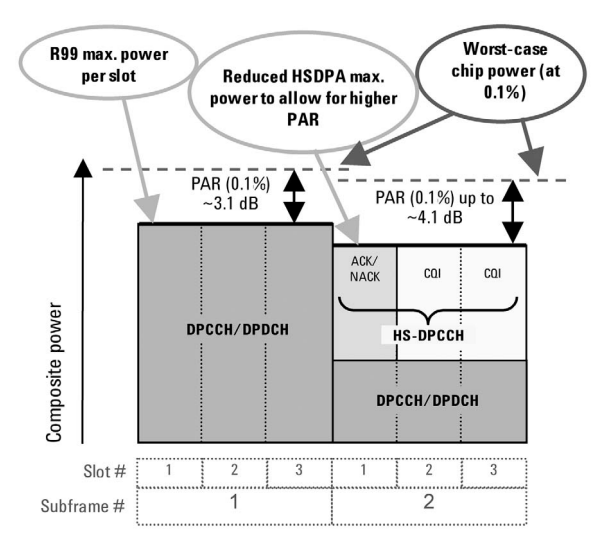

The HS-DPCCH is not usually transmitted continuously and can be offset in time from the DPCCH. Turning the HS-DPCCH on and off can cause power steps of up to 7 dB, depending on the beta factors. The HS-DPCCH is a shared channel and therefore is fixed in time relative to the common pilot channel (CPICH). The DPDCH and DPCCH, however, can be shifted in time in 0.1 slot increments. In the generic example of Power versus Time shown below, observe that the HS-DPCCH is not aligned in time with these other channels. Additionally, the CQI relative power (CQI) differs from the ACK/NACK relative power (ACK or NACK). So that the accuracy of the power steps can be verified in such cases, a new test of the Power versus Time Mask has been added to the specifications.

#### **Concepts HSDPA Concepts**

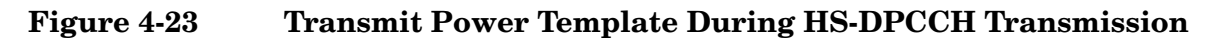

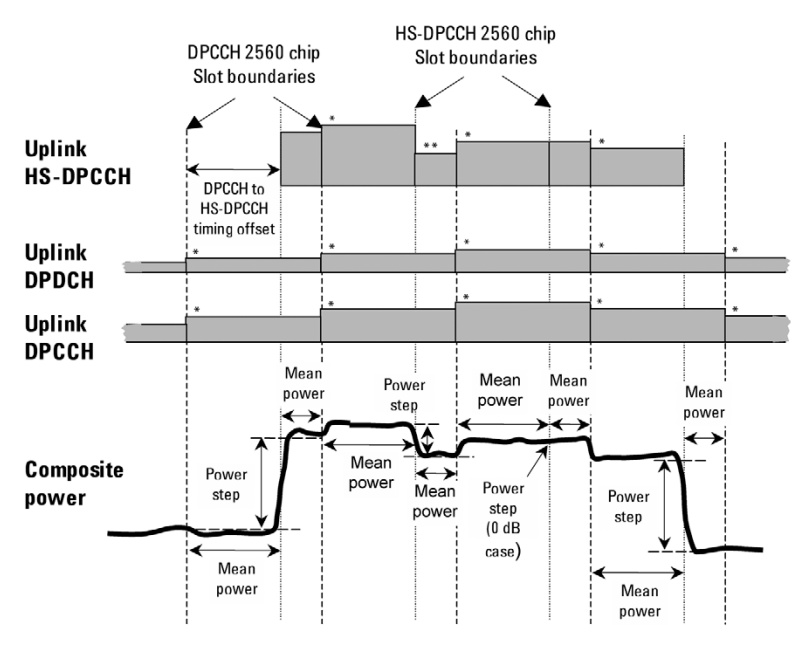

 $* = step$  due to inner loop power control  $**$  = step due to CQI transmission

If the HS-DPCCH is not time-aligned with the DPCCH/DPDCH, the 7 dB power step may occur during transmission of the DPCCH/DPDCH slot. Such an occurrence introduces the potential for phase transients or other distortions during the slot transmission, which then degrade the signal quality and impact the ability of the Node B (base station) to demodulate the DPCCH/DPDCH when the HS-DPCCH is transmitted. New modulation accuracy requirements being developed by the 3GPP could address this issue.

Before the UE can decode HSDPA downlink traffic data in the HS-DSCH, it must first recognize the control information sent by the BTS and carried by the downlink High Speed Shared Control Channel (HS-SCCH). In other words, if the UE cannot detect the HS-SCCH control information, it will not be able to decode the payload data on the HS-PDSCH and data throughput will cease. Verifying the performance of HS-SCCH detection is, therefore, an important test. For this reason, an HS-SCCH detection test has been added to the specifications.

#### **HSDPA UE RF Conformance Tests**

To address the challenges introduced by HSDPA, a number of HSDPA-related tests have been added to the UE RF conformance tests (3GPP TS 34.121) in Release 5 and Release 6. Note that there are five new transmitter tests required in 34.121 Section 5:

- Maximum Output Power With HS-DPCCH (34.121 5.2A)
- Transmit On/Off Power HS-DPCCH (34.121 5.7A)
- SEM (34.121 5.9A)
- ACLR (34.121 5.10A)
- EVM (34.121 5.13.1A)

One new test of receiver characteristics is required in 34.121 Section 6:

• Maximum Input Level for HS-PDSCH Reception Using 16QAM (34.121 6.3A)

A whole new section, HSDPA Performance Requirements (34.121 Section 9), covers three main test areas:

- Demodulation of HS-DSCH (34.121 9.2)
- Reporting of CQI (34.121 9.3)
- HS-SCCH Detection Performance (34.121 9.4)

The following table lists the most general downlink signal configuration for single-link (non-diversity) scenarios. For simplicity these parameters reflect the minimum requirements from 3GPP TS 25.101 in the specifications, not the relaxed test requirements from 3GPP TS 34.121 that take into account test system uncertainty. Refer to 3GPP TS 34.121 annex E.5.1 and E.6.2 for more information on the general test configuration of the downlink physical channels.

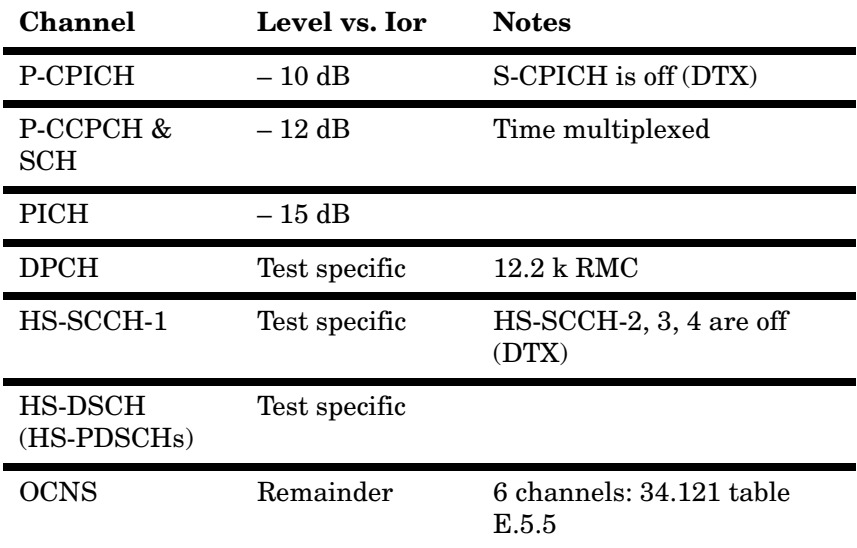

Note: The HS-SCCH and the HS-DSCH shall be transmitted continuously (in every TTI) with constant power, but only be allocated to the UE under test during the appropriate TTIs.

#### **Fixed reference channels**

Fixed reference channel H-Sets (FRC H-Sets) are the HSDPA equivalent of the Reference Measurement Channels (RMC) used for W-CDMA. The FRC H-Sets define the HS-DSCH configurations most often used for HSDPA conformance testing.

The term "fixed" refers to the static nature of the modulation and coding of these channels. As indicated earlier, AMC is not used because of the difficulty in isolating the performance of the SS from that of the UE.

There are five FRC H-Sets (FRC H-Set 1 to 5) defined in Release 5. Another FRC H-Set (FRC H-Set 6) has been added in Release 6. For some of the tests, such as Demodulation of HS-DSCH, the UE category determines which FRC H-Set to use:

- FRC H-Set 1 for UE of HS-DSCH category 1 and 2
- FRC H-Set 2 for UE of HS-DSCH category 3 and 4
- FRC H-Set 3 for UE of HS-DSCH category 5 and 6
- FRC H-Set 4 for UE of HS-DSCH category 11
- FRC H-Set 5 for UE of HS-DSCH category 12
- RC H-Set 6 (added in Release 6) and FRC H-Set 3 for UE of HS-DSCH category 7 and 8
### **HSDPA Transmitter Conformance Tests**

Several tests of the transmitter characteristics have been added in the specifications to account for the addition of the HS-DPCCH in the uplink:

- Maximum Output Power with HS-DPCCH (34.121 5.2A)
- Transmit On/Off Power HS-DPCCH (34.121 5.7A)
- SEM with HS-DPCCH (34.121 5.9A)
- ACLR with HS-DPCCH (34.121 5.10A)
- EVM with HS-DPCCH (34.121 5.13.1A)

The new HSDPA transmitter tests are mainly variations of R99 W-CDMA tests and are used to verify whether the transmitter can handle the addition of the uplink HS-DPCCH. Remember that the HS-DPCCH increases the PAR of the uplink signal, is not transmitted continuously in most cases, and can be offset in time from the DPCCH. These aspects of the HS-DPCCH pose some challenges for the transmitter.

The following HSDPA transmitter conformance tests must therefore be performed with the HS-DPCCH:

- Maximum Output Power test, similar to the standard R99 W-CDMA Maximum Output Power test, but with relaxed output power requirements to enable continued use of R99 power amplifiers with the higher PAR signal
- New Power versus Time Mask to verify the accuracy of the uplink power steps when the bursted HS-DPCCH is transmitted (note that the actual test is called "Transmit On/Off Power – HS-DPCCH" in the specifications)
- SEM test and an ACLR test, similar to the standard R99 W-CDMA SEM and ACLR tests, to verify that the transmitter is operating correctly at the reduced maximum output power with the higher PAR signal
- EVM test to verify that the transmitter is operating correctly at the reduced maximum output power with the higher PAR signal. This test should also verify the impact of large HS-DPCCH power steps in the middle of DPCCH/DPDCH slots on the DPCCH/DPDCH signal quality

#### **Concepts HSDPA Concepts**

**Test-specific downlink parameters** The following table complements the general downlink test configuration table (Table 1) presented earlier. Here, only the downlink channel configuration test parameters that are specific to the HSDPA transmitter tests are shown.

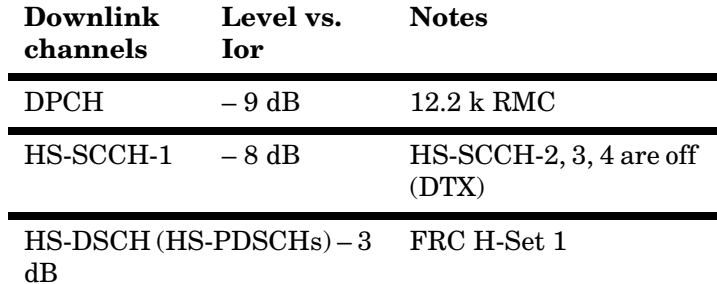

For these tests, the downlink HS-DSCH is configured as FRC H-Set 1 regardless of the UE category, since FRC H-Set 1 uses an inter-TTI of 3, which all the UEs support.

The power levels selected for the DPCH, HS-SCCH-1, and HS-DSCH must be high enough to keep the UE's DTX reporting ratio very small and to ensure that the radio link is maintained during the test.

Note that this downlink signal is needed to establish and maintain an HSDPA connection at an inter-TTI interval of 3, but the specific details of the downlink signal configuration are not important for the purpose of transmitter testing and should not affect the results.

#### **Uplink test configuration**

All five HSDPA transmitter tests use a similar uplink configuration, which is defined in 3GPP TS 34.121 appendix C.10. One of the objectives of the tests is to verify that HSDPA operation does not interfere with standard operation. For this reason, all the HSDPA tests use a DPCCH and a DPDCH, configured as a standard uplink 12.2 kb/s RMC, in addition to the HS-DPCCH.

In general, a single HS-DPCCH configuration is chosen for all UE categories to limit the number of variables without affecting the results. For example, an inter-TTI interval of 3 is selected because it is supported by all UE categories, even though many are capable of receiving blocks more frequently. A 50% (0.5 slot) time offset between the DPCCH and the HS-DPCCH is used for all tests because this time offset is required for some tests, even though it is unimportant to others.

The code power ratios between the channels in the uplink test configuration depend on which of the six sets of beta factors defined in 3GPP TS 34.121 table C.10.1.4 are used.

In order to simplify the Maximum Output Power, ACLR, and SEM tests, the HS-DPCCH is configured to have continuous power for these tests, as illustrated in [Figure 4-24](#page-362-0). Note that these tests are all performed at maximum power.

#### <span id="page-362-0"></span>**Figure 4-24 Generic Uplink Test Signal that is Used for Maximum output power, SEM, and ACLR Tests**

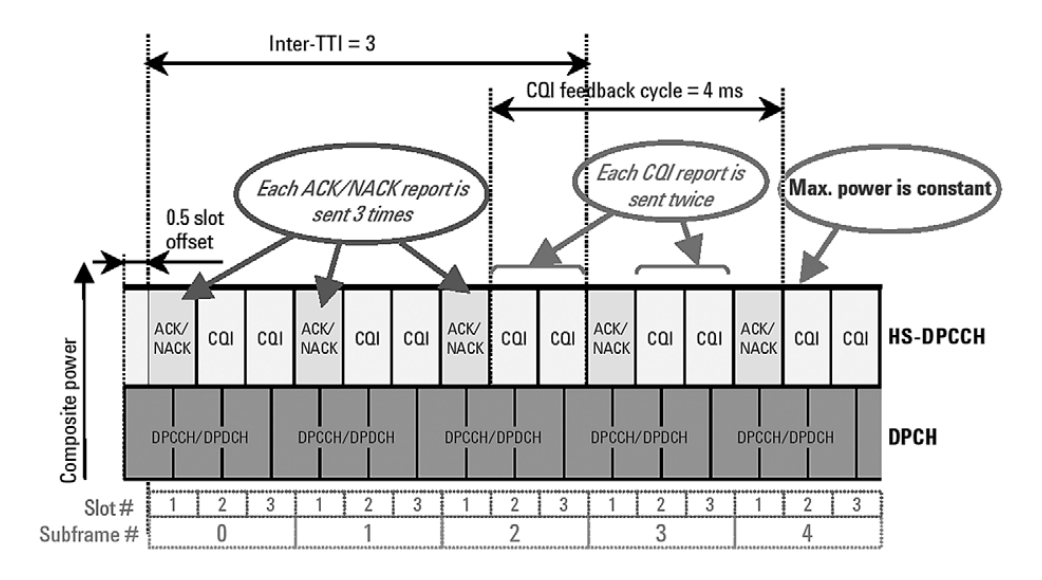

The inter-TTI is 3, so the ACK/NACK repetition factor (N\_acknack\_transmit) is set to 3 to avoid DTX ACK/NACK fields. The CQI feedback cycle (k) is arbitrarily set to 4 ms and the CQI repetition factor (N\_cqi\_transmit) is set to 2, which avoids DTX CQI fields.

The Power versus Time (HSDPA Transmit On/Off Power) test uses a more complex uplink signal with discontinuous HS-DPCCH power. As of September 2005, the uplink signal for the EVM test remains undefined but will probably use an HS-DPCCH with a power step.

#### **Transmit On/Off Power – HS-DPCCH (34.121 5.7A)**

Power versus Time (officially called Transmit On/Off Power – HS-DPCCH in the specifications) is an important transmitter test that verifies the accuracy of the power steps caused by the addition of the HS-DPCCH. The transmit power template for this test is given in the following figure. The test is based on a 50% overlap between the DPCCH and the HS-DPCCH timeslots.

**Concepts HSDPA Concepts**

#### <span id="page-363-0"></span>**Figure 4-25 Transmit Power Template During Transmit On/Off Power – HS-DPCCH Measurements (ref: 3GPP TS 34.121 figure 5.7A.2).**

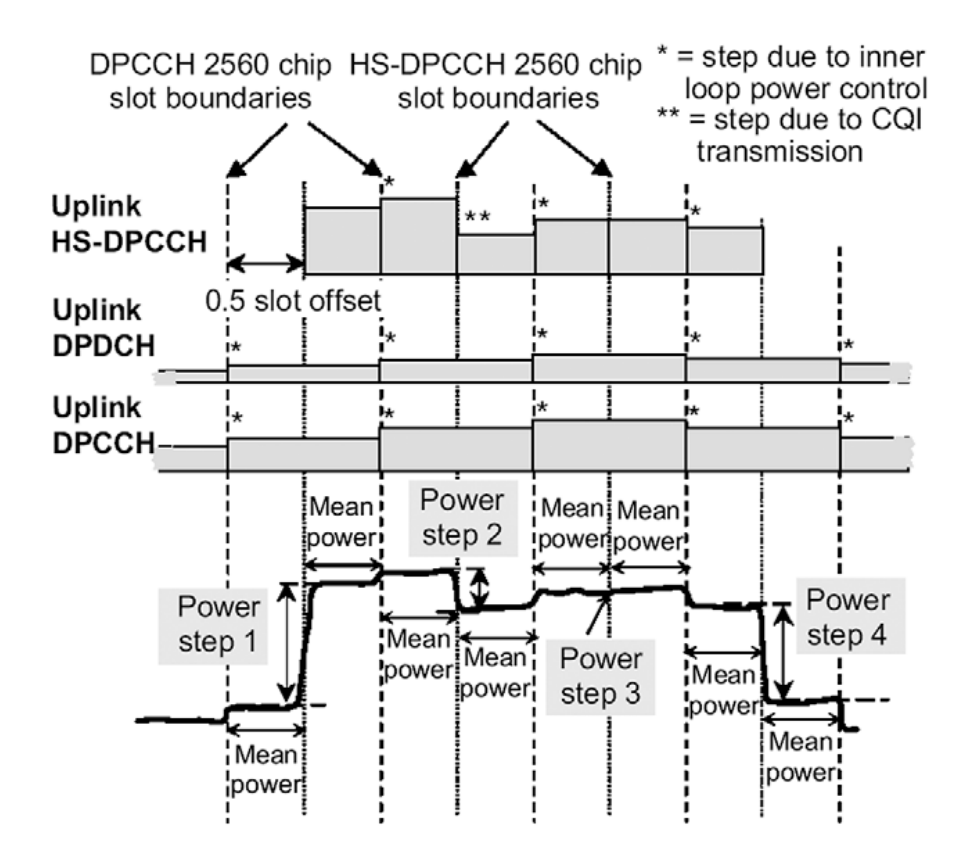

The test considers both the changes in power due to inner loop power control, indicated by an asterisk  $(*)$  in [Figure 4-25](#page-363-0), and the changes in power due to differences between the relative ACK/NACK and CQI power levels, indicated by two asterisks (\*\*). However, only the accuracy of the latter are measured. The power steps in the ACK/NACK and the CQI boundaries are defined in 3GPP TS 34.121 table 5.7A.2.

The nominal power step due to transmission of ACK/NACK or CQI is defined as the difference between the nominal mean power of any two adjacent power evaluation periods. The HS-DPCCH timeslots are not aligned with the DPCCH timeslots, hence the power evaluation periods are shorter than one timeslot and can be defined in two ways.

- a period that starts with a DPCCH slot boundary and ends with the next HS-DPCCH slot boundary
- a period that starts with an HS-DPCCH slot boundary and ends with the next DPCCH slot boundary

The length of any two adjacent power evaluation periods equals 2560 chips. In all cases the evaluation of mean power must exclude a 25 ms period before and after any DPCCH or HS-DPCCH slot boundary.

According to 3GPP TS 34.121 table 5.7A.2 of the specifications, this test is repeated using the beta factors defined in 3GPP TS 34.121 table C.10.1.4 for sub-tests 5 and 6, which are the most challenging sets in the table.

#### **ACLR and SEM with HS-DPCCH (34.121 5.9A and 5.10A)**

ACLR is the power from the carrier that shows up in adjacent and alternate 5 MHz channels. SEM is similar to ACLR but the measurement bandwidth is 30 kHz close in and 1 MHz further out.

The test procedures for ACLR and SEM differ from those of R99 in only one significant way: the HSDPA uplink test signal configuration based on the DPCCH + DPDCH + HS-DPCCH.

#### **EVM with HS-DPCCH (34.121 5.13.1A) and Phase Discontinuity**

One of the biggest challenges for HSDPA transmitters is to ensure that the UE is transmitting the DPCCH + DPDCH correctly when the HS-DPCCH turns on or off during the DPCCH slot. A possible source of error is the AM to PM distortion caused by having a 7 dB step change in power during a DPCCH slot. If this power step occurs near the UE maximum power level, distortion of the output phase may result, making demodulation by the BTS very difficult.

You can use the existing W-CDMA phase discontinuity measurement to give an indication of whether the performance of a particular UE design is likely to be susceptible to HS-DPCCH power steps.

Under the current W-CDMA requirements, non-HSDPA phase discontinuity is determined by measuring the change in phase between any two adjacent timeslots. Phase transients of up to 30 degrees are allowed only at DPCCH/DPDCH slot boundaries. EVM is measured for each timeslot, excluding the transient periods of 25 µs on either side of the nominal timeslot boundaries. The frequency, absolute phase, absolute amplitude, and chip clock timing used to minimize the error vector are chosen independently for each timeslot. The phase discontinuity result is defined as the difference between the absolute phase used to calculate EVM for the preceding timeslot and the absolute phase used to calculate EVM for the succeeding timeslot.

#### **Concepts HSDPA Concepts**

#### **Downlink configuration of HARQ transmissions**

The following table shows the expected behavior of the SS in response to an ACK/NACK, as described in the Demodulation of HS-DSCH conformance test specifications. Here, the objective is to simulate the behavior of the Node B. Upon receiving an ACK, the SS must send a new block of data. Upon receiving a NACK, however, it must send a retransmission using the next redundancy version (RV), up to the maximum number of HARQ transmissions allowed. Upon receiving a DTX, the SS must retransmit the same block of data using the same RV previously transmitted for that HARQ process. The RV defines the exact set of bits that are selected during rate-matching (puncturing) to be sent over the air at the time of any one transmission. Thus different RVs represent different puncturing schemes.

#### **HS-DPCCH ACK/NACK field state Node B emulator behavior**

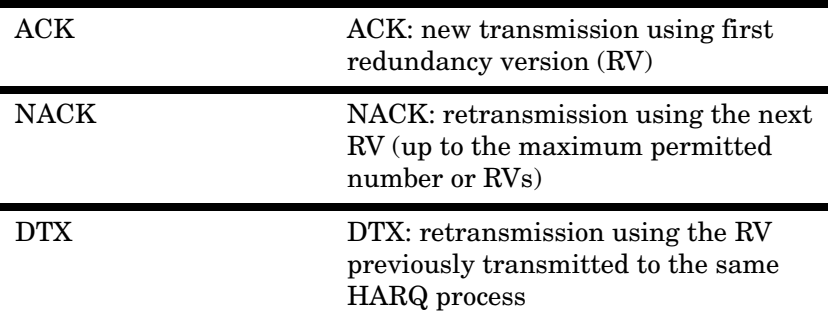

The following table shows additional HS-DSCH configuration parameters for the Demodulation of HS-DSCH test. At the most, four HARQ transmissions are allowed, so three retransmissions are allowed. The RV sequence to follow is also specified and depends on the FRC modulation format. For QPSK configurations,  $RV = 0$  is always sent in the first transmission of a block. The RVs 2, 5, and 6 are sent in subsequent retransmissions. For  $16QAM$  configurations,  $RV = 6$  is used for the first transmission and RVs 2, 1, and 5 in subsequent retransmissions. In an FRC, all the coding and modulation parameters (except for the RV parameter) are fixed, so the number of bits that are sent over the air is always the same. The only difference between transmissions of the same block using different RVs is which set of bits is sent.

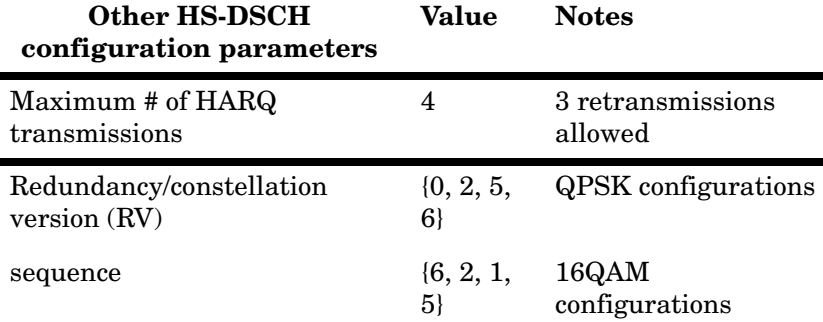

The following simplified graphic shows the interaction between the SS and the UE during the Demodulation of HS-DSCH test. This example uses FRC H-Set 1 (QPSK), which has two processes and an inter-TTI interval of three.

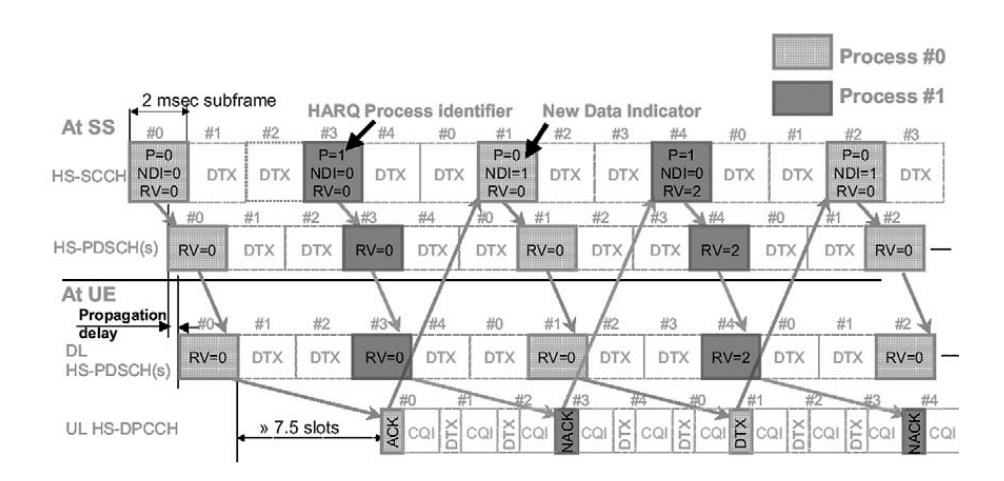

#### **Concepts HSDPA Concepts**

The downlink HS-SCCH indicates that new data is being transmitted from the SS by toggling the new data indicator (NDI) value between 0 and 1 within the same HARQ process (see 3GPP TS 25.321 clause 11.6.1.3). Thus, for a retransmission, the NDI value stays the same while the RV changes to the next in the sequence. To keep this example simple, we allow a maximum of two HARQ transmissions per block, rather than the four transmissions that are allowed for the actual Demodulation of HS-DSCH test. The RV sequence is {0, 2}.

Note that if a NACK is received for the first block sent for process #1, the SS answers by maintaining the NDI as 0 and changing the RV from 0 to 2. This response indicates that the original data block is being retransmitted using a different RV.

#### **Discontinuous transmission**

Code channel amplitude can fluctuate during transmission. This is called DTX or discontinuous transmission. As a result, some bits are lost or not easily demodulate. W-CDMA combats this by replacing the lost bits with Xs so the operator can see which bits are lost.

Select **Tri** under the **Bit Format** key to represent the lost bits by an X. Choose the percent of the signal. For example, if 50 percent is chosen and a bit drops off to half of the signal, an X will replace the demodulated bit. The following figure is an example of how Xs are added in place of demodulated bits.

### **Figure 4-26 X's Used to Replace Demodulated Bits**

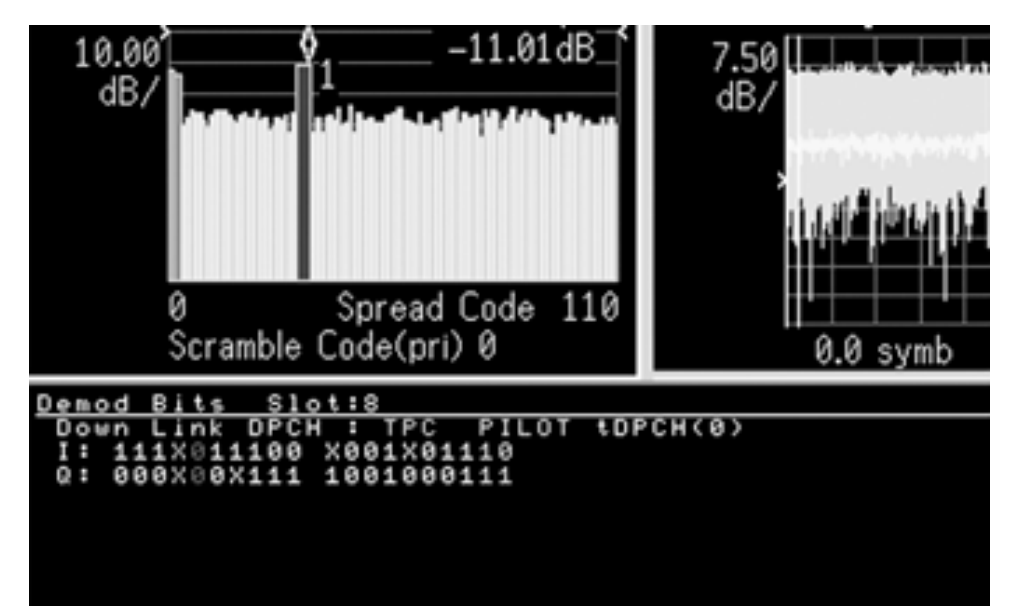

In the 3GPP standard, compressed mode signals have several power-off slots during the transmission. This power-off period prevents active channel identification in code domain. Without identification as active channels, tDPCH (timing offset of DPCH from CPICH) cannot be detected. This means that the slot boundary for a code channel is not correctly identified, which in turn means the demodulation bits and code channel power are affected. Setting tDPCH manually helps to examine the signal in compressed mode correctly because of adjusted slot boundary.

# **HSUPA Concepts**

# **What is HSUPA?**

High Speed Uplink Packet Access (HSUPA) is a digital packet communications format that employs 3GPP-defined Enhanced Data Channels (E-DCH) that support high speed data transmission within the existing W-CDMA communications system. Appropriate uses for HSUPA are UL data bit streams like those employed for digital photography, video, music, games or other high-speed MS applications.

HSUPA is a packet-based data service that supports data transmission rates up to 5.7 Mbps within a 3.84 MHz bandwidth W-CDMA uplink. HSUPA implementations as defined by 3GPP include Soft Handover, Hybrid Automatic Rate reQuest (HARQ), as low as 2ms TTI, and Fast Node B scheduling.

# **Protocol Structure**

The protocol structure of the HSUPA system is the same as the W-CDMA protocol structure. HSUPA employs existing W-CDMA logical channels, but uses different transport and physical layer channels.

#### **Figure 4-27 W-CDMA Protocol Structure w/ HSUPA Channel Overlay**

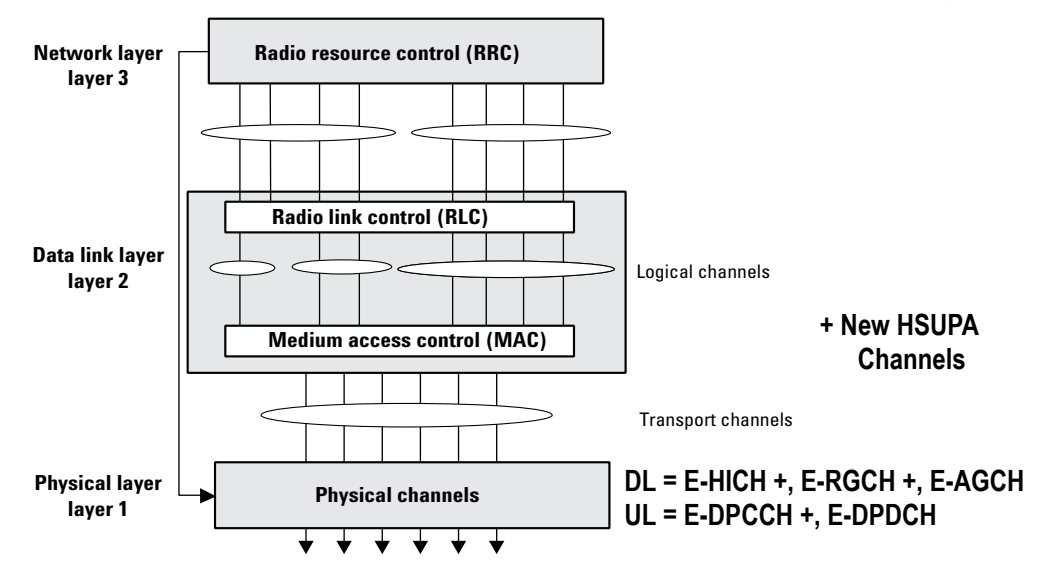

For more information about the W-CDMA Protocol Structure see ["Protocol Structure" on page 327](#page-326-0).

# **HSUPA Logical, Transport, and Physical Channels**

HSUPA cooperates with existing W-CDMA transport channels to support sharing physical resources between multiple services. Each service, such as data, fax, voice, or signaling, is routed into different transport channels by the upper signaling layers. These services may have different data rates and error control schemes. The transport channels are then multiplexed, as required, prior to transmission using one or more physical channels. High data rate services, or a combination of lower rate transport channels, are then multiplexed into several physical channels.

HSUPA also cooperates with the W-CDMA UL and DL physical channels. The most important UL physical channel used by HSUPA is the Dedicated Physical Control Channel (DPCCH). For more information on W-CDMA channels see ["Logical Transport and Physical](#page-327-0)  [Channels" on page 328](#page-327-0).

# **HSUPA Downlink E-CDH Physical Channels**

## **E-CDH Absolute Grant Channel (E-AGCH)**

The E-CDH Absolute Grant Channel (E-AGCH) is a shared channel created for HSUPA to control E-DPDCH absolute transmissions. The E-AGCH is for downlink signaling and associated scheduling from the serving cell only. The serving E-DCH cell is the one from which the UE receives Absolute Grants from the Node-B scheduler. A UE has only one serving E-DCH cell. For more information see ["HSUPA Cell Connection](#page-381-0)  [Overview" on page 382](#page-381-0).

The E-AGCH is a fixed rate (30kbps, SF=256) downlink physical channel carrying the uplink E-DCH absolute grant. [Figure 4-28](#page-370-0) illustrates the frame and subframe structure of the E-AGCH.

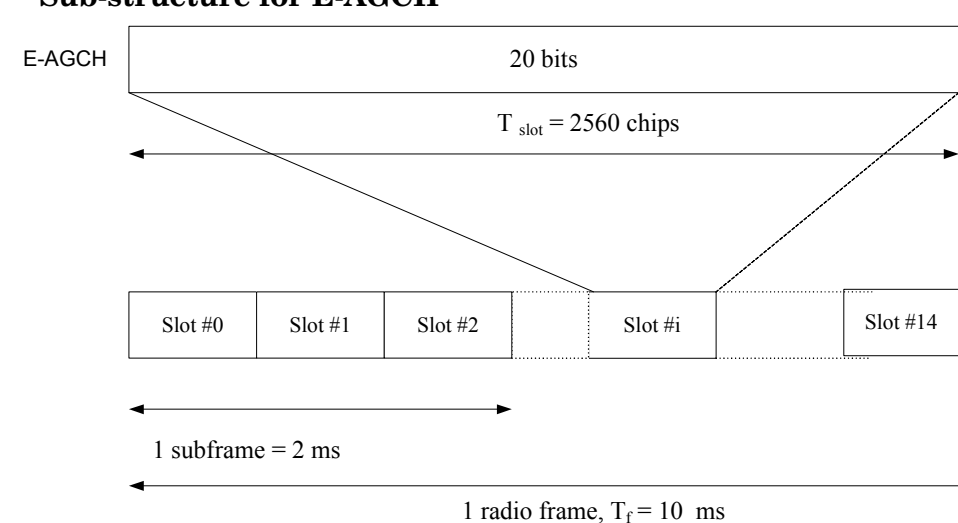

<span id="page-370-0"></span>**Figure 4-28 Sub-structure for E-AGCH**

**Concepts**

**Concepts HSUPA Concepts**

An E-DCH absolute grant is transmitted over one E-AGCH sub-frame or one E-AGCH frame. The transmission over one E-AGCH sub-frame and over one E-AGCH frame is used for UEs for which E-DCH TTI is set to 2 ms and 10 ms respectively. See [Figure 4-29](#page-371-0).

#### <span id="page-371-0"></span>**Figure 4-29 Channel Coding for E-AGCH**

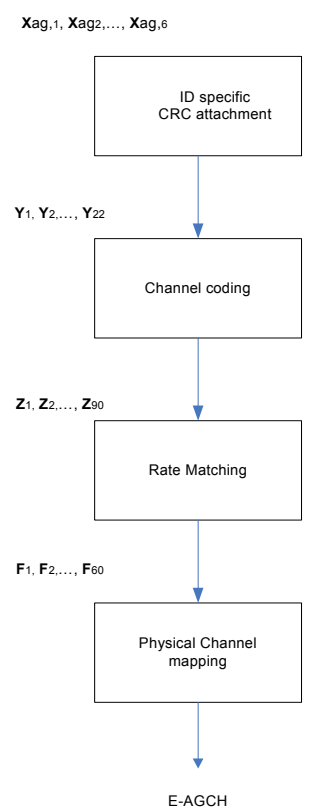

### **E-CDH HARQ Indicator Channel (E-HICH)**

The E-CDH HARQ Indicator Channel (E-HICH) is a dedicated channel created for HSUPA to carry HARQ feedback to the UE. The E-HICH is for associated ACK/NACK signaling from the Node B.

The E-DCH Hybrid ARQ Indicator Channel (E-HICH) is a fixed rate (SF=128) dedicated downlink physical channel carrying the uplink E-DCH hybrid ARQ acknowledgement indicator.

A hybrid ARQ acknowledgement indicator is transmitted using 3 or 12 consecutive slots. In each slot, a sequence of 40 binary values is transmitted. The 3 and 12 slot duration periods are used for UEs for which the E-DCH TTI is set to 2 ms and 10 ms, respectively.

In a radio link set (RLS) containing the serving E-DCH radio link set, the hybrid ARQ acknowledgement indicator a is set to  $+1$  or  $-1$  (ACK or NACK). In a radio link set not containing the serving E-DCH radio link set, the hybrid ARQ indicator is set to +1 or 0 (ACK or NACK).

**Table 4-5 Mapping of HARQ Acknowledgement**

| Command                                              | HARQ acknowledgement indicator |
|------------------------------------------------------|--------------------------------|
| ACK                                                  |                                |
| NACK (RLSs not containing the serving<br>E-CDH cell) |                                |
| NACK (RLSs containing the serving<br>E-CDH cell)     |                                |

For more information see ["HSUPA Cell Connection Overview" on page](#page-381-0)  [382](#page-381-0).

# **E-CDH Relative Grant Channel (E-RGCH)**

The E-CDH Relative Grant Channel (E-RGCH) is a dedicated channel created for HSUPA to control E-DPDCH relative transmissions. The E-RGCH is used for downlink signaling and associated scheduling from the E-DCH active set. The E-DCH active set is the set of cells which carry the E-DCH for one UE. The E-DCH Relative Grant Channel (E-RGCH) is a fixed rate (SF=128) dedicated downlink physical channel carrying the uplink E-DCH relative grants. [Figure 4-30 on page 373](#page-372-0) illustrates the structure of the E-RGCH.

#### <span id="page-372-0"></span>**Figure 4-30 E-RGCH and E-HICH structure**

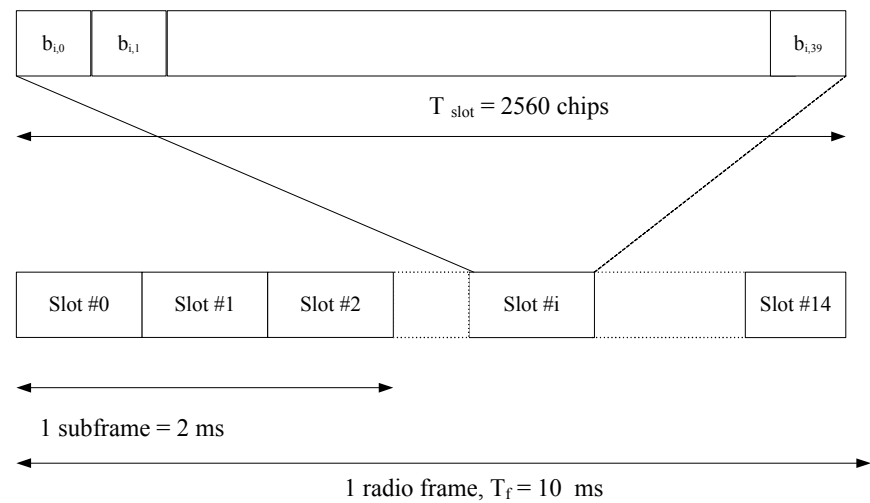

**Concepts**

#### **Concepts HSUPA Concepts**

A relative grant is transmitted using 3, 12, or 15 consecutive slots. In each slot, a sequence of 40 ternary values is transmitted. The 3 or 12 slot duration is used on an E-RGCH transmitted to UEs when the cell transmitting the E-RGCH is in the E-DCH serving radio link set (RLS), and when the E-DCH TTI is 2 and 10 ms, respectively. The 15 slot duration is used on an E-RGCH transmitted to UEs when the cell transmitting the E-RGCH is not in the E-DCH serving radio link set. In a serving E-DCH radio link set, the relative grant value is set to  $+1$ , 0, or − 1 (Up, Hold, or Down). In a radio link not belonging to the serving E-DCH radio link set, the relative grant value is set to  $0$  or  $-1$  (Hold or Down).

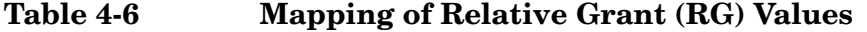

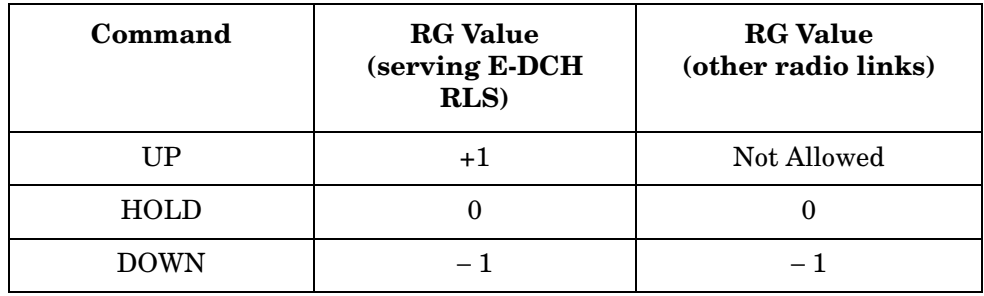

For more information see ["HSUPA Cell Connection Overview" on page](#page-381-0)  [382](#page-381-0).

For more information about Downlink physical channels see the corresponding W-CDMA section ["Downlink Physical Channels" on](#page-329-0)  [page 330](#page-329-0).

# **HSUPA Uplink Physical Channels**

The Dedicated Physical Channel (DPCH) is used for HSDPA in the same manner as for other W-CDMA traffic. It carries all the user data and user signaling, as well as physical channel control bits for the slot format and the UE inner loop power control. The DPCH consists of the DPDCH and the DPCCH. The user's digitized voice or digital data or both, along with layer 3 signaling data, are carried on the DPDCH. The user data and signaling data are individually treated with error protection coding and interleaving, then multiplexed together to form the DPDCH. The DPDCH is then multiplexed with the DPCCH, which contains the Transmit Power Control (TPC) bits (to control the UE transmit power), Transport Format Combination Indicator (TFCI) bits (indicates the slot format and data rate), and embedded Pilot bits (short synchronization patterns embedded within each slot).

A maximum of 6 DPDCH and 1 HS-DPCCH channels may be used in an uplink transmission in what is known as HSUPA Configuration 1. See ["Allowable HSUPA Uplink Physical Channel Configurations" on](#page-379-0)  [page 380](#page-379-0).

## **E-CDH Dedicated Physical Control Channel (E-DPCCH)**

The E-CDH Dedicated Physical Control Channel (E-DPCCH) is a dedicated channel created for HSUPA that carries control information associated with the E-CDH. There is, at most, one E-DPCCH on each radio uplink. See ["Allowable HSUPA Uplink Physical Channel](#page-379-0)  [Configurations" on page 380.](#page-379-0)

<span id="page-374-0"></span>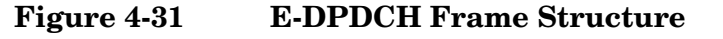

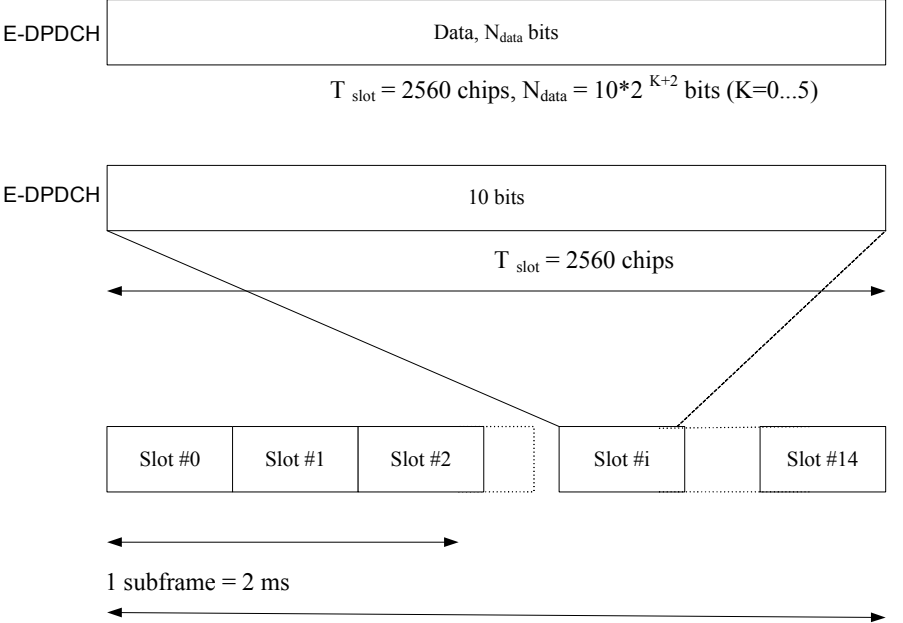

1 radio frame,  $T_f = 10$  ms

The frame and sub-frame structure of E-DPCCH is shown in [Figure](#page-374-0)  [4-31.](#page-374-0) Each E-DPCCH radio frame is divided into 5 subframes, where each subframe is 2 ms in length; the first subframe starts at the start of each radio frame and the 5th subframe ends at the end of each radio frame. The E-DPCCH is not transmitted in a slot unless the DPCCH is also transmitted in the same slot. The E-DPCCH slot format (only 0 is available) is shown in [Table 4-7](#page-374-1).

#### <span id="page-374-1"></span>**Table 4-7 E-DPCCH Slot Format**

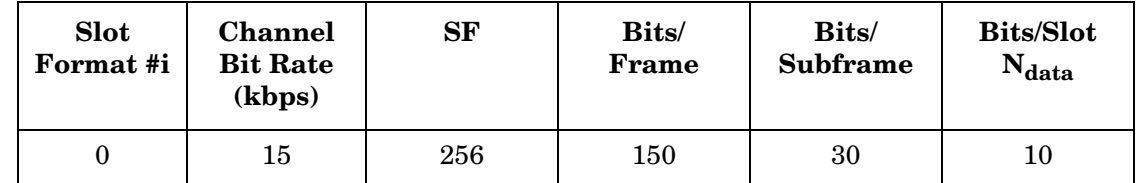

The following information is transmitted by means of the E-DPCCH physical channel:

• Retransmission Sequence Number (RSN) (2 bits) - To indicate the redundancy version (RV) of each HARQ transmission and to assist the Node B soft buffer management, a two bit RSN is signaled from the UE to the Node B. The Node B can avoid soft buffer corruption by flushing the soft buffer associated with one HARQ process, in case more than 3 consecutive E DPCCH transmissions in that HARQ process can not be decoded, or the last received RSN is incompatible with the current one.

- E-TFCI information (7 bits)
- "Happy" bit (1 bit) This is a single bit field that is passed from MAC to the physical layer for inclusion on the E-DPCCH. This field takes two values, "Not Happy" and "Happy", indicating respectively whether the UE could use more resources or not: whether or not the UE is satisfied ('happy') or not satisfied ('not happy') with the current Serving Grant.

[Figure 4-32](#page-375-0) shows the coding chain for the E-DPCCH channel.

<span id="page-375-0"></span>**Figure 4-32 Coding Chain for E-DPCCH**

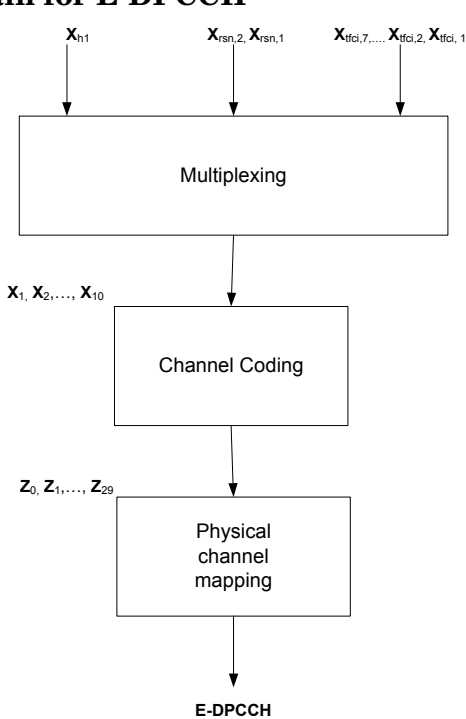

### **E-DCH Dedicated Physical Data Channel (E-DPDCH)**

The E-CDH Dedicated Physical Data Channel (E-DPDCH) is a dedicated channel created for HSUPA that carries uplink data. There are, at most, four E-DPDCH channels on each radio uplink. See ["Allowable HSUPA Uplink Physical Channel Configurations" on](#page-379-0)  [page 380](#page-379-0).

The frame and subframe structure of E-DPDCH is shown in [Figure](#page-374-0)  [4-31.](#page-374-0) The E-DPDCH and the E-DPCCH are always transmitted simultaneously, except in the case that E-DPDCH is DTXed, but E-DPCCH is not DTXed, due to power scaling. The E-DPDCH slot

formats, corresponding rates, and number of bits are shown in Table

**Table 4-8 E-DPDCH Slot Formats**

| <b>Slot</b><br>Format<br>#i | <b>Channel</b><br><b>Bit Rate</b><br>(kbps) | <b>SF</b>      | Bits/<br>Frame | Bits/<br><b>Subframe</b> | <b>Bits/Slot</b><br>$N_{\text{data}}$ |
|-----------------------------|---------------------------------------------|----------------|----------------|--------------------------|---------------------------------------|
| $\theta$                    | 15                                          | 256            | 150            | 30                       | 10                                    |
| $\mathbf{1}$                | 30                                          | 128            | 300            | 60                       | 20                                    |
| $\overline{2}$              | 60                                          | 64             | 600            | 120                      | 40                                    |
| 3                           | 120                                         | 32             | 1200           | 240                      | 80                                    |
| $\overline{4}$              | 240                                         | 16             | 2400           | 480                      | 160                                   |
| 5                           | 480                                         | 8              | 4800           | 960                      | 320                                   |
| 6                           | 960                                         | $\overline{4}$ | 9600           | 1920                     | 640                                   |
| 7                           | 1920                                        | $\overline{2}$ | 19200          | 3840                     | 1280                                  |

The output of "Physical channel segmentation" can be multiple E-DPDCH code channels. In this way, an E-DCH transport channel can be mapped to two or more physical E-DPDCH channels in each radio uplink in order to support higher packet data rates.

**Concepts HSUPA Concepts**

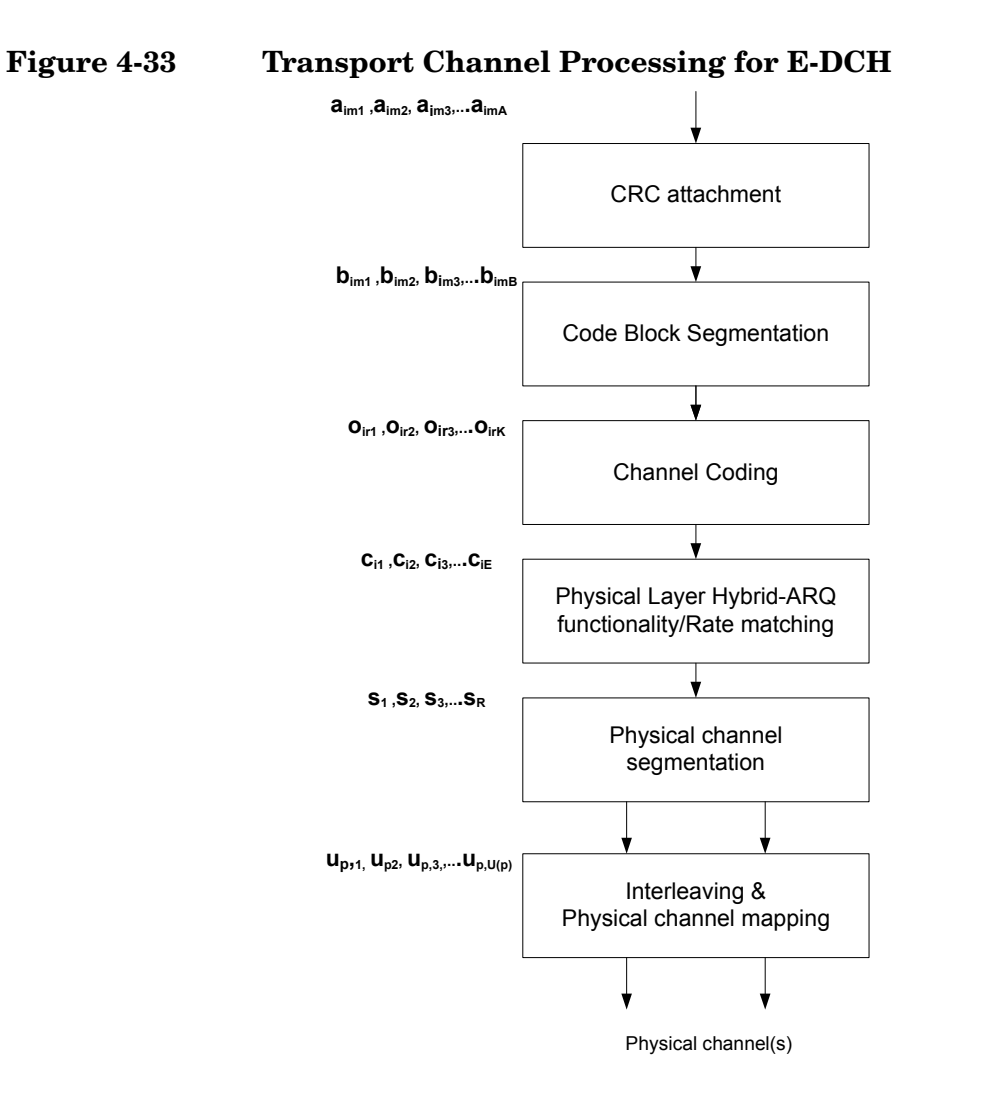

In addition to [Figure 4-32 on page 376,](#page-375-0) which shows Uplink DPDCH/DPCCH coding, spreading, and scrambling, and [Figure 4-19 on](#page-351-0)  [page 352](#page-351-0), which shows Uplink DPDCH/HS-DPCCH coding, spreading, and scrambling, the input summation block, as shown in [Figure 4-34,](#page-378-0) illustrates spreading, gain factor weighting, and the I/Q branch mapping that is used on the UL E-DCH.

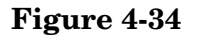

#### <span id="page-378-0"></span>**Figure 4-34 Spreading for E-DPDCH/E-DPCCH**

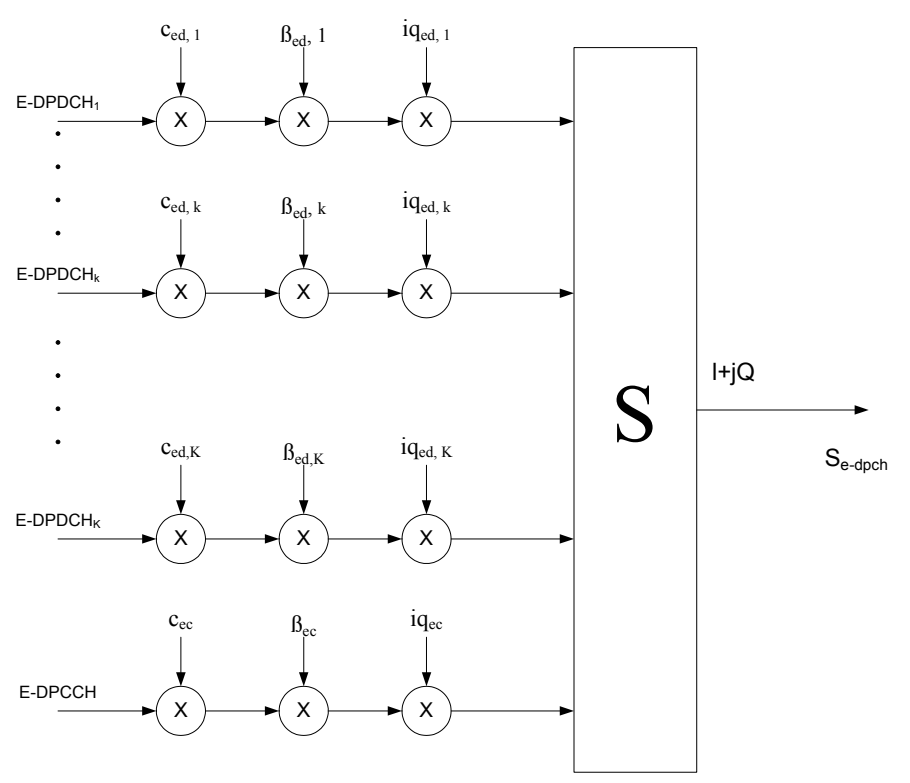

The E-DPCCH is spread to the chip rate by the channelization code cec. The *k*-th E-DPDCH, denominated "E-DPDCHk", is spread to the chip rate using channelization code ced.k. After channelization, the real-valued spread E-DPCCH and E-DPDCHk signals are respectively weighted by gain factors βbec and βed.k

After weighting, the real-valued spread signals are mapped to the I or  $Q$  branch, according to the iqec value for the E-DPCCH and the iqed.k value for the E-DPDCHk, which are then summed together. The E-DPCCH is always mapped to the I branch. The IQ branch mapping for the E-DPDCHs depends on Nmax-dpdch, and on whether an HS-DSCH (HS-DPCCH) is configured for the UE. The possible HSUPA physical channel configurations, including IQ branch mapping, with or without the DPCH (conventional W-CDMA) or HS-DSCH (HSDPA), are shown in ["Allowable HSUPA Uplink Physical Channel Configurations" on](#page-379-0)  [page 380](#page-379-0).

#### **HSUPA Dedicated Physical Channel Uplink Configurations**

In addition to the DPCCH/DPDCH and the HS-DPCCH, all allowed HSUPA uplink channel configurations permitted by 3GPP Release 6 are shown in the [Table , "HSUPA Cell Connection Overview," on](#page-381-0)  [page 382](#page-381-0).

#### **Concepts HSUPA Concepts**

The following configurations are also used to set up the DPCH Configuration for the Code Domain Power measurement of an HSUPA signal. The **DPCH/E-DPCH Config** menu is part of the **Meas Setup** menu for the Code Domain measurement.

<span id="page-379-0"></span>**Table 4-9 Allowable HSUPA Uplink Physical Channel Configurations**

| Configuration<br><b>Number</b> | <b>DPDCH</b> | <b>HS-DPCCH</b> | <b>E-DPDCH</b> | <b>E-DPCCH</b> |
|--------------------------------|--------------|-----------------|----------------|----------------|
|                                |              |                 |                |                |
|                                |              |                 |                |                |
| $2$ (no DPDCH)                 |              |                 |                |                |
|                                |              |                 |                |                |

#### <span id="page-380-0"></span>**Figure 4-35 HSUPA DPCH/E-DPCH Code Domain Channels by Configuration Number**

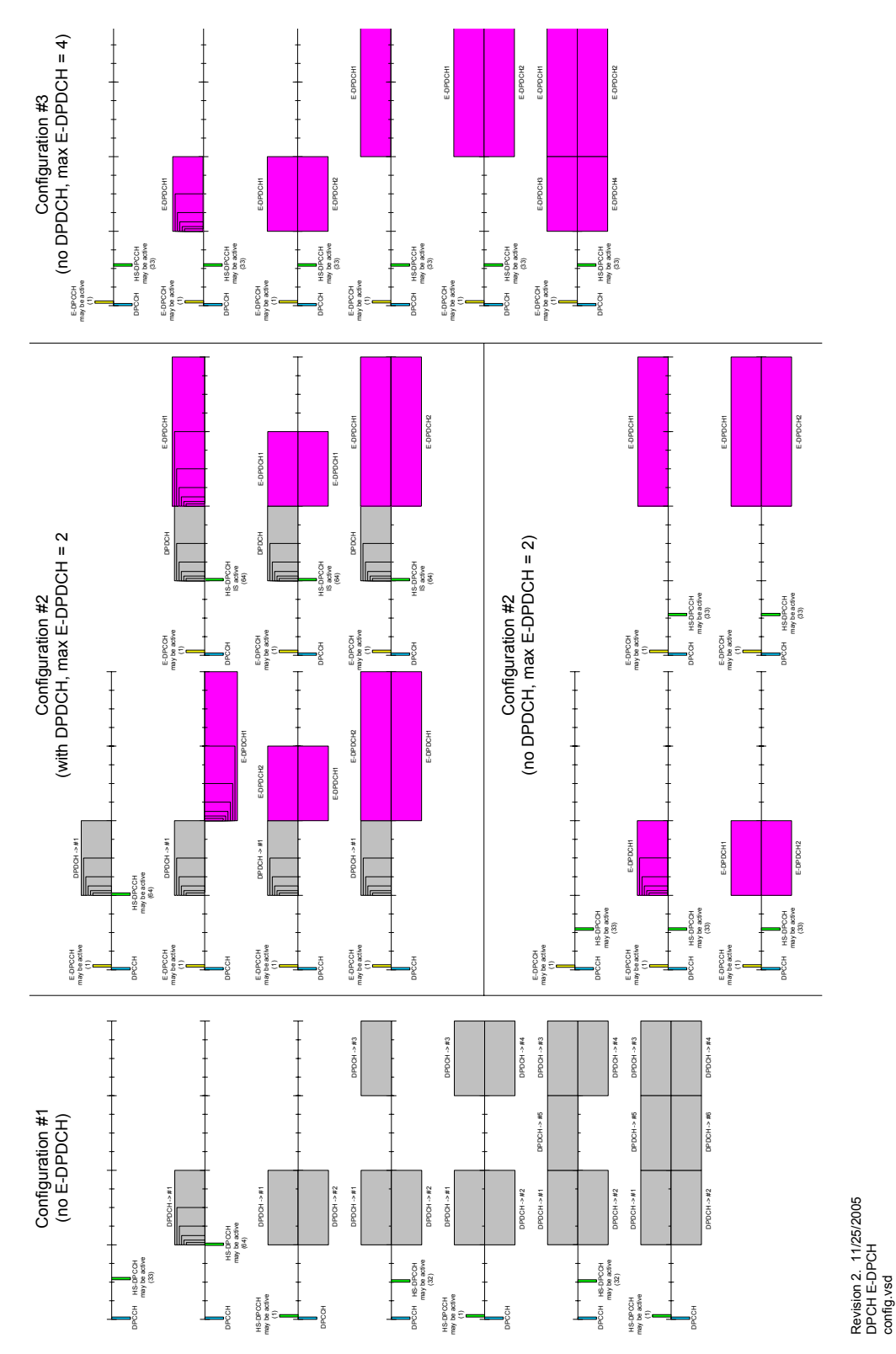

### **HSUPA Uplink Data Rates**

HSUPA achieves various data rates as required by varying the number of data channels and their respective spreading factors. The maximum theoretical data rate that can be attained with HSUPA is 5.76 Mbps, using the maximum number of data channels and the highest spreading factors, as shown in the following table.

#### **Table 4-10 HSUPA Effective Data Rates in Mbps by Channels Used and SF**

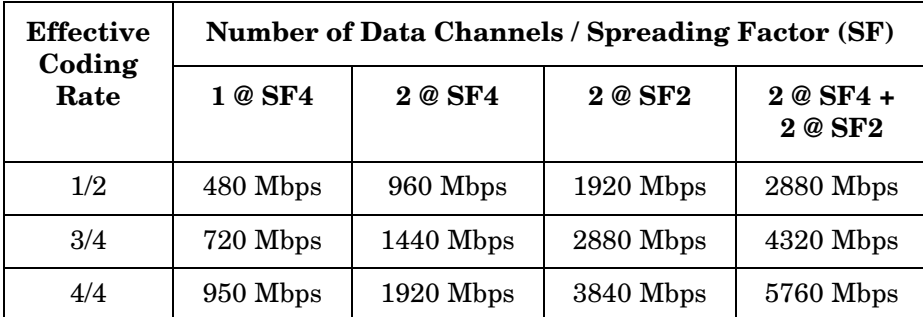

Details of the code domain channel assignments for each of the various data channel configurations are shown in [Figure 4-35](#page-380-0).

For information about Uplink physical channels, see the corresponding W-CDMA section ["Uplink Physical Channels" on page 332](#page-331-0).

#### <span id="page-381-0"></span>**HSUPA Cell Connection Overview**

In [Figure 4-36](#page-382-0) and [Table 4-11,](#page-383-0) the following E-DCH conditions apply:

- E-DCH active set: The set of cells which carry the E-DCH for one UE
- Serving E-DCH Cell: Cell from which the UE receives Absolute Grants from the Node-B scheduler; a UE has one Serving E-DCH Cell
- Serving E-DCH Radio Link Set (RLS): Set of cells which contain at least a Serving E-DCH cell, from which the UE can receive and combine one Relative Grant. The UE has only one Serving E-DCH RLS. This is also called a "Serving RLS".
- Non-Serving E-DCH Radio Link (RL): Cell which belongs to the E-DCH active set but does not belong to the Serving E-DCH RLS; the UE can receive one Relative Grant from this cell. The UE can have zero, one, or several Non-serving E-DCH RL(s). This is also called a "Non-serving RL".

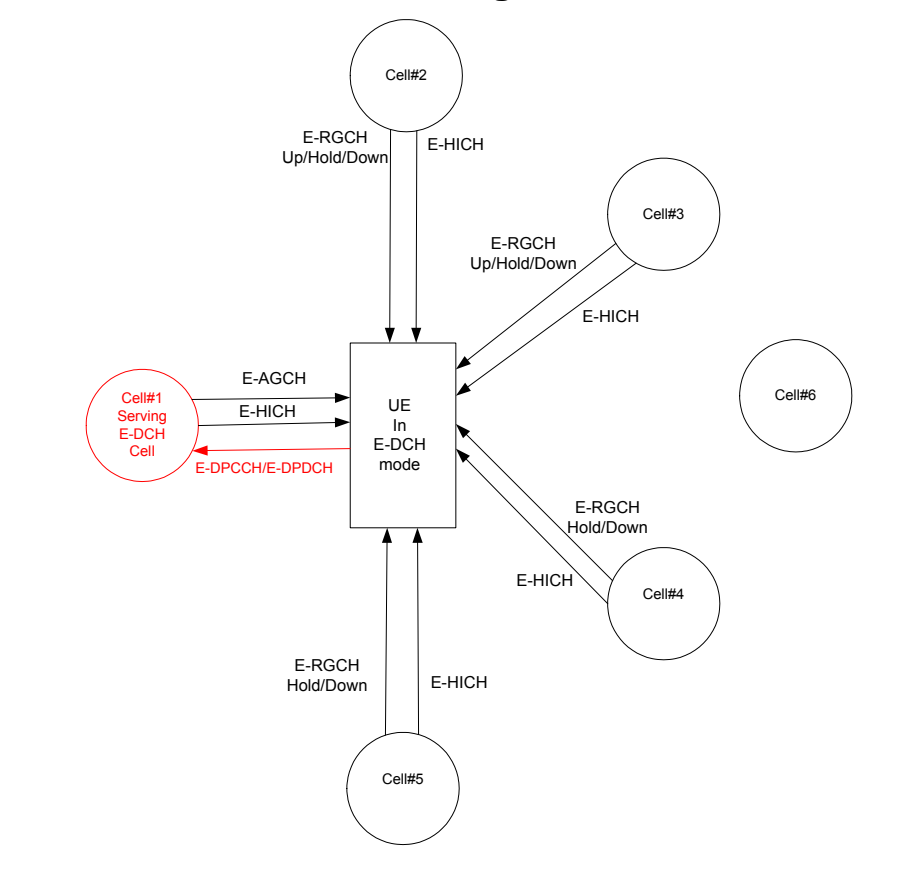

# <span id="page-382-0"></span>**Figure 4-36 HSUPA Cell Connection Diagram**

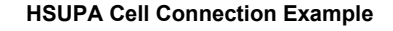

**Concepts HSUPA Concepts**

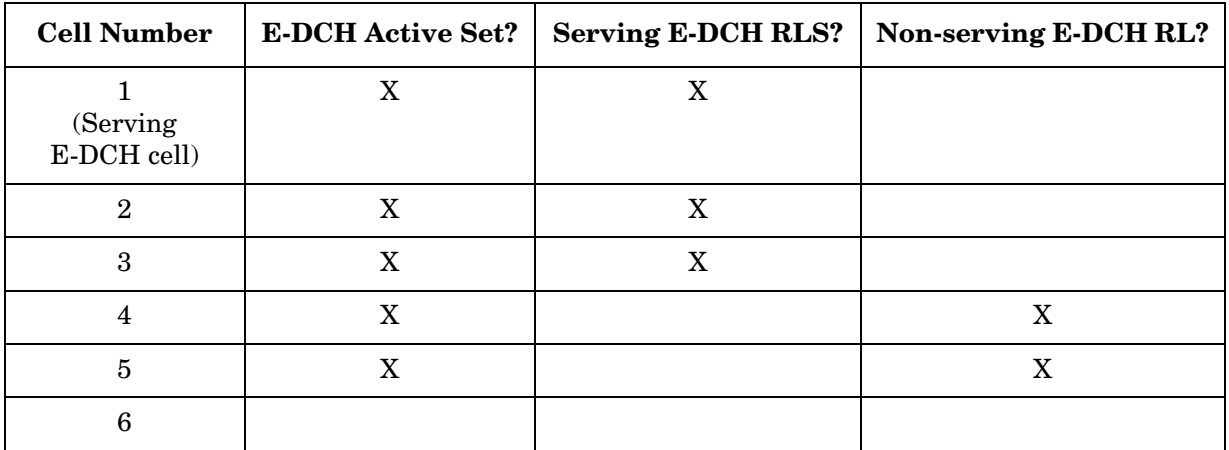

#### <span id="page-383-0"></span>**Table 4-11 HSUPA Cell Connections**

Where:

- **E-DCH active set:** The set of cells that carry the E-DCH for one UE.
- **Serving E-DCH cell:** The cell from which the UE receives Absolute Grants from the Node-B scheduler. A UE has one Serving E-DCH cell.
- **Serving E-DCH Radio Link Set (RLS)**: The set of cells that contain at least the Serving E-DCH cell and from which the UE can receive and combine one Relative Grant. The UE has only one Serving E-DCH RLS (also called the "Serving RLS).
- **Non-Serving E-DCH Radio Link (RL):** A cell which belongs to the E-DCH active set but does not belong to the Serving E-DCH RLS, and from which the UE can receive one Relative Grant. The UE can have zero, one, or several Non-serving E-DCH RLs (also called the "Non-serving RLS").

# **Adjacent Channel Power Ratio (ACPR/ACLR) Measurement Concepts**

# **Purpose**

Adjacent Channel Power Ratio (ACPR), as it applies to W-CDMA, is the power contained in a specified frequency channel bandwidth relative to the total carrier power. It may also be expressed as a ratio of power spectral densities between the carrier and the specified offset frequency band. This is also called Adjacent Channel Leakage power Ratio (ACLR).

As a composite measurement of out-of-channel emissions, ACPR combines both in-band and out-of-band specifications to provide useful figures-of-merit for spectral regrowth and emissions produced by components and circuit blocks without the rigor of performing a full spectrum emissions mask measurement.

To maintain a quality call by avoiding channel interference, it is important to measure and reduce any adjacent channel leakage power transmitted from a mobile phone. The characteristics of adjacent channel leakage power are mainly determined by the transmitter design, particularly the low-pass filter.

# **What Is Adjacent Channel Interference?**

Depending on the context, the acronym ACP(R) has been taken to mean either adjacent channel power (ratio), which is a transmitter measurement, or adjacent channel protection (ratio), which is a receiver measurement. To resolve this ambiguity, 3GPP has introduced three new terms: adjacent channel leakage power ratio (ACLR), adjacent channel selectivity (ACS), and adjacent channel interference ratio (ACIR).

ACLR is a measure of transmitter performance. It is defined as the ratio of the transmitted power to the power measured after a receiver filter in the adjacent RF channel. This is what was formerly called adjacent channel power ratio.

ACS is a measure of receiver performance. It is defined as the ratio of the receiver filter attenuation on the assigned channel frequency to the receiver filter attenuation on the adjacent channel frequency.

ACIR is a measure of overall system performance. It is defined as the ratio of the total power transmitted from a source (BTS or UE) to the total interference power resulting from both transmitter and receiver imperfections affecting a victim receiver. ACIR is mainly of interest in network simulation where the total amount of interference, rather than the source of the interference, is the primary concern. This is what was

#### **Concepts Adjacent Channel Power Ratio (ACPR/ACLR) Measurement Concepts**

formerly called adjacent channel protection ratio.

The following equation shows the relationship between ACIR, ACLR, and ACS:

**Equation 4-1** 

$$
ACIR = \frac{1}{\frac{1}{ACLR} + \frac{1}{ACS}}
$$

The main source of adjacent channel leakage (ACL) is non-linear effects in the power amplifiers (PA). It directly affects the co-existing performance of systems on adjacent channels. Power leakage is a general noise pollution and degrades performance of the system in the adjacent channel. If sufficiently bad, it causes the so called "near-far" problem, where a UE simply cannot communicate with a far away BTS because of high ACL from a nearby adjacent channel UE. Network planning can address this problem, but the associated costs depend directly on the stringency of the ACLR specification. So, we have conflicting needs. From an equipment design perspective, a relaxed ACLR specification is attractive, whereas from a network planning perspective, low ACL is very desirable.

#### **Measurement Method**

This ACPR measurement analyzes the total power levels within the defined carrier bandwidth and at given frequency offsets on both sides of the carrier frequency. This measurement requires the user to specify measurement bandwidths of the carrier channel and each of the offset frequency pairs up to 5. Each pair may be defined with unique measurement bandwidths.

It uses an integration bandwidth (IBW) method that performs a time domain data acquisition and applies FFT to get a frequency domain trace. In this process, the channel integration bandwidth is analyzed using the automatically defined resolution bandwidth (RBW), which is much narrower than the channel bandwidth. The measurement computes an average power of the channel over a specified number of data acquisitions, automatically compensating for resolution bandwidth and noise bandwidth.

ACLR (or ACPR) is commonly measured using a signal analyzer or measuring receiver. In the measurement, filtering is applied to both the power in the main frequency channel and the power in the adjacent channel. An important factor for ACLR is the specification of the measurement filter, including its bandwidth and shape. Original W-CDMA specifications called for a rectangular filter, but this has now changed to a RRC filter with  $a - 3$  dB bandwidth equal to the chip rate

[12]. This provides a closer indication to real-life performance. However, it requires the instrument to apply precise filter weighting.

If **Total Pwr Ref** is selected as the measurement type, the results are displayed as relative power in dBc and as absolute power in dBm. If **PSD Ref** (Power Spectral Density Reference) is selected, the results are displayed as relative power in dB, and as absolute power in dBm/Hz.

#### **Recommended Offset Frequencies and Reference Bandwidths**

While the user sets the specific offsets and reference bandwidths, the radio specifications recommend some common setups as shown in the following table.

#### **Table 4-12 ACPR Setup Recommendation**

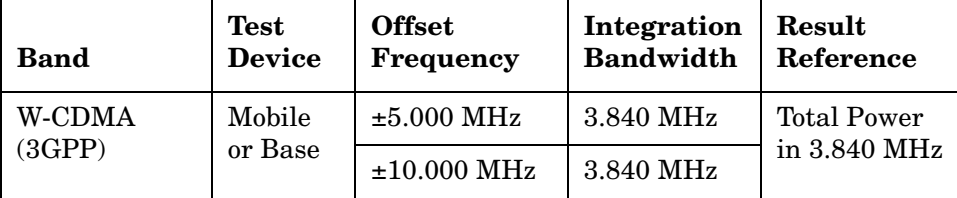

# **Channel Power Measurement Concepts**

## **Purpose**

The Channel Power measurement is a common test used in the wireless industry to measure the total transmitted power of a radio within a defined frequency channel. This procedure measures the total power within the defined channel for W-CDMA. This measurement is applied to design, characterize, evaluate, and verify transmitters and their components or devices for base stations and mobile stations.

# **Measurement Method**

The Channel Power measurement reports the total transmitted power within the channel integration bandwidth, 5.00 MHz for the W-CDMA mode. The measurement acquires a number of points representing the input signal in the time domain. It transforms this information into the frequency domain using FFT and then calculates the channel power. The effective resolution bandwidth of the frequency domain trace is proportional to the number of points acquired for FFT. The fastest FFT process is achieved using a number of acquired points that is a power of 2 (for example: 64, 128, 512).

Since the measurement is optimized for speed and accuracy, you are permitted to change only the number of acquired data points in powers of 2, not the actual resolution bandwidth which is shown in gray. However, if absolute sweep time is required, it can be changed to the user's specific value at the expense of reduced speed. At no time will both sweep time and data points be set to manual because of conflicting parameter settings. This flexibility is available through the **Advanced** menu of the channel power measurement.

To improve repeatability, you can increase either the number of averages or the number of data points with longer time record length. The channel power graph is shown in the graph window, while the absolute channel power in dBm and the mean power spectral density in dBm/Hz are shown in the text window.

For E4406A Option B7C, this measurement is available for use with either the RF input or baseband I/Q inputs. For detailed operation, see the "Using Option B7C Baseband I/Q Inputs" section.

# **Code Domain Measurement Concepts**

## **Purpose**

### **What is the Code Domain?**

Code domain power is an analysis of the distribution of signal power across the set of code channels, normalized to the total signal power. To analyze the composite waveform, each channel is decoded using a code-correlation algorithm. This algorithm determines the correlation coefficient factor for each code. Once the channels are decoded, the power in each code channel is determined.

Since the code domain measurements despread and descramble the W-CDMA signal into its physical channels, the number of active channels of various symbol rates (which are denoted by widths) can be observed. The width of the channel is inversely proportional to the Orthogonal Variable Spreading Factor (OVSF) code length in number of bits. In the code domain, there is a fixed amount of code space for a given chip rate. Therefore, by using the different OVSF codes, the system can dynamically allocate the code space for lower rate voice users versus high speed data users.

The code domain power composite view provides information about the in-channel characteristics of the W-CDMA signal. It directly informs the user of the active channels with their individual channel powers. The composite view also shows which data rates are active and the corresponding amount of code space used. The following are conditions under which a general unlock can occur: the DPCCH signal is too low in power or no such signal available for MS measurements, an incorrect long code is used for despreading, the frequency error is too large, or a frequency inversion is present.

When the level of the code domain noise floor is too high, relative to a reference or an expected level, one of the possible causes might be due to CW interference, like local oscillator feedthrough or spurs. I/Q modulation impairments can be another source of this uncorrelated noise. The I/Q demodulation measurements can reveal errors such as I/Q gain imbalance or I/Q quadrature error.

In W-CDMA, the measurement is complicated by the fact that the length of the OVSF codes, or SF, varies to accommodate the different data rates. As the user rate increases the bit period becomes shorter. Since the final chip rate is constant, fewer OVSF code chips are accommodated within the bit period—the SF becomes smaller. The SF can be 4, 8, 16, 32, 64, 128, or 256, corresponding to DPDCH bit rates from 960 kbps down to 15 kbps<sup>1</sup>.

**Concepts Code Domain Measurement Concepts**

<span id="page-389-0"></span>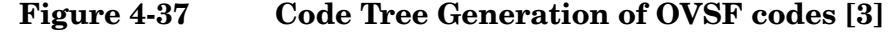

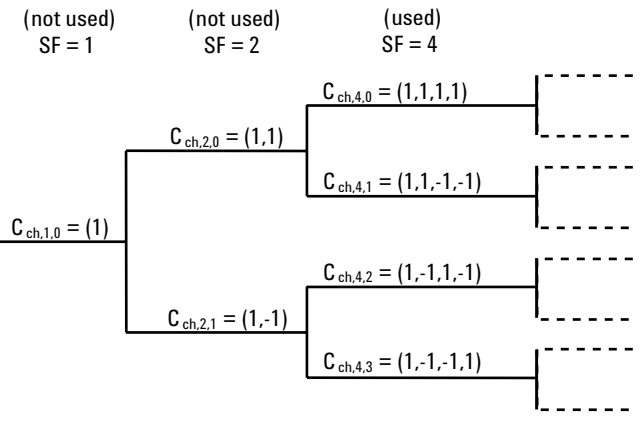

Seven sets of spreading codes are specified, one set for each SF. The OVSF codes can be allocated using the code tree shown in [Figure 4-37.](#page-389-0) Each code is denoted by Cch,SF,n. For example, Cch,4,2 means channelization code, SF = 4, code number 2.

In this tree, OVSF codes of a certain SF are obtained by copying the "mother-branch" code of the previous SF and repeating or inverting it. For example,  $Cch, 4, 2 = (1, -1, 1, -1)$  is obtained by repeating  $Cch, 2, 1 =$  $(1,-1)$ , while Cch, $4,3 = (1,-1,-1,1)$  is obtained by copying Cch, $2,1 = (1,-1)$ and inverting it. This code generation technique is known as reverse-bit method.

#### <span id="page-389-1"></span>**Figure 4-38 Effects of Using Variable SFs**

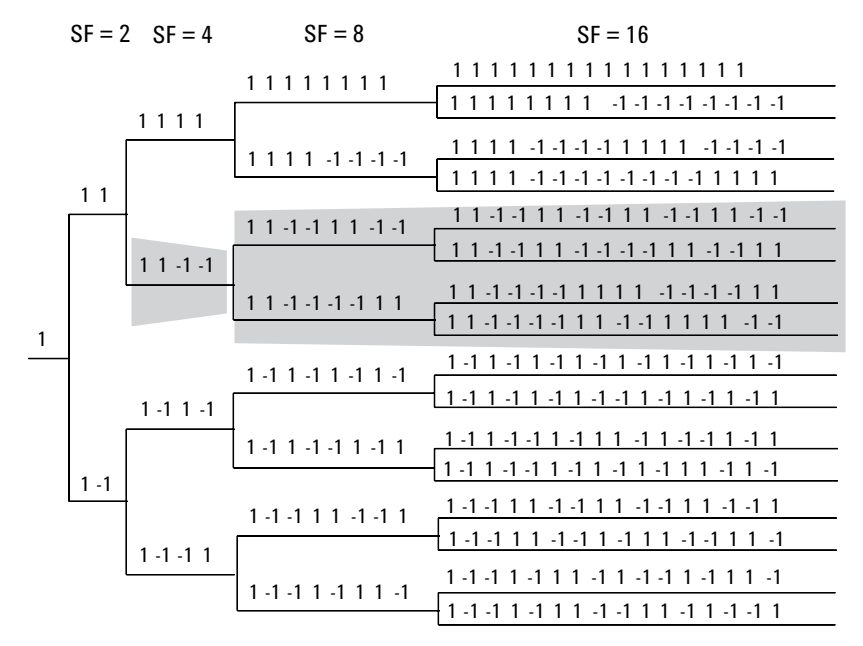

<sup>1.</sup> The bit rate for the DPCCH is fixed at 15 kbps.

One of the consequences of using variable SFs is that a shorter code precludes using all longer codes derived from it. If a high data rate channel using a code of  $SF = 4 (1, 1, -1, -1)$  is selected, all lower data rate channels using longer OVSF codes that start with 1, 1, -1, -1 have to be inactive because they are not orthogonal. (See [Figure 4-38](#page-389-1).)

For the UL, as shown earlier, the physical channels are I/Q multiplexed. A special scrambling function (HPSK) is applied to limit the Peak-to-Average Ratio (PAR). However, HPSK limits the choice of OVSF codes. In order to benefit from HPSK, the OVSF codes must consist of pairs of consecutive identical chips. For example,  $Cch, 4, 1 =$  $(1,1,-1,-1)$  would meet this condition, but  $Cch, 4, 2 = (1,-1,1,-1)$  would not. [8].

Careful choice of OVSF codes can lead to lower PAR. Exhaustive simulations using CCDF curves (see earlier section) led to the following specifications for the OVSF codes [9]:

- The DPCCH is always spread by code Cch,  $256,0 = (1,1,1,1,1,...)$ .
- When only one DPDCH is to be transmitted, it is spread by code  $Cch, SF, SF/4 = (1,1,-1,-1,1,1,-1,-1...).$

When more than one DPDCH is to be transmitted (because of high data rates), all DPDCHs have SFs equal to four. Two DPDCHs can share the same code, since one will be in I and the other one in Q, which makes them orthogonal. The channelization codes for the DPDCHs are defined as:

- Cch, $4,1 = (1,1,-1,-1)$  for the first and second DPDCHs
- Cch, $4,3 = (1,-1,-1,1)$  for the third and fourth DPDCHs
- Cch, $4,2 = (1,-1,1,-1)$  for the fifth and sixth DPDCHs

Even though the OVSF codes were selected to maximize the benefits of HPSK, the HPSK requirements will be completely fulfilled only for the first two DPDCHs. The worst case of PAR will be when five or six channels are required to cover the high data rates. It is expected that this will only occur a small percentage of the time. However, this does not make solving the problem easier for the amplifier designer.

In terms of code capacity, channels with higher data rates (lower SF) occupy more code space. For example, Cch,4,1 occupies two times more code space than Cch,8,2, and four times more code space than Cch,16,4. The wider bars in the code domain power display represent codes with low SF that occupy more code space. [Figure 4-39](#page-391-0) shows the code domain power display for a signal with a DPCCH and three DPDCHs. The three DPDCH (at 960 kbps,  $SF = 4$ ) are much wider than the DPCCHs (at 15 kbps,  $SF = 256$ ). In order to provide this display, the analyzer must be able to identify the SFs of the code channels being measured.

**Concepts Code Domain Measurement Concepts**

#### <span id="page-391-0"></span>**Figure 4-39 Code Domain Power of W-CDMA UL Signal with 1 DPCCH and 3 DPDCHs**

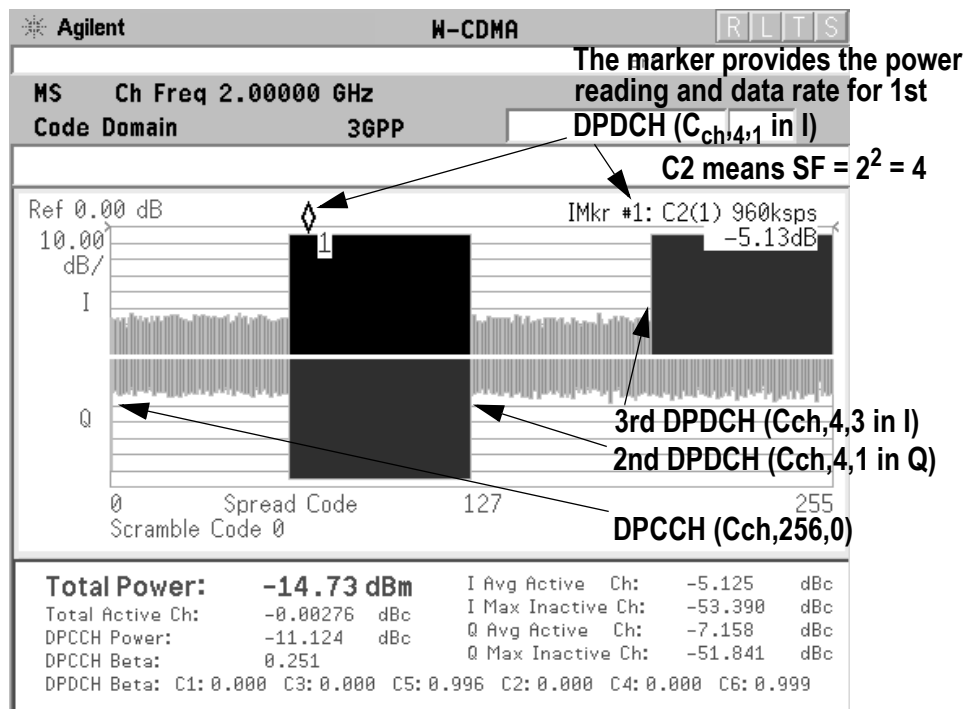

The code domain power measurement helps you not only verify that each OVSF channel is operating at its proper amplitude, but also identify problems throughout the transmitter design from the coding to the RF section. In particular, the levels of the inactive channels can provide useful information about specific impairments. Ideally, the levels for the inactive channels would be zero. In reality, signal and system imperfections compromise the code orthogonality and result in a certain amount of signal power projecting onto inactive codes. A real signal will also have a certain noise level, which being random, will project more or less evenly onto all codes.

The projection of the error is interesting because it enables you to see how the error power is distributed in the code domain. You want the error power to be evenly distributed throughout the code domain, rather than concentrated in a few codes, to avoid code-dependent channel quality variations.

One possible cause of uneven distribution of error power is LO instability. In essence, energy is lost from the active channels and appears in those channels with codes that are closely related to the active channel codes [16]. In the case of OVSF codes, this results in higher code domain noise for channels with code assignments consecutive to the active channel code, whether they are at the same or at a different I/Q path.

### **Peak Code Domain Error**

In W-CDMA, specifically to address the possibility of uneven error power distribution, the composite EVM measurement has been supplemented by another test called Peak Code Domain Error that specifies a limit for the error power in any one code.

This test is required for BTS and UEs in which multi-code transmission is provided. In the case of UEs, the UE must be configured with the UL 768 kbps reference measurement channel (which is the only UL reference measurement channel with two DPDCHs). In the case of BTS, the BTS must be configured with the DL at 30 kbps (Test Model 3). The error vector power must be projected on each code channel with a SF of 4 for UE and 256 for BTS. The peak code domain error is then calculated from the code that returns the largest error power relative to the composite reference signal. The error must not exceed − 15 dB. [Figure 4-40](#page-392-0) shows the Peak Code Domain Error, in combination with the Composite EVM, for the same signal (UL 768 kbps reference measurement channel) with the LO instability problem above. In this case, the peak code domain error falls in an active code channel. The result of the measurement coincides with the peak active code domain error, which calculates the error only in the active code channels.

#### <span id="page-392-0"></span>**Figure 4-40 Peak Code Domain Error and Composite EVM display for W-CDMA UL Signal (one DPCCH and two DPDCHs), Effect of High Local Oscillator Instability Shown**

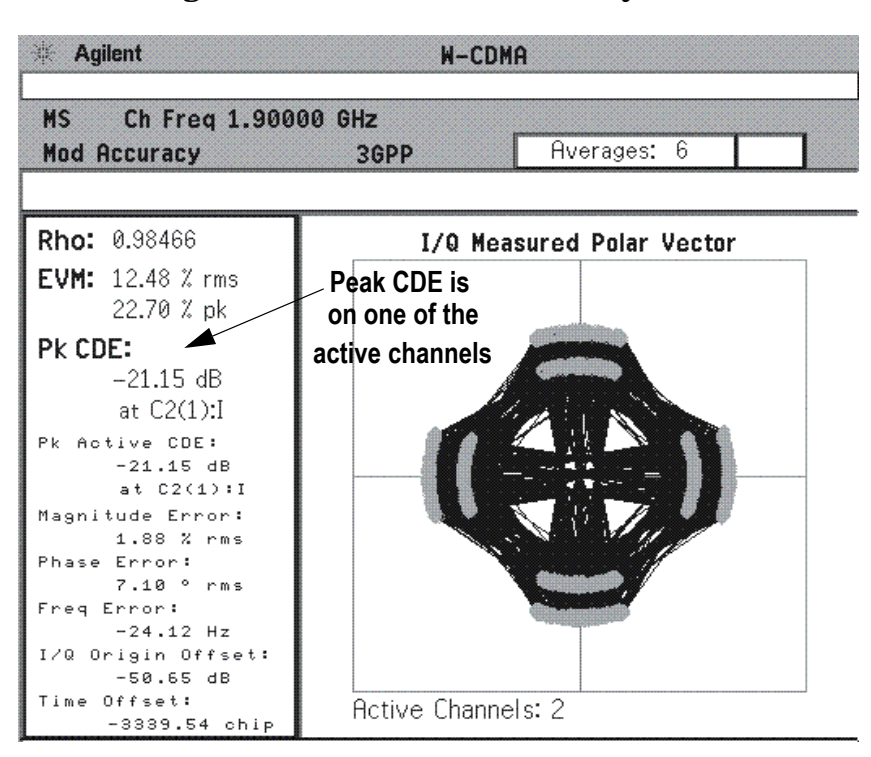

#### **Concepts Code Domain Measurement Concepts**

#### **Symbol EVM**

Apart from looking at the Code Domain Power and Peak Code Domain Error, it is useful to analyze a specific code channel. The following sections describe some analysis tools and how they can be applied. [Figure 4-44](#page-395-0) shows how these measurements are calculated.

By descrambling and despreading the signal, you can analyze the constellation and EVM for a specific code channel at the symbol level, even in the presence of multiple codes. The measured signal is HPSK descrambled and despread. The phase trajectory of the ideal symbol reference is then calculated and compared to the trajectory of the measured despread symbols ([Figure 4-44](#page-395-0)).

An impairment that affects Symbol EVM will also affect the Composite EVM. For example, an amplifier compression problem will appear both in the Composite EVM and in the Symbol EVM measurement. However, because of the spreading gain, Symbol EVM will mute the impairment. So why use Symbol EVM?

Symbol EVM provides the bridge between RF and demodulated bits. Since it includes the spreading gain, it provides a measure of modulation quality closer to real-life performance. In this sense, you can think of Symbol EVM as the actual quality the user in that channel will experience (similar to the reciprocal of the bit error rate).

The relationship between Symbol EVM and Chip EVM depends on the SF. At low SFs (high data rates) chip modulation errors have a significant effect on Symbol EVM. But at high SFs, Chip Modulation Errors have little effect on Symbol EVM. In this sense, it is particularly useful to baseband digital signal processing (DSP) engineers to evaluate symbol quality and analyze how specific impairments affect the quality of channels at different data rates.

For example, in [Figure 4-41,](#page-394-0) on the left is shown a Code Domain Power measurement of a W-CDMA UL signal with a high-frequency phase error problem, with the DPCCH and the marker on the DPDCH at 15 kbps (Cch,256,64). On the right is shown another similarly impaired W-CDMA UL signal, with the marker on the DPDCH at 480 kbps (Cch,8,2).

In [Figure 4-42](#page-394-1), the I/Q Polar Vector graphs of the channels marked in the previous CPD presentation are shown. In the case of the higher data rate signal on the right, the constellation distortion is more apparent. A **Meas Interval** of 30 slots was selected for this measurement.

Finally, [Figure 4-43](#page-394-2) shows the Peak and Average Symbol EVM for both signals. The Symbol EVM for the lower data rate channel is much lower than that of the higher data rate channel.

### <span id="page-394-0"></span>**Figure 4-41 CDP w/ DPDCH at 15 kbps (Left) & DPDCH at 480 kbps (Right)**

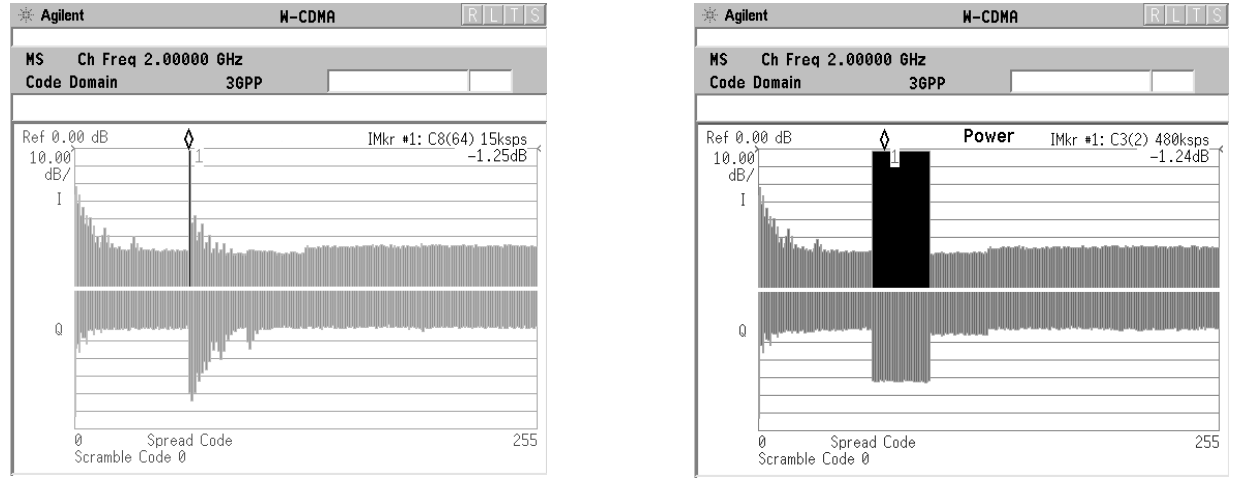

#### <span id="page-394-1"></span>**Figure 4-42 I/Q Polar Vector of DPDCH at 15 kbps (Left) & 480 kbps (Right)**

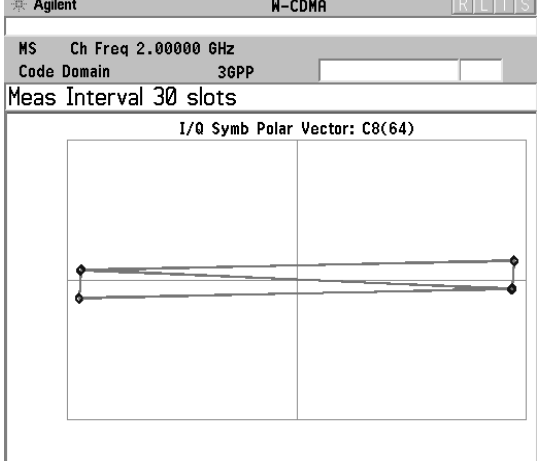

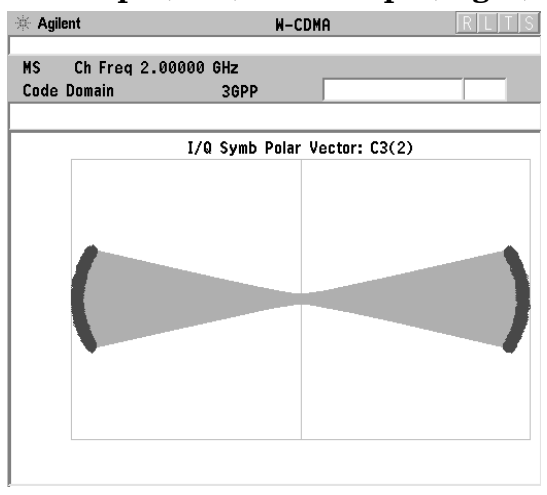

#### <span id="page-394-2"></span>**Figure 4-43 Symbol EVM of DPDCH at 15 kbps (Left) & 480 kbps (Right)**

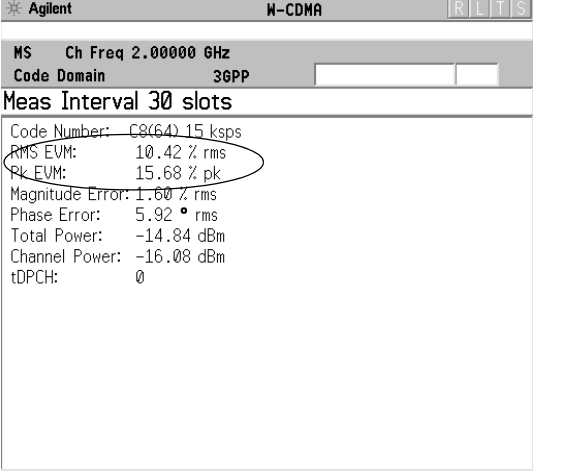

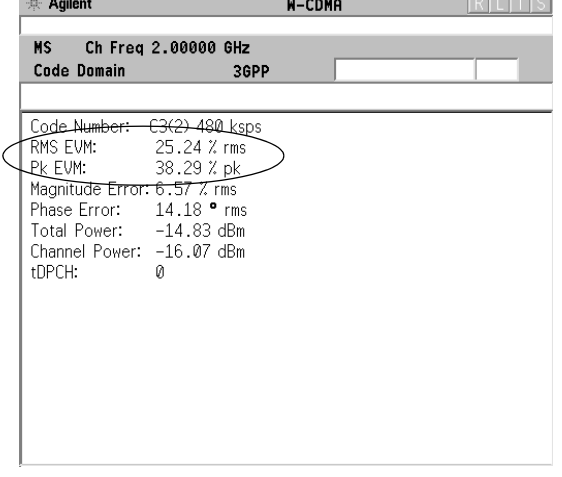

**Concepts Code Domain Measurement Concepts**

<span id="page-395-0"></span>**Figure 4-44 Process to Calculate Code Domain Power, Symbol EVM, Symbol Power vs. Time, Chip Power vs. Time, and Demodulated Bits US (UL) above, BS (DL) below**

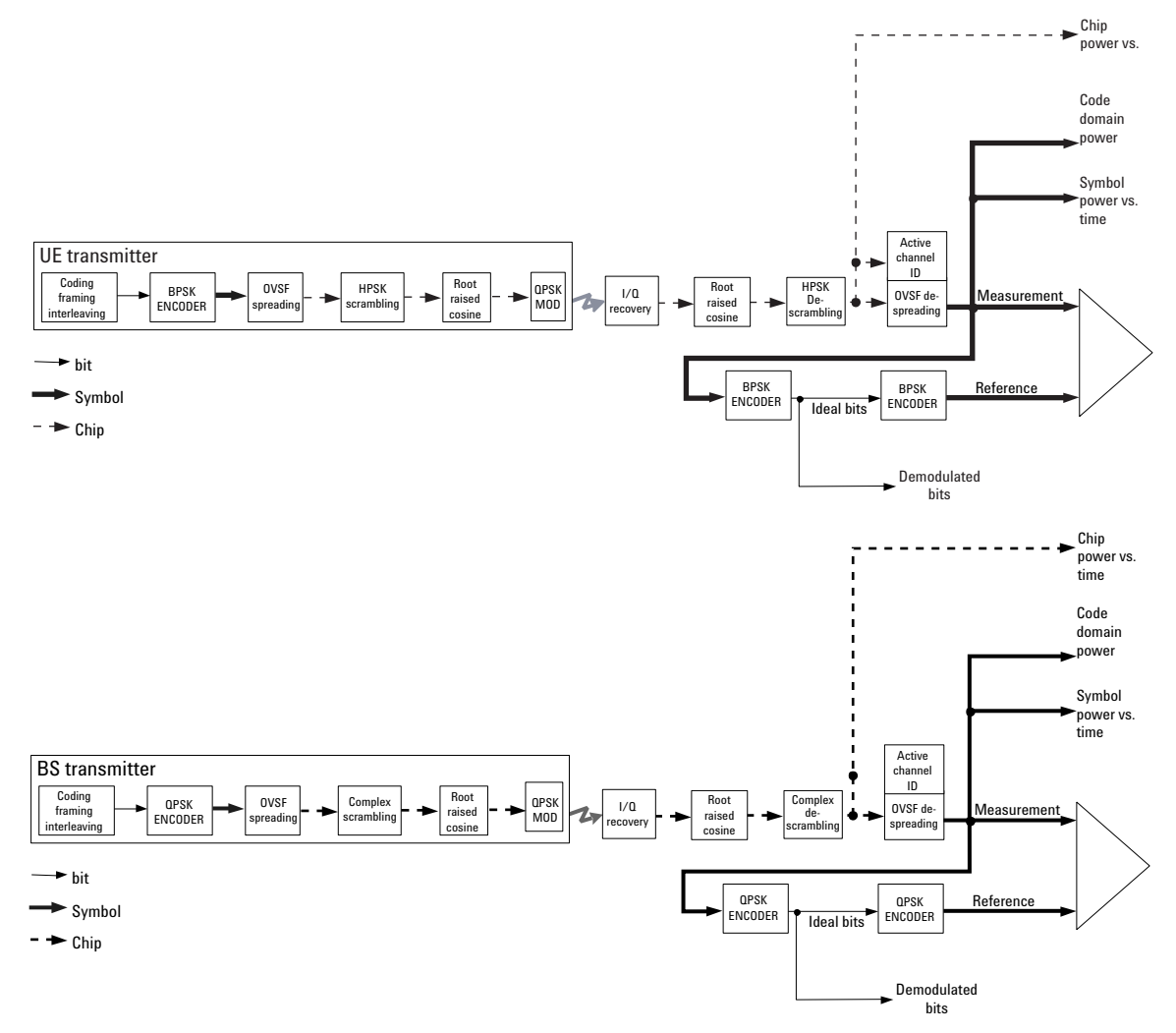

**396 Chapter 4**
#### **Symbol Power versus Time (PvT)**

Analyzing the symbol power for a specific code channel versus time can be particularly useful to monitor the power and response of the UE power control system for different code channels (See [Figure 4-45\)](#page-396-0).

#### <span id="page-396-0"></span>**Figure 4-45 W-CDMA UL w/DPCCH, one DPDCH at 60 kbps (Cch,64,16) CDP View (left) and Symbol EVM measurement View (right)**

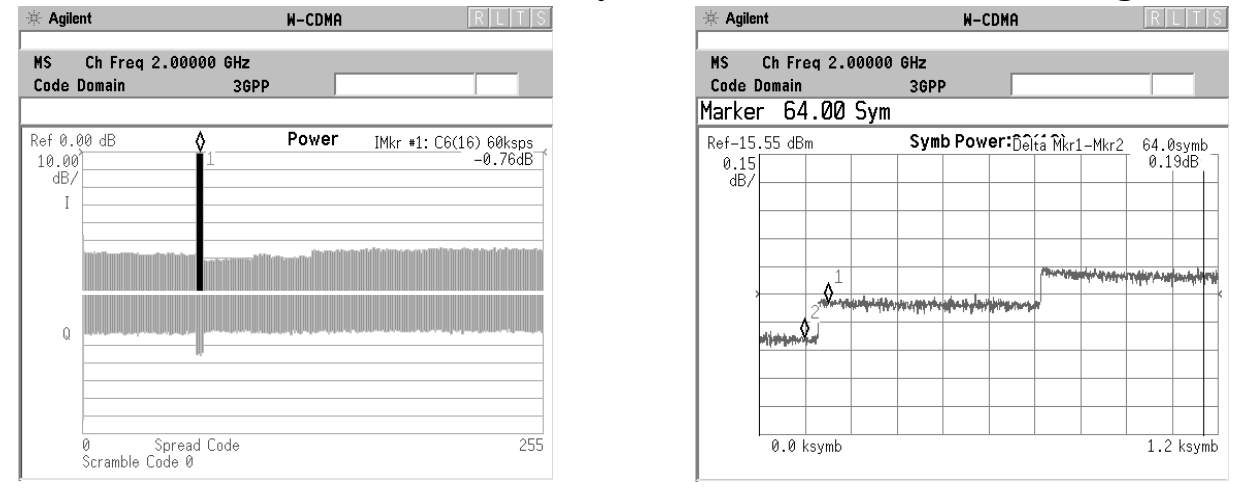

The CDP display on the left shows a marker (#1) on the DPDCH, and the same marker is positioned on the DPDCH portion of the Symbol PvT view at the right. Both views are available simultaneously in the **Code Domain (Quad View)**, under the **View/Trace** menu.

[Figure 4-46](#page-397-0) shows the despread symbol power in combination with the composite (total) chip power for an UL signal. Chip power represents the total power of the signal at the chip rate. Analyzing the symbol power for a channel in combination with the total chip power versus time is particularly useful for system integrators to analyze the power amplifier response (ripple) to a power control command.

To view this combination display, you must select **Display**, **Composite Chip Power**, **On**.

**Concepts Code Domain Measurement Concepts**

#### <span id="page-397-0"></span>**Figure 4-46 Chip PvT for W-CDMA UL w/ DPCCH, one DPDCH at 60 kbps (Cch,64,16), combined with Symbol PvT for the DPDCH (Cch,64,16)**

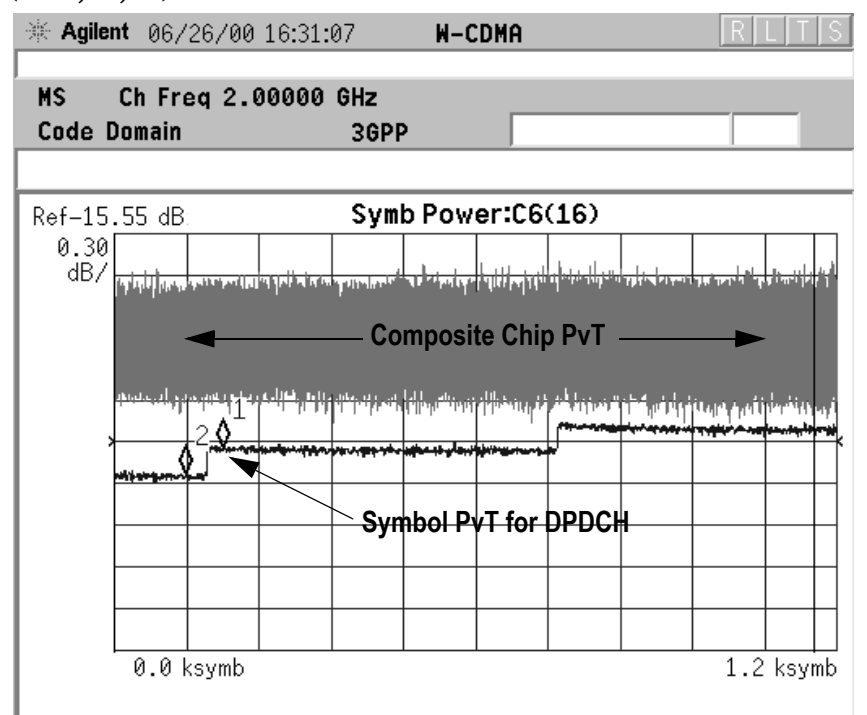

### **Demodulated Bits**

By obtaining the demodulated bits after HPSK descrambling and despreading for each code channel (I for the DPDCH and Q for the DPCCH, for the basic configuration), the correct bit patterns can be verified. As shown in [Table 4-13,](#page-398-0) the UL DPCCH can have different slot structures. You can verify if the bits for the different fields (Pilot, TPC, etc.) are correct by using the demodulated bits measurement ([Figure](#page-398-1)  [4-47\)](#page-398-1).

Analyzing demodulated bits enables baseband engineers to identify coding and interleaving errors. In many cases, it can help you clarify situations where the BTS and UE are having problems communicating with each other. Analyzing the demodulated bits may verify whether the error is coming from the UE coding and interleaving, or the BTS de-interleaving and decoding process.

#### <span id="page-398-1"></span>**Figure 4-47 Demod Bits View for the DPCCH (slot format 0) of a W-CDMA UL signal w/ DPCCH, one DPDCH at 60 kbps (Cch,64,16)**

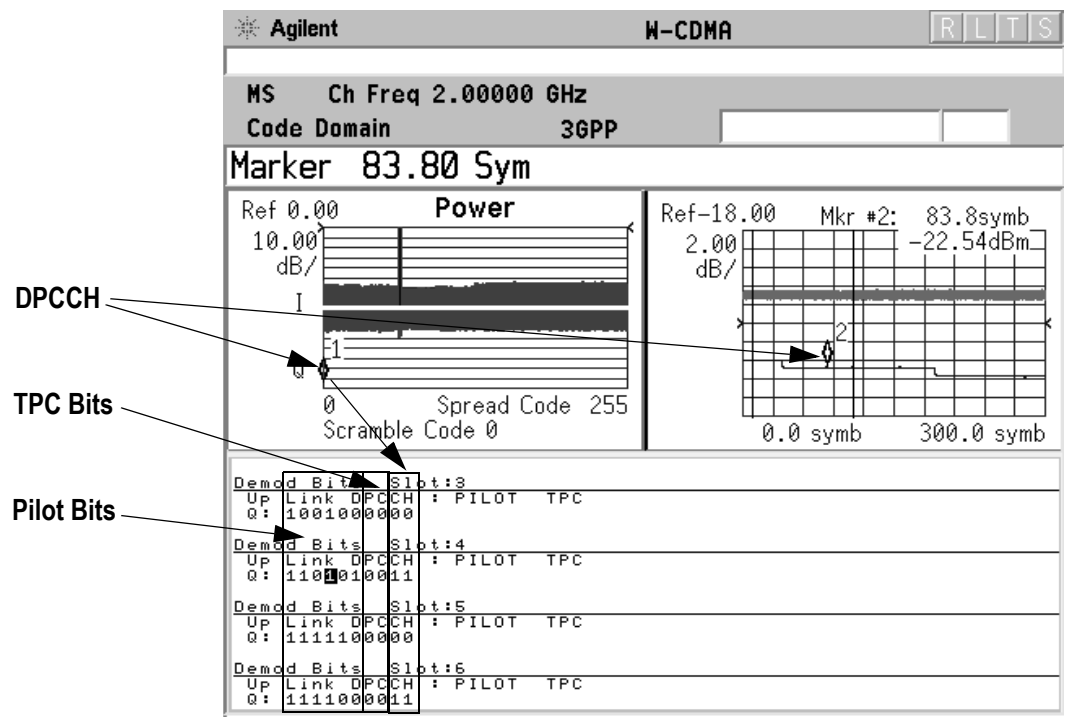

<span id="page-398-0"></span>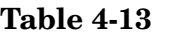

#### **W-CDMA DPCCH Fields (Uplink)**

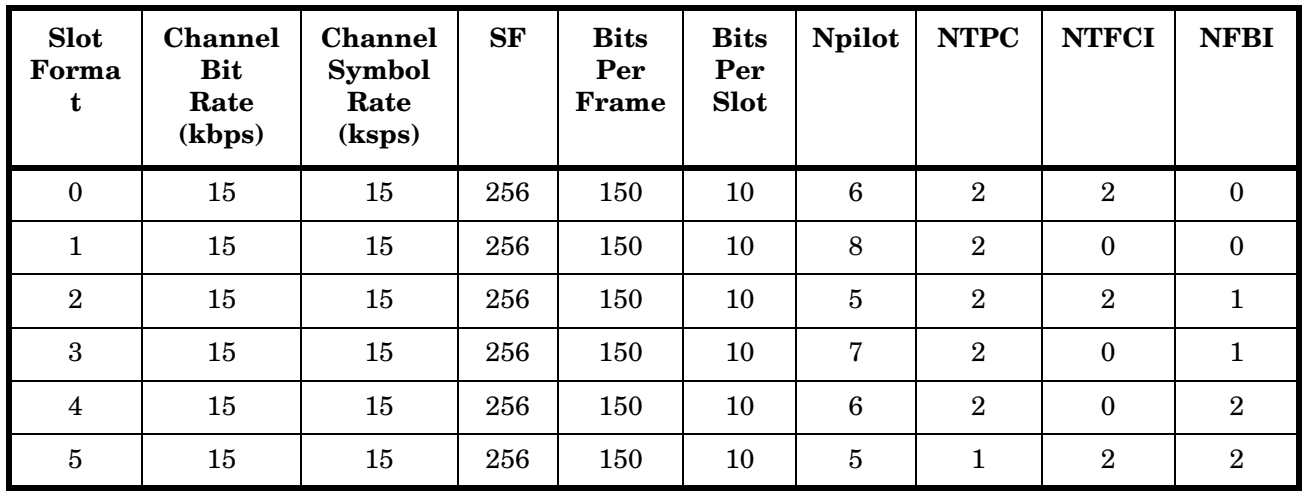

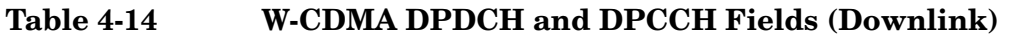

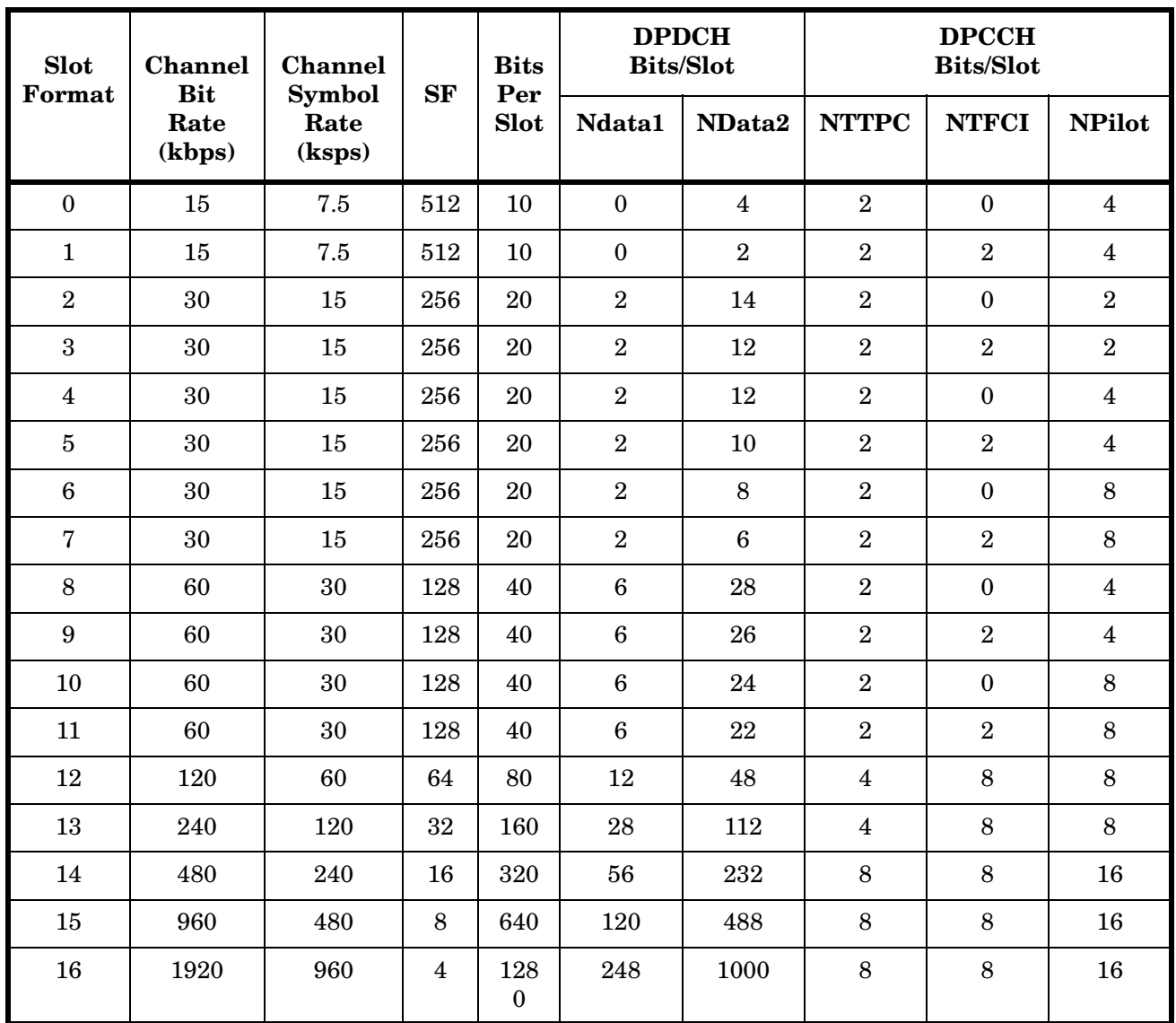

# **NOTE Symbol Boundary** selections are only available if **Mode Setup**, **Radio** is set to DL. Active channel detection selections are available to allow you to determine how the instrument detects W-CDMA active channels. There are two choices available under the **Meas Setup**, **Symbol Boundary** menu: • **Auto** - Use this setting to detect active channels automatically, based on the entire **Capture Intvl** (Interval) setting. • **Predefined Test Models** - Test Models 1 through 5 may be selected to assure correct active channel detection if you are using these models. You should use the **Auto** setting when measuring HSDPA signals that employ Adaptive Modulation Control (AMC). With AMC, the modulation scheme changes dynamically between QPSK and 16QAM, so the **Auto** detection algorithm cannot correctly calculate the difference, or EVM, between the reference and vector symbols. With **Auto** you can select the symbol boundary that defines which slots may be detected as containing active channels. Use the **Meas Offset** and **Meas Interval** settings to define these slots so only one modulation scheme is present in a measurement interval. **Modulation Scheme Selection** Modulation scheme selections are available to allow you to determine how the instrument demodulates detected W-CDMA active channels. There are three choices available under the **Meas Setup**, **Mod Scheme** menu: **NOTE Mod Scheme** selections are only available if **Mode Setup**, **Radio** is set to DL and **Meas Setup, Symbol Rate** is set to 240 ksps. • **Auto** - Use this setting to specify that detected active channels will be automatically examined to determine the modulation scheme, based on the assumption that the modulation scheme for ALL channels remains constant throughout the entire **Capture Intvl** (Interval) setting. When this criteria is met, this setting offers the most stable detection results. • **QPSK** - The code channels specified by the **Symbol Rate** and **Code Number** settings are known to be QPSK modulated. • **16QAM** - The code channels specified by the **Symbol Rate** and **Code Number** settings are known to be 16QAM modulated.

#### **Concepts Code Domain Measurement Concepts**

You should use the **Auto** setting when measuring HSDPA signals that employ Adaptive Modulation and Coding (AMC). With AMC, the modulation scheme changes dynamically between QPSK and 16QAM, so the **Auto** detection algorithm cannot correctly calculate the difference, or EVM, between the reference and vector symbols. With **Auto** you can select the symbol boundary that defines which slots may be detected as containing active channels. Use the **Symbol Rate** and **Code Number** settings to define these channels so only one modulation scheme is present in a measurement interval.

### **Measurement Method**

This procedure measures the power levels of the spread channels in composite RF channels. For BTS tests, the symbol based sync type is available for defining any channel code to synchronize with. Therefore, CPICH and SCH are not always required for synchronization. If **Device** is set to **MS**, the demodulated I and Q signals are individually shown in the code domain power graph window. Unlike most of the other measurements, the default setting for **Measure** in the **Meas Control** menu is **Single** for this measurement.

The Code Domain measurement displays the power for each of the spread channels. This power is relative to the total power within the 3.840 MHz channel bandwidth and centered around the center frequency. Each spread channel level is displayed as an individual vertical bar with a different width determined by a spread rate. Because this is a relative measurement, the default unit of measure is dBc. **Meas Type** toggles the power unit between **Abs** (absolute) and **Rel**  (relative).

For E4406A, Option B7C, in addition to RF input signals, baseband I/Q input signals can be measured using the Option B7C "Baseband I/Q Inputs".

Depending on the selection of the **View/Trace** menu, two to four display windows are available with different combinations of measurement results. [Table 4-15](#page-402-0) shows the combinations for the signal capture time settings and the view/trace selections.

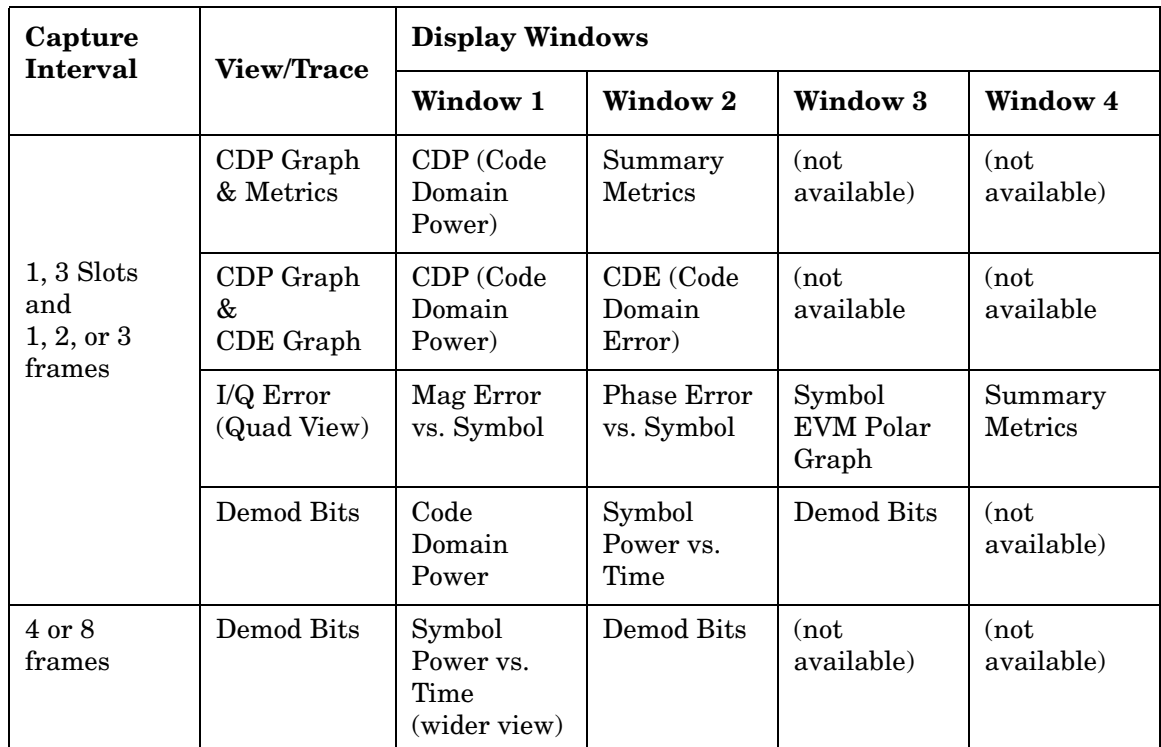

### <span id="page-402-0"></span>**Table 4-15 Combinations of Display Windows**

When the **View/Trace** is set to **Power Graph & Metrics**, the metrics window shows the group of various channel power levels for BTS and MS tests, as shown in [Table 4-16,](#page-403-0) according to the setting of **Capture Interval**, **Symbol Boundary**, and **Composite** under the **Display** key.

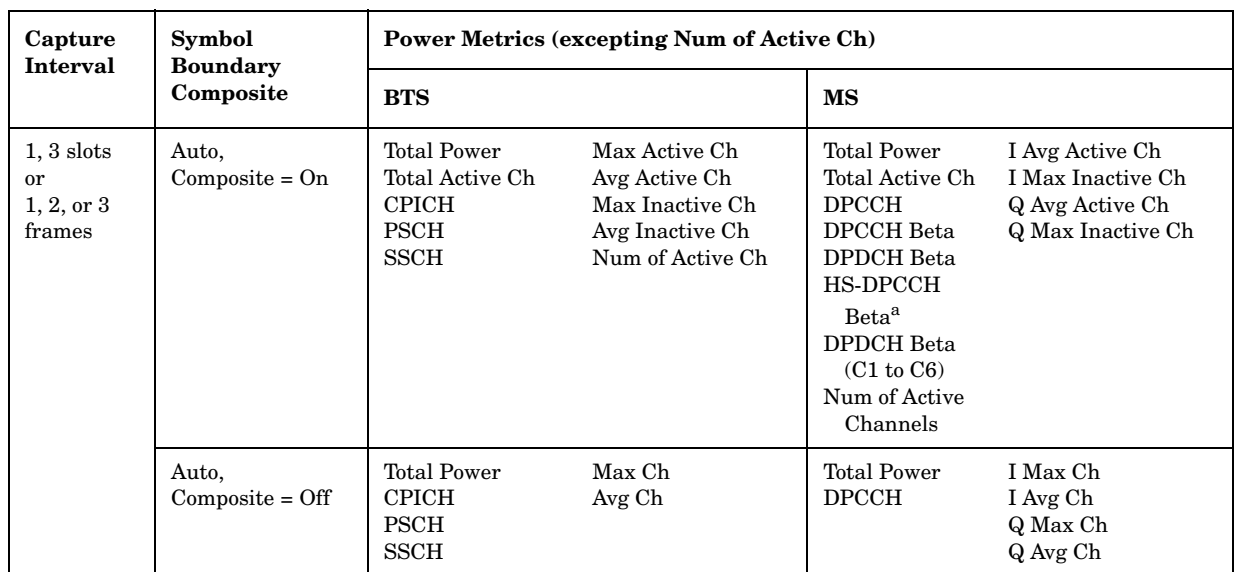

## <span id="page-403-0"></span>**Table 4-16 Code Domain Channel Power Metrics**

a. HS-DPCCH Bets is displayed only when "HSDPA Enable" is ON.

# **Intermodulation Measurement Concepts**

## **Purpose**

Intermodulation products are generated by nonlinear components or devices in an instrument where two signals are present, one desired and the other unwanted. This is a measure of intermodulation signals generated in a transmitters nonlinear elements, caused by the presence of the desired signal and an interfering signal reaching the transmitter from the antenna.

# **Measurement Method**

The Intermodulation measurement measures the third-order and fifthorder intermodulation products caused by the wanted signal and the interfering signal. These intermodulation products are generated by the nonlinear devices or circuits in a transmitter. The measured results are evaluated as a ratio, relative to the carrier power. 3GPP defines the transmit intermodulation as a measure of transmitter capability. There are two types of intermodulation:

- Two-tone Measurements are made assuming two CW signals to be the tone signals.
- Transmit IM Measurements are made assuming that one signal is the modulated transmitting signal and another is the CW tone signal.

This measurement automatically identifies either two-tone intermodulation mode or transmit intermodulation mode at the start of measurements. The fundamental signals, lower and upper, are automatically searched every sweep to calculate the proper results. When a measurement starts, the highest two peaks at frequencies f0 and f1 are searched within a given span. Based on these frequencies, the possible frequencies for third-order and fifth-order intermodulation products are calculated. The power bandwidth is checked to determine if the mode is two-tone or transmit intermodulation. To avoid erroneous measurement results, it is recommended that either the upper or lower signal is set to the center frequency. This will ensure that the internal attenuator in the automatic input range control mode will be used to make appropriate measurements.

The results are displayed both as relative power in dBc and as absolute power in dBm. For transmit intermodulation products, the result is also shown as the power spectral density in dBm/MHz.

# **Modulation Accuracy - (Composite EVM)**

### **Purpose**

In addition to the QPSK EVM and Symbol EVM measurements, the Composite EVM measurement is made to qualify a transmitter. QPSK EVM is for single channel analysis and does not take into account spreading and scrambling. Symbol EVM is for measuring a single coded channel. The Composite EVM measurement is the Modulation Accuracy against the Multi Coded Reference Chip Power through the spreading and scrambling circuits. For more basic information on Error Vector Magnitude measurements see ["QPSK EVM Measurement](#page-421-0)  [Concepts" on page 422.](#page-421-0)

Rho is one of the key modulation quality metrics, along with EVM and Code Domain Power. Rho is the ratio of the correlated power in a multi coded channel to the total signal power. This measurement takes into account all possible error mechanisms in the entire transmission chain including: baseband filtering, I/Q modulation anomalies, filter amplitude and phase non-linearities, and power amplifier distortions. This provides an overall indication of the performance level of the transmitter of the UUT.

Although measuring EVM for a signal with a single DPDCH (or a DPDCH and a DPCCH) may be useful, in general, we are interested in the overall modulation quality of the transmitter for any channel configuration. The constellation of this signal will vary depending on its channel configuration. The measurement of choice in this case is the composite EVM measurement. It corresponds to the modulation accuracy conformance test specified in the 3GPP specifications [12].

To evaluate the modulation accuracy of a W-CDMA multi-channel signal, we again need to synthesize a reference signal. The signal under test is downconverted (the baseband I and Q signals are recovered) and passed through a root-raised cosine receiver filter. Active channels are descrambled, despread, and is BPSK decoded to bits for UL signals (see [Figure 4-48\)](#page-406-0), and QPSK decoded for DL signals (see [Figure 4-49\)](#page-406-1).

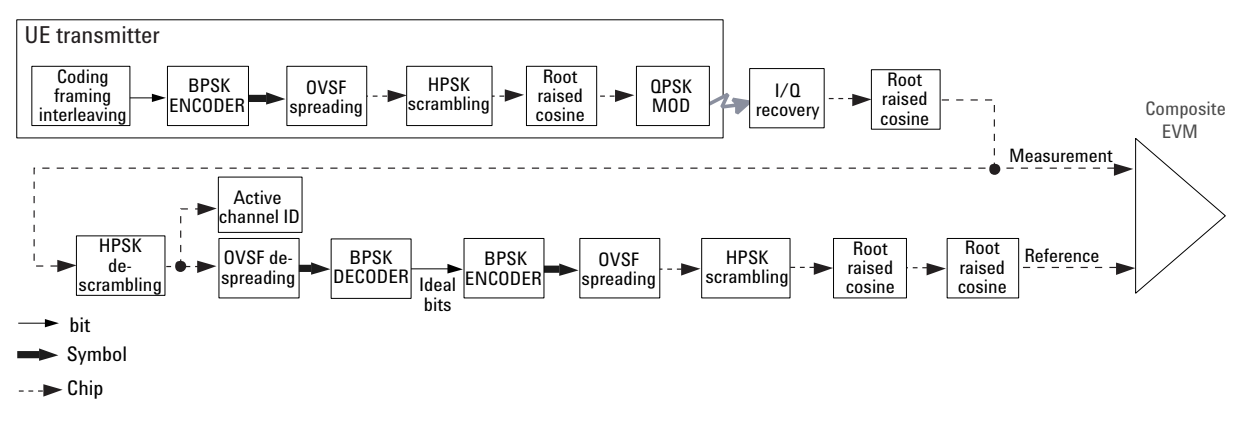

### <span id="page-406-0"></span>**Figure 4-48 Process to Calculate Composite EVM for W-CDMA UL Signal**

<span id="page-406-1"></span>**Figure 4-49 Process to Calculate Composite EVM for W-CDMA DL Signal**

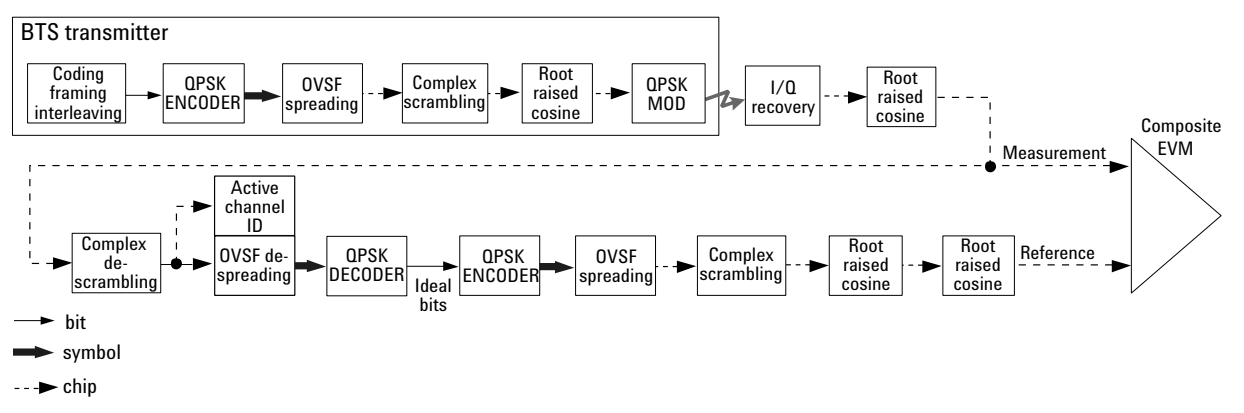

The despread bits are "perfectly" remodulated to produce the required reference signal at the chip level. The reference signal is then subtracted from the measured signal to produce a time record of error phasors. The square root of the ratio of the mean power of the error signal to the mean power of the reference signal is computed and expressed as a percentage EVM.

The Composite EVM measurement accounts for all spreading and scrambling problems in the active channels and for all baseband, IF, and RF impairments in the transmitter chain.

A coded signal with the DPCCH and at least one DPDCH is required to make a Composite EVM measurement on a W-CDMA UL signal. A W-CDMA DL signal must contain either the SCH or the CPICH. Otherwise, the analyzer cannot demodulate the signal and calculate the appropriate reference. In that case, you can use QPSK EVM to measure the RF performance for limited channel configurations, as mentioned earlier.

#### **Concepts Modulation Accuracy - (Composite EVM)**

There are several situations were you will want to use the Composite EVM measurement (and its related vector diagram, phase error and magnitude error metrics, etc.), instead of a QPSK EVM measurement:

• 1. To evaluate the quality of the transmitter for a multi-channel signal. This is particularly important for RF designers, who need to test the RF section (or components) of the transmitter using realistic signals with correct statistics. In general, the peak-to-average power ratio of the signal increases as the number of channels increases. By measuring modulation quality on a multi-channel signal you can analyze the performance of the RF design for W-CDMA UL signals with different levels of stress (different CCDFs). Evaluating the modulation quality of multi-channel signals is also important for the baseband designers to analyze the performance of multi-board baseband designs. For example, a small timing error in the clock synchronization between channels on different boards can be detected as a decrease in modulation quality. [Figure 4-50](#page-407-0) shows the Composite EVM and vector diagram for the UL 12.2 kbps reference measurement channel, as required by the Modulation Accuracy test in the 3GPP specifications [12]. [Figure 4-51](#page-408-0) shows the Composite EVM and vector diagram for a signal with the DPCCH and three DPDCHs.

#### <span id="page-407-0"></span>**Figure 4-50 Composite EVM and Vector Diagram for a W-CDMA Signal with UL 12.2 kbps Reference Measurement Channel (one DPDCH and a DPCCH)**

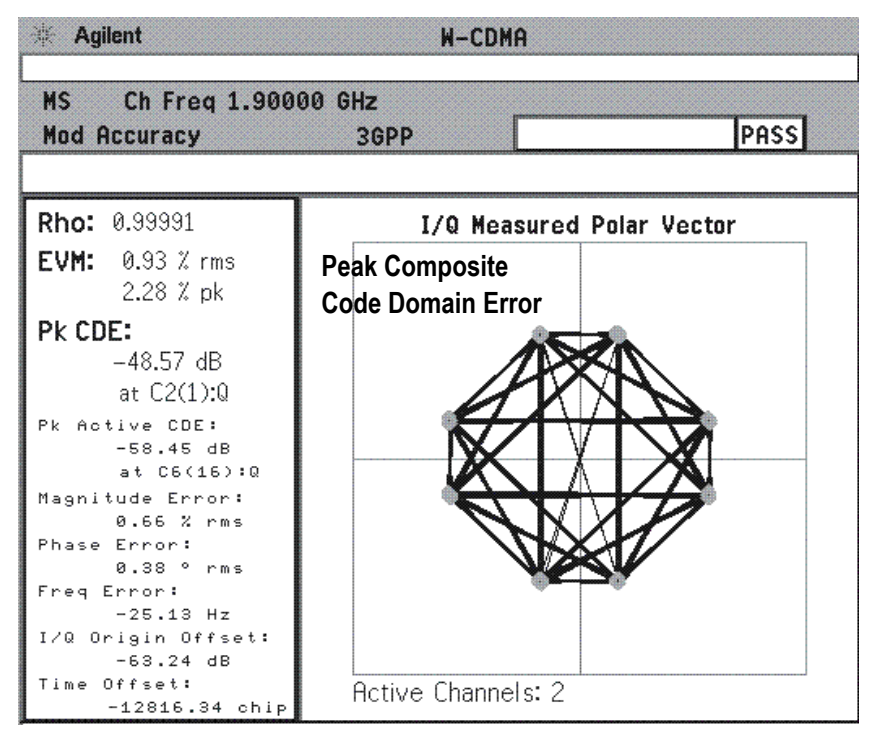

• Use the Composite EVM measurement to detect spreading or scrambling errors. Depending on the degree of the error, the analyzer may show an intermittent unlock condition or may not be able to lock at all when trying to perform a composite EVM measurement. This is mainly useful to system integrators to determine errors in the spreading and scrambling. If this problem occurs, you can use the QPSK EVM measurement to confirm that the rest of the transmitter is working as expected. If the scrambling or spreading error does not cause an unlock measurement condition, you can use the error vector versus time display to find the problematic chip.

#### <span id="page-408-0"></span>**Figure 4-51 Composite EVM and Vector Diagram for a W-CDMA UL Signal with 12.2 kbps Reference Measurement Channel (three DPDCHs and a DPCCH)**

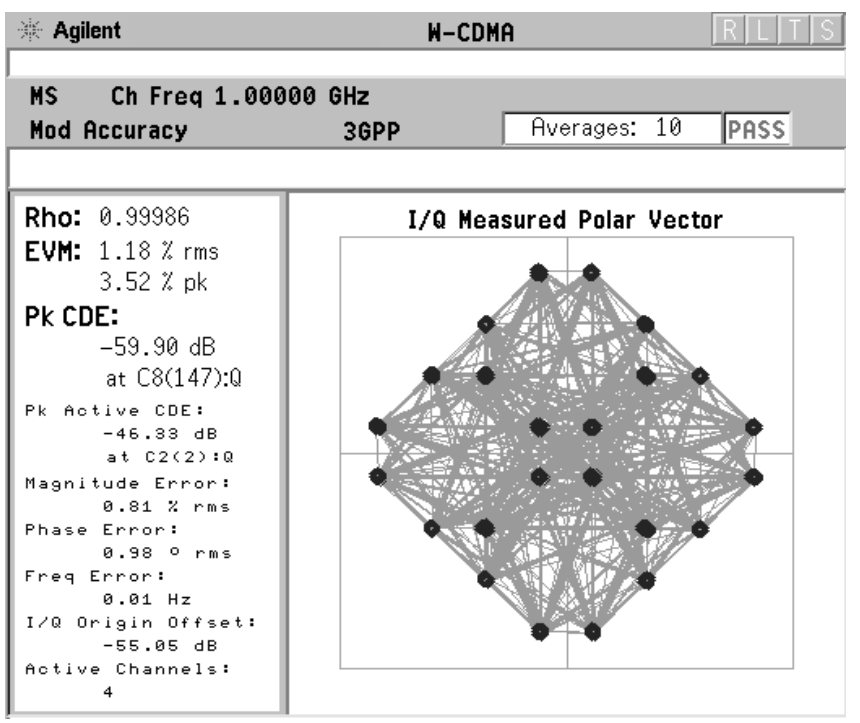

• Use the Composite EVM measurement to detect certain problems between the baseband and RF sections. This is mainly useful for system integrators. You may be able to use QPSK EVM measurement to detect some of these problems. For example, LO instability caused by interference from digital signals can be detected with QPSK EVM. However, the QPSK EVM measurement will not detect problems that require the measurement to synchronize with a bit sequence. For example, I/Q swapped (reversed I and Q) errors will look perfectly normal if a QPSK EVM measurement is used. On the other hand, it will cause an unlock condition when performing a Composite EVM measurement.

#### **Concepts Modulation Accuracy - (Composite EVM)**

Composite EVM is useful throughout the development, performance verification, and manufacturing phases of the UE life cycle as a single figure of merit for the composite waveform as a whole. You will also be interested in the code-by-code composition of the multiplex. The primary means of investigating this is to look at the distribution of power in the code domain.

### **Measurement Method**

A coded signal with the DPCCH and at least one DPDCH is required to make a composite EVM measurement on a W-CDMA UL signal.

The modulation accuracy measurement is made to get results for a composite error vector magnitude, rho, and code domain error from this difference. The code domain error is computed by projecting the error vector power onto the code domain at the maximum spreading factor. The error vector for each power code is defined as the ratio to the mean power of the reference waveform expressed in dB. Rho values are in the range of 0 to 1. A value of 1 indicates perfect correlation to the reference (high modulation quality).

For E4406A, Option B7C, in addition to RF input signals, baseband I/Q input signals can be measured using the Option B7C "Baseband I/Q Inputs".

When a modulation accuracy measurement is performed, the following data is provided (See [Figure 4-52](#page-410-0)):

- Rho modulation quality representing the ratio of the correlated power in a multi coded channel to the total signal power
- EVM peak and rms error vector magnitude
- Peak CDE at C8 SF256 for BTS test or at C2 SF4 for MS test peak code domain error at the code number, with respect to the ideal total power
- Peak Active CDE peak active code domain error with a code number
- Magnitude Error rms magnitude error
- Phase Error rms phase error
- Freq Error the frequency difference between the transmitter's actual center frequency and the frequency (or channel) that you entered
- I/Q Origin Offset the origin offset for I/Q signals

Time Offset - the time offset between the external frame trigger and CPICH

If both the primary antenna CPICH C9(0) and STTD (Space Time Transmit Diversity) antenna CPICH C9(1) are detected, then the measured value "Time Offset" will change to "Diversity Timing Err" to show the time difference between these two channels (CPICH C9(0) and CPICH C9(1)).

• Active Channels - the number of active channels in the input signal

#### <span id="page-410-0"></span>**Figure 4-52 Error Vector Magnitude and Related Parameters**

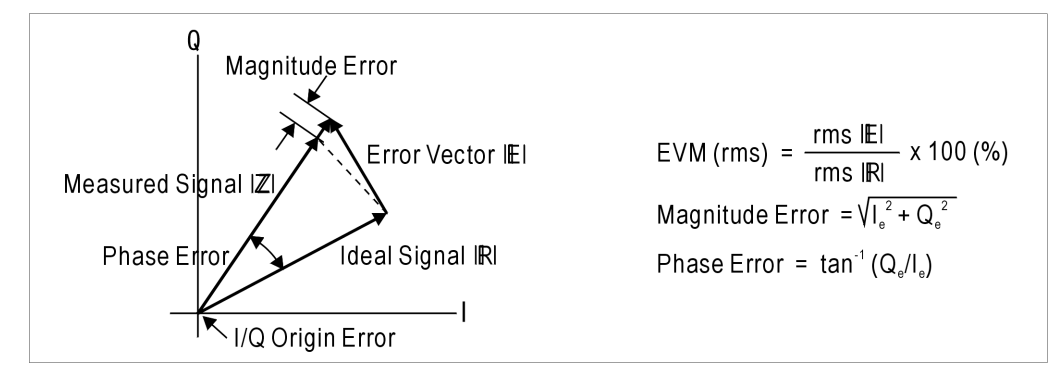

#### **Active Channel Detection**

**NOTE Symbol Boundary** selections are only available if **Mode Setup**, **Radio** is set to DL.

> Active channel detection selections are available to allow you to determine how the instrument detects W-CDMA active channels. There are two choices available under the **Meas Setup**, **Symbol Boundary** menu:

- **Auto** Use this setting to detect active channels automatically, based on the entire **Capture Intvl** (Interval) setting.
- **Predefined Test Models** Test Models 1 through 5 may be selected to assure correct active channel detection if you are using these models.

# **Multi Carrier Power Measurement Concepts**

### **Purpose**

This measurement is for adjusting multi carrier power amplifiers to transmit well balanced multiple carriers. In this measurement, two carrier inputs are required to make measurements of the in-channels and out-of-channels powers. Four carrier inputs can be measured, even if the reference channel selection is limited to two out of four carriers. If a power amplifier accepts multiple carriers, the intermodulation products caused by these carriers will act to decrease the performance of the amplifier.

### **Measurement Method**

This measurement method is very similar to a combination of the ACPR measurement (specifically, making measurements with the measuring mode of **All Channels**) and the Intermodulation measurement (specifically, making measurements with the measuring mode of **3rd IM Only** or **3rd/5,7th IM)**.

If there are two carriers, the second carrier frequency needs to be offset by a multiple of 5 MHz from the center carrier frequency. This multiplier ranges from  $\pm 1$  to  $\pm 3$ , resulting in the offset frequencies of − 15 MHz, − 10 MHz, − 5 MHz, +5 MHz, +10 MHz, and +15 MHz.

If **Meas Mode** is set to **All Channels**, the center and second carrier levels along with the power levels in the lower and upper offset channels are listed in the text window. The lower offset channels are referenced to the lower frequency carrier channel, and the upper offset channels are referenced to the upper frequency carrier channel. Depending on the selection of the second carrier offsets, one or two − 5 MHz offset channels can be displayed between the center and second carrier channels.

If **2nd Carrier Offset** is set to either − 15 MHz or +15 MHz, the power levels at − 5, 5, 10, and 15 MHz offset channels from the lower and upper frequency carrier channels are measured in that order. The − 5 MHz offset channel from the lower frequency carrier is displayed immediately to the right of the lower frequency carrier channel. The − 5 MHz offset channel from the upper frequency carrier is displayed immediately to the left of the upper frequency carrier channel.

If **2nd Carrier Offset** is set to either − 10 MHz or +10 MHz, the power levels at − 5 MHz offset channels from the lower frequency carrier and 5 and 10 MHz offset channels from the lower and upper frequency carrier channels are measured.

If **2nd Carrier Offset** is set to either − 5 MHz or +5 MHz, the power levels at 5 and 10 MHz offset channels from the lower and upper frequency carrier channels are measured.

If **Meas Mode** is set to **3rd IM Only** or **3rd/5,7th IM**, the intermodulation product levels caused by two carriers are measured in the offset channels corresponding to the selection of the second carrier offset.

For getting the relative measurement results, in addition to the absolute power levels, the reference channel power can be set to either the center carrier, second carrier, average of two carriers, or automatic selection. This automatic selection is to identify the highest power level in two carrier powers as the reference channel power. Auto (Lower) is shown if the lower frequency carrier power is equal to or larger than that of the upper frequency carrier. Auto (Upper) is shown if the upper frequency carrier power is larger than that of the lower frequency carrier.

# **Occupied Bandwidth Measurement Concepts**

## **Purpose**

Occupied Bandwidth measures the bandwidth containing 99.0 of the total transmission power.

The spectrum shape of a W-CDMA signal can give useful qualitative insight into transmitter operation. Any distortion to the spectrum shape can indicate problems in transmitter performance.

## **Measurement Method**

The instrument uses digital signal processing (DSP) to sample the input signal and convert it to the frequency domain. With the instrument tuned to a fixed center frequency, samples are digitized at a high rate with DSP hardware, and then converted to the frequency domain with FFT software.

The total absolute power within the measurement frequency span is integrated for its 100% of power. The lower and upper frequencies containing 0.5% each of the total power are then calculated to get 99.0% bandwidth.

For E4406A, Option B7C, in addition to RF input signals, baseband I/Q signals can be measured using the Option B7C "Baseband I/Q Inputs".

# **Power Control Measurement Concepts**

### **Purpose**

Power Control capability is one of the major functions of a W-CDMA digital radio system. For downlink signals, Code Domain Power analysis and Power versus Time measurements based on symbols may be used to analyze the Power Control function, as individual code channel powers are controlled. However, for an uplink signal, the entire signal is controlled by the power control function, so Code Domain Power analysis or Power versus Time measurement techniques will not provide relevant information. This Power Control measurement provides a solution for users to make 3GPP uplink conformance tests, and can be used to accurately design, characterize, evaluate, and verify 3GPP transmitters, components, or devices for mobile stations.

Power Control limits the transmitted power level resulting in minimized interference levels and greater system capacity. In the UL, the objective is to optimize the power that each UE transmits to ensure proper communication. An excess error of the Power Control decreases the system capacity. There are three different Power Control loops in the UL: outer loop Power Control, open loop Power Control, and inner loop Power Control. The outer loop Power Control is used by the network to set a signal quality level based on the desired Quality of Service (QoS) [20]. Open loop Power Control is used only during initial access of the UE to the network or when UL transmission needs to be interrupted, such as during a hard handoff. The power used for PRACH transmission is adjusted by the UE based on the power measured by the UE on the received signal and the signaled BCCH information from the BTS. The UE open loop Power Control tolerance must not exceed the values described in the specifications.

Inner loop Power Control (also called fast closed loop Power Control) operates rapidly in real time to maintain the desired signal quality level. Inner loop Power Control in the UL is used during regular UE transmission. In order to minimize interference, the UE transmitter adjusts its output power in accordance with TPC commands received in the DL. Power Control commands are sent at every slot. The UE transmitter must be capable of changing the output power with a step size of 1 dB, 2 dB, or 3 dB (the latter is only used in compressed mode), in the slot immediately after the received TPC command can be derived. The UE inner loop Power Control size and response must meet the values described in the specifications (see 5.4.2 Inner loop power control in the uplink in the 3GPP specifications [12]). This test also verifies that the UE derives the received TPC commands correctly.

#### **Concepts Power Control Measurement Concepts**

For E4406A, Option B7C, in addition to RF input signals, baseband I/Q input signals can be measured using the Option B7C "Baseband I/Q Inputs".

## **PRACH Measurements**

PRACH (Physical Random Access Channel) transmits signaling information from UE to BTS. It consists of two parts, a preamble and a message. Preambles are repeated until BTS responds by AICH as burst of 1.067ms (4096chips) length. Each Preamble has 3 access slots' interval.  $(1 \text{ access slot} = 1.333 \text{ms})$  15 access slots every two frames. Preamble signature takes 16 types from 0 to 15. The PRACH message should be transmitted after the base station acknowledges receiving the preamble on the AICH.

The Uplink PRACH is used to make initial contact with a base station and then to convey signaling messages to the network when the mobile is not on a DPDCH/DPCCH. A PRACH is composed of two distinct parts: a number of preambles and a message portion. The PRACH preambles are 1.067 ms bursts (4096 chips) of a complex signature consisting of 16 symbols that are scrambled with a cell specific, 4096 chip long segment of a 225 Complex Gold Code generator. There are 16 available complex signatures. Adjacent cells must use different scrambling codes to eliminate confusion as to which cell the mobile station is trying to contact. More than one scrambling code may be used by a cell if loading demands it. The preambles are transmitted in predefined access slot of 1.333 ms duration. This means that there are 15 access slots every two frames (15 times 1.33 = 20 ms). The preambles are repeated until the base station acknowledges receiving the preamble on the AICH. Once the mobile receives a reception indication on the AICH, it transmits the message portion of the PRACH. The message portion is 10 ms in length and uses a modulation scheme that is very similar to that of the combined DPDCH/DPCCH. The Physical Common Packet Channel (PCPCH) used a very similar scheme with the exception that a collision resolution preamble is sent once the base station responds on the AICH. A 10 ms power control preamble is then sent followed by the message packet.

# **Measurement Method**

The Power Control measurement is also called the Power Step measurement. The Power Control measurement includes three types of measurements:

- Slot Power- The Slot Power measurement measures the uplink slot power level.
- PRACH Power The PRACH Power measurement measures the uplink PRACH preamble power level.
- Slot Phase- The Slot Phase measurement measures phase error, frequency error, and EVM of the uplink slots in addition to their slot power.

The Slot Power and PRACH Power Measurement can be done using two methods:

- Waveform Method- The Waveform Method is asynchronous. It provides results using a specified resolution bandwidth and a specified filter type for the number of frames, 1 through 8, specified by the capture interval.
- Chip Power Method The Chip Power Method is synchronized to chip timing. It re-samples the power measurement results based on the chip clock timing of the radio system.

The Slot Phase Measurement is always made based on synchronized chip timing.

**NOTE** The current Power Control Measurement can measure only the uplink signals. The measurement is not yet capable of downlink power control measurement. Therefore, the measurement softkey "Pwr Control" is active only if the Radio Device selection is MS. The softkey is grayed-out if BTS is selected.

## **Power Stat CCDF Measurement Concepts**

#### **Purpose**

Many of the digitally modulated signals now look noise-like in the time and frequency domain. This means that statistical measurements of the signals can be a useful characterization. Power Complementary Cumulative Distribution Function (CCDF) curves characterize the higher level power statistics of a digitally modulated signal. The curves can be useful in determining design parameters for digital communications systems.

In mobile communications, battery life is one of the most important characteristics of the handset. The efficiency of the power amplifier is key to maximizing battery life. W-CDMA uses a non-constant amplitude scheme, forcing the use of more expensive, less efficient, linear amplifiers. For W-CDMA, the Peak to Average Ratio (PAR) of the signal is a concern. The PAR is defined as the ratio of the peak envelope power to the average envelope power of a signal. A signal with a high PAR requires more headroom in the amplifier, which makes it less efficient. 2G non-constant amplitude formats, such as p/4 DQPSK (Differential Quadrature Phase Shift Keying, used in PDC), minimize the PAR by avoiding signal envelope transitions through zero. In W-CDMA, the UE can transmit multiple channels to accommodate the high data rates. QPSK is used in combination with a spreading and scrambling function, HPSK) to minimize the PAR [8]. With this technique, the PAR for the basic configuration (one DPDCH and one DPCCH) is equal or larger than 3.6 dB during 0.1 percent of the time.

However, even though HPSK reduces the PAR, the PAR still increases as code channels are activated. The worst case scenario would be when five or six channels are required (see Code Domain Power section). Although, it is expected that this will only happen a small percentage of the time, it is still critical.

The Power Statistics CCDF measurement can be affected by many factors. For example, modulation filtering, modulation format, combining the multiple signals at different frequencies, number of active codes, and correlation between symbols on different codes with spread spectrum systems will all affect measurement results. These factors are all related to modulation and signal parameters. External factors, such as signal compression and expansion by nonlinear components, group delay distortion from filtering, and power control within the observation interval, also affect the measurement.

Both the amplifier designer and the system integrator must make sure that the PA (and other components) can handle the PAR that the signal exhibits for the different data rates, while maintaining a good ACL performance. You can use the Complementary Cumulative Distribution Function to help you with this job.

The Complementary Cumulative Distribution Function (CCDF) fully characterizes the power statistics of a signal [15]. It provides PAR versus probability. [Figure 4-53](#page-418-0) shows the CCDF curves for two UL W-CDMA signals with different channel configurations. For a probability of 0.1 percent, the PAR of the signal with one DPCCH and five DPDCH is 2.85 dB higher than that of the signal with one DPCCH and one DPDCH.

CCDF curves can help you in several situations:

- They can determine the headroom required when designing a component [15].
- They can confirm the power statistics of a given signal or stimulus. CCDF curves allow you to verify if the stimulus signal provided by another design team is adequate. For example, RF designers can use CCDF curves to verify that the signal provided by the digital signal processing (DSP) section is realistic.
- They can confirm that a component design is adequate or, to troubleshoot your subsystem or system design, you can make CCDF measurements at several points of a system. For example, if the ACLR of a transmitter is too high, you can make CCDF measurements at the input and output of the PA. If the PA design is correct, the curves will coincide. If the PA compresses the signal, the PAR of the signal is lower at the output of the PA (see [Figure 4-53](#page-418-0)).

<span id="page-418-0"></span>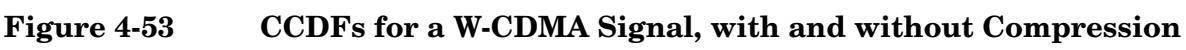

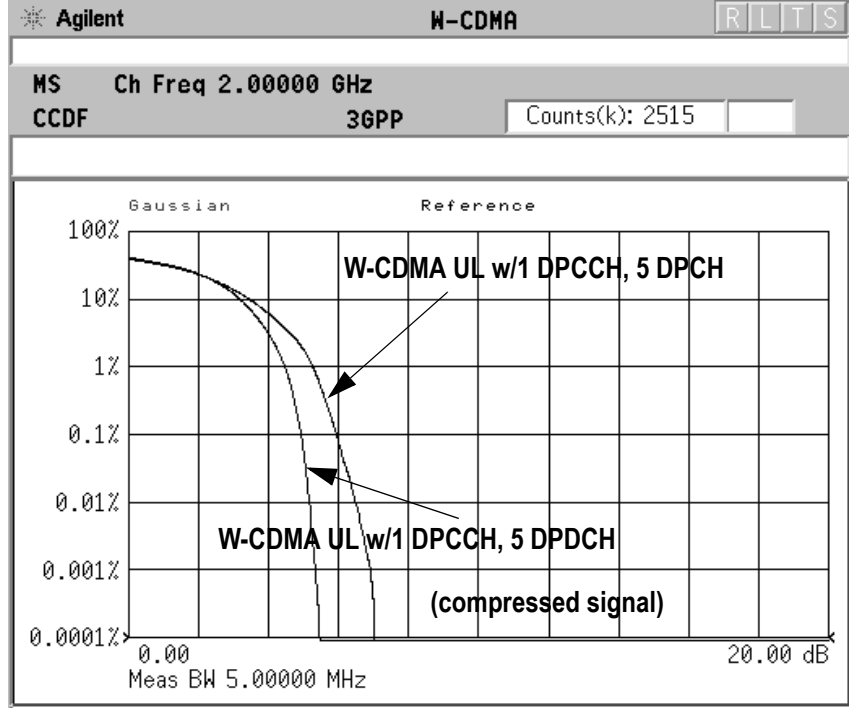

#### **Concepts Power Stat CCDF Measurement Concepts**

## **Measurement Method**

The power measured in power statistics CCDF curves is actually instantaneous envelope power defined by the equation:

$$
P = (I^2 + Q^2) / Z_0
$$

(where I and Q are the quadrature voltage components of the waveform and  $Z_0$  is the characteristic impedance).

A CCDF curve is defined by how much time the waveform spends at or above a given power level. The percent of time the signal spends at or above the level defines the probability for that particular power level. For capturing a lower probability down to 0.0001%, this measurement is made in the single mode by setting **Measure**, under **Meas Control**, to **Single**. To make the Power Statistics CCDF measurement, the instrument uses digital signal processing (DSP) to sample the input signal in the channel bandwidth.

The Gaussian distribution line as the band-limited Gaussian noise CCDF reference line, the user-definable reference trace, and the currently measured trace can be displayed on a semi-log graph. If the currently measured trace is above the user reference trace, it means that the higher peak power levels against the average power are included in the input signal.

For E4406A, Option B7C, in addition to RF input signals, baseband I/Q input signals can be measured using the Option B7C "Baseband I/Q Inputs".

# **Power versus Time Mask Measurement Concepts**

## **Purpose**

A W-CDMA cellular system utilizes a variable rate voice coder in order to provide the maximum system capacity. According to the activity in the voice channel, the coder varies the data rate. If the voice coder drops below the full rate, 9600 bps for instance, a W-CDMA mobile bursts its output power on and off proportionally to the data rate reduction. At a half rate, a mobile transmits 50% of the time, and at one eighth rate, it transmits 12.5% of the time. To prevent the interference caused by bursting the RF carrier, the associated standard specifies a Power versus Time template to which a mobile must conform.

This template defines the burst length, the rising and falling edges, the masks for regions of power on and power off.

## **Measurement Method**

The 3GPP specifications do not detail a standard test procedure for PvT measurements. A PvT measurement requires a bursted signal to be supplied periodically. Under normal operating conditions, this is not a typical transmission pattern, and you must configure the UE to produce this type of signal to perform a PvT measurement. Further details are offered in the following section. Once supplied, a single burst is captured as a time domain data acquisition, with a single trigger. The rising and falling edges are detected at the crossing points with the burst search threshold level. The burst center point in time is determined, and then the required masks are aligned in time with the center point. To make a precise slope detection, its threshold level and detection interval techniques are incorporated to extract only steep enough slopes from the noise-like signals.

For MS conformance testing, the Power versus Time Mask measurement uses the PRACH signal as a burst signal. If an actual burst signal is available, it should be used. The 3GPP standards do not define a W-CDMA PvT method, but the method used for this measurement is very similar to that defined for cdma2000. If the DPCH (CPCCH/DPDCH) uplink signal can be configured to a burst signal, this measurement may be used. The default parameters are set to measure a two-slot on, two-slot off burst signal.

# <span id="page-421-0"></span>**QPSK EVM Measurement Concepts**

### **Purpose**

In constant amplitude modulation schemes, such as GMSK, the phase and frequency error are the metrics for modulation quality. However, these metrics are not very effective for non-constant amplitude modulation formats that can also have errors in amplitude.

Phase and frequency errors are measures of modulation quality for the W-CDMA system. This modulation quality is quantified through QPSK Error Vector Magnitude (EVM) measurements. Since the base stations in W-CDMA systems use Quadrature Phase Shift Keying (QPSK) modulation, the phase and frequency accuracies of the transmitter are critical to the communications system performance and ultimately affect range.

W-CDMA receivers rely on the phase and frequency quality of the QPSK modulation signal in order to achieve the expected carrier-to-noise ratio. A transmitter with high phase and frequency errors will often still be able to support phone calls during a functional test. However, it will tend to cause difficulty for mobiles trying to maintain service at the edge of the cell with low signal levels or under difficult fading and Doppler conditions.

The accuracy of non-constant amplitude modulation schemes, such as Quadrature Amplitude Modulation (QAM), or Quadrature Phase Shift Keying (QPSK), can be assessed very effectively by looking at the constellation of the signal. Signal impairment can be objectively assessed by taking the displacement of each measured symbol from the reference position as an error phasor (or vector), as shown in [Figure](#page-422-0)  [4-54.](#page-422-0)

#### <span id="page-422-0"></span>**Figure 4-54 Error Vector and Related Parameters**

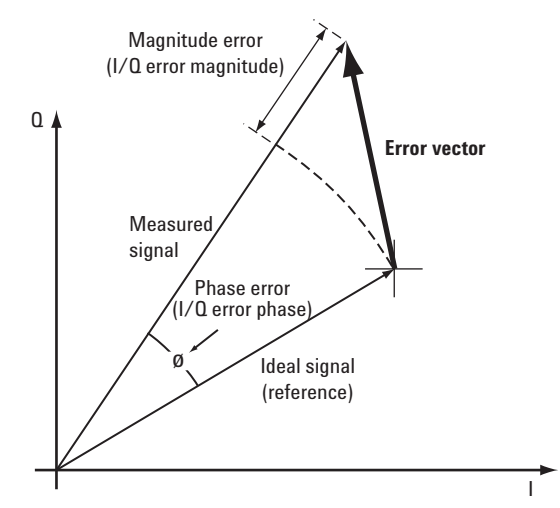

The reference position is determined from a reference signal that is synthesized by demodulating the data bits from the received signal and then re-modulating these bits "perfectly" for a generic QPSK signal, as shown in [Figure 4-55.](#page-422-1)

<span id="page-422-1"></span>**Figure 4-55 Process to Calculate EVM for a Generic QPSK Signal**

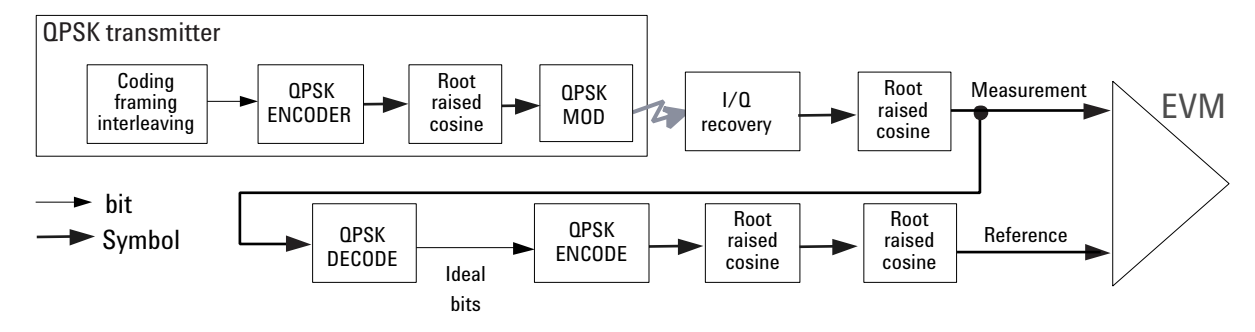

The root mean square (rms) of the error vectors is computed and expressed as a percentage of the square root of the mean power of the ideal signal<sup>1</sup>. This is the error vector magnitude (EVM). EVM is a common modulation quality metric widely used in digital communication systems. (See [Figure 4-58](#page-426-0) and [Figure 4-59](#page-427-0) [16] for more information on how to use EVM as a troubleshooting tool.)

When we consider evaluating the modulation accuracy of W-CDMA it becomes evident that this explanation of EVM, while sufficient for ordinary QPSK or QAM, needs further elaboration. Should we measure

<sup>1.</sup> The actual calculation method of the percentage depends on the specific standard. The EVM may be normalized to the amplitude of the outermost symbol, the square root of the average symbol power, or the square root of the mean power of the ideal signal. In the case of W-CDMA, the specifications require normalization to the square root of the mean power of the ideal signal (see section on Composite EVM).

**Concepts QPSK EVM Measurement Concepts**

the EVM at the chip level or at the symbol level? Should we measure EVM for a signal with a single DPDCH channel or with another channel configuration? How do we calculate the reference?

For a regular QAM or a Phase Shift Keyed (PSK) signal, the ideal symbol points always map onto a few specific locations in the I/Q plane. However, the W-CDMA UL and DL signals are different. The UL signal can consist of multiple channels that are I/Q multiplexed. This means the bits for each channel are Binary Phase Shift Keying (BPSK) encoded<sup>1</sup> for either the I or the Q paths. Several channels can be added to the I or Q or both paths. The resulting I and Q signals are then spread and scrambled with a special function (HPSK, see [Figure 4-11](#page-336-0)  [on page 337](#page-336-0)). A W-CDMA DL signal also consists of several code channels. Each channel is QPSK encoded<sup>2</sup>, and the I and Q signals are spread and complex scrambled (see [Figure 4-10 on page 335\)](#page-334-0). The code channels are typically added at this point, before the baseband filtering. The final DL constellation at the RF does not typically look like QPSK, or any other known constellation, except for some very specific channel configurations. For example, a signal with a single code channel does map onto a 45°- rotated QPSK constellation. The rotation is caused by the complex scrambling. Since the receiver does not care about the absolute phase rotation, it effectively sees a QPSK constellation.

The complex-valued chip sequence is then filtered with an RRC filter  $(a = 0.22)$  and the result is applied to the QPSK<sup>3</sup> modulator. The UE transmitter in [Figure 4-56](#page-425-0) illustrates this process, and the BS transmitter is shown in [Figure 4-57](#page-425-1).

The resulting constellation depends on the physical channel configuration. The constellation typically does not look like QPSK, or any other known constellation, except for some very specific channel configurations. For example, a signal with a single DPDCH (or a single DPCCH) at the same amplitude level maps onto a 45°–rotated QPSK constellation, as shown in [Figure 4-58.](#page-426-0) Because the receiver does not care about the absolute phase rotation, it effectively sees a QPSK constellation.

<sup>1.</sup> BPSK encoding, in this case, refers to the process of mapping the bits for a channel onto the I (or the Q) path in serial. This means that the bits for a channel are directly converted into I (or Q) amplitude levels. For example, 1001 would be converted to 1 -1 -1 1.

<sup>2.</sup> QPSK encoding, in this case, refers to the process of mapping the bits for a channel onto the I (or the Q) path in parallel.

<sup>3.</sup> QPSK modulation, in this case, refers to the up conversion process of modulating the RF carrier with the I/Q baseband signal.

#### **Concepts QPSK EVM Measurement Concepts**

You can use a regular QPSK EVM measurement to evaluate the modulation quality of the transmitter for a single DPDCH, a single DPDCH, or a signal with both at the same amplitude level. More complex signals cannot be analyzed with this measurement. QPSK EVM compares the measured chip signal at the RF with an ideal QPSK reference (see [Figure 4-56\)](#page-425-0).

<span id="page-425-0"></span>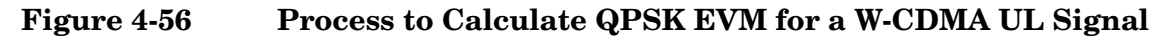

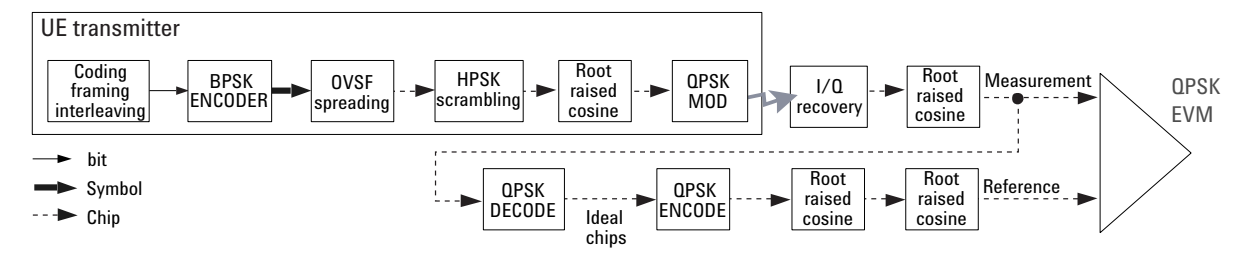

<span id="page-425-1"></span>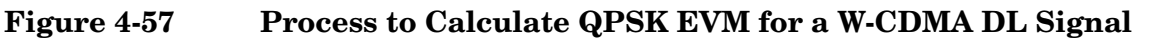

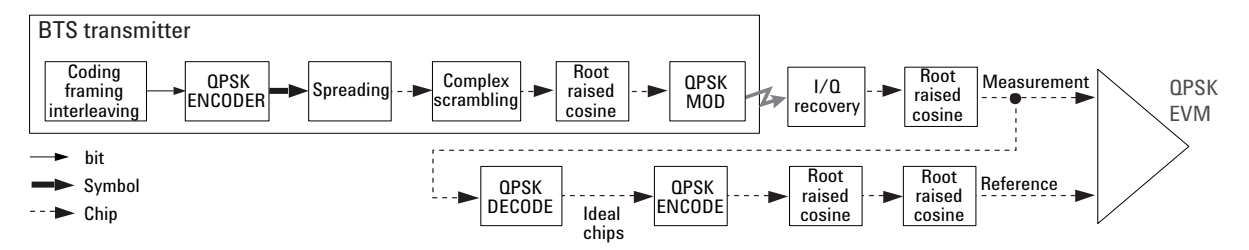

The QPSK EVM measurement does not descramble and despread the signal into symbols and back into chips to calculate the appropriate reference. Therefore, it can detect baseband filtering, modulation, and RF impairments, but does not detect OVSF spreading or HSPK scrambling errors.

If it is impossible to despread and descramble the signal, the QPSK EVM measurement may be the only choice. In this sense, the QPSK EVM measurement can be useful to RF designers or system integrators to evaluate the modulation quality of the analog section of the transmitter when the spreading or scrambling algorithms are not available or do not work properly. For example, [Figure 4-58](#page-426-0) shows the QPSK EVM measurement and vector diagram for a W-CDMA UL signal (one DPDCH and a DPCCH at the same power level) without an I/Q quadrature error, while [Figure 4-59](#page-427-0) shows the QPSK EVM measurement and vector diagram for a W-CDMA UL signal (one DPDCH and a DPCCH at the same power level) with an I/Q quadrature error caused by constellation distortion.

Depending on the nature of the error, you can use the vector diagram, the error vector versus time or frequency, the magnitude error versus time, or the phase error versus time to troubleshoot it. For example, most I/Q impairments, such as the I/Q quadrature error in [Figure 4-59](#page-427-0), can be easily recognized by looking at the vector diagram. In that example, the quadrature axes are not orthogonal. In-channel spurious signals can be detected by analyzing the error vector spectrum [16].

#### <span id="page-426-0"></span>**Figure 4-58 QPSK EVM Measurement of W-CDMA UL (without Impairment)**

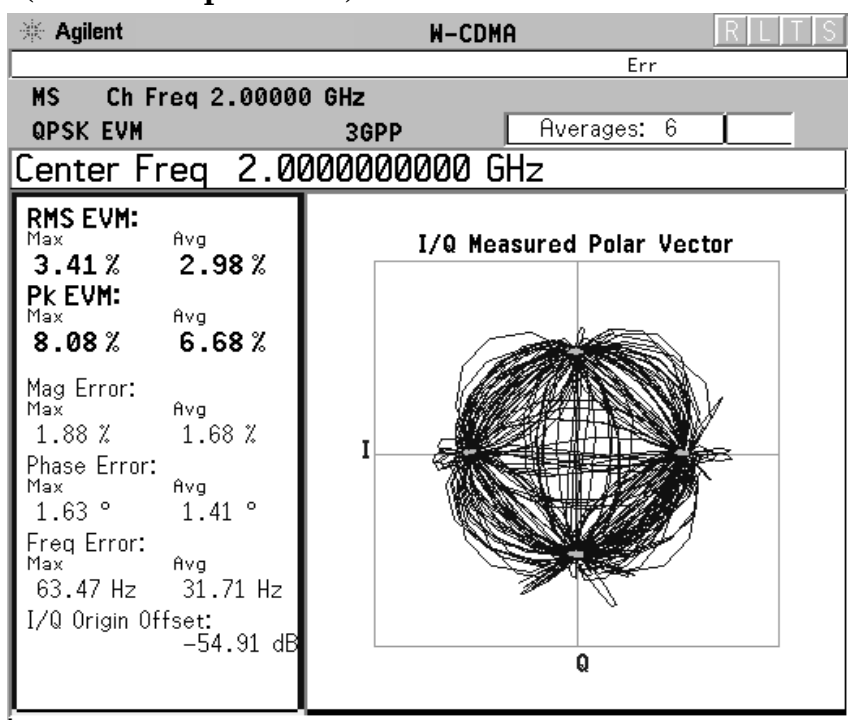

**Concepts QPSK EVM Measurement Concepts**

#### <span id="page-427-0"></span>**Figure 4-59 QPSK EVM Measurement of W-CDMA UL (with Quadrature Error Causing Constellation Distortion)**

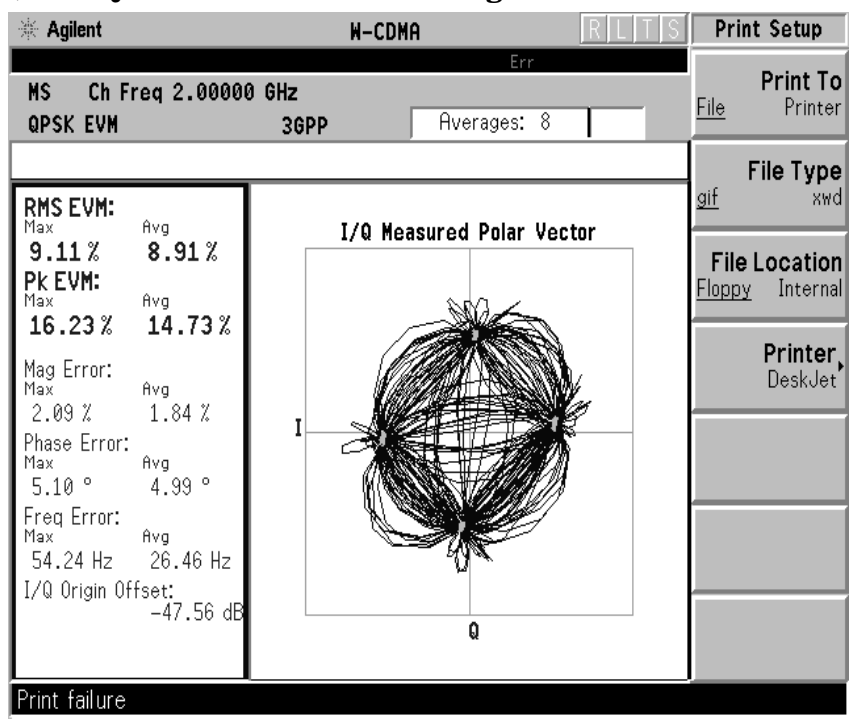

### **Measurement Method**

The signal to be measured needs to be a single coded signal such as one DPCH, a single DPDCH, or a DPDCH and a DPCCH. The phase error of the unit under test is measured by computing the difference between the phase of the transmitted signal and the phase of a theoretically perfect signal.

The instrument samples the transmitter output in order to capture the actual phase trajectory. This is then demodulated and the ideal phase trajectory is mathematically derived using detected bits and root-raised cosine channel filtering. Subtracting one from the other results in a phase error signal.

This measurement allows you to display these errors numerically and graphically on the instrument display. There are graphs for  $I/Q$ Measured Polar Vector, I/Q Measured Polar Constellation, EVM, Phase Error and Mag Error in the graph windows. In the text window, there are both maximum and average data for Evm: in  $\%$  rms, in  $\%$ peak, RMS Mag Error: in  $\%$ , Phase Error: in degrees, Freq Error: in Hz, and IQ Origin Offset: in dB.

For E4406A, Option B7C, in addition to RF input signals, baseband I/Q input signals can be measured using the Option B7C "Baseband I/Q Inputs".

# **Spectrum Emission Mask Measurement Concepts**

## **Purpose**

The Spectrum Emission Mask measurement includes the in-band and out-of-band spurious emissions. As it applies to W-CDMA, this is the power contained in a specified frequency bandwidth, at certain offsets, relative to the total carrier power. It may also be expressed as a ratio of power spectral densities between the carrier and the specified offset frequency band.

This Spectrum Emission Mask measurement is a composite measurement of out-of-channel emissions, combining both in-band and out-of-band specifications. It provides useful figures-of-merit for the spectral regrowth and emissions produced by components and circuit blocks, without the rigor of performing a full spectrum emissions mask measurement.

## **Measurement Method**

The Spectrum Emission Mask measurement measures spurious signal levels in up to five pairs of offset or region frequencies and relates them to the carrier power. The reference channel integration bandwidth method is used to measure the carrier channel power and offset or region powers. When **Offset** is selected, Spectrum Emission Mask measurements are made, relative to the carrier channel frequency bandwidth. When **Region** is selected, Spurious Emission Absolute measurements are made, set by specifying start and stop RF frequencies. The upper frequency range limit is 3.678 GHz.

This integration bandwidth method is used to perform a data acquisition. In this process, the reference channel integration bandwidth (**Meas BW**) is analyzed using the automatically defined resolution bandwidth (**Res BW**), which is much narrower than the channel bandwidth. The measurement computes an average power of the channel or offset/region over a specified number of data acquisitions, automatically compensating for resolution bandwidth and noise bandwidth.

This measurement requires the user to specify the measurement bandwidths of carrier channel and each of the offset/region frequency pairs up to 5. Each pair may be defined with unique measurement bandwidths. The results are displayed both as relative power in dBc, and as absolute power in dBm.

# **Spectrum (Frequency Domain) Measurement Concepts**

## **Purpose**

The Spectrum measurement provides spectrum analysis capability for the instrument. The control of the measurement was designed to be familiar to those who are accustomed to using swept spectrum analyzers.

This measurement is FFT (Fast Fourier Transform) based. The FFT-specific parameters are located in the **Advanced** menu. Also available under Basic Mode spectrum measurements is an I/Q window, which shows the I and Q signal waveforms in parameters of voltage versus time. The advantage of having an I/Q view available while in the spectrum measurement is that it allows you to view complex components of the same signal without changing settings or measurements.

## **Measurement Method**

The measurement uses digital signal processing (DSP) to sample the input signal and convert it to the frequency domain. With the instrument tuned to a fixed center frequency, samples are digitized at a high rate, converted to I and Q components with DSP hardware, and then converted to the frequency domain with FFT software.

For E4406A Option B7C, this measurement is available for both the RF input and baseband I/Q inputs. For details on Baseband I/Q operation see the section on "Using Option B7C Baseband I/Q Inputs".

## **Troubleshooting Hints**

Changes made by the user to advanced spectrum settings, particularly to ADC range settings, can inadvertently result in spectrum measurements that are invalid and cause error messages to appear. Care needs to be taken when using advanced features.

# **Waveform (Time Domain) Measurement Concepts**

## **Purpose**

The Waveform measurement is a generic measurement for viewing the input signal waveforms in the time domain. This measurement is how the instrument performs the zero span functionality found in traditional spectrum analyzers.

Basic Mode Waveform measurement data may be displayed using either a Signal Envelope window, or an I/Q window which shows the I and Q signal waveforms in parameters of voltage versus time. The advantage of having an I/Q view available while making a waveform measurement is that it allows you to view complex components of the same signal without changing settings or measurements.

For E4406A, an I/Q Polar display is also available to view the I and Q waveforms in a polar plot. This display shows the instantaneous relationship between the I and Q waveform voltages.

The Waveform measurement can be used to perform general purpose power measurements in the time domain with excellent accuracy.

## **Measurement Method**

The instrument makes repeated power measurements at a set frequency, similar to the way a swept-tuned spectrum analyzer makes zero span measurements. The input analog signal is converted to a digital signal, which then is processed into a representation of a waveform measurement. The measurement relies on a high rate of sampling to create an accurate representation of a time domain signal.

For E4406A with Option B7C, this measurement is available for use with both the RF input and baseband I/Q inputs. For details on Baseband I/Q operation see the section on "Using Option B7C Baseband I/Q Inputs".

# **Baseband I/Q Inputs (Option B7C) Measurement Concepts**

The E4406A VSA Option B7C, Baseband I/Q Inputs, provides the ability to analyze baseband I/Q signal characteristics of mobile and base station transmitters. This option may be used only in conjunction with the following personalities:

- Basic Mode (available in all VSA Series Transmitter Testers)
- Option BAF W-CDMA Measurement Personality
- Option B78 cdma2000 Measurement Personality
- Option 202 GSM with EDGE
- Option 252 GSM to GSM with EDGE upgrade

#### **What are Baseband I/Q Inputs?**

Option B7C consists of a Baseband Input module, four  $50 \Omega$  BNC connectors, and internal cabling. The four BNC connectors are grouped into pairs at the upper left corner of the front panel. The upper two connectors labeled "I" and "Q" are the "unbalanced" inputs.

In practice, an unbalanced or "single-ended" baseband measurement of an I or Q signal is made using a probe connected to the I or Q connector. A simultaneous I and Q unbalanced single-ended measurement may be made using two probes connected to the I and Q input connectors.

If "balanced" signals are available, they may be used to make a more accurate measurement. Balanced signals are signals present in two separate conductors, are symmetrical about ground, and are opposite in polarity, or out of phase by 180 degrees.

Measurements using balanced signals can have a higher signal to noise ratio resulting in improving accuracy. Noise coupled into each conductor equally in a "common mode" to both signals may be separated from the signal. The measure of this separation is "common-mode rejection".

To make a balanced measurement, the lower two connectors labeled "I" and "Q" are used in conjunction with the I and Q inputs. The terms "I-bar" and "Q-bar" may be applied to the signals, as well as the inputs themselves. Probes (customer provided) must be used to input balanced baseband I and Q signals. This may be referred to as a balanced measurement.

Balanced baseband measurements are made using the I and I connectors for I only signal measurements, while the Q and Q connectors are used for a Q only signal measurement. Balanced
measurements of I and Q require differential probe connections to all four input connectors. For details of probe selection and use, refer to ["Selecting Input Probes for Baseband Measurements" on page 433](#page-432-0).

## **What are Baseband I/Q Signals?**

In transmitters, the term baseband I/Q refers to signals that are the fundamental products of individual I/Q modulators, before the I and Q component signals are combined, and before upconversion to IF or RF frequencies.

In receivers, baseband I/Q analysis may be used to test the I and Q products of I/Q demodulators, after an RF signal has been downconverted and demodulated.

## **Why Make Measurements at Baseband?**

Baseband I/Q measurements are a valuable means of making qualitative analyses of the following operating characteristics:

- I/Q signal layer access for performing format-specific demodulation measurements (that is, CDMA, GSM, W-CDMA):
- Modulation accuracy that is, I/Q plane metrics
	- rho
	- error vector magnitude; rms, peak, or 95%
	- carrier feed-through
	- frequency error
	- magnitude and phase errors
- Code-domain analysis (including code-specific metrics)
- CCDF of  $I^2 + Q^2$
- Single sideband (SSB) metrics for assessing output quality
- Basic analysis of I and Q signals in isolation including: DC content, rms and peak-to-peak levels, CCDF of each channel

Comparisons of measurements made at baseband and RF frequencies produced by the same device are especially revealing. Once signal integrity is verified at baseband, impairments can be traced to specific stages of upconversion, amplification, or filtering by RF analysis. Likewise, impairments to signal quality that are apparent at RF frequencies may be traceable to baseband using baseband analysis.

# <span id="page-432-0"></span>**Selecting Input Probes for Baseband Measurements**

The selection of baseband measurement probe(s) and measurement

### **Concepts Baseband I/Q Inputs (Option B7C) Measurement Concepts**

method is primarily dependent on the location of the measurement point in the circuit. The probe must sample voltages without imposing an inappropriate load on the circuit.

The following measurement methods may be used with baseband I and Q inputs:

• **50** Ω **Unbalanced** - This is the measurement method of choice if single-ended or unbalanced baseband I or Q or both signals are available in 50  $\Omega$  coaxial transmission lines and are terminated in coaxial connectors. Adapters necessary to convert to a 50  $\Omega$ BNC-type male connector must be of 50  $\Omega$  impedance.

The methods are as follows:

- I only measurement using one single-ended probe connected to the I input connector (available in the Basic Mode)
- Q only measurement using one single-ended probe connected to the Q input connector (available in the Basic Mode)
- I and Q measurement using two single-ended probes connected to the I and Q input connectors
- **600** Ω **Balanced** This is the measurement method of choice if balanced baseband signals having a  $600 \Omega$  impedance are available. The methods are as follows:
	- I only measurement using one differential probe or two single-ended probes connected to the I and I inputs (available in the Basic Mode)
	- Q only measurement using one differential probe or two single-ended probes connected to the Q and Q inputs (available in the Basic Mode)
	- I and Q measurement using two differential probes or four single-ended probes connected to the I, Q, I, and Q input connectors
- **1 M**Ω **Unbalanced** High input impedance is the measurement method of choice if single-ended or unbalanced baseband signals to be measured lie in a trace on a circuit board and are sensitive to loading by the probe. This is the default input connector setting.

When making  $1 M\Omega$  measurements, the reference input impedance may be adjusted. For details, refer to ["I/Q Input Z Key Menu" on](#page-312-0)  [page 313](#page-312-0). 1 MΩ unbalanced measurements may be made as follows:

- I only measurement using one single-ended probe connected to the I input connector (available in the Basic Mode)
- Q only measurement using one single-ended probe connected to the Q input connector (available in the Basic Mode)
- I and Q measurement using two single-ended probes connected to the I and Q input connectors
- **1 M**Ω **Balanced** High input impedance measurements may also be made if differential or balanced signals are available. 1 MΩ balanced measurements may be made as follows:
	- I only measurement using one differential probe or two single-ended probes connected to the I and I inputs (available in the Basic Mode)
	- Q only measurement using one differential probe or two single-ended probes connected to the Q and Q inputs (available in the Basic Mode)
	- I and Q measurement using two differential probes or four single-ended probes connected to the I, Q, I, and Q input connectors

This is the measurement method of choice if differential or balanced baseband signals to be measured lie in a trace on a circuit board and are sensitive to loading by the probe. When making  $1 \text{ M}\Omega$ measurements, the reference input impedance may be adjusted. For details refer to ["I/Q Input Z Key Menu" on page 313](#page-312-0).

The following table lists the probes currently available from Agilent, which are suitable for use under various measurement conditions:

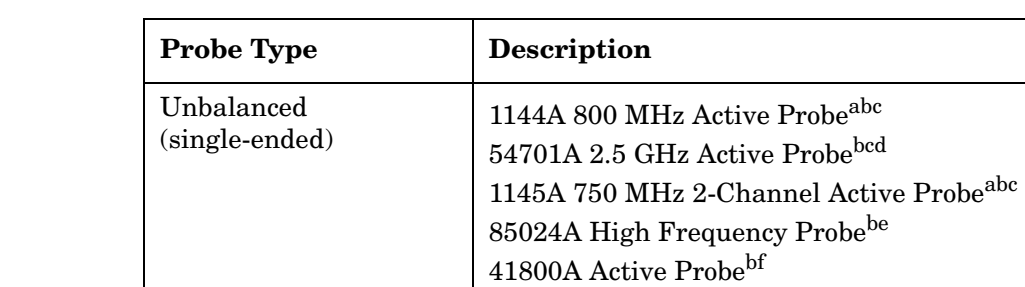

## **Table 4-17 Agilent Probes - Balanced and Unbalanced**

a. Not compatible with 3-wire power interface. Needs 1142A power supply. For two channels, you will need either two 1142A power supplies or one 1142A power supply and one 01144-61604 1-input, two-output adapter cable.

<span id="page-434-0"></span>10020A Resistive Divider Probe<sup>[bc](#page-434-0)</sup> 54006A 6 GHz Passive Divider Probeg

1141A 200 MHz Active Differential Probe[abc](#page-434-0) N1025A 1 GHz Active Differential Pro[b](#page-434-0)e<sup>bh</sup>

- b. Two probes needed to cover both I and Q inputs.
- c. Output connector is BNC-type.
- d. Not compatible with 3-wire power interface. Requires use of 1143A power supply that can power two 54701A probes.

Balanced (differential)

### **Concepts Baseband I/Q Inputs (Option B7C) Measurement Concepts**

- e. 85024A bandwidth is 300 kHz to 3 GHz. Output connector is N-type. Power is 3-wire connector  $(+15 \text{ V}, -12.6 \text{ V}, \text{ground})$ .
- f. 41800A bandwidth is 5 Hz to 500 MHz. Output connector is N-type. Power is 3-wire connector  $(+15 \text{ V}, -12.6 \text{ V}, \text{ground})$ .
- g. 54006A output connector is 3.5 mm
- h. 3.5 mm output connector, requires  $\pm 15$  V supply.

Refer to the current Agilent data sheet for each probe for specific information regarding frequency of operation and power supply requirements.

The E4406A Transmitter Tester provides one "three-wire" probe power connector on the front panel. Typically, it can energize one probe. If you plan on operating more than one probe, make sure you provide sufficient external power sources as required.

## **Baseband I/Q Measurement Views**

Measurement result views made in the Basic Mode, or by other compatible optional personalities, are available for baseband signals if they relate to the nature of the signal itself. Many measurements which relate to the characteristics baseband I and Q signals have when mixed and upconverted to signals in the RF spectrum can be made as well. However, measurements which relate to the characteristics of an upconverted signal that lie beyond the bandwidth available to the baseband I/Q input circuits can not be measured (the limits are up to 5 MHz bandwidth for individual I and Q signals, and up to 10 MHz for composite I and Q signals).

Some measurement views are appropriate for use with both RF and baseband I/Q signals without any modification, while other views must be altered. Some examples of measurements with identical results views are QPSK EVM, Code Domain, and CCDF. For Spectrum measurements, identical views include the I and Q Waveform view and the I/Q Polar view. For Waveform measurements, identical views include the I/Q Waveform view, the Signal Envelope view, and the I/Q Polar view.

At RF frequencies, power measurements are conventionally displayed on a logarithmic vertical scale in dBm units, whereas measurements of baseband signals using Baseband I/Q inputs may be conveniently displayed as voltage using a linear vertical scale as well as a log scale.

### **Spectrum Views and 0 Hz Center Frequency**

Some views must be altered to account for the fundamental difference between RF and baseband I/Q signals. For Spectrum measurements of I/Q signals, this includes using a center frequency of 0 Hz for Spectrum views and the Spectrum Linear view. Occupied Bandwidth and Channel Power results are also displayed using a center frequency of 0 Hz.

The center frequency of baseband I/Q Spectrum displays is 0 Hz. Frequencies higher than 0 Hz are displayed as "positive" and those below 0 Hz are "negative". The "negative" portion of a multi-channel baseband signal below 0 Hz corresponds to the portion of the signal that would lie below the carrier center frequency when it is upconverted, if no spectral inversion occurs. As 0 Hz is a fixed center frequency, the **FREQUENCY Channel** front-panel key has no active menu for baseband I/Q Spectrum measurements.

To view the Spectrum display of I only or Q only signals, use the Spectrum measurement capability in Basic Mode.

### **Waveform Views for Baseband I/Q Inputs**

For Waveform measurements, two new displays are available exclusively for baseband I/Q input signals; the I and Q Waveform view, which separates the individual I and Q traces, and the I/Q Polar view. Since the horizontal axis for Waveform measurements is Time, the **FREQUENCY Channel** front-panel key has no active menu for baseband I/Q Waveform measurements. Use **Span** to change horizontal scale. A **Linear Envelope** view is also available, to display baseband signals, that employs linear voltage units on the vertical axis.

### **Waveform Signal Envelope Views of I only or Q only**

To view the Signal Envelope display of I only or Q only signals, use the Waveform measurement capability in Basic Mode.

## **Comparing RF and Baseband I/Q Measurement Views**

The following table compares the measurement views for RF inputs and baseband I/Q inputs.

| <b>Measurement</b>        | <b>Views for RF Input</b><br><b>Measurements</b>                                              | <b>Views for Baseband I/Q</b><br><b>Inputs Measurements</b>                                   | <b>Mods to RF View</b><br>for Baseband I/Q<br>Inputs |
|---------------------------|-----------------------------------------------------------------------------------------------|-----------------------------------------------------------------------------------------------|------------------------------------------------------|
| Channel Power             | <b>Channel Power</b>                                                                          | <b>Channel Power</b>                                                                          | Center $Freq = 0 Hz$                                 |
| <b>ACPR</b><br>(ACLR)     | FFT, Fast Bar Graph,<br>Spectrum                                                              | Measurement<br>Not Available                                                                  | n/a                                                  |
| Itermodulation            | <b>IMD</b> Spectrum                                                                           | Measurement<br>Not Available                                                                  | n/a                                                  |
| Spectrum<br>Emission Mask | Spectrum<br>Views by Offset                                                                   | Measurement<br>Not Available                                                                  | n/a                                                  |
| Occupied BW               | Occupied BW                                                                                   | Occupied BW                                                                                   | Center $Freq = 0 Hz$                                 |
| Code Domain               | Power Graph & Metrics<br>I/Q Error (Quad View)<br>Code Domain (Quad View)<br>Demod Bits table | Power Graph & Metrics<br>I/Q Error (Quad View)<br>Code Domain (Quad View)<br>Demod Bits table | none                                                 |

**Table 4-18 RF vs. Baseband I/Q Input Measurement Views by Measurement**

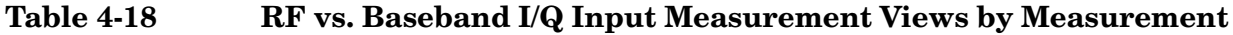

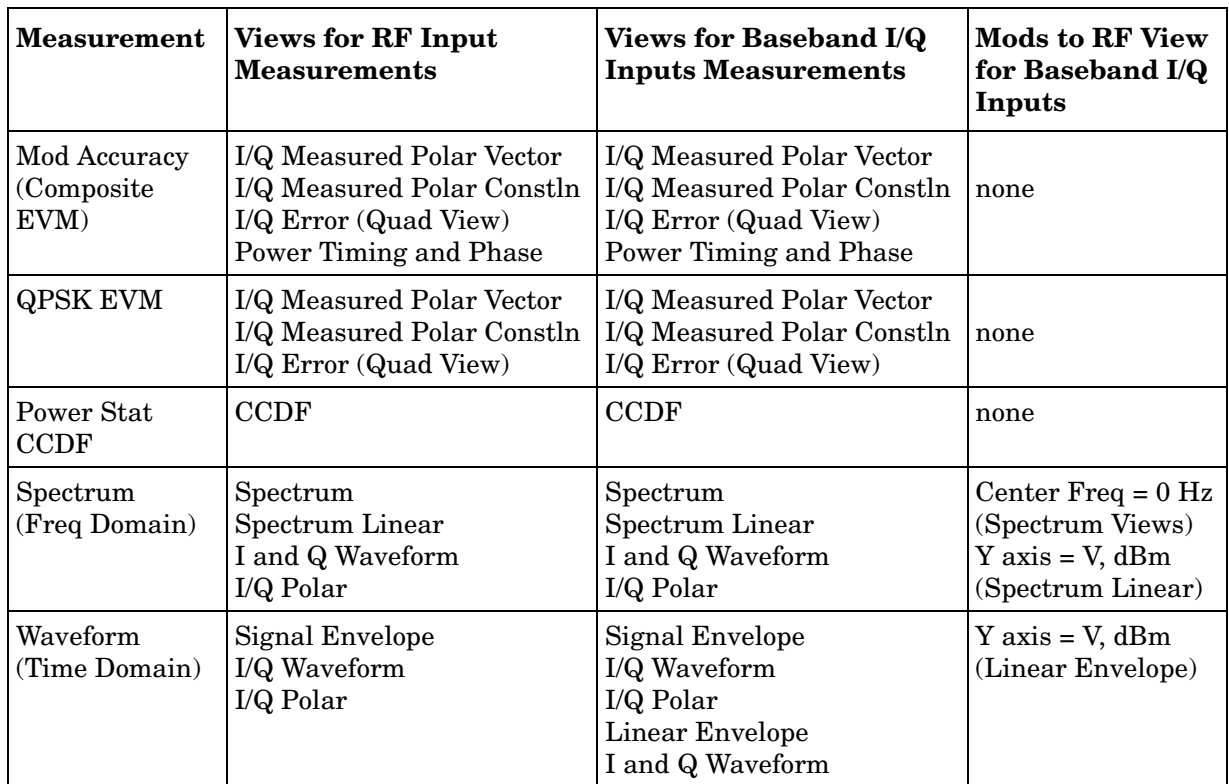

Results screens for the above measurements unique to baseband I/Q inputs are shown in the section ["Baseband I/Q Measurement Result](#page-141-0)  [Examples" on page 142.](#page-141-0)

# **Other Sources of Measurement Information**

Additional measurement application information is available through your local Agilent Technologies sales and service office. The following application notes treat digital communications measurements in much greater detail than discussed in this measurement guide.

• Application Note 1298

Digital Modulation in Communications Systems - An Introduction Agilent part number 5965-7160E

• Application Note 1311

Understanding CDMA Measurements for Base Stations and Their Components Agilent part number 5968-0953E

• Application Note 1355

Designing and Testing W-CDMA User Equipment Agilent part number 5980-1239E

• Application Note 1356

Designing and Testing 3GPP W-CDMA Base Stations Agilent part number 5980-1238E

• Application Note

Characterizing Digitally Modulated Signals with CCDF Curves Agilent part number 5968-5858E

• Application Note

HSDPA RF Measurements for User Equipment Agilent part number 5989-4099EN

• Product Note

PSA Series Spectrum Analyzers E4406A Vector Signal Analyzer W-CDMA and HSDPA Measurement Personalities, Technical Overview with Self-Guided Demonstration Options BAF and 210 Agilent part number 5989-2388EN

## **Instrument Updates at www.agilent.com**

These web locations can be used to access the latest information about the instrument, including the latest firmware version.

<http://www.agilent.com/find/vsa>

<http://www.agilent.com/find/psa>

**Concepts References**

# **References**

- 1. 3G Market Overview and Technology Basics for cdma2000 and TRA (ETSI W-CDMA). Agilent Technologies Wireless R&D Symposium, 1999.
- 2. 3rd Generation Partnership Project. Technical Specification Group Radio Access Network; Multiplexing and Channel Coding (FDD). Release 99. 3G TS 25.212 (V3.11.0).
- 3. 3rd Generation Partnership Project. Technical Specification Group Radio Access Network. Medium Access Control Protocol Specification. Release 99. 3G TS 25.321.
- 4. 3rd Generation Partnership Project. Technical Specification Group Radio Access Network. Radio Link Control Protocol Specification. Release 99. 3G TS 25.322.
- 5. 3rd Generation Partnership Project. Technical Specification Group Radio Access Network. Radio Resource Control Protocol Specification. Release 99. 3G TS 25.331.
- 6. 3rd Generation Partnership Project. Technical Specification Group Radio Access Network. Radio Interface Protocol Architecture. Release 99. 3G TS 25.301.
- 7. 3rd Generation Partnership Project. Technical Specification Group Radio Access Network; Physical Layer: Physical Channels and Mapping of Transport Channels onto Physical Channels (FDD). Release 99. 3G TS 25.211 (V3.12.0).
- 8. HPSK Spreading for 3G, Application Note 1335, literature number 5968-8438E.
- 9. 3rd Generation Partnership Project. Technical Specification Group Radio Access Network; Physical Layer: Spreading and Modulation (FDD). Release 99. 3G TS 25.213 (V3.8.0).
- 10.3rd Generation Partnership Project. Technical Specification Group Radio Access Network. Physical Layer: Channel Coding and Multiplexing Examples. Release 99. 3G TS 25.944. (V3.5.0).
- 11.R.N. Braithwaite, Nonlinear Amplification of CDMA Waveforms: An Analysis of Power Amplifier Gain Errors and Spectral Regrowth. Proceedings of the 48th IEEE Vehicular Technology Conference (1998): 2160-2166.
- 12.3rd Generation Partnership Project. Technical Specification Group Terminal; Terminal Conformance Specification. Radio Transmission and Reception (FDD). Release 99. 3G TS 34.121 (V3.8.0).
- 13.Fundamentals of RF and Microwave Power Measurements, Application Note 64-1B, literature number 5965-6630E.
- 14.Wide-Range Sensor Gauges Power of Complex Signals (written by Ron Hogan and originally printed in Microwaves & RF, September 1999), literature number 5968-8750E.
- 15.Characterizing Digitally Modulated Signals with CCDF Curves, Application Note, literature number 5968-6875E.
- 16.Testing and Troubleshooting Digital RF Communications Transmitter Designs, Application Note 1313, literature number 5968-3578E.
- 17.Testing and Troubleshooting Digital RF Communications Receiver Designs, Application Note 1314, literature number 5968-3579E.
- 18.3rd Generation Partnership Project. Technical Specification Group Radio Access Network; UE Radio Transmission and Reception (FDD). Release 99. 3G TS 25.101 (V3.5.0).
- 19.Connected Simulations and Test Solutions Using the Advanced Design System, Application Note 1394, literature number 5988-6044EN.
- 20.3rd Generation Partnership Project. Technical Specification Group Radio Access Network; UTRAN Overall Description. Release 99. 3G TS 25.401 (V3.10.0)
- 21.3GPP TS 25.141 Base Station (BS) conformance testing (FDD) (Release 5) V5.8.0 (2003-12)
- 22.3GPP TS 25.211 Physical channels and mapping of transport channels onto physical channels (FDD) (Release 5) V5.5.0 (2003-9)
- 23.3GPP TS 25.213 Spreading and modulation (FDD) (Release 5) V5.5.0 (2003-12)
- 24.3GPP TS 25.214 Physical layer procedure (FDD) (Release 5) V5.7.0 (2003-12)
- 25.3GPP TS 34.121 Terminal conformance specification; Radio transmission and reception (FDD) (Release 5) V5.1.1 (2003-12)
- 26.3GPP TS 25.141 Base Station (BS) conformance testing (FDD) (Release 5) V6.10.0 (2005-06)
- 27.3GPP TS 25.211 Physical channels and mapping of transport channels onto physical channels (FDD) V6.5.0 (2005-06)
- 28.3GPP TS 25.212 Multiplexing and channel coding (FDD) V6.5.0(2005-06)
- 29.3GPP TS 25.213 Spreading and modulation (FDD) V6.3.0 (2005-06)
- 30.3GPP TS 25.214 Physical layer procedure (FDD) V6.6.0 (2005-06)
- 31.3GPP TS 34.121 Terminal conformance specification; Radio transmission and reception (FDD) V6.1.0 (2005-06)

**Concepts References**

# **5 Menu Maps**

These menu maps are in alphabetical order by the front-panel key label or oval cross-reference label. You can locate detailed information about each key/function at the page number listed in the figure title for each menu.

# **W-CDMA Measurement Key Flow**

The key flow diagrams, shown in a hierarchical manner on the following pages, will help grasp the overall functional relationships for the front-panel keys and the softkeys displayed at the extreme right side of the screen. The diagrams are:

["MODE Selection Key Flow" on page 445](#page-444-0) ["Mode Setup/FREQUENCY Channel Key Flow \(1 of 2\)" on page 446](#page-445-0) ["Measurement Selection Key Flow" on page 448](#page-447-0) ["Channel Power Measurement Key Flow" on page 449](#page-448-0) ["ACPR \(ACLR\) Measurement Key Flow \(1 of 2\)" on page 450](#page-449-0) ["Intermodulation Measurement Key Flow" on page 452](#page-451-0) ["Multi Carrier Power Measurement Key flow \(1 of 2\)" on page 453](#page-452-0) ["Spectrum Emission Mask Measurement Key Flow \(1 of 2\)" on](#page-454-0)  [page 455](#page-454-0) ["Occupied Bandwidth Measurement Key Flow" on page 457](#page-456-0) ["Code Domain Measurement Key Flow \(1 of 7\)" on page 458](#page-457-0) ["Modulation Accuracy Measurement Key Flow \(1 of 5\)" on page 465](#page-464-0) ["QPSK EVM Measurement Key Flow \(1 of 2\)" on page 470](#page-469-0) ["Power Stat CCDF Measurement Key Flow" on page 472](#page-471-0) ["Spectrum \(Freq Domain\) Measurement Key Flow \(1 of 4\)" on](#page-472-0)  [page 473](#page-472-0) ["Waveform \(Time Domain\) Measurement Key Flow \(1 of 3\)" on](#page-476-0)  [page 477](#page-476-0) ["Power vs. Time Measurement Key Flow \(1 of 2\)" on page 480](#page-479-0) ["Power Control Measurement Key Flow \(1 of 2\)" on page 482](#page-481-0) **NOTE** For E4406A, Option B7C, if **Input Port** is set to either **I/Q**, **I only**, or **Q only**

with the Option B7C "Baseband I/Q Inputs", the **ACPR (ACLR)**, **Intermod**, **Multi Carrier Power**, and **Spectrum Emission Mask** measurements are not available.

## **Directions for Use**

Refer to the following notices to utilize the key flow diagrams:

There are some basic conventions:

An oval represents one of the front-panel keys. View/Trace

QPSK EVM

This box represents one of the softkeys displayed.

This represents an explanatory description on its specific key. <for EVM>

This box shows how the softkey default condition is displayed. Default parameters or values are underlined wherever possible. Avg Number 10 On|Off

- Start from the upper left corner of each measurement diagram. Go to the right, and go from the top to the bottom.
- When changing a key from auto (with underline) to manual, just press that key one time.
- When entering a numeric value for **frequency**, a value with units, use the numeric keypad and terminate the entry with the appropriate unit selection from the softkeys displayed.
- When entering a numeric value for a unitless value, like **Avg Number**, use the numeric keypad and terminate the entry with the **Enter** front-panel key.
- Instead of using the numeric keypad to enter a value, it may be easier to use the **RPG** knob or **Up/Down** arrow keys.

## <span id="page-444-0"></span>**Figure 5-1 MODE Selection Key Flow**

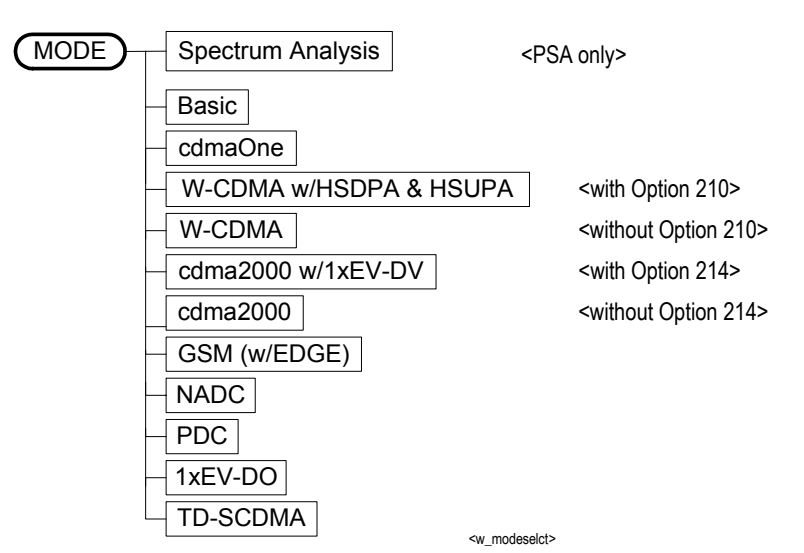

## <span id="page-445-0"></span>**Figure 5-2 Mode Setup/FREQUENCY Channel Key Flow (1 of 2)**

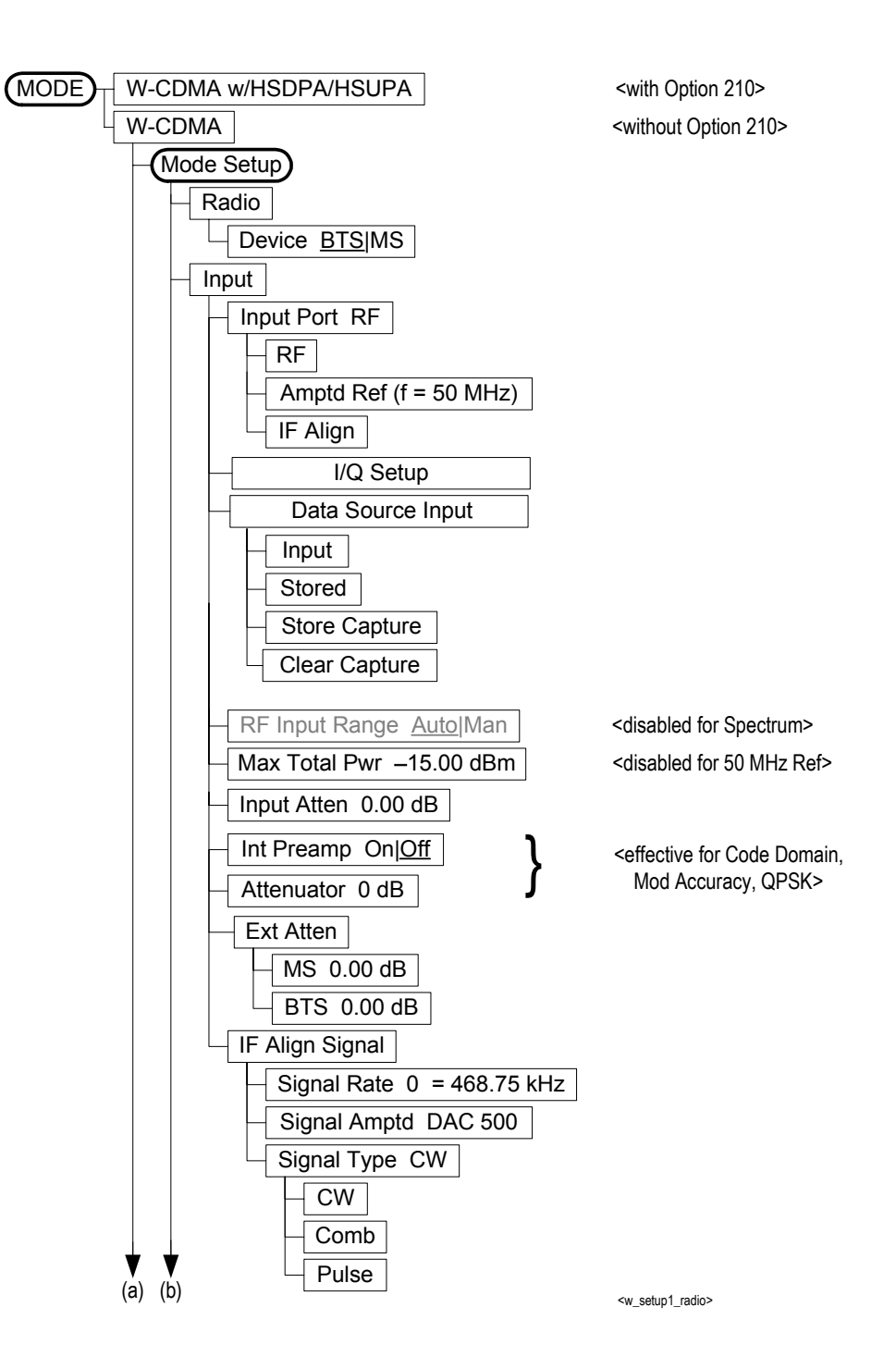

### **Figure 5-3 Mode Setup/FREQUENCY Channel Key Flow (2 of 2)**

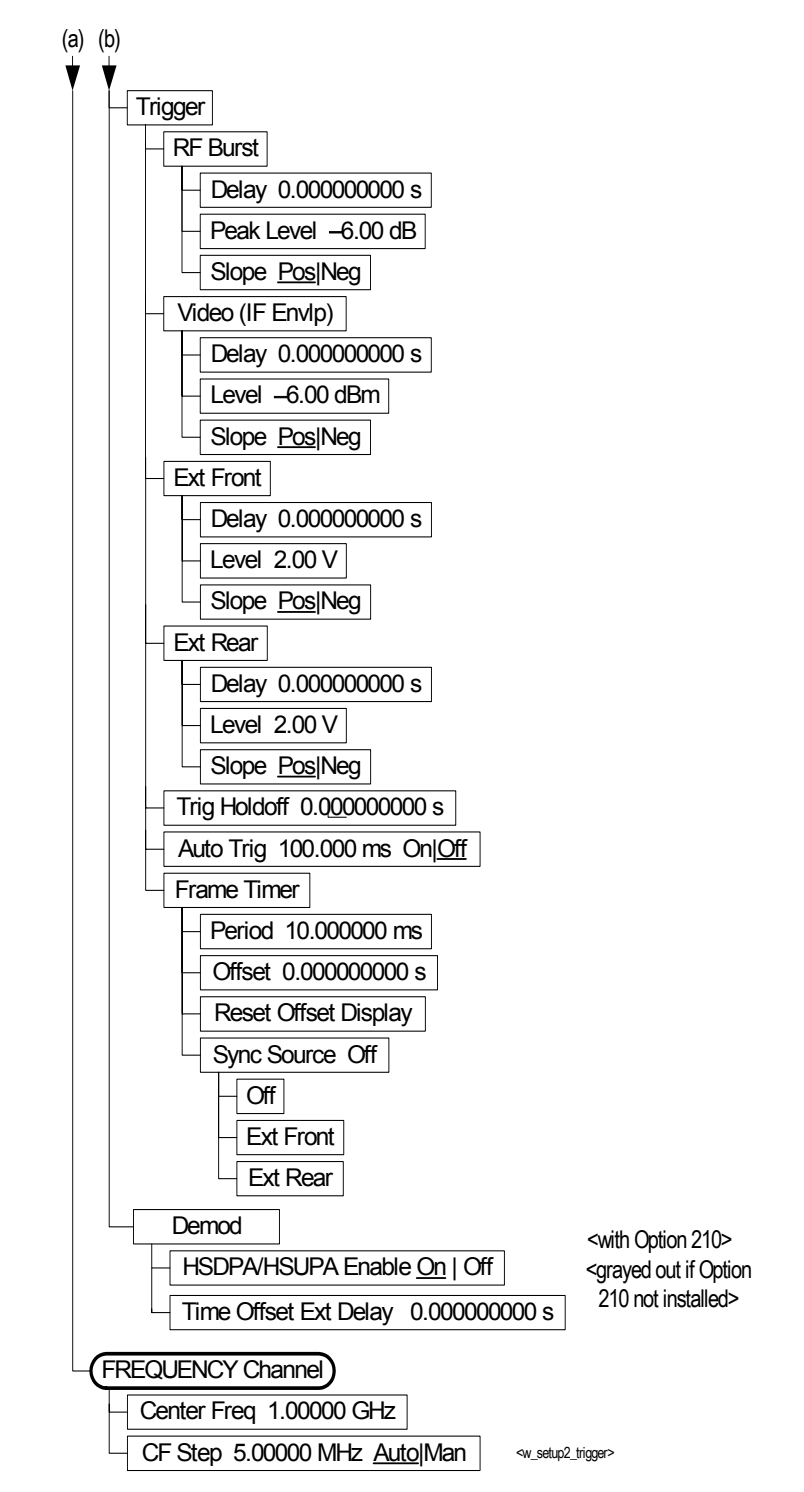

<span id="page-447-0"></span>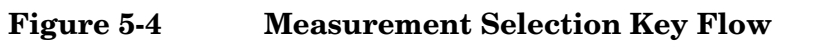

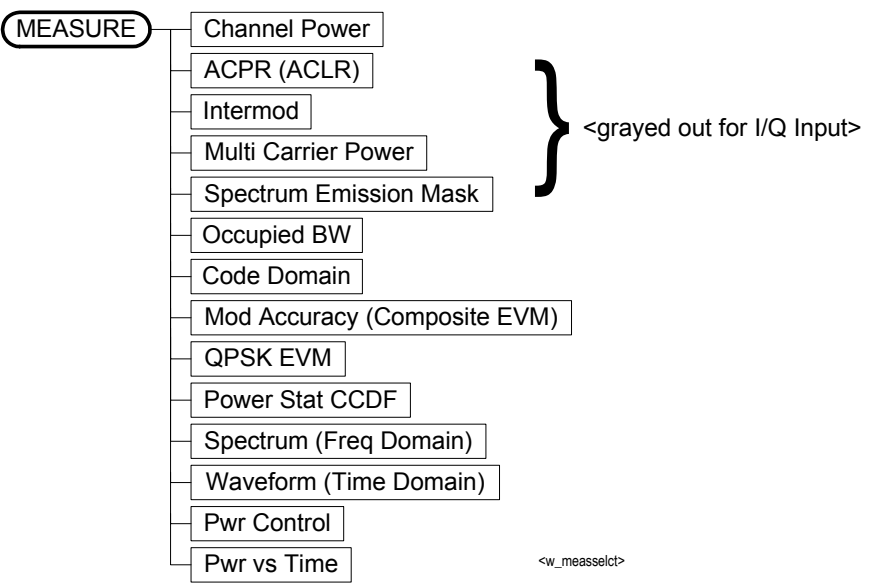

<span id="page-448-0"></span>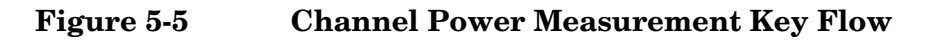

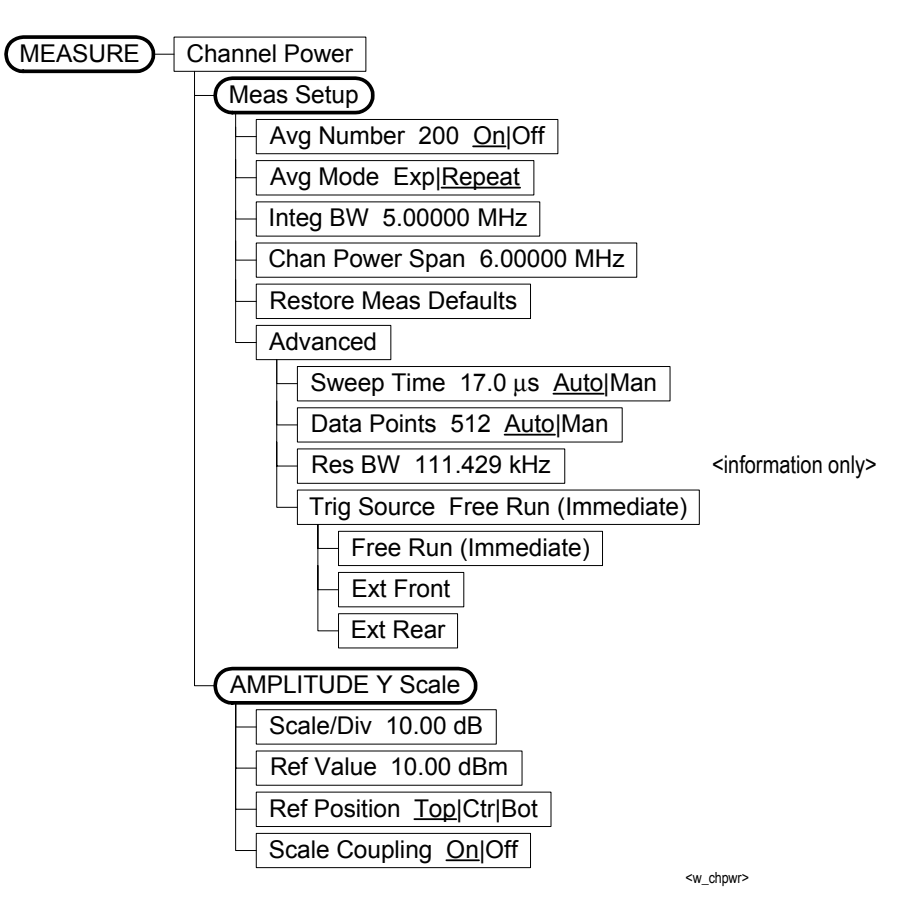

<span id="page-449-0"></span>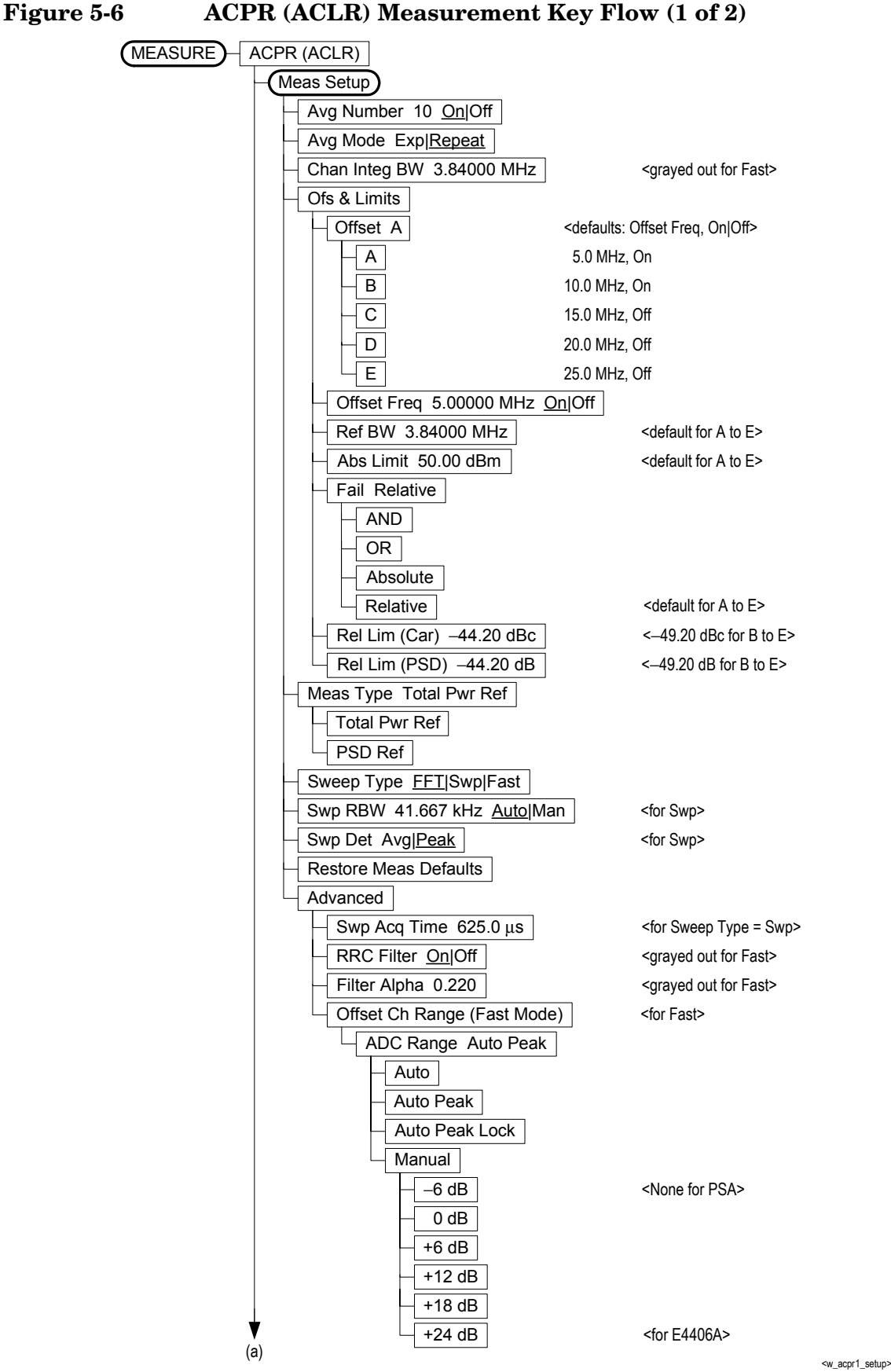

**Menu Maps**

**Menu Maps** 

## **Figure 5-7 ACPR (ACLR) Measurement Key Flow (2 of 2)**

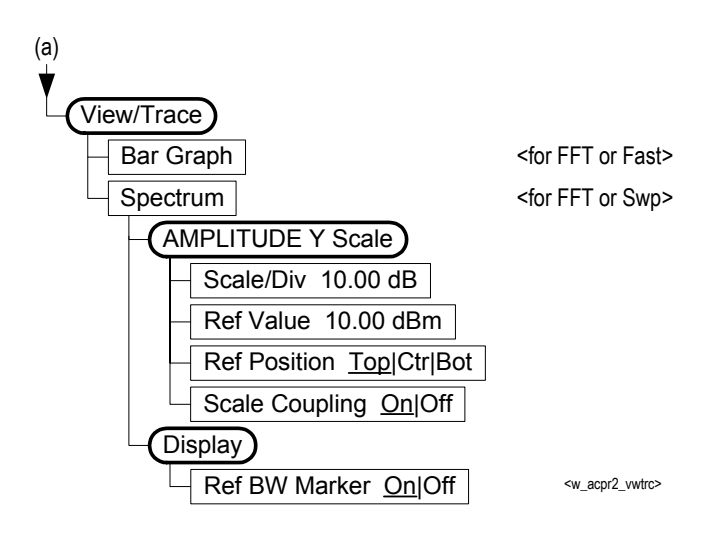

<span id="page-451-0"></span>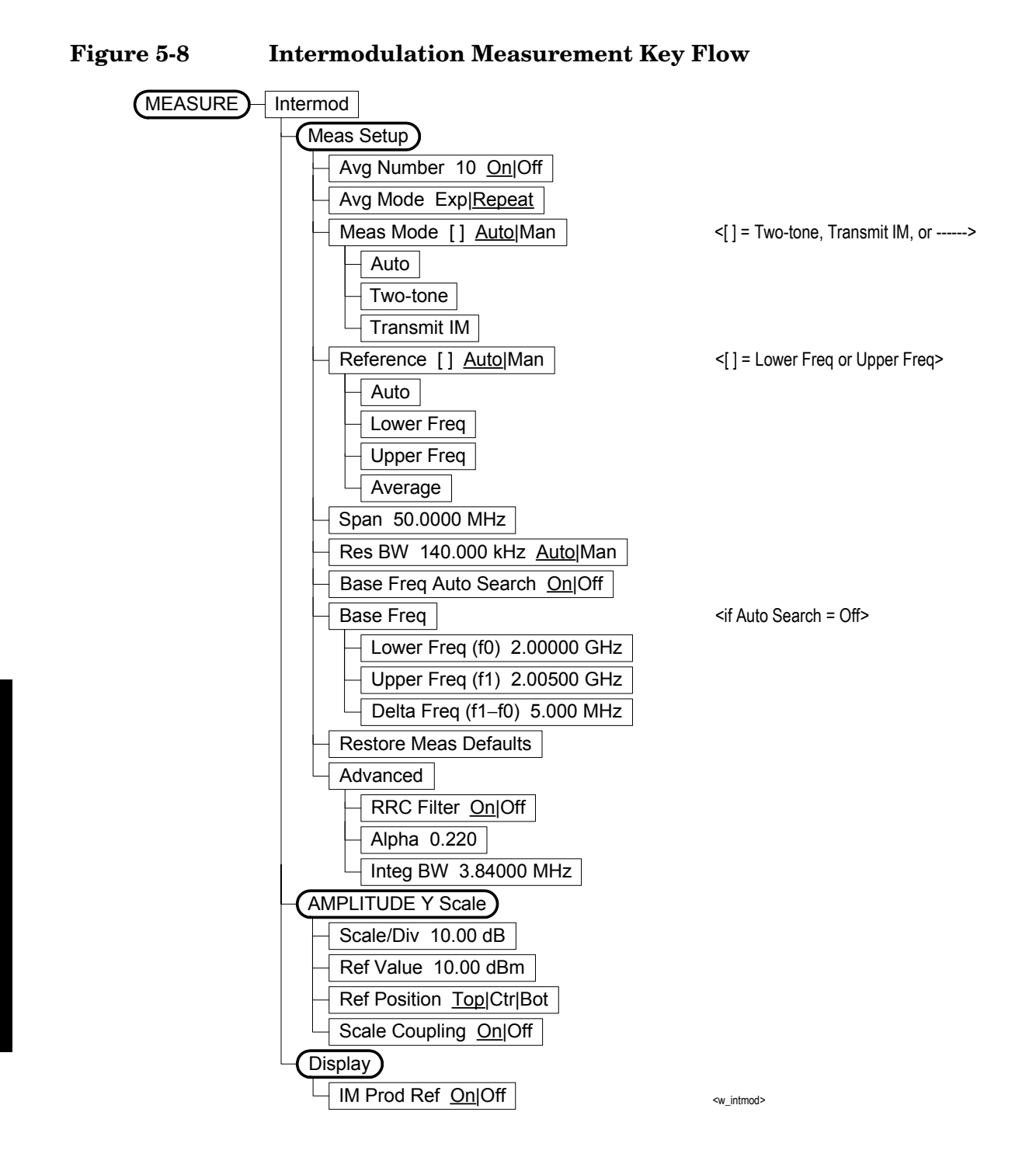

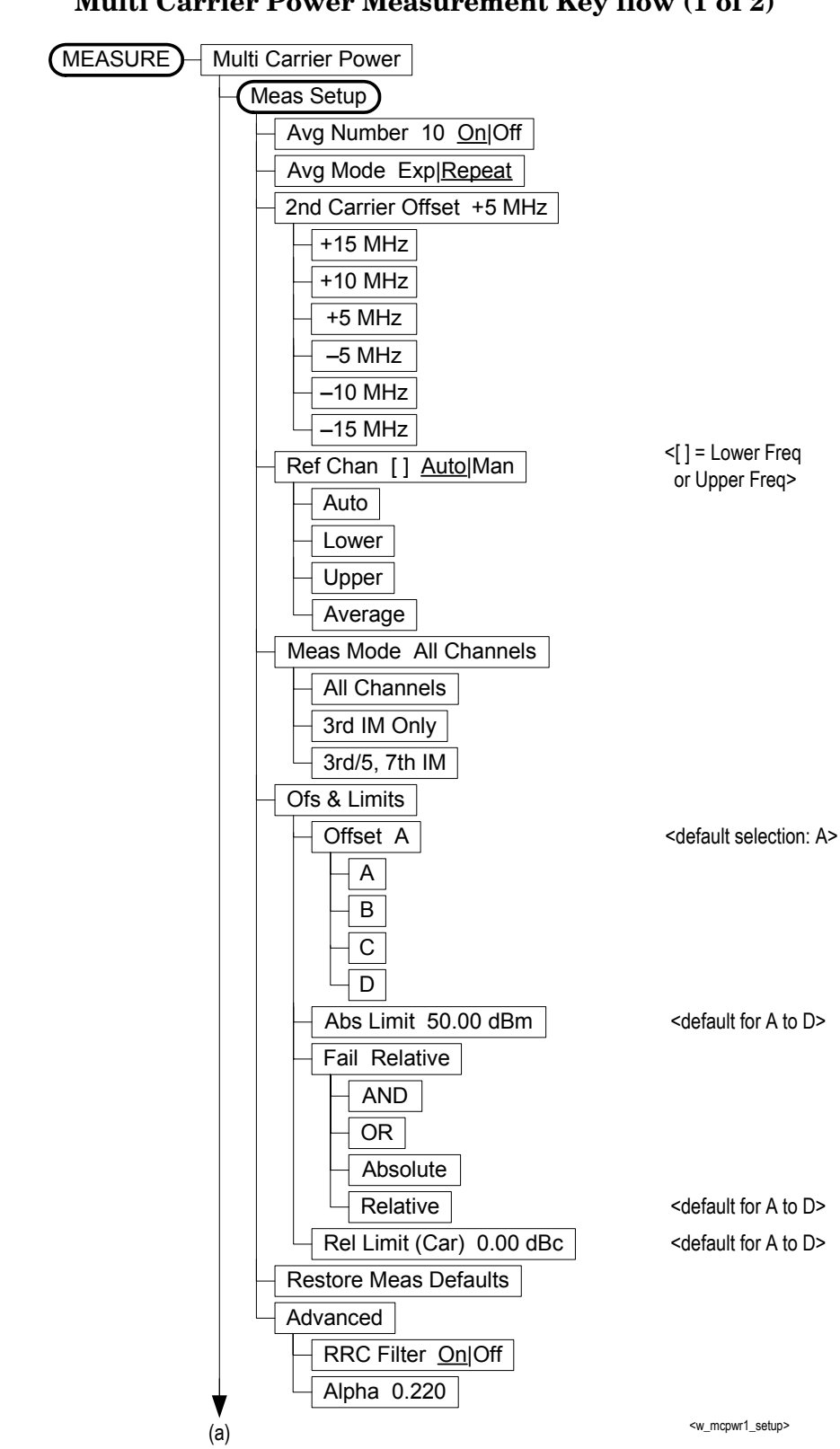

<span id="page-452-0"></span>**Figure 5-9 Multi Carrier Power Measurement Key flow (1 of 2)**

**Figure 5-10 Multi Carrier Power Measurement Key Flow (2 of 2)**

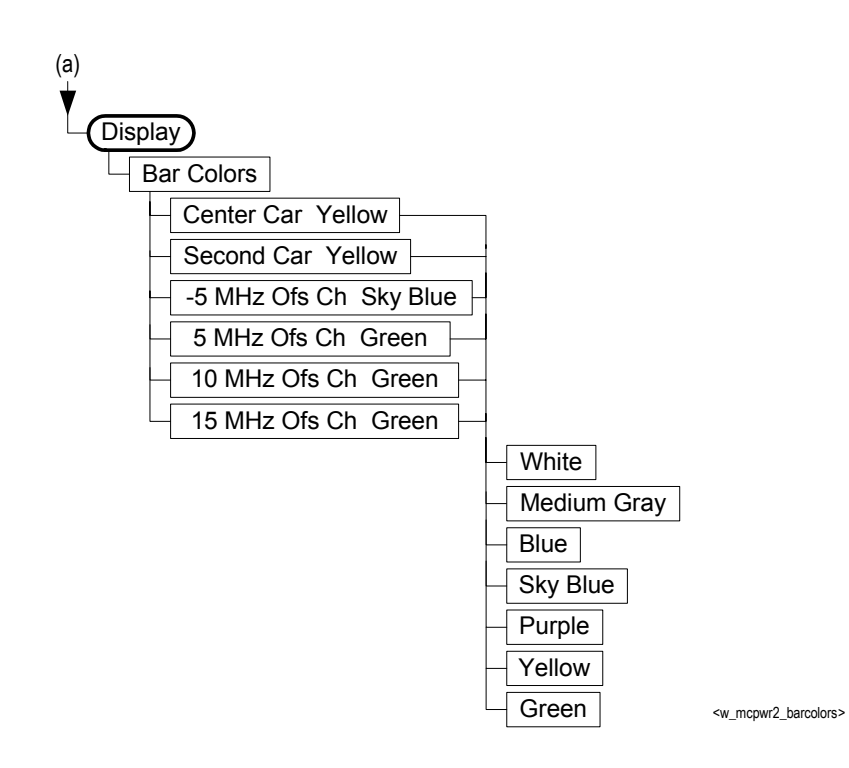

<span id="page-454-0"></span>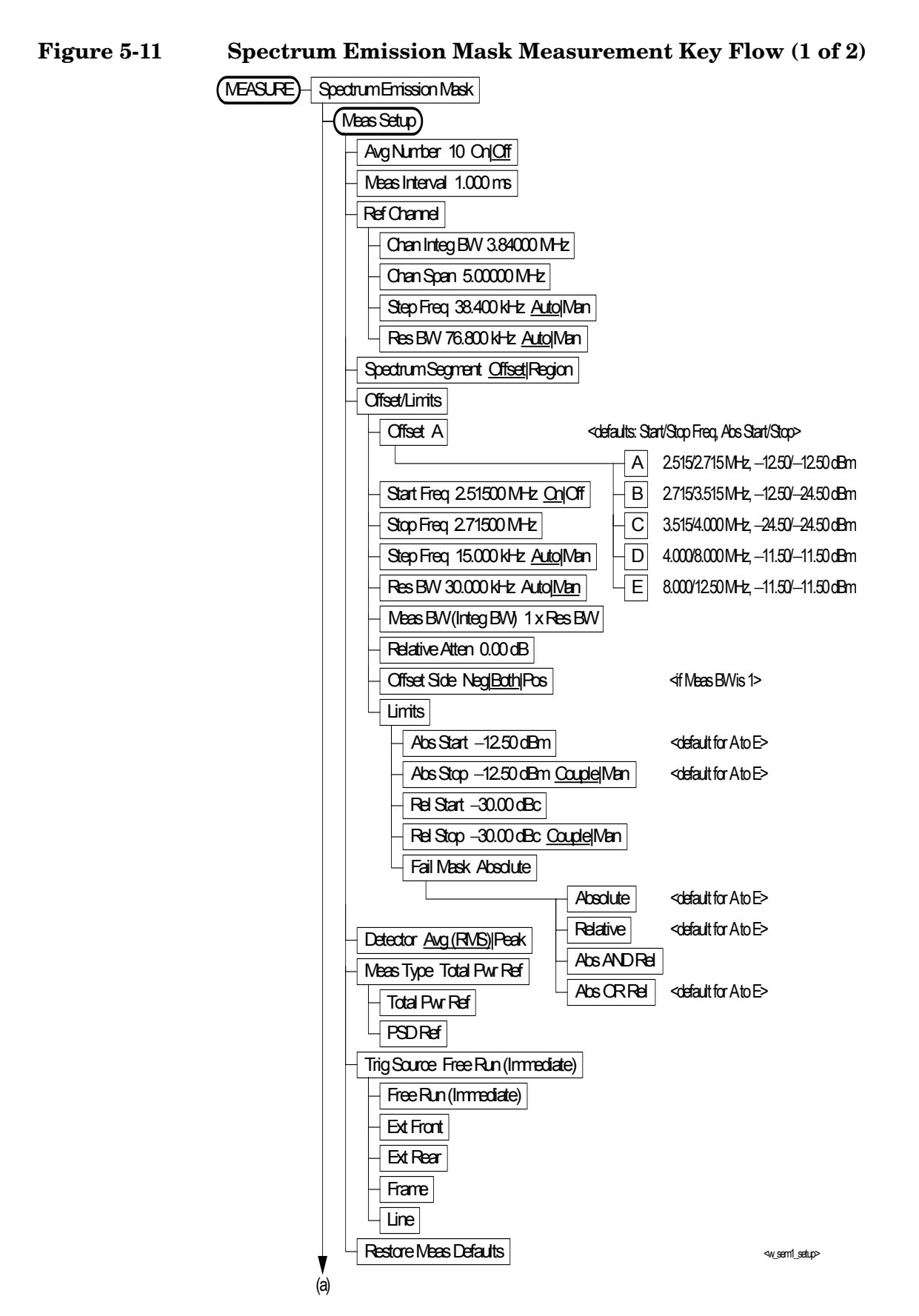

### **Figure 5-12 Spectrum Emission Mask Measurement Key Flow (2 of 2)**

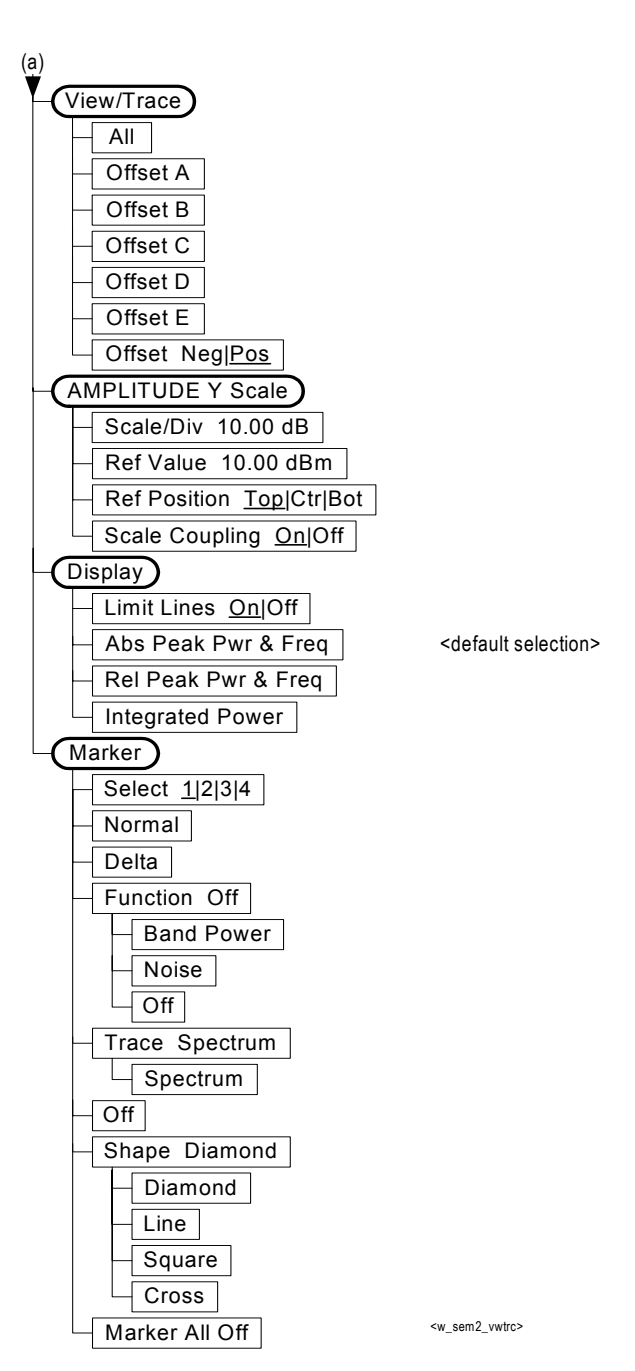

### <span id="page-456-0"></span>**Figure 5-13 Occupied Bandwidth Measurement Key Flow**

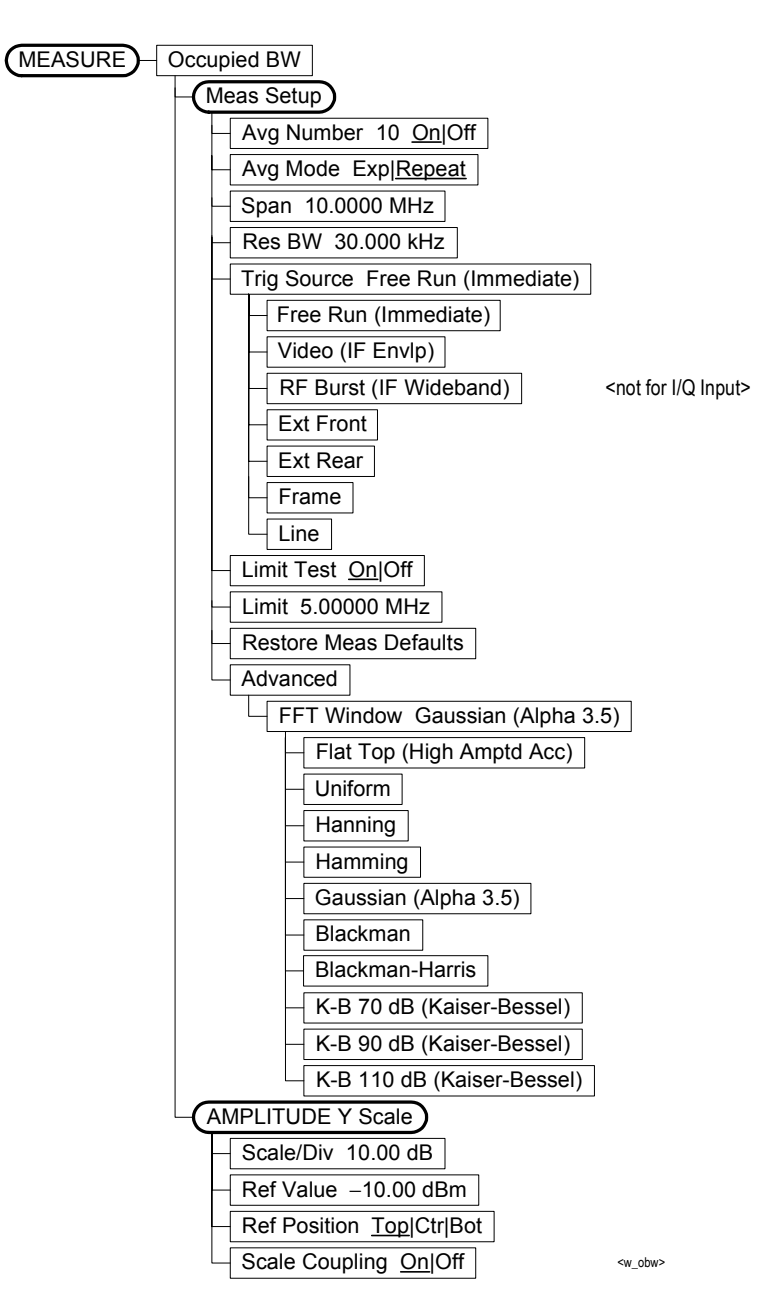

<span id="page-457-0"></span>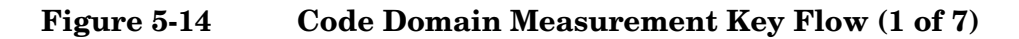

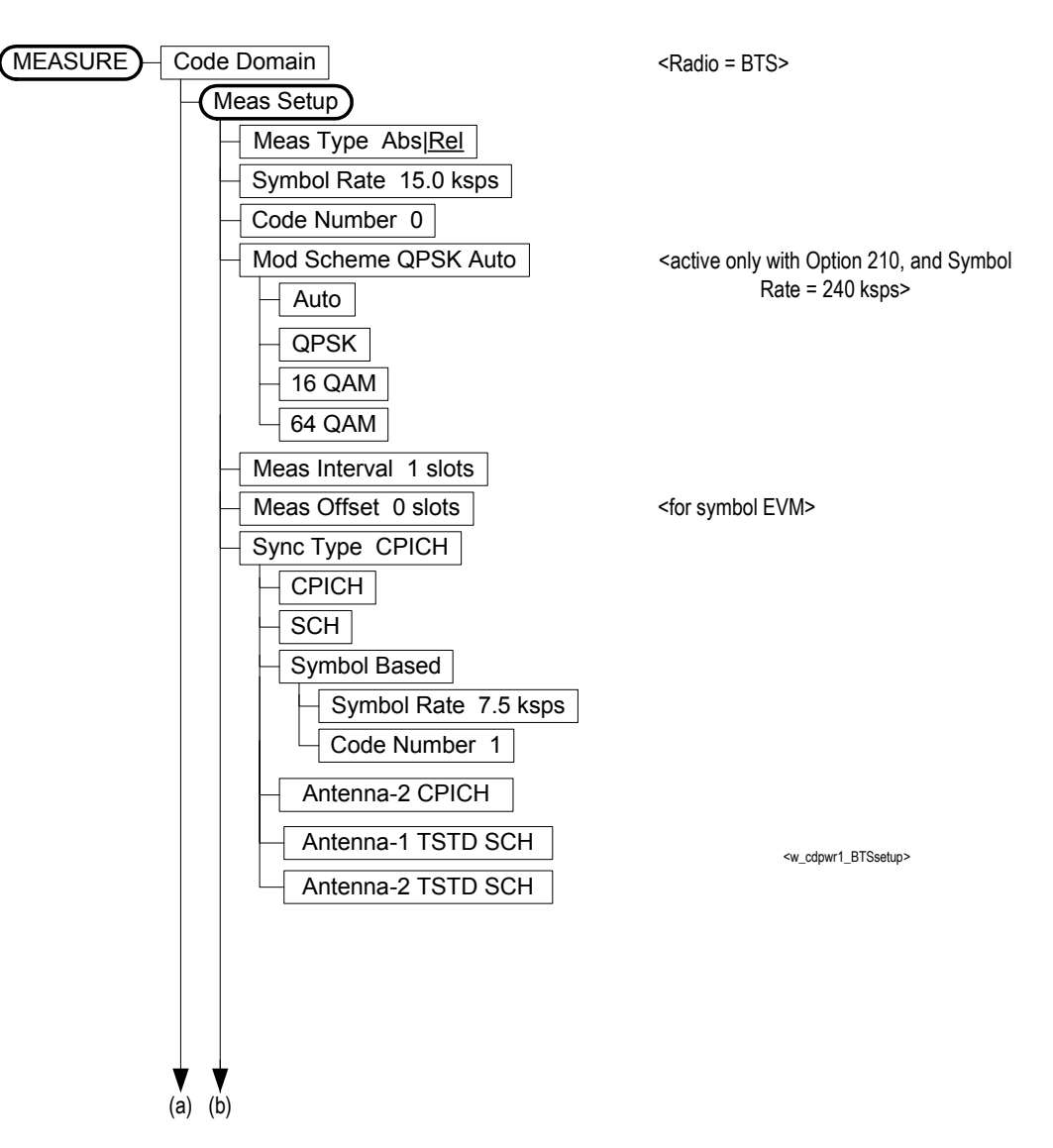

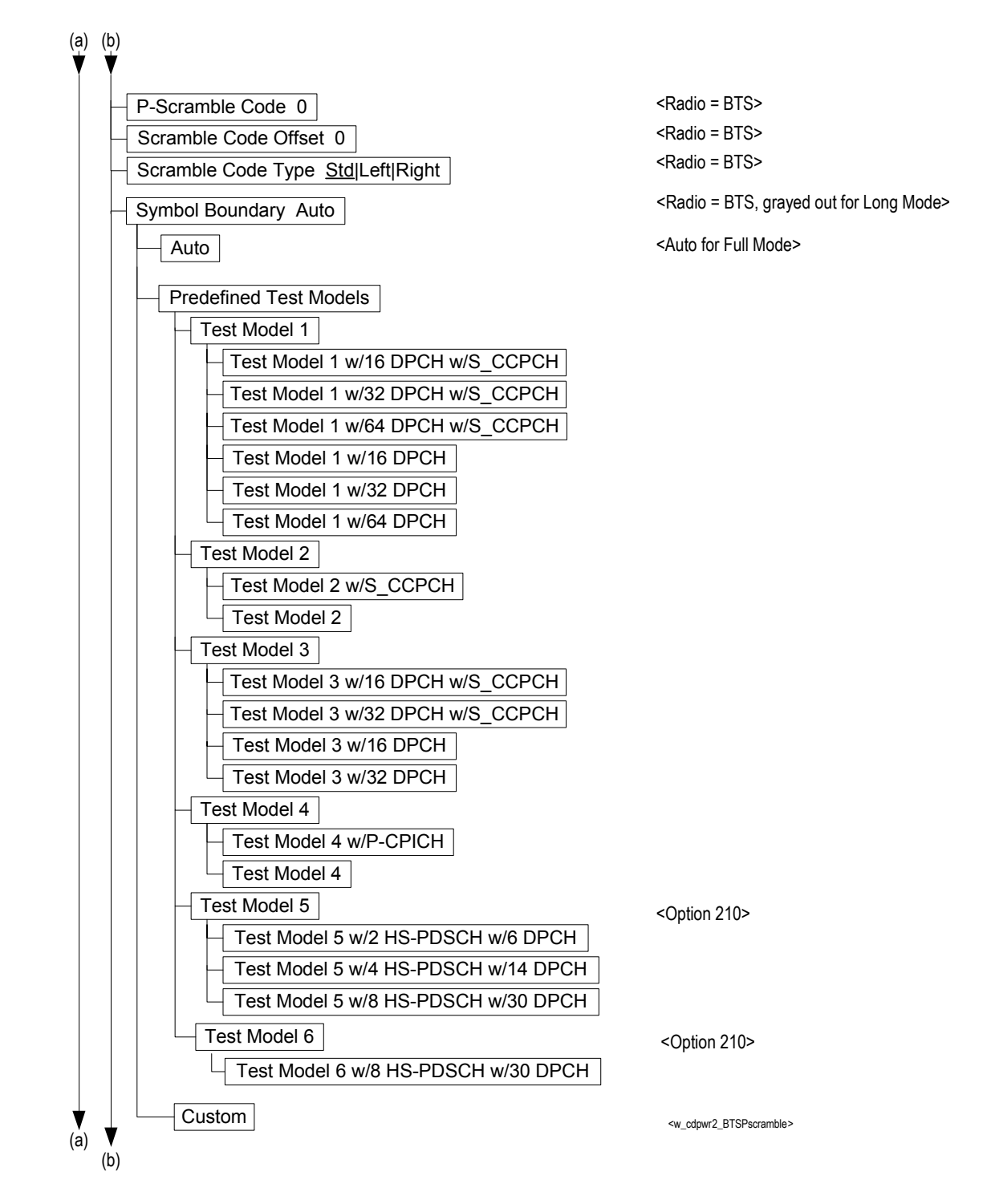

### **Figure 5-15 Code Domain Measurement Key Flow (2 of 7)**

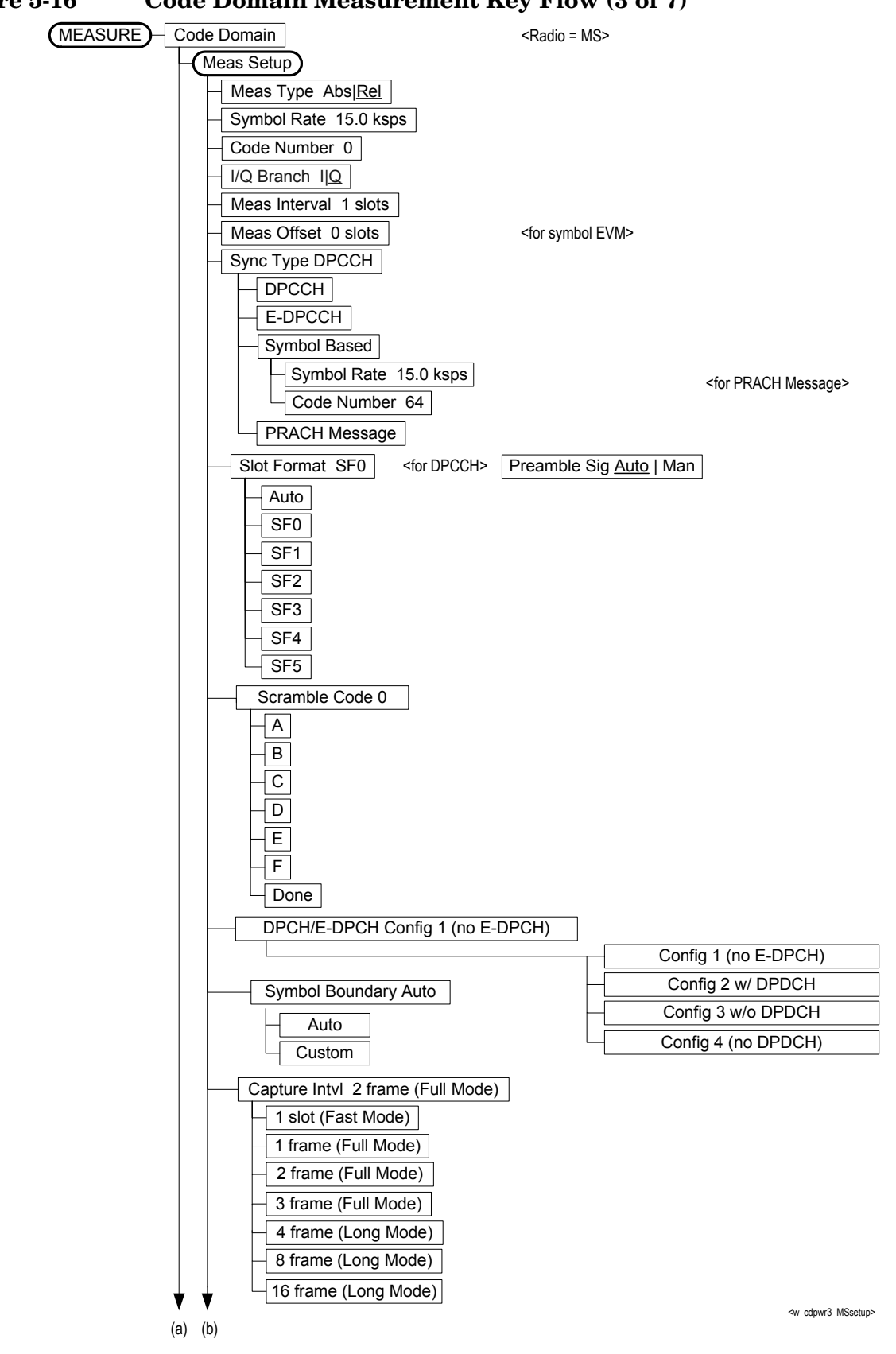

#### **Figure 5-16 Code Domain Measurement Key Flow (3 of 7)**

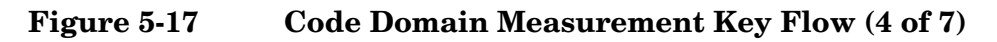

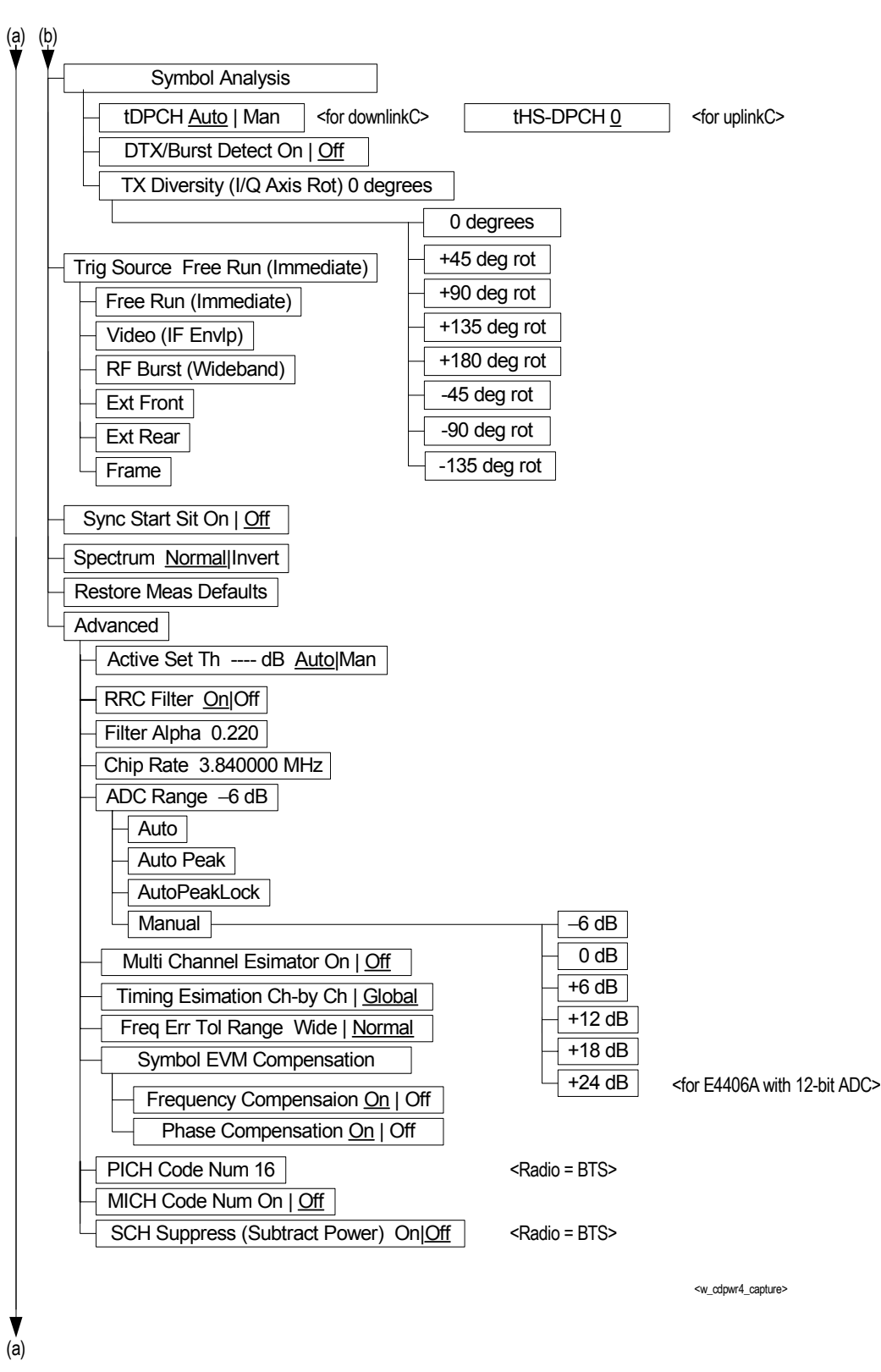

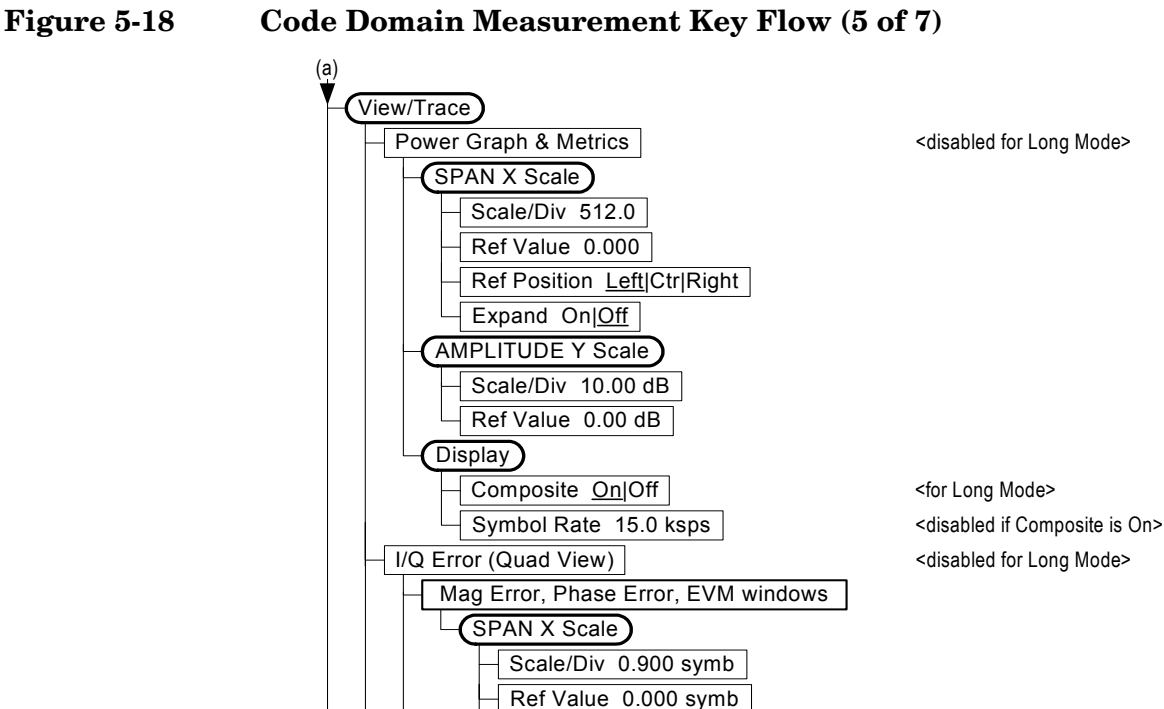

Code Domain (Quad View)

Display

SPAN X Scale

Expand On|Off AMPLITUDE Y Scale Scale/Div 5.00 dB Ref Value 0.00 dB

Composite On|Off

Ref Position Left|Ctr|Right

Ref Position Left|Ctr|Right Scale Coupling On|Off

Scale/Div 512.0 Ref Value 0.000

Code Domain Power window

**AMPLITUDE Y Scale** 

Mag Error & EVM windows

**AMPLITUDE Y Scale** Scale/Div 5.00 deg Ref Value 0.00 deg Ref Position Top|Ctr|Bot Scale Coupling On|Off

Phase Error window

Scale/Div 5.00 pcnt Ref Value 0.00 pcnt Ref Position Top|Ctr|Bot Scale Coupling On|Off

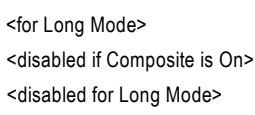

<disabled for Long Mode>

<w\_cdpwr5\_vwtrc> Symbol Rate 15.0 ksps | <disabled if Composite is On> <for Long Mode>

**Menu Maps** Menu Maps

(a) (b) (c)

**Figure 5-19 Code Domain Measurement Key Flow (6 of 7)**

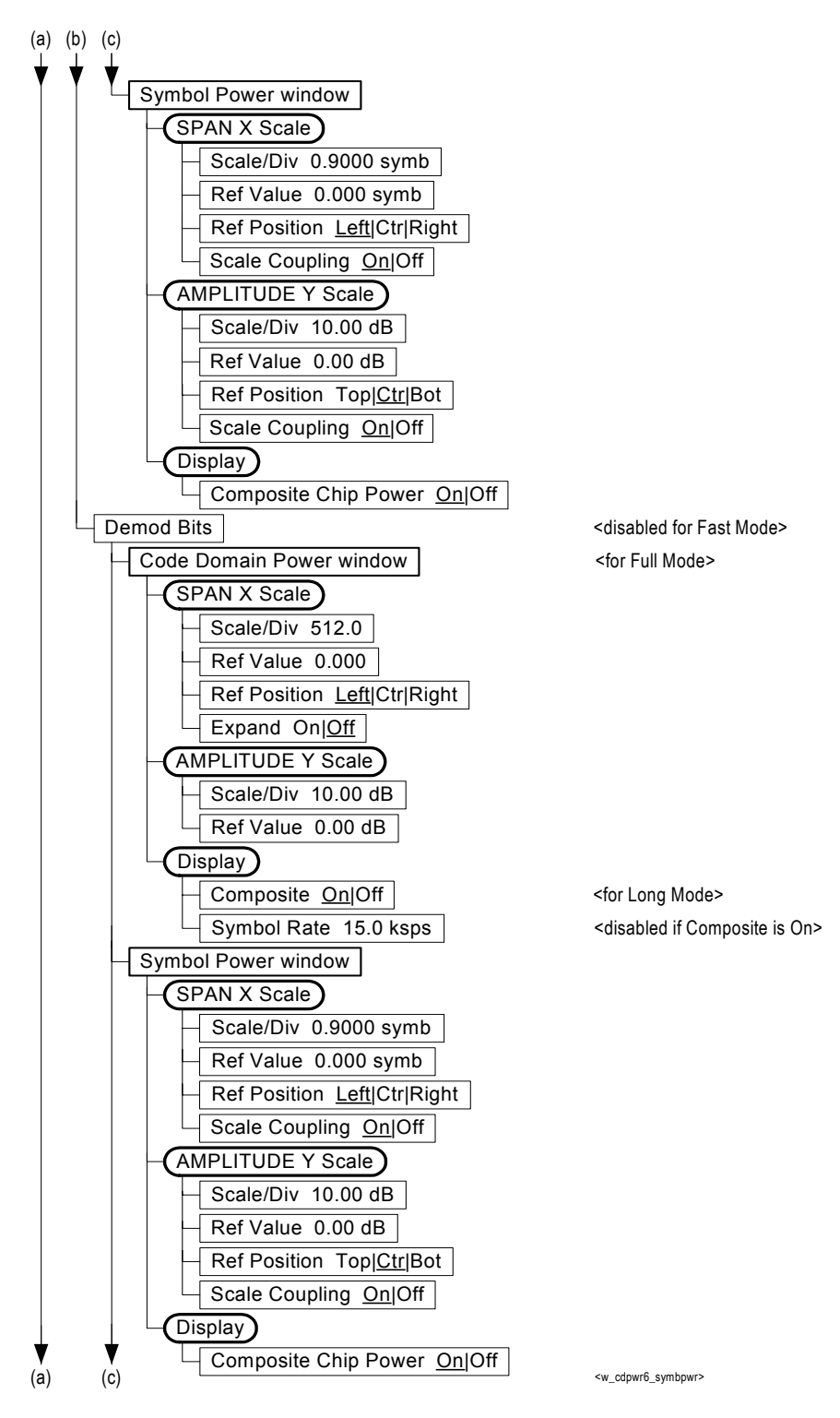

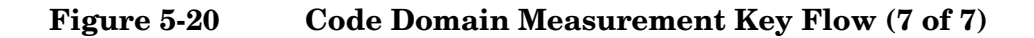

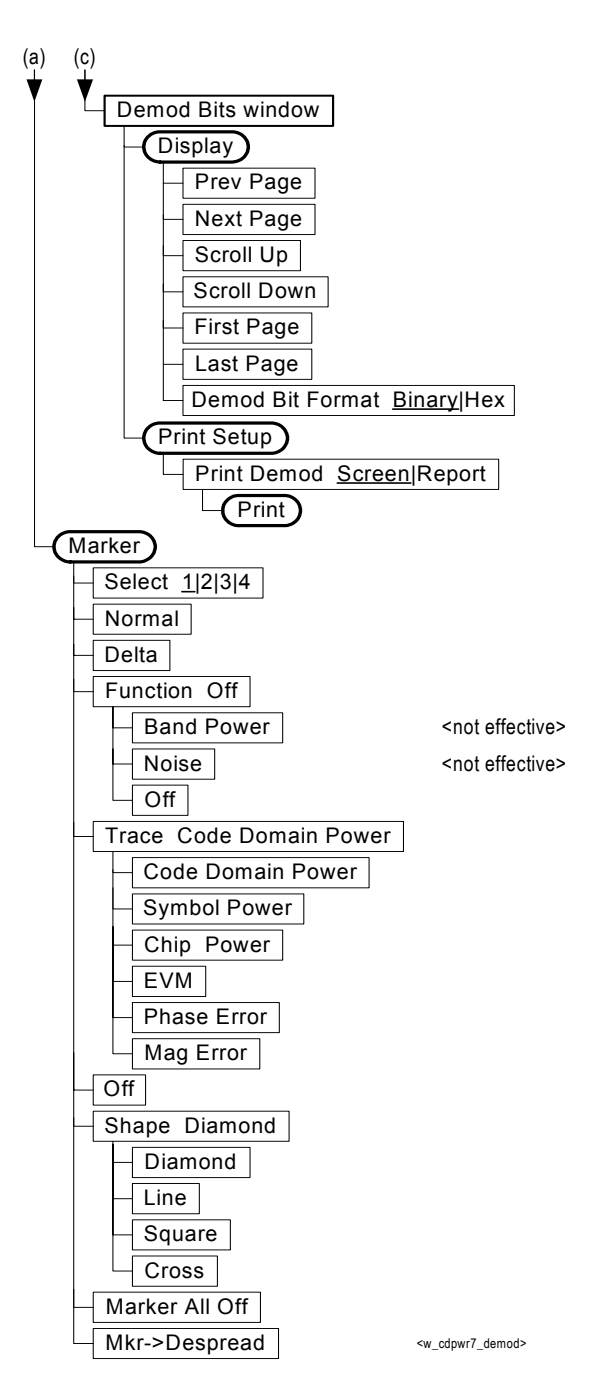

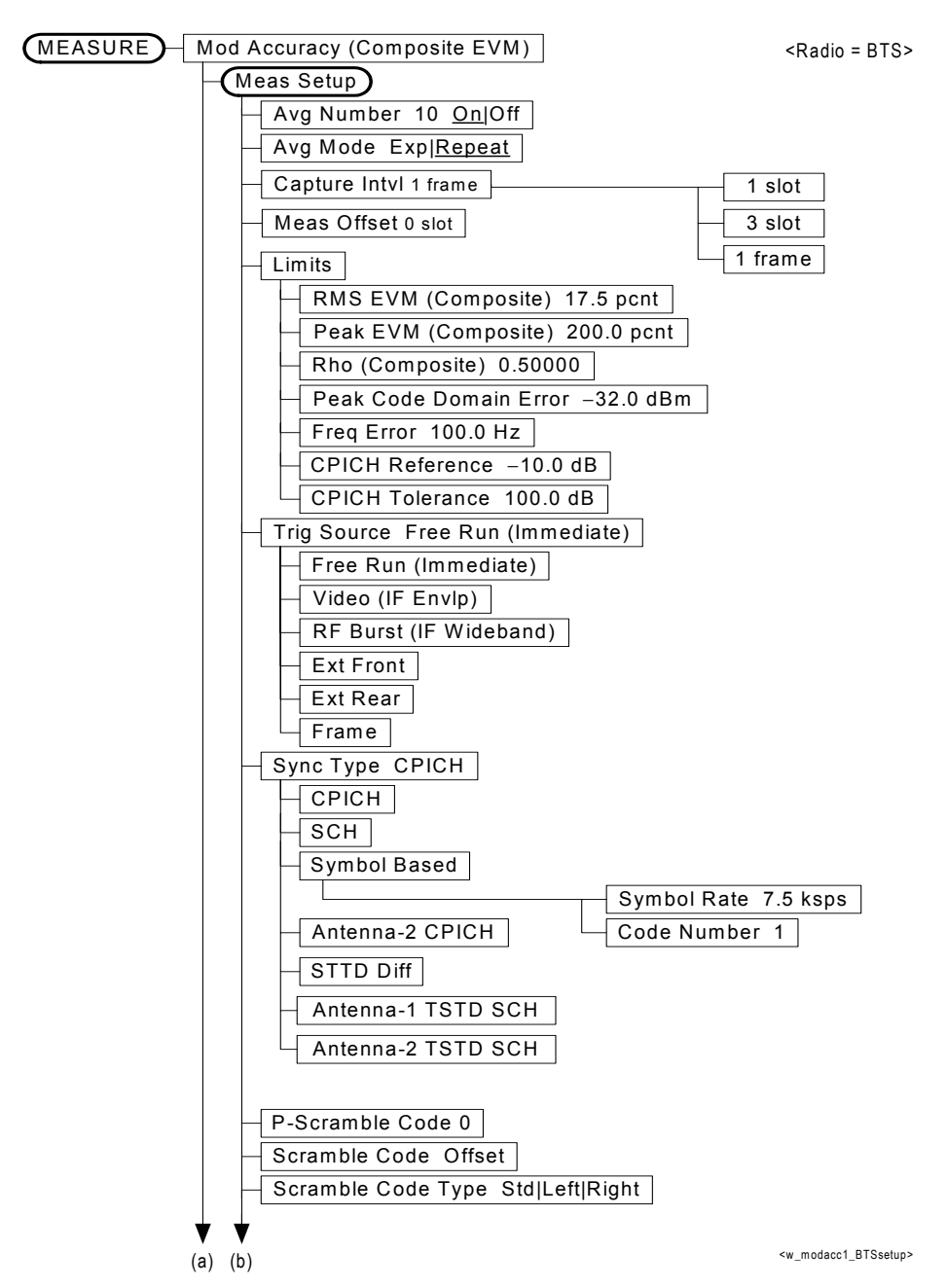

## <span id="page-464-0"></span>**Figure 5-21 Modulation Accuracy Measurement Key Flow (1 of 5)**

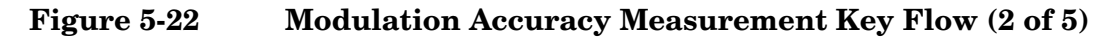

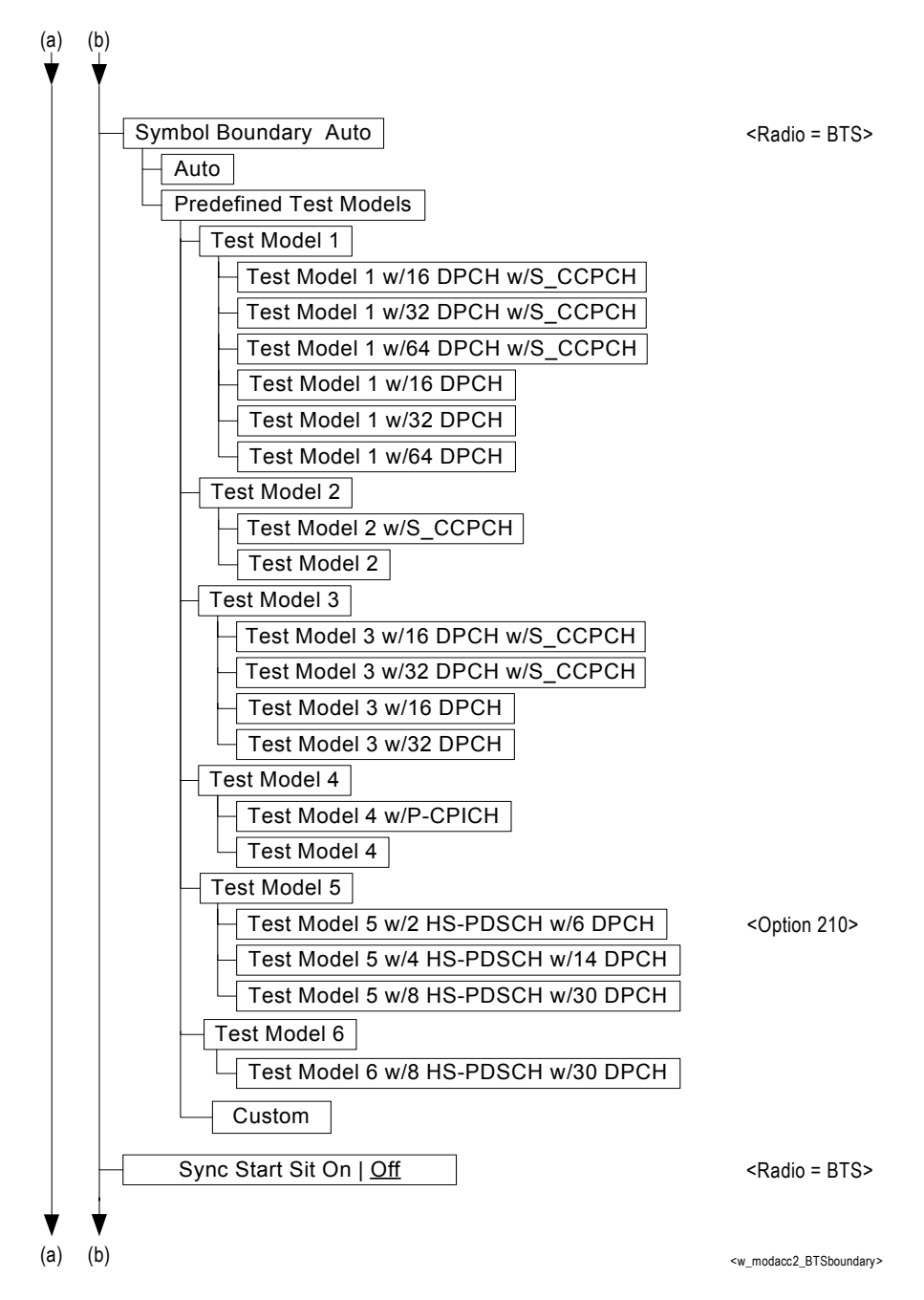

### **Figure 5-23 Modulation Accuracy Measurement Key Flow (3 of 5)**

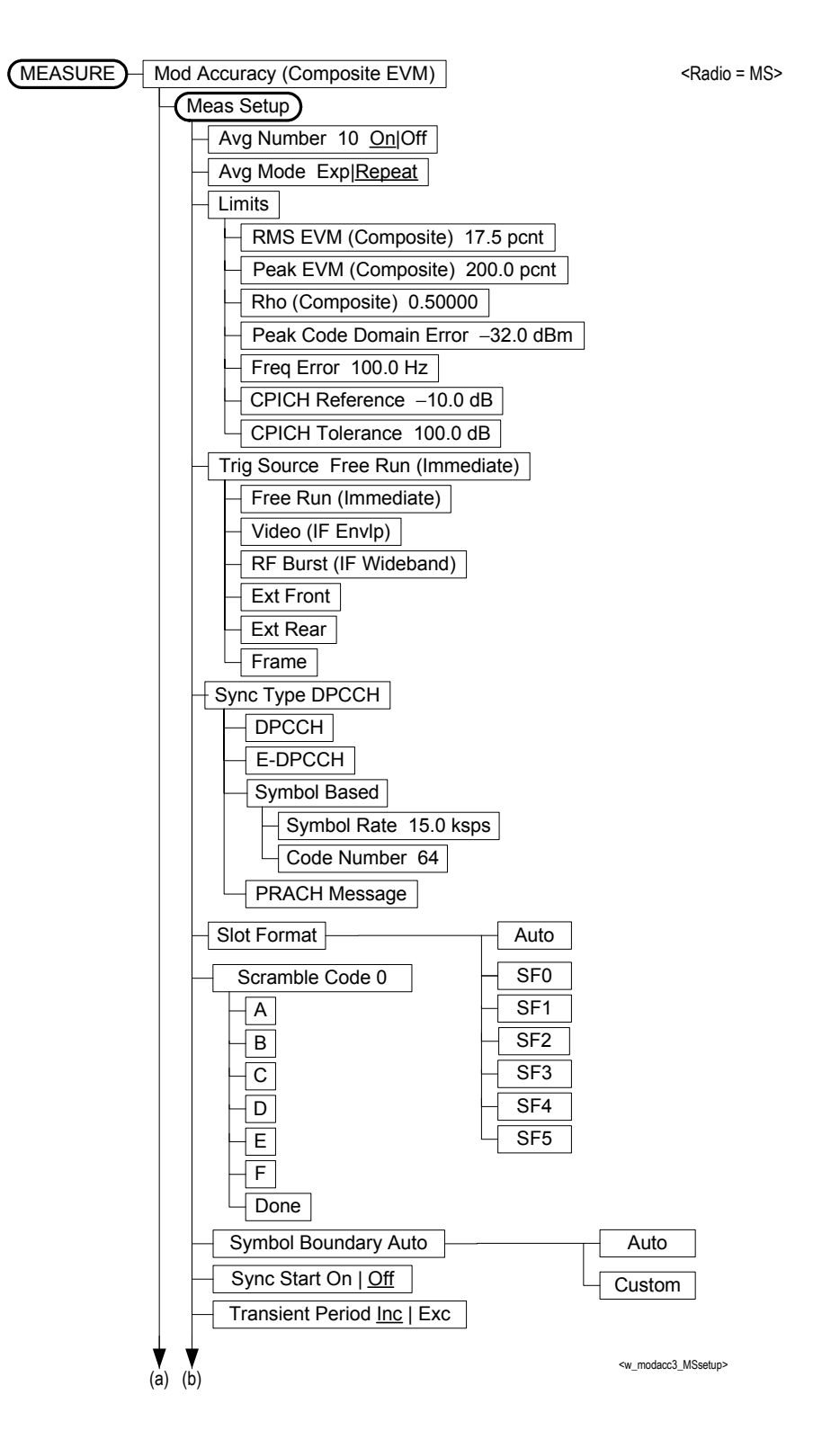

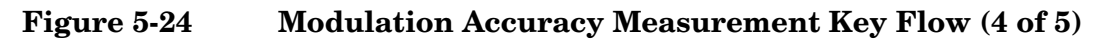

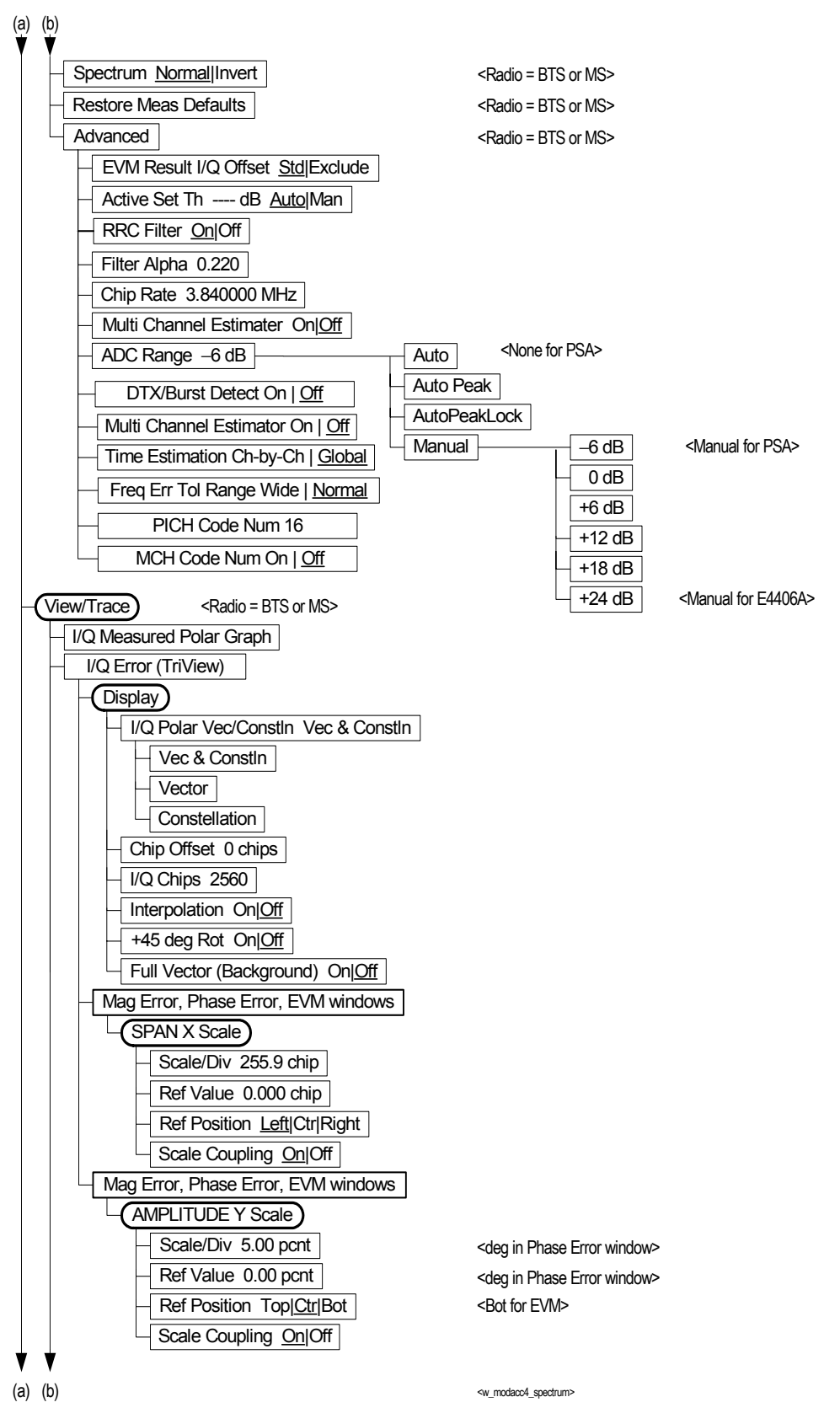
**Figure 5-25 Modulation Accuracy Measurement Key Flow (5 of 5)**

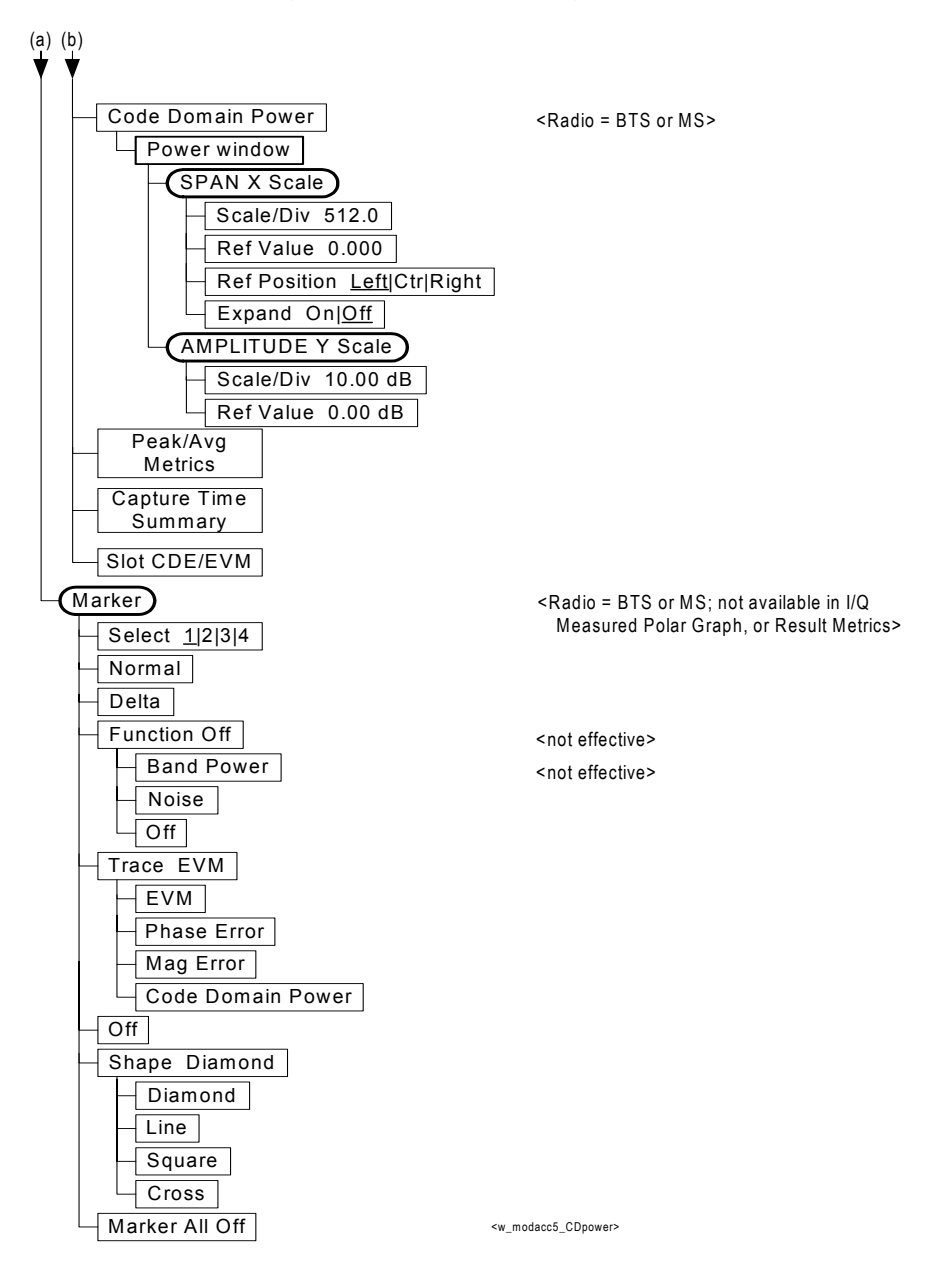

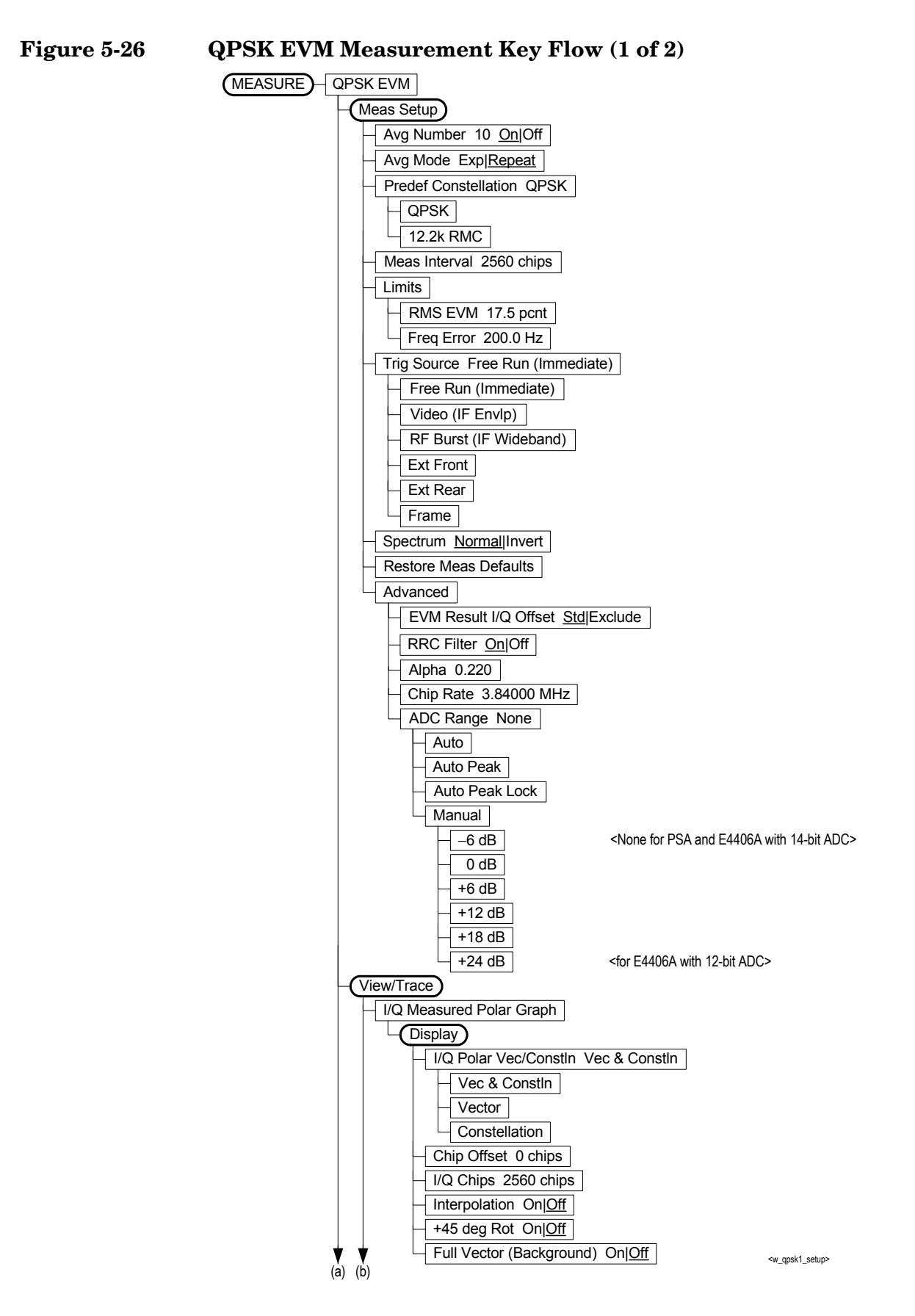

**Figure 5-27 QPSK EVM Measurement Key Flow (2 of 2)**

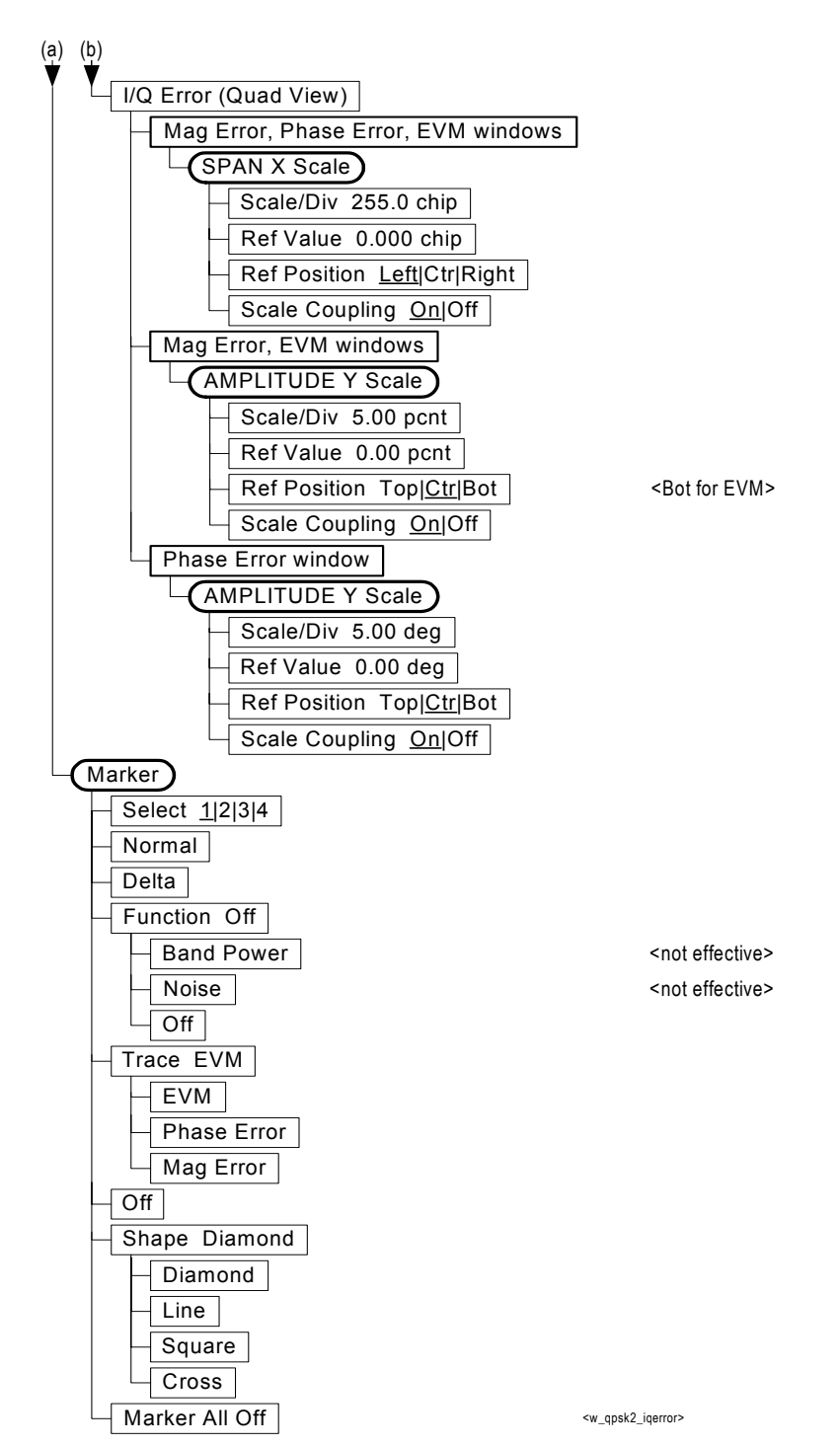

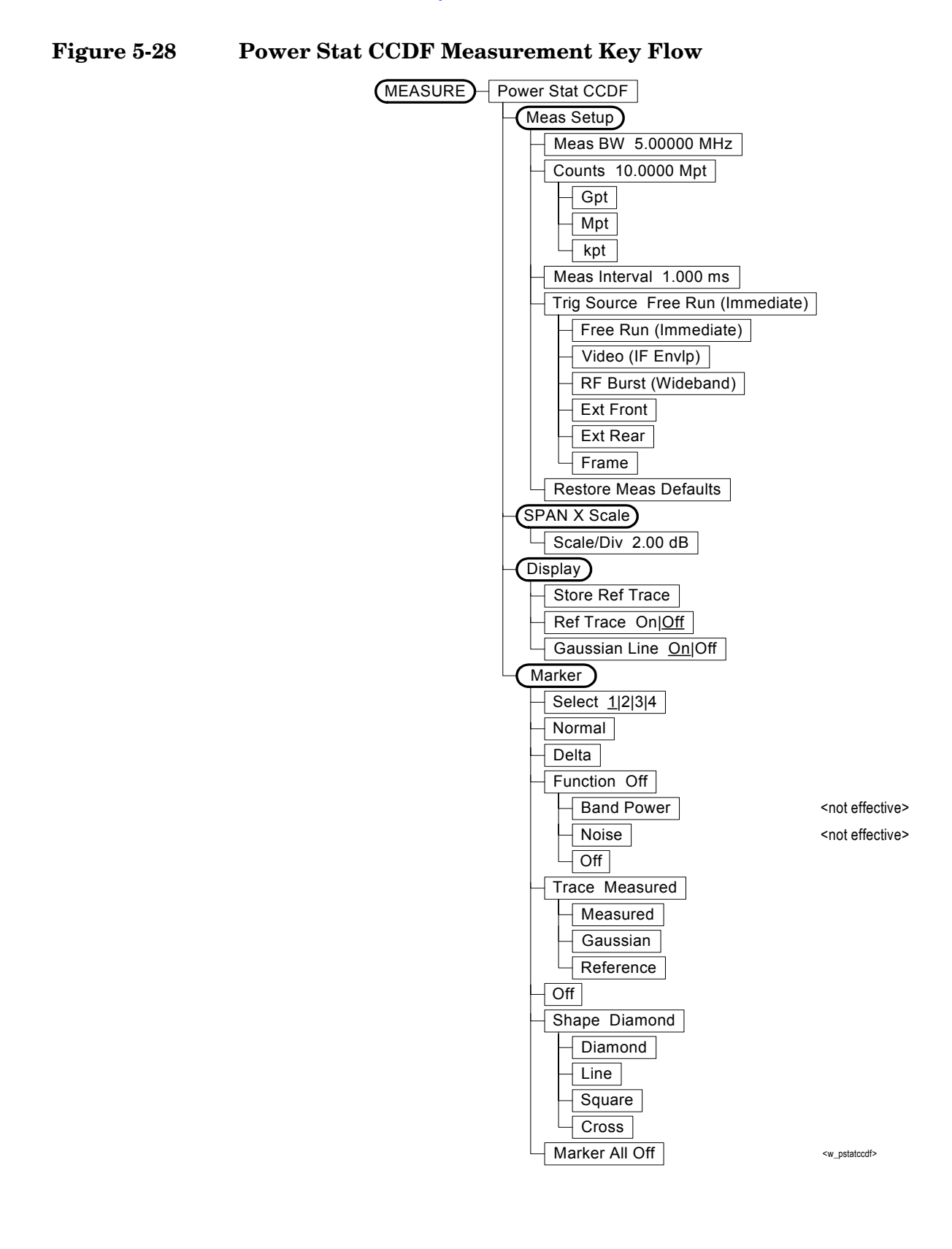

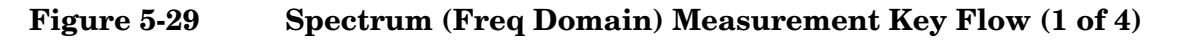

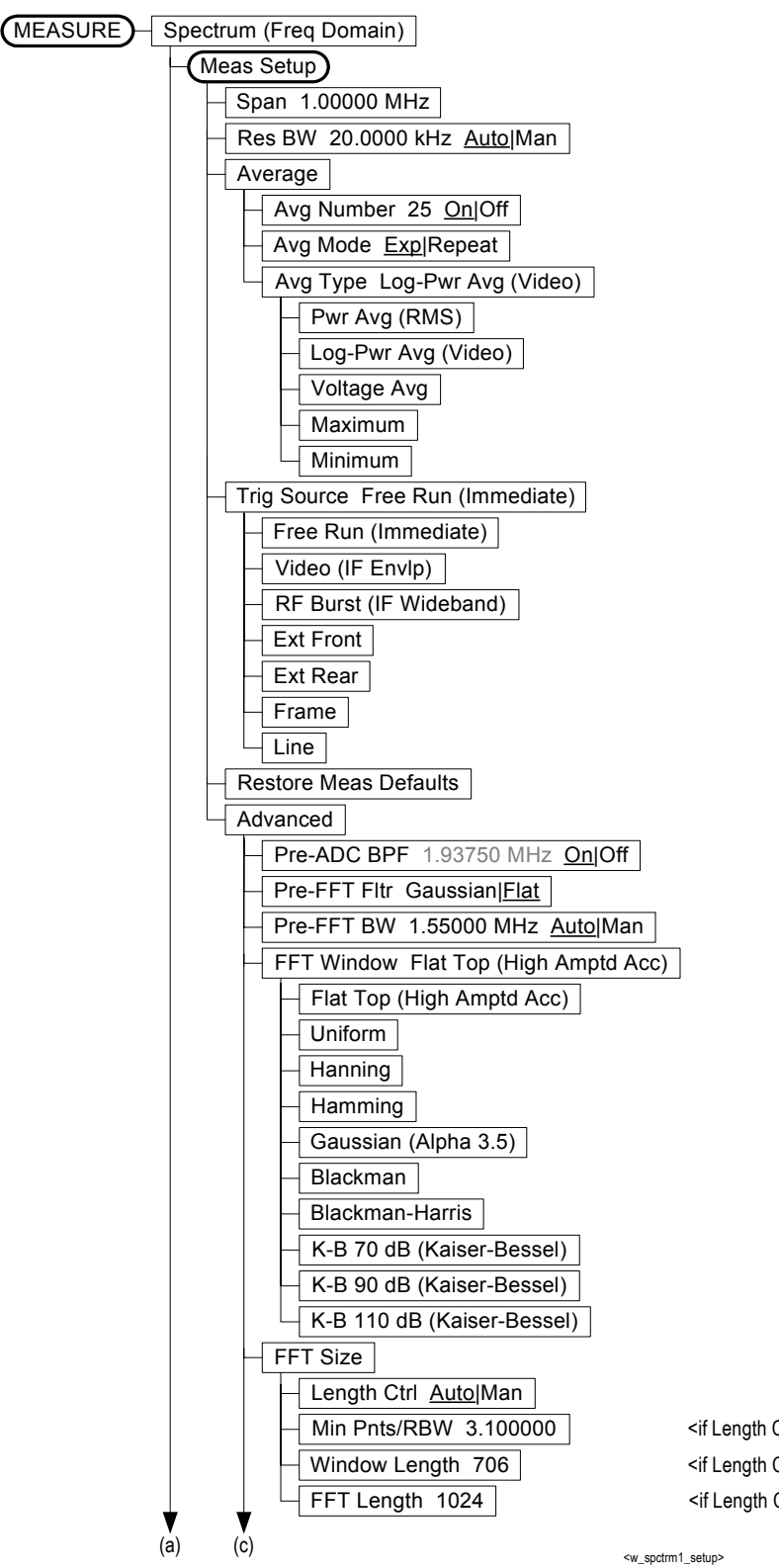

<if Length Ctrl = Auto> <if Length Ctrl = Man> <if Length Ctrl = Man>

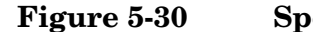

**Figure 5-30 Spectrum (Freq Domain) Measurement Key Flow (2 of 4)**

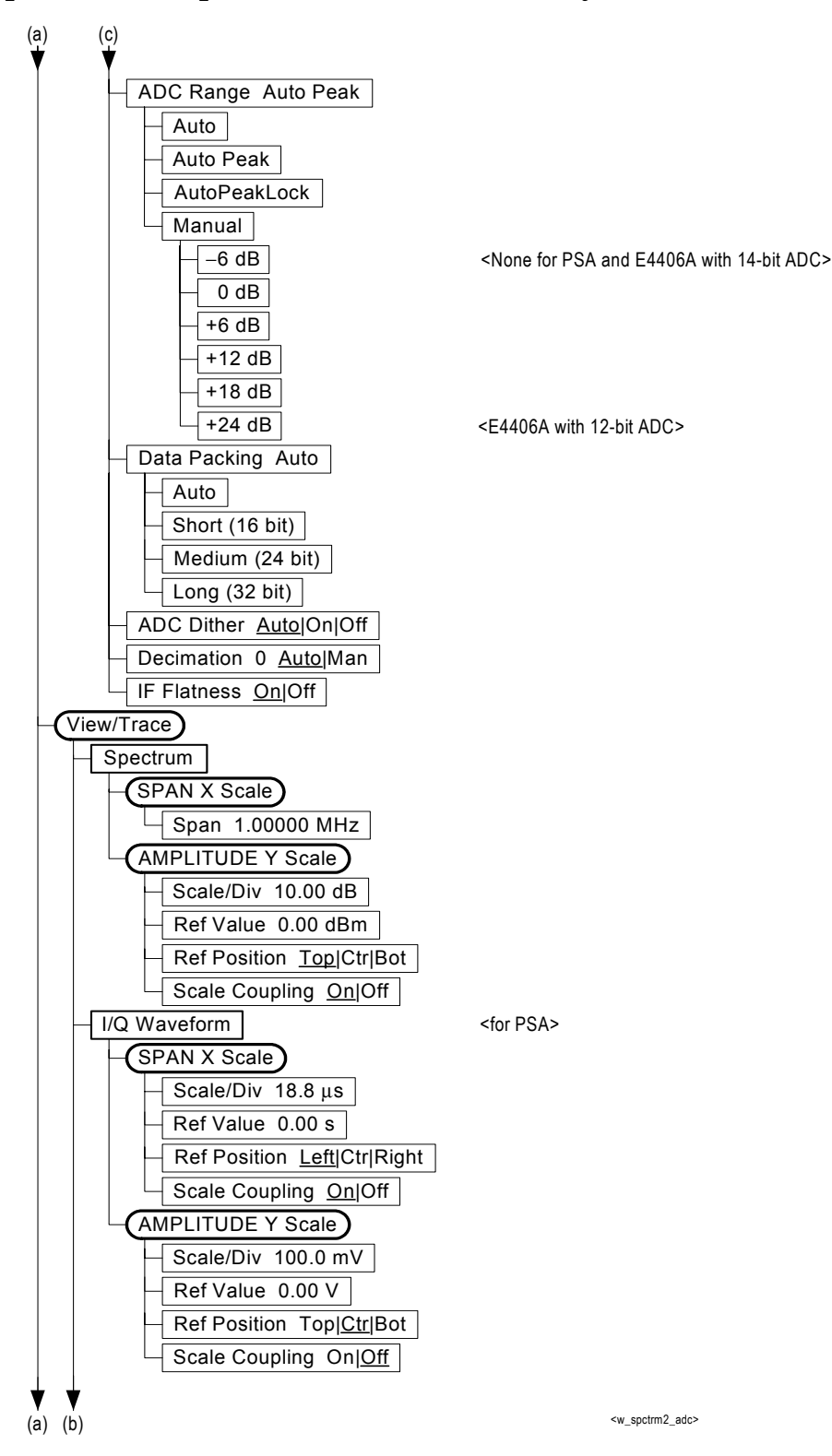

**Figure 5-31 Spectrum (Freq Domain) Measurement Key Flow (3 of 4)**

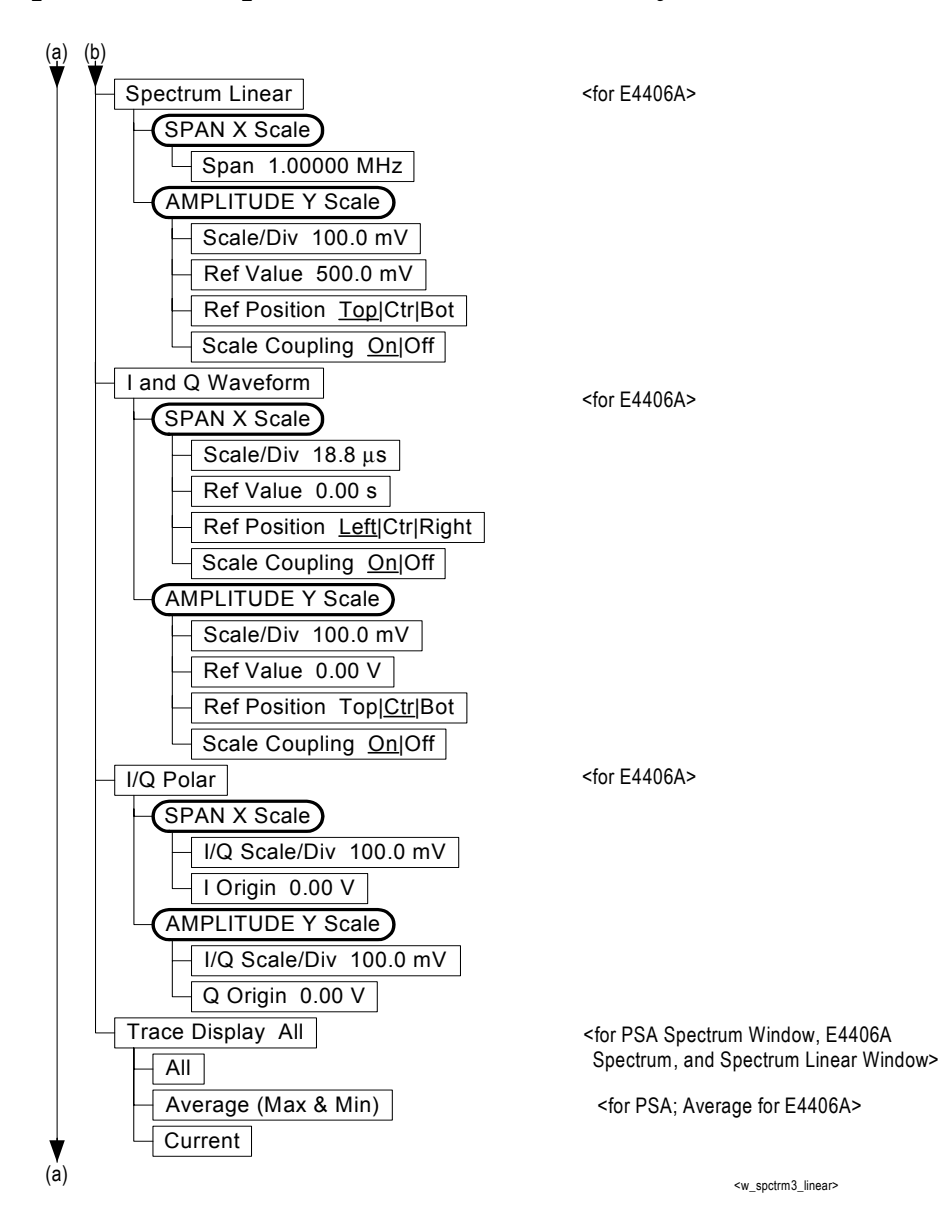

**Figure 5-32 Spectrum (Freq Domain) Measurement Key Flow (4 of 4)**

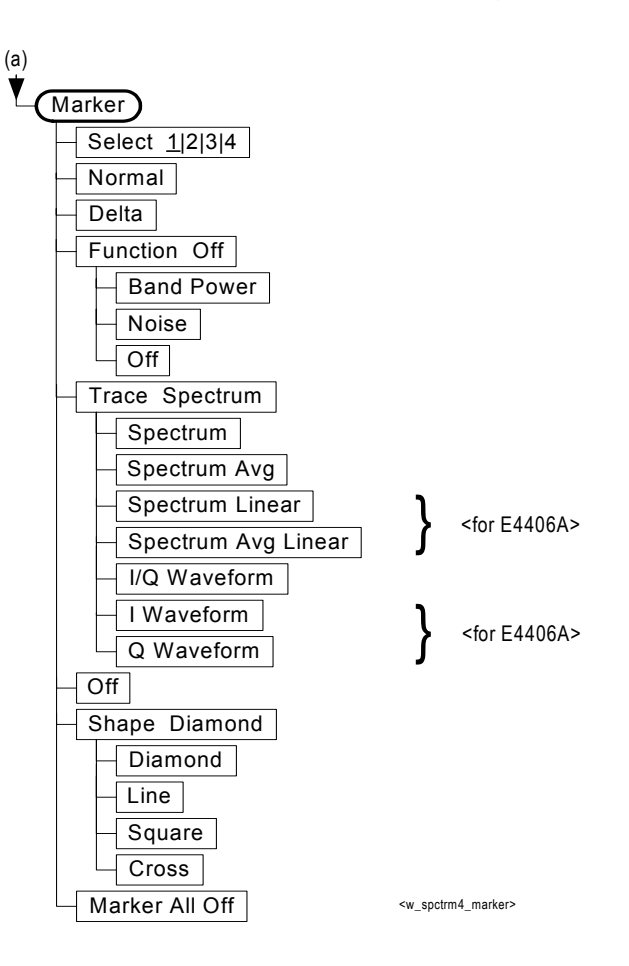

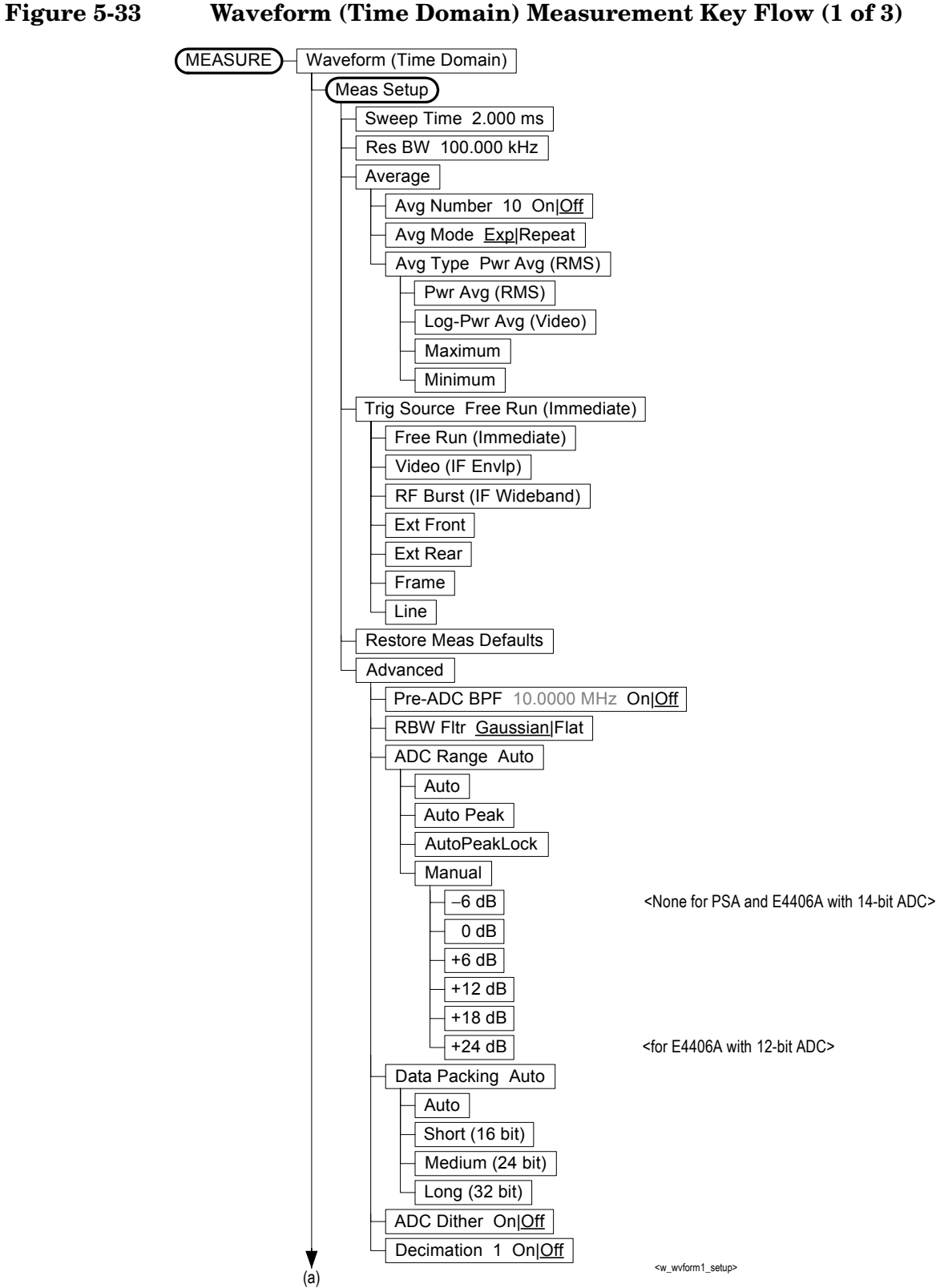

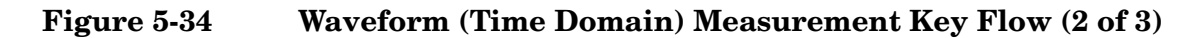

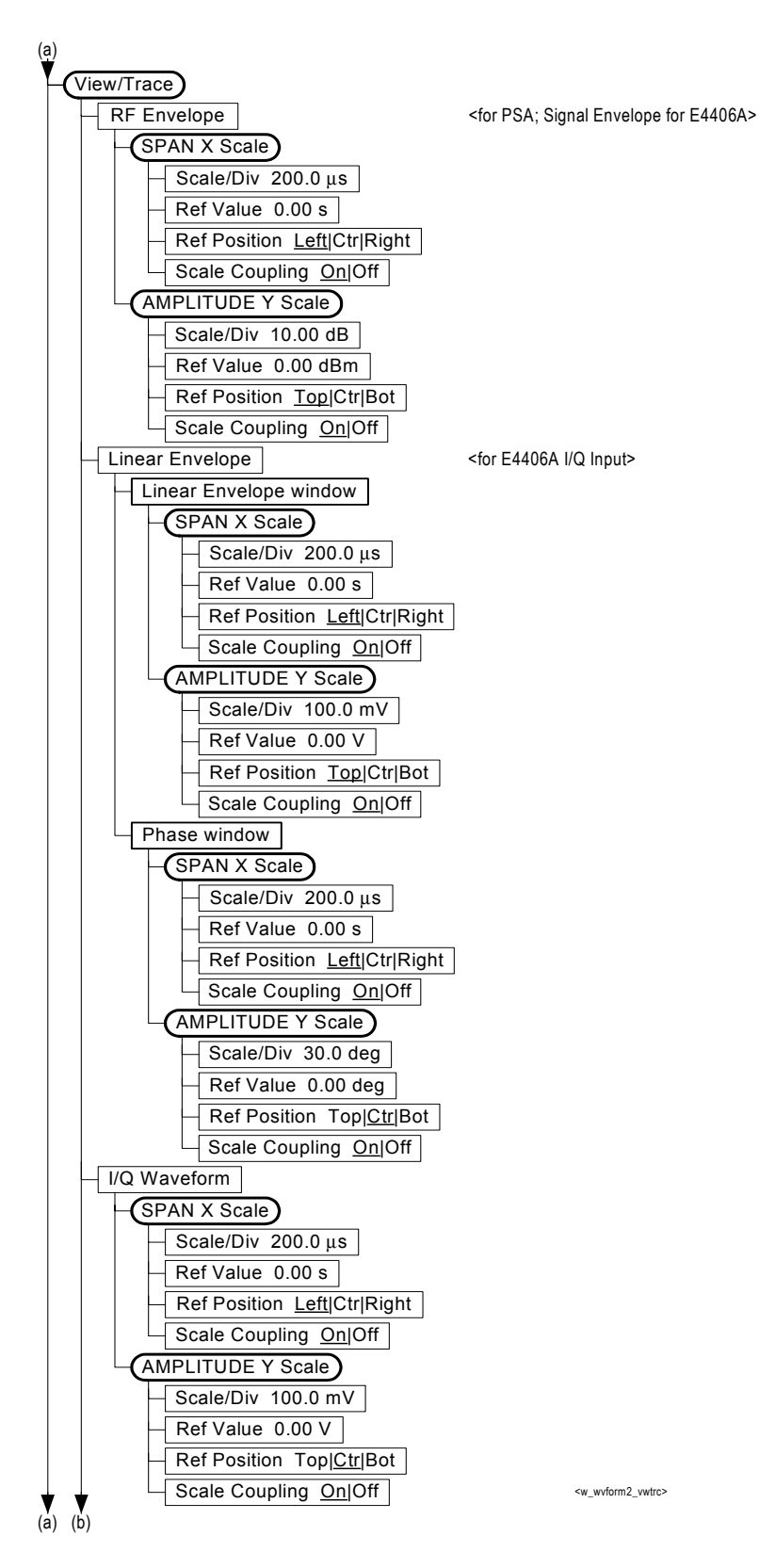

**Figure 5-35 Waveform (Time Domain) Measurement Key Flow (3 of 3)**

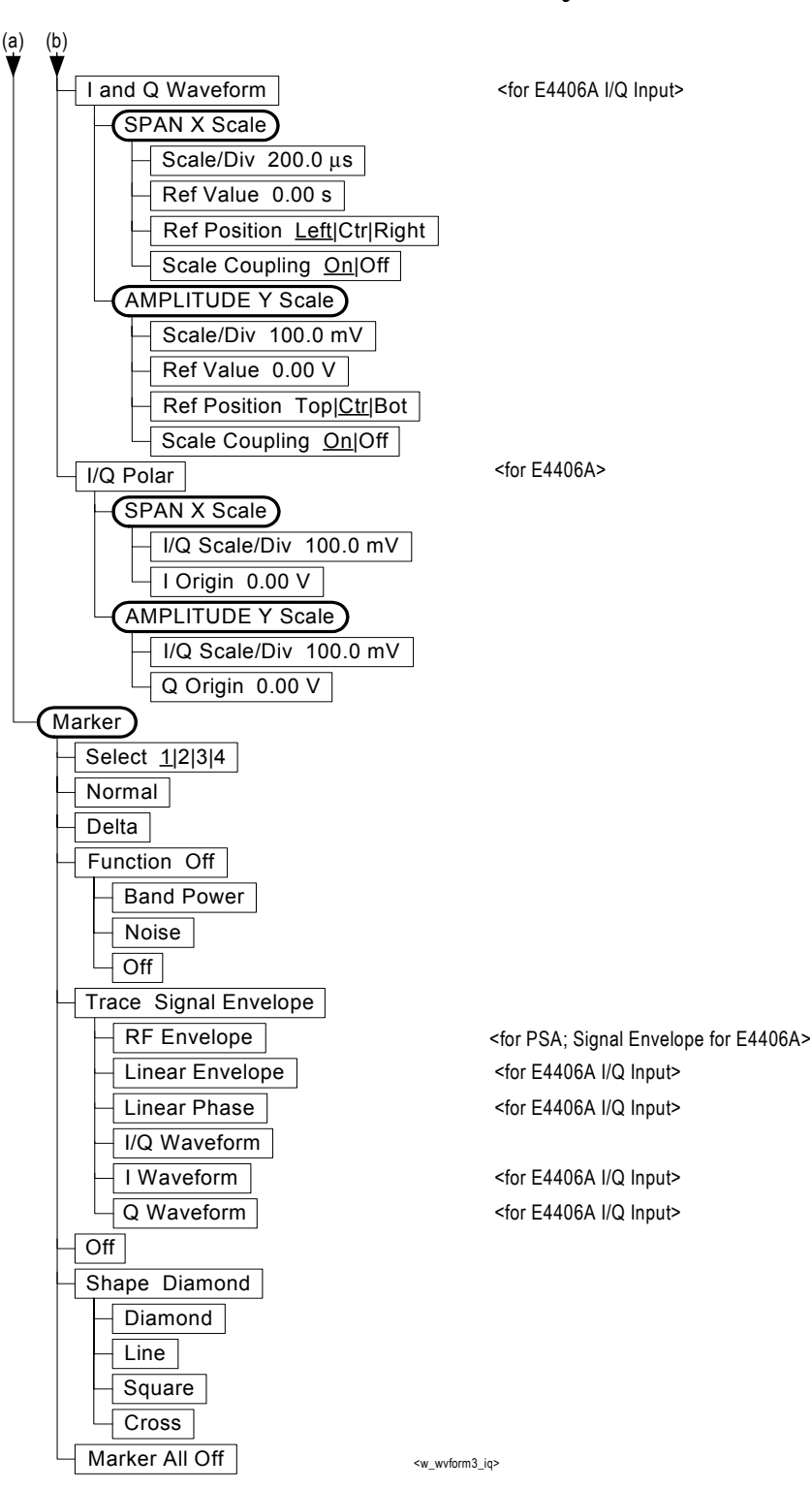

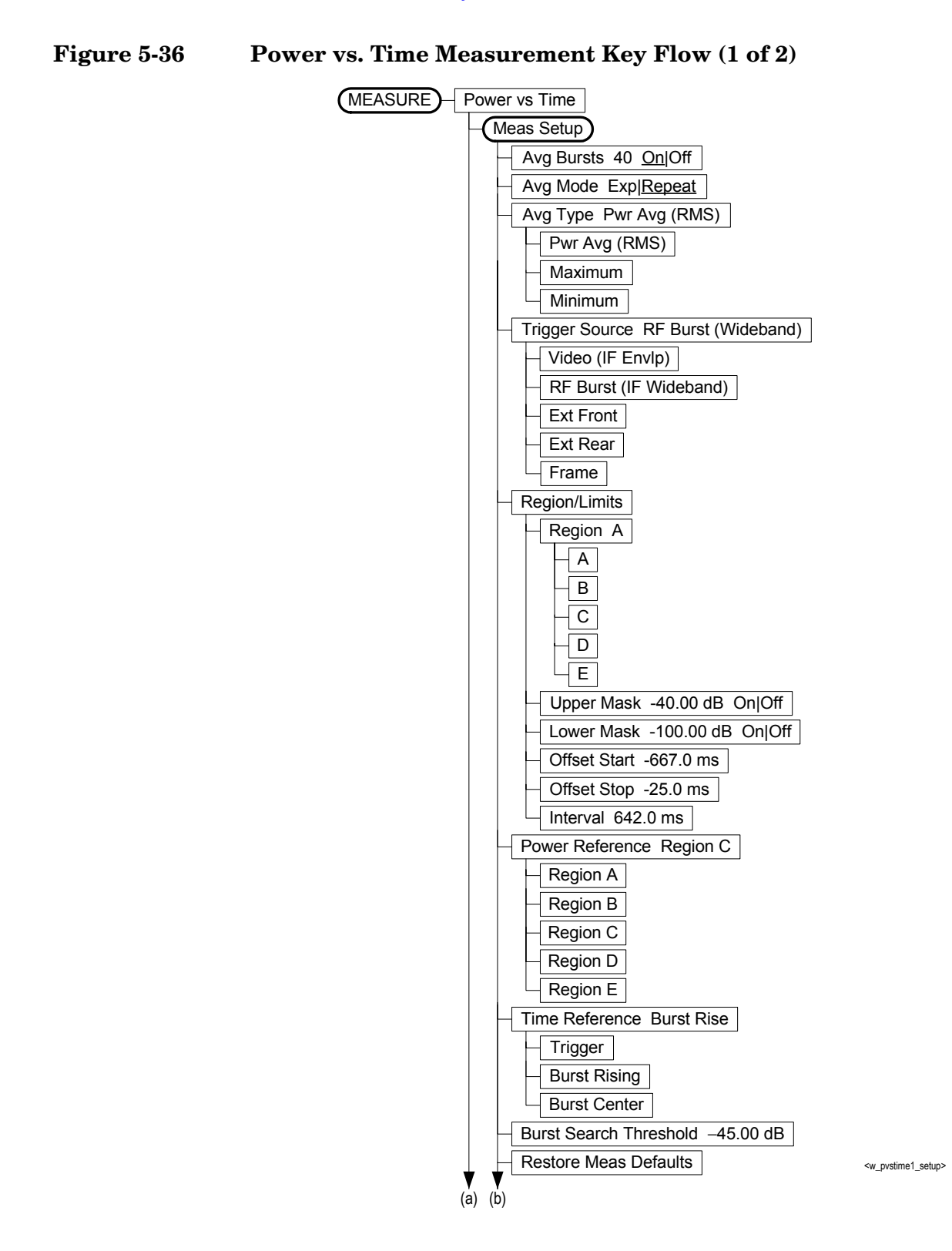

**Figure 5-37 Power vs. Time Measurement Key Flow (2 of 2)**

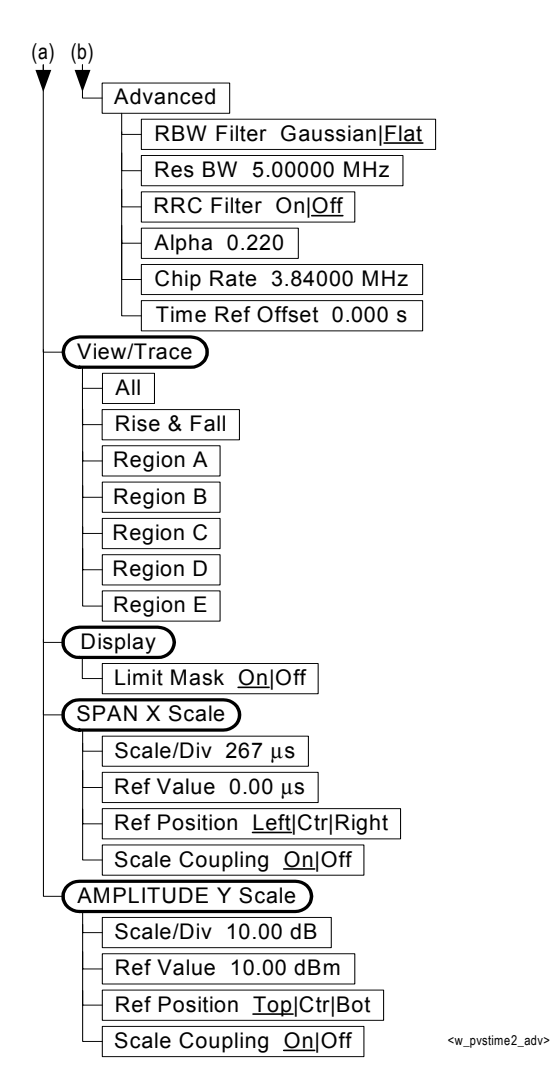

Menu Maps **Menu Maps**

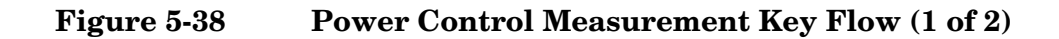

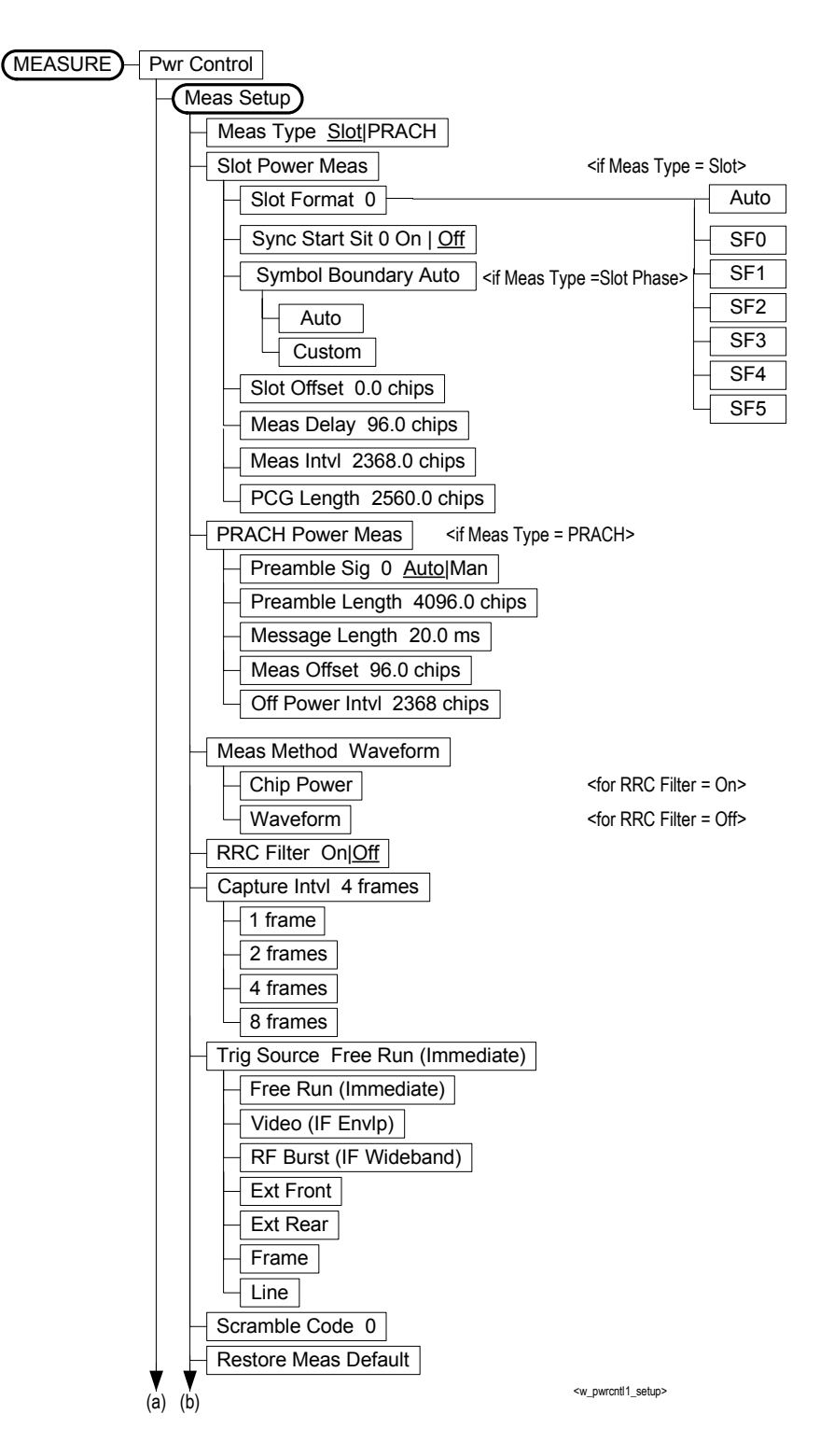

#### **Figure 5-39 Power Control Measurement Key Flow (2 of 2)**

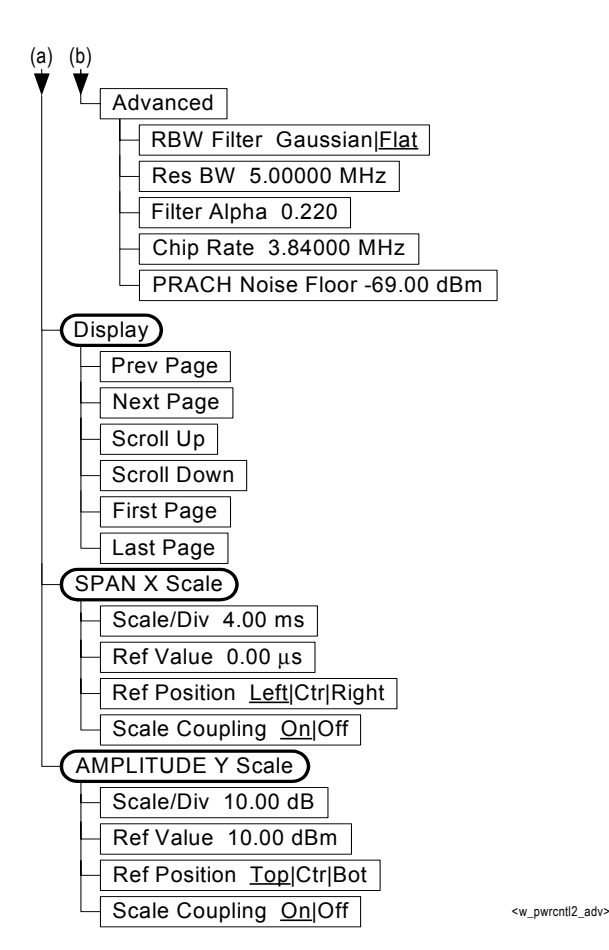

Menu Maps **Menu Maps**

# **Programming Commands Programming Commands**

# **6 Programming Commands**

These commands are only available when the W-CDMA mode has been selected using **INSTrument:SELect WCDMA**. If this mode is selected, commands that are unique to another mode are not available.

# **SCPI Command Subsystems**

["CALCulate Subsystem" on page 492](#page-491-0) ["CONFigure Subsystem" on page 552](#page-551-0) ["DISPlay Subsystem" on page 553](#page-552-0) ["FETCh Subsystem" on page 577](#page-576-0) ["FORMat Subsystem" on page 578](#page-577-0) ["INITiate Subsystem" on page 580](#page-579-0) ["INSTrument Subsystem" on page 582](#page-581-0) ["MEASure Group of Commands" on page 586](#page-585-0) ["READ Subsystem" on page 668](#page-667-0) ["SENSe Subsystem" on page 669](#page-668-0) ["TRIGger Subsystem" on page 964](#page-963-0)

# **Programming Command Compatibility Across Model Numbers and Across Modes**

## **Across PSA Modes: Command Subsystem Similarities**

When you select different modes you get different sets of available programming commands. That is, *only* the commands that are appropriate for the current mode are available. Also, some commands have the same syntax in different modes but have different ranges or settings that are only appropriate to the current mode.

The following table shows which command subsystems are the same across different modes. If there is no "X" by a particular subsystem, then the set of available commands is different in those modes. Command ranges or defaults may also be different. Refer to the programming command descriptions in the documentation for each mode for details.

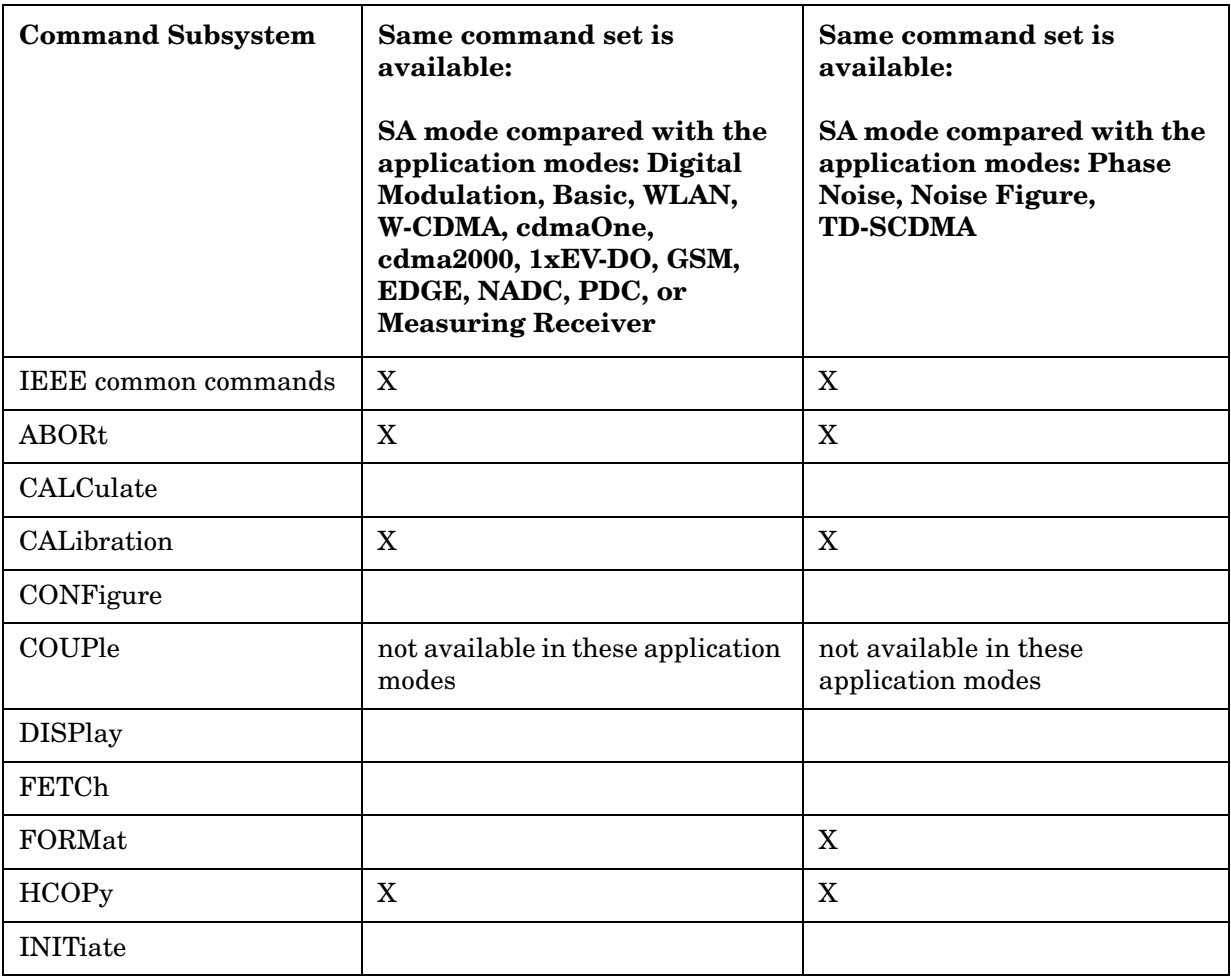

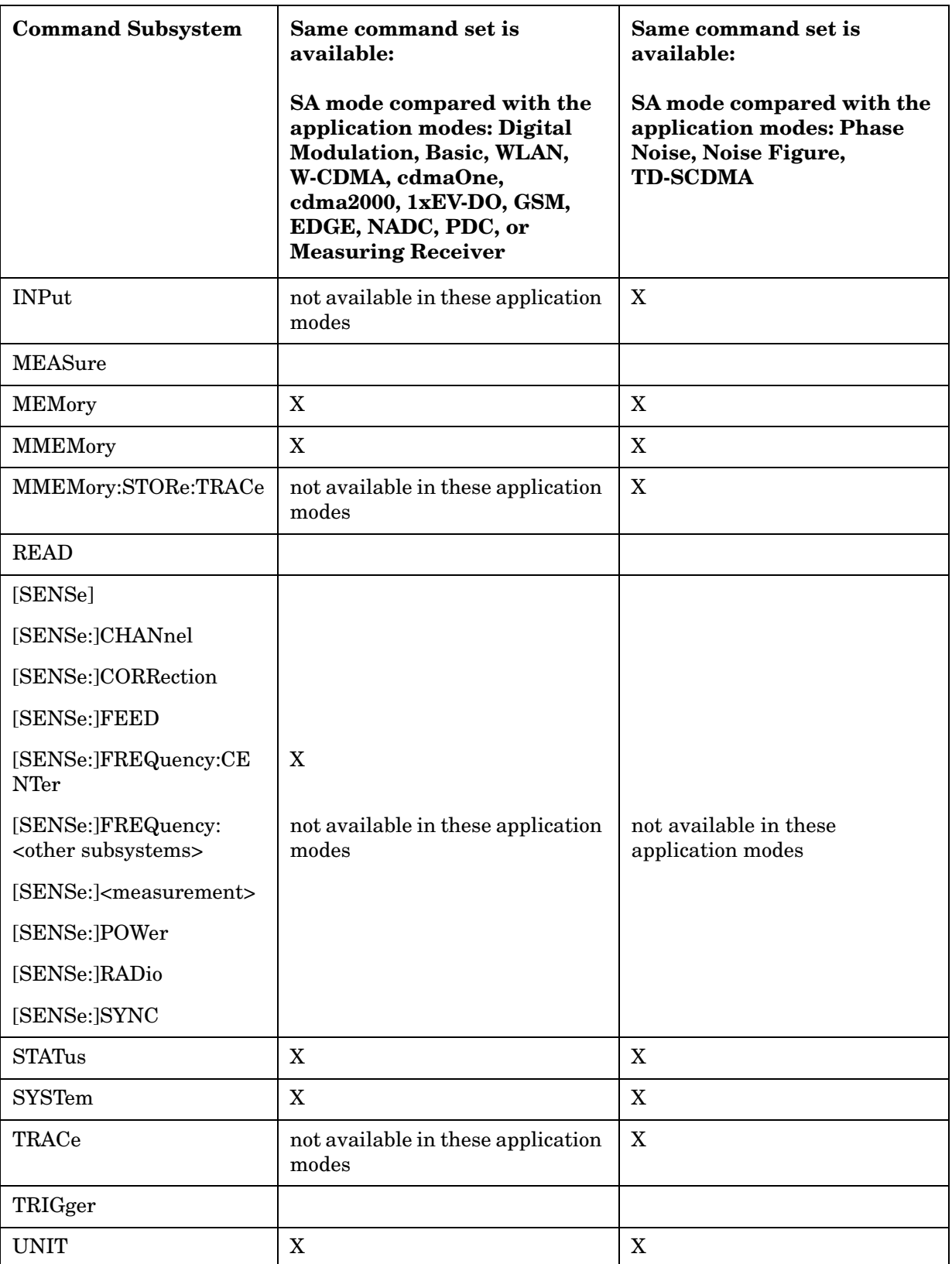

# **Across PSA Modes: Specific Command Differences**

Some programming commands operate differently depending on which Mode the analyzer is set to.

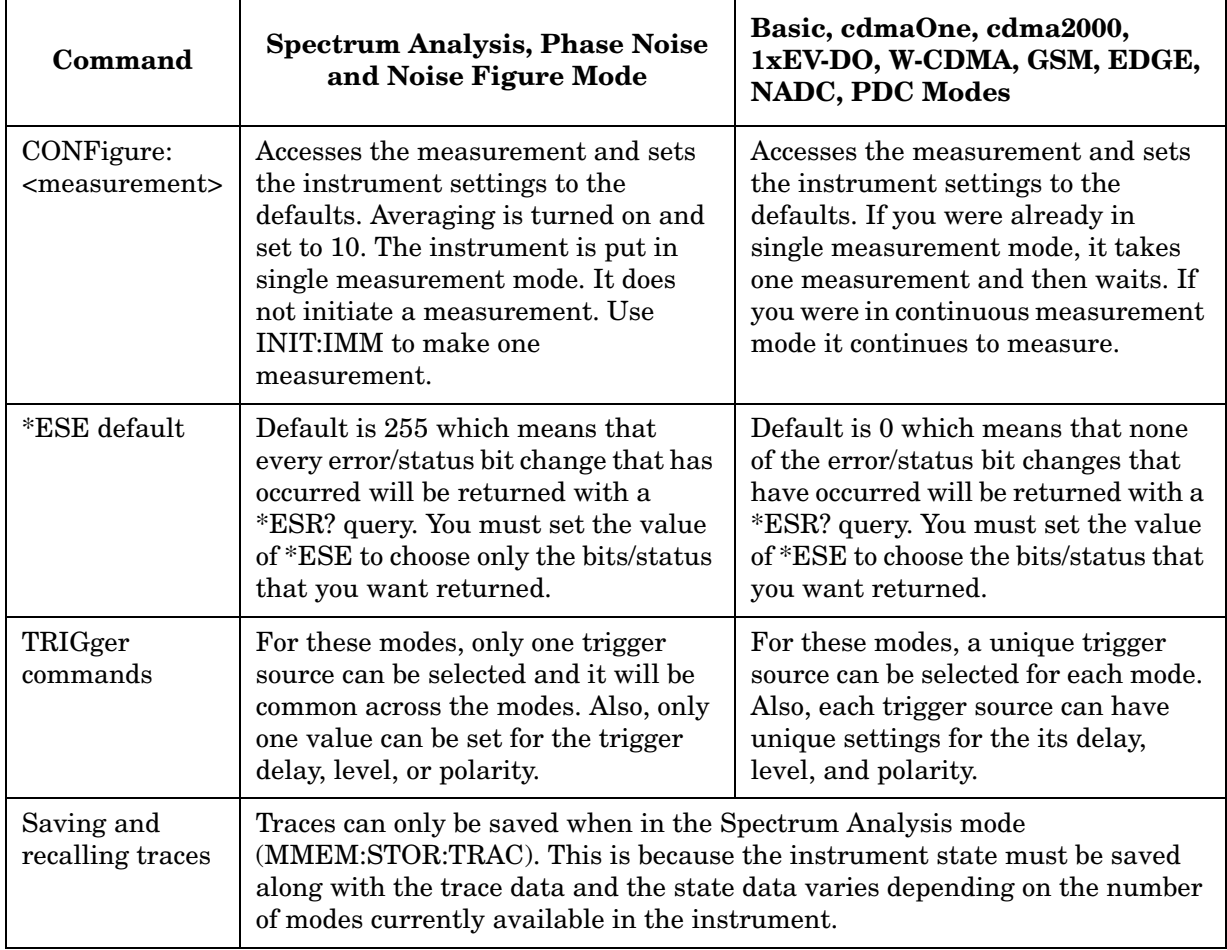

# **Using Applications in PSA Series vs. VSA E4406A**

#### **NOTE** This information *only* applies to the application modes: Basic, cdmaOne, cdma2000, 1xEV-DO, W-CDMA, GSM, EDGE, NADC, and PDC.

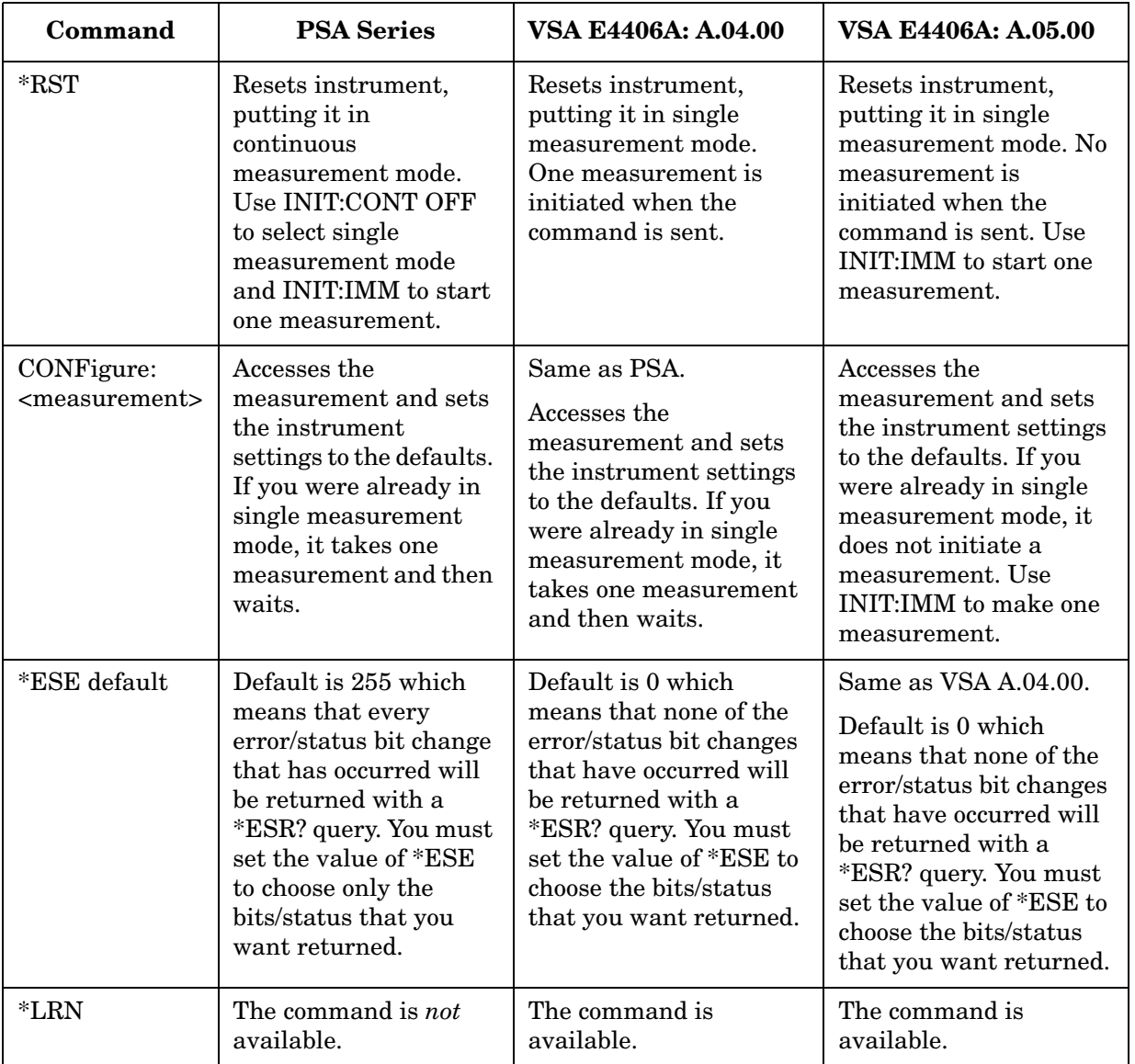

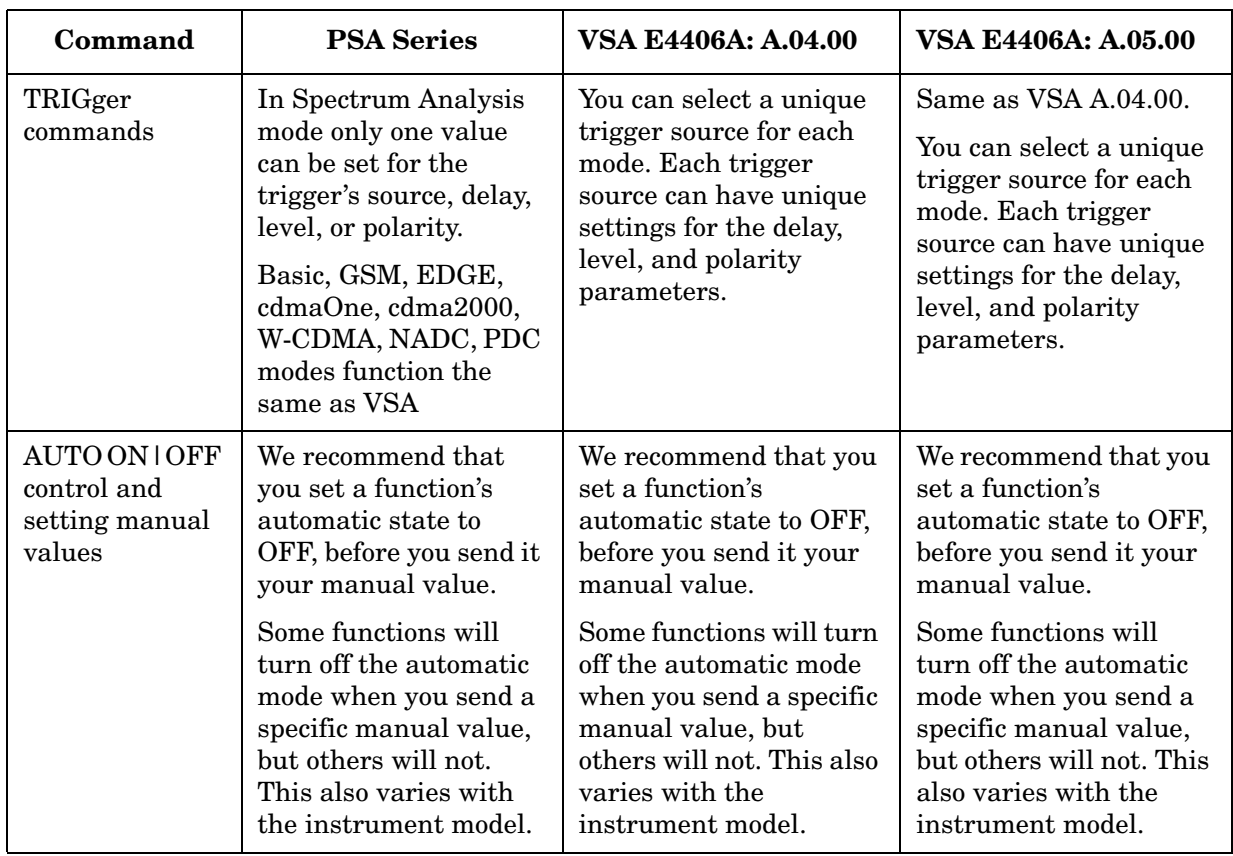

# <span id="page-491-0"></span>**CALCulate Subsystem**

This subsystem is used to perform post-acquisition data processing. In effect, the collection of new data triggers the CALCulate subsystem. In this instrument, the primary functions in this subsystem are markers and limits.

The SCPI default for data output format is ASCII. The format can be changed to binary with FORMat:DATA which transports faster over the bus.

### **Code Domain Power - Limits**

#### **Code Domain—Active Set Threshold**

**:CALCulate:CDPower:ASET:THReshold <numeric>**

**:CALCulate:CDPower:ASET:THReshold?** 

Set the threshold level for the active channel identification function.

Factory Preset: 0.0 dBm

Range:  $-100.0$  to  $0.0$  dB

Remarks: You must be in the cdma2000, W-CDMA, or 1xEV-DO mode to use this command. Use INSTrument:SELect to set the mode.

#### **Code Domain—Active Set Threshold Mode**

**CALCulate:CDPower:ASET:THReshold:AUTO OFF | ON | 0 | 1**

#### **CALCulate:CDPower:ASET:THReshold:AUTO?**

Allows you to toggle the active channel identification function between Auto and Man. If set to Auto, the active channels are determined automatically by the internal algorithm. If set to Man, the active channel identification is determined by a user definable threshold ranging from  $0.00$  to  $-100.0$  dB.

Turn the automatic mode On or Off, for the active channel identification function.

OFF – The active channel identification for each code channel is determined by a value set by CALCulate:CDPower:ASET:THReshold.

ON – The active channels are determined automatically with the internal algorithm.

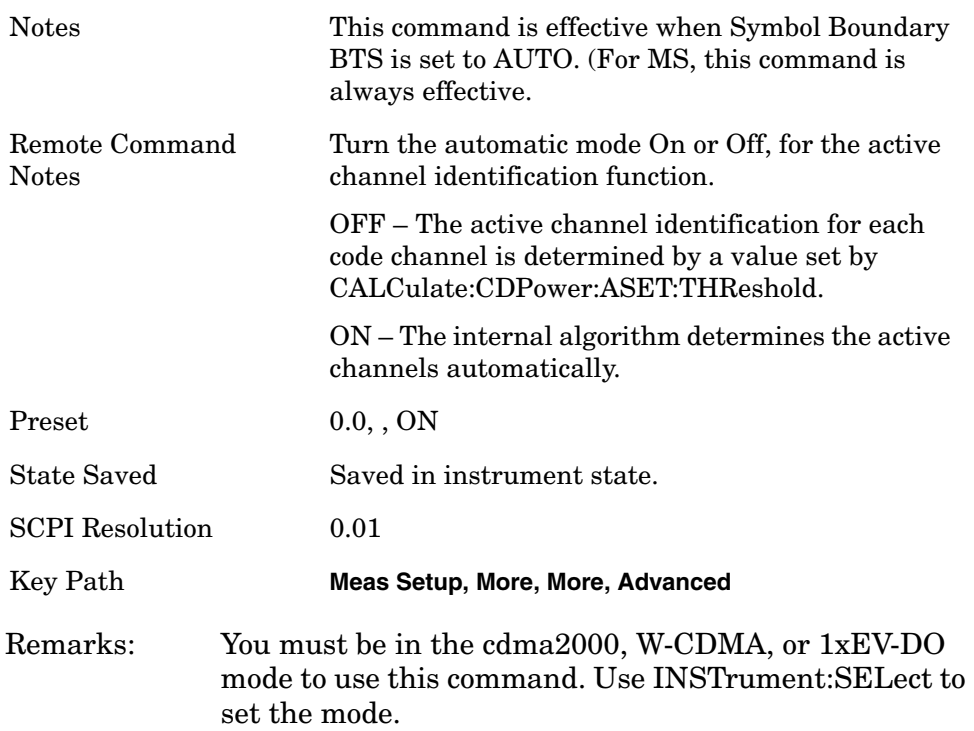

# **Code Domain—I/Q Branch (MS)**

#### **:CALCulate:CDPower:AXIS[:MS] IPH|QPH|IQCombined**

#### **:CALCulate:CDPower:AXIS[:MS]?**

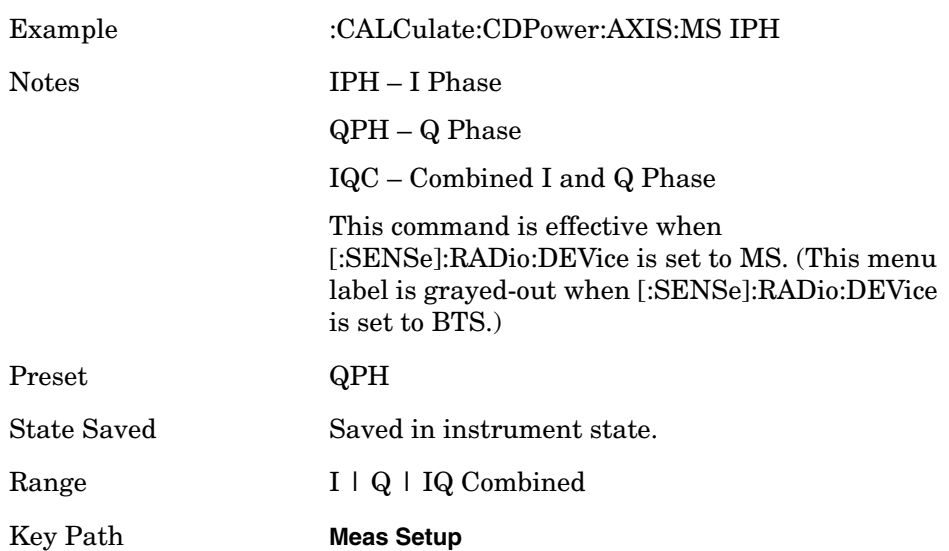

#### **Code Domain—Data Bit Format**

**:CALCulate:CDPower:DBITs[:FORMat] BINary|TRIState**

**:CALCulate:CDPower:DBITs[:FORMat]?**

Set DBITs (Demod Bit) data representation format to Binary or Tri-state.

Factory Preset: BINary

Remarks: You must be in the W-CDMA mode to use this command. Use INSTrument:SELect to set the mode.

#### **Code Domain—DTX/Burst Detect**

**:CALCulate:CDPower:DTXBurst 0|1|OFF|ON**

#### **:CALCulate:CDPower:DTXBurst?**

For downlink signals, allows you the detection of the power burst, for either "CM"(Compressed Mode) or "DTX". In case of "Compressed Mode", the both I and Q symbol power is off. And, in case of "DTX" one of "I" or "Q" symbol power (or both) can be off. For uplink signals, allows you the detection of HS-DPCCH burst which sub-frame does not align with DPCCH slot boundary.

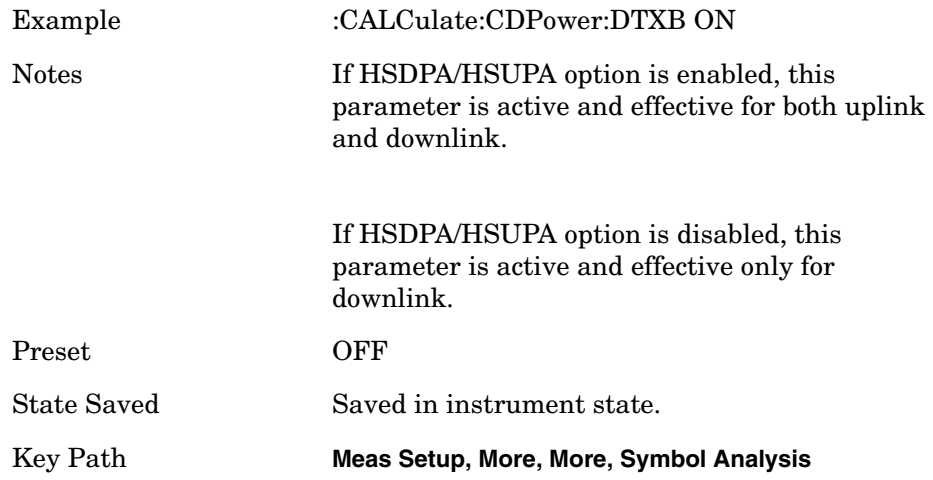

#### **Code Domain—Tx Diversity I/Q Axis Rotation**

**:CALCulate:CDPower:IQPHase:ROTation <real>**

#### **:CALCulate:CDPower:IQPHase:ROTation?**

Allows you to set the rotation of the I/Q Axis.

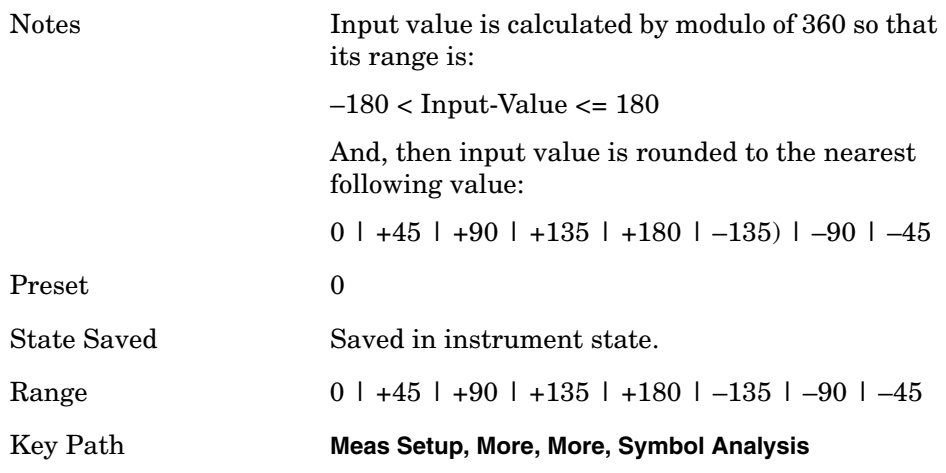

#### **Code Domain—Marker to trace**

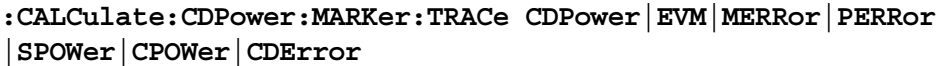

**:CALCulate:CDPower:MARKer:TRACe?**

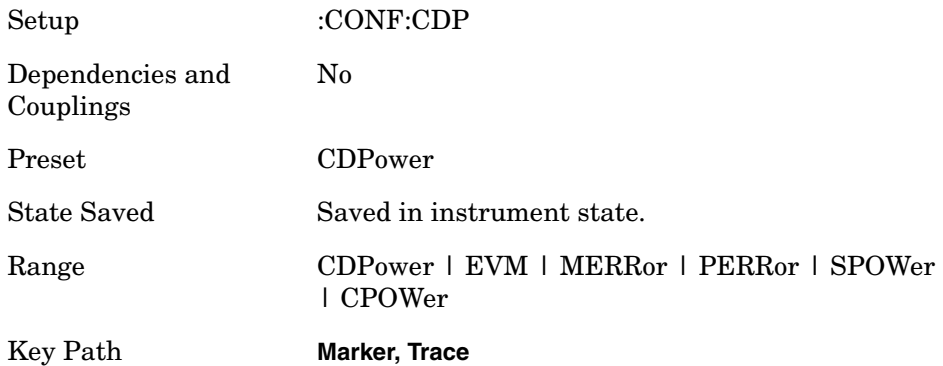

#### **Code Domain—Mod Scheme [BTS only]**

**:CALCulate:CDPower:MTYPe AUTO|QPSK|QAM16|QAM64**

#### **:CALCulate:CDPower:MTYPe?**

If Radio Device is BTS AND Symbol Rate is 240 ksps, the **Mod Scheme** softkey is displayed and active.

If Radio Device is BTS AND Symbol Rate is NOT 240 ksps, the **Mod Scheme** softkey is displayed but inactive (grayed-out). In this case, the last setting (Auto/QPSK/16QAM/64QAM) for 240 ksps is still displayed on the softkey, even though the "QPSK" setting is always used.

If Radio Device is MS, the **Mod Scheme** softkey is not displayed. Instead, the **I/Q Branch** softkey is displayed and active.

AUTO: The specified channel by Symbol Rate and Code Number is considered to be modulated by auto-detected scheme.

QPSK: The specified channel by Symbol Rate and Code Number is considered to be modulated by QPSK.

16QAM: The specified channel by Symbol Rate and Code Number is considered to be modulated by 16QAM.

64QAM: The specified channel by Symbol Rate and Code Number is considered to be modulated by 64QAM.

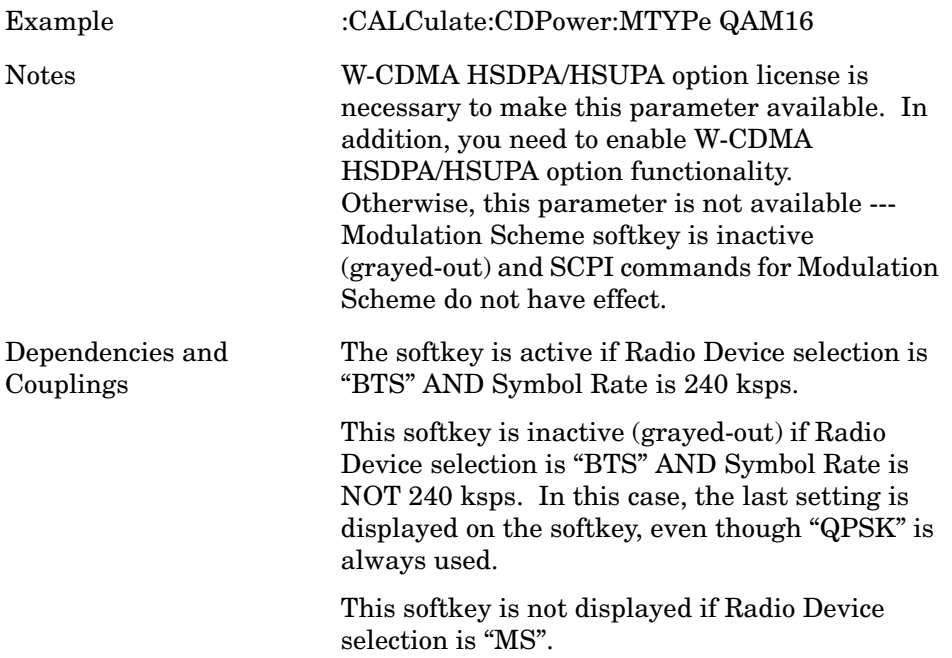

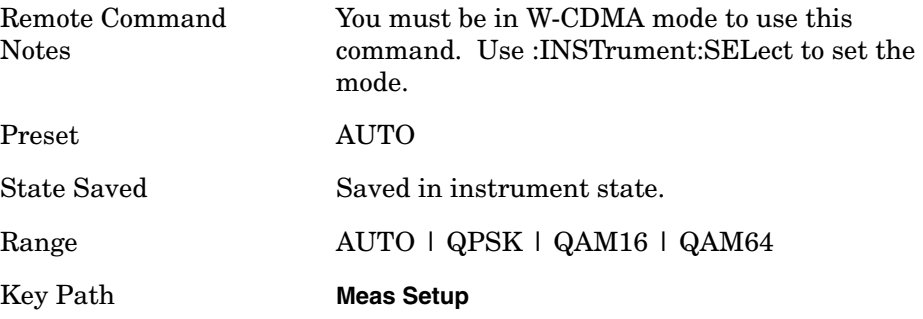

#### **Code Domain—Packed Mode**

**:CALCulate:CDPower:PACKed OFF|PKM1**

**:CALCulate:CDPower:PACKed?**

Allows you to select the packed mode for Demod bits in SCPI result (of READ:CDP12).

OFF : Demod Bits are not packed. (1.0:"1", 0.0:"0", − 1.0:"X")

PKM1 (Mode1) : Demod Bits per symbol are packed into 1 float value in bit-slice manner as follows:

16QAM(No DTX):Float value 0……0X3X2X1X0 (X3:I1, X2:Q1, X1:I2, X0:Q2)

QPSK(With DTX): Float value 0……0M1M0B1B0

#### **NOTE**

- The meaning of each bit is : M1:Mask for B1 (1:DTX, 0:Normal), M0:Mask for B0, and B1:I, B0:Q)
- Packed Mode is only available as a SCPI command. Changing Packed Mode does not change the results of the front-panel display. It only controls the result format of READ(MEAS/FETCH/CONF):CDP12.

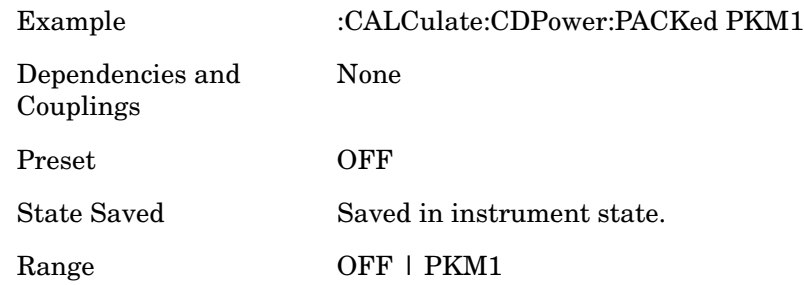

#### **Code Domain -Composite Symbol Boundary**

**:CALCulate:CDPower:SBOundary:COMPosite OFF|ON|0|1**

**:CALCulate:CDPower:SBOundary:COMPosite?**

Turn the composite code channel display function on or off.

The functions of Composite Symbol Boundary for Power Bar Graph and CDE Graph are coupled.

Example :CALCulate:CDPower:SBOundary:COMPosite ON

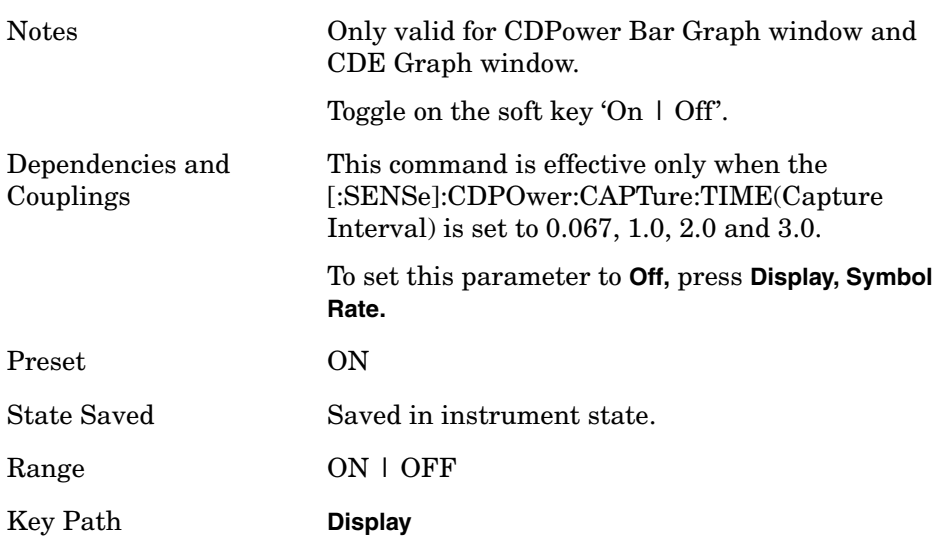

#### **Code Domain— Display Symbol Rate**

**:CALCulate:CDPower:SBOundary:SRATe <integer>**

#### **:CALCulate:CDPower:SBOundary:SRATe?**

Sets the Display Symbol Rate to read the total power level of the combined code channels defined by the :CALCulate:CDPower:SRATe command.

The functions of Display Symbol Rate for Power Bar Graph and CDE Graph are coupled.

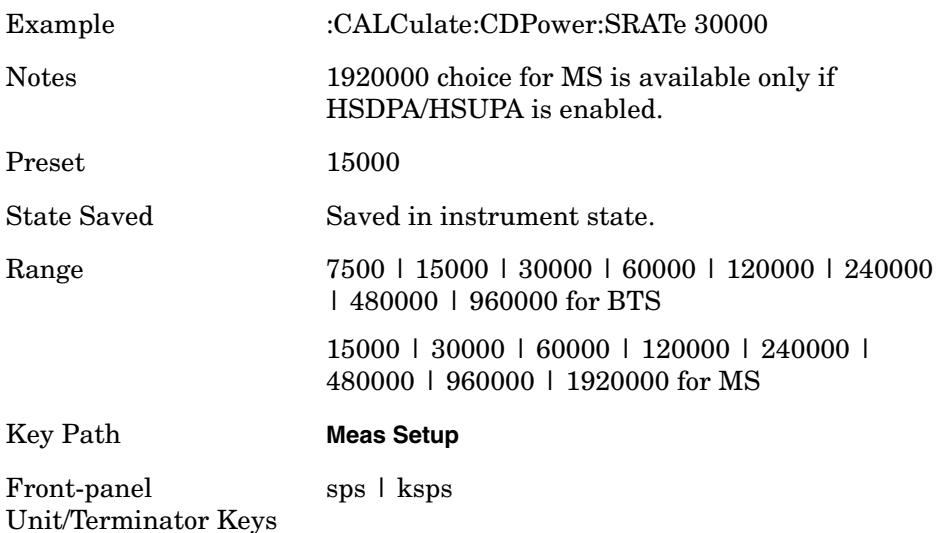

#### **Code Domain—Symbol EVM Frequency Compensation**

**:CALCulate:CDPower:SEVM:FCOMpen ON|OFF|1 0**

**:CALCulate:CDPower:SEVM:FCOMpen?**

Allows you to toggle the setting of the frequency compensation to calculate the symbol EVM.

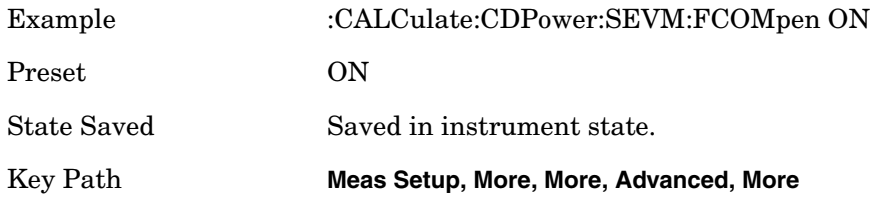

#### **Code Domain—Symbol EVM Phase Compensation**

**:CALCulate:CDPower:SEVM:PCOMpen ON|OFF|1|0**

**:CALCulate:CDPower:SEVM:PCOMpen?**

Allows you to toggle the setting of the phase compensation to calculate the symbol EVM.

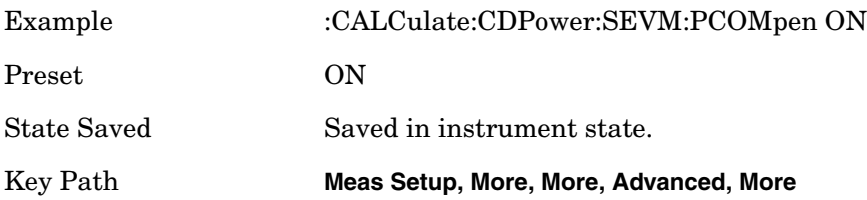

#### **Code Domain—Code Number**

**:CALCulate:CDPower:SPRead <integer>**

**:CALCulate:CDPower:SPRead?**

Set a spread code.

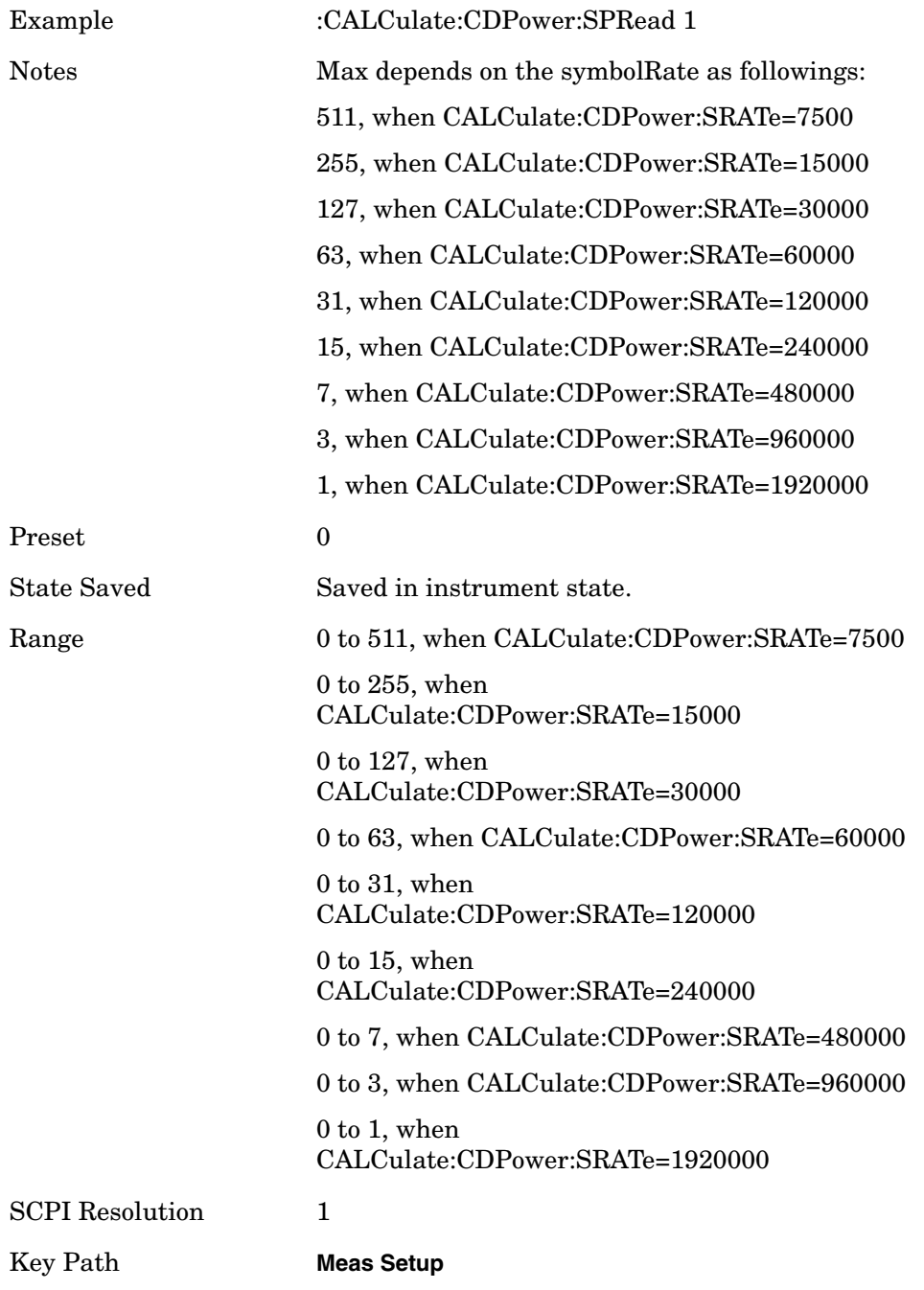

#### **Code Domain—Symbol Rate**

**:CALCulate:CDPower:SRATe <integer>**

**:CALCulate:CDPower:SRATe?**

Set a symbol rate.

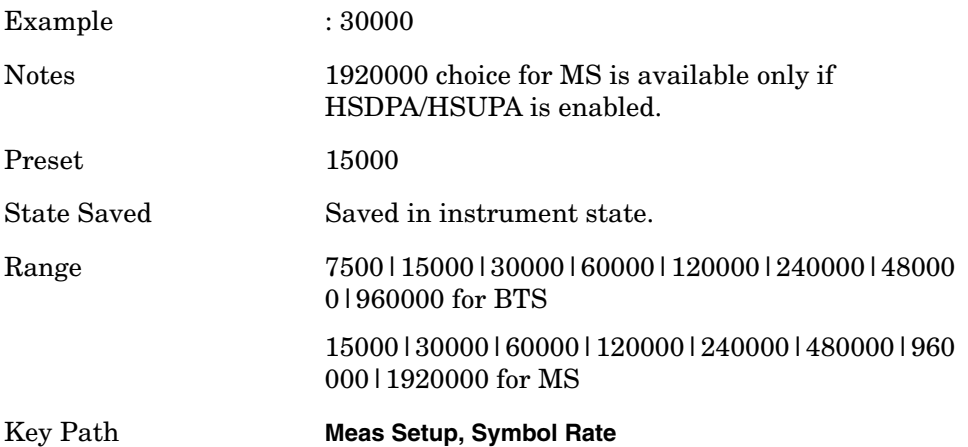

#### **Code Domain—SCH Suppression for BTS**

**:CALCulate:CDPower:SSUPpress[:STATe] ON|OFF|1|0**

#### **:CALCulate:CDPower:SSUPpress[:STATe]?**

Subtracts the primary and secondary SCH power leakage from other code channels during the demodulation process in the instrument. This improves Symbol EVM, Magnitude Error and Phase Error measurement accuracy. Downlink channels with low coding gain can suffer interference of primary and secondary SCH, because they are not orthogonal with other code channels. To correct this, the P-SCH and S-SCH power are calculated ("Best Fitting" estimation) using MMSE. Those values are then subtracted from the incoming signal before any other channels are demodulated.

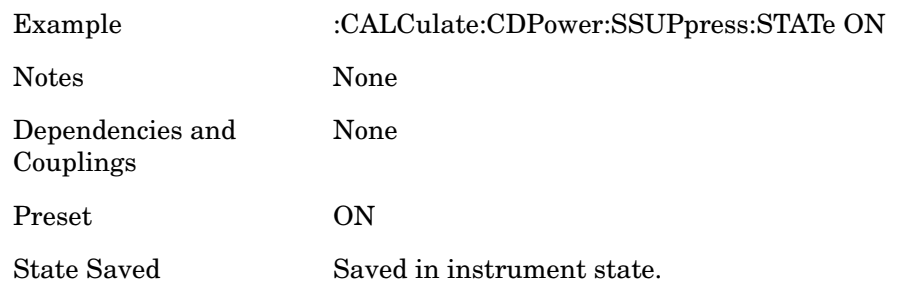

Range On | Off | 1 | 0

Key Path **Meas Setup, More, More, Advanced, More**

#### **Code Domain—Sweep Offset (Measurement Offset)**

**:CALCulate:CDPower:SWEep:OFFSet <integer>**

**:CALCulate:CDPower:SWEep:OFFSet <time>** (1xEV-DO only)

**:CALCulate:CDPower:SWEep:OFFSet?**

1xEV-DO mode:

Sets the timing offset of measurement interval in units of slot (1 slot  $= 1.667$  ms).

The sum of **CALCulate:CDPower:SWEep:TIME** and **CALCulate:CDPower:SWEep:OFFSet** must be equal to or less than **SENSe:CDPower:CAPTure:TIME**. If the sum becomes more than that value, **CALCulate:CDPower:SWEep:OFFSet** is adjusted automatically.

cdma2000 mode:

Sets the timing offset of measurement interval in units of Power Control Group (PCG;  $1$  PCG =  $1.25$  ms).

The sum of **CALCulate:CDPower:SWEep:TIME** and **CALCulate:CDPower:SWEep:OFFSet** must be equal to or less than **SENSe:CDPower:CAPTure:TIME**. If the sum becomes more than that value, **CALCulate:CDPower:SWEep:OFFSet** is adjusted automatically.

W-CDMA mode:

Sets the timing offset of measurement interval in slots  $(1 \text{ slot} =$ 666.6µs).

The sum of **CALCulate:CDPower:SWEep:TIME** and **CALCulate:CDPower:SWEep:OFFSet** must be equal to or less than **SENSe:CDPower:CAPTure:TIME** × 15. If the sum becomes more than that value, **CALCulate:CDPower:SWEep:OFFSet** is adjusted automatically.

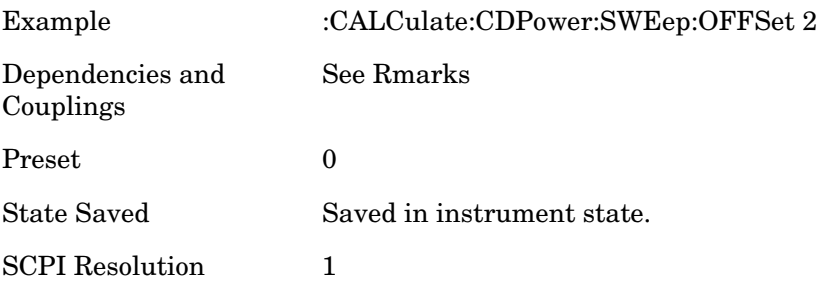

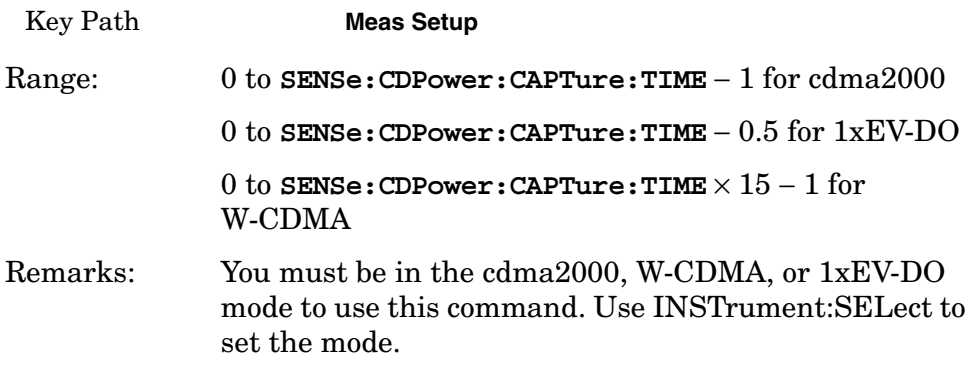

#### **Code Domain—Sweep Time (Measurement Interval)**

**:CALCulate:CDPower:SWEep:TIME <integer>**

**:CALCulate:CDPower:SWEep:TIME <float>** for (1xEV-DO only)

**:CALCulate:CDPower:SWEep:TIME?**

• For 1xEV-DO

Sets the length of measurement interval in units of slot  $(1 \text{ slot} =$ 1.667 ms).

The sum of **CALCulate:CDPower:SWEep:TIME** and **CALCulate:CDPower:SWEep:OFFSet** must be equal to or less than **SENSe:CDPower:CAPTure:TIME**. If the sum becomes more than that value, **CALCulate:CDPower:SWEep:OFFSet** is adjusted automatically.

• For cdma2000

Sets the length of measurement interval in the unit of Power Control Group (PCG;  $1$  PCG = 1.25 ms).

The sum of **CALCulate:CDPower:SWEep:TIME** and **CALCulate:CDPower:SWEep:OFFSet** must be equal to or less than **SENSe:CDPower:CAPTure:TIME**. If the sum becomes more than that value, **CALCulate:CDPower:SWEep:OFFSet** is adjusted automatically.

• For W-CDMA

Sets the length of measurement interval in slots  $(1 \text{ slot} = 666.6 \mu s)$ .

The sum of **CALCulate:CDPower:SWEep:TIME** and **CALCulate:CDPower:SWEep:OFFSet** must be equal to or less than **SENSe: CDPower: CAPTure: TIME**  $\times$  15. If the sum becomes more than that value, **CALCulate:CDPower:SWEep:OFFSet** is adjusted automatically.

Factory Preset: 1
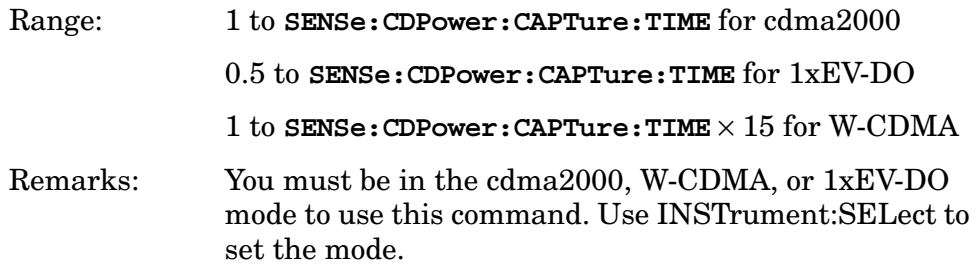

# **Code Domain—Time Offset for DPCH**

```
:CALCulate:CDPower:TDPCh <integer>
```
#### **:CALCulate:CDPower:TDPCh?**

Sets tDPCH value manually, when :CALCulate:CDPower:TDPCh:AUTO is OFF. This value is set at its auto number if Time Offset detection Auto mode is set to ON.

Factory Preset: 0

Range: 0 to 149

Remarks: This setting is used only when :CALCulate:CDPower:TDPCh:AUTO is OFF. You must be in the W-CDMA mode to use this command. Use INSTrument:SELect to set the mode.

## **Code Domain—Time Offset (tHS-DPCCH) MS**

```
:CALCulate:CDPower:THSDpcch <integer>
```

```
:CALCulate:CDPower:THSDpcch?
```
Uplink HS-DPCCH's slots are not aligned with DPCCH slots. Therefore, to analyze its Symbol EVM and Demod Bits correctly, you need to manually specify slot offset of the HS-DPCCH.

Only manual setting is possible. Auto-detection function is not supported.

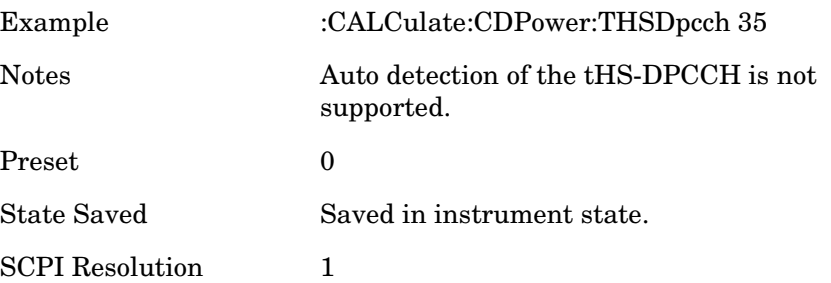

Key Path **Meas Setup, More, More, Symbol Analysis**

#### **Code Domain—Time Offset Detection**

**CALCulate:CDPower:TDPCh <integer>**

**CALCulate:CDPower:TDPCh?**

**CALCulate:CDPower:TDPCh:AUTO OFF | ON | 0 | 1**

**CALCulate:CDPower:TDPCh:AUTO?**

Selects auto or manual control of tDPCH setting. This is an advanced control and tDPCH value is normally given when the selected code is detected as an Active Channel code.

OFF - tDPCH can manually be set by :CALCulate:CDPower:TDPCh.

ON - tDPCH is given automatically as a result of measurement for the specified Code Channel.

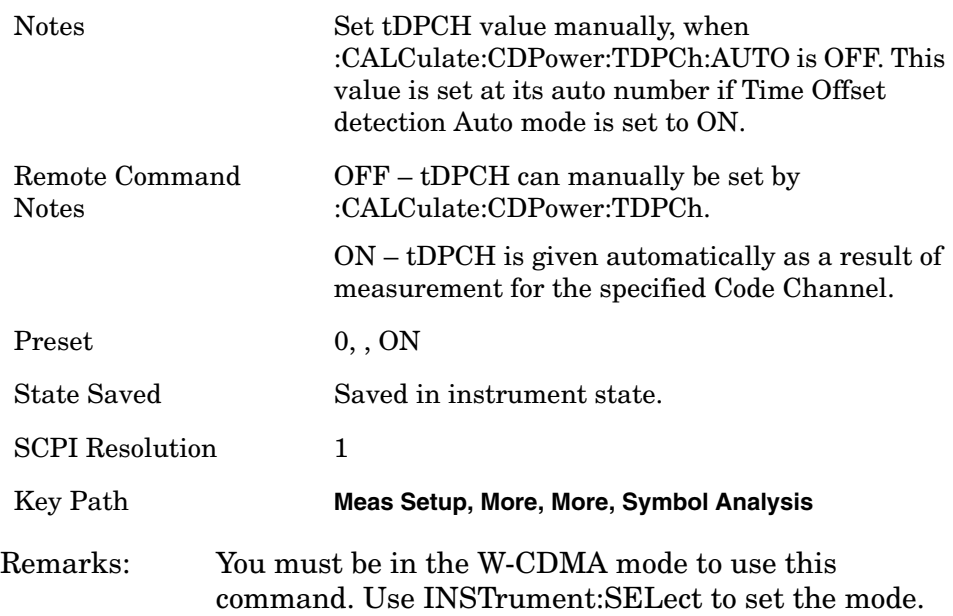

# **Code Domain—Computation Type**

**:CALCulate:CDPower:TYPE ABSolute|RELative**

**:CALCulate:CDPower:TYPE?**

Sets the code domain power computation type to either the absolute power or the relative value to the mean power.

ABSolute – code domain power is computed as the absolute power.

RELative – code domain power is computed relative to the mean power.

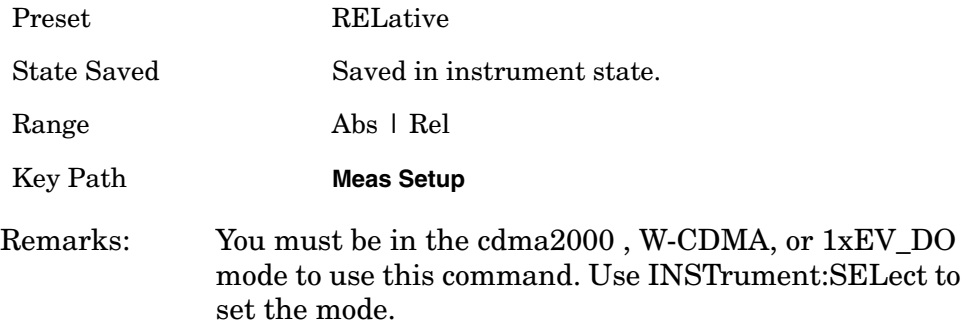

# **Code Domain—DPCH/E-DPCH Configuration**

## **:CALCulate:CDPower:DPCH:MS:CONFigure C1|C2WDpdch|C2WODpdch|C3**

## **:CALCulate:CDPower:DPCH:MS:CONFigure?**

This parameter configures how DPDCH, HS-DPCCH, E-DPCCH and E-DPDCH are recognized.

The parameter affects the following measurement results:

- Beta factor results
- Channel Type indication that comes with Demod Bits

Whether or not tHS-DPCCH setting is applied to the particular code channel. The parameter setting has been introduced in order to help the instrument algorithm determine the type of uplink channels it observes.

• 3GPP TS 25.213 V6.3.0 (2005–06) page 7 and 8 describes "Configuration #" parameter as follows. (The following clause 4.2.1 was cited from the standard.) 3GPP TS 25.213 V6.3.0 (2005–06)

# **4.2.1 Dedicated physical channels**

*The possible combinations of maximum number of the respective dedicated physical channels which a UE may support simultaneously, in addition to the DPCCH, are specified in the following table. The actual UE capability may be lower than the values specified in the table; the actual dedicated physical channel configuration is indicated by higher layer signalling.*

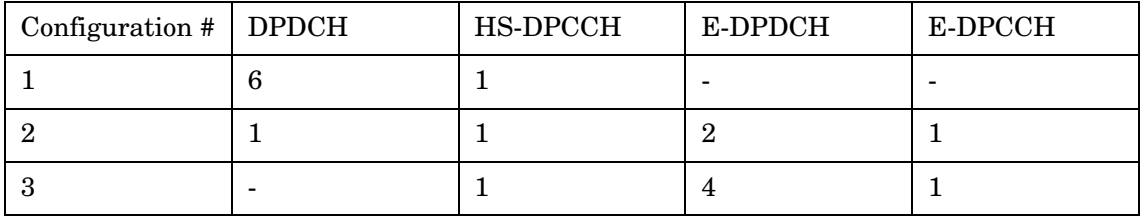

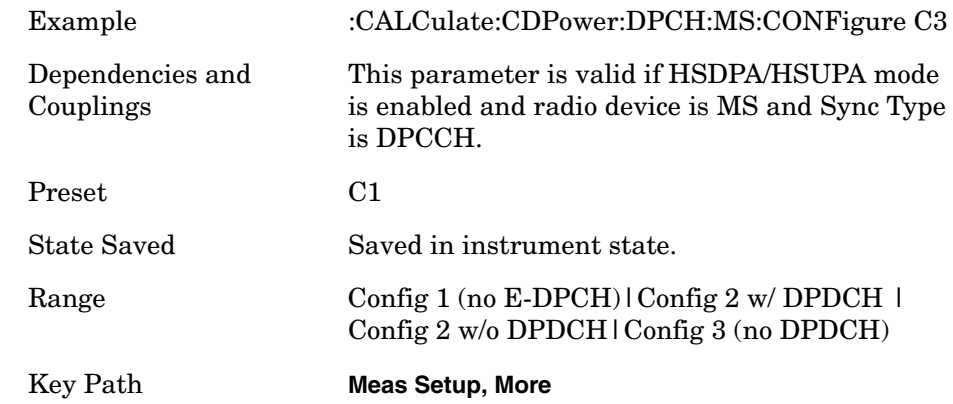

# **Data Query**

**:CALCulate:DATA[n]?**

Returns the designated measurement data for the currently selected measurement and sub-opcode.

 $n =$  any valid sub-opcode for the current measurement. See the ["MEASure Group of Commands" on page 586](#page-585-0) for information on the data that can be returned for each measurement.

For sub-opcodes that return trace data, use the following :CALCulate:DATA[n]:COMPress? command.

# **Calculate/Compress Trace Data Query**

```
:CALCulate:DATA<n>:COMPress? 
BLOCk|CFIT|MAXimum|MINimum|MEAN|DMEan
|RMS|RMSCubed|SAMPle|SDEViation|PPHase
[,<soffset>[,<length>[,<roffset>[,<rlimit>]]]]
```
Returns compressed data for the specified trace data. The data is returned in the same units as the original trace and only works with the currently selected measurement. The command is used with a sub-opcode <*n*> since measurements usually return several types of trace data. See the following table for the sub-opcodes for the trace data names that are available in each measurement. For sub-opcodes that return scalar data use the :CALCulate:DATA[n]? command above.

This command is used to compress or decimate a long trace to extract and return only the desired data. A typical example would be to acquire N frames of GSM data and return the mean power of the first burst in each frame. The command can also be used to identify the best curve fit for the data.

- BLOCk or block data returns all the data points from the region of the trace data that you specify. For example, it could be used to return the data points of an input signal over several timeslots, excluding the portions of the trace data that you do not want.
- CFIT or curve fit applies curve fitting routines to the data. <soffset> and <length> are required to define the data that you want. < roffset > is an optional parameter for the desired order of the curve equation. The query will return the following values: the x-offset (in seconds) and the curve coefficients ((order + 1) values).

MIN, MAX, MEAN, DME, RMS, RMSC, SAMP, SDEV and PPH return one data value for each specified region (or <length>) of trace data, for as many regions as possible until you run out of trace data (using <roffset> to specify regions). Or they return the number of regions you specify (using  $\langle$ rlimit $\rangle$ ) ignoring any data beyond that.

- MINimum returns the minimum data point for the specified region(s) of trace data For I/Q trace data, the minimum magnitude of the I/Q pairs is returned.
- MAXimum returns the maximum data point for the specified region(s) of trace data. For I/Q trace data, the maximum magnitude of the I/Q pairs is returned.
- MEAN returns the arithmetic mean of the data point values for the specified region(s) of trace data. For I/Q trace data, the mean of the magnitudes of the I/Q pairs is returned. See the following equations.

Note: If the original trace data is in dB, this function returns the arithmetic mean of those log values, not log of the mean power, which is a more useful value.

### **Equation 6-1 Mean Value of Data Points for Specified Region(s)**

$$
MEAN = \frac{1}{n} \sum_{Xi \in region(s)}
$$

where Xi is a data point value, and n is the number of data points in the specified region(s).

# **Equation 6-2 Mean Value of I/Q Data Pairs for Specified Region(s)**

$$
MEAN = \frac{1}{n} \sum_{Xi \in region(s)} |Xi|
$$

where  $|Xi|$  is the magnitude of an  $I/Q$  pair, and n is the number of I/Q pairs in the specified region(s).

• *DMEan* - returns the mean power (in dB/dBm) of the data point values for the specified region(s) of trace data. See the following equation:

# **Figure 6-1 DMEan Value of Data Points for Specified Region(s)**

$$
DME = 10 \times \log_{10} \left( \frac{1}{n} \sum_{Xi \in region(s)} \left( \frac{Xi}{10} \right) \right)
$$

• *RMS* - returns the arithmetic rms of the data point values for the specified region(s) of trace data. See the following equation.

For I/Q trace data, the rms of the magnitudes of the I/Q pairs is returned. See the following equation.

Note: This function is very useful for I/Q trace data. However, if the original trace data is in dB, this function returns the rms of the log values which is not usually needed.

# **Equation 6-3 RMS Value of Data Points for Specified Region(s)**

RMS = 
$$
\sqrt{\frac{1}{n} \sum_{Xi \in region(s)}} Xi^2
$$

where Xi is a data point value, and n is the number of data points in the specified region(s).

# **Equation 6-4 RMS Value of I/Q Data Pairs for Specified Region(s)**

RMS = 
$$
\sqrt{\frac{1}{n} \sum_{Xi \in region(s)}} x_i x_i^*
$$

where Xi is the complex value representation of an I/Q pair,  $Xi^*$ its conjugate complex number, and n is the number of I/Q pairs in the specified region(s).

Once you have the rms value for a region of I/Q trace data, you may want to calculate the mean power. You must convert this rms I/Q value (peak volts) to power in dB.

 $10 \times \log [10 \times (rms \text{ value})^2]$ 

• *RMSCubed* - returns the arithmetic rms of the cubed voltage normalized data point values for the specified region(s) of I/Q trace data by following the formula which is specifically defined for calculating the "Cubic Metric." This formula is described in the 3GPP TS.25.101 release-7 document. The RMSCubed parameter can be used on any set of I/Q pairs (DATA0) with units of points, not time.

## **Equation 6-5 RMSC Values of I/Q Data Pairs for Specified Region(s)**

$$
\text{RMSC} = 20 \text{ log} \left| \frac{1}{n} \sum_{Xi \in \text{region(s)}} \left\{ \left( \frac{\sqrt{XiXi^*}}{\sqrt{\frac{1}{n}} \sum_{Xi \in \text{region(s)}} XiXi^*} \right)^3 \right\}^2
$$

$$
= 20 \text{ log } n \left( \sum_{X_i \in \text{ region}(s)} \left( \frac{X_i X_i^*}{\sum_{X_i \in \text{ region}(s)} X_i X_i^*} \right)^3 \right)
$$

where Xi is the complex value representation of an I/Q pair,  $Xi^*$ its conjugate complex number, and n is the number of I/Q pairs in the specified region(s).

- *SAMPle* returns the first data value for the specified region(s) of trace data. For I/Q trace data, the first I/Q pair is returned.
- *SDEViation* returns the arithmetic standard deviation for the data point values for the specified region(s) of trace data. See the following equation.

For I/Q trace data, the standard deviation of the magnitudes of the I/Q pairs is returned. See the following equation.

# **Equation 6-6 Standard Deviation of Data Point Values for Specified Region(s)**

SDEV = 
$$
\sqrt{\frac{1}{n} \sum_{X_i \in region(s)} (X_i - \overline{X})^2}
$$

where Xi is a data point value, X is the arithmetic mean of the data point values for the specified region(s), and n is the number of data points in the specified region(s).

# **Equation 6-7 Standard Deviation of I/Q Data Pair Values for Specified Region(s)**

SDEV = 
$$
\sqrt{\frac{1}{n} \sum_{X_i \in region(s)} (|Xi| - \overline{X})^2}
$$

where  $|Xi|$  is the magnitude of an  $I/Q$  pair, X is the mean of the magnitudes for the specified region(s), and n is the number of

data points in the specified region(s).

• *PPHase* - returns the pairs of rms power (dBm) and arithmetic mean phase (radian) for every specified region and frequency offset (Hz). The number of pairs is defined by the specified number of regions. The command can be used for I/Q vector (n=0) in Waveform (time domain) measurement and all parameters are specified by data point in PPH.

The rms power of the specified region may be expressed as:

Power =  $10 \times \log [10 \times (RMS I/Q value)] + 10$ .

The RMS I/Q value (peak volts) =  $\sqrt{\frac{1}{n}}$  $\frac{1}{\sqrt{2}}$  XiXi\*  $Xi \in region$  $=$   $\frac{1}{n}$   $\sum$ 

where Xi is the complex value representation of an I/Q pair, Xi\* its conjugate complex number, and n is the number of I/Q pairs in the specified region.

The arithmetic mean phase of the specified region may be expressed as:

$$
\text{Phase } = \frac{1}{n} \sum_{\text{Yi } \in \text{region}} \text{Yi}
$$

Where Yi is the unwrapped phase of I/Q pair with applying frequency correction and n is the number of I/Q pairs in the specified region.

The frequency correction is made by the frequency offset calculated by the arithmetic mean of every specified region's frequency offset. Each frequency offset is calculated by the least square method against the unwrapped phase of I/Q pair.

# **Figure 6-2 Sample Trace Data - Constant Envelope**

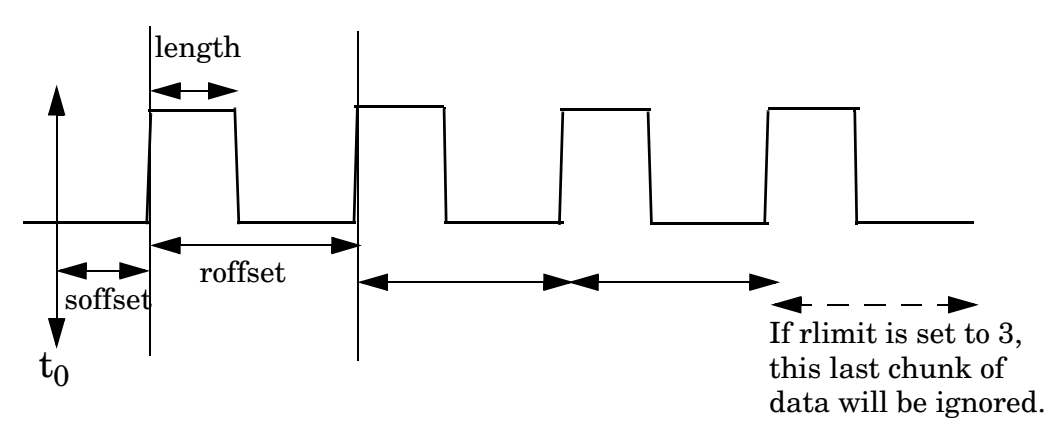

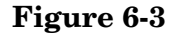

#### **Figure 6-3 Sample Trace Data - Not Constant Envelope**

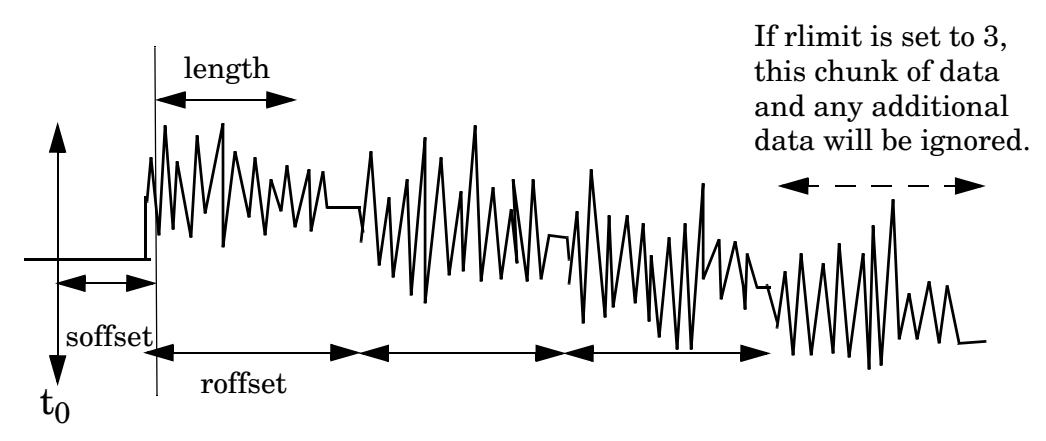

<soffset> - start offset is an optional real number (in seconds). It specifies the amount of data at the beginning of the trace that will be ignored before the decimation process starts. It is the time from the start of the trace to the point where you want to start using the data. The default value is zero.

<length> - is an optional real number (in seconds). It defines how much data will be compressed into one value. This parameter has a default value equal to the current trace length.

<roffset> - repeat offset is an optional real number (in seconds). It defines the beginning of the next field of trace elements to be compressed. This is relative to the beginning of the previous field. This parameter has a default value equal to the  $\langle$  length  $\rangle$  variable.

<rlimit> - repeat limit is an optional integer. It specifies the number of data items that you want returned. It will ignore any additional items beyond that number. You can use the Start offset and the Repeat limit to pick out exactly what part of the data you want to use. The default value is all the data.

Example: To query the mean power of a set of GSM bursts:

- 1. Set the waveform measurement sweep time to acquire at least one burst.
- 2. Set the triggers such that acquisition happens at a known position relative to a burst.
- 3. Then query the mean burst levels using, **CALC:DATA2:COMP? MEAN,24e-6,526e-6** (These parameter values correspond to GSM signals, where 526e-6 is the length of the burst in the slot and you just want 1 burst.)

**NOTE** There is a more detailed example in the "Improving the Speed of Your Measurements" section in the PSA Series *User's and Programmer's* 

*Reference*. There is also a sample program in the Programming Fundamentals chapter of that book, and a copy of it is on the documentation CD-ROM.

**NOTE** There is a more detailed example in the "Improving the Speed of Your Measurements" section in the E4406A *Programmer's Guide*. There is also a sample program in the Programming Fundamentals chapter of that book, and a copy of it is on the documentation CD-ROM.

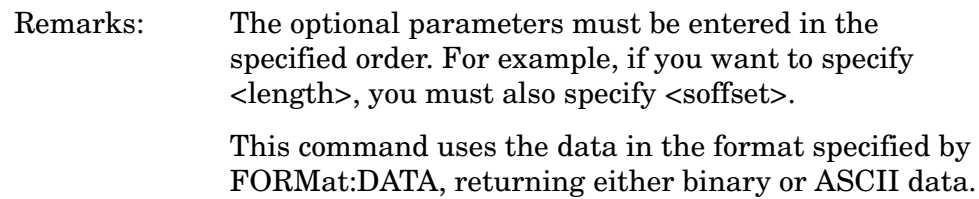

History: Added in revision A.03.00

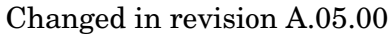

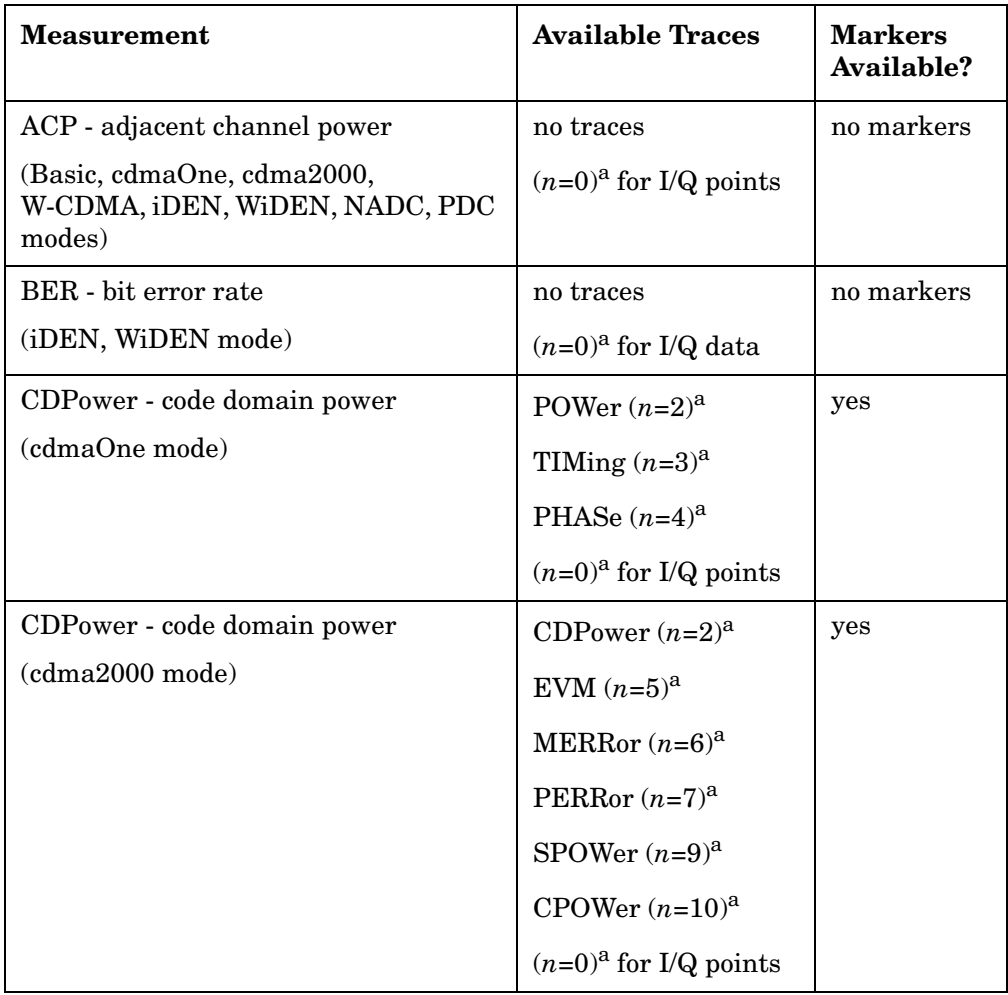

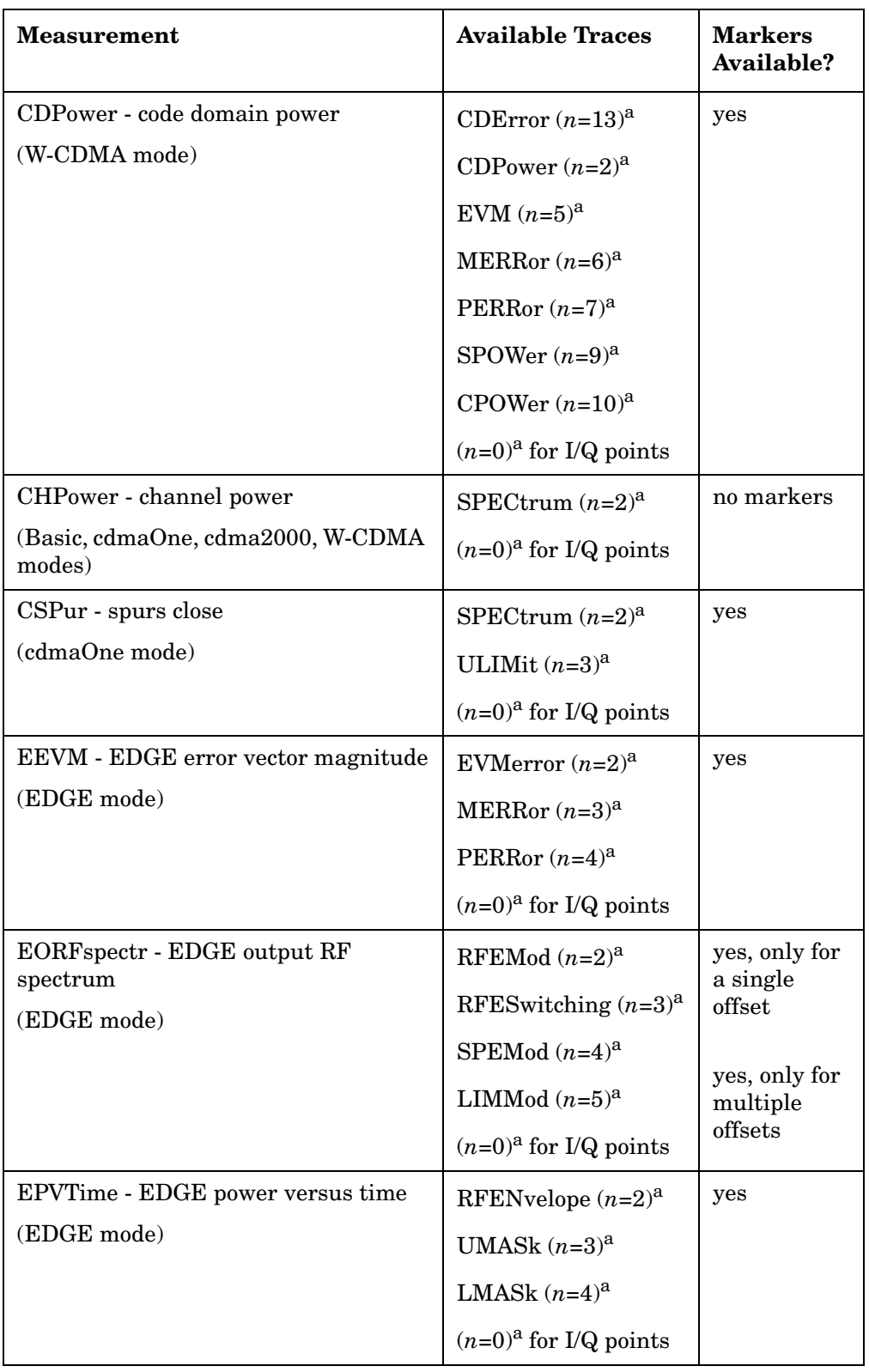

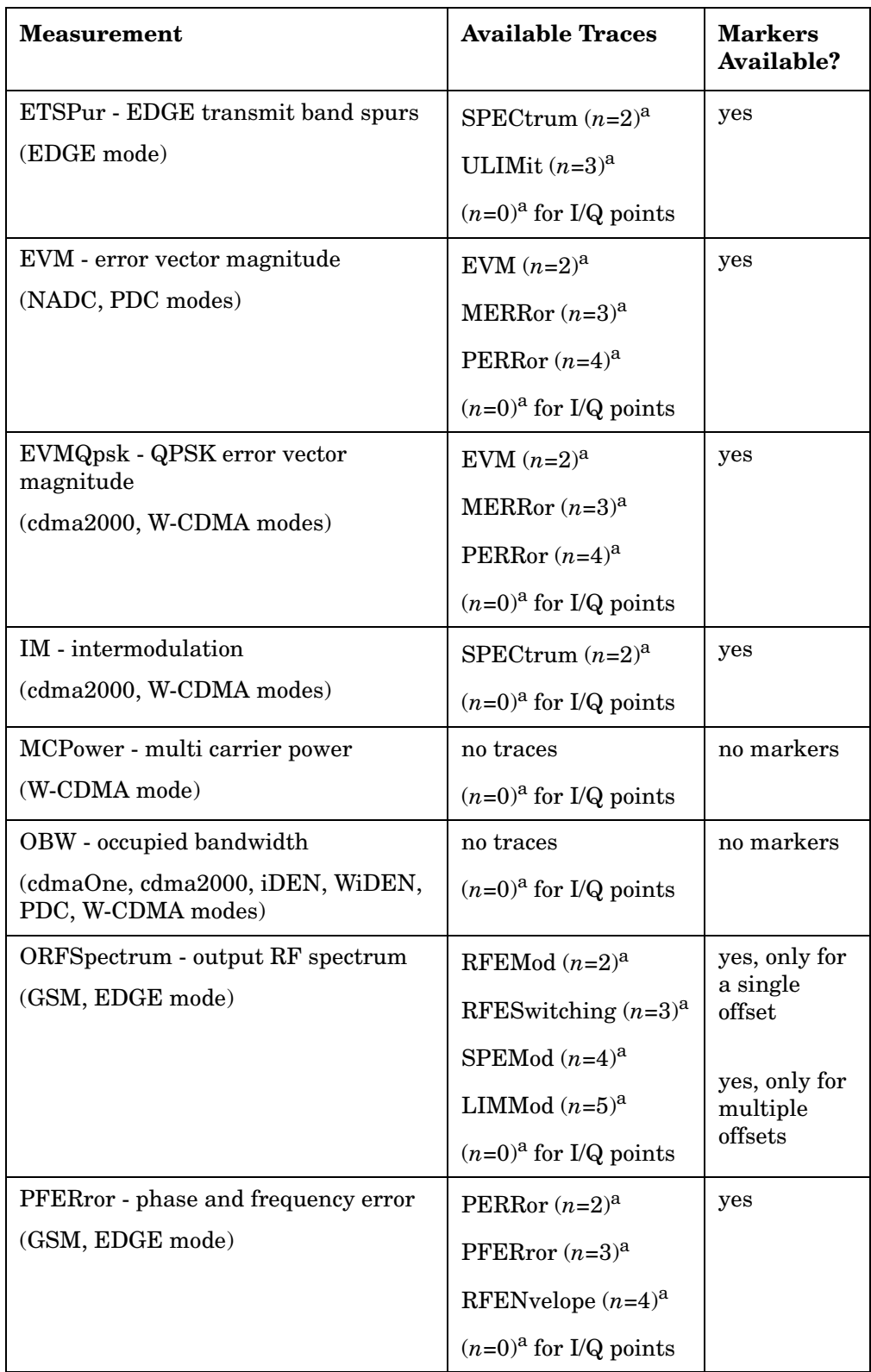

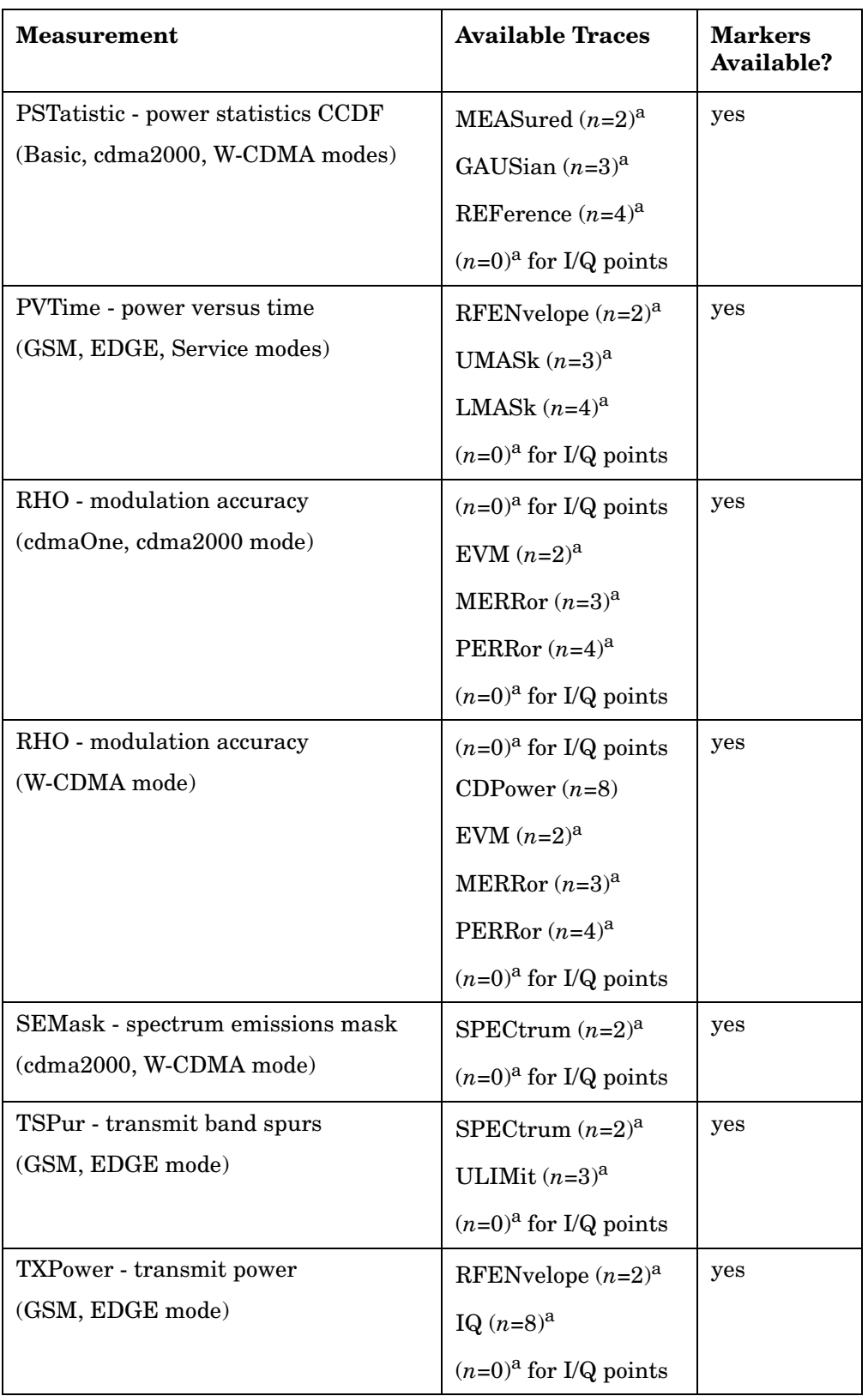

<span id="page-518-0"></span>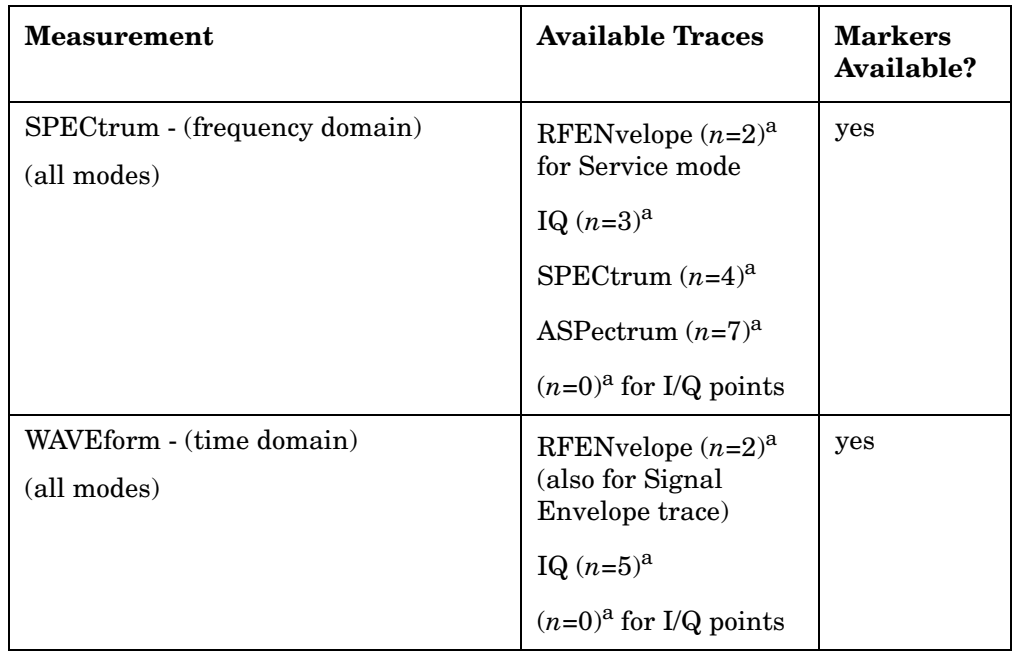

a. The *n* number indicates the sub-opcode that corresponds to this trace. Detailed descriptions of the trace data can be found in the MEASure subsystem documentation by looking up the sub-opcode for the appropriate measurement.

# **Calculate Peaks of Trace Data**

## **:CALCulate:DATA<n>:PEAKs? <threshold>,<excursion>[,AMPLitude|FREQuency|TIME]**

Returns a list of peaks for the designated trace data *n* for the currently selected measurement. The peaks must meet the requirements of the peak threshold and excursion values.

The command can only be used with specific  $\langle n \rangle$  (sub-opcode) values, for measurement results that are trace, or scalar, data. See the table above for the appropriate sub-opcodes. Both real and complex traces can be searched, but complex traces are converted to magnitude in dBm. Sub-opcode  $n=0$ , is the raw trace data which cannot be searched for peaks. Sub-opcode *n*=1, is the scaler data which also cannot be searched for peaks.

- Threshold is the level below which trace data peaks are ignored
- Excursion To be defined as a peak, the signal must rise above the threshold by a minimum amplitude change (excursion). Excursion is measured from the lowest point above the threshold (of the rising edge of the peak), to the highest signal point that begins the falling edge. If a signal valley is higher then the threshold, then the excursion is referenced to that valley, and a peak is only defined if the signal following that valley exceeds the excursion.
- Amplitude lists the peaks in order of descending amplitude, so the highest peak is listed first. This is the default peak order listing if the optional parameter is not specified.
- Frequency lists the peaks in order of occurrence, left to right across the x-axis
- Time lists the peaks in order of occurrence, left to right across the x-axis

Example: Select the spectrum measurement.

Use **CALC:DATA4:PEAK? -40,10,FREQ** to identify the peaks above − 40 dBm, with excursions of at least 10 dB, in order of increasing frequency.

Query Results: Returns a list of floating-point numbers. The first value in the list is the number of peak points that follow. A peak point consists of two values: a peak amplitude followed by the its corresponding frequency (or time).

> If no peaks are found the peak list will consist of only the number of peaks, (0).

The peak list is limited to 100 peaks. Peaks in excess of 100 are ignored.

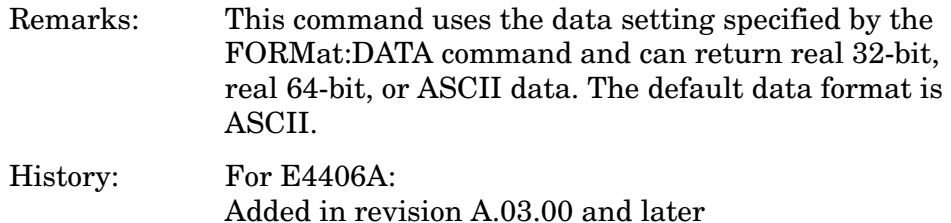

# **QPSK EVM - Limits**

### **QPSK Error Vector Magnitude—IQ Offset Include**

```
:CALCulate:EVMQpsk:IQOFfset:INCLude OFF|ON|0|1
```
#### **:CALCulate:EVMQpsk:IQOFfset:INCLude?**

Select I/Q origin offset error is included into EVM calculation or not.

ON - I/Q origin offset is included into EVM calculation.

OFF - I/Q origin offset is excluded from EVM calculation.

Factory Preset: ON

Remarks: You must be in the W-CDMA mode to use this command. Use INSTrument:SELect to set the mode.

#### **QPSK Error Vector Magnitude—Frequency Error Limit**

#### **:CALCulate:EVMQpsk:LIMit:FERRor <float>**

#### **:CALCulate:EVMQpsk:LIMit:FERRor?**

Set the Frequency Error Limit in Hz.

Factory Preset: 200.0 Hz

Range: 0.0 to 300.0 kHz

Remarks: You must be in the W-CDMA mode to use this command. Use INSTrument:SELect to set the mode.

### **QPSK Error Vector Magnitude—Root Raised Cosine Filter Control**

**[:SENSe]:EVMQpsk:FILTer[:RRC][:STATE] OFF|ON|0|1**

**[:SENSe]:EVMQpsk:FILTer[:RRC][:STATE]?**

Allows you to change the status (ON/OFF) of the Root Raised Cosine (RRC) filter.

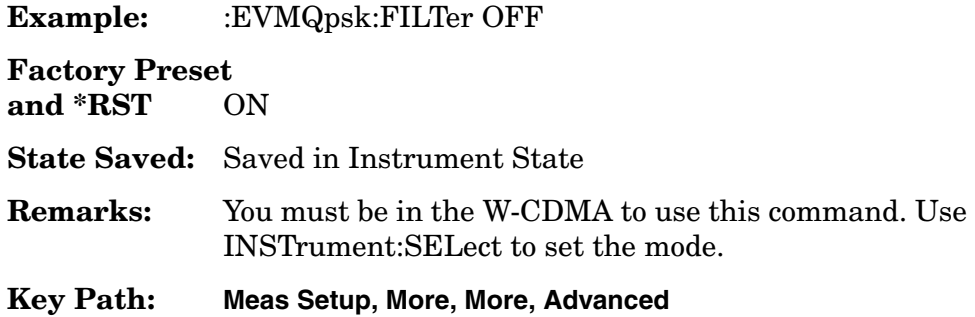

# **QPSK Error Vector Magnitude—RMS EVM Limit**

**:CALCulate:EVMQpsk:LIMit:RMS <float>**

**:CALCulate:EVMQpsk:LIMit:RMS?**

Set the I/Q origin offset error limit in dB.

Factory Preset: 17.5 %

Range: 0.0 to 100.0 %

Remarks: You must be in the W-CDMA mode to use this command. Use INSTrument:SELect to set the mode.

# **CALCulate:MARKers Subsystem**

Markers can be put on your displayed measurement data to supply information about specific points on the data. Some of the things that markers can be used to measure include: precise frequency at a point, minimum or maximum amplitude, and the difference in amplitude or frequency between two points.

When using the marker commands you must specify the measurement in the SCPI command. We recommend that you use the marker commands only on the current measurement. Many marker commands will return invalid results, when used on a measurement that is not current. (This is true for commands that do more than simply setting or querying an instrument parameter.) No error is reported for these invalid results.

You must make sure that the measurement is completed before trying to query the marker value. Using the MEASure or READ command, before the marker command, forces the measurement to complete before allowing the next command to be executed.

Each measurement has its own instrument state for marker parameters. Therefore, if you exit the measurement, the marker settings in each measurement are saved and are then recalled when you change back to that measurement.

#### **Basic Mode - <measurement> key words**

- ACPr no markers (E4406A only)
- CHPower no markers (E4406A only)
- PSTatistic markers available (E4406A only)
- SPECtrum markers available
- WAVeform markers available

#### **Service Mode - <measurement> key words**

- PVTime no markers
- SPECtrum markers available
- WAVeform markers available

### **1xEV-DO Mode - <measurement> key words**

- CDPower markers available
- CHPower no markers
- EVMQpsk markers available
- IM markers available
- OBW no markers
- PSTatistic markers available
- PVTime markers available
- RHO markers available
- SEMask markers available
- SPECtrum markers available
- WAVeform markers available

#### **cdmaOne Mode - <measurement> key words**

- ACPr no markers
- CHPower no markers
- CDPower markers available
- CSPur markers available
- RHO markers available
- SPECtrum markers available
- WAVeform markers available

## **cdma2000 Mode - <measurement> key words**

- ACP no markers
- CDPower markers available
- CHPower no markers
- EVMQpsk markers available
- IM markers available
- OBW no markers
- PSTatistic markers available
- RHO markers available
- SEMask markers available
- SPECtrum markers available
- WAVeform markers available

## **GSM (with EDGE) Mode - <measurement> key words**

- EEVM markers available
- EORFspectr markers available
- EPVTime no markers
- ETSPur markers available
- ORFSpectrum markers available
- PFERror markers available
- PVTime no markers
- SPECtrum markers available
- TSPur markers available
- TXPower no markers
- WAVeform markers available

### **GSM Mode - <measurement> key words**

- ORFSpectrum markers available
- PFERror markers available
- PVTime no markers
- SPECtrum markers available
- TSPur markers available
- TXPower no markers
- WAVeform markers available

#### **iDEN Mode - <measurement> key words**

- ACP no markers
- BER no markers
- OBW no markers
- SPECtrum markers available
- WAVeform markers available

#### **NADC Mode - <measurement> key words**

- ACP no markers
- EVM markers available
- SPECtrum markers available
- WAVeform markers available

#### **PDC Mode - <measurement> key words**

- ACP no markers
- EVM markers available
- OBW no markers
- SPECtrum markers available
- WAVeform markers available

## **W-CDMA Mode - <measurement> key words**

- ACP no markers
- CDPower markers available
- CHPower no markers
- EVMQpsk markers available
- IM markers available
- MCPower no markers
- OBW no markers
- PSTatistic markers available
- PCONtrol markers available
- PSTatistic markers available
- PVTmask markers available
- SEMask markers available
- SPECtrum markers available
- WAVeform markers available

### **Example:**

Suppose you are using the Spectrum measurement in your measurement personality. To position marker 2 at the maximum peak value of the trace that marker 2 is currently on, the command is:

#### **:CALCulate:SPECtrum:MARKer2:MAXimum**

You must make sure that the measurement is completed before trying to query the marker value. Use the MEASure or READ command before using the marker command. This forces the measurement to complete before allowing the next command to be executed.

#### **Markers All Off on All Traces**

#### **:CALCulate:<measurement>:MARKer:AOFF**

Turns off all markers on all the traces in the specified measurement.

Example: **CALC:SPEC:MARK:AOFF**

Remarks: The keyword for the current measurement must be specified in the command. (Some examples include: SPECtrum, WAVeform)

Key Path: **Marker, More, Marker All Off**

# **Marker Function Result**

#### **:CALCulate:<measurement>:MARKer[1]|2|3|4:FUNCtion:RESult?**

Queries the result of the currently active marker function. The measurement must be completed before querying the marker.A particular measurement may not have all the types of markers available.

The marker must have already been assigned to a trace. Use **:CALCulate:<measurement>:MARKer[1]|2|3|4:TRACe** to assign a marker to a particular trace.

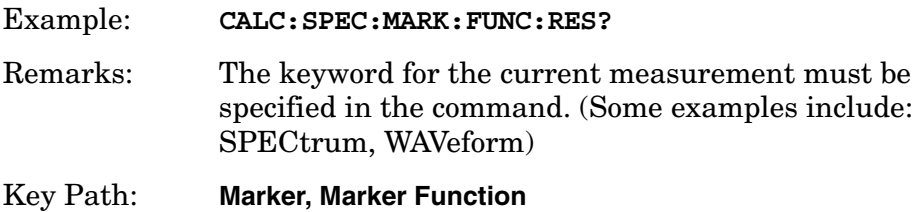

# **Marker Peak (Maximum) Search**

#### **:CALCulate:<measurement>:MARKer[1]|2|3|4:MAXimum**

Places the selected marker on the highest point on the trace that is assigned to that particular marker number.

The marker must have already been assigned to a trace. Use **:CALCulate:<measurement>:MARKer[1]|2|3|4:TRACe** to assign a marker to a particular trace.

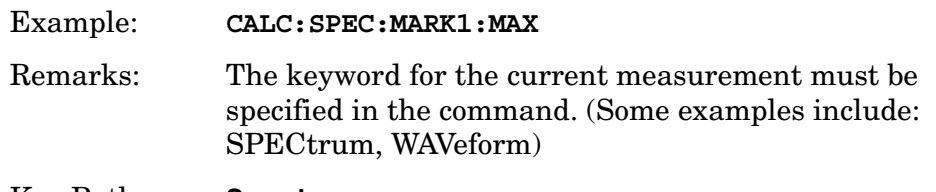

Key Path: **Search**

# **Marker Peak (Minimum) Search**

**:CALCulate:<measurement>:MARKer[1]|2|3|4:MINimum**

Places the selected marker on the lowest point on the trace that is assigned to that particular marker number.

The marker must have already been assigned to a trace. Use **:CALCulate:<measurement>:MARKer[1]|2|3|4:TRACe** to assign a marker to a particular trace.

Example: **CALC:SPEC:MARK2 MIN**

Remarks: The keyword for the current measurement must be specified in the command. (Some examples include: SPECtrum, WAVeform)

# **Marker Mode**

*E4406A (all modes):*

*PSA Series (Basic, cdmaOne, cdma2000, W-CDMA, GSM/EDGE, NADC, PDC modes):*

**:CALCulate:<measurement>:MARKer[1]|2|3|4:MODE POSition|DELTa**

*PSA Series (Phase Noise mode only):*

```
:CALCulate:<measurement>:MARKer[1]|2|3|4:MODE 
POSition|DELTa|RMSDegree
|RMSRadian|RFM|RMSJitter|OFF
```

```
:CALCulate:<measurement>:MARKer[1]|2|3|4:MODE?
```
E4406A/PSA: Selects the type of marker to be a normal position-type marker or a delta marker. A specific measurement may not have both types of markers. For example, several measurements only have position markers

PSA Phase Noise Mode: Selects the type of marker to be a normal position-type marker, a delta marker or an RMS measurement marker.

The marker must have already been assigned to a trace. Use **:CALCulate:<measurement>:MARKer[1]|2|3|4:TRACe** to assign a marker to a particular trace.

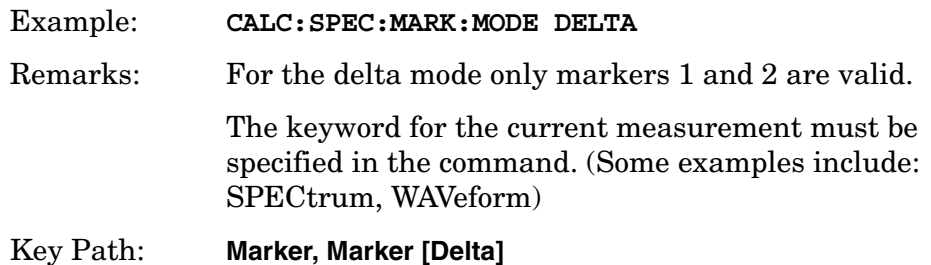

# **Marker On/Off**

**:CALCulate:<measurement>:MARKer[1]|2|3|4[:STATe] OFF|ON|0|1**

```
:CALCulate:<measurement>:MARKer[1]|2|3|4[:STATe]?
```
Turns the selected marker on or off.

The marker must have already been assigned to a trace. Use **:CALCulate:<measurement>:MARKer[1]|2|3|4:TRACe** to assign a marker to a particular trace.

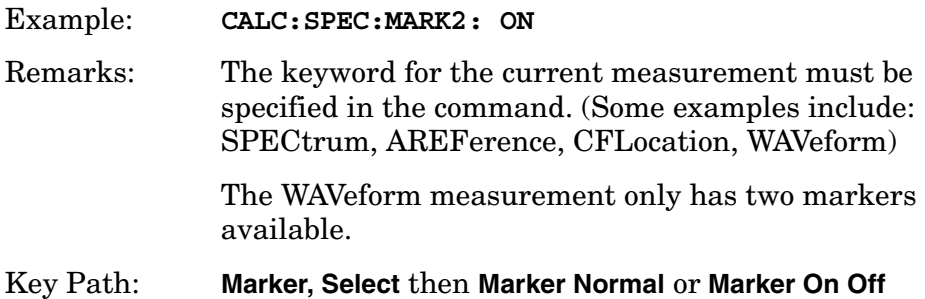

# **Marker to Trace**

**:CALCulate:<measurement>:MARKer[1]|2|3|4:TRACe <trace\_name>**

```
:CALCulate:<measurement>:MARKer[1]|2|3|4:TRACe?
```
Assigns the specified marker to the designated trace. Not all types of measurement data can have markers assigned to them.

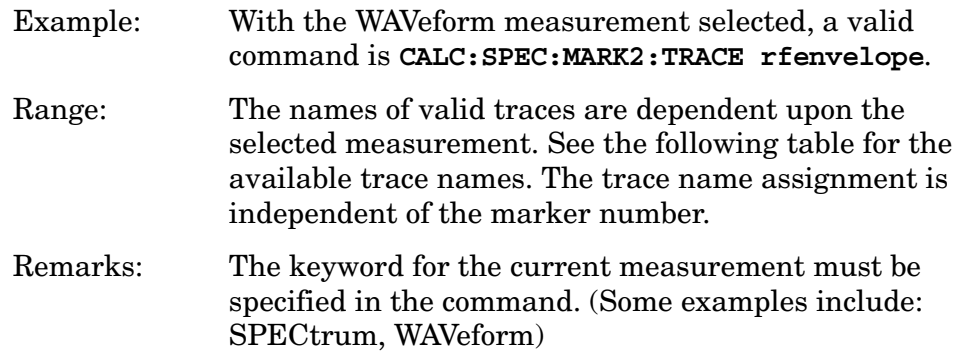

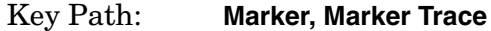

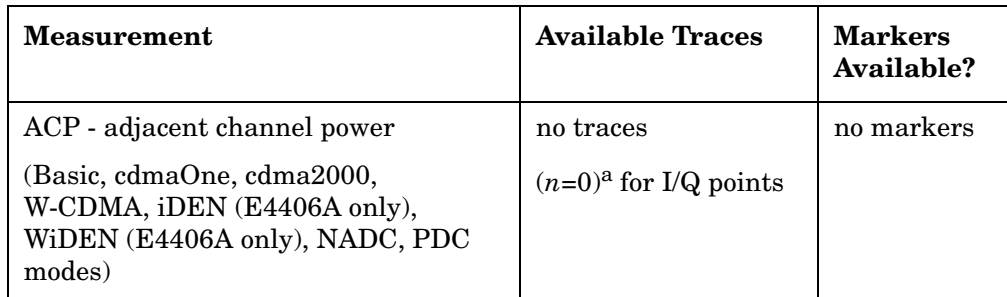

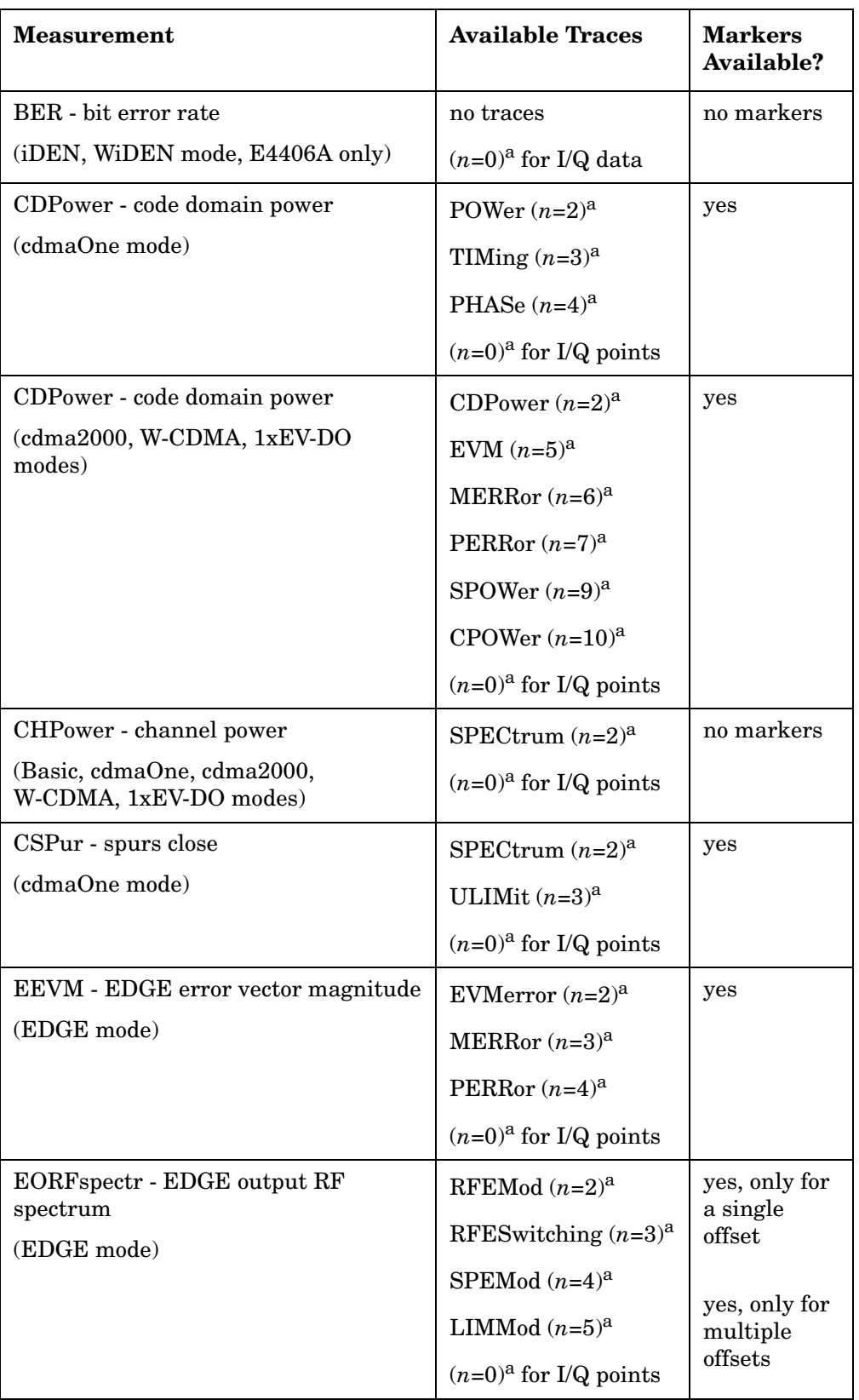

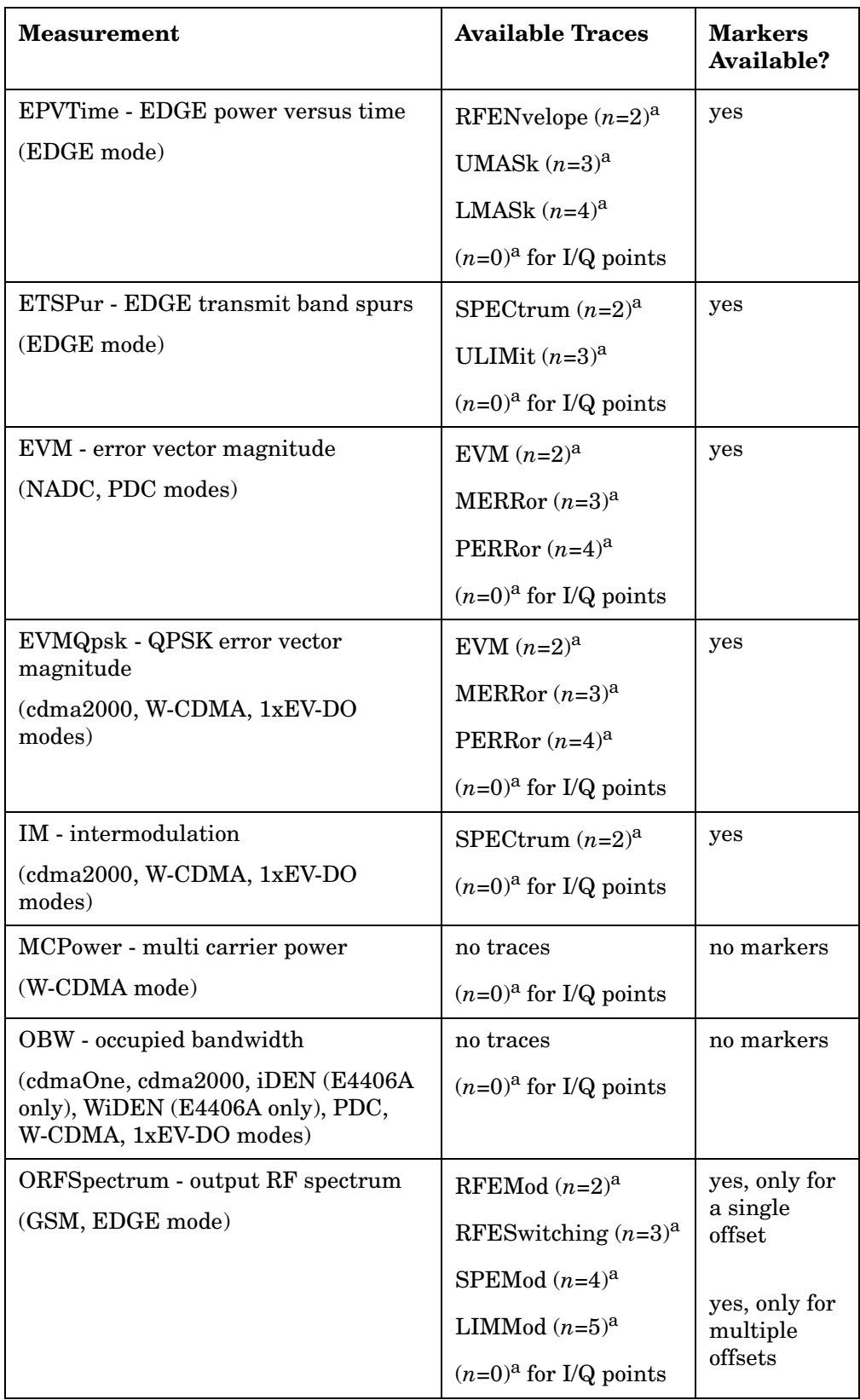

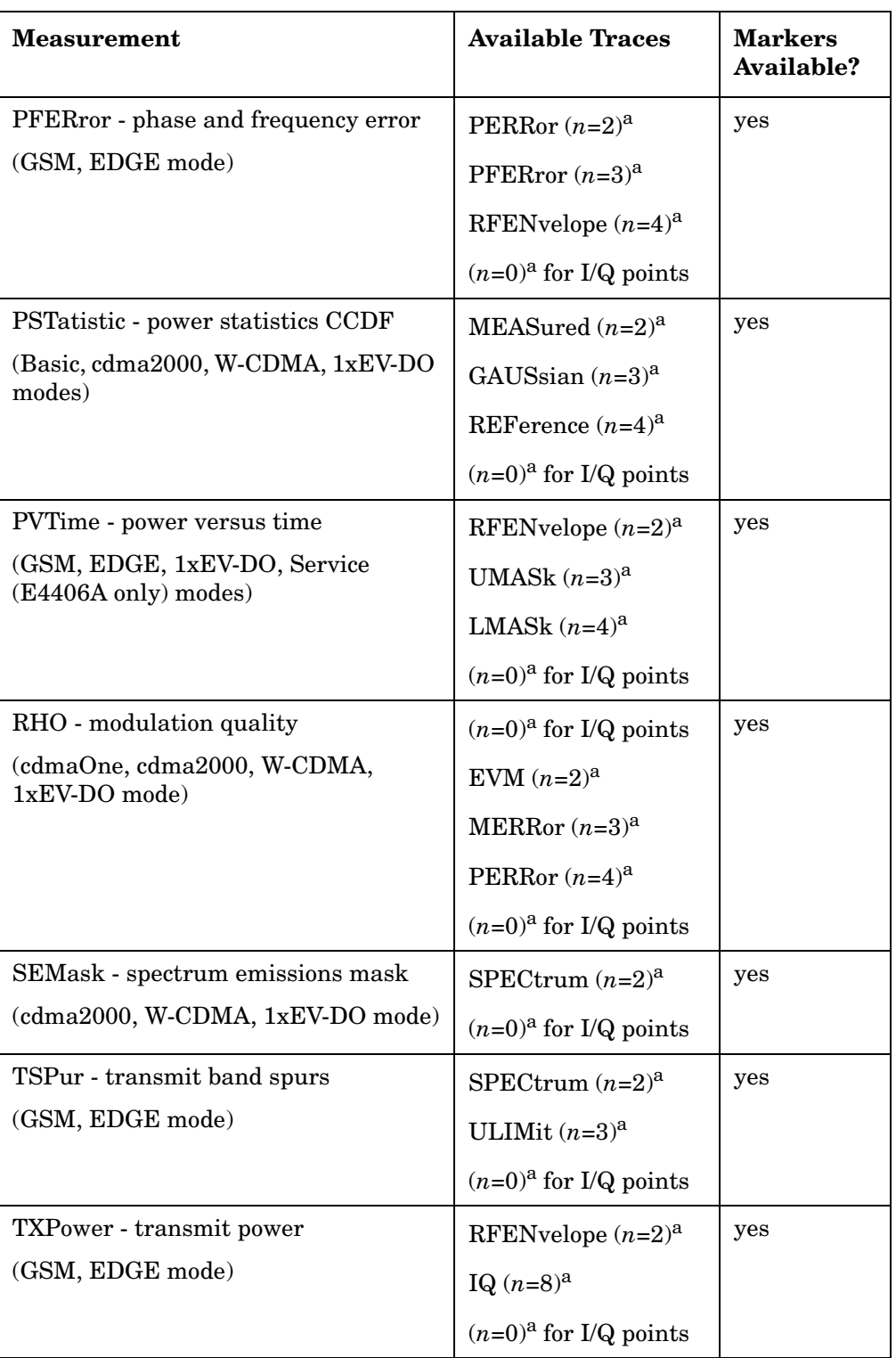

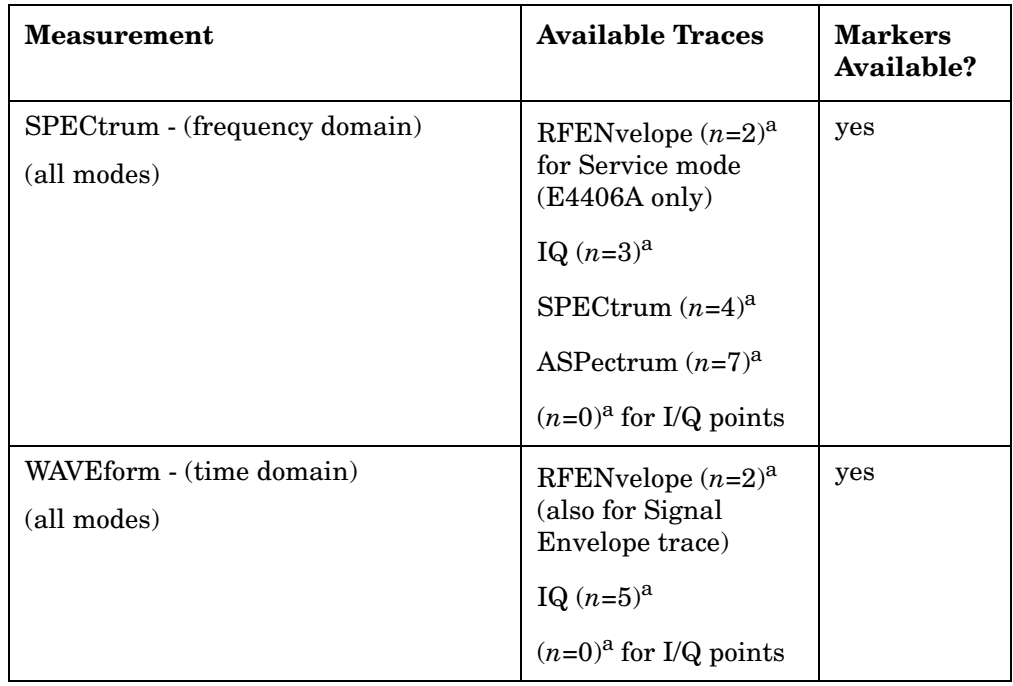

a. The *n* number indicates the sub-opcode that corresponds to this trace. Detailed descriptions of the trace data can be found in the MEASure subsystem documentation by looking up the sub-opcode for the appropriate measurement.

# **Marker X Value**

```
:CALCulate:<measurement>:MARKer[1]|2|3|4:X <param>
```

```
:CALCulate:<measurement>:MARKer[1]|2|3|4:X?
```
Position the designated marker on its assigned trace at the specified X value. The parameter value is in X-axis units (which is often frequency or time).

The marker must have already been assigned to a trace. Use **:CALCulate:<measurement>:MARKer[1]|2|3|4:TRACe** to assign a marker to a particular trace.

The query returns the current X value of the designated marker. The measurement must be completed before querying the marker.

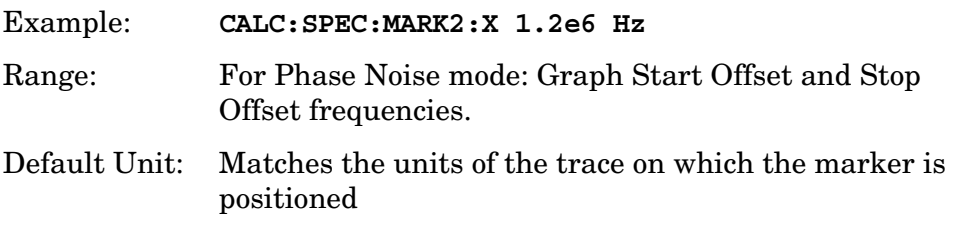

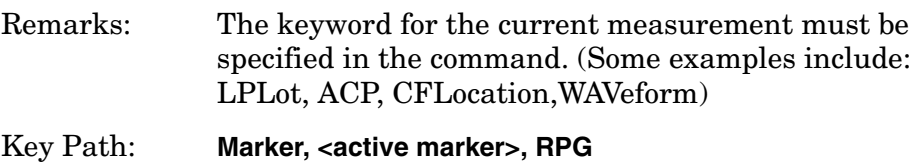

# **Marker X Position**

```
:CALCulate:<measurement>:MARKer[1]|2|3|4:X:POSition 
<integer>
```

```
:CALCulate:<measurement>:MARKer[1]|2|3|4:X:POSition?
```
Position the designated marker on its assigned trace at the specified X position. A trace is composed of a variable number of measurement points. This number changes depending on the current measurement conditions. The current number of points must be identified before using this command to place the marker at a specific location.

The marker must have already been assigned to a trace. Use **:CALCulate:<measurement>:MARKer[1]|2|3|4:TRACe** to assign a marker to a particular trace.

The query returns the current X position for the designated marker. The measurement must be completed before querying the marker.

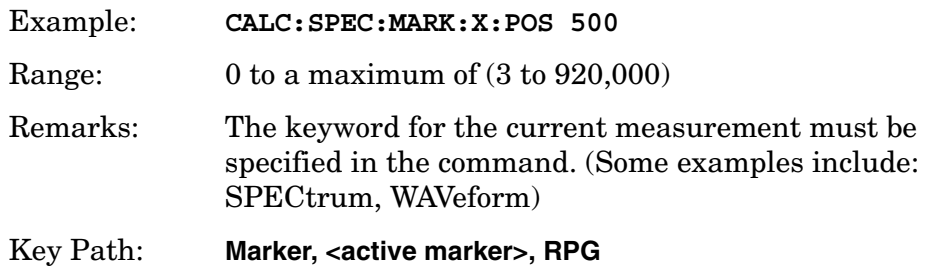

# **Marker Readout Y Value**

### **:CALCulate:<measurement>:MARKer[1]|2|3|4:Y?**

Readout the current Y value for the designated marker on its assigned trace. The value is in the Y-axis units for the trace (which is often dBm).

The marker must have already been assigned to a trace. Use **:CALCulate:<measurement>:MARKer[1]|2|3|4:TRACe** to assign a marker to a particular trace.

The measurement must be completed before querying the marker.

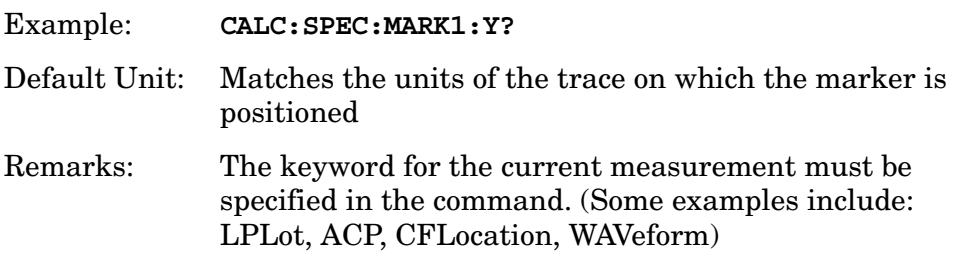

# **Occupied Bandwidth - Limits**

## **Occupied Bandwidth—Frequency Band Limit**

*PDC, W-CDMA,1xEV-DO mode* **:CALCulate:OBW:LIMit:FBLimit <freq> :CALCulate:OBW:LIMit:FBLimit?** *iDEN, WiDEN mode (E4406A only)* **:CALCulate:OBWidth:LIMit:FBLimit <freq> :CALCulate:OBWidth:LIMit:FBLimit?** Set the frequency bandwidth limit in Hz. Factory Preset: 32 kHz for PDC 20 kHz for iDEN (E4406A only) 1.48 MHz for cdma2000, 1xEV-DO 5 MHz for W-CDMA

| <b>Carrier Configuration</b><br><b>Setting</b>                                                        |                                                                                                    | <b>Default</b>                                                                   |
|----------------------------------------------------------------------------------------------------|----------------------------------------------------------------------------------------------------|----------------------------------------------------------------------------------|
| Auto                                                                                                  |                                                                                                    | Actual value depends on detected carrier<br>configuration and cannot be changed. |
| $25$ kHz                                                                                              |                                                                                                    | 20.0 kHz                                                                         |
| $50$ kHz                                                                                              |                                                                                                    | 45.0 kHz                                                                         |
| 50 kHz outer                                                                                          |                                                                                                    | 95.0 kHz                                                                         |
| 75 kHz                                                                                                |                                                                                                    | 70.0 kHz                                                                         |
| $100 \text{ kHz}$                                                                                     |                                                                                                    | $95.0$ kHz                                                                       |
| Range:                                                                                                | 10 kHz to 60 kHz for PDC, iDEN (E4406A only)                                                                                                    |                                                                                  |
|                                                                                                    | 10 kHz to 200 kHz for WiDEN (E4406A only)                                                                                                    |                                                                                  |
|                                                                                                    |                                                                                                    | 10 kHz to 10 MHz for cdma2000, W-CDMA, 1xEV-DO                                   |
| Default Unit:<br>Hz                                                                                   |                                                                                                    |                                                                                  |
| Remarks:                                                                                              | You must be in the WiDEN, iDEN (E4406A only), PDC,<br>cdma2000, W-CDMA, or 1xEV-DO mode to use this<br>command. Use INSTrument:SELect to set the mode.                                                                                                    |                                                                                  |
|                                                                                                    | For E4406A WiDEN mode, if you have set the Carrier<br>Config ([:SENSe]:RADio:CARRier[:TYPE]) to AUTO,<br>the value is set to the default value described in<br>"Factory Preset:" above according to the actual carrier<br>config (you can see detected carrier configuration by<br>sending [:SENSe]:RADio:CARRier[:TYPE]:ACTual?)<br>You can not change this value. Even if the you set this<br>value using SCPI, it is ignored and the default value is<br>used. |                                                                                  |
| History:<br>For E4406A:<br>Version A.02.00 or later<br>Widen is available on Version A.07.05 or later |                                                                                                    |                                                                                  |

<span id="page-535-0"></span>Factory Preset: *WiDEN mode* (E4406A)

# **Occupied Bandwidth—Limit Test**

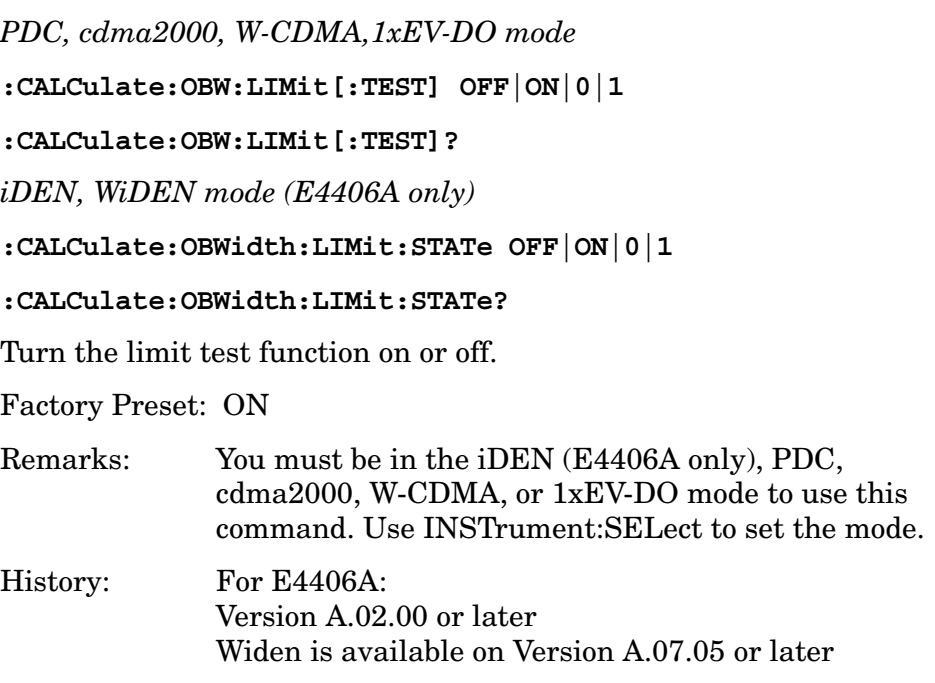

# **Power Control Commands**

## **Power Control—Measurement Interval**

```
:CALCulate:PCONtrol:PRACh:INTerval <float>
```
## **:CALCulate:PCONtrol:PRACh:INTerval?**

Set Off-Power Measurement Interval for PRACH Power Measurement in chips.

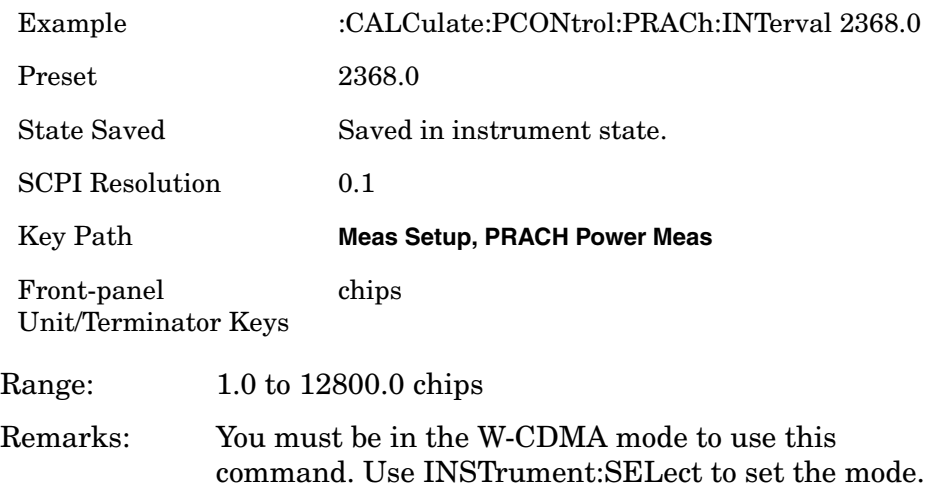

# **Power Control—PRACH Message Length**

**:CALCulate:PCONtrol:PRACh:MLENgth <float>**

#### **:CALCulate:PCONtrol:PRACh:MLENgth?**

Set Message Length for PRACH Power Measurement in seconds.

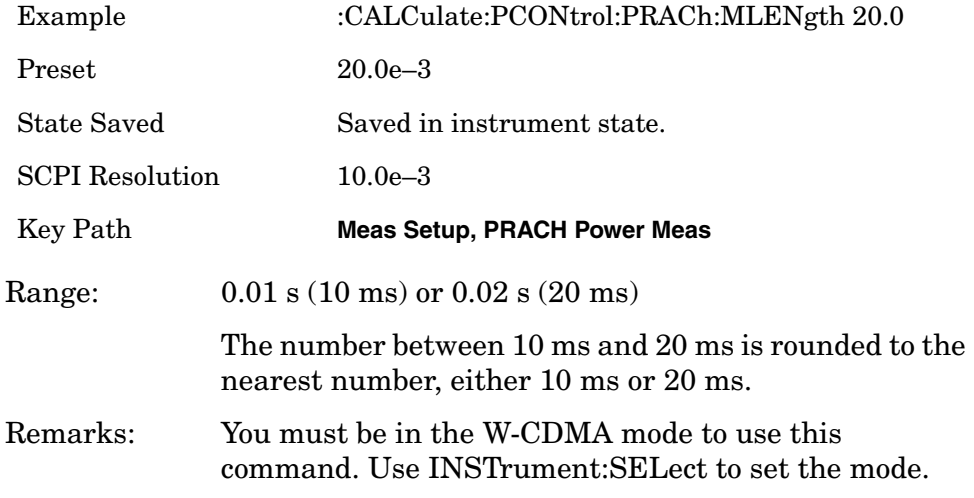

### **Power Control—Measurement Offset**

**:CALCulate:PCONtrol:PRACh:OFFSet <float>**

#### **:CALCulate:PCONtrol:PRACh:OFFSet?**

Set Meas Offset (excluding period before and after reference point due to transient) for PRACH Power Measurement.

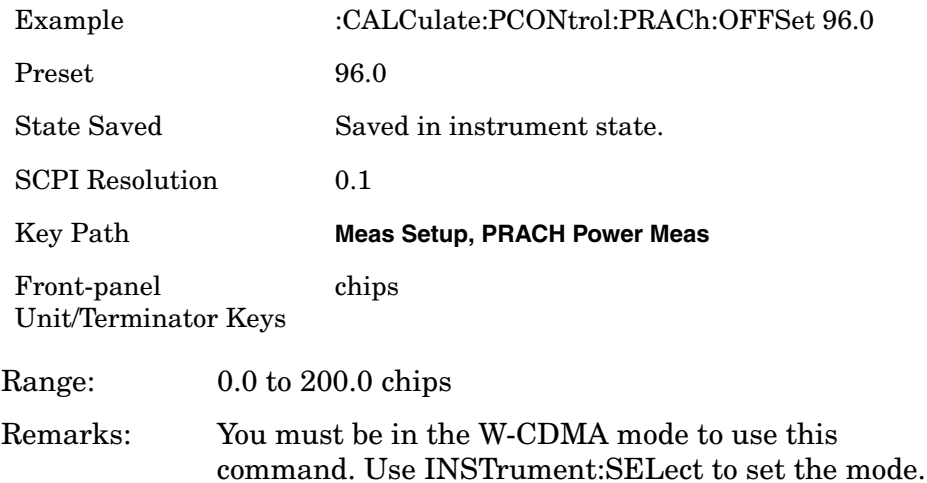

# **Power Control—PRACH Preamble Length**

**:CALCulate:PCONtrol:PRACh:PLENgth <float>**

#### **:CALCulate:PCONtrol:PRACh:PLENgth?**

Set Preamble Length for PRACH Power Measurement.

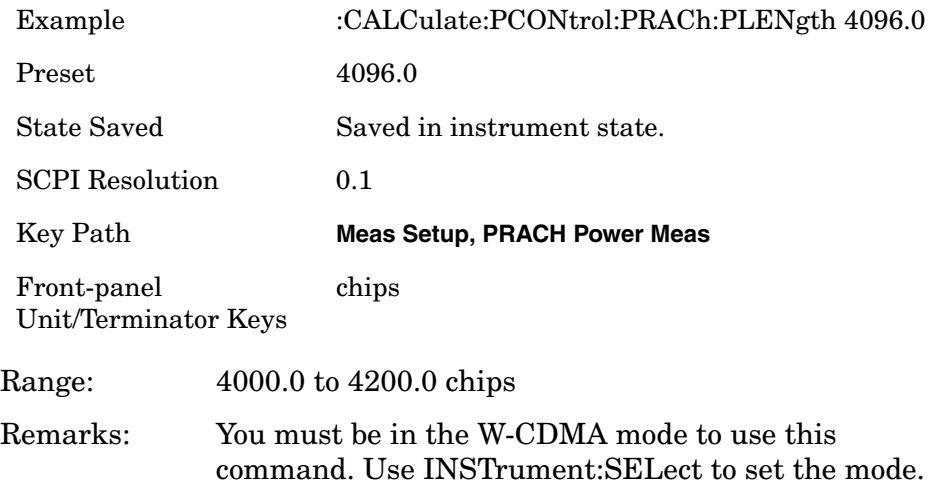

## **Power Control—Measurement Delay**

**:CALCulate:PCONtrol:SLOT:DELay <float>**

#### **:CALCulate:PCONtrol:SLOT:DELay?**

Set Meas Delay for Slot Power Measurement in chips.

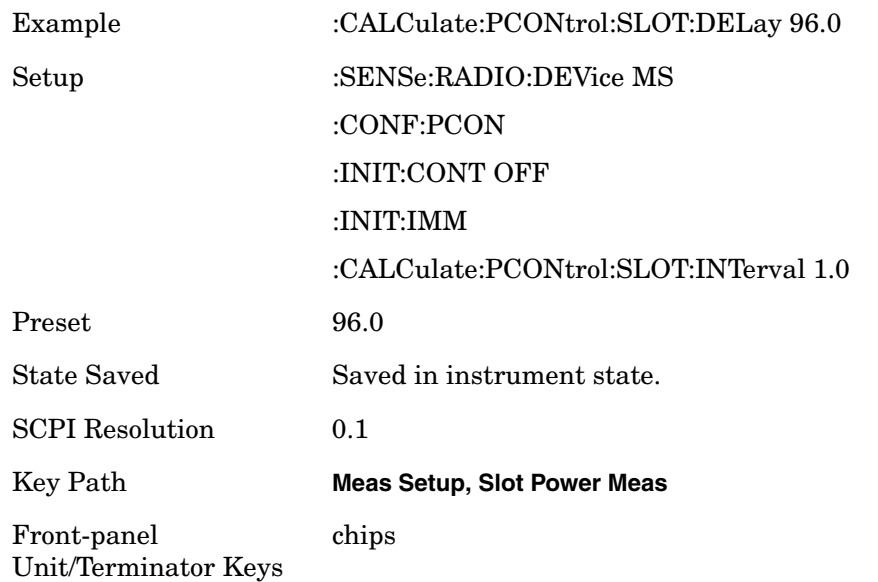

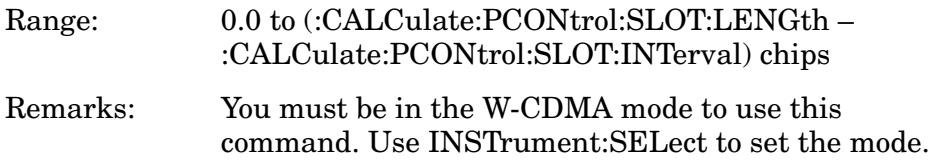

## **Power Control—Measurement Interval**

**:CALCulate:PCONtrol:SLOT:INTerval <real>**

```
:CALCulate:PCONtrol:SLOT:INTerval?
```
Specifies the number of chips to be used as the measuring interval for the averaged RMS power measurement.

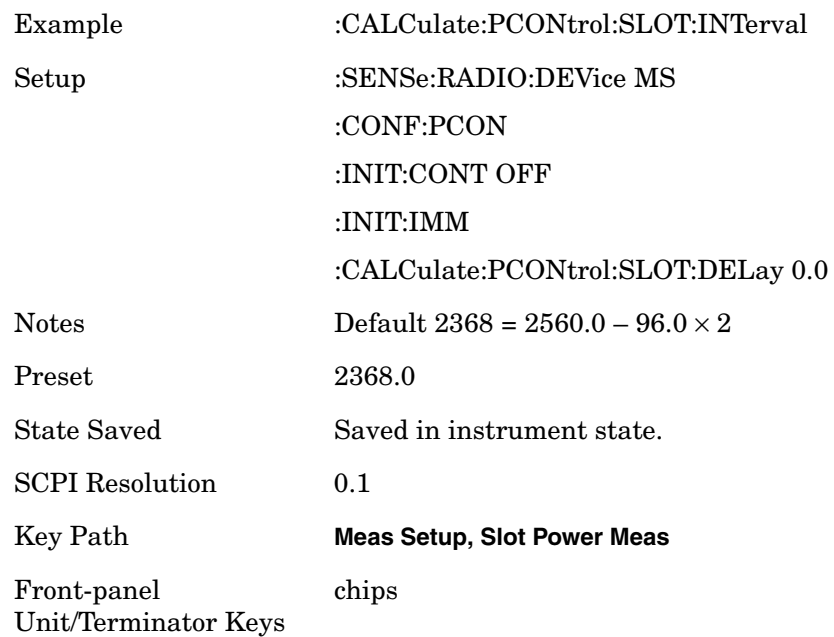
### **Power Control—Slot Length**

**:CALCulate:PCONtrol:SLOT:LENGth <real>**

**:CALCulate:PCONtrol:SLOT:LENGth?**

Specifies the number of chips to be used as the integration time for the slot power measurement.

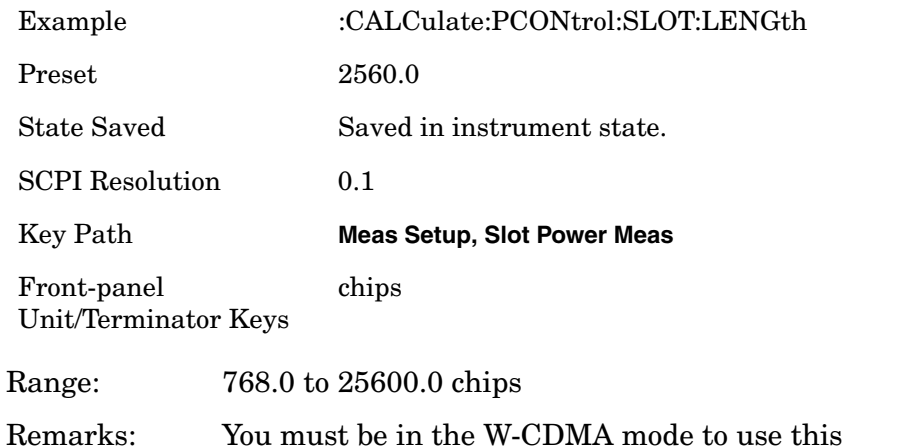

command. Use INSTrument:SELect to set the mode.

### **Power Control—Marker Trace**

```
:CALCulate:PCONtrol:MARKer[1]|2|3|4:TRACe RFENvelope
'|SPOWer|POWer|CPHase|APHase|DPHase
```

```
:CALCulate:PCONtrol:MARKer[1]|2|3|4:TRACe?
```
Selects the trace on which to place the selected marker.

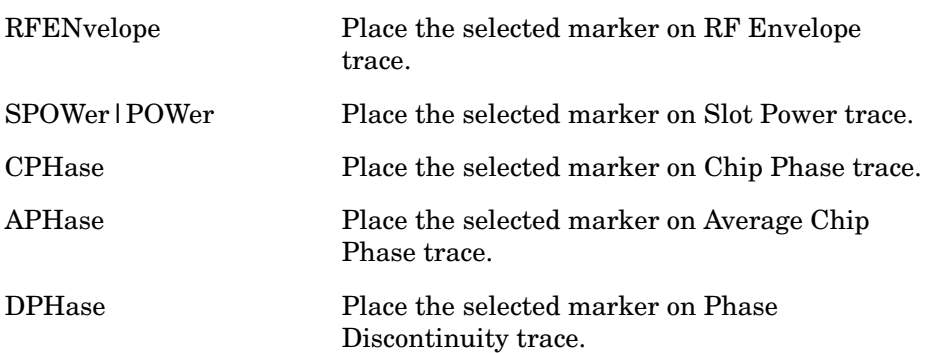

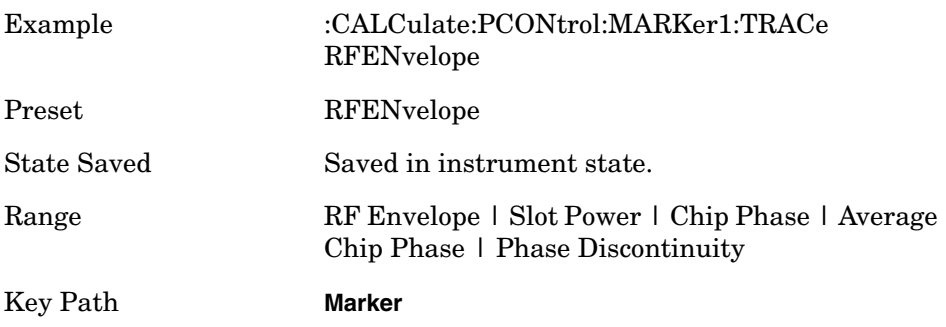

### **Power Statistic CCDF—Store Reference**

#### **:CALCulate:PSTatistic:STORe:REFerence ON|1**

Store the currently measured trace as the user-defined reference trace. No query command is available.

Remarks: You must be in the cdma2000, W-CDMA, or 1xEV-DO mode to use this command. Use INSTrument:SELect to set the mode.

# **Modulation Accuracy - Limits**

### **Modulation Accuracy (Rho)—Active Set Threshold**

**:CALCulate:RHO:ASET:THReshold <real>**

**:CALCulate:RHO:ASET:THReshold?**

**:CALCulate:RHO:ASET:THReshold:AUTO OFF|ON|0|1**

**:CALCulate:RHO:ASET:THReshold:AUTO?**

Allows you to toggle the active channel identification function between Auto and Man. If set to Auto, the active channels are determined automatically by the internal algorithm. If set to Man, the active channel identification is determined by a user definable threshold ranging from  $0.00$  to  $-100.00$  dB.

Notes In BTS mode, this command is effective when [:SENSe]:RHO:SBOundary[:BTS] is set to AUTO. In MS mode, this command is effective when [:SENSe]:RHO:SBOundary:MS is set to AUTO.

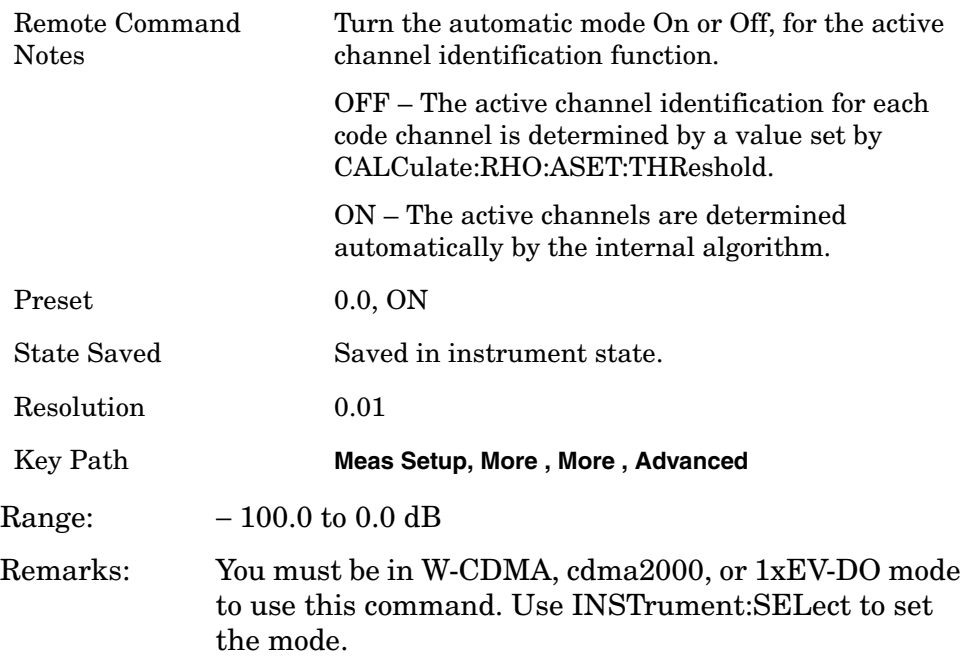

### **Modulation Accuracy (Rho)—DTX/Burst Detect**

#### **:CALCulate:RHO:DTXBurst 0|1|OFF|ON**

#### **:CALCulate:RHO:DTXBurst?**

For downlink signals, allows you the detection of the power burst, for either "CM"(Compressed Mode) or "DTX". In case of "Compressed Mode", the both I and Q symbol power is off. And, in case of "DTX" one of "I" or "Q" symbol power (or both) can be off. For uplink signals, allows you the detection of HS-DPCCH burst which sub-frame does not align with DPCCH slot boundary.

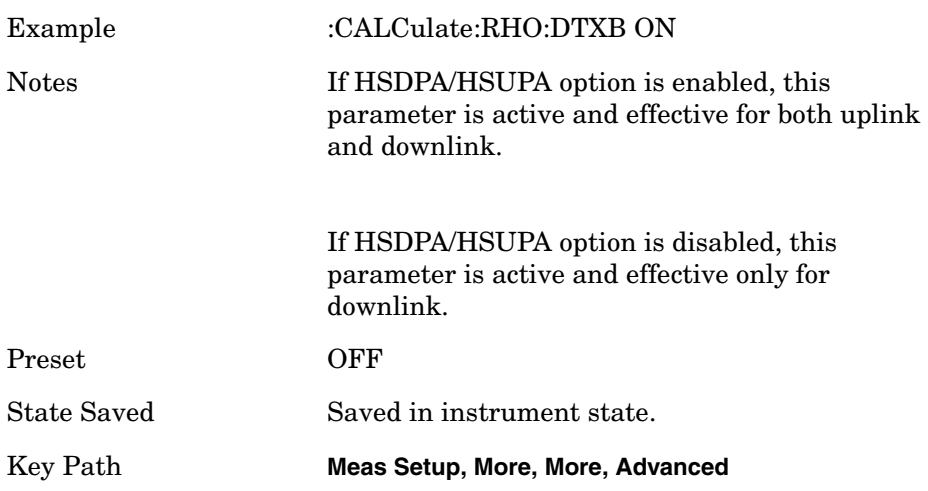

### **Modulation Accuracy (Rho)—Active Set Threshold Mode**

```
:CALCulate:RHO:ASET:THReshold:AUTO OFF|ON|0|1
```

```
:CALCulate:RHO:ASET:THReshold:AUTO?
```
Turn the automatic mode On or Off, for the active channel identification function.

OFF – The active channel identification for each code channel is determined by a value set by CALCulate:RHO:ASET:THReshold.

ON – The active channels are determined automatically by the internal algorithm.

Factory Preset: ON

Remarks: You must be in W-CDMA, cdma2000, or 1xEV-DO mode to use this command. Use INSTrument:SELect to set the mode.

### **Modulation Accuracy (Rho)—EVM Result I/Q Offset**

```
:CALCulate:RHO:IQOFfset:INCLude OFF|ON|0|1
```

```
:CALCulate:RHO:IQOFfset:INCLude?
```
Allows you to toggle the I/Q origin offset function between Std (standard) and Exclude.

Std : The measurement results for EVM, Rho, and Modulation Accuracy (Rho) error takes into account the I/Q origin offset.

Exclude : The measurement results for EVM, Rho, and Modulation Accuracy (Rho) error do not take into account the I/Q origin offset, and the message "EVM excludes I/Q Offset" is displayed in the lower right-hand graph display area.

Turn the automatic mode On or Off, for the I/Q origin offset function.

Exclude: OFF – The measurement results for EVM and Rho do not take into account the I/Q origin offset.

Include: ON – The measurement results for EVM and Rho take into account the I/Q origin offset.

Preset ON

State Saved Saved in instrument state.

Range Std | Exclude Key Path **Meas Setup, More, More, Advanced**

**Modulation Accuracy (Rho)—Code Domain Error Limit (BTS)** 

**:CALCulate:RHO:LIMit:CDERror <float>**

**:CALCulate:RHO:LIMit:CDERror?** 

Set the Peak Code Domain Error limit in dB.

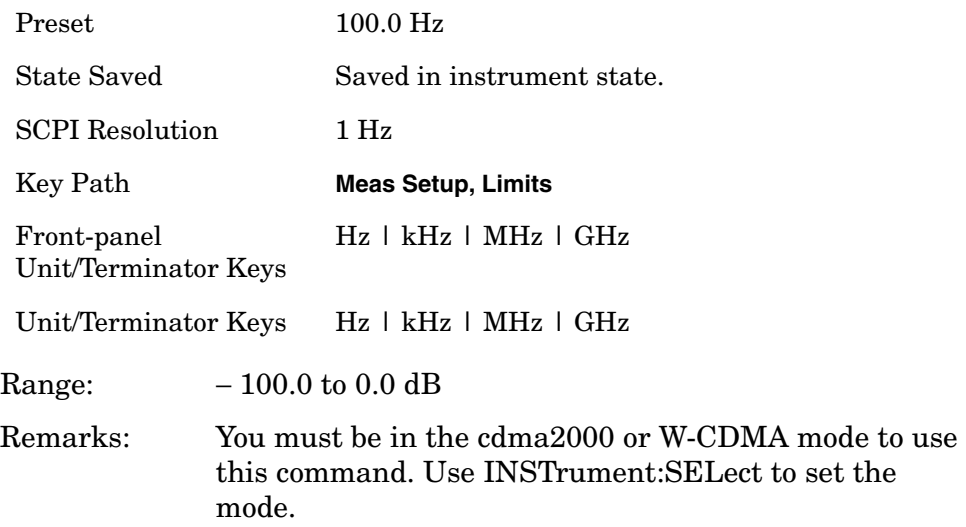

### **Modulation Accuracy (Rho)—CPICH Tolerance (BTS)**

```
:CALCulate:RHO:LIMit:CPICh[:BTS] <float>
```

```
:CALCulate:RHO:LIMit:CPICh[:BTS]?
```
Set the tolerance of the CPICH power in dB. The limit value set by this command is only used, when the [:SENSe]:RADio:DEVice is set to BTS.

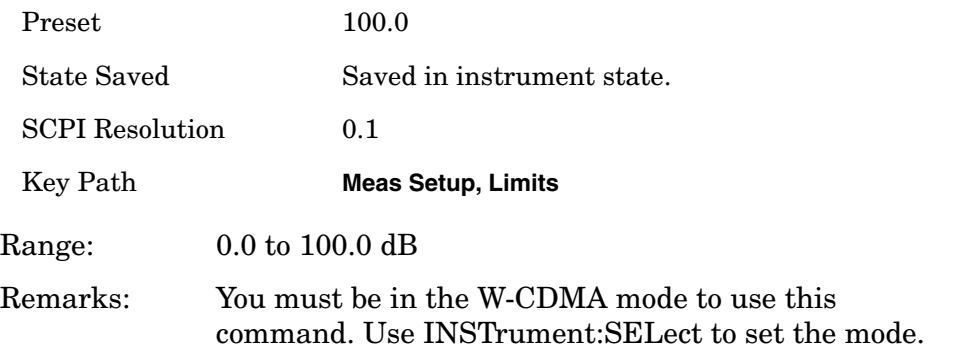

### **Modulation Accuracy (Rho)—CPICH Reference Power (BTS)**

**:CALCulate:RHO:LIMit:CPICh[:BTS]:POWer <float>**

#### **:CALCulate:RHO:LIMit:CPICh[:BTS]:POWer?**

Set the CPICH Reference Power (relative power to total carrier power) in dB. The limit value set by this command is only used, when the [:SENSe]:RADio:DEVice is set to BTS.

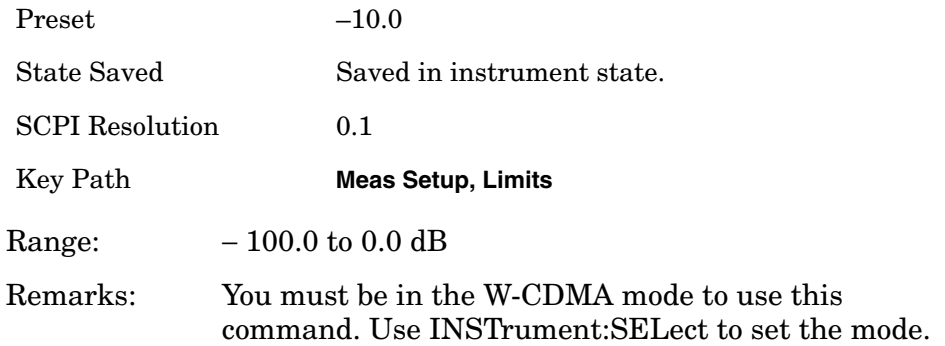

### **Modulation Accuracy (Rho)—Frequency Error Limit**

**:CALCulate:RHO:LIMit:FERRor <float>**

**:CALCulate:RHO:LIMit:FERRor?** 

Set the Frequency Error limit in Hz.

Factory Preset: 100.0 Hz

Range: 0.0 to 500.0 Hz

Remarks: You must be in the W-CDMA mode to use this command. Use INSTrument:SELect to set the mode.

### **Modulation Accuracy (Rho)—Rho Limit**

**:CALCulate:RHO:LIMit:RHO <float>**

### **:CALCulate:RHO:LIMit:RHO?**

Specify a limit value for the Rho test.

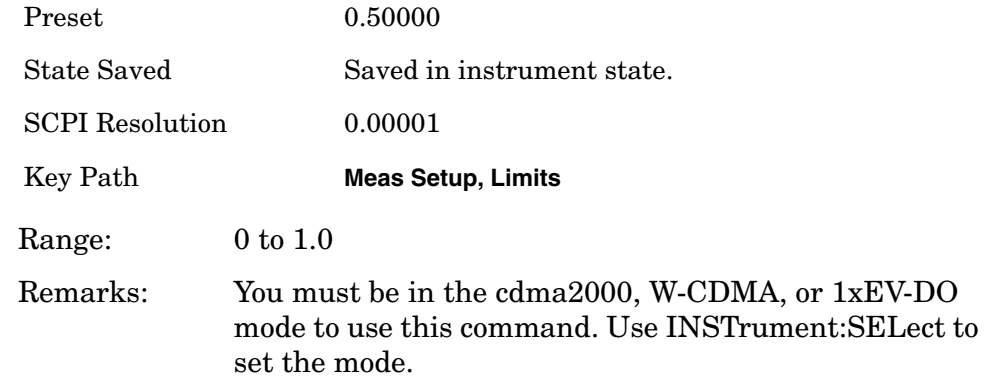

#### **Modulation Accuracy (Rho)—RMS EVM Limit**

**:CALCulate:RHO:LIMit:RMS <float>**

#### **:CALCulate:RHO:LIMit:RMS?**

Specify a limit value in percent for the rms EVM test.

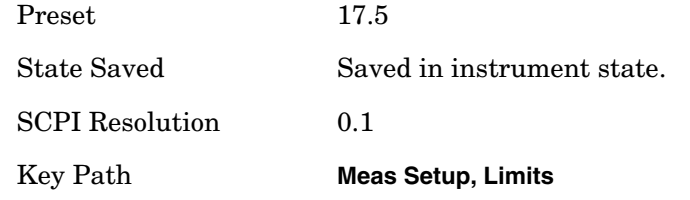

Programming Commands **CALCulate Subsystem**

Front-panel Unit/Terminator Keys  $\%$ 

Range: 0.0 to 100.0%

Remarks: You must be in the cdma2000, W-CDMA, or 1xEV-DO mode to use this command. Use INSTrument:SELect to set the mode.

### **Modulation Accuracy (Rho)—Peak EVM Limit**

```
:CALCulate:RHO:LIMit:PEAK <real>
```

```
:CALCulate:RHO:LIMit:PEAK?
```
Allows you to set the limit for composite peak EVM measurement result.

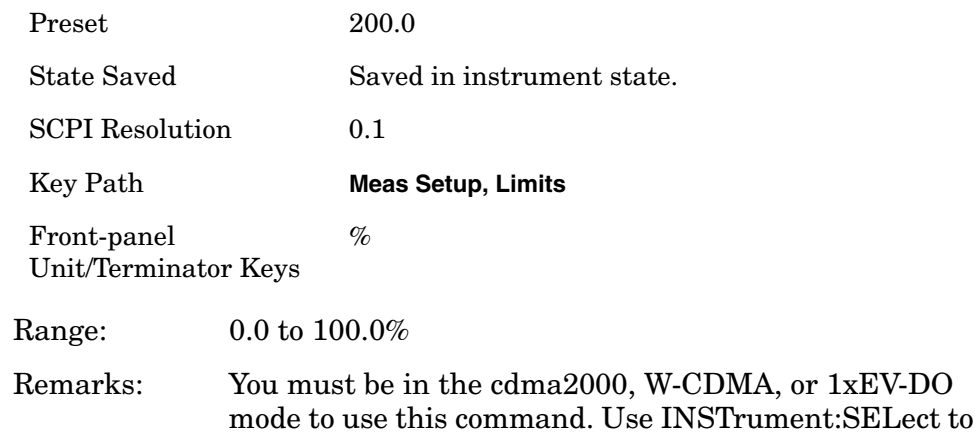

### **Modulation Accuracy (Rho) - Meas Offset**

set the mode.

#### **:CALCulate:RHO:SWEep:OFFSet <integer>**

#### **:CALCulate:RHO:SWEep:OFFSet?**

Set the timing offset of capture interval in slots.  $(1 \text{ slot} = 666.6 \text{ us}) \text{ If }$ Capture Interval is 1slot, Meas Offset is fixed as "0".

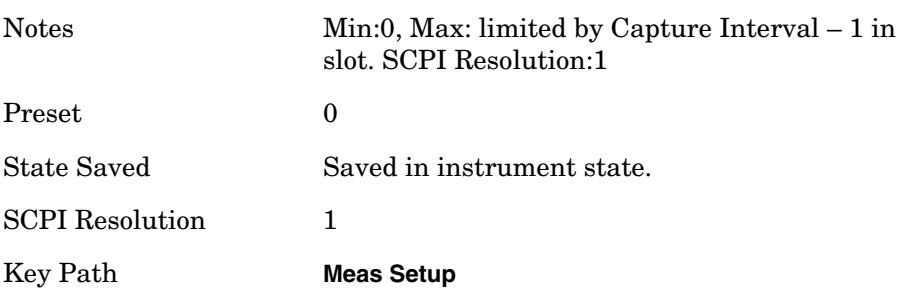

# **Spectrum Emission Mask—Limit Lines**

cdma2000, W-CDMA, 1XEV-DO modes

**:CALCulate:SEMask:LLINe:STATe ON|OFF|1|0**

Programming Commands **CALCulate Subsystem**

### **:CALCulate:SEMask:LLINe:STATe?**

Toggles the limit line display function for spectrum emission mask measurements On and Off.

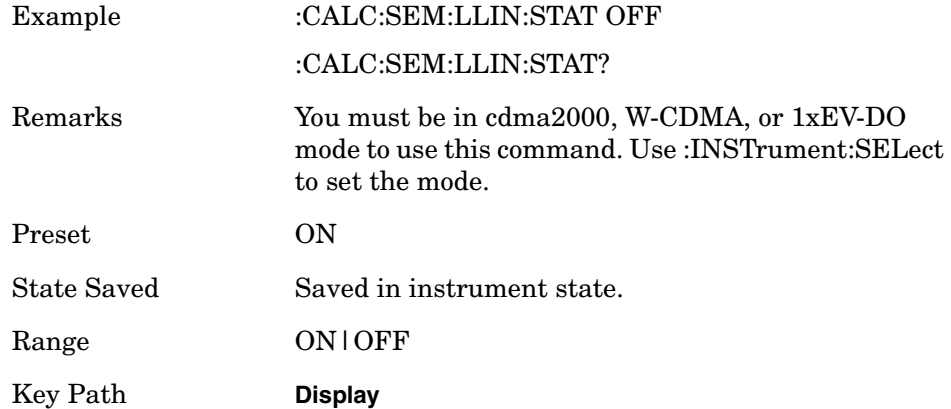

# **Marker Commands**

**Marker to trace - Mod Accuracy**

**:CALCulate:RHO:MARKer:TRACe CDPower | EVM | MERRor | PERRor**

**:CALCulate:RHO:MARKer:TRACe?**

Sets the active marker.

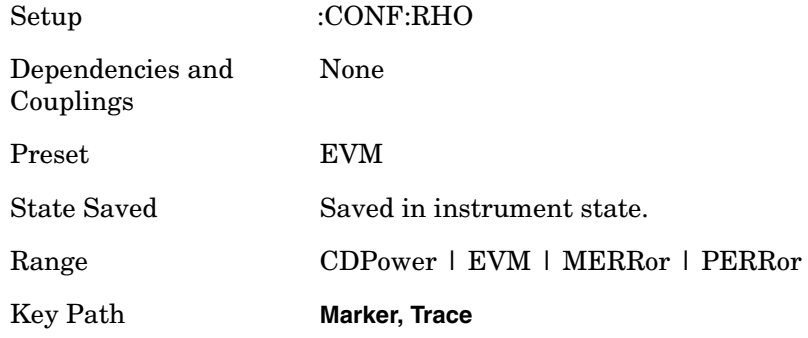

### **Baseband I/Q - Spectrum I/Q Marker Query**

**:CALCulate:SPECtrum:MARKer:IQ [1]|2|3|4?**

Reads out current I and Q marker values.

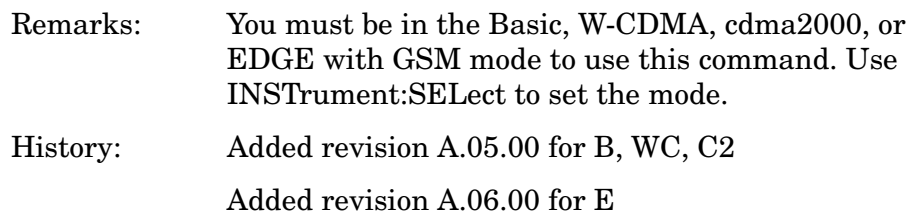

### **Baseband I/Q - Waveform I/Q Marker Query**

### **:CALCulate:WAVeform:MARKer:IQ [1]|2|3|4?**

Reads out current I and Q marker values.

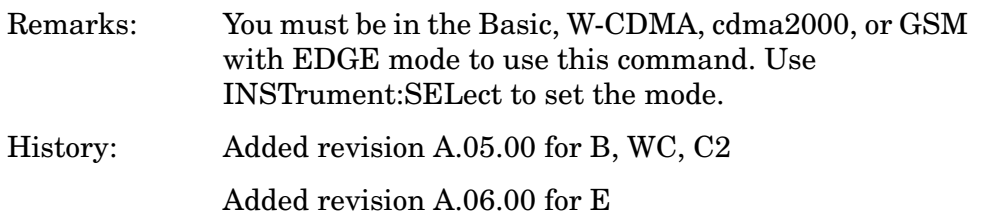

# **CONFigure Subsystem**

The CONFigure commands are used with several other commands to control the measurement process. The full set of commands are described in the section ["MEASure Group of Commands" on page 586](#page-585-0).

Selecting measurements with the CONFigure/FETCh/MEASure/READ commands sets the instrument state to the defaults for that measurement and to make a single measurement. Other commands are available for each measurement to allow you to change: settings, view, limits, etc. Refer to:

SENSe:<measurement>, SENSe:CHANnel, SENSe:CORRection, SENSe:DEFaults, SENSe:DEViation, SENSe:FREQuency, SENSe:PACKet, SENSe:POWer, SENSe:RADio, SENSe:SYNC CALCulate:<measurement>, CALCulate:CLIMits DISPlay:<measurement> TRIGger

The INITiate[:IMMediate] or INITiate:RESTart commands will initiate the taking of measurement data without resetting any of the measurement settings that you have changed from their defaults.

## **Configure the Selected Measurement**

#### **:CONFigure:<measurement>**

A CONFigure command must specify the desired measurement. It will set the instrument settings for that measurement's standard defaults, but should not initiate the taking of data. The available measurements are described in the MEASure subsystem.

**NOTE** If CONFigure initiates the taking of data, the data should be ignored. Other SCPI commands can be processed immediately after sending CONFigure. You do not need to wait for the CONF command to complete this 'false' data acquisition.

# **Configure Query**

### **:CONFigure?**

The CONFigure query returns the name of the current measurement.

# **DISPlay Subsystem**

The DISPlay controls the selection and presentation of textual, graphical, and TRACe information. Within a DISPlay, information may be separated into individual WINDows.

# **Adjacent Channel Power - View Selection**

**:DISPlay:ACP:VIEW BGRaph|SPECtrum**

### **:DISPlay:ACP:VIEW?**

Select the adjacent channel power measurement display of bar graph or spectrum.

You may want to disable the spectrum trace data part of the measurement so you can increase the speed of the rest of the measurement display. Use SENSe:ACP:SPECtrum:ENABle to turn on or off the spectrum trace. (Basic and cdmaOne modes only)

Factory Preset: Bar Graph (BGRaph)

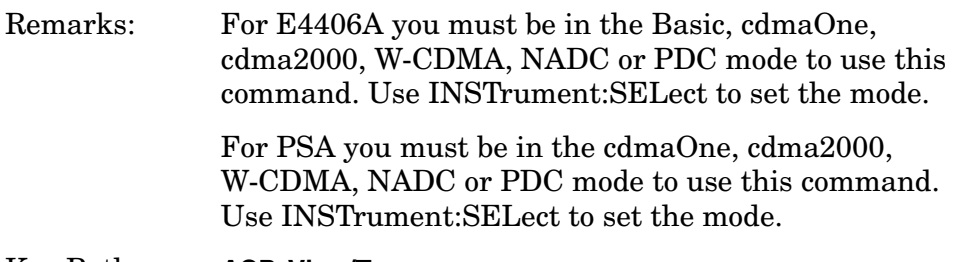

Key Path: **ACP, View/Trace**

# **Code Domain - View Selection**

# **:DISPlay:CDPower:VIEW PGRaph|SEVM|QUAD|DBITs|CDE :DISPlay:CDPower:VIEW?**

Allows you to select the desired measurement view from the following selections:

PGRaph – (Power Graph & Metrics) provides a combination view of the code domain power graph and the summary data. Not available if the [:SENSe]:CDPOwer:CAPTure:TIME(Capture Interval) is 4.0, 8.0 or 16.0(Long Mode).

SEVM – (I/Q Error (Quad View) - Symbol EVM) provides a combination view of magnitude error, phase error, Symbol EVM, and the summary data. Not available if the [:SENSe]:CDPOwer:CAPTure:TIME(Capture Interval) is set to 4.0 or 8.0(Long Mode).

QUAD – (Code Domain (Quad View)) provides a combination view for the code domain power symbol power, I/Q symbol polar vector and the summary data. Not available if the

[:SENSe]:CDPOwer:CAPTure:TIME(Capture Interval) is set to 4.0 or 8.0(Long Mode).

DBITs – (Demod Bits) provides a combination view of the graphs for the code domain power and symbol power, and the I/Q demodulated bit stream data for the symbol power slots selected by the measurement interval and measurement offset

CDE – (Power Graph & CDE Graph) provides a combination view of the code domain power graph and the code domain error. Not available if the [:SENSe]:CDPOwer:CAPTure:TIME(Capture Interval) is 4.0 or 8.0 or 16.0(Long Mode).

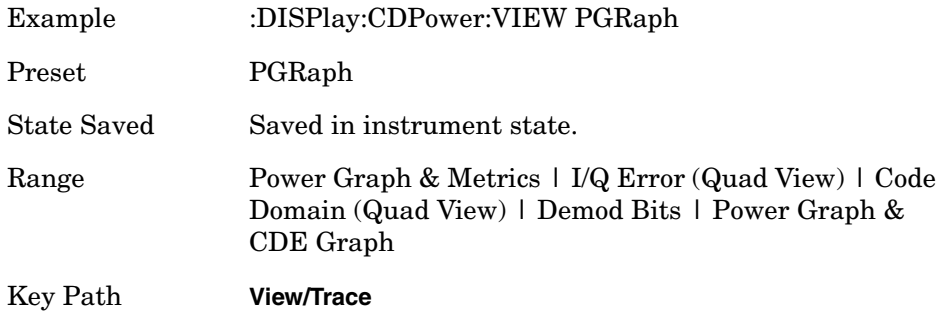

# **Turn the Display On/Off**

#### **:DISPlay:ENABle OFF|ON|0|1**

#### **:DISPlay:ENABle?**

Controls the display. If enable is set to off, the display is turned off. For E4406A, if enable is set to off, the display will appear to "freeze" in its current state. Measurements may run faster since the instrument doesn't have to update the display after every data acquisition. There is often no need to update the display information when using remote operation.Turning the display off will also extend its life and reduce EMI. An instrument preset will turn the display back on.

Factory Preset: On

Remarks: The following key presses will turn display enable back on:

- 1. If in local, press any key
- 2. If in remote, press the local (system) key
- 3. If in local lockout (SYST:KLOCK), no key press will work

Key Path: Access (for E4406A): **System**, **Disp Updates**

# **Select Display Format**

### **:DISPlay:FORMat:ZOOM**

Selects the viewing format that displays only one window of the current measurement data (the current active window). Use DISP:FORM:TILE to return the display to multiple windows.

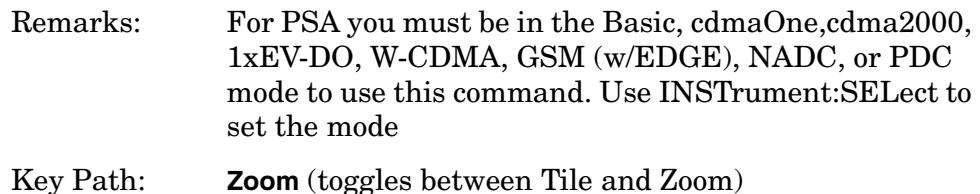

# **Full Screen Display**

**:DISPlay:FSCReen[:STATe] OFF|ON|0|1**

**:DISPlay:FSCReen[:STATe]?**

For Noise Figure Mode only:

**:DISPlay:FSCREEN|FULLSCREEN[:STATe] ON|OFF|1|0**

**:DISPlay:FSCREEN|FULLSCREEN[:STATe]?**

When the full screen function is activated, the measurement window expands horizontally over the entire instrument display. That is, it turns off the display of the softkey labels. Pressing any other key that results in a new menu will cancel the full screen function.

State Saved: Not saved in state. Factory Preset: Off Factory Default: Off Key Path: **Display** Example: DISP:FSCR ON History: PSA: Added with firmware revision A.02.00

### **PCON (Power Control) - W-CDMA**

### **PCON View Phase/Power Trace**

#### **:DISPlay:PCONtrol:VIEW POWer|PHASe**

#### **:DISPlay:PCONtrol:VIEW?**

Allows the user to select the results view.

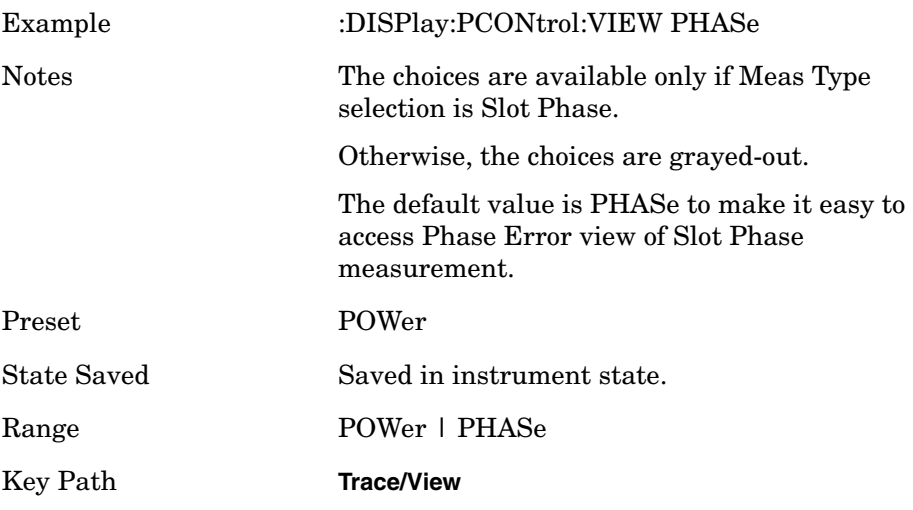

# **PVT - Limit Mask Display**

**:DISPlay:PVTime:LIMit:MASK OFF|ON|0|1**

**:DISPlay:PVTime:LIMit:MASK?**

Turns on/off the display function of the limit mask lines. It also controls the limit checking function.

See also [:SENS]:PVT:LIM:MASK.

Factory Preset: ON

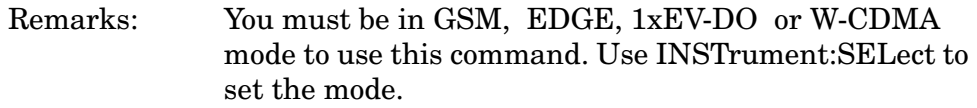

Key Path: **Power vs Time**, **Display**

# **PVT - View Selection**

*iDEN, WiDEN mode*

**:DISPlay:PVTime:VIEW ALL|BOTH**

*All other modes*

**:DISPlay:PVTime:VIEW ALL|BOTH|A|B|C|D|E**

**:DISPlay:PVTime:VIEW?**

Select one of the power versus time measurement result views as follows:

ALL - displays the whole burst waveform throughout the all regions.

BOTH - displays both the rising and falling edges expanded in the horizontal scale.

A - display only the A region in the full horizontal scale. (not available in iDEN or WiDEN)

B - display only the B region in the full horizontal scale. (not available in iDEN or WiDEN)

C - display only the C region in the full horizontal scale. (not available in iDEN or WiDEN)

D - display only the D region in the full horizontal scale. (not available in iDEN or WiDEN)

E - display only the E region in the full horizontal scale. (not available in iDEN or WiDEN)

Factory Preset: ALL

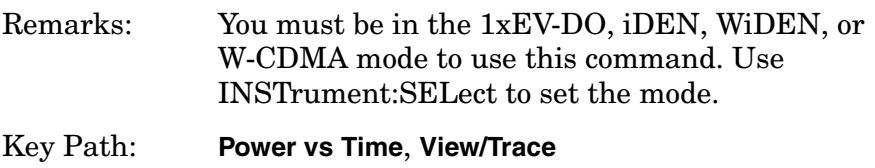

### **Modulation Accuracy (Rho) - View Selection**

**:DISPlay:RHO:VIEW ERRor|POLar|PGRaph|TABLe|SUMMary|CDERror**

#### **:DISPlay:RHO:VIEW?**

Allows you to select the desired measurement view from the following selections:

I/Q Measured Polar Graph - Provides a combination view of an I/Q measured polar vector graph and the summary data as shown below.

I/Q Error (Tri View) - Provides a combination view of a magnitude error, phase error, EVM graphs.

Code Domain Power - Provides a graph Modulation Accuracy (Rho) channels individual power in dB with an I/Q Measured Polar Graph. A table of summary data for the Modulation Accuracy (Rho) channels is provided in the text window.

Peak/Average Metrics - Provides a table of magnitude error, phase error, EVM, and the modulation accuracy summary data such as rho, peak and rms EVM, peak Modulation Accuracy (Rho) error, magnitude error, phase error, and so forth in a text window, in terms of averaged and detected peak/maximum value in the average cycle.

Capture Time Summary – Provides a table of the summary for the measurement result through Capture Interval. Hi-lighting the peak/worst result through Capture Interval slot-by-slot.

Slot CDE/EVM(Tri View) – Provides a combination view of a Frequency Error, Peak CDE, EVM graph.

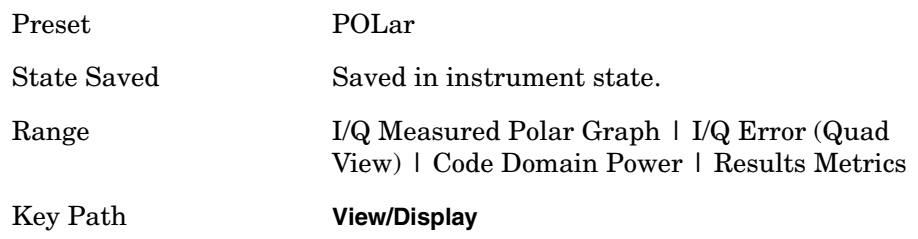

# **Spectrum - Y-Axis Scale/Div**

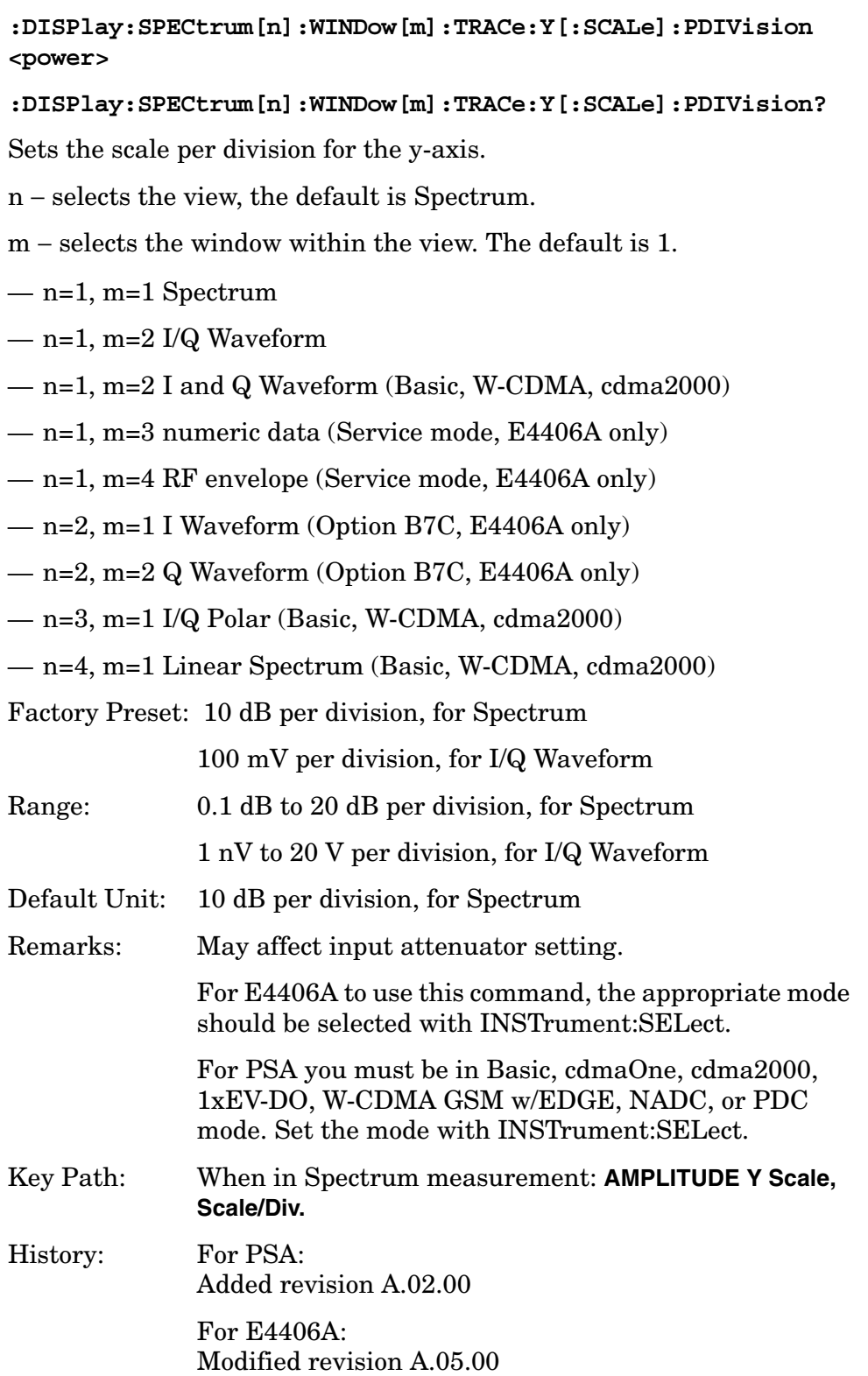

# **Spectrum - Y-Axis Reference Level**

**:DISPlay:SPECtrum[n]:WINDow[m]:TRACe:Y[:SCALe]:RLEVel <power>**

**:DISPlay:SPECtrum[n]:WINDow[m]:TRACe:Y[:SCALe]:RLEVel?**

Sets the amplitude reference level for the y-axis.

- n, selects the view, the default is RF envelope.
	- $-$  n=1, m=1 Spectrum
	- n=1, m=2 I/Q Waveform
	- n=1, m=2 I and Q Waveform (Basic, W-CDMA, cdma2000)
	- n=1, m=3 numeric data (Service mode, E4406A only)
	- n=1, m=4 RF envelope (Service mode, E4406A only)
	- n=2, m=1 I Waveform (Option B7C, E4406A only)
	- n=2, m=2 Q Waveform (Option B7C, E4406A only)
	- n=3, m=1 I/Q Polar (Basic, W-CDMA, cdma2000)
	- n=4, m=1 Linear Spectrum (Basic, W-CDMA, cdma2000)
- m − selects the window within the view. The default is 1.

Factory Preset: 0 dBm, for Spectrum

- Range:  $-250$  to 250 dBm, for Spectrum
- Default Unit: dBm, for Spectrum
- Remarks: May affect input attenuator setting.

For E4406A to use this command, the appropriate mode should be selected with INSTrument:SELect.

For PSA you must be in Basic, cdmaOne, cdma2000, 1xEV-DO, W-CDMA GSM w/EDGE, NADC, or PDC mode. Set the mode with INSTrument:SELect.

- Key Path: When in Spectrum measurement: **AMPLITUDE Y Scale, Ref Level**
- History: For PSA: Added revision A.02.00

For E4406A: Modified revision A.05.00

# **Turn a Trace Display On/Off**

**:DISPlay:TRACe[n][:STATe] OFF|ON|0|1**

**:DISPlay:TRACe[n][:STATe]?**

Controls whether the specified trace is visible or not.

*n* is a sub-opcode that is valid for the current measurement. See the ["MEASure Group of Commands" on page 586](#page-585-0) for more information about sub-opcodes.

Factory Preset: On

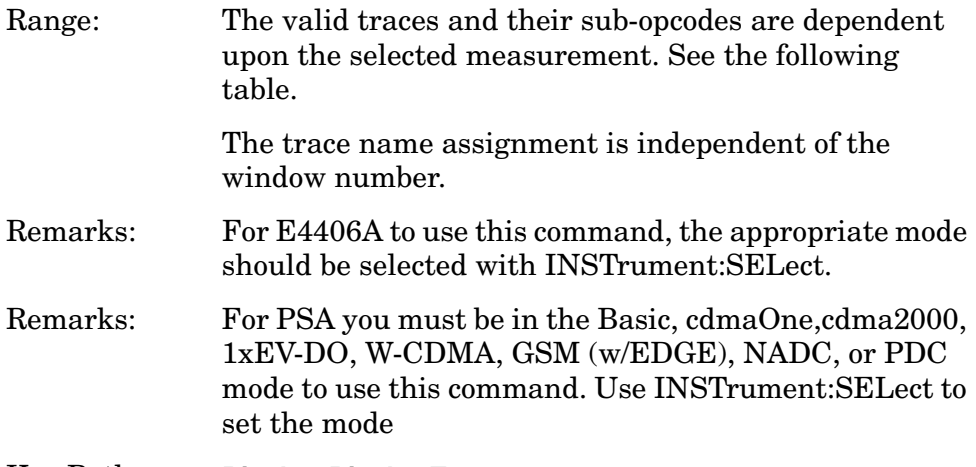

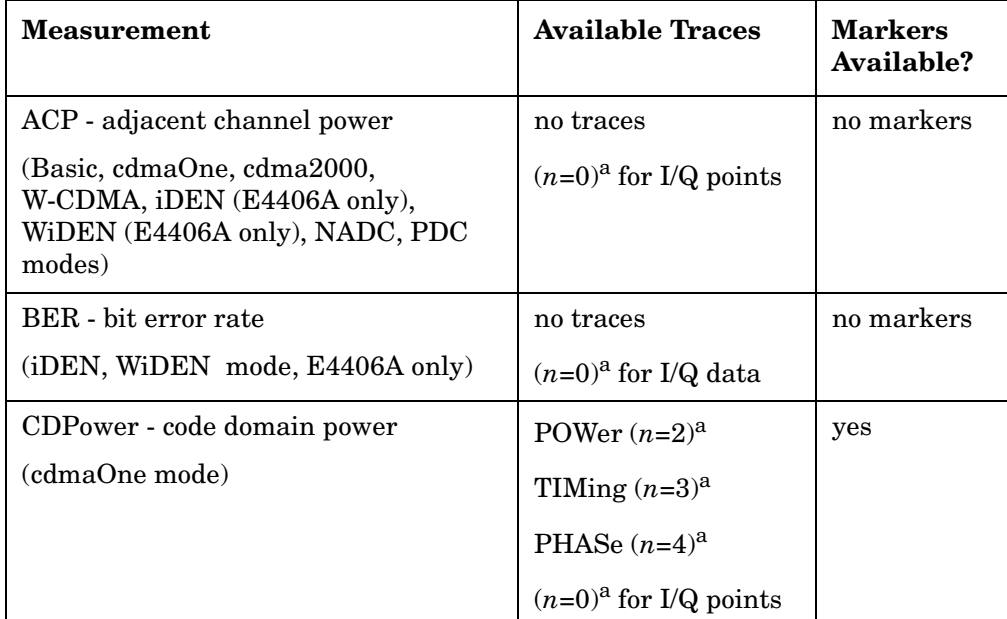

Key Path: **Display, Display Traces**

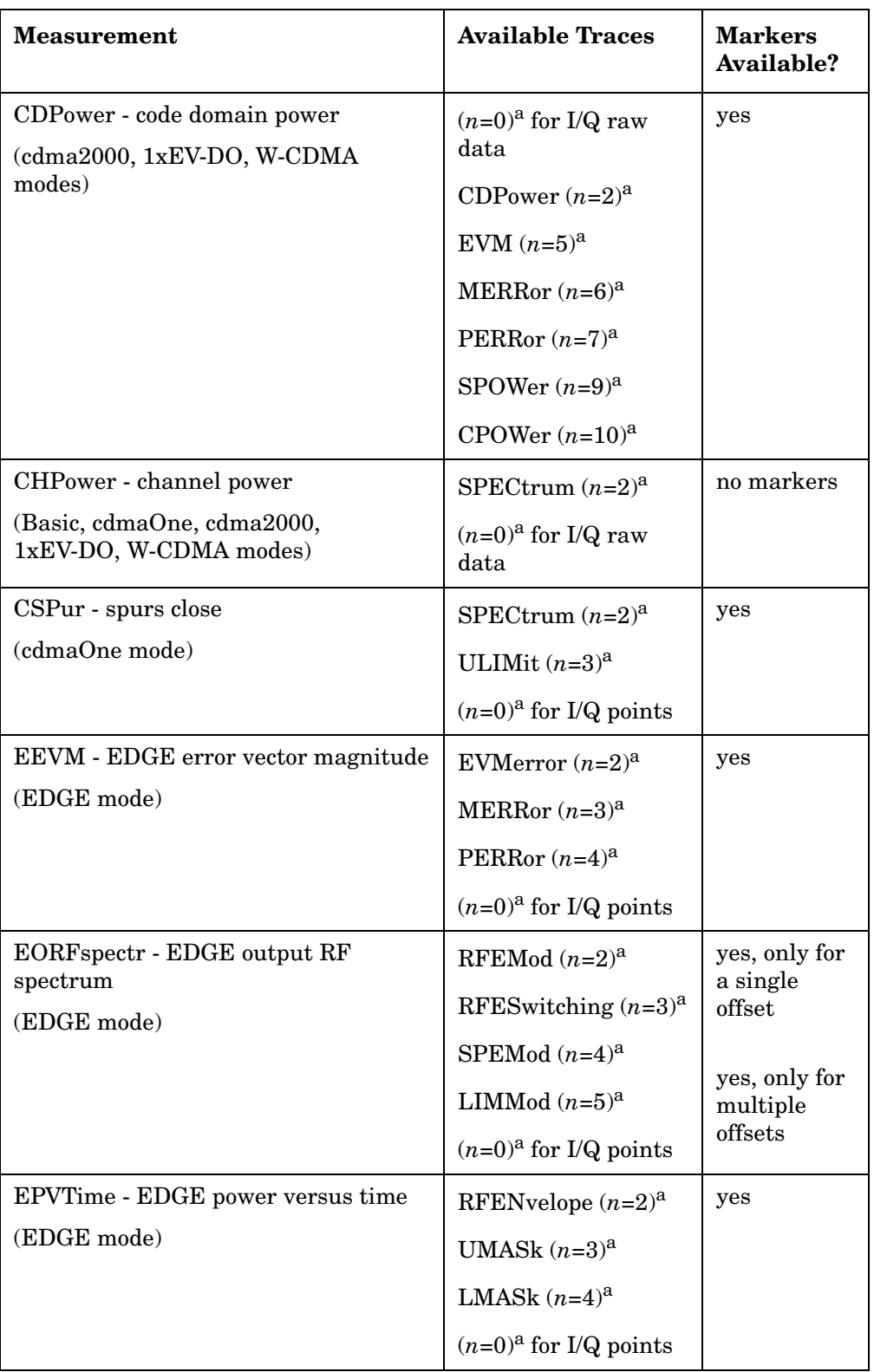

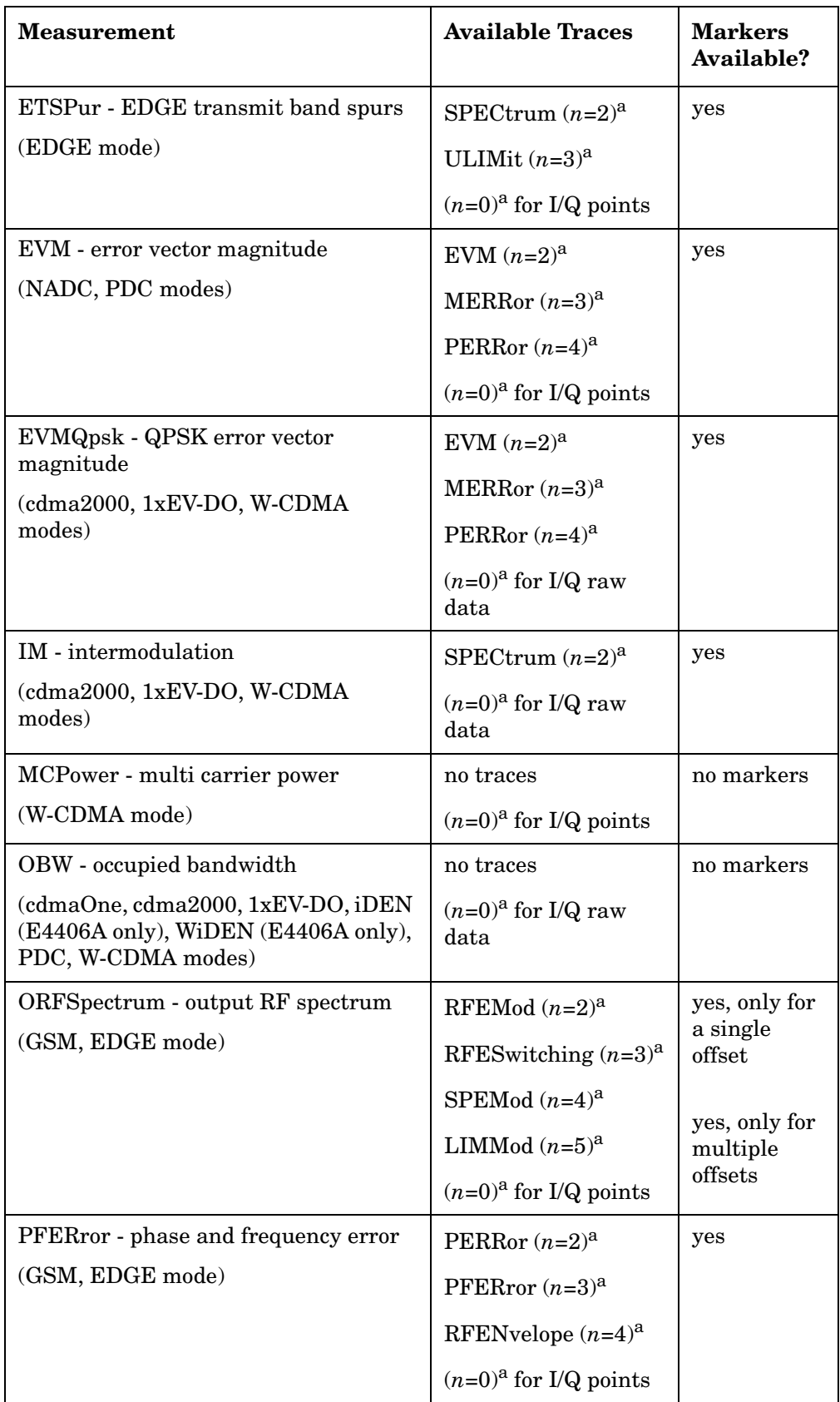

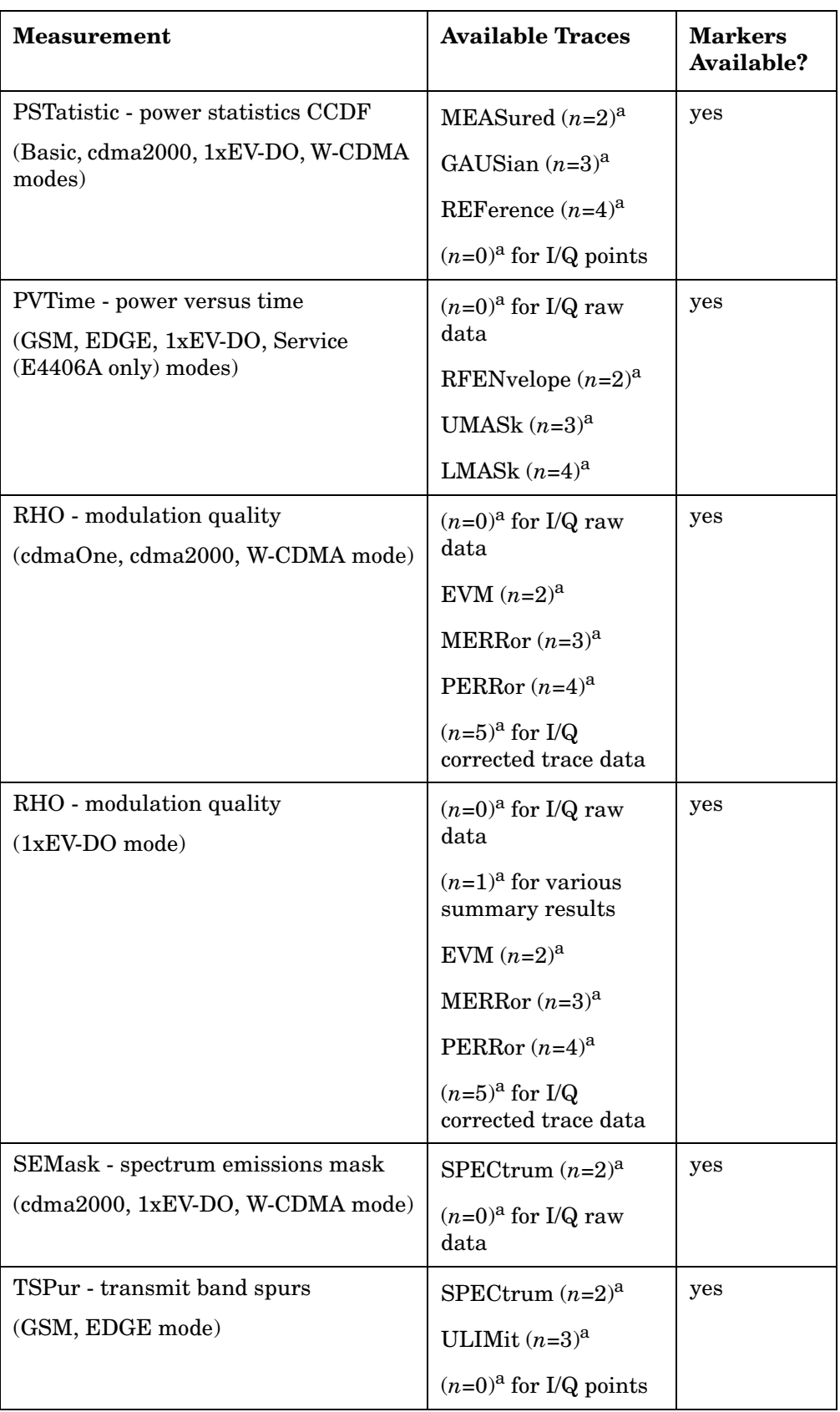

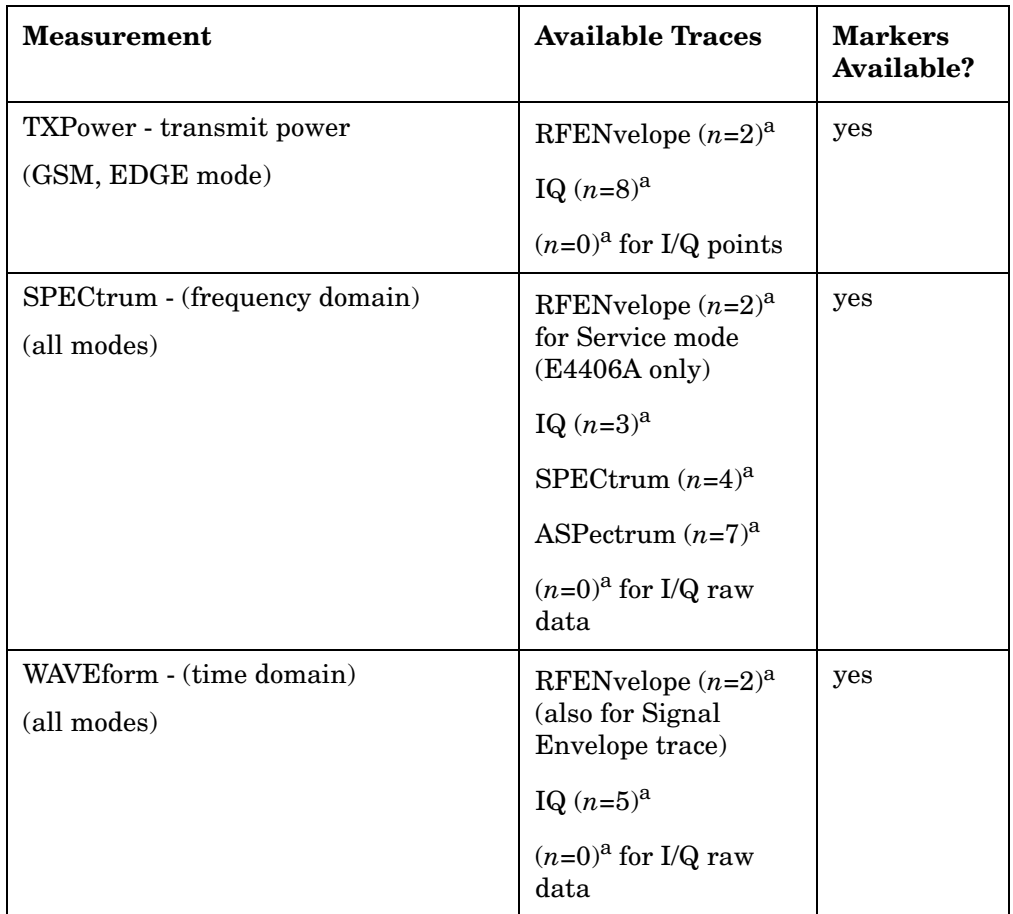

a. The *n* number indicates the sub-opcode that corresponds to this trace. Detailed descriptions of the trace data can be found in the MEASure subsystem documentation by looking up the sub-opcode for the appropriate measurement.

# **Waveform - Y-Axis Scale/Div**

**:DISPlay:WAVeform[n]:WINDow[m]:TRACe:Y[:SCALe]:PDIVision <power>**

**:DISPlay:WAVeform[n]:WINDow[m]:TRACe:Y[:SCALe]:PDIVision?**

Sets the scale per division for the y-axis.

- n, selects the view, the default is RF envelope.
	- $-$  n=1, m=1 RF envelope
	- n=2, m=1 I/Q Waveform
	- n=2, m=1 I and Q Waveform (Option B7C, E4406A only)
	- n=4, m=1 I/Q Polar (Basic, W-CDMA, cdma2000)
	- n=5, m=1 Linear Envelope (Option B7C, E4406A only)
- m, selects the window within the view. The default is 1.

Factory Preset: 10 dBm, for RF envelope

Range: .1 dB to 20 dB, for RF envelope

Default Unit: dBm, for RF envelope

Remarks: May affect input attenuator setting.

For E4406A to use this command, the appropriate mode should be selected with INSTrument:SELect.

For PSA you must be in Basic, cdmaOne, cdma2000, 1xEV-DO, W-CDMA GSM w/EDGE, NADC, or PDC mode. Set the mode with INSTrument:SELect.

- Key Path: When in Waveform measurement: **AMPLITUDE Y Scale, Scale/Div.**
- History: For PSA: Added revision A.02.00

For E4406A: Modified revision A.05.00

# **Waveform - Y-Axis Reference Level**

**:DISPlay:WAVeform[n]:WINDow[m]:TRACe:Y[:SCALe]:RLEVel <power>**

**:DISPlay:WAVeform[n]:WINDow[m]:TRACe:Y[:SCALe]:RLEVel?**

Sets the amplitude reference level for the y-axis.

• n, selects the view, the default is RF envelope.

 $-$  n=1, m=1 RF envelope

— n=2, m=1 I/Q Waveform

- n=2, m=1 I and Q Waveform (Option B7C, E4406A only)
- n=4, m=1 I/Q Polar (Basic, W-CDMA, cdma2000)
- n=5, m=1 Linear Envelope (Option B7C, E4406A only)
- m, selects the window within the view. The default is 1.

Factory Preset: 0 dBm, for RF envelope

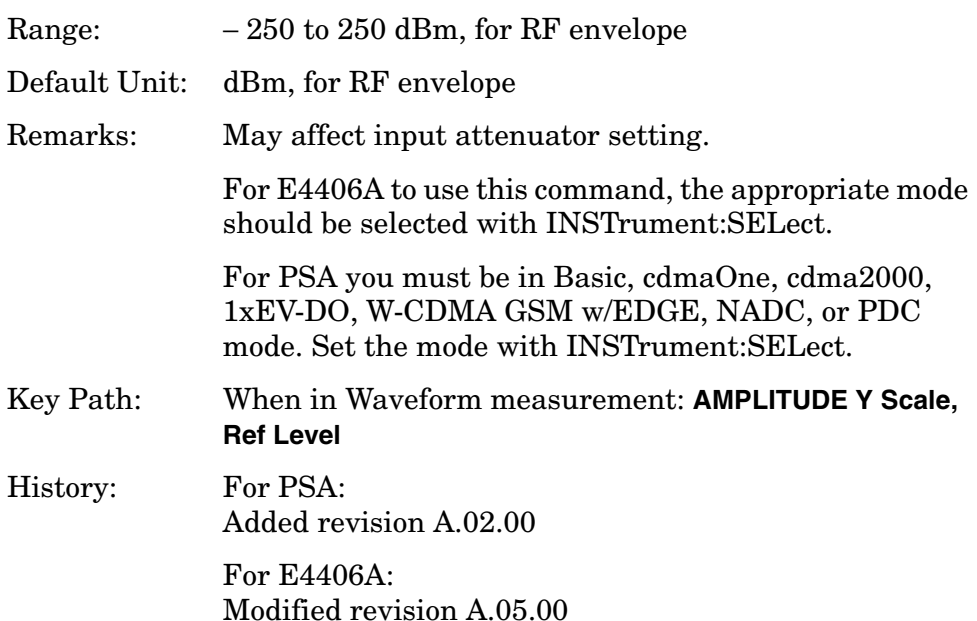

# **Window Focus Move Control**

#### **:DISPlay:WINDow[:SELect] <number>**

**:DISPlay:WINDow[:SELect]?**

Move window focus to specified window (1 to 4). Window selection depends on currently available views.

Factory Preset: 1

Range: Window dependant

Remarks: You must be in the W-CDMA mode to use this command. Use INSTrument:SELect to set the mode.

# **Window Selection**

#### **:DISPlay:WINDow:SELect 1|2|3|4**

#### **:DISPlay:WINDow:SELect?**

Sets the active window.

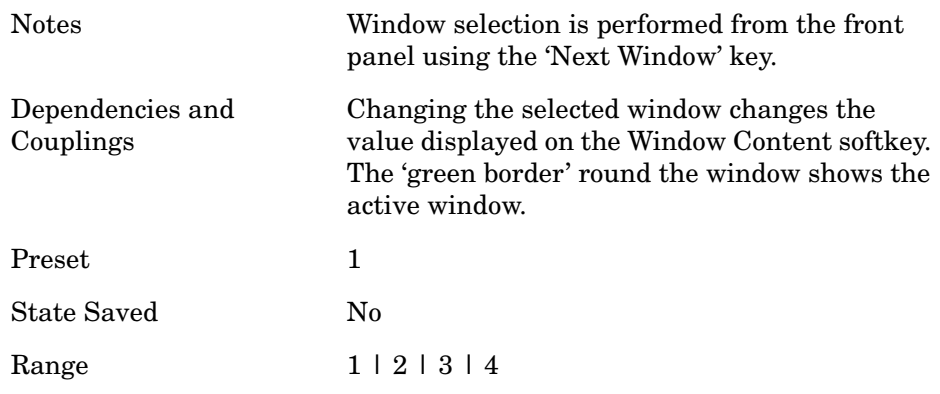

# **X-Scale Commands**

The following X-scale operations can be used to graphical display (window) for all measurements except Spectrum and Waveform.

## **X-Axis Couple Control**

```
:DISPlay:WINDow[1]|2|3|4:TRACe:X[:SCALe]:COUPle 0|1|Off|On
:DISPlay:WINDow[1]|2|3|4:TRACe:X[:SCALe]:COUPle?
```
Turn the couple mode for the x-axis On or Off.

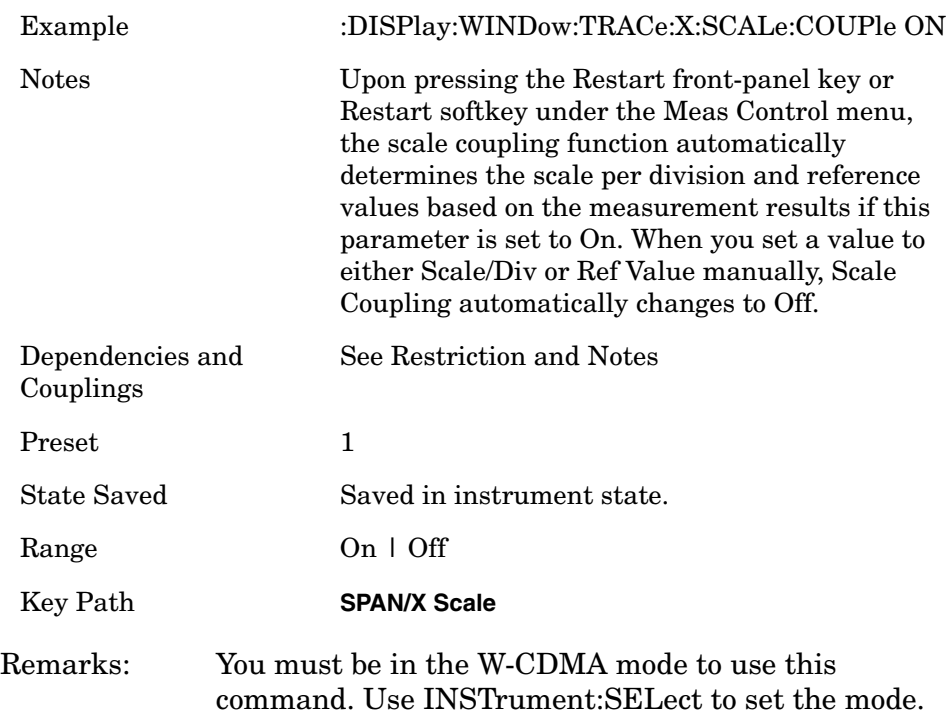

# **X-Axis Scale/Div**

**:DISPlay:WINDow[1]|2|3|4:TRACe:X[:SCALe]:PDIVision <number> :DISPlay:WINDow[1]|2|3|4:TRACe:X[:SCALe]:PDIVision?** Set the scale per division for the x-axis.

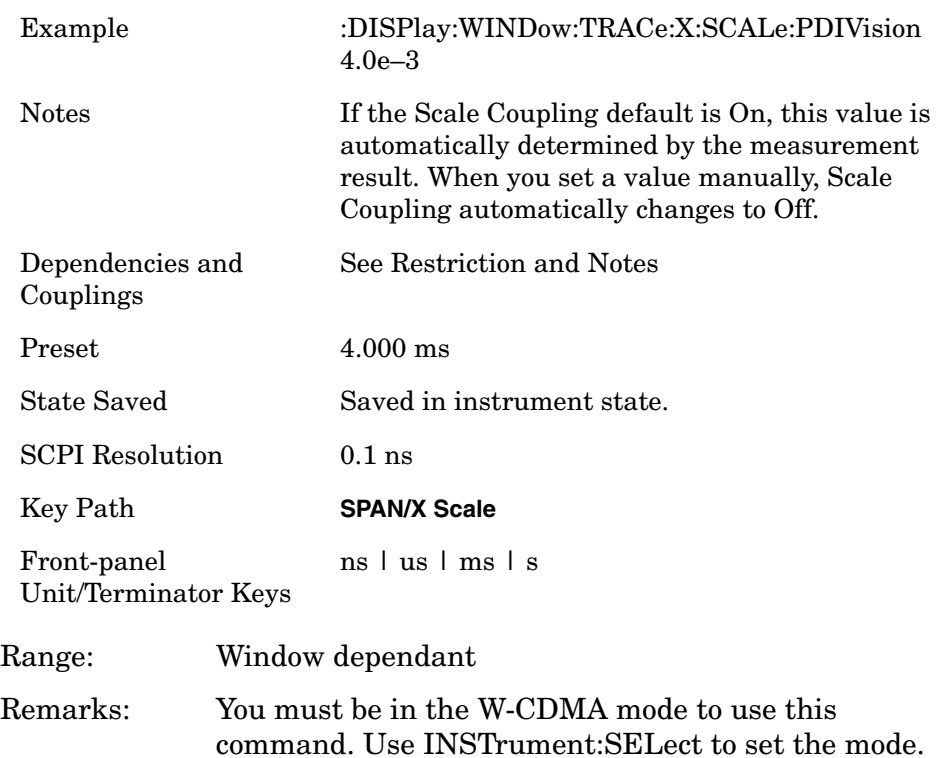

# **X-Axis Reference Level**

**:DISPlay:WINDow[1]|2|3|4:TRACe:X[:SCALe]:RLEVel <number> :DISPlay:WINDow[1]|2|3|4:TRACe:X[:SCALe]:RLEVel?** Set the reference level for the x-axis.

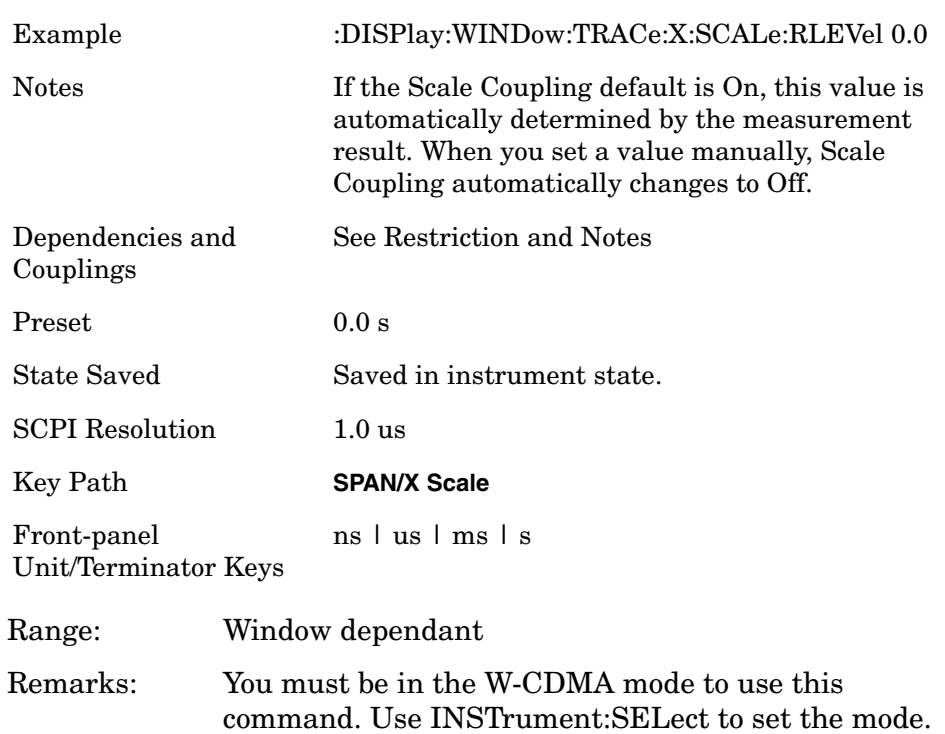

### **X-Axis Reference Position**

```
:DISPlay:WINDow[1]|2|3|4:TRACe:X[:SCALe]:RPOSition <number 
0.0 to 10.0>
```
**:DISPlay:WINDow[1]|2|3|4:TRACe:X[:SCALe]:RPOSition?**

Set the point on the x-axis to be used as the reference position. 0.0: Left, 5.0: Center, 10.0:Right

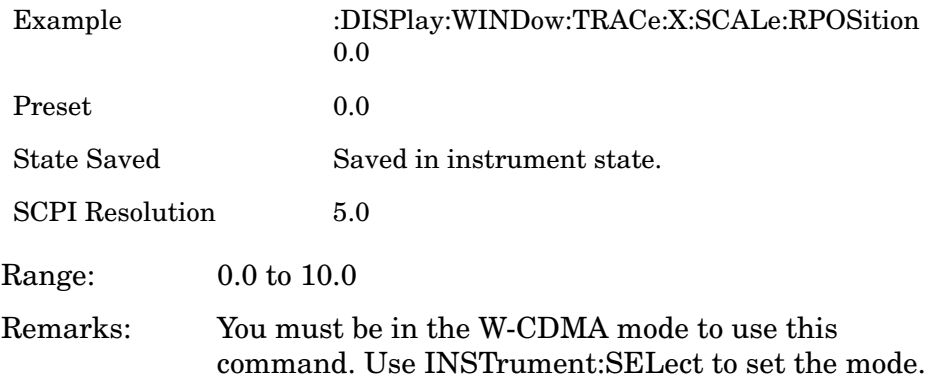

# **Y-Scale Commands**

The following Y-scale operations can be used to graphical display (window) for all measurements except Spectrum and Waveform.

### **Y-Axis Couple Control**

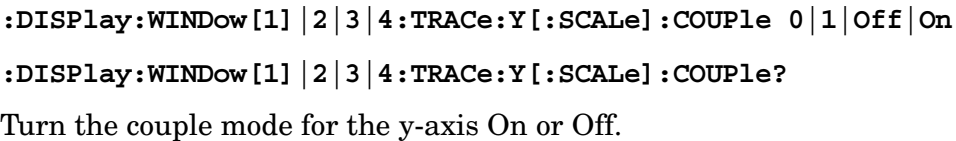

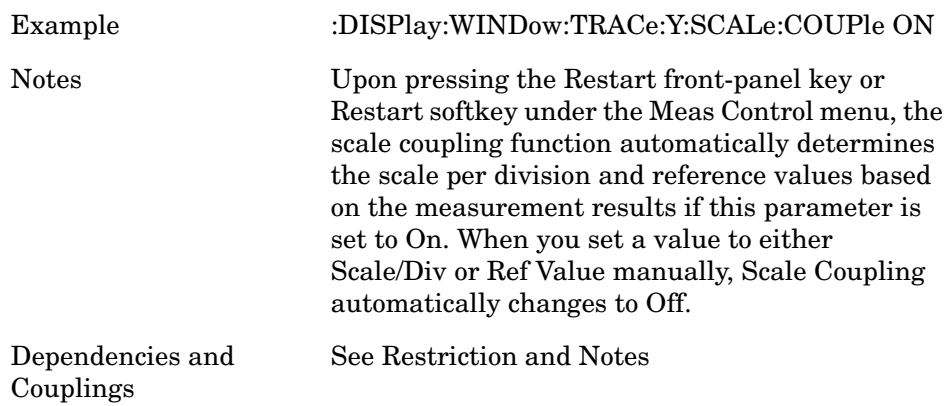

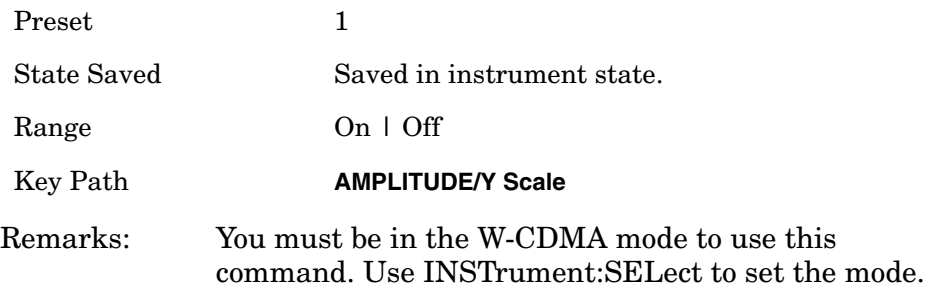

### **Y-Axis Scale/Div**

**:DISPlay:WINDow[1]|2|3|4:TRACe:Y[:SCALe]:PDIVision <number> :DISPlay:WINDow[1]|2|3|4:TRACe:Y[:SCALe]:PDIVision?** Set the scale per division for the y-axis.

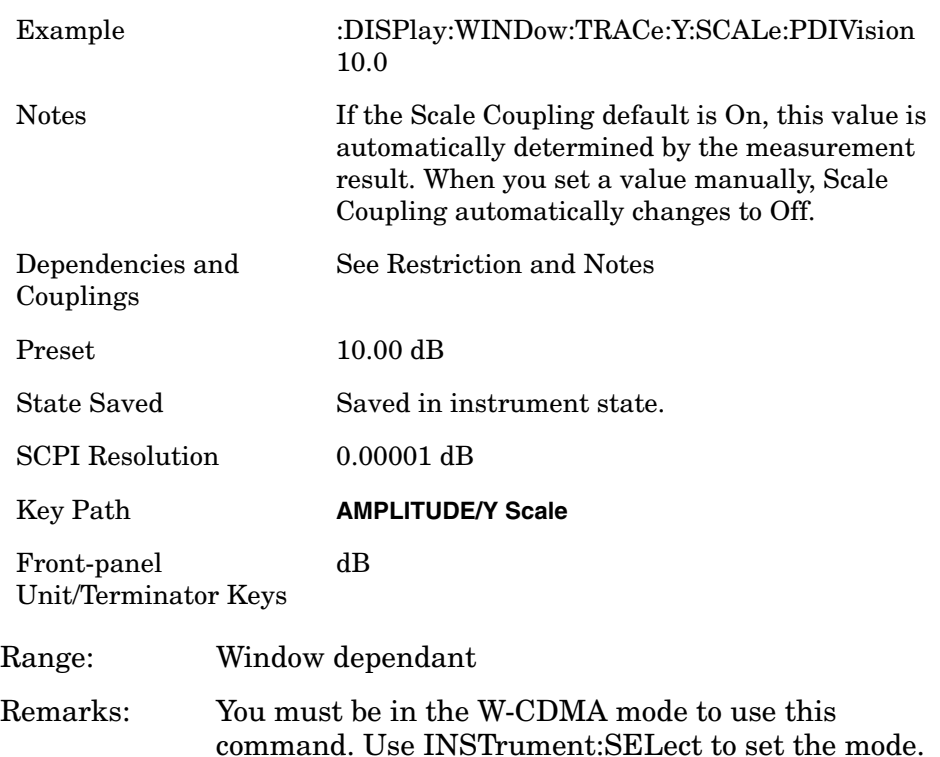

# **Y-Axis Reference Level**

**:DISPlay:WINDow[1]|2|3|4:TRACe:Y[:SCALe]:RLEVel <number> :DISPlay:WINDow[1]|2|3|4:TRACe:Y[:SCALe]:RLEVel?** Set the amplitude reference level for the y-axis.

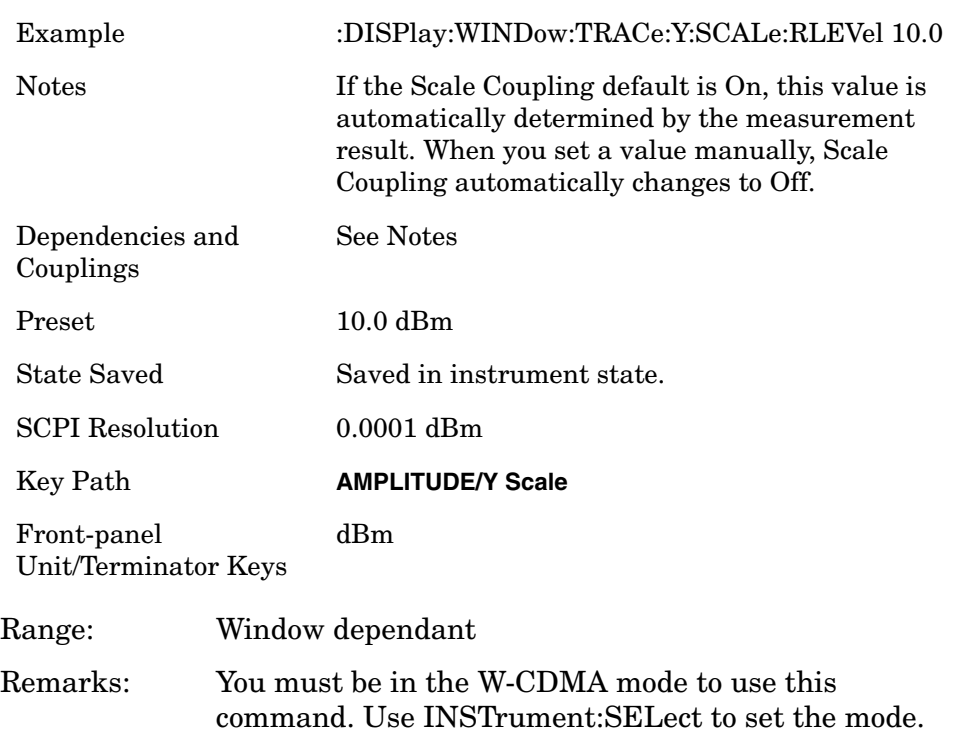

### **Y-Axis Reference Position**

```
:DISPlay:WINDow[1]|2|3|4:TRACe:Y[:SCALe]:RPOSition <number 
0.0 to 10.0>
```
**:DISPlay:WINDow[1]|2|3|4:TRACe:Y[:SCALe]:RPOSition?**

Set the point on the y-axis to be used as the reference position. 0.0: Bottom, 5.0: Center, 10.0:Top

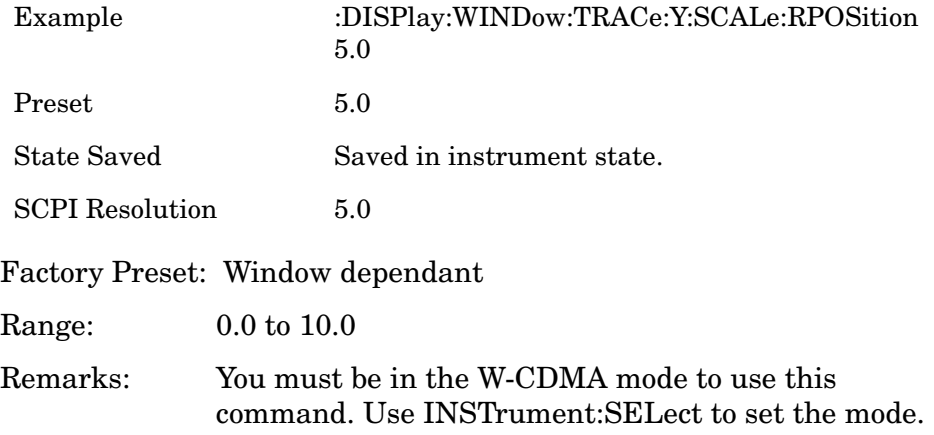

# **Y Scale/Div**

```
:DISPlay:WINDow:TRACe:Y[:SCALe]:PDIVision <real>
```

```
:DISPlay:WINDow:TRACe:Y[:SCALe]:PDIVision?
```
Allows you to enter a numeric value to change the vertical display sensitivity.

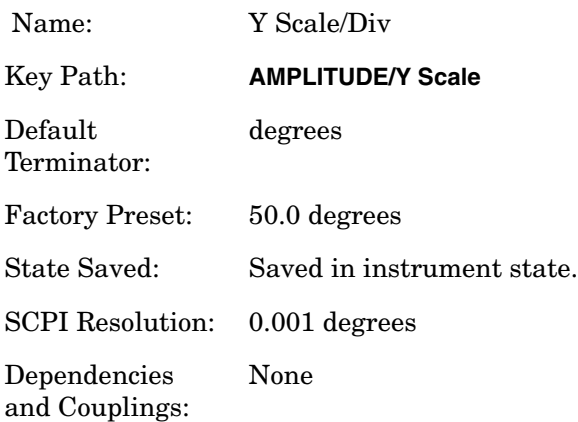

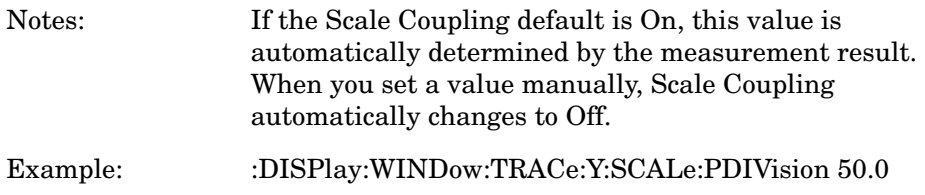

# **Y Ref Value**

**:DISPlay:WINDow:TRACe:Y[:SCALe]:RLEVel <real>**

**:DISPlay:WINDow:TRACe:Y[:SCALe]:RLEVel?**

Allows you to set the absolute power reference.

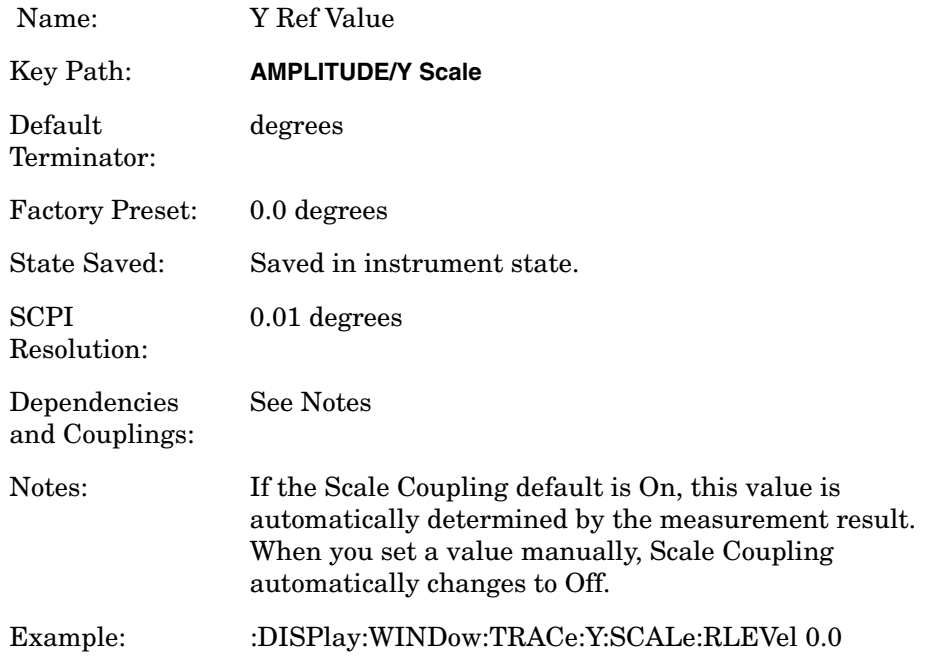
# **FETCh Subsystem**

The FETCh? queries are used with several other commands to control the measurement process. These commands are described in the section on the ["MEASure Group of Commands" on page 586.](#page-585-0) These commands apply only to measurements found in the MEASURE menu.

This command puts selected data from the most recent measurement into the output buffer (new data is initiated/measured). Use FETCh if you have already made a good measurement and you want to look at several types of data (different [n] values) from the single measurement. FETCh saves you the time of re-making the measurement. You can only fetch results from the measurement that is currently active.

If you need to make a new measurement, use the READ command, which is equivalent to an INITiate[:IMMediate] followed by a FETCh.

:FETCh <meas>? will return valid data only when the measurement is in one of the following states:

idle initiated paused

# **Fetch the Current Measurement Results**

#### **:FETCh:<measurement>[n]?**

A FETCh? command must specify the desired measurement. It will return the valid results that are currently available, but will not initiate the taking of any new data. You can only fetch results from the measurement that is currently selected. The code number n selects the kind of results that will be returned. The available measurements and data results are described in the ["MEASure Group of Commands" on](#page-585-0)  [page 586](#page-585-0).

# **FORMat Subsystem**

The FORMat subsystem sets a data format for transferring numeric and array information. For PSA the TRACe[:DATA] command is affected by FORMat subsystem commands.

## **Byte Order**

**:FORMat:BORDer NORMal|SWAPped**

#### **:FORMat:BORDer?**

Selects the binary data byte order for numeric data transfer. In normal mode, the most significant byte is sent first. In swapped mode, the least significant byte is first. (PCs use the swapped order.) Binary data byte order functionality does not apply to ASCII.

Factory Preset: Normal

Remarks: You must be in the Basic, cdma2000, 1xEV-DO, W-CDMA, GSM (w/EDGE), NADC, or PDC mode to use this command. Use INSTrument:SELect to set the mode.

## **Numeric Data Format**

PSA/VSA Basic, cdmaOne, cdma2000, 1xEV-DO, W-CDMA, GSM, EDGE, NADC, PDC modes:

**:FORMat[:DATA] ASCii|REAL,32|REAL,64**

**:FORMat[:DATA]?**

PSA Spectrum Analysis mode only:

**:FORMat[:TRACe][:DATA] ASCii|INTeger,16|INTeger,32|REAL,32|REAL,64|UINTeger,16**

**:FORMat[:TRACe][:DATA]?**

PSA Noise Figure mode only:

**:FORMat[:TRACe][:DATA] ASCii|REAL[,32]**

**:FORMat[:TRACe][:DATA]?**

VSA/PSA application modes: This command controls the format of data input/output, that is, any data transfer across any remote port. The REAL and ASCII formats will format data in the current display units. The format of state data cannot be changed. It is always in a machine readable format only.

ASCII - Amplitude values are in ASCII, in amplitude units, separated by commas. ASCII format requires more memory than the binary formats. Therefore, handling large amounts of this type of data, will take more time and storage space.

Integer,16 - Binary 16-bit integer values in internal units (dBm), in a definite length block. PSA, Spectrum Analysis mode only.

Integer,32 - Binary 32-bit integer values in internal units (dBm), in a definite length block.

Real,32 or Real,64 - Binary 32-bit (or 64-bit) real values in amplitude unit, in a definite length block. Transfers of real data are done in a binary block format.

A definite length block of data starts with an ASCII header that begins with # and indicates how many additional data points are following in the block. Suppose the header is #512320.

- The first digit in the header (5) tells you how many additional digits/bytes there are in the header.
- The 12320 means 12 thousand, 3 hundred, 20 data bytes follow the header.
- Divide this number of bytes by your selected data format bytes/point, either 8 (for real 64), or 4 (for real 32). In this example, if you are using real 64 then there are 1540 points in the block.

Example: FORM REAL,64

Factory Preset: ASCII

Real,32 for Spectrum Analysis mode

ASCII for Basic, cdmaOne, cdma2000, 1xEV-DO, W-CDMA, GSM with EDGE, NADC, PDC modes

Remarks: The acceptable settings for this command change for the different modes as described above.

# **INITiate Subsystem**

The INITiate subsystem is used to initiate a trigger for a measurement. They only initiate measurements from the MEASURE front-panel key or the ["MEASure Group of Commands" on page 586.](#page-585-0) Refer to the TRIGger and ABORt subsystems for related commands.

## **Take New Data Acquisition for Selected Measurement**

#### **:INITiate:<measurement>**

For PSA this command is not available for measurements in the instrument modes: Spectrum Analysis, or Phase Noise.

This command initiates a trigger cycle for the measurement specified, but does not return data. The available measurement names are described in the MEASure subsystem.

If your selected measurement is not currently active it will change to the measurement in your INIT:<meas> command and initiate a trigger cycle.

Example: INIT:ACP

## **Continuous or Single Measurements**

```
:INITiate:CONTinuous OFF|ON|0|1
```

```
:INITiate:CONTinuous?
```
Selects whether a trigger is continuously initiated or not. Each trigger initiates a single, complete, measurement operation.

When set to ON another trigger cycle is initiated at the completion of each measurement.

When set to OFF, the trigger system remains in the "idle" state until an INITiate[:IMMediate] command is received. On receiving the INITiate[:IMMediate] command, it will go through a single trigger/measurement cycle, and then return to the "idle" state.

Example: INIT:CONT ON

Factory Preset: On

\*RST: Off (recommended for remote operation)

Key Path: **Meas Control**, **Measure Cont Single**

## **Take New Data Acquisitions**

#### **:INITiate[:IMMediate]**

The instrument must be in the single measurement mode. If INIT:CONT is ON, then the command is ignored. The desired measurement must be selected and waiting. The command causes the system to exit the "waiting" state and go to the "initiated" state.

The trigger system is initiated and completes one full trigger cycle. It returns to the "waiting" state on completion of the trigger cycle. Depending upon the measurement and the number of averages, there may be multiple data acquisitions, with multiple trigger events, for one full trigger cycle.

This command triggers the instrument, if external triggering is the type of trigger event selected. Otherwise, the command is ignored. Use the TRIGer[:SEQuence]:SOURce EXT command to select the external trigger.

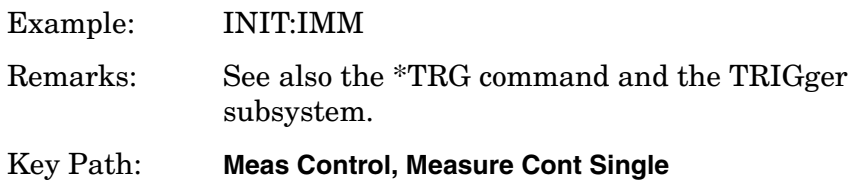

## **Restart the Measurement**

#### **:INITiate:RESTart**

This command applies to measurements found in the MEASURE menu. It restarts the current measurement from the "idle" state regardless of its current operating state. It is equivalent to:

INITiate[:IMMediate]

ABORt (for continuous measurement mode)

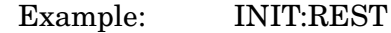

Key Path: **Restart**

or

**Meas Control**, **Restart**

# **INSTrument Subsystem**

This subsystem includes commands for querying and selecting instrument measurement (personality option) modes.

# **Catalog Query**

**:INSTrument:CATalog?**

For E4406A, **:INSTrument:CATalog[:FULL]?**

Returns a comma separated list of strings which contains the names of all the installed applications. These names can only be used with the **INST:SELECT** command.

For E4406A if the optional keyword **FULL** is specified, each name is immediately followed by its associated instrument number. These instrument numbers can only be used with the **INST:NSELect** command.

Example: (PSA and ESA) INST:CAT?

Query response: "CDMA"4,"PNOISE"14

Example:

(E4406A) INST:CAT:FULL?

Query response: "BASIC"8,"GSM"3,"CDMA"4,"SERVICE"1

# **Select Application by Number**

```
:INSTrument:NSELect <integer>
```
#### **:INSTrument:NSELect?**

Select the measurement mode by its instrument number. The actual available choices depends upon which applications are installed in the instrument. For E4406A these instrument numbers can be obtained with **INST:CATalog:FULL?**

- $1 = SA (PSA)$
- $1 =$  SERVICE (E4406)
- $3 =$  GSM (E4406)
- $4 = \text{CDMA}$  (cdmaOne) (E4406/PSA)
- 5 = NADC (E4406/PSA)
- $6 = PDC$  (E4406/PSA)
- 8 = BASIC (E4406/PSA)
- 9 = WCDMA (W-CDMA with HSDPA/HSUPA) (E4406/PSA)

**Programming Commands**

**Programming Commands** 

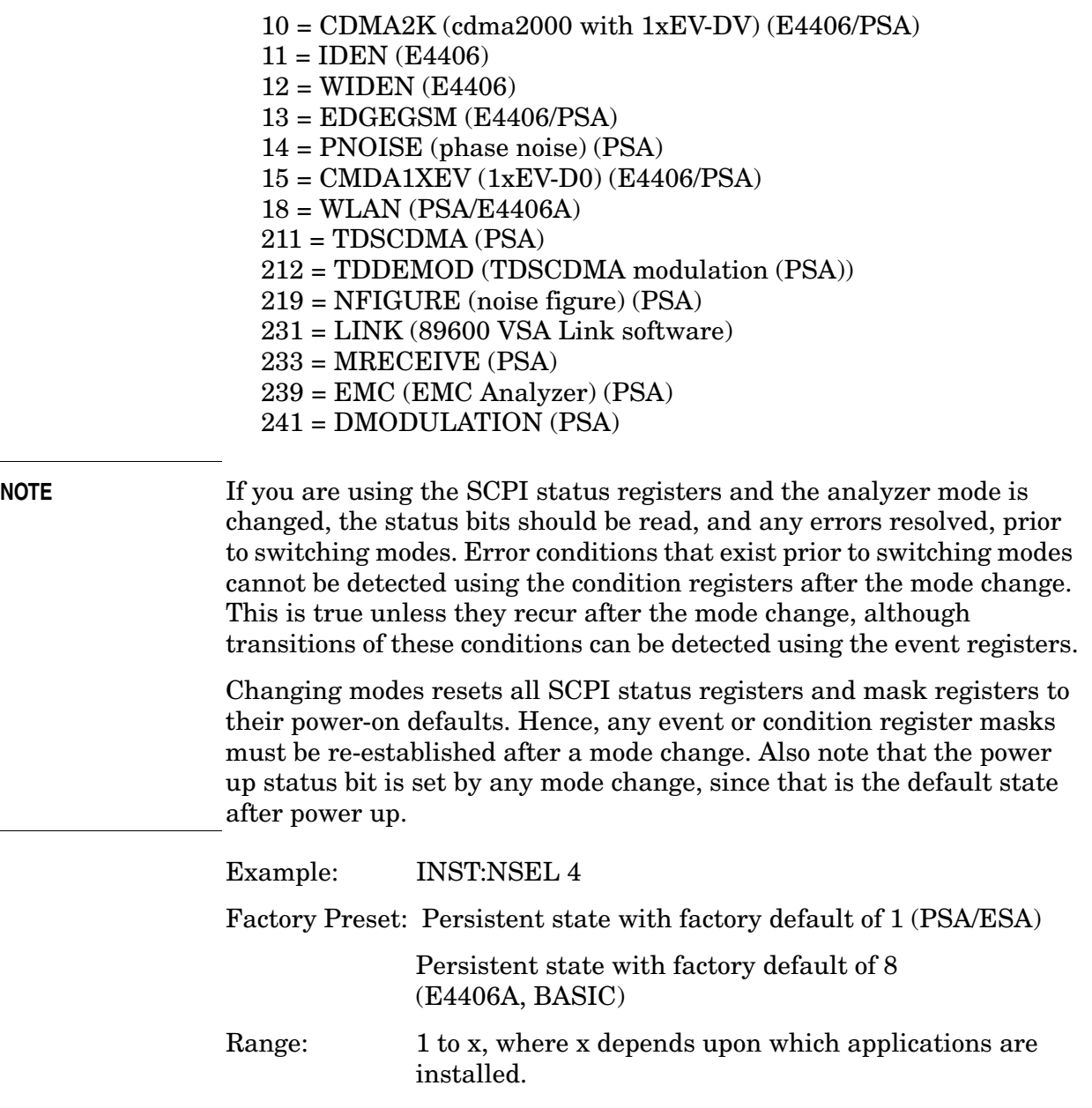

Front Panel Access: **MODE**

# **Select Application**

VSA E4406A:

**:INSTrument[:SELect] BASIC|SERVICE|CDMA|CDMA2K|GSM|EDGEGSM |IDEN|WIDEN|NADC|PDC|WCDMA|CDMA1XEV**

Programming Commands **INSTrument Subsystem**

PSA Series:

```
:INSTrument[:SELect] SA|PNOISE|BASIC|CDMA|CDMA2K|EDGEGSM
|NADC|PDC|WCDMA|CDMA1XEV|NFIGURE|WLAN|MRECEIVE
|TDSCDMA|TDDEMOD|EMC|DEMODULATION
```

```
:INSTrument[:SELect]?
```
Select the measurement mode. The actual available choices depend upon which modes (measurement applications) are installed in the instrument. A list of the valid choices is returned with the INST:CAT? query.

Once an instrument mode is selected, only the commands that are valid for that mode can be executed.

 $1 = SA (PSA)$ 1 = SERVICE (E4406)  $3 =$  GSM (E4406)  $4 = \text{CDMA} (\text{cdmaOne}) (\text{E4406/PSA})$  $5 = NADC (E4406/PSA)$  $6 = PDC$  (E4406/PSA)  $8 =$ BASIC (E4406/PSA) 9 = WCDMA (W-CDMA with HSDPA/HSUPA) (E4406/PSA) 10 = CDMA2K (cdma2000 with 1xEV-DV) (E4406/PSA)  $11 = IDENT$  (E4406) 12 = WIDEN (E4406) 13 = EDGEGSM (E4406/PSA) 14 = PNOISE (phase noise) (PSA) 15 = CMDA1XEV (1xEV-D0) (E4406/PSA)  $18 = WLAN$  (PSA)  $211 = TDSCDMA$  (PSA) 212 = TDDEMOD (TDSCDMA modulation (PSA)) 219 = NFIGURE (noise figure) (PSA) 231 = LINK (89600 VSA Link software) 233 = MRECEIVE (PSA) 239 = EMC (EMC Analyzer) (PSA)

241 = DMODULATION (PSA)

**NOTE** If you are using the status bits and the analyzer mode is changed, the status bits should be read, and any errors resolved, prior to switching modes. Error conditions that exist prior to switching modes cannot be detected using the condition registers after the mode change. This is true unless they recur after the mode change, although transitions of these conditions can be detected using the event registers.

> Changing modes resets all SCPI status registers and mask registers to their power-on defaults. Hence, any event or condition register masks must be re-established after a mode change. Also note that the power up status bit is set by any mode change, since that is the default state after power up.

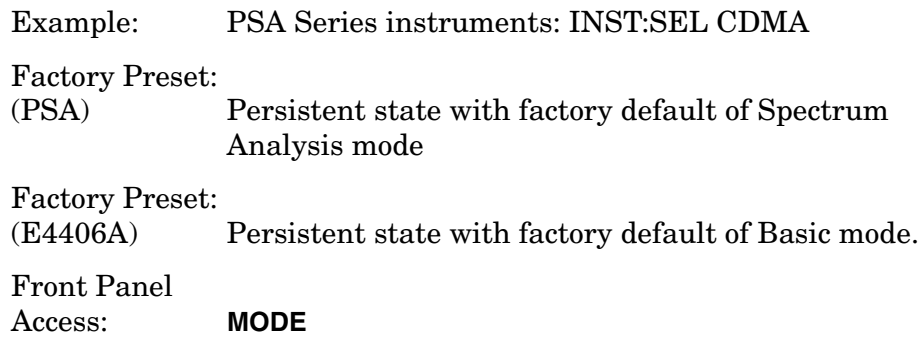

# <span id="page-585-0"></span>**MEASure Group of Commands**

This group includes the CONFigure, FETCh, MEASure, and READ commands that are used to make measurements and return results. The different commands can be used to provide fine control of the overall measurement process, like changing measurement parameters from their default settings. Most measurements should be done in single measurement mode, rather than measuring continuously.

The SCPI default for the format of any data output is ASCII. The format can be changed to binary with FORMat:DATA which transports faster over the bus.

# **Command Interactions: MEASure, CONFigure, FETCh, INITiate and READ**

Each one-button measurement has a group of commands that work together to make the measurement fast, but flexible.

### <span id="page-585-1"></span>**Figure 1 Measurement Group of Commands**

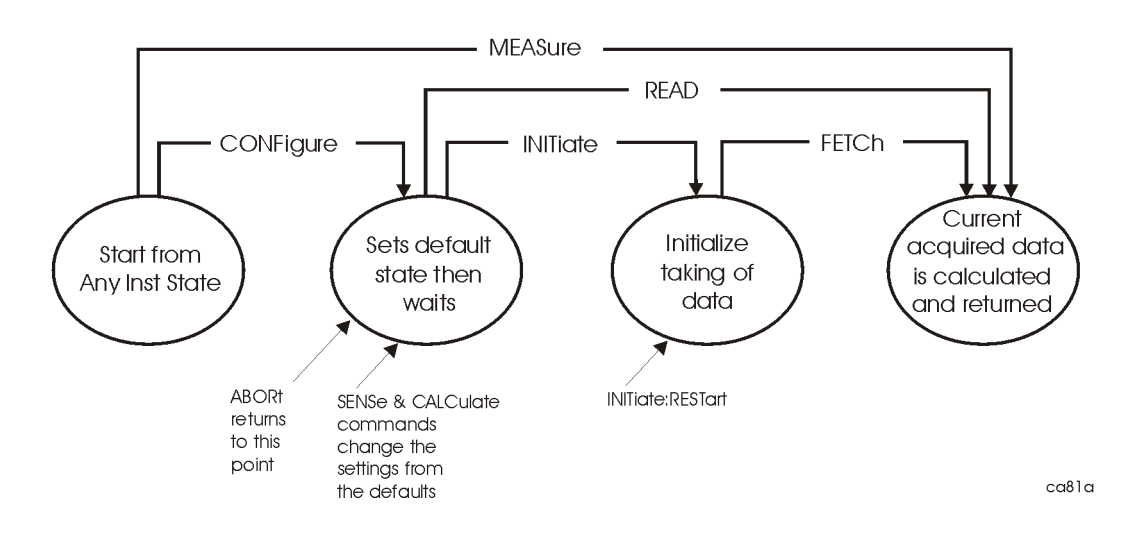

#### **Measure Commands:**

#### **:MEASure:<measurement>[n]?**

This is a fast single-command way to make a measurement using the factory default instrument settings. These are the settings and units that conform to the Mode Setup settings (for example, radio standard) that you have currently selected.

- Stops the current measurement (if any) and sets up the instrument for the specified measurement using the factory defaults
- Initiates the data acquisition for the measurement
- Blocks other SCPI communication, waiting until the measurement is complete before returning results.
- If the function does averaging, it is turned on and the number of averages is set to 10.
- After the data is valid it returns the scalar results, or the trace data, for the specified measurement. The type of data returned may be defined by an [n] value that is sent with the command.

The scalar measurement results will be returned if the optional [n] value is not included, or is set to 1. If the [n] value is set to a value other than 1, the selected trace data results will be returned. See each command for details of what types of scalar results or trace data results are available.

ASCII is the default format for the data output. Older versions of Spectrum Analysis and Phase Noise mode measurements only use ASCII.) The binary data formats should be used for handling large blocks of data since they are smaller and faster than the ASCII format. Refer to the FORMat:DATA command for more information.

If you need to change some of the measurement parameters from the factory default settings you can set up the measurement with the CONFigure command. Use the commands in the SENSe:<measurement> and CALCulate:<measurement> subsystems to change the settings. Then you can use the READ? command to initiate the measurement and query the results. See [Figure 1](#page-585-1).

If you need to repeatedly make a given measurement with settings other than the factory defaults, you can use the commands in the SENSe:<measurement> and CALCulate:<measurement> subsystems to set up the measurement. Then use the READ? command to initiate the measurement and query results.

Measurement settings persist if you initiate a different measurement and then return to a previous one. Use READ:<measurement>? if you want to use those persistent settings. If you want to go back to the default settings, use MEASure:<measurement>?.

#### **Configure Commands:**

#### **:CONFigure:<measurement>**

This command stops the current measurement (if any) and sets up the instrument for the specified measurement using the factory default instrument settings. It sets the instrument to single measurement mode but should not initiate the taking of measurement data unless INIT:CONTinuous is ON. If you change any measurement settings after using the CONFigure command, the READ command can be used to initiate a measurement without changing the settings back to their defaults. In Spectrum Analysis mode the CONFigure command also turns the averaging function on and sets the number of averages to 10 for all measurements.

In instruments with firmware older then A.05.00 CONFigure initiates the taking of data. This data should be ignored. Other SCPI commands can be processed immediately after sending CONFigure. You do not need to wait for the CONF command to complete this initial 'false' data acquisition.

The CONFigure? query returns the current measurement name.

#### **Fetch Commands:**

#### **:FETCh:<measurement>[n]?**

This command puts selected data from the most recent measurement into the output buffer. Use FETCh if you have already made a good measurement and you want to return several types of data (different [n] values, for example, both scalars and trace data) from a single measurement. FETCh saves you the time of re-making the measurement. You can only FETCh results from the measurement that is currently active, it will not change to a different measurement.

If you need to get new measurement data, use the READ command, which is equivalent to an INITiate followed by a FETCh.

The scalar measurement results will be returned if the optional [n] value is not included, or is set to 1. If the [n] value is set to a value other than 1, the selected trace data results will be returned. See each command for details of what types of scalar results or trace data results are available. The binary data formats should be used for handling large blocks of data since they are smaller and transfer faster then the ASCII format. (FORMat:DATA)

FETCh may be used to return results other than those specified with the original READ or MEASure command that you sent.

#### **INITiate Commands:**

#### **:INITiate:<measurement>**

This command is not available for measurements in all the instrument modes:

• Initiates a trigger cycle for the specified measurement, but does not output any data. You must then use the FETCh<meas> command to return data. If a measurement other than the current one is specified, the instrument will switch to that measurement and then initiate it.

For example, suppose you have previously initiated the ACP measurement, but now you are running the channel power measurement. If you send INIT:ACP? it will change from channel power to ACP and will initiate an ACP measurement.

- Does not change any of the measurement settings. For example, if you have previously started the ACP measurement and you send INIT:ACP? it will initiate a new ACP measurement using the same instrument settings as the last time ACP was run.
- If your selected measurement is currently active (in the idle state) it triggers the measurement, assuming the trigger conditions are met. Then it completes one trigger cycle. Depending upon the measurement and the number of averages, there may be multiple data acquisitions, with multiple trigger events, for one full trigger cycle. It also holds off additional commands on GPIB until the acquisition is complete.

#### **READ Commands:**

**:READ:<measurement>[n]?**

- Does not preset the measurement to the factory default settings. For example, if you have previously initiated the ACP measurement and you send READ:ACP? it will initiate a new measurement using the same instrument settings.
- Initiates the measurement and puts valid data into the output buffer. If a measurement other than the current one is specified, the instrument will switch to that measurement before it initiates the measurement and returns results.

For example, suppose you have previously initiated the ACP measurement, but now you are running the channel power measurement. Then you send READ:ACP? It will change from channel power back to ACP and, using the previous ACP settings, will initiate the measurement and return results.

• Blocks other SCPI communication, waiting until the measurement is complete before returning the results

If the optional [n] value is not included, or is set to 1, the scalar measurement results will be returned. If the [n] value is set to a value other than 1, the selected trace data results will be returned. See each command for details of what types of scalar results or trace data results are available. The binary data formats should be used when handling large blocks of data since they are smaller and faster then the ASCII format. (FORMat:DATA)

## **Current Measurement Query (Remote Command Only)**

This command returns the name of the measurement that is currently running.

**Remote Command:**  :CONFigure? Example: CONF?

# **Test Current Results Against all Limits (Remote Command Only)**

Queries the status of the current measurement limit testing. It returns a 0 if the measured results pass when compared with the current limits. It returns a 1 if the measured results fail any limit tests.

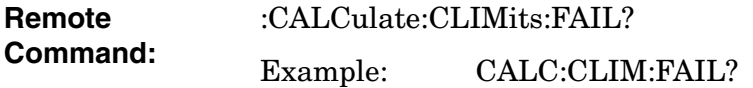

# **Adjacent Channel Power Ratio (ACP) Measurement**

For E4406A this measures the total rms power in the specified channel and in 5 offset channels. You must be in Basic, cdmaOne, cdma2000, W-CDMA, iDEN, NADC or PDC mode to use these commands. Use INSTrument:SELect to set the mode.

For PSA this measures the total rms power in the specified channel and in 5 offset channels. You must be in cdmaOne, cdma2000, W-CDMA, NADC or PDC mode to use these commands. Use INSTrument:SELect to set the mode.

The general functionality of CONFigure, FETCh, MEASure, and READ are described at the beginning of this section. See the SENSe:ACP commands for more measurement related commands.

**:CONFigure:ACP :INITiate:ACP :FETCh:ACP[n]? :READ:ACP[n]? :MEASure:ACP[n]?** For Basic Mode, a channel frequency and power level can be defined in the command statement to override the default standard setting. A comma must precede the power value as a place holder for the frequency, when no frequency is sent.

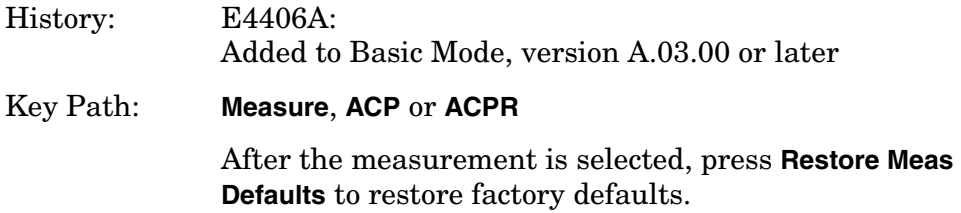

### **Measurement Results Available**

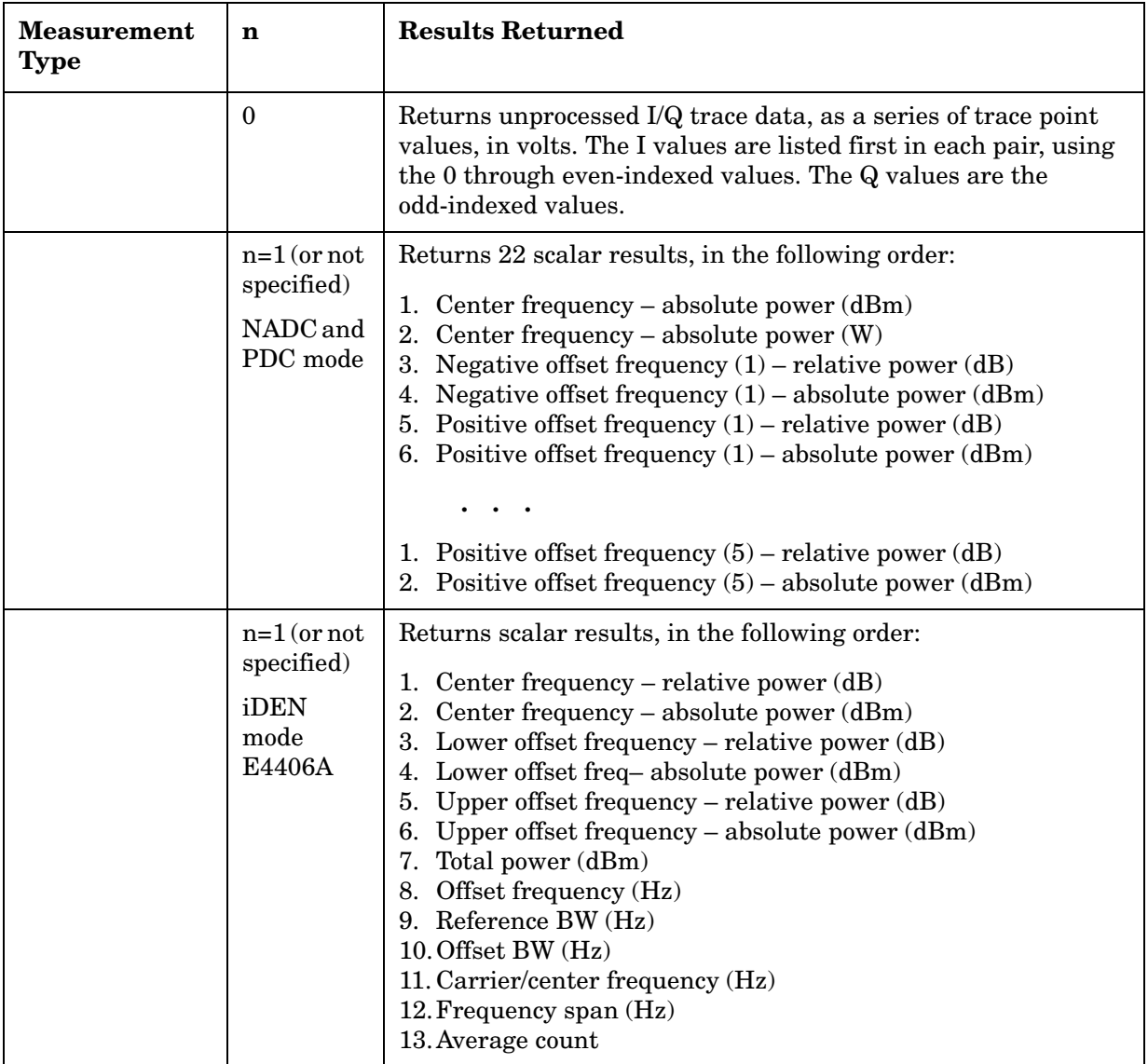

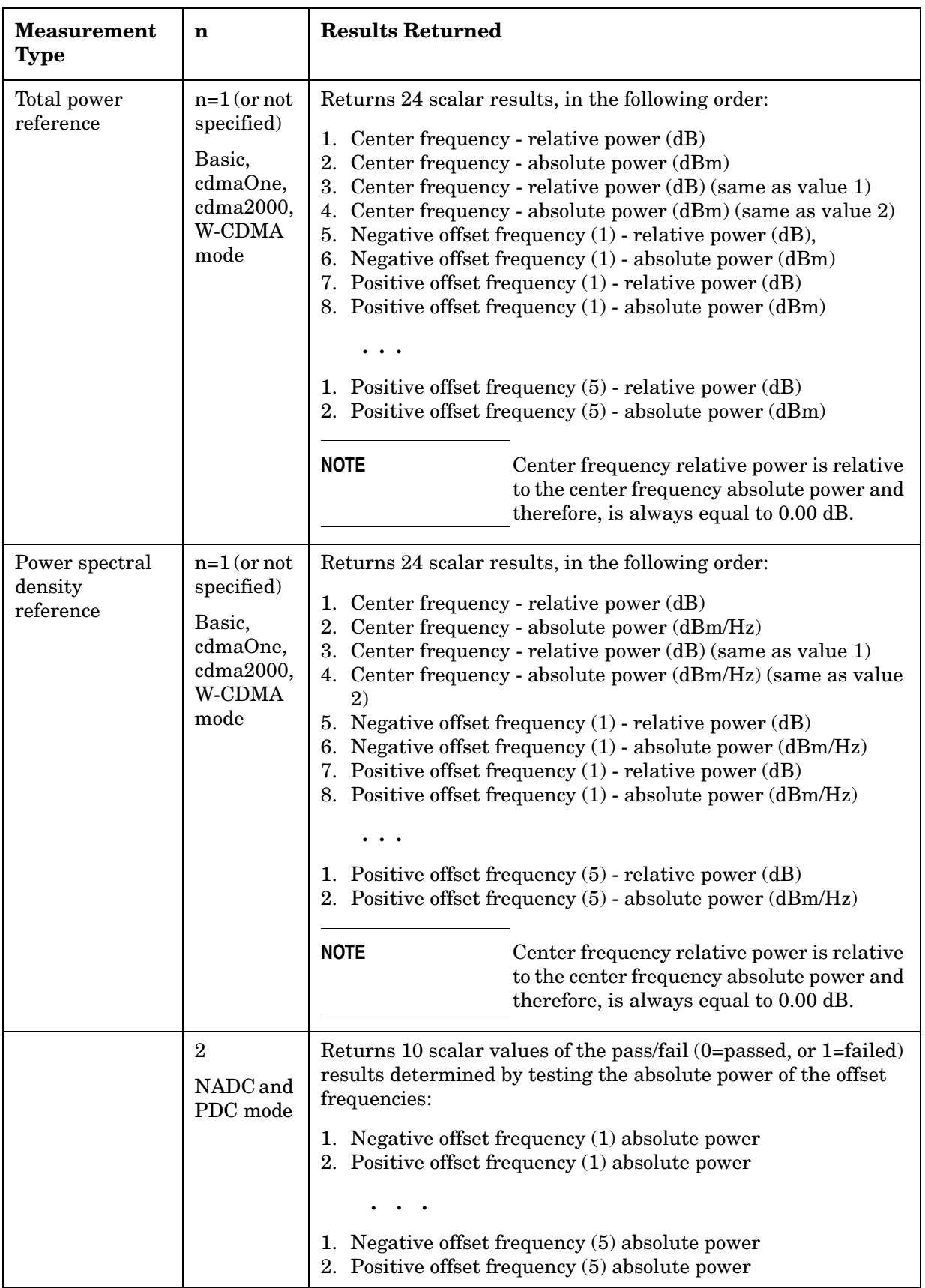

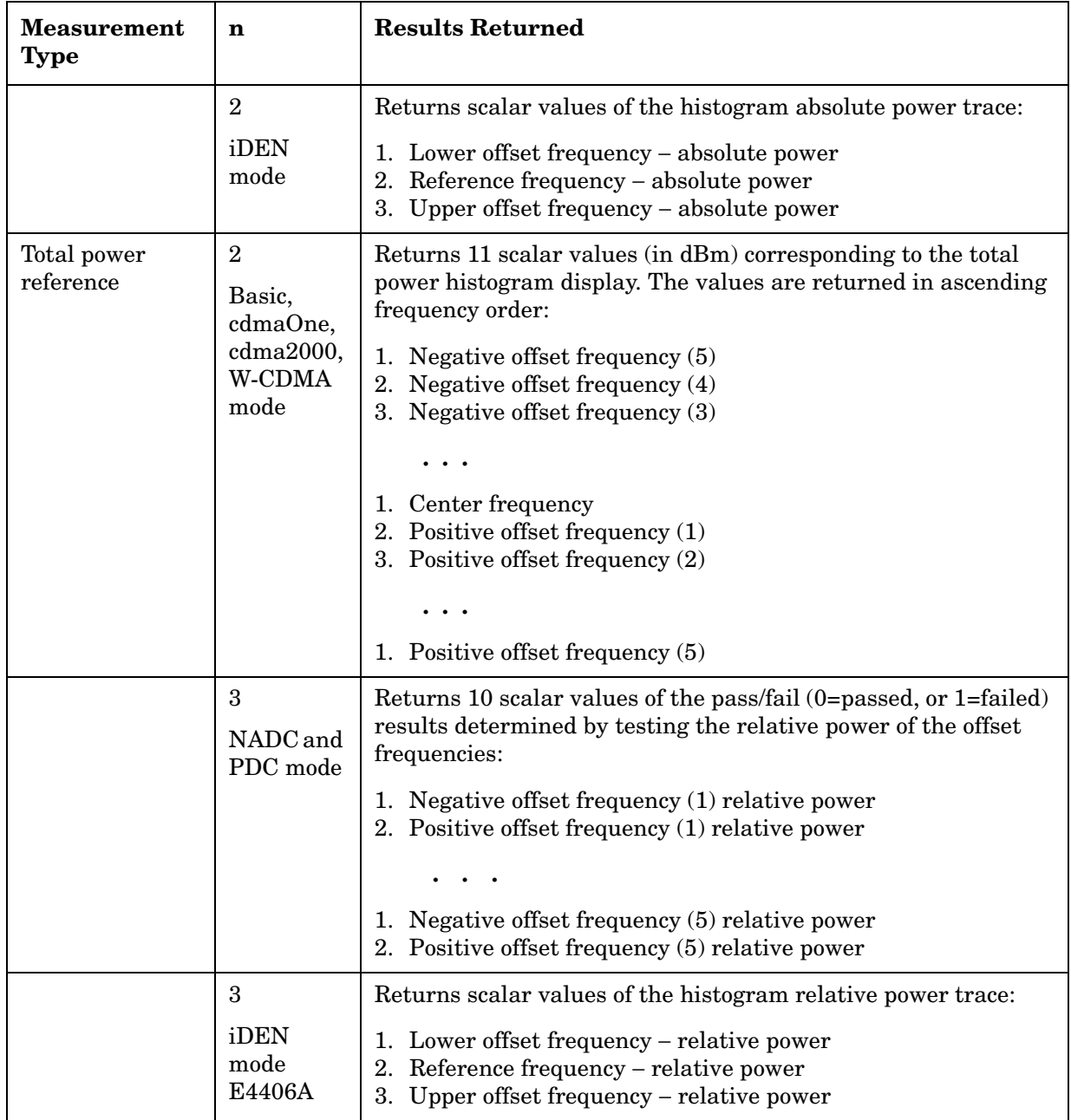

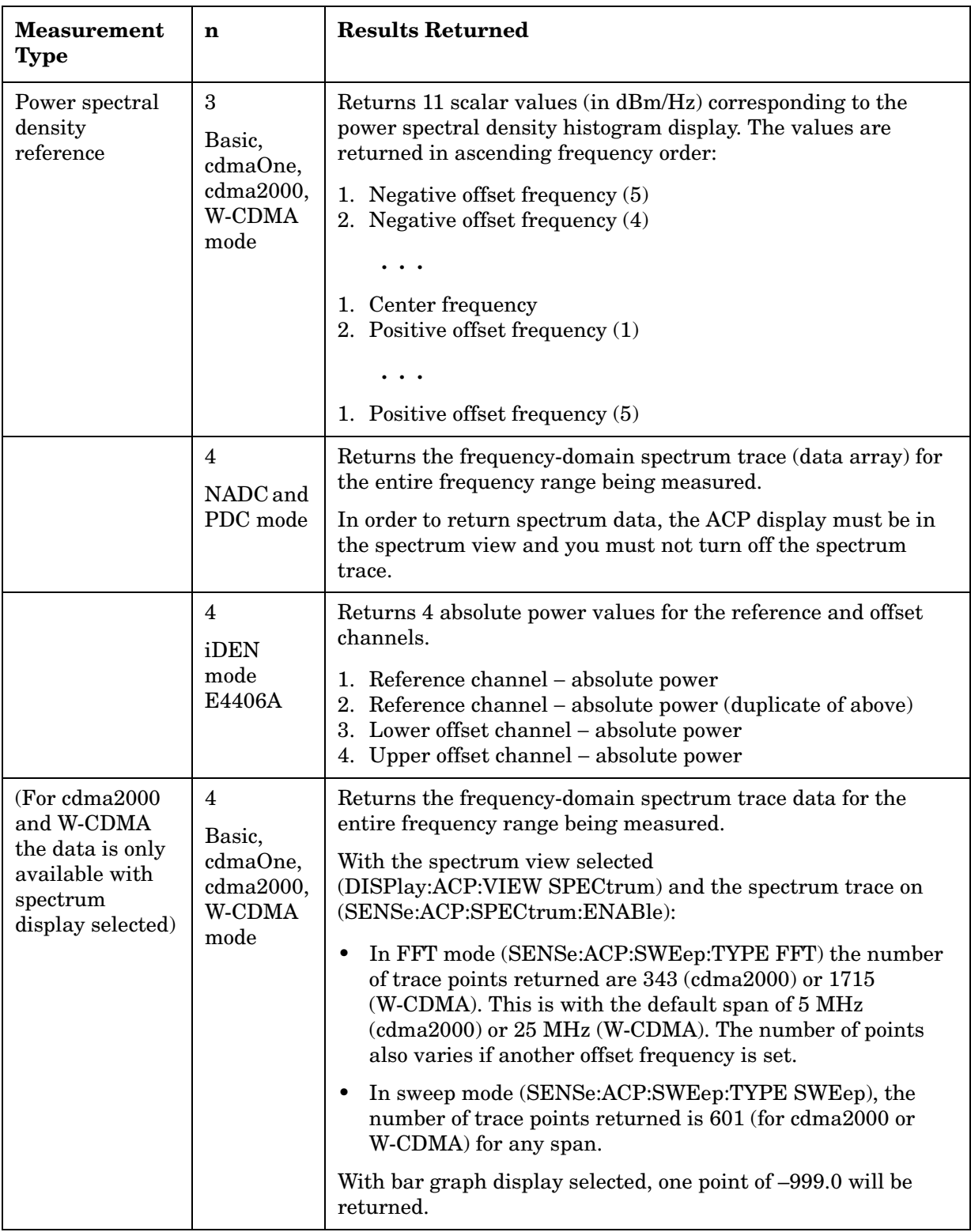

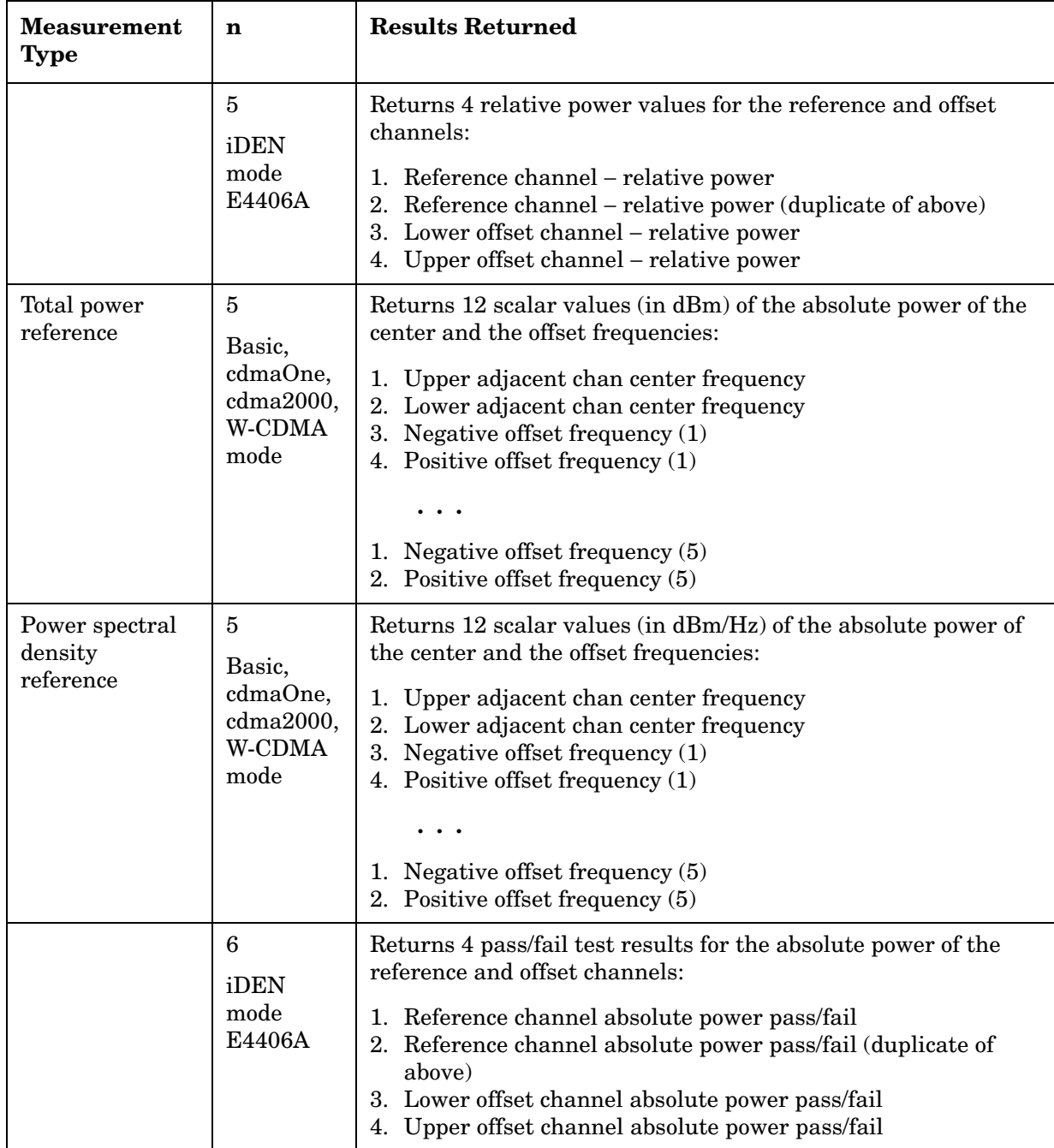

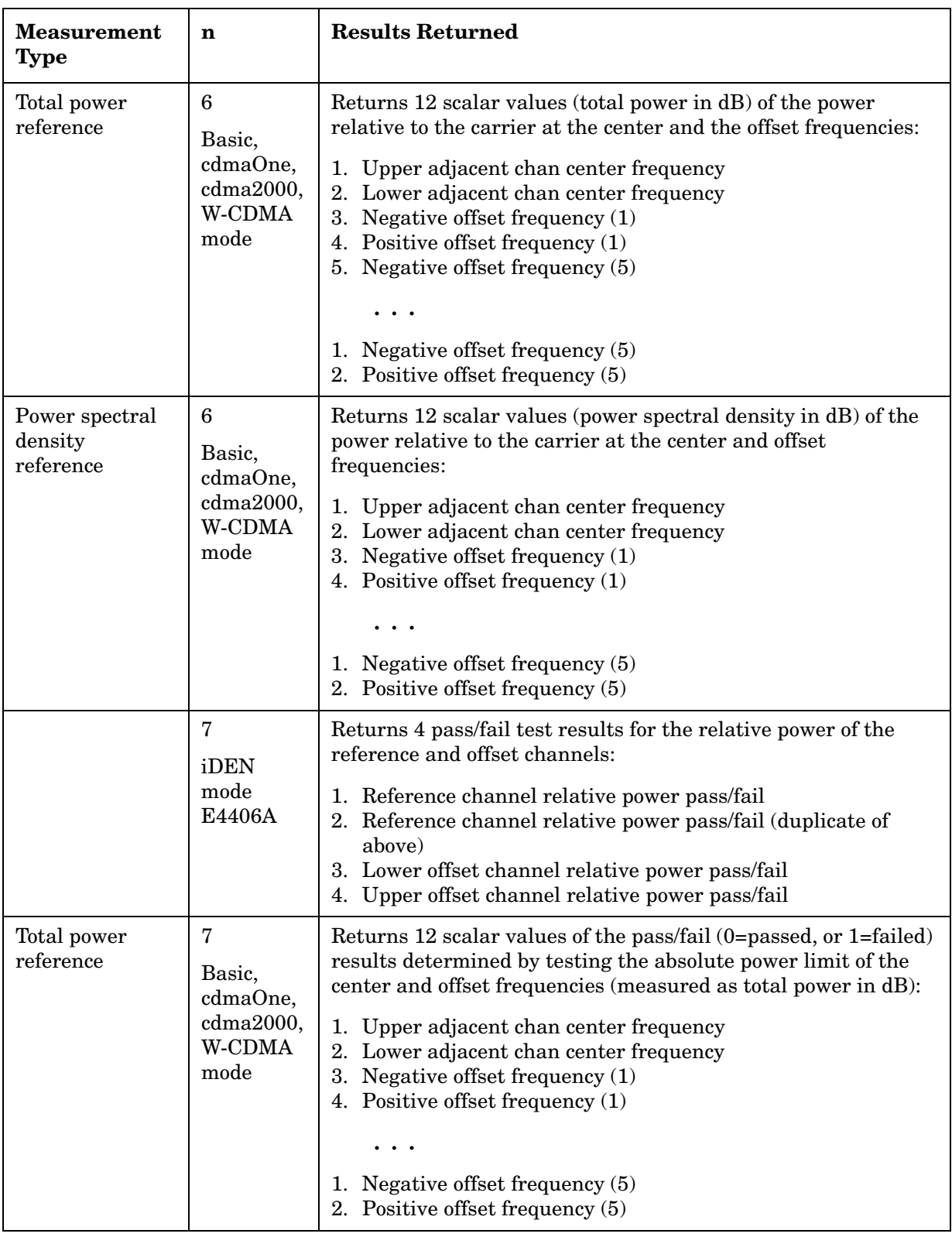

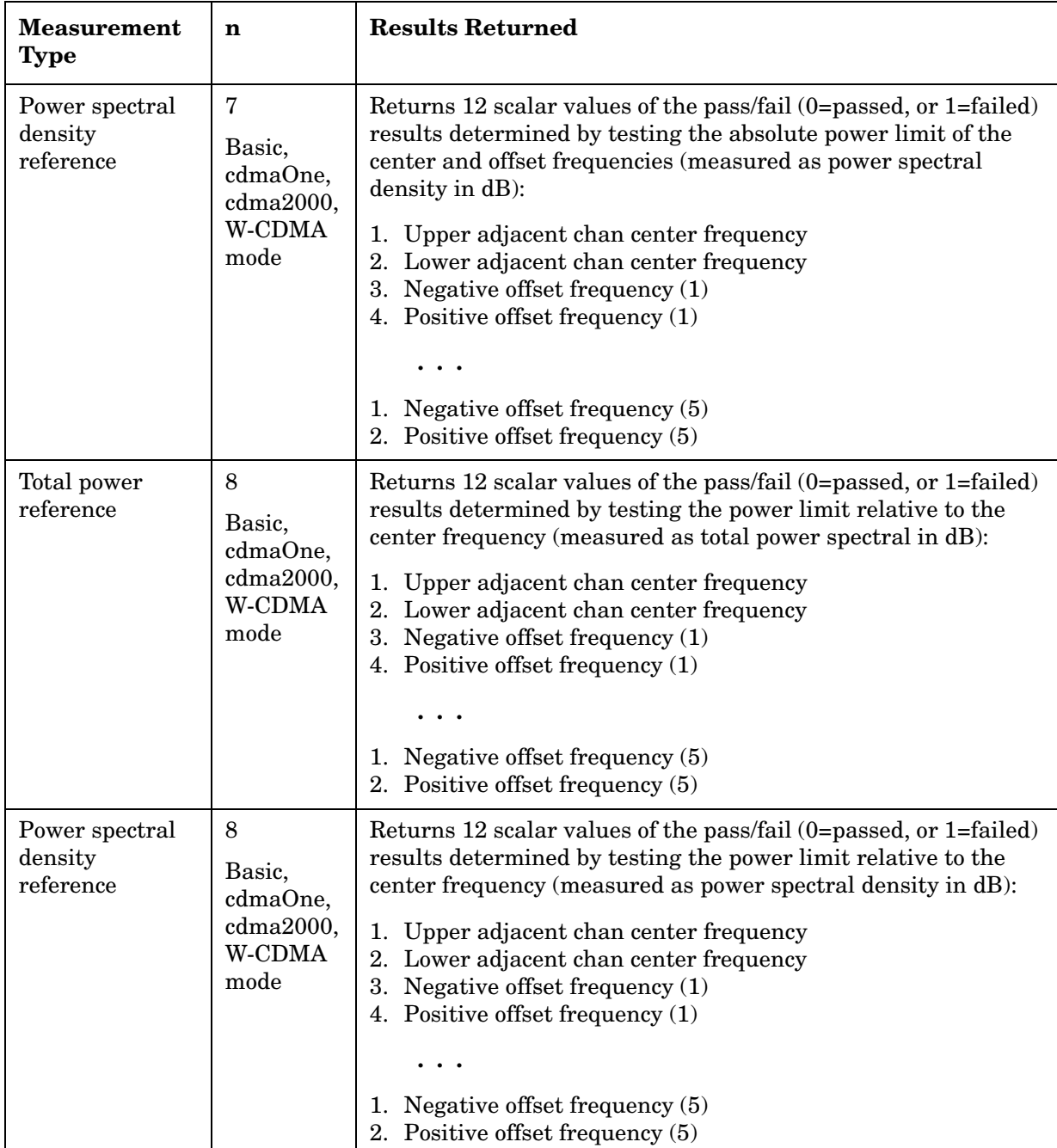

# **50 MHz Amplitude Reference Measurement**

This aligns the internal 50 MHz reference signal to an external reference signal that you supply. You must be in the Service mode to use these commands. Use INSTrument:SELect to set the mode.

The general functionality of CONFigure, FETCh, MEASure, and READ are described at the beginning of this section. See the SENSe:AREFerence commands for more measurement related commands.

**:CONFigure:AREFerence**

**:INITiate:AREFerence**

**:FETCh:AREFerence[n]?**

**:READ:AREFerence[n]?** 

**:MEASure:AREFerence[n]?** 

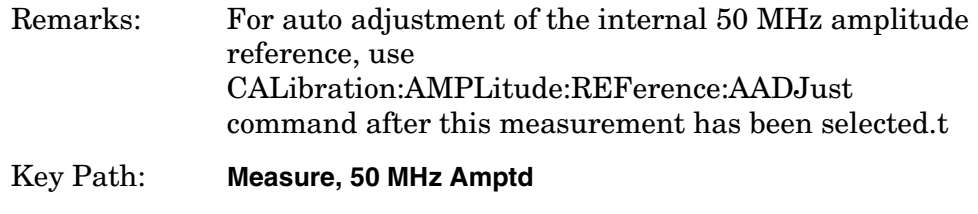

After the measurement is selected, press **Restore Meas Defaults** to restore factory defaults.

#### **Measurement Results Available**

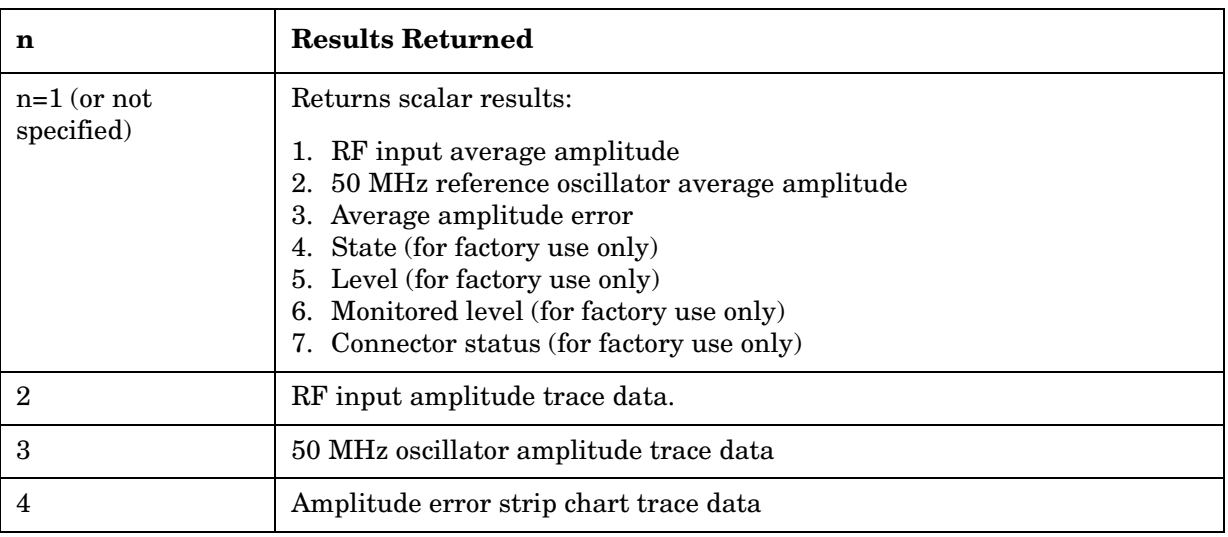

# **Code Domain Power Measurement**

This measures the power levels of the spread channels in RF channel(s). You must be in the cdmaOne, cdma2000, W-CDMA, or 1xEV-DO mode to use these commands. Use INSTrument:SELect to set the mode.

For 1xEV-DO, this measurement is used only for base stations (Network Access). When measuring 1xEV-DO mobile stations (Access Terminals) use Terminal Code Domain Measurements (MEAS:TCDPower) and set SENSe:RADio:DEVice to MS.

The general functionality of CONFigure, FETCh, MEASure, and READ are described at the beginning of this section. See the SENSe:CDPower commands for more measurement related commands.

**:CONFigure:CDPower**

**:INITiate:CDPower**

**:FETCh:CDPower[n]?**

**:READ:CDPower[n]?**

**:MEASure:CDPower[n]?**

Key Path: **Measure, Code Domain**

After the measurement is selected, press **Restore Meas Defaults** to restore factory defaults.

#### **Measurement Results Available**

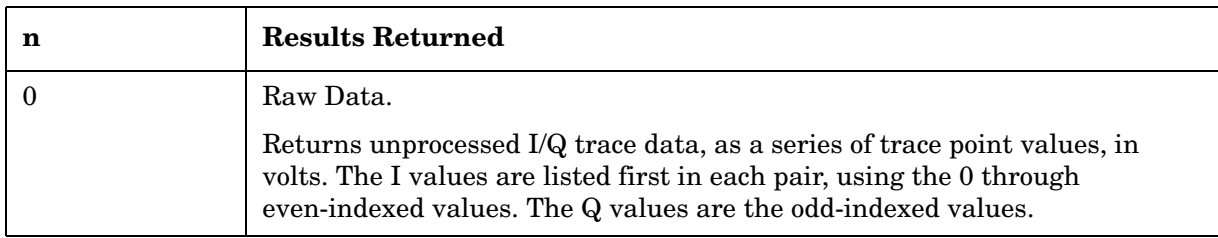

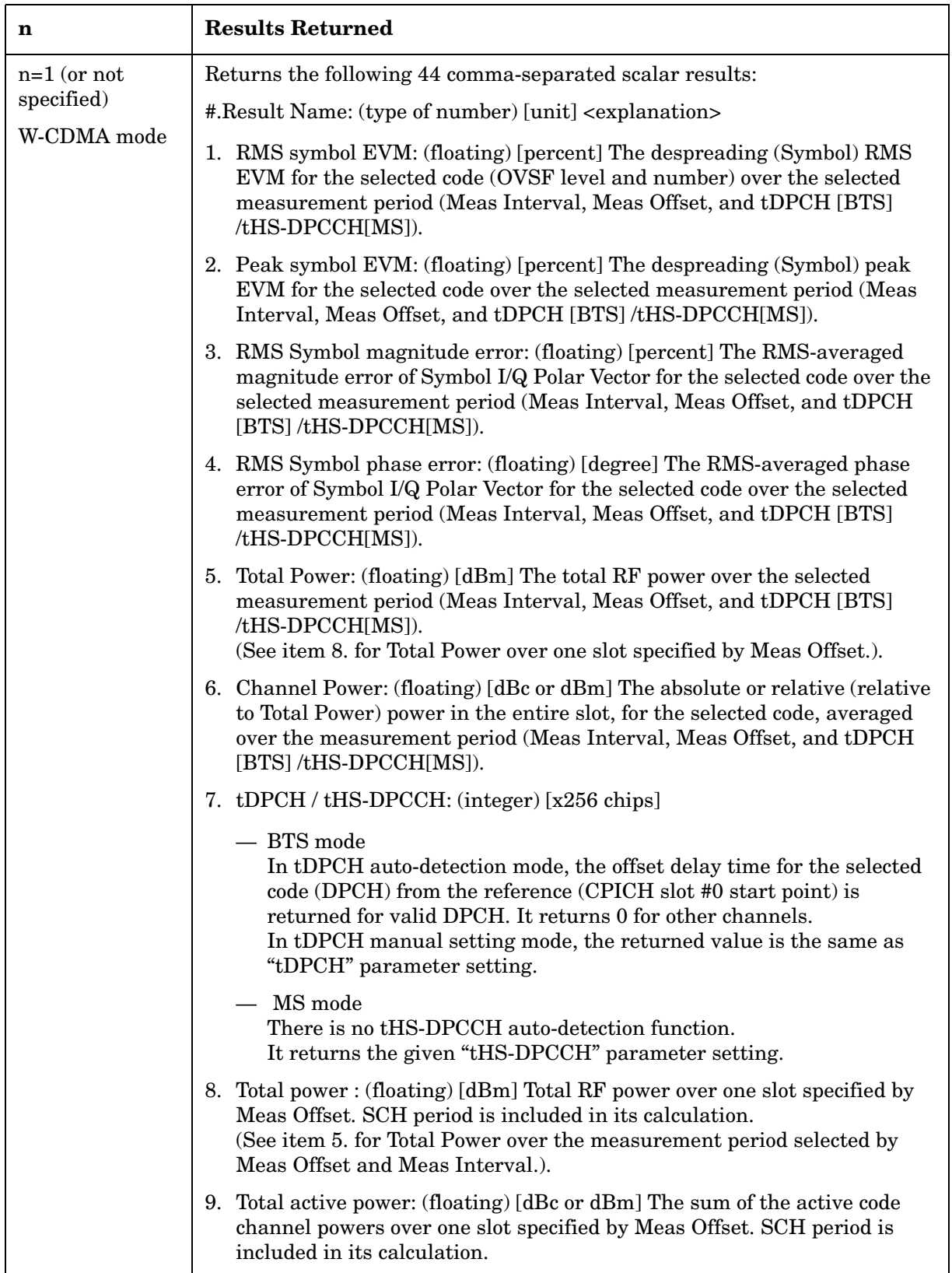

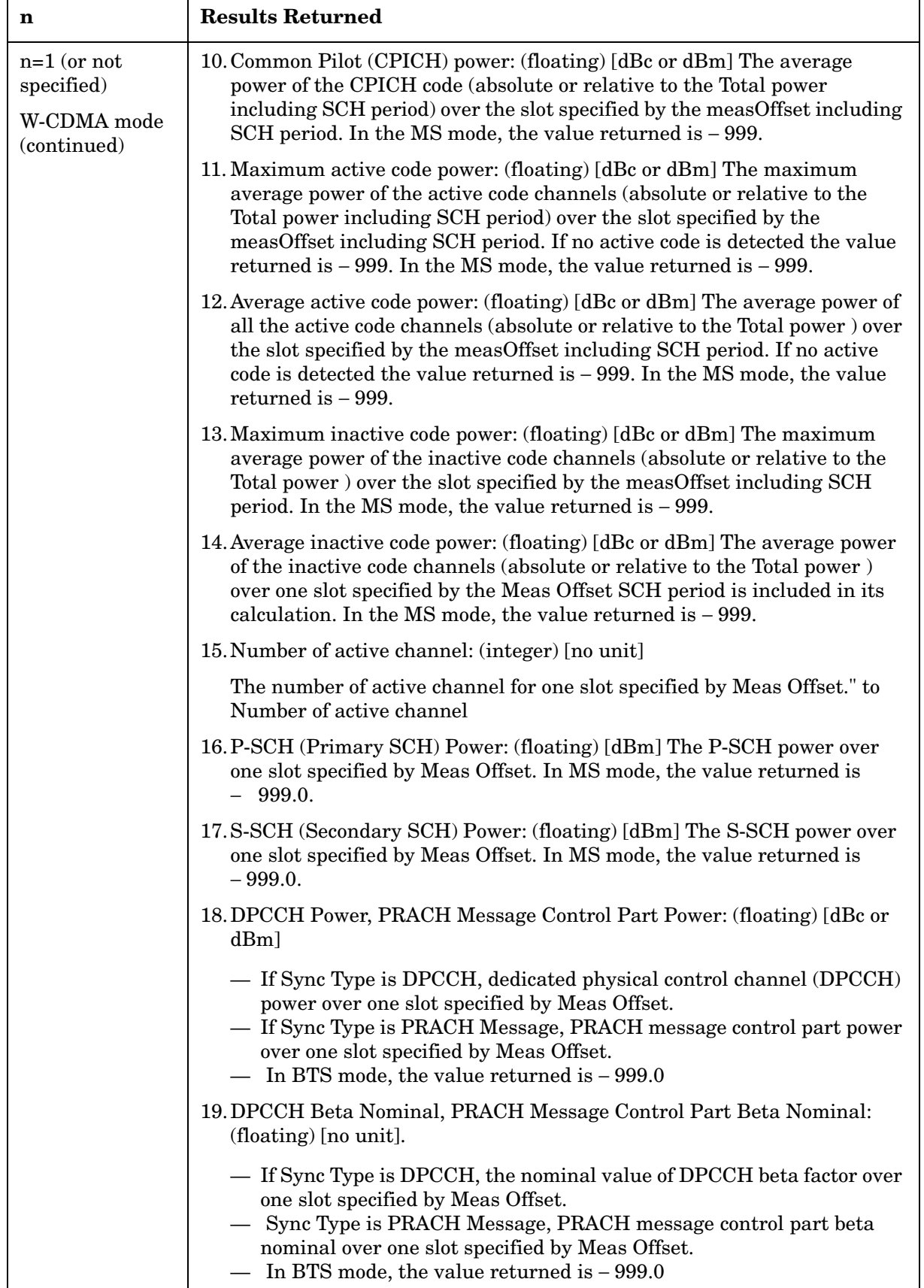

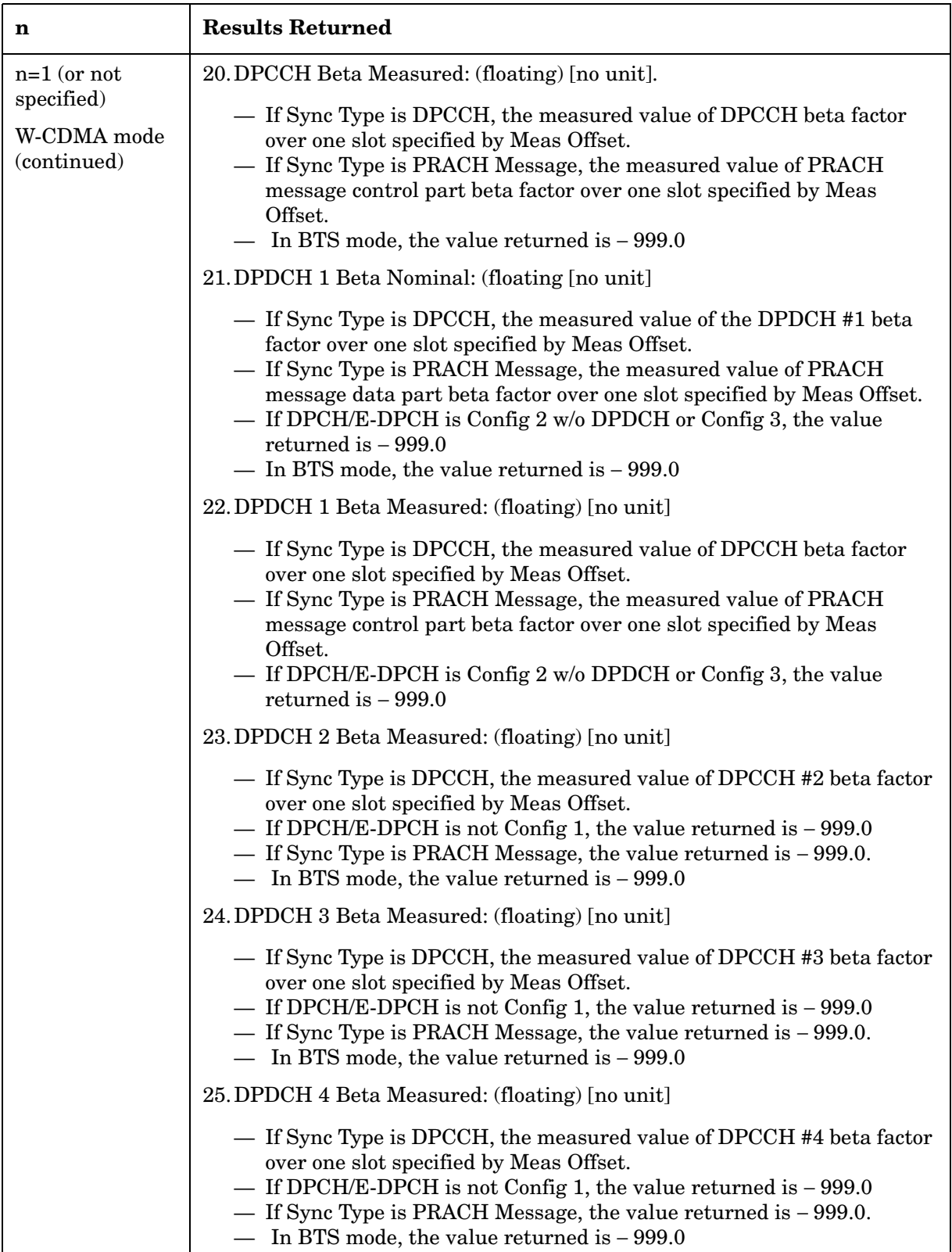

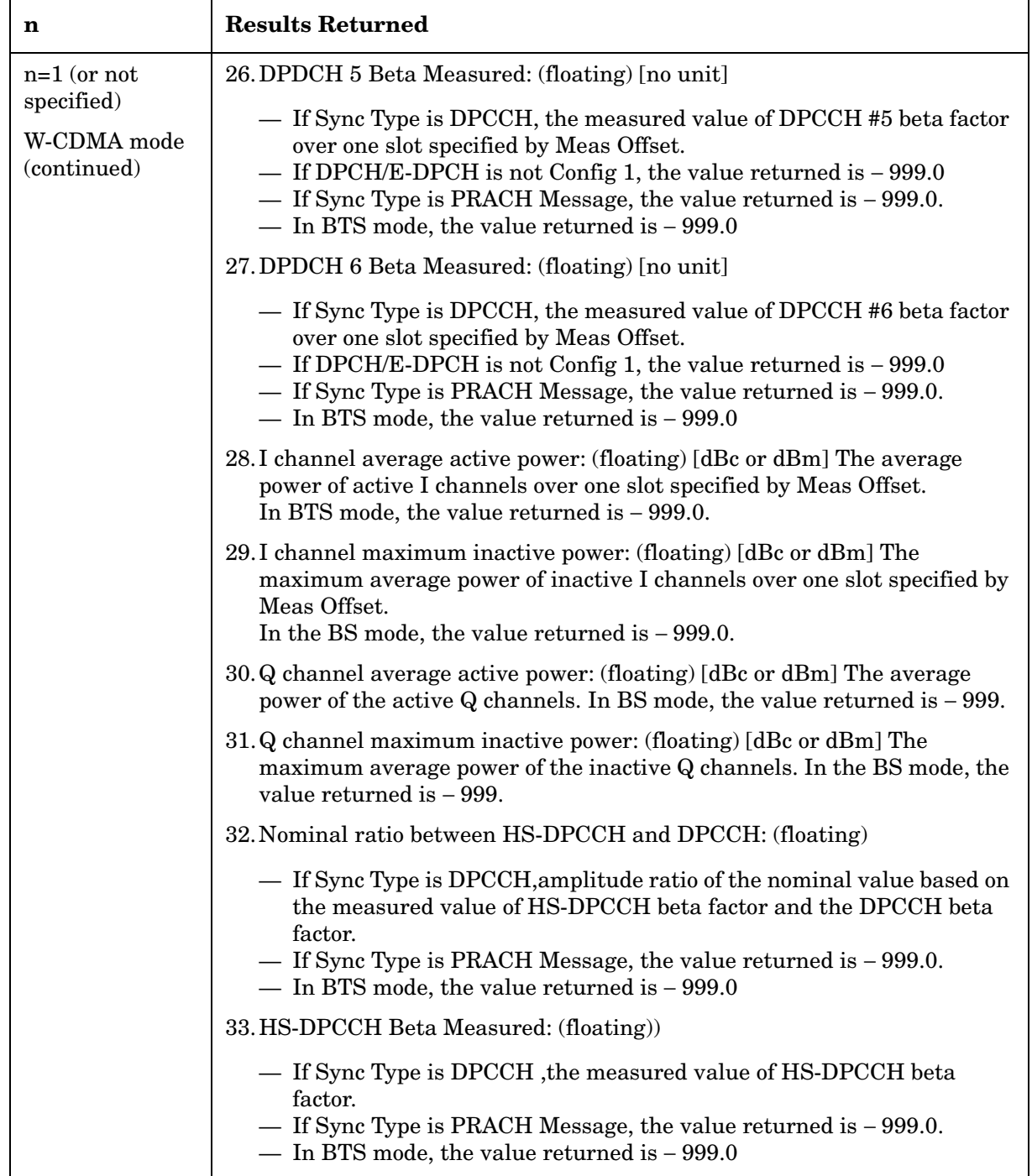

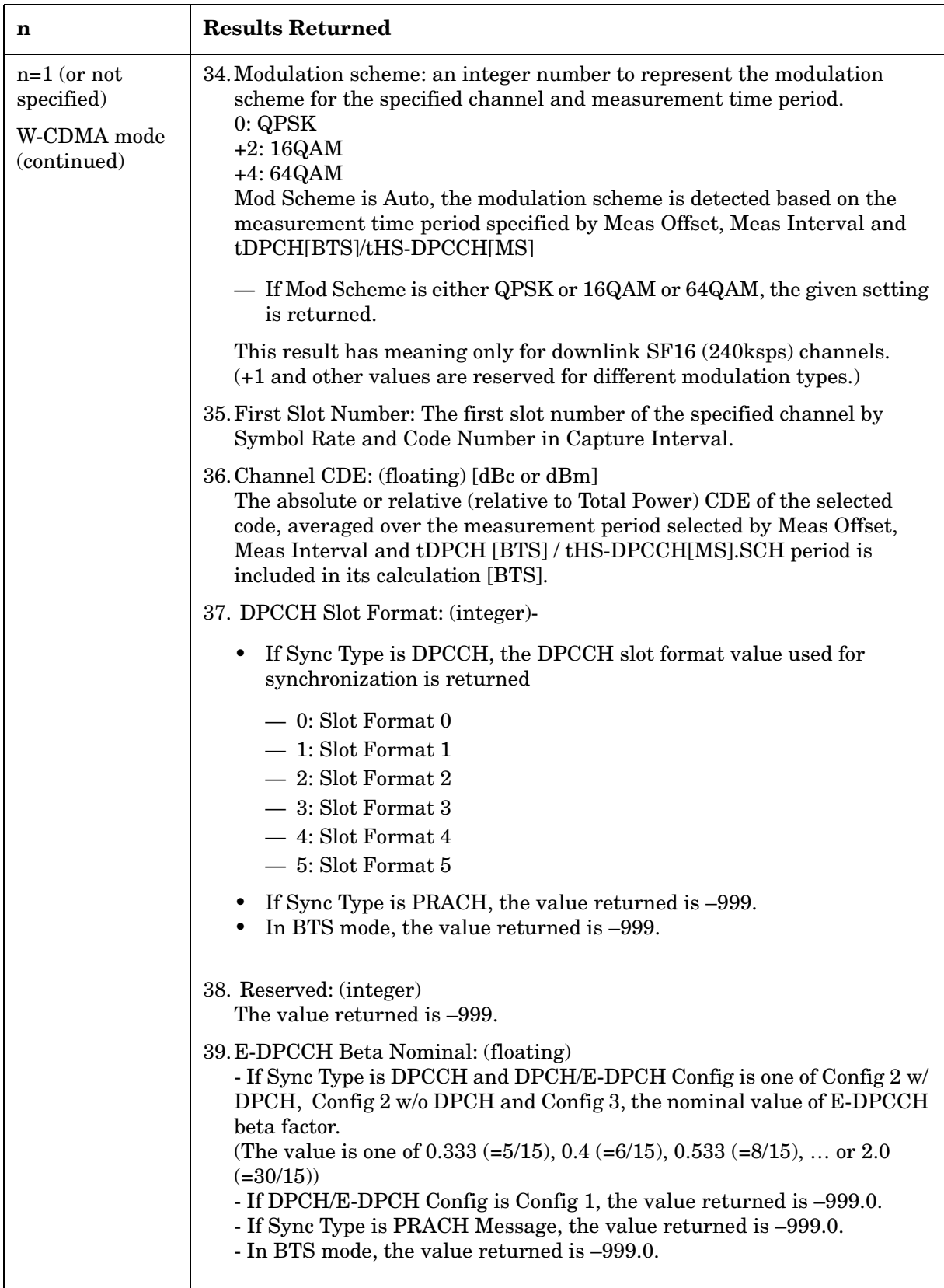

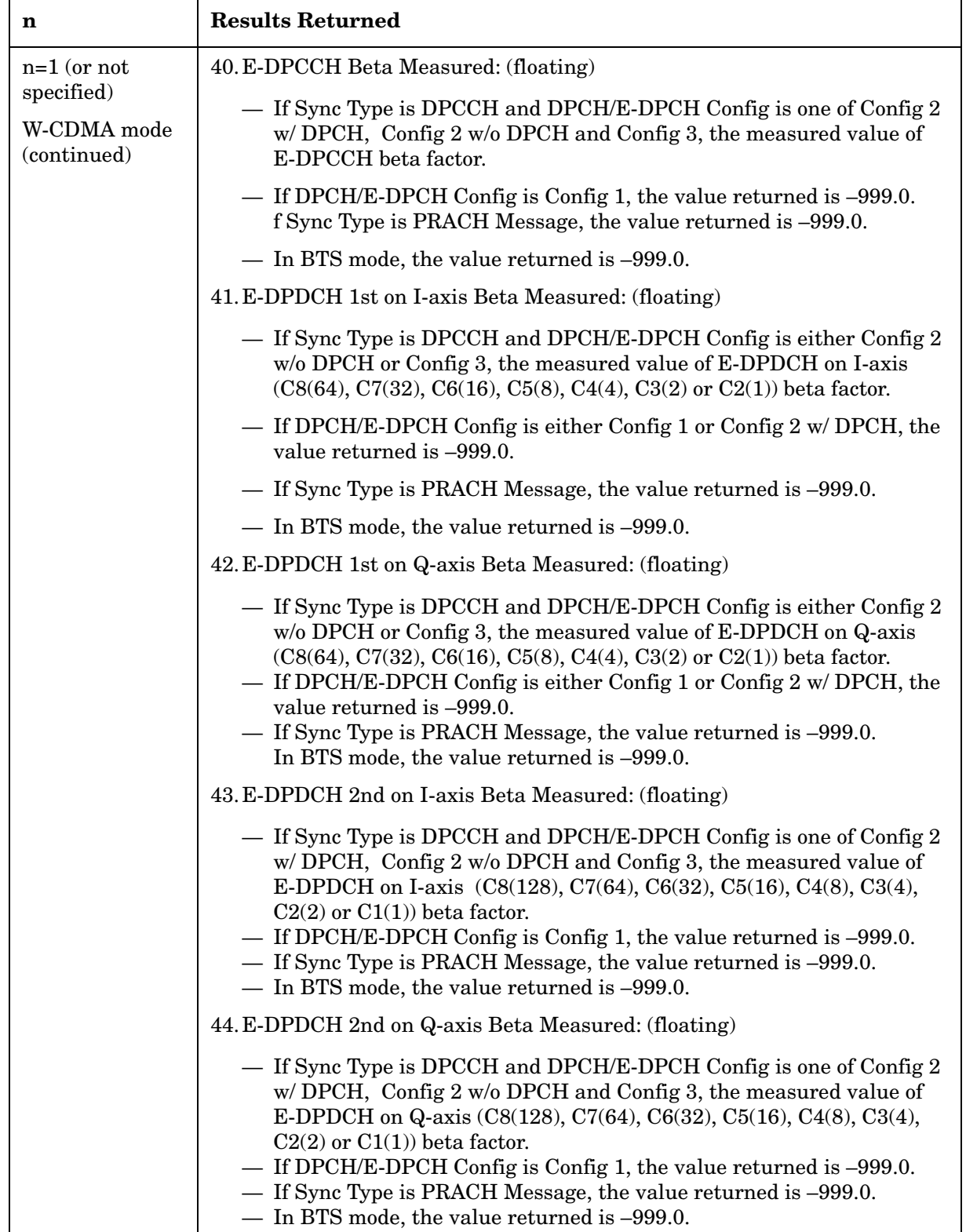

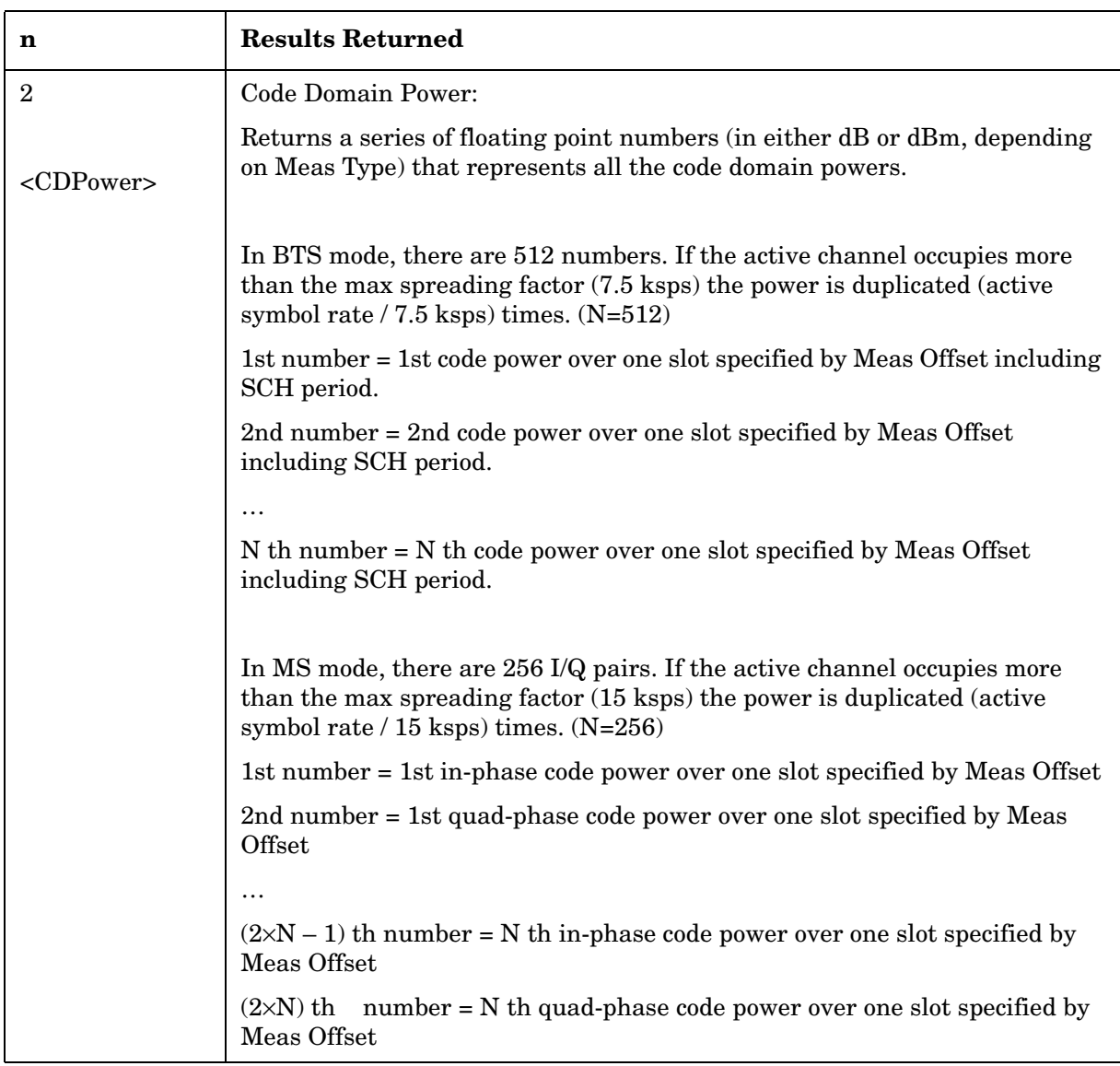

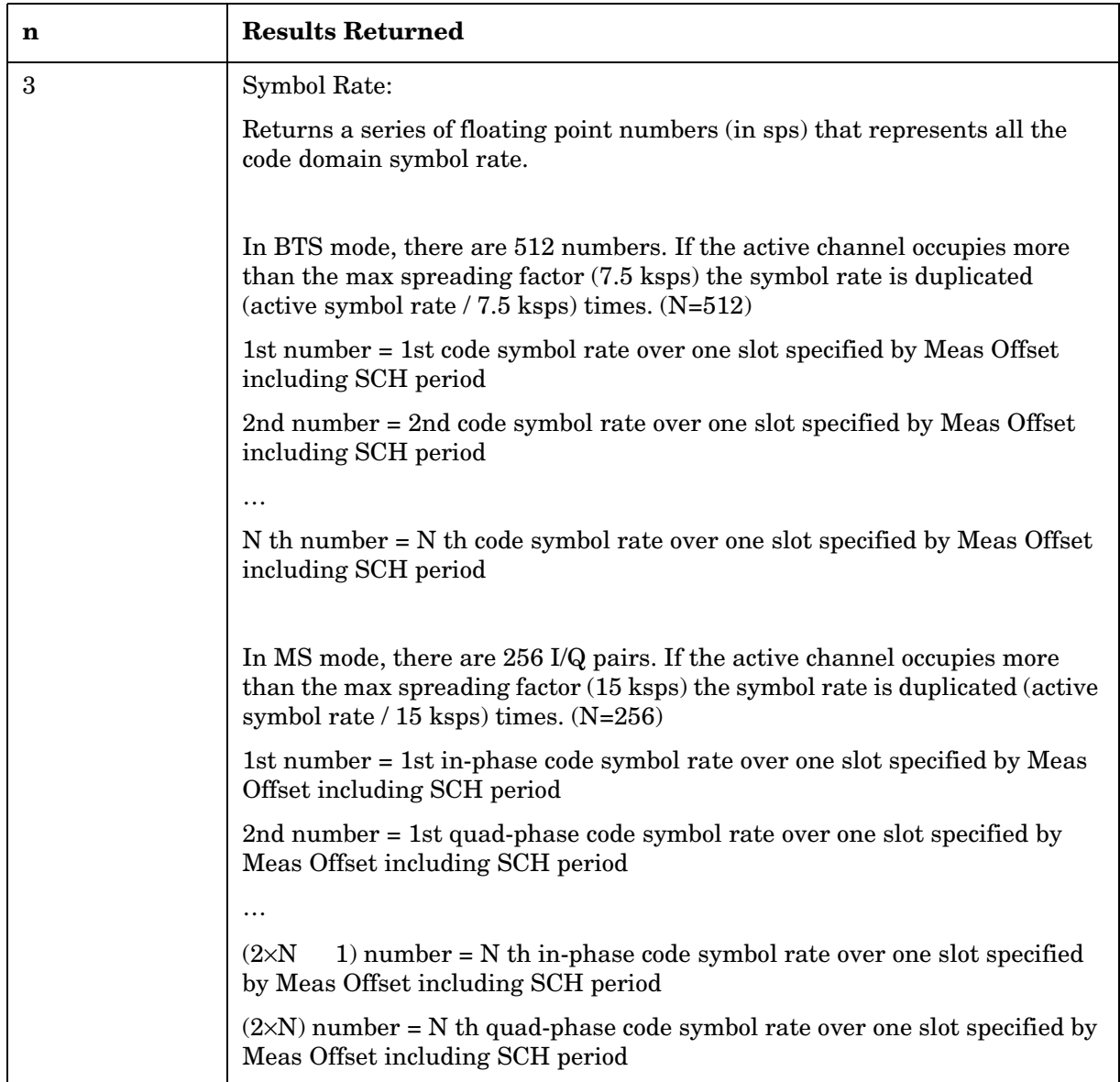

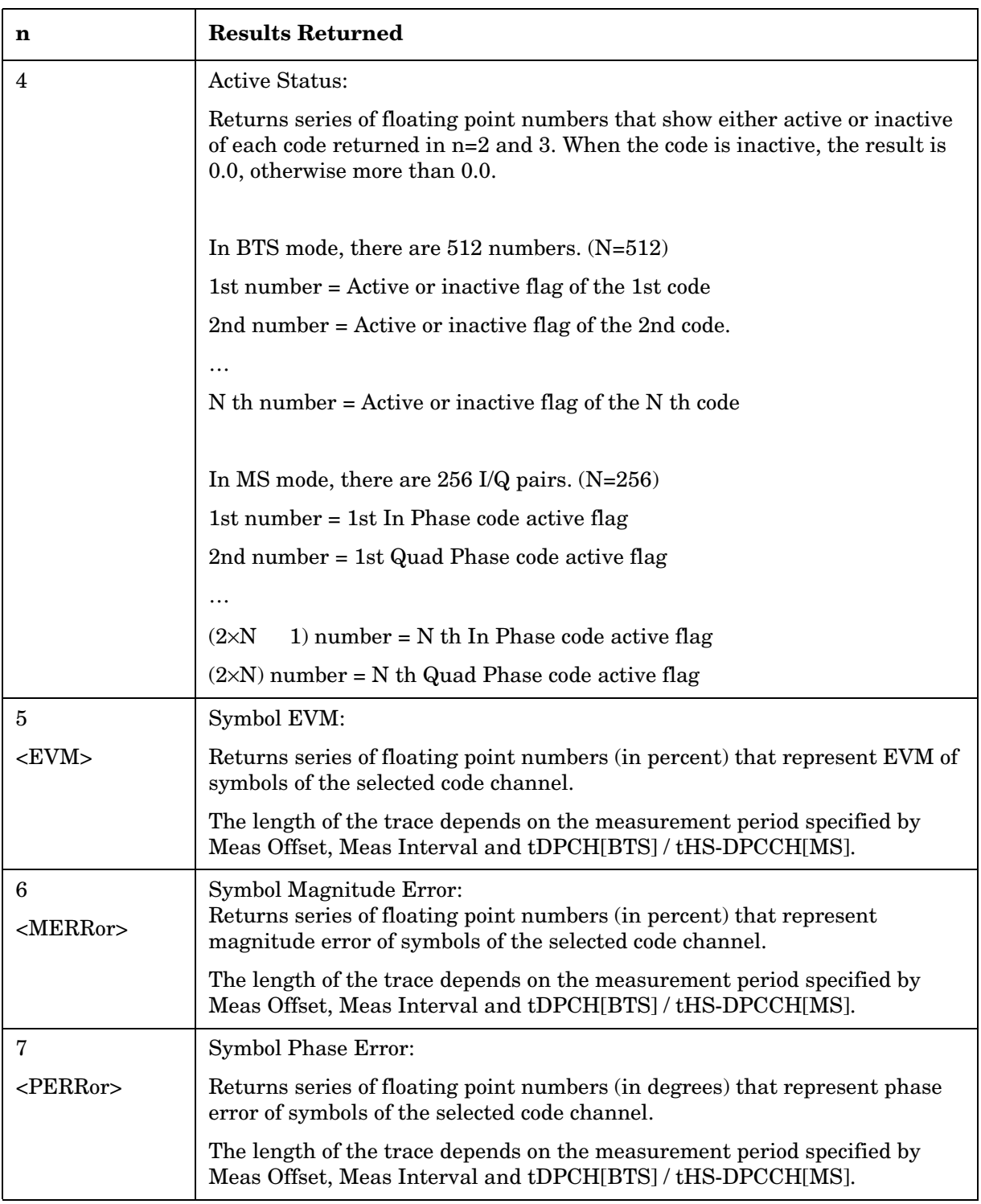

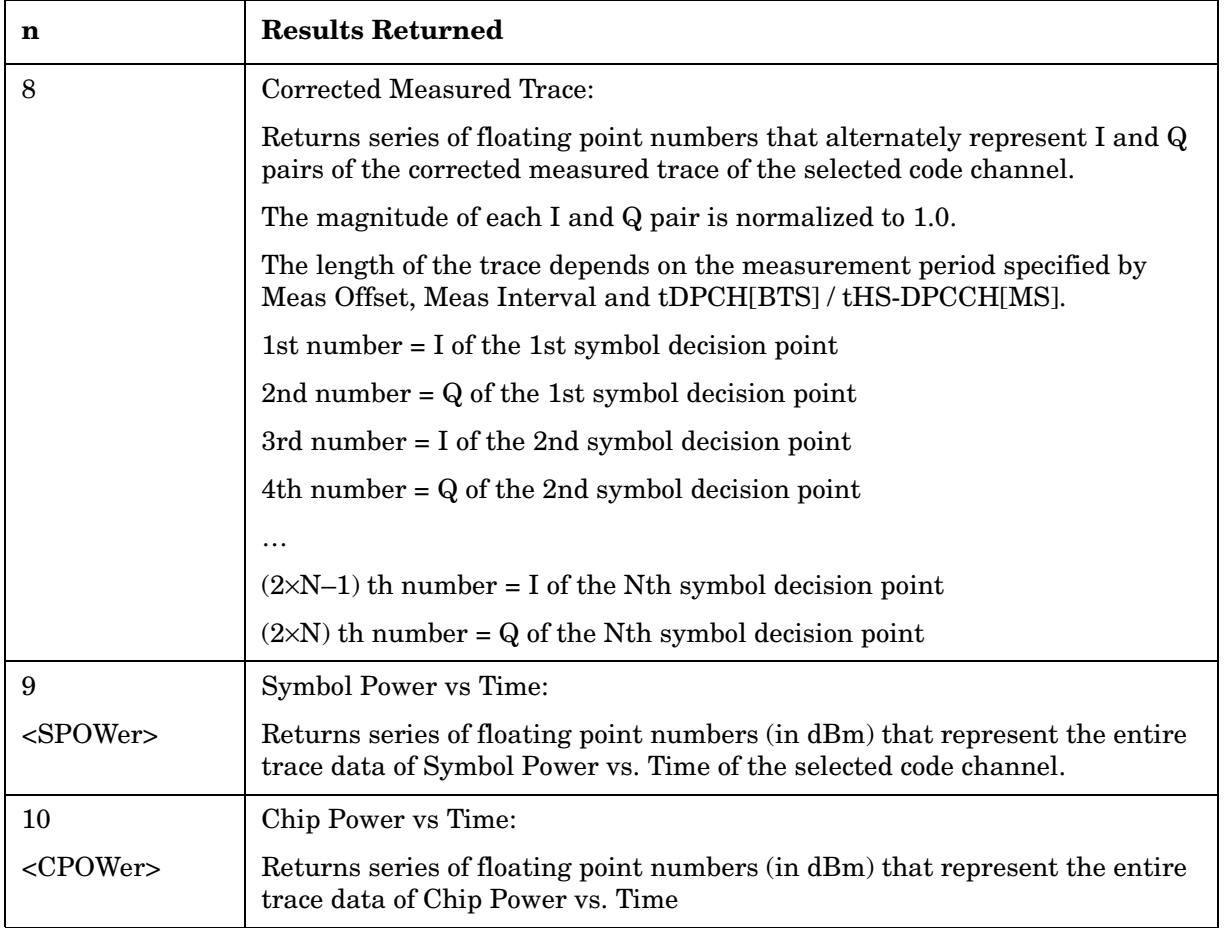

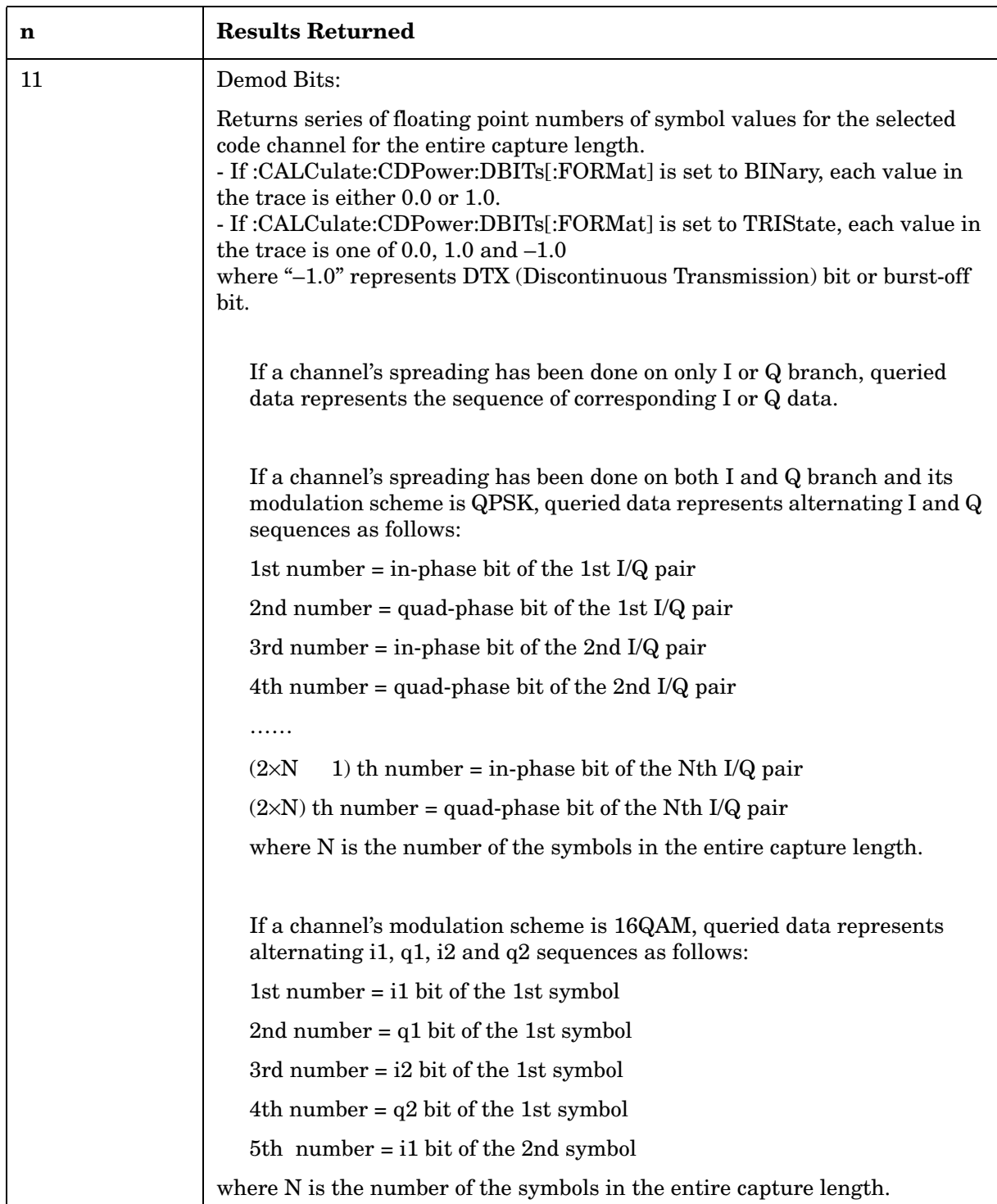

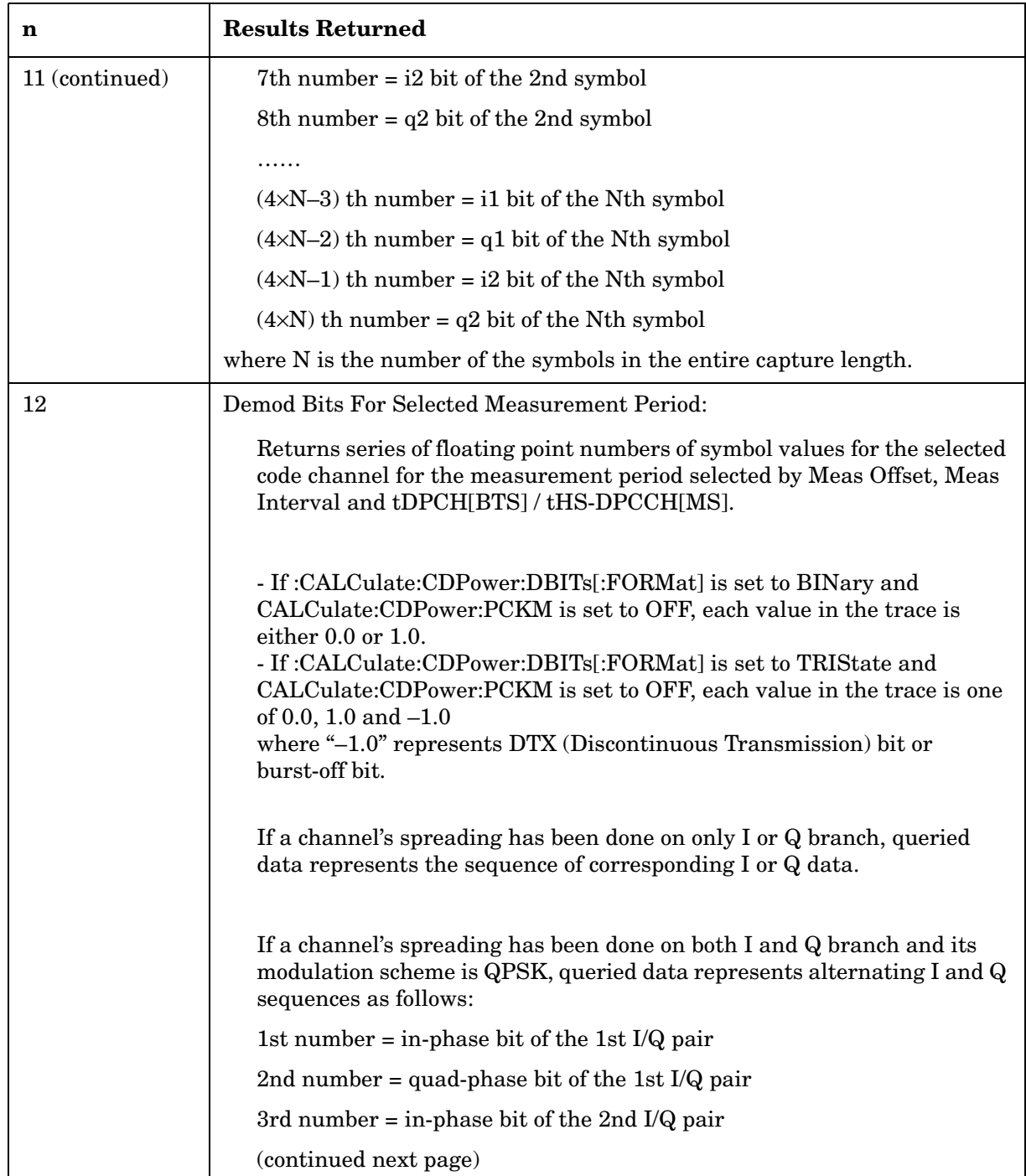

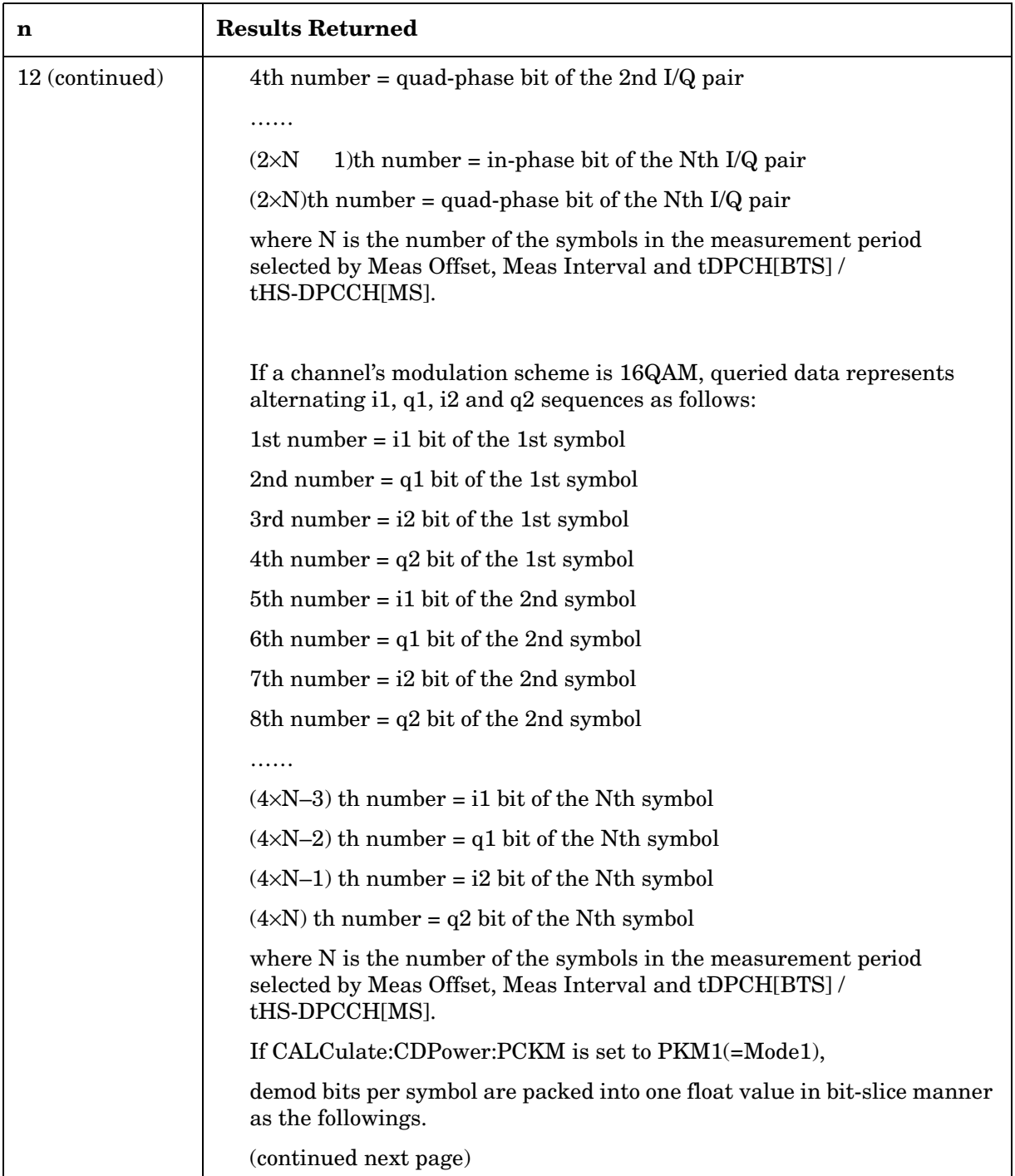
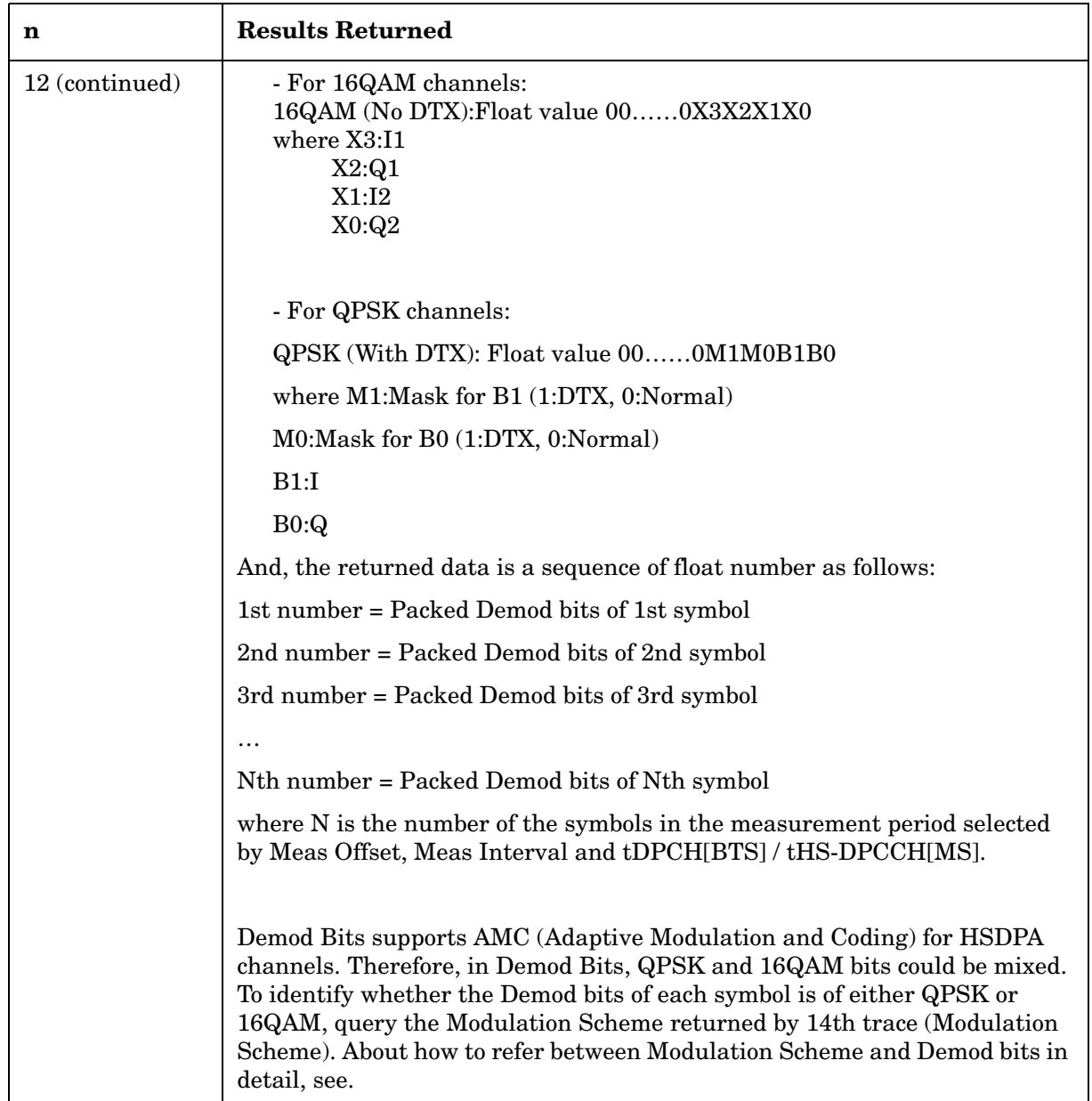

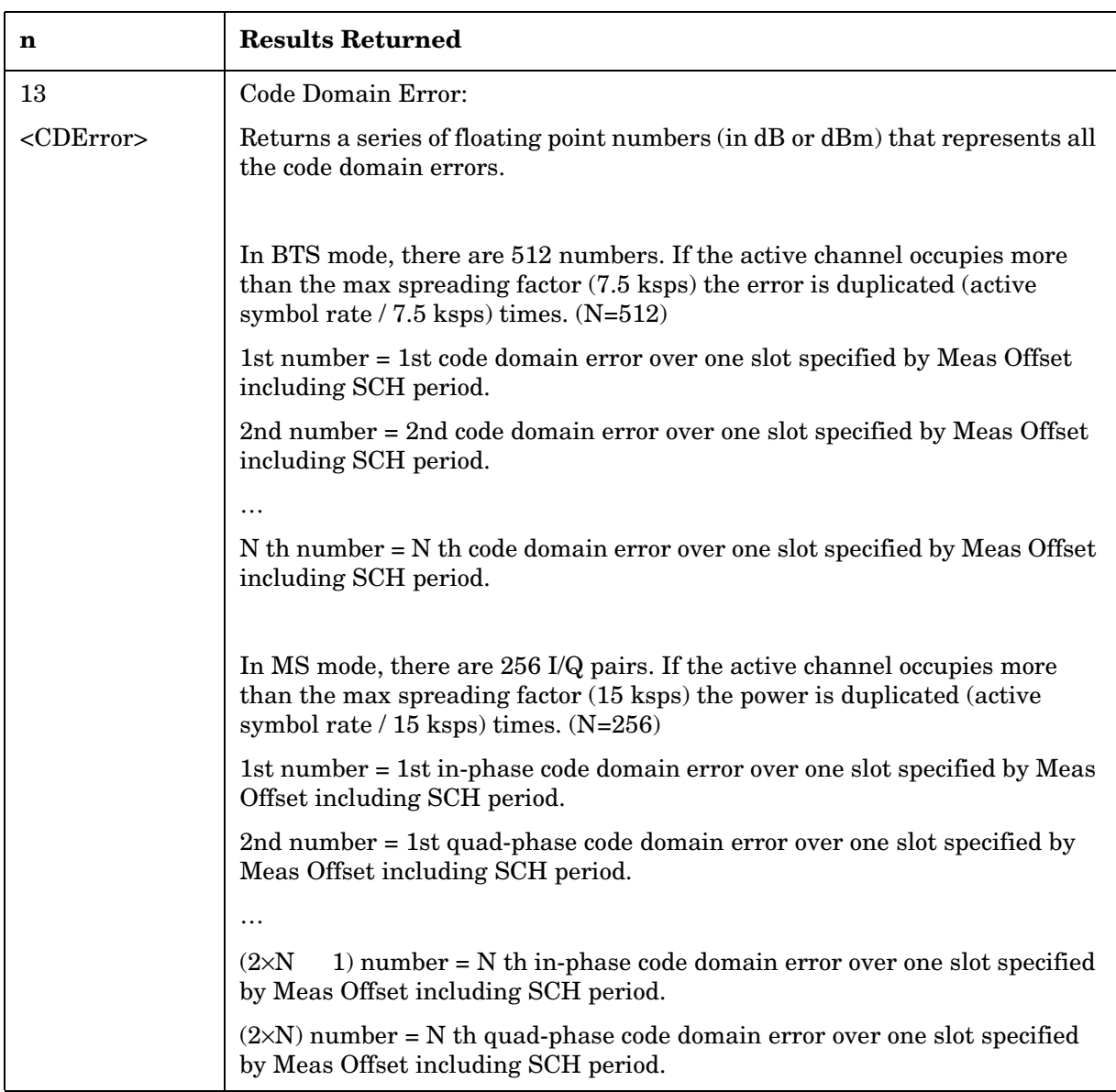

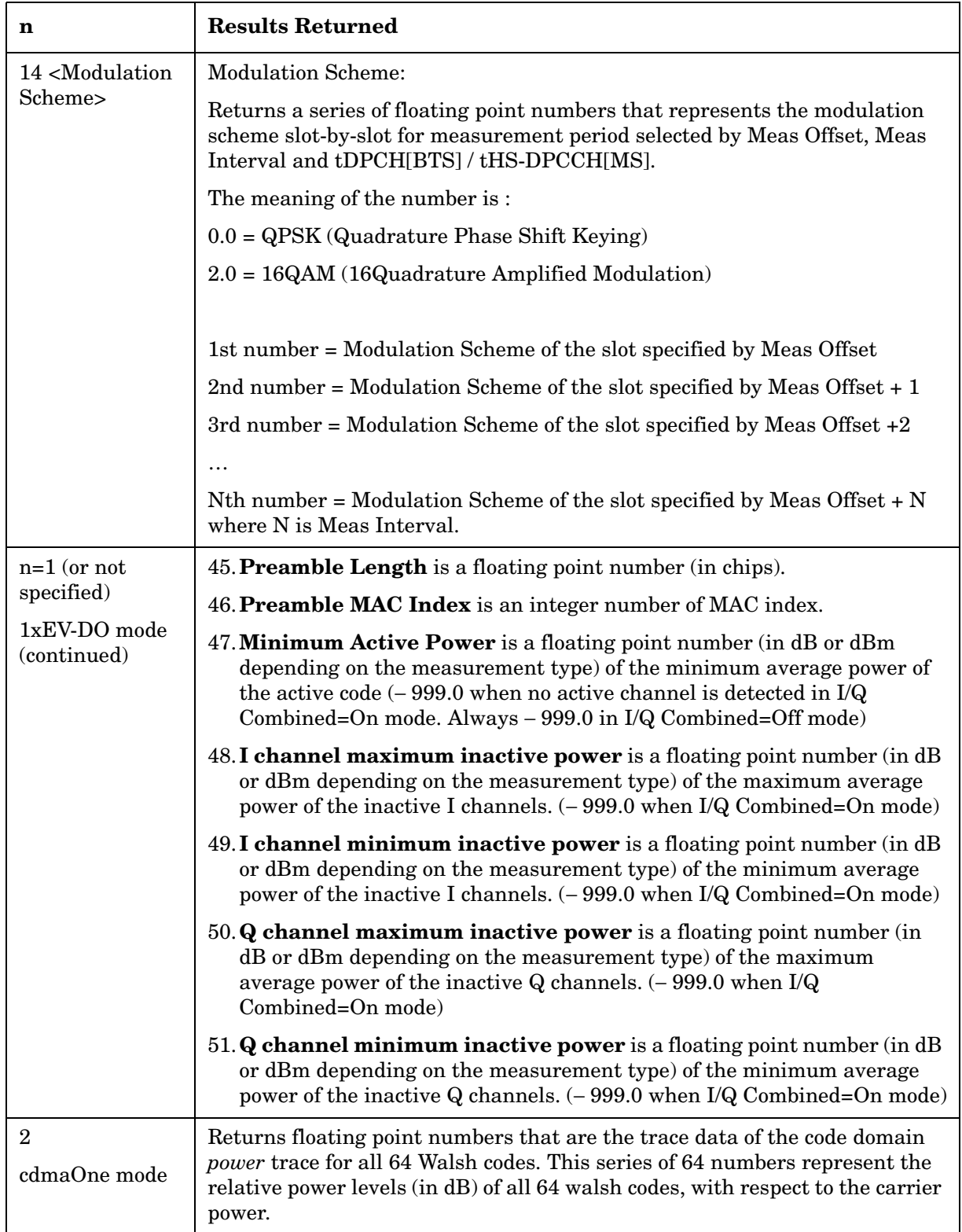

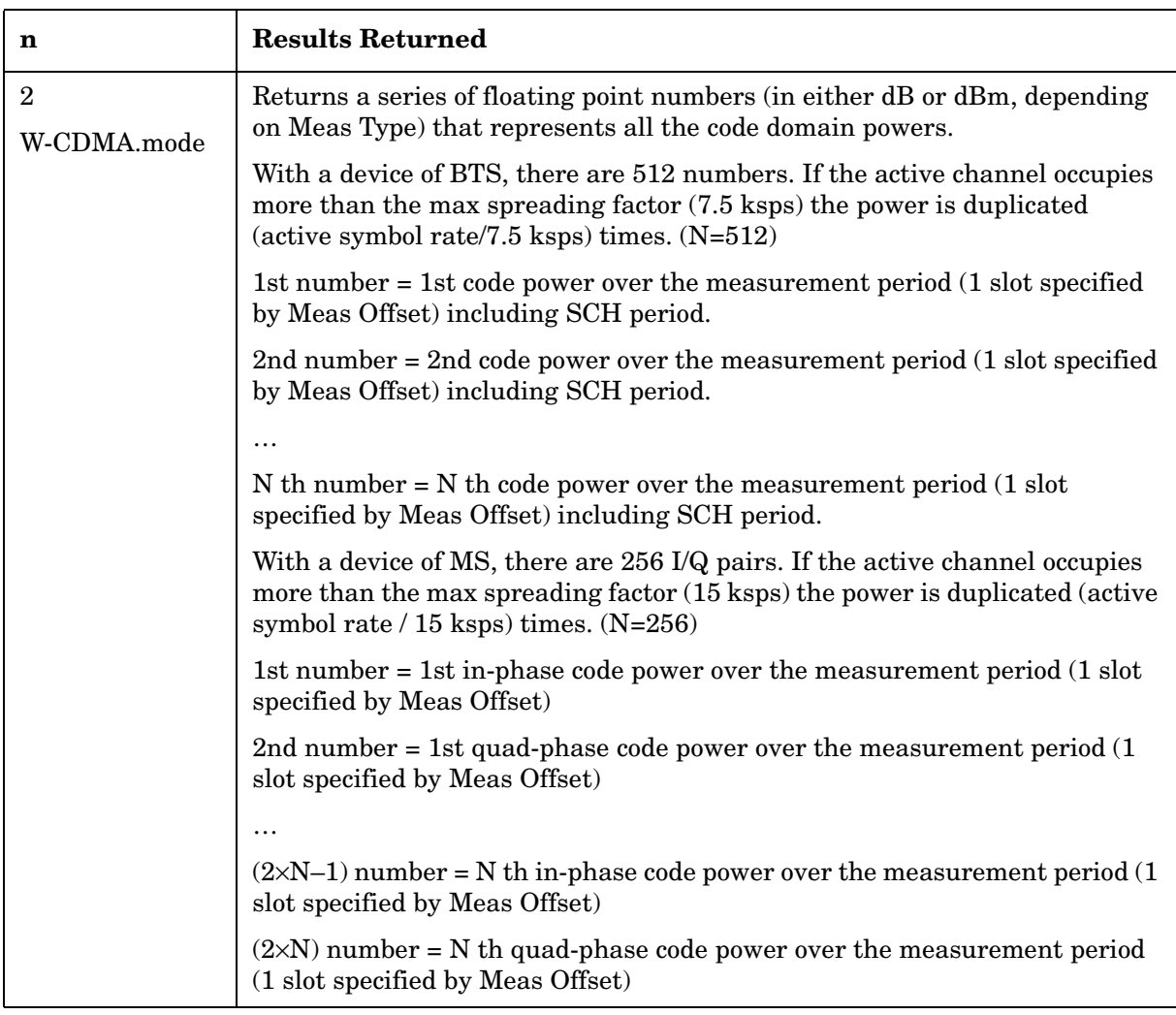

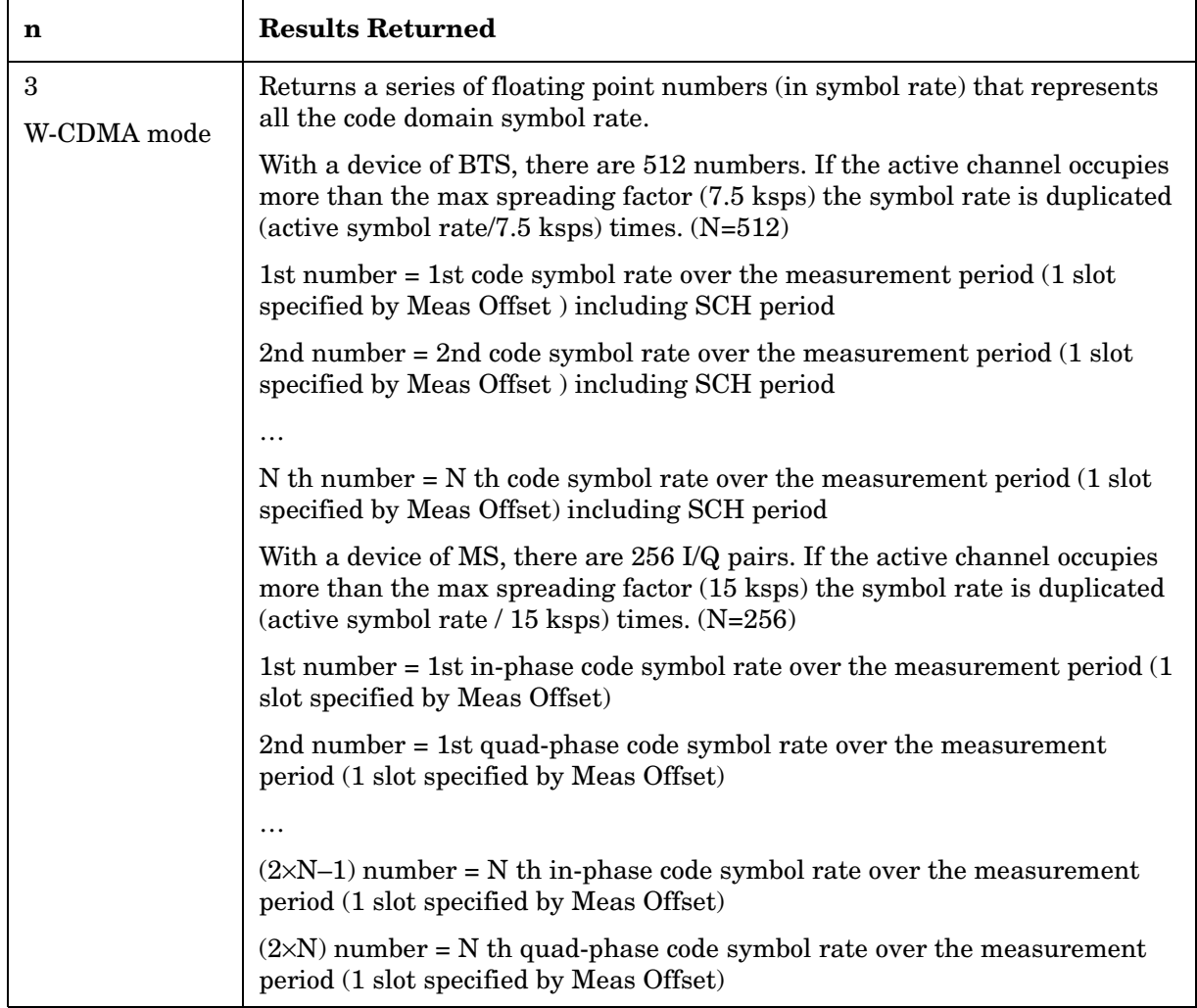

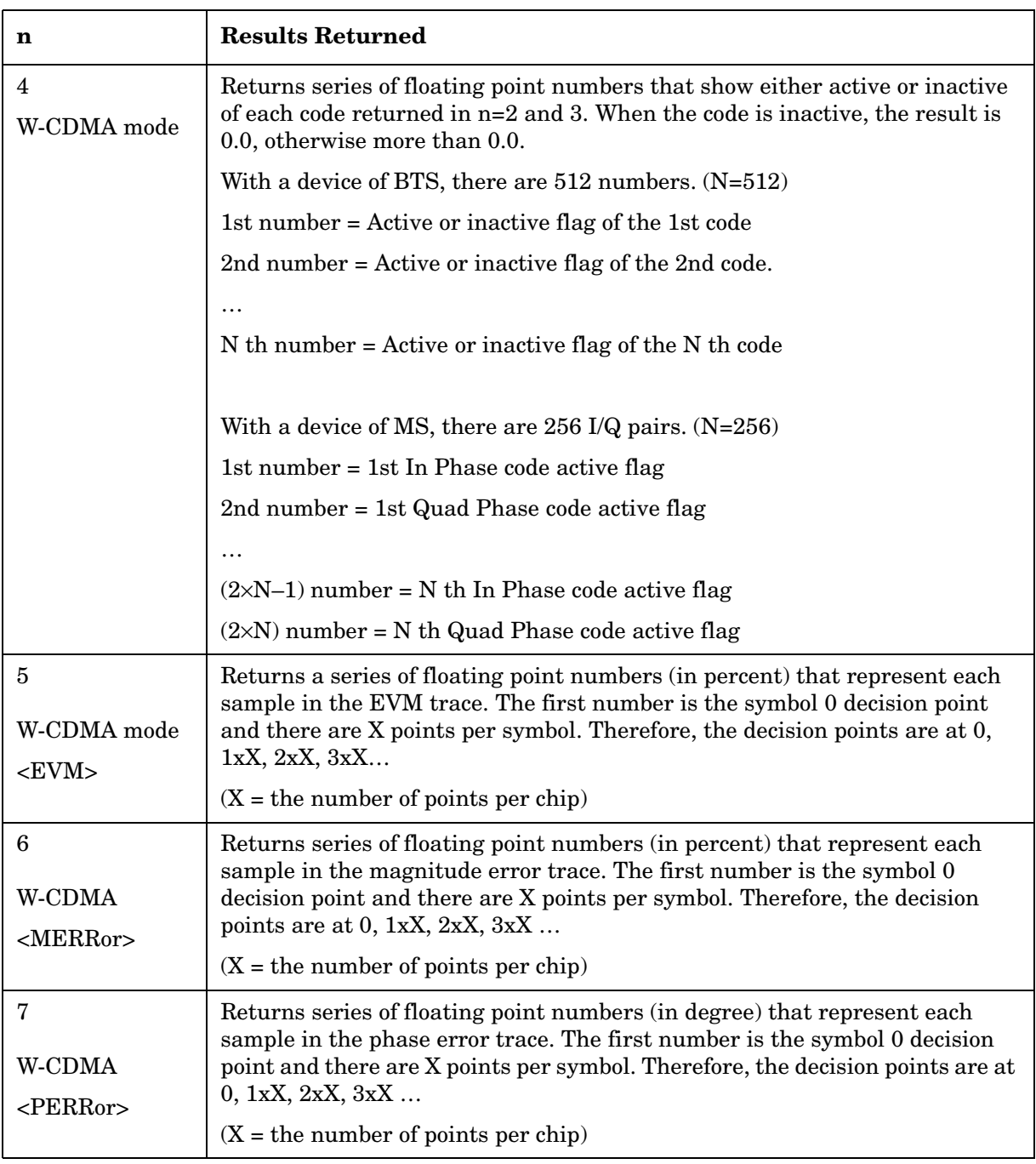

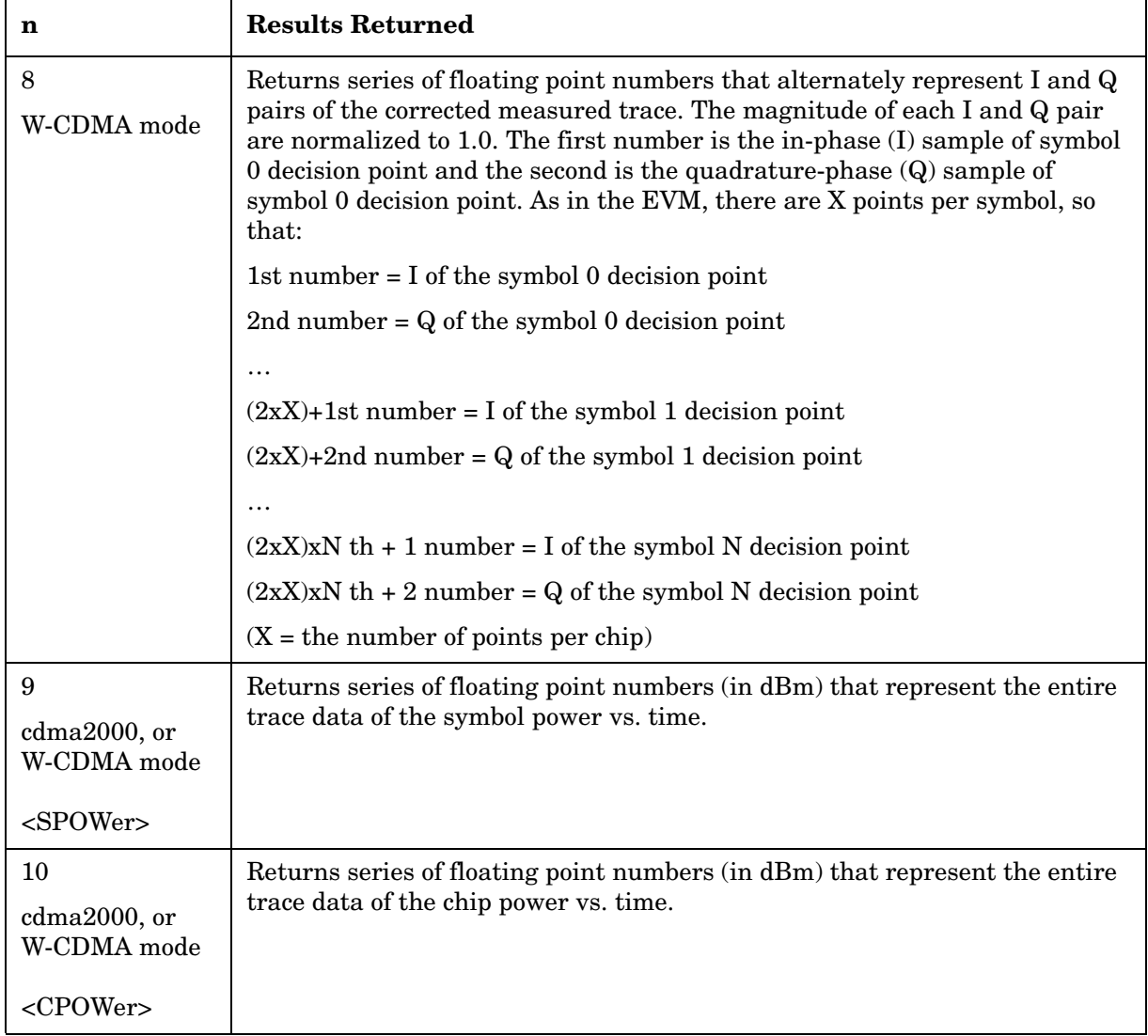

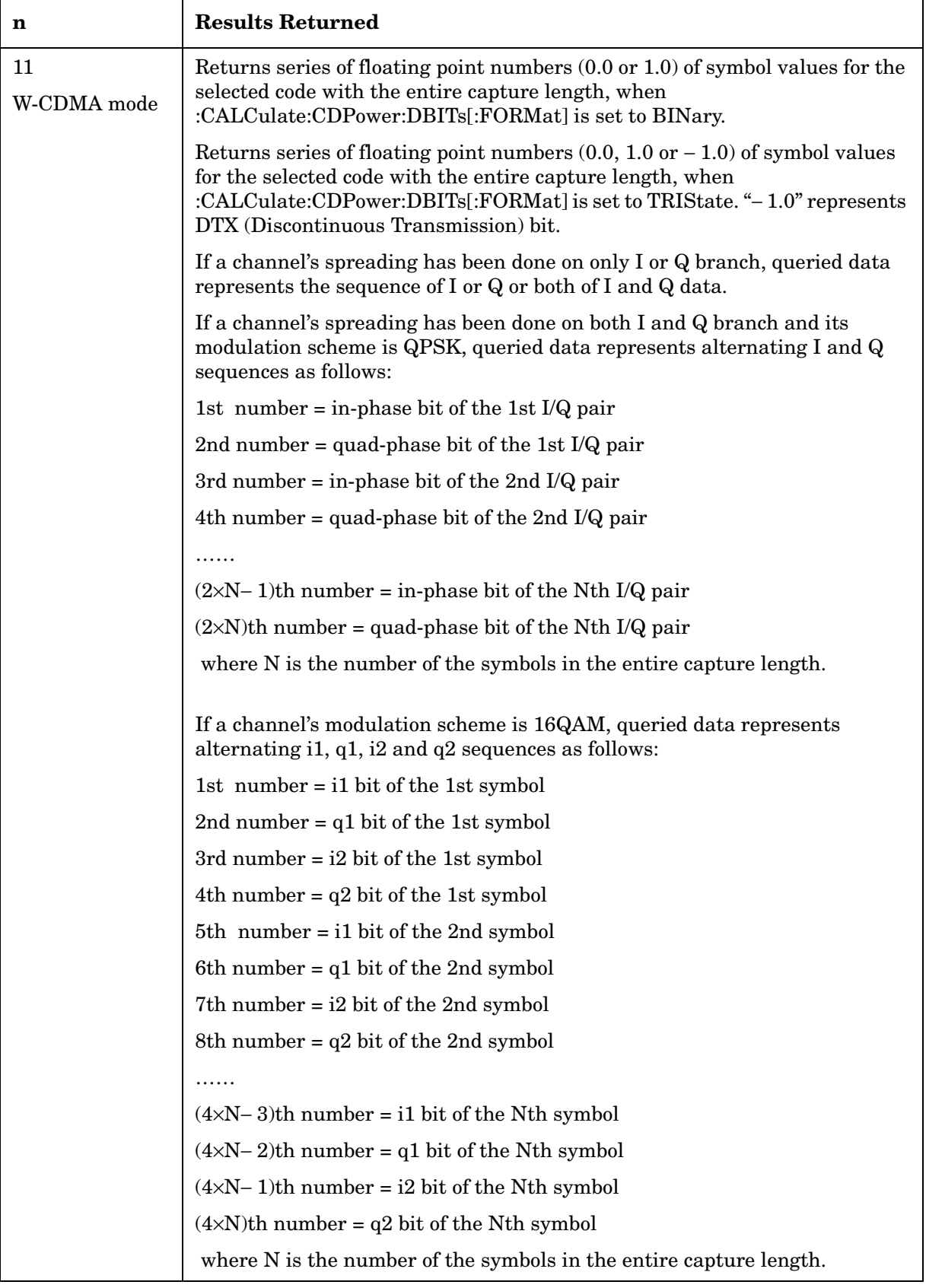

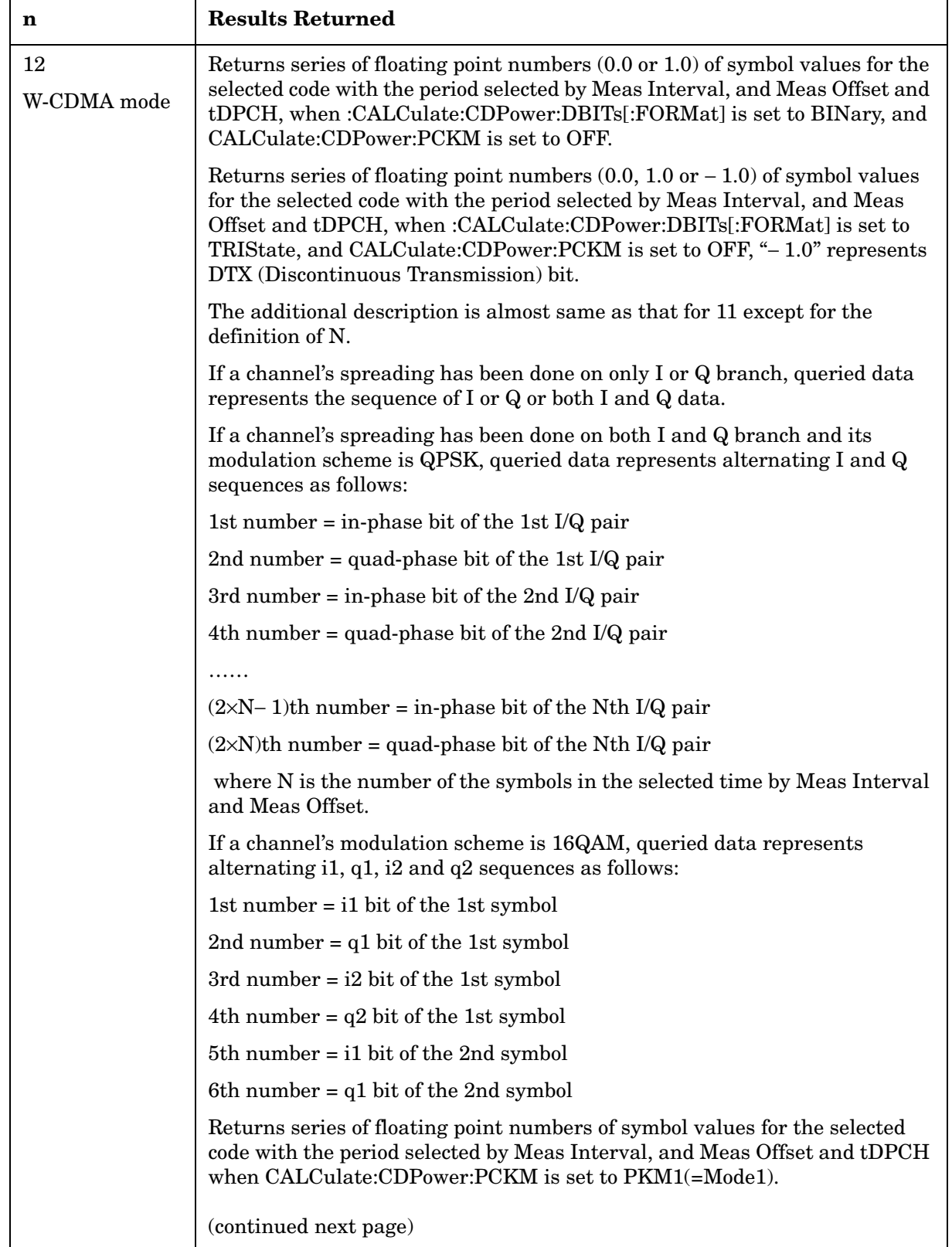

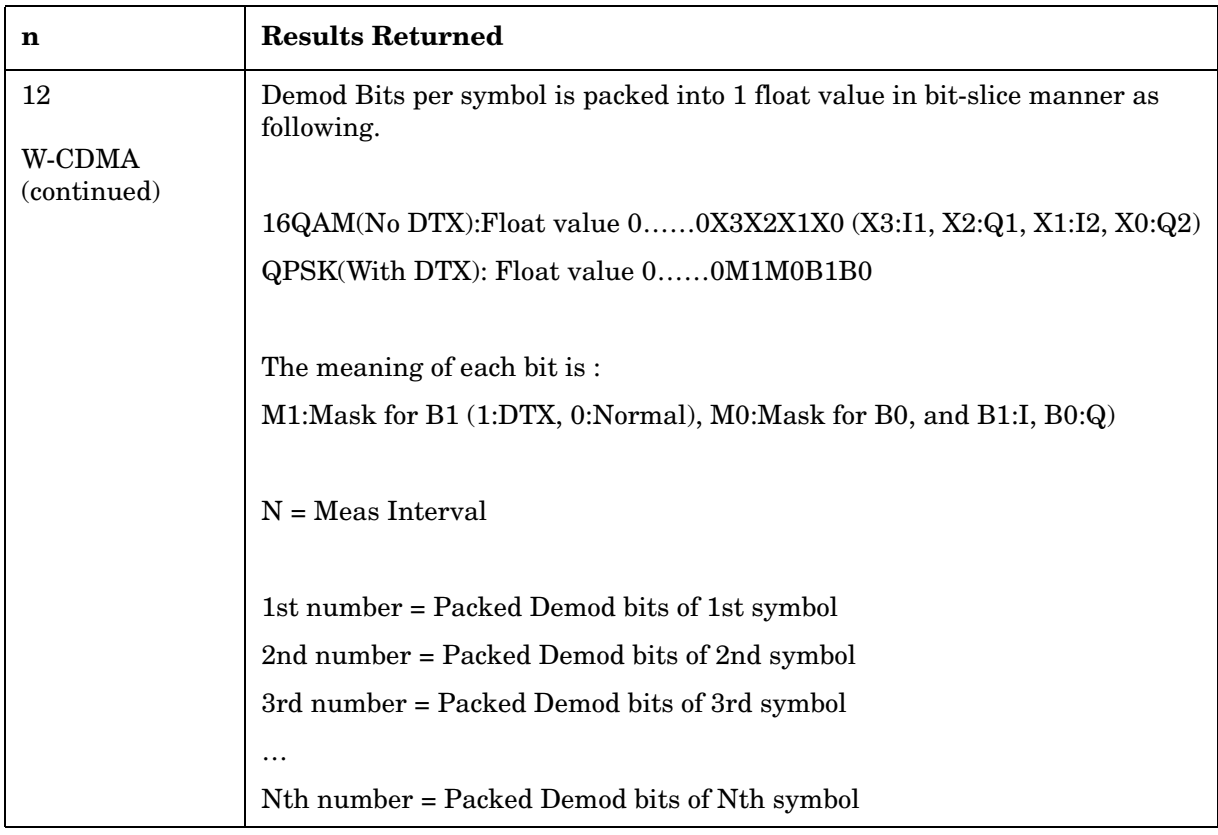

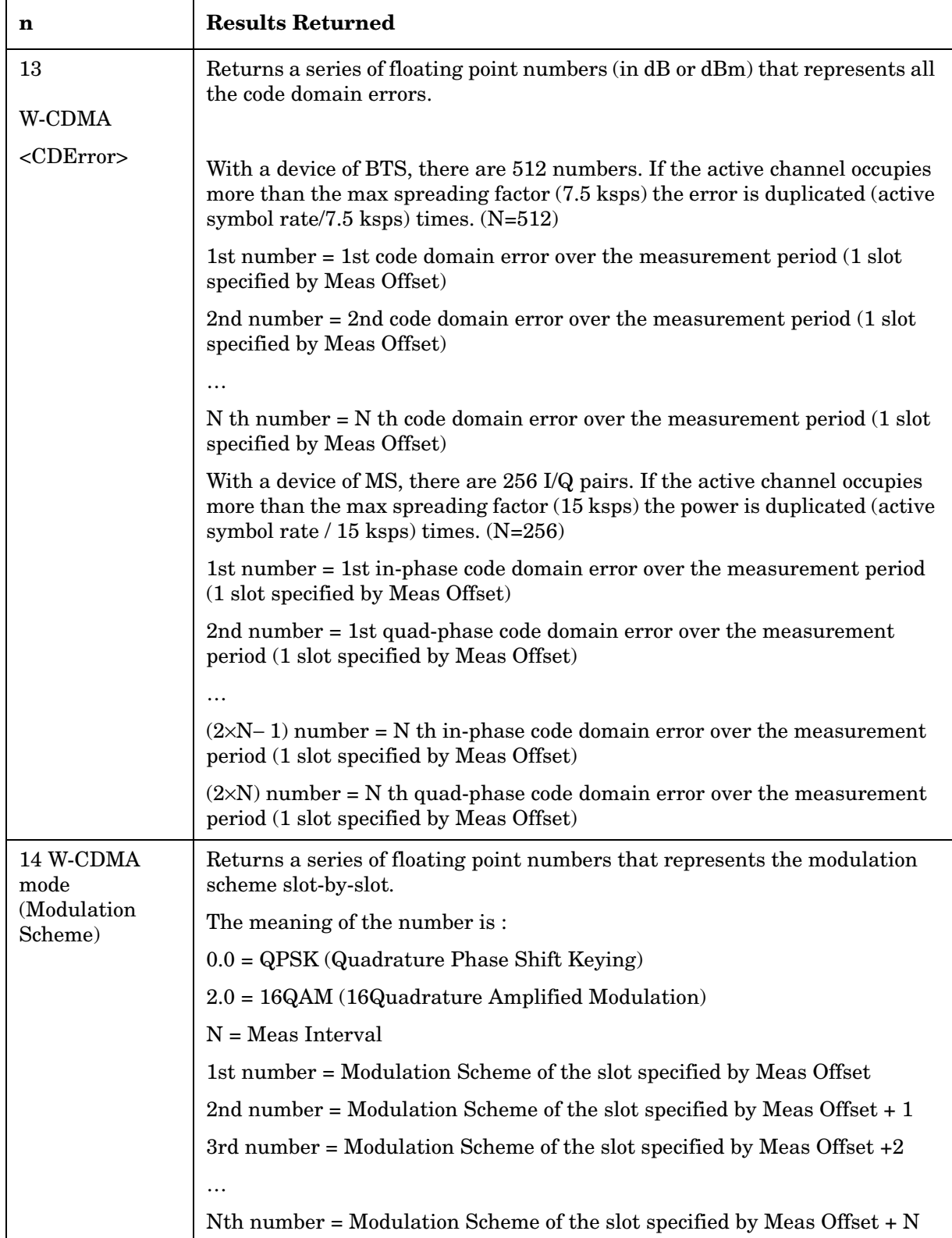

## **Channel Power Measurement**

For E4406A this measures the total rms power in a specified integration bandwidth. You must be in the Basic, cdmaOne, cdma2000, W-CDMA, or 1xEV-DO mode to use these commands. Use INSTrument:SELect to set the mode.

For PSA this measures the total rms power in a specified integration bandwidth. You must be in the cdmaOne, cdma2000, or W-CDMA, or 1xEV-DO mode to use these commands. Use INSTrument:SELect to set the mode.

The general functionality of CONFigure, FETCh, MEASure, and READ are described at the beginning of this section. See the SENSe:CHPower commands for more measurement related commands.

**:CONFigure:CHPower**

- **:INITiate:CHPower**
- **:FETCh:CHPower[n]?**
- **:READ:CHPower[n]?**

**:MEASure:CHPower[n]?** 

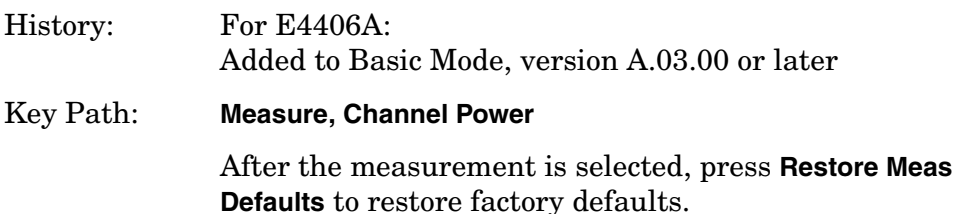

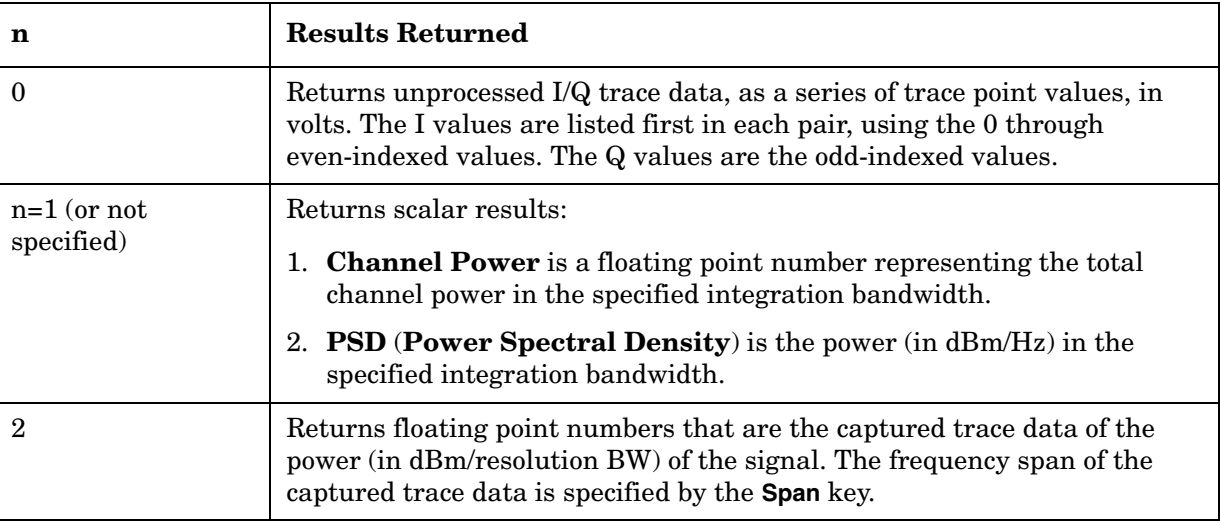

# **QPSK Error Vector Magnitude Measurement**

This measures the QPSK error vector magnitude of each symbol. You must be in the cdma2000, W-CDMA, or 1xEV-DO mode to use these commands. Use INSTrument:SELect to set the mode.

The general functionality of CONFigure, FETCh, MEASure, and READ are described at the beginning of this section. See the SENSe:EVMQpsk commands for more measurement related commands.

**:CONFigure:EVMQpsk**

**:INITiate:EVMQpsk**

**:FETCh:EVMQpsk[n]?**

**:READ:EVMQpsk[n]?**

**:MEASure:EVMQpsk[n]?**

History: Version A.03.00 or later

Key Path: **Measure**, **QPSK EVM**

After the measurement is selected, press **Restore Meas Defaults** to restore factory defaults.

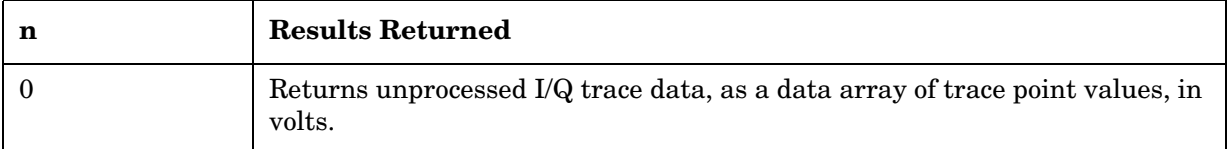

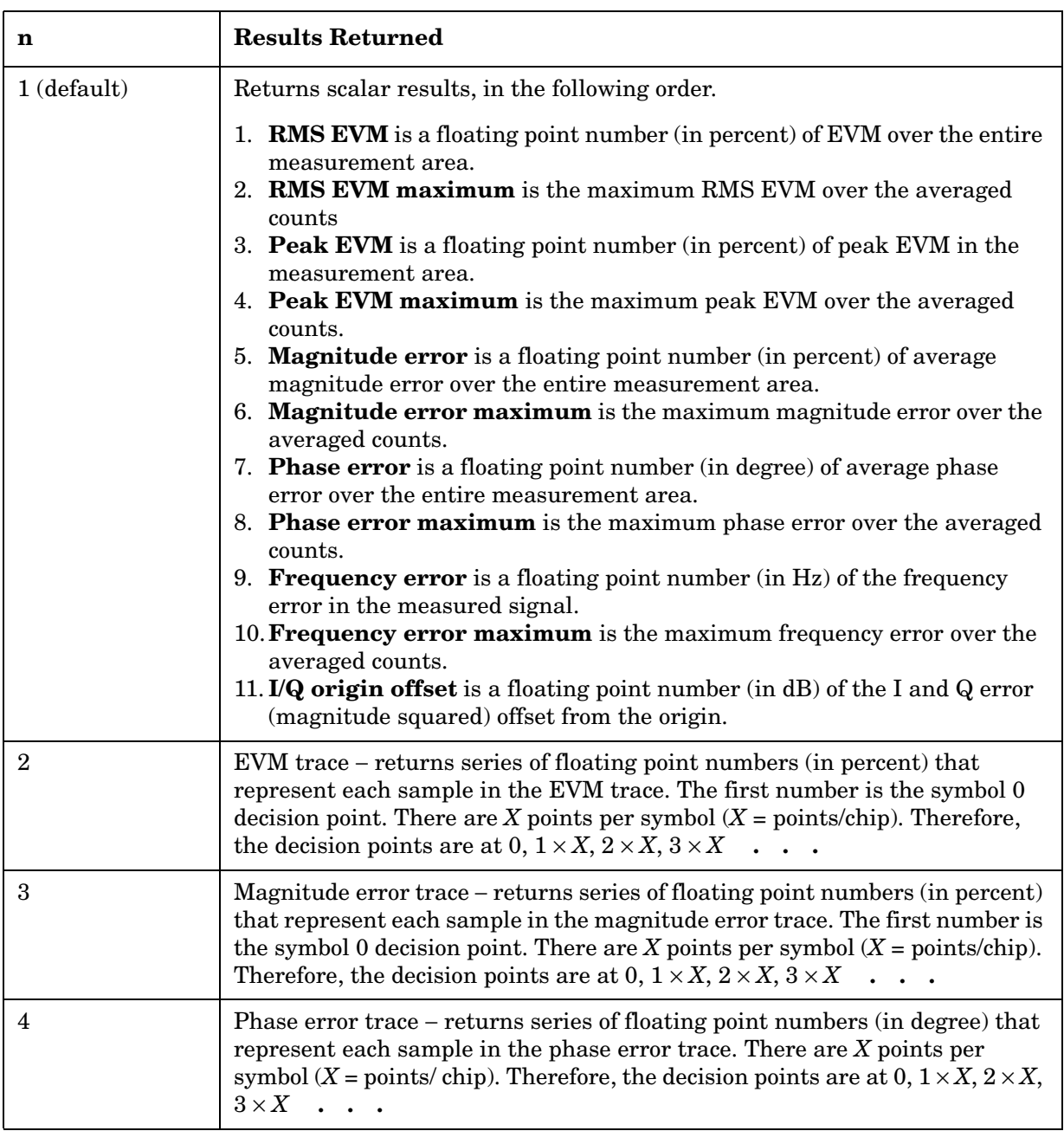

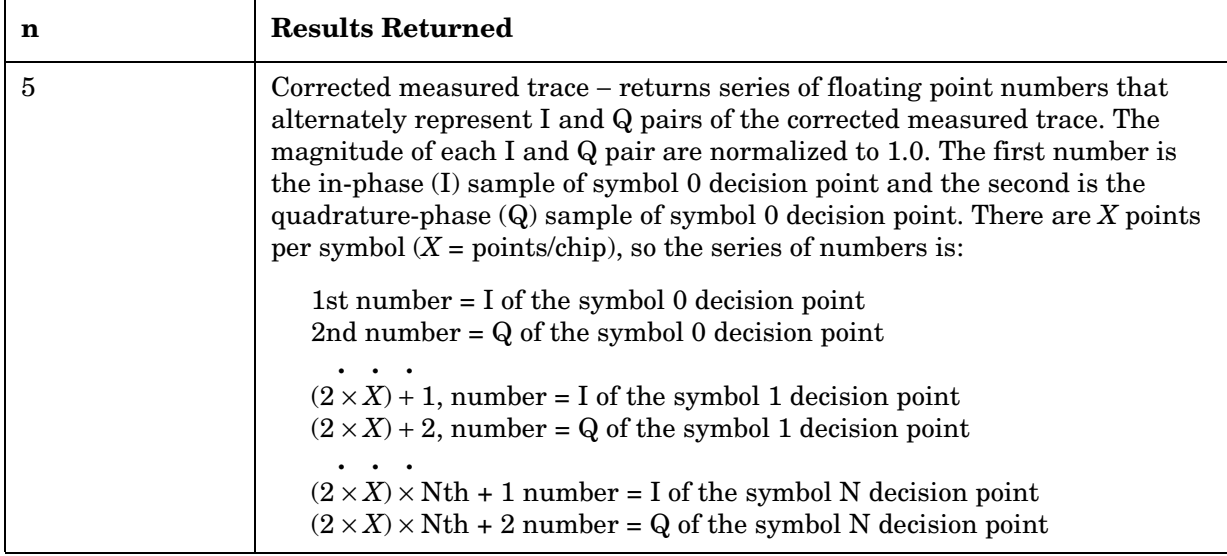

## **Intermodulation Measurement**

This measures the third order and fifth order intermodulation products caused by the wanted signal and the interfering signal. You must be in cdma2000, W-CDMA, or 1xEV-DO mode to use these commands. Use INSTrument:SELect to set the mode.

The general functionality of CONFigure, FETCh, MEASure, and READ are described at the beginning of this section. See the SENSe:IM commands for more measurement related commands.

**:CONFigure:IM**

**:INITiate:IM**

**:FETCh:IM[n]?**

**:READ:IM[n]?**

**:MEASure:IM[n]?**

Key Path: **Measure**, **Intermod**

After the measurement is selected, press **Restore Meas Defaults** to restore factory defaults.

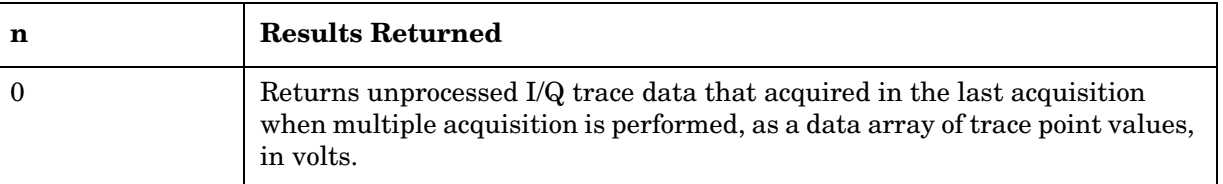

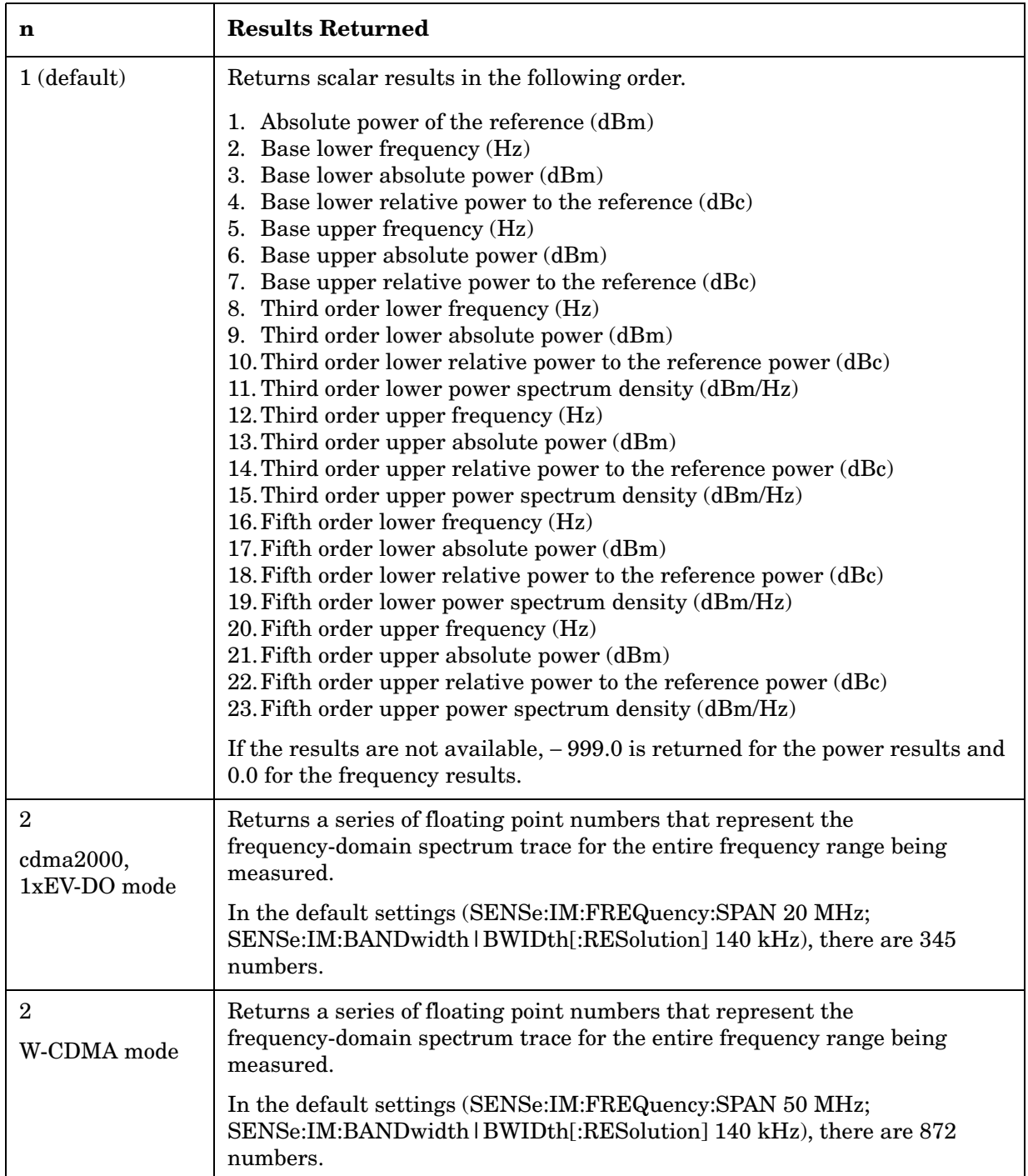

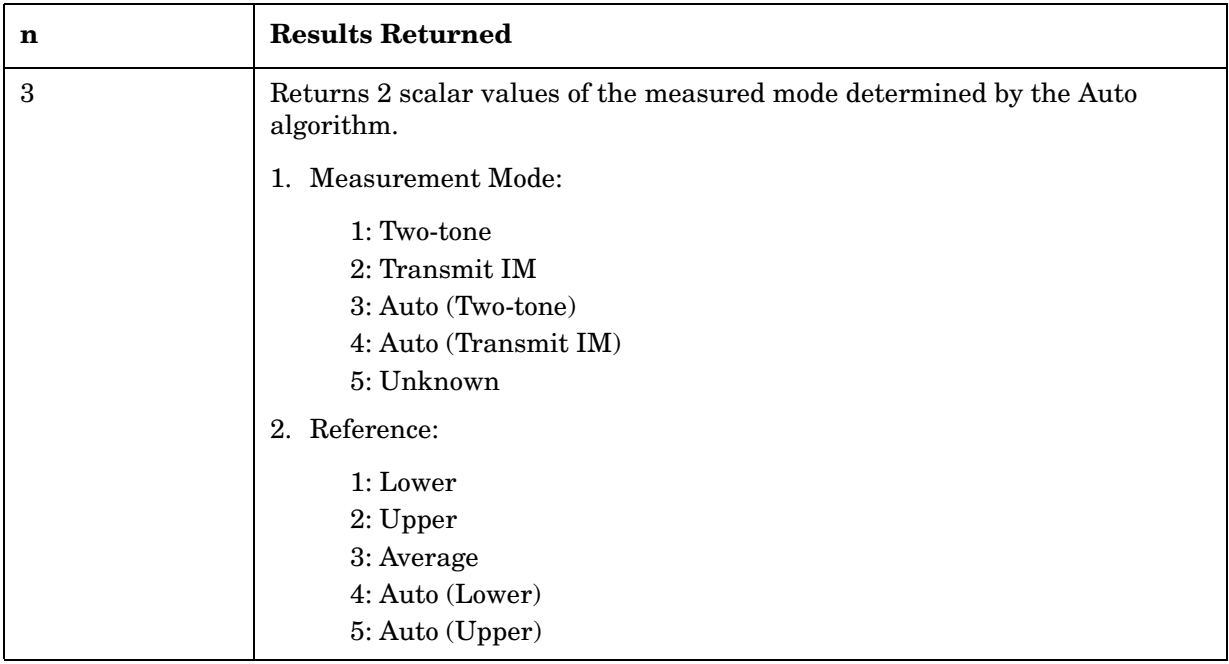

# **Multi Carrier Power Measurement**

This measures the power levels of two input carriers, out-of-channels from them, and the channels between them. You must be in W-CDMA mode to use these commands. Use INSTrument:SELect to set the mode.

The general functionality of CONFigure, FETCh, MEASure, and READ are described at the beginning of this section. See the SENSe:MCPower commands for more measurement related commands.

**:CONFigure:MCPower**

**:INITiate:MCPower**

**:FETCh:MCPower[n]?**

**:READ:MCPower[n]?**

**:MEASure:MCPower[n]?**

Key Path: **Measure, Multi Carrier Power**

After the measurement is selected, press **Restore Meas Defaults** to restore factory defaults.

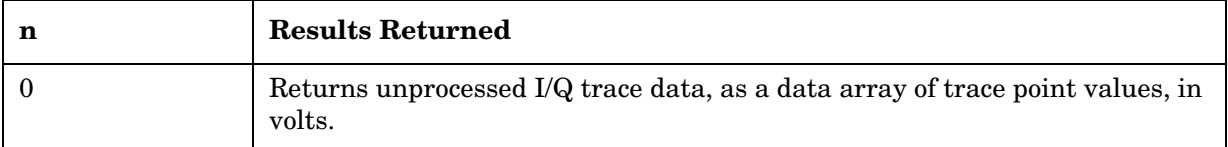

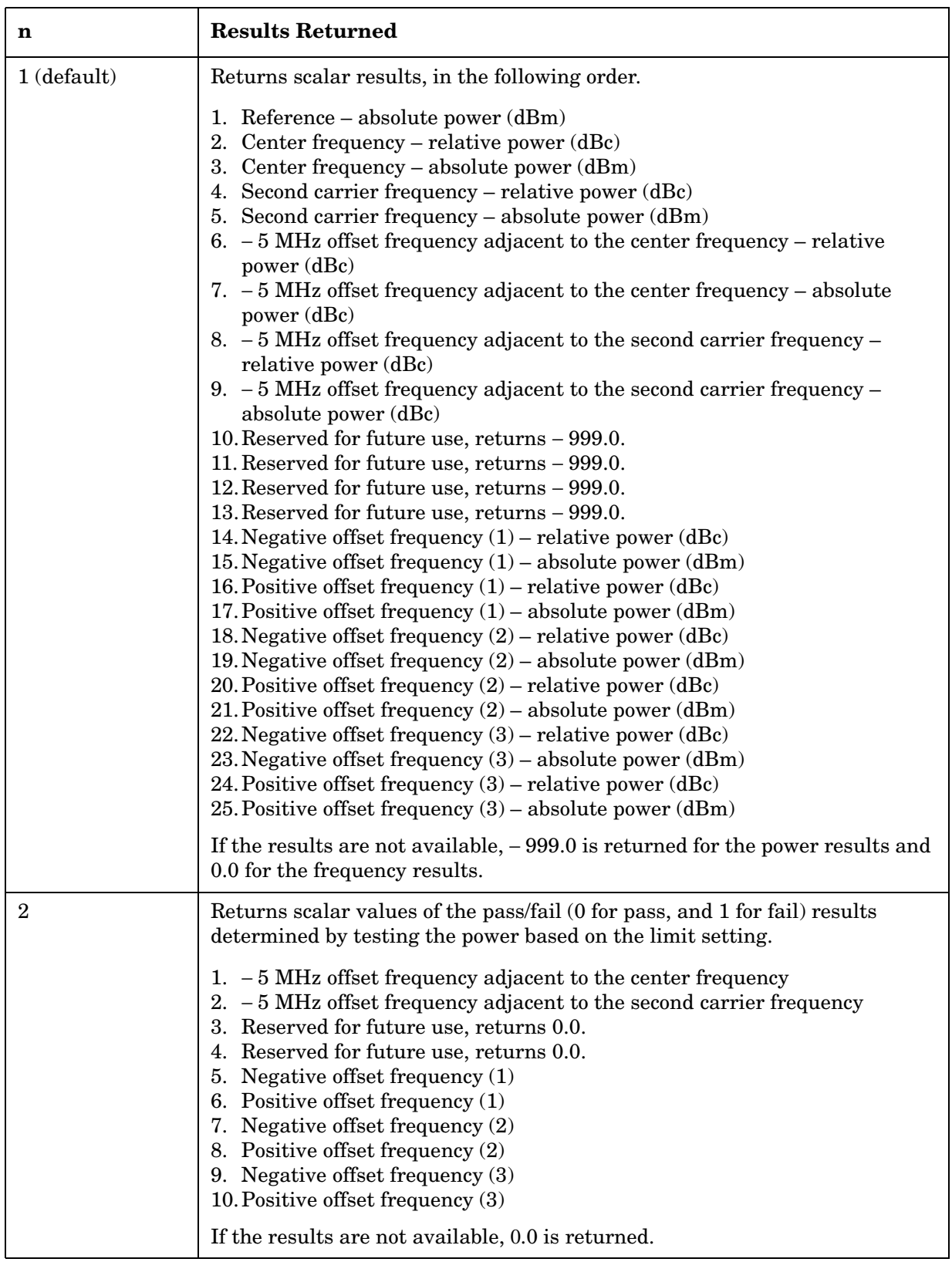

# **Occupied Bandwidth Measurement**

This measures the bandwidth of the carrier signal in the occupied part of the channel. You must be in the PDC, iDEN (E4406A only), cdma2000, W-CDMA, or 1xEV-DO mode to use these commands. Use INSTrument:SELect to set the mode.

The general functionality of CONFigure, FETCh, MEASure, and READ are described at the beginning of this section. See the SENSe:OBW commands for more measurement related commands.

**:CONFigure:OBW**

**:INITiate:OBW**

**:FETCh:OBW[n]?**

**:READ:OBW[n]?**

**:MEASure:OBW[n]?**

History: E4406A: Version A.02.00 or later

Key Path: **Measure**, **Occupied BW**

After the measurement is selected, press **Restore Meas Defaults** to restore factory defaults.

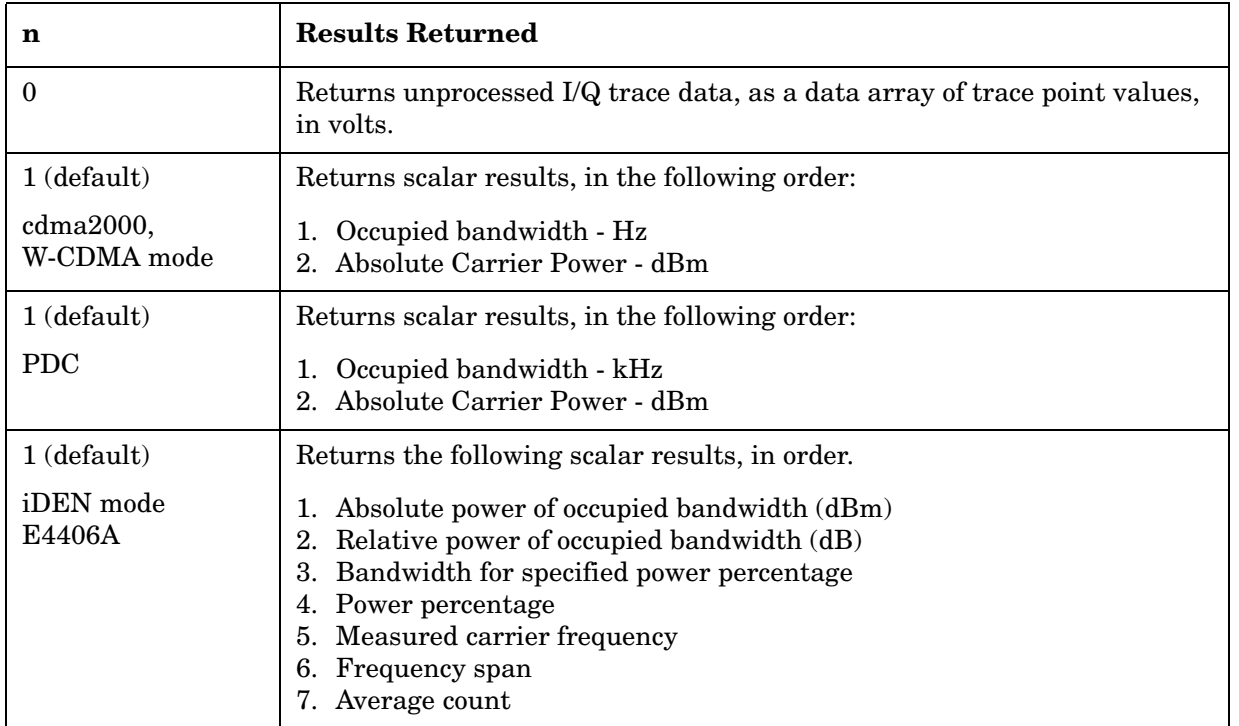

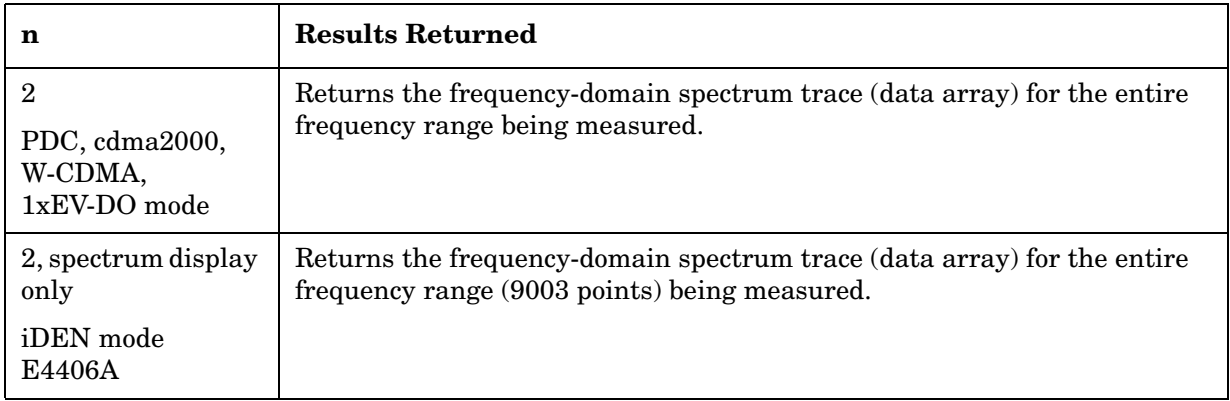

## **Power Control Measurement**

This provides three types of measurement as Slot power, PRACH power and Slot phase especially for uplink signal analysis. There are two methods like waveform (asynchronous) and chip power (resampled in chip rate).

The general functionality of CONFigure, FETCh, MEASure, and READ are described at the beginning of this section. See the SENSe:PCON commands for more information.

**:CONFigure:PCONtrol**

**:INITiate:PCONtrol**

**:FETCh:PCONtrol[n]?**

**:READ:PCONtrol[n]?**

**:MEASure:PCONtrol[n]?**

Key Path: **Meas Setup, Meas Type**

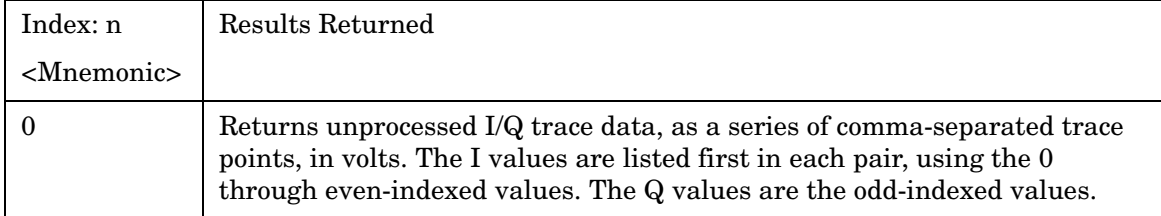

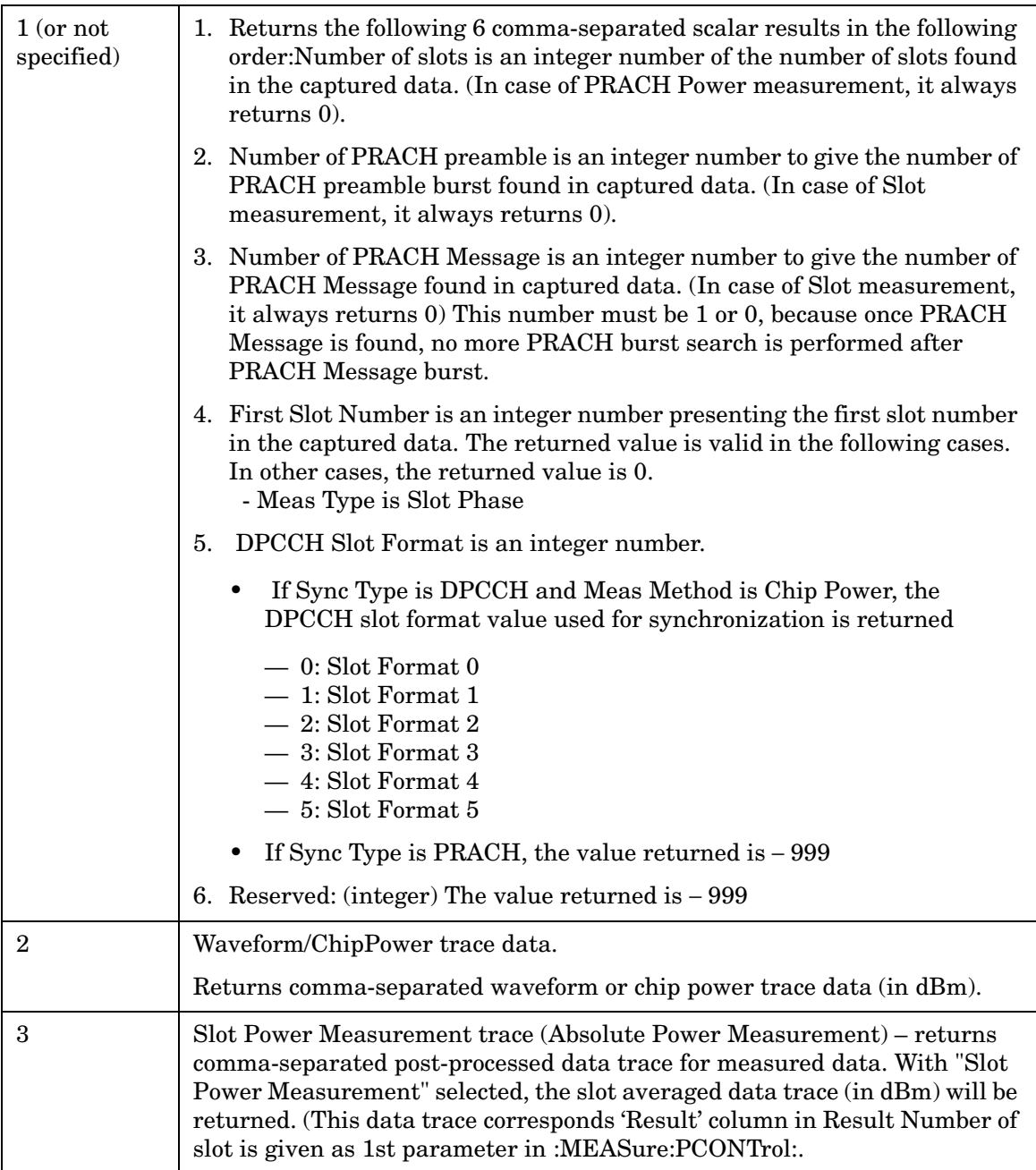

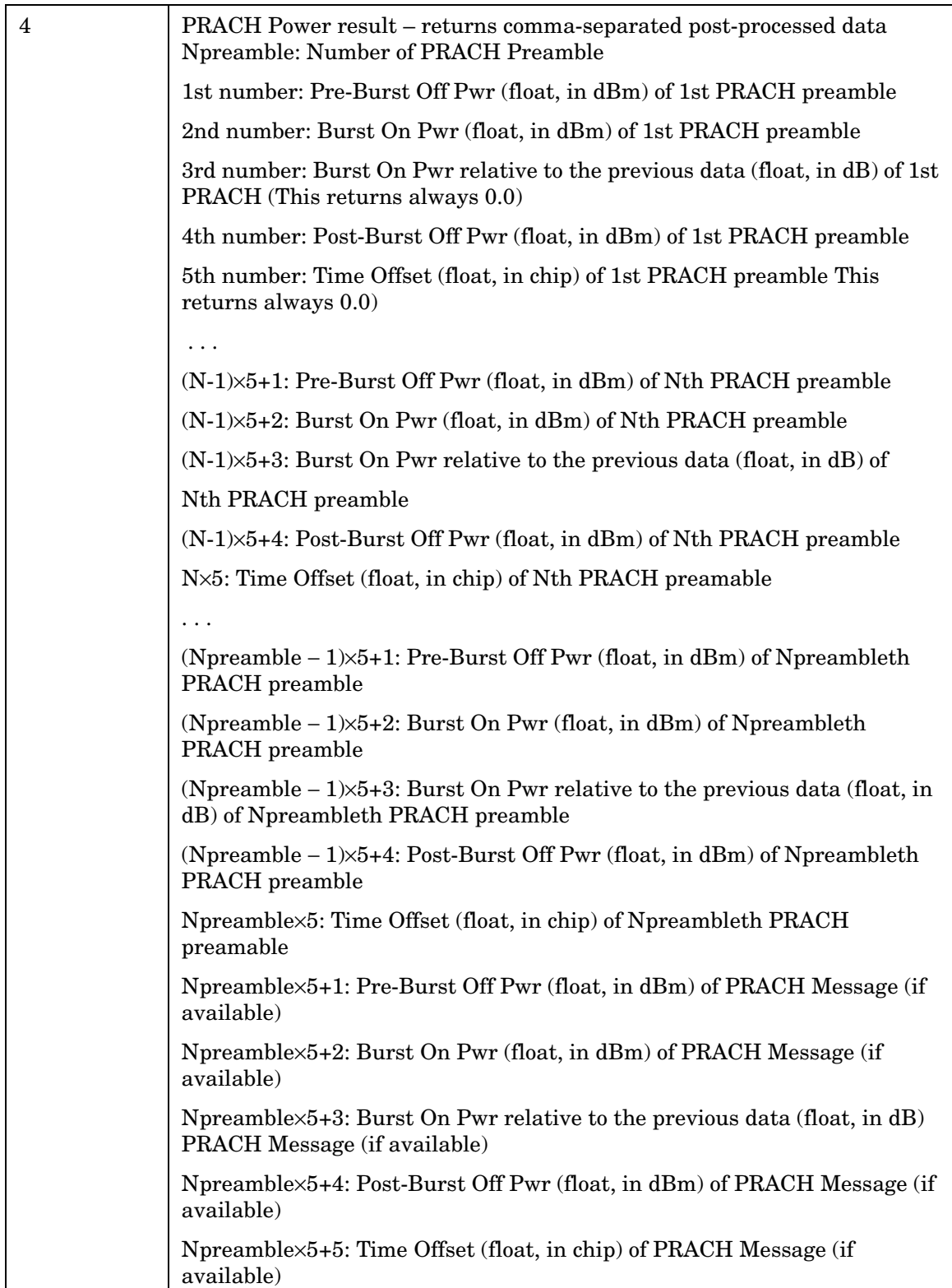

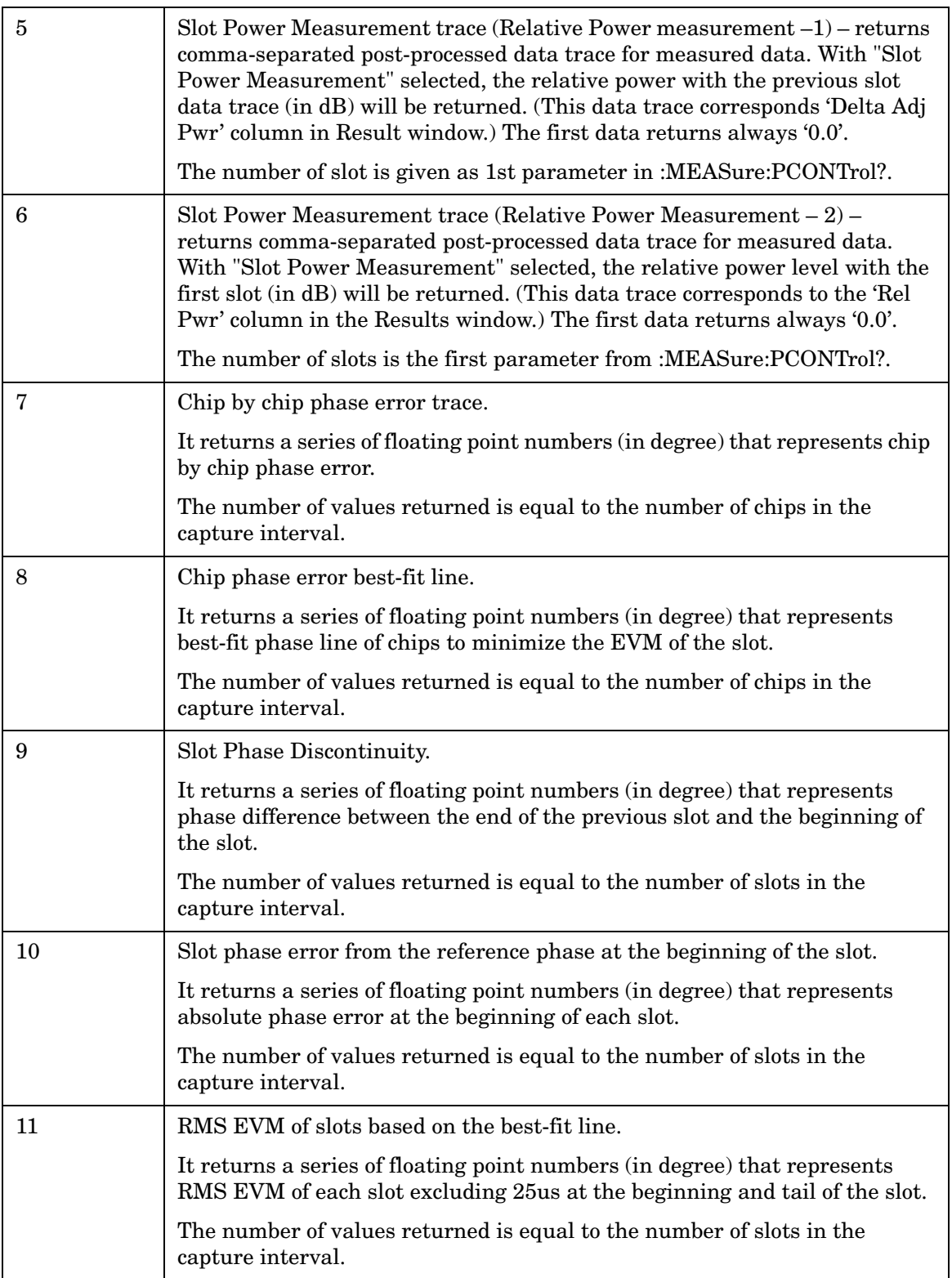

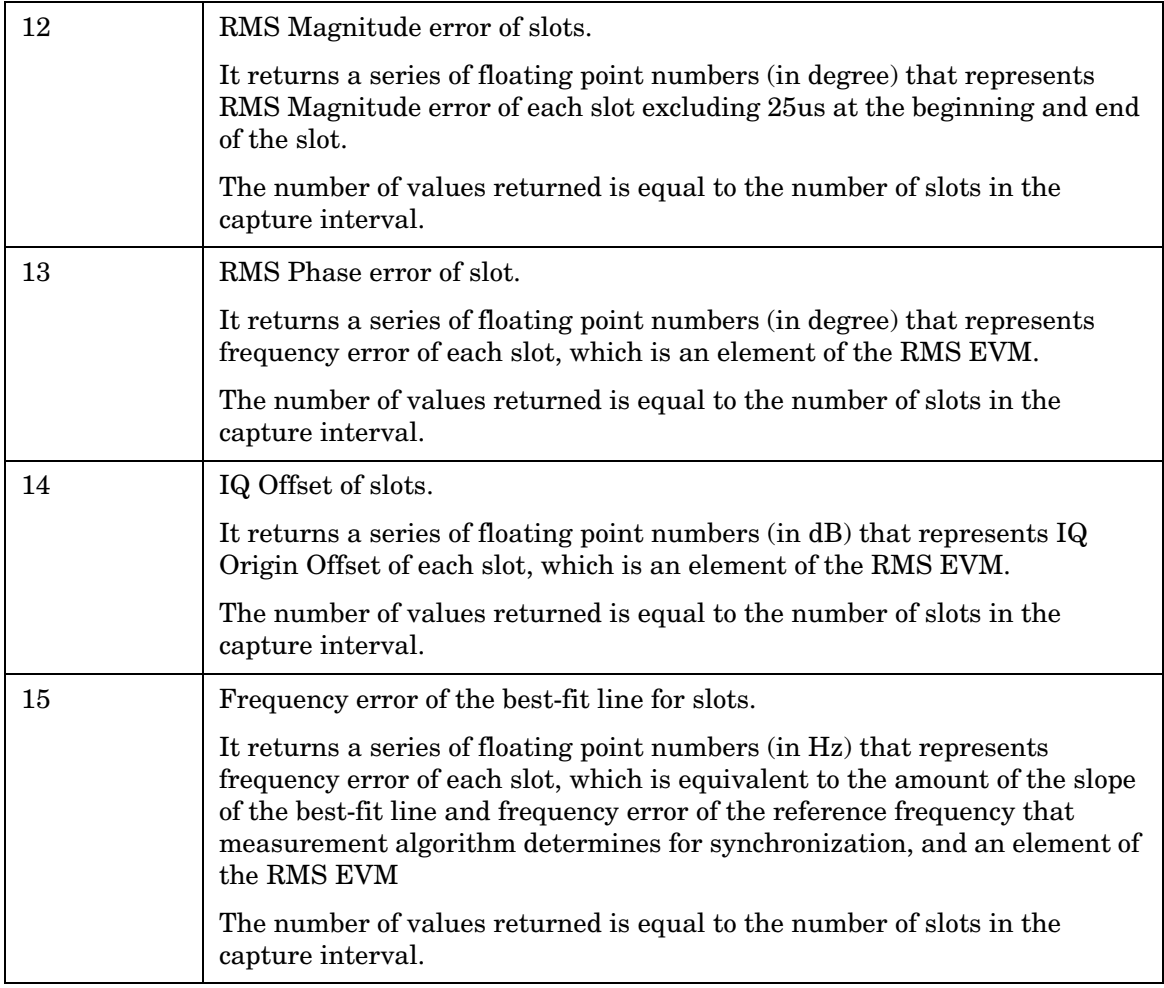

# **Power Statistics CCDF Measurement**

For E4406A this is a statistical power measurement of the complementary cumulative distribution function (CCDF). You must be in the Basic, cdma2000, W-CDMA, or 1xEV-DO mode to use these commands. Use INSTrument:SELect to set the mode.

For PSA this is a statistical power measurement of the complementary cumulative distribution function (CCDF). You must be in the cdma2000, W-CDMA, or 1xEV-DO mode to use these commands. Use INSTrument:SELect to set the mode.

The general functionality of CONFigure, FETCh, MEASure, and READ are described at the beginning of this section. See the SENSe:PSTat commands for more measurement related commands.

**:CONFigure:PSTatistic**

**:INITiate:PSTatistic**

**:FETCh:PSTatistic[n]?**

**:READ:PSTatistic[n]?** 

**:MEASure:PSTatistic[n]?** 

History: Version A.03.00 or later, added in Basic A.04.00

Key Path: **Measure, Power Stat CCDF**

After the measurement is selected, press **Restore Meas Defaults** to restore factory defaults.

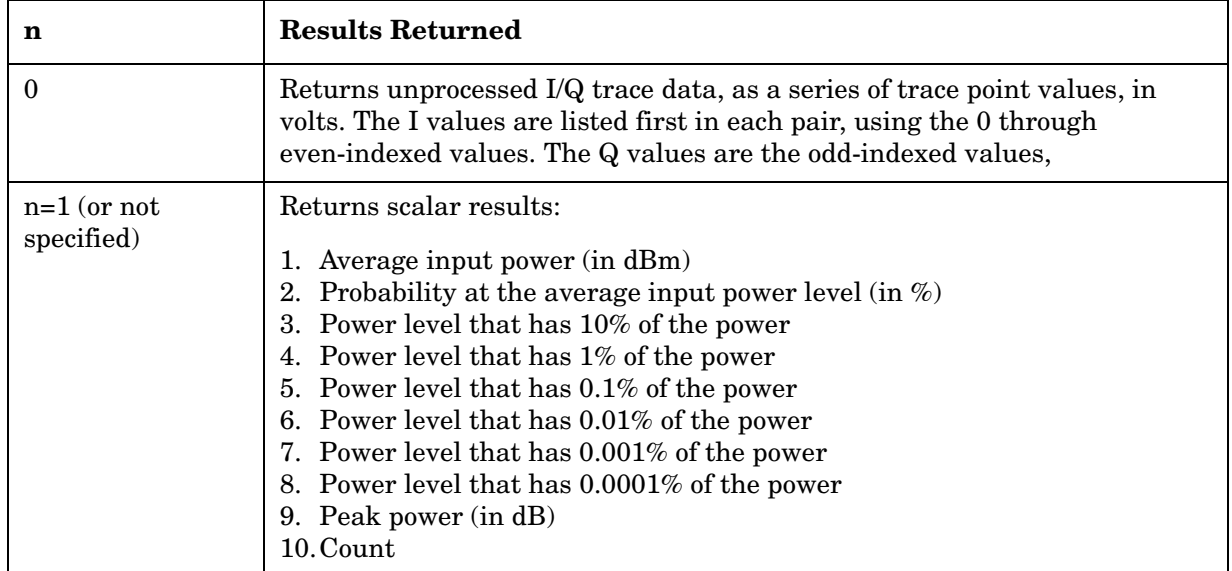

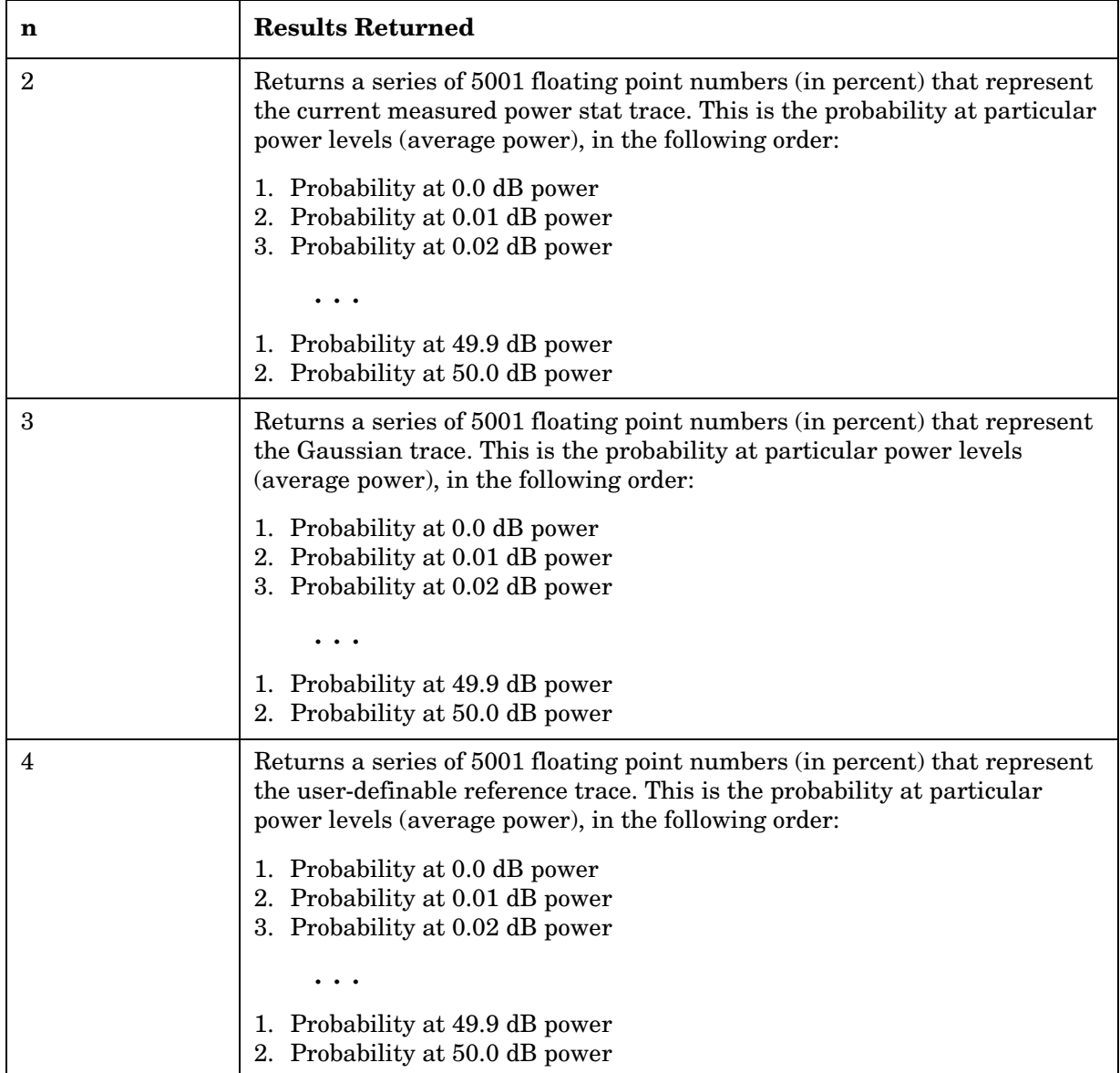

## **Power vs. Time Measurement**

For E4406A this measures the average power during the "useful part" of the burst comparing the power ramp to required timing mask. You must be in EDGE, GSM, 1xEV-DO or Service mode to use these commands. Use INSTrument:SELect to set the mode.

For PSA this measures the average power during the "useful part" of the burst comparing the power ramp to required timing mask. You must be in GSM(w/EDGE), or 1xEV-DO mode to use these commands. Use INSTrument:SELect to set the mode.

The general functionality of CONFigure, FETCh, MEASure, and READ are described at the beginning of this section. See the SENSe:PVTime commands for more measurement related commands.

**:CONFigure:PVTime :INITiate:PVTime :FETCh:PVTime[n]? :READ:PVTime[n]? :MEASure:PVTime[n]?** Key Path: **Measure**, **Power vs Time** After the measurement is selected, press **Restore Meas Defaults** to restore factory defaults. History: Modified in version A.05.00.

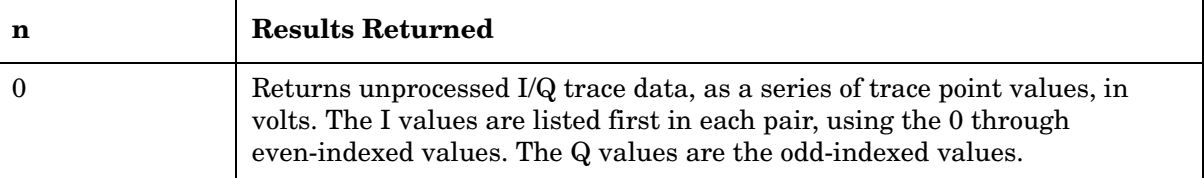

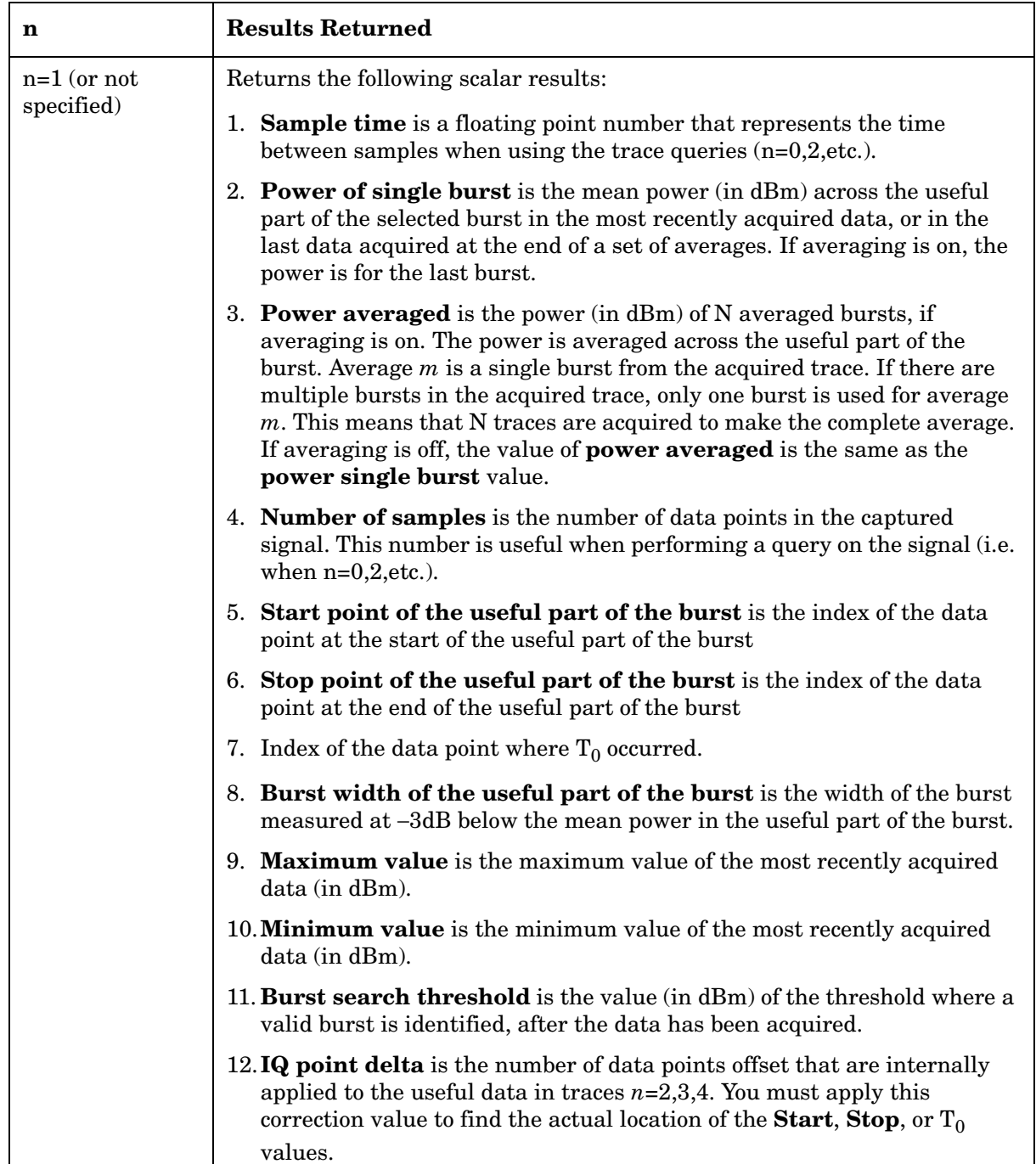

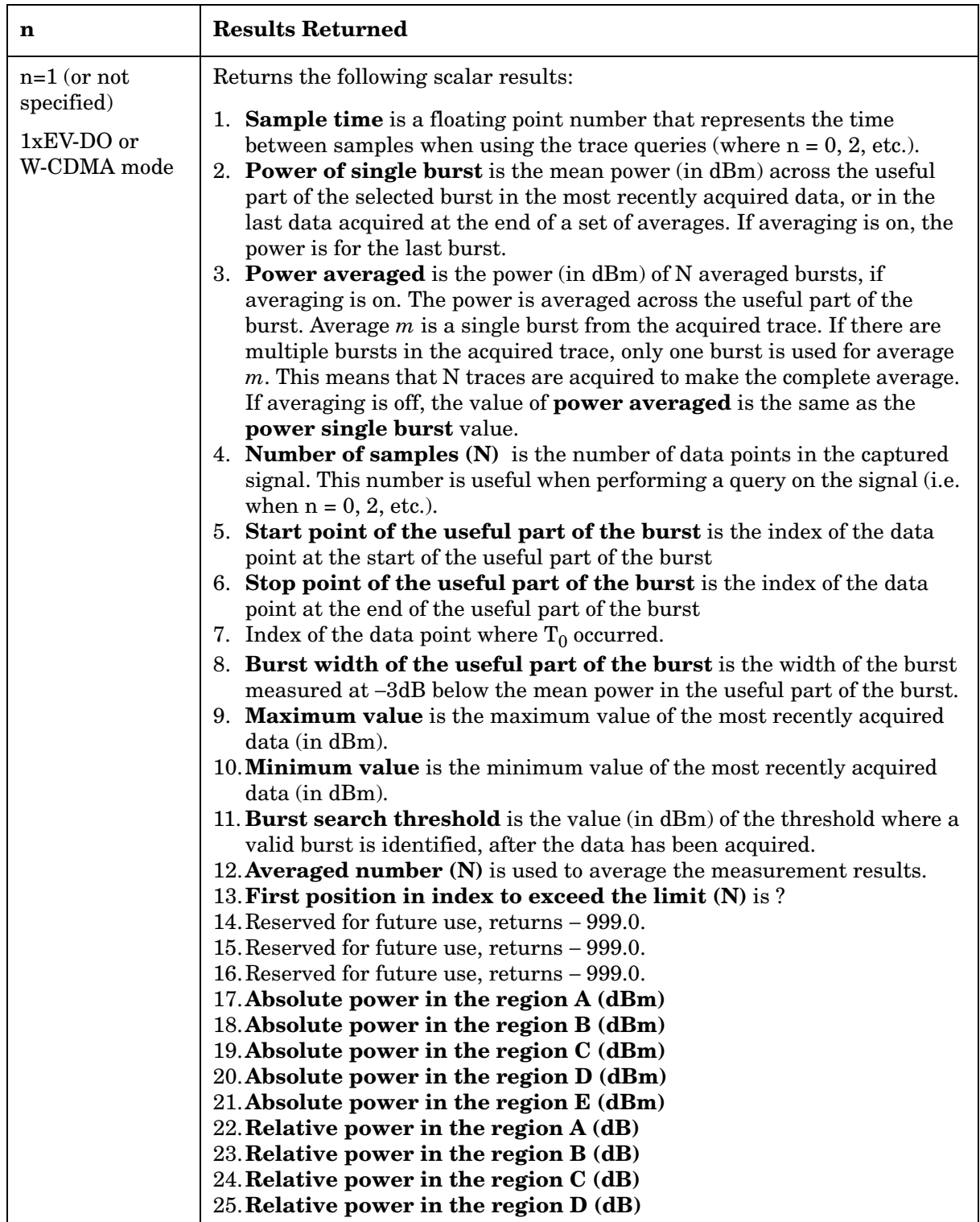

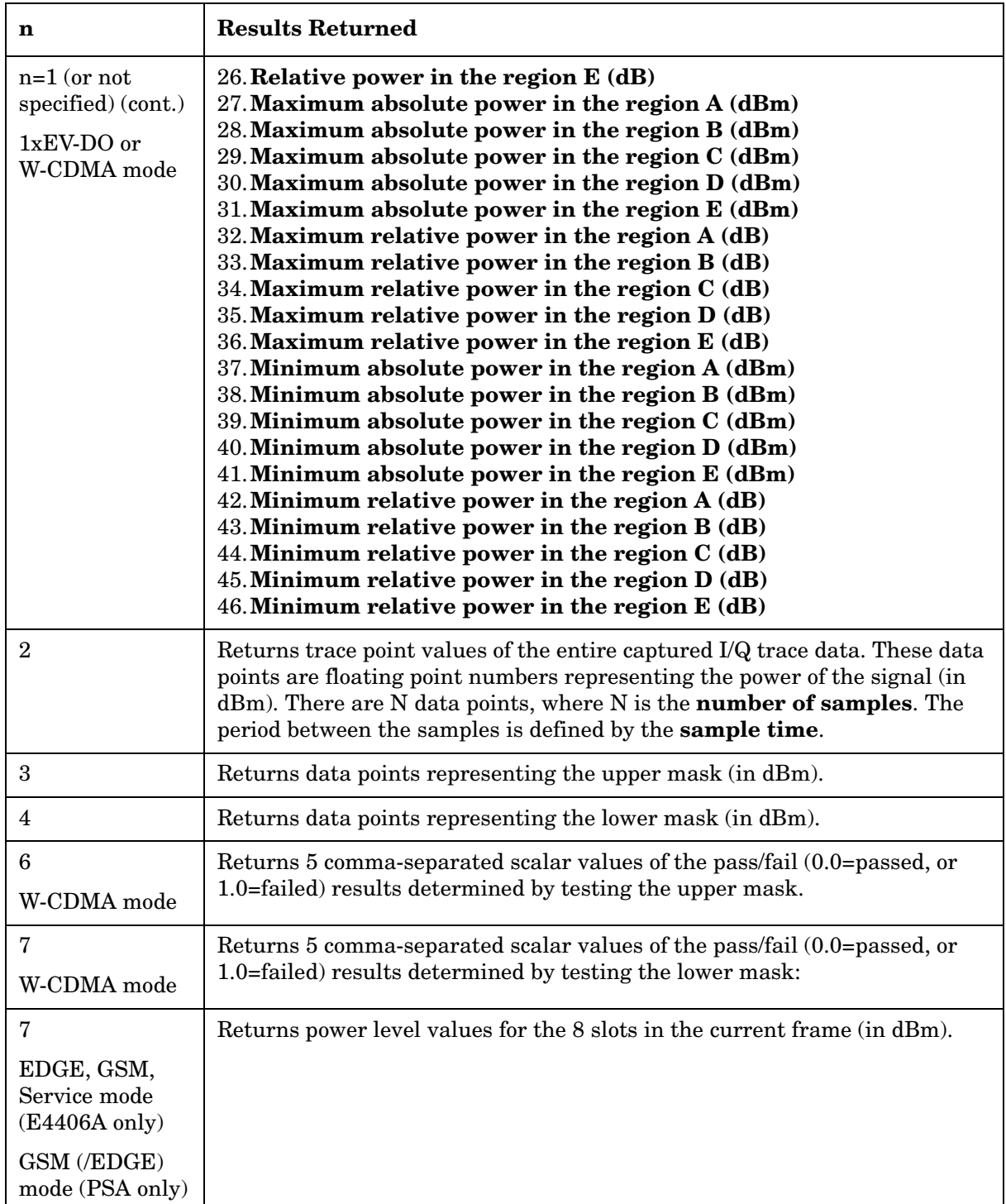

# **Modulation Accuracy (Rho) Measurement**

This measures the modulation accuracy of the transmitter by checking the magnitude and phase error and the EVM (error vector magnitude). You must be in the cdmaOne, cdma2000, W-CDMA, or 1xEV-DO mode to use these commands. Use INSTrument:SELect to set the mode.

For 1xEV-DO: these commands will measure modulation accuracy on network access equipment (base transmitter stations). Use MEAS:TRHO to measure terminal transmitter modulation accuracy, after selecting mobile stations using SENSe:RADio:DEVice MS.

The general functionality of CONFigure, FETCh, MEASure, and READ are described at the beginning of this section. See the SENSe:RHO commands for more measurement related commands.

**:CONFigure:RHO :INITiate:RHO :FETCh:RHO[n]? :READ:RHO[n]? :MEASure:RHO[n]?**  Key Path: **Measure, Mod Accuracy (Rho)** for cdmaOne **Measure**, **Mod Accuracy (Composite Rho)** for cdma2000, 1xEV-DO, or W-CDMA (3GPP) After the measurement is selected, press **Restore Meas** 

**Defaults** to restore factory defaults.

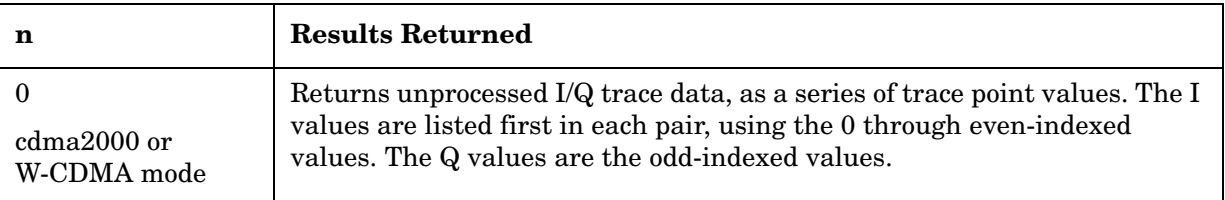

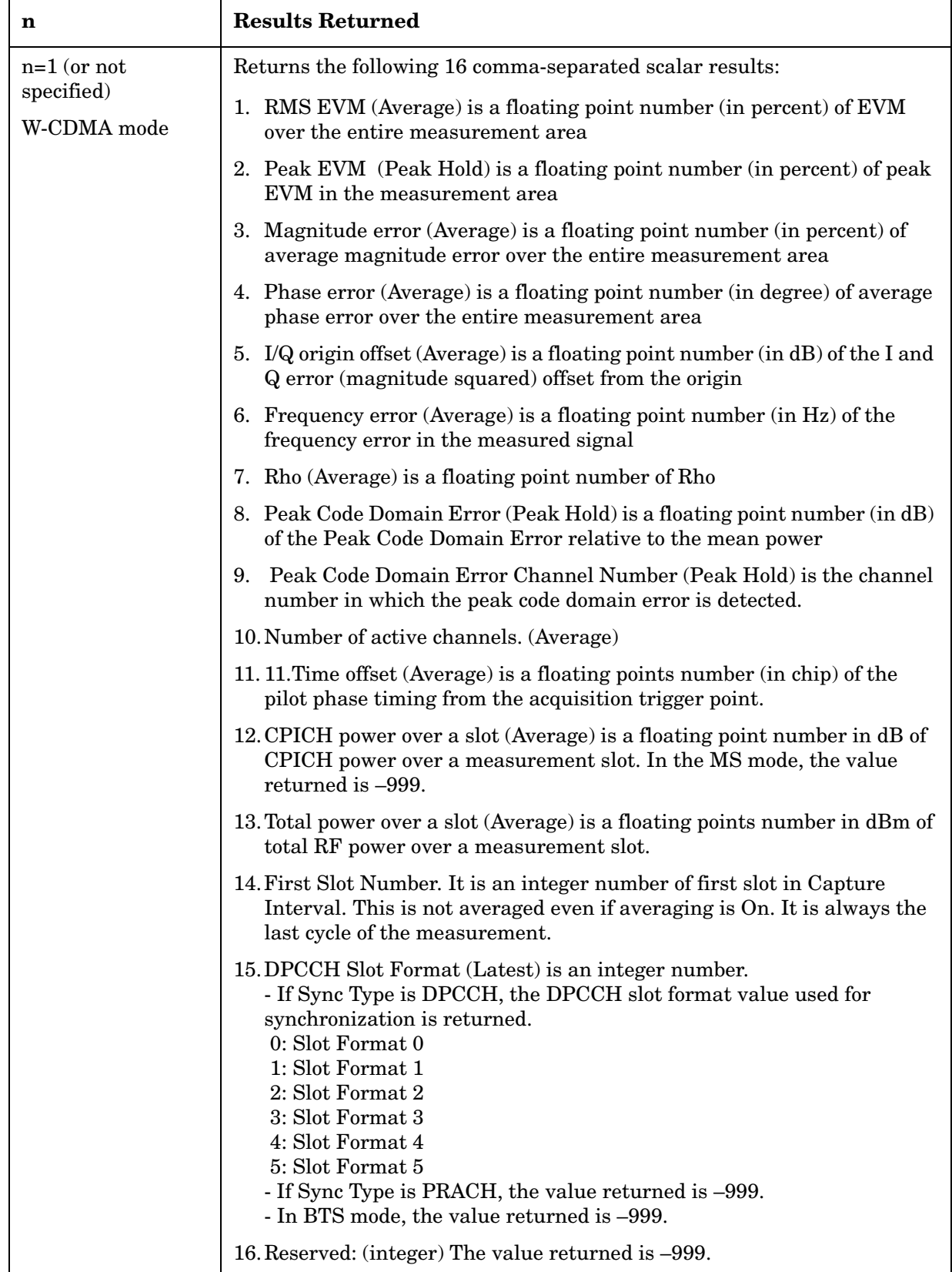

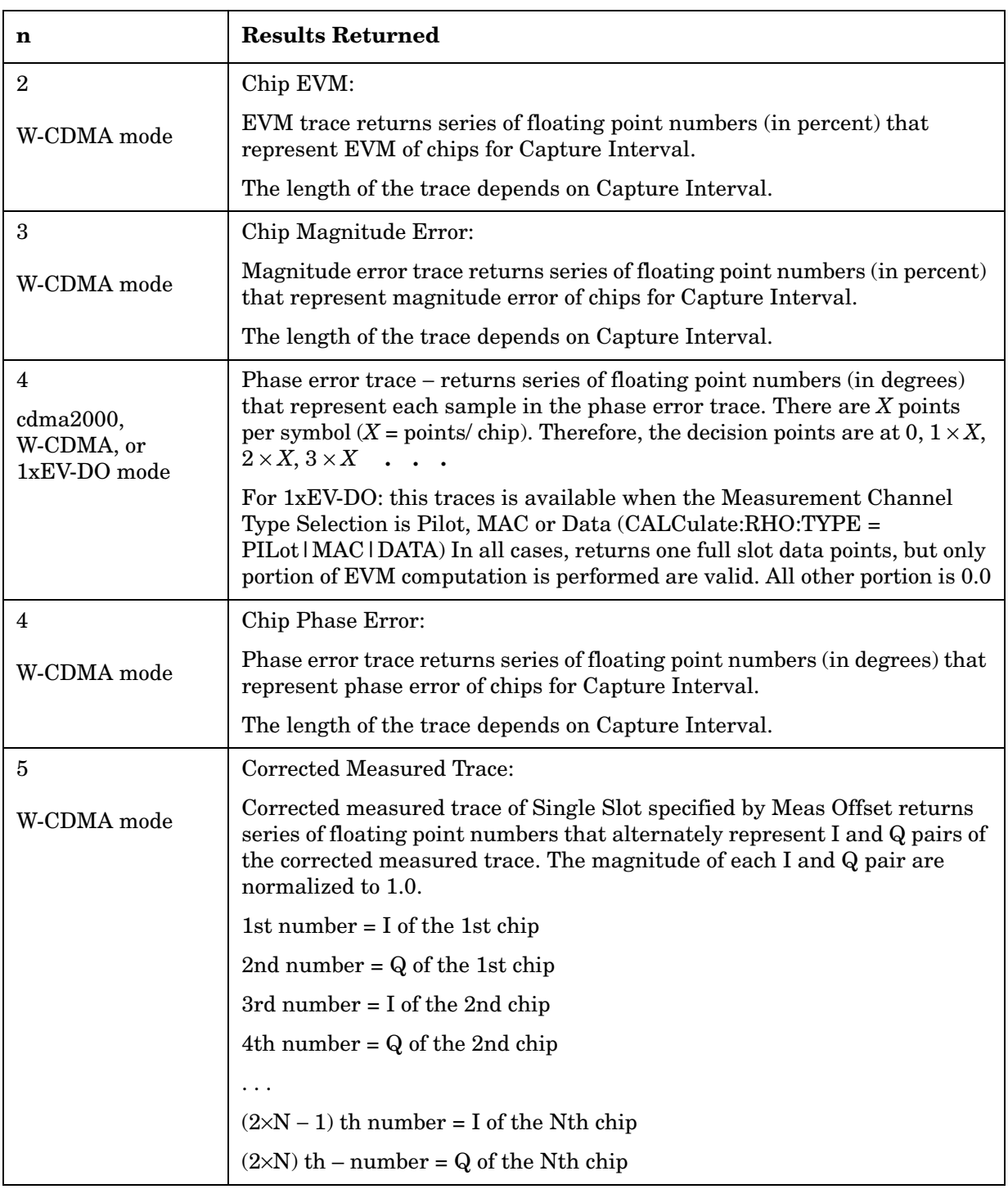
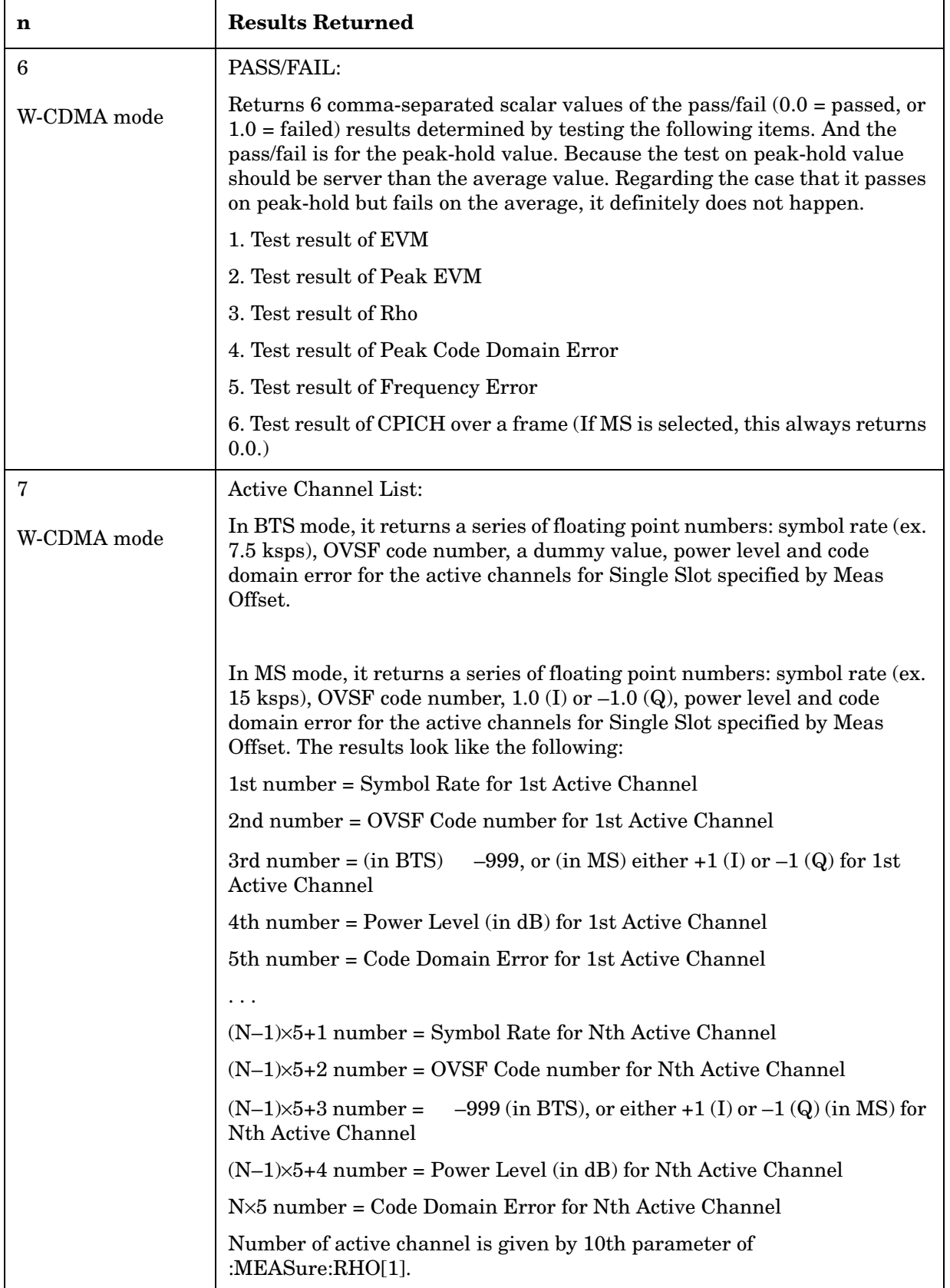

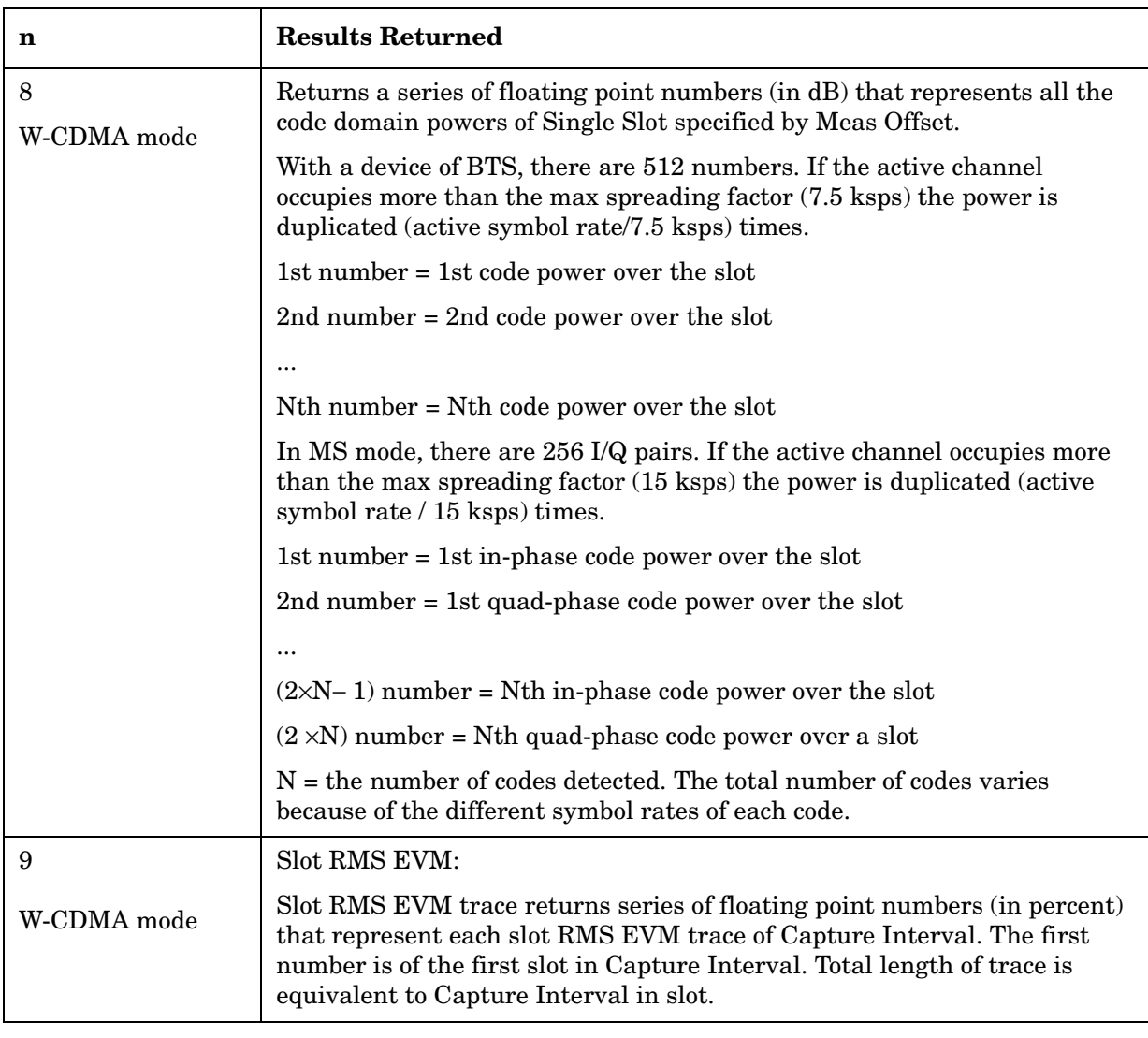

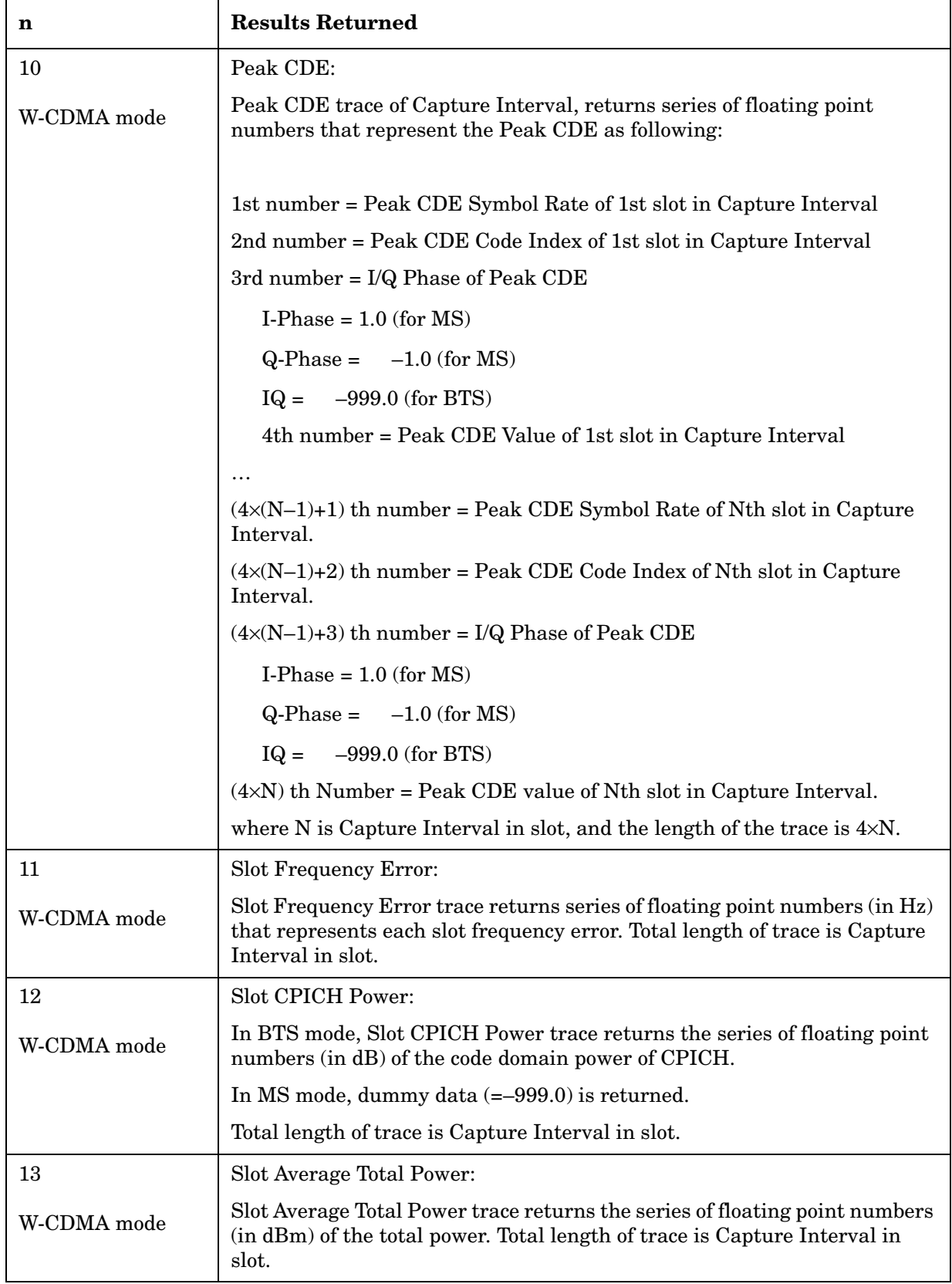

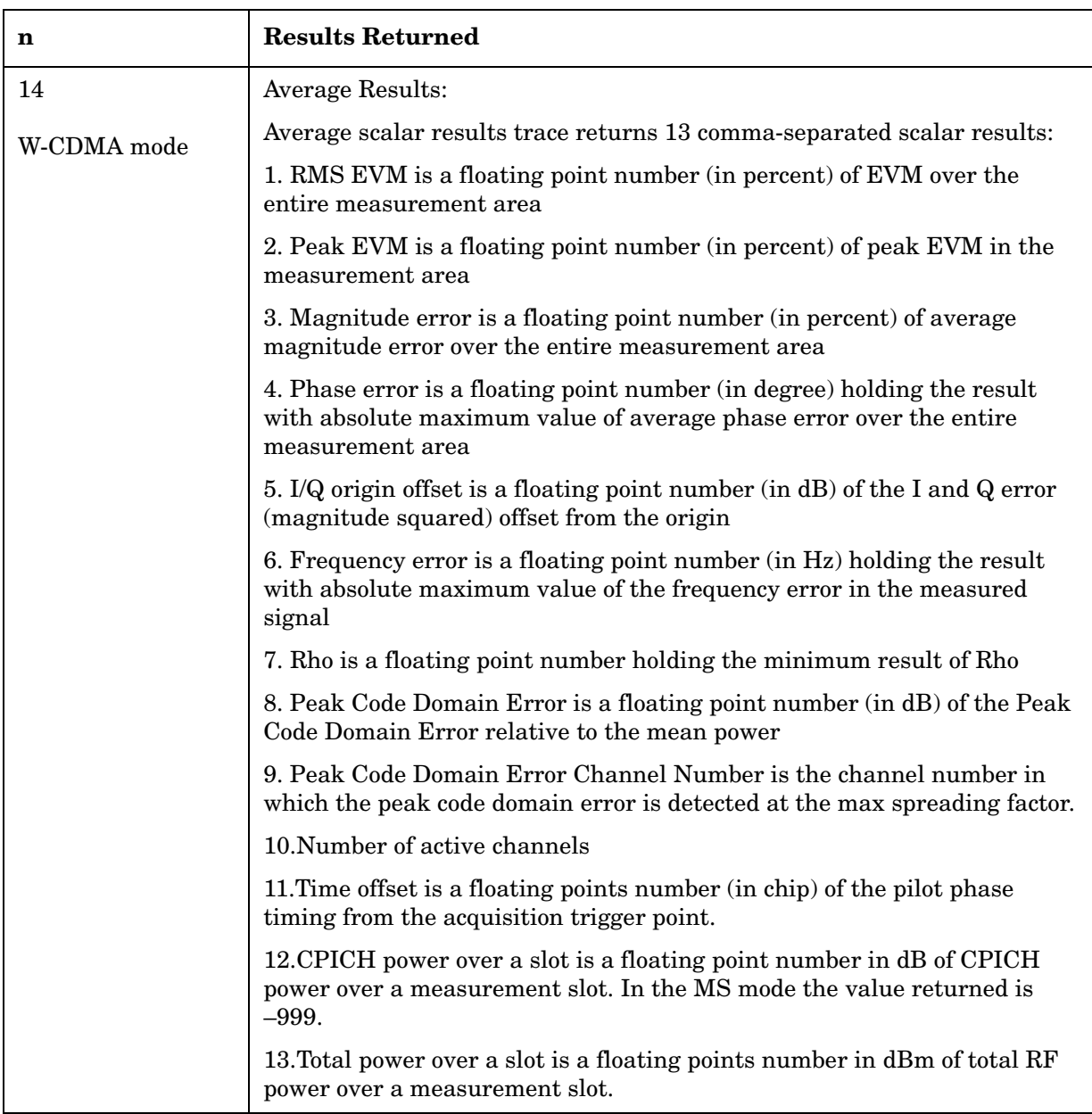

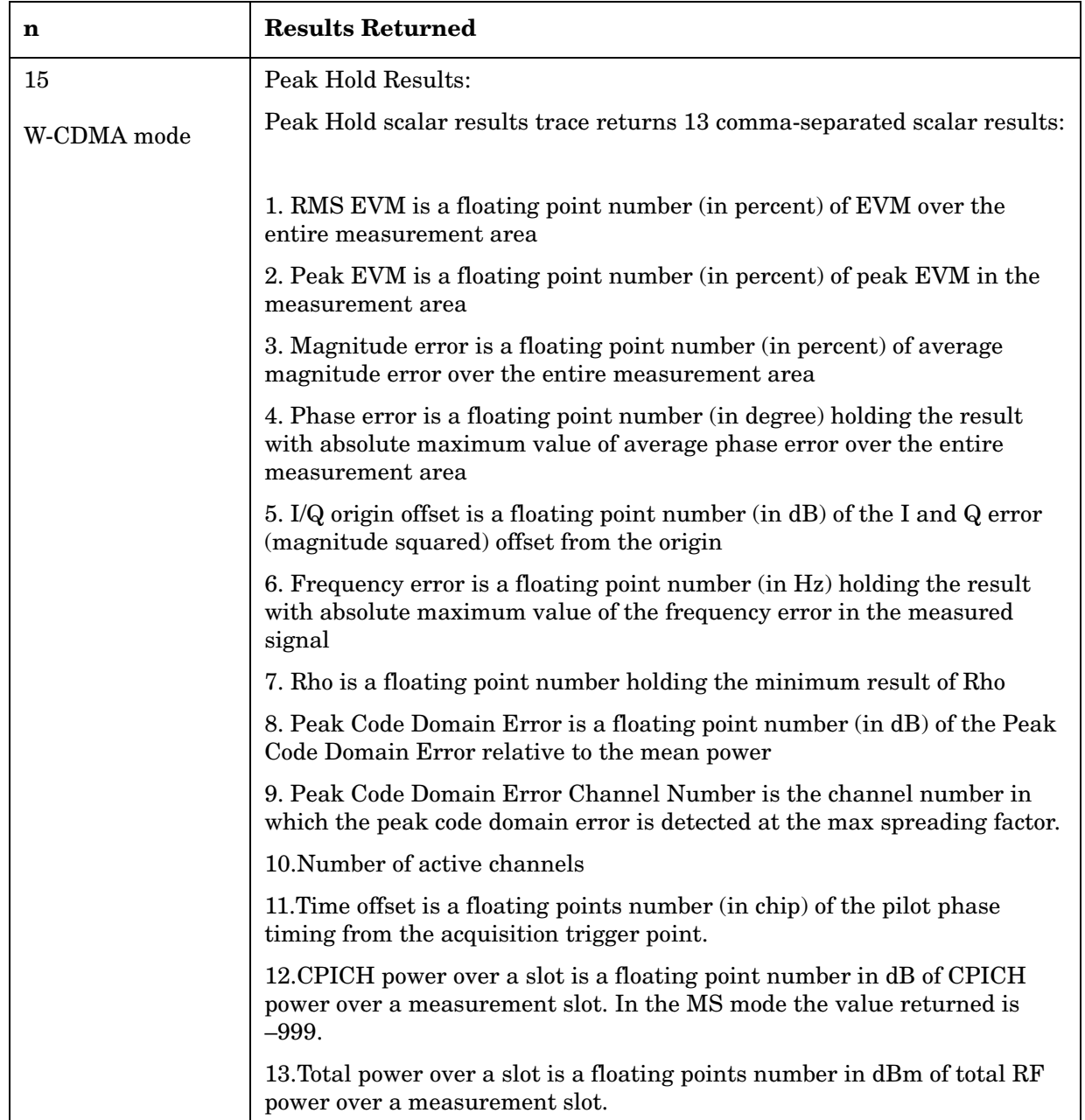

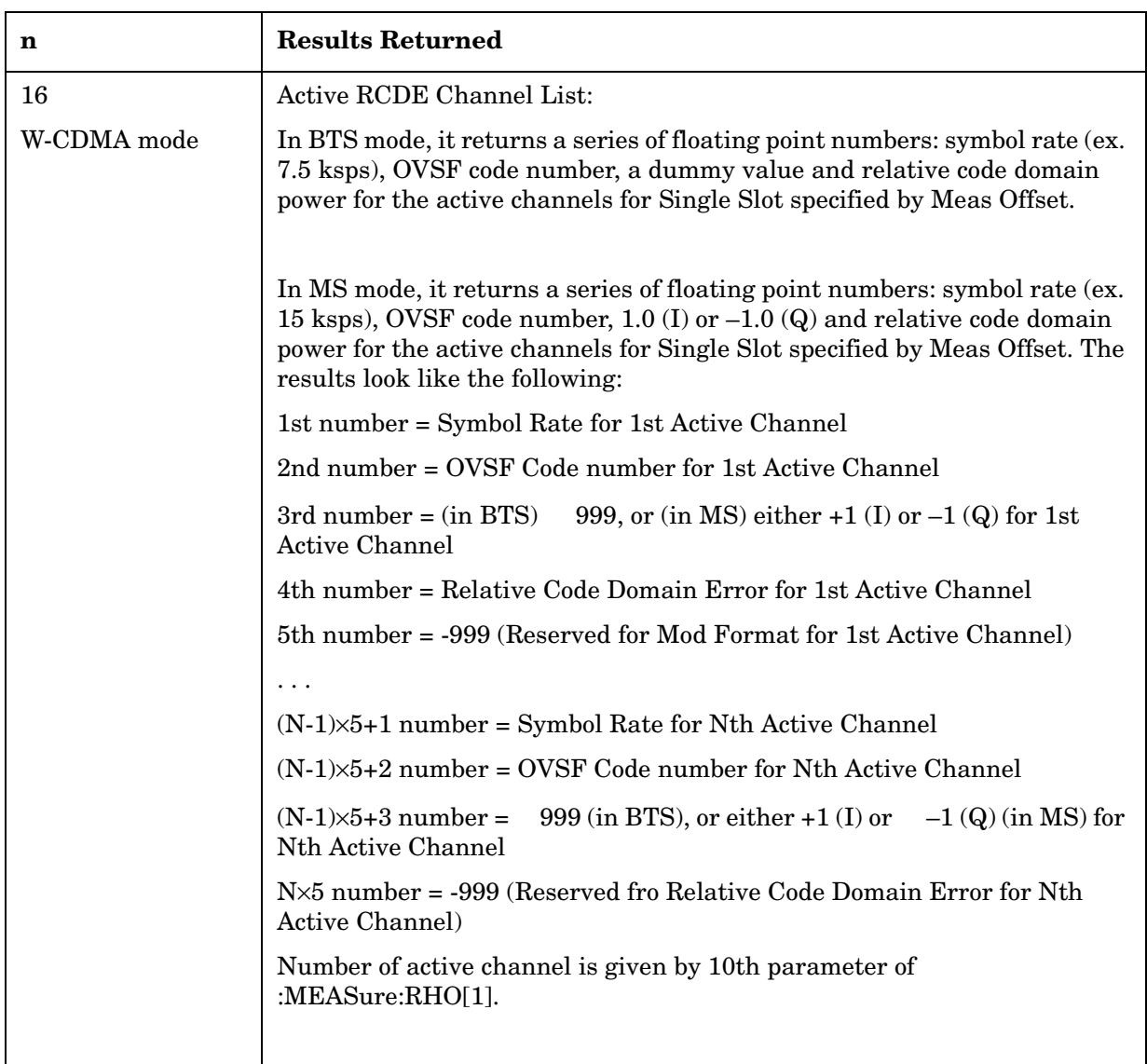

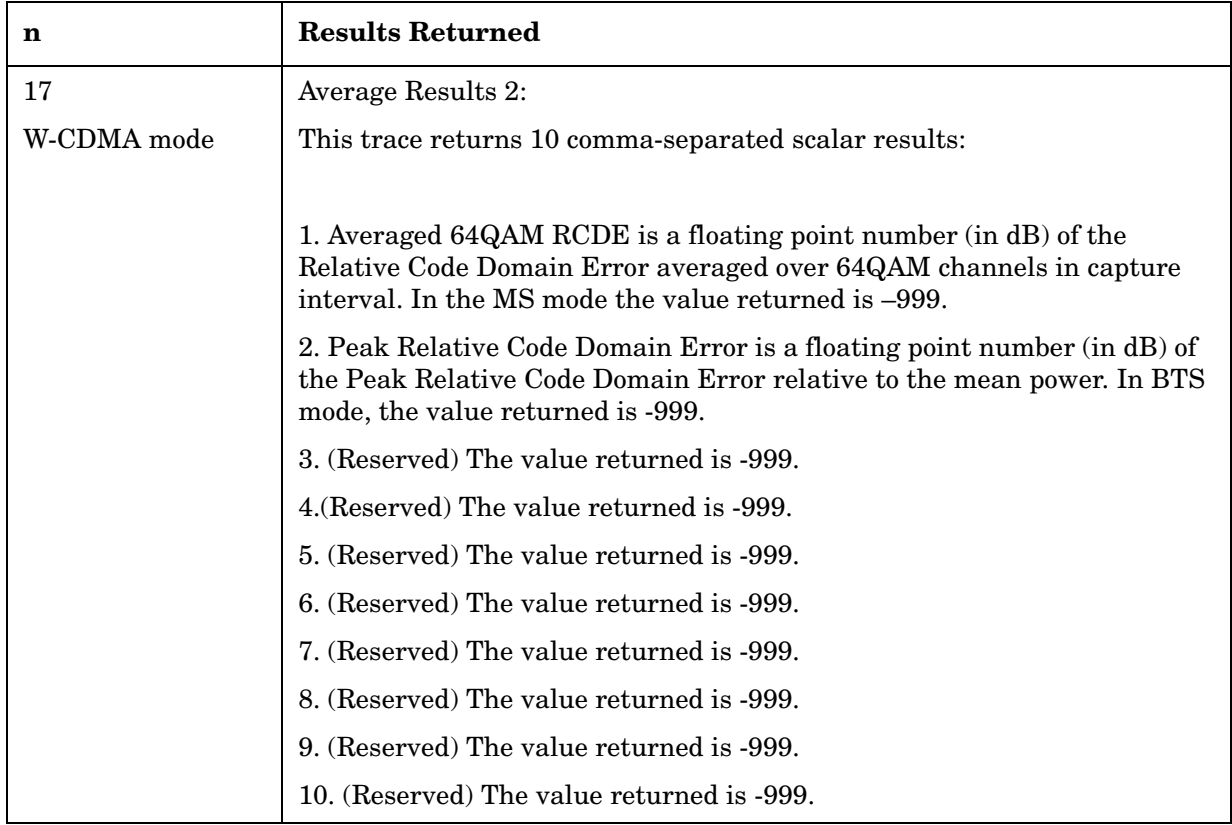

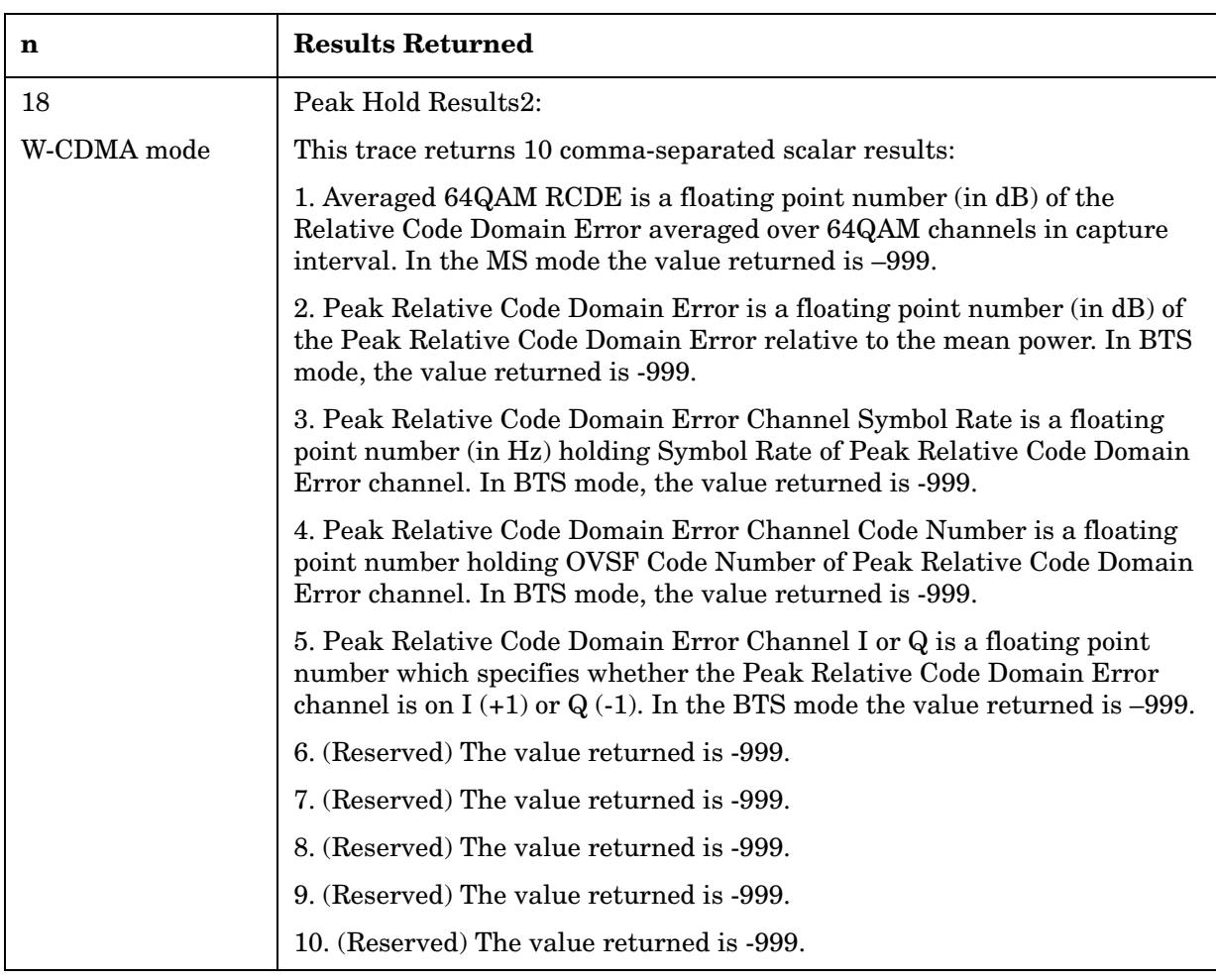

# **Spurious Emissions Measurement**

This measures spurious emissions levels up to five pairs of offset/region frequencies and relates them to the carrier power. You must be in the cdma2000, W-CDMA or 1xEV-DO mode to use these commands. Use INSTrument:SELect to set the mode. For 1xEV-DO mode, this command will return spurious emissions measurements or adjacent channel power measurements, depending on which setting is selected using SENSe:SEMask:SEGMent:TYPE ACPr|SEMask.

The general functionality of CONFigure, FETCh, MEASure, and READ are described at the beginning of this section. See the SENSe:SEMask commands for more measurement related commands.

```
:CONFigure:SEMask
```
**:INITiate:SEMask**

**:FETCh:SEMask[n]?**

**:READ:SEMask[n]?**

**:MEASure:SEMask[n]?**

#### Key Path: **Measure**, **Spectrum Emission Mask**

After the measurement is selected, press **Restore Meas Defaults** to restore factory defaults.

#### **Measurement Results Available**

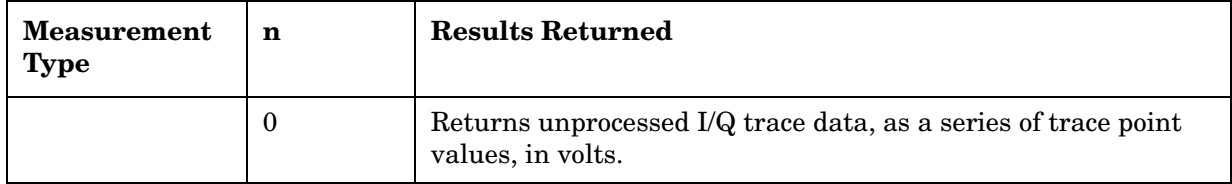

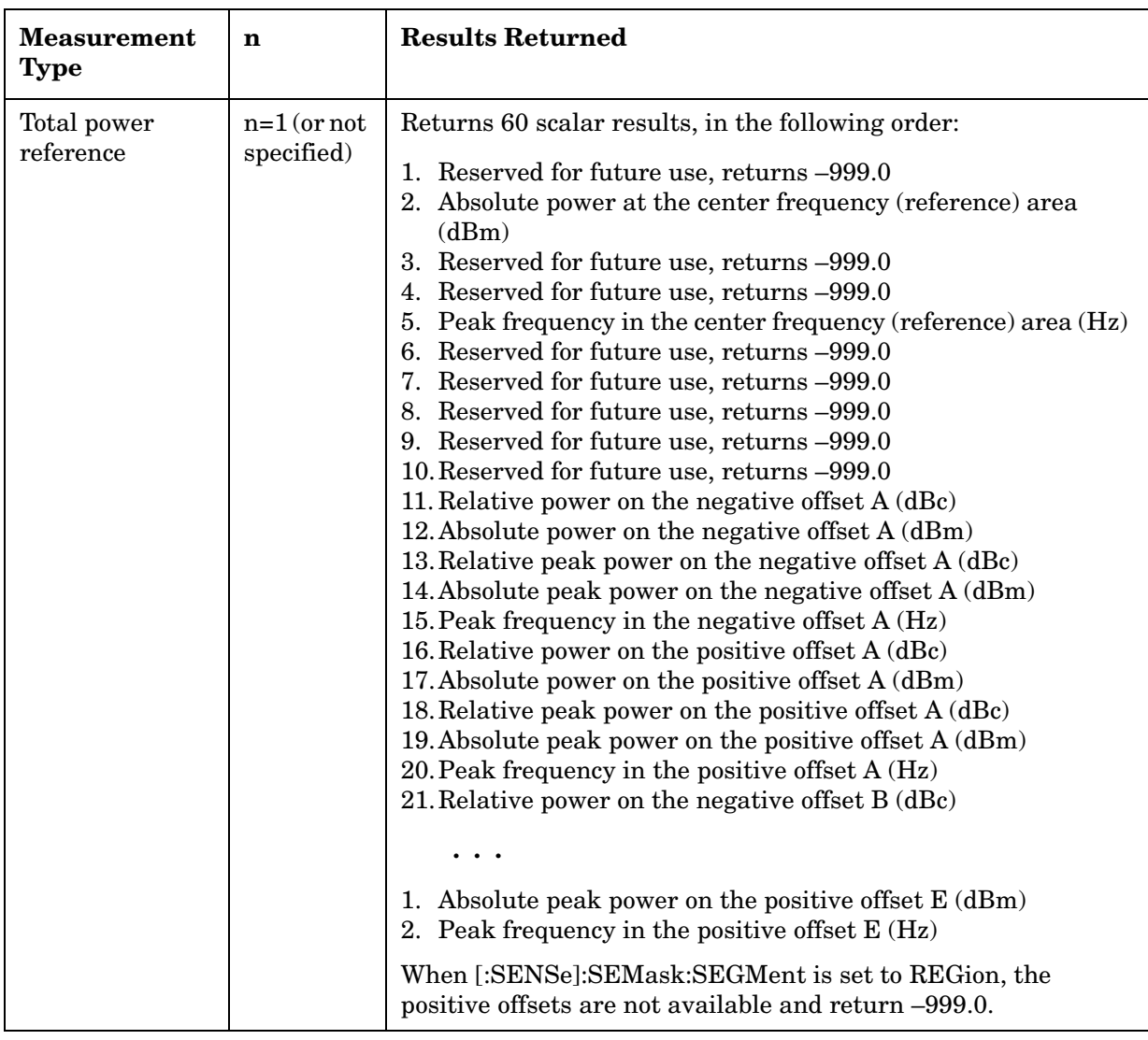

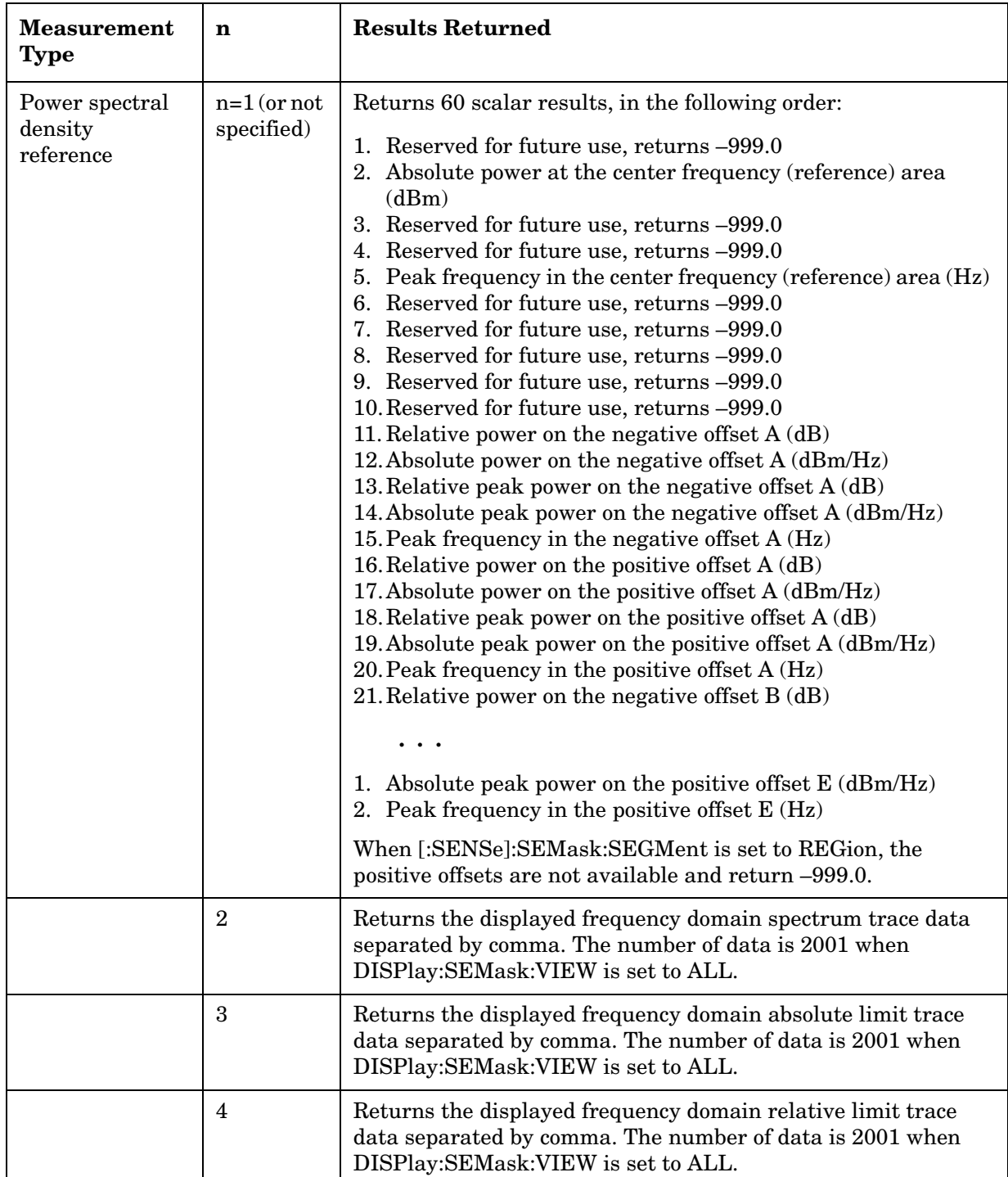

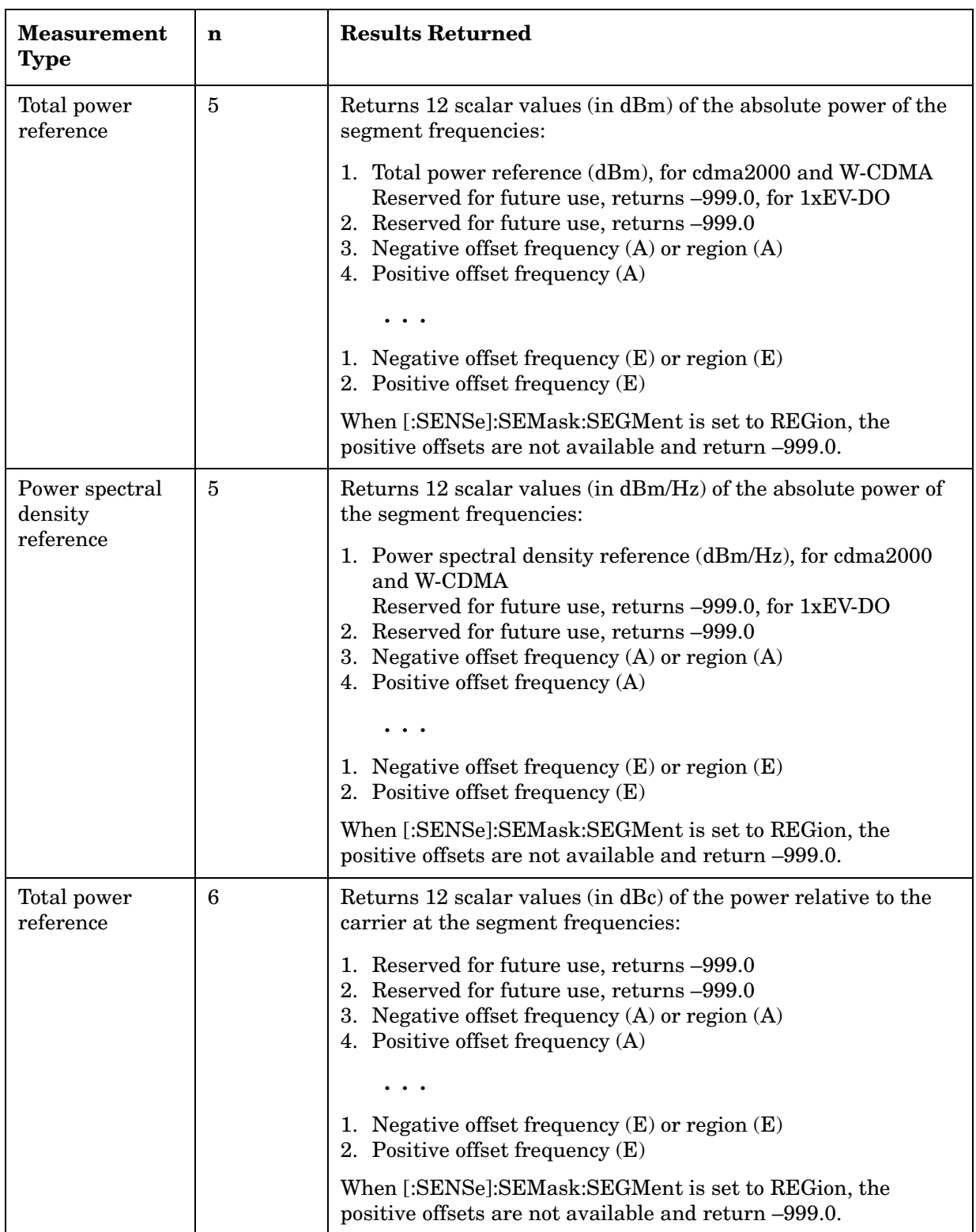

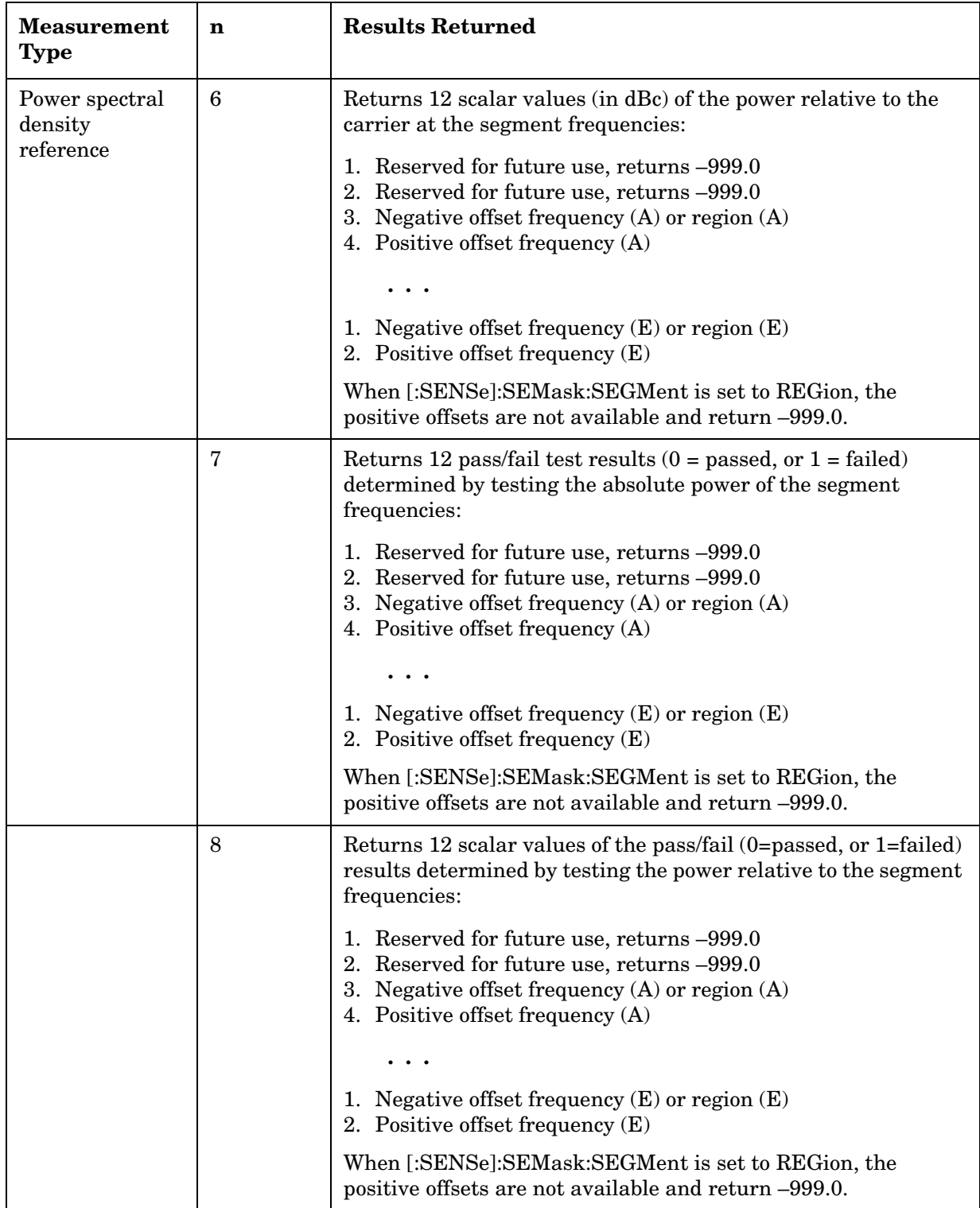

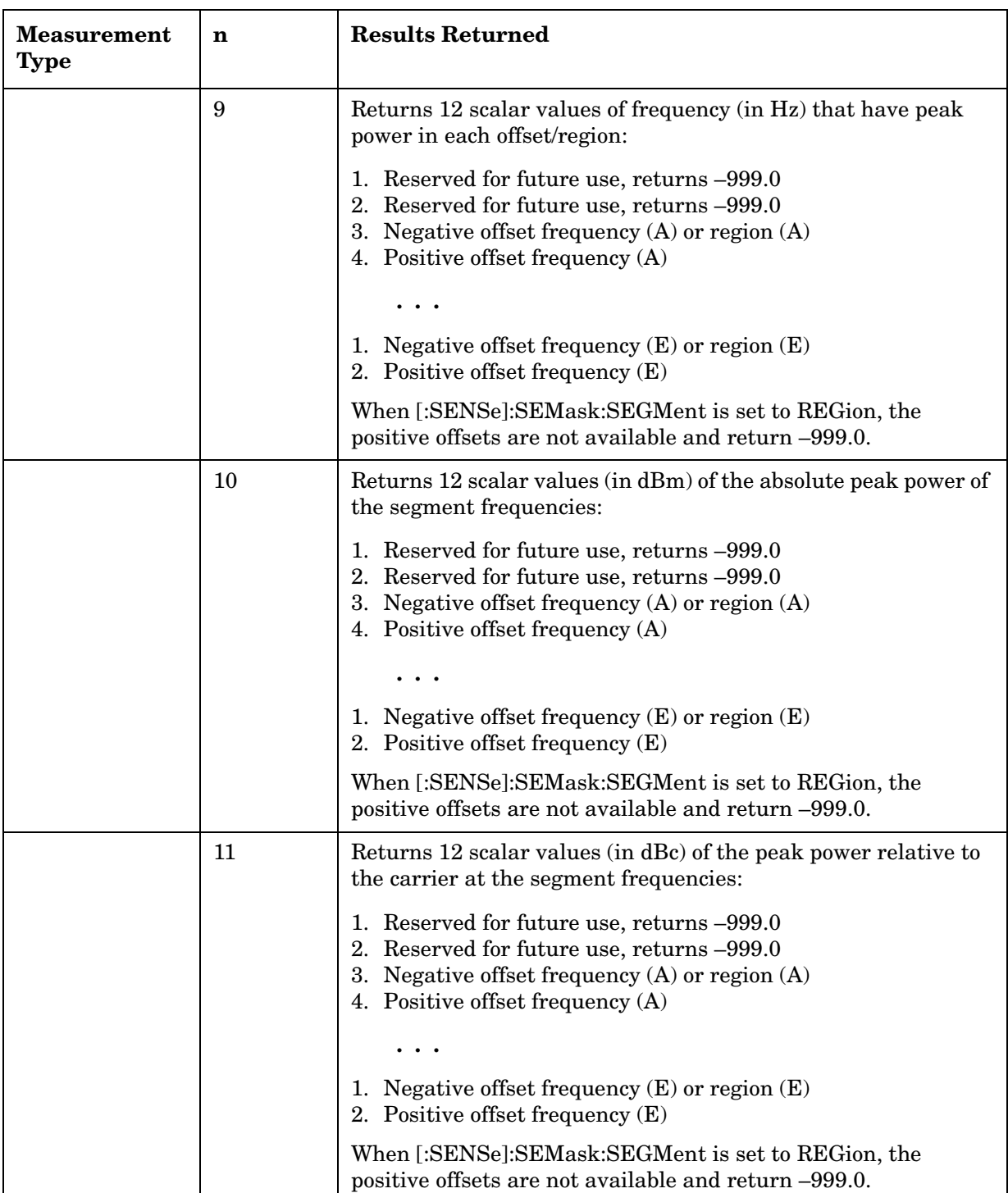

# **Spectrum (Frequency Domain) Measurement**

For E4406A this measures the amplitude of your input signal with respect to the frequency. It provides spectrum analysis capability using FFT (fast Fourier transform) measurement techniques. You must select the appropriate mode using INSTrument:SELect, to use these commands.

For PSA this measures the amplitude of your input signal with respect to the frequency. It provides spectrum analysis capability using FFT (fast Fourier transform) measurement techniques. You must be in the Basic, cdmaOne, cdma2000, 1xEV-DO, W-CDMA, GSM (w/EDGE), NADC, or PDC mode to use these commands. Use INSTrument:SELect, to select the mode.

The general functionality of CONFigure, FETCh, MEASure, and READ are described at the beginning of this section. See the SENSe:SPECtrum commands for more measurement related commands.

```
:CONFigure:SPECtrum
:INITiate:SPECtrum
:FETCh:SPECtrum[n]?
:READ:SPECtrum[n]? 
:MEASure:SPECtrum[n]? 
Key Path: Measure, Spectrum (Freq Domain)
              After the measurement is selected, press Restore Meas
```
**Defaults** to restore factory defaults.

## **Measurement Results Available**

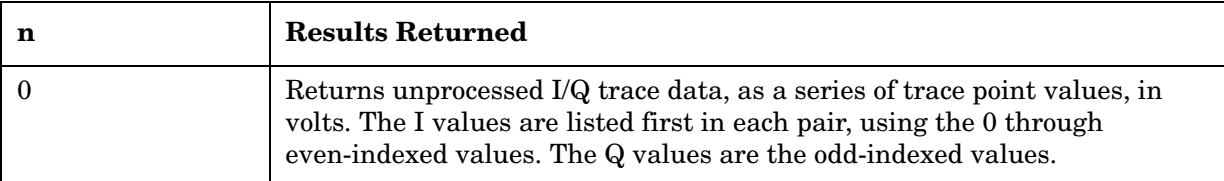

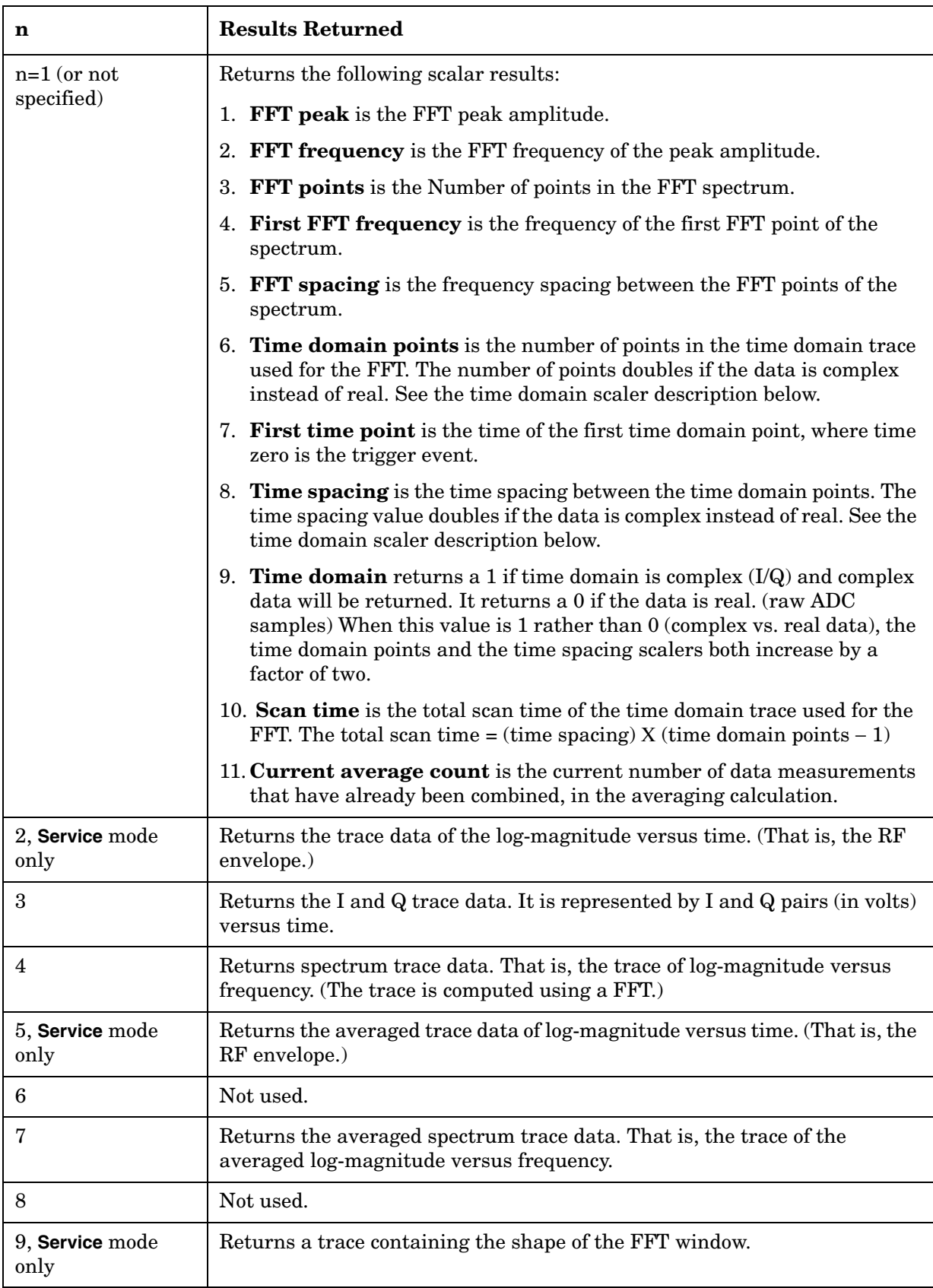

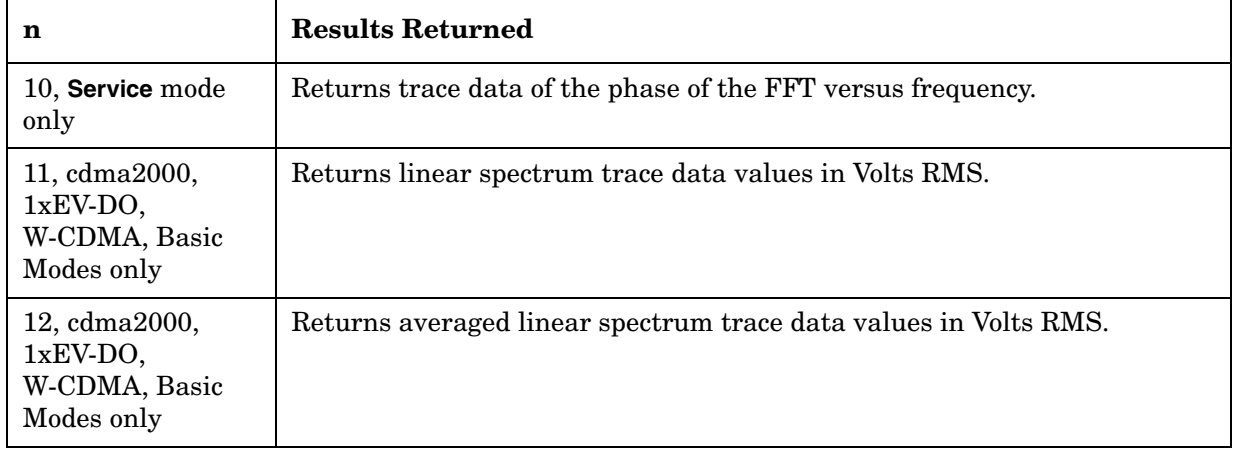

# **Timebase Frequency Measurement**

The general functionality of CONFigure, FETCh, MEASure, and READ are described at the beginning of this section. See the SENSe:TBFRequency commands for more measurement related commands.

You must be in the Service mode to use these commands. Use INSTrument:SELect to set the mode.

- **:CONFigure:TBFRequency**
- **:INITiate:TBFRequency**
- **:FETCh:TBFRequency[n]?**
- **:READ:TBFRequency[n]?**
- **:MEASure:TBFRequency[n]?**

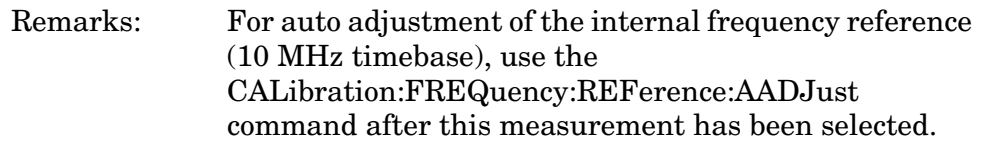

### Key Path: **Measure, Timebase Freq**

After the measurement is selected, press **Restore Meas Defaults** to restore factory defaults.

#### **Measurement Results Available**

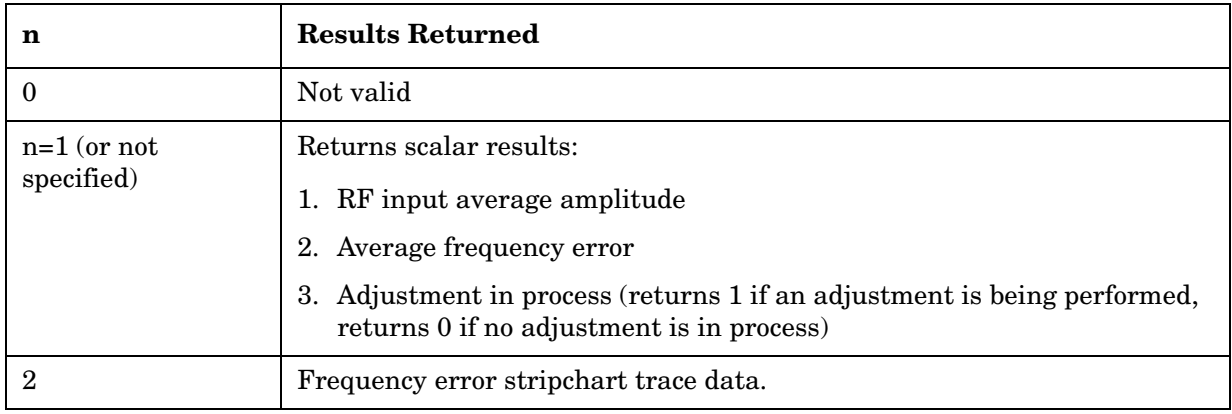

# **Waveform (Time Domain) Measurement**

For E4406A this measures the amplitude of your input signal with respect to the frequency. It provides spectrum analysis capability using FFT (fast Fourier transform) measurement techniques. You must select the appropriate mode using INSTrument:SELect, to use these commands.

For PSA this measures the amplitude of your input signal with respect to the frequency. It provides spectrum analysis capability using FFT (fast Fourier transform) measurement techniques. In order to use these commands you must be in a mode that supports them. Some of the modes that support these commands are: Basic, cdmaOne, cdma2000, 1xEV-DO, W-CDMA, GSM (w/EDGE), NADC, or PDC. Use INSTrument:SELect, to select the mode.

The general functionality of CONFigure, FETCh, MEASure, and READ are described at the beginning of this section. See the SENSe:WAVeform commands for more measurement related commands.

**:CONFigure:WAVeform**

- **:INITiate:WAVeform**
- **:FETCh:WAVeform[n]?**
- **:READ:WAVeform[n]?**
- **:MEASure:WAVeform[n]?**

#### Key Path: **Measure, Waveform (Time Domain)**

After the measurement is selected, press **Restore Meas Defaults** to restore factory defaults.

# **Measurement Results Available**

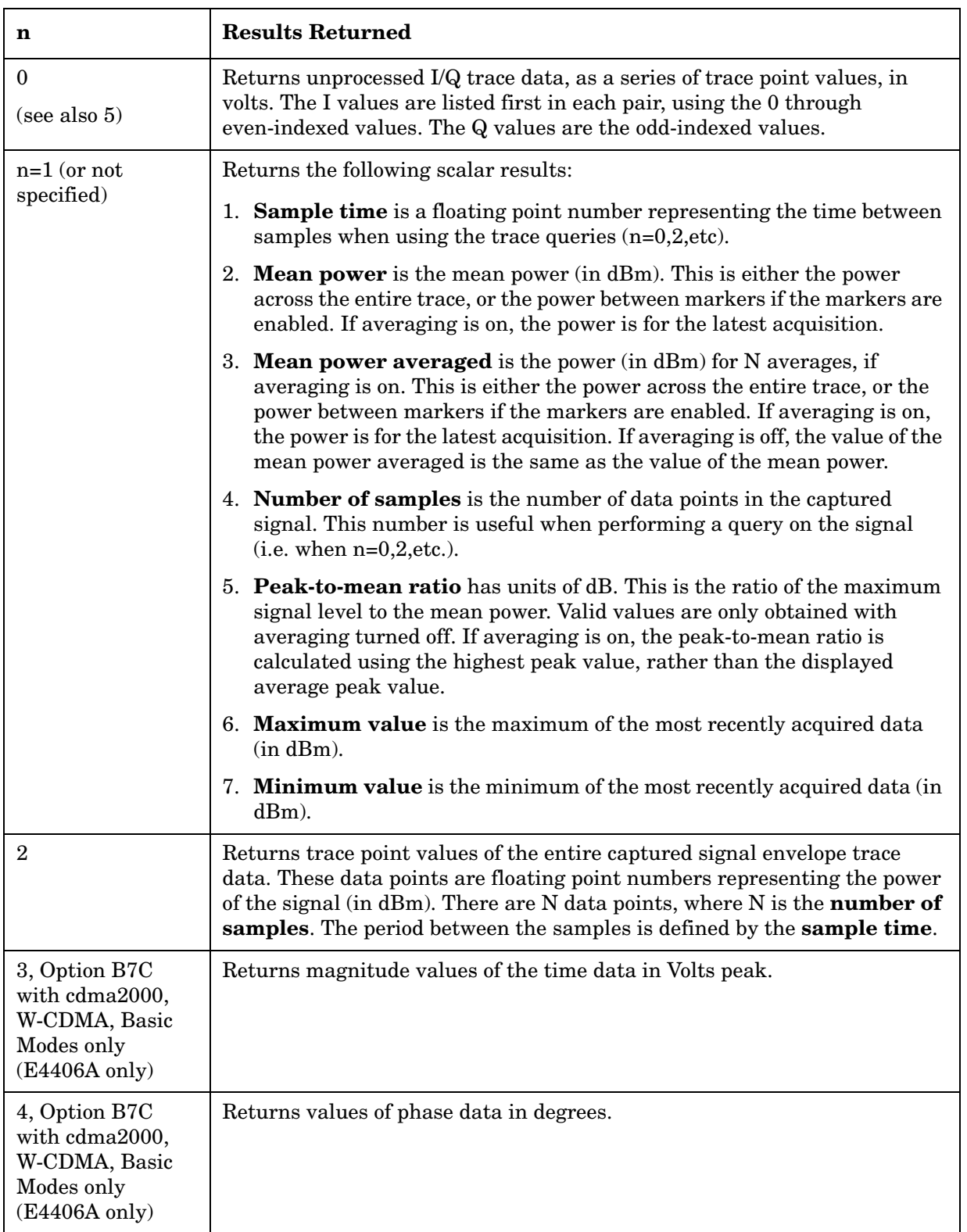

# **READ Subsystem**

The READ? commands are used with several other commands and are documented in the section on the ["MEASure Group of Commands" on](#page-585-0)  [page 586](#page-585-0).

# **Initiate and Read Measurement Data**

#### **:READ:<measurement>[n]?**

A READ? query must specify the desired measurement. It will cause a measurement to occur without changing any of the current settings and will return any valid results. The code number n selects the kind of results that will be returned. The available measurements and data results are described in the ["MEASure Group of Commands" on page](#page-585-0)  [586](#page-585-0).

# **SENSe Subsystem**

These commands are used to set the instrument state parameters so that you can measure a particular input signal. Some SENSe commands are only for use with specific measurements found under the MEASURE key menu or the ["MEASure Group of Commands" on](#page-585-0)  [page 586](#page-585-0). The measurement must be active before you can use these commands.

The SCPI default for the format of any data output is ASCII. The format can be changed to binary with FORMat:DATA which transports faster over the bus.

# **Adjacent Channel Power Measurement**

Commands for querying the adjacent channel power measurement results and for setting to the default values are found in the ["MEASure](#page-585-0)  [Group of Commands" on page 586](#page-585-0). The equivalent front-panel keys for the parameters described in the following commands, are found under the **Meas Setup** key, after the **ACP** or **ACPR** measurement has been selected from the **MEASURE** key menu.

### **Adjacent Channel Power—Average Count**

**[:SENSe]:ACP:AVERage:COUNt <integer>**

**[:SENSe]:ACP:AVERage:COUNt?**

Set the number of data acquisitions that will be platform averaged. After the specified number of average counts, the average mode (termination control) setting determines the average action.

Factory Preset: 10 for cdma2000, W-CDMA

20 for Basic, cdmaOne, iDEN (E4406A)

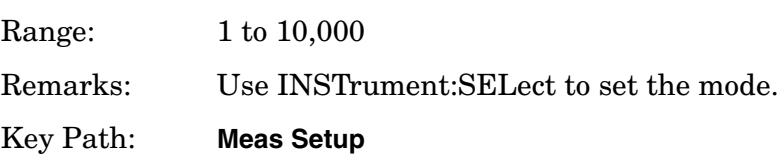

### **Adjacent Channel Power—Averaging State**

**[:SENSe]:ACP:AVERage[:STATe] OFF|ON|0|1**

**[:SENSe]:ACP:AVERage[:STATe]?**

Turn the averaging function On or Off.

Factory Preset: On

Off for iDEN mode (E4406A) Remarks: Use INSTrument:SELect to set the mode. Key Path: **Meas Setup**

### **Adjacent Channel Power—Averaging Termination Control**

**[:SENSe]:ACP:AVERage:TCONtrol EXPonential|REPeat**

#### **[:SENSe]:ACP:AVERage:TCONtrol?**

Select the type of termination control used for averaging. This determines the averaging action after the specified number of data acquisitions (average count) is reached.

EXPonential – Each successive data acquisition after the average count is reached, is exponentially weighted and combined with the existing average.

REPeat – After reaching the average count, the averaging is reset and a new average is started.

Factory Preset: REPeat for PSA cdmaOne, cdma2000, W-CDMA

REPeat for E4406A Basic, cdmaOne, cdma2000, W-CDMA

EXPonential for E4406A iDEN

EXPonential for NADC, PDC

Remarks: Use INSTrument:SELect to set the mode.

### **Adjacent Channel Power—Carrier Channel Integration BW**

*Basic, iDEN, WiDEN mode* (E4406A)

**[:SENSe]:ACP:BANDwidth|BWIDth:INTegration <freq>**

**[:SENSe]:ACP:BANDwidth|BWIDth:INTegration?**

*cdma2000, W-CDMA mode*

**[:SENSe]:ACP:BANDwidth[n]|BWIDth[n]:INTegration <freq>**

**[:SENSe]:ACP:BANDwidth[n]|BWIDth[n]:INTegration?**

*cdmaOne mode*

**[:SENSe]:ACP:BANDwidth[n]|BWIDth[n]:INTegration[m] <freq>**

**[:SENSe]:ACP:BANDwidth[n]|BWIDth[n]:INTegration[m]?**

Set the Integration bandwidth that will be used for the main (carrier) channel.

BANDwidth[n]|

BWIDth $[n]$ :  $m=1$  is base station and 2 is mobile. The default is base station (1).

INTegration[m]: m=1 is cellular bands and 2 is pcs bands. The default is cellular.

Example: *WiDEN mode* (E4406A)

ACP:BAND:INT 93 kHz

Factory Preset:

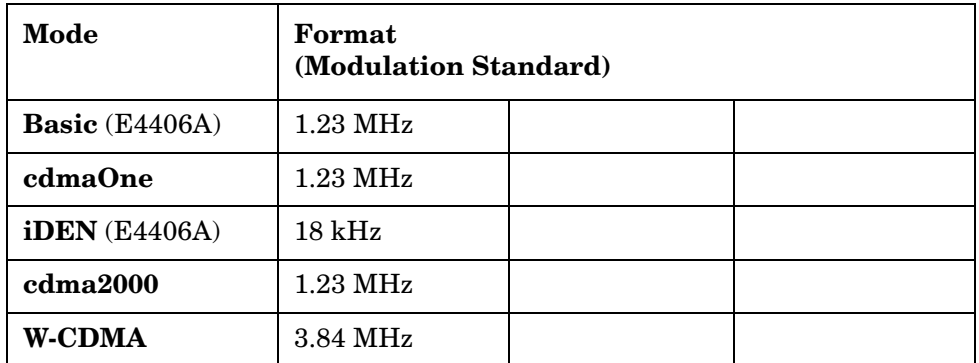

| <b>Carrier Configuration</b><br><b>Setting</b> |              |                                                                                                    | <b>Default</b>                                                                   |
|------------------------------------------------|--------------|----------------------------------------------------------------------------------------------------|----------------------------------------------------------------------------------|
| Auto                                           |              |                                                                                                    | Actual value depends on detected carrier<br>configuration and cannot be changed. |
| $25$ kHz                                       |              |                                                                                                    | 18.0 kHz                                                                         |
| $50 \text{ kHz}$                               |              |                                                                                                    | 43.0 kHz                                                                         |
|                                                | 50 kHz outer |                                                                                                    | $93.0$ kHz                                                                       |
| 75 kHz                                         |              |                                                                                                    | 68.0 kHz                                                                         |
| 100 kHz                                        |              |                                                                                                    | 93.0 kHz                                                                         |
| Range:                                         |              | 300 Hz to 20 MHz for Basic (E4406A), cdmaOne,<br>cdma2000, or W-CDMA mode                                                                                                    |                                                                                  |
|                                                |              | 1 kHz to 5 MHz for iDEN, WiDEN (E4406A)                                                                                                    |                                                                                  |
| Default Unit:                                  |              | Hz                                                                                                    |                                                                                  |
| Remarks:                                       |              | With measurement type set at (TPR) total power<br>reference, 1.40 MHz is sometimes used. Using<br>1.23 MHz will give a power that is very nearly identical<br>to the 1.40 MHz value, and using 1.23 MHz will also<br>yield the correct power spectral density with<br>measurement type set at (PSD) reference. However, a<br>setting of 1.40 MHz will not give the correct results<br>with measurement type set at PSD reference. |                                                                                  |
|                                                |              | For PSA you must be in cdmaOne, cdma2000, or<br>W-CDMA mode to use this command. Use<br><b>INSTrument:SELect to set the mode.</b>                                                                                                    |                                                                                  |
|                                                |              | For WiDEN: if you have set the Carrier Config<br>(RADio:CARRier[:TYPE]) to AUTO, the value is set to<br>the default value described in "Factory Preset:" above<br>according to the actual carrier config (you can see it by<br>casting RADio:CARRier[:TYPE]:ACTual?) You can not<br>change this value. Even if the you set this value using<br>SCPI, it is ignored and the default value is used.                                 |                                                                                  |

Factory Preset: *WiDEN mode* (E4406A)

For E4406A you must be in Basic, cdmaOne, cdma2000, W-CDMA, iDEN, or WiDEN mode to use this command. Use INSTrument:SELect to set the mode.

Key Path: **Meas Setup**

### **Adjacent Channel Power—Fast Mode ADC Range**

For E4406A w/ 12-bit ADC:

**[:SENSe]:ACP:FAST:OFFSet:ADC:RANGe AUTO|APEak|APLock|M6|P0|P6|P12|P18|P24**

For PSA and E4406A w/ 14-bit ADC:

**[:SENSe]:ACP:FAST:OFFSet:ADC:RANGe AUTO|APEak|APLock|NONE|P0|P6|P12|P18**

**[:SENSe]:ACP:FAST:OFFSet:ADC:RANGe?**

Select the range for the gain-ranging that is done in front of the ADC when the [:SENSe]:ACP:SWEep:TYPE is set to Fast. This is an advanced control that normally does not need to be changed. If you are measuring a CW signal, see the description below.

- Auto sets the ADC range automatically. For most FFT measurements, the auto feature should not be selected. An exception is when measuring a signal which is "bursty," in which case the auto feature can maximize the time domain dynamic range, if FFT results are less important to you than time domain results.
- Auto Peak (APEak) sets the ADC range automatically to the peak signal level. The auto peak feature is a compromise that works well for both CW and burst signals.
- Auto Peak Lock (APLock) holds the ADC range automatically at the peak signal level. The auto peak lock feature is more stable than the auto peak feature for CW signals, but should not be used for "bursty" signals.
- NONE (14-bit ADC E4406A and PSA) turns off any auto-ranging without changing the current setting.
- M6 (12-bit ADC E4406A) sets an ADC range that subtracts 6 dB of fixed gain across the range manually. Manual ranging is best for CW signals.
- P0, P6, P12, or P18 (14-bit ADC E4406A and PSA) selects ADC ranges that add 0, 6, 12, or 18 dB of fixed gain across the range manually. Manual ranging is best for CW signals.
- P0, P6, P12, P18, or P24 (12-bit ADC E4406A) selects ADC ranges that add  $0, 6, 12, 18, or 24$  dB of fixed gain across the range manually. Manual ranging is best for CW signals.

Factory Preset: Auto Peak (APEak)

Remarks: You must be in the W-CDMA mode to use this command. Use INSTrument:SELect to set the mode.

## **Adjacent Channel Power—Fast Mode Relative Attenuation**

**[:SENSe]:ACP:FAST:OFFSet:RATTenuation <rel power>**

**[:SENSe]:ACP:FAST:OFFSet:RATTenuation?**

Sets a relative amount of attenuation for the measurements at the offset channels when the [:SENSe]:ACP:SWEep:TYPE is set to Fast. This attenuation is always specified relative to the attenuation that is required to measure the carrier channel. Since the offset channel power is lower than the carrier channel power, less attenuation is required to measure the offset channels and wider dynamic range for the measurement is available.

Factory Preset: 0

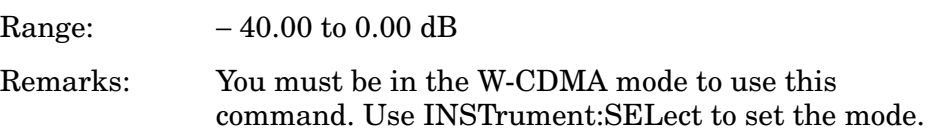

### **Adjacent Channel Power—Root Raised Cosine Filter Alpha**

**[:SENSe]:ACP:FILTer[:RRC]:ALPHa <numeric>**

**[:SENSe]:ACP:FILTer[:RRC]:ALPHa?**

Set the alpha value of the Root Raised Cosine (RRC) filter.

Factory Preset: 0.22

Range: 0.01 to 0.5

Remarks: You must be in the W-CDMA mode to use this command. Use INSTrument:SELect to set the mode.

### **Adjacent Channel Power—Root Raised Cosine Filter Control**

**[:SENSe]:ACP:FILTer[:RRC][:STATe] OFF|ON|0|1**

**[:SENSe]:ACP:FILTer[:RRC][:STATe]?**

Turn the Root Raised Cosine (RRC) filter on or off.

Factory Preset: On

Remarks: You must be in the W-CDMA mode to use this command. Use INSTrument:SELect to set the mode.

### **Adjacent Channel Power—Absolute Amplitude Limits**

*iDEN mode* (E4406A)

**[:SENSe]:ACP:OFFSet:ABSolute <power>**

**[:SENSe]:ACP:OFFSet:ABSolute?**

*WiDEN mode* (E4406A)

**[:SENSe]:ACP:OFFSet:LIST:ABSolute <power>,<power>**

**[:SENSe]:ACP:OFFSet:LIST:ABSolute?**

*Basic (E4406A), cdmaOne mode*

**[:SENSe]:ACP:OFFSet:LIST:ABSolute <power>,<power>,<power>,<power>,<power>**

**[:SENSe]:ACP:OFFSet:LIST:ABSolute?**

*cdma2000, W-CDMA mode*

**[:SENSe]:ACP:OFFSet[n]:LIST:ABSolute**

**<power>,<power>,<power>,<power>,<power>**

**[:SENSe]:ACP:OFFSet[n]:LIST:ABSolute?**

Sets the absolute amplitude levels to test against for each of the custom offsets. The list must contain five (5) entries (two (2) entries for WiDEN). If there is more than one offset, the offset closest to the carrier channel is the first one in the list.

[:SENSe]:ACP:OFFSet[n]:LIST[m]:TEST selects the type of testing to be done at each offset.

You can turn off (not use) specific offsets with the [:SENSe]:ACP:OFFSet[n]:LIST:STATe command.

cellular.

The query returns the five (5) sets of the real numbers that are the current absolute amplitude test limits.

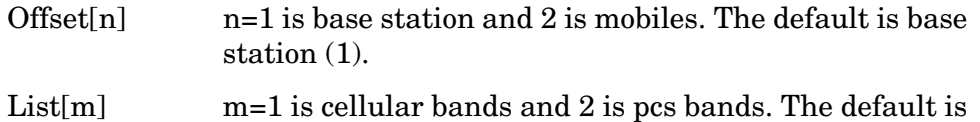

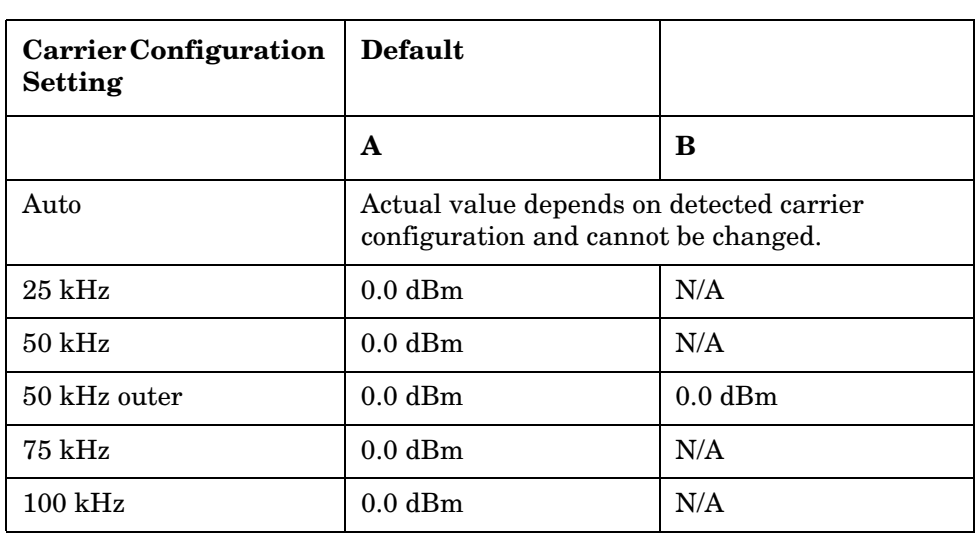

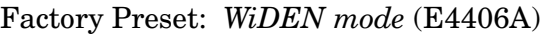

Factory Preset:

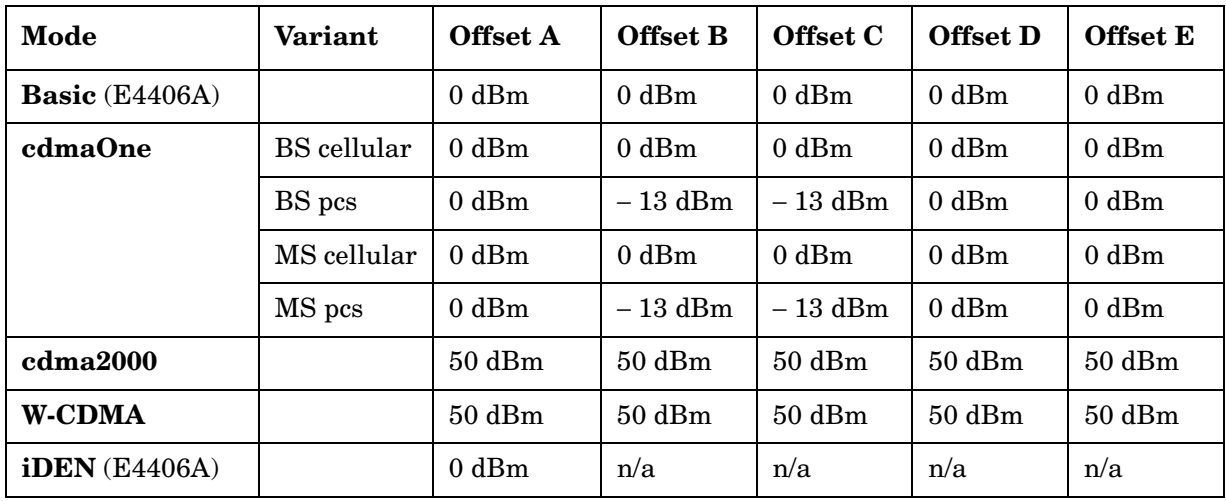

Range: − 200.0 dBm to 50.0 dBm

Default Unit: dBm

Remarks: For PSA you must be in cdmaOne, cdma2000, or W-CDMA mode to use this command. Use INSTrument:SELect to set the mode.

> For E4406A you must be in Basic, cdmaOne, cdma2000, W-CDMA, WiDEN, or iDEN mode to use this command. Use INSTrument:SELect to set the mode.

### For E4406A WiDEN mode:

- When you set these values remotely, the position of each value in the list sent corresponds to the offset. Missing values are not permitted. For example, if you want to change the value of offset "B", you must send all values up to 2.
- The default values are set according to [:SENSe]:RADio:CARRier[:TYPE]:ACTual? setting as defined in Defaults table shown above.
- If you have set Carrier Config ([:SENSe]:RADio:CARRier[:TYPE]) to AUTO, the value is set to the default value described in ["Factory Preset:"](#page-535-0) above according to the actual carrier configuration detected (you can see detected carrier configuration by sending [:SENSe]:RADio:CARRier[:TYPE]:ACTual?) You can not change this value. Even if the you set this value using SCPI, it is ignored and the default value is used.
- You must always send two <freq> values regardless of the [:SENSe]:RADio:CARRier[:TYPE] setting. The first value is for offset "A" and the second is for offset "B". Note that the offset "B" value is only used when [:SENSe]:RADio:CARRier[:TYPE]? returns O50, but two values are always needed when the you send this command. If you send only one value, "-109 Missing parameter" is returned.
- When sending this query form of this command, the second element of the responded array is always present but only used when [:SENSe]:RADio:CARRier[:TYPE]:ACTual? returns O50.

### Key Path: **Meas Setup, Ofs & Limits**

### **Adjacent Channel Power—Define Resolution Bandwidth List**

*iDEN mode* (E4406A)

**[:SENSe]:ACP:OFFSet:BANDwidth|BWIDth <res\_bw>**

**[:SENSe]:ACP:OFFSet:BANDwidth|BWIDth?**

*WiDEN mode* (E4406A)

**[:SENSe]:ACP:OFFSet:BANDwidth|BWIDth <res\_bw>**,**<res\_bw>**

**[:SENSe]:ACP:OFFSet:BANDwidth|BWIDth?**

*Basic Mode* (E4406A)

**[:SENSe]:ACP:OFFSet:LIST:BANDwidth|BWIDth <res\_bw>,<res\_bw>,<res\_bw>,<res\_bw>,<res\_bw>**

**[:SENSe]:ACP:OFFSet:LIST:BANDwidth|BWIDth?**

*cdma2000, W-CDMA mode*

**[:SENSe]:ACP:OFFSet[n]:LIST:BANDwidth|BWIDth <res\_bw>,<res\_bw>,<res\_bw>,<res\_bw>,<res\_bw>**

**[:SENSe]:ACP:OFFSet[n]:LIST:BANDwidth|BWIDth?**

*cdmaOne mode*

**[:SENSe]:ACP:OFFSet[n]:LIST[m]:BANDwidth|BWIDth <res\_bw>,<res\_bw>,<res\_bw>,<res\_bw>,<res\_bw>**

**[:SENSe]:ACP:OFFSet[n]:LIST[m]:BANDwidth|BWIDth?**

Define the custom resolution bandwidth(s) for the adjacent channel power testing. If there is more than one bandwidth, the list must contain five (5) entries. Each resolution bandwidth in the list corresponds to an offset frequency in the list defined by [:SENSe]:ACP:OFFSet[n]:LIST[m][:FREQuency]. You can turn off (not use) specific offsets with the [:SENSe]:ACP:OFFSet[n]:LIST[m]:STATe command.

Offset[n]  $n=1$  is base station and 2 is mobiles. The default is base station  $(1)$ .

List[m]

*cdmaOne mode* m=1 is cellular bands and 2 is pcs bands. The default is cellular.

*cdma2000 mode* m=1 is SR1, 2 is SR3 DS, and 3 is SR3 MC. The default is SR1 (1).

*W-CDMA mode* m=1 is ARIB, 2 is 3GPP, and 3 is Trial. The default is  $ARIB(1)$ .

Example: *WiDEN mode* (E4406A):

- (Example #1) When [:SENSe]:RADio:CARRier [:TYPE]:ACTual? returns I25, I50, I75, or I100, and you want to set the offset bandwidth of offset A to 20 kHz, send: ACP:OFFS:LIST:band 20e3, 10e3 (the second value can be arbitrary, but it is needed).
- (Example #2) When [:SENSe]:RADio:CARRier [:TYPE]:ACTual? returns O50, and you want to set the offset bandwidth of offset A and B to 20 kHz and 5 kHz respectively, send: ACP:OFFS:LIST:band 20e3, 5e3

State Saved: Saved in Instrument State

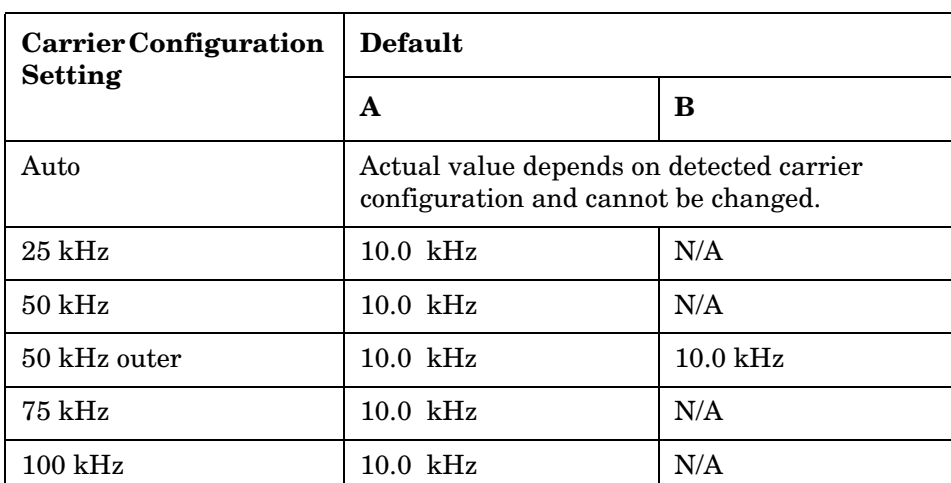

Factory Preset: *WiDEN mode* (E4406A)

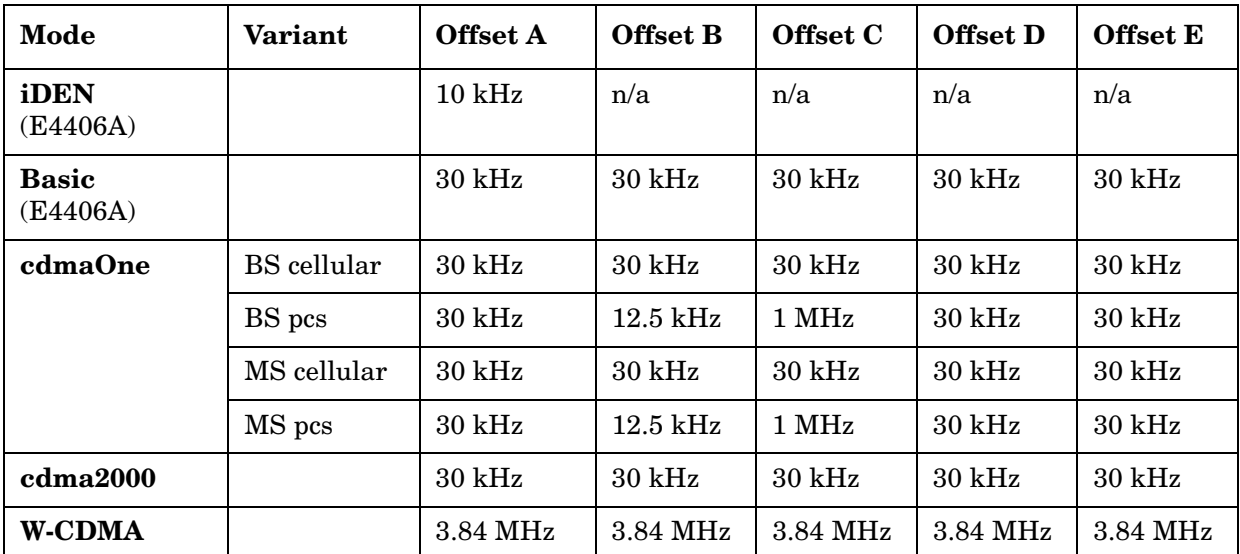

Factory Preset:

Range: 300 Hz to 20 MHz for cdmaOne, Basic, cdma2000, W-CDMA mode

1 kHz to 5 MHz for iDEN mode (E4406A)

100 kHz to 20 MHz for WiDEN mode (E4406A)

Default Unit: Hz

Remarks: For PSA you must be in cdmaOne, cdma2000, or W-CDMA mode to use this command. Use INSTrument:SELect to set the mode.

> For E4406A you must be in Basic, cdmaOne, cdma2000, W-CDMA, WiDEN, or iDEN mode to use this command. Use INSTrument:SELect to set the mode.

For E4406A WiDEN mode:

- When you set these values remotely, the position of each value in the list sent corresponds to the offset. Missing values are not permitted. For example, if you want to change the value of offset "B", you must send all values up to 2.
- The default values are set according to [:SENSe]:RADio:CARRier[:TYPE]:ACTual? setting as defined in Defaults table shown above.
- If you have set Carrier Config ([:SENSe]:RADio:CARRier[:TYPE]) to AUTO, the value is set to the default value described in ["Factory Preset:"](#page-535-0) above according to the actual carrier configuration detected (you can see detected carrier configuration by sending [:SENSe]:RADio:CARRier[:TYPE]:ACTual?) You can not change this value. Even if the you set this value using SCPI, it is ignored and the default value is used.
- You must always send two <freq> values regardless of the [:SENSe]:RADio:CARRier[:TYPE] setting. The first value is for offset "A" and the second is for offset "B". Note that the offset "B" value is only used when [:SENSe]:RADio:CARRier[:TYPE]? returns O50, but two values are always needed when the you send this command. If you send only one value, "-109 Missing parameter" is returned.
- When sending this query form of this command, the second element of the responded array is always present but only used when [:SENSe]:RADio:CARRier[:TYPE]:ACTual? returns O50.

## **Adjacent Channel Power—Define Offset Frequency List**

*iDEN mode* (E4406A) **[:SENSe]:ACP:OFFSet[:FREQuency] <f\_offset> [:SENSe]:ACP:OFFSet[:FREQuency]?** *Basic Mode (E4406A),*  **[:SENSe]:ACP:OFFSet:LIST[:FREQuency] <f\_offset>,<f\_offset>,<f\_offset>,<f\_offset>,<f\_offset> [:SENSe]:ACP:OFFSet:LIST[:FREQuency]?** *WiDEN mode* (E4406A) **[:SENSe]:ACP:OFFSet:LIST[:FREQuency] <f\_offset>,<f\_offset> [:SENSe]:ACP:OFFSet:LIST[:FREQuency]?**

*cdma2000, W-CDMA mode*

```
[:SENSe]:ACP:OFFSet[n]:LIST[:FREQuency]
<f_offset>,<f_offset>,<f_offset>,<f_offset>,<f_offset>
```
**[:SENSe]:ACP:OFFSet[n]:LIST[:FREQuency]?**

*cdmaOne mode*

```
[:SENSe]:ACP:OFFSet[n]:LIST[m][:FREQuency]
<f_offset>,<f_offset>,<f_offset>,<f_offset>,<f_offset>
```

```
[:SENSe]:ACP:OFFSet[n]:LIST[m][:FREQuency]?
```
Enables you to define the custom set of offset frequencies at which the switching transient spectrum part of the ACP measurement will be made. The list contains up to five (5) entries, depending on the mode selected, for offset frequencies. Each offset frequency in the list corresponds to a reference bandwidth in the bandwidth list.

An offset frequency of zero turns the display of the measurement for that offset off, but the measurement is still made and reported. You can turn off (not use) specific offsets with the

[:SENSe]:ACP:OFFSet:LIST:STATe command *(not available in WiDEN mode* (E4406A)).

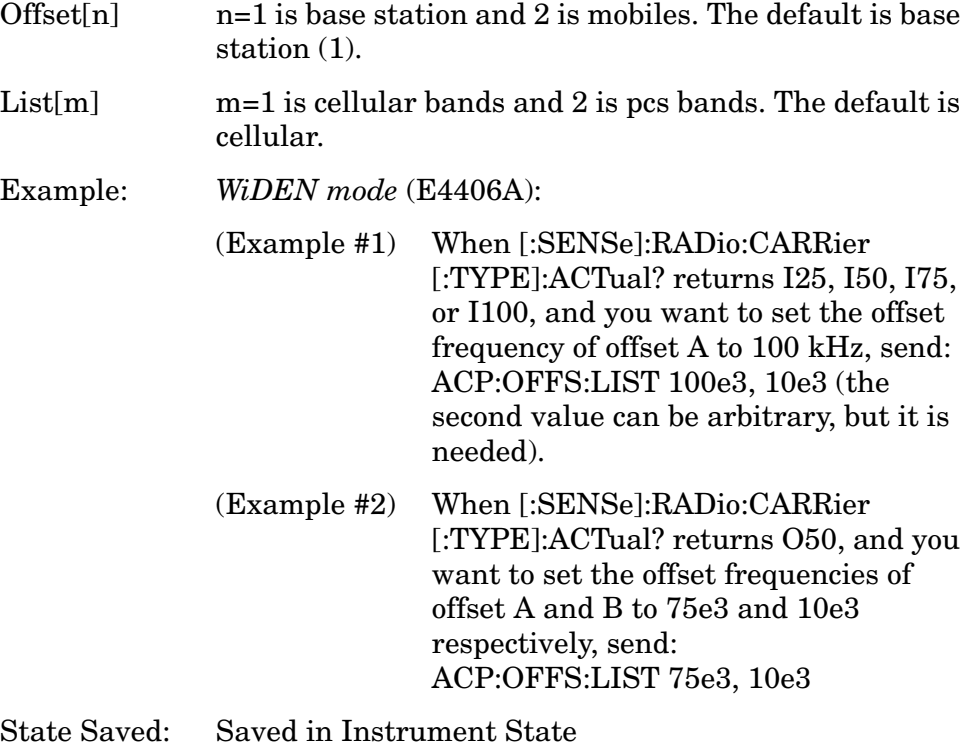

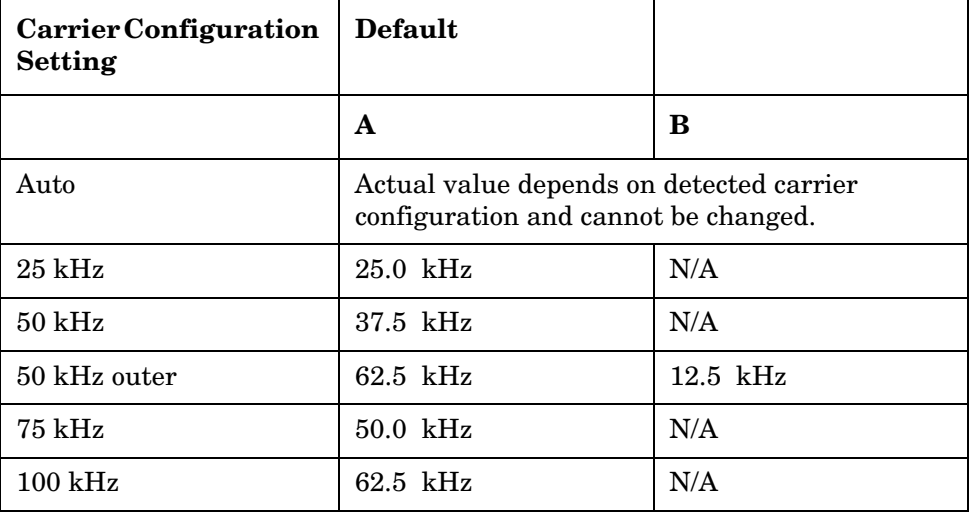

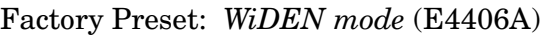

Factory Preset: *iDEN mode* (E4406A), *Basic Mode (E4406A), cdma2000, W-CDMA mode*

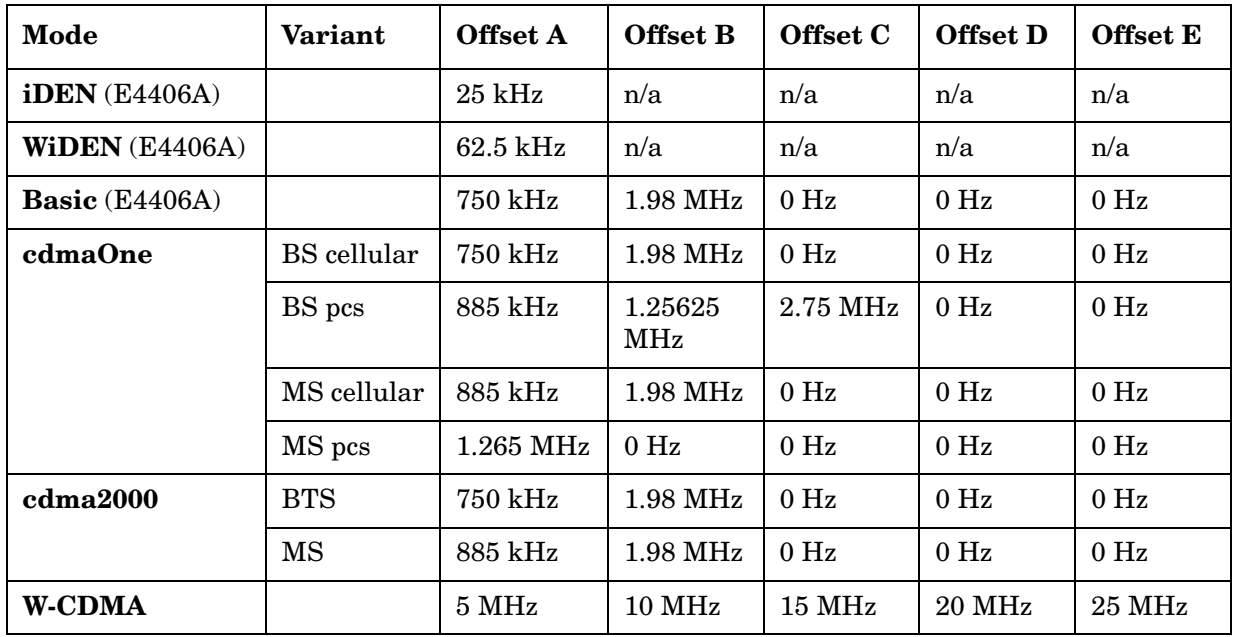

Range: 0 Hz to 45 MHz for cdmaOne

0 Hz to 20 MHz for iDEN, Basic, WiDEN (E4406A)

0 Hz to 100 MHz for cdma2000, W-CDMA

Default Unit: Hz

Remarks: For PSA you must be in cdmaOne, cdma2000, or W-CDMA mode to use this command. Use INSTrument:SELect to set the mode.

> For E4406A you must be in Basic, cdmaOne, cdma2000, W-CDMA, WiDEN, or iDEN mode to use this command. Use INSTrument:SELect to set the mode.

#### For E4406A WiDEN mode:

- When you set these values remotely, the position of each value in the list sent corresponds to the offset. Missing values are not permitted. For example, if you want to change the value of offset "B", you must send all values up to 2.
- The default values are set according to [:SENSe]:RADio:CARRier[:TYPE]:ACTual? setting as defined in Defaults table shown above.
- If you have set Carrier Config ([:SENSe]:RADio:CARRier[:TYPE]) to AUTO, the value is set to the default value described in ["Factory Preset:"](#page-535-0) above according to the actual carrier configuration detected (you can see detected carrier configuration by sending [:SENSe]:RADio:CARRier[:TYPE]:ACTual?) You can not change this value. Even if the you set this value using SCPI, it is ignored and the default value is used.
- You must always send two <freq> values regardless of the [:SENSe]:RADio:CARRier[:TYPE] setting. The first value is for offset "A" and the second is for offset "B". Note that the offset "B" value is only used when [:SENSe]:RADio:CARRier[:TYPE]? returns O50, but two values are always needed when the you send this command. If you send only one value, "-109 Missing parameter" is returned.
- When sending this query form of this command, the second element of the responded array is always present but only used when [:SENSe]:RADio:CARRier[:TYPE]:ACTual? returns O50.

### Key Path: **Meas Setup**, **Ofs & Limits**
### **Adjacent Channel Power—Amplitude Limits Relative to the Carrier**

*iDEN mode* (E4406A)

**[:SENSe]:ACP:OFFSet:RCARrier <rel\_power>**

**[:SENSe]:ACP:OFFSet:RCARrier?**

*WiDEN mode* (E4406A)

**[:SENSe]:ACP:OFFSet:LIST:RCARrier <rel\_power>,<rel\_power>**

**[:SENSe]:ACP:OFFSet:LIST:RCARrier?**

*Basic Mode* (E4406A)

**[:SENSe]:ACP:OFFSet:LIST:RCARrier <rel\_power>,<rel\_power>,<rel\_power>,<rel\_power>,<rel\_power>**

**[:SENSe]:ACP:OFFSet:LIST:RCARrier?**

*cdma2000, W-CDMA mode*

**[:SENSe]:ACP:OFFSet[n]:LIST:RCARrier <rel\_power>,<rel\_power>,<rel\_power>,<rel\_power>,<rel\_power>**

**[:SENSe]:ACP:OFFSet[n]:LIST:RCARrier?**

*cdmaOne mode*

**[:SENSe]:ACP:OFFSet[n]:LIST[m]:RCARrier <rel\_power>,<rel\_power>,<rel\_power>,<rel\_power>,<rel\_power>**

**[:SENSe]:ACP:OFFSet[n]:LIST[m]:RCARrier?**

Sets the amplitude levels to test against for any custom offsets. This amplitude level is relative to the carrier amplitude. If multiple offsets are available, the list contains five (5) entries. The offset closest to the carrier channel is the first one in the list.

[:SENSe]:ACP:OFFSet[n]:LIST[m]:TEST selects the type of testing to be done at each offset.

You can turn off (not use) specific offsets with the [:SENSe]:ACP:OFFSet[n]:LIST[m]:STATe command.

The query returns the five (5) sets of the real numbers that are the current amplitude test limits, relative to the carrier, for each offset.

- Offset $[n]$  n=1 is base station and 2 is mobiles. The default is base station (1).
- List  $[m]$  m=1 is cellular bands and 2 is pcs bands. The default is cellular.

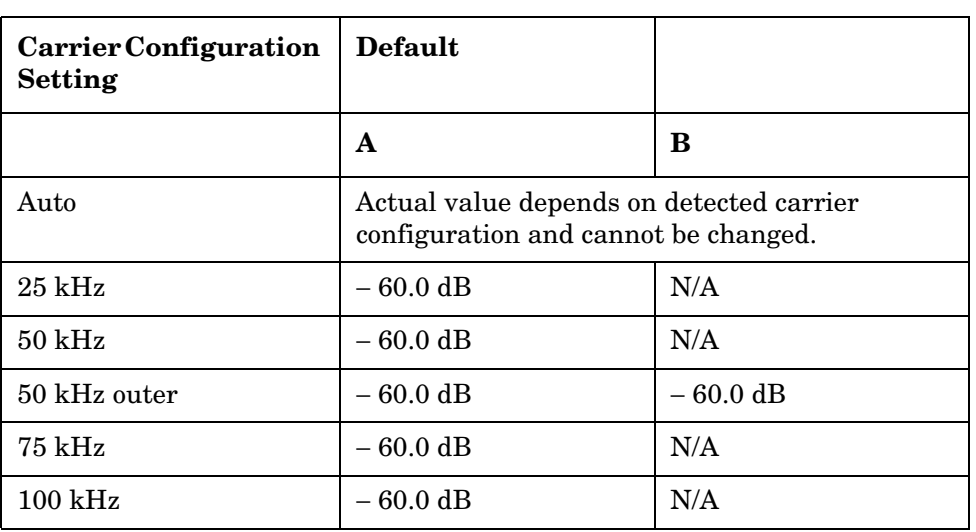

## Factory Preset: *WiDEN mode* (E4406A)

Factory Preset:

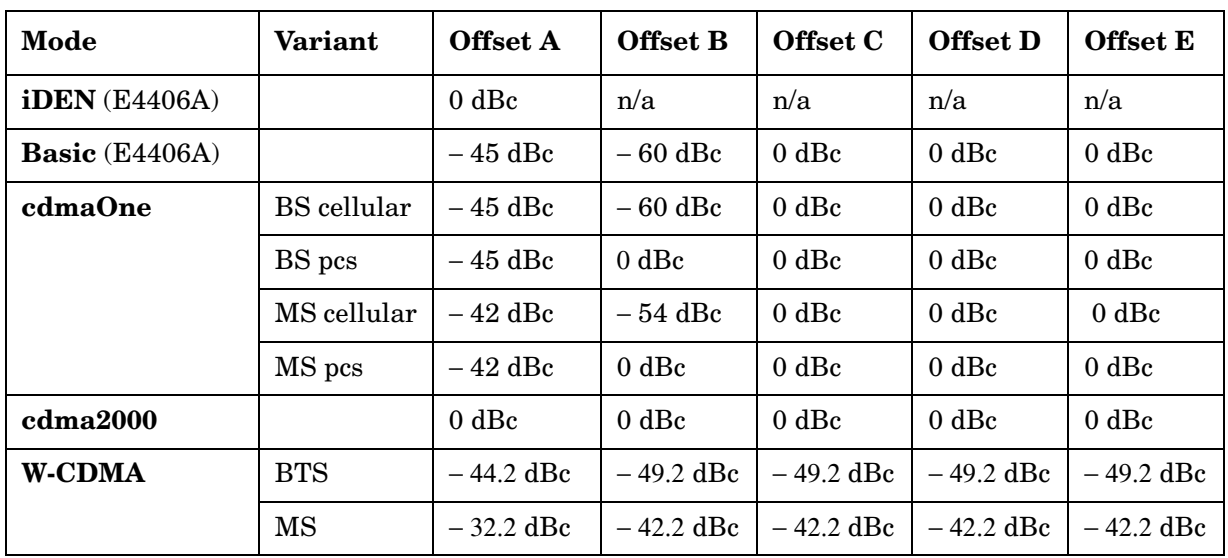

Range:  $-150.0$  dB to  $50.0$  dB for cdmaOne, cdma2000, W-CDMA, Basic (E4406A), WiDEN (E4406A)

− 200.0 dB to 50.0 dB for iDEN (E4406A)

Default Unit: dB

Remarks: For PSA you must be in cdmaOne, cdma2000, or W-CDMA mode to use this command. Use INSTrument:SELect to set the mode.

> For E4406A you must be in Basic, cdmaOne, cdma2000, W-CDMA, WiDEN, or iDEN mode to use this command. Use INSTrument:SELect to set the mode.

#### For E4406A WiDEN mode:

- When you set these values remotely, the position of each value in the list sent corresponds to the offset. Missing values are not permitted. For example, if you want to change the value of offset "B", you must send all values up to 2.
- The default values are set according to [:SENSe]:RADio:CARRier[:TYPE]:ACTual? setting as defined in Defaults table shown above.
- If you have set Carrier Config ([:SENSe]:RADio:CARRier[:TYPE]) to AUTO, the value is set to the default value described in ["Factory Preset:"](#page-535-0) above according to the actual carrier configuration detected (you can see detected carrier configuration by sending [:SENSe]:RADio:CARRier[:TYPE]:ACTual?) You can not change this value. Even if the you set this value using SCPI, it is ignored and the default value is used.
- You must always send two <freq> values regardless of the [:SENSe]:RADio:CARRier[:TYPE] setting. The first value is for offset "A" and the second is for offset "B". Note that the offset "B" value is only used when [:SENSe]:RADio:CARRier[:TYPE]? returns O50, but two values are always needed when the you send this command. If you send only one value, "− 109 Missing parameter" is returned.
- When sending this query form of this command, the second element of the responded array is always present but only used when [:SENSe]:RADio:CARRier[:TYPE]:ACTual? returns O50.
- Key Path: **Meas Setup**, **Ofs & Limits**, **Rel Lim (Car)** (iDEN or WiDEN mode)

#### **Adjacent Channel Power—Amplitude Limits Relative to the Power Spectral Density**

*iDEN mode* (E4406A)

**[:SENSe]:ACP:OFFSet:RPSDensity <rel\_power>**

**[:SENSe]:ACP:OFFSet:RPSDensity?**

*Basic Mode* (E4406A)

**[:SENSe]:ACP:OFFSet:LIST:RPSDensity <rel\_power>,<rel\_power>,<rel\_power>,<rel\_power>,<rel\_power>**

**[:SENSe]:ACP:OFFSet:LIST:RPSDensity?**

*cdma2000, W-CDMA mode*

**[:SENSe]:ACP:OFFSet[n]:LIST:RPSDensity <rel\_power>,<rel\_power>,<rel\_power>,<rel\_power>,<rel\_power>**

**[:SENSe]:ACP:OFFSet[n]:LIST:RPSDensity?**

*cdmaOne mode*

**[:SENSe]:ACP:OFFSet[n]:LIST[m]:RPSDensity <rel\_power>,<rel\_power>,<rel\_power>,<rel\_power>,<rel\_power>**

**[:SENSe]:ACP:OFFSet[n]:LIST[m]:RPSDensity?**

Sets the amplitude levels to test against for any custom offsets. This amplitude level is relative to the power spectral density. If multiple offsets are available, the list contains five (5) entries. The offset closest to the carrier channel is the first one in the list. [:SENSe]:ACP:OFFSet[n]:LIST[m]:TEST selects the type of testing to be done at each offset.

You can turn off (not use) specific offsets with the [:SENSe]:ACP:OFFSet[n]:LIST:STATe command.

The query returns the five (5) sets of the real numbers that are the current amplitude test limits, relative to the power spectral density, for each offset.

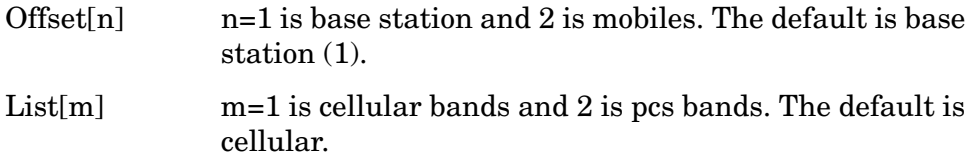

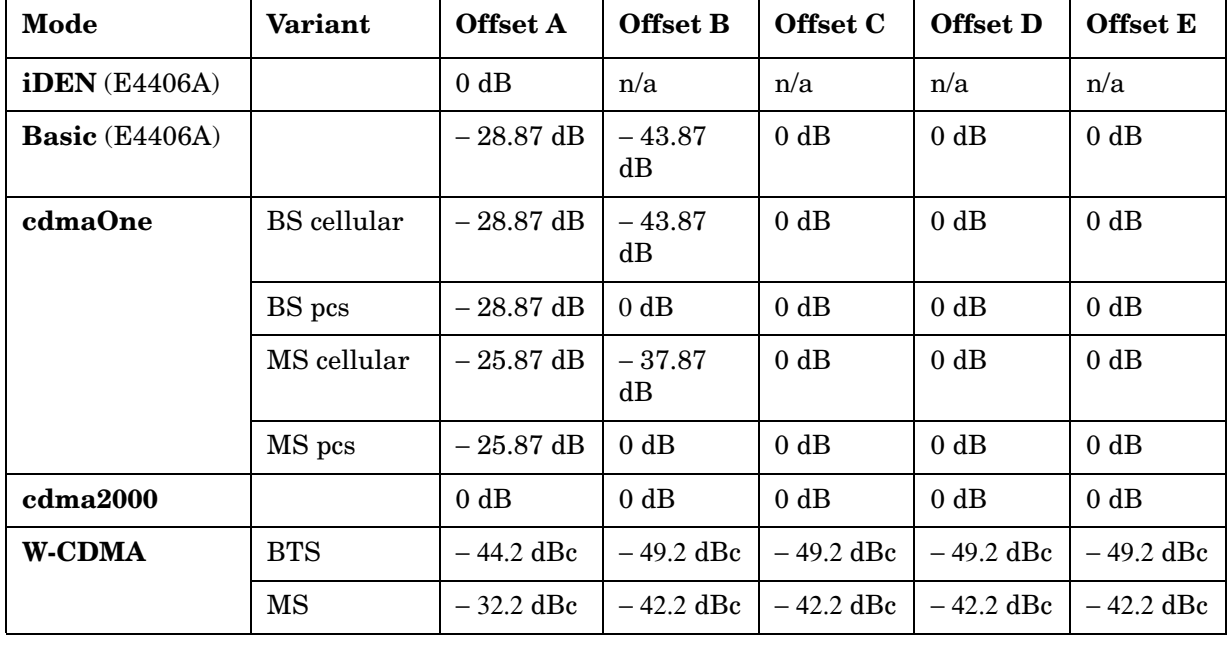

Factory Preset:

Range:  $-150.0$  dB to 50.0 dB for cdmaOne, Basic, cdma2000, W-CDMA

− 200.0 dB to 50.0 dB for iDEN (E4406A)

Default Unit: dB

Remarks: For PSA you must be in cdmaOne, cdma2000, or W-CDMA mode to use this command. Use INSTrument:SELect to set the mode. For E4406A you must be in Basic, cdmaOne, cdma2000, W-CDMA, or iDEN mode to use this command. Use INSTrument:SELect to set the mode.

## **Adjacent Channel Power—Control Offset Frequency List**

*Basic Mode* (E4406A)

**[:SENSe]:ACP:OFFSet:LIST:STATe OFF|ON|0|1, OFF|ON|0|1, OFF|ON|0|1, OFF|ON|0|1, OFF|ON|0|1**

**[:SENSe]:ACP:OFFSet:LIST:STATe?**

*cdma2000, W-CDMA mode*

**[:SENSe]:ACP:OFFSet[n]:LIST:STATe OFF|ON|0|1, OFF|ON|0|1, OFF|ON|0|1, OFF|ON|0|1, OFF|ON|0|1**

**[:SENSe]:ACP:OFFSet[n]:LIST:STATe?**

*cdmaOne mode*

**[:SENSe]:ACP:OFFSet[n]:LIST[m]:STATe OFF|ON|0|1, OFF|ON|0|1, OFF|ON|0|1, OFF|ON|0|1, OFF|ON|0|1**

**[:SENSe]:ACP:OFFSet[n]:LIST[m]:STATe?**

Selects whether testing is to be done at the custom offset frequencies. The measured powers are tested against the absolute values defined with [:SENSe]:ACP:OFFSet:LIST:ABSolute, or the relative values defined with [:SENSe]:ACP:OFFSet:LIST:RPSDensity and [:SENSe]:ACP:OFFSet:LIST:RCARier.

- Offset[n]  $n=1$  is base station and 2 is mobiles. The default is base station (1).
- List[m] m=1 is cellular bands and 2 is pcs bands. The default is cellular.

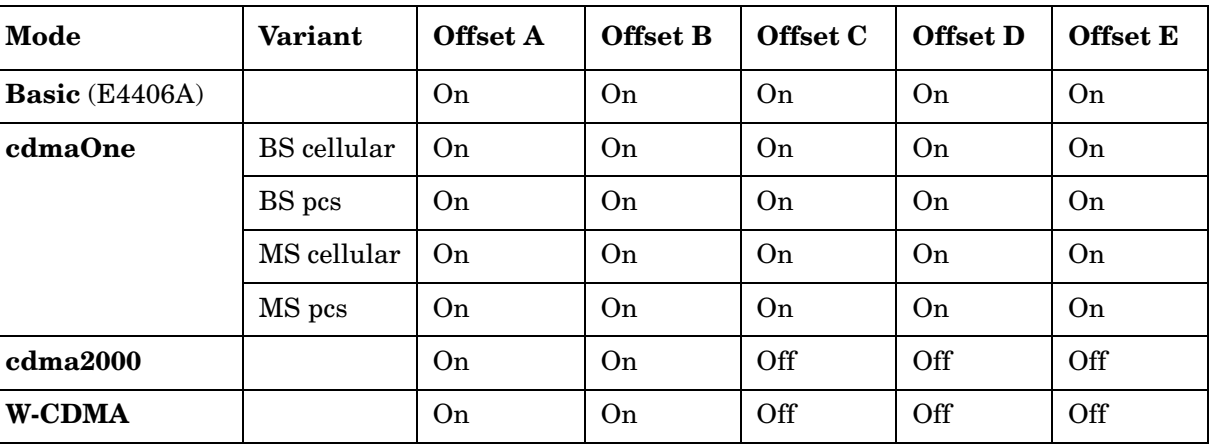

Factory Preset:

Remarks: For PSA and E4406A you must be in Basic (E4406A), cdmaOne, cdma2000, or W-CDMA mode to use this command. Use INSTrument:SELect to set the mode.

## **Adjacent Channel Power—Define Type of Offset Frequency List**

*iDEN or WiDEN mode* (E4406A)

**[:SENSe]:ACP:OFFSet:TEST ABSolute|AND|OR|RELative**

**[:SENSe]:ACP:OFFSet:TEST?**

*Basic Mode* (E4406A)

**[:SENSe]:ACP:OFFSet:LIST:TEST ABSolute|AND|OR|RELative, ABSolute|AND|OR|RELative, ABSolute|AND|OR|RELative, ABSolute|AND|OR|RELative, ABSolute|AND|OR|RELative**

**[:SENSe]:ACP:OFFSet:LIST:TEST?**

*cdma2000, W-CDMA mode*

**[:SENSe]:ACP:OFFSet[n]:LIST:TEST ABSolute|AND|OR|RELative, ABSolute|AND|OR|RELative, ABSolute|AND|OR|RELative, ABSolute|AND|OR|RELative, ABSolute|AND|OR|RELative**

**[:SENSe]:ACP:OFFSet[n]:LIST:TEST?**

*cdmaOne mode*

```
[:SENSe]:ACP:OFFSet[n]:LIST[m]:TEST, 
ABSolute|AND|OR|RELative, 
ABSolute|AND|OR|RELative, ABSolute|AND|OR|RELative,
ABSolute|AND|OR|RELative
```
**[:SENSe]:ACP:OFFSet[n]:LIST[nm]:TEST?**

Defines the type of testing to be done at any custom offset frequencies. The measured powers are tested against the absolute values defined with [:SENSe]:ACP:OFFSet[n]:LIST:ABSolute, or the relative values defined with [:SENSe]:ACP:OFFSet:LIST:RPSDensity and [:SENSe]:ACP:OFFSet:LIST:RCARrier.

You can turn off (not use) specific offsets with the [:SENS]:ACP:OFFSet:LIST:STATe command. (Not available in WiDEN mode.)

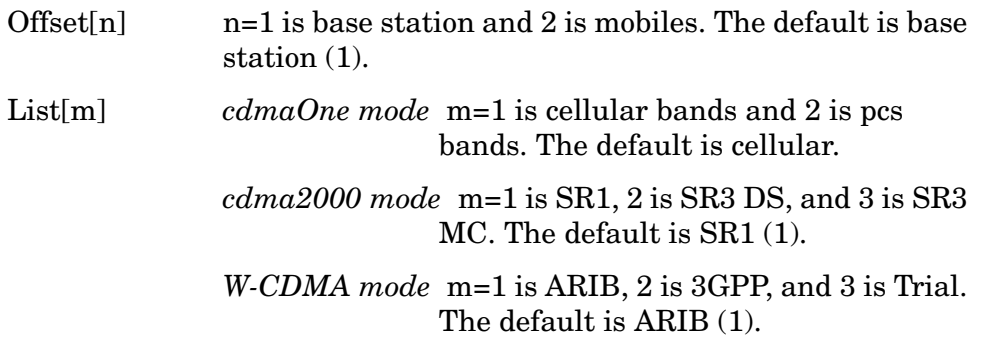

The types of testing that can be done for each offset include:

- Absolute Test the absolute power measurement. If it fails, then return a failure for the measurement at this offset.
- And Test both the absolute power measurement and the power relative to the carrier. If they both fail, then return a failure for the measurement at this offset.
- Or Test both the absolute power measurement and the power relative to the carrier. If either one fails, then return a failure for the measurement at this offset.
- Relative Test the power relative to the carrier. If it fails, then return a failure for the measurement at this offset.
- OFF Turns the power test off.

<span id="page-691-0"></span>Factory Preset:

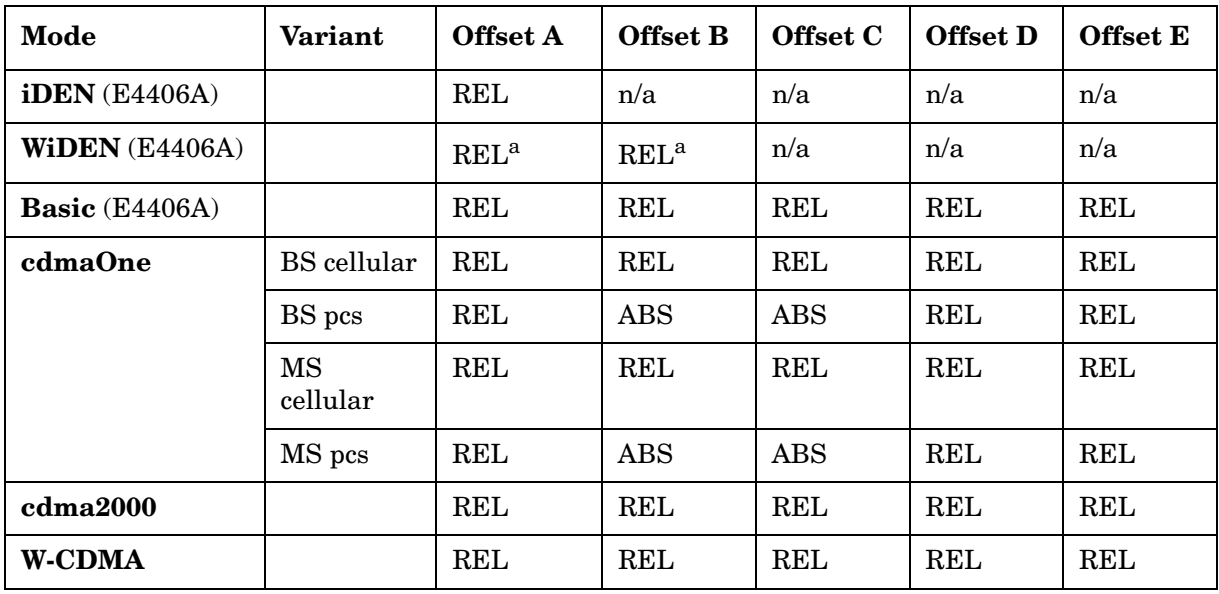

a. Parameters for Offset A and Offset B are set by a common command, therefore they are always the same.

> Remarks: For PSA you must be in cdmaOne, cdma2000, or W-CDMA mode to use this command. Use INSTrument:SELect to set the mode.

> > For E4406A you must be in Basic, cdmaOne, cdma2000, W-CDMA, WiDEN, or iDEN mode to use this command. Use INSTrument:SELect to set the mode.

Key Path: **Meas Setup**, **Ofs & Limits**, **Fail** (iDEN)

**Meas Setup**, **Ofs & Limits**, **Composite Fail** (WiDEN)

## **Adjacent Channel Power—Sweep Mode Resolution Bandwidth**

**[:SENSe]:ACP:SWEep:BANDwidth|BWIDth[:RESolution] <freq>**

**[:SENSe]:ACP:SWEep:BANDwidth|BWIDth[:RESolution]?**

Sets the resolution bandwidth when using the spectrum analyzer type sweep mode. See **[:SENSe]:ACP:SWEep:TYPE**.

Factory Preset: Auto coupled.

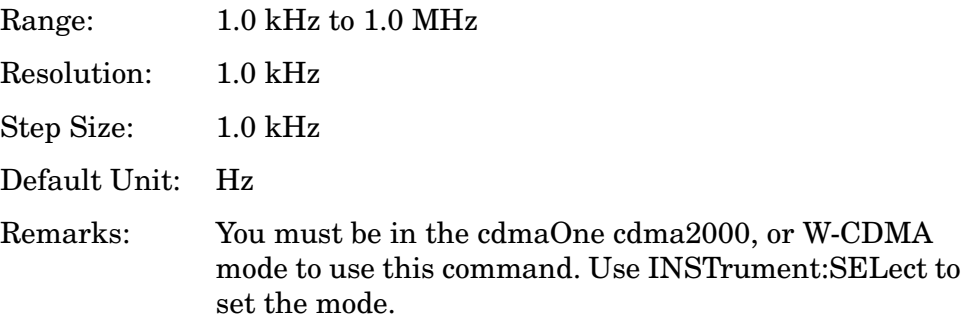

## **Adjacent Channel Power—Sweep Mode Resolution BW Control**

**[:SENSe]:ACP:SWEep:BANDwidth|BWIDth[:RESolution]:AUTO OFF|ON|0|1**

**[:SENSe]:ACP:SWEep:BANDwidth|BWIDth[:RESolution]:AUTO?**

Sets the resolution bandwidth to automatic, when using the spectrum analyzer type sweep mode. See **[:SENSe]:ACP:SWEep:TYPE**.

Factory Preset: ON

Remarks: You must be in the cdmaOne cdma2000, or W-CDMA mode to use this command. Use INSTrument:SELect to set the mode.

#### **Adjacent Channel Power—Sweep Mode Detection**

**[:SENSe]:ACP:SWEep:DETector[:FUNCtion] AAVerage|POSitive**

**[:SENSe]:ACP:SWEep:DETector[:FUNCtion]?**

Selects the detector type when using the sweep mode. See **[:SENSe]:ACP:SWEep:TYPE**.

Absolute average (AAVerage) - the absolute average power in each frequency is measured across the spectrum

Positive - the positive peak power in each frequency is measured across the spectrum

Factory Preset: POSitive

Remarks: You must be in the cdma2000, or W-CDMA mode to use this command. Use INSTrument:SELect to set the mode.

#### **Adjacent Channel Power—Sweep Time**

**[:SENSe]:ACP:SWEep:TIME <seconds>**

**[:SENSe]:ACP:SWEep:TIME?**

Selects a specific sweep time used to measure the reference (carrier) channel. If you increase the sweep time, you increase the length of the time data captured and the number of points measured. You might need to specify a specific sweep speed to accommodate a specific condition in your transmitter. For example, you may have a burst signal and need to measure an exact portion of the burst.

Selecting a specific sweep time may result in a long measurement time since the resulting number of data points my not be the optimum  $2^n$ . Use **[:SENSe]:ACP:OFFSet:LIST:SWEep:TIME** to set the number of points used for measuring the offset channels for Basic and cdmaOne.

For cdma2000 and W-CDMA, this command sets the sweep time when using the sweep mode. See **[:SENSe]:ACP:SWEep:TYPE**.

Factory Preset: 625 µs (1 slot) for W-CDMA

1.25 ms for cdma2000 11.20 ms for Basic, cdmaOne Range: 500 µs to 10 ms for W-CDMA, cdma2000 1 µs to 50 ms for Basic (E4406A), cdmaOne Default Unit: seconds

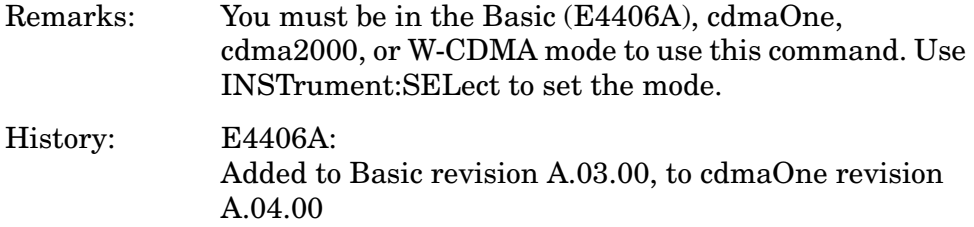

## **Adjacent Channel Power—Sweep Type**

*W-CDMA mode*

**[:SENSe]:ACP:SWEep:TYPE FAST|FFT|SWEep**

**[:SENSe]:ACP:SWEep:TYPE?**

*cdma2000 mode*

**[:SENSe]:ACP:SWEep:TYPE FFT|SWEep**

**[:SENSe]:ACP:SWEep:TYPE?**

Selects the type of sweeping.

Fast *(W-CDMA mode only)* - the data acquisition is made with the wide channel integration bandwidth and the time-domain data is divided into the narrow data to apply FFT. This mode is faster than the FFT mode but less accurate in power levels.

FFT - the data acquisition is made with the narrow channel integration bandwidth and apply fast Fourier transform (FFT) to convert to the frequency domain data.

Sweep - the measurement is made by the swept spectrum method like the traditional swept frequency spectrum analysis to have better correlation to the input signal with a high crest factor (peak/average ratio). This mode may take a longer time than the FFT mode. See **[:SENSe]:ACP:SWEep:DETector[:FUNCtion]**.

Factory Preset: FFT

Remarks: You must be in the cdma2000, or W-CDMA mode to use this command. Use INSTrument:SELect to set the mode.

## **Adjacent Channel Power—Power Reference**

**[:SENSe]:ACP:TYPE PSDRef|TPRef**

**[:SENSe]:ACP:TYPE?**

Selects the measurement type. This allows you to make absolute and relative power measurements of either total power or the power normalized to the measurement bandwidth.

Power Spectral Density Reference (PSDRef) - the power spectral density is used as the power reference

Total Power Reference (TPRef) - the total power is used as the power reference

Factory Preset: Total power reference (TPRef)

Remarks:

For E4406A you must be in the Basic, cdmaOne, cdma2000, W-CDMA, NADC, or PDC mode to use this command. Use INSTrument:SELect to set the mode.

For PSA you must be in the cdmaOne, cdma2000, W-CDMA, NADC, or PDC mode to use this command. Use INSTrument:SELect to set the mode.

# **Baseband I/Q Commands (E4406A only)**

## **Baseband I/Q - Select I/Q Power Range**

**[:SENSe]:POWer:IQ:RANGe[:UPPer] <power> [DBM]|DBMV|W**

**[:SENSe]:POWer:IQ:RANGe[:UPPer]?**

Selects maximum total power expected from unit under test at test port when I or Q port is selected.

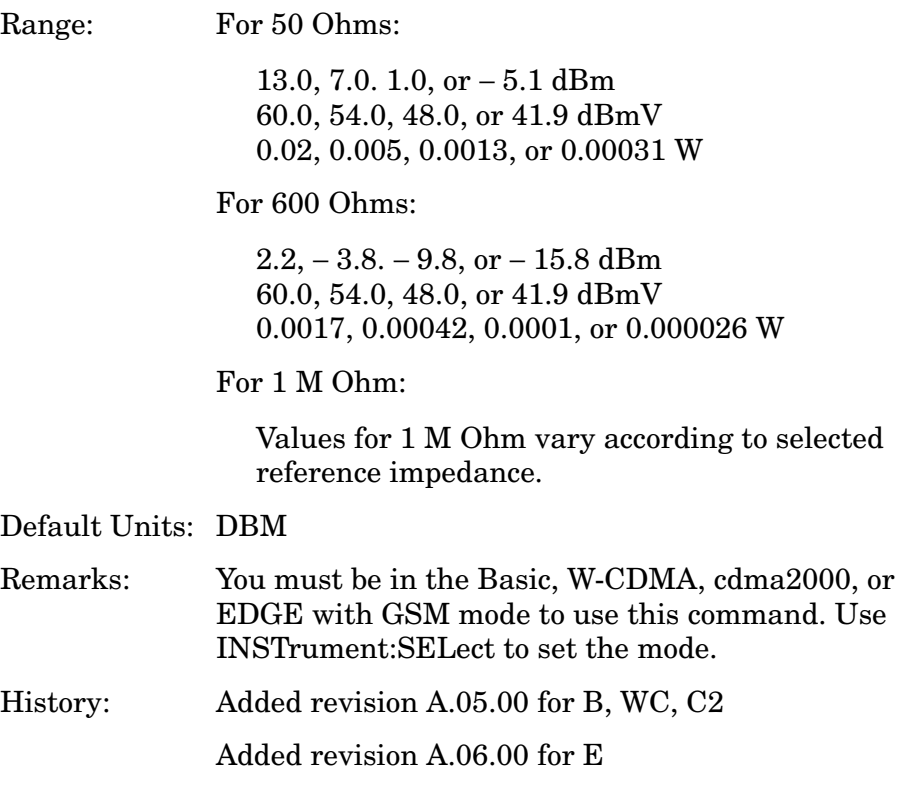

**Programming Commands Programming Commands**

## **Baseband I/Q - Select I/Q Voltage Range**

**[:SENSe]:VOLTage:IQ:RANGe[:UPPer] <level>**

**[:SENSe]:VOLTage:IQ:RANGe[:UPPer]?**

Selects upper voltage range when I or Q port is selected. This setting helps set the gain which is generated in the variable gain block of the baseband IQ board to improve dynamic range.

Range: 1.0, 0.5, 0.25, or 0.125 volts

Default Units: V

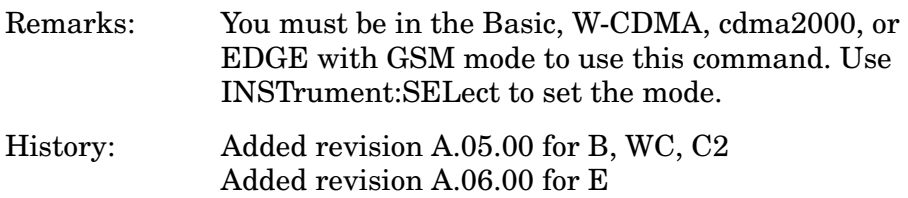

## **Code Domain Measurement**

Commands for querying the code domain power measurement results and for setting to the default values are found in the ["MEASure Group](#page-585-0)  [of Commands" on page 586](#page-585-0). The equivalent front-panel keys for the parameters described in the following commands, are found under the **Meas Setup** key, after the **Code Domain** measurement has been selected from the **MEASURE** key menu.

#### **Code Domain — ADC Range**

PSA and 14-bit ADC E4406A **[:SENSe]:CDPower:ADC:RANGe AUTO|APEak|APLock|NONE|P0|P6|P12|P18**

12-bit ADC E4406A **[:SENSe]:CDPower:ADC:RANGe AUTO|APEak|APLock|M6|P0|P6|P12|P18|P24**

**[:SENSe]:CDPower:ADC:RANGe?**

Select a ranging function for the ADC gain control. This is an advanced control that normally does not need to be changed. If you are measuring a CW signal, see the following description:

• AUTO - automatic ranging

For FFT spectrums, the auto ranging should not be used. An exception to this would be if you know that your signal is "bursty". Then you might use auto to maximize the time domain dynamic range as long as you are not very interested in the FFT data.

• APEak (Auto Peak) - automatic ranging to the peak signal level

For CW signals, the default of auto-peak ranging can be used, but a better FFT measurement of the signal can be made by selecting one of the manual ranges that is available by specifying M6, or P0 through P24.

Auto peaking can cause the ADC gain to monotonically track the ranges down during the data capture. This tracking effect should be negligible for the FFT spectrum, but selecting a manual range solves this possibility. Note that if the CW signal being measured is close to the auto-ranging threshold, the noise floor may shift as much as 6 dB every sweep.

• APLock (Auto Peak Lock) - automatic ranging locked to the peak signal level

For CW signals, auto-peak lock ranging may be used. It will find the ADC gain most appropriate for this particular signal and will not track the ranges as auto-peak can. Note that if the CW signal being measured is close to the auto-ranging threshold, the noise floor may shift as much as 6 dB every sweep.

For "bursty" signals, auto-peak lock ranging should not be used. Since the ADC range can often be locked to the wrong one resulting in overloading the ADC, the measurement will fail.

- NONE (PSA) turns off any auto-ranging without making any changes to the current setting.
- M6 (E4406A) manually selects an ADC range that subtracts 6 dB from the fixed gain across the range. Manual ranging is best for CW signals. This is the default selection for this measurement.
- P0 thru P24 (E4406A) manually selects one of the ADC ranges that add 0 dB to 24 dB to the fixed gain across the range. Manual ranging is best for CW signals.
- P0 thru P18 (PSA) manually selects one of the ADC ranges that add 0 dB to 24 dB to the fixed gain across the range. Manual ranging is best for CW signals.

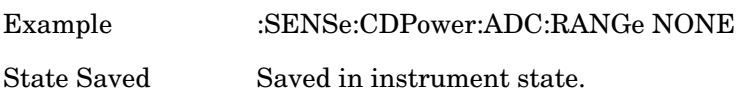

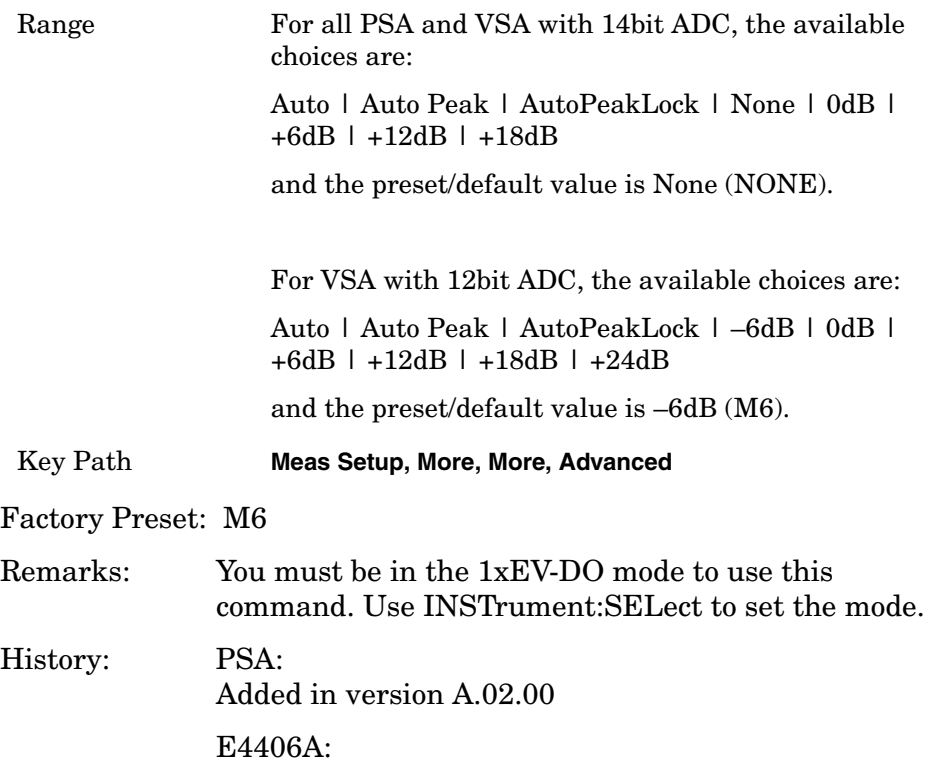

Added in version A.05.00

## **Code Domain—Demod Alpha**

**[:SENSe]:CDPower:ALPHa <numeric>**

**[:SENSe]:CDPower:ALPHa?**

Set alpha for the root Nyquist filter.

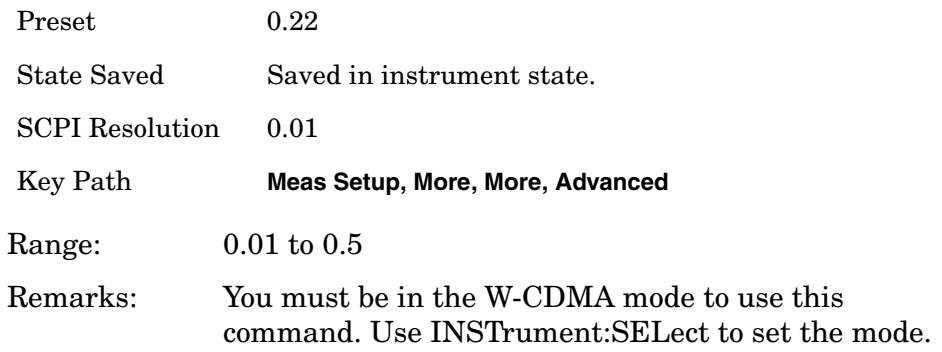

## **Code Domain—Data Capture Time**

**[:SENSe]:CDPower:CAPTure:TIME <numeric>**

#### **[:SENSe]:CDPower:CAPTure:TIME?**

Set the data capture length in Power Control Groups (PCG; 1 PCG equals 1.25 ms) for cdma2000 and 1xEV-DO, or frames (1 frame equals 10 ms) for W-CDMA that will be used in the acquisition.

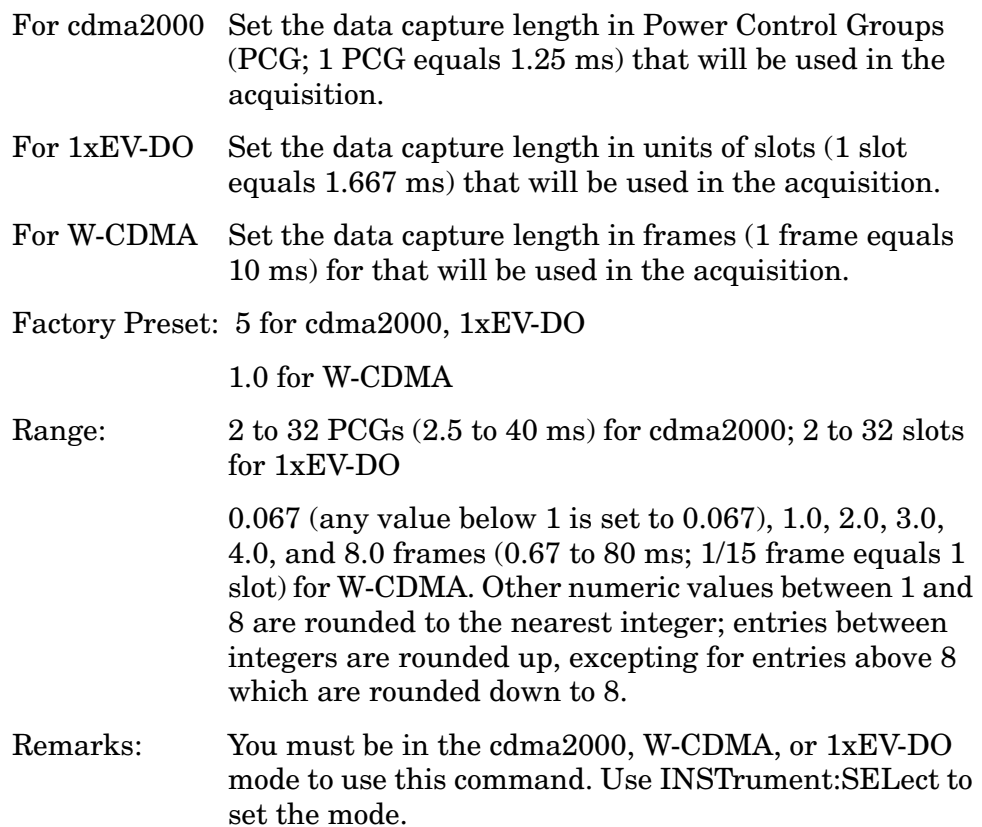

#### **Code Domain—Chip Rate**

**[:SENSe]:CDPower:CRATe <freq>**

**[:SENSe]:CDPower:CRATe?**

Enter a frequency value to set the chip rate.

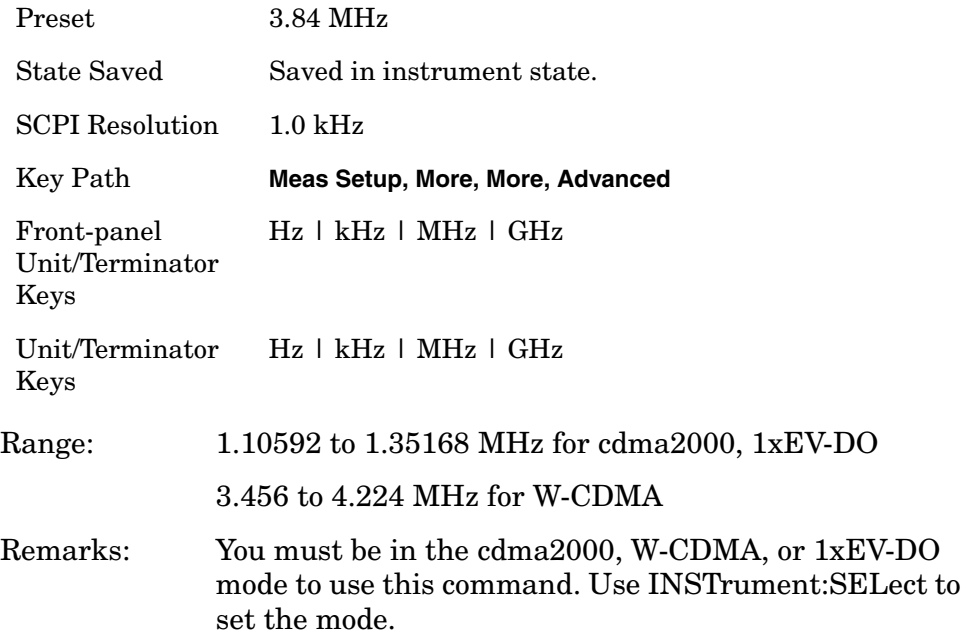

#### **Code Domain - Frequency Error Tolerance Range**

**[:SENSe]:CDPower:FERRor:TRANge WIDE|NORMal** 

**[:SENSe]:CDPower:FERRor:TRANge?**

Frequency error tolerance range is specified:

- Normal
- Wide

'Wide' provides a wider, or more loose, range of frequency error tolerance. To correctly demodulate signals of higher complexity, a more stringent frequency tolerance is required. For example, when composite channels are modulated on the same signal, the modulation is complex, and frequency error is critical to correct demodulation. In the case of demodulating complex signal, set to 'Normal'.

This parameter is valid only when the device type is 'MS' (Uplink). When set to 'BTS' (Downlink), MUI is disabled (grayed-out).

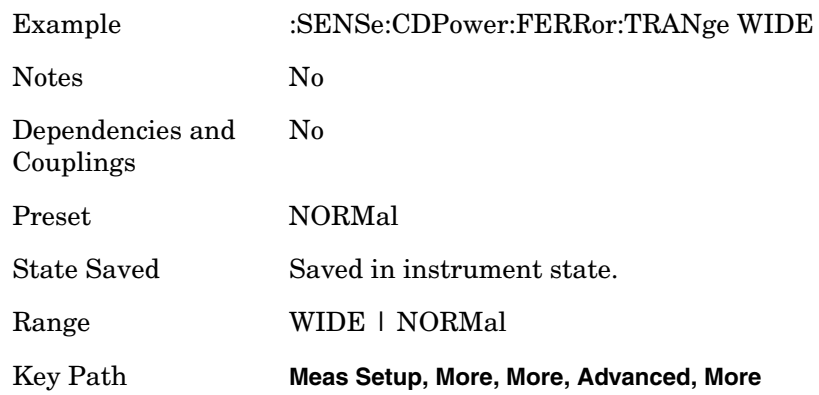

## **Code Domain - Multi Channel Estimator**

```
[:SENSe]:CDPower:MCEStimator OFF|ON|0|1
```

```
[:SENSe]:CDPower:MCEStimator?
```
Allows you to toggle the multi channel estimator function by MMSE between On and Off.

On : The individual code channels are aligned to the pilot channel to improve the phase error (whether each code phase is aligned or not). This takes a longer time.

Off : The phase information is computed from one coded signal only. (The phase of each code channel needs to be aligned to the pilot channel.)

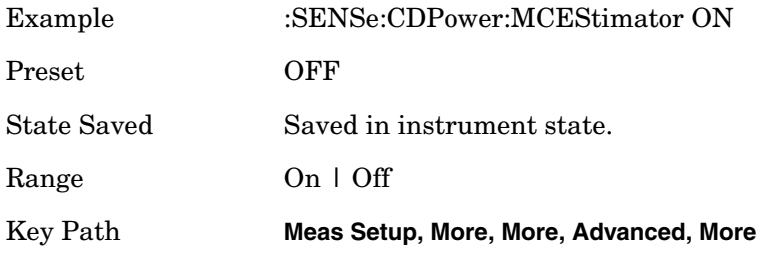

Programming Commands **SENSe Subsystem Code Domain - MICH Code Number [:SENSe]:CDPower:MICH:SPRead <integer> [:SENSe]:CDPower:MICH:SPRead? [:SENSe]:CDPower:MICH:STATe OFF|ON|0|1 [:SENSe]:CDPower:MICH:STATe?** It specifies the code number of MICH (MBMS Indicator channel), which has the DTX (no transmission) part. MICH has 300 bits in 1 radio frame, but last 6 symbols (12 bits) are not transmitted. Therefore, MICH needs the special handling to measure the code domain power. MICH Code Number specifies which code channel should be considered as MICH. Since MICH is optional channel, the parameter can be enabled or disabled (On|Off). **NOTE** Active ID auto-detection is done by the algorithm regardless of this

parameter. However, the result could be 7.5ksps channel if MICH's two consecutive demod bits are the same. This UI forces such 7.5ksps channels to be 15ksps channels.

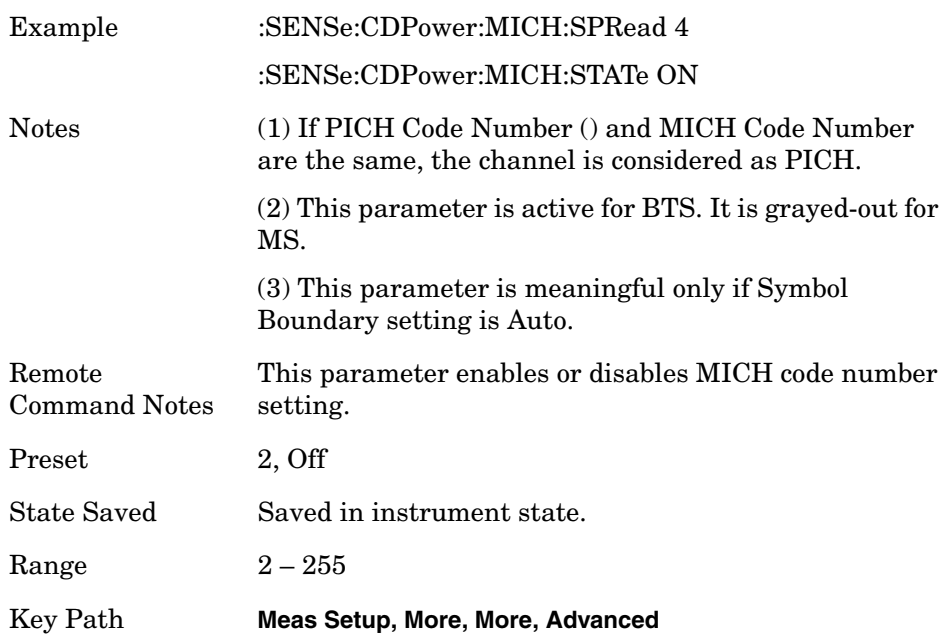

## **Code Domain - PICH Code Number**

It specifies the code number of PICH (Paging Indicator Channel), which has the DTX (no transmission) part. PICH has 300 bits in 1 radio frame, but last 12 bits are not transmitted. Therefore, PICH needs the special handling to measure the code domain power. PICH Code Number specifies which code channel should be considered as PICH.

**NOTE** Active ID auto-detection is done by the algorithm regardless of this parameter. However, the result could be 7.5ksps channel if PICH's two consecutive demod bits are the same. This UI forces such 7.5ksps channels to be 15ksps channels.

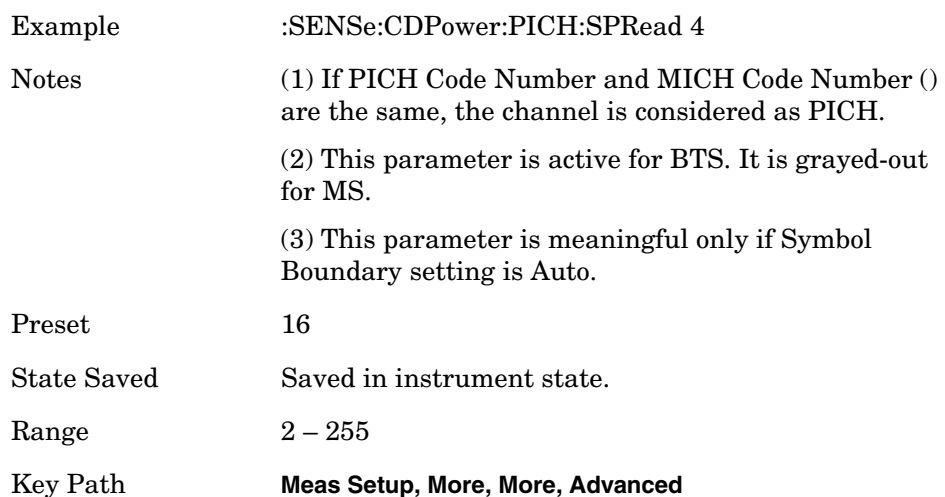

## **Code Domain—Root Raised Cosine Filter Control**

**[:SENSe]:CDPower:FILTer[:RRC][:STATE] OFF|ON|0|1**

**[:SENSe]:CDPower:FILTer[:RRC][:STATE]?**

Allows you to change the status (ON/OFF) of the Root Raised Cosine (RRC) filter.

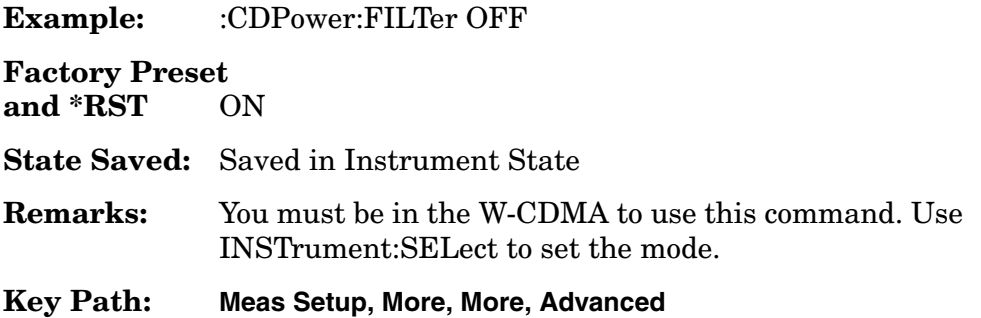

### **Code Domain - Timing Estimation**

**[:SENSe]:CDPower:MCEStimator:TIMing CHANnel|GLOBal**

**[:SENSe]:CDPower:MCEStimator:TIMing?**

Allows you to select timing estimation function by MMSE between channel-by-channel and global.

Channel-by-Channel - The code channels are estimated using individual channel timing. This takes longer.

Global : The individual code channels are estimated using global timing.

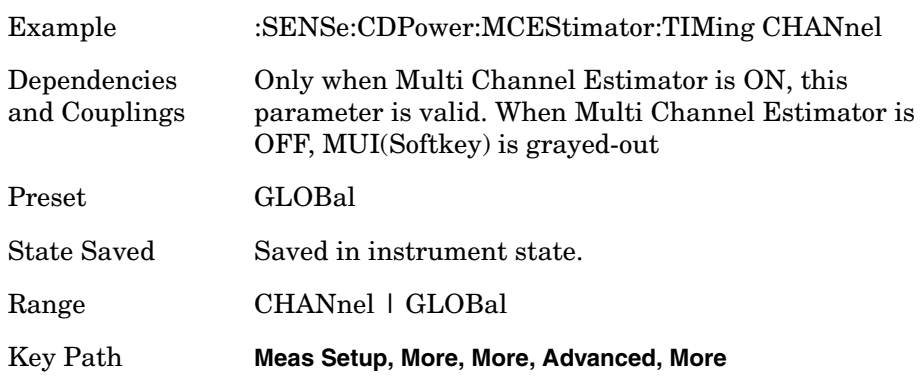

#### **Code Domain - PRACH Preamble Signature (MS)**

**[:SENSe]:CDPower:PRACh:SIGNature <integer>**

**[:SENSe]:CDPower:PRACh:SIGNature?**

**[:SENSe]:CDPower:PRACh:SIGNature:AUTO OFF|ON|0|1**

**[:SENSe]:CDPower:PRACh:SIGNature:AUTO?**

Set Preamble Signature number for PRACH Message detection. Based on this value, the code allocation of PRACH message control part is calculated. This command is effective when the [:SENSe]:CDPower:SYNC:MS command is set to PMESsage (PRACH Message).

PRACH message (Control) has only Slot Format #0. The field lengths are defined as the table below. Demod attribute information is colored according to the given Slot Format parameter. Using input parameter Slot Format #i, bit data is colored accordingly (e.g. Npilot and NTFCI).

### Table 6-4 PRACH message Control field Information (TS25.211 V.3.9.0)

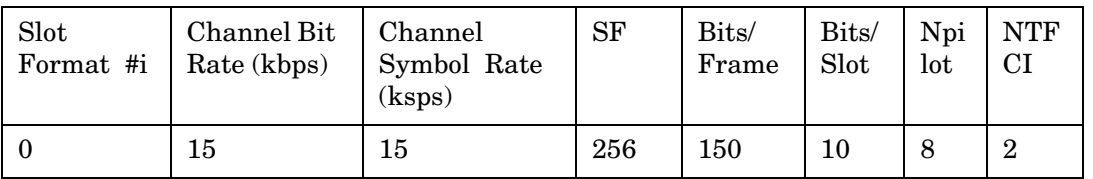

Select Auto or Man (Manual). Auto corresponds to "ON" for [:SENSe]:CDPower:PRACh:SIGNature:AUTO command. When Auto is selected, it searches and synchronizes PRACH Message control part automatically. The code for control part is assigned according to PRACH Preamble Signature number. It can find the code number for control part from 16 possible cases. But it takes more time than manual setting. "---" is shown initially.

When Man is selected, it synchronizes with the code specified by Preamble Signature.

The value is set at its auto number and "---" is replaced with the detected number, if PRACH Search is set to Auto and PRACH Message sync is done (PRACH Message control part is detected) successfully. Otherwise the value is not changed.

**NOTE** This function does not check "Preamble Signature" itself. Instead, using this information, it identifies the code location for PRACH Message control part. The relationship between "Preamble Signature" and "code location for PRACH Message control part" is one-to-one correspondence. (It is defined in 3GPP)

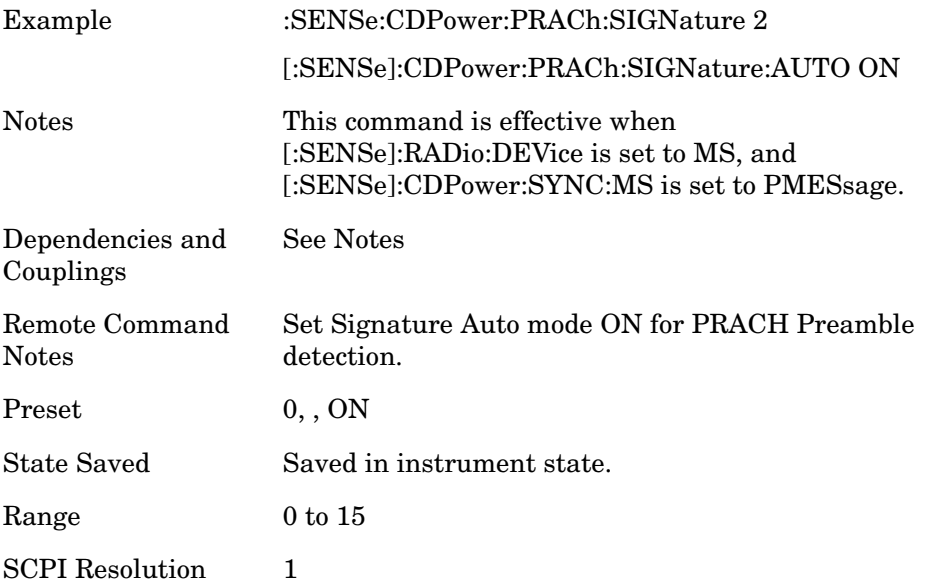

Key Path **Meas Setup, More**

### **Code Domain - Symbol Boundary Custom Active Channel List MS Initialize [MS only]**

**:SENSe]:CDPower:SBOundary:LIST:MS:INIT <symbol\_rate>, <code\_num>, IPH|QPH**

This initializes the current custom active channel list. This creates a new entry with the given parameter.

1st parameter:

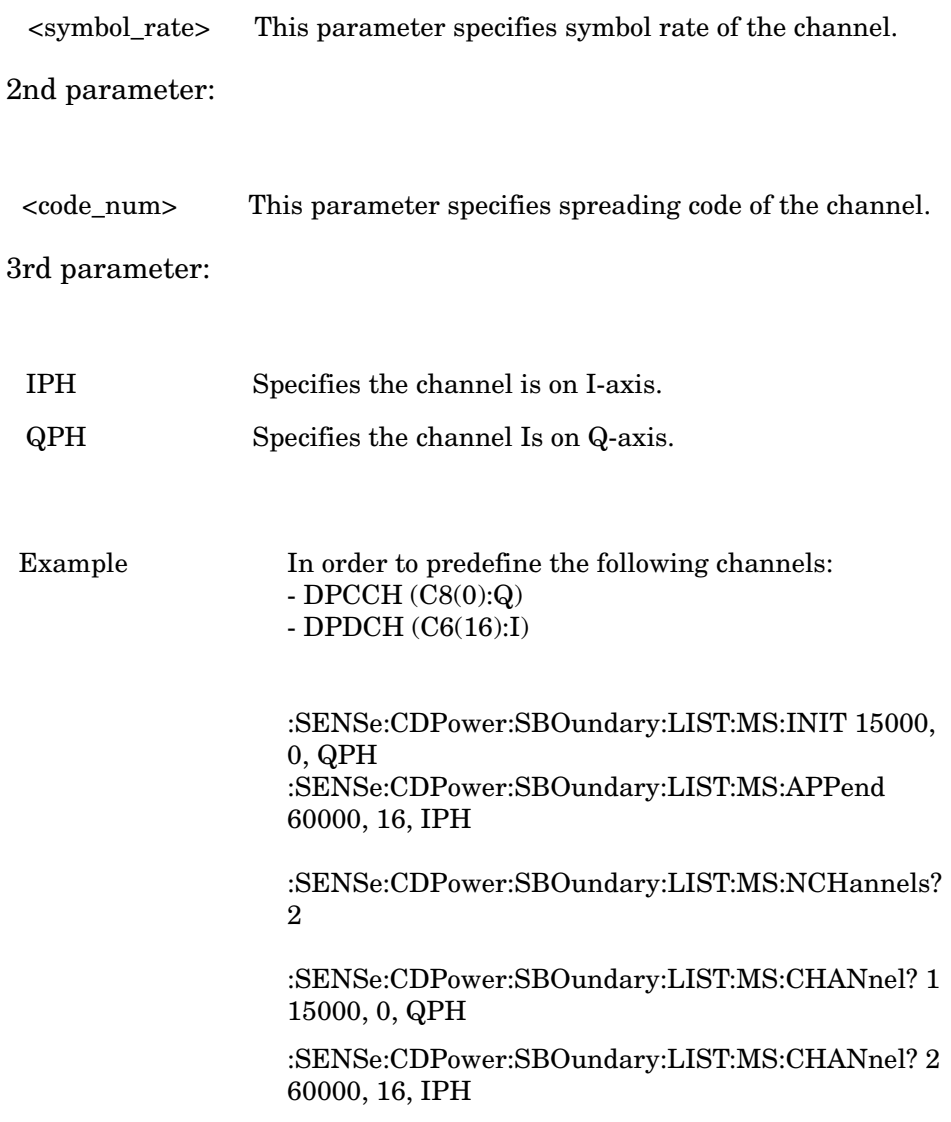

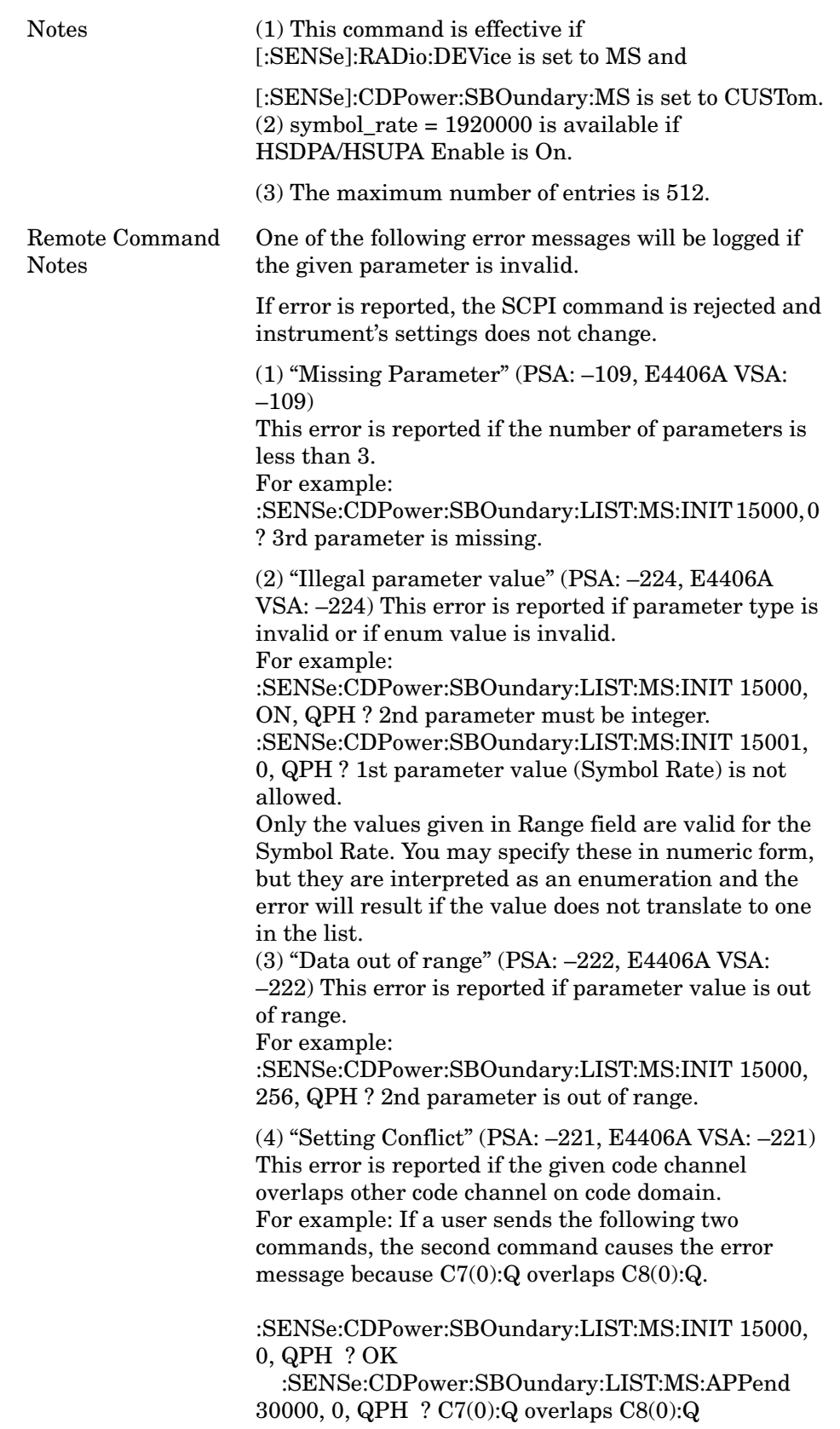

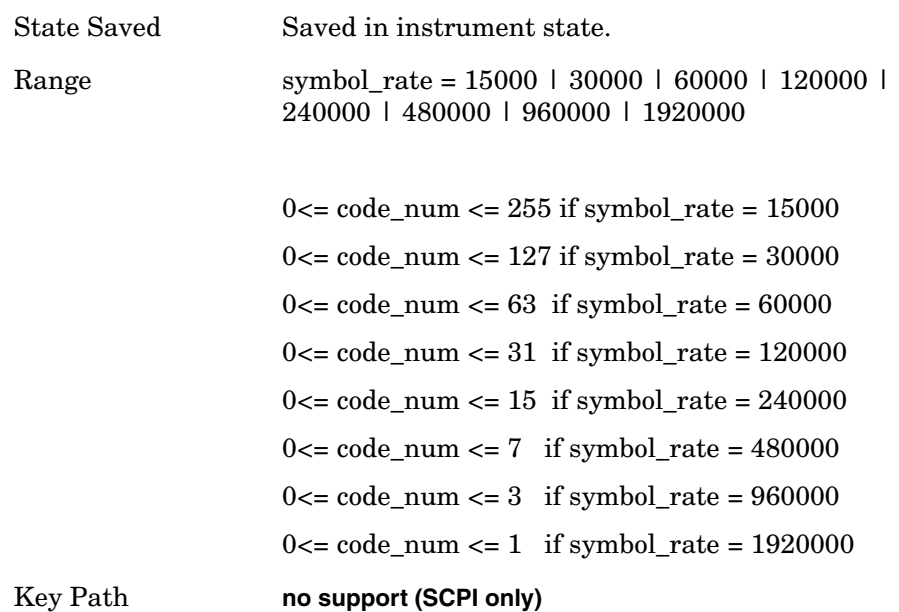

## **Code Domain - Symbol Boundary Custom Active Channel List MS Append [MS only]**

 **[:SENSe]:CDPower:SBOundary:LIST:MS:APPend <symbol\_rate>, <code\_num>, IPH|QPH**

This command appends the entry of the custom active channel list.

1st parameter:

<symbol\_rate> This parameter specifies symbol rate of the channel.

2nd parameter:

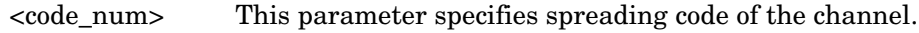

3rd parameter:

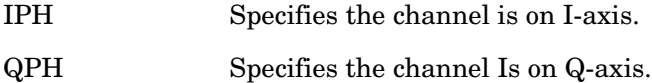

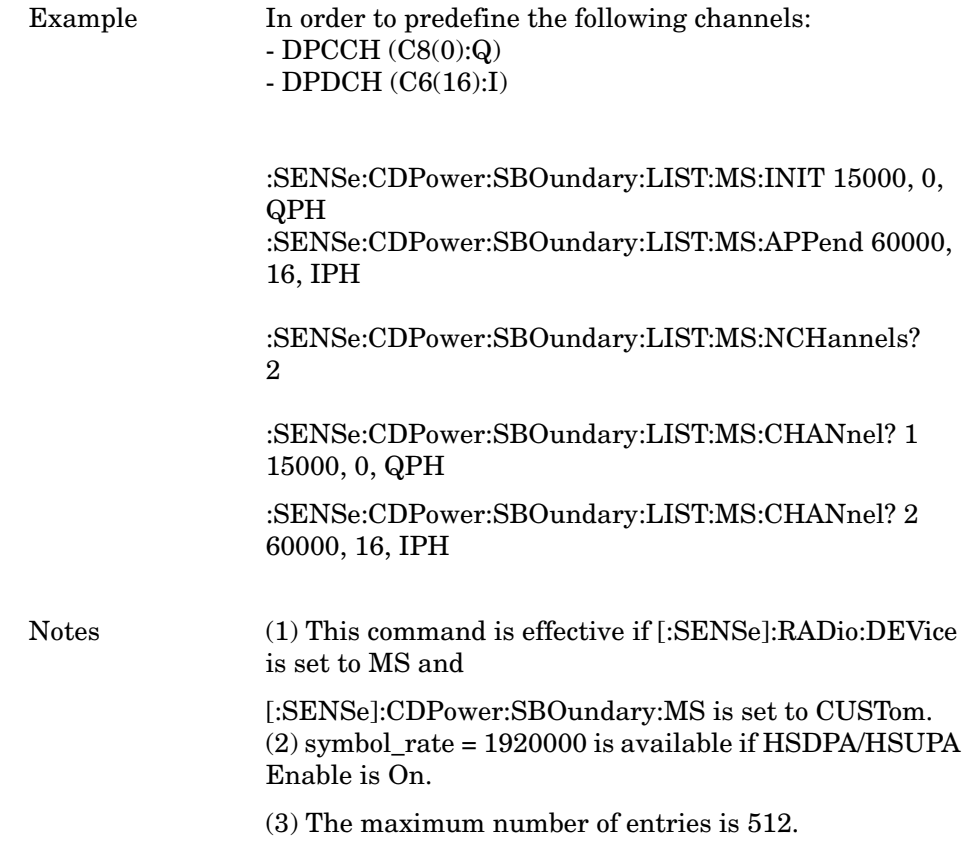

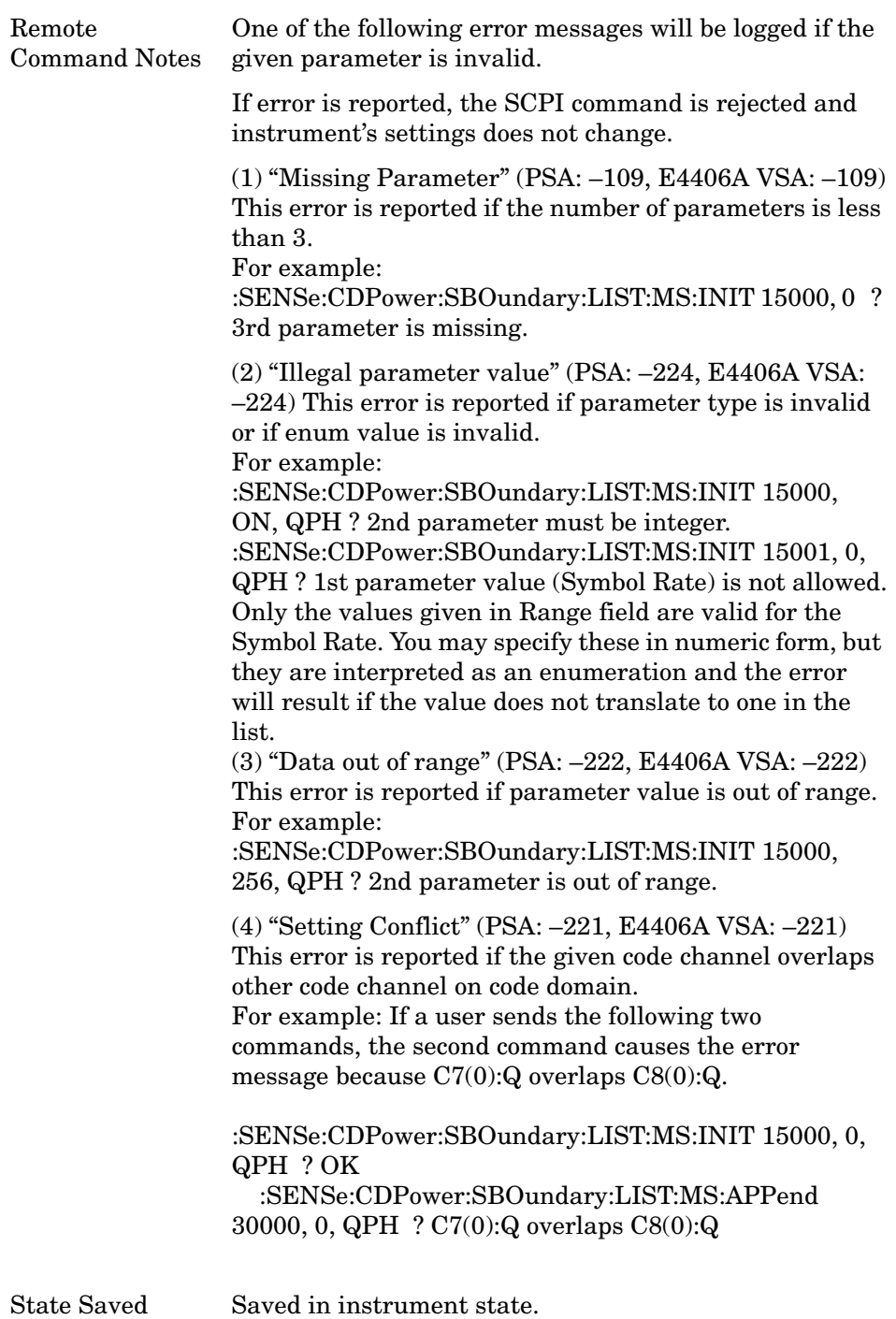

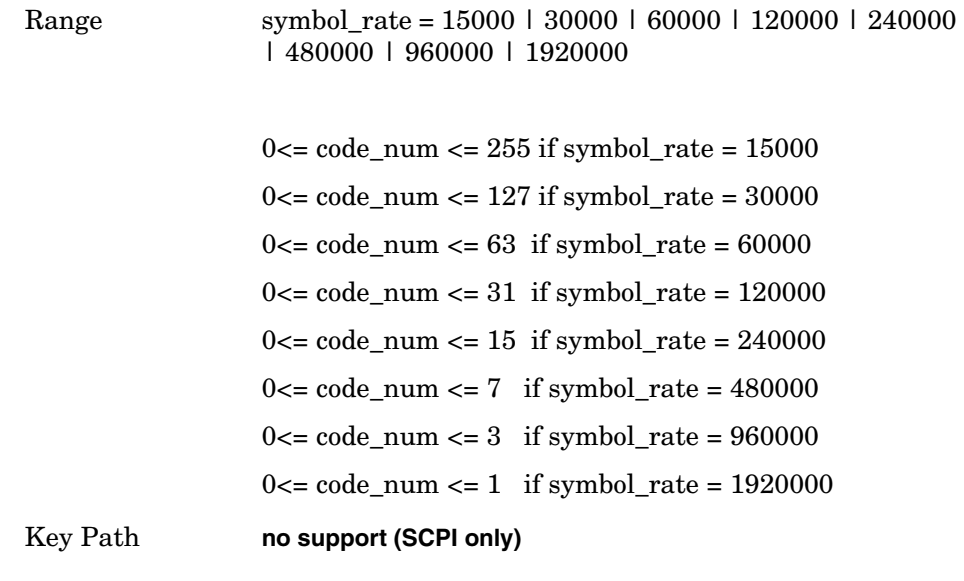

#### **Code Domain - Symbol Boundary Custom Active Channel List MS Replace [MS only]**

**[:SENSe]:CDPower:SBOundary:LIST:MS:REPLace <entry\_id>, <symbol\_rate>, <code\_num>, IPH|QPH**

This command replaces the entry of the custom active channel list. 1st parameter:

<entry\_id> This parameter specifies entry ID of the channel to replace.

2nd parameter:

<symbol\_rate> This parameter specifies symbol rate of the channel.

3rd parameter:

<code\_num> This parameter specifies spreading code of the channel.

4th parameter:

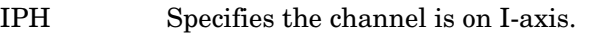

QPH Specifies the channel Is on Q-axis.

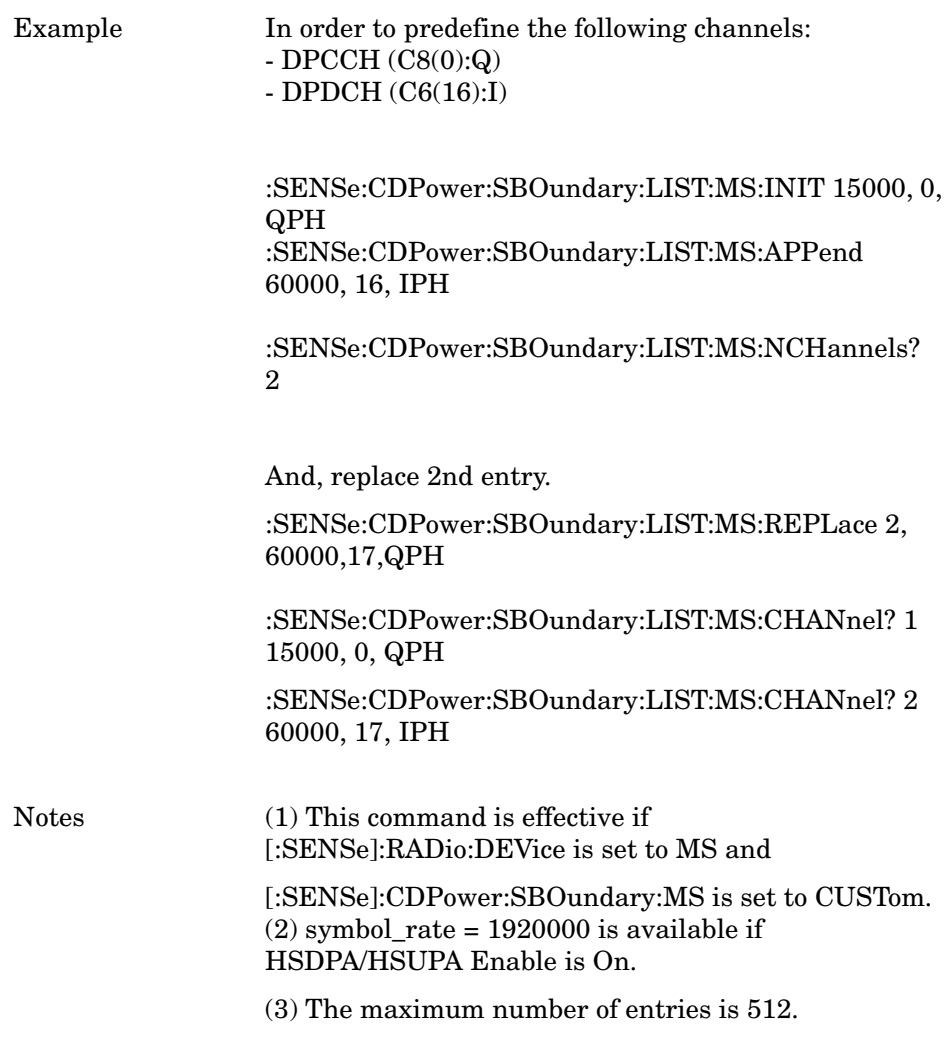

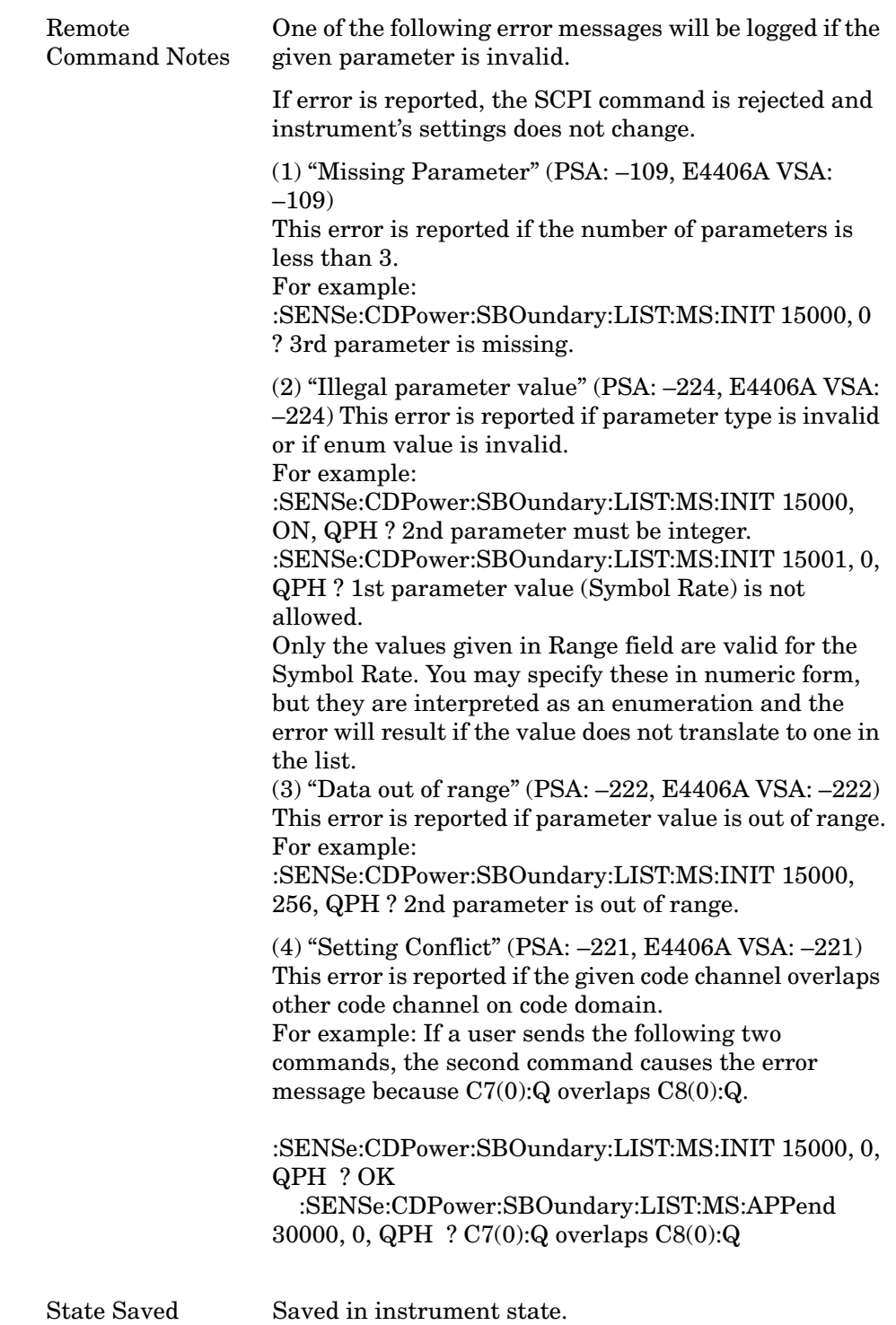

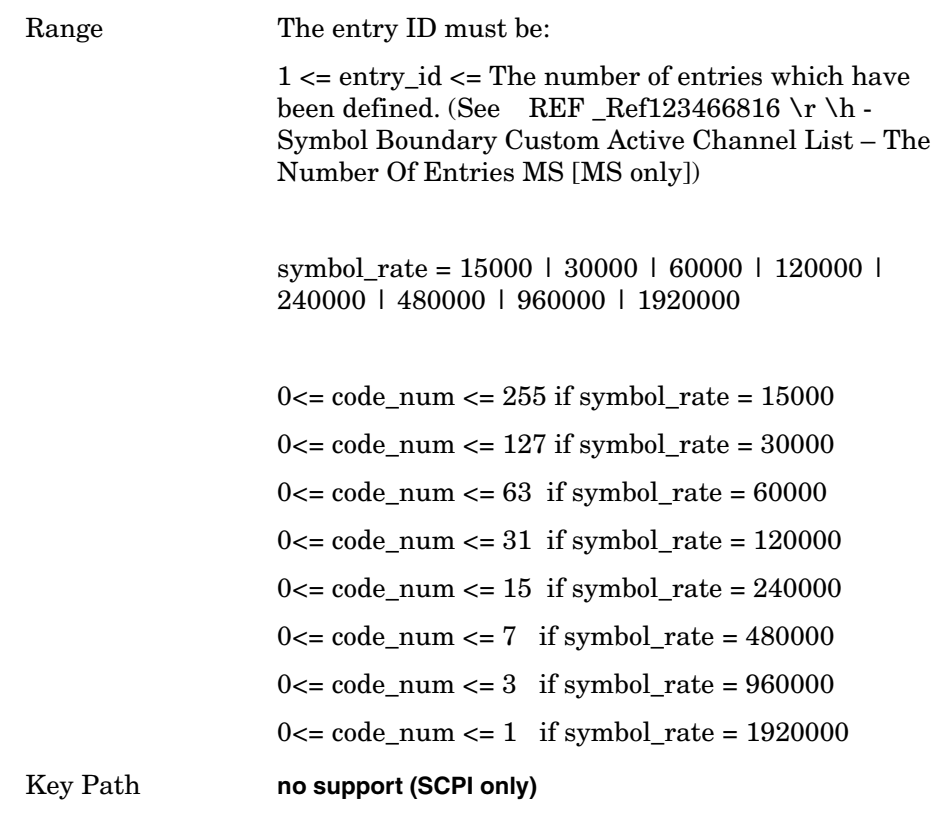

### **Code Domain - Symbol Boundary Custom Active Channel List MS Query [MS only]**

**[:SENSe]:CDPower:SBOundary:LIST:MS:CHANnel? <entry\_id>** This command returns the entry of the custom active channel list. 1st parameter:

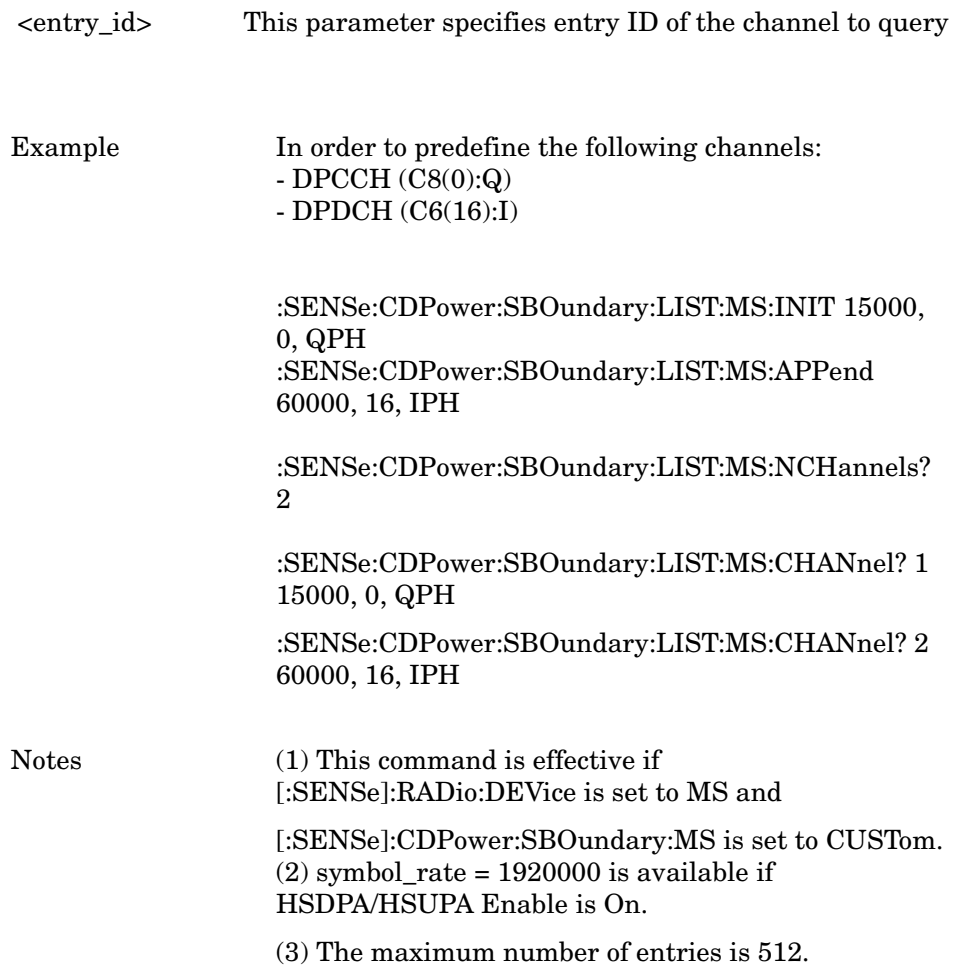

Programming Commands **Programming Commands**

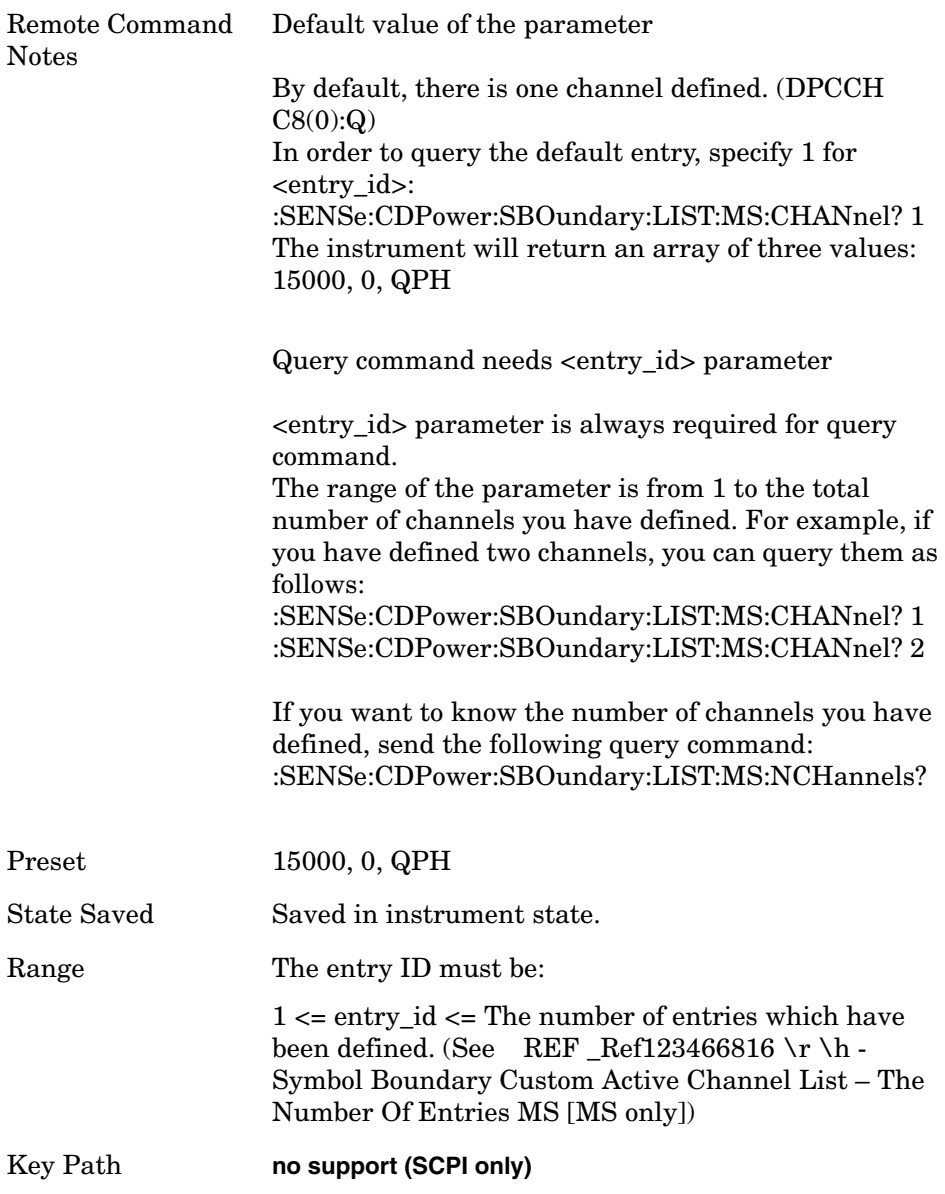

#### **Code Domain - Symbol Boundary Custom Active Channel List – The Number Of Entries MS [MS only]**

 **[:SENSe]:CDPower:SBOundary:LIST:MS:NCHannels?**

This query-only command returns the number of entries in the custom predefined active channel list MS.

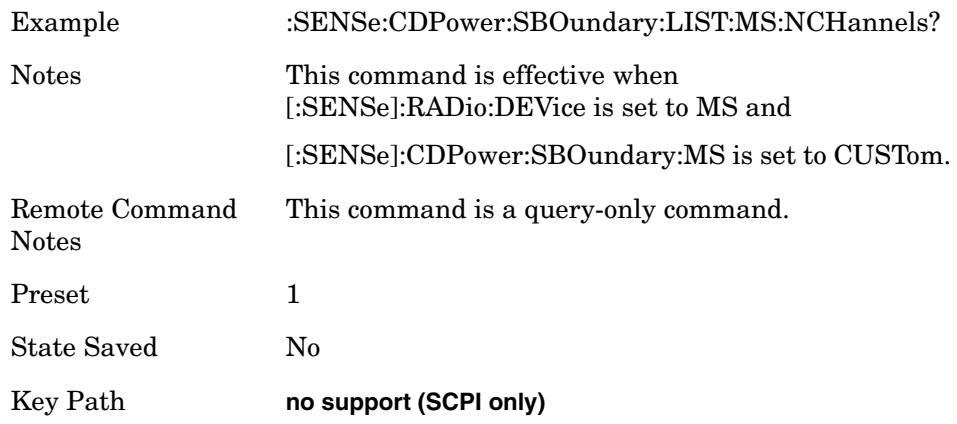

#### **Code Domain - Symbol Boundary Custom Active Channel List – The Number Of Entries BTS [BTS only]**

**[:SENSe]:CDPower:SBOundary:LIST[:BTS]:NCHannels?**

This query-only command returns the number of entries in the custom predefined active channel list BTS.

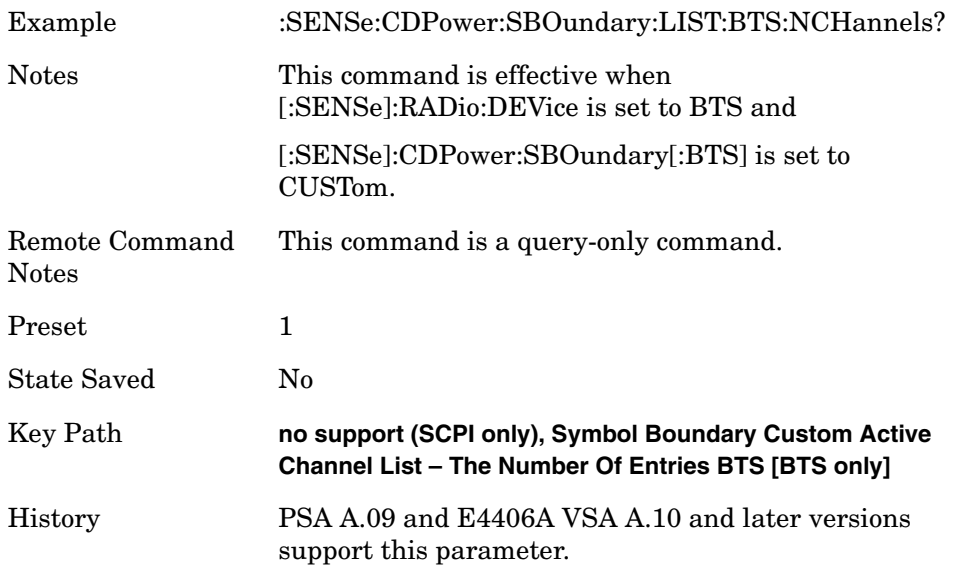

## **Code Domain - Symbol Boundary Custom Active Channel List BTS [BTS only]**

**[:SENSe]:CDPower:SBOundary:LIST[:BTS]:INIT <symbol\_rate>, <code\_num>, QPSK|QAM16|QAM64**

This command creates the list of custom predefined channels for BTS.

1st parameter:

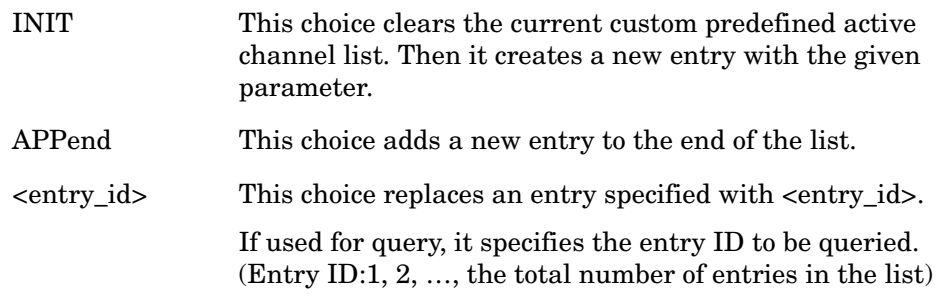

2nd parameter:
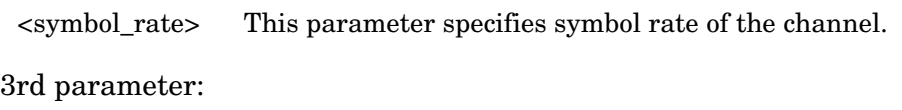

4th parameter: <code\_num> This parameter specifies code number of the channel.

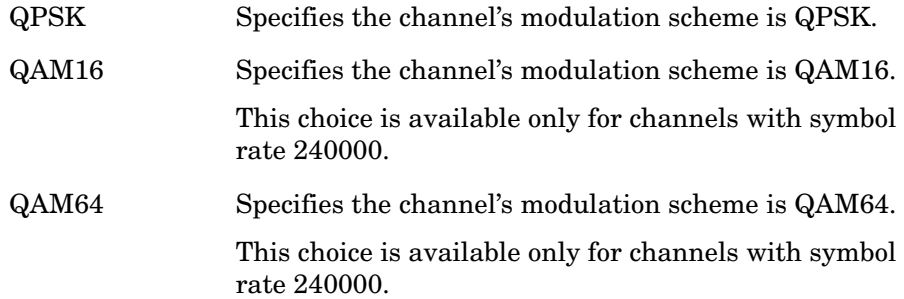

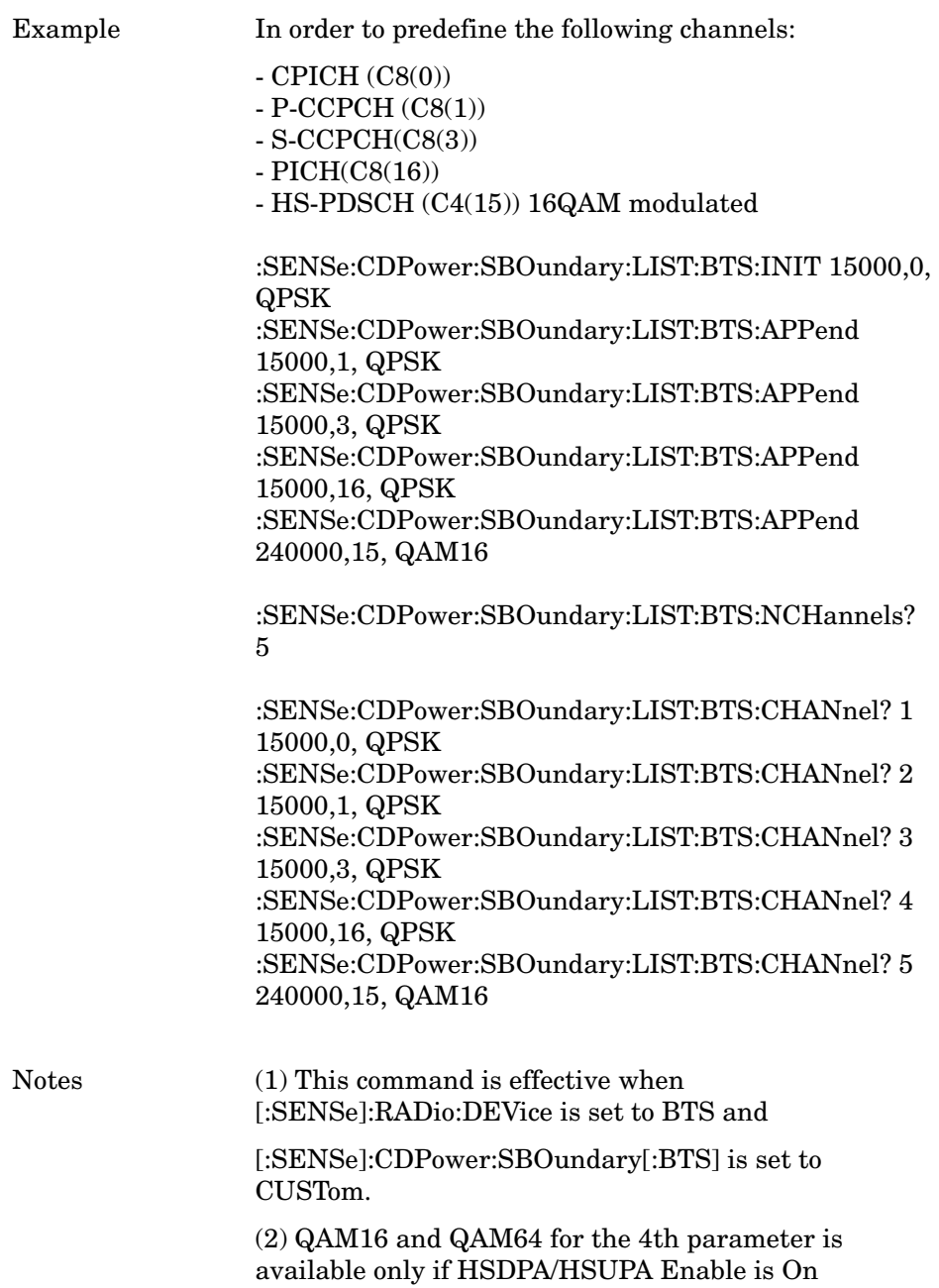

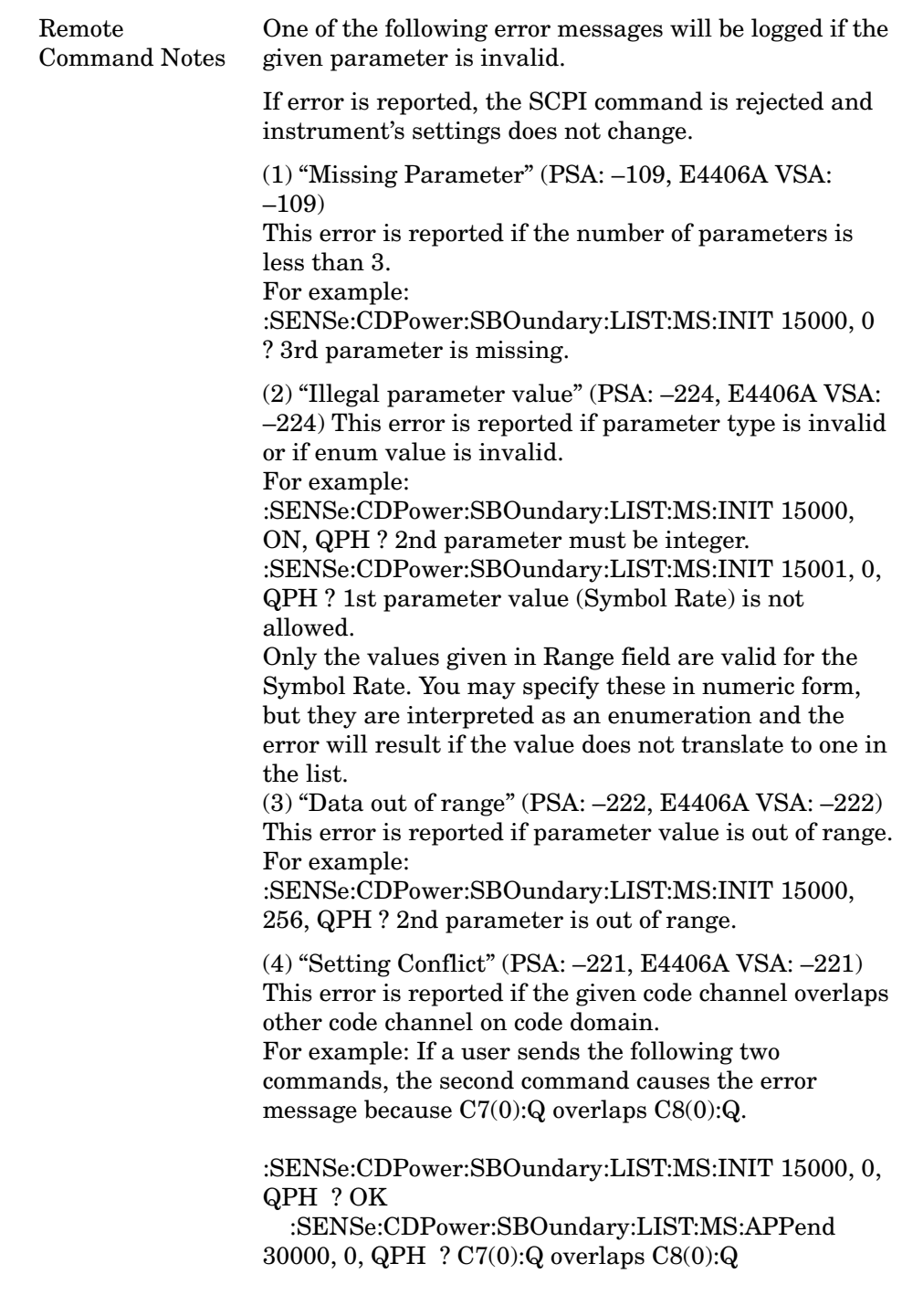

State Saved Saved in instrument state.

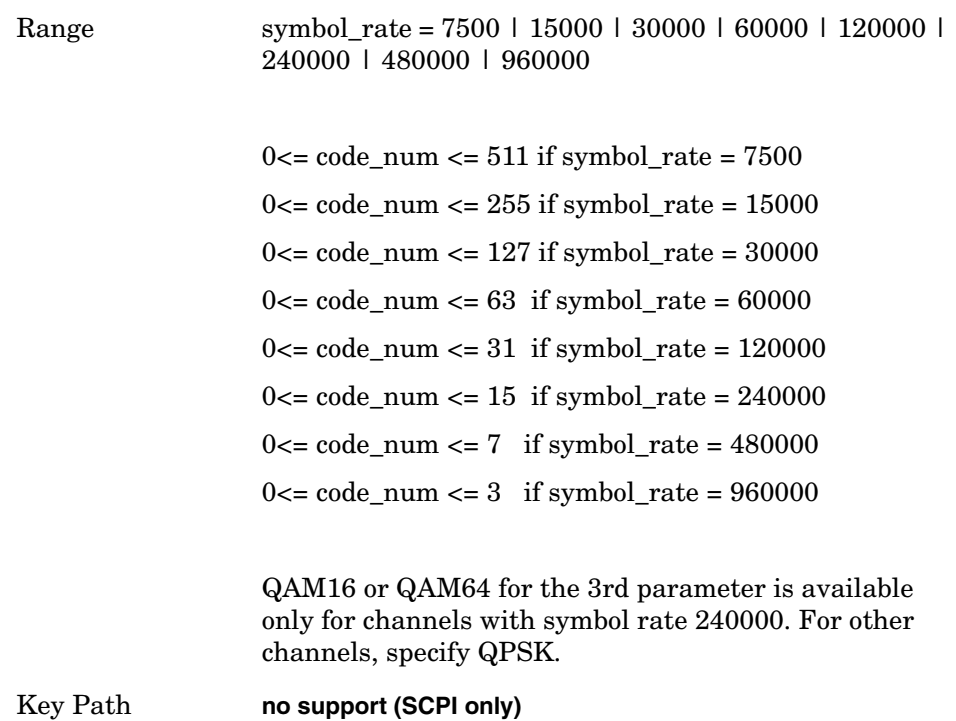

## **Code Domain - Symbol Boundary Custom Active Channel List BTS Append [BTS only]**

**[:SENSe]:CDPower:SBOundary:LIST[:BTS]:APPend <symbol\_rate>, <code\_num>, QPSK|QAM16|QAM64**

This command appends the entry on the list of custom active channel list for BTS.

1st parameter:

<symbol\_rate> This parameter specifies symbol rate of the channel.

2nd parameter:

<code\_num> This parameter specifies code number of the channel.

3rd parameter:

QPSK Specifies the channel's modulation scheme is QPSK.

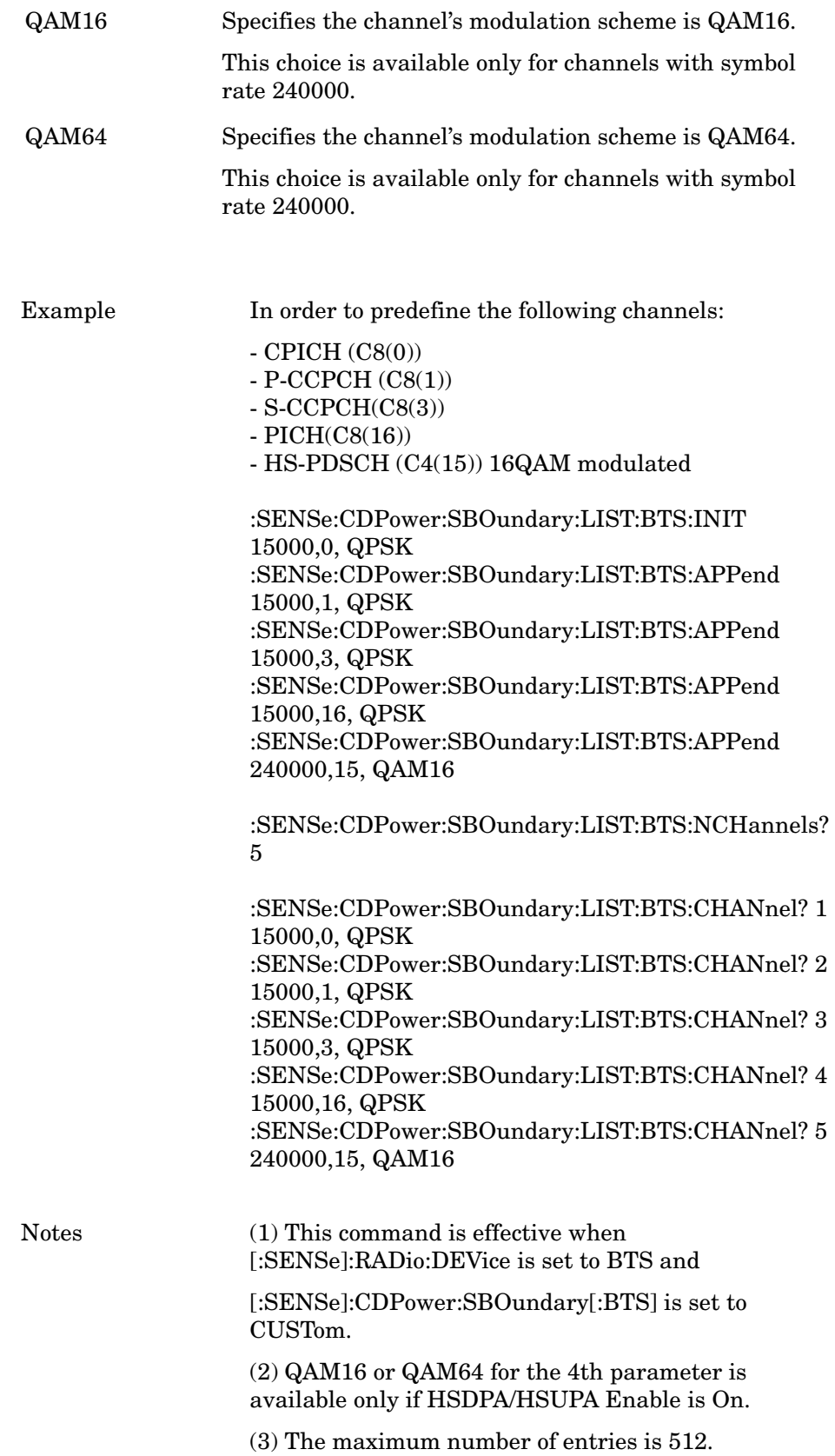

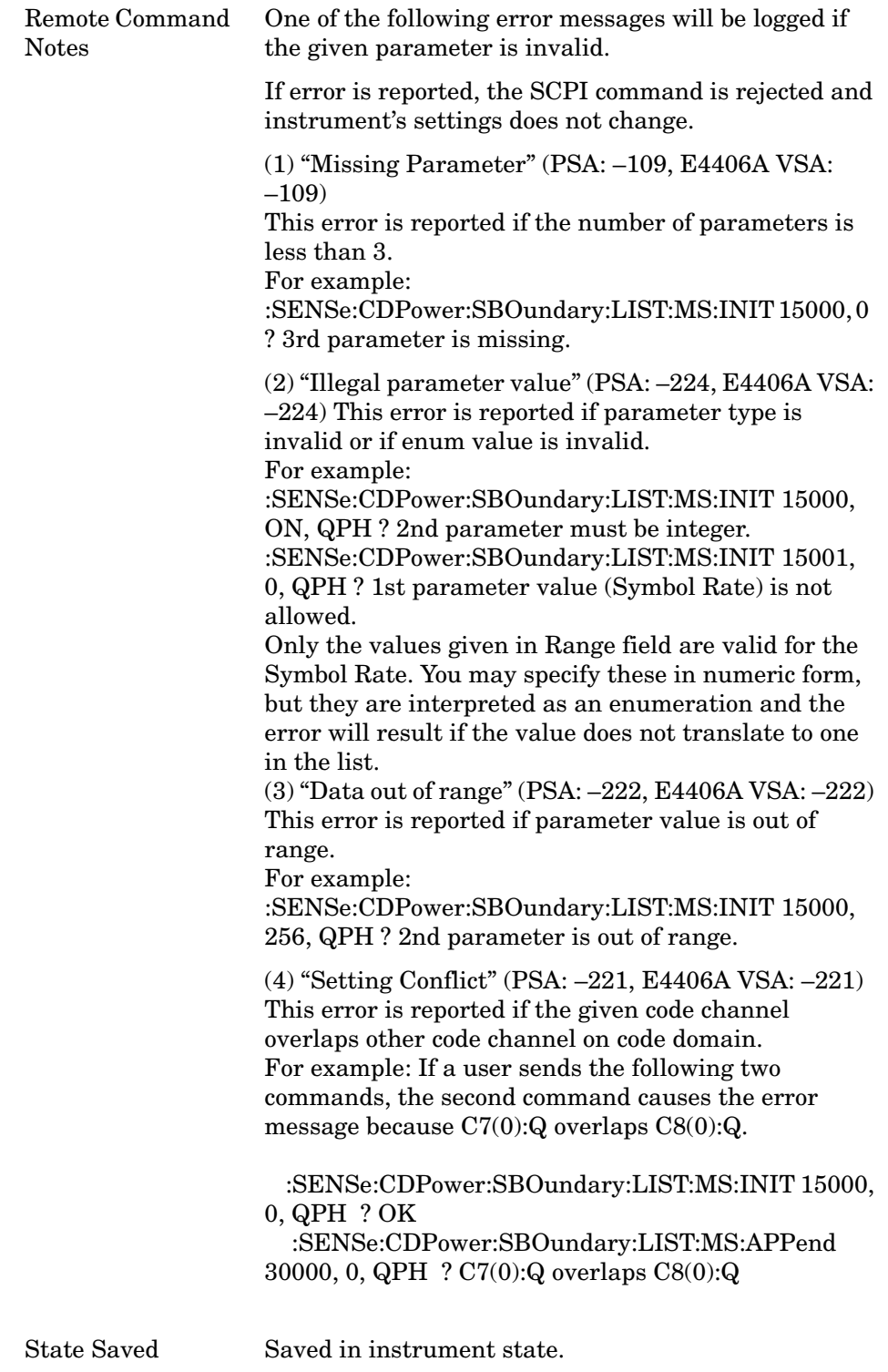

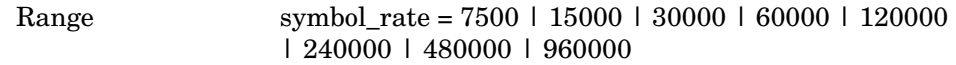

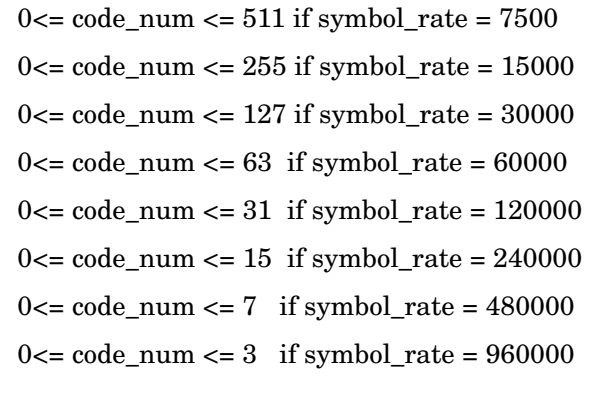

QAM16 or QAM64 for the 3rd parameter is available only for channels with symbol rate 240000. For other channels, specify QPSK.

Key Path **no support (SCPI only)**

## **Code Domain - Symbol Boundary Custom Active Channel List BTS Replace [BTS only]**

**[:SENSe]:CDPower:SBOundary:LIST[:BTS]:REPLace <entry\_id>, <symbol\_rate>, <code\_num>, QPSK|QAM16|QAM64**

This command replaces the entry of the custom active channel list for BTS.

1st parameter:

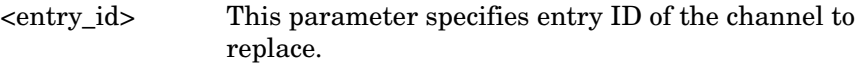

2nd parameter:

<symbol\_rate> This parameter specifies symbol rate of the channel.

3rd parameter:

<code\_num> This parameter specifies code number of the channel.

4th parameter:

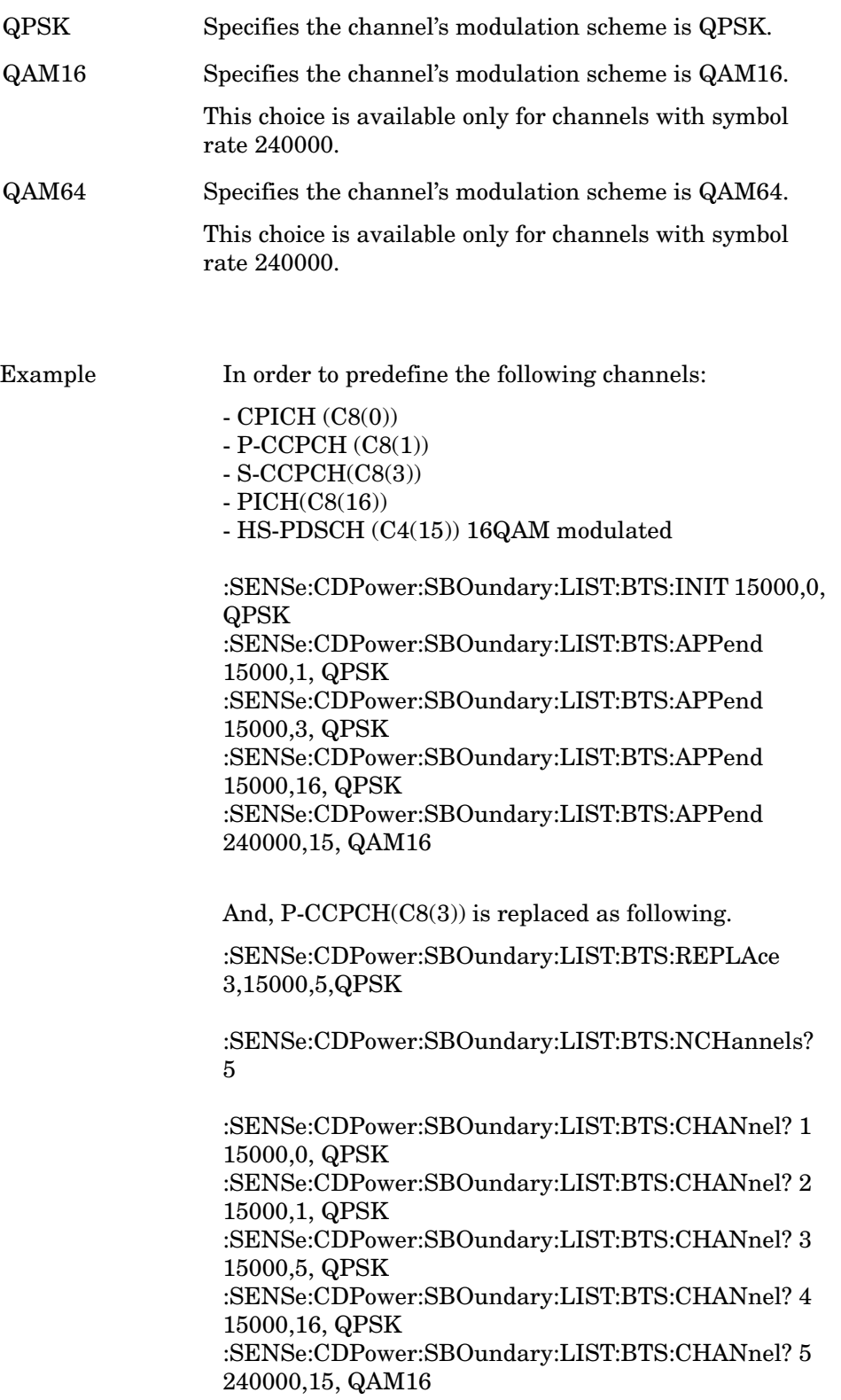

Notes (1) This command is effective when [:SENSe]:RADio:DEVice is set to BTS and

[:SENSe]:CDPower:SBOundary[:BTS] is set to CUSTom.

(2) QAM16 or QAM64 for the 4th parameter is available only if HSDPA/HSUPA Enable is On.

(3) The maximum number of entries is 512.

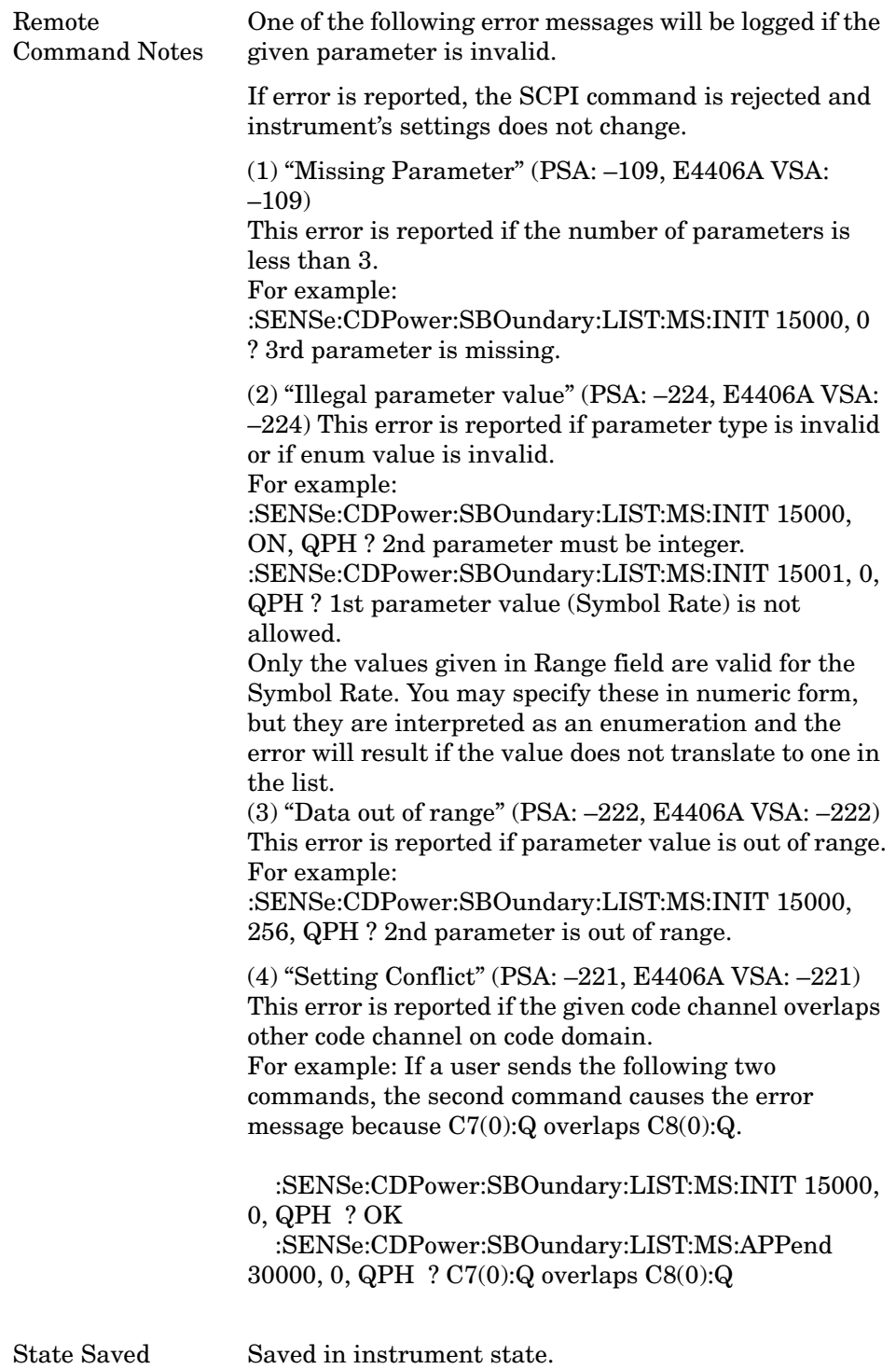

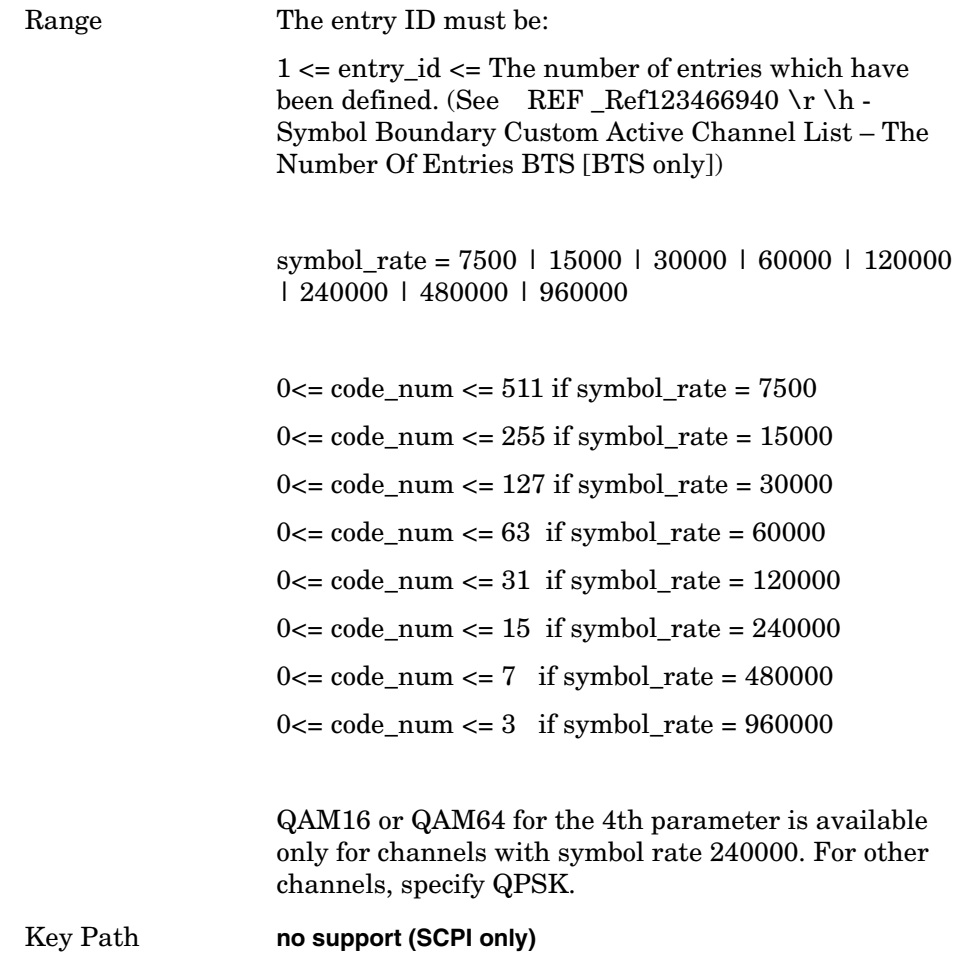

## **Code Domain - Symbol Boundary Custom Active Channel List BTS Query [BTS only]**

**[:SENSe]:CDPower:SBOundary:LIST[:BTS]:CHANnel? <entry\_id>**

This command returns the entry of the custom active channel list for BTS.

1st parameter:

<entry\_id> This parameter specifies entry ID of the channel to query.

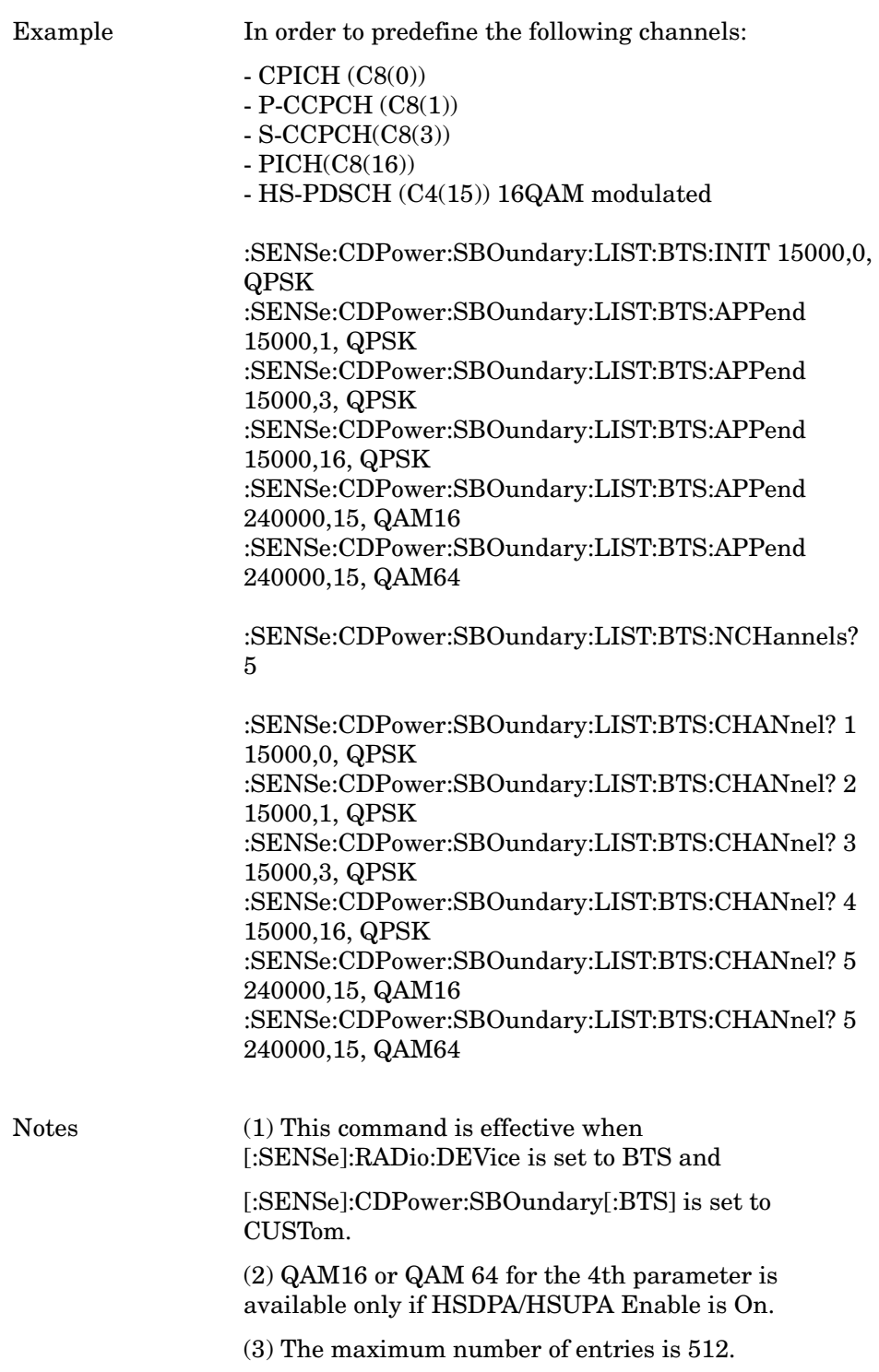

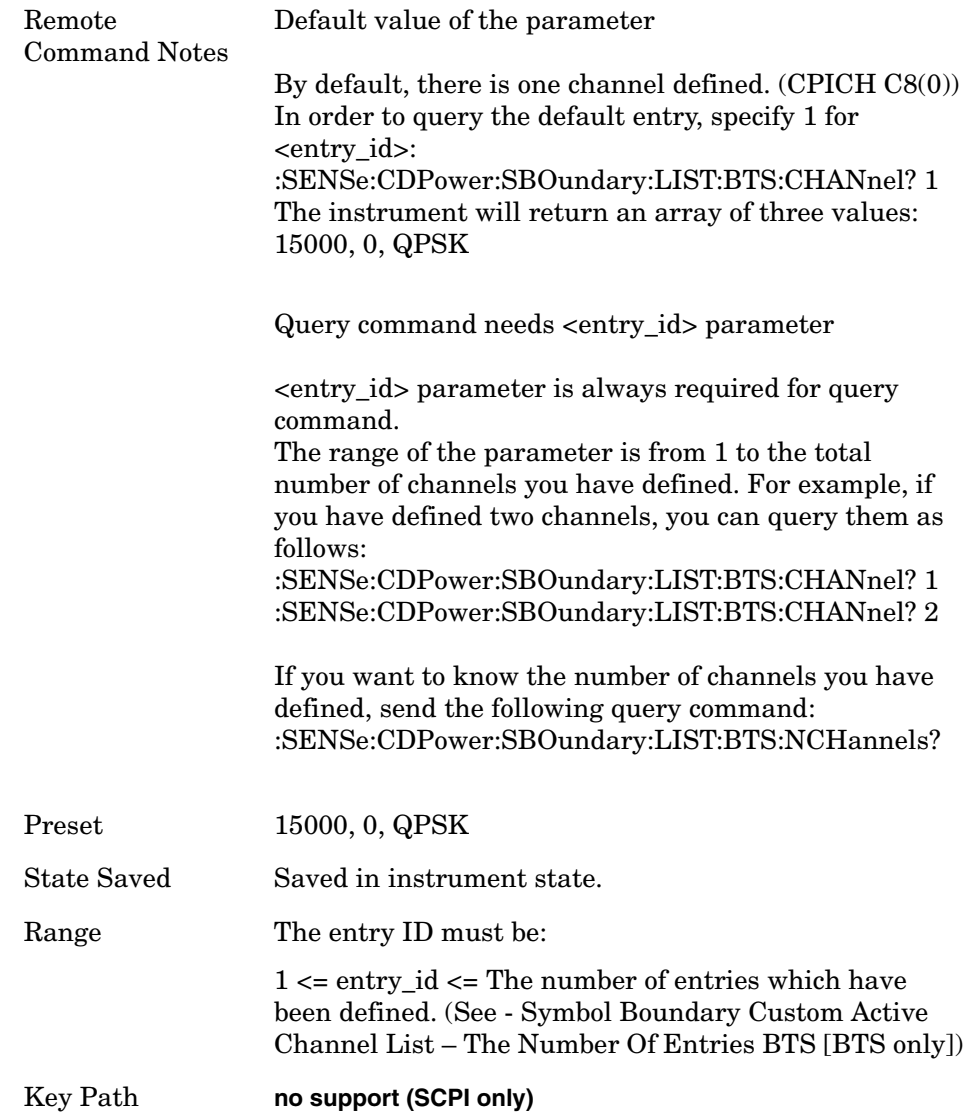

## **Code Domain - Symbol Boundary Custom Active Channel List BTS Load Preset Setting [BTS only]**

**[:SENSe]:CDPower:SBOundary:LIST[:BTS]:PRESet TM1D16|TM1D32 |TM1D64|TM1D16SC|TM1D32SC|TM1D64SC|TM2|TM2SC|TM3D16|TM3D32 |TM3D16SC|TM3D32SC|TM4|TM4CP| TM5H2|TM5H4|TM5H8|TM6H8**

This command-only command loads preset setting to the custom active channel list BTS.

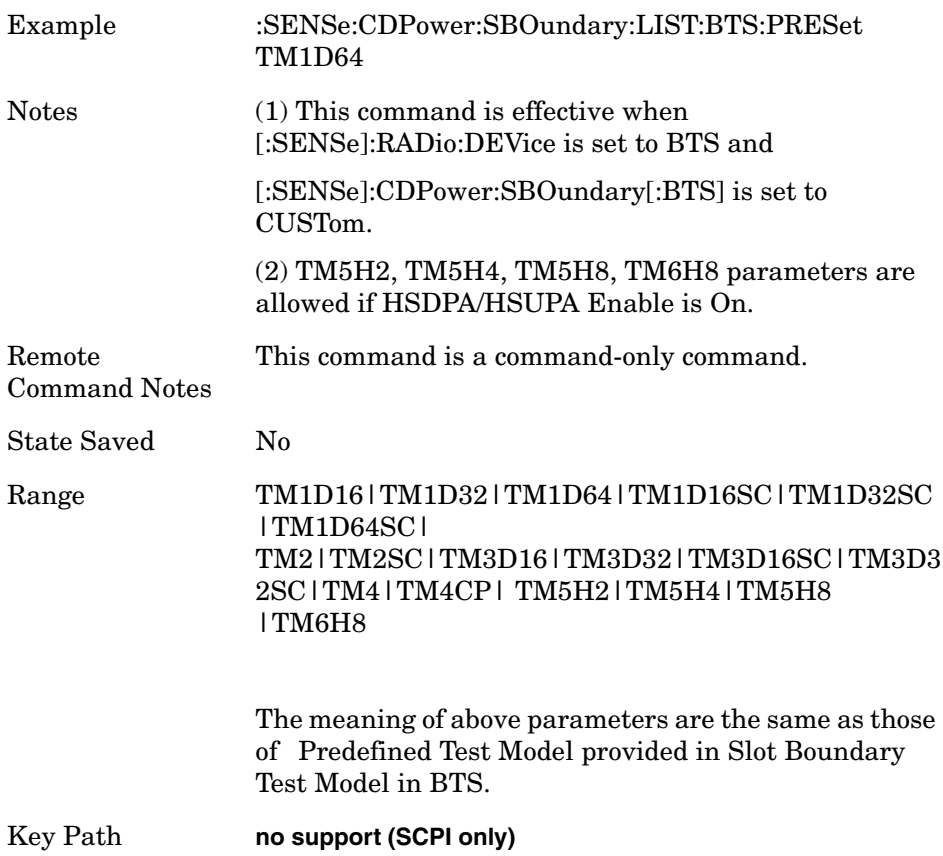

## **Code Domain - Symbol Boundary MS [MS only]**

Select the symbol boundary detection mode for MS.

Allows you to access the selection menu for the symbol boundary detection modes to specify active channel detection scheme on uplink. Auto [SCPI Enum: AUTO] – Select this to set the symbol boundary detection to the automatic mode. Various code channels are measured and the most appropriate code channel is selected as the reference channel. Custom [SCPI Enum: CUSTom] – "Custom" choice provides a flexible way to specify predefined active channels. By choosing it, you can specify a customized list of active channels by another SCPI command: [:SENSe]:CDPower:SBOundary:LIST:MS INIT|APPend|<entry\_id>, <symbol\_rate>, <code\_num>, IPH|QPH (See Symbol Boundary Custom Active Channel List MS for the command.) All the specified channels are considered as active. There is no MUI (softkey) to specify custom active channel list. **NOTE** The "Custom" choice is selectable even if you have not sent the

following SCPI command: "[:SENSe]:CDPower:SBOundary:LIST:MS" because the default custom list contains DPCCH (15000, 0, QPH) as a predefined active channel. In other words, just simply choosing "Custom" setting will make one channel (C8(0):Q) considered as active, and all other channels considered as inactive.

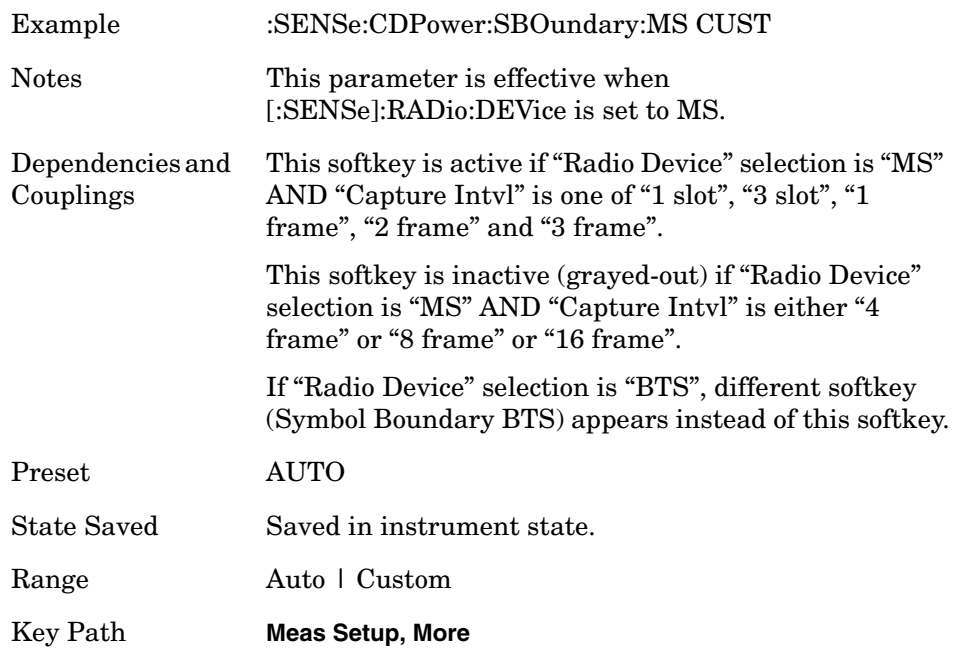

## **Code Domain - Symbol Boundary Custom Active Channel List – Load Preset Setting BTS [BTS only]**

**[:SENSe]:CDPower:SBOundary[:BTS] AUTO|TM1D16|TM1D32|TM1D64 |TM1D16SC|TM1D32SC|TM1D64SC|TM2|TM2SC|TM3D16|TM3D32 |TM3D16SC|TM3D32SC|TM4|TM4CP| TM5H2|TM5H4|TM5H8|TM6H8 |CUSTom**

**[:SENSe]:CDPower:SBOundary[:BTS]?**

This command-only command loads preset setting to the custom active channel list BTS.

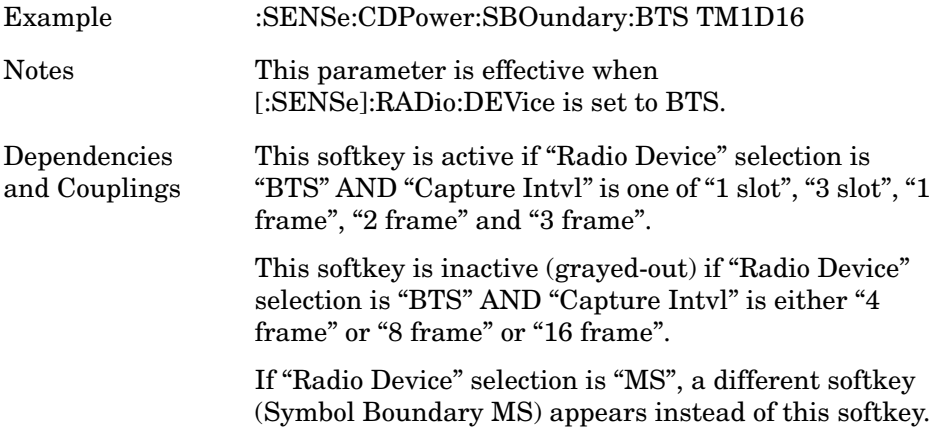

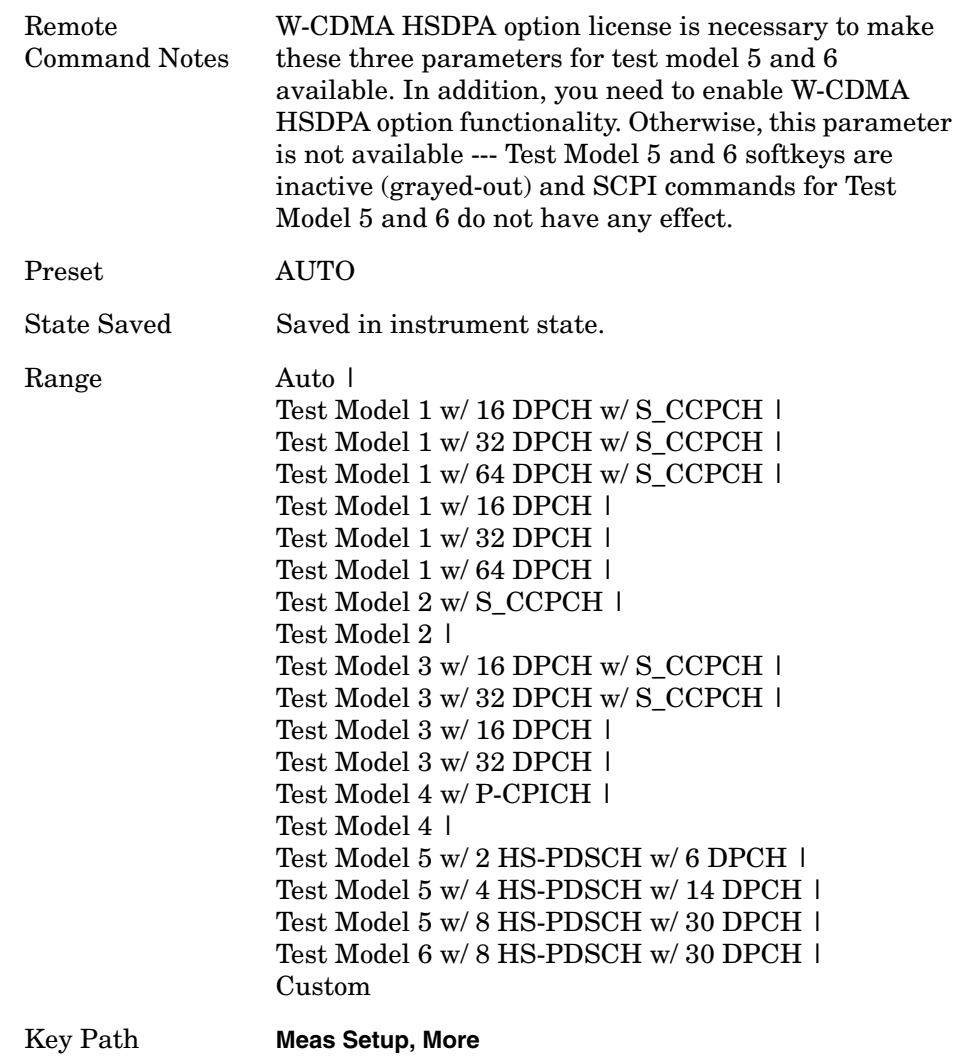

**Programming Commands Programming Commands**

## **Code Domain - Symbol Boundary BTS [BTS only]**

Allows you to access the selection menu for the symbol boundary detection modes to specify active channel detection scheme on downlink.

Auto [SCPI Enum: AUTO] - Select this to set the symbol boundary detection to the automatic mode. Various code channels are measured and the most appropriate code channel is selected as the reference channel.

Pressing "Auto" softkey closes this sub menu and gets back to its parent menu (Meas Setup 2 of 2)

Pre-Defined Test Models - Allows you to access selection menus for the test models as specified in 3GPP TS.25.141.

Lower level menus allow further selection of various numbers of DPCH channels to be active.

Test Model 1 - Press this key to access a menu to allow further selections of Test Model 1 with 16, 32 or 64 DPCH channels, and to select a Test Model with or without S-CCPCH.

Test Model 1 w/16 DPCH w/ S-CCPCH [SCPI Enum: TM1D16] - Select this to set the Code Domain Power measurement to the Test Model 1 with 16 DPCH channels and 1 S-CCPCH channel.

Test Model 1 w/32 DPCH w/ S-CCPCH [SCPI Enum: TM1D32] - Select this to set the Code Domain Power measurement to Test Model 1 with 32 DPCH channels and 1 S-CCPCH channel.

Test Model 1 w/64 DPCH w/ S-CCPCH [SCPI Enum: TM1D64] - Select this to set the Code Domain Power measurement to Test Model 1 with 64 DPCH channels and 1 S-CCPCH channel.

Test Model 1 w/16 DPCH [SCPI Enum: TM1D16SC] - Select this to set the Code Domain Power measurement to the Test Model 1 with 16 DPCH channels (no S-CCPCH channel).

Test Model 1 w/32 DPCH [SCPI Enum: TM1D32SC] - Select this to set the Code Domain Power measurement to Test Model 1 with 32 DPCH channels (no S-CCPCH channel).

Test Model 1 w/64 DPCH [SCPI Enum: TM1D64SC] - Select this to set the Code Domain Power measurement to Test Model 1 with 64 DPCH channels (no S-CCPCH channel).

Test Model 2 - Press this key to access a menu to allow selections of Test Model 2, with or without S-CCPCH.

Test Model 2 w/S-CCPCH [SCPI Enum: TM2SC] - Select this to set the Code Domain Power measurement to Test Model 2 with 1 S-CCPCH channel.

Test Model 2 [SCPI Enum: TM2] - Select this to set the Code Domain

**Programming Commands**

**Programming Commands** 

Power measurement to Test Model 2 (no S-CCPCH channel).

Test Model 3 - Press this key to access a menu to allow further selections from Test Model 3 with 16 or 32 DPCH channels, and to select a Test Model with or without S-CCPCH.

Test Model 3 w/16 DPCH w/ S-CCPCH [SCPI Enum: TM3D16SC] - Select this to set the Code Domain Power measurement to Test Model 3 with 16 DPCH channels and 1 S-CCPCH channel.

Test Model 3 w/32 DPCH w/ S-CCPCH [SCPI Enum: TM3D32SC] - Select this to set the Code Domain Power measurement to Test Model 3 with 32 DPCH channels and 1 S-CCPCH channel.

Test Model 3 w/16 DPCH [SCPI Enum: TM3D16] - Select this to set the Code Domain Power measurement to Test Model 3 with 16 DPCH channels (no S-CCPCH channel).

Test Model 3 w/32 DPCH [SCPI Enum: TM3D32] - Select this to set the Code Domain Power measurement to Test Model 3 with 32 DPCH channels (no S-CCPCH channel).

Test Model 4 - Press this key to access a menu to allow further selections of Test Model 4.

Test Model 4 w/P-CPICH [SCPI Enum: TM4CP] - Select this to set the Code Domain Power measurement to Test Model 4 with 1 CPICH channel.

Test Model 4 [SCPI Enum: TM4] - Select this to set the Code Domain Power measurement to Test Model 4 (no CPICH channel).

Test Model 5 - Press this key to access a menu to allow further selections of Test Model 5. Should be grayed-out if the 'HSDPA/HSUPA Enable' is 'Off'.

Test Model 5 w/2 HS-PDSCH w/6 DPCH [SCPI Enum: TM5H2] - Select this to set the Code Domain Power measurement to Test Model 5 with 2 HS-PDSCH channels and 6 DPCH channels.

Test Model 5 w/4 HS-PDSCH w/14 DPCH [SCPI Enum: TM5H4] - Select this to set the Code Domain Power measurement to Test Model 5 with 4 HS-PDSCH channels and 14 DPCH channels.

Test Model 5 w/8 HS-PDSCH w/30 DPCH [SCPI Enum: TM5H8] - Select this to set the Code Domain Power measurement to Test Model 5 with 8 HS-PDSCH channels and 30 DPCH channels.

Test Model 6- Press this key to access a menu to allow further selections of Test Model 6. Should be grayed-out if the 'HSDPA/HSUPA Enable' is 'Off'.

Test Model 6 w/8 HS-PDSCH w/30 DPCH [SCPI Enum: TM6H8] - Select this to set the Code Domain Power measurement to Test Model 6 with 8 HS-PDSCH channels and 30 DPCH channels.

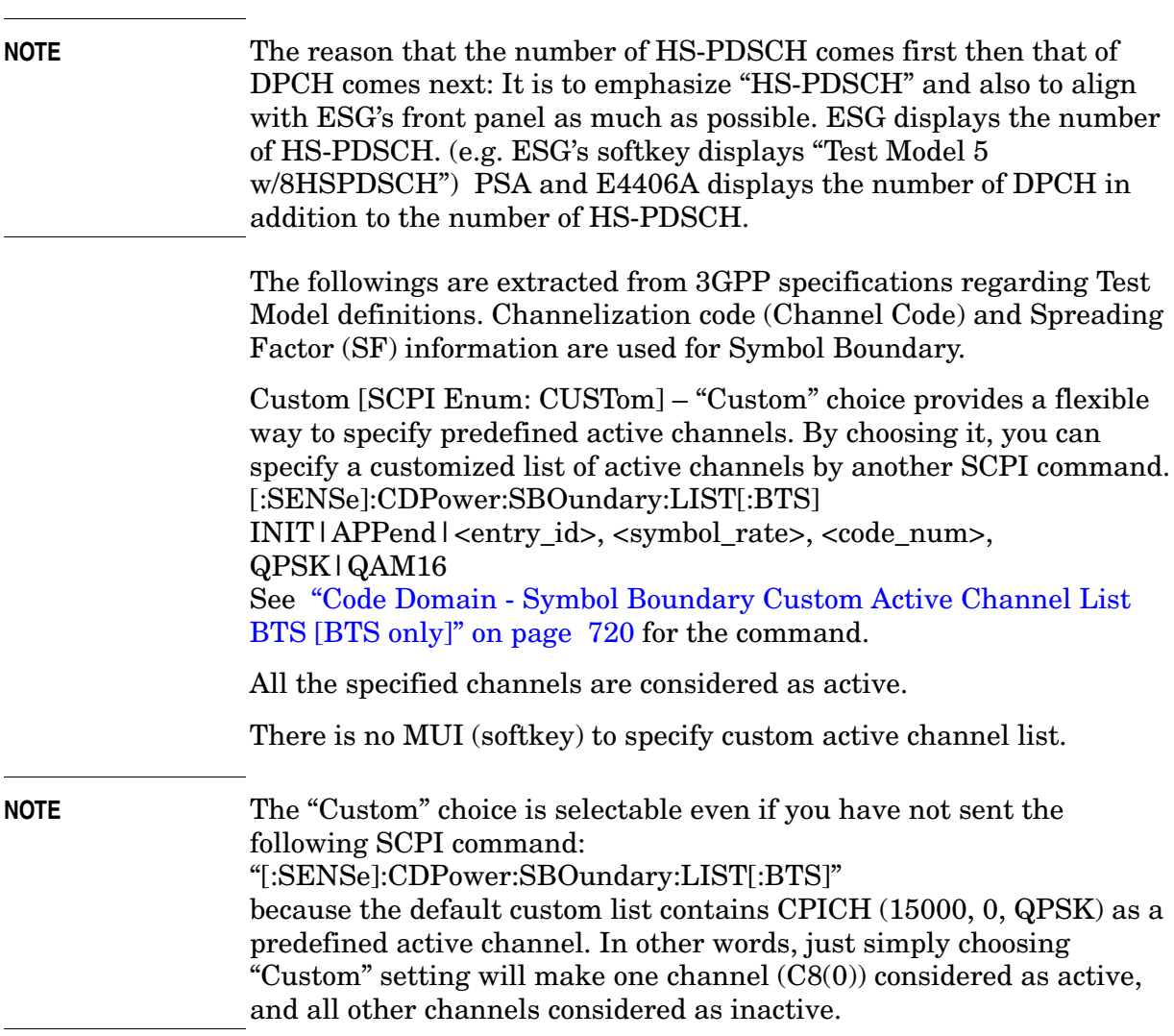

Pressing **Custom** closes this sub menu and gets back to its parent menu, **Meas Setup**.

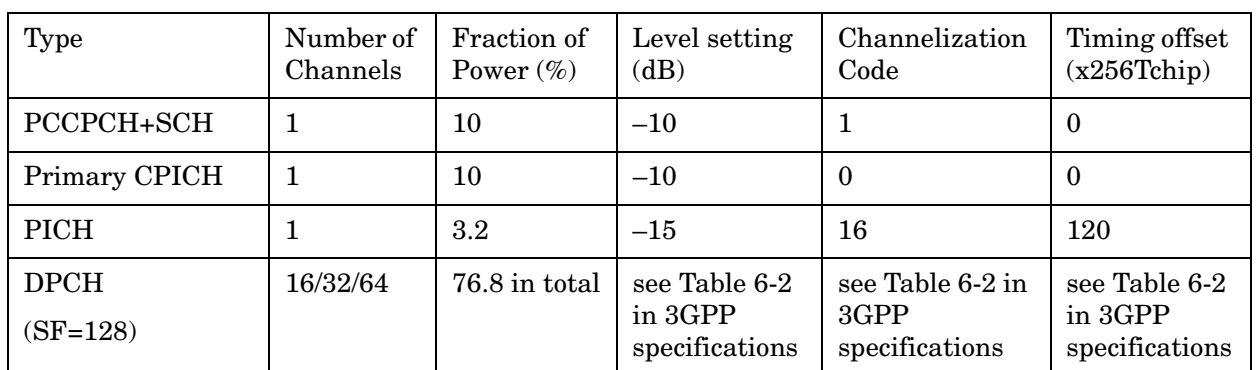

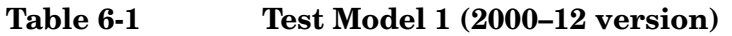

| Type                                    | Number of<br>Channels | <b>Fraction of</b><br>Power $(\%)$ | Level setting<br>(dB)                      | Channelization<br>Code                     | Timing offset<br>(x256Tchip)               |
|-----------------------------------------|-----------------------|------------------------------------|--------------------------------------------|--------------------------------------------|--------------------------------------------|
| P-CCPCH+SCH                             | 1                     | 10                                 | $-10$                                      | 1                                          | $\theta$                                   |
| Primary CPICH                           | 1                     | 10                                 | $-10$                                      | $\theta$                                   | $\theta$                                   |
| <b>PICH</b>                             |                       | $1.6\,$                            | $-18$                                      | 16                                         | 120                                        |
| S-CCPCH<br>containing PCH<br>$(SF=256)$ |                       | $1.6\,$                            | $-18$                                      | 3                                          | $\theta$                                   |
| <b>DPCH</b><br>$(SF=128)$               | 16/32/64              | 76.8 in total                      | see Table 6-2<br>in 3GPP<br>specifications | see Table 6-2 in<br>3GPP<br>specifications | see Table 6-2<br>in 3GPP<br>specifications |

**Table 6-2 Test Model 1 (2002–09 version) (S-CCPCH included)**

**Table 6-3 Test Model 2 (2000–12 version)**

| Type                      | Number of<br>Channels | <b>Fraction of</b><br>Power $(\%)$ | Level setting<br>(dB) | Channelization<br>Code | Timing<br>offset<br>(x256Tchip) |
|---------------------------|-----------------------|------------------------------------|-----------------------|------------------------|---------------------------------|
| PCCPCH+SCH                |                       | 10                                 | $-10$                 |                        | $\bf{0}$                        |
| Primary CPICH             |                       | 10                                 | $-10$                 | $\Omega$               | $\bf{0}$                        |
| <b>PICH</b>               |                       | 10                                 | $-10$                 | 16                     | 120                             |
| <b>DPCH</b><br>$(SF=128)$ | 3                     | $2 \times 10,1 \times$<br>50       | $2x-10$ , $1x-3$      | 24, 72, 120            | 1, 7, 2                         |

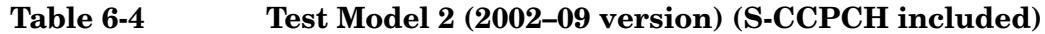

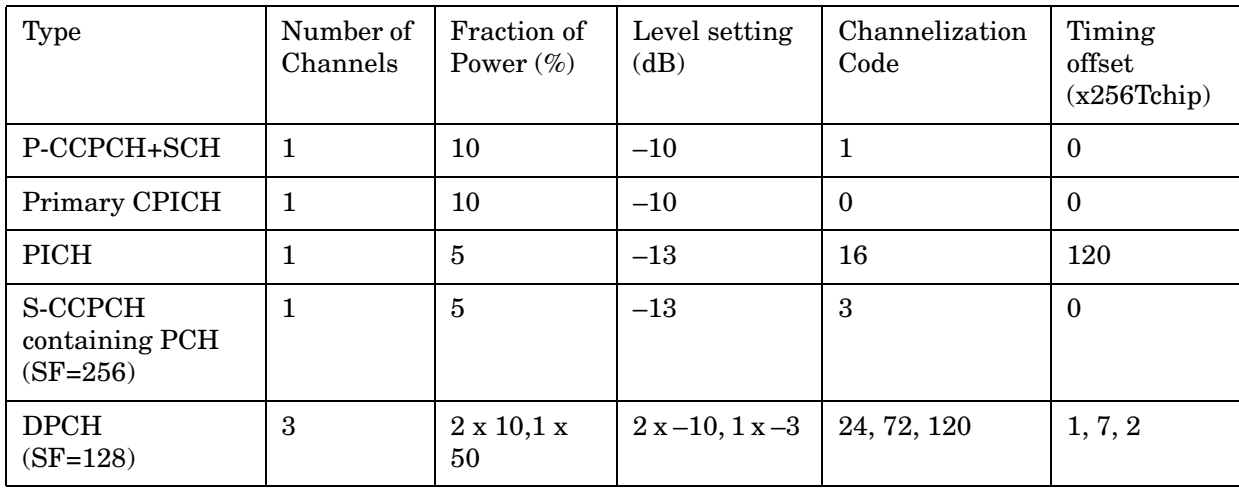

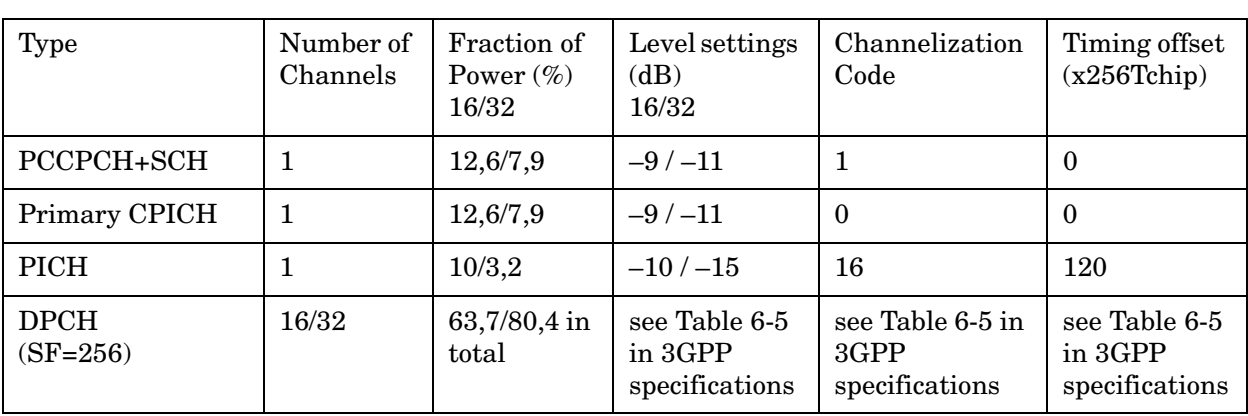

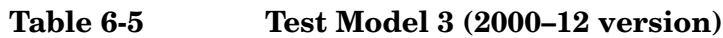

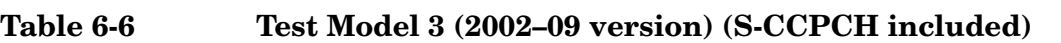

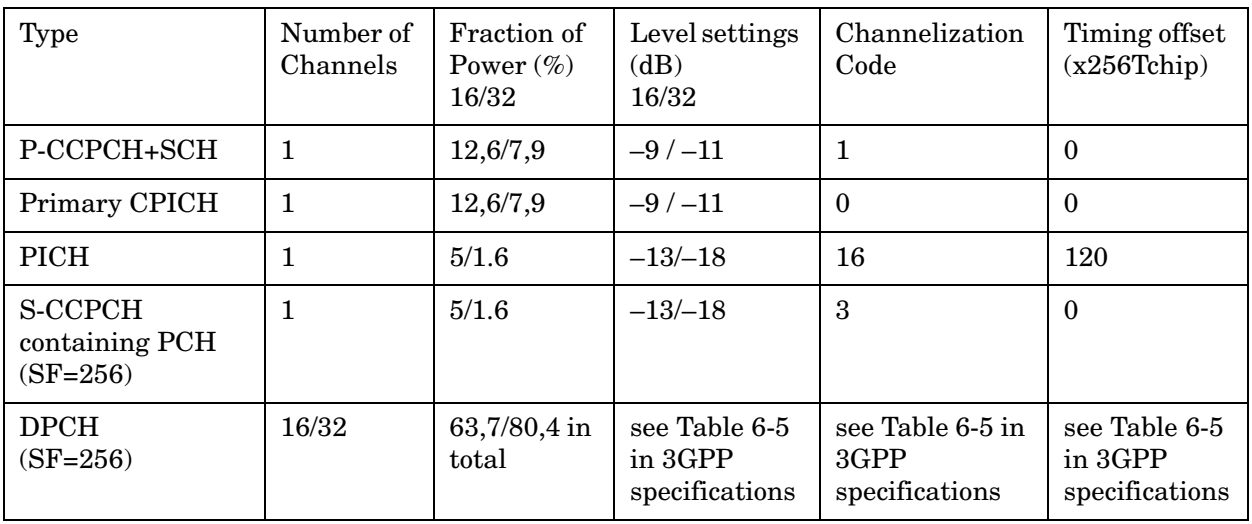

**Table 6-7 Test Model 4 Active Channels**

| Type                                   | Number of<br>Channels | Fraction of<br>Power $(\%)$ | Level setting<br>(dB) | Channelization<br>Code | Timing<br>offset |
|----------------------------------------|-----------------------|-----------------------------|-----------------------|------------------------|------------------|
| PCCPCH+SCH                             |                       | $50$ to $1.6$               | $-3$ to $-18$         |                        |                  |
| Primary CPICH1                         |                       | 10                          | $-10$                 | O                      | U                |
| Note 1: The CPICH channel is optional. |                       |                             |                       |                        |                  |

| Type                                                                                      | Number of<br>Channels | Fraction of<br>Power $(\%)$ | Level setting<br>(dB)                        | Channelization<br>Code                       | Timing offset<br>(x256Tchip)                 |
|-------------------------------------------------------------------------------------------|-----------------------|-----------------------------|----------------------------------------------|----------------------------------------------|----------------------------------------------|
| P-CCPCH+SCH                                                                               | $\mathbf{1}$          | 7.9                         | $-11$                                        | 1                                            | $\Omega$                                     |
| Primary CPICH                                                                             | $\mathbf{1}$          | 7.9                         | $-11$                                        | $\Omega$                                     | $\Omega$                                     |
| PICH                                                                                      | 1                     | 1.3                         | $-19$                                        | 16                                           | 120                                          |
| S-CCPCH<br>containing PCH<br>$(SF=256)$                                                   | $\mathbf{1}$          | 1.3                         | $-19$                                        | 3                                            | $\theta$                                     |
| <b>DPCH</b><br>$(SF=128)$                                                                 | $30/14/6(*)$          | 14/14.2/14.4<br>in total    | see table 6.6.b<br>in 3GPP<br>specifications | see table 6.6.b<br>in 3GPP<br>specifications | see table 6.6.b<br>in 3GPP<br>specifications |
| HS-SCCH                                                                                   | $\mathbf{2}$          | 4 in total                  | see table 6.6.c<br>in 3GPP<br>specifications | see table 6.6.c<br>in 3GPP<br>specifications | see table 6.6.c<br>in 3GPP<br>specifications |
| <b>HS-PDSCH</b><br>(16QAM)                                                                | $8/4/2(*)$            | 63.6/63.4/63.2<br>in total  | see table<br>6.6.d in 3GPP<br>specifications | see table 6.6.d<br>in 3GPP<br>specifications | see table 6.6.d<br>in 3GPP<br>specifications |
| Note *: 2 HS-PDSCH shall be taken together with 6 DPCH, 4 HS-PDSCH shall be taken with 14 |                       |                             |                                              |                                              |                                              |

**Table 6-8 Test Model 5 Active Channels (2000–12 version)**

DPCH, and 8 HS-PDSCH shall be taken together with 30 DPCH.

**NOTE** 3GPP specifications referenced in these tables can be found in the 3GPP TS 25.141 Technical Specifications publications.

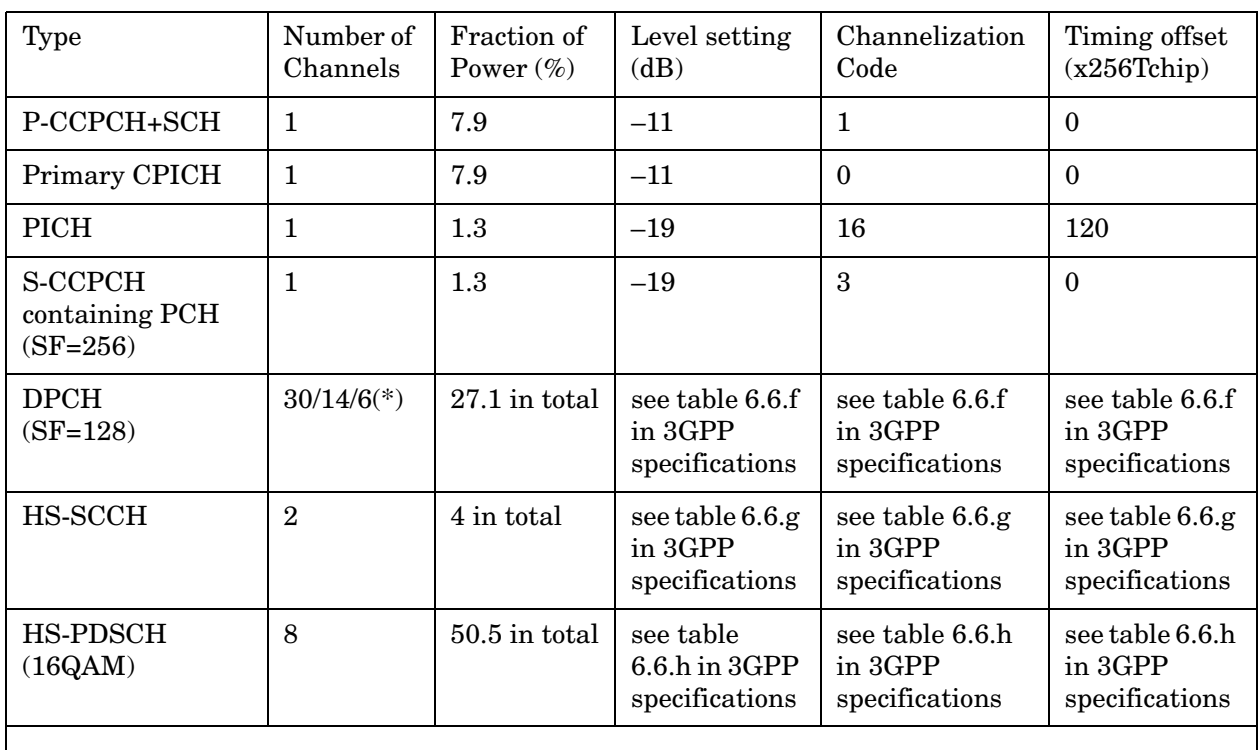

## **Table 6-9 Test Model 6 Active Channels (2008–01version)**

**NOTE** 3GPP specifications referenced in these tables can be found in the 3GPP TS 25.141 Technical Specifications publications.

# **Code Domain - Slot Format [MS only]**

**[:SENSe]:CDPower:SFORmat:MS SF0|SF1|SF2|SF3|SF4|SF5|AUTO**

**[:SENSe]:CDPower:SFORmat:MS?**

Select Slot Format for synchronization to the uplink signal. This command is effective when the [:SENSe]:CDPower:SYNC:MS command is set to DPCCh.

In the automatic synchronization process, the algorithm searches the best correlation of DPCCH pilot pattern among slot format 0, 1, 2 and 3. (The reason the algorithm doesn't search slot format 4 and 5 is that 3GPP standard release 6 no longer defines slot format 4 and 5.) If signal in slot format 4 is given, the auto-sync algorithm considers it as slot format 0.

If signal in slot format 5 is given, the auto-sync algorithm considers it as slot format 2.

Manual setting of the slot format (SF0 to SF5) is also supported as previous.

SF0 – Slot Format 0

SF1 – Slot Format 1

SF2 – Slot Format 2

SF3 – Slot Format 3

SF4 – Slot Format 4

SF5 – Slot Format 5

Demod Bits attribute information is colored according to the detected or given Slot Format value. Using input parameter Slot Format#i, bit data is colored accordingly (e.g. Npilot, NTPC, NTFCI and NFBI).

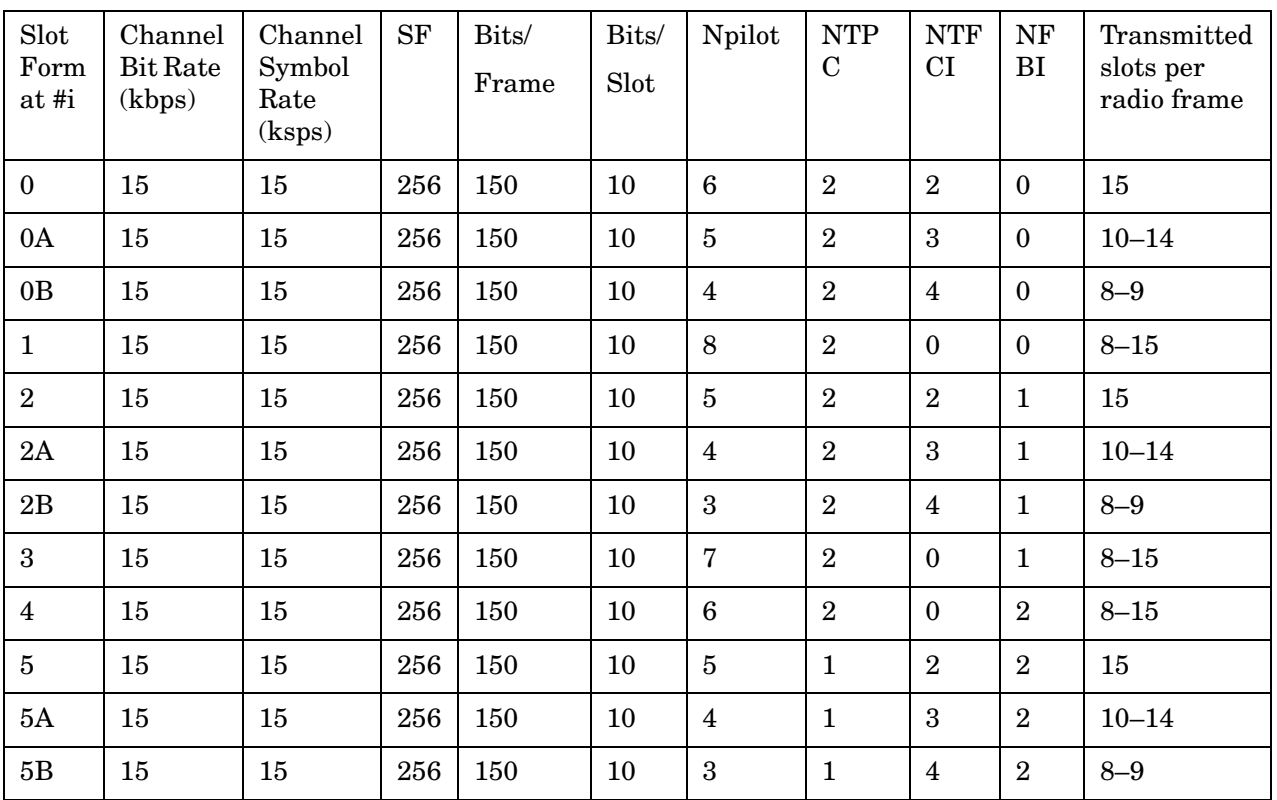

**NOTE** 0A, 0B, 2A, 2B, 5A and 5B are slot formats for uplink DPCCH compressed frame. They are unavailable as the uplink slot format parameter.

Example :SENSe:CDPower:SFORmat:MS SF1

Notes This command is effective when [:SENSe]:RADio:DEVice is set to MS, and [:SENSe]:CDPower:SYNC:MS is set to DPCCh.

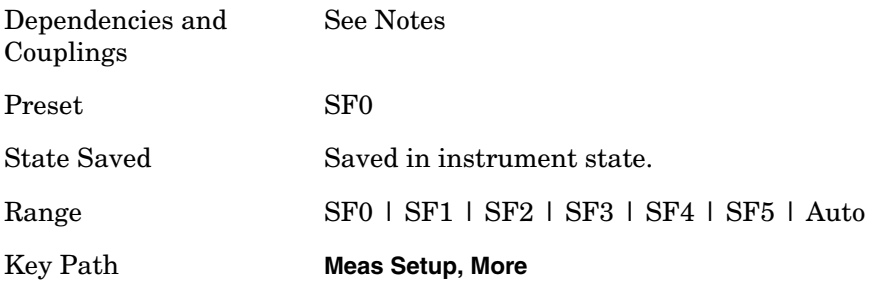

# **Code Domain—Spectrum Normal/Invert**

**[:SENSe]:CDPower:SPECtrum INVert|NORMal**

### **[:SENSe]:CDPower:SPECtrum?**

Set a spectrum either to normal or inverted for the demodulation related measurements. If set to INVert, the upper and lower spectrums are swapped.

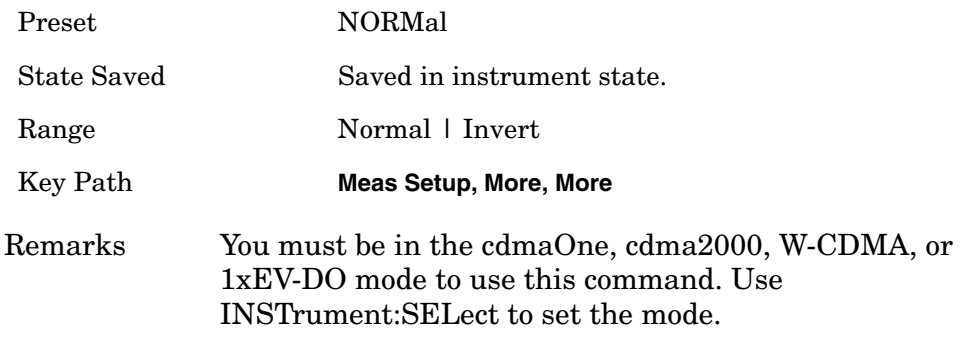

## **Code Domain - Sync Start**

**[:SENSe]:CDPower:SSLot:NUMBer <integer>**

- **[:SENSe]:CDPower:SSLot:NUMBer?**
- **[:SENSe]:CDPower:SSLot[:STATe] OFF|ON|0|1**

**[:SENSe]:CDPower:SSLot[:STATe]?**

You can use any trigger (including Free Run) by enabling "Sync Start Slot" parameter "On" and specifying the slot number to measure as the first slot to get the measurement result beginning with the specified slot number.

- Sync Start Slot state is set to On the synchronization always starts from slot number 0.0 to 15.0 regardless of the trigger type:
- If Sync Start Slot state is set to Off, the measurement performs synchronization at any slot found right after the trigger timing.

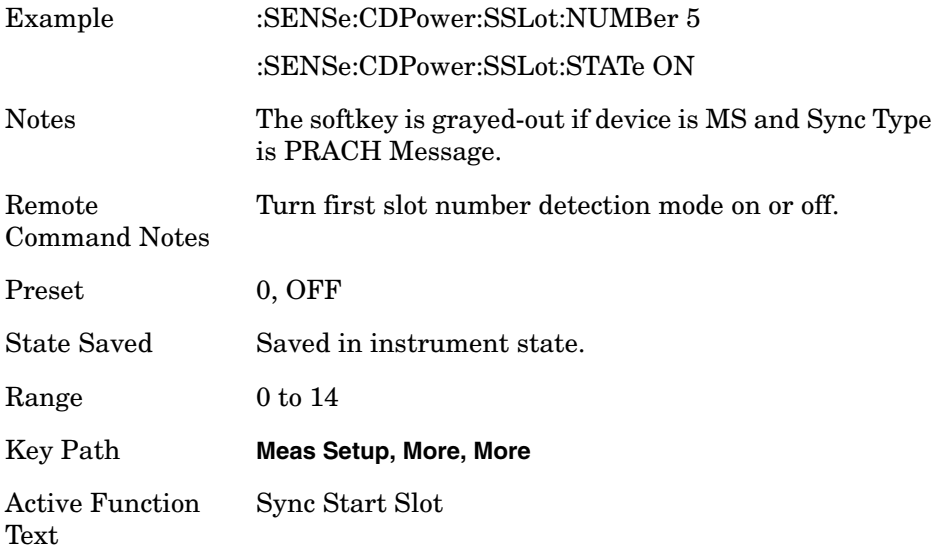

## **Code Domain - Sync Type [BTS only]**

**[:SENSe]:CDPower:SYNC[:BTS] CPICh|SCH|SYMBol|A2CPich|A1SCh|A2SCh**

**[:SENSe]:CDPower:SYNC[:BTS]?**

CPICH - Allows you to synchronize with the CPICH channel.

SCH - Allows you to synchronize with the SCH channel.

Symbol Based - Allows you to access the menu for the code symbol synchronization.

- Symbol Rate Allows you to set the symbol rate ranging from 7.5 to 960 ksps. The parameter automatically sets the maximum value for Code Number when appropriate.
- Code Number Allows you to set the code number. The range is 0 to 511 depending on the Symbol Rate setting.
- Antenna-2 CPICH Allows you to synchronize with the STTD Antenna-2 common pilot channel.
- Antenna-1 TSTD SCH Allows you to synchronize with the TSTD SCH Antenna-1
- Antenna-2 TSTD SCH Allows you to synchronize with the TSTD SCH Antenna-2

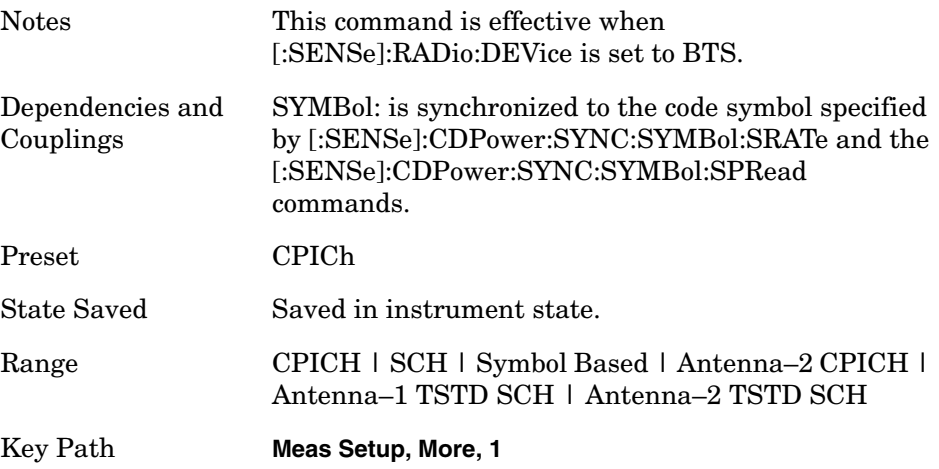

## **Code Domain—Sync Type [MS only]**

**[:SENSe]:CDPower:SYNC:MS DPCCh|EDPCch|SYMBol|PMESsage**

**[:SENSe]:CDPower:SYNC:MS?**

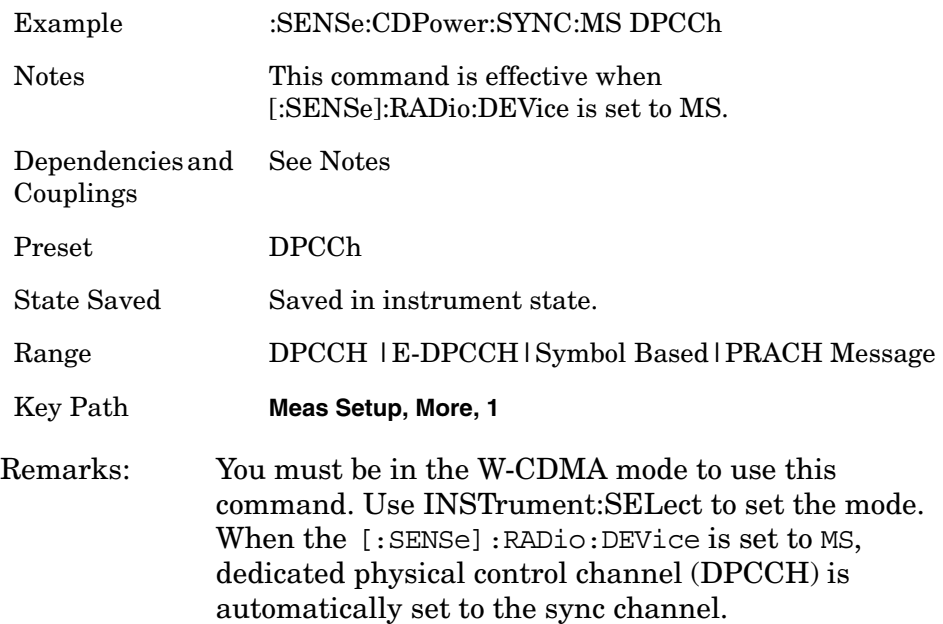

## **Code Domain - Primary Scramble Code (BTS)**

**[:SENSe]:CDPower:SYNC:SCRamble[:BTS] <integer>**

**[:SENSe]:CDPower:SYNC:SCRamble[:BTS]?**

Set the BTS primary scramble code for synchronization. The BTS scramble code number (Down Link) is determined by "Primary Scramble Code", "Scramble Code Offset" and "Scramble Code Type".

The following information is an excerpt from TS25.213 Section 5.2.2 Scramble Code.

A total of  $218-1 = 262,143$  scrambling codes, numbered  $0...262,142$  can be generated. However not all the scrambling codes are used. The scrambling codes are divided into 512 sets each of a primary scrambling code and 15 secondary scrambling codes.

The primary scrambling codes consist of scrambling codes  $n=16\times i$ where  $i=0...511$ . The i:th set of secondary scrambling codes consists of scrambling codes  $16\times i+k$ , where k=1...15.

There is a one-to-one mapping between each primary scrambling code and 15 secondary scrambling codes in a set such that i:th primary scrambling code corresponds to i:th set of secondary scrambling codes.

Hence, according to the above, scrambling codes  $k = 0, 1, ..., 8191$  are used. Each of these codes are associated with a left alternative scrambling code and a right alternative scrambling code, that may be used for compressed frames. The left alternative scrambling code corresponding to scrambling code k is scrambling code number  $k +$ 8192, while the right alternative scrambling code corresponding to scrambling code k is scrambling code number  $k + 16384$ . The alternative scrambling codes can be used for compressed frames. In this case, the left alternative scrambling code is used if n<SF/2 and the right alternative scrambling code is used if n≥SF/2, where Cch,SF,n is the channelization code used for non-compressed frames. The usage of alternative scrambling code for compressed frames is signalled by higher layers for each physical channel respectively.

Primary Scramble Code corresponds to i (i=0 .. 511), Scramble Code Offset corresponds to  $k$  ( $k=1$ ... 15: Secondary Scramble Code, 0: Primary Scramble Code) and Scramble Code Type Left and Right correspond +8192 and +16384 offset respectively.

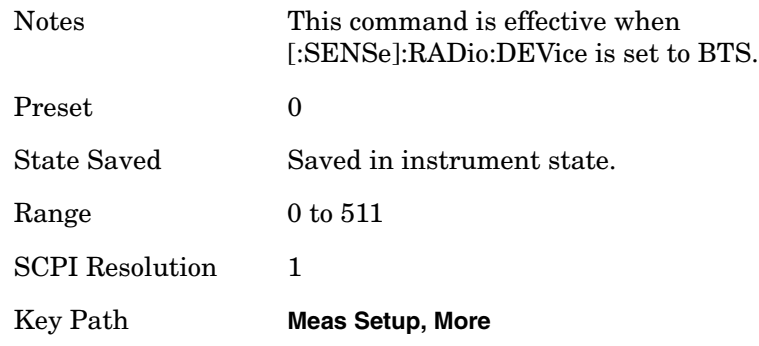

## **Code Domain—Scramble Code Offset**

**[:SENSe]:CDPower:SYNC:SCRamble[:BTS]:OFFSet <integer>**

**[:SENSe]:CDPower:SYNC:SCRamble[:BTS]:OFFSet?**

Set the BTS scramble code offset for synchronization.

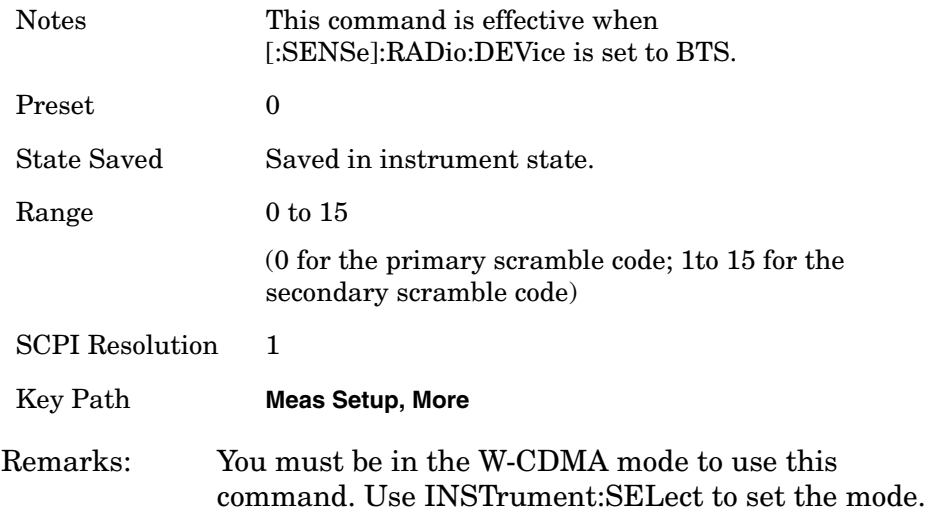

## **Code Domain—Sync Scramble Code Type Down Link**

**[:SENSe]:CDPower:SYNC:SCRamble[:BTS]:TYPE LEFT|RIGHt|STANdard**

**[:SENSe]:CDPower:SYNC:SCRamble[:BTS]:TYPE?** 

Set the BTS primary scramble code type for synchronization.

LEFT – the left alternative scrambling code whose number is the primary scramble code number + 8192 is used.

RIGHt – the right alternative scrambling code whose number is the primary scrambling code number + 16384 is used.

STANdard – the standard scrambling code whose number is the primary scrambling code number is used.

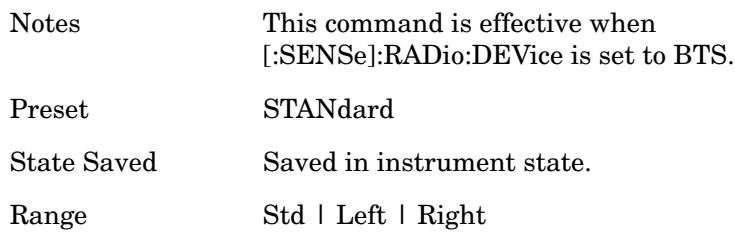

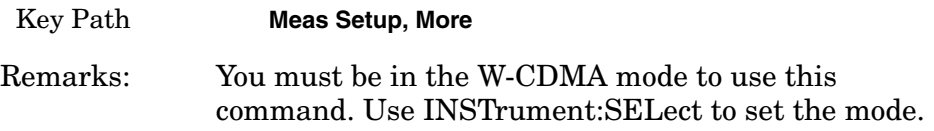

## **Code Domain—Scramble Code Up Link**

**[:SENSe]:CDPower:SYNC:SCRamble:MS <integer>**

**[:SENSe]:CDPower:SYNC:SCRamble:MS?**

Set the MS scramble code for synchronization.

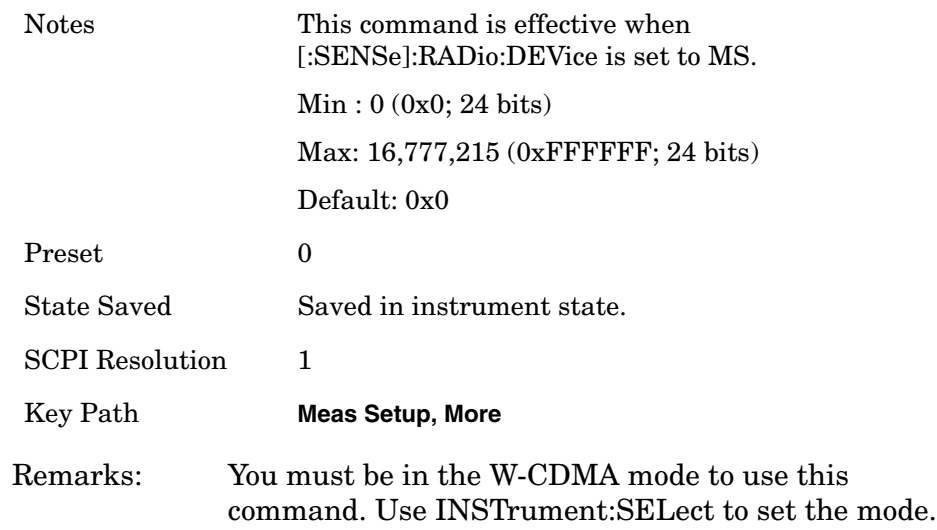

## **Code Domain - Sync Code Number [BTS only]**

**[:SENSe]:CDPower:SYNC:SYMBol[:BTS]:SPRead <integer>**

```
[:SENSe]:CDPower:SYNC:SYMBol[:BTS]:SPRead?
```
Set the spread code number of the code symbol for synchronization. The range depends on the Symbol Rate setting.

This command is available only for BTS.

Example :SENSe:CDPower:SYNC:SYMBol[:BTS]:SPRead 3

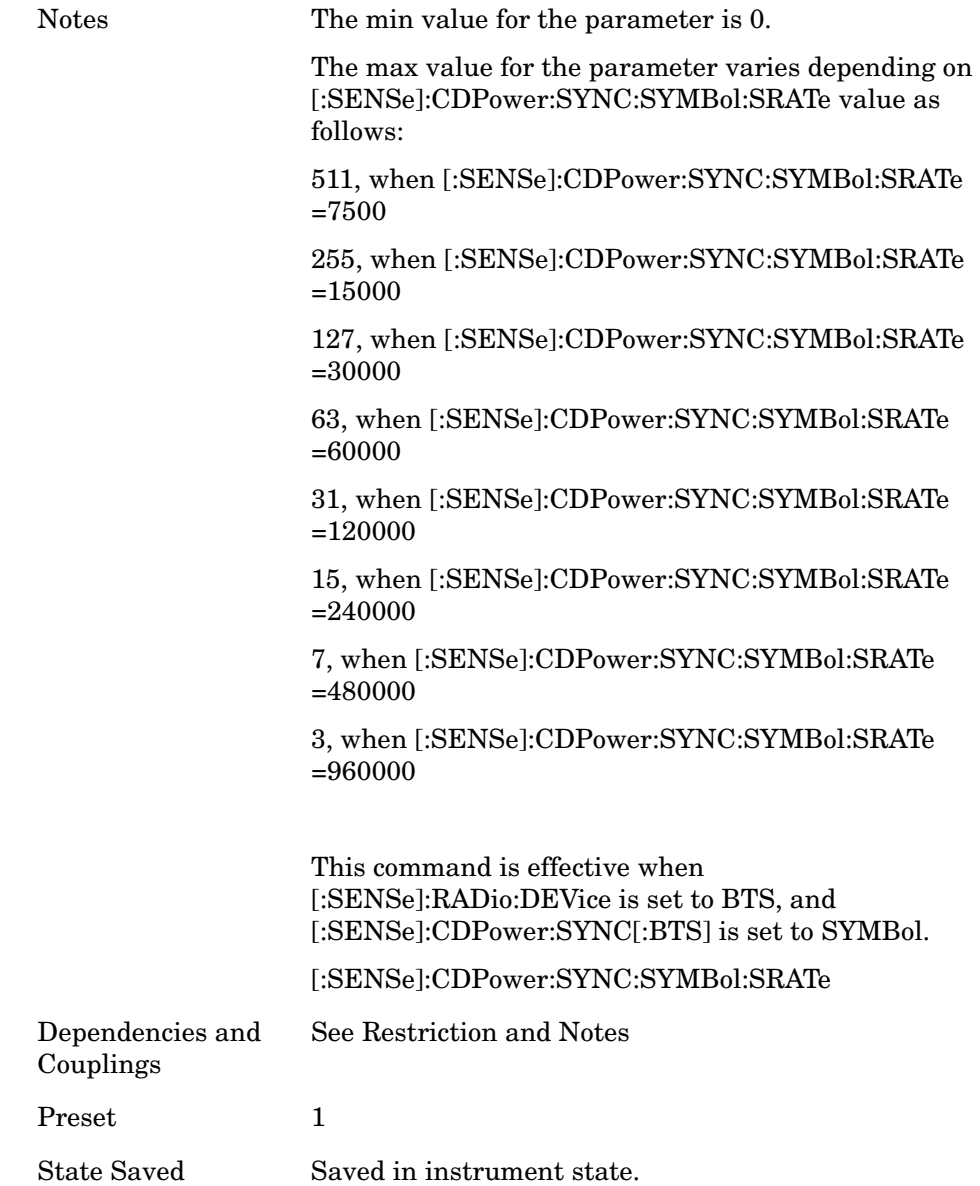

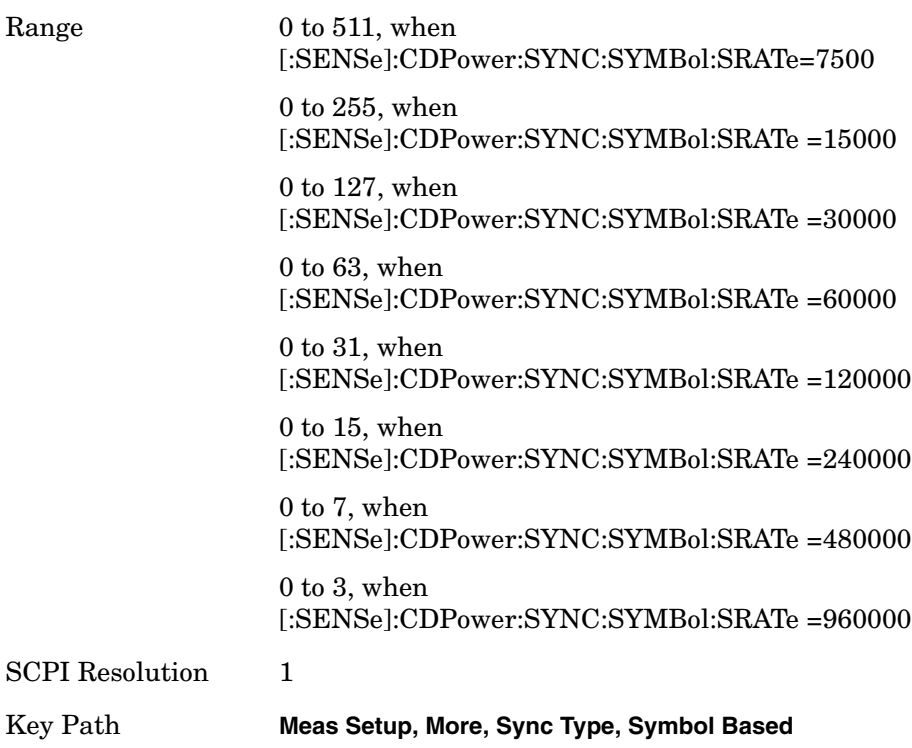

## **Code Domain - Sync Code Number [MS only]**

**[:SENSe]:CDPower:SYNC:SYMBol:MS:SPRead <integer>**

**[:SENSe]:CDPower:SYNC:SYMBol:MS:SPRead?**

Sets the spread code number of the code symbol for synchronization. The range depends on the Symbol Rate setting.

This command is available only for MS.

Example :SENSe:CDPower:SYNC:SYMBol:MS:SPRead 3

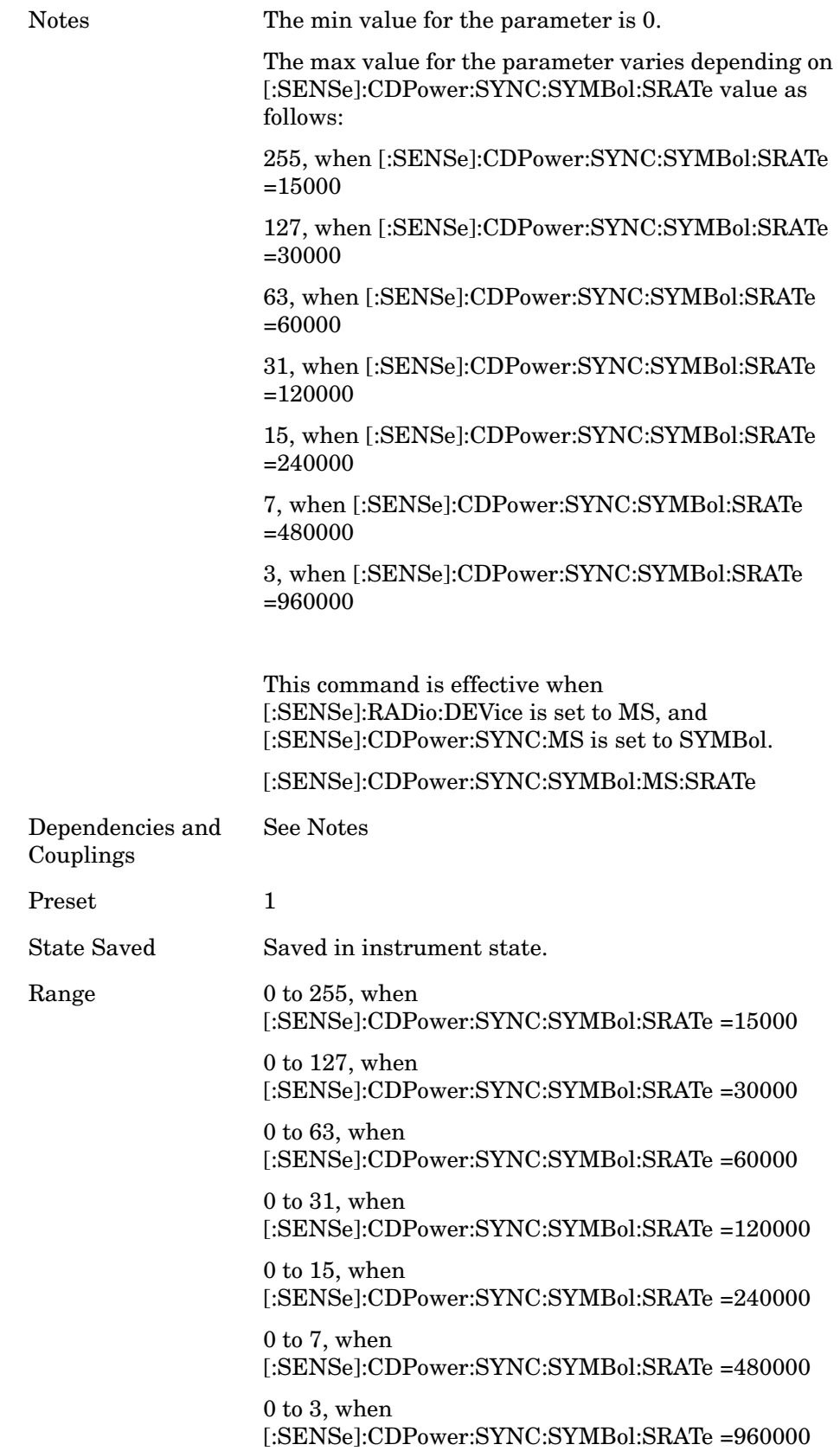

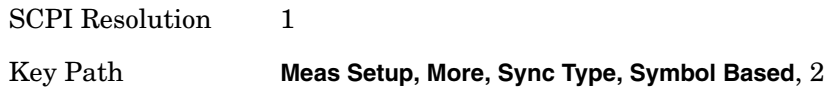

## **Code Domain—Synchronization Symbol Rate [BTS only]**

**[:SENSe]:CDPower:SYNC:SYMBol[:BTS]:SRATe <integer>**

**[:SENSe]:CDPower:SYNC:SYMBol[:BTS]:SRATe?**

Set the symbol rate of the code symbol to synchronize with. This command is effective when the [:SENSe]:CDPower:SYNC command is set to SYMBol.

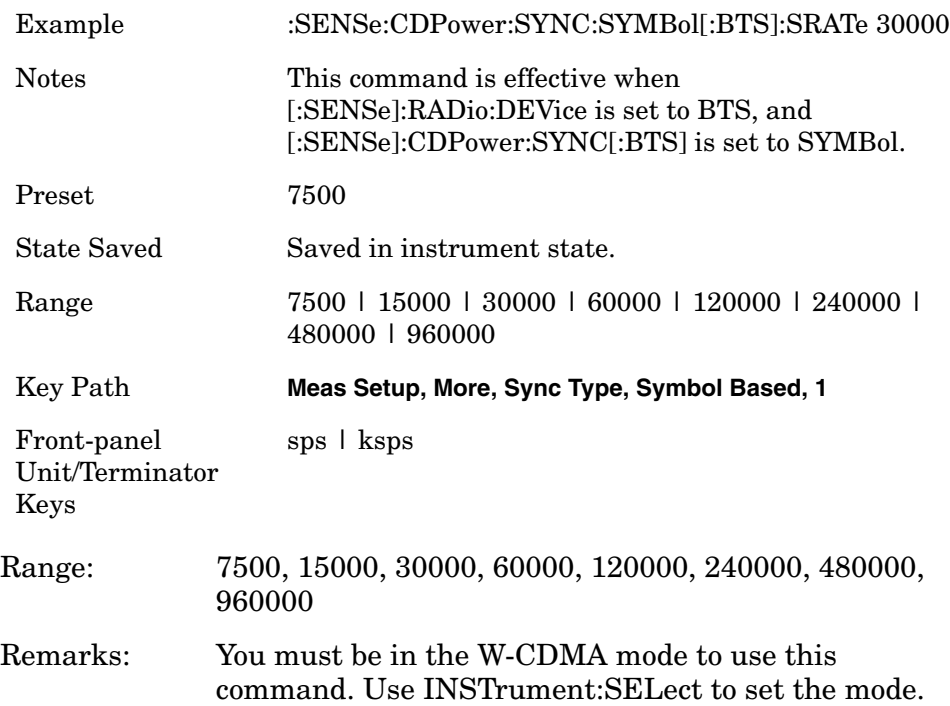

## **Code Domain—Synchronization Symbol Rate (MS only)**

**[:SENSe]:CDPower:SYNC:SYMBol:MS:SRATe <integer>**

**[:SENSe]:CDPower:SYNC:SYMBol:MS:SRATe?**

Set the symbol rate of the code symbol to synchronize with. This command is effective when the [:SENSe]:CDPower:SYNC command is set to SYMBol.

Example :SENSe:CDPower:SYNC:SYMBol:MS:SRATe 30000
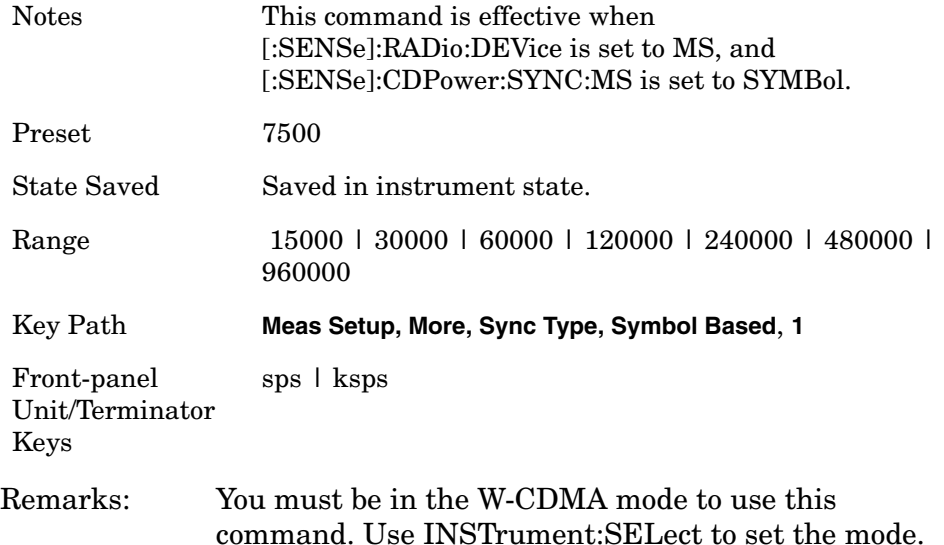

#### **Code Domain—Trigger Source**

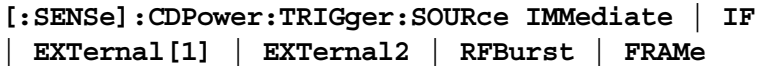

**[:SENSe]:CDPower:TRIGger:SOURce?**

Select one of the trigger sources used to control the data acquisitions.

EXTernal 1 – front-panel external trigger input

EXTernal 2 – rear-panel external trigger input

FRAMe – internal frame trigger

IF – internal IF envelope (video) trigger

IMMediate – the next data acquisition is immediately taken, capturing the signal asynchronously (also called free run).

RFBurst – internal wideband RF burst envelope trigger that has automatic level control for periodic burst signals.

Used to select the trigger source for the measurement.

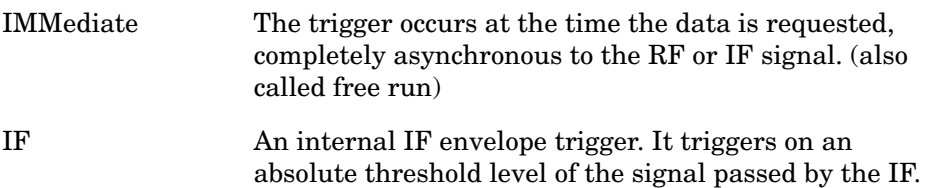

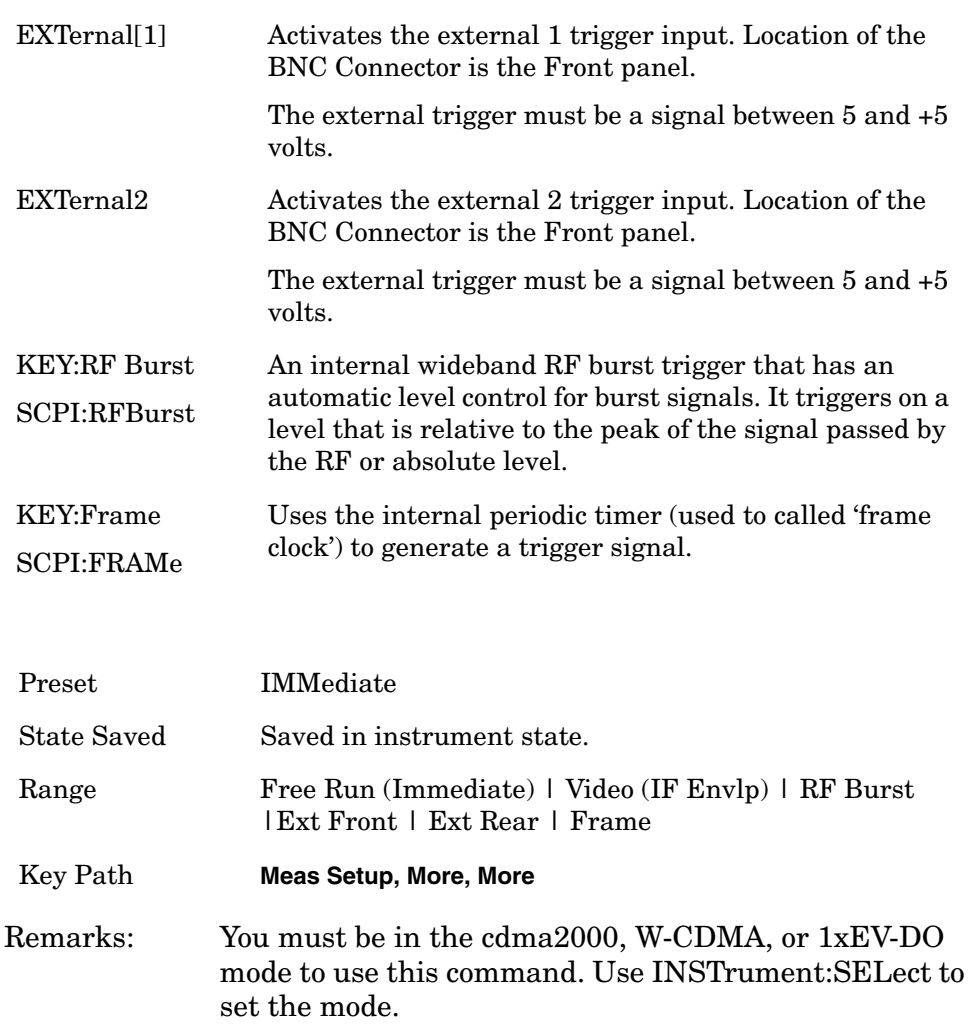

# **Channel Power Measurement**

Commands for querying the channel power measurement results and for setting to the default values are found in the ["MEASure Group of](#page-585-0)  [Commands" on page 586.](#page-585-0) The equivalent front-panel keys for the parameters described in the following commands, are found under the **Meas Setup** key, after the **Channel Power** measurement has been selected from the **MEASURE** key menu.

### **Channel Power—Average Count**

**[:SENSe]:CHPower:AVERage:COUNt <integer>**

**[:SENSe]:CHPower:AVERage:COUNt?**

Set the number of data acquisitions that will be averaged. After the specified number of average counts, the averaging mode (terminal control) setting determines the averaging action.

Factory Preset: 20

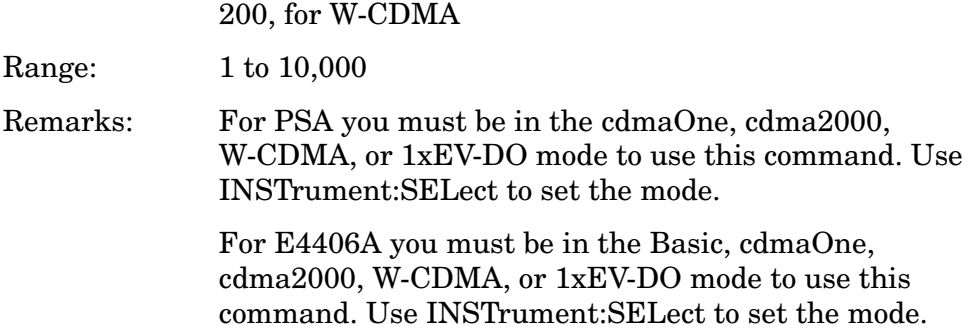

### **Channel Power—Averaging State**

```
[:SENSe]:CHPower:AVERage[:STATe] OFF|ON|0|1
```
**[:SENSe]:CHPower:AVERage[:STATe]?**

Turn averaging on or off.

Factory Preset: ON

Remarks: For PSA you must be in the cdmaOne, cdma2000, W-CDMA, or 1xEV-DO mode to use this command. Use INSTrument:SELect to set the mode.

> For E4406A you must be in the Basic, cdmaOne, cdma2000, W-CDMA, or 1xEV-DO mode to use this command. Use INSTrument:SELect to set the mode.

### **Channel Power—Averaging Termination Control**

**[:SENSe]:CHPower:AVERage:TCONtrol EXPonential|REPeat**

**[:SENSe]:CHPower:AVERage:TCONtrol?**

Select the type of termination control used for the averaging function. This determines the averaging action after the specified number of data acquisitions (average count) is reached.

EXPonential - Each successive data acquisition after the average count is reached, is exponentially weighted and combined with the existing average.

REPeat - After reaching the average count, the averaging is reset and a new average is started.

Factory Preset: REPeat

Remarks: For PSA you must be in the cdmaOne, cdma2000, W-CDMA, or 1xEV-DO mode to use this command. Use INSTrument:SELect to set the mode.

> For E4406A you must be in the Basic, cdmaOne, cdma2000, W-CDMA, or 1xEV-DO mode to use this command. Use INSTrument:SELect to set the mode.

#### **Channel Power—Integration BW**

**[:SENSe]:CHPower:BANDwidth|BWIDth:INTegration <freq>**

**[:SENSe]:CHPower:BANDwidth|BWIDth:INTegration?**

Set the Integration BW (IBW) that will be used.

Factory Preset: 1.23 MHz for Basic (E4406A), cdmaOne, cdma2000, 1xEV-DO

5.0 MHz for W-CDMA

Range: 1 kHz to 10 MHz

Default Unit: Hz

Remarks: For PSA you must be in the cdmaOne, cdma2000, W-CDMA, or 1xEV-DO mode to use this command. Use INSTrument:SELect to set the mode.

> For E4406A you must be in the Basic, cdmaOne, cdma2000, W-CDMA, or 1xEV-DO mode to use this command. Use INSTrument:SELect to set the mode.

### **Channel Power—Span**

**[:SENSe]:CHPower:FREQuency:SPAN <freq>**

**[:SENSe]:CHPower:FREQuency:SPAN?**

Set the frequency span that will be used.

Factory Preset: 2.0 MHz for Basic, cdmaOne, cdma2000, 1xEV-DO

#### 6.0 MHz for W-CDMA

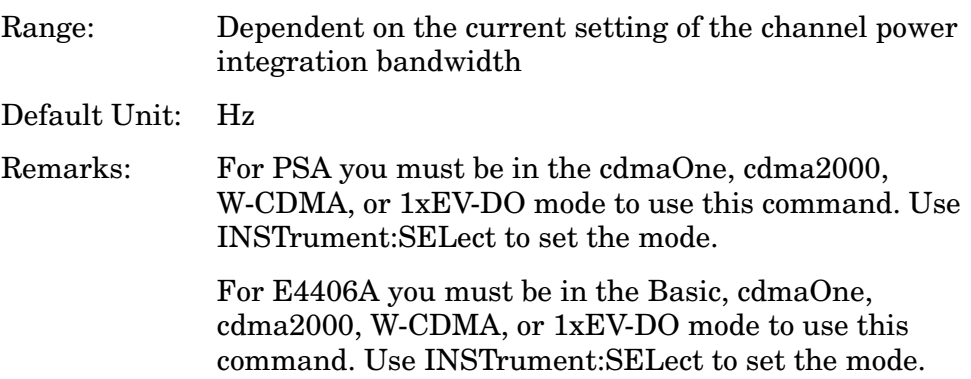

### **Channel Power—Data Points**

**[:SENSe]:CHPower:POINts <integer>**

**[:SENSe]:CHPower:POINts?**

Set the number of data points that will be used. Changing this will change the time record length and resolution BW that are used.

Factory Preset: 512

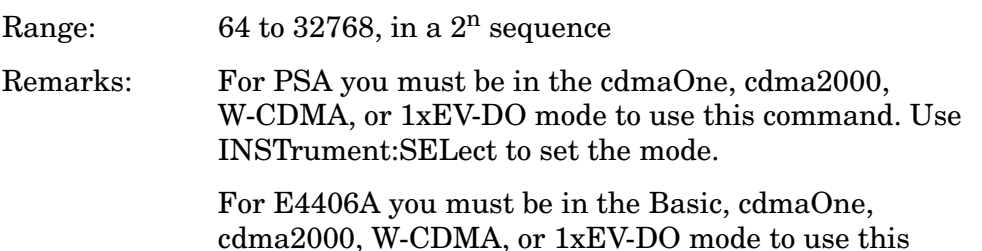

command. Use INSTrument:SELect to set the mode.

Programming Commands **Programming Commands**

### **Channel Power—Data Points Auto**

**[:SENSe]:CHPower:POINts:AUTO OFF|ON|0|1**

**[:SENSe]:CHPower:POINts:AUTO?**

Select auto or manual control of the data points. This is an advanced control that normally does not need to be changed. Setting this to a value other than the factory default, may cause invalid measurement results.

OFF - the Data Points is uncoupled from the Integration BW.

ON - couples the Data Points to the Integration BW.

Factory Preset: ON

Remarks: You must be in the Basic (E4406A), cdmaOne, cdma2000, W-CDMA, 1xEV-DO mode to use this command. Use INSTrument:SELect to set the mode.

#### **Channel Power—Sweep Time**

**[:SENSe]:CHPower:SWEep:TIME <time>**

**[:SENSe]:CHPower:SWEep:TIME?**

Sets the sweep time when using the sweep mode.

Factory Preset: 68.27 µs

17.07 µs for W-CDMA

Range: 1 µs to 50 ms

Default Unit: seconds

Remarks: You must be in the Basic (E4406A), cdmaOne, cdma2000, W-CDMA, or 1xEV-DO mode to use this command. Use INSTrument:SELect to set the mode.

History: E4406A: Version A.03.00 and later

### **Channel Power—Sweep Time**

**[:SENSe]:CHPower:SWEep:TIME:AUTO OFF|ON|0|1**

**[:SENSe]:CHPower:SWEep:TIME:AUTO?**

Selects the automatic sweep time, optimizing the measurement.

Factory Preset: ON

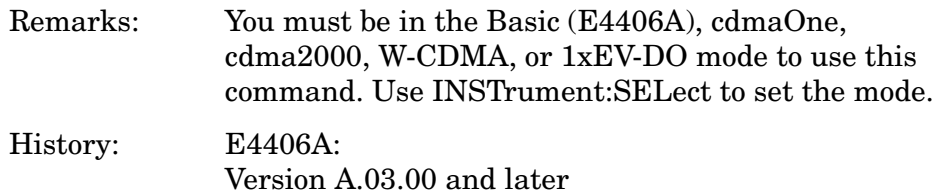

#### **Channel Power—Trigger Source**

**[:SENSe]:CHPower:TRIGger:SOURce EXTernal[1]|EXTernal2|IMMediate**

#### **[:SENSe]:CHPower:TRIGger:SOURce?**

Select the trigger source used to control the data acquisitions. This is an Advanced control that normally does not need to be changed.

EXTernal 1 - front-panel external trigger input

EXTernal 2 - rear-panel external trigger input

IMMediate - the next data acquisition is immediately taken (also called Free Run).

Factory Preset: IMMediate

Remarks: For PSA you must be in the cdmaOne, cdma2000, W-CDMA, or 1xEV-DO mode to use this command. Use INSTrument:SELect to set the mode.

> For E4406A you must be in the Basic, cdmaOne, cdma2000, W-CDMA, or 1xEV-DO mode to use this command. Use INSTrument:SELect to set the mode.

# **Signal Corrections Commands**

### **Correction for BTS RF Port External Attenuation**

**[:SENSe]:CORRection:BTS[:RF]:LOSS <rel\_power>**

**[:SENSe]:CORRection:BTS[:RF]:LOSS?**

Set equal to the external attenuation used when measuring base transmission stations.

Factory Preset: 0.0 dB

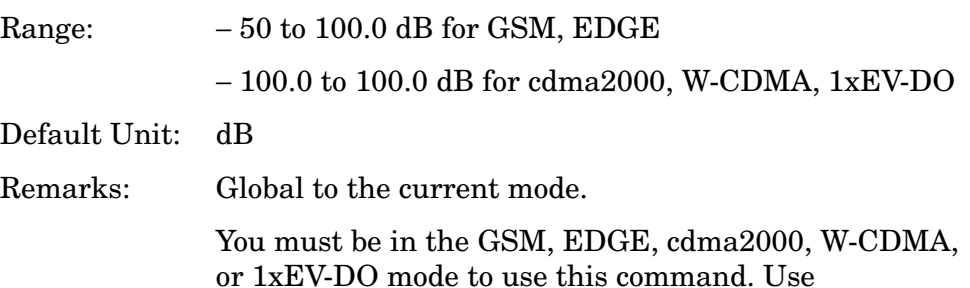

INSTrument:SELect to set the mode.

#### **Correction for MS RF Port External Attenuation**

**[:SENSe]:CORRection:MS[:RF]:LOSS <rel\_power>**

**[:SENSe]:CORRection:MS[:RF]:LOSS?**

Set the correction equal to the external attenuation used when measuring mobile stations.

Factory Preset: 0.0 dB

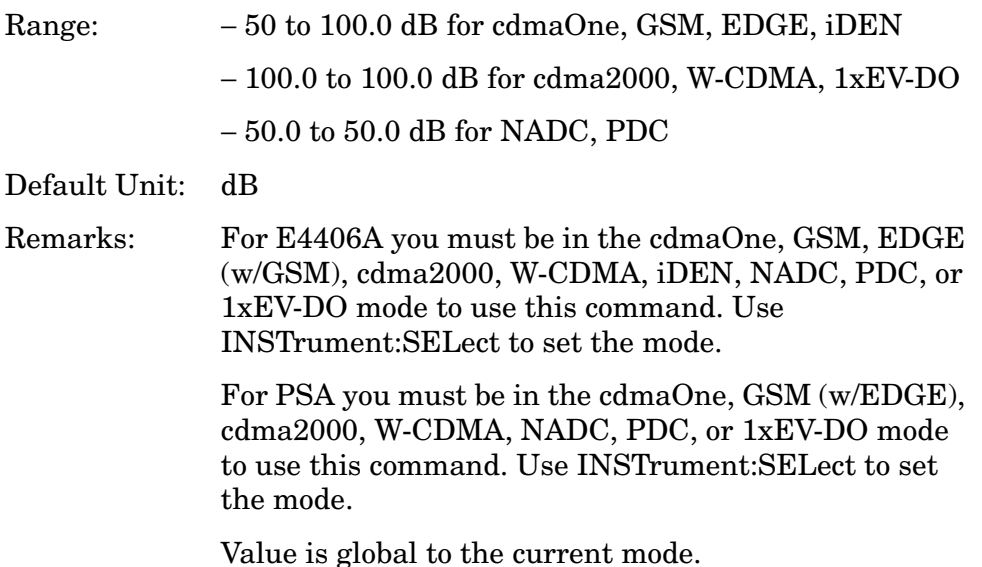

# **QPSK Error Vector Magnitude Measurement**

Commands for querying the QPSK error vector magnitude measurement results and for setting to the default values are found in the ["MEASure Group of Commands" on page 586](#page-585-0). The equivalent front-panel keys for the parameters described in the following commands, are found under the **Meas Setup** key, after the **QPSK EVM**  measurement has been selected from the **MEASURE** key menu.

### **QPSK Error Vector Magnitude — ADC Range**

PSA and 14-bit ADC E4406A **[:SENSe]:EVMQpsk:ADC:RANGe AUTO|APEak|APLock|NONE|P0|P6|P12|P18**

12-bit ADC E4406A **[:SENSe]:EVMQpsk:ADC:RANGe AUTO|APEak|APLock|M6|P0|P6|P12|P18|P24**

```
[:SENSe]:EVMQpsk:ADC:RANGe?
```
Select a ranging function for the ADC gain control. This is an advanced control that normally does not need to be changed. If you are measuring a CW signal, see the following description:

• AUTO - automatic ranging

For FFT spectrums, the auto ranging should not be used. An exception to this would be if you know that your signal is "bursty". Then you might use auto to maximize the time domain dynamic range as long as you are not very interested in the FFT data.

• APEak (Auto Peak) - automatic ranging to the peak signal level

For CW signals, the default of auto-peak ranging can be used, but a better FFT measurement of the signal can be made by selecting one of the manual ranges that is available by specifying M6, or P0 through P24.

Auto peaking can cause the ADC gain to monotonically track the ranges down during the data capture. This tracking effect should be negligible for the FFT spectrum, but selecting a manual range solves this possibility. Note that if the CW signal being measured is close to the auto-ranging threshold, the noise floor may shift as much as 6 dB every sweep.

• APLock (Auto Peak Lock) - automatic ranging locked to the peak signal level

For CW signals, auto-peak lock ranging may be used. It will find the ADC gain most appropriate for this particular signal and will not track the ranges as auto-peak can. Note that if the CW signal being measured is close to the auto-ranging threshold, the noise floor may shift as much as 6 dB every sweep.

For "bursty" signals, auto-peak lock ranging should not be used. Since the ADC range can often be locked to the wrong one resulting in overloading the ADC, the measurement will fail.

- NONE (PSA) turns off any auto-ranging without making any changes to the current setting.
- M6 (E4406A) manually selects an ADC range that subtracts 6 dB from the fixed gain across the range. Manual ranging is best for CW signals.
- P0 thru P18 (PSA) manually selects one of the ADC ranges that add 0 dB to 24 dB to the fixed gain across the range. Manual ranging is best for CW signals.
- P0 thru P24 (E4406A) manually selects one of the ADC ranges that add 0 dB to 24 dB to the fixed gain across the range. Manual ranging is best for CW signals.

Factory Preset: M6

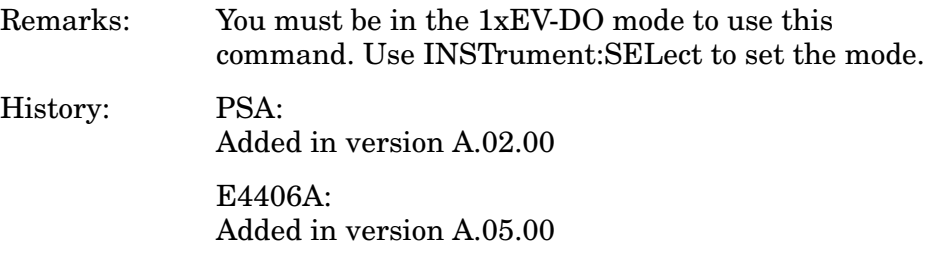

#### **QPSK Error Vector Magnitude—Demod Alpha**

**[:SENSe]:EVMQpsk:ALPHa <numeric>**

**[:SENSe]:EVMQpsk:ALPHa?**

Set alpha for the root Nyquist filter.

Factory Preset: 0.22

Range: 0.01 to 0.5

### **QPSK Error Vector Magnitude—Average Count**

**[:SENSe]:EVMQpsk:AVERage:COUNt <integer>**

**[:SENSe]:EVMQpsk:AVERage:COUNt?**

Set the number of data acquisitions that will be averaged. After the specified number of average counts, the average mode (termination control) setting determines the average action.

Factory Preset: 10

Range: 1 to 10,000

Remarks: You must be in the cdma2000, W-CDMA, or 1xEV-DO mode to use this command. Use INSTrument:SELect to set the mode.

#### **QPSK Error Vector Magnitude—Averaging State**

**[:SENSe]:EVMQpsk:AVERage[:STATe] OFF|ON|0|1**

**[:SENSe]:EVMQpsk:AVERage[:STATe]?**

Turn the averaging function on or off.

Factory Preset: ON

Remarks: You must be in the cdma2000, W-CDMA, or 1xEV-DO mode to use this command. Use INSTrument:SELect to set the mode.

#### **QPSK Error Vector Magnitude—Averaging Termination Control**

**[:SENSe]:EVMQpsk:AVERage:TCONtrol EXPonential|REPeat**

**[:SENSe]:EVMQpsk:AVERage:TCONtrol?**

Select the type of termination control used to averaging. This determines the averaging action after the specified number of data acquisitions (average count) is reached.

EXPonential – Each successive data acquisition after the average count is reached, is exponentially weighted and combined with the existing average.

REPeat – After reaching the average count, the averaging is reset and a new average is started.

Factory Preset: REPeat

#### **QPSK Error Vector Magnitude— Predefine Constellation Type**

**[:SENSe]:EVMQpsk:CONStln QPSK|RMC122**

**[:SENSe]:EVMQpsk:CONStln?**

Select QPSK or RMC12.2k for the predefined constellation on MS. When Device is set to BTS, it is automatically set to QPSK.

QPSK: The reference points are set to QPSK constellation.

RMC122: The reference points are set to the RMC 12.2k constellation.

Factory Preset: QPSK

Remarks: You must be in the W-CDMA mode to use this command. Use INSTrument:SELect to set the mode.

### **QPSK Error Vector Magnitude—Chip Rate**

**[:SENSe]:EVMQpsk:CRATe <freq>**

**[:SENSe]:EVMQpsk:CRATe?**

Enter a frequency value to set the chip rate.

Factory Preset: 1.2288 MHz for cdma2000, 1xEV-DO

3.84 MHz for W-CDMA

Range: 1.10592 to 1.35168 MHz for cdma2000, 1xEV-DO

3.456 to 4.224 MHz for W-CDMA

Default Unit: Hz

### **QPSK Error Vector Magnitude—RF Carrier Mode**

**[:SENSe]:EVMQpsk:RFCarrier MULTiple|SINGle**

**[:SENSe]:EVMQpsk:RFCarrier?**

Select either the single carrier mode or the multiple carrier mode.

MULTiple – The measurement assumes that the input signal is the multiple carriers with adjacent channel signals. The filter is used to cut the adjacent channel signals. (The filter may affect the measurement result.)

SINGle – The measurement assumes that the input signal is the single carrier without adjacent channel signals. No filter is used for better measurement.

Factory Preset: SINGle

Remarks: You must be in the cdma2000 or 1xEV-DO mode to use this command. Use INSTrument:SELect to set the mode.

### **QPSK Error Vector Magnitude— Spectrum Normal/Invert**

**[:SENSe]:EVMQpsk:SPECtrum INVert|NORMal**

**[:SENSe]:EVMQpsk:SPECtrum?**

Select inverted or normal spectrum for demodulation.

Factory Preset: NORMal

### **QPSK Error Vector Magnitude—Measurement Interval**

**[:SENSe]:EVMQpsk:SWEep:POINts <integer>**

**[:SENSe]:EVMQpsk:SWEep:POINts?**

Set the number of data points that will be used as the measurement interval.

Factory Preset: 256 chips

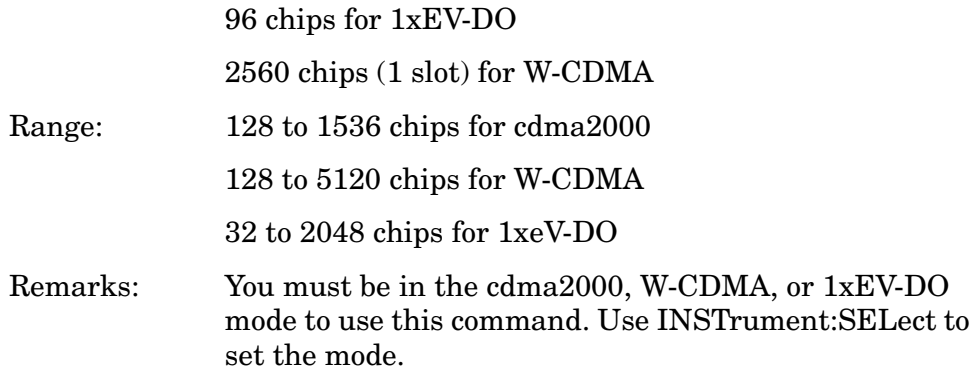

#### **QPSK Error Vector Magnitude—Trigger Source**

**[:SENSe]:EVMQpsk:TRIGger:SOURce EXTernal[1]|EXTernal2 |FRAMe|IF|IMMediate|RFBurst**

**[:SENSe]:EVMQpsk:TRIGger:SOURce?**

Select one of the trigger sources used to control the data acquisitions.

EXTernal 1 – front-panel external trigger input

EXTernal 2 – rear-panel external trigger input

FRAMe – internal frame trigger

IF – internal IF envelope (video) trigger

IMMediate – the next data acquisition is immediately taken, capturing the signal asynchronously (also called free run)

RFBurst – wideband RF burst envelope trigger that has automatic level control for periodic burst signals

Factory Preset: IMMediate

# **RF Input Signal Alignments**

### **Select the Input Signal**

*PSA:*

**[:SENSe]:FEED RF|AREFerence|IFALign|WBALign**

*E4406A:*

**[:SENSe]:FEED RF|IQ|IONLy|QONLy|AREFerence|IFALign**

### **[:SENSe]:FEED?**

Selects the input signal. The default input signal is taken from the front-panel RF input port. For calibration and testing purposes the input signal can be taken from an internal 321.4 MHz IF alignment signal or an internal 50 MHz amplitude reference source.

For E4406A if the baseband IQ option (Option B7C) is installed, I and Q input ports are added to the front panel. The I and Q ports accept the in-phase and quadrature components of the IQ signal, respectively. The input signal can be taken from either or both ports.

RF selects the signal from the front-panel RF INPUT port.

IQ selects the combined signals from the front-panel optional I and Q input ports. (E4406A with Option B7C in Basic, W-CDMA, cdma2000, EDGE (w/GSM) modes)

IONLy selects the signal from the front-panel optional I input port. (E4406A with Option B7C in Basic Mode)

QONLy selects the signal from the front-panel optional Q input port. (E4406A with Option B7C in Basic Mode)

AREFerence selects the internal 50 MHz amplitude reference signal.

IFALign selects the internal, 321.4 MHz, IF alignment signal.

WBALign selects the internal IF alignment signal for the wide bandwidth hardware path.

(PSA with Option 122 in Basic Mode)

Factory Preset: RF

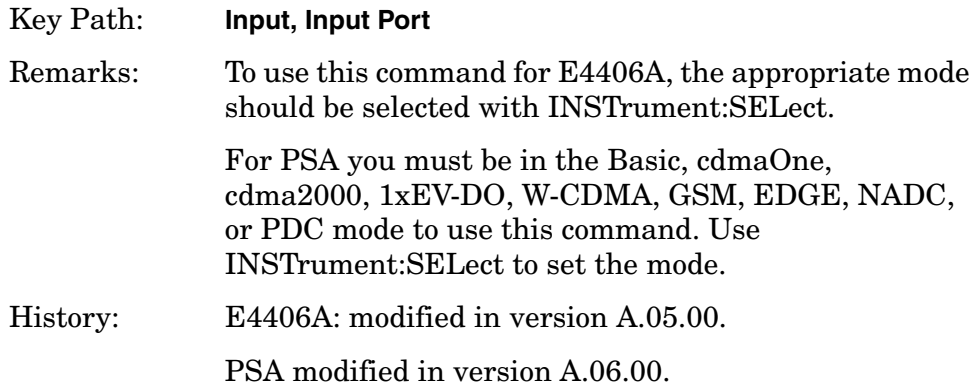

#### **Clear Capture**

**[:SENSe]:FEED:SOURce:CLEar**

Selecting "Clear Capture" UI clears internal memory of the instrument.

The data source indicator automatically changes back to "Input" for the next measurement.

**NOTE** This parameter is command only. No query.

In order to use the data sharing function again, the user needs to select "Store Capture" again to store new raw data.

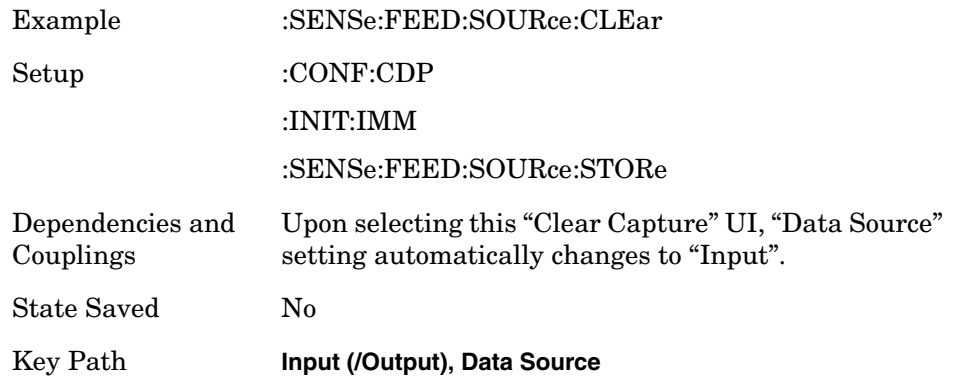

#### **Data Source**

**[:SENSe]:FEED:SOURce INPut|STORed**

**[:SENSe]:FEED:SOURce?**

Data Source parameter specifies data source from which a measurement takes raw data.

Input : A measurement acquires an external signal via RF INPUT port.

Stored : A measurement copies raw data from data stored in instrument memory.

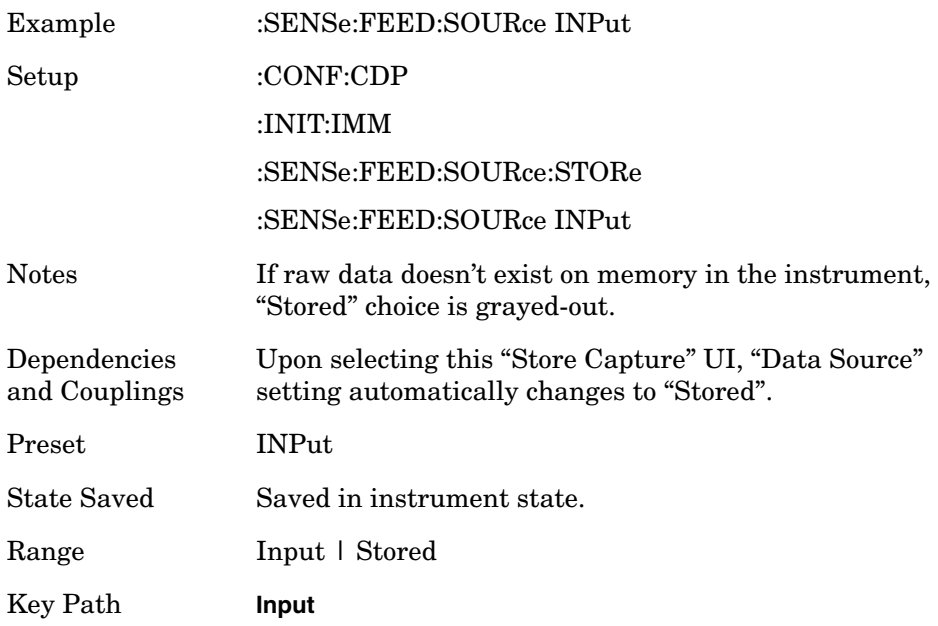

### **Store Capture**

**[:SENSe]:FEED:SOURce:STORe**

Selecting "Store Capture" UI stores the current raw data in internal memory of the instrument.

This parameter is a command only. There is no query.

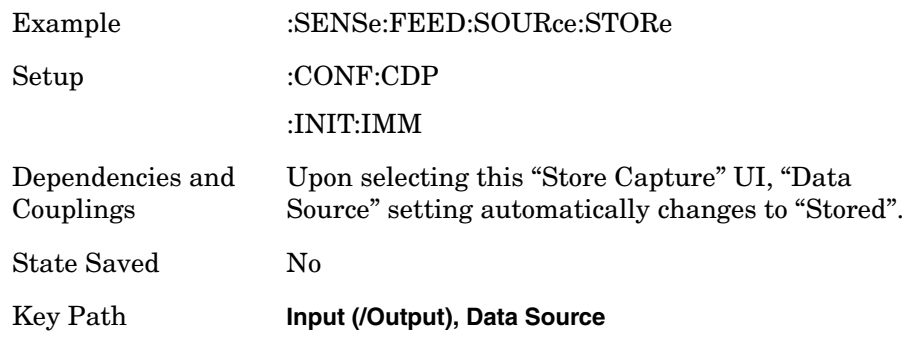

# **Frequency Commands**

# **Center Frequency**

**[:SENSe]:FREQuency:CENTer <freq>**

**[:SENSe]:FREQuency:CENTer?**

Set the center frequency.

Factory Preset: PSA

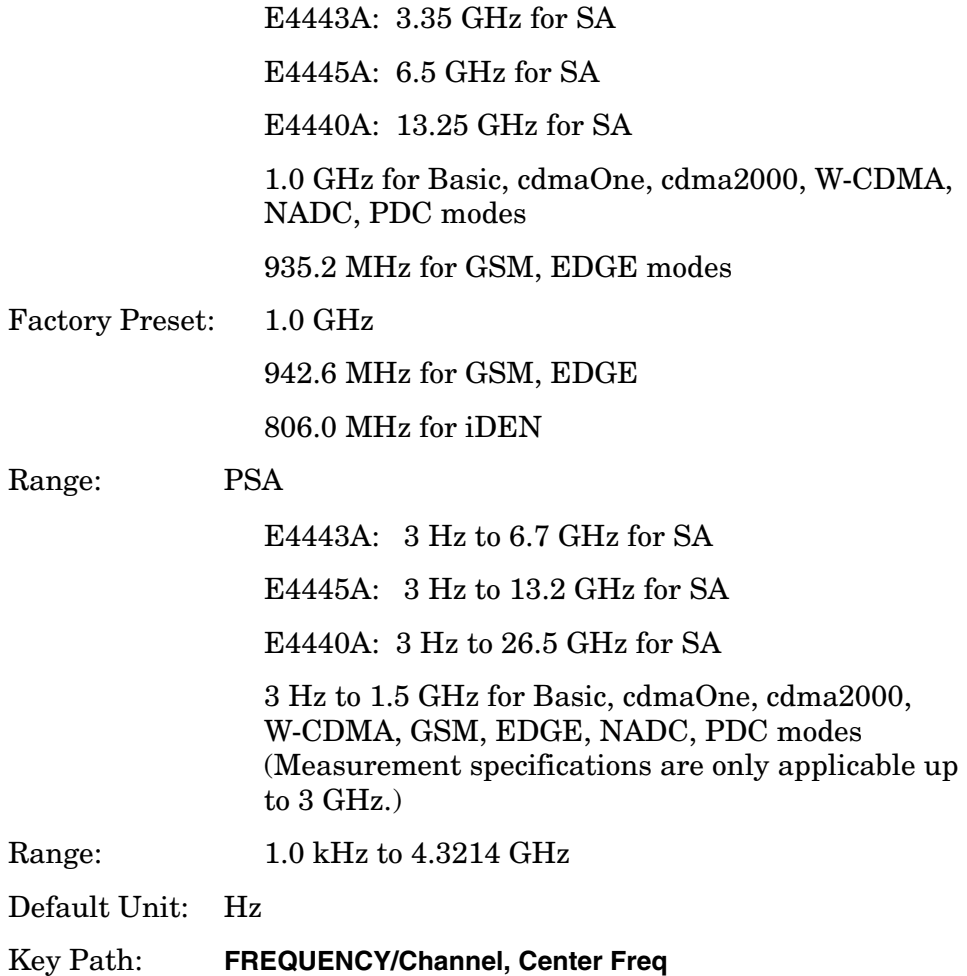

Programming Commands **Frequency Commands**

# **Center Frequency Step Size Automatic**

**[:SENSe]:FREQuency:CENTer:STEP:AUTO OFF|ON|0|1**

**[:SENSe]:FREQuency:CENTer:STEP:AUTO?**

Specifies whether the step size is set automatically based on the span.

Factory Preset: ON

History: E4406A: Version A.03.00 or later Key Path: **FREQUENCY/Channel, CF Step**

### **Center Frequency Step Size**

**[:SENSe]:FREQuency:CENTer:STEP[:INCRement] <freq> [:SENSe]:FREQuency:CENTer:STEP[:INCRement]?** Specifies the center frequency step size. Factory Preset: 5.0 MHz (E4406A) 1.25 MHz for cdma2000 (E4406A) Range: 1.0 kHz to 1.0 GHz, in 10 kHz steps (E4406A) Default Unit: Hz History: E4406A: Version A.03.00 or later Key Path: **FREQUENCY/Channel, CF Step**

# **Intermodulation Measurement**

Commands for querying the intermodulation measurement results and for setting to the default values are found in the ["MEASure Group of](#page-585-0)  [Commands" on page 586.](#page-585-0) The equivalent front-panel keys for the parameters described in the following commands, are found under the **Meas Setup** key, after the **Intermod** measurement has been selected from the **MEASURE** key menu.

History: E4406A: Added version A.04.00 and later

### **Intermodulation—Average Count**

**[:SENSe]:IM:AVERage:COUNt <number>**

**[:SENSe]:IM:AVERage:COUNt?**

Set the number of data acquisitions that will be averaged. After the specified number of average counts, the average mode (termination control) setting determines the average action.

Factory Preset: 10

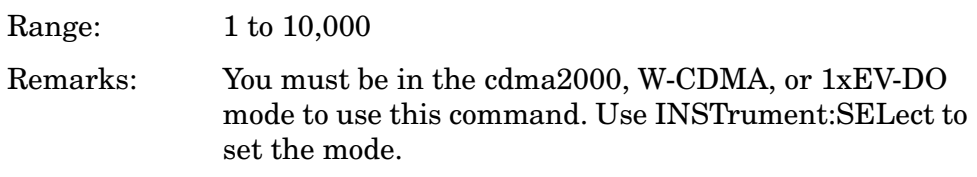

## **Intermodulation—Averaging State**

**[:SENSe]:IM:AVERage[:STATe] OFF|ON|0|1**

**[:SENSe]:IM:AVERage[:STATe]?**

Turn the averaging function on or off.

Factory Preset: ON

Programming Commands **Intermodulation Measurement**

### **Intermodulation—Averaging Termination Control**

**[:SENSe]:IM:AVERage:TCONtrol EXPonential|REPeat**

**[:SENSe]:IM:AVERage:TCONtrol?**

Select the type of termination control used for averaging. This determines the averaging action after the specified number of data acquisitions (average count) is reached.

EXPonential – Each successive data acquisition after the average count is reached, is exponentially weighted and combined with the existing average.

REPeat – After reaching the average count, the averaging is reset and a new average is started.

Factory Preset: REPeat

Remarks: You must be in the cdma2000, W-CDMA, or 1xEV-DO mode to use this command. Use INSTrument:SELect to set the mode.

### **Intermodulation—Integration Bandwidth**

**[:SENSe]:IM:BANDwidth|BWIDth:INTegration <freq>**

**[:SENSe]:IM:BANDwidth|BWIDth:INTegration?**

Set the Integration Bandwidth (IBW) that will be used.

Factory Preset: 1.23 MHz for cdma2000, 1xEV-DO

3.84 MHz for W-CDMA

Range: 100.0 kHz to 5.0 MHz

Default Unit: Hz

# **Intermodulation—Resolution Bandwidth**

**[:SENSe]:IM:BANDwidth|BWIDth[:RESolution] <freq>**

**[:SENSe]:IM:BANDwidth|BWIDth[:RESolution]?** 

Set the resolution bandwidth that will be used for the Transmitter IM measurement mode. If span is set to a value greater than 5 MHz, minimum resolution bandwidth is limited to 1 kHz.

Factory Preset: Auto coupled.

Range: 100 Hz to 300.0 kHz Default Unit: Hz Remarks: You must be in the cdma2000, W-CDMA, or 1xEV-DO mode to use this command. Use INSTrument:SELect to set the mode.

## **Intermodulation—Resolution Bandwidth State**

**[:SENSe]:IM:BANDwidth|BWIDth[:RESolution]:AUTO OFF|ON|0|1**

```
[:SENSe]:IM:BANDwidth|BWIDth[:RESolution]:AUTO?
```
Select auto (default value) or manual (user entered value) to set the resolution bandwidth.

Factory Preset: ON

Remarks: You must be in the cdma2000, W-CDMA, or 1xEV-DO mode to use this command. Use INSTrument:SELect to set the mode.

### **Intermodulation—Root Raised Cosine Filter Alpha**

**[:SENSe]:IM:FILTer[:RRC]:ALPHa <numeric>**

**[:SENSe]:IM:FILTer[:RRC]:ALPHa?**

Set the alpha value of the Root Raised Cosine (RRC) filter.

Factory Preset: 0.22

Range: 0.01 to 0.5

Programming Commands **Intermodulation Measurement**

# **Intermodulation—Root Raised Cosine Filter State**

**[:SENSe]:IM:FILTer[:RRC][:STATe] OFF|ON|0|1**

**[:SENSe]:IM:FILTer[:RRC][:STATe]?**

Turn the Root Raised Cosine (RRC) filter on or off.

Factory Preset: ON

Remarks: You must be in the W-CDMA mode to use this command. Use INSTrument:SELect to set the mode.

### **Intermodulation—Base Frequency Auto Search**

**[:SENSe]:IM:FREQuency:AUTO OFF|ON|0|1**

**[:SENSe]:IM:FREQuency:AUTO?**

Turn the base frequency auto search function on or off.

OFF – the frequencies set by the **[:SENSe]:IM:FREQuency** are used.

ON – automatically determined by searching the entire span.

Factory Preset: ON

## **Intermodulation—Base Frequencies Delta**

**[:SENSe]:IM:FREQuency[:BASE]:DELTa <freq>**

**[:SENSe]:IM:FREQuency[:BASE]:DELTa?**

Set the delta frequency which is (the base upper frequency – the base lower frequency).

Factory Preset: Auto coupled.

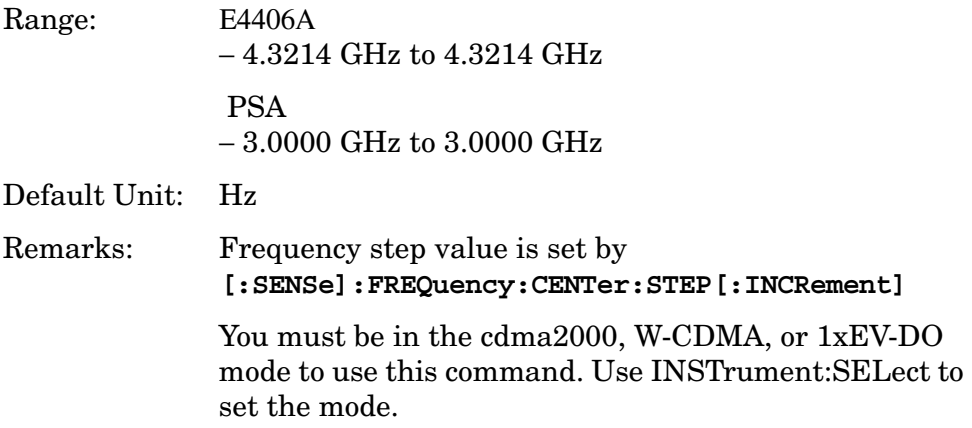

## **Intermodulation—Base Lower Frequency**

**[:SENSe]:IM:FREQuency[:BASE]:LOWer <freq>**

```
[:SENSe]:IM:FREQuency[:BASE]:LOWer?
```
Set the frequency value of the base lower frequency. The available lower limit value is dependent on the Resolution Bandwidth setting.

Factory Preset: Auto coupled.

Range: E4406A 1 kHz to 4.3214 GHz PSA 1 kHz to 3.0 GHz

Default Unit: Hz

Remarks: Frequency step value is set by **[:SENSe]:FREQuency:CENTer:STEP[:INCRement]** You must be in the cdma2000, W-CDMA, or 1xEV-DO

mode to use this command. Use INSTrument:SELect to set the mode.

Programming Commands **Intermodulation Measurement**

### **Intermodulation—Base Upper Frequency**

**[:SENSe]:IM:FREQuency[:BASE]:UPPer <freq>**

**[:SENSe]:IM:FREQuency[:BASE]:UPPer?**

Set the frequency value of the base upper frequency. The available lower limit value is dependent on the Resolution Bandwidth setting.

Factory Preset: Auto coupled.

Range: E4406A 1 kHz to 4.3214 GHz PSA 1 kHz to 3.0 GHz

Default Unit: Hz

Remarks: Frequency step value is set by **[:SENSe]:FREQuency:CENTer:STEP[:INCRement]**

You must be in the cdma2000, W-CDMA, or 1xEV-DO mode to use this command. Use INSTrument:SELect to set the mode.

### **Intermodulation—Span**

**[:SENSe]:IM:FREQuency:SPAN <freq>**

**[:SENSe]:IM:FREQuency:SPAN?**

Set the span.

Factory Preset: 20.0 MHz for cdma2000, 1xEV-DO

50.0 MHz for W-CDMA

Range: 100.0 kHz to 100.0 MHz

Default Unit: Hz

# **Intermodulation—Measurement Mode**

**[:SENSe]:IM:MODE AUTO|TWOTone|TXIM**

**[:SENSe]:IM:MODE?**

Select the measurement mode of the intermodulation measurement.

AUTO – Automatically identifies the intermodulation caused by the two-tone or transmit intermodulation signals.

Two-tone (TWOTone)– Measures the two-tone intermodulation products.

Transmit (TXIM)– Measures the transmit intermodulation products.

Factory Preset: AUTO

Remarks: You must be in the cdma2000, W-CDMA, or 1xEV-DO mode to use this command. Use INSTrument:SELect to set the mode.

# **Intermodulation—Measurement Reference**

**[:SENSe]:IM:REFerence AUTO|AVERage|LOWer|UPPer**

```
[:SENSe]:IM:REFerence?
```
Select the measurement reference of the intermodulation measurement.

AUTO – Automatically sets the highest level signal in two base signals as measurement reference.

AVERage – Sets the average level of the base lower carrier and upper carrier frequency as measurement reference.

LOWer – Sets the base lower carrier as measurement reference.

UPPer – Sets the base upper carrier as measurement reference.

Factory Preset: AUTO

# **Multi Carrier Power Measurement**

Commands for querying the multi carrier power measurement results and for setting to the default values are found in the ["MEASure Group](#page-585-0)  [of Commands" on page 586](#page-585-0). The equivalent front-panel keys for the parameters described in the following commands, are found under the **Meas Setup** key, after the **Multi Carrier Power** measurement has been selected from the **MEASURE** key menu.

History: E4406A: Added version A.04.00 and later

### **Multi Carrier Power—Average Count**

**[:SENSe]:MCPower:AVERage:COUNt <integer>**

**[:SENSe]:MCPower:AVERage:COUNt?**

Set the number of data acquisitions that will be averaged. After the specified number of average counts, the average mode (termination control) setting determines the average action.

Factory Preset: 10

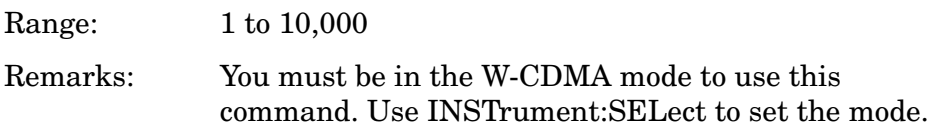

### **Multi Carrier Power—Averaging State**

**[:SENSe]:MCPower:AVERage[:STATe] OFF|ON|0|1**

**[:SENSe]:MCPower:AVERage[:STATe]?**

Turn the averaging function On or Off.

Factory Preset: ON

# **Multi Carrier Power—Averaging Termination Control**

**[:SENSe]:MCPower:AVERage:TCONtrol EXPonential|REPeat**

**[:SENSe]:MCPower:AVERage:TCONtrol?**

Select the type of termination control used for averaging. This determines the averaging action after the specified number of data acquisitions (average count) is reached.

EXPonential – Each successive data acquisition after the average count is reached, is exponentially weighted and combined with the existing average.

REPeat – After reaching the average count, the averaging is reset and a new average is started.

Factory Preset: REPeat

Remarks: You must be in the W-CDMA mode to use this command. Use INSTrument:SELect to set the mode.

# **Multi Carrier Power—Root Raised Cosine Filter Alpha**

**[:SENSe]:MCPower:FILTer[:RRC]:ALPHa <numeric>**

**[:SENSe]:MCPower:FILTer[:RRC]:ALPHa?**

Set the alpha value of the Root Raised Cosine (RRC) filter.

Factory Preset: 0.22

Range: 0.01 to 0.5

Remarks: You must be in the W-CDMA mode to use this command. Use INSTrument:SELect to set the mode.

## **Multi Carrier Power—Root Raised Cosine Filter State**

**[:SENSe]:MCPower:FILTer[:RRC][:STATe] OFF|ON|0|1**

**[:SENSe]:MCPower:FILTer[:RRC][:STATe]?**

Turn the Root Raised Cosine (RRC) filter on or off.

Factory Preset: ON

Programming Commands **Multi Carrier Power Measurement**

### **Multi Carrier Power—Base Frequencies Delta**

**[:SENSe]:MCPower:FREQuency[:BASE]:DELTa <freq>**

**[:SENSe]:MCPower:FREQuency[:BASE]:DELTa?**

Set the delta frequency, the base upper frequency – the base lower frequency.

Factory Preset: 5 MHz

Range: –15 MHz, –10 MHz, –5 MHz, 5 MHz, 10 MHz, or 15 MHz Default Unit: Hz

Remarks: You must be in the W-CDMA mode to use this command. Use INSTrument:SELect to set the mode.

## **Multi Carrier Power—Offset Frequency Absolute Limit**

**[:SENSe]:MCPower:OFFSet:LIST:ABSolute <abs\_power>,<abs\_power,<abs\_power>,<abs\_power>**

#### **[:SENSe]:MCPower:OFFSet:LIST:ABSolute?**

Sets the absolute amplitude levels to test against for each of the custom offsets. The list must contain four (4) entries. If there is more than one offset, the offset closest to the carrier channel is the first one in the list. [:SENSe]:MCPower:OFFSet:LIST:TEST selects the type of testing to be done at each offset.

The query returns four (4) real numbers that are the current absolute amplitude test limits.

Factory Preset:

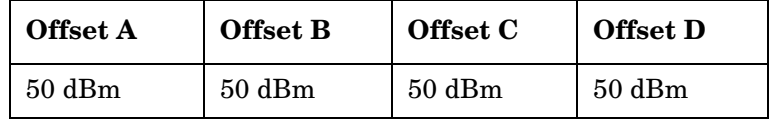

Range: –200.0 to 50.0 dBm

# **Multi Carrier Power—Offset Frequency Relative Limit to Carrier**

```
[:SENSe]:MCPower:OFFSet:LIST:RCARrier 
<rel_power>,<rel_power>,<rel_power>,
<rel_power>
```
**[:SENSe]:MCPower:OFFSet:LIST:RCARrier?**

Sets the amplitude levels to test against for any custom offsets. This amplitude level is relative to the carrier amplitude. If multiple offsets are available, the list contains four (4) entries. The offset closest to the carrier channel is the first one in the list.

[:SENSe]:MCPower:OFFSet:LIST:TEST selects the type of testing to be done at each offset.

The query returns four (4) real numbers that are the current amplitude test limits, relative to the carrier, for each offset.

Factory Preset:

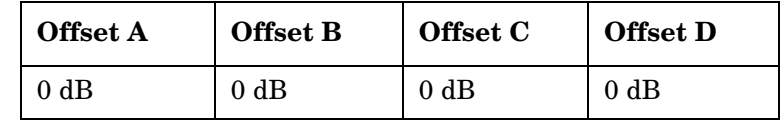

Range: –150.0 to 50.0 dB

Remarks: You must be in the W-CDMA mode to use this command. Use INSTrument:SELect to set the mode.

# **Multi Carrier Power—Offset Frequency Test Mode**

**[:SENSe]:MCPower:OFFSet:LIST:TEST ABSolute|AND|OR|RELative, ABSolute|AND|OR|RELative**, ABSolute|AND|OR|RELative, ABSolute|AND|OR|RELative

**[:SENSe]:MCPower:OFFSet:LIST:TEST?**

Define the type of testing to be done at any custom offset frequencies. The measured powers are tested against the absolute values defined with [:SENSe]:MCPower:OFFSet[n]:LIST:ABSolute, or the relative values defined with [:SENSe]:MCPower:OFFSet[n]:LIST:RCARrierr.

The types of the testing that can be done for each offset include:

- ABSolute Test the absolute power measurement. If it fails, then return a failure for the measurement at this offset.
- AND Test both the absolute power measurement and the power relative to the carrier. If they both fail, then return a failure for the measurement at this offset.
- OR Test both the absolute power measurement and the power

#### Programming Commands **Multi Carrier Power Measurement**

relative to the carrier. If either one fails, then return a failure for the measurement at this offset.

• RELative - Test the power relative to the carrier. If it fails, then return a failure for the measurement at this offset.

Factory Preset:

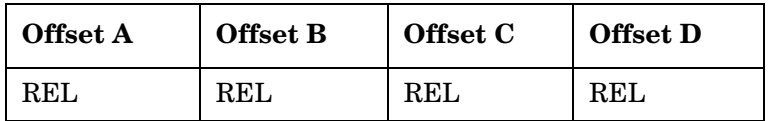

Remarks: You must be in the W-CDMA mode to use this command. Use INSTrument:SELect to set the mode.

## **Multi Carrier Power—Offset Selection**

**[:SENSe]:MCPower:OFFSet:SELect ALL|TFS|TOI**

**[:SENSe]:MCPower:OFFSet:SELect?**

Select measurements on offsets.

ALL – All adjacent and alternate channels are measured include between two carriers.

Third, fifth, and seventh order intermodulation (TFS) – The third, fifth, and seventh order intermodulation parts are measured.

Third order intermodulation (TOI) – Only the third order Intermodulation part is measured.

Factory Preset: All

### **Multi Carrier Power—Measurement Reference**

**[:SENSe]:MCPower:REFerence AUTO|AVERage|LOWer|UPPer**

**[:SENSe]:MCPower:REFerence?**

Select the measurement reference of the multi carrier power measurement.

AUTO – Automatically sets the highest level signal in two base signals as measurement reference.

AVERage – Sets the average level of the base lower carrier and upper carrier frequency as measurement reference.

LOWer – Sets the base lower carrier as measurement reference.

UPPer – Sets the base upper carrier as measurement reference.

Factory Preset: AUTO

# **Occupied Bandwidth Measurement**

Commands for querying the occupied bandwidth measurement results and for setting to the default values are found in the ["MEASure Group](#page-585-0)  [of Commands" on page 586](#page-585-0). The equivalent front-panel keys for the parameters described in the following commands, are found under the **Meas Setup** key, after the **Occupied BW** measurement has been selected from the **MEASURE** key menu.

# **Occupied Bandwidth—Average Count**

**[:SENSe]:OBW:AVERage:COUNt <integer>**

**[:SENSe]:OBW:AVERage:COUNt?**

Set the number of data acquisitions that will be averaged. After the specified number of average counts, the average mode (termination control) setting determines the average action.

Factory Preset: 10

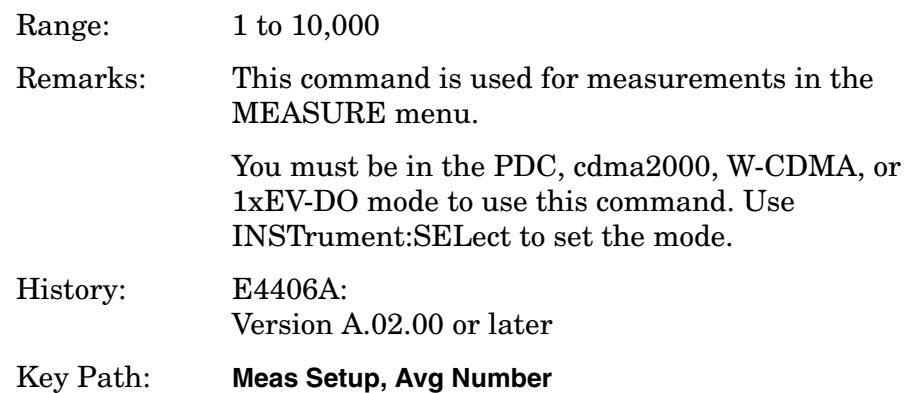

### **Occupied Bandwidth—Averaging State**

**[:SENSe]:OBW:AVERage[:STATe] OFF|ON|0|1**

**[:SENSe]:OBW:AVERage[:STATe]?**

Turn the averaging function on or off.

Factory Preset: ON

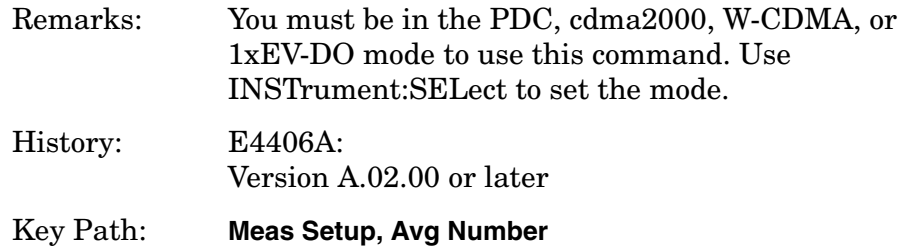

# **Occupied Bandwidth—Averaging Termination Control**

**[:SENSe]:OBW:AVERage:TCONtrol EXPonential|REPeat**

**[:SENSe]:OBW:AVERage:TCONtrol?**

Select the type of termination control used for the averaging function. This determines the averaging action after the specified number of data acquisitions (average count) is reached.

EXPonential - After the average count is reached, each successive data acquisition is exponentially weighted and combined with the existing average.

REPeat - After reaching the average count, the averaging is reset and a new average is started.

Factory Preset: EXPonential for PDC, iDEN, WiDEN

REPeat for cdma2000, W-CDMA, 1xEV-DO Remarks: You must be in the PDC, cdma2000, W-CDMA, or 1xEV-DO mode to use this command. Use

```
INSTrument:SELect to set the mode.
History: E4406A:
              Version A.02.00 or later
```
Key Path: **Meas Setup**, **Avg Mode**

Programming Commands **Occupied Bandwidth Measurement**

# **Occupied Bandwidth—Resolution Bandwidth**

**[:SENSe]:OBW:BANDwidth|BWIDth[:RESolution] <freq>**

**[:SENSe]:OBW:BANDwidth|BWIDth[:RESolution]?** 

Set the resolution bandwidth that will be used.

Factory Preset: 30.0 kHz

Range: 1.0 kHz to 1.0 MHz

Default Unit: Hz

Remarks: You must be in the cdma2000, W-CDMA, or 1xEV-DO mode to use this command. Use INSTrument:SELect to set the mode.

### **Occupied Bandwidth—FFT Window**

**[:SENSe]:OBW:FFT:WINDow[:TYPE] BH4Tap|BLACkman|FLATtop |GAUSsian|HAMMing|HANNing|KB70|KB90|KB110|UNIForm**

**[:SENSe]:OBW:FFT:WINDow[:TYPE]?**

Select the FFT window type.

BH4Tap - Blackman Harris with 4 taps

BLACkman - Blackman

FLATtop - flat top, set to the default (for high amplitude accuracy)

GAUSsian - Gaussian with alpha of 3.5

HAMMing - Hamming

HANNing - Hanning

KB70, 90, and 110 - Kaiser Bessel with sidelobes at − 70, − 90, or − 110 dBc

UNIForm - no window is used. (This is the unity response.)

Factory Preset: GAUSsian
### **Occupied Bandwidth—Span**

**[:SENSe]:OBW:FREQuency:SPAN <freq>**

**[:SENSe]:OBW:FREQuency:SPAN?**

Set the occupied bandwidth span. The analyzer span will retain this value throughout the measurement.

Factory Preset: 10.0 MHz

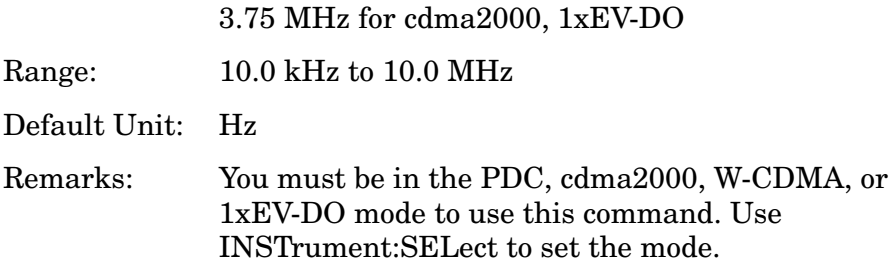

#### **Occupied Bandwidth—Trigger Source**

*iDEN mode* (E4406A)

**[:SENSe]:OBW:TRIGger:SOURce EXTernal[1]|EXTernal2 |IF|IMMediate|RFBurst**

**[:SENSe]:OBW:TRIGger:SOURce?**

*PDC mode*

**[:SENSe]:OBW:TRIGger:SOURce EXTernal[1]|EXTernal2|IF|IMMediate|RFBurst**

**[:SENSe]:OBW:TRIGger:SOURce?**

*cdma2000, W-CDMA, 1xEV-DO mode*

**[:SENSe]:OBW:TRIGger:SOURce EXTernal[1]|EXTernal2|FRAMe|IF|IMMediate|LINE |RFBurst**

**[:SENSe]:OBW:TRIGger:SOURce?**

Select one of the trigger sources used to control the data acquisitions for the occupied bandwidth measurement.

EXTernal1 – rear-panel external trigger input

EXTernal2 – front-panel external trigger input

FRAMe – internal frame trigger (cdma2000, W-CDMA, 1xEV-DO mode only)

IF – internal IF envelope (video) trigger

#### Programming Commands **Occupied Bandwidth Measurement**

IMMediate – the next data acquisition is immediately taken, capturing the signal asynchronously (also called free run)

LINE – power line (cdma2000, W-CDMA, 1xEV-DO mode only)

RFBurst – wideband RF burst envelope trigger that has automatic level control for periodic burst signals

Factory Preset: IMMediate for BS in PDC, cdma2000, W-CDMA, 1xEV-DO mode

RFBurst for MS in PDC mode

IF for iDEN, WiDEN (E4406A)

#### Remarks:

You must be in the PDC, iDEN (E4406A), cdmaOne, cdma2000, W-CDMA, or 1xEV-DO mode to use this command. Use INSTrument:SELect to set the mode.

History: E4406A: Version A.02.00 or later

# **Power Control Measurement**

Commands for querying the power control results are found in the ["MEASure Group of Commands" on page 586.](#page-585-0)

#### **Power Control—ADC Range**

**[:SENSe]:PCONtrol:ADC:RANGe AUTO | APEak | APLock | NONE | M6 | P0 | P6 | P12 | P18 | P24**

**[:SENSe]:PCONtrol:ADC:RANGe?**

Select a ranging function for the ADC gain control. Available only when Meas Type is Slot Phase. Otherwise, ADC Range is hard coded in the source code as AUTO or something like that. This is an advanced control that normally does not need to be changed. (This is hardware dependant, and should be checked if this is OK for CSSJ.)

AUTO - automatic ranging For FFT spectrums, the auto ranging should not be used. An exception to this would be if you know that your signal is "bursty". Then you might use auto to maximize the time domain dynamic range as long as you are not very interested in the FFT data.

APEak (Auto Peak) - automatic ranging to the peak signal level For CW signals, the default of auto-peak ranging can be used, but a better FFT measurement of the signal can be made by selecting one of the manual ranges that is available by specifying NONE, or P0 through P18. Auto peaking can cause the ADC gain to monotonically track the ranges down during the data capture. This tracking effect should be negligible for the FFT spectrum, but selecting a manual range solves this possibility. Note that if the CW signal being measured is close to the auto-ranging threshold, the noise floor may shift as much as 6 dB every sweep.

APLock (Auto Peak Lock) - automatic ranging locked to the peak signal level For CW signals, auto-peak lock ranging may be used. It will find the ADC gain most appropriate for this particular signal and will not track the ranges as auto-peak can. Note that if the CW signal being measured is close to the auto-ranging threshold, the noise floor may shift as much as 6 dB every sweep. For "bursty" signals, auto-peak lock ranging should not be used. Since the ADC range can often be locked to the wrong one resulting in overloading the ADC, the measurement will fail.

Programming Commands **Power Control Measurement**

NONE - turns off any auto-ranging without making any changes to the current setting.

P0 thru P18, P24, M6 - manually selects one of the ADC ranges that add 0 dB(P0) to 18(P18) dB and –6 dB (M6), 24 dB (P24) to the fixed gain across the range. Manual ranging is best for CW signals.

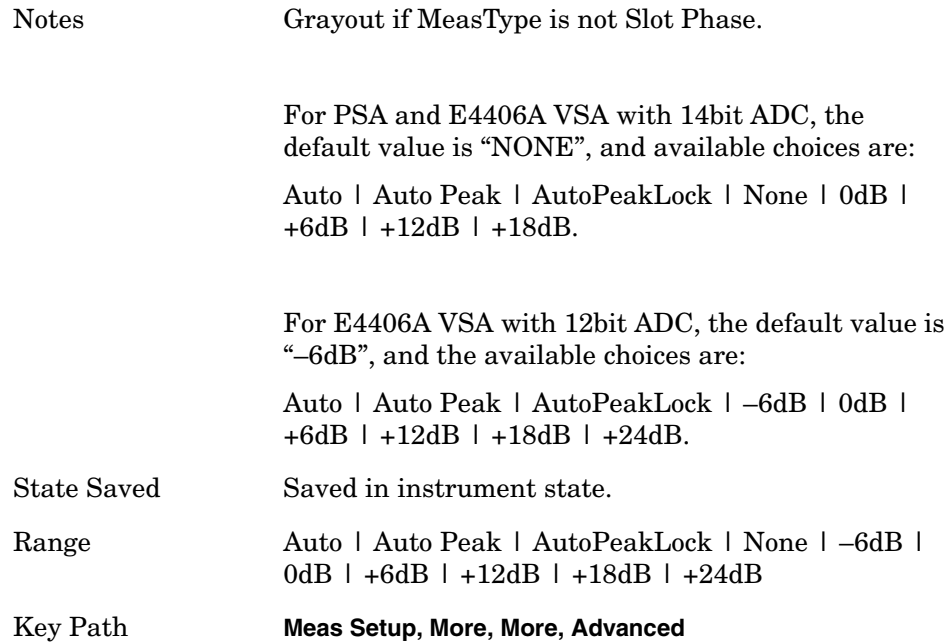

# **Power Control—Resolution Bandwidth**

**[:SENSe]:PCONtrol:BANDwidth|BWIDth[:RESolution] <freq> [:SENSe]:PCONtrol:BANDwidth|BWIDth[:RESolution]?** Set the resolution BW.

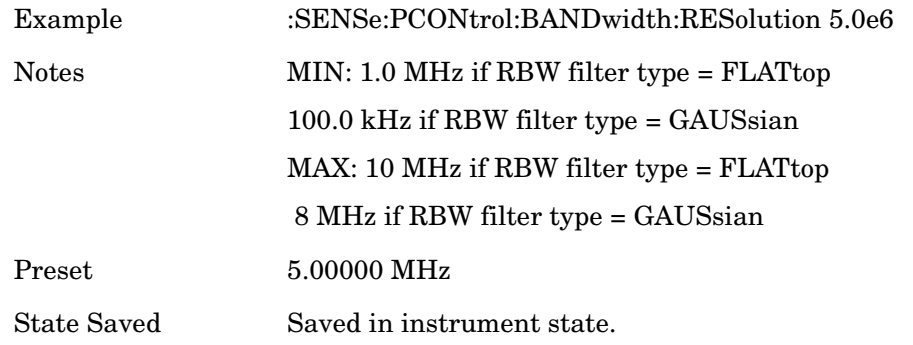

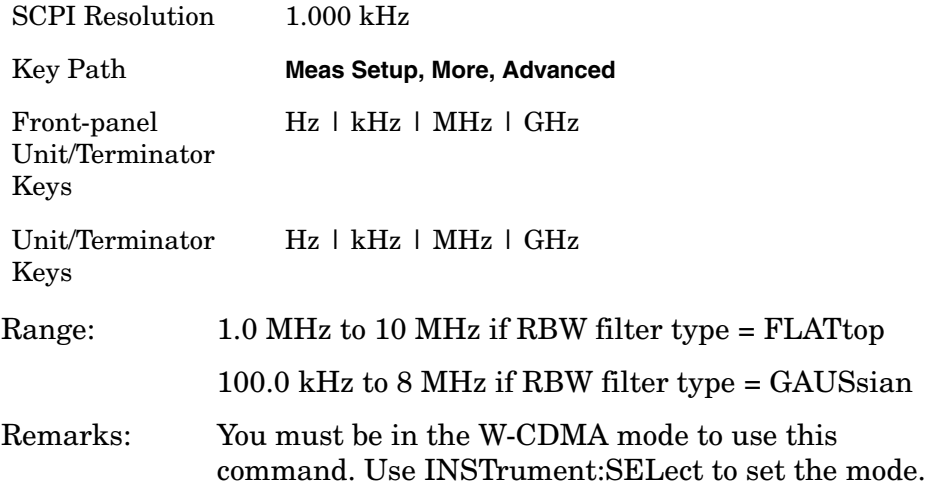

# **Power Control—RBW Filter Type**

**[:SENSe]:PCONtrol:BANDwidth|BWIDth[:RESolution]:TYPE FLATtop|GAUSsian**

**[:SENSe]:PCONtrol:BANDwidth|BWIDth[:RESolution]:TYPE?**

Set the resolution BW filter type.

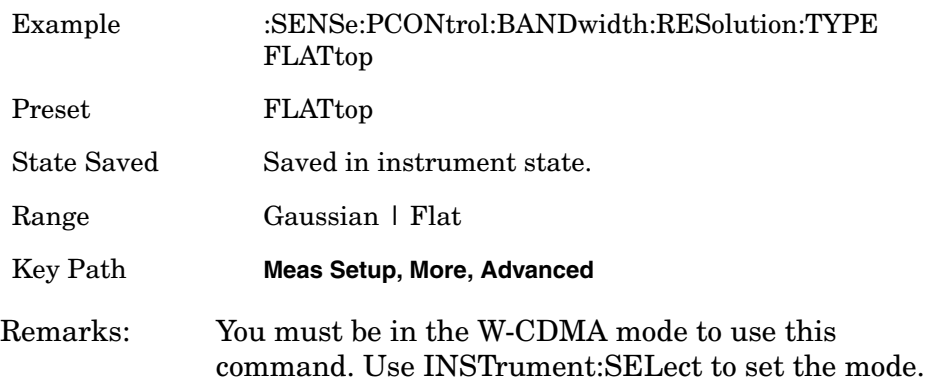

Programming Commands **Power Control Measurement**

# **Power Control—Data Capture Length**

**[:SENSe]:PCONtrol:CAPTure:TIME <numeric>**

**[:SENSe]:PCONtrol:CAPTure:TIME?**

Set Capture Interval for Power Control Measurement.

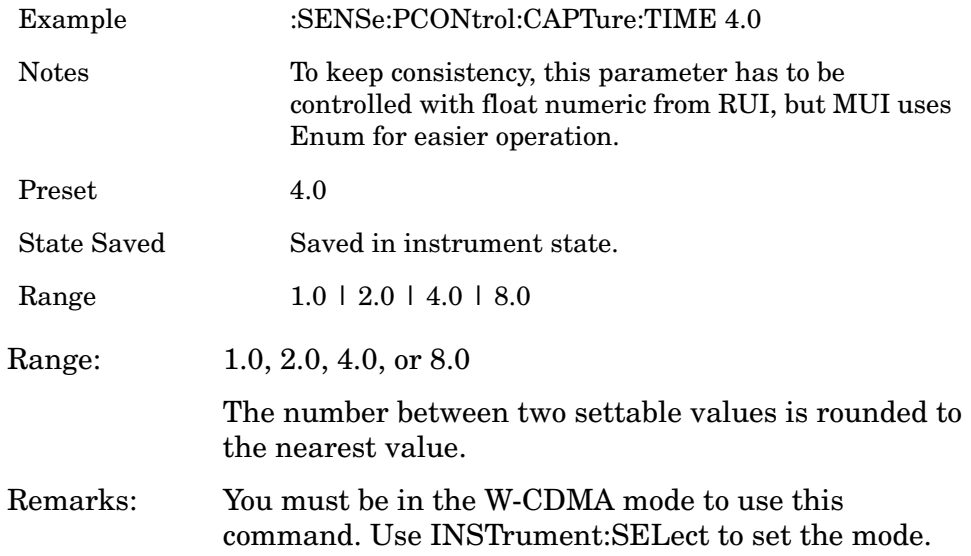

# **Power Control—Chip Rate**

**[:SENSe]:PCONtrol:CRATe <freq>**

**[:SENSe]:PCONtrol:CRATe?**

Set the chip rate.

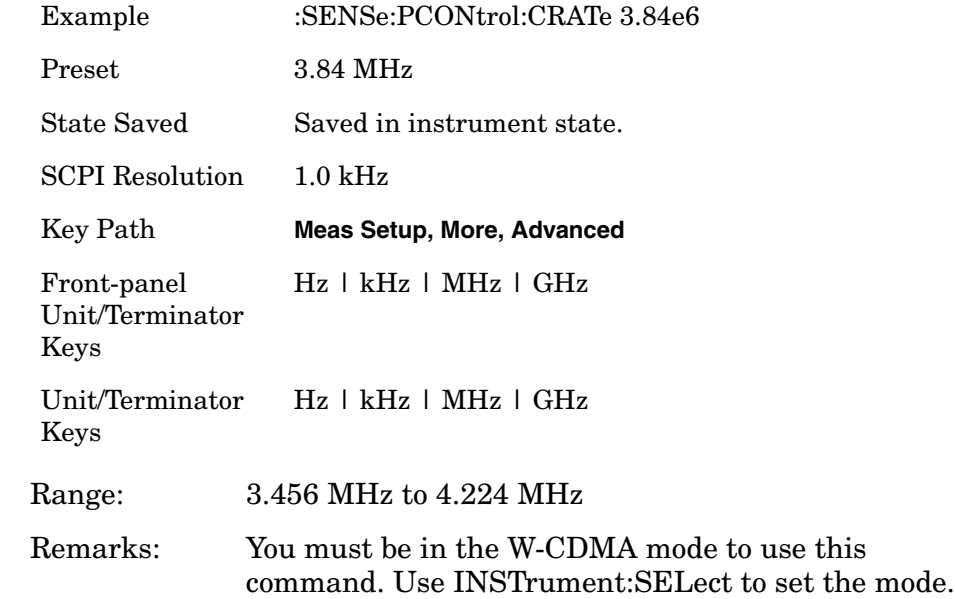

# **Power Control—Root Raised Cosine Alpha**

**[:SENSe]:PCONtrol:FILTer[:RRC]:ALPHa <numeric>**

**[:SENSe]:PCONtrol:FILTer[:RRC]:ALPHa?**

Set the alpha (roll-off factor) to the Root Raised Cosine (RRC) filter.

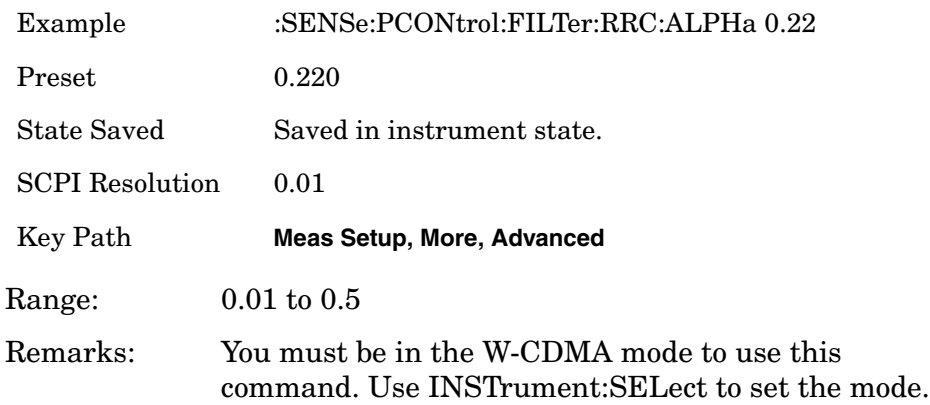

# **Power Control—Root Raised Cosine Filter Control**

**[:SENSe]:PCONtrol:FILTer[:RRC][:STATe] OFF|ON|0|1**

#### **[:SENSe]:PCONtrol:FILTer[:RRC][:STATe]?**

Allows you to change the status (ON/OFF) of the Root Raised Cosine (RRC) filter.

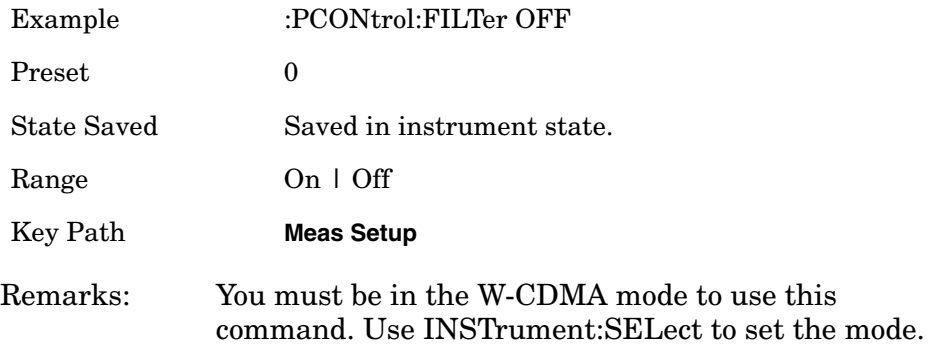

#### **Power Control—Measurement Data Type**

**[:SENSe]:PCONtrol:METHod WAVeform|CPOWer**

**[:SENSe]:PCONtrol:METHod?**

Set Power Control Acquisition method to Waveform or Chip Power.

WAVeform - Measure and perform power calculation based on waveform (raw data of A/D).

CPOWer - Measure and perform power calculation based on chip power (resample on chip clock).

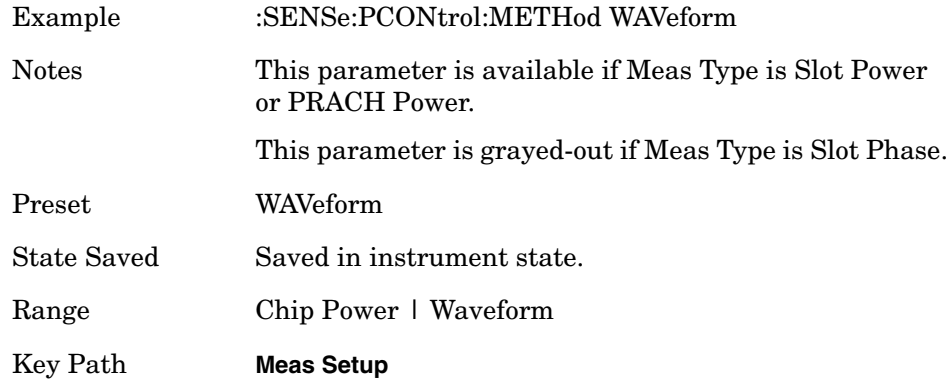

Remarks: You must be in the W-CDMA mode to use this command. Use INSTrument:SELect to set the mode.

#### **Power Control—Slot Phase—Meas Intvl**

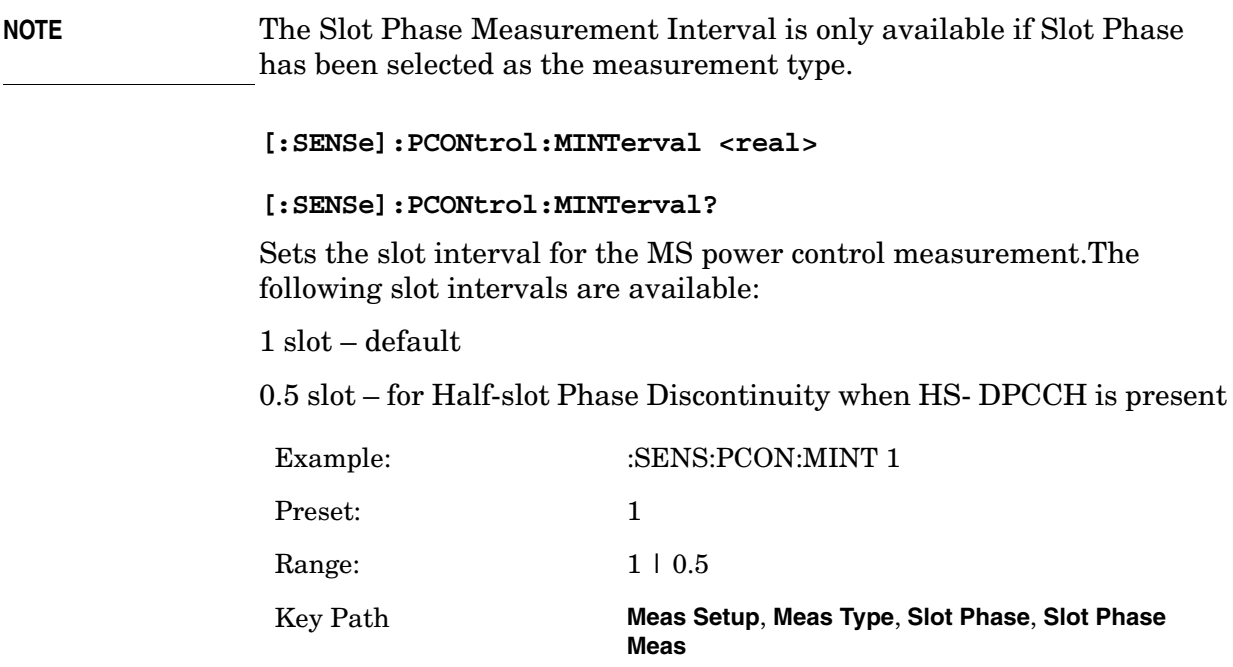

### **Power Control—PRACH Noise Floor**

**[:SENSe]:PCONtrol:PRACh:NFLoor <power>**

**[:SENSe]:PCONtrol:PRACh:NFLoor?**

When the Meas Type is set to PRACH, it lets you enter the value of the measurement noise floor. This improves the sensitivity of PRACH preamble burst detection since the entered value changes the measurement setup to a more optimum amplitude range. The burst detection is most improved when the entered value is significantly different from the default.

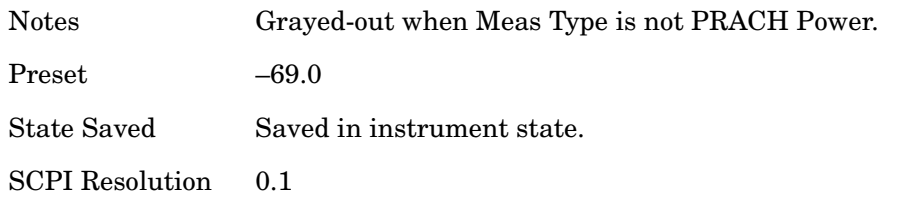

#### Programming Commands **Power Control Measurement**

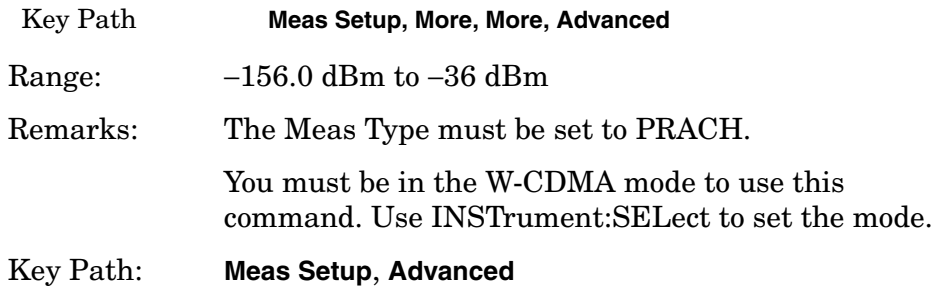

#### **Power Control—PRACH Preamble Signature**

**[:SENSe]:PCONtrol:PRACh:SIGNature <integer>**

#### **[:SENSe]:PCONtrol:PRACh:SIGNature?**

Set Signature number for PRACH Preamble detection, when [:SENSe]:PCONtrol:PRACh:SIGNature:AUTO is set to OFF. This value is set at its auto number if PRACH Preamble Signature Auto mode is set to ON.

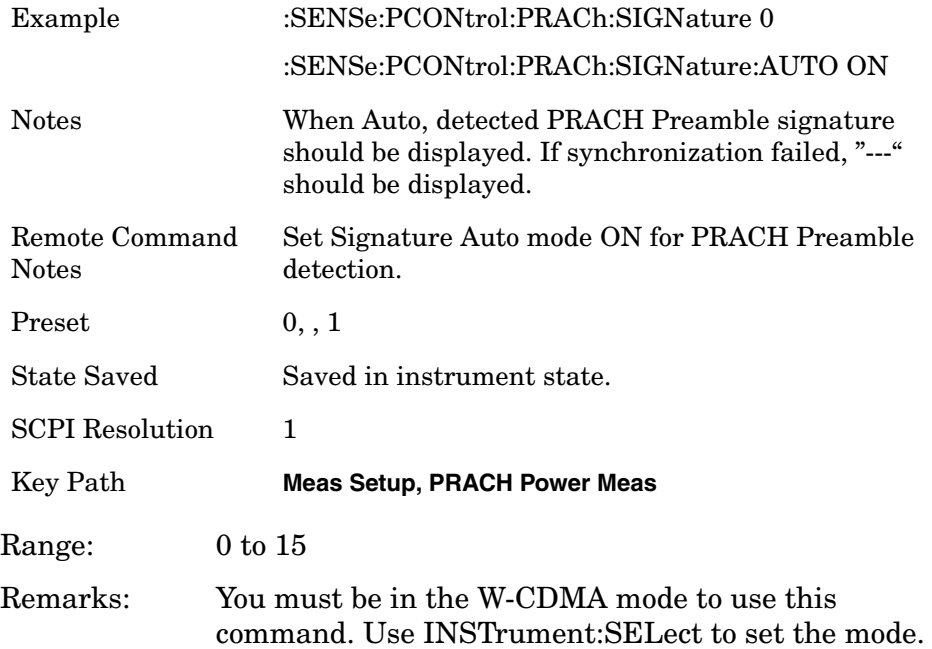

### **Power Control—PRACH Preamble Signature Detection**

**[:SENSe]:PCONtrol:PRACh:SIGNature:AUTO OFF|ON|0|1**

#### **[:SENSe]:PCONtrol:PRACh:SIGNature:AUTO?**

Set Signature Auto mode ON for PRACH Preamble detection.

Factory Preset: ON

Remarks: You must be in the W-CDMA mode to use this command. Use INSTrument:SELect to set the mode.

# **Power Control—Symbol Boundary Custom Active Channel List MS [MS only]**

**[:SENSe]:PCONtrol:SBOundary:LIST:MS:INIT <symbol\_rate>, <code\_num>, IPH|QPH**

**[:SENSe]:PCONtrol:SBOundary:LIST:MS:APPend <symbol\_rate>, <code\_num>, IPH|QPH**

**[:SENSe]:PCONtrol:SBOundary:LIST:MS:REPLace <entry\_id>, <symbol\_rate>, <code\_num>, IPH|QPH**

```
[:SENSe]:PCONtrol:SBOundary:LIST:MS:CHANnel? <entry_id>
```
This initializes the current custom active channel list. This creates a new entry with the given parameter.

1st parameter:

<symbol\_rate> This parameter specifies symbol rate of the channel.

2nd parameter:

<code\_num> This parameter specifies spreading code of the channel.

3rd parameter:

IPH Specifies the channel is on I-axis. QPH Specifies the channel Is on Q-axis.

Programming Commands **Power Control Measurement**

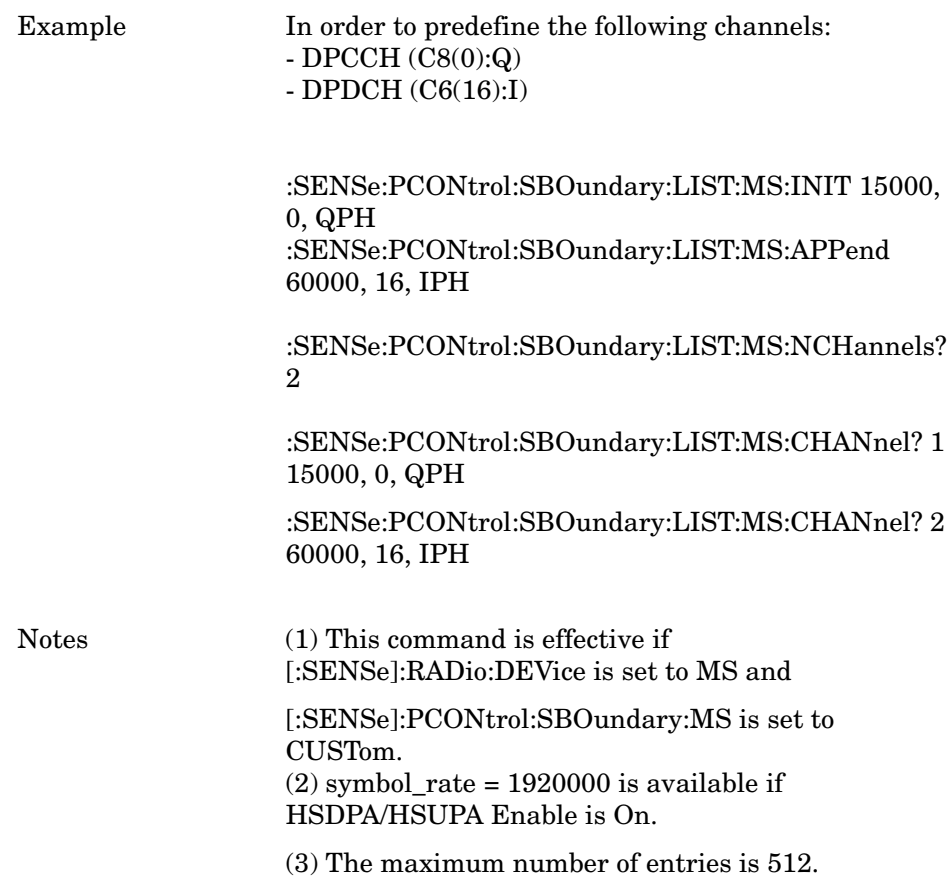

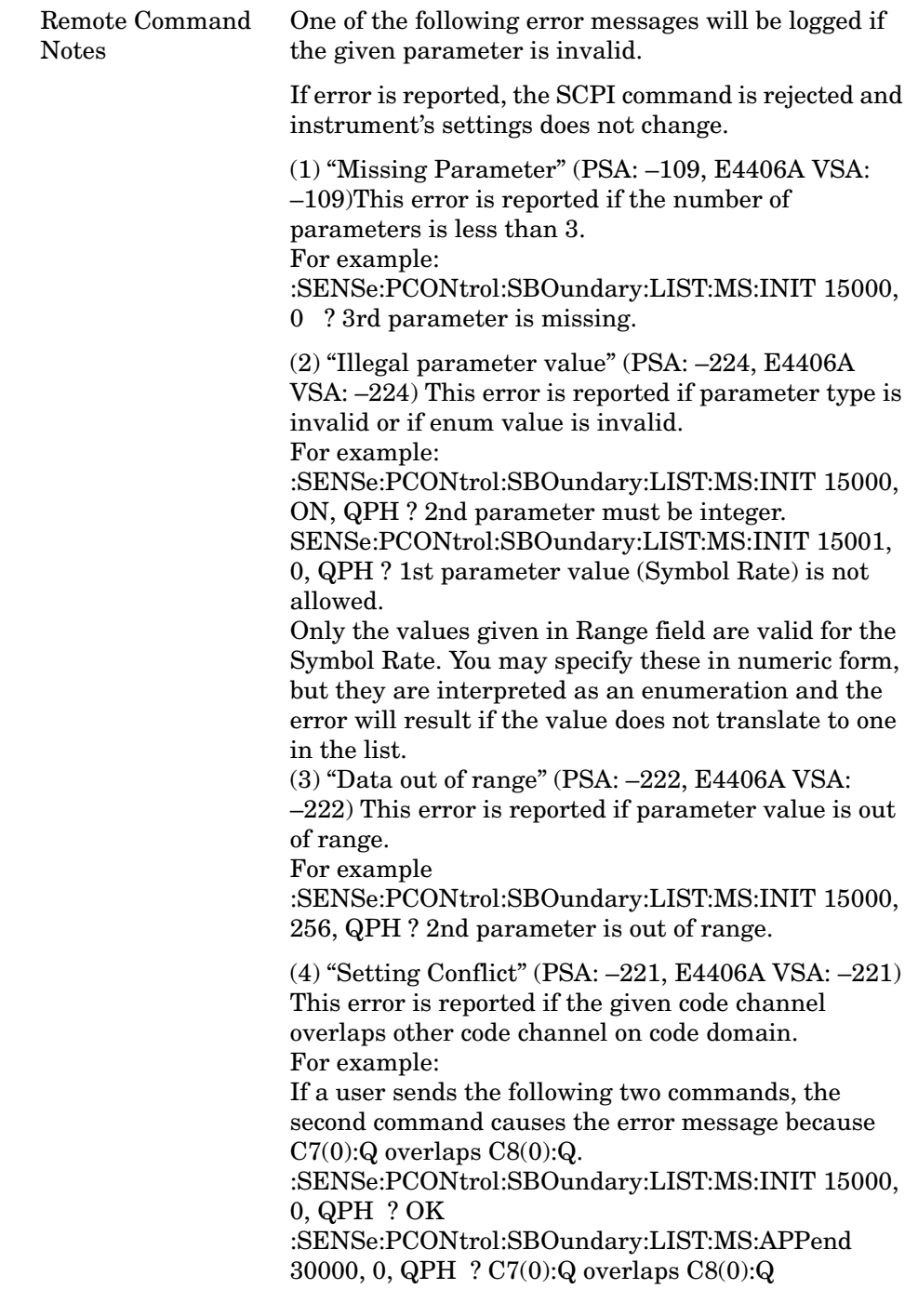

State Saved Saved in instrument state.

#### Programming Commands **Power Control Measurement**

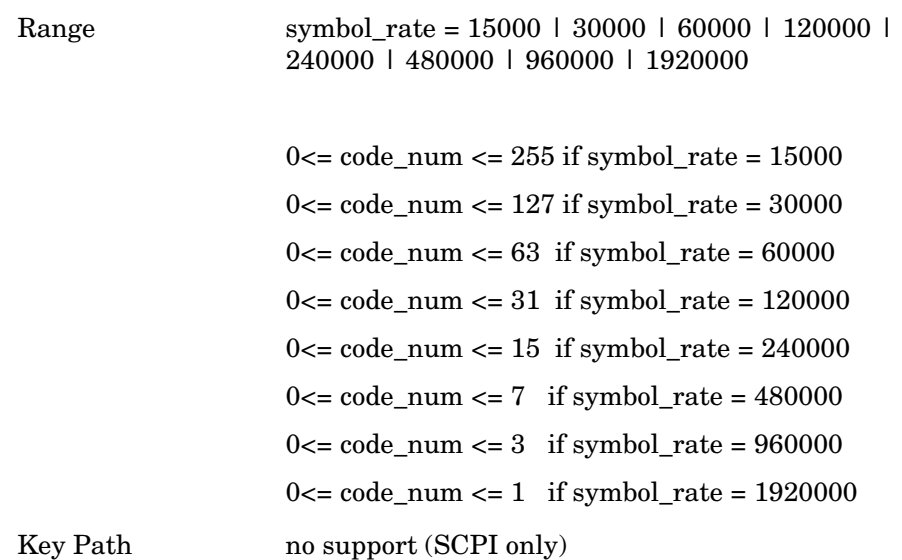

# **Power Control—Symbol Boundary Custom Active Channel List– The Number Of Entries MS [MS only]**

**[:SENSe]:PCONtrol:SBOundary:LIST:MS:NCHannels?**

This query-only command returns the number of entries in the custom predefined active channel list MS.

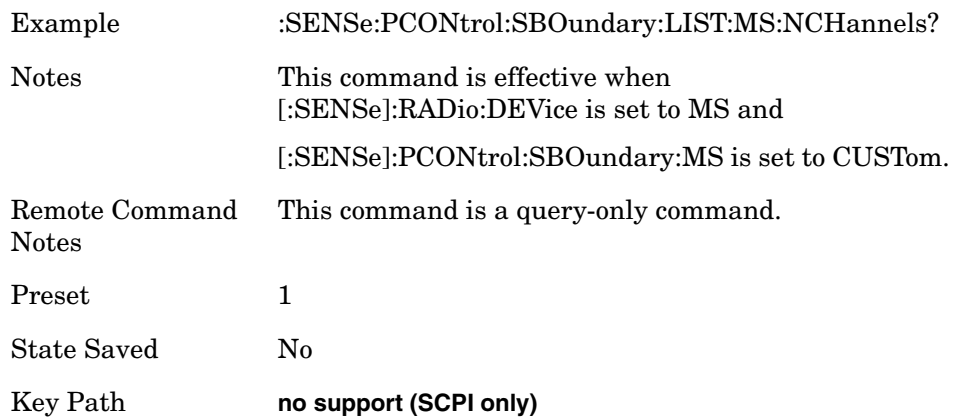

# **Power Control—Symbol Boundary MS [MS only]**

**[:SENSe]:PCONtrol:SBOundary:MS AUTO|CUSTom [:SENSe]:PCONtrol:SBOundary:MS?** Select the symbol boundary detection mode for MS. Allows you to access the selection menu for the symbol boundary detection modes to specify active channel detection scheme on uplink. Auto [SCPI Enum: AUTO] – Select this to set the symbol boundary detection to the automatic mode. Various code channels are measured and the most appropriate code channel is selected as the reference channel. Custom [SCPI Enum: CUSTom] – "Custom" choice provides a flexible way to specify predefined active channels. By choosing it, a you can specify a customized list of active channels by another SCPI command: [:SENSe]:PCONtrol:SBOundary:LIST:MS INIT | APPend | <entry\_id>, <symbol\_rate>, <code\_num>, IPH|QPH All the specified channels are considered as active. There is no MUI (softkey) to specify custom active channel list. **NOTE** The "Custom" choice is selectable even if you have not sent the following SCPI command: "[:SENSe]:PCONtrol:SBOundary:LIST:MS" because the default custom list contains DPCCH (15000, 0, QPH) as a predefined active channel. In other words, just simply choosing "Custom" setting will make one channel  $(C8(0):Q)$  considered as active, and all other channels considered as inactive.

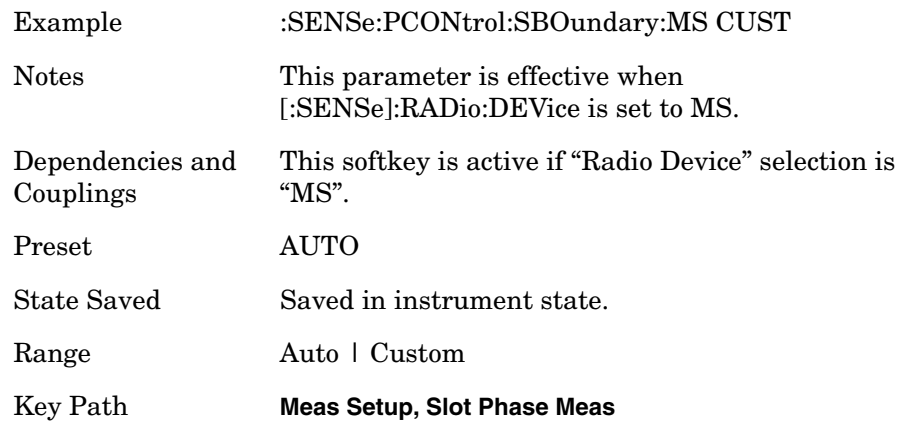

Programming Commands **Power Control Measurement**

#### **Power Control—Slot Format**

**[:SENSe]:PCONtrol:SLOT:FORMat SF0|SF1|SF2|SF3|SF4|SF5|AUTO**

**[:SENSe]:PCONtrol:SLOT:FORMat?**

Allows you to get into Slot Format Menu to specify one of the slot format to be used to synchronization with DPCCH Pilot. The choice is used in two cases:

**NOTE** The slot format auto-detection (Auto choice) is available only if the Meas Type is Slot Phase.

Meas Type is Slot Power AND Meas Method is Chip Power.

Meas Type is Slot Phase.

(PSA A.09 and E4406A VSA A.10) and later versions support automatic synchronization.

In the automatic synchronization process, the algorithm searches the best correlation of DPCCH pilot pattern among slot format 0, 1, 2 and 3. (The reason the algorithm doesn't search slot format 4 and 5 is that 3GPP standard release 6 no longer defines slot format 4 and 5.) If signal in slot format 4 is given, the auto-sync algorithm considers it as slot format 0.

If signal in slot format 5 is given, the auto-sync algorithm considers it as slot format 2.

Manual setting of the slot format (SF0 to SF5) is also supported as previous.

- SF0 Slot Format 0
- SF1 Slot Format 1
- SF2 Slot Format 2
- SF3 Slot Format 3
- SF4 Slot Format 4
- SF5 Slot Format 5

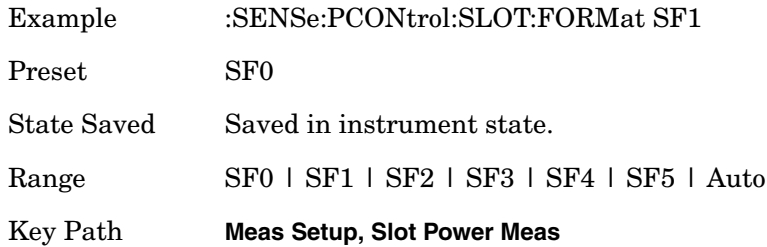

# **Power Control—Sync Start Slot**

**[:SENSe]:PCONtrol:SSLot:NUMBer <integer>**

**[:SENSe]:PCONtrol:SSLot:NUMBer?**

**[:SENSe]:PCONtrol:SSLot[:STATe] OFF|ON|0|1**

**[:SENSe]:PCONtrol:SSLot[:STATe]?**

By enabling "Sync Start Slot" parameter "On" and specifying the slot number to measure as the first slot, customer can use any trigger (even Free Run) to get the measurement result beginning with the specified slot number.

Example (1)

- Trigger Source: Free Run (Immediate)

- Sync Start Slot state : On

- Sync Start Slot number : 0

- Capture Interval : 1 frame

The synchronization always starts from slot number 0.0 to 15.0 regardless of the trigger type.

Example (2)

If Sync Start Slot state is set to Off, the measurement performs synchronization at trigger timing.

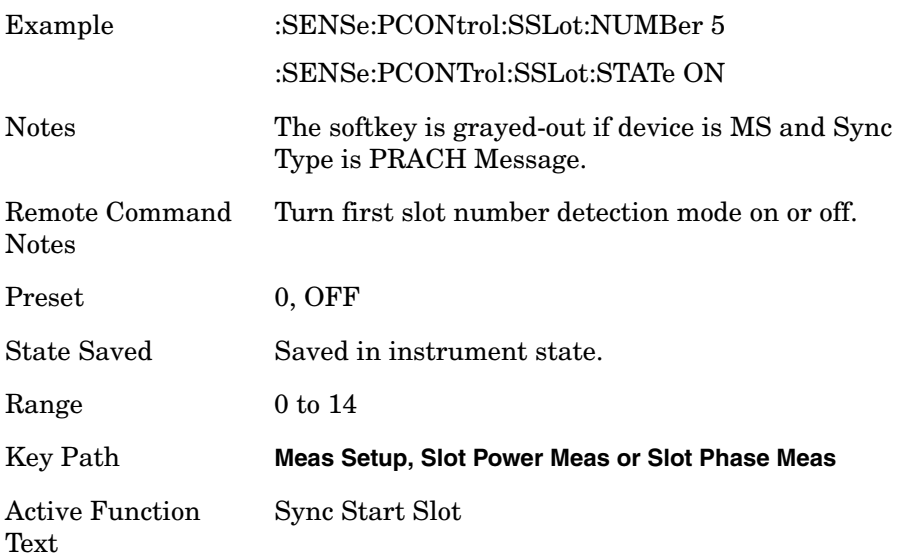

# **Power Control–Transient Period**

**[:SENSe]:PCONtrol:SWEep:TIME:TRANsient INCLude|EXCLude**

[:SENSe]:PCONtrol:SWEep:TIME:TRANsient?

For 3GPP Rel-5 and later releases where tests may include power changes, the measurement interval is further clarified as being one (or a half) timeslot. The exception is when the mean power between slots (or half slots) is expected to change, then the measurement interval is reduced by 25 us at each end of the slot (or half-slot)

Exc (default) – Exclude the 25 us (= 96 chips) at each end of the slot (or half-slot) for Phase/EVM calculation.

Inc – Include the transient periods at each end of the slot (or half-slot) for Phase/EVM calculation.

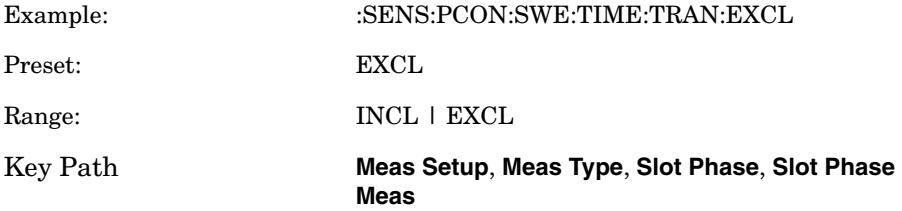

# **Power Control—Scramble Code Up Link**

**[:SENSe]:PCONtrol:SYNC:SCRamble <integer>**

**[:SENSe]:PCONtrol:SYNC:SCRamble?**

Set the Scramble code for uplink synchronization.

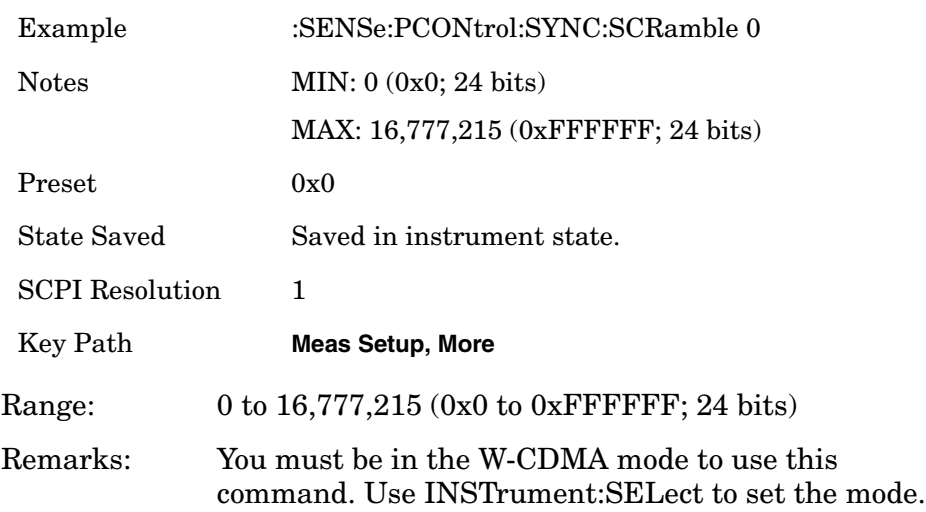

# **Power Control—Trigger Source**

**[:SENSe]:PCONtrol:TRIGger:SOURce EXTernal[1]|External2 |FRAMe|IF|IMMediate|RFBurst|LINE**

**[:SENSe]:PCONtrol:TRIGger:SOURce?**

Select the trigger source used to control the data acquisitions.

EXTernal[1] – Front-panel External Trigger Input.

EXTernal2 – Rear-panel External Trigger Input.

IMMediate – the next data acquisition is immediately taken, capturing the signal asynchronously (also called Free Run).

RFBurst – internal wideband RF burst envelope trigger that has automatic level control for periodic burst signals.

IF – internal IF Envelope trigger.

FRAMe – internal Frame trigger.

LINE – Power line.

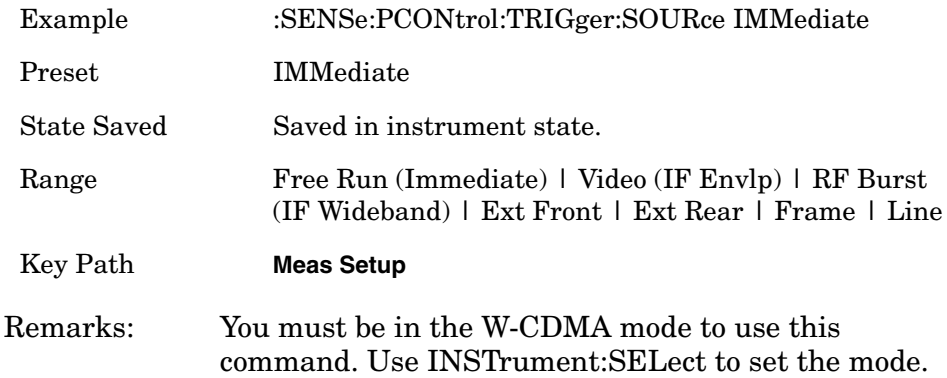

Programming Commands **Power Control Measurement**

### **Power Control - Measurement Type**

**[:SENSe]:PCONtrol:TYPE SPOWer|SLOT|PRACh|SPHase**

**[:SENSe]:PCONtrol:TYPE?**

Allows you to toggle the measurement types among Slot Power, PRACH Power and Slot Phase. The sync type is automatically set either to DPCCH (for slot power and slot phase measurements) or to PRACH preamble (for PRACH power measurement) if Meas Method is set to Chip Power.

SPOWer, SLOT – Slot power measurement is performed.

PRACh – PRACH power measurement is performed.

SPHase – Slot phase measurement is performed.

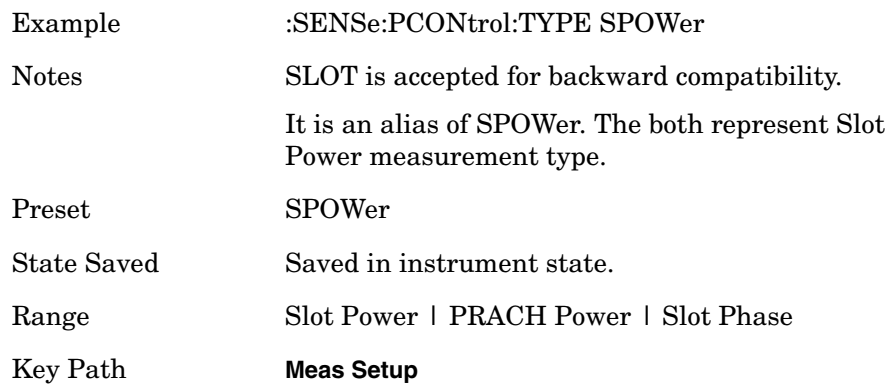

# **Select I/Q Power Range (E4406A only)**

**[:SENSe]:POWer:IQ:RANGe[:UPPer] <Float 64>{DBM]|DBMV|W**

**[:SENSe]:POWer:IQ:RANGe[:UPPer]?**

Selects maximum total power expected from unit under test at test port when I or Q port is selected.

#### Range: For 50 Ohms:

13.0, 7.0. 1.0, − 5.1 [DBM] 60.0, 54.0, 48.0, 41.9 [DBMV] .02, .005, .0013, .00031 [W]

For 600 Ohms:

2.2, − 3.8. -9.8, − 15.8 [DBM] 60.0, 54.0, 48.0, 41.9 [DBMV] .0017, .00042, .0001, .000026 [W]

Values for 1 M Ohm vary according to selected reference impedance.

- Remarks: Implemented for BASIC and W-CDMA modes.
- History: Version A.05.00 or later

# **Select I/Q Voltage Range (E4406A only)**

**[:SENSe]:VOLTage:IQ:RANGe[:UPPer] <Float 64> [V]**

**[:SENSe]:VOLTage:IQ:RANGe[:UPPer]?**

Selects upper voltage range when I or Q port is selected. This setting helps set the gain which is generated in the variable gain block of the BbIQ board to improve dynamic range.

Range: 1.0, 0.5, .025, 0.125[V] Remarks: Implemented for BASIC and W-CDMA modes. History: Version A.05.00 or later

# **RF Power Commands**

### **RF Port Input Attenuation**

**[:SENSe]:POWer[:RF]:ATTenuation <rel\_power>**

**[:SENSe]:POWer[:RF]:ATTenuation?**

Set the RF input attenuator. This value is set at its auto value if RF input attenuation is set to auto.

Factory Preset: 0 dB

12 dB for iDEN (E4406A)

Range: 0 to 40 dB

Default Unit: dB

Key Path: **Input, Input Atten**

### **Internal RF Preamplifier Control**

**[:SENSe]:POWer[:RF]:GAIN[:STATe] OFF|ON|0|1**

```
[:SENSe]:POWer[:RF]:GAIN[:STATe]?
```
Turns the internal preamp on or off for the currently selected measurement. Requires Option 1DS or Option 110.

Factory Preset: OFF

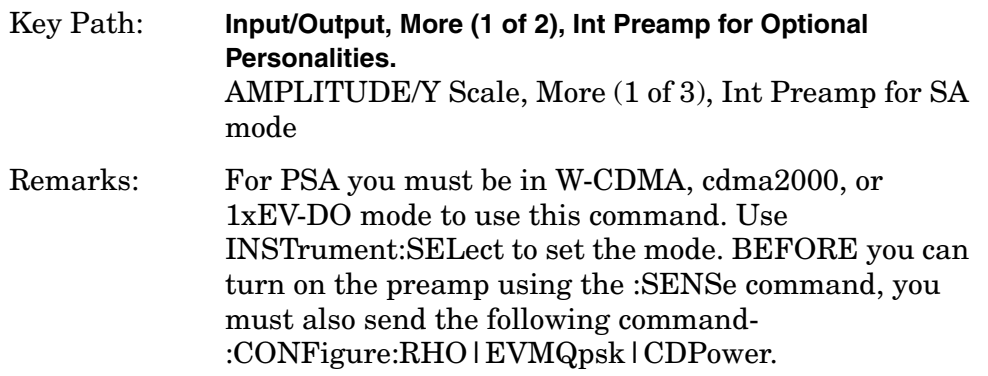

# **Internal RF Preamplifier Attenuation**

**[:SENSe]:POWer[:RF]:GAIN:ATTenuation <rel\_power>**

**[:SENSe]:POWer[:RF]:GAIN:ATTenuation?**

Specifies the internal mechanical attenuator setting when the internal preamp is on. Requires Option 1DS or Option 110. This not the same attenuator used when the preamp is OFF.

Factory Preset: 0 [dB]

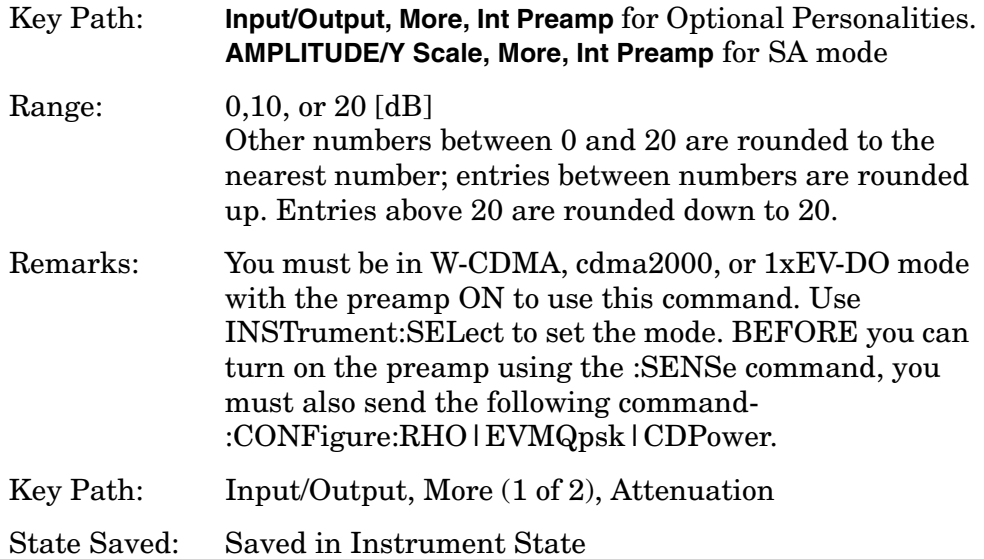

# **RF Port Power Range Auto**

**[:SENSe]:POWer[:RF]:RANGe:AUTO OFF|ON|0|1**

**[:SENSe]:POWer[:RF]:RANGe:AUTO?**

Select the RF port power range to be set either automatically or manually.

ON - power range is automatically set as determined by the actual measured power level at the start of a measurement.

OFF - power range is manually set

Factory Preset: ON

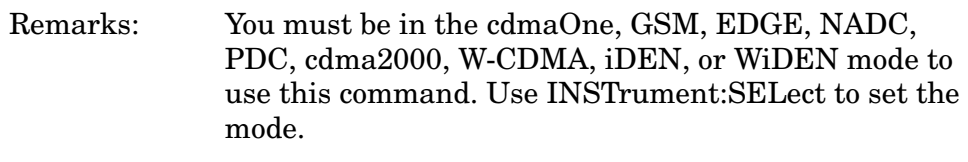

Key Path: **Input, Max Total Pwr (at UUT)**

### **RF Port Power Range Maximum Total Power**

**[:SENSe]:POWer[:RF]:RANGe[:UPPer] <power>**

**[:SENSe]:POWer[:RF]:RANGe[:UPPer]?**

Set the maximum expected total power level at the radio unit under test. This value is ignored if RF port power range is set to auto. External attenuation required above 30 dBm.

Factory Preset: −15.0 dBm

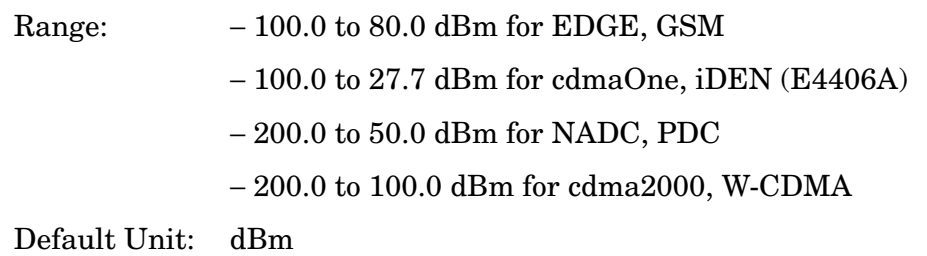

#### Programming Commands **RF Power Commands**

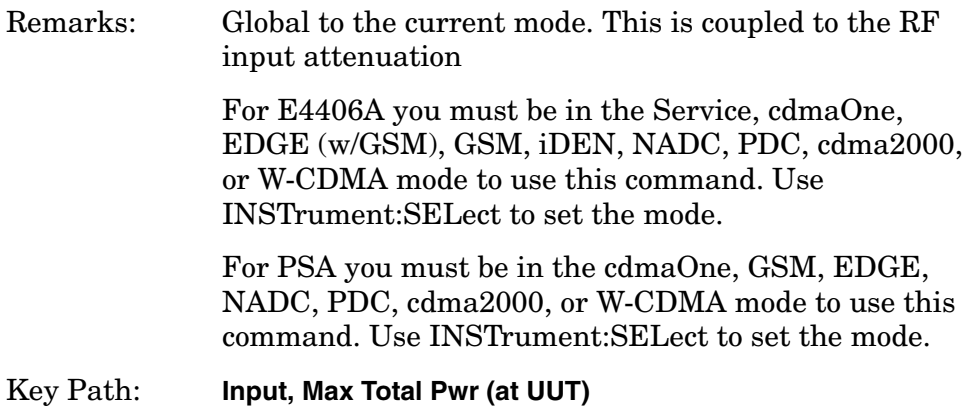

# **Power Statistics CCDF Measurement**

Commands for querying the statistical power measurement of the Complementary Cumulative Distribution Function (CCDF) measurement results and for setting to the default values are found in the ["MEASure Group of Commands" on page 586](#page-585-0). The equivalent front-panel keys for the parameters described in the following commands, are found under the **Meas Setup** key, after the **Power Stat CCDF** measurement has been selected from the **MEASURE** key menu.

History: E4406A: Added PSTatistic to Basic Mode version A.04.00

#### **Power Statistics CCDF—Channel Bandwidth**

**[:SENSe]:PSTatistic:BANDwidth|BWIDth <freq>**

**[:SENSe]:PSTatistic:BANDwidth|BWIDth?**

Enter a frequency value to set the channel bandwidth that will be used for data acquisition.

Factory Preset: 5.0 MHz Range: 10.0 kHz to 6.7 MHz Default Unit: Hz Remarks: You must be in the Basic (E4406A), cdma2000, W-CDMA, or 1xEV-DO mode to use this command. Use INSTrument:SELect to set the mode.

#### **Power Statistics CCDF—Sample Counts**

**[:SENSe]:PSTatistic:COUNts <integer>**

**[:SENSe]:PSTatistic:COUNts?**

Enter a value to set the sample counts. Measurement stops when the sample counts reach this value.

Factory Preset: 10,000,000

Range: 1,000 to 2,000,000,000

Unit: counts

Remarks: You must be in the Basic E4406A), cdma2000, W-CDMA, or 1xEV-DO mode to use this command. Use INSTrument:SELect to set the mode.

Programming Commands **Power Statistics CCDF Measurement**

### **Power Statistics CCDF—Sweep Time**

**[:SENSe]:PSTatistic:SWEep:TIME <time>**

**[:SENSe]:PSTatistic:SWEep:TIME?**

Enter a value to set the measurement interval that will be used to make measurements.

Factory Preset: 1.0 ms

Range:  $0.1 \text{ ms}$  to  $10 \text{ ms}$ 

Remarks: You must be in the Basic, cdma2000, W-CDMA, or 1xEV-DO mode to use this command. Use INSTrument:SELect to set the mode.

### **Power Statistics CCDF—Trigger Source**

```
[:SENSe]:PSTatistic:TRIGger:SOURce 
EXTernal[1]|EXTernal2|FRAMe|IF|IMMediate
|RFBurst
```
**[:SENSe]:PSTatistic:TRIGger:SOURce?**

Select one of the trigger sources used to control the data acquisitions.

EXTernal 1 - front-panel external trigger input

EXTernal 2 - rear-panel external trigger input

FRAMe - uses the internal frame timer, which has been synchronized to the selected burst sync.

IF - internal IF envelope (video) trigger

IMMediate - the next data acquisition is immediately taken, capturing the signal asynchronously (also called Free Run).

RFBurst - wideband RF burst envelope trigger that has automatic level control for periodic burst signals.

Factory Preset: IMMediate

Remarks: You must be in the Basic (E4406A), cdma2000, W-CDMA, or 1xEV-DO mode to use this command. Use INSTrument:SELect to set the mode.

# **Power vs. Time Measurement**

Commands for querying the Power versus Time measurement results and for setting to the default values are found in the ["MEASure Group](#page-585-0)  [of Commands" on page 586](#page-585-0). The equivalent front-panel keys for the parameters described in the following commands, are found under the **Meas Setup** key, after the **Power vs Time** measurement has been selected from the **MEASURE** key menu.

#### **Power vs. Time—Average Count**

**[:SENSe]:PVTime:AVERage:COUNt <integer>**

**[:SENSe]:PVTime:AVERage:COUNt?**

Set the number of data acquisitions that will be averaged.

Factory Preset: 40 for W-CDMA

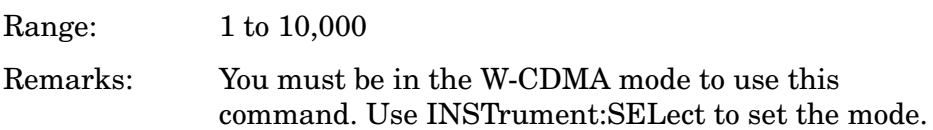

#### **Power vs. Time—Averaging State**

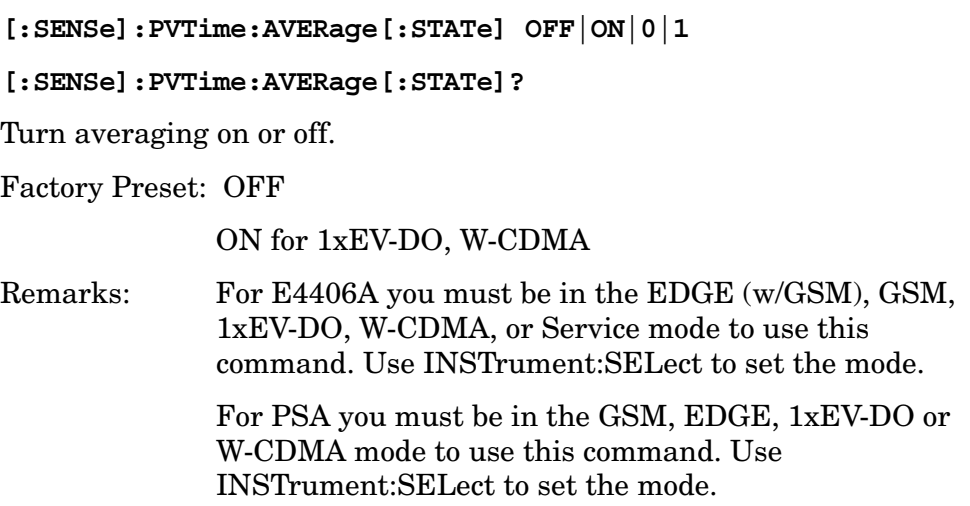

# **Power vs. Time—Averaging Termination Control**

**[:SENSe]:PVTime:AVERage:TCONtrol EXPonential|REPeat**

**[:SENSe]:PVTime:AVERage:TCONtrol?**

Select the type of termination control used for the averaging function. This specifies the averaging action after the specified number of bursts (average count) is reached.

- EXPonential After the average count has been reached, each successive data acquisition is exponentially weighted and combined with the existing average.
- REPeat After reaching the average count, the averaging is reset and a new average is started.

Factory Preset: EXPonential

REPeat for 1xEV-DO, W-CDMA

Remarks: For E4406A you must be in the EDGE w/GSM), GSM, 1xEV-DO, W-CDMA, or Service mode to use this command. Use INSTrument:SELect to set the mode.

> For PSA you must be in the GSM, EDGE, 1xEV-DO or W-CDMA mode to use this command. Use INSTrument:SELect to set the mode.

#### **Power vs. Time—Averaging Type**

*EDGE (w/GSM), GSM, Service GSM, EDGE mode*

**[:SENSe]:PVTime:AVERage:TYPE LOG|MAXimum|MINimum|MXMinimum|RMS**

*iDEN, WiDEN mode*

**[:SENSe]:PVTime:AVERage:TYPE LOG|MAXimum|MINimum|MXMinimum|RMS|POWer**

*1xEV-DO mode*

**[:SENSe]:PVTime:AVERage:TYPE LOG|MAXimum|MINimum|RMS|SCALar**

*W-CDMA mode*

**[:SENSe]:PVTime:AVERage:TYPE RMS|MAXimum|MINimum**

**[:SENSe]:PVTime:AVERage:TYPE?**

Select the type of averaging to be performed.

• LOG - The log of the power is averaged. (This is also known as video averaging.)

- MAXimum The maximum values are retained.
- MINimum The minimum values are retained.
- MXMinimum Both the maximum and the minimum values are retained. (E4406A - EDGE (W/GSM), GSM, and Service modes, and PSA - GSM, EDGE, and 1xEV-DO modes only)
- RMS The power is averaged to provide a voltage rms value.
- SCALar The amplitude level of power is averaged to provide a voltage value. (1xEV-DO mode only)
- POWer averages the linear power of successive measurements.

Factory Preset: RMS

Remarks: For E4406A you must be in the EDGE (w/GSM), GSM, 1xEV-DO, W-CDMA, iDEN, WiDEN or Service mode to use this command. Use INSTrument:SELect to set the mode.

For PSA you must be in the GSM, EDGE, 1xEV-DO, or W-CDMA mode to use this command. Use INSTrument:SELect to set the mode.

#### **Power vs. Time—Resolution BW**

**[:SENSe]:PVTime:BANDwidth|BWIDth[:RESolution] <freq>**

**[:SENSe]:PVTime:BANDwidth|BWIDth[:RESolution]?**

Enables you to set the resolution bandwidth. This is an advanced control that normally does not need to be changed. Setting this to a value other than the factory default, may cause invalid measurement results.

Factory Preset: 500 kHz1.5 MHz

5.0 MHz for W-CDMA

30 kHz for iDEN

120 kHz for WiDEN

Range: 1 kHz to 5 MHz

1.0 kHz to 10.0 MHz when PVT:BAND:RES:TYPE is set to FLATtop

1.0 kHz to 8.0 MHz when PVT:BAND:RES:TYPE is set to GAUSsian

Default Unit: Hz

Programming Commands **Programming Commands**

Programming Commands **Power vs. Time Measurement**

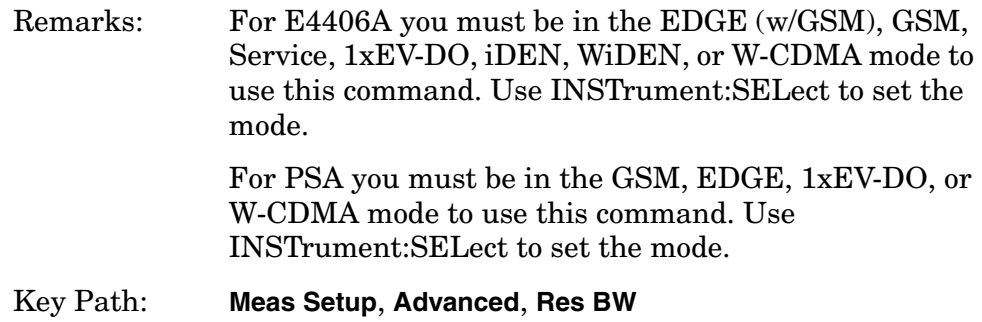

#### **Power vs. Time—RBW Filter Type**

**[:SENSe]:PVTime:BANDwidth|BWIDth[:RESolution]:TYPE FLATtop|GAUSsian**

**[:SENSe]:PVTime:BANDwidth|BWIDth[:RESolution]:TYPE?**

Enables you top select the type of resolution bandwidth filter. This is an advanced control that normally does not need to be changed. Setting this to a value other than the factory default, may cause invalid measurement results.

- FLATtop a filter with a flat amplitude response, which provides the best amplitude accuracy.
- GAUSsian a filter with Gaussian characteristics, which provides the best pulse response.

Factory Preset: GAUSsian

FLATtop for 1xEV-DO, W-CDMA, WiDEN

Remarks: For E4406A you must be in the EDGE (w/GSM), GSM, Service, 1xEV-DO, iDEN, WiDEN, or W-CDMA mode to use this command. Use INSTrument:SELect to set the mode. For PSA you must be in the GSM, EDGE, 1xEV-DO, or

W-CDMA mode to use this command. Use INSTrument:SELect to set the mode.

Key Path: **Meas Setup**, **Advanced** (WiDEN).

### **Power vs. Time—Burst Search Threshold**

**[:SENSe]:PVTime:BURSt:STHReshold <rel\_power>**

**[:SENSe]:PVTime:BURSt:STHReshold?**

Specify the relative power threshold level to search for bursts. Use the commands SENSe:PVTime:BURSt:SLOPe and SENe:PVTime:BURSt:SLOPe:INTegration:TIME with this command.

Factory Preset: − 10.00 dB

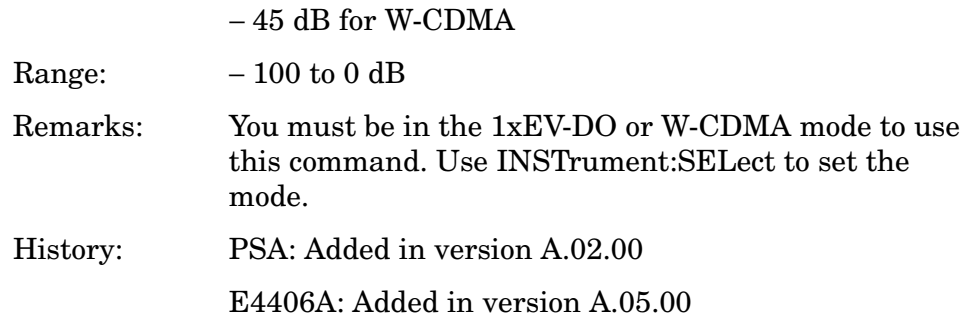

#### **Power vs. Time—Chip Rate**

**[:SENSe]:PVTime:CRATe <freq>**

**[:SENSe]:PVTime:CRATe?**

Set the chip rate.

Factory Preset: 3.84 MHz

Range: 3.456 MHz to 4.224 MHz

Remarks: You must be in the W-CDMA mode to use this command. Use INSTrument:SELect to set the mode.

#### **Power vs. Time—Root Raised Cosine Filter Alpha**

**[:SENSe]:PVTime:FILTer[:RRC]:ALPHa <numeric>**

**[:SENSe]:PVTime:FILTer[:RRC]:ALPHa?**

Set the alpha of RRC filter.

Factory Preset: 0.22

Range: 0.01 to 0.5

Remarks: You must be in the W-CDMA mode to use this command. Use INSTrument:SELect to set the mode.

Programming Commands **Power vs. Time Measurement**

### **Power vs. Time—Root Raised Cosine Filter Control**

**[:SENSe]:PVTime:FILTer[:RRC][:STATe] 0|1|OFF|ON**

**[:SENSe]:PVTime:FILTer[:RRC][:STATe]?**

Turn RRC filter On or Off.

Factory Preset: OFF

Remarks: You must be in the W-CDMA mode to use this command. Use INSTrument:SELect to set the mode.

#### **Power vs. Time—Limit Mask Display**

**[:SENSe]:PVTime:LIMit:MASK OFF|ON|0|1**

**[:SENSe]:PVTime:LIMit:MASK?**

Show or hide the limit mask. Does not affect the pass/fail calculation for limit tests.

Factory Preset: ON

Remarks: You must be in GSM, EDGE, 1xEV-DO, or W-CDMA mode to use this command. Use INSTrument:SELect to set the mode.

### **Power vs. Time—Lower Mask Relative Amplitude Levels**

**[:SENSe]:PVTime:MASK:LIST:LOWer:RELative <rel\_power>, <rel\_power>, <rel\_power>, <rel\_power>, <rel\_power>**

**[:SENSe]:PVTime:MASK:LIST:LOWer:RELative?**

Enter the relative power level for each horizontal line segment in the lower limit mask. There should be a power level for each time point entered using [:SENSe]:PVTime:MASK:LIST:LOWer:TIME, and they must be entered in the same order. These power levels are all relative to the defined Reference Power Level (the average power in the useful part of the data). When an upper and lower limit masks have been defined, the Reference Power Level is the mid-point between these two limits at time  $t_0$ .

Any portion of the signal that has no limit line segment defined for it, will default to a very low limit (− 100 dB relative to the reference power). This will keep the measurement from indicating a failure for that portion of the data.

Factory Preset: Selected standard

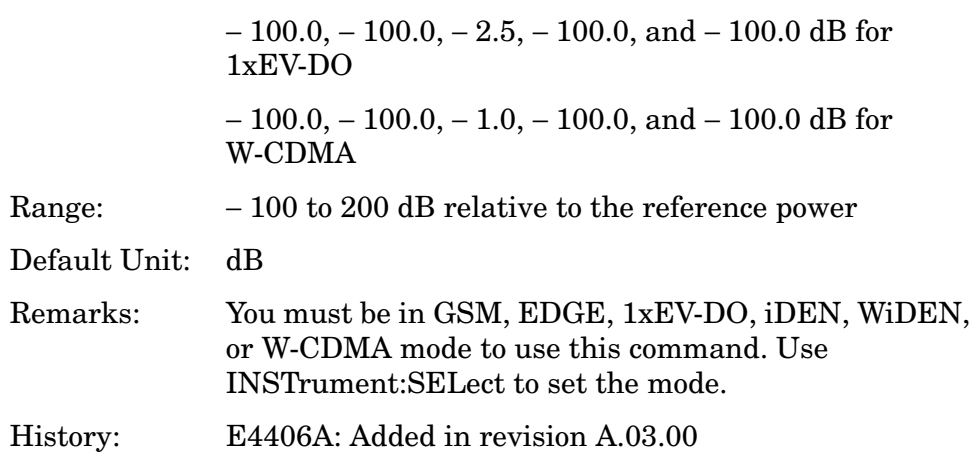

#### **Power vs. Time—Mask Lower Limit Test Mode**

**[:SENSe]:PVTime:MASK:LIST:LOWer:TEST RELative|NONE,RELative |NONE, RELative|NONE, RELative|NONE, RELative|NONE**

**[:SENSe]:PVTime:MASK:LIST:LOWer:TEST?**

Set the mask to the lower limit test mode.

Factory Preset: NONE, NONE, RELative, NONE, NONE

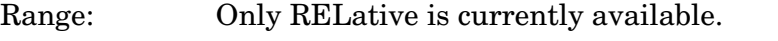

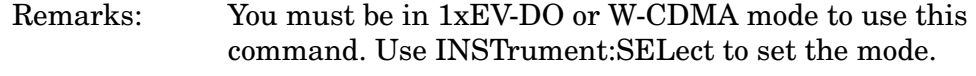

History: PSA: Added in version A.02.00

E4406A: Added in version A.05.00

#### **Power vs. Time—Mask Power Reference**

**[:SENSe]:PVTime:MASK:LIST:PREFerence A|B|C|D|E**

**[:SENSe]:PVTime:MASK:LIST:PREFerence?**

Select the power reference from one of region (A, B, C, D or E).

Factory Preset: C

Remarks: Only one of regions can be On. If multiple regions are set On, the first On is set and returns error. You must be in W-CDMA mode to use this command. Use INSTrument:SELect to set the mode.

Programming Commands **Power vs. Time Measurement**

#### **Power vs. Time—Mask Interval**

**[:SENSe]:PVTime:MASK:LIST:SWEep:TIME <seconds>{, <seconds>}**

**[:SENSe]:PVTime:MASK:LIST:SWEep:TIME?**

Define the mask interval.

Factory Preset: 642.0 µs, 50.0 µs, 1283.0 µs, 50.0 µs, 642.0 µs

Range:  $-10$  to 10 ms

Remarks: You must be in W-CDMA mode to use this command. Use INSTrument:SELect to set the mode.

#### **Power vs. Time—Mask Offset**

**[:SENSe]:PVTime:MASK:LIST:TIME <seconds>{, <seconds>}**

**[:SENSe]:PVTime:MASK:LIST:TIME?**

Define the mask start points.

Factory Preset:  $-667.0 \text{ }\mu\text{s}$ ,  $-25.0 \text{ }\mu\text{s}$ ,  $25.0 \text{ }\mu\text{s}$ ,  $1308.0 \text{ }\mu\text{s}$ ,  $1358.0 \text{ }\mu\text{s}$ 

Range:  $-10 \text{ to } 10 \text{ ms}$ 

Remarks: You must be in W-CDMA mode to use this command. Use INSTrument:SELect to set the mode.

#### **Power vs. Time—Upper Mask Relative Amplitude Levels**

**[:SENSe]:PVTime:MASK:LIST:UPPer:RELative <rel\_power>, <rel\_power>, <rel\_power>, <rel\_power>, <rel\_power>**

**[:SENSe]:PVTime:MASK:LIST:UPPer:RELative?**

Enter the relative power level for each horizontal line segment in the upper limit mask. There should be a power level for each time point entered using [:SENSe]:PVTime:MASK:LIST:UPPer:TIME, and they must be entered in the same order. These power levels are all relative to the defined Reference Power Level (the average power in the useful part of the data). When an upper and lower limit masks have been defined, the Reference Power Level is the mid-point between these two limits at time  $t_0$ . See [Figure 6-4 on page 829.](#page-828-0)
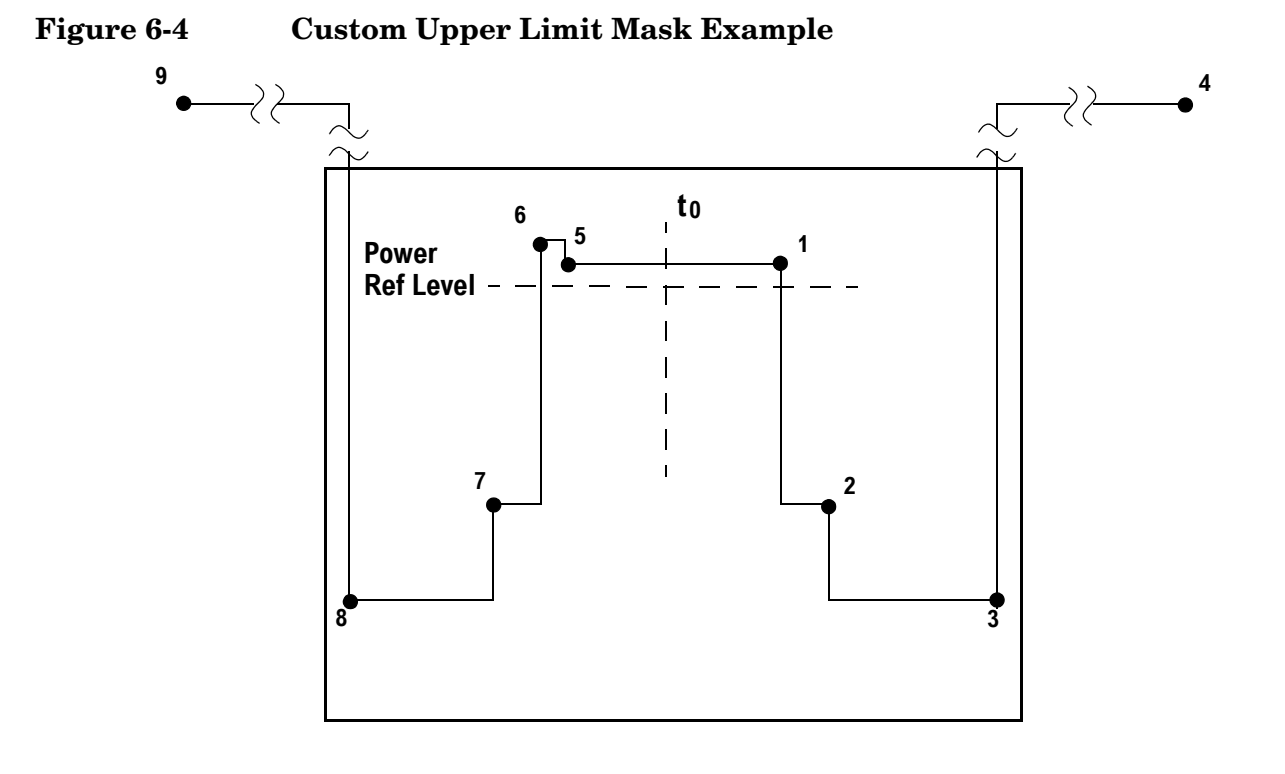

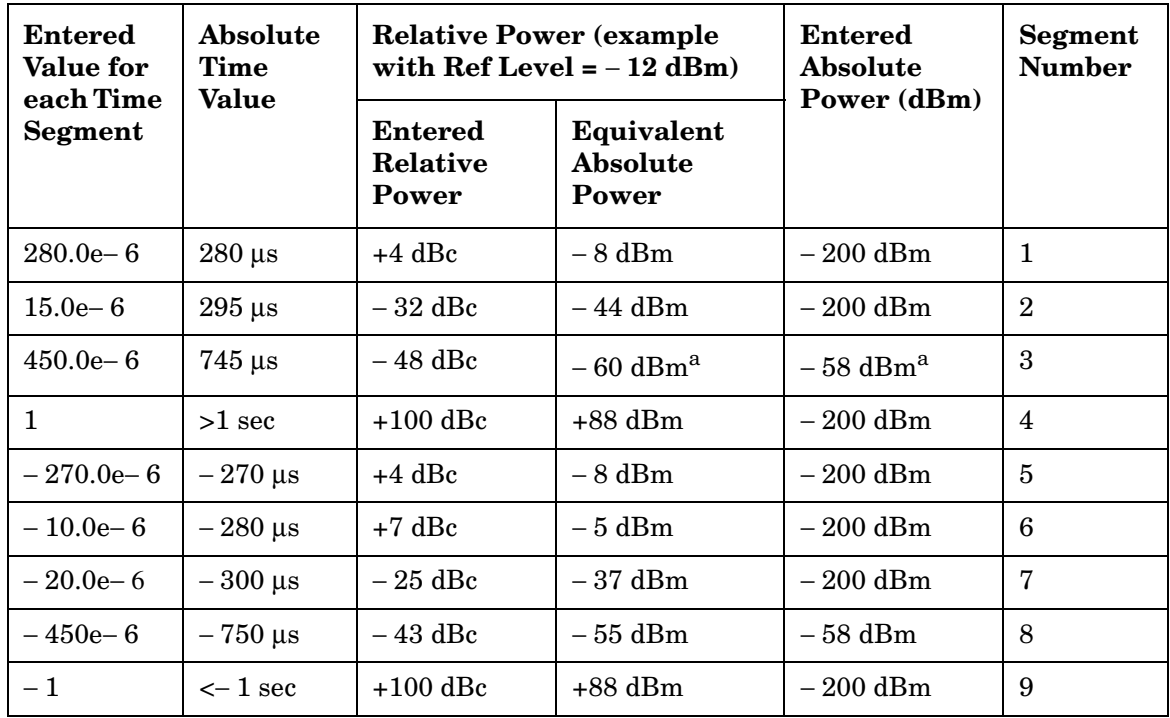

<span id="page-828-0"></span>a. Notice that this segment, with this value of Ref Level, has a calculated relative level of -60 dBm. This is lower then the specified absolute level of -58 dBm, so the -58 dBm value will be used as the test limit for the segment.

#### Programming Commands **Power vs. Time Measurement**

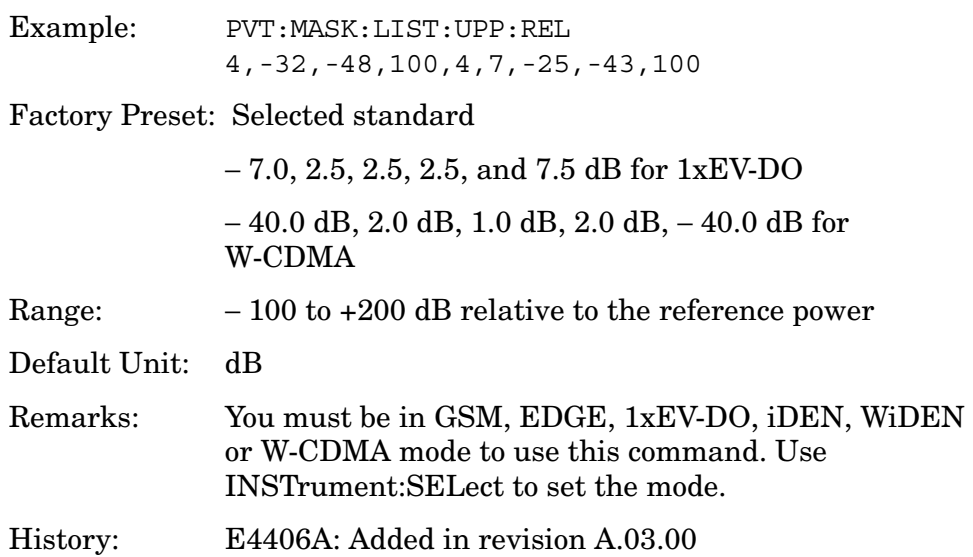

#### **Power vs. Time—Mask Upper Limit Test Mode**

**[:SENSe]:PVTime:MASK:LIST:UPPer:TEST RELative|NONE,RELative |NONE, RELative|NONE, RELative|NONE, RELative|NONE**

**[:SENSe]:PVTime:MASK:LIST:UPPer:TEST?**

Set to the upper limit test mode.

Factory Preset: RELative, RELative, RELative, RELative, RELative

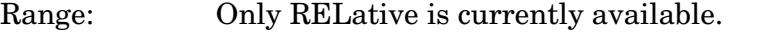

Remarks: You must be in 1xEV-DO or W-CDMA mode to use this command. Use INSTrument:SELect to set the mode.

History: PSA: Added in version A.02.00

E4406A: Added in version A.05.00

#### **Power vs. Time—Mask Reference Point**

**[:SENSe]:PVTime:MASK:REFerence TRIGger|RISE|CENTer**

**[:SENSe]:PVTime:MASK:REFerence?**

Define the reference point of the mask timing.

TRIGger - Set to the trigger point.

RISE - Set to the rising edge of the burst determined after acquisition process.

CENTer - Set to the center between the rising and falling edges of the burst determined after acquisition process

Factory Preset: CENTer

RISE for W-CDMA

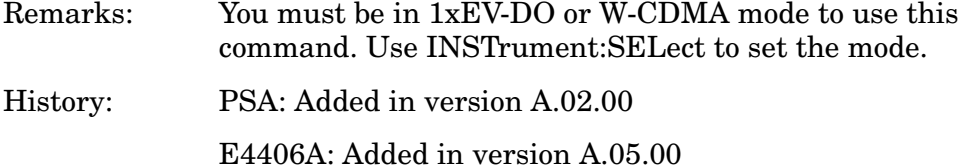

#### **Power vs. Time—Mask Reference Point Offset**

**[:SENSe]:PVTime:MASK:REFerence[:OFFSet]:TIME <time>**

**[:SENSe]:PVTime:MASK:REFerence[:OFFSet]:TIME?**

Define the time offset of the mask timing reference. This is an advanced control that normally does not need to be changed.

Factory Preset: 0 s

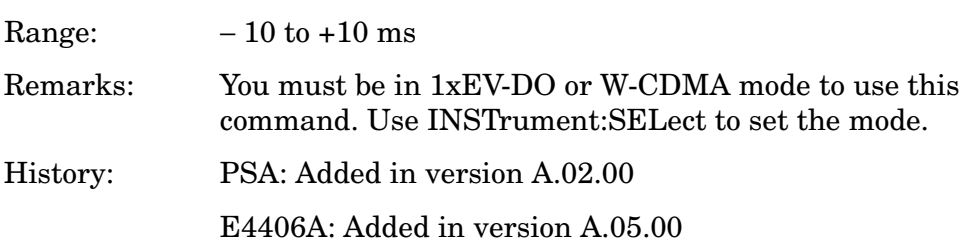

Programming Commands **Power vs. Time Measurement**

#### **Power vs. Time—Trigger Source**

**[:SENSe]:PVTime:TRIGger:SOURce EXTernal[1]|EXTernal2 |FRAMe|LINE|IF|IMMediate|RFBurst**

**[:SENSe]:PVTime:TRIGger:SOURce?**

Select the trigger source used to control the data acquisitions:

- EXTernal 1 front-panel external trigger input
- EXTernal 2 rear-panel external trigger input
- FRAMe uses the internal frame timer, which has been synchronized to the selected burst sync.
- IF internal IF envelope (video) trigger
- LINE internal power line frequency trigger
- IMMediate the next data acquisition is immediately taken, capturing the signal asynchronously (also called Free Run).
- RFBurst wideband RF burst envelope trigger that has automatic level control for periodic burst signals.

Factory Preset: RFBurst if the RF Communications Hardware (Option B7E) has been installed

EXTernal, if Option B7E has not been installed

FRAMe for 1xEV-DO

IF envelope (video) for iDEN, WiDEN

Remarks: You must be in GSM, EDGE, Service, 1xEV-DO, iDen, WiDEN, or W-CDMA mode to use this command. Use INSTrument:SELect to set the mode.

# **Radio Standards Commands**

#### **HSDPA/HSUPA Enable**

```
[:SENSe]:RADio:CONFigure:HSDPa[:STATe] OFF|ON|0|1
```

```
[:SENSe]:RADio:CONFigure:HSDPa[:STATe]?
```
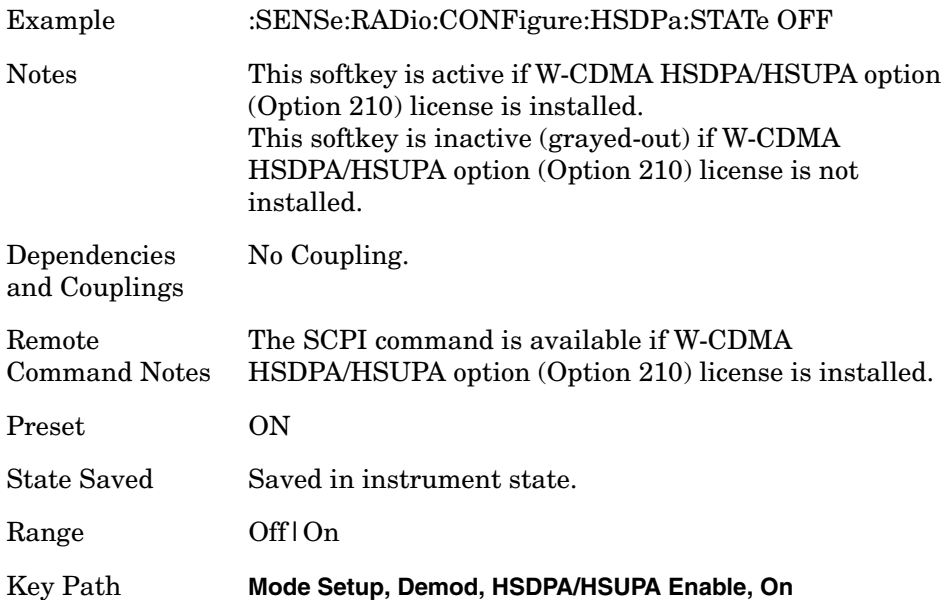

## **Time Offset Ext Delay**

**[:SENSe]:CORRection[:RF]:TOFFset:DELay <real>**

#### **[:SENSe]:CORRection[:RF]:TOFFset:DELay?**

Allows you to compensate for the Time Offset result for modulation accuracy measurements. Setting this parameter to a positive value increases the Time Offset result by the value you have selected. Setting this parameter to a negative value decreases the Time Offset result by the value you have selected.This parameter is measurement global for W-CDMA.

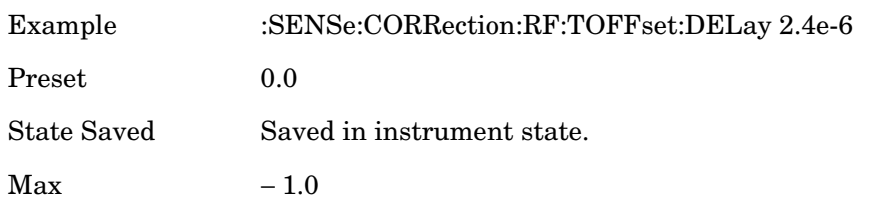

#### Programming Commands **Radio Standards Commands**

Min 1.0 Key Path **Mode Setup, Demod**

### **Radio Device Under Test**

**[:SENSe]:RADio:DEVice BTS|MS**

**[:SENSe]:RADio:DEVice?**

Select the type of radio device to be tested.

BTS - Base station transmitter test

MS - Mobile station transmitter test

Factory Preset: BTS

Remarks: Global to the current mode.

You must be in cdma2000, GSM, EDGE, W-CDMA or 1xEV-DO mode to use this command. Use INSTrument:SELect to set the mode.

History: E4406A: Version A.03.00 or later

Key Path: **Mode Setup, Radio, Device**

# **Modulation Accuracy (Rho) Measurement**

Commands for querying the rho measurement results and for setting to the default values are found in the ["MEASure Group of Commands" on](#page-585-0)  [page 586](#page-585-0). The equivalent front-panel keys for the parameters described in the following commands, are found under the **Meas Setup** key, after the **Mod Accuracy (Rho)** or **Mod Accuracy (Composite Rho)** measurement has been selected from the **MEASURE** key menu.

## **Modulation Accuracy (Rho)—ADC Range**

12-bit ADC E4406A

**[:SENSe]:RHO:ADC:RANGe AUTO|APEak|APLock|NONE|M6|P0|P6|P12|P18|P24**

PSA and 14-bit ADC E4406A

**[:SENSe]:RHO:ADC:RANGe AUTO|APEak|APLock|NONE|P0|P6|P12|P18**

**[:SENSe]:RHO:ADC:RANGe?**

Select a ranging function for the ADC gain control. This is an advanced control that normally does not need to be changed. If you are measuring a CW signal, see the following description:

• AUTO - automatic ranging

For FFT spectrums, the auto ranging should not be used. An exception to this would be if you know that your signal is "bursty". Then you might use auto to maximize the time domain dynamic range as long as you are not very interested in the FFT data.

• APEak (Auto Peak) - automatic ranging to the peak signal level

For CW signals, the default of auto-peak ranging can be used, but a better FFT measurement of the signal can be made by selecting one of the manual ranges that is available by specifying M6, or P0 through P24.

Auto peaking can cause the ADC gain to monotonically track the ranges down during the data capture. This tracking effect should be negligible for the FFT spectrum, but selecting a manual range solves this possibility. Note that if the CW signal being measured is close to the auto-ranging threshold, the noise floor may shift as much as 6 dB every sweep.

• APLock (Auto Peak Lock) - automatic ranging locked to the peak signal level

For CW signals, auto-peak lock ranging may be used. It will find the ADC gain most appropriate for this particular signal and will not track the ranges as auto-peak can. Note that if the CW signal being measured is close to the auto-ranging threshold, the noise floor may shift as much as 6 dB every sweep.

For "bursty" signals, auto-peak lock ranging should not be used. Since the ADC range can often be locked to the wrong one resulting in overloading the ADC, the measurement will fail.

- NONE turns off any auto-ranging without making any changes to the current setting.
- M6 manually selects an ADC range that subtracts 6 dB from the fixed gain across the range. Manual ranging is best for CW signals.
- P0 thru P24 manually selects one of the ADC ranges that add 0 dB to 24 dB to the fixed gain across the range. Manual ranging is best for CW signals.

Factory Preset: M6

Remarks: You must be in the 1xEV-DO mode to use this command. Use INSTrument:SELect to set the mode.

## **Modulation Accuracy (Rho)—Demod Alpha**

**[:SENSe]:RHO:ALPHa <numeric>**

**[:SENSe]:RHO:ALPHa?**

Allows you to specify the alpha value of the Root Raised Cosine (RRC) filter.

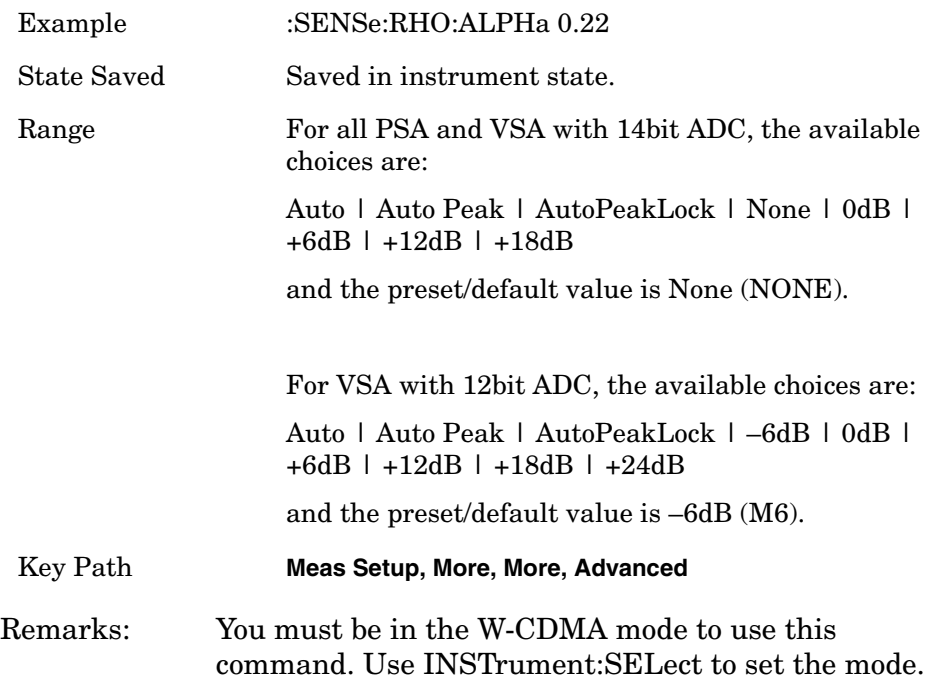

## **Modulation Accuracy (Rho)—Average Count**

**[:SENSe]:RHO:AVERage:COUNt <integer>**

**[:SENSe]:RHO:AVERage:COUNt?**

Set the number of data acquisitions that will be averaged. After the specified number of averaging counts, the averaging mode (termination control) setting determines the averaging action.

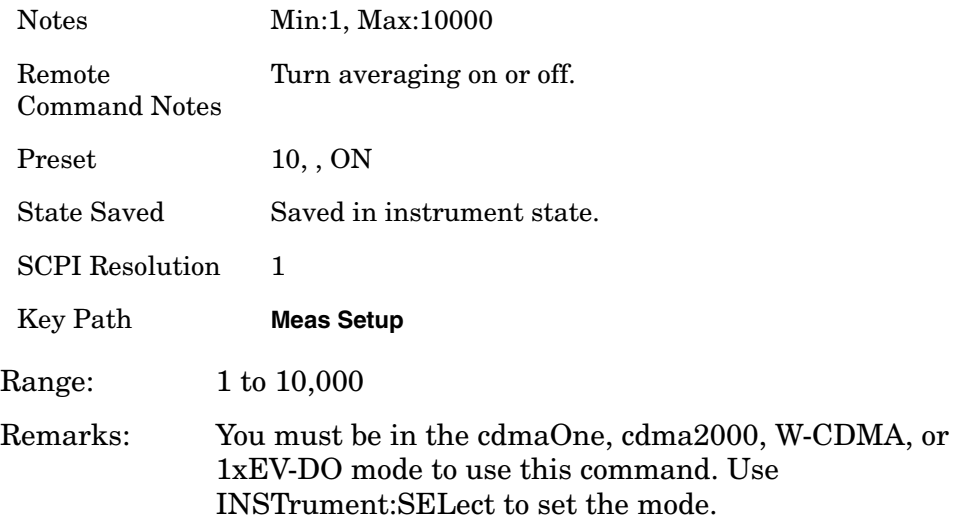

#### **Modulation Accuracy (Rho)—Averaging State**

**[:SENSe]:RHO:AVERage[:STATe] OFF|ON|0|1**

**[:SENSe]:RHO:AVERage[:STATe]?**

Turn the modulation accuracy averaging function on or off.

Factory Preset: OFF

ON for cdma2000, W-CDMA, 1xEV-DO

Remarks: You must be in the cdmaOne, cdma2000, W-CDMA, or 1xEV-DO mode to use this command. Use INSTrument:SELect to set the mode.

### **Modulation Accuracy (Rho)—Averaging Termination Control**

**[:SENSe]:RHO:AVERage:TCONtrol EXPonential|REPeat**

**[:SENSe]:RHO:AVERage:TCONtrol?**

Select the type of termination control used for the averaging function. This determines the averaging action after the specified number of frames (average count) is reached.

EXPonential - Each successive data acquisition after the average count is reached, is exponentially weighted and combined with the existing average.

REPeat - After reaching the average count, the averaging is reset and a new average is started.

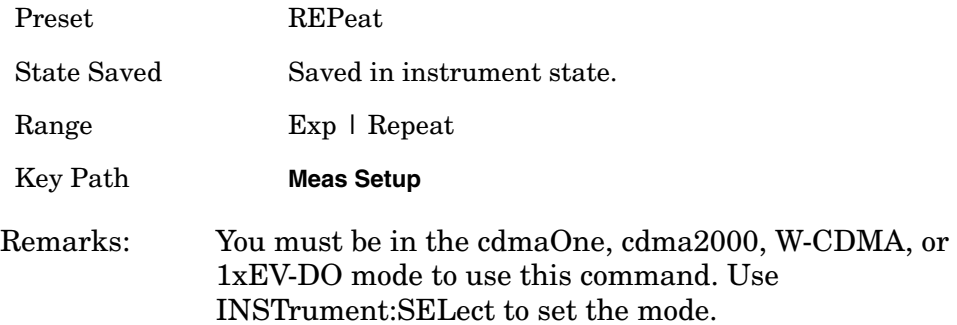

#### **Modulation Accuracy (Rho)- Capture Interval**

**[:SENSe]:RHO:CAPTure:TIME <time>**

**[:SENSe]:RHO:CAPTure:TIME?**

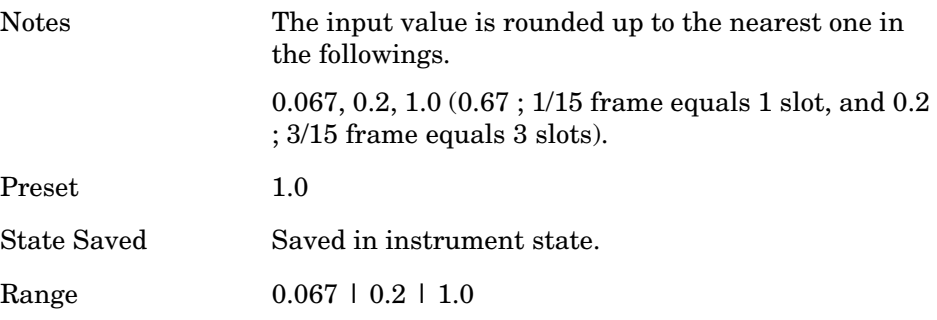

## **Modulation Accuracy (Rho)—Chip Rate**

#### **[:SENSe]:RHO:CRATe <freq>**

**[:SENSe]:RHO:CRATe?**

Allows you to change the chip rate.

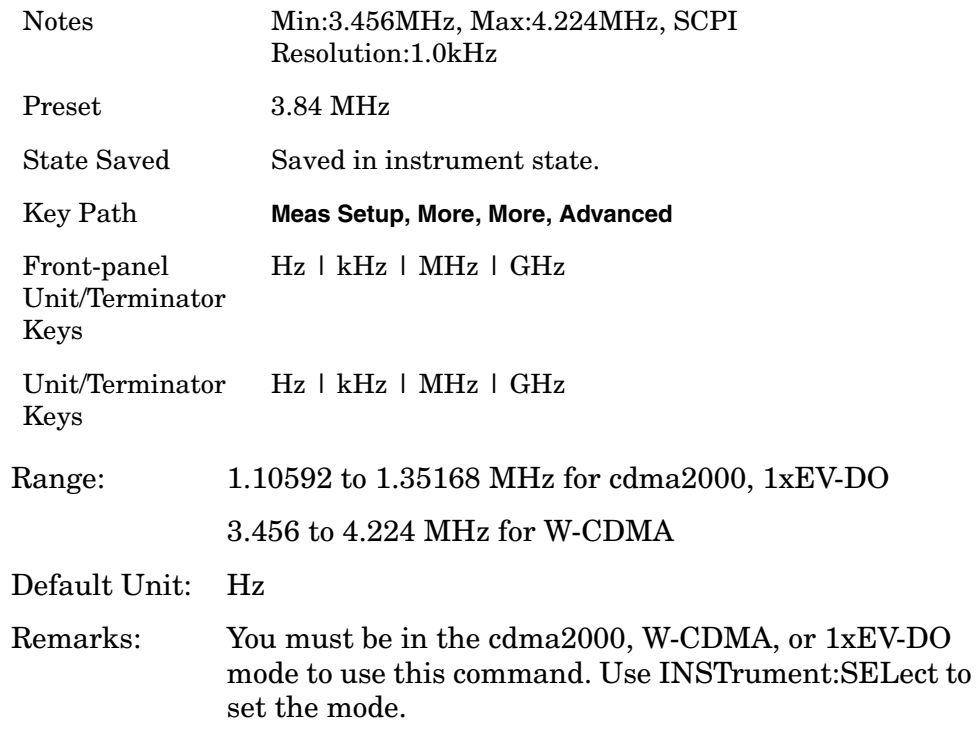

#### **Modulation Accuracy (Rho)—Root Raised Cosine Filter Control**

**[:SENSe]:RHO:FILTer[:RRC][:STATE] OFF|ON|0|1**

**[:SENSe]:RHO:FILTer[:RRC][:STATE]?**

Allows you to change the status (ON/OFF) of the Root Raised Cosine (RRC) filter.

**Example:** :RHO:FILTer OFF

#### **Factory Preset**

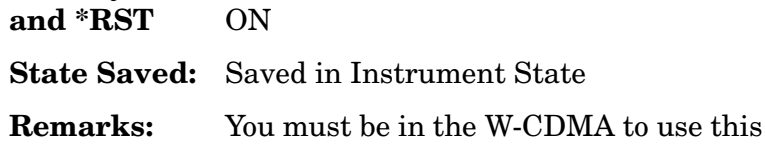

command. Use INSTrument:SELect to set the mode.

**Key Path: Meas Setup, More, More, Advanced**

#### **Modulation Accuracy (Rho)—Frequency Error Tolerance Range**

**[:SENSe]:RHO:FERRor:TRANge WIDE|NORMal** 

**[:SENSe]:RHO:FERRor:TRANge?**

Frequency error tolerance range is specified:

- Normal
- Wide

'Wide' provides a wider, or more loose, range of frequency error tolerance. To correctly demodulate signals of higher complexity, a more stringent frequency tolerance is required. For example, when composite channels are modulated on the same signal, the modulation is complex, and frequency error is critical to correct demodulation. In the case of demodulating complex signals, set to 'Normal'.

This parameter is valid only when the device type is 'MS' (Uplink). When 'BTS' is set (Downlink), this parameter is disabled (grayed-out).

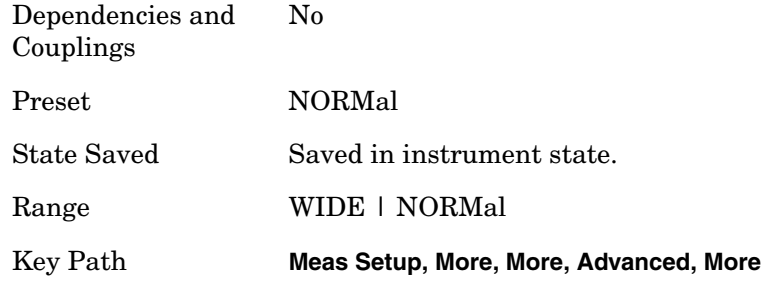

## **Modulation Accuracy (Rho)—Multi Carrier Estimator**

**[:SENSe]:RHO:MCEStimator OFF|ON|0|1**

**[:SENSe]:RHO:MCEStimator?**

Turns the multi carrier estimator on or off.

- OFF computes the phase information only from one coded signal assuming that each code phase is perfectly aligned.
- ON aligns the code phases to be orthogonal before computing the phase information.

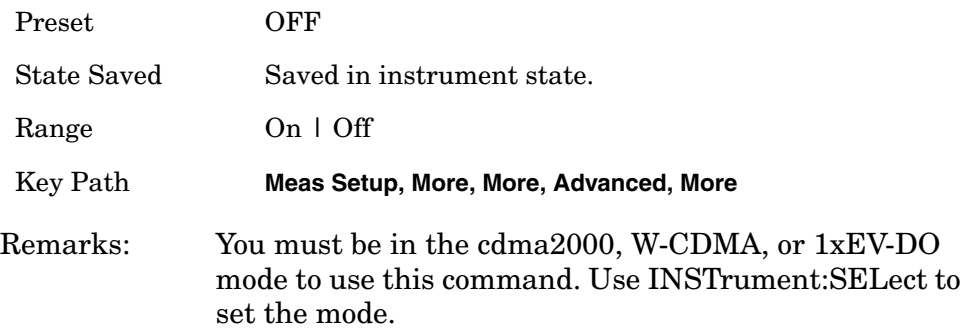

#### **Modulation Accuracy (Rho)—MICH Code Number [BTS only]**

**[:SENSe]:RHO:MICH:SPRead <integer>**

**[:SENSe]:RHO:MICH:SPRead?**

**[:SENSe]:RHO:MICH:STATe OFF|ON|0|1**

**[:SENSe]:RHO:MICH:STATe?**

Allows you to specify the code number of MICH (MBMS Indicator channel), which has the DTX (no transmission) part. MICH has 300 bits in 1 radio frame, but last 6 symbols (12 bits) are not transmitted. Therefore, MICH needs the special handling to measure the code domain power. MICH Code Number specifies which code channel should be considered as MICH.

Since MICH is optional channel, the parameter can be enabled or disabled (On|Off).

Example :SENSe:RHO:MICH:SPRead 4 :SENSe:RHO:MICH:STATe ON

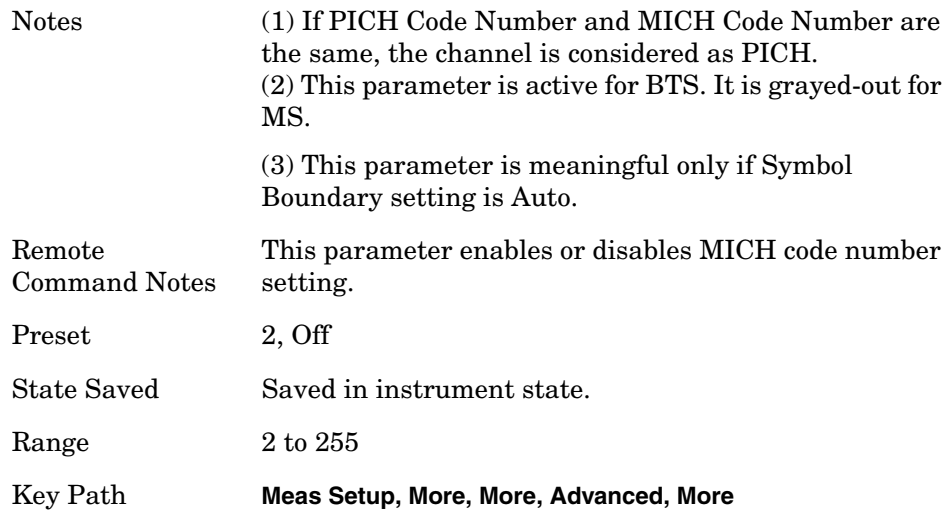

### **Modulation Accuracy (Rho)—Timing Estimation**

**[:SENSe]:RHO:MCEStimator:TIMing CHANnel|GLOBal**

**[:SENSe]:RHO:MCEStimator:TIMing?**

Allows you to select timing estimation function by MMSE between channel-by-channel and global.

Channel-by-Channel - The code channels are estimated using individual channel timing. This takes longer.

Global : The individual code channels are estimated using global timing.

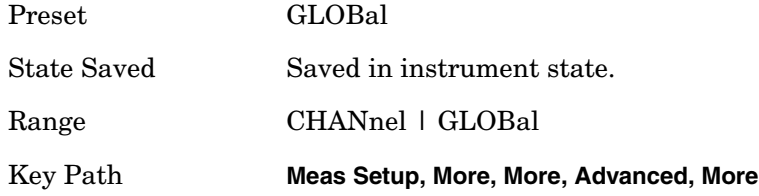

## **Modulation Accuracy (Rho)—PICH Code Number**

#### **[:SENSe]:RHO:PICH:SPRead <integer>**

**[:SENSe]:RHO:PICH:SPRead?**

It specifies the code number of PICH, which has the DTX (no transmission) part. PICH has 300 bits in 1 radio frame, but last 12 bits are not transmitted. Then, PICH needs the special handling to measure the code domain power. PICH Code Number allows to specify which code channel should be as PICH.

**NOTE** Active ID auto-detection is done by the algorithm regardless of this parameter. However, the result could be 7.5ksps channel if PICH's two consecutive demod bits are the same. This UI forces such 7.5ksps channels to be 15ksps channels.

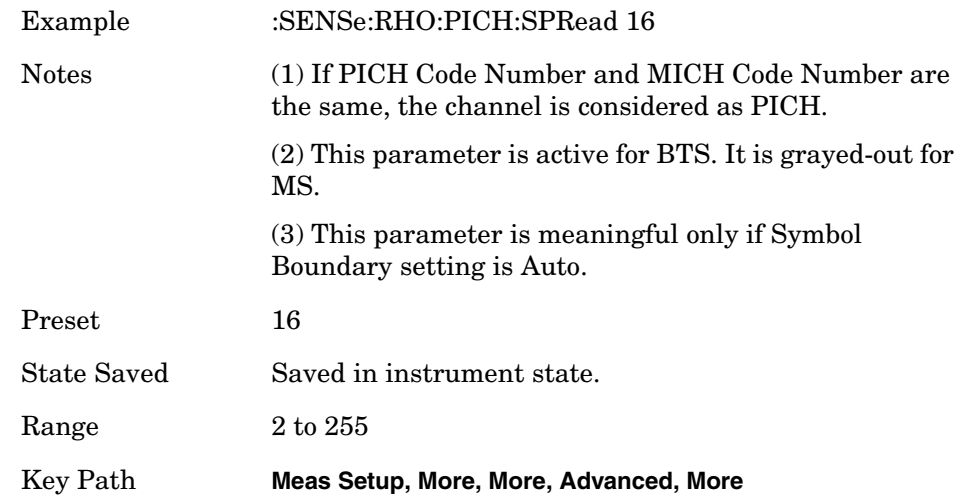

### **Modulation Accuracy (Rho)—PRACH Preamble Signature**

**[:SENSe]:RHO:PRACh:SIGNature <integer>**

**[:SENSe]:RHO:PRACh:SIGNature?**

Set Signature number for PRACH Preamble detection, when [:SENSe]:RHO:PRACh:SIGNature:AUTO is set to OFF. This value is set at its auto number if PRACH Preamble Signature Auto mode is set to ON.

Factory Preset: 0

Range: 0 to 15

Remarks: You must be in the W-CDMA mode to use this command. Use INSTrument:SELect to set the mode.

## **Modulation Accuracy (Rho)—Symbol Boundary Custom Active Channel List MS**

This command creates the list of custom predefined channels for MS.

1st parameter:

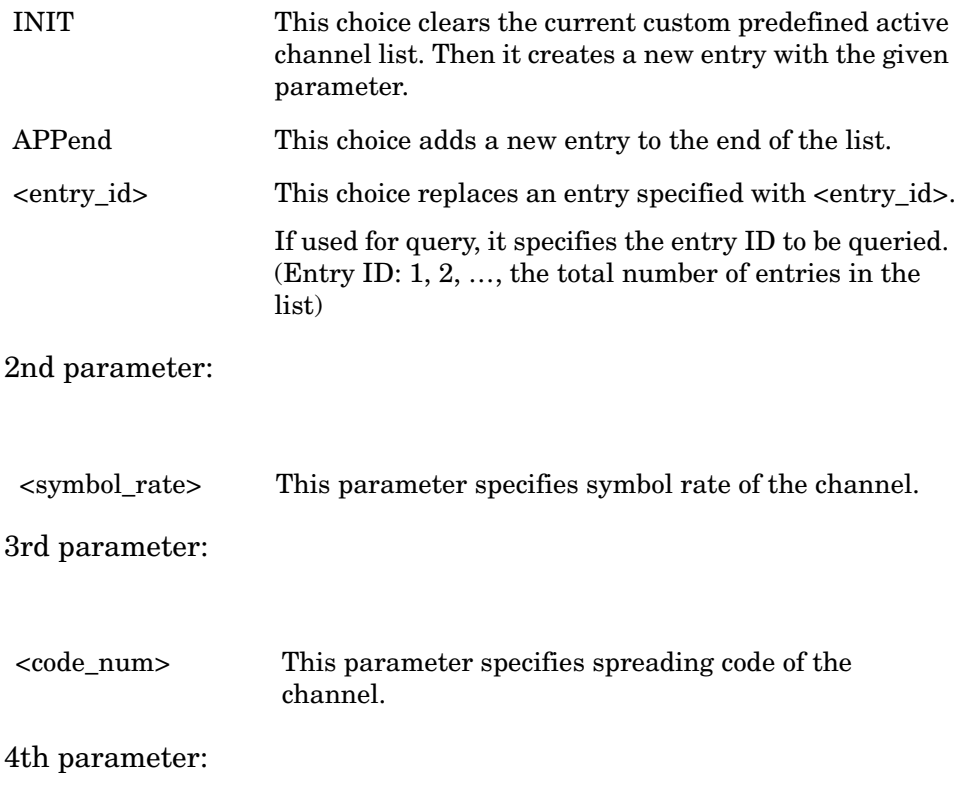

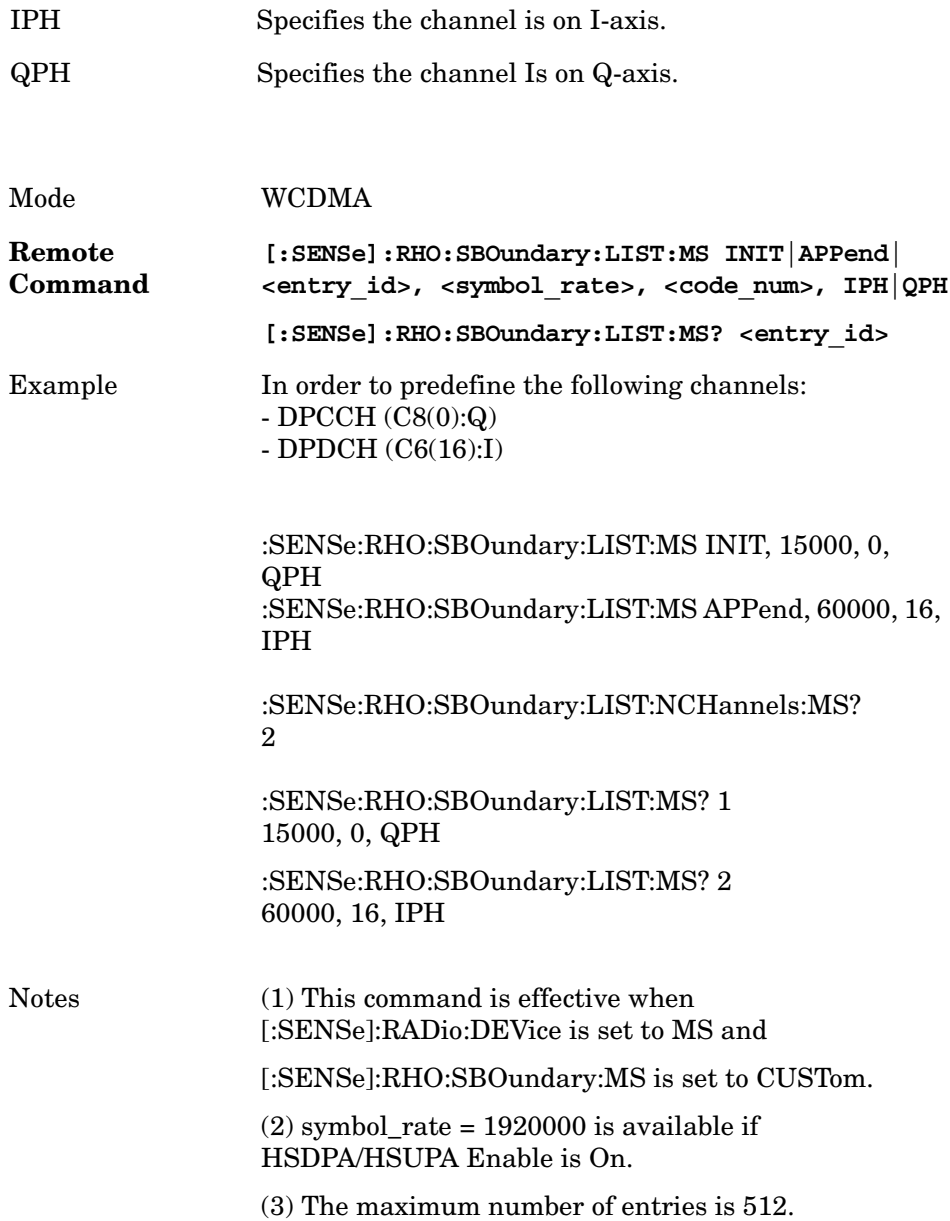

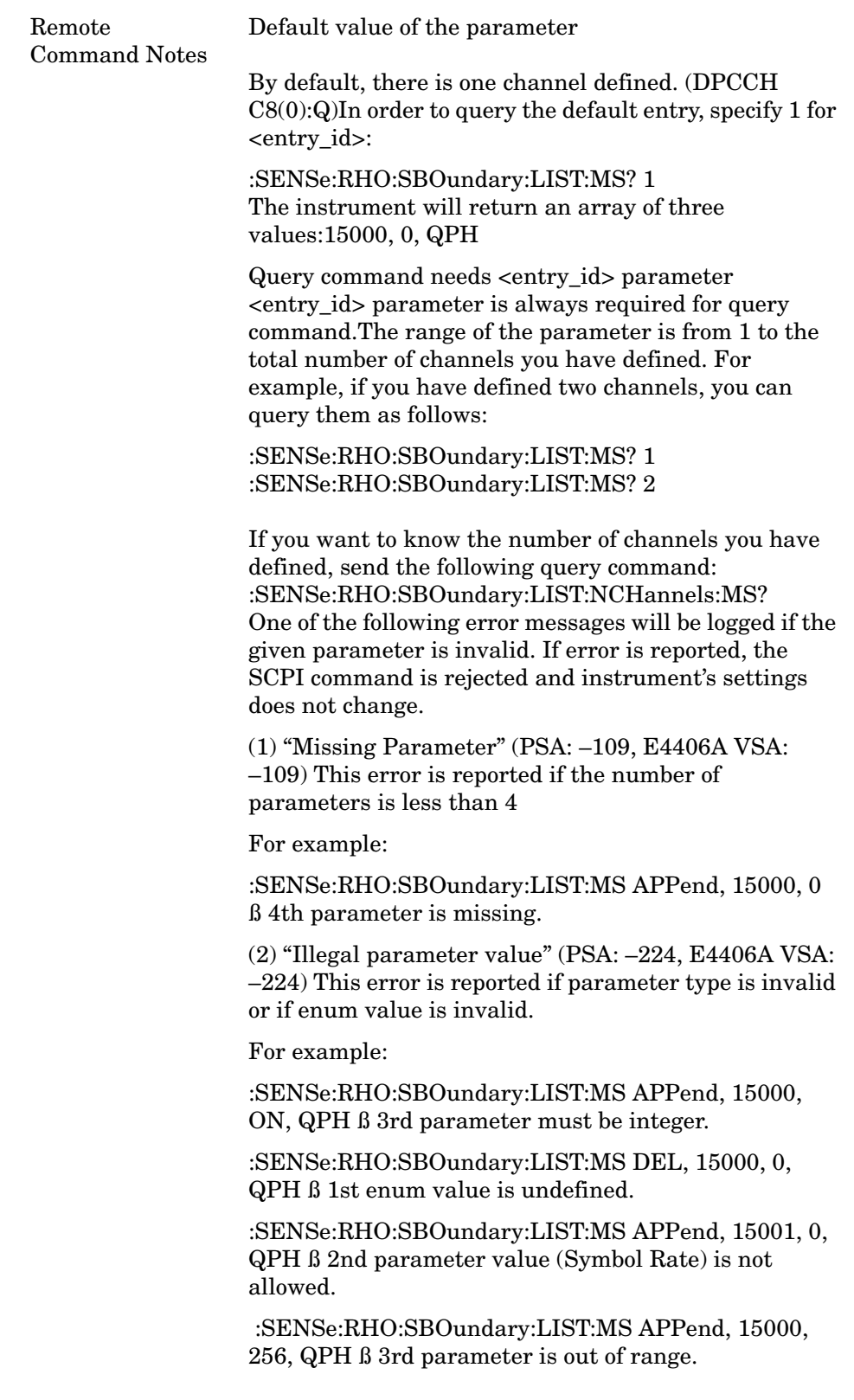

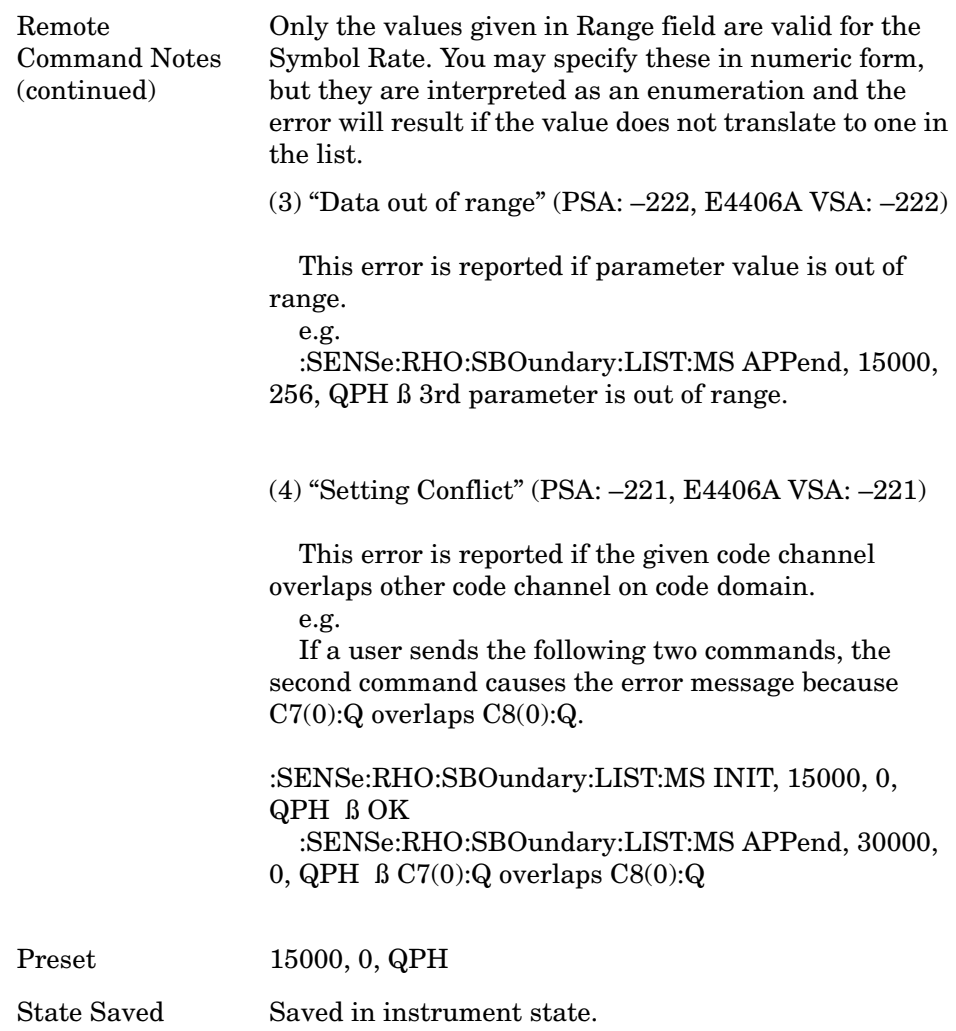

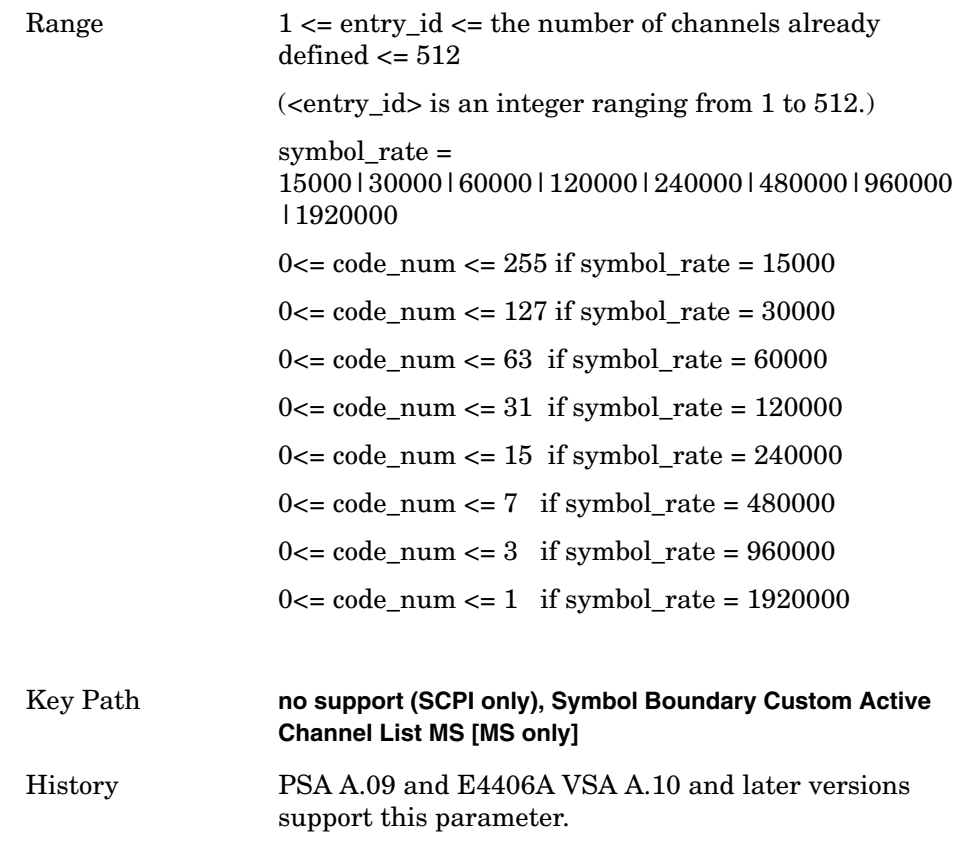

### **Modulation Accuracy (Rho)—Symbol Boundary Custom Active Channel List – The Number Of Entries MS [MS only]**

**[:SENSe]:RHO:SBOundary:LIST:MS:NCHannels?**

This query-only command returns the number of entries in the custom predefined active channel list MS.

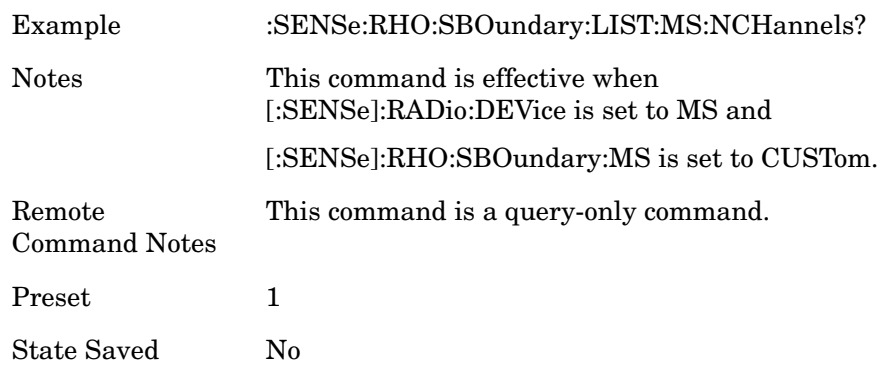

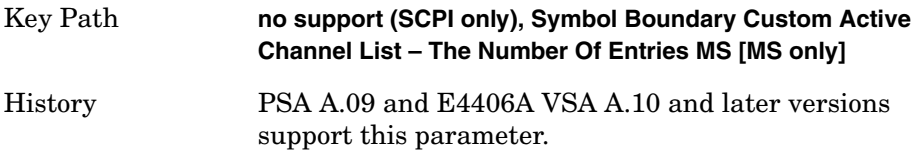

## **Modulation Accuracy (Rho)—Symbol Boundary Custom Active Channel List – Load Preset Setting BTS [BTS only]**

**[:SENSe]:RHO:SBOundary[:BTS] AUTO|TM1D16|TM1D32|TM1D64|TM1D16SC|TM1D32SC |TM1D64SC|TM2|TM2SC|TM3D16|TM3D32|TM3D16SC |TM3D32SC|TM4|TM4CP| TM5H2|TM5H4|TM5H8|TM6H8|CUSTom**

**[:SENSe]:RHO:SBOundary[:BTS]?**

This command-only command loads preset setting to the custom active channel list BTS.

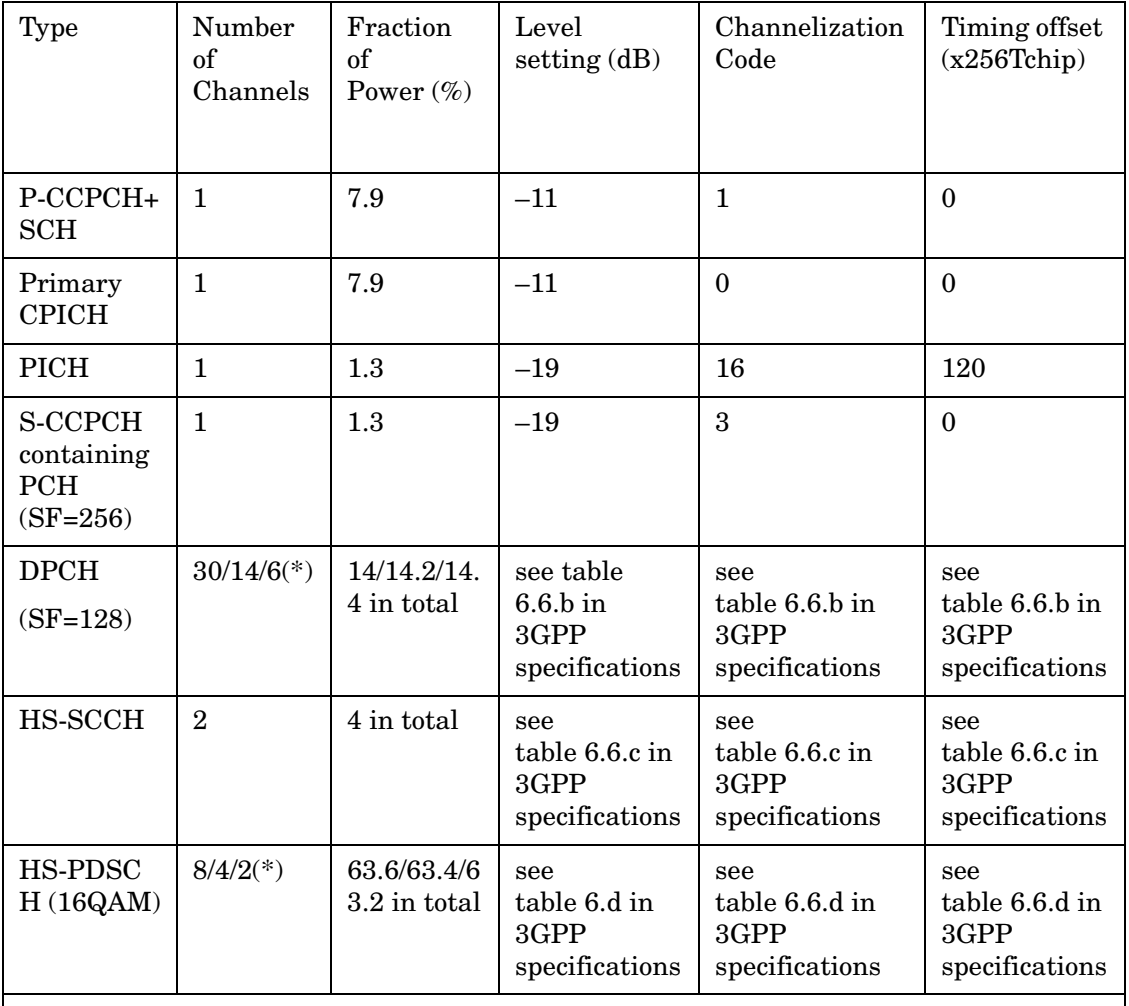

Note \*:2 HS-PDSCH shall be taken together with 6 DPCH, 4 HS-PDSCH shall be taken with 14 DPCH, and 8 HS-PDSCH shall be taken together with 30 DPCH.

**NOTE** 3GPP specifications referenced in these tables can be found in the 3GPP TS 25.141 Technical Specifications publications.

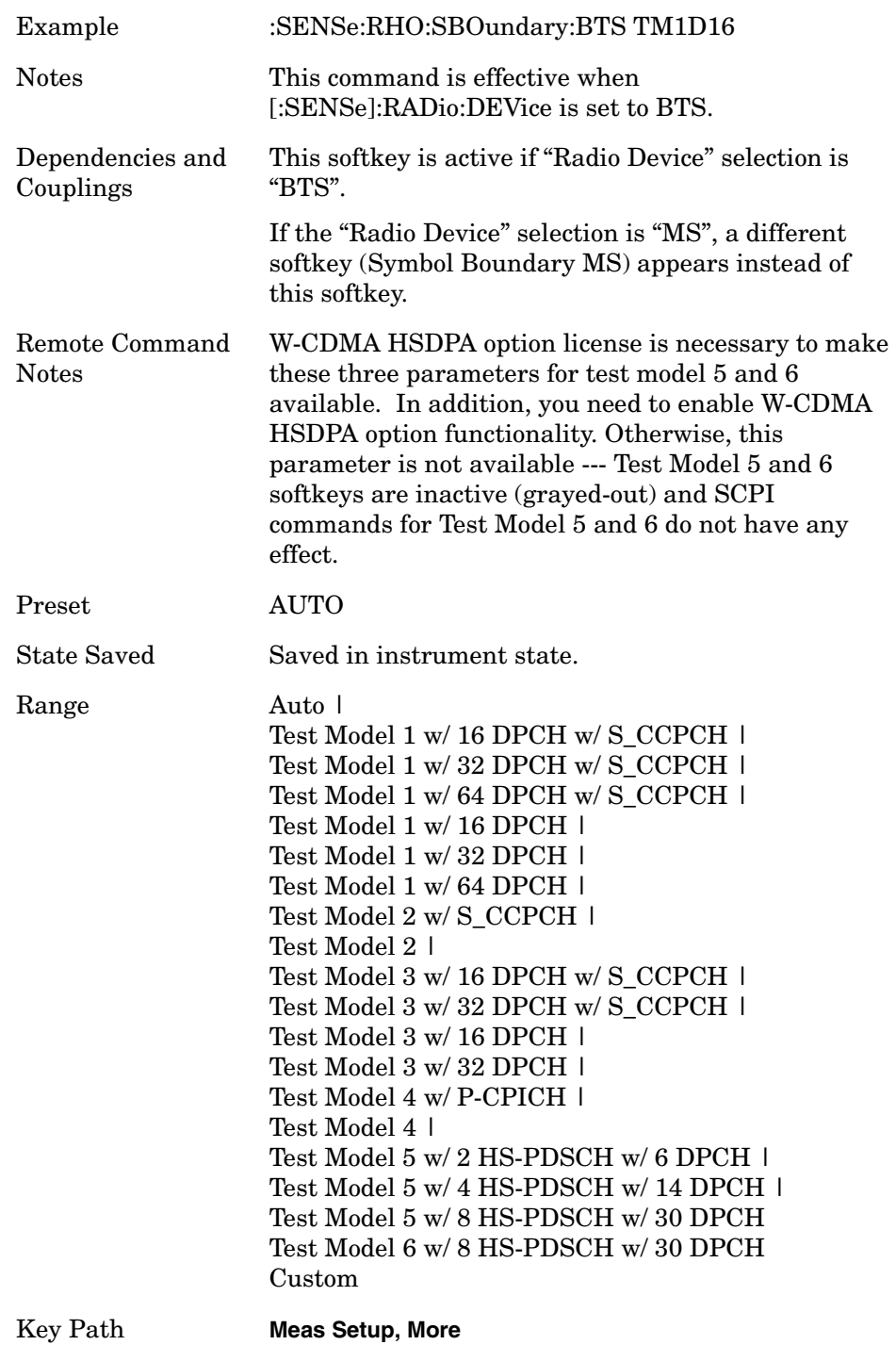

### **Modulation Accuracy (Rho)—Symbol Boundary Custom Active Channel List BTS**

**[:SENSe]:RHO:SBOundary:LIST[:BTS]:INIT <symbol\_rate>,<code\_num>, QPSK|QAM16|QAM64**

**[:SENSe]:RHO:SBOundary:LIST[:BTS]:APPend <symbol\_rate>, <code\_num>, QPSK|QAM16|QAM64**

**[:SENSe]:RHO:SBOundary:LIST[:BTS]:REPLace <entry\_id>, <symbol\_rate>, <code\_num>, QPSK|QAM16|QAM64**

**[:SENSe]:RHO:SBOundary:LIST[:BTS]:CHANnel? <entry\_id>**

This command creates the list of custom predefined channels for BTS. 1st parameter:

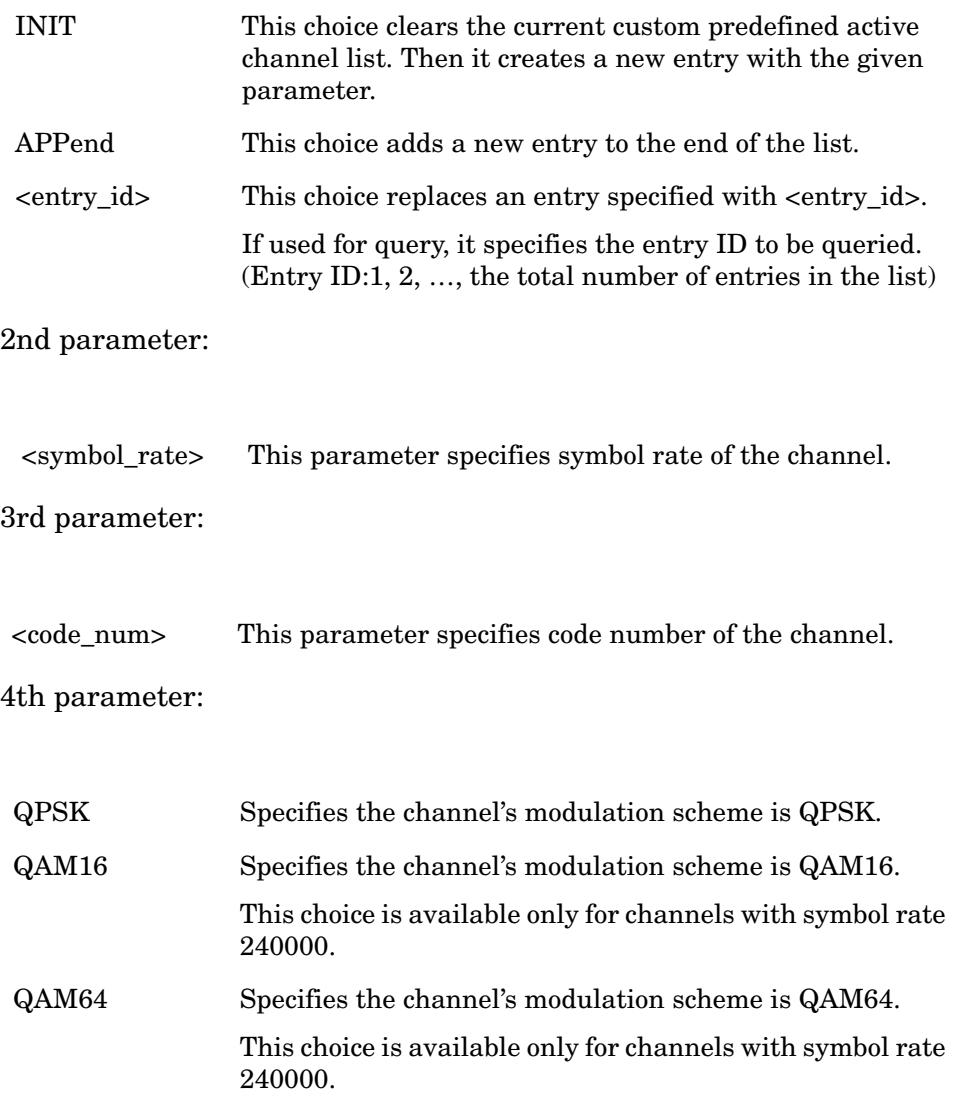

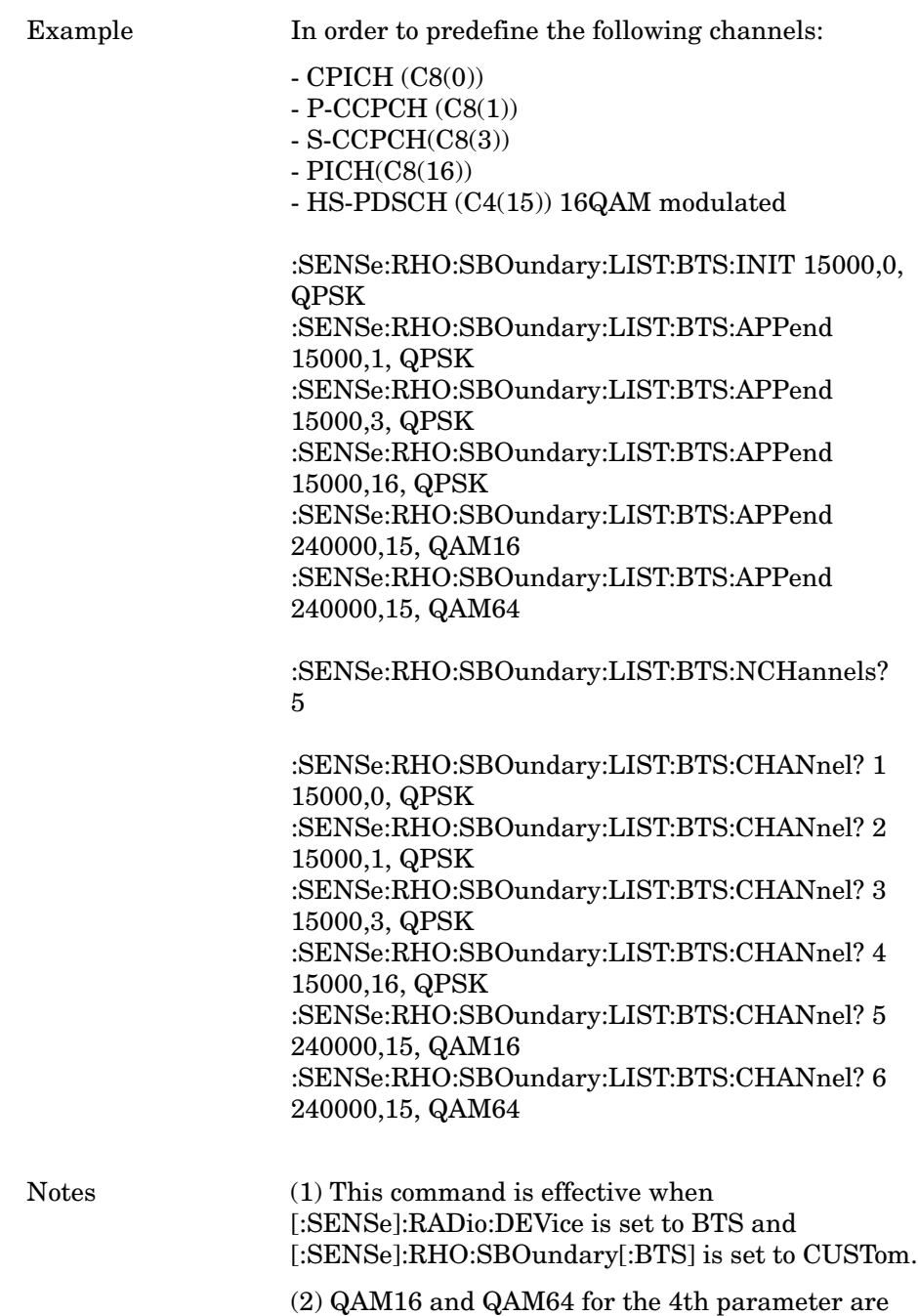

available only if HSDPA/HSUPA Enable is On

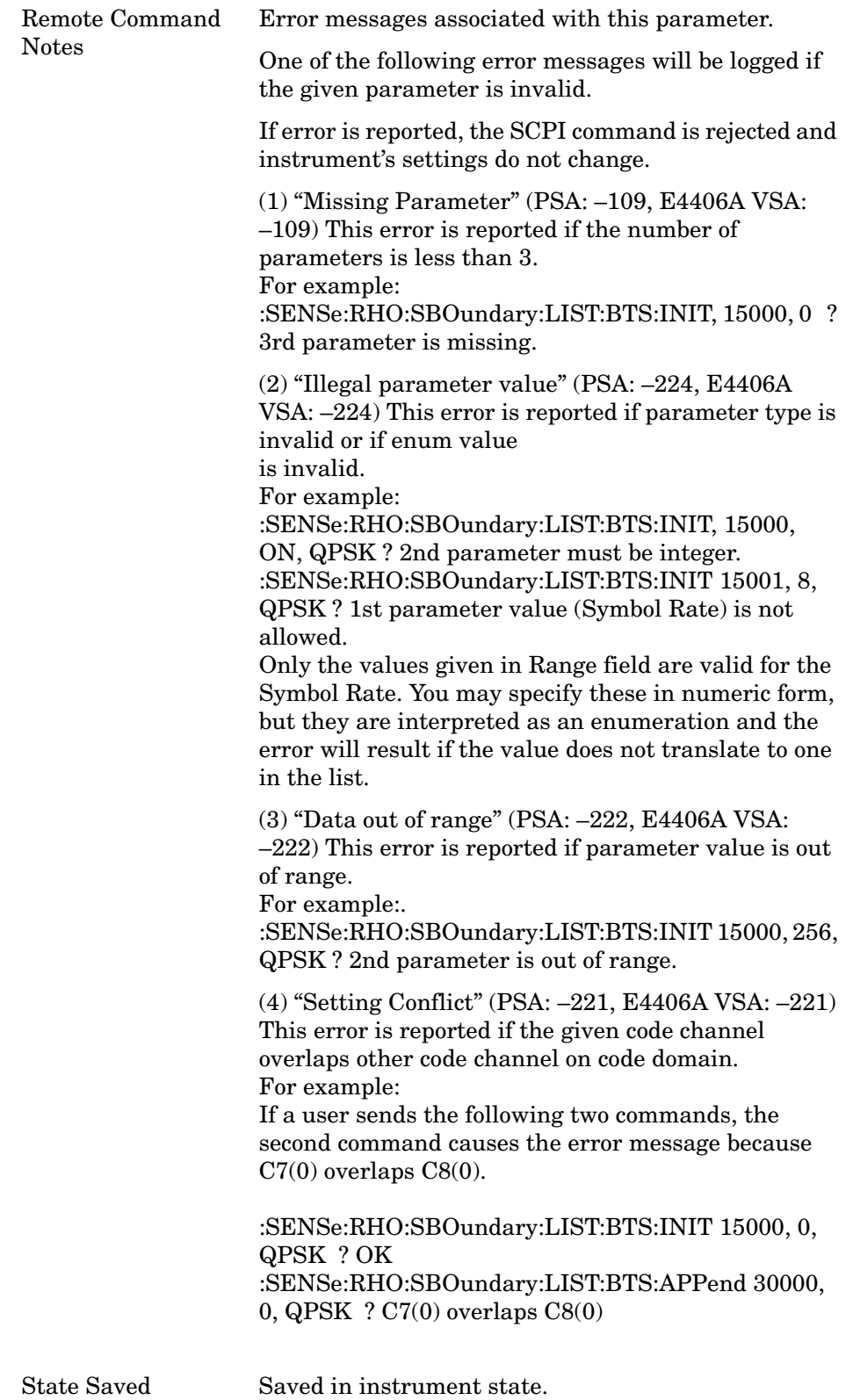

Programming Commands **Programming Commands**

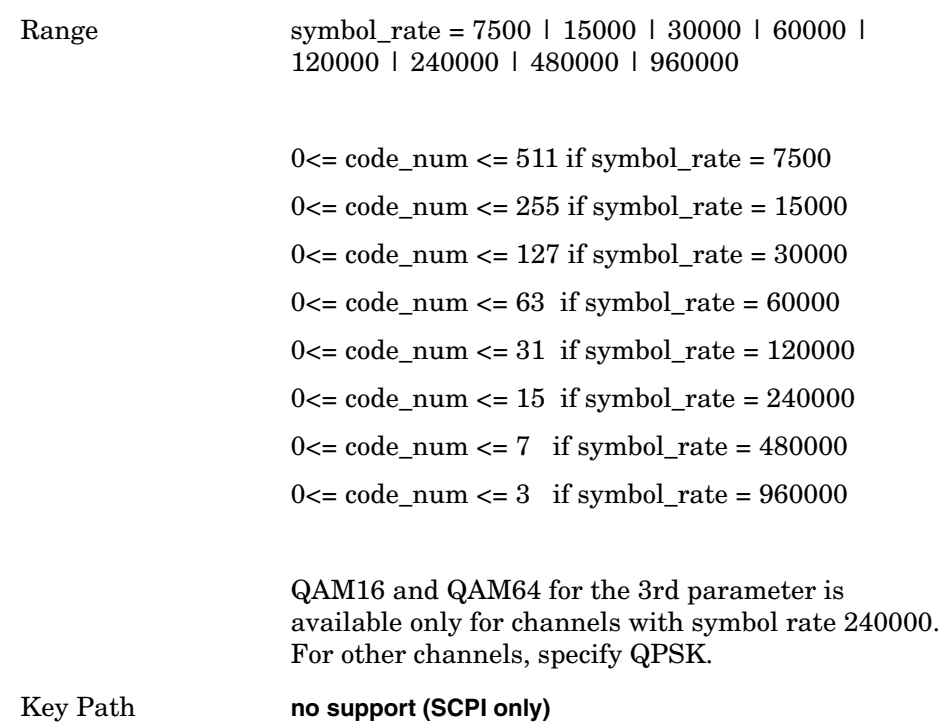

### **Modulation Accuracy (Rho)—Symbol Boundary Custom Active — The Number of Entries BTS [BTS only]**

 **[:SENSe]:RHO:SBOundary:LIST[:BTS]:NCHannels?**

This query-only command returns the number of entries in the custom predefined active channel list BTS.

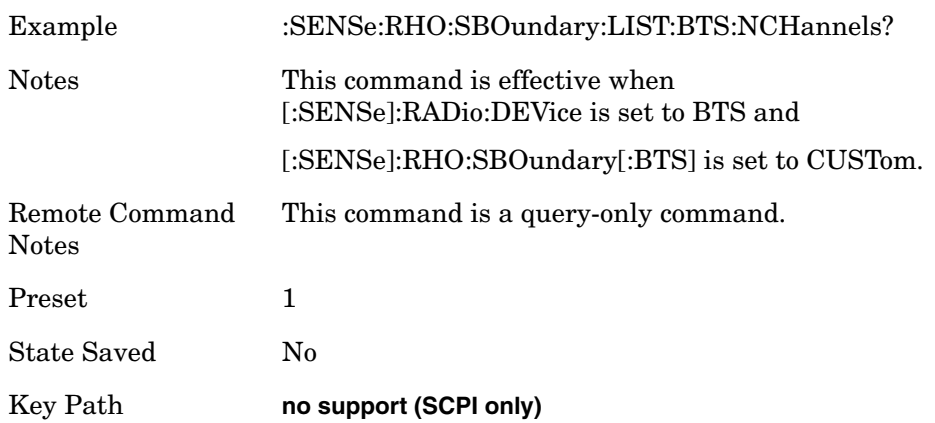

#### **Modulation Accuracy (Rho)—Symbol Boundary Custom Active — Load Preset Setting BTS [BTS only]**

**[:SENSe]:RHO:SBOundary:LIST[:BTS]:PRESet TM1D16|TM1D32 |TM1D64|TM1D16SC|TM1D32SC|TM1D64SC|TM2|TM2SC|TM3D16|TM3D32 |TM3D16SC|TM3D32SC|TM4|TM4CP| TM5H2|TM5H4|TM5H8|TM6H8**

This command-only command loads preset setting to the custom active channel list BTS.

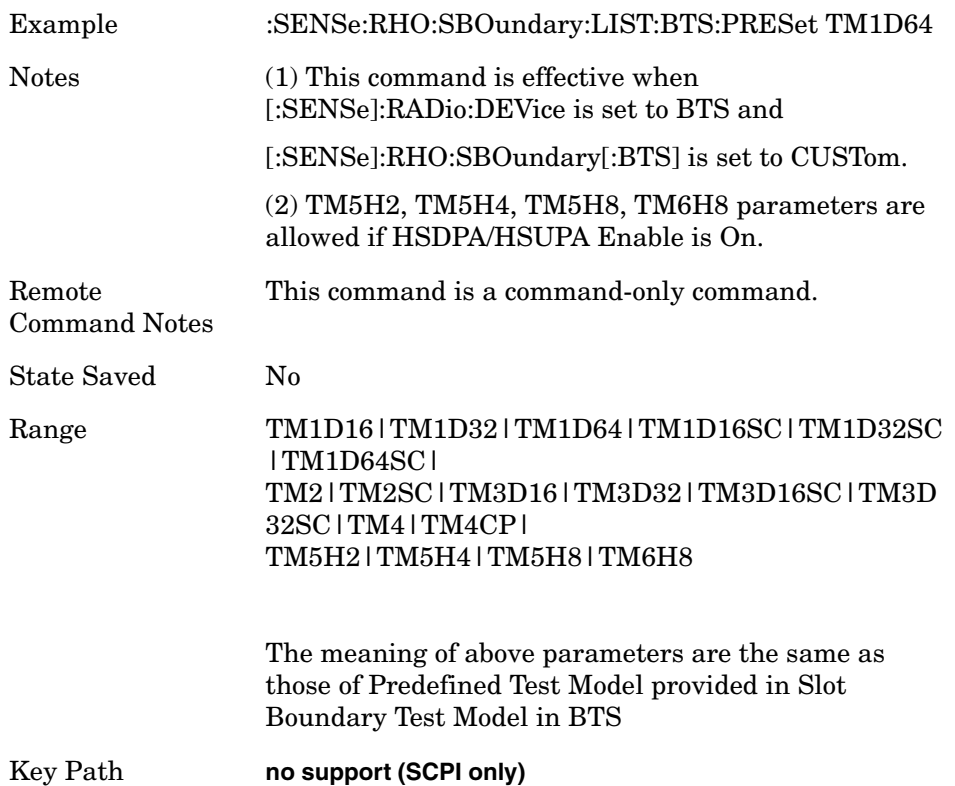

### **Modulation Accuracy (Rho)—Symbol Boundary Custom Active — The Number of Entries BTS [BTS only]**

#### **[:SENSe]:RHO:SBOundary:LIST[:BTS]:NCHannels?**

This query-only command returns the number of entries in the custom predefined active channel list BTS.

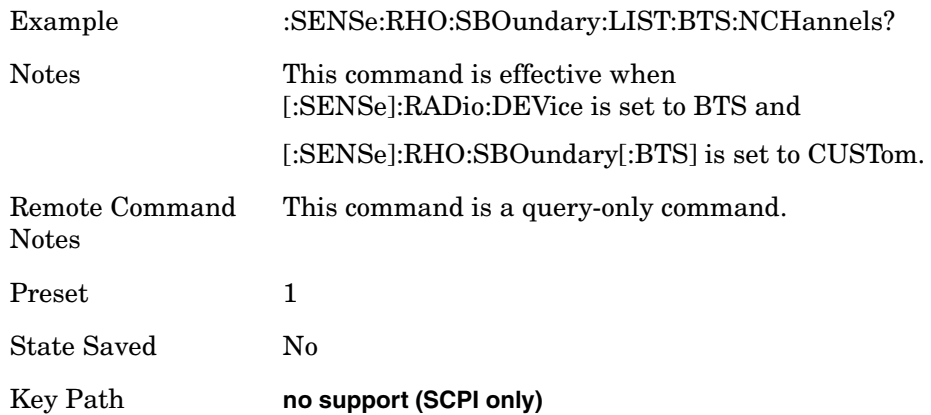

#### **Modulation Accuracy (Rho)—Symbol Boundary MS [MS only]**

**[:SENSe]:RHO:SBOundary:MS AUTO|CUSTom**

**[:SENSe]:RHO:SBOundary:MS?**

Select the symbol boundary detection mode for MS.

Allows you to access the selection menu for the symbol boundary detection modes to specify active channel detection scheme on uplink.

Auto [SCPI Enum: AUTO] – Select this to set the symbol boundary detection to the automatic mode. Various code channels are measured and the most appropriate code channel is selected as the reference channel.

Custom [SCPI Enum: CUSTom] – "Custom" choice provides a flexible way to specify predefined active channels. By choosing it, you can specify a customized list of active channels by another SCPI command:

[:SENSe]:RHO:SBOundary:LIST:MS INIT|APPend|<entry\_id>, <symbol\_rate>, <code\_num>, IPH|QPH

All the specified channels are considered as active.

There is no MUI (softkey) to specify custom active channel list.

**NOTE** The "Custom" choice is selectable even if you have not sent the

following SCPI command: "[:SENSe]:RHO:SBOundary:LIST:MS" because the default custom list contains DPCCH (15000, 0, QPH) as a predefined active channel. In other words, just simply choosing "Custom" setting will make one channel (C8(0):Q) considered as active, and all other channels considered as inactive.

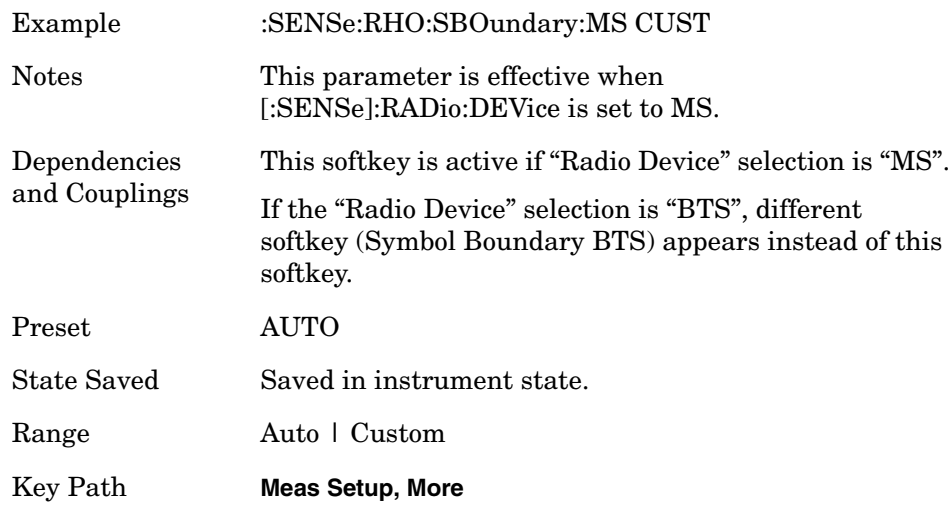

### **Modulation Accuracy (Rho)—Symbol Boundary MS Init [MS only]**

 **[:SENSe]:RHO:SBOundary:LIST:MS:INIT <symbol\_rate>, <code\_num>, IPH|QPH**

This initializes the current custom active channel list. This creates a new entry with the given parameter.

1st parameter:

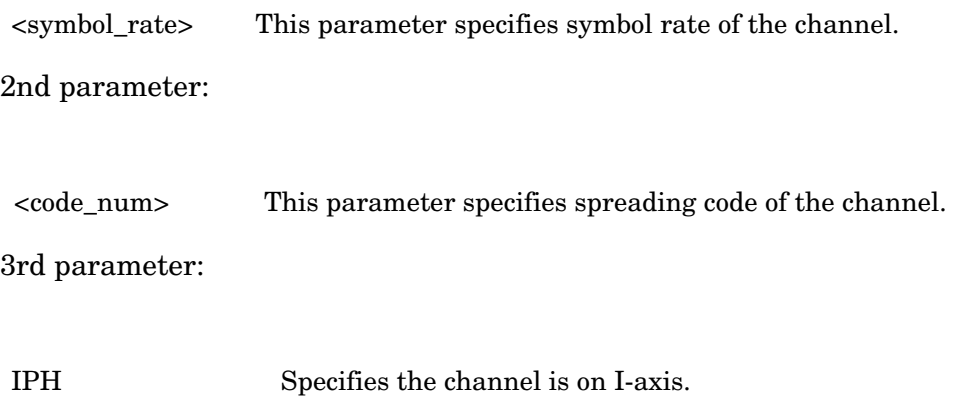

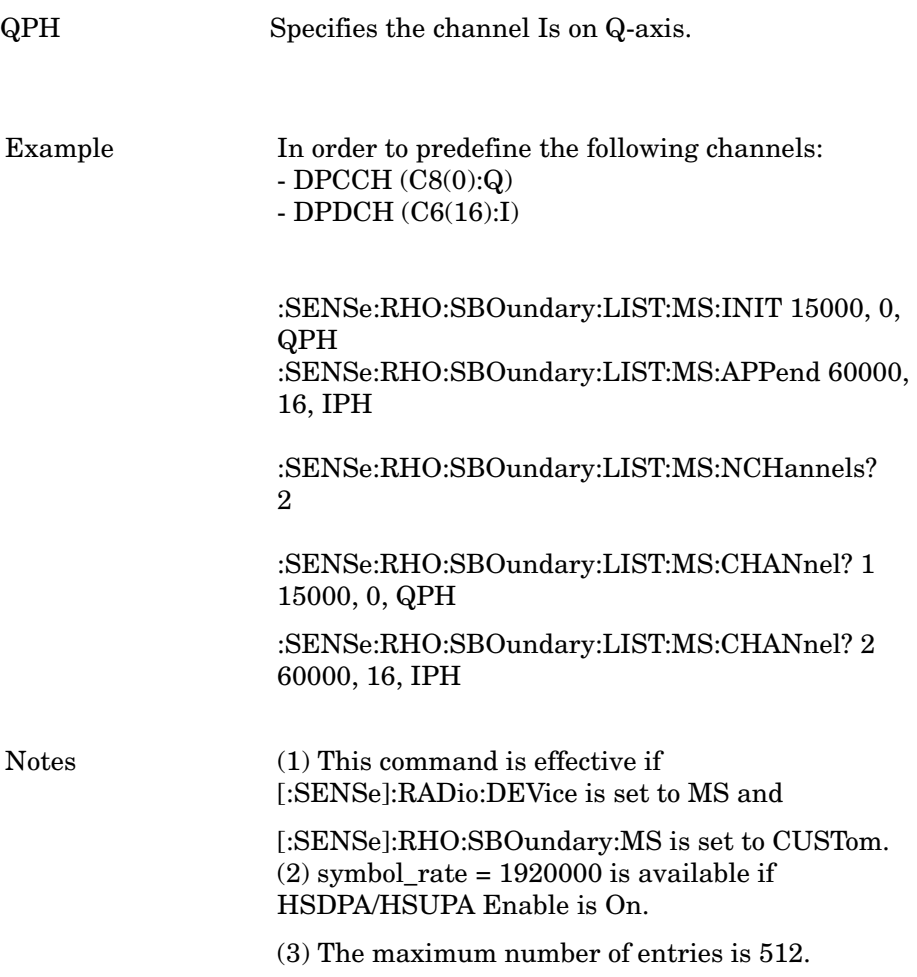

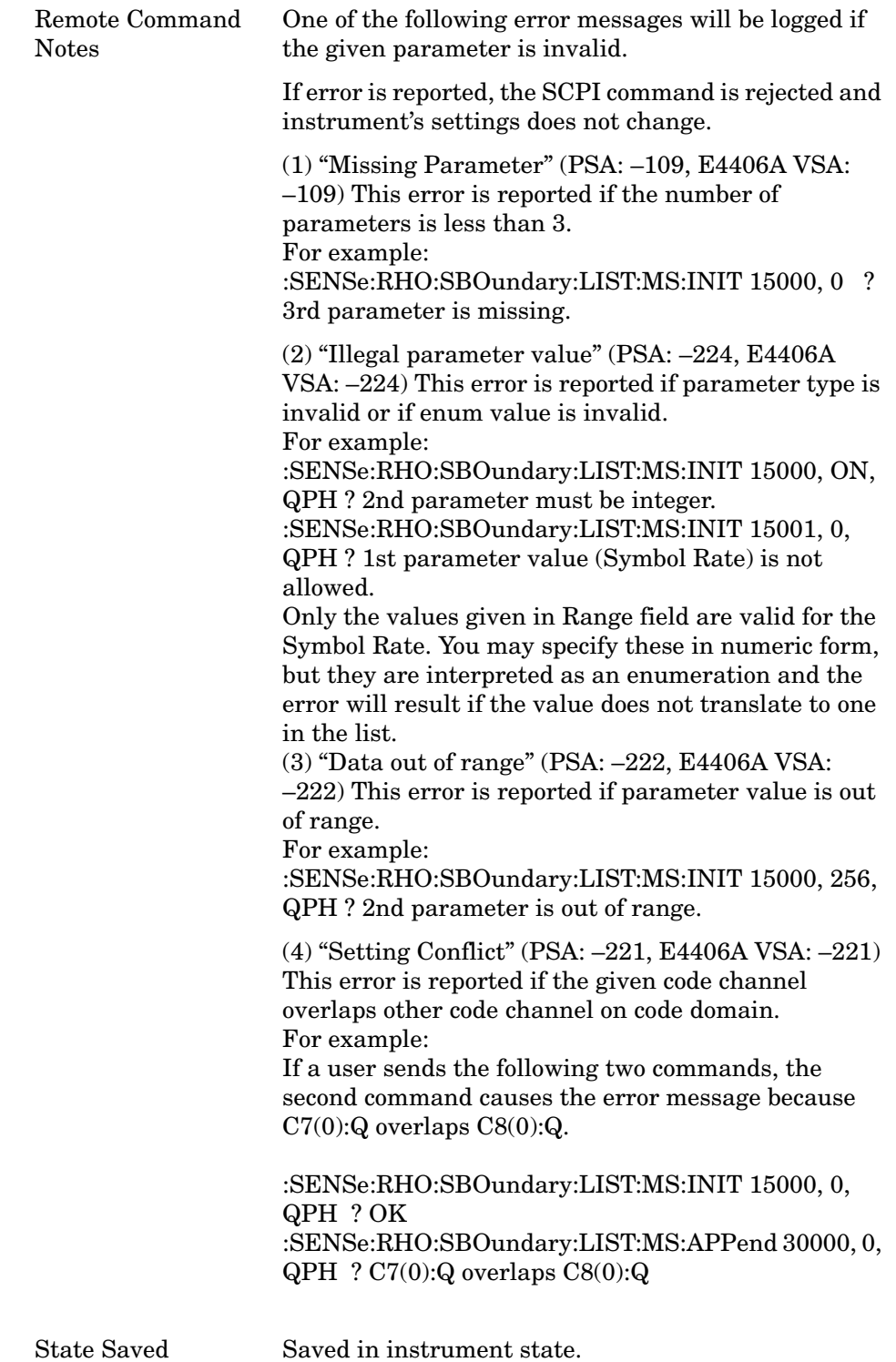

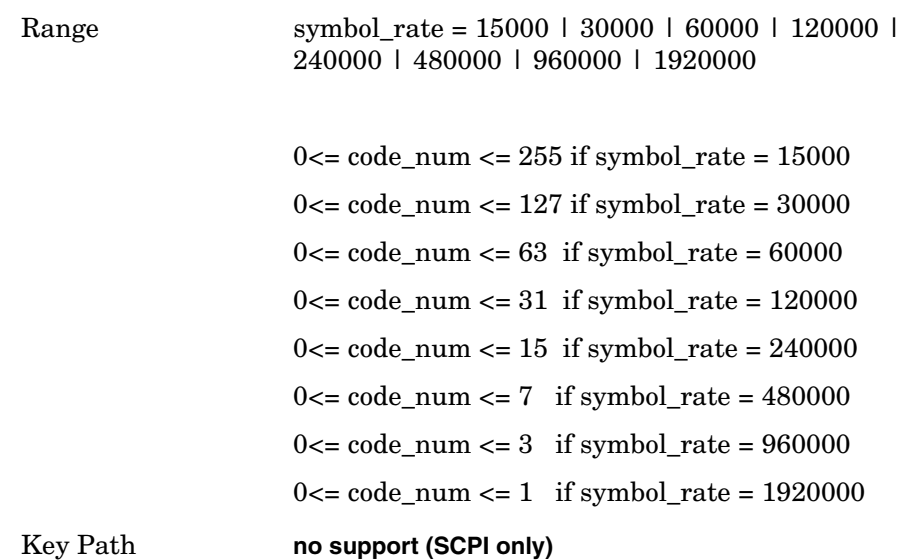

### **Modulation Accuracy (Rho)—Symbol Boundary MS Replace [MS only]**

```
[:SENSe]:RHO:SBOundary:LIST:MS:REPLace <entry_id>,
<symbol_rate>, <code_num>, IPH|QPH
```
This command replaces the entry of the custom active channel list.

1st parameter:

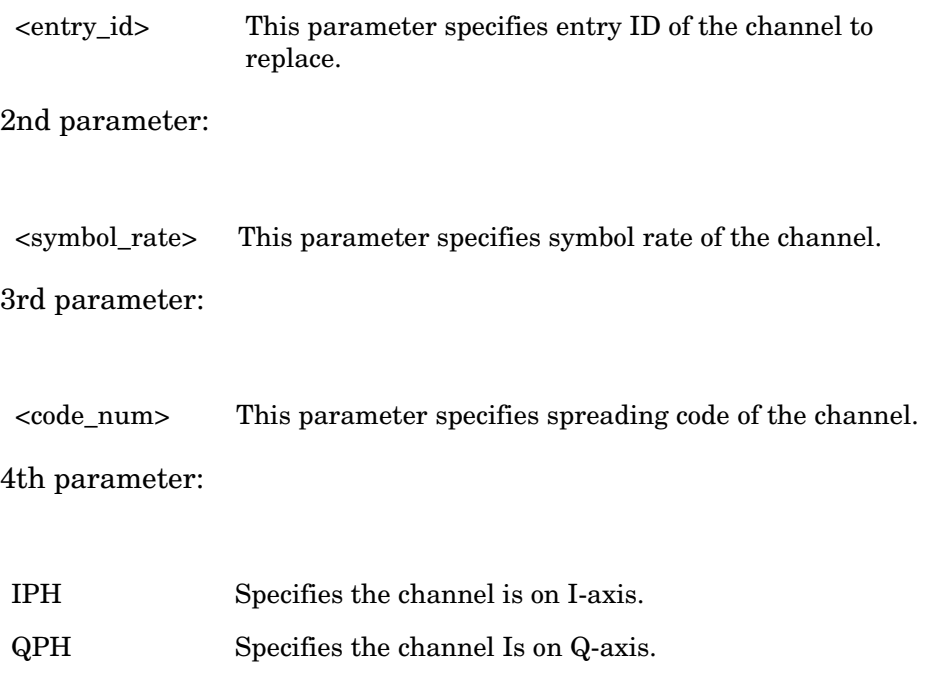

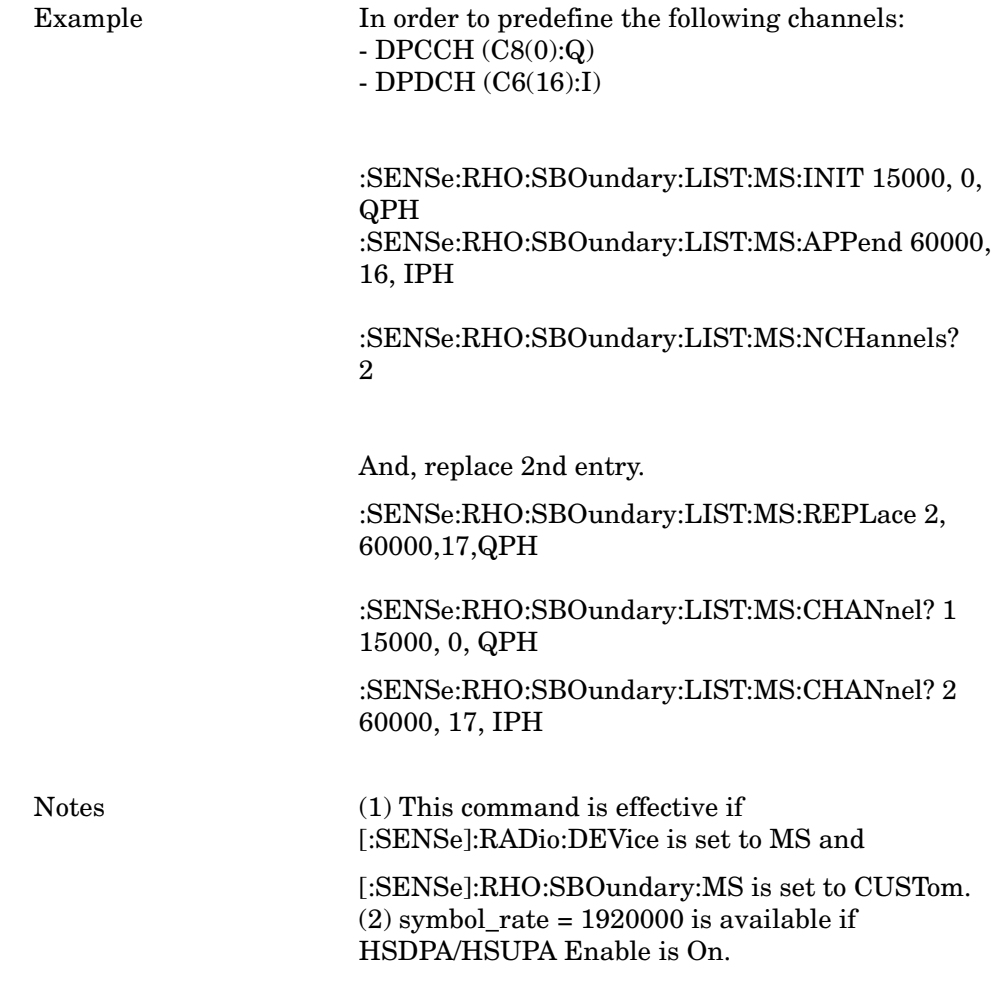

(3) The maximum number of entries is 512.

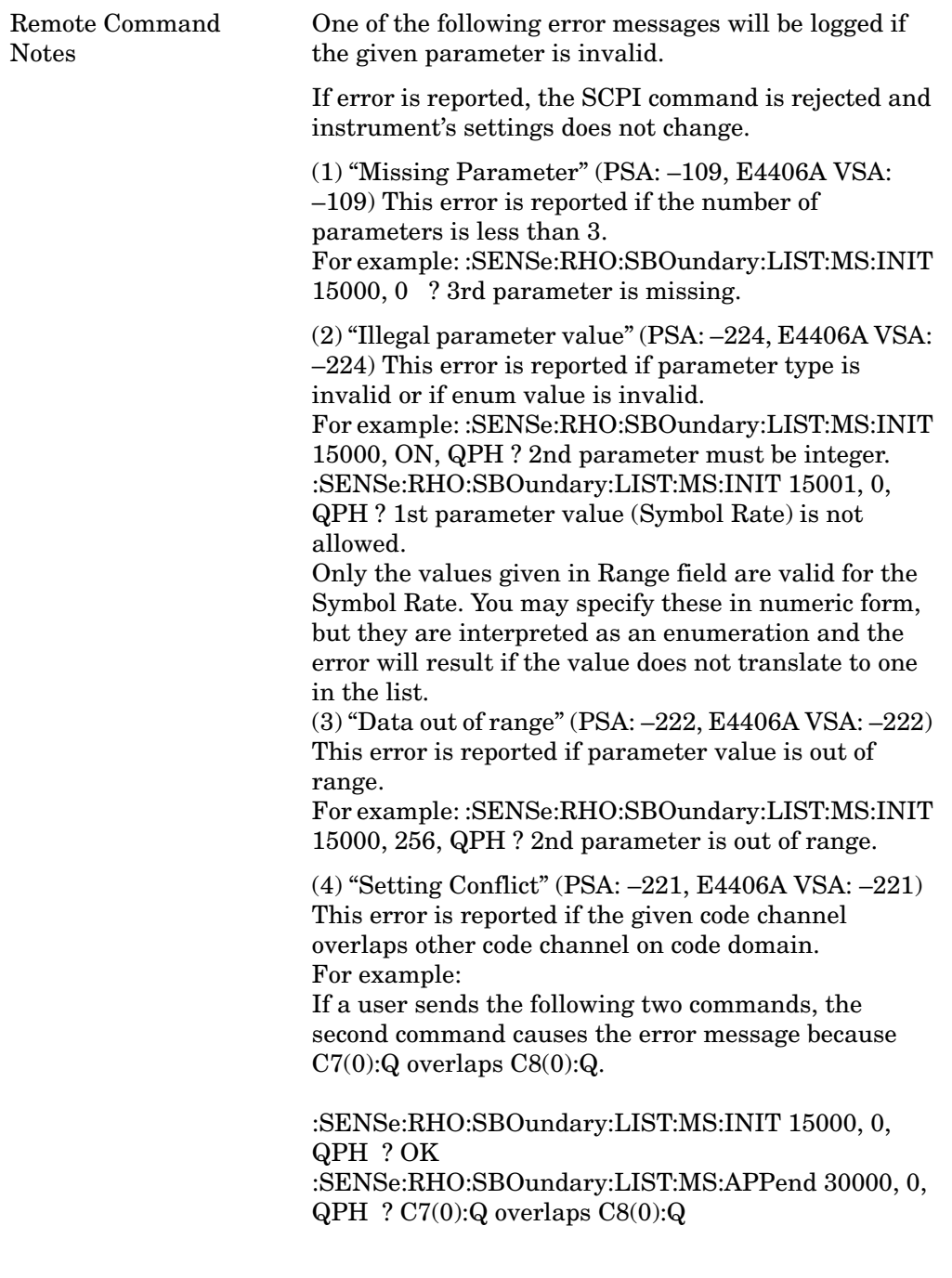

State Saved Saved in instrument state.
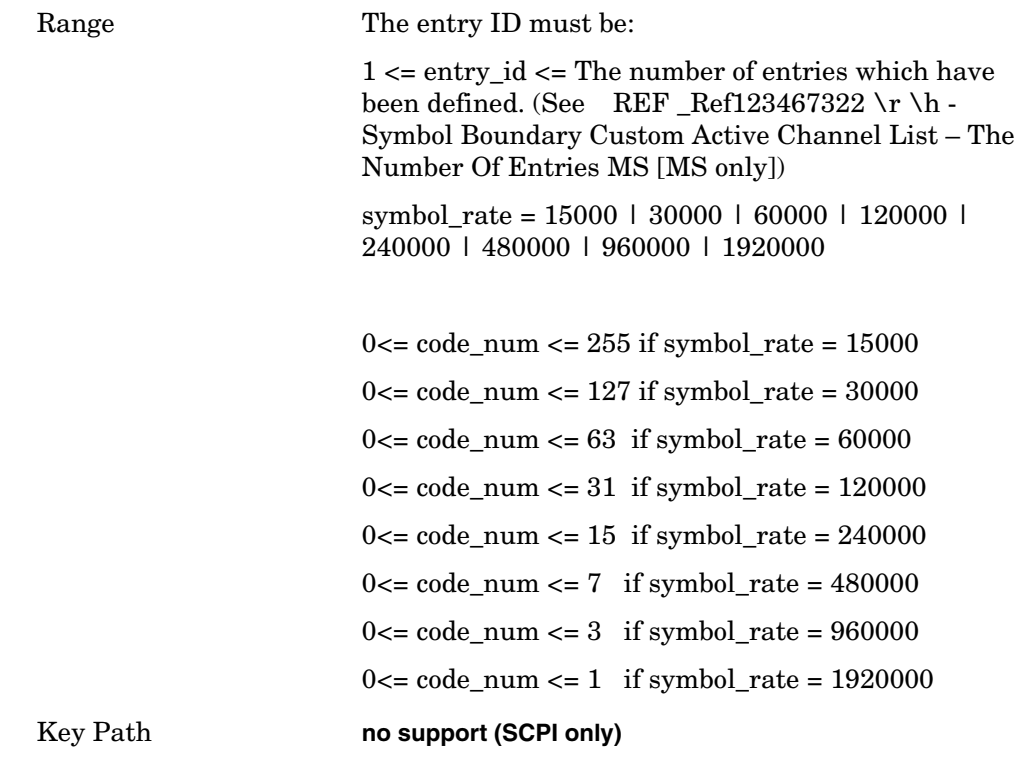

## **Modulation Accuracy (Rho)—Symbol Boundary MS Query [MS only]**

 **[:SENSe]:RHO:SBOundary:LIST:MS:CHANnel? <entry\_id>**

This command returns the entry of the custom active channel list. 1st parameter:

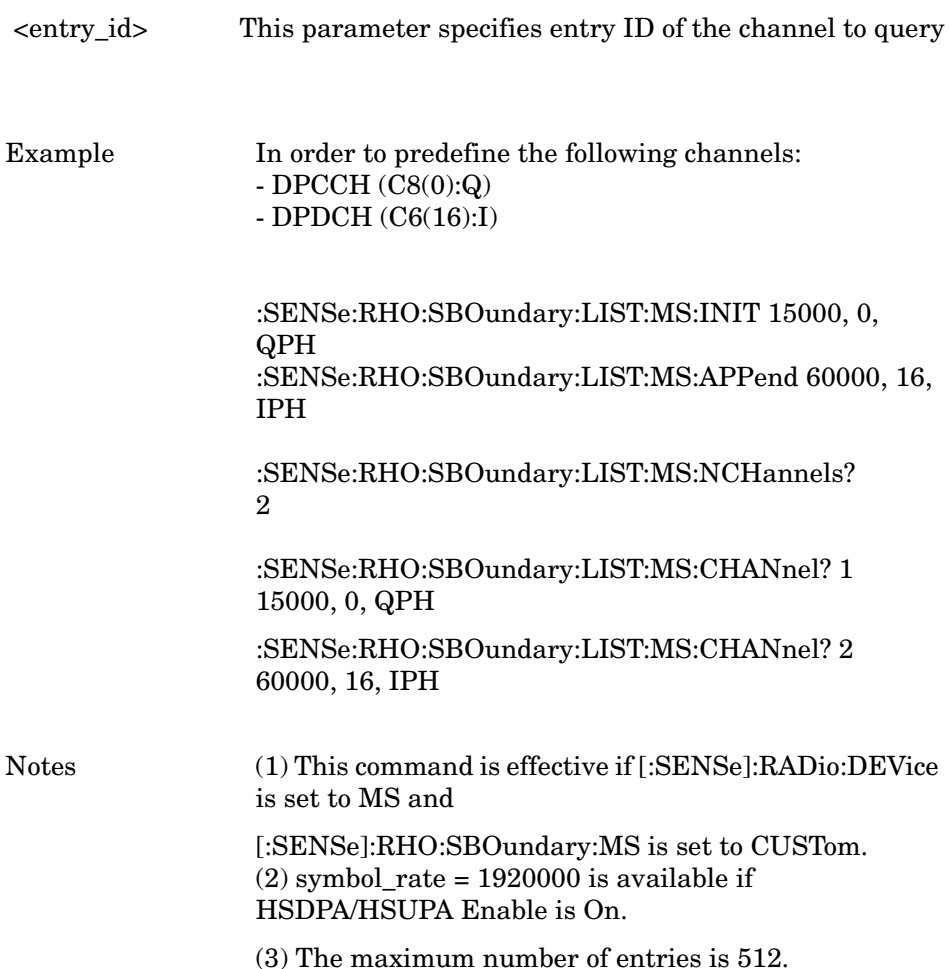

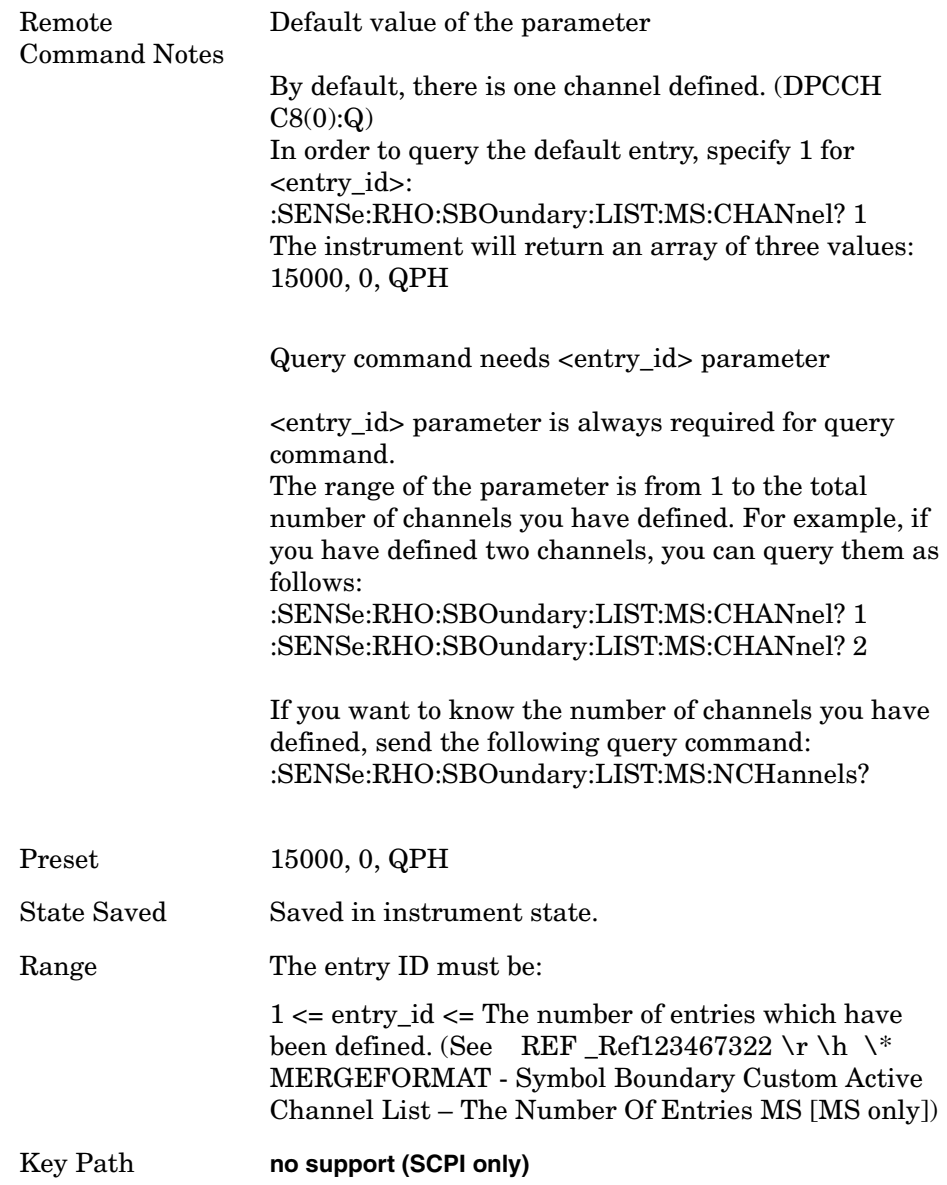

## **Modulation Accuracy (Rho)—Symbol Boundary Custom Active Channel List MS Query [MS Only]**

#### **[:SENSe]:RHO:SBOundary:LIST:MS:NCHannels?**

This query-only command returns the number of entries in the custom predefined active channel list MS.

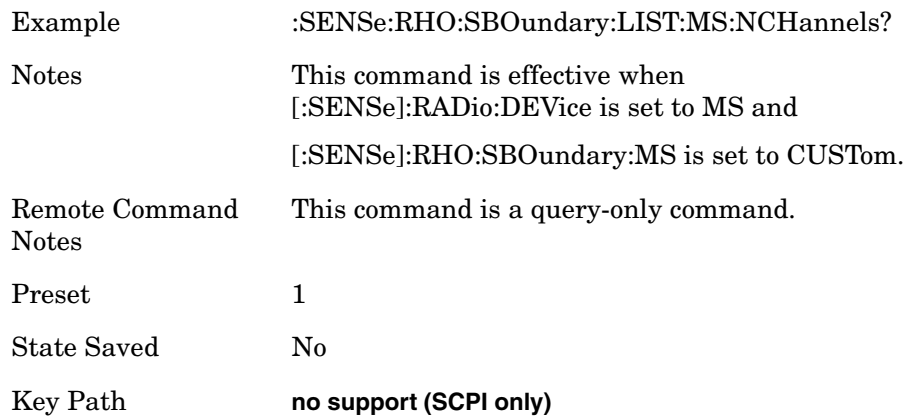

#### **Modulation Accuracy (Rho)—Symbol Boundary for BTS**

Select the symbol boundary detection mode. This command is only available when the [:SENSe]:RADio:DEVice is set to BTS (base station testing). Also, Test Model 5 and 6 functionality is only available when you have a license for the HSDPA option.

**[:SENSe]:RHO:SBOundary[:BTS] AUTO|TM1D16|TM1D32|TM1D64 |TM2|TM3D16|TM3D32|TM4|TM4CP|TM1D16SC|TM1D32SC|TM1D64SC |TM2SC|TM3D16SC|TM3D32SC|TM5H2|TM5H4|TM5H8|TM6H8**

**[:SENSe]:RHO:SBOundary?**

Auto - sets the symbol boundary detection to the automatic mode. Various code channel are measured and the most appropriate code channel is determined as the reference channel.

TM1D16 - sets the code domain power measurement to Test Model 1 with 16 DPCH channels.

TM1D32 - sets the code domain power measurement to Test Model 1 with 32 DPCH channels.

TM1D64 - sets the code domain power measurement to Test Model 1 with 64 DPCH channels.

TM2 - sets the code domain power measurement to Test Model 2.

TM3D16 - sets the code domain power measurement to Test Model 3 with 16 DPCH channels.

TM3D32 - sets the code domain power measurement to Test Model 3 with 32 DPCH channels.

TM4 - sets the symbol boundary detection to Test Model 4 w/o Primary CCPCH channel.

TM4CP - sets the symbol boundary detection to Test Model 4 with Primary CCPCH channel.

TM1D16SC -sets the symbol boundary detection to Test Model 1 with 16 DPCH channels including S-CCPCH.

TM1D32SC -sets the symbol boundary detection to Test Model 1 with 32 DPCH channels including S-CCPCH.

TM1D64SC -sets the symbol boundary detection to Test Model 1 with 64 DPCH channels including S-CCPCH.

TM2SC -sets the symbol boundary detection to Test Model 2 with S-CCPCH channel.

TM3D16SC -sets the symbol boundary detection to Test Model 3 with 16 DPCH channels including S-CCPCH.

TM5H2 -sets the symbol boundary detection to Test Model 5 with 2 HS-PDSCH channels including 6 DPCH.

TM5H4 -sets the symbol boundary detection to Test Model 5 with 4 HS-PDSCH channels including 14 DPCH.

TM5H8 -sets the symbol boundary detection to Test Model 5 with 8 HS-PDSCH channels including 30 DPCH.

TM6H8 -sets the symbol boundary detection to Test Model 6 with 8 HS-PDSCH channels including 30 DPCH.

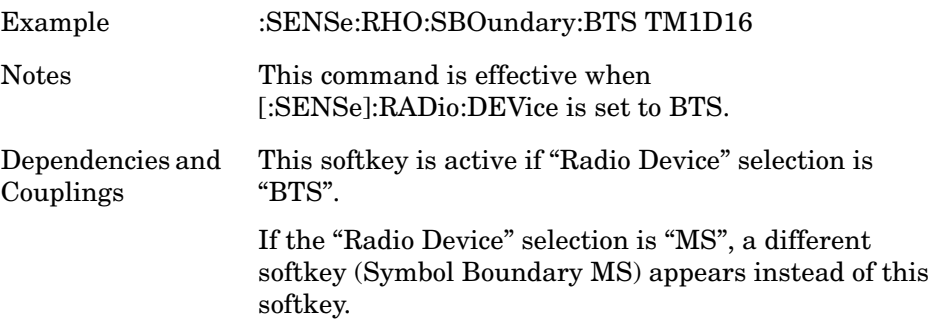

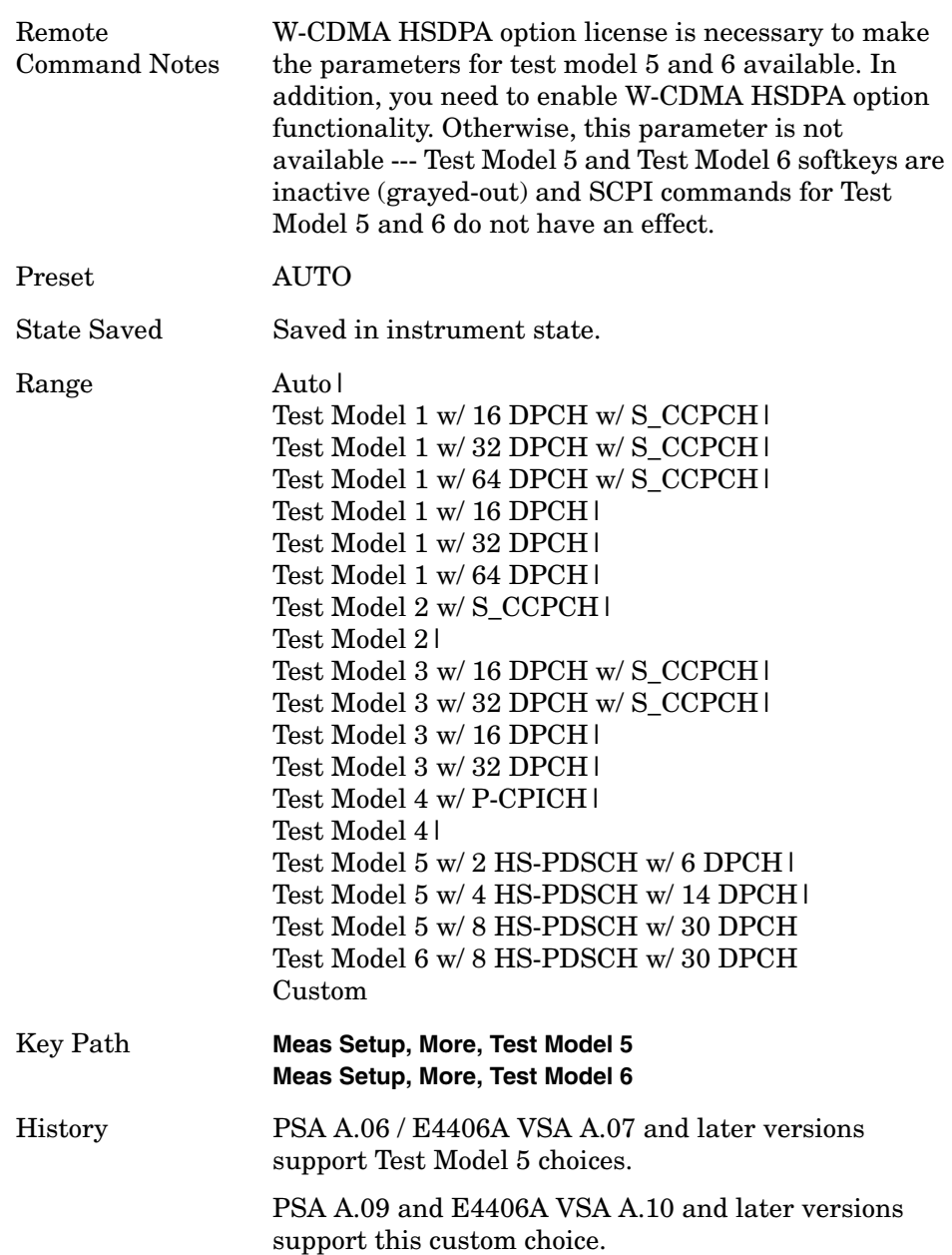

Pressing **Custom** closes this sub menu and gets back to its parent menu, **Meas Setup**.

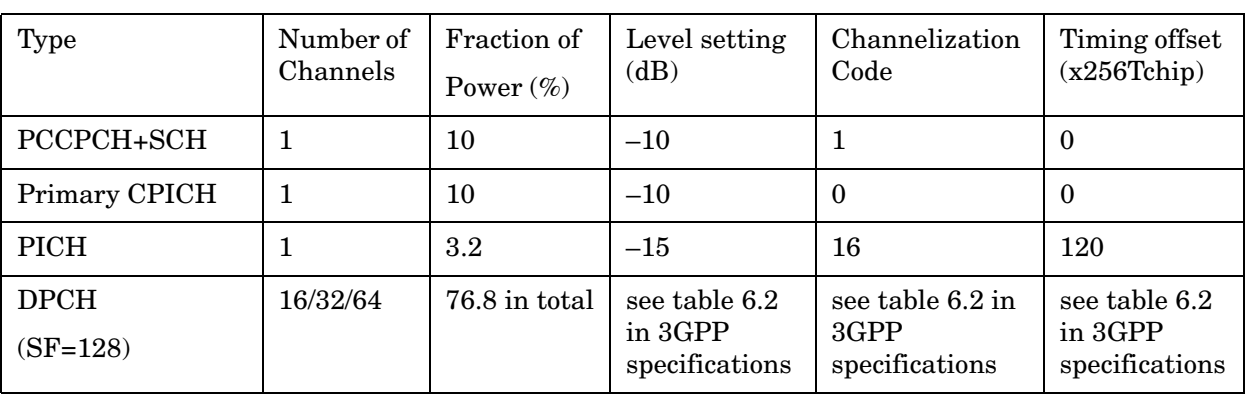

#### **Table 6-10 Test Model 1 (2000-12 version)**

**NOTE** 3GPP specifications referenced in these tables can be found in the 3GPP TS 25.141 Technical Specifications publications.

#### **Table 6-11 Test Model 1 (2002-09 version) (S-CCPCH included)**

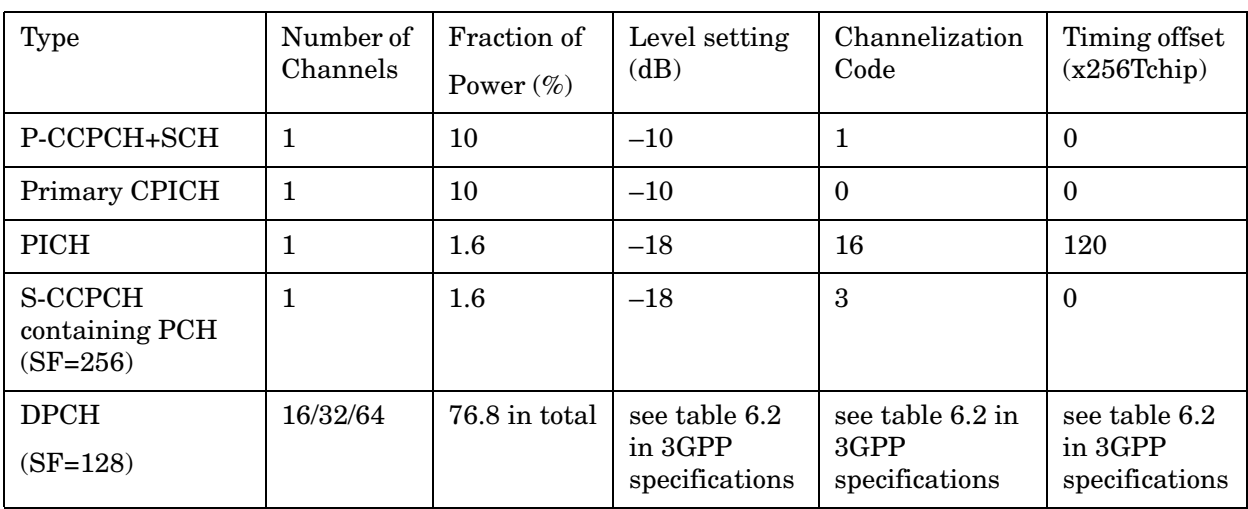

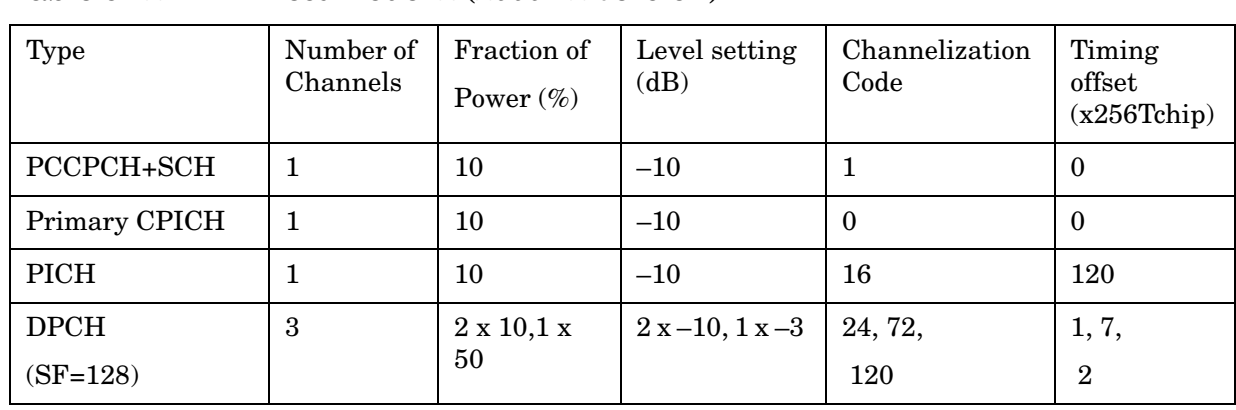

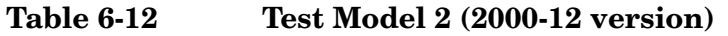

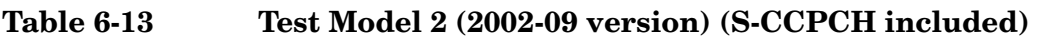

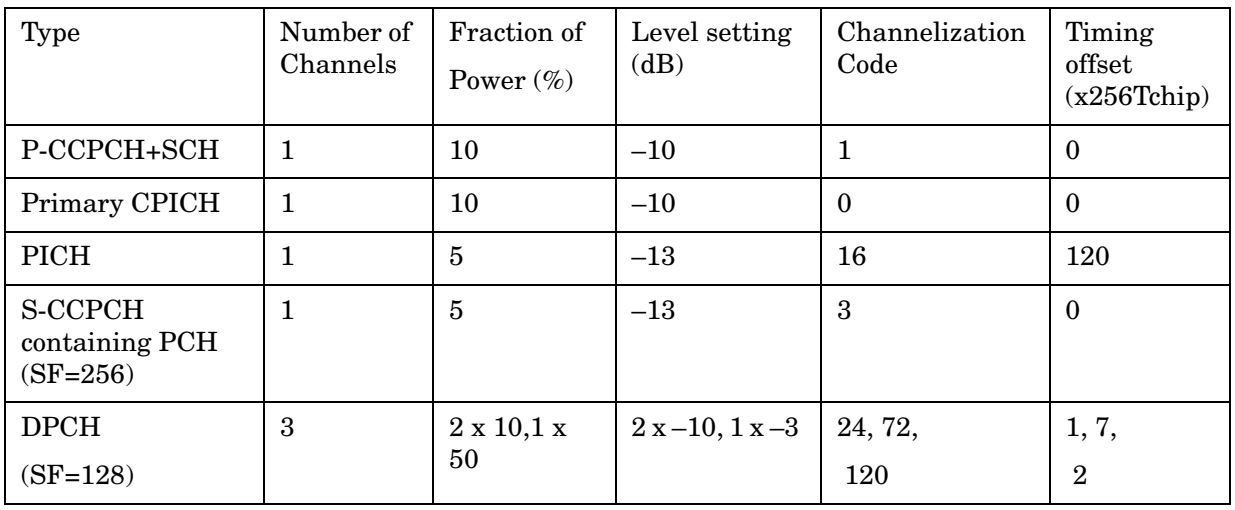

**Table 6-14 Test Model 3 (2000-12 version)**

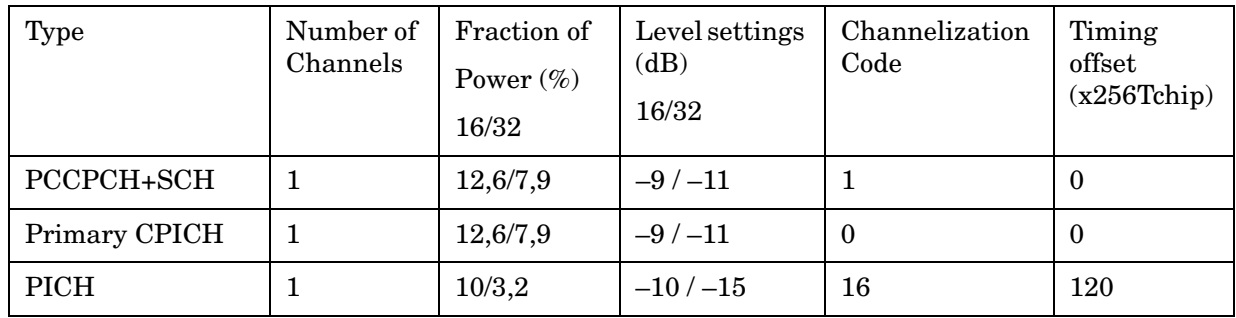

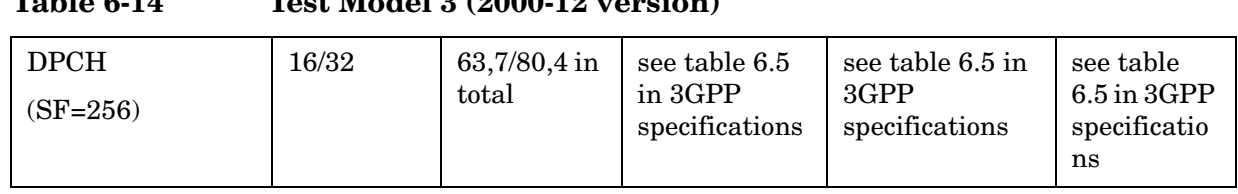

#### **Table 6-14 Test Model 3 (2000-12 version)**

#### **Table 6-15 Test Model 3 (2002-09 version) (S-CCPCH included)**

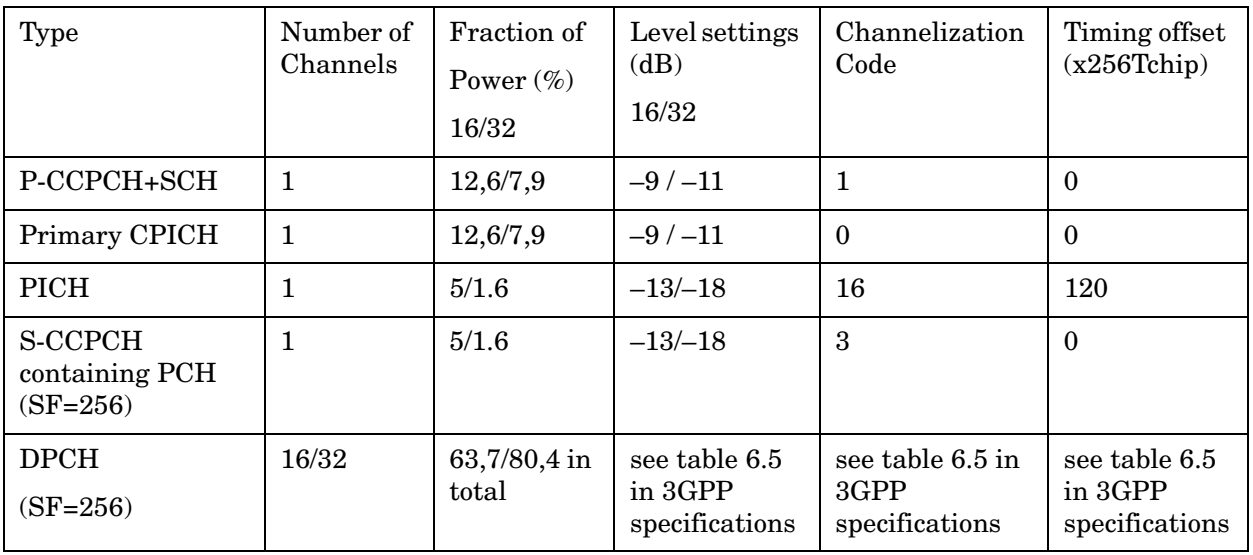

**Table 6-16 Test Model 4 Active Channels**

| Type                                   | Number of<br>Channels | Fraction of<br>Power $(\%)$ | Level setting<br>(dB) | Channelization<br>Code | Timing<br>offset |
|----------------------------------------|-----------------------|-----------------------------|-----------------------|------------------------|------------------|
| PCCPCH+SCH                             |                       | $50 \text{ to } 1.6$        | $-3$ to $-18$         |                        | 0                |
| Primary CPICH1                         |                       | 10                          | $-10$                 |                        | 0                |
| Note 1: The CPICH channel is optional. |                       |                             |                       |                        |                  |

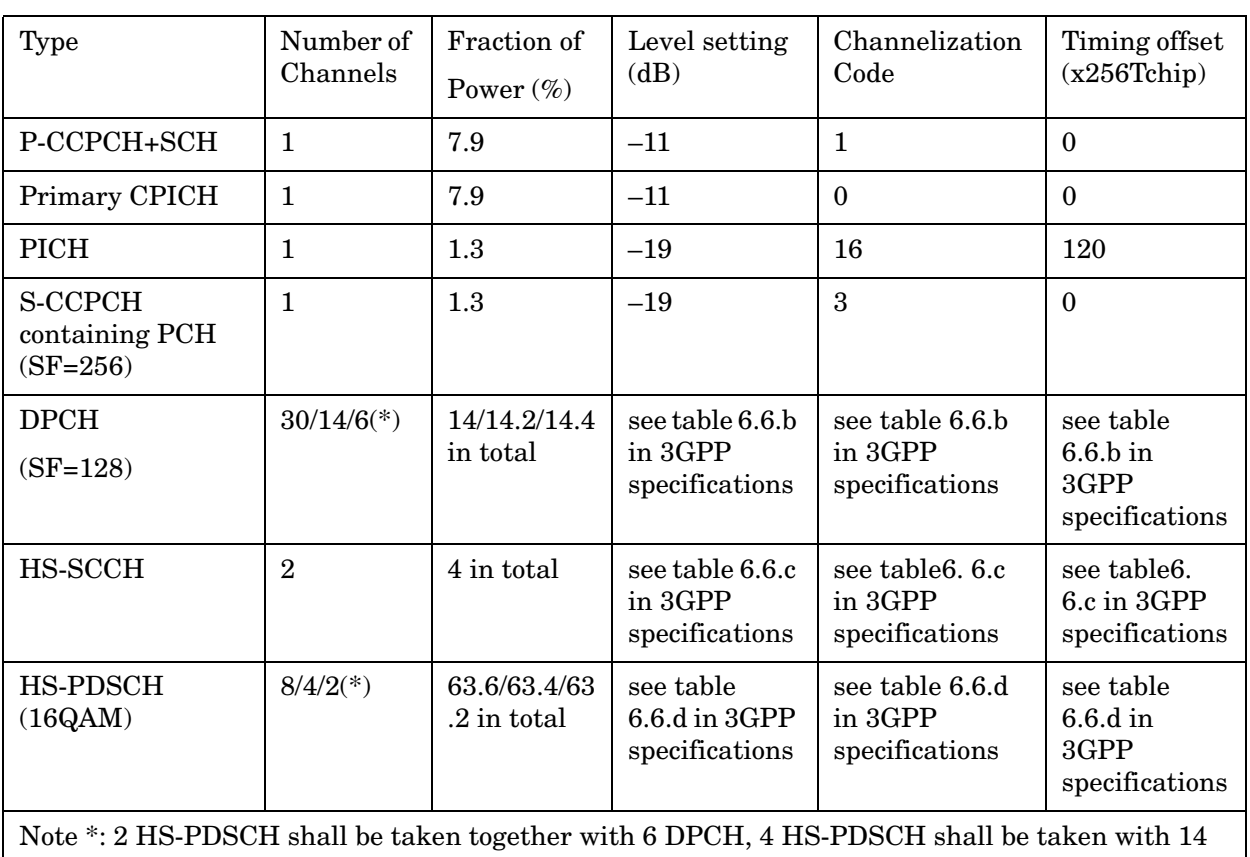

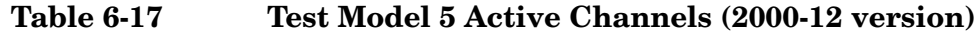

DPCH, and 8 HS-PDSCH shall be taken together with 30 DPCH.

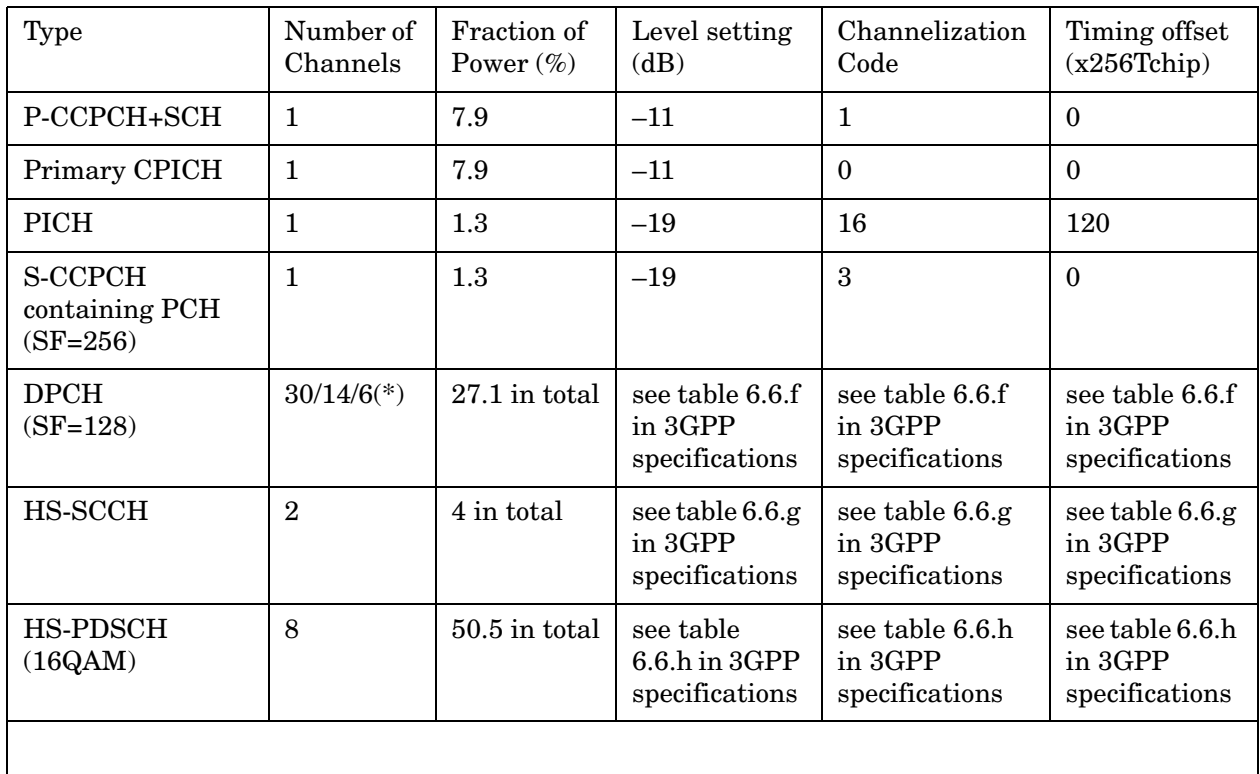

#### **Table 6-18 Test Model 6 Active Channels (2008–01version)**

## **Modulation Accuracy (Rho)—PRACH Preamble Signature Detection**

**[:SENSe]:RHO:PRACh:SIGNature <integer>**

**[:SENSe]:RHO:PRACh:SIGNature?**

**[:SENSe]:RHO:PRACh:SIGNature:AUTO OFF|ON|0|1**

**[:SENSe]:RHO:PRACh:SIGNature:AUTO?**

Set PRACH Preamble Signature number for PRACH Message detection. Based on this value, the code allocation of PRACH message control part is calculated. This command is effective when the [:SENSe]:RHO:SYNC:MS command is set to PMESsage (PRACH Message).

PRACH message (Control) has only Slot Format #0. The field lengths are defined as the table below. Demod attribute information is colored according to the given Slot Format parameter. Using input parameter Slot Format #i, bit data is colored accordingly (e.g. Npilot and NTFCI).

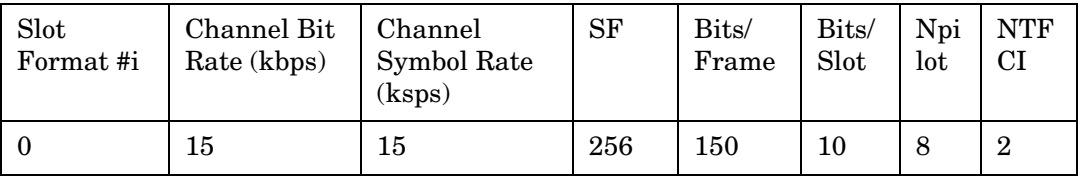

Select Auto or Man (Manual). Auto corresponds to "ON" for [:SENSe]:RHO:PRACh:SIGNature:AUTO command. When Auto is selected, it searches and synchronizes PRACH Message control part automatically. The code for control part is assigned according to PRACH Preamble Signature number. It can find the code number for control part from 16 possible cases. But it takes more time than manual setting. "---" is shown initially.

When Man is selected, it synchronizes with the code specified by Preamble Signature.

The value is set at its auto number and "---" is replaced with the detected number, if PRACH Search is set to Auto and PRACH Message sync is done (PRACH Message control part is detected) successfully. Otherwise the value is not changed.

**NOTE** This function does not check "Preamble Signature" itself. Instead, using this information, it identifies the code location for PRACH Message control part. The relationship between "Preamble Signature" and "code location for PRACH Message control part" is one-to-one correspondence. (It is defined in 3GPP)

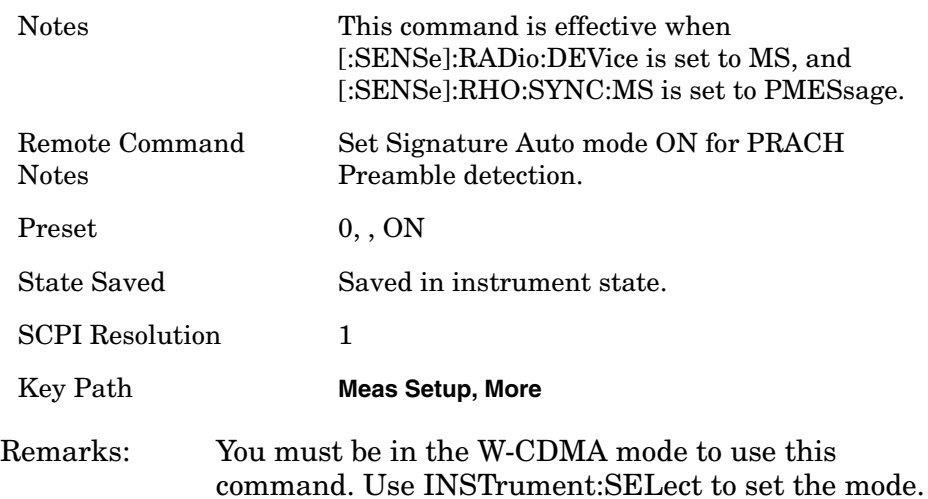

#### **Modulation Accuracy (Rho)—Slot Format [MS only]**

**[:SENSe]:RHO:SFORmat:MS SF0|SF1|SF2|SF3|SF4|SF5|AUTO**

Select Slot Format for synchronization to the uplink DPCCH signal. This command is effective when the [:SENSe]:RHO:SYNC:MS command is set to DPCCh.

(PSA A.09 and E4406A VSA A.10) and later versions support automatic synchronization.

In the automatic synchronization process, the algorithm searches the best correlation of DPCCH pilot pattern among slot format 0, 1, 2 and 3. (The reason the algorithm doesn't search slot format 4 and 5 is that 3GPP standard release 6 no longer defines slot format 4 and 5.) If signal in slot format 4 is given, the auto-sync algorithm considers it as slot format 0.

If signal in slot format 5 is given, the auto-sync algorithm considers it as slot format 2.

Manual setting of the slot format (SF0 to SF5) is also supported as previous.

- $-$  SF0 Slot Format 0
- SF1 Slot Format 1
- SF2 Slot Format 2
- SF3 Slot Format 3
- SF4 Slot Format 4
- SF5 Slot Format 5

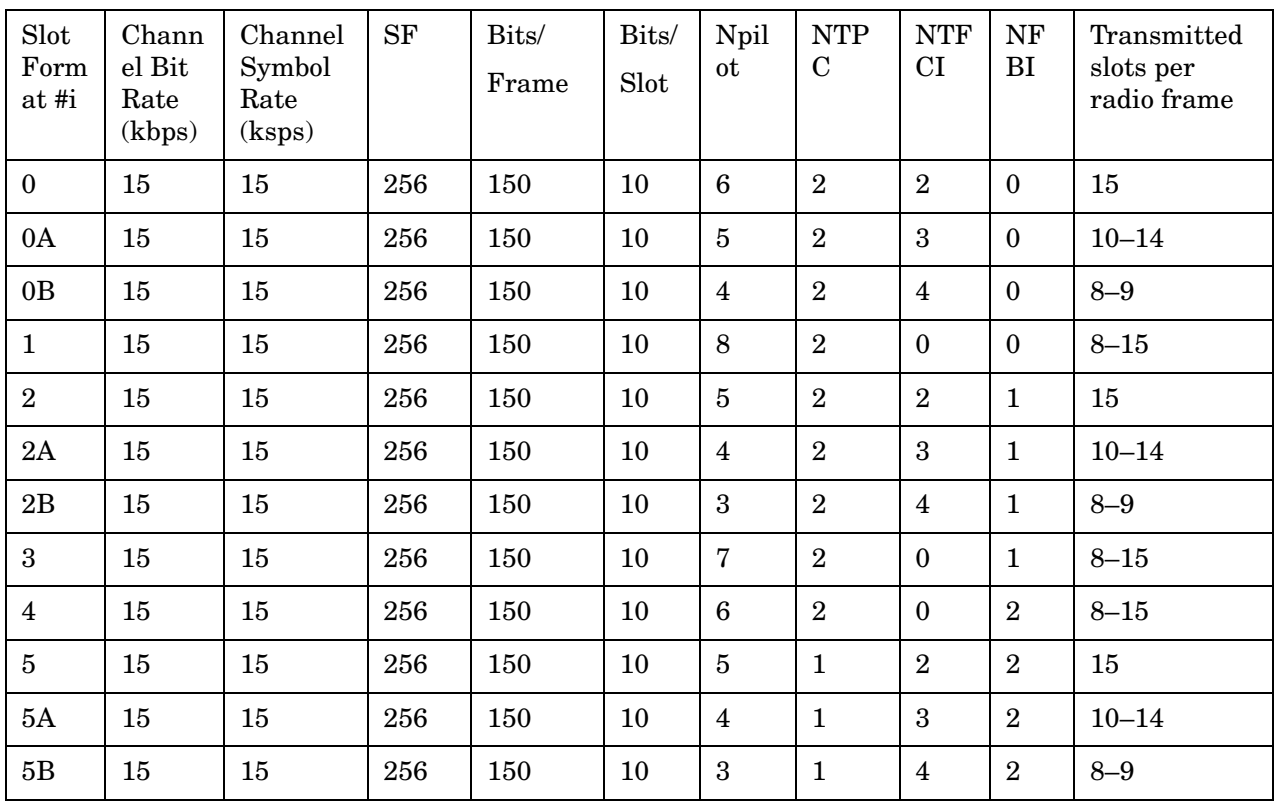

**NOTE** 0A, 0B, 2A, 2B, 5A and 5B are slot formats for uplink DPCCH compressed frame. They are unavailable as the uplink slot format parameter.

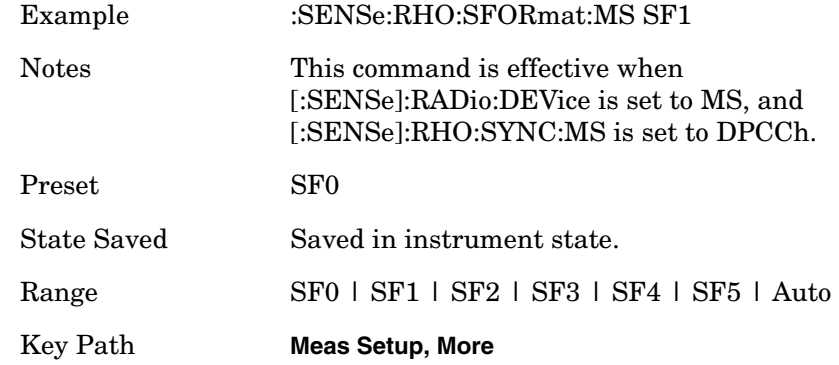

#### **Modulation Accuracy (Rho)—Sync Start Slot Number Detection State**

**[:SENSe]:RHO:SSLot:NUMBer <integer>**

**[:SENSe]:RHO:SSLot:NUMBer?**

**[:SENSe]:RHO:SSLot[:STATe] OFF|ON|0|1**

**[:SENSe]:RHO:SSLot[:STATe]?**

Allows you to specify a slot as the first slot to measure.

If Sync Start Slot state is set to Off, the measurement performs synchronization at any slot found right after the trigger timing.

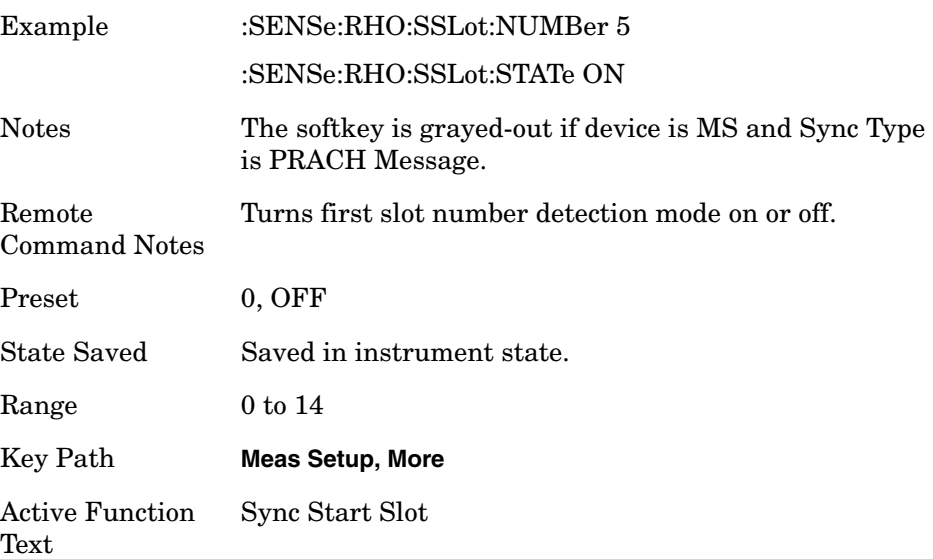

#### **Modulation Accuracy (Rho)—Spectrum Normal/Invert**

**[:SENSe]:RHO:SPECtrum INVert|NORMal**

**[:SENSe]:RHO:SPECtrum?**

Set a spectrum either to normal or inverted for the demodulation related measurements. If set to INVert, the upper and lower spectrums are swapped.

Invert : This function conjugates the spectrum, which is equivalent to taking the negative of the quadrature component in demodulation. The correct setting (Normal or Invert) depends on whether the signal at the input of the instrument has a high or low side mix.

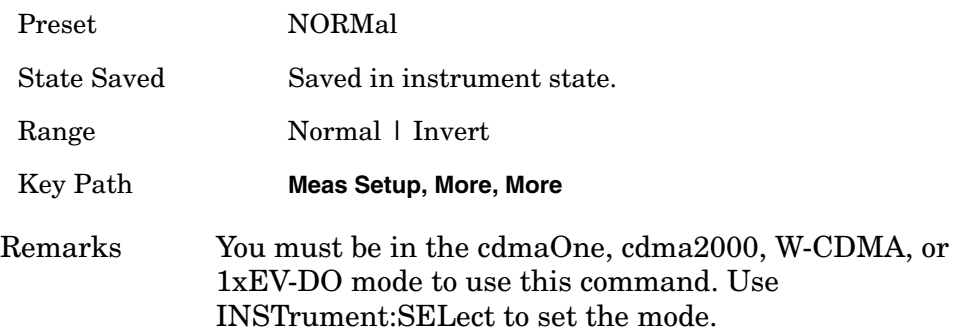

## **Modulation Accuracy (Rho)—Transient Period Exclude**

**[:SENSe]:RHO:SWEep:TIME:TRANsient INCLude|EXCLude**

```
[:SENSe]:RHO:SWEep:TIME:TRANsient?
```
Select either to include the transient period or to exclude. The transient period is specified in the 3GPP standard TS 34.121, and 25us before each slot boundary and 25 us after each slot boundary. In the 3GPP standard, it is required that the transient period is not included for the power measurement.

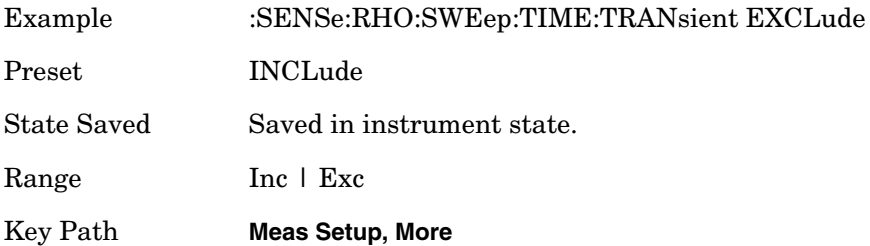

# **Modulation Accuracy (Rho)—Sync Type [BTS only]**

**[:SENSe]:RHO:SYNC[:BTS] CPICh|SCH|SYMBol|STTD|A2CPich|A1SCh|A2SCh**

**[:SENSe]:RHO:SYNC[:BTS]?**

CPICH - Synchronizes with the common pilot channel (CPICH).

SCH - Synchronizes with the synchronization channel (SCH).

Symbol Based - Allows you to access the menu for the code symbol to synchronize with.

- Symbol Rate Allows you to set the symbol rate ranging from 7.5 to 960 ksps. The parameter automatically sets the maximum value for Code Number when appropriate.
- Code Number Allows you to set the code number. The range is 0 to 511 depending on the Symbol Rate setting.
- Antenna-2 CPICH Allows you to synchronize with the STTD Antenna-2 common pilot channel.
- STTD Diff Allows you to synchronize to the common pilot channel channel at STTD antenna-1 and antenna-2 to make Diversity Time Error measurements.
- TSTD SCH Antenna1 Allows you to synchronize antenna-1 of TSTD SCH.

• TSTD SCH Antenna2 – Allows you to synchronize antenna-2 of TSTD SCH.

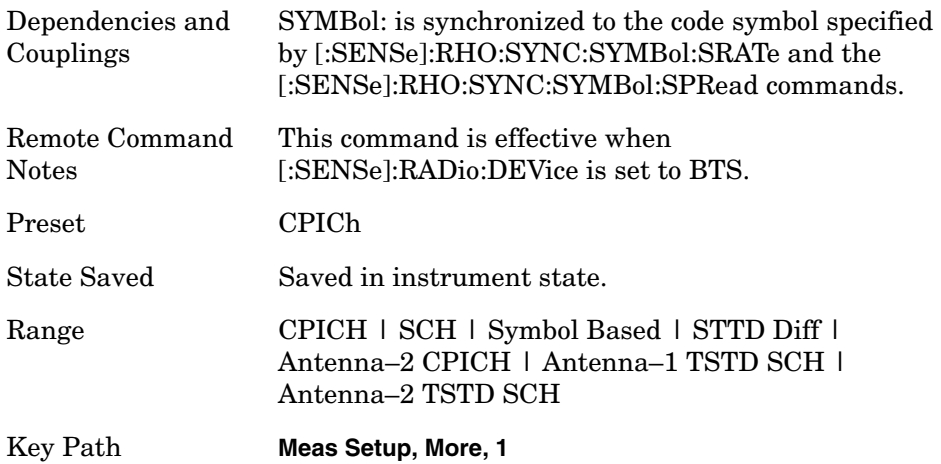

# **Modulation Accuracy (Rho)—Sync Type [MS only]**

**[:SENSe]:RHO:SYNC:MS DPCCh|EDPCch|SYMBol|PMESage**

**[:SENSe]:RHO:SYNC:MS?**

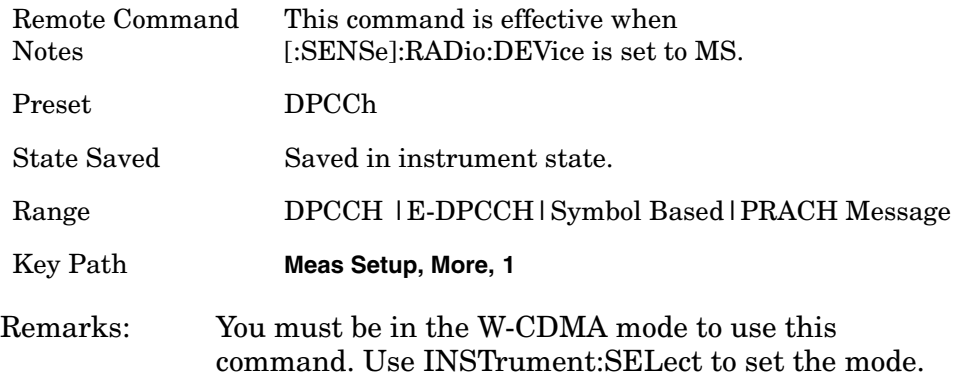

## **Modulation Accuracy (Rho)—Scramble Code Down Link**

**[:SENSe]:RHO:SYNC:SCRamble[:BTS] <integer>**

**[:SENSe]:RHO:SYNC:SCRamble[:BTS]?**

Set the BTS primary scramble code for synchronization. The BTS scramble code number (Down Link) is determined by "Primary Scramble Code", "Scramble Code Offset" and " Scramble Code Type".

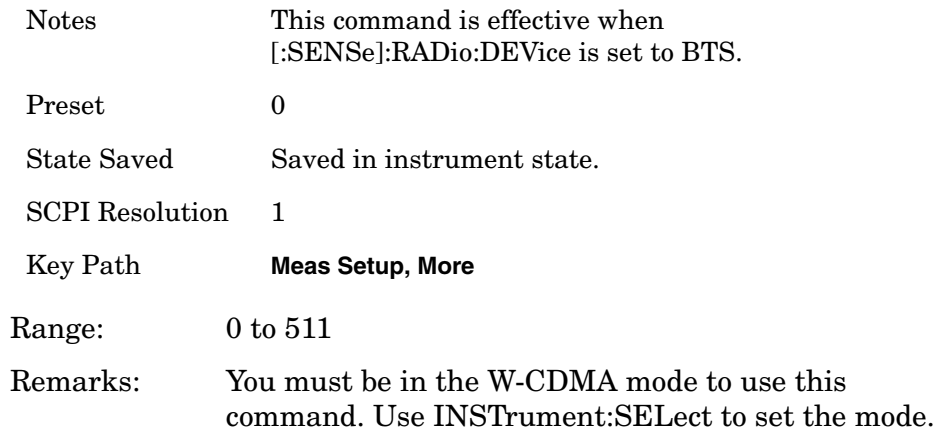

## **Modulation Accuracy (Rho)—Scramble Code Offset [BTS only]**

**[:SENSe]:RHO:SYNC:SCRamble[:BTS]:OFFSet <integer>** 

**[:SENSe]:RHO:SYNC:SCRamble[:BTS]:OFFSet?** 

Allows you to set the number of scramble code offsets to make the modulation accuracy measurement. This key is not available if Device is set to MS.

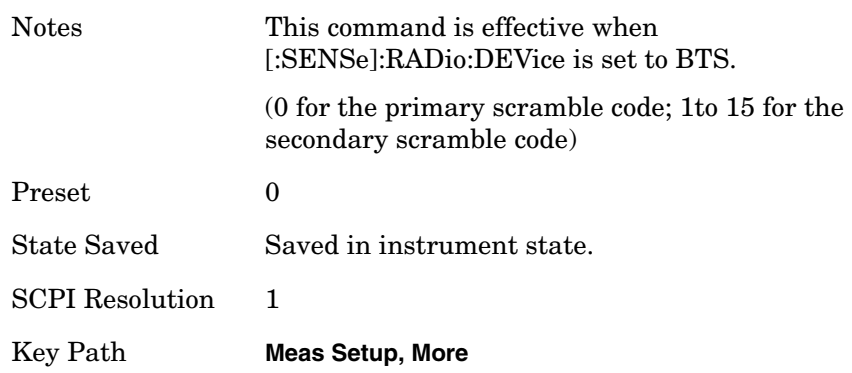

# **Modulation Accuracy (Rho)—Scramble Code Type [BTS only]**

**[:SENSe]:RHO:SYNC:SCRamble[:BTS]:TYPE LEFT | RIGHT | STANdard** 

**[:SENSe]:RHO:SYNC:SCRamble[:BTS]:TYPE?** 

Set the BTS primary scramble code type for synchronization.

Allows you to set the scramble code type to either Std (standard), Left, or Right to make the modulation accuracy measurement. This key is not available if Device is set to MS.

- LEFT the left alternative scrambling code whose number is the primary scramble code number + 8192 is used.
- RIGHt the right alternative scrambling code whose number is the primary scrambling code number + 16384 is used.
- STANdard the standard scrambling code whose number is the primary scrambling code number is used.

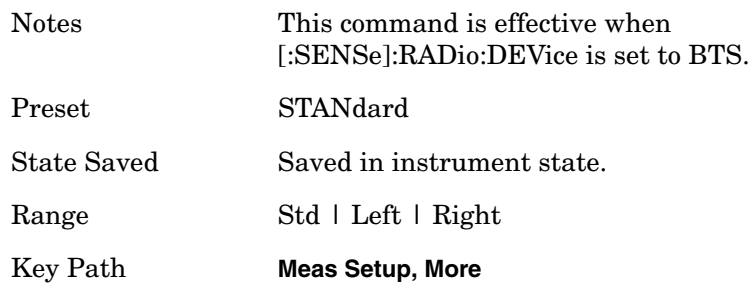

## **Modulation Accuracy (Rho)—Scramble Code Up Link [MS Only]**

**[:SENSe]:RHO:SYNC:SCRamble:MS <integer>**

**[:SENSe]:RHO:SYNC:SCRamble:MS?**

Set the MS scramble code for synchronization. When this key is selected, "Hex Input" menu appears.

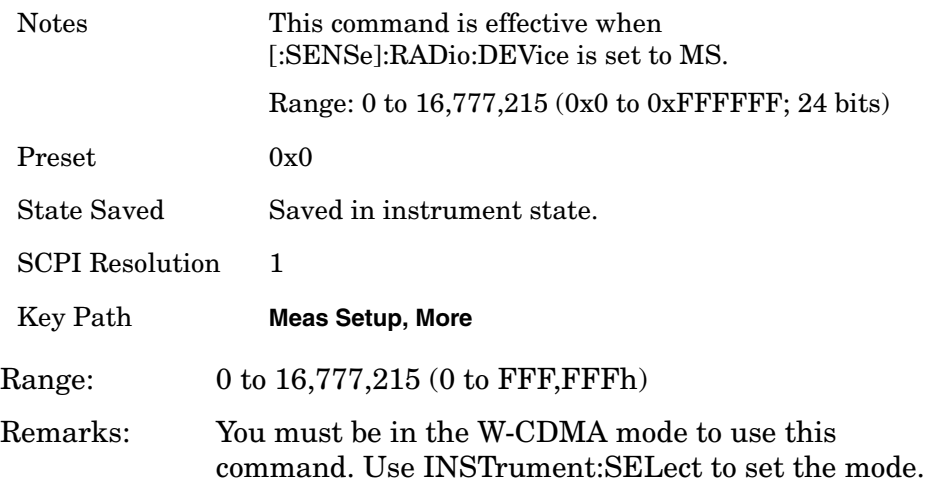

## **Modulation Accuracy (Rho)—Synchronization Symbol Spread Code [BTS only]**

**[:SENSe]:RHO:SYNC:SYMBol[:BTS]:SPRead <integer>**

#### **[:SENSe]:RHO:SYNC:SYMBol[:BTS]:SPRead?**

Sets the spread code of the code symbol to synchronize with. This command is effective when the [:SENSe]:RHO:SYNC[:BTS] command is set to SYMBol.

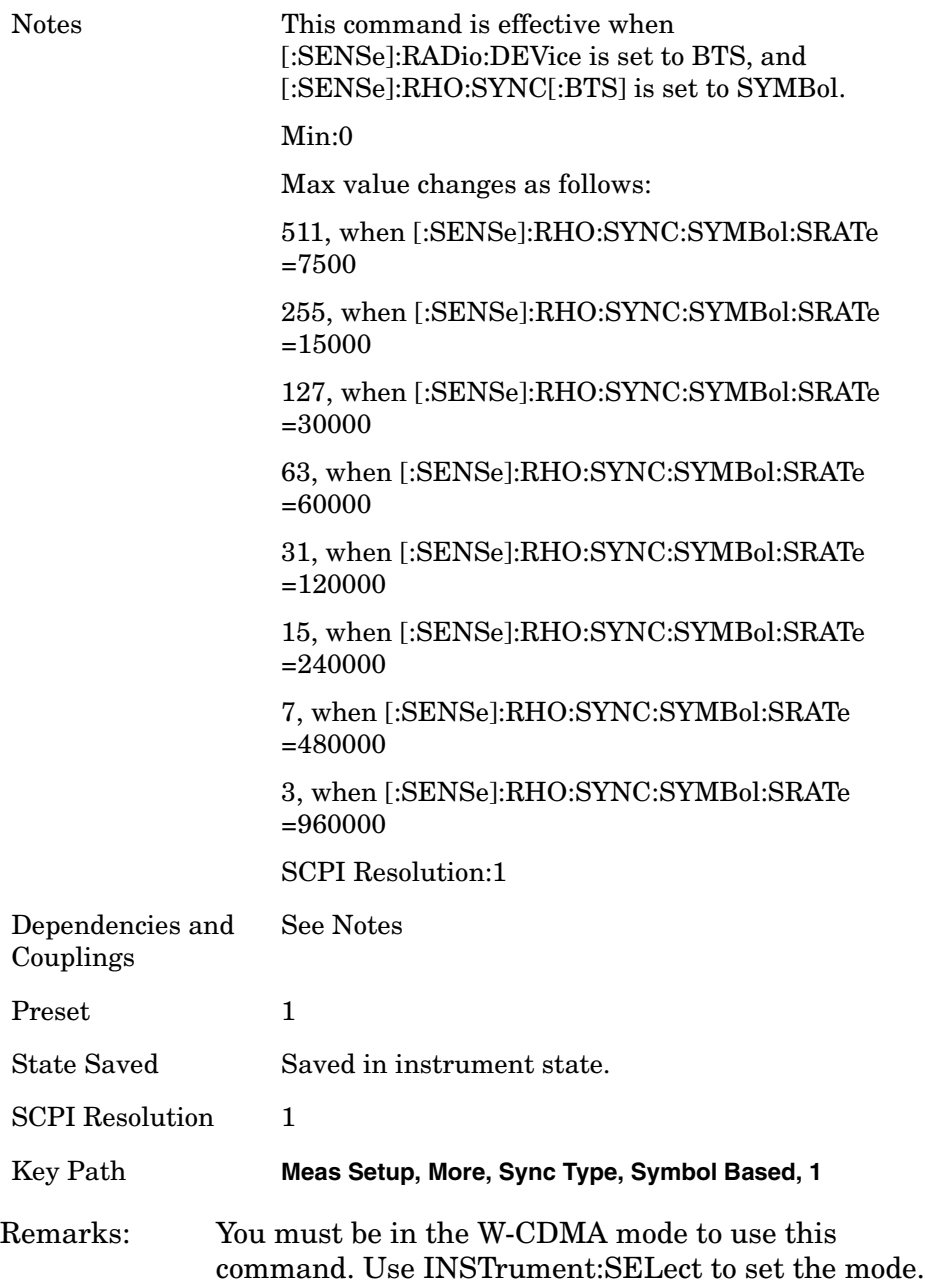

## **Modulation Accuracy (Rho)—Synchronization Symbol Spread Code [MS only]**

**[:SENSe]:RHO:SYNC:SYMBol:MS:SPRead <integer>**

#### **[:SENSe]:RHO:SYNC:SYMBol:MS:SPRead?**

Set the spread code of the code symbol to synchronize with. This command is effective when the [:SENSe]:RHO:SYNC:MS command is set to SYMBol.

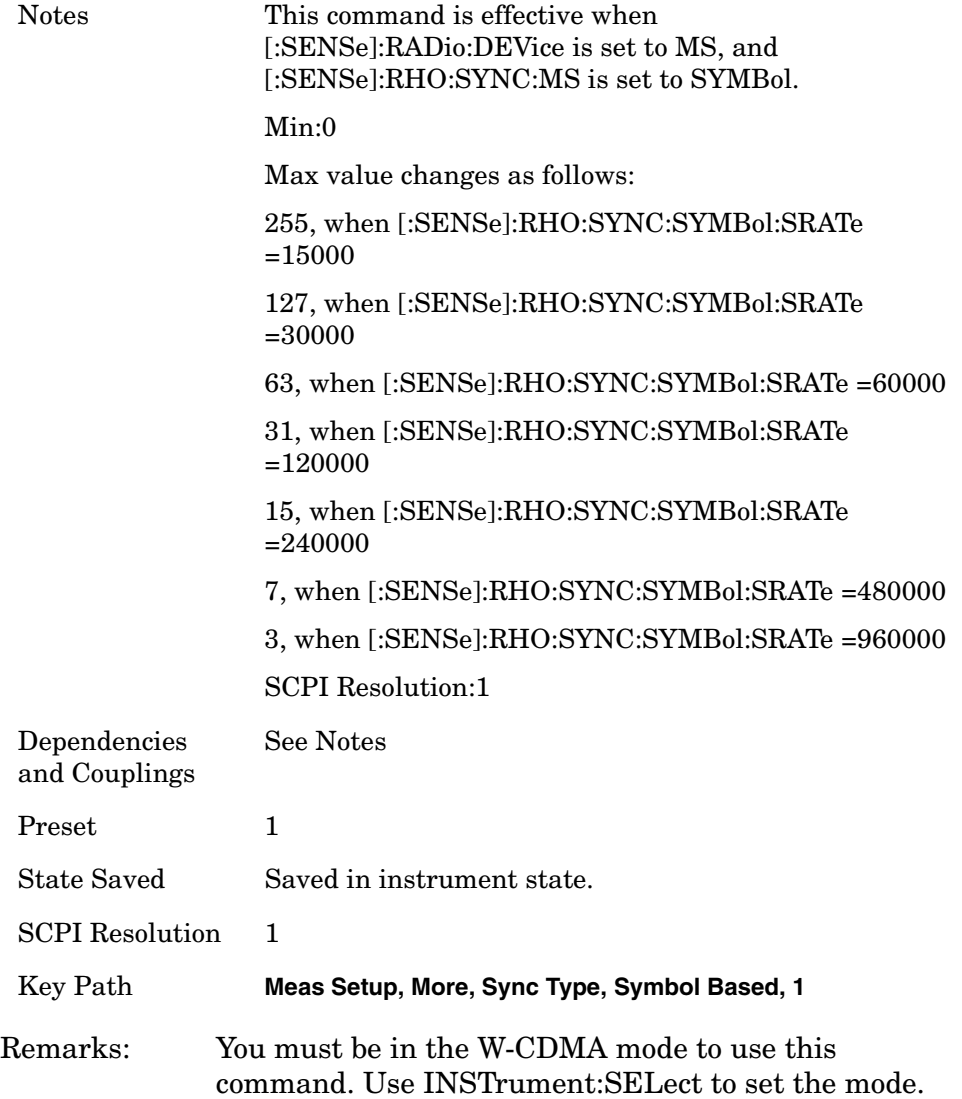

#### **Modulation Accuracy (Rho)—Synchronization Symbol Spread Rate [BTS only]**

**[:SENSe]:RHO:SYNC:SYMBol:SRATe <integer>**

**[:SENSe]:RHO:SYNC:SYMBol:SRATe?**

Sets the symbol rate of the code symbol to synchronize with. This command is effective when the [:SENSe]:RHO:SYNC [:BTS] command is set to SYMBol.

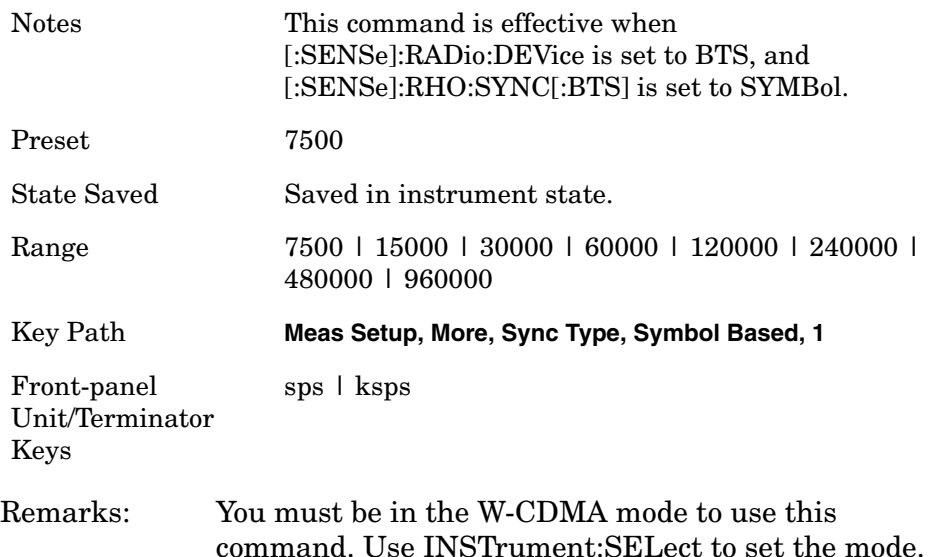

#### **Modulation Accuracy (Rho)—Synchronization Symbol Spread Rate [MS only]**

**[:SENSe]:RHO:SYNC:SYMBol:MS:SRATe <integer>**

**[:SENSe]:RHO:SYNC:SYMBol:MS:SRATe?**

Sets the symbol rate of the code symbol to synchronize with. This command is effective when the [:SENSe]:RHO:SYNC:MS command is set to SYMBol.

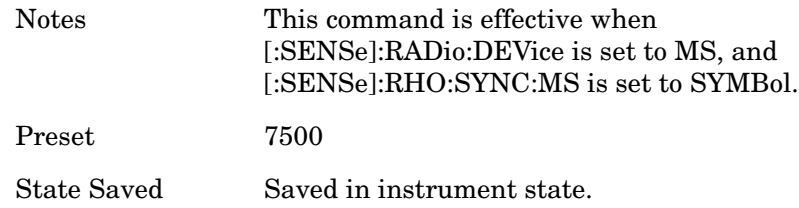

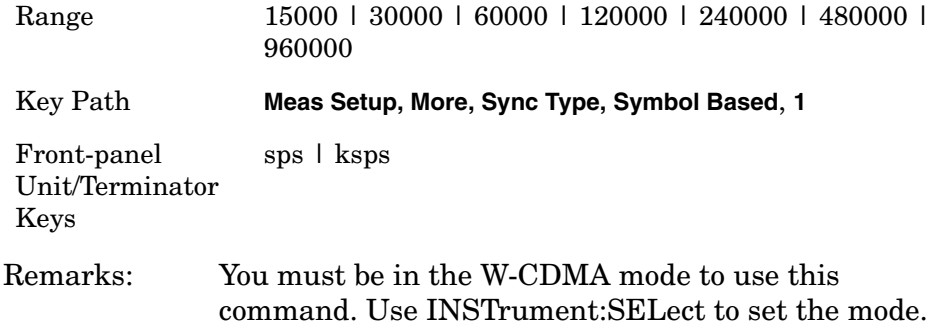

#### **Modulation Accuracy (Rho)—Trigger Source**

```
[:SENSe]:RHO:TRIGger:SOURce IMMediate | IF 
| EXTernal[1] | EXTernal2 | RFBurst | FRAMe
```
**[:SENSe]:RHO:TRIGger:SOURce?**

Select the trigger source used to control the data acquisitions.

Immediate - The trigger occurs at the time the data is requested, completely asynchronous to the RF or IF signal (also called free run).

Free Run (Immediate) - The trigger occurs at the time the data is requested, completely asynchronous to the RF or IF signal (also called free run).

EXTernal 1 – Activates the external 1 trigger input. Location of the BNC Connector is the Front panel.

The external trigger must be a signal between 5 and +5 volts

EXTernal 2 – Activates the external 2 trigger input. Location of the BNC Connector is the Front panel.

The external trigger must be a signal between 5 and +5 volts.

FRAMe – Uses the internal periodic timer (used to called 'frame clock') to generate a trigger signal

IF – An internal IF envelope trigger. It triggers on an absolute threshold level of the signal passed by the IF.

IMMediate – the next data acquisition is immediately taken, capturing the signal asynchronously (also called free run).

RFBurst – An internal wideband RF burst trigger that has an automatic level control for burst signals. It triggers on a level that is relative to the peak of the signal passed by the RF or absolute level

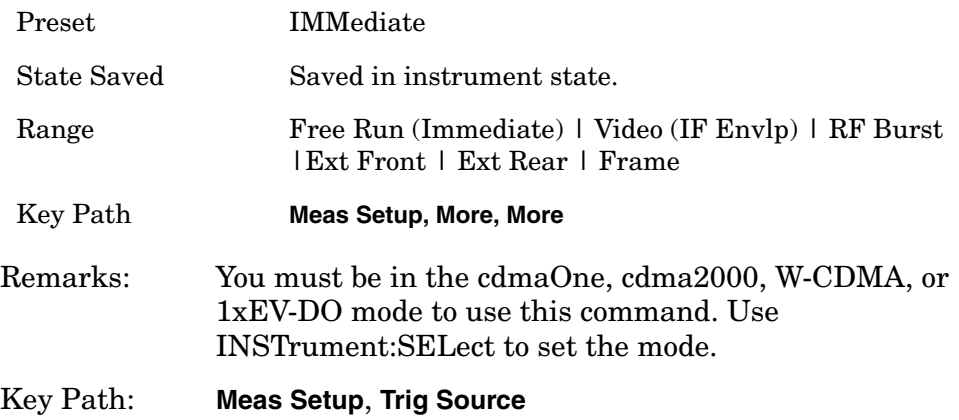

# **Reference Oscillator Commands**

#### **Reference Oscillator External Frequency**

**[:SENSe]:ROSCillator:EXTernal:FREQuency <frequency>**

**[:SENSe]:ROSCillator:EXTernal:FREQuency?**

Specify to the frequency of the external reference being supplied to the instrument. Switch to the external reference with ROSC:SOUR.

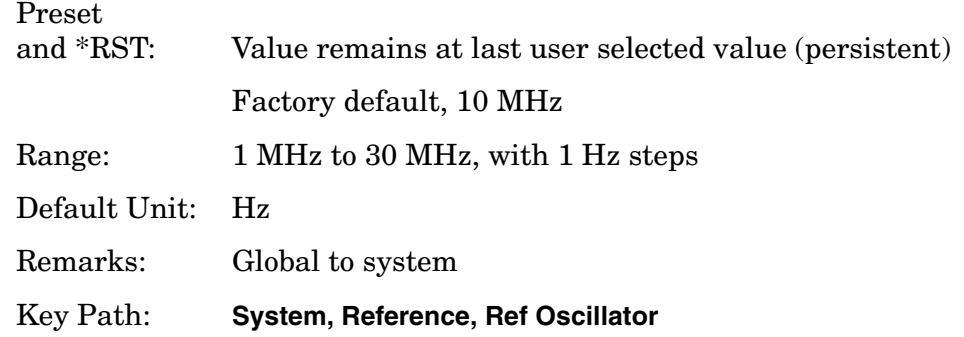

Programming Commands **Reference Oscillator Commands**

#### **Reference Oscillator Rear-Panel Output**

**[:SENSe]:ROSCillator:OUTPut[:STATe] OFF|ON|0|1**

**[:SENSe]:ROSCillator:OUTPut?**

Turn on and off the 10 MHz frequency reference signal going to the rear panel.

Preset and \*RST: Persistent State with factory default of On Remarks: Global to system. Was SENS:ROSC:REAR Key Path: **System, Reference, 10 MHz Out**

#### **Reference Oscillator Source**

**[:SENSe]:ROSCillator:SOURce INTernal|EXTernal**

**[:SENSe]:ROSCillator:SOURce?**

Select the reference oscillator (time base) source. Use ROSC: EXT: FREQ to tell the instrument the frequency of the external reference.

INTernal - uses internally generated 10 MHz reference signal

EXTernal - uses the signal at the rear-panel external reference input port.

Preset

and \*RST: Persistent State with factory default of Internal

Remarks: Global to system.

Key Path: **System, Reference, Ref Oscillator**

# **Spectrum Emission Mask Measurement (Spurious Emissions)**

Commands for querying the Spectrum Emission Mask measurement results and for setting to the default values are found in the ["MEASure](#page-585-0)  [Group of Commands" on page 586](#page-585-0). The equivalent front-panel keys for the parameters described in the following commands, are found under the **Meas Setup** key, after selecting the measurement from the **MEASURE** key menu. Select the **Spectrum Emission Mask** measurement (for W-CDMA, cdma2000) or the **Spurious Emissions and ACP** measurement (for 1xEV-DO).

History: E4406A: Added version A.04.00 and later

#### **Spectrum Emission Mask—Average Count**

#### **[:SENSe]:SEMask:AVERage:COUNt <integer>**

#### **[:SENSe]:SEMask:AVERage:COUNt?**

Set the number of data acquisitions that will be averaged. After the specified number of average count, the average mode (termination control) setting determines the average action.

Factory Preset: 10

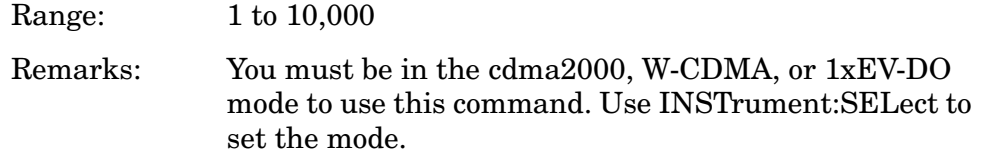

#### **Spectrum Emission Mask—Averaging State**

**[:SENSe]:SEMask:AVERage[:STATe] OFF|ON|0|1**

**[:SENSe]:SEMask:AVERage[:STATe]?**

Turn the averaging function On or Off.

Factory Preset: OFF

Remarks: You must be in the cdma2000, W-CDMA, or 1xEV-DO mode to use this command. Use INSTrument:SELect to set the mode.

Programming Commands **Spectrum Emission Mask Measurement (Spurious Emissions)**

#### **Spectrum Emission Mask—Reference Channel Integration Bandwidth**

*cdma2000, W-CDMA mode*

**[:SENSe]:SEMask:BANDwidth[n]|BWIDth[n]:INTegration <freq>**

**[:SENSe]:SEMask:BANDwidth[n]|BWIDth[n]:INTegration?**

Set the integration bandwidth that will be used for the reference channel.

BANDwidth[n]|BWIDth[n]

n=1 is the base station test and n=2 is the mobile station test. The default is the base station test (1). (cdma2000, W-CDMA mode only)

- INTegration[m] m=1 is the spectrum emission mask (SEM) mode and m=2 is the adjacent channel power (ACP) mode. The default is the SEM mode (1). (1xEV-DO mode only)
- Factory Preset: 1.23 MHz for cdma2000, 1xEV-DO

3.84 MHz for W-CDMA

Range: 100.0 kHz to 1.250 MHz

Default Unit: Hz

Remarks: You must be in the cdma2000, W-CDMA, or 1xEV-DO mode to use this command. Use INSTrument:SELect to set the mode.

# **Spectrum Emission Mask—Reference Channel Resolution Bandwidth**

*cdma2000, W-CDMA mode*

**[:SENSe]:SEMask:BANDwidth[n]|BWIDth[n]:RESolution <freq>**

**[:SENSe]:SEMask:BANDwidth[n]|BWIDth[n]:RESolution?**

Set the resolution bandwidth for the reference channel.

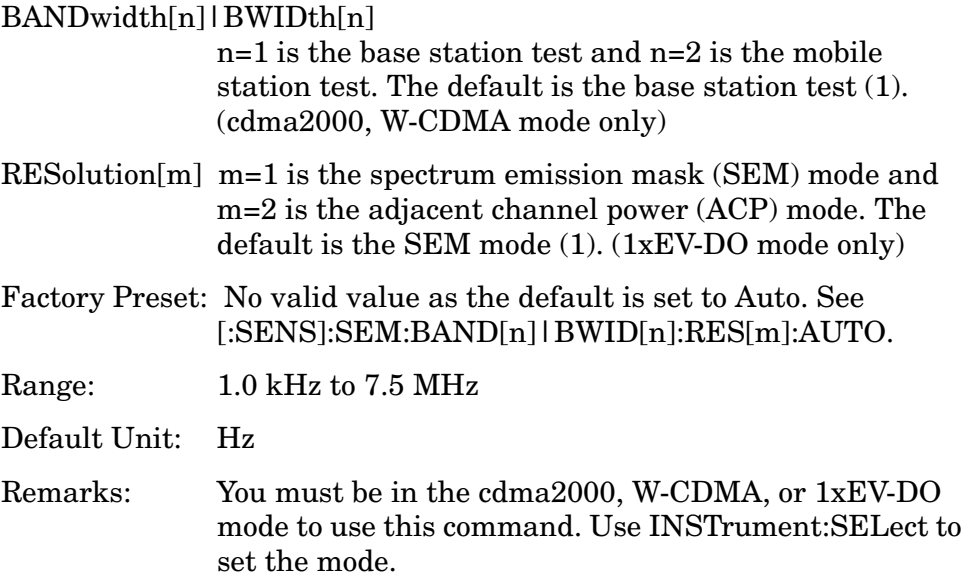

Programming Commands **Spectrum Emission Mask Measurement (Spurious Emissions)**

#### **Spectrum Emission Mask—Auto Mode for Reference Channel Resolution Bandwidth**

*cdma2000, W-CDMA mode*

**[:SENSe]:SEMask:BANDwidth[n]|BWIDth[n]:RESolution:AUTO OFF|ON|0|1**

**[:SENSe]:SEMask:BANDwidth[n]|BWIDth[n]:RESolution:AUTO?**

Set the auto mode to determine the resolution bandwidth to On or Off. If set to Off, enter a frequency value referring to [:SENS]:SEM:BAND[n]|BWID[n]:RES[m].

- BANDwidth[n]|BWIDth[n]  $n=1$  is the base station test and  $n=2$  is the mobile station test. The default is the base station test (1). (cdma2000, W-CDMA mode only)
- RESolution[m] m=1 is the spectrum emission mask (SEM) mode and m=2 is the adjacent channel power (ACP) mode. The default is the SEM mode (1). (1xEV-DO mode only)

Factory Preset: ON

Remarks: You must be in the cdma2000, W-CDMA, or 1xEV-DO mode to use this command. Use INSTrument:SELect to set the mode.

## **Spectrum Emission Mask—Detector Mode**

**[:SENSe]:SEMask:DETector[:FUNCtion] AAVerage|POSitive**

**[:SENSe]:SEMask:DETector[:FUNCtion]?**

Select one of the detector modes for spectrum measurements.

AAVerage (absolute average) - the absolute average power in each frequency is measured across the spectrum

POSitive - the positive peak power in each frequency is measured across the spectrum

Factory Preset: AAVerage (absolute average)

Remarks: You must be in the cdma2000, W-CDMA, or 1xEV-DO mode to use this command. Use INSTrument:SELect to set the mode.

## **Spectrum Emission Mask—Root Raised Cosine Filter Alpha**

**[:SENSe]:SEMask:FILTer[:RRC]:ALPHa <numeric>**

**[:SENSe]:SEMask:FILTer[:RRC]:ALPHa?**

Sets the alpha value (roll-off factor) of Root Raised Cosine (RRC) filter.

**Factory Preset and \*RST** 0.22

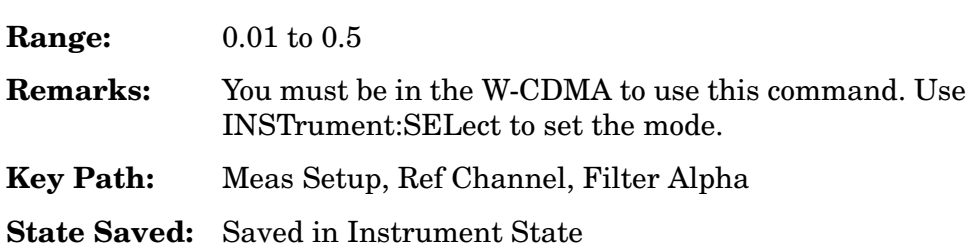

Programming Commands **Spectrum Emission Mask Measurement (Spurious Emissions)**

#### **Spectrum Emission Mask—Root Raised Cosine Filter Control**

**[:SENSe]:SEMask:FILTer[:RRC][:STATe] OFF|ON|0|1**

**[:SENSe]:SEMask:FILTer[:RRC][:STATe]?**

Turns the Root Raised Cosine (RRC) filter on or off.

# **Factory Preset and \*RST** OFF **Remarks:** You must be in the W-CDMA to use this command. Use INSTrument:SELect to set the mode. **Key Path:** Meas Setup -> Ref Channel -> RRC Filter **State Saved:** Saved in Instrument State

#### **Spectrum Emission Mask—Channel Frequency Span**

**[:SENSe]:SEMask:FREQuency[n]:SPAN[m] <freq>**

**[:SENSe]:SEMask:FREQuency[n]:SPAN[m]?**

Enter a frequency value to set the channel frequency span for the reference channel integration.

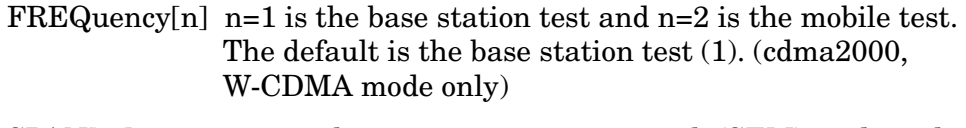

- SPAN[m] m=1 is the spectrum emission mask (SEM) mode and m=2 is the adjacent channel power (ACP) mode. The default is the SEM mode (1). (1xEV-DO mode only)
- Factory Preset: 1.25 MHz for cdma2000, 1xEV-DO

5.0 MHz for W-CDMA

Range: 100.0 kHz to 10.0 MHz

Remarks: You must be in the cdma2000, W-CDMA, or 1xEV-DO mode to use this command. Use INSTrument:SELect to set the mode.

## **Spectrum Emission Mask—Reference Channel Step Frequency**

*cdma2000, W-CDMA mode*

**[:SENSe]:SEMask:FREQuency[n]:STEP <freq>**

**[:SENSe]:SEMask:FREQuency[n]:STEP?**

Enter a frequency value to set the step frequency for the reference channel integration.

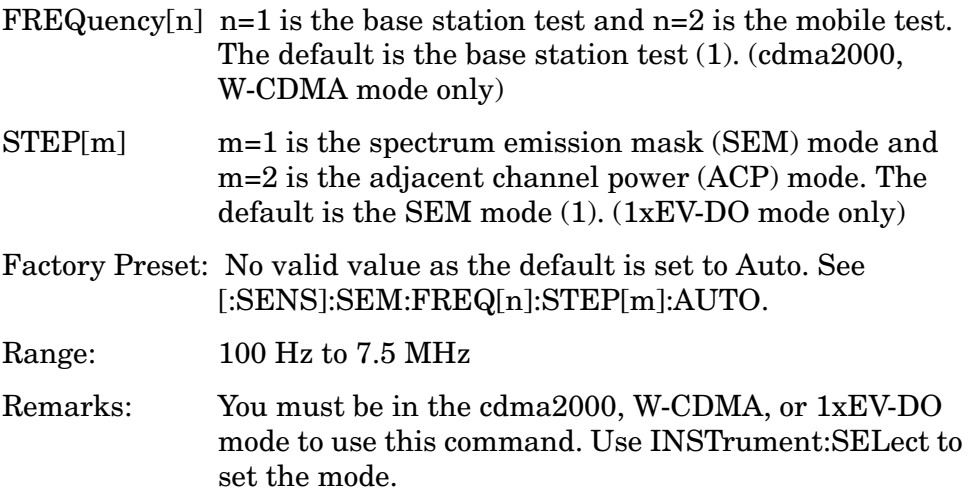

## **Spectrum Emission Mask—Auto Mode for Reference Channel Step Frequency**

*cdma2000, W-CDMA mode*

**[:SENSe]:SEMask:FREQuency[n]:STEP:AUTO OFF|ON|0|1**

**[:SENSe]:SEMask:FREQuency[n]:STEP:AUTO?**

Set the auto mode to determine the step frequency to On or Off.

OFF - enter a value to set the step frequency for the reference channel integration, referring to [:SENS]:SEM:FREQ[n]:STEP[m].

ON - the step frequency for the reference channel integration is set to a half of the resolution bandwidth.

- FREQuency[n]  $n=1$  is the base station test and  $n=2$  is the mobile test. The default is the base station test (1). (cdma2000, W-CDMA mode only)
- STEP[m] m=1 is the spectrum emission mask (SEM) mode and m=2 is the adjacent channel power (ACP) mode. The default is the SEM mode (1). (1xEV-DO mode only)

Factory Preset: ON

Remarks: You must be in the cdma2000, W-CDMA, or 1xEV-DO mode to use this command. Use INSTrument:SELect to set the mode.

#### **Spectrum Emission Mask—Offset Resolution Bandwidth**

*cdma2000, W-CDMA mode*

**[:SENSe]:SEMask:OFFSet[n]:LIST:BANDwidth|BWIDth <res\_bw>,<res\_bw>,<res\_bw>,<res\_bw>,<res\_bw>**

**[:SENSe]:SEMask:OFFSet[n]:LIST:BANDwidth|BWIDth?**
Define the offset resolution bandwidth for Spectrum Emission Mask measurements. The list must contain five (5) entries. You can turn off (not use) specific offsets with [:SENS]:SEM:OFFS[n]:LIST[m]:STAT.

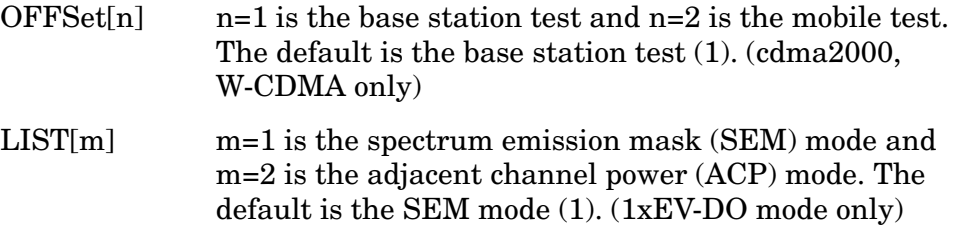

Factory Preset:

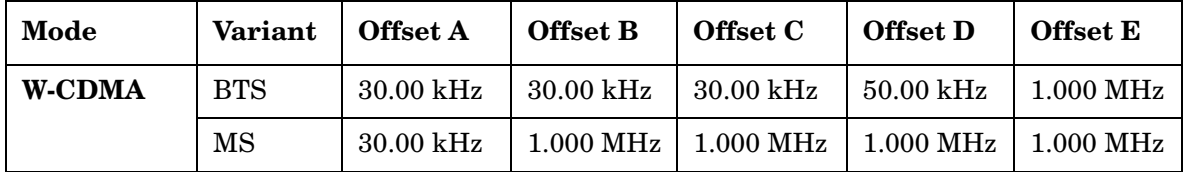

Range: 300 Hz to 7.5 MHz

Default Unit: Hz

Remarks: You must be in the cdma2000, W-CDMA, or 1xEV-DO mode to use this command. Use INSTrument:SELect to set the mode.

# **Spectrum Emission Mask—Auto Offset Resolution Bandwidth**

*cdma2000, W-CDMA mode*

**[:SENSe]:SEMask:OFFSet[n]:LIST:BANDwidth|BWIDth:AUTO OFF|ON|0|1,OFF|ON|0|1,OFF|ON|0|1,OFF|ON|0|1,OFF|ON|0|1**

**[:SENSe]:SEMask:OFFSet[n]:LIST:BANDwidth|BWIDth:AUTO?**

Set the auto mode to determine the offset resolution bandwidth to On or Off.

OFF - enter a value to set the resolution bandwidth for an offset channel, referring to [:SENS]:SEM:OFFS[n]:LIST[m]BAND|BWID.

ON - the resolution bandwidth for an offset channel is automatically set according to the offset start and stop frequencies.

- OFFSet[n]  $n=1$  is the base station test and  $n=2$  is the mobile test. The default is the base station test (1). (cdma2000, W-CDMA mode only)
- $LIST[m] \qquad m=1$  is the spectrum emission mask (SEM) mode and m=2 is the adjacent channel power (ACP) mode. The default is the SEM mode (1). (1xEV-DO mode only)

Factory Preset and \*RST:

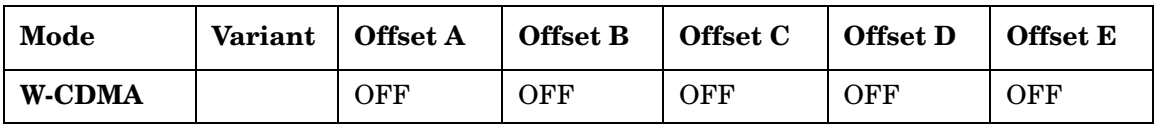

Remarks: You must be in the cdma2000, W-CDMA, or 1xEV-DO mode to use this command. Use INSTrument:SELect to set the mode.

## **Spectrum Emission Mask—Offset Resolution Bandwidth Multiplier**

*cdma2000, W-CDMA mode*

**[:SENSe]:SEMask:OFFSet[n]:LIST:BANDwidth|BWIDth:IMULti <integer>,<integer>,<integer>,<integer>,<integer>**

**[:SENSe]:SEMask:OFFSet[n]:LIST:BANDwidth|BWIDth:IMULti?**

Specify a multiplier of the offset resolution bandwidth for the offset measurement integration bandwidth.

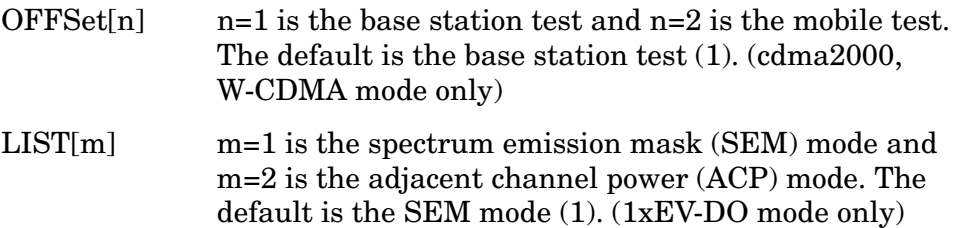

Factory Preset:

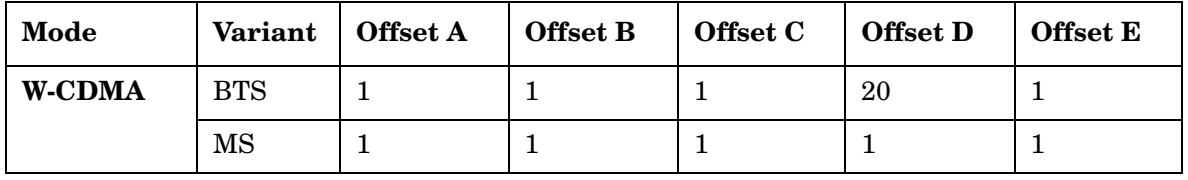

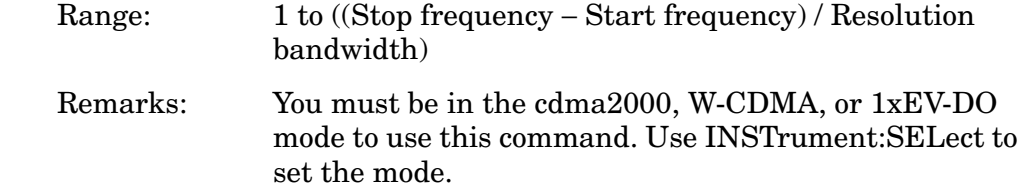

## **Spectrum Emission Mask—Offset Start Frequency**

*cdma2000, W-CDMA mode*

```
[:SENSe]:SEMask:OFFSet[n]:LIST:FREQuency:STARt 
<f_offset>,<f_offset>,<f_offset>,<f_offset>,<f_offset>
```
**[:SENSe]:SEMask:OFFSet[n]:LIST:FREQuency:STARt?**

Set the five (5) sets of the offset start frequencies.

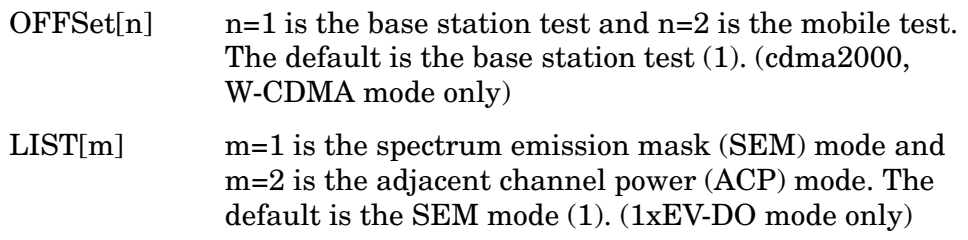

Factory Preset:

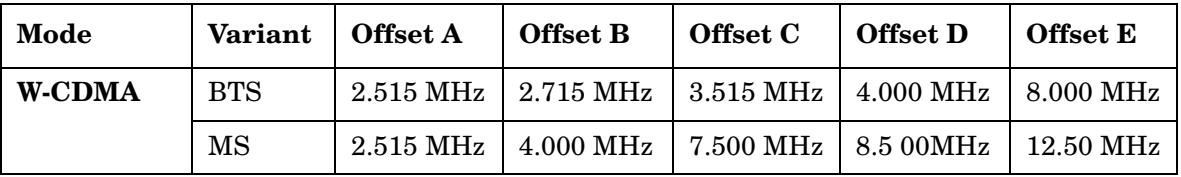

Range: 10.0 kHz to 100.0 MHz

Default Unit: Hz

Remarks: You must be in the cdma2000, W-CDMA, or 1xEV-DO mode to use this command. Use INSTrument:SELect to set the mode.

## **Spectrum Emission Mask—Offset Step Frequency**

*cdma2000, W-CDMA mode*

**[:SENSe]:SEMask:OFFSet[n]:LIST:FREQuency:STEP <f\_offset>,<f\_offset>,<f\_offset>,<f\_offset>,<f\_offset>**

**[:SENSe]:SEMask:OFFSet[n]:LIST:FREQuency:STEP?**

Set the five (5) sets of the offset step frequencies.

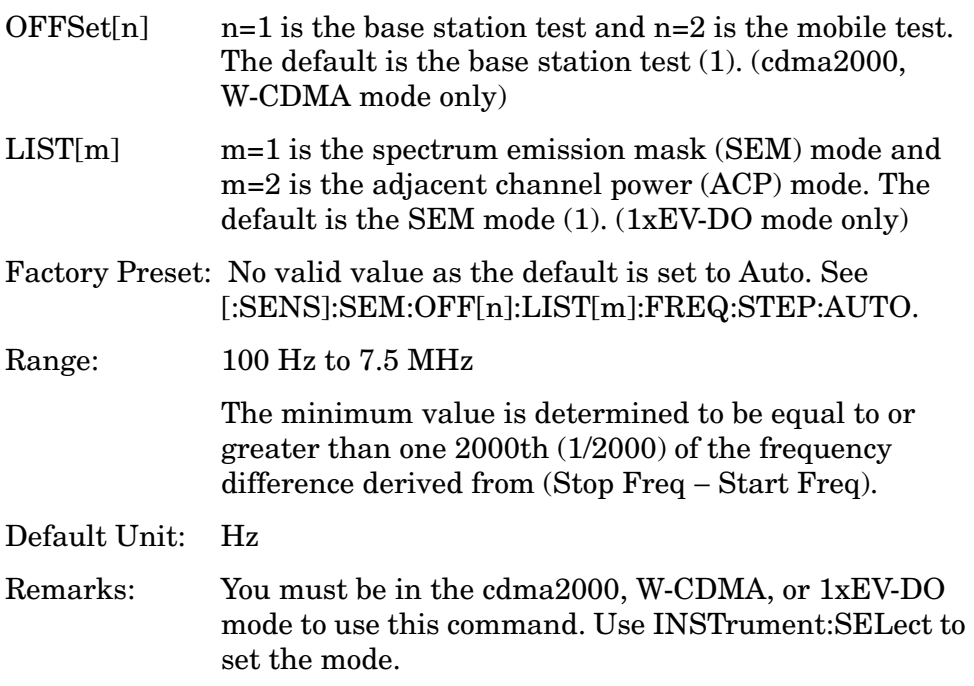

## **Spectrum Emission Mask—Auto Offset Step Frequency**

*cdma2000, W-CDMA mode*

**[:SENSe]:SEMask:OFFSet[n]:LIST:FREQuency:STEP:AUTO OFF|ON|0|1,OFF|ON|0|1,OFF|ON|0|1,OFF|ON|0|1,OFF|ON|0|1**

**[:SENSe]:SEMask:OFFSet[n]:LIST:FREQuency:STEP:AUTO?**

Set the auto mode to determine the offset step frequency to On or Off.

OFF - enter a value to set the step frequency for an offset channel, referring to [:SENS]:SEM:OFFS[n]:LIST[m]:FREQ:STEP.

ON - the step frequency for an offset channel is automatically set according to the offset start and stop frequencies.

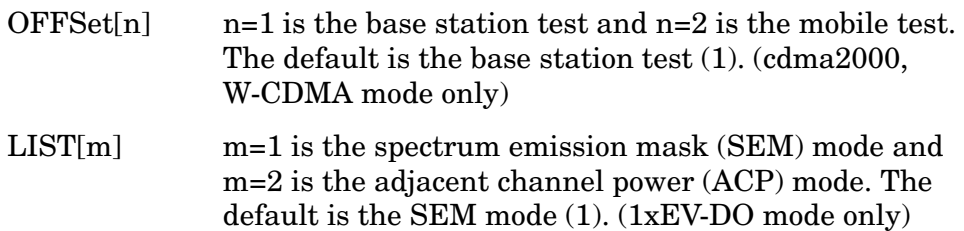

Factory Preset:

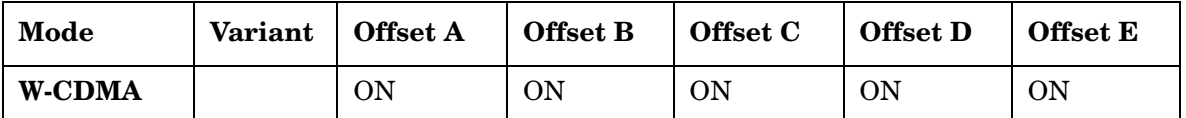

Remarks: You must be in cdma2000, W-CDMA, or 1xEV-DO mode to use this command. Use INSTrument:SELect to set the mode.

#### **Spectrum Emission Mask—Offset Stop Frequency**

*cdma2000, W-CDMA mode*

```
[:SENSe]:SEMask:OFFSet[n]:LIST:FREQuency:STOP 
<f_offset>,<f_offset>,<f_offset>,<f_offset>,<f_offset>
```
**[:SENSe]:SEMask:OFFSet[n]:LIST:FREQuency:STOP?**

Sets the five (5) sets of the offset stop frequencies.

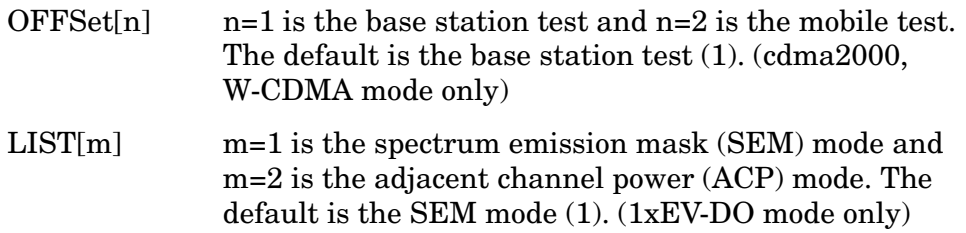

Factory Preset:

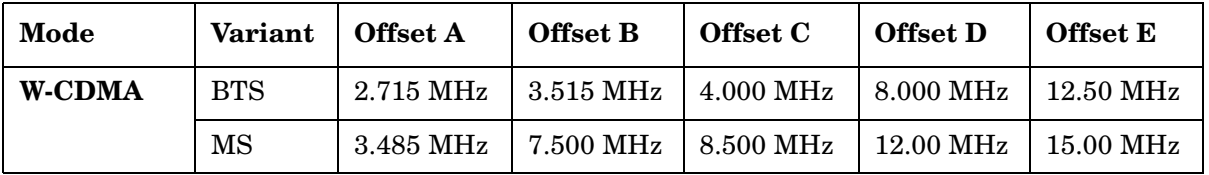

Range: 10.0 kHz to 100.0 MHz

Default Unit: Hz

Remarks: You must be in the cdma2000, W-CDMA, or 1xEV-DO mode to use this command. Use INSTrument:SELect to set the mode.

## **Spectrum Emission Mask—Offset Relative Attenuation**

*cdma2000, W-CDMA mode*

**[:SENSe]:SEMask:OFFSet[n]:LIST:RATTenuation <rel\_power>,<rel\_power>,<rel\_power>,<rel\_power>,<rel\_power>**

**[:SENSe]:SEMask:OFFSet[n]:LIST:RATTenuation?**

Set a relative amount of attenuation for the measurements made at an offset channel. The amount is specified relative to the attenuation required to measure the carrier channel. Since the offset channel power is lower than the carrier channel power, less attenuation is required to measure the offset channel and you get wider dynamic range for the measurement.

You can turn off (not use) specific offset channels with [:SENS]:SEM:OFFS[n]:LIST[m]:STAT.

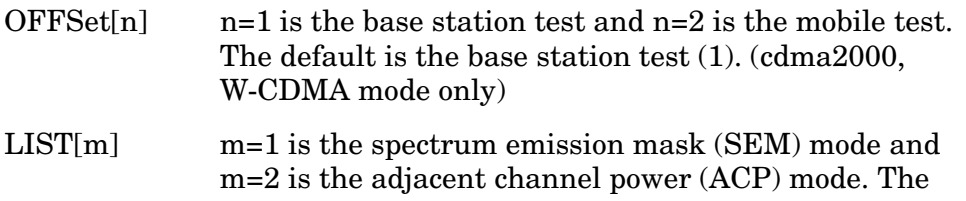

default is the SEM mode (1). (1xEV-DO mode only)

Factory Preset:

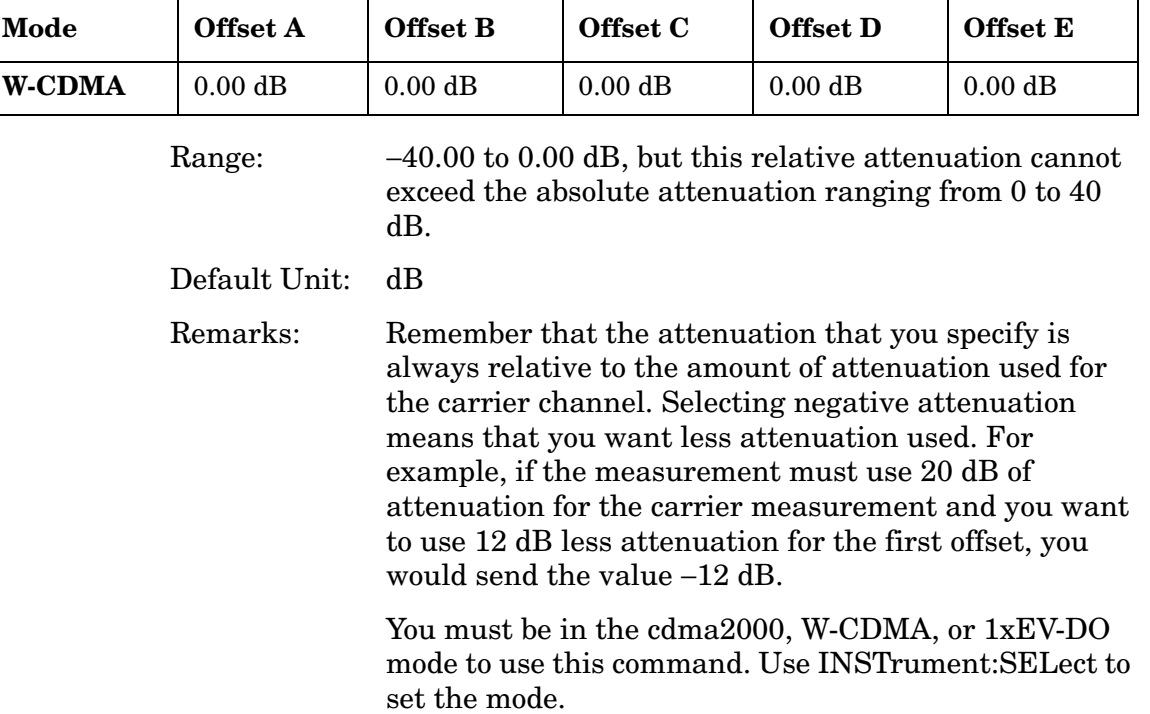

## **Spectrum Emission Mask—Offset Frequency Side**

*cdma2000, W-CDMA mode*

```
[:SENSe]:SEMask:OFFSet[n]:LIST:SIDE BOTH|NEGative|POSitive, 
BOTH|NEGative|POSitive,BOTH|NEGative|POSitive,
BOTH|NEGative|POSitive,BOTH|NEGative|POSitive
```
**[:SENSe]:SEMask:OFFSet[n]:LIST:SIDE?**

Specify which sideband will be measured. You can turn off (not use) specific offsets with [:SENS]:SEM:OFFS[n]:LIST[m]:STAT.

BOTH - both of the negative (lower) and positive (upper) sidebands

NEGative - negative (lower) sideband only

POSitive - positive (upper) sideband only

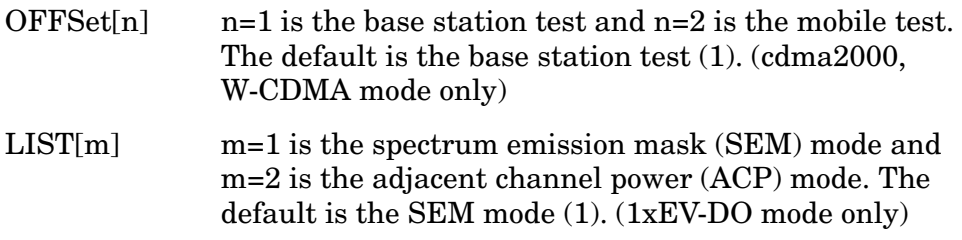

Factory Preset:

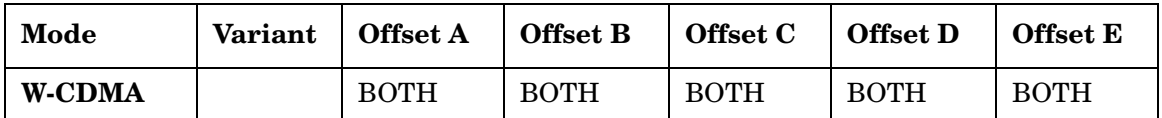

Remarks: You must be in the cdma2000, W-CDMA, or 1xEV-DO mode to use this command. Use INSTrument:SELect to set the mode.

## **Spectrum Emission Mask—Offset Start Absolute Power Limit**

*cdma2000, W-CDMA mode*

**[:SENSe]:SEMask:OFFSet[n]:LIST:STARt:ABSolute <abs\_power>,<abs\_power>,<abs\_power>,<abs\_power>,<abs\_power>**

**[:SENSe]:SEMask:OFFSet[n]:LIST:STARt:ABSolute?**

Sets an absolute power level for each offset start limit. The list must contain five (5) entries. If there is more than one offset, the offset closest to the carrier channel comes first in the list.

The fail condition for each offset channel is set by [:SENS]:SEM:OFFS[n]:LIST[m]:TEST.

You can turn off (not use) specific offset channels with [:SENS]:SEM:OFFS[n]:LIST[m]:STAT.

The query returns the five (5) sets of the real values currently set to the absolute power test limits.

- OFFSet[n]  $n=1$  is the base station test and  $n=2$  is the mobile test. The default is the base station test (1). (cdma2000, W-CDMA mode only)
- LIST[m] m=1 is the spectrum emission mask (SEM) mode and m=2 is the adjacent channel power (ACP) mode. The default is the SEM mode (1). (1xEV-DO mode only)

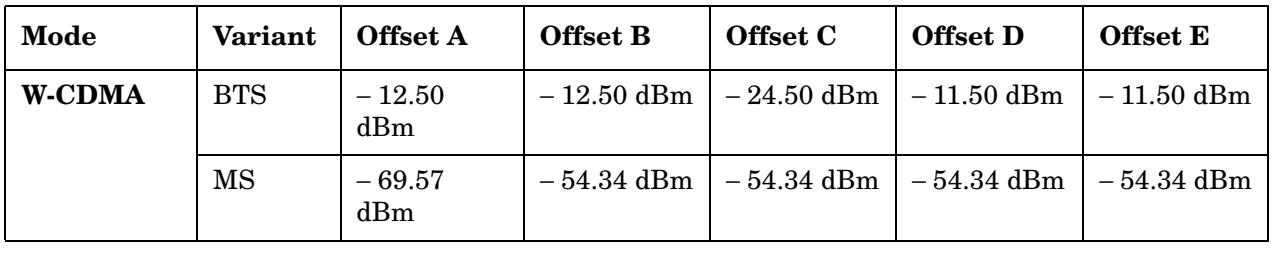

Factory Preset:

Range: − 200.0 dBm to 50.0 dBm

Default Unit: dBm

#### **Spectrum Emission Mask—Offset Start Relative Power Limit**

*cdma2000, W-CDMA mode*

```
[:SENSe]:SEMask:OFFSet[n]:LIST:STARt:RCARrier 
<rel_power>,<rel_power>,<rel_power>,<rel_power>,<rel_power>
```
**[:SENSe]:SEMask:OFFSet[n]:LIST:STARt:RCARrier?**

Set a relative power level for each offset start limit. The list must contain five (5) entries. If there is more than one offset, the offset closest to the carrier channel comes first in the list.

The fail condition is set by [:SENS]:SEM:OFFS[n]:LIST[m]:TEST for each offset channel test.

You can turn off (not use) specific offset channels with [:SENS]:SEM:OFFS[n]:LIST[m]:STAT.

The query returns the five (5) sets of the real values currently set to the relative power test limits.

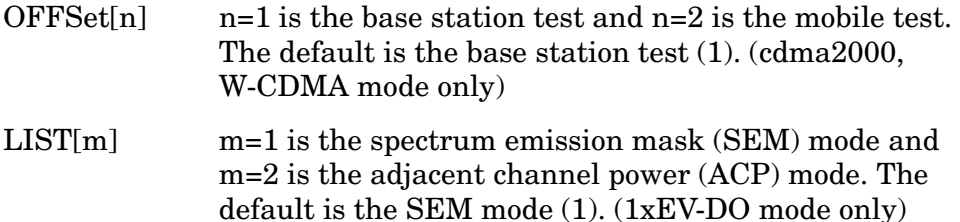

Factory Preset:

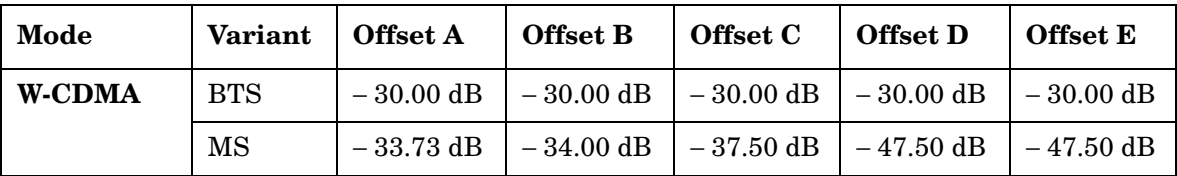

Range: – 150.0 dBm to 50.0 dB

Default Unit: dB

## **Spectrum Emission Mask—Offset Measurement State**

*cdma2000, W-CDMA mode*

**[:SENSe]:SEMask:OFFSet[n]:LIST:STATe OFF|ON|0|1,OFF|ON|0|1,OFF|ON|0|1,OFF|ON|0|1,OFF|ON|0|1**

**[:SENSe]:SEMask:OFFSet[n]:LIST:STATe?**

Define whether or not to execute pass/fail tests at the offset channels. The pass/fail conditions are set by [:SENS]:SEM:OFFS[n]:LIST[m]:ABS or [:SENS]:SEM:OFFS[n]:LIST[m]:RCAR for each offset channel.

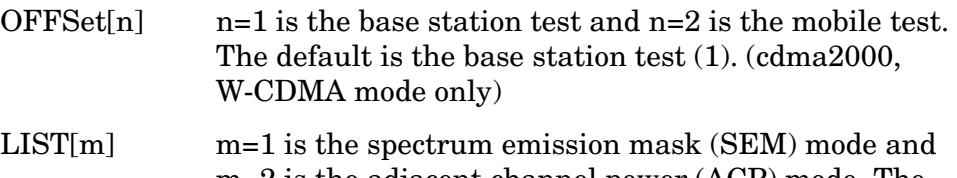

m=2 is the adjacent channel power (ACP) mode. The default is the SEM mode (1). (1xEV-DO mode only)

Factory Preset:

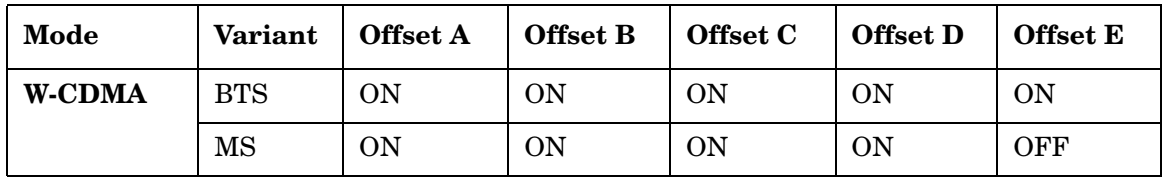

#### **Spectrum Emission Mask—Offset Stop Absolute Power Limit**

*cdma2000, W-CDMA mode*

**[:SENSe]:SEMask:OFFSet[n]:LIST:STOP:ABSolute <abs\_power>,<abs\_power>,<abs\_power>,<abs\_power>,<abs\_power>**

**[:SENSe]:SEMask:OFFSet[n]:LIST:STOP:ABSolute?**

Set an absolute power level to for each offset stop limit. The list must contain five (5) entries. If there is more than one offset, the offset closest to the carrier channel comes first in the list.

The fail condition is set by [:SENS]:SEM:OFFS[n]:LIST[m]:TEST for each offset channel test.

You can turn off (not use) specific offset channels with [:SENS]:SEM:OFFS[n]:LIST[m]:STAT.

The query returns the five (5) sets of the real values currently set to the offset stop absolute power limits.

- OFFSet[n]  $n=1$  is the base station test and  $n=2$  is the mobile test. The default is the base station test (1). (cdma2000, W-CDMA mode only)
- $LIST[m] \qquad m=1$  is the spectrum emission mask (SEM) mode and m=2 is the adjacent channel power (ACP) mode. The default is the SEM mode (1). (1xEV-DO mode only)

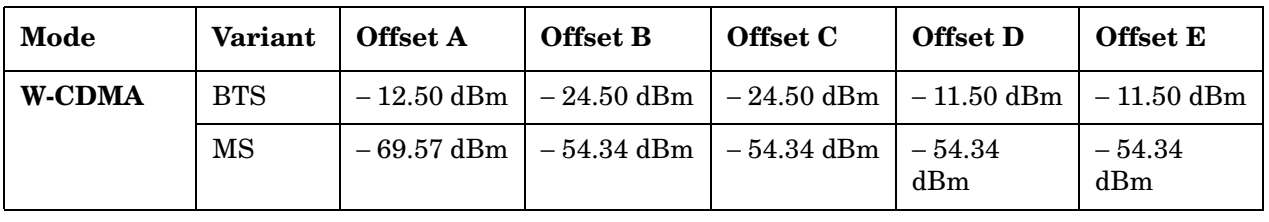

Factory Preset:

Range: − 200.0 dBm to 50.0 dBm

Default Unit: dBm

Remarks: You must be in the cdma2000, W-CDMA, or 1xEV-DO mode to use this command. Use INSTrument:SELect to set the mode.

# **Spectrum Emission Mask—Couple Offset Stop Absolute Power Limit**

*cdma2000, W-CDMA mode*

**[:SENSe]:SEMask:OFFSet[n]:LIST:STOP:ABSolute:COUPle OFF|ON|0|1,OFF|ON|0|1,OFF|ON|0|1,OFF|ON|0|1,OFF|ON|0|1**

**[:SENSe]:SEMask:OFFSet[n]:LIST:STOP:ABSolute:COUPle?**

Define whether or not to couple the offset stop absolute power limit to the offset start absolute power limit for each offset channel.

You can turn off (not use) specific offset channels with [:SENS]:SEM:OFFS[n]:LIST[m]:STAT.

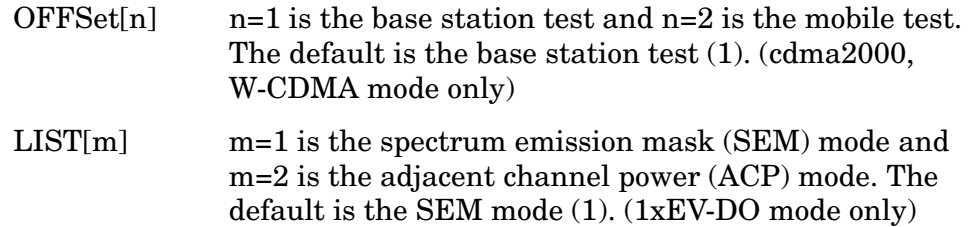

Factory Preset:

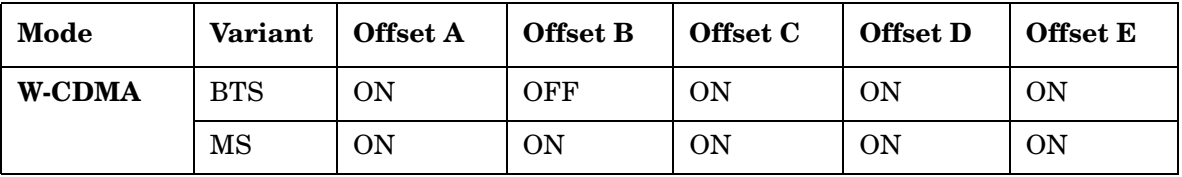

Remarks: You must be in the cdma2000, W-CDMA, or 1xEV-DO mode to use this command. Use INSTrument:SELect to set the mode.

# **Spectrum Emission Mask—Offset Stop Relative Power Limit**

*cdma2000, W-CDMA mode*

**[:SENSe]:SEMask:OFFSet[n]:LIST:STOP:RCARrier <rel\_power>,<rel\_power>,<rel\_power>,<rel\_power>,<rel\_power>**

**[:SENSe]:SEMask:OFFSet[n]:LIST:STOP:RCARrier?**

Set a relative power level for each offset stop limit. The list must contain five (5) entries. If there is more than one offset, the offset closest to the carrier channel comes first in the list.

The fail condition is set by [:SENS]:SEM:OFFS[n]:LIST[m]:TEST for each offset channel.

You can turn off (not use) specific offset channels with [:SENS]:SEM:OFFS[n]:LIST[m]:STAT.

The query returns the five (5) sets of the real values currently set to the offset stop relative power limits.

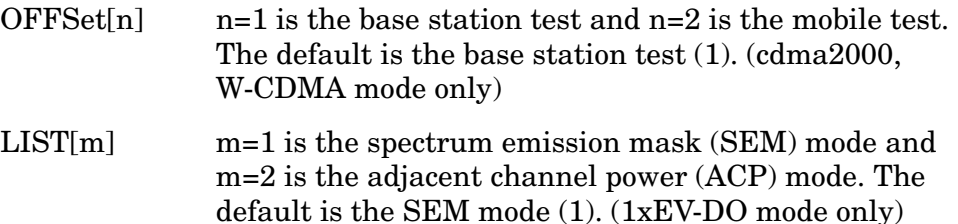

Factory Preset:

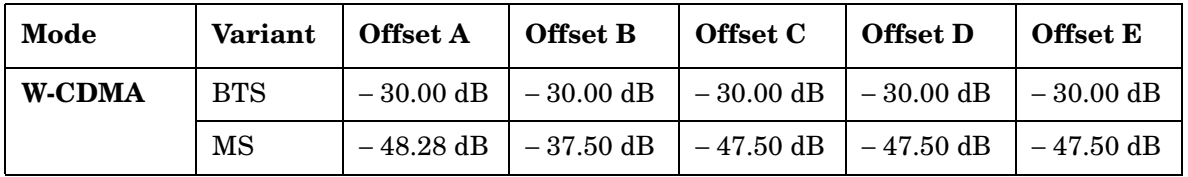

Range: − 150.0 dBm to 50.0 dB

Default Unit: dB

## **Spectrum Emission Mask—Couple Offset Stop Relative Power Limit**

*cdma2000, W-CDMA mode*

**[:SENSe]:SEMask:OFFSet[n]:LIST:STOP:RCARrier:COUPle OFF|ON|0|1,OFF|ON|0|1,OFF|ON|0|1,OFF|ON|0|1,OFF|ON|0|1**

**[:SENSe]:SEMask:OFFSet[n]:LIST:STOP:RCARrier:COUPle?**

Define whether or not to couple the offset stop relative power limit to the offset start relative power limit for each offset channel.

You can turn off (not use) specific offset channels with [:SENS]:SEM:OFFS[n]:LIST[m]:STAT.

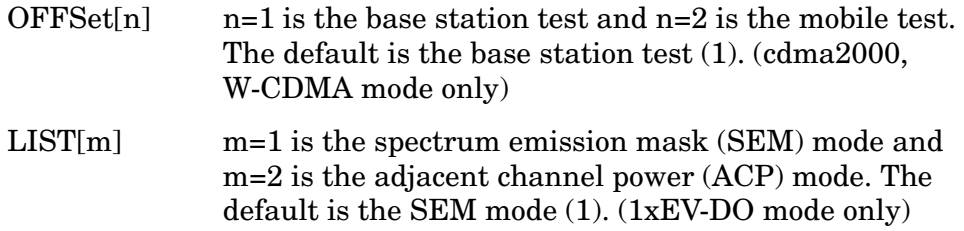

Factory Preset:

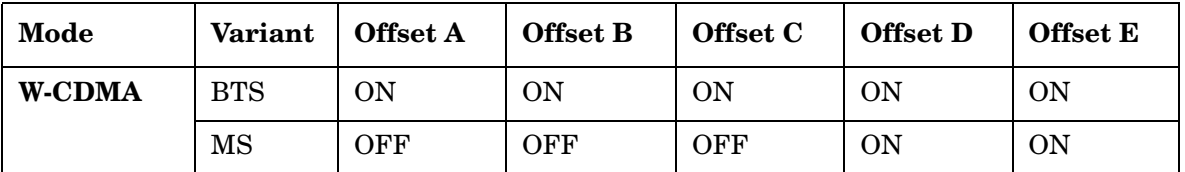

Remarks: You must be in the cdma2000, W-CDMA, or 1xEV-DO mode to use this command. Use INSTrument:SELect to set the mode.

#### **Spectrum Emission Mask—Offset Channel Fail Condition**

*cdma2000, W-CDMA mode*

**[:SENSe]:SEMask:OFFSet[n]:LIST:TEST ABSolute|AND|OR|RELative,ABSolute|AND|OR|RELative, ABSolute|AND|OR|RELative,ABSolute|AND|OR|RELative, ABSolute|AND|OR|RELative**

**[:SENSe]:SEMask:OFFSet[n]:LIST:TEST?**

Define one of the fail conditions for each offset channel limit test to be done. The absolute or relative power limit value for each offset channel is set by [:SENS]:SEM:OFFS[n]:LIST[m]:ABS or [:SENS]:SEM:OFFS[n]:LIST[m]:RCAR.

You can turn off (not use) specific offset channels with [:SENS]:SEM:OFFS[n]:LIST[m]:STAT.

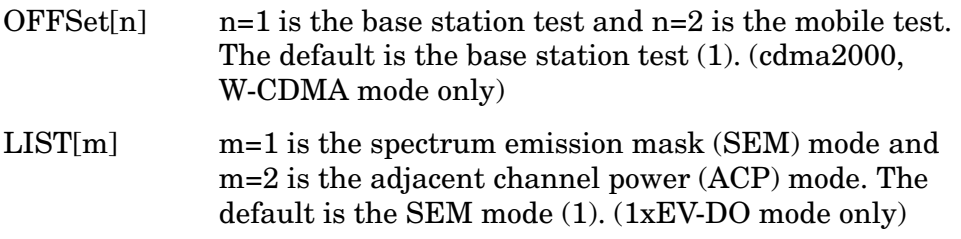

The fail condition that can be set for each offset channel include:

- AND Tests the measurement result for an offset channel against both the absolute power limit and the relative power limit. If it fails, then returns a failure for that measurement test.
- ABSolute Tests the measurement result for an offset channel against the absolute power limit. If it fails, then returns a failure for that measurement test.
- OR Tests the measurement result for an offset channel against the absolute power limit OR the relative power limit. If either test fails, then returns a failure for that measurement test.

• RELative - Tests the measurement result for an offset channel against the relative power limit. If it fails, then returns a failure for that measurement test.

Factory Preset:

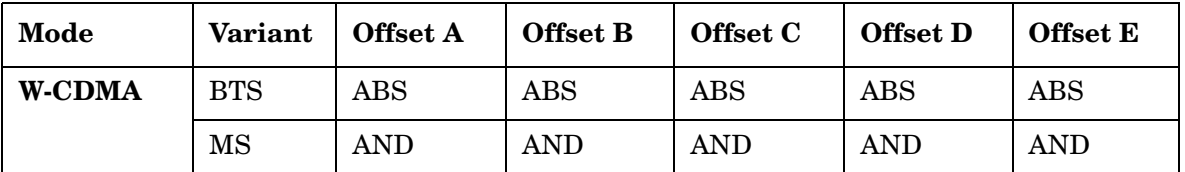

Remarks: You must be in the cdma2000, W-CDMA, or 1xEV-DO mode to use this command. Use INSTrument:SELect to set the mode.

## **Spectrum Emission Mask—Region Resolution Bandwidth**

*cdma2000, W-CDMA mode*

**[:SENSe]:SEMask:REGion[n]:LIST:BANDwidth|BWIDth <res\_bw>,<res\_bw>,<res\_bw>,<res\_bw>,<res\_bw>**

**[:SENSe]:SEMask:REGion[n]:LIST:BANDwidth|BWIDth?**

Define the region resolution bandwidth(s) for spectrum emission measurements. The list must contain five (5) entries. You can turn off (not use) specific regions with [:SENS]:SEM:REG[n]:LIST:STAT.

REGion[n]  $n=1$  is the base station test and  $n=2$  is the mobile test. The default is the base station test (1). (cdma2000, W-CDMA mode only)

Factory Preset

and \*RST: Auto coupled, except cdma2000, see below.

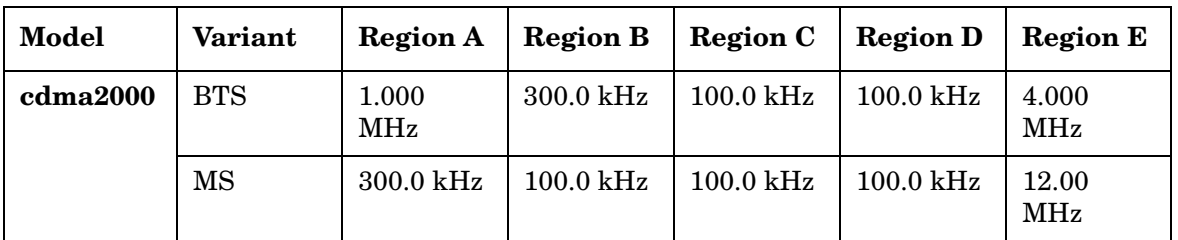

Range: 300 Hz to 7.5 MHz

Default Unit: Hz

Remarks: You must be in the cdma2000, W-CDMA, or 1xEV-DO mode to use this command. Use INSTrument:SELect to set the mode.

# **Spectrum Emission Mask—Auto Region Resolution Bandwidth**

*cdma2000, W-CDMA mode*

**[:SENSe]:SEMask:REGion[n]:LIST:BANDwidth|BWIDth:AUTO OFF|ON|0|1,OFF|ON|0|1,OFF|ON|0|1,OFF|ON|0|1,OFF|ON|0|1**

**[:SENSe]:SEMask:REGion[n]:LIST:BANDwidth|BWIDth:AUTO?**

Set the auto mode of the region step frequency.

Set the auto mode to determine the region resolution bandwidth to On or Off.

OFF - enter a value to set the resolution bandwidth for a region channel, referring to [:SENS]:SEM:REG[n]:LIST:BAND|BWID.

ON - the resolution bandwidth for a region channel is automatically set according to the region start and stop frequencies.

REGion $[n]$  n=1 is the base station test and n=2 is the mobile test. The default is the base station test (1). (cdma2000, W-CDMA mode only)

Factory Preset and \*RST:

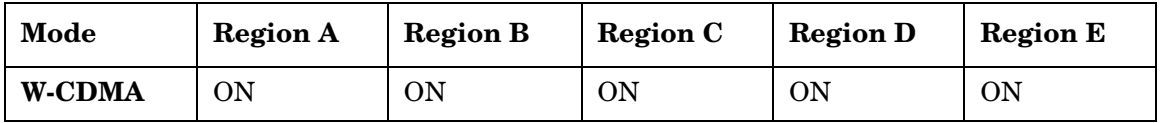

Remarks: You must be in the cdma2000, W-CDMA, or 1xEV-DO mode to use this command. Use INSTrument:SELect to set the mode.

#### **Spectrum Emission Mask—Region Start Frequency**

*cdma2000, W-CDMA mode*

**[:SENSe]:SEMask:REGion[n]:LIST:FREQuency:STARt <f\_region>,<f\_region>,<f\_region>,<f\_region>,<f\_region>**

**[:SENSe]:SEMask:REGion[n]:LIST:FREQuency:STARt?**

Set the five (5) sets of the region start frequencies.

REGion $[n]$  n=1 is the base station test and n=2 is the mobile test. The default is the base station test (1). (cdma2000, W-CDMA mode only)

Factory Preset and \*RST:

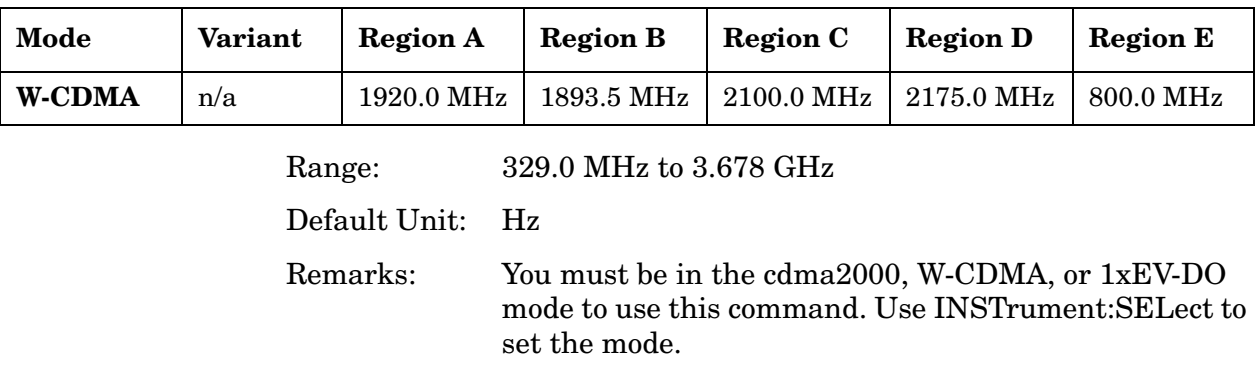

# **Spectrum Emission Mask—Region Step Frequency**

*cdma2000, W-CDMA mode*

- **[:SENSe]:SEMask:REGion[n]:LIST:FREQuency:STEP**
- **<f\_region>,<f\_region>,<f\_region>,<f\_region>,<f\_region>**
- **[:SENSe]:SEMask:REGion[n]:LIST:FREQuency:STEP?**

Sets the five (5) sets of the region step frequencies.

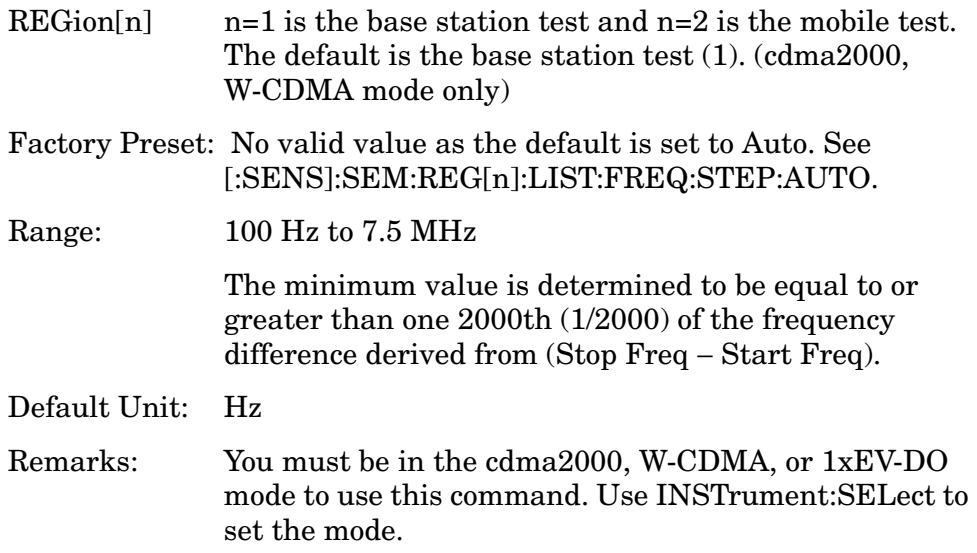

#### **Spectrum Emission Mask—Auto Region Step Frequency**

*cdma2000, W-CDMA mode*

**[:SENSe]:SEMask:REGion[n]:LIST:FREQuency:STEP:AUTO OFF|ON|0|1,OFF|ON|0|1,OFF|ON|0|1,OFF|ON|0|1,OFF|ON|0|1**

**[:SENSe]:SEMask:REGion[n]:LIST:FREQuency:STEP:AUTO?**

Set the auto mode to determine the region step frequency to On or Off.

OFF - enter a value to set the step frequency for a region channel, referring to [:SENS]:SEM:REG[n]:LIST:FREQ:STEP.

ON - the step frequency for a region channel is automatically set according to the region start and stop frequencies.

REGion $[n]$  n=1 is the base station test and n=2 is the mobile test. The default is the base station test (1). (cdma2000, W-CDMA mode only)

Factory Preset:

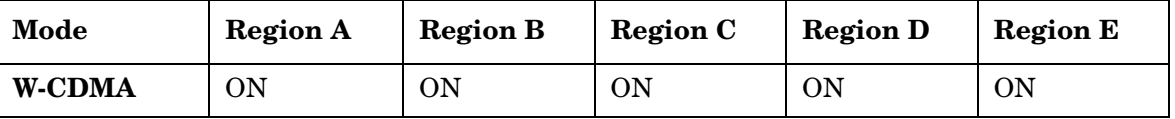

## **Spectrum Emission Mask—Region Stop Frequency**

*cdma2000, W-CDMA mode*

**[:SENSe]:SEMask:REGion[n]:LIST:FREQuency:STOP <f\_region>,<f\_region>,<f\_region>,<f\_region>,<f\_region>**

**[:SENSe]:SEMask:REGion[n]:LIST:FREQuency:STOP?**

Sets the five (5) sets of the region stop frequencies.

REGion[n]  $n=1$  is the base station test and  $n=2$  is the mobile test. The default is the base station test (1). (cdma2000, W-CDMA mode only)

Factory Preset and \*RST:

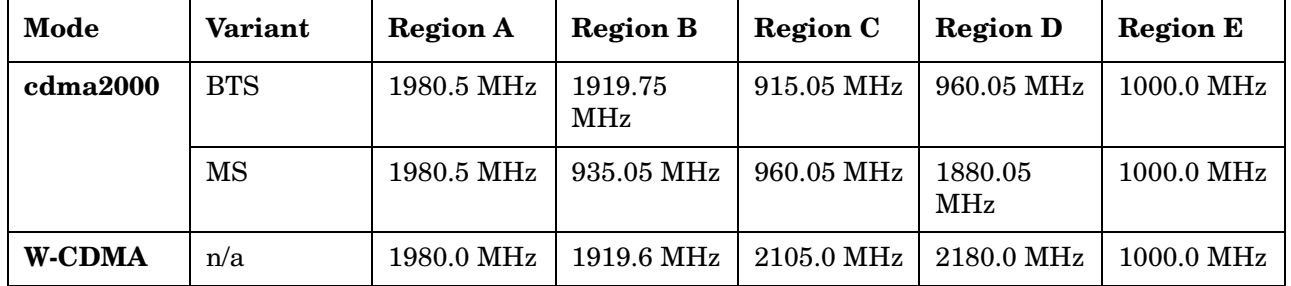

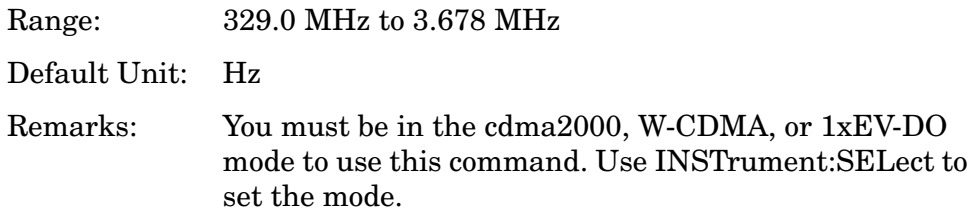

#### **Spectrum Emission Mask—Region Relative Attenuation**

*cdma2000, W-CDMA mode*

```
[:SENSe]:SEMask:REGion[n]:LIST:RATTenuation 
<rel_power>,<rel_power>,<rel_power>,<rel_power>,<rel_power>
```
#### **[:SENSe]:SEMask:REGion[n]:LIST:RATTenuation?**

Set a relative amount of attenuation for measurements made at a region. The amount is specified relative to the attenuation required to measure the carrier channel power. Since the region channel power is lower than the carrier channel power, less attenuation is required to measure the region channel and you get wider dynamic range for the measurement.

You can turn off (not use) specific regions with [:SENS]:SEM:REG[n]:LIST:STAT.

REGion $[n]$  n=1 is the base station test and n=2 is the mobile test. The default is the base station test (1). (cdma2000, W-CDMA mode only)

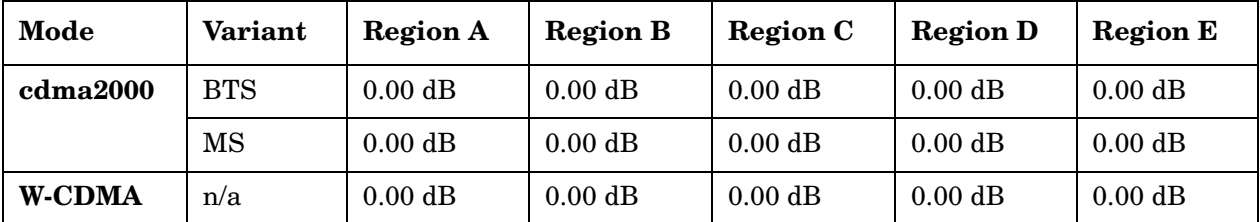

Factory Preset:

- Range: − 40.00 to 0.00 dB, but this relative attenuation cannot exceed the absolute attenuation ranging from 0.00 to 40.00 dB.
- Remarks: Remember that the attenuation that you specify is always relative to the amount of attenuation used for the carrier channel. Selecting negative attenuation means that you want less attenuation used. For example, if the measurement must use 20 dB of attenuation for the carrier measurement and you want to use 12 dB less attenuation for the first region, you would send the value − 12 dB.

You must be in the cdma2000, W-CDMA, or 1xEV-DO mode to use this command. Use INSTrument:SELect to set the mode.

## **Spectrum Emission Mask—Region Start Absolute Power Limit**

*cdma2000, W-CDMA (3GPP) mode*

**[:SENSe]:SEMask:REGion[n]:LIST:STARt:ABSolute <abs\_power>,<abs\_power>,<abs\_power>,<abs\_power>,<abs\_power>**

**[:SENSe]:SEMask:REGion[n]:LIST:STARt:ABSolute?**

Set an absolute power level for each region start limit. The list must contain five (5) entries. If there is more than one region, the region closest to the carrier channel comes first in the list.

The fail condition for each region channel is set by [:SENS]:SEM:REG[n]:LIST:TEST.

You can turn off (not use) specific regions with [:SENS]:SEM:REG[n]:LIST:STAT.

The query returns the five (5) sets of the real values currently set to the absolute power test limits.

REGion[n]  $n=1$  is the base station test and  $n=2$  is the mobile test. The default is the base station test (1). (cdma2000, W-CDMA mode only)

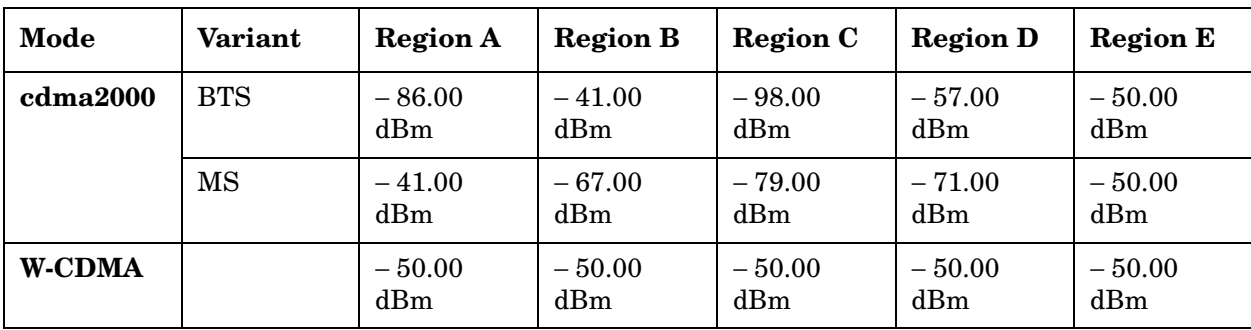

Factory Preset:

Range: − 200.00 dBm to 50.00 dBm

Default Unit: dBm

Remarks: You must be in the cdma2000, W-CDMA, or 1xEV-DO mode to use this command. Use INSTrument:SELect to set the mode.

## **Spectrum Emission Mask—Region Start Relative Power Limit**

*cdma2000, W-CDMA mode*

```
[:SENSe]:SEMask:REGion[n]:LIST:STARt:RCARrier 
<rel_power>,<rel_power>,<rel_power>,<rel_power>,<rel_power>
```
**[:SENSe]:SEMask:REGion[n]:LIST:STARt:RCARrier?**

Set a relative power level for each region start limit. The list must contain five (5) entries. If there is more than one region, the region closest to the carrier channel comes first in the list.

The fail condition is set by [:SENS]:SEM:REG[n]:LIST:TEST for each region test.

You can turn off (not use) specific regions with [:SENS]:SEM:REG[n]:LIST:STAT.

The query returns the five (5) sets of the real values currently set to the relative power test limits.

REGion[n]  $n=1$  is the base station test and  $n=2$  is the mobile test. The default is the base station test (1). (cdma2000, W-CDMA mode only)

Factory Preset:

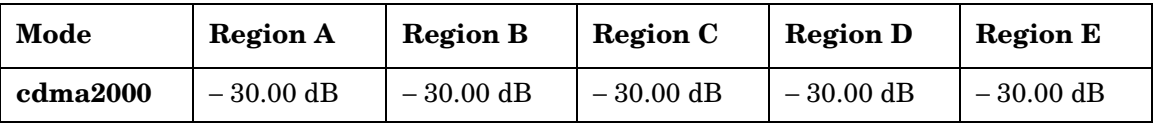

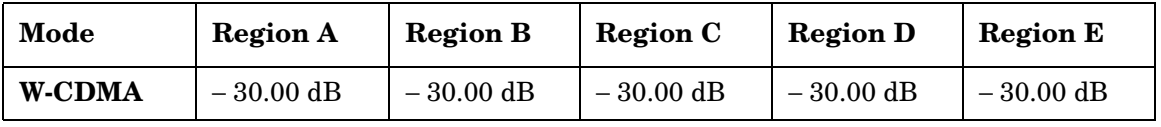

Range: − 150.00 dBm to 50.00 dB

Default Unit: dB

Remarks: You must be in the cdma2000, W-CDMA, or 1xEV-DO mode to use this command. Use INSTrument:SELect to set the mode.

## **Spectrum Emission Mask—Control Region List State**

*cdma2000, W-CDMA mode*

**[:SENSe]:SEMask:REGion[n]:LIST:STATe OFF|ON|0|1,OFF|ON|0|1,OFF|ON|0|1,OFF|ON|0|1,OFF|ON|0|1**

**[:SENSe]:SEMask:REGion[n]:LIST:STATe?**

Define whether or not to execute pass/fail tests at custom region frequencies. The pass/fail conditions are set by [:SENS]:SEM:REG[n]:LIST:ABS or [:SENS]:SEM:REG[n]:LIST:RCAR for each region.

REGion $[n]$  n=1 is the base station test and n=2 is the mobile test. The default is the base station test (1). (cdma2000, W-CDMA mode only)

Factory Preset and \*RST:

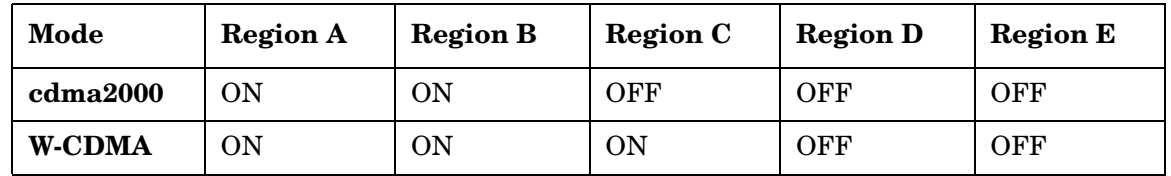

Remarks: You must be in the cdma2000, W-CDMA, or 1xEV-DO mode to use this command. Use INSTrument:SELect to set the mode.

## **Spectrum Emission Mask—Region Stop Absolute Power Limit**

*cdma2000, W-CDMA mode*

**[:SENSe]:SEMask:REGion[n]:LIST:STOP:ABSolute <abs\_power>,<abs\_power>,<abs\_power>,<abs\_power>,<abs\_power>**

#### **[:SENSe]:SEMask:REGion[n]:LIST:STOP:ABSolute?**

Set an absolute power level for each region stop limit. The list must contain five (5) entries. If there is more than one region, the region closest to the carrier channel comes first in the list.

The fail condition is set by [:SENS]:SEM:REG[n]:LIST:TEST for each region test.

You can turn off (not use) specific regions with [:SENS]:SEM:REG[n]:LIST:STAT.

The query returns the five (5) sets of the real values currently set to the region stop absolute power limits.

REGion $[n]$  n=1 is the base station test and n=2 is the mobile test. The default is the base station test (1). (cdma2000, W-CDMA mode only)

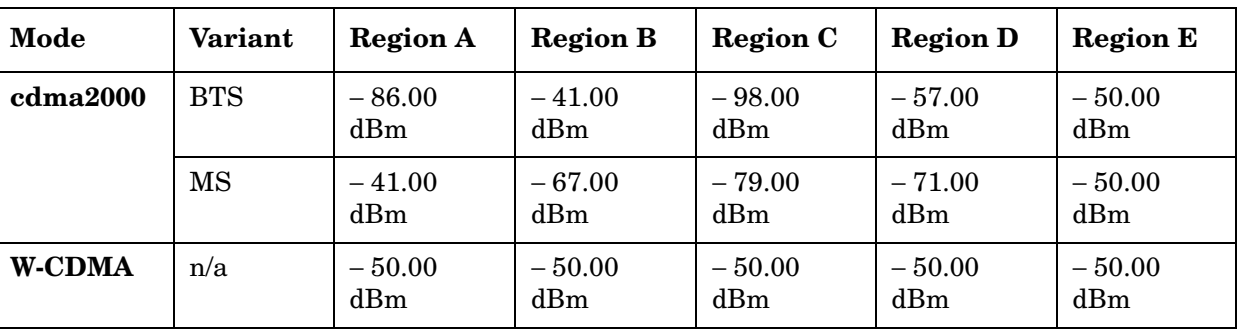

Factory Preset and \*RST:

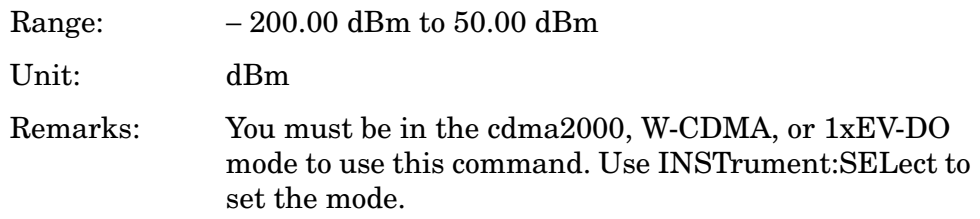

#### **Spectrum Emission Mask—Couple Region Stop Absolute Power Limit**

**[:SENSe]:SEMask:REGion[n]:LIST:STOP:ABSolute:COUPle OFF|ON|0|1{,OFF|ON|0|1}**

#### **[:SENSe]:SEMask:REGion[n]:LIST:STOP:ABSolute:COUPle?**

Define whether or not to couple the region stop absolute power limit to the region start absolute power limit for each region.

You can turn off (not use) specific regions with [:SENS]:SEM:REG[n]:LIST:STAT.

REGion $[n]$  n=1 is the base station test and n=2 is the mobile test. The default is the base station test (1). (cdma2000, W-CDMA mode only)

Factory Preset:

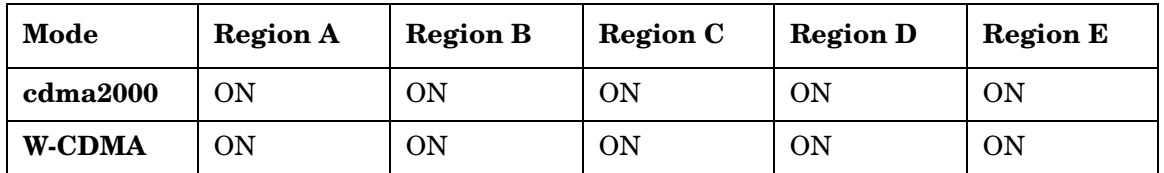

Remarks: You must be in the cdma2000, W-CDMA, or 1xEV-DO mode to use this command. Use INSTrument:SELect to set the mode.

## **Spectrum Emission Mask—Region Stop Relative Power Limit**

*cdma2000, W-CDMA mode*

```
[:SENSe]:SEMask:REGion[n]:LIST:STOP:RCARrier 
<rel_power>,<rel_power>,<rel_power>,<rel_power>,<rel_power>
```
**[:SENSe]:SEMask:REGion[n]:LIST:STOP:RCARrier?**

Set a relative power level for each region stop limit. The list must contain five (5) entries. If there is more than one region, the region closest to the carrier channel comes first in the list.

The fail condition is set by [:SENS]:SEM:REG[n]:LIST[m]:TEST for each region.

You can turn off (not use) specific regions with [:SENS]:SEM:REG[n]:LIST:STAT.

The query returns the five (5) sets of the real values currently set to the region stop relative power limits.

REGion $[n]$  n=1 is the base station test and n=2 is the mobile test. The default is the base station test (1). (cdma2000, W-CDMA mode only)

Factory Preset:

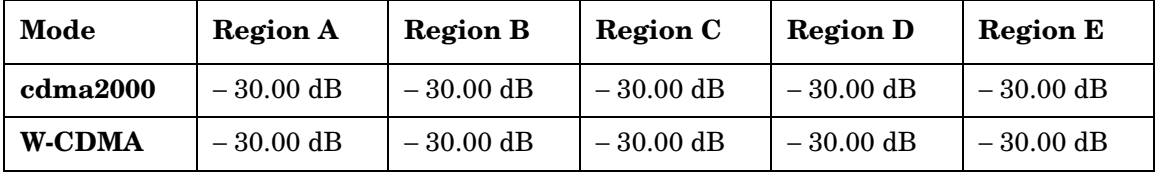

Range: − 150.00 dBm to 50.00 dB

Default Unit: dB

Remarks: You must be in the cdma2000, W-CDMA, or 1xEV-DO mode to use this command. Use INSTrument:SELect to set the mode.

## **Spectrum Emission Mask—Couple Region Stop Relative Power Limit**

*cdma2000, W-CDMA mode*

**[:SENSe]:SEMask:REGion[n]:LIST:STOP:RCARrier:COUPle OFF|ON|0|1,OFF|ON|0|1,OFF|ON|0|1,OFF|ON|0|1,OFF|ON|0|1**

**[:SENSe]:SEMask:REGion[n]:LIST:STOP:RCARrier:COUPle?**

Define whether or not to couple the region stop relative power limit to the region start relative power limit for each region.

You can turn off (not use) specific regions with [:SENS]:SEM:REG[n]:LIST:STAT.

REGion[n]  $n=1$  is the base station test and  $n=2$  is the mobile test. The default is the base station test (1). (cdma2000, W-CDMA mode only)

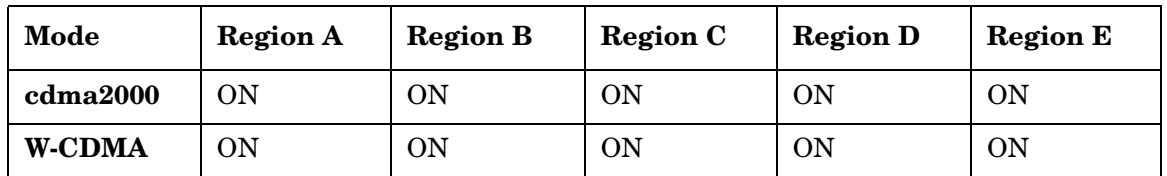

Factory Preset:

#### **Spectrum Emission Mask—Region Limit Test Fail Condition**

*cdma2000, W-CDMA mode*

```
[:SENSe]:SEMask:REGion[n]:LIST:TEST 
ABSolute|AND|OR|RELative,
ABSolute|AND|OR|RELative,ABSolute|AND|OR|RELative,
ABSolute|AND|OR|RELative,ABSolute|AND|OR|RELative
```

```
[:SENSe]:SEMask:REGion[n]:LIST:TEST?
```
Define one of the fail conditions for each region limit test to be done. The absolute or relative test limit value for each region is set by [:SENS]:SEM:REG[n]:LIST:ABS or [:SENS]:SEM:REG[n]:LIST:RCAR.

You can turn off (not use) specific regions with [:SENS]:SEM:REG[n]:LIST[m]:STAT.

REGion $[n]$  n=1 is the base station test and n=2 is the mobile test. The default is the base station test (1). (cdma2000, W-CDMA mode only)

The fail condition that can be set for each region test include:

- AND Tests the measurement result for a region against both the absolute power limit and the relative power limit. If it fails, then returns a failure for that measurement test.
- ABSolute Tests the measurement result for a region against the absolute power limit. If it fails, then returns a failure for that measurement test.
- OR Tests the measurement result for a region against the absolute power limit OR the relative power limit. If either test fails, then returns a failure for that measurement test.
- RELative Tests the measurement result for a region against the relative power limit. If it fails, then returns a failure for that measurement test.

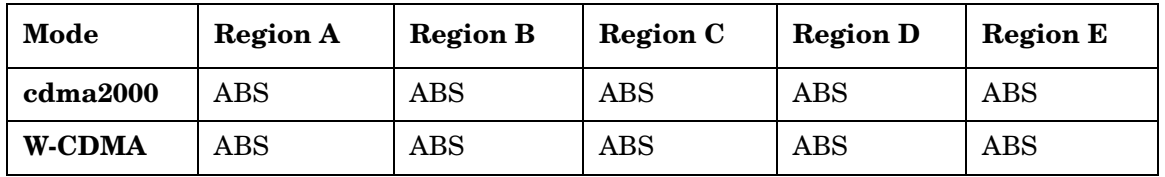

Factory Preset:

Remarks: You must be in the cdma2000, W-CDMA, or 1xEV-DO mode to use this command. Use INSTrument:SELect to set the mode.

## **Spectrum Emission Mask—Spectrum Segment**

**[:SENSe]:SEMask:SEGMent OFFSet|REGion**

**[:SENSe]:SEMask:SEGMent?**

Set the frequency spectrum measurement segment to either the offset channels with relative frequencies or the regions with absolute frequencies.

Factory Preset: OFFset

Remarks: You must be in the cdma2000, W-CDMA, or 1xEV-DO mode to use this command. Use INSTrument:SELect to set the mode.

## **Spectrum Emission Mask—Measurement Interval**

**[:SENSe]:SEMask:SWEep:TIME <time>|<no. of chips>**

**[:SENSe]:SEMask:SWEep:TIME?**

Specify the time length in µs or number of chips, for the measurement interval that is the data acquisition time for each bin.

Factory Preset: 1 ms

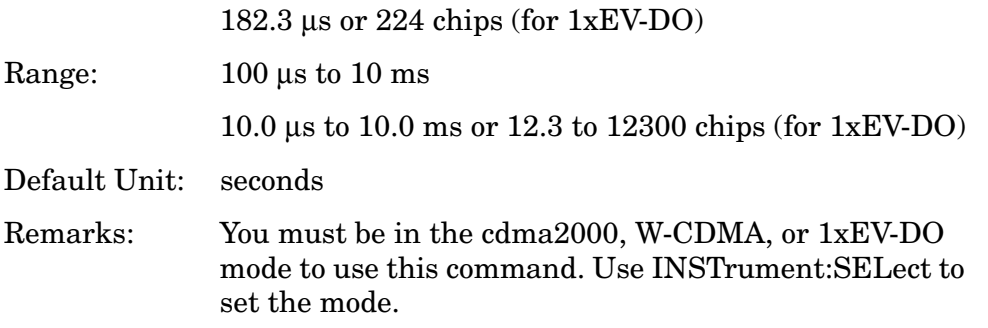

#### **Spectrum Emission Mask—Trigger Source**

```
[:SENSe]:SEMask:TRIGger:SOURce 
EXTernal[1]|EXTernal2|FRAMe|IMMediate|LINE
```
**[:SENSe]:SEMask:TRIGger:SOURce?**

Select one of the trigger sources used to control the data acquisitions.

EXTernal 1 – front-panel external trigger input

EXTernal 2 – rear-panel external trigger input

FRAMe – internal frame trigger

IMMediate – the next data acquisition is immediately taken, capturing the signal asynchronously (also called free run).

LINE – power line

Factory Preset: IMMediate

Remarks: You must be in the cdma2000, W-CDMA, or 1xEV-DO mode to use this command. Use INSTrument:SELect to set the mode.

# **Spectrum Emission Mask—Power Reference**

#### **[:SENSe]:SEMask:TYPE PSDRef|TPRef**

#### **[:SENSe]:SEMask:TYPE?**

Set the power measurement reference type. This allows you to make absolute and relative power measurements of either total power or the power normalized to the measurement bandwidth.

PSDRef - the power spectral density is used as the power reference

TPRef - the total power is used as the power reference

Factory Preset: TPRef
# **Spectrum (Frequency-Domain) Measurement**

Commands for querying the Spectrum measurement results and for setting to the default values are found in the ["MEASure Group of](#page-585-0)  [Commands" on page 586.](#page-585-0) The equivalent front-panel keys for the parameters described in the following commands, are found under the **Meas Setup** key, after the **Spectrum (Freq Domain)** measurement has been selected from the **MEASURE** key menu.

# **Spectrum—Data Acquisition Packing**

**[:SENSe]:SPECtrum:ACQuisition:PACKing AUTO|LONG|MEDium|SHORt**

**[:SENSe]:SPECtrum:ACQuisition:PACKing?**

Select the amount of data acquisition packing. This is an advanced control that normally does not need to be changed.

Factory Preset: AUTO

Remarks: To use this command for E4406A, the appropriate mode should be selected with INSTrument:SELect. For PSA you must be in the Basic, Analog Modulation,

cdmaOne, cdma2000, 1xEV-DO, W-CDMA, GSM, EDGE, NADC, or PDC mode to use this command. Use INSTrument:SELect to set the mode.

# **Spectrum—ADC Dither Control**

<span id="page-937-0"></span>**[:SENSe]:SPECtrum:ADC:DITHer[:STATe] AUTO|ON|OFF|2|1|0**

**[:SENSe]:SPECtrum:ADC:DITHer[:STATe]?**

Turn the ADC dither on or off. This is an advanced control that normally does not need to be changed. The "ADC dither" refers to the introduction of noise to the digitized steps of the analog-to-digital converter; the result is an improvement in amplitude accuracy.

The Option 122 wideband ADC dither uses SENSe:SPECtrum:WBIF:ADC:DITHer.

Factory Preset: AUTO

Remarks: To use this command for E4406A, the appropriate mode should be selected with INSTrument:SELect. For PSA you must be in the Basic, Analog Modulation,

cdmaOne, cdma2000, 1xEV-DO, W-CDMA, GSM, EDGE, NADC, or PDC mode to use this command. Use INSTrument:SELect to set the mode.

# **Spectrum—ADC Range**

12-bit ADC E4406A **[:SENSe]:SPECtrum:ADC:RANGe AUTO|APEak|APLock|M6|P0|P6|P12|P18|P24**

PSA and 14-bit ADC E4406A **[:SENSe]:SPECtrum:ADC:RANGe AUTO|APEak|APLock|NONE|P0|P6|P12|P18**

<span id="page-937-1"></span>**[:SENSe]:SPECtrum:ADC:RANGe?**

Select the range for the gain-ranging that is done in front of the ADC. This is an advanced control that normally does not need to be changed. Auto peak ranging is the default for this measurement. If you are measuring a CW signal please see the description below.

• AUTO - automatic range

For FFT spectrums - auto ranging should not be not be used. An exception to this would be if you know that your signal is "bursty". Then you might use auto to maximize the time domain dynamic range as long as you are not very interested in the FFT data.

• Auto Peak (APEak) - automatically peak the range

For CW signals, the default of auto-peak ranging can be used, but a better FFT measurement of the signal can be made by selecting one of the manual ranges that are available: M6, P0 - P24. Auto peaking can cause the ADC range gain to move monotonically down during the data capture. This movement should have negligible effect on the FFT spectrum, but selecting a manual range removes this possibility. Note that if the CW signal being measured is close to the auto-ranging threshold, the noise floor may shift as much as 6 dB from sweep to sweep.

• Auto Peak Lock (APLock) - automatically peak lock the range

For CW signals, auto-peak lock ranging may be used. It will find the best ADC measurement range for this particular signal and will not move the range as auto-peak can. Note that if the CW signal being measured is close to the auto-ranging threshold, the noise floor may shift as much as 6 dB from sweep to sweep. For "bursty" signals, auto-peak lock ranging should not be used. The measurement will fail to operate, since the wrong (locked) ADC range will be chosen often and overloads will occur in the ADC.

- NONE (PSA and 14-bit ADC E4406A) turns off any auto-ranging without making any changes to the current setting.
- M6 (12-bit ADC E4406A) manually selects an ADC range that subtracts 6 dB of fixed gain across the range. Manual ranging is best for CW signals.
- P0 to P18 (PSA and 14-bit ADC E4406A) manually selects ADC ranges that add 0 to 18 dB of fixed gain across the range. Manual ranging is best for CW signals.
- P0 to 24 (12-bit ADC E4406A) manually selects ADC ranges that add 0 to 24 dB of fixed gain across the range. Manual ranging is best for CW signals.

Factory Preset: APEak

Remarks: To use this command for E4406A, the appropriate mode should be selected with INSTrument:SELect. For PSA you must be in the Basic, Analog Modulation, cdmaOne, cdma2000, 1xEV-DO, W-CDMA, GSM, EDGE, NADC, or PDC mode to use this command. Use INSTrument:SELect to set the mode.

Programming Commands **Spectrum (Frequency-Domain) Measurement**

### **Spectrum—Average Clear**

#### <span id="page-939-0"></span>**[:SENSe]:SPECtrum:AVERage:CLEar**

The average data is cleared and the average counter is reset.

Remarks: To use this command for E4406A, the appropriate mode should be selected with INSTrument:SELect. For PSA you must be in the Basic, Analog Modulation, cdmaOne, cdma2000, 1xEV-DO, W-CDMA, GSM, EDGE, NADC, or PDC mode to use this command. Use INSTrument:SELect to set the mode.

### **Spectrum—Number of Averages**

**[:SENSe]:SPECtrum:AVERage:COUNt <integer>**

**[:SENSe]:SPECtrum:AVERage:COUNt?**

Set the number of 'sweeps' that will be averaged. After the specified number of 'sweeps' (average counts), the averaging mode (terminal control) setting determines the averaging action.

Factory Preset: 25

Range: 1 to 10,000

Remarks: To use this command for E4406A, the appropriate mode should be selected with INSTrument:SELect.

> For PSA you must be in the Basic, Analog Modulation, cdmaOne, cdma2000, 1xEV-DO, W-CDMA, GSM, EDGE, NADC, or PDC mode to use this command. Use INSTrument:SELect to set the mode.

### **Spectrum—Averaging State**

**[:SENSe]:SPECtrum:AVERage[:STATe] OFF|ON|0|1**

**[:SENSe]:SPECtrum:AVERage[:STATe]?**

Turn averaging on or off.

Factory Preset: On

Remarks: To use this command for E4406A, the appropriate mode should be selected with INSTrument:SELect.

# **Spectrum—Averaging Termination Control**

**[:SENSe]:SPECtrum:AVERage:TCONtrol EXPonential|REPeat**

#### <span id="page-940-0"></span>**[:SENSe]:SPECtrum:AVERage:TCONtrol?**

Select the type of termination control used for the averaging function. This determines the averaging action after the specified number of 'sweeps' (average count) is reached.

EXPonential - Each successive data acquisition after the average count is reached, is exponentially weighted and combined with the existing average.

REPeat - After reaching the average count, the averaging is reset and a new average is started.

Factory Preset: EXPonential

Remarks: To use this command for E4406A, the appropriate mode should be selected with INSTrument:SELect.

> For PSA you must be in the Basic, Analog Modulation, cdmaOne, cdma2000, 1xEV-DO, W-CDMA, GSM, EDGE, NADC, or PDC mode to use this command. Use INSTrument:SELect to set the mode.

### **Spectrum—Averaging Type**

**[:SENSe]:SPECtrum:AVERage:TYPE LOG|MAXimum|MINimum|RMS|SCALar**

**[:SENSe]:SPECtrum:AVERage:TYPE?**

Select the type of averaging.

LOG − The log of the power is averaged. (This is also known as video averaging.)

MAXimum − The maximum values are retained.

MINimum − The minimum values are retained.

RMS – The power is averaged, providing the rms of the voltage.

SCALar − The voltage is averaged.

Programming Commands **Spectrum (Frequency-Domain) Measurement**

Factory Preset: LOG

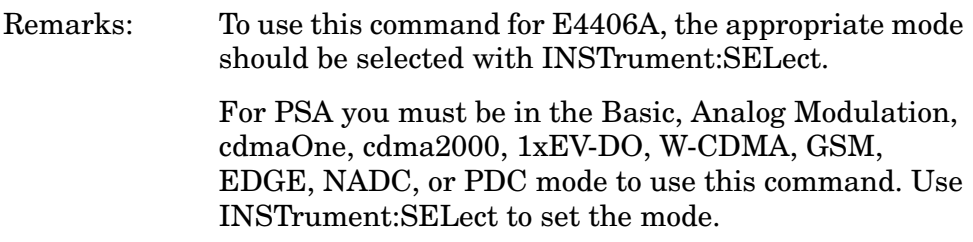

### **Spectrum—Select Pre-FFT Bandwidth**

**[:SENSe]:SPECtrum:BANDwidth|BWIDth:IF:AUTO OFF|ON|0|1**

**[:SENSe]:SPECtrum:BANDwidth|BWIDth:IF:AUTO?**

Select auto or manual control of the pre-FFT BW.

Factory Preset: Auto, 1.55 MHz

Auto, 10 MHz for wideband IF path (SENSe:SPECtrum:IFPath WIDE)

# Couplings/

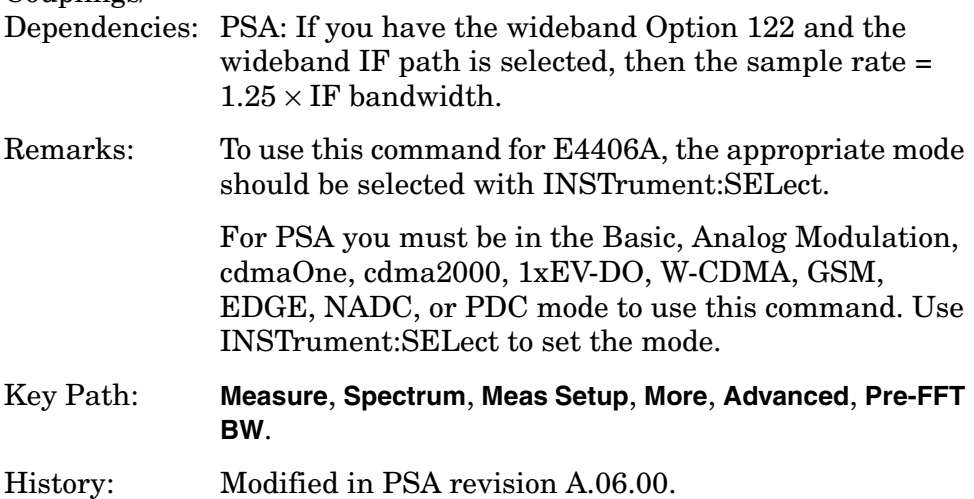

### **Spectrum—IF Flatness Corrections**

**[:SENSe]:SPECtrum:BANDwidth|BWIDth:IF:FLATness OFF|ON|0|1**

**[:SENSe]:SPECtrum:BANDwidth|BWIDth:IF:FLATness?**

Turns IF flatness corrections on and off for the pre-FFT narrowband IF. The Option 122 wideband IF flatness control uses SENSe:SPECtrum:WBIF:FLATness.

Factory Preset: ON

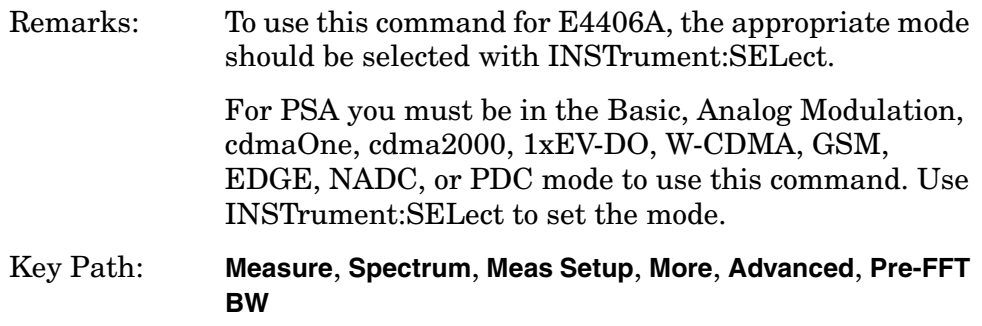

### **Spectrum—Pre-ADC Bandpass Filter**

**[:SENSe]:SPECtrum:BANDwidth|BWIDth:PADC OFF|ON|0|1**

**[:SENSe]:SPECtrum:BANDwidth|BWIDth:PADC?**

Turn the pre-ADC bandpass filter on or off. This is an advanced control that normally does not need to be changed.

Remarks: To use this command for E4406A, the appropriate mode should be selected with INSTrument:SELect.

### **Spectrum—Pre-FFT BW**

**[:SENSe]:SPECtrum:BANDwidth|BWIDth:PFFT[:SIZE] <freq>**

**[:SENSe]:SPECtrum:BANDwidth|BWIDth:PFFT[:SIZE]?**

Set the pre-FFT bandwidth. This is an advanced control that normally does not need to be changed.

Frequency span, resolution bandwidth, and the pre-FFT bandwidth settings are normally coupled. If you are not auto-coupled, there can be combinations of these settings that are not valid.

Factory Preset: 1.55 MHz

1.25 MHz for cdmaOne 155.0 kHz, for iDEN mode (E4406A) Range: 1 Hz to 10.0 MHz

Remarks: To use this command for E4406A, the appropriate mode should be selected with INSTrument:SELect.

> For PSA you must be in the Basic, Analog Modulation, cdmaOne, cdma2000, 1xEV-DO, W-CDMA, GSM, EDGE, NADC, or PDC mode to use this command. Use INSTrument:SELect to set the mode.

### **Spectrum—Pre-FFT BW Filter Type**

**[:SENSe]:SPECtrum:BANDwidth|BWIDth:PFFT:TYPE FLAT|GAUSsian**

#### **[:SENSe]:SPECtrum:BANDwidth|BWIDth:PFFT:TYPE?**

Select the type of pre-FFT filter that is used. This is an advanced control that normally does not need to be changed.

Flat top (FLAT)- a filter with a flat amplitude response, which provides the best amplitude accuracy.

GAUSsian - a filter with Gaussian characteristics, which provides the best pulse response.

Factory Preset: FLAT

Couplings and

Dependencies: From the front panel, this functionality is not available (key is greyed-out), but this command will change the setting.

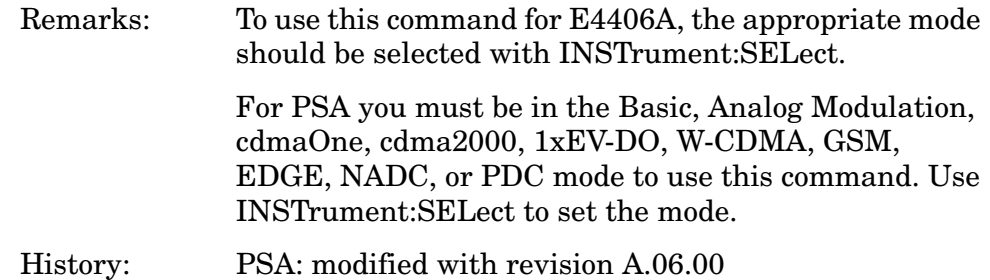

### **Spectrum—Resolution BW**

**[:SENSe]:SPECtrum:BANDwidth|BWIDth[:RESolution] <freq>**

**[:SENSe]:SPECtrum:BANDwidth|BWIDth[:RESolution]?**

Set the resolution bandwidth for the FFT. This is the bandwidth used for resolving the FFT measurement. It is not the pre-FFT bandwidth. This value is ignored if the function is auto-coupled.

Frequency span, resolution bandwidth, and the pre-FFT bandwidth settings are normally coupled. If you are not auto-coupled, there can be combinations of these settings that are not valid.

Factory Preset: 20.0 kHz

<span id="page-944-0"></span>250.0 Hz, for iDEN mode (E4406A)

Range: 0.10 Hz to 3.0 MHz

Remarks: To use this command for E4406A, the appropriate mode should be selected with INSTrument:SELect.

Programming Commands **Spectrum (Frequency-Domain) Measurement**

### **Spectrum—Resolution BW Auto**

**[:SENSe]:SPECtrum:BANDwidth|BWIDth[:RESolution]:AUTO OFF|ON|0|1**

<span id="page-945-0"></span>**[:SENSe]:SPECtrum:BANDwidth|BWIDth[:RESolution]:AUTO?**

Select auto or manual control of the resolution BW. The automatic mode couples the resolution bandwidth setting to the frequency span.

Factory Preset: ON

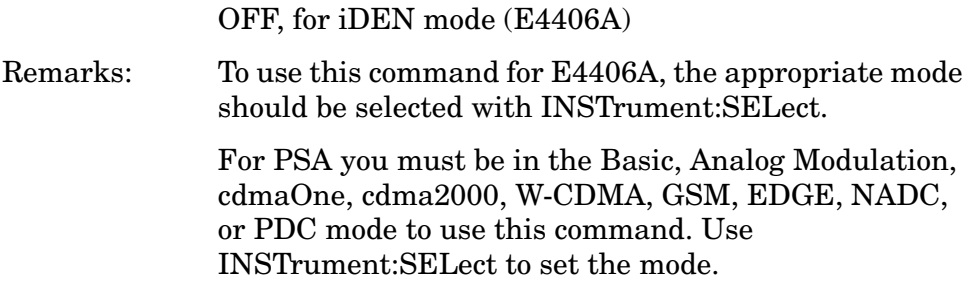

### **Spectrum—Decimation of Spectrum Display**

```
[:SENSe]:SPECtrum:DECimate[:FACTor] <integer>
```

```
[:SENSe]:SPECtrum:DECimate[:FACTor]?
```
Sets the amount of data decimation done by the hardware or the software or both. Decimation by n keeps every nth sample, throwing away each of the remaining samples in the group of n. For example, decimation by 3 keeps every third sample, throwing away the two in between. Similarly, decimation by 5 keeps every fifth sample, throwing away the four in between.

Using zero (0) decimation selects the automatic mode. The measurement will then automatically choose decimation by "1" or "2" as is appropriate for the bandwidth being used.

This is an advanced control that normally does not need to be changed.

Factory Preset: 0

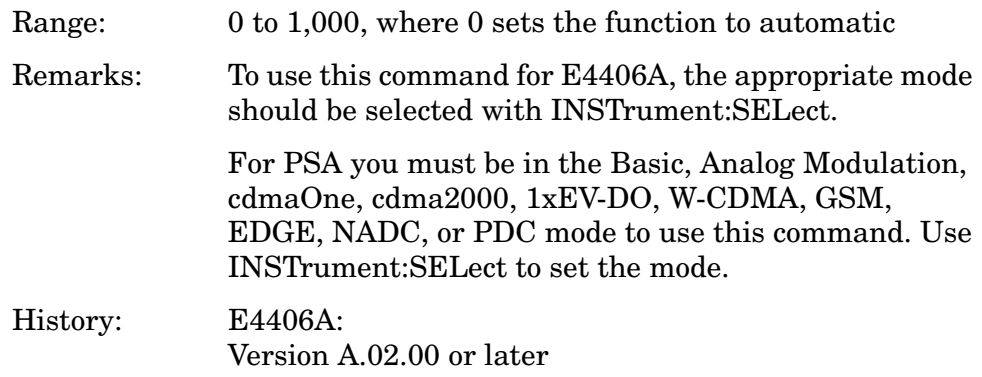

# **Spectrum—FFT Length**

**[:SENSe]:SPECtrum:FFT:LENGth <integer>** 

#### **[:SENSe]:SPECtrum:FFT:LENGth?**

Set the FFT length. This value is only used if length control is set to manual. The value must be greater than or equal to the window length value. Any amount greater than the window length is implemented by zero-padding. This is an advanced control that normally does not need to be changed.

Factory Preset: 706

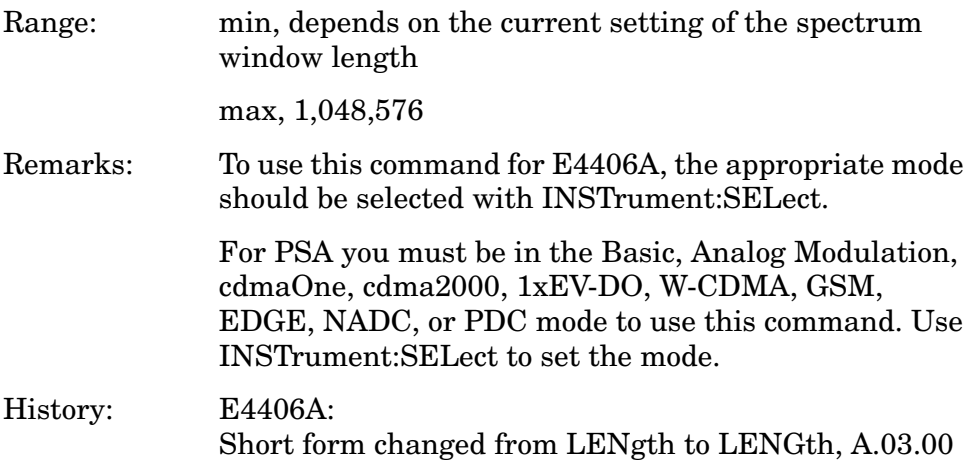

Programming Commands **Spectrum (Frequency-Domain) Measurement**

### **Spectrum—FFT Length Auto**

**[:SENSe]:SPECtrum:FFT:LENGth:AUTO OFF|ON|0|1**

**[:SENSe]:SPECtrum:FFT:LENGth:AUTO?**

Select auto or manual control of the FFT and window lengths.

This is an advanced control that normally does not need to be changed.

On - the window lengths are coupled to resolution bandwidth, window type (FFT), pre-FFT bandwidth (sample rate) and SENSe:SPECtrum:FFT:RBWPoints.

Off - lets you set SENSe:SPECtrum:FFT:LENGth and SENSe:SPECtrum:FFT:WINDow:LENGth.

Factory Preset: ON

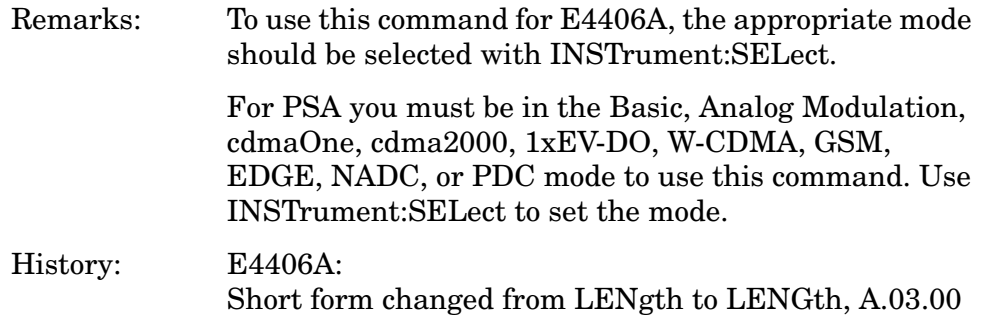

### **Spectrum—FFT Minimum Points in Resolution BW**

**[:SENSe]:SPECtrum:FFT:RBWPoints <real>**

**[:SENSe]:SPECtrum:FFT:RBWPoints?**

Set the minimum number of data points that will be used inside the resolution bandwidth. The value is ignored if length control is set to manual. This is an advanced control that normally does not need to be changed.

Factory Preset: 1.30

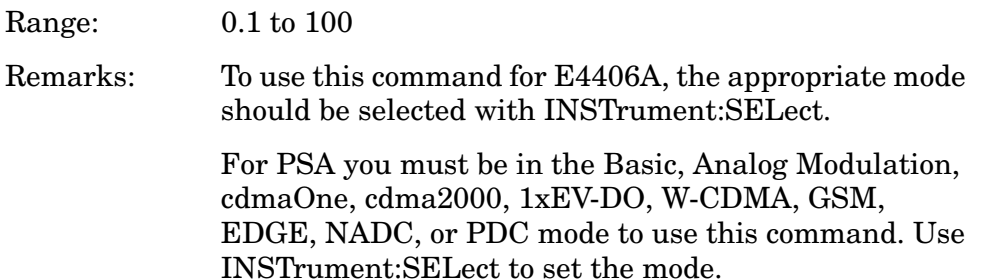

### **Spectrum—Window Delay**

**[:SENSe]:SPECtrum:FFT:WINDow:DELay <real>** 

**[:SENSe]:SPECtrum:FFT:WINDow:DELay?**

Set the FFT window delay to move the FFT window from its nominal position of being centered within the time capture. This function is not available from the front panel. It is an advanced control that normally does not need to be changed.

Factory Preset: 0

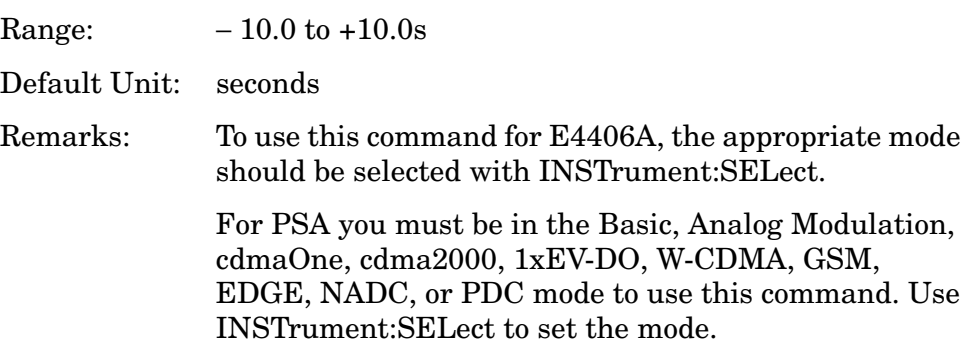

### **Spectrum—Window Length**

**[:SENSe]:SPECtrum:FFT:WINDow:LENGth <integer>** 

```
[:SENSe]:SPECtrum:FFT:WINDow:LENGth?
```
Set the FFT window length. This value is only used if length control is set to manual. This is an advanced control that normally does not need to be changed.

Factory Preset: 706

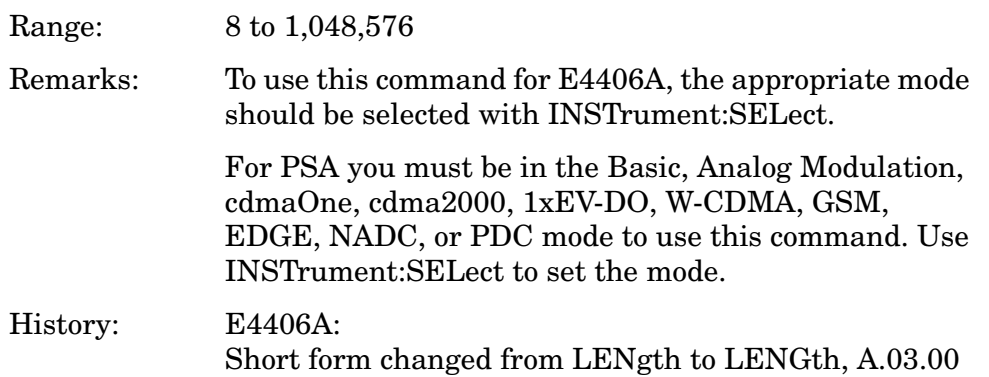

Programming Commands **Spectrum (Frequency-Domain) Measurement**

### **Spectrum—FFT Window**

**[:SENSe]:SPECtrum:FFT:WINDow[:TYPE] BH4Tap|BLACkman|FLATtop|GAUSsian| HAMMing|HANNing|KB70|KB90|KB110|UNIForm**

**[:SENSe]:SPECtrum:FFT:WINDow[:TYPE]?**

Select the FFT window type.

BH4Tap - Blackman Harris with 4 taps

BLACkman - Blackman

FLATtop - flat top, the default (for high amplitude accuracy)

GAUSsian - Gaussian with alpha of 3.5

HAMMing - Hamming

HANNing - Hanning

KB70, 90, and 110 - Kaiser Bessel with sidelobes at  $-70, -90$ , or − 110 dBc

UNIForm - no window is used. (This is the unity response.)

Factory Preset: FLATtop

Remarks: This selection affects the acquisition point quantity and the FFT size, based on the resolution bandwidth selected.

> To use this command for E4406A, the appropriate mode should be selected with INSTrument:SELect.

### **Spectrum—Frequency Span**

**[:SENSe]:SPECtrum:FREQuency:SPAN <freq>**

**[:SENSe]:SPECtrum:FREQuency:SPAN?**

Set the frequency span to be measured.

Factory Preset: 1.0 MHz

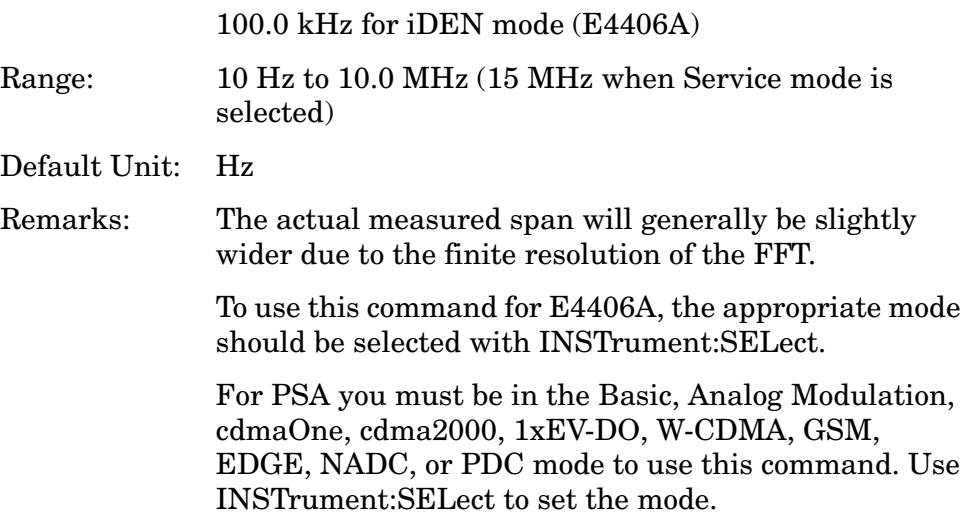

### **Spectrum—Sweep (Acquisition) Time**

**[:SENSe]:SPECtrum:SWEep:TIME[:VALue] <time>**

```
[:SENSe]:SPECtrum:SWEep:TIME?
```
Set the sweep (measurement acquisition) time. It is used to specify the length of the time capture record. If the value you specify is less than the capture time required for the specified span and resolution bandwidth, the value is ignored. The value is set at its auto value when auto is selected. This is an advanced control that normally does not need to be changed.

Factory Preset: 18.83 µs

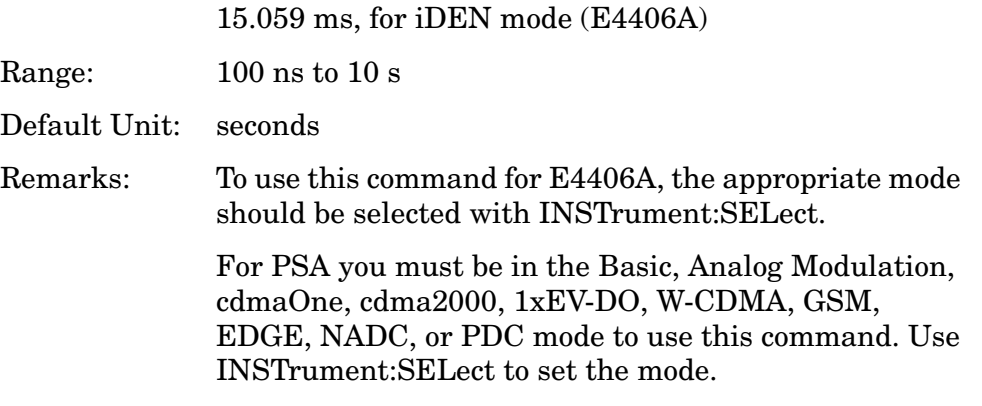

# **Spectrum—Sweep (Acquisition) Time Auto**

**[:SENSe]:SPECtrum:SWEep:TIME:AUTO OFF|ON|0|1**

**[:SENSe]:SPECtrum:SWEep:TIME:AUTO**

Select auto or manual control of the sweep (acquisition) time. This is an advanced control that normally does not need to be changed.

AUTO - couples the Sweep Time to the Frequency Span and Resolution BW

Manual - the Sweep Time is uncoupled from the Frequency Span and Resolution BW.

Factory Preset: AUTO

Remarks: To use this command for E4406A, the appropriate mode should be selected with INSTrument:SELect.

> For PSA you must be in the Basic, Analog Modulation, cdmaOne, cdma2000, 1xEV-DO, W-CDMA, GSM, EDGE, NADC, or PDC mode to use this command. Use INSTrument:SELect to set the mode.

### **Spectrum—Trigger Source**

**[:SENSe]:SPECtrum:TRIGger:SOURce**

**EXTernal[1]|EXTernal2|FRAMe|IF|LINE|IMMediate|RFBurst**

**[:SENSe]:SPECtrum:TRIGger:SOURce?**

Select the trigger source used to control the data acquisitions.

EXTernal1 - front-panel external trigger input

EXTernal2 - rear-panel external trigger input

FRAMe - internal frame timer from front-panel input

IF - internal IF envelope (video) trigger

LINE - internal line trigger

IMMediate - the next data acquisition is immediately taken (also called free run)

RFBurst - wideband RF burst envelope trigger that has automatic level control for periodic burst signals

Factory Preset: IMMediate (free run)

RFBurst, for GSM, iDEN mode

Remarks: To use this command for E4406A, the appropriate mode should be selected with INSTrument:SELect.

# **Waveform (Time-Domain) Measurement**

Commands for querying the waveform measurement results and for setting to the default values are found in the ["MEASure Group of](#page-585-0)  [Commands" on page 586.](#page-585-0) The equivalent front-panel keys for the parameters described in the following commands, are found under the **Meas Setup** key, after the **Waveform (Time Domain)** measurement has been selected from the **MEASURE** key menu.

# **Waveform—Data Acquisition Packing**

**[:SENSe]:WAVeform:ACQuisition:PACKing AUTO|LONG|MEDium|SHORt**

<span id="page-953-0"></span>**[:SENSe]:WAVeform:ACQuisition:PACKing?**

This is an advanced control that normally does not need to be changed.

Factory Preset: AUTO

Remarks: To use this command for E4406A, the appropriate mode should be selected with INSTrument:SELect.

# **Waveform—ADC Dither Control**

<span id="page-954-0"></span>**[:SENSe]:WAVeform:ADC:DITHer[:STATe] AUTO|ON|OFF|2|1|0**

**[:SENSe]:WAVeform:ADC:DITHer[:STATe]?**

Turn the ADC dither on or off. This is an advanced control that normally does not need to be changed. The "ADC dither" refers to the introduction of noise to the digitized steps of the analog-to-digital converter; the result is an improvement in amplitude accuracy.

The Option 122 wideband ADC dither uses SENSe:WAVeform:WBIF:ADC:DITHer.

Factory Preset: AUTO

Remarks: To use this command for E4406A, the appropriate mode should be selected with INSTrument:SELect.

> <span id="page-954-1"></span>For PSA you must be in the Basic, Analog Modulation, cdmaOne, cdma2000, 1xEV-DO, W-CDMA, GSM, EDGE, NADC, or PDC mode to use this command. Use INSTrument:SELect to set the mode.

### **Waveform—Pre-ADC Bandpass Filter**

**[:SENSe]:WAVeform:ADC:FILTer[:STATe] OFF|ON|0|1**

#### **[:SENSe]:WAVeform:ADC:FILTer[:STATe]?**

Turn the pre-ADC bandpass filter on or off. This is an Advanced control that normally does not need to be changed.

Preset: OFF

Remarks: To use this command for E4406A, the appropriate mode should be selected with INSTrument:SELect.

Programming Commands **Waveform (Time-Domain) Measurement**

### **Waveform—ADC Range**

12-bit ADC E4406A **[:SENSe]:WAVeform:ADC:RANGe AUTO|APEak|APLock|GROund|M6|P0|P6|P12|P18|P24**

PSA and 14-bit ADC E4406A **[:SENSe]:WAVeform:ADC:RANGe AUTO|APEak|APLock|GROund|NONE|P0|P6|P12|P18**

**[:SENSe]:WAVeform:ADC:RANGe?**

Select the range for the gain-ranging that is done in front of the ADC. This is an Advanced control that normally does not need to be changed.

<span id="page-955-0"></span>AUTO - automatic range

Auto Peak (APEak) - automatically peak the range

Auto Peak Lock (APLock)- automatically peak lock the range

GROund - ground

NONE - (PSA and 14-bit ADC E4406A) turn off auto-ranging without making any changes to the current setting.

M6 - (12-bit ADC E4406A) subtracts 6 dB of fixed gain across the range

P0 to P18 - (PSA and 14-bit ADC E4406A) adds 0 to 18 dB of fixed gain across the range

P0 to P24 - (12-bit ADC E4406A) adds 0 to 24 dB of fixed gain across the range

Factory Preset: AUTO

Remarks: To use this command for E4406A, the appropriate mode should be selected with INSTrument:SELect.

# **Waveform—Sample Period (Aperture) Setting**

#### <span id="page-956-0"></span>**[:SENSe]:WAVeform:APERture?**

Returns the time between samples (sample period or aperture). This value is based on current resolution bandwidth, filter type, and decimation factor. Sample rate is the reciprocal of the period.

Remarks: To use this command for E4406A, the appropriate mode should be selected with INSTrument:SELect. For PSA you must be in the Basic, Analog Modulation, cdmaOne, cdma2000, 1xEV-DO, W-CDMA, GSM, EDGE, NADC, or PDC mode to use this command. Use INSTrument:SELect to set the mode. History: PSA added revision A.04.00.

### **Waveform—Number of Averages**

#### <span id="page-956-1"></span>**[:SENSe]:WAVeform:AVERage:COUNt <integer>**

#### **[:SENSe]:WAVeform:AVERage:COUNt?**

Set the number of sweeps that will be averaged. After the specified number of sweeps (average counts), the averaging mode (terminal control) setting determines the averaging action.

Factory Preset: 10

Range: 1 to 10,000

Remarks: To use this command for E4406A, the appropriate mode should be selected with INSTrument:SELect.

Programming Commands **Waveform (Time-Domain) Measurement**

### **Waveform—Averaging State**

**[:SENSe]:WAVeform:AVERage[:STATe] OFF|ON|0|1**

**[:SENSe]:WAVeform:AVERage[:STATe]?**

Turn averaging on or off.

Factory Preset: OFF

Remarks: To use this command for E4406A, the appropriate mode should be selected with INSTrument:SELect.

> <span id="page-957-0"></span>For PSA you must be in the Basic, Analog Modulation, cdmaOne, cdma2000, 1xEV-DO, W-CDMA, GSM, EDGE, NADC, or PDC mode to use this command. Use INSTrument:SELect to set the mode.

### **Waveform—Averaging Termination Control**

**[:SENSe]:WAVeform:AVERage:TCONtrol EXPonential|REPeat**

#### **[:SENSe]:WAVeform:AVERage:TCONtrol?**

Select the type of termination control used for the averaging function. This determines the averaging action after the specified number of 'sweeps' (average count) is reached.

EXPonential - After the average count has been reached, each successive data acquisition is exponentially weighted and combined with the existing average.

REPeat - After reaching the average count, the averaging is reset and a new average is started.

Factory Preset: EXPonential

Remarks: To use this command for E4406A, the appropriate mode should be selected with INSTrument:SELect.

### **Waveform—Averaging Type**

**[:SENSe]:WAVeform:AVERage:TYPE LOG|MAXimum|MINimum|RMS|SCALar**

#### **[:SENSe]:WAVeform:AVERage:TYPE?**

Select the type of averaging.

<span id="page-958-0"></span>LOG - The log of the power is averaged. (This is also known as video averaging.)

MAXimum - The maximum values are retained.

MINimum - The minimum values are retained.

RMS - The power is averaged, providing the rms of the voltage.

Factory Preset: RMS

Remarks: To use this command for E4406A, the appropriate mode should be selected with INSTrument:SELect.

> <span id="page-958-1"></span>For PSA you must be in the Basic, Analog Modulation, cdmaOne, cdma2000, 1xEV-DO, W-CDMA, GSM, EDGE, NADC, or PDC mode to use this command. Use INSTrument:SELect to set the mode.

### **Waveform—Resolution BW**

**[:SENSe]:WAVeform:BANDwidth|BWIDth[:RESolution] <freq>**

**[:SENSe]:WAVeform:BANDwidth|BWIDth[:RESolution]?**

Set the resolution bandwidth. This value is ignored if the function is auto-coupled.

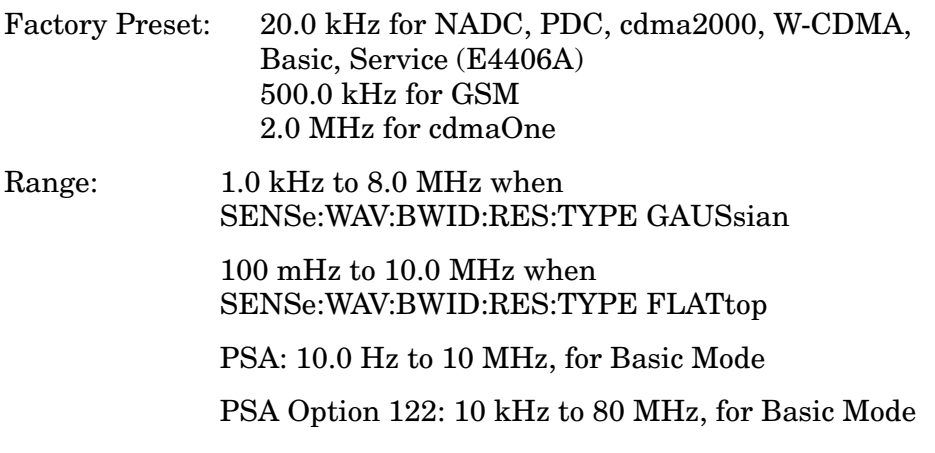

Programming Commands **Waveform (Time-Domain) Measurement**

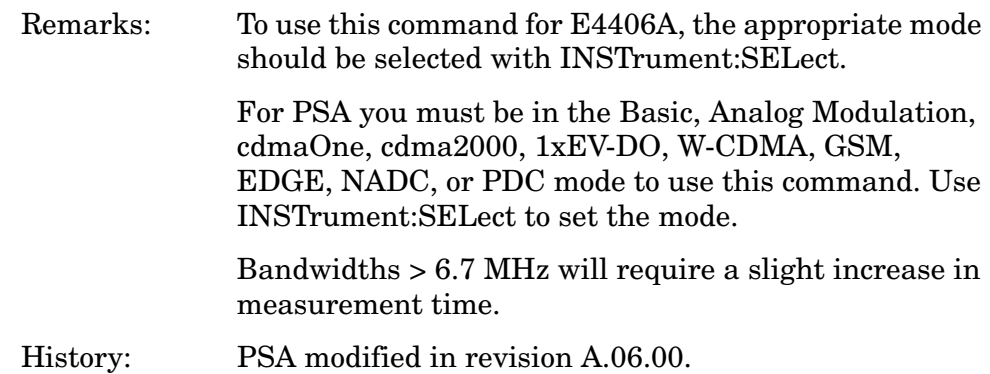

# **Waveform—Query Actual Resolution Bandwidth**

#### **[:SENSe]:WAVeform:BANDwidth[:RESolution]:ACTual?**

Due to memory constraints the actual resolution bandwidth value may vary from the value entered by the user. For most applications the resulting difference in value is inconsequential but for some it is necessary to know the actual value; this query retrieves the actual resolution bandwidth value.

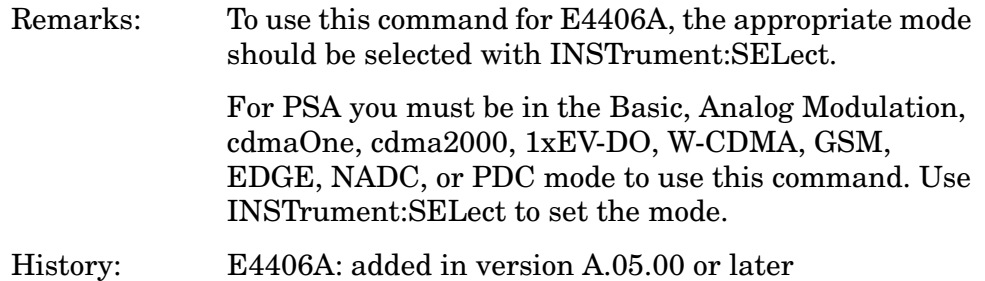

### **Waveform—Resolution BW Filter Type**

**[:SENSe]:WAVeform:BANDwidth|BWIDth[:RESolution]:TYPE FLATtop|GAUSsian**

**[:SENSe]:WAVeform:BANDwidth|BWIDth[:RESolution]:TYPE?**

Select the type of Resolution BW filter that is used. This is an Advanced control that normally does not need to be changed.

FLATtop - a filter with a flat amplitude response, which provides the best amplitude accuracy.

GAUSsian - a filter with Gaussian characteristics, which provides the best pulse response.

Factory Preset: GAUSsian

Remarks: To use this command for E4406A, the appropriate mode should be selected with INSTrument:SELect.

> <span id="page-960-0"></span>For PSA you must be in the Basic, Analog Modulation, cdmaOne, cdma2000, 1xEV-DO, W-CDMA, GSM, EDGE, NADC, or PDC mode to use this command. Use INSTrument:SELect to set the mode.

# **Waveform—Decimation of Waveform Display**

**[:SENSe]:WAVeform:DECimate[:FACTor] <integer>**

```
[:SENSe]:WAVeform:DECimate[:FACTor]?
```
Set the amount of data decimation done on the IQ data stream. For example, if 4 is selected, three out of every four data points will be thrown away. So every 4th data point will be kept.

Factory Preset: 1

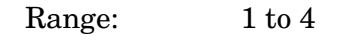

Remarks: To use this command for E4406A, the appropriate mode should be selected with INSTrument:SELect.

### **Waveform—Control Decimation of Waveform Display**

**[:SENSe]:WAVeform:DECimate:STATe OFF|ON|0|1**

**[:SENSe]:WAVeform:DECimate:STATe?**

Set the amount of data decimation done by the hardware in order to decrease the number of acquired points in a long capture time. This is the amount of data that the measurement ignores.

Factory Preset: OFF

Remarks: To use this command for E4406A, the appropriate mode should be selected with INSTrument:SELect.

> For PSA you must be in the Basic, Analog Modulation, cdmaOne, cdma2000, 1xEV-DO, W-CDMA, GSM, EDGE, NADC, or PDC mode to use this command. Use INSTrument:SELect to set the mode.

### **Waveform—Sweep (Acquisition) Time**

**[:SENSe]:WAVeform:SWEep:TIME <time>**

**[:SENSe]:WAVeform:SWEep:TIME?**

Set the measurement acquisition time. It is used to specify the length of the time capture record.

Factory Preset: 2.0 ms

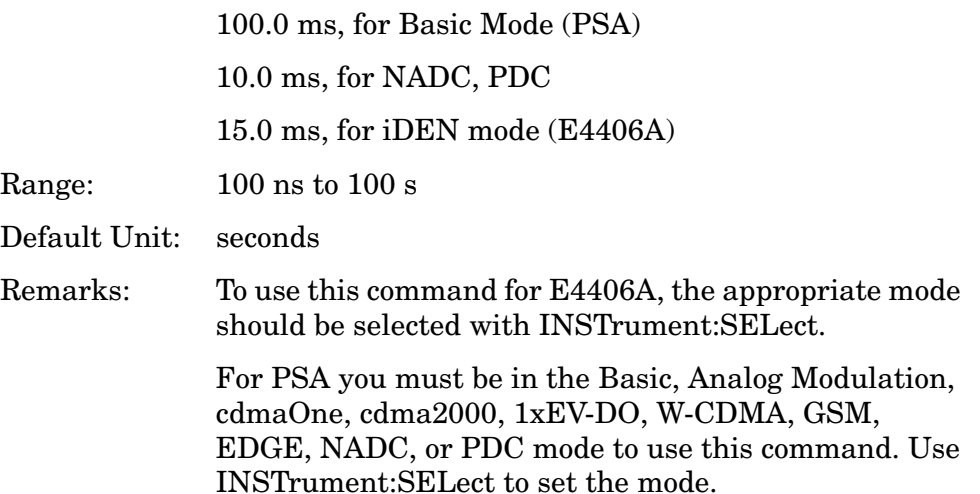

## **Waveform—Trigger Source**

**[:SENSe]:WAVeform:TRIGger:SOURce EXTernal[1]| EXTernal2|FRAMe|IF|IMMediate|LINE|RFBurst**

**[:SENSe]:WAVeform:TRIGger:SOURce?**

Select the trigger source used to control the data acquisitions.

EXTernal 1 - front-panel external trigger input

EXTernal 2 - rear-panel external trigger input

FRAMe - internal frame timer from front-panel input

IF - internal IF envelope (video) trigger

IMMediate - the next data acquisition is immediately taken (also called free run)

LINE - internal line trigger

RFBurst - wideband RF burst envelope trigger that has automatic level control for periodic burst signals (not available when using Option 122)

Factory Preset: IMMediate (free run), for Basic, cdmaOne, NADC, PDC mode

RFBurst, for GSM, iDEN (E4406A) modes

Remarks: To use this command for E4406A, the appropriate mode should be selected with INSTrument:SELect.

# **TRIGger Subsystem**

The Trigger Subsystem is used to set the controls and parameters associated with triggering the data acquisitions. Other trigger-related commands are found in the INITiate and ABORt subsystems.

The trigger parameters are global within a selected Mode. The commands in the TRIGger subsystem set up the way the triggers function, but selection of the trigger source is made from each measurement. There is a separate trigger source command in the SENSe:<meas> subsystem for each measurement. The equivalent front-panel keys for the parameters described in the following commands, can be found under the **Mode Setup, Trigger** key.

# **Automatic Trigger Control**

```
:TRIGger[:SEQuence]:AUTO:STATe OFF|ON|0|1
```

```
:TRIGger[:SEQuence]:AUTO:STATe?
```
Turns the automatic trigger function on and off. This function causes a trigger to occur if the designated time has elapsed and no trigger occurred. It can be used with unpredictable trigger sources, like external or burst, to make sure a measurement is initiated even if a trigger doesn't occur. Use TRIGger[:SEQuence]:AUTO[:TIME] to set the time limit.

Factory Preset<br>and \*RST Off for cdma2000, W-CDMA, NADC, PDC, 1xEV-DO

Key Path:

Access **Mode Setup**, **Trigger**, **Auto Trig**

# **Automatic Trigger Time**

**:TRIGger[:SEQuence]:AUTO[:TIME] <time>**

**:TRIGger[:SEQuence]:AUTO[:TIME]?**

After the measurement is activated the instrument will take a data acquisition immediately upon receiving a signal from the selected trigger source. If no trigger signal is received by the end of the time specified in this command, a data acquisition is taken anyway. TRIGger[:SEQuence]:AUTO:STATE must be on.

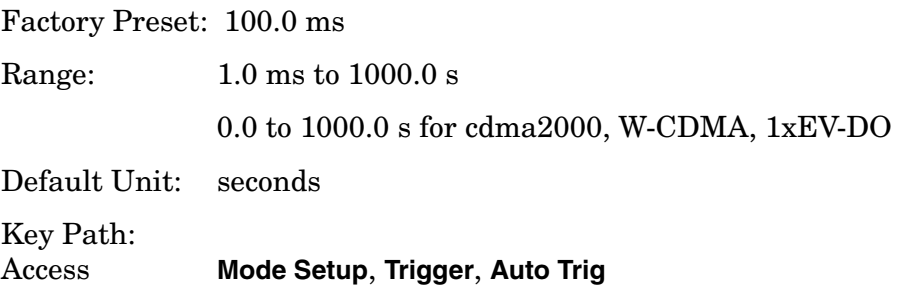

# **External Trigger Delay**

**:TRIGger[:SEQuence]:EXTernal[1]|2:DELay <time>**

```
:TRIGger[:SEQuence]:EXTernal[1]|2:DELay?
```
Set the trigger delay when using an external trigger. Set the trigger value to zero (0) seconds to turn off the delay.

EXT or EXT1 is the front-panel trigger input.

EXT2 is the rear-panel trigger input.

Factory Preset: 0.0 s

Range:  $-100.0 \text{ ms}$  to  $500.0 \text{ ms}$ 

Default Unit: seconds

Key Path: **Mode Setup**, **Trigger**, **Ext Rear** (or **Ext Front**), **Delay**

Programming Commands **TRIGger Subsystem**

# **External Trigger Level**

**:TRIGger[:SEQuence]:EXTernal[1]|2:LEVel <voltage>**

**:TRIGger[:SEQuence]:EXTernal[1]|2:LEVel?**

Set the trigger level when using an external trigger input.

EXT or EXT1is the front-panel trigger input

EXT2 is the rear-panel trigger input

Factory Preset: 2.0 V

Range:  $-5.0 \text{ to } +5.0 \text{ V}$ 

Default Unit: volts

Key Path: **Mode Setup**, **Trigger**, **Ext Rear** (or **Ext Front**), **Level**

# **External Trigger Slope**

**:TRIGger[:SEQuence]:EXTernal[1]|2:SLOPe NEGative|POSitive**

```
:TRIGger[:SEQuence]:EXTernal[1]|2:SLOPe?
```
Sets the trigger slope of an external trigger input to either NEGative or POSitive.

EXT or EXT1is the front-panel trigger input.

EXT2 is the rear-panel trigger input.

Factory Preset: Positive

Key Path **Mode Setup**, **Trigger**, **Ext Rear** (or **Ext Front**), **Slope**

### **Frame Trigger Adjust**

#### **:TRIGger[:SEQuence]:FRAMe:ADJust <time>**

Lets you advance the phase of the frame trigger by the specified amount. It does not change the period of the trigger waveform. If the command is sent multiple times, it advances the phase of the frame trigger more each time it is sent.

Factory Preset: 0.0 s

Range: 0.0 to 10.0 s Default Unit: seconds

Key Path: None

# **Frame Trigger Period**

**:TRIGger[:SEQuence]:FRAMe:PERiod <time>**

**:TRIGger[:SEQuence]:FRAMe:PERiod?**

Set the frame period that you want when using the external frame timer trigger. If the traffic rate is changed, the value of the frame period is initialized to the preset value.

Factory Preset: 250.0 µs for Basic, cdmaOne

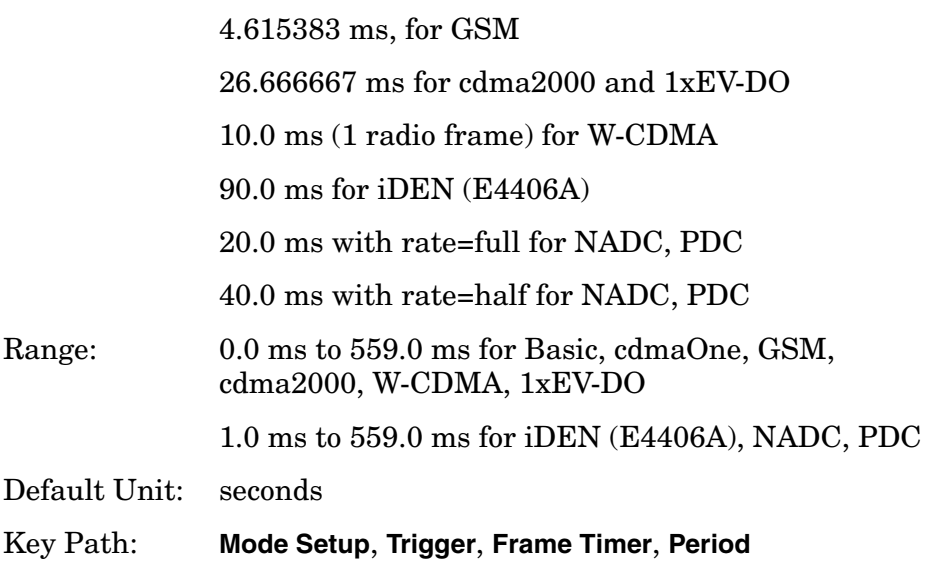

Programming Commands **TRIGger Subsystem**

# **Trigger Holdoff**

**:TRIGger[:SEQuence]:HOLDoff <time>**

**:TRIGger[:SEQuence]:HOLDoff?**

Set a value of the holdoff time between triggers. After a trigger, another trigger will not be allowed until the holdoff time expires. This parameter affects all trigger sources.

Factory Preset: 0.0 s

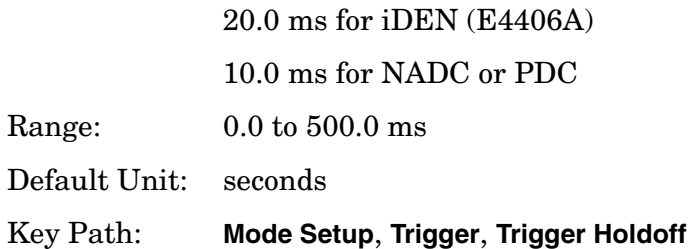

# **Video (IF) Trigger Delay**

**:TRIGger[:SEQuence]:IF:DELay <time>**

**:TRIGger[:SEQuence]:IF:DELay?**

Set a value of the trigger delay of the IF (video) trigger (signal after the resolution BW filter).

Factory Preset: 0.0 s

Range:  $-100.0 \text{ ms}$  to  $500.0 \text{ ms}$ 

Default Unit: seconds

Key Path: **Mode Setup**, **Trigger**, **Video (IF Envlp)**, **Delay**

# **Video (IF) Trigger Level**

**:TRIGger[:SEQuence]:IF:LEVel <ampl>**

**:TRIGger[:SEQuence]:IF:LEVel?**

Set the trigger level when using the IF (video) trigger.

Factory Preset: − 6.0 dBm for cdmaOne, GSM, EDGE, Basic, Service (E4406A), cdma2000, W-CDMA, 1xEV-DO

− 20.0 dBm for iDEN (E4406A)

− 30.0 dBm for NADC, PDC

Range: − 200.0 to 50.0 dBm

Default Unit: dBm

Key Path: **Mode Setup**, **Trigger**, **Video (IF Envlp)**, **Level**

### **Video (IF) Trigger Slope**

**:TRIGger[:SEQuence]:IF:SLOPe NEGative|POSitive**

```
:TRIGger[:SEQuence]:IF:SLOPe?
```
Sets the trigger slope when using the IF (video) trigger, to either NEGative or POSitive.

Factory Preset: Positive

Key Path: **Mode Setup**, **Trigger**, **Video (IF Envlp)**, **Slope**

### **RF Burst Trigger Delay**

**:TRIGger[:SEQuence]:RFBurst:DELay <time>**

**:TRIGger[:SEQuence]:RFBurst:DELay?**

Set the trigger delay when using the RF burst (wideband) trigger.

Factory Preset: 0.0 µs

Range:  $-100.0 \text{ ms}$  to  $500.0 \text{ ms}$ 

Default Unit: seconds

Key Path: **Mode Setup**, **Trigger**, **RF Burst**, **Delay**

Programming Commands **TRIGger Subsystem**

# **RF Burst Trigger Level**

<span id="page-969-0"></span>**:TRIGger[:SEQuence]:RFBurst:LEVel <rel\_power>**

**:TRIGger[:SEQuence]:RFBurst:LEVel?**

Set the trigger level when using the RF Burst (wideband) Trigger. The value is relative to the peak of the signal. RF Burst is also known as RF Envelope.

Factory Preset: − 6.0 dB Range:  $-25.0$  to  $0.0$  dB − 200.0 to 0.0 dB for NADC, PDC Default Unit: dB Key Path: **Mode Setup**, **Trigger**, **RF Burst**, **Peak Level**

# **RF Burst Trigger Slope**

**:TRIGger[:SEQuence]:RFBurst:SLOPe NEGative|POSitive**

**:TRIGger[:SEQuence]:RFBurst:SLOPe?**

Set the trigger slope when using the RF Burst (wideband) Trigger.

Factory Preset: Positive

Remarks: You must be in the cdmaOne, cdma2000, W-CDMA mode to use this command. Use :INSTrument:SELect to set the mode.

Key Path: **Mode Setup, Trigger, RF Burst, Slope**

#### **Numerics**

1 Mohm balanced, [162](#page-161-0), [170](#page-169-0) 1 Mohm unbalanced, [162](#page-161-1), [170](#page-169-1) 1xEV-DO measurement, [893](#page-892-0) 2nd Carrier Offset key Meas Setup key, [102](#page-101-0) 3rd generation RF cellular W-CDMA, [320](#page-319-0) 3rd IM Only key Meas Mode key, [103](#page-102-0) 50 MHz reference adjustment, [598](#page-597-0) 50 ohm unbalanced, [162](#page-161-2), [170](#page-169-2) 600 ohm balanced, [162](#page-161-3), [170](#page-169-3)

#### **A**

ACP offset frequencies, [678](#page-677-0) offset sideband choice, [909](#page-908-0) setting amplitude levels, [675](#page-674-0) testing, [691](#page-690-0), [909](#page-908-0) view of data, [553](#page-552-0) ACPR amplitude levels, [685](#page-684-0), [688](#page-687-0) changing display, [183](#page-182-0), [184](#page-183-0) channel integration bandwidth, [174](#page-173-0) detector type, [694](#page-693-0) FFT sweep, [695](#page-694-0) measurement reference type, [176](#page-175-0) offset frequencies, [681](#page-680-0) offsets & limits, [174](#page-173-1) resolution bandwidths, [678](#page-677-1) spectrum graph amplitude Y scale, [183](#page-182-1) display, [184](#page-183-1) sweep mode detection, [694](#page-693-0) sweep time, [694](#page-693-1) sweep type, [695](#page-694-0) swept mode res BW, [693](#page-692-0) testing choices, [690](#page-689-0), [696](#page-695-0), [909](#page-908-0) view/trace selection, [180](#page-179-0) acpr sweep resolution bandwidth, [177](#page-176-0) sweep type FFT, [177](#page-176-0) ACPR (ACLR) measurement, [67](#page-66-0) View/Trace key, [69](#page-68-0) acquisition packing WAVeform, [954](#page-953-0) active channel detection, code domain power measurement, [401](#page-400-0), [411](#page-410-0) active license key, [60](#page-59-0) how to locate, [60](#page-59-0)

Active Set Th (threshold) key Advanced menu, [196](#page-195-0) active set threshold CDP, [492](#page-491-0) active set threshold mode CDP, [492](#page-491-1) modulation accuracy (rho), [544](#page-543-0) ADC Dither key spectrum measurement, [287](#page-286-0) ADC dithering SPECtrum, [938](#page-937-0), [955](#page-954-0) ADC filter WAVeform, [955](#page-954-1) ADC range automatic control, [263](#page-262-0) automatic peak control, [263](#page-262-1) automatic peak lock, [264](#page-263-0) code domain power, [698](#page-697-0) manual control, [178](#page-177-0), [264](#page-263-1) modulation accuracy (rho), [835](#page-834-0) QPSK EVM, [765](#page-764-0) SPECtrum, [938](#page-937-1) WAVeform, [956](#page-955-0) ADC Range key spectrum measurement, [286](#page-285-0) ADC ranging function automatic control, [177](#page-176-1), [196](#page-195-1), [220](#page-219-0), [299](#page-298-0) automatic control to peak, [177](#page-176-2), [196](#page-195-2), [220](#page-219-1) automatic lock to peak, [177](#page-176-3), [196](#page-195-3), [221](#page-220-0) automatic peak control, [299](#page-298-1) automatic peak lock, [299](#page-298-2) manual control, [196](#page-195-4), [221](#page-220-1), [299](#page-298-3) adjacent channel power fast mode ADC range, [673](#page-672-0) fast mode relative attenuation, [674](#page-673-0) root raised cosine filter alpha, [674](#page-673-1) root raised cosine filter state, [674](#page-673-2) adjacent channel power measurement, [669](#page-668-0) adjacent channel power ratio measurement, [590](#page-589-0), [669](#page-668-0) [See also ACPR](#page-668-0) adjust timebase frequency, [665](#page-664-0) adjustment 50 MHz reference, [598](#page-597-0) Advanced menu Active Set Th (threshold) key, [196](#page-195-0) spectrum, [285](#page-284-0) waveform, [298](#page-297-0) advanced menu

ADC dither, [299](#page-298-4) ADC range, [220](#page-219-2), [263](#page-262-2) ADC ranging function, [196](#page-195-5), [299](#page-298-5) alpha value, [247](#page-246-0) alpha value for RRC filter, [256](#page-255-0) chip rate, [196](#page-195-6), [220](#page-219-3), [247](#page-246-1), [256](#page-255-1), [263](#page-262-3) decimation, [299](#page-298-6) EVM result, include/exclude I/Q Offset, [263](#page-262-4) fast FFT mode, [177](#page-176-4) FFT window, [238](#page-237-0) filter alpha, [196](#page-195-7), [212](#page-211-0), [220](#page-219-4), [236](#page-235-0), [263](#page-262-5) integration bandwidth, [212](#page-211-1) mask reference offset, [256](#page-255-2) number of data points, [186](#page-185-0) PRACH Threshold, [248](#page-247-0) pre-ADC bandpass filter, [298](#page-297-1) RBW filter, [247](#page-246-2) relative attenuation, [178](#page-177-1) resolution bandwidth, [186](#page-185-1), [247](#page-246-3), [256](#page-255-3) resolution bandwidth filter, [256](#page-255-4), [298](#page-297-2) root-raised cosine filter, [212](#page-211-2), [236](#page-235-1) RRC filter, [246](#page-245-0), [256](#page-255-5) sweep time, [186](#page-185-2) tDPCH chip offset value selection, [195](#page-194-0) align 50 MHz reference, [598](#page-597-0) alpha value RRC filter, [247](#page-246-0) amplitude input range, [817](#page-816-0) maximizing input signal, [817](#page-816-1) amplitude Y scale reference position, [183](#page-182-2), [188](#page-187-0), [213](#page-212-0), [231](#page-230-0), [232](#page-231-0), [239](#page-238-0), [251](#page-250-0), [252](#page-251-0), [261](#page-260-0), [268](#page-267-0), [269](#page-268-0), [281](#page-280-0) reference value, [183](#page-182-3), [188](#page-187-1), [213](#page-212-1), [231](#page-230-1), [232](#page-231-1), [239](#page-238-1), [251](#page-250-1), [252](#page-251-1), [261](#page-260-1), [268](#page-267-1), [269](#page-268-1), [281](#page-280-1) scale coupling, [183](#page-182-4), [188](#page-187-2), [213](#page-212-2), [231](#page-230-2), [232](#page-231-2), [239](#page-238-2), [251](#page-250-2), [252](#page-251-2), [261](#page-260-2), [268](#page-267-2), [269](#page-268-2), [281](#page-280-2) scale per division, [183](#page-182-5), [188](#page-187-3), [213](#page-212-3), [231](#page-230-3), [232](#page-231-3), [239](#page-238-3), [251](#page-250-3), [252](#page-251-3), [261](#page-260-3), [268](#page-267-3), [269](#page-268-3), [281](#page-280-3) applications currently available, [582](#page-581-0) applications, selecting, [582](#page-581-1), [584](#page-583-0) ASCII data format, [578](#page-577-0) attenuation setting, [815](#page-814-0) average count

intermodulation, [777](#page-776-0) multi carrier power, [784](#page-783-0) averaging ACP, [669](#page-668-1), [670](#page-669-0) ACPR, [669](#page-668-1), [670](#page-669-0) CHPower, [759](#page-758-0), [760](#page-759-0), [791](#page-790-0) modulation accuracy (rho), [838](#page-837-0), [839](#page-838-0) OBW, [790](#page-789-0) power vs. time, [821](#page-820-0), [822](#page-821-0) QPSK EVM, [767](#page-766-0) SPECtrum, [940](#page-939-0), [941](#page-940-0) traces, [793](#page-792-0) transmit band spurs, [697](#page-696-0), [698](#page-697-1), [813](#page-812-0), [814](#page-813-0), [957](#page-956-0) WAVeform, [957](#page-956-1), [958](#page-957-0), [959](#page-958-0) averaging count spectrum emission mask, [893](#page-892-1) averaging state intermodulation, [777](#page-776-1), [784](#page-783-1) power vs. time, [821](#page-820-1) spectrum emission mask, [893](#page-892-2) averaging termination control intermodulation, [778](#page-777-0) multi carrier power, [785](#page-784-0) averaging type maximum voltage averaging, [254](#page-253-0) minimum voltage averaging, [254](#page-253-1) rms power averaging, [254](#page-253-2)

#### **B**

bandwidth ACPR, [671](#page-670-0) CHPower, [760](#page-759-1) occupied bandwidth, [792](#page-791-0) power vs. time, [823](#page-822-0) PVTime, [824](#page-823-0), [825](#page-824-0) SPECtrum, [945](#page-944-0), [946](#page-945-0) spectrum emission mask, [894](#page-893-0) WAVeform, [959](#page-958-1), [961](#page-960-0) bar color settings +10 MHz offset channel bar, [237](#page-236-0) +15 MHz offset channel bar, [237](#page-236-1) +5 MHz offset channel bar, [237](#page-236-2) -5 MHz offset channel bar, [237](#page-236-3) center carrier bar, [237](#page-236-4) second carrier bar, [237](#page-236-5) base frequencies delta intermodulation, [781](#page-780-0) multi carrier power, [786](#page-785-0) base frequency auto search intermodulation, [780](#page-779-0) base frequency setting delta frequency (f1 - f0), [212](#page-211-3) lower frequency (f0), [212](#page-211-4)

upper frequency (f1), [212](#page-211-5) base lower frequency intermodulation, [781](#page-780-1) base station testing, [834](#page-833-0) base transmit station loss correction, [764](#page-763-0) base upper frequency intermodulation, [782](#page-781-0) Baseband I/Q inputs key access table, [316](#page-315-0) key entries, [316](#page-315-0) key path, [316](#page-315-0) Baseband I[Q measurements](#page-146-0), [141](#page-140-0) basic mode, 147 binary data order, [578](#page-577-1) Bit Form[at \(DTX/Burst Detect\)](#page-220-2), [195](#page-194-1), 221 broadband interference, [320](#page-319-1) BTS or MS selection Device key, [159](#page-158-0) burst trigger level, [970](#page-969-0) byte order of data, [578](#page-577-1)

#### **C**

capture interval eight frames (long mode), [194](#page-193-0) four frames (long mode), [194](#page-193-1) one frame (full mode), [194](#page-193-2), [215](#page-214-0) one slot (fast mode), [194](#page-193-3), [215](#page-214-1) two frames (full mode), [194](#page-193-4) CCDF measurement, [640](#page-639-0) CDMA measurement, [624](#page-623-0), [669](#page-668-0), [698](#page-697-2), [759](#page-758-1), [835](#page-834-1) cdma2000 ACP measurement, [675](#page-674-0) averaging, [767](#page-766-0) offset frequencies, [900](#page-899-0), [918](#page-917-0), [920](#page-919-0), [934](#page-933-0) offset frequen[cies auto mode](#page-920-0), [901](#page-900-0), [902](#page-901-0), 921 spectrum emission mask measurement, [909](#page-908-1), [912](#page-911-0), [914](#page-913-0), [915](#page-914-0), [916](#page-915-0), [918](#page-917-1), [927](#page-926-0), [928](#page-927-0), [930](#page-929-0), [931](#page-930-0), [932](#page-931-0) trigger source, [751](#page-750-0), [770](#page-769-0), [936](#page-935-0) cdma2000 measurement, [590](#page-589-0), [625](#page-624-0), [628](#page-627-0), [633](#page-632-0), [640](#page-639-0), [646](#page-645-0), [657](#page-656-0), [669](#page-668-0), [765](#page-764-1), [777](#page-776-2), [790](#page-789-1), [819](#page-818-0), [893](#page-892-0) cdmaOne ACP measurement, [675](#page-674-0), [691](#page-690-0) trigger source, [751](#page-750-0) cdmaOne measurement, [590](#page-589-0), [599](#page-598-0), [635](#page-634-0), [646](#page-645-0) **CDP** active set threshold, [492](#page-491-0) active set threshold mode, [492](#page-491-1)

computation type, [507](#page-506-0) data bit format, [494](#page-493-0) sweep offset, [503](#page-502-0) sweep time, [504](#page-503-0) time offset detection, [506](#page-505-0) time offset for DPCH,  $505$ CDPower chip rate, [702](#page-701-0) data capture time, [701](#page-700-0) scramble code, [751](#page-750-0) scramble code offset, [751](#page-750-1) scramble code up link, [752](#page-751-0) selecting spectrum type, [746](#page-745-0) symbol rate, [756](#page-755-0) trigger source, [757](#page-756-0) center frequency setting, [775](#page-774-0) center frequency step size, [776](#page-775-0) changing instrument settings, [669](#page-668-2) channel power advanced menu, [388](#page-387-0) amplitude Y scale, [188](#page-187-4) changing display, [188](#page-187-5), [250](#page-249-0) channel bandwidth, [388](#page-387-1) power spectral density, [388](#page-387-2) time record length, [388](#page-387-3) Channel Power key MEASURE key, [73](#page-72-0) Channel power measurement, [72](#page-71-0) channel power measurement [See also CHPower](#page-758-1) channel [power measurement](#page-758-1), [624](#page-623-0), 759 chip rate CDPower, [702](#page-701-0) modulation ac[curacy \(rho\)](#page-798-0), [840](#page-839-0) power control, 799 power control measurement, [247](#page-246-1) power vs. time, [825](#page-824-1) QPSK EVM, [768](#page-767-0) Choose Option key, [59](#page-58-0) CHPower number of points, [761](#page-760-0), [762](#page-761-0) sweep time, [762](#page-761-1), [763](#page-762-0) trigger source, [763](#page-762-1) Code Domain Symbol EVM, [87](#page-86-0) code domain advanced menu, [195](#page-194-2) capture interval setup, [194](#page-193-5), [215](#page-214-2) capture time summary, [156](#page-155-0) changing displays, [205](#page-204-0) changing measurement setup, [189](#page-188-0) changing views, [200](#page-199-0) chip dots display, [205](#page-204-1)
code dom[ain power composite](#page-388-0)  view, 389 code number, [189](#page-188-0) I/Q branch selection, [189](#page-188-1) I/Q gain imbalance, [389](#page-388-1) I/Q modulation impairments, [389](#page-388-2) I/Q quadrature error, [389](#page-388-3) in-channel characteristics, [389](#page-388-0) marker function despread marker position, [210](#page-209-0) marker menu trace selection, [262](#page-261-0) measurement interval, [190](#page-189-0) measurement keys, [189](#page-188-2) measurement method, [402](#page-401-0) measurement offset, [190](#page-189-1) power measurement type, [189](#page-188-3) primary [scramble code](#page-388-4), [191](#page-190-0) purpose, 389 scramble code (for MS), [191](#page-190-1) scramble code offset, [191](#page-190-2) scramble code type, [192](#page-191-0) slot format, [191](#page-190-3) spectrum, [195](#page-194-0) spread channels, [402](#page-401-1) symbol boundary, [192](#page-191-1), [247](#page-246-0) symbol rate, [189](#page-188-4) sync channel type, [190](#page-189-2) width of channel, [389](#page-388-5) code domain (quad view) power graph window, [205](#page-204-0), [206](#page-205-0), [207](#page-206-0), [208](#page-207-0), [231](#page-230-0), [232](#page-231-0), [267](#page-266-0), [268](#page-267-0), [269](#page-268-0) Code Domain (Quad View) key View/Trace key, [79](#page-78-0), [85](#page-84-0), [87](#page-86-0) code domain error limit modulatio[n accuracy \(rho\)](#page-544-0)  (BTS), 545 code domain [error limit \(BTS\)](#page-544-0) cdma2000, 545 W-CDMA (3GPP), [545](#page-544-0) Code Domain key MEASURE key, [76](#page-75-0), [83](#page-82-0) View/Trace key, [79](#page-78-1), [80](#page-79-0), [81](#page-80-0), [85](#page-84-1), [86](#page-85-0), [87](#page-86-1) Code Domain measurement Demodulated Bits, [397](#page-396-0) Peak Code Domain Error, [393](#page-392-0) Symbol EVM, [394](#page-393-0) code domain measurement MICH code number, [197](#page-196-0) multi channel estimator, [196](#page-195-0), [221](#page-220-0) PICH code number, [197](#page-196-1) timing estimation, [197](#page-196-2), [221](#page-220-1) using markers, [209](#page-208-0)

using print function, [210](#page-209-1) code domain power ADC range, [698](#page-697-0) demod alpha, [700](#page-699-0) code domain p[ower measurement](#page-697-1), [599](#page-598-0), [635](#page-634-0), 698 active channel detection, [401](#page-400-0), [411](#page-410-0) demod bit format, [206](#page-205-1) SCH Supress, [87](#page-86-2) [See also CDPower](#page-697-1) code doma[in power window](#page-203-0) marker, 204 marker to de-spread, [204](#page-203-1) symbol EVM polar vector, [204](#page-203-2) symbol power, [204](#page-203-3) code, programming compatib[ility across PSA modes](#page-488-0), [487](#page-486-0), 489 compatibi[lity, PSA series versus](#page-489-0)  VSA, 490 commands compatib[ility across PSA modes](#page-488-0), [487](#page-486-0), 489 CONFigure, [588](#page-587-0) FETCh, [588](#page-587-1) MEASure, [587](#page-586-0) PSA series versus VSA compatibility, [490](#page-489-0) READ, [589](#page-588-0) compatibility, programming across PSA modes, [487](#page-486-0) PSA series versus VSA, [490](#page-489-0) composit[e EVM measurement](#page-405-0), [215](#page-214-0), 406 CONFigure command use, [586](#page-585-0) CONFigure commands, [588](#page-587-0) constellation type QPSK EVM, [768](#page-767-0) continuous vs. single measurement mode, [580](#page-579-0) control measurement commands, [580](#page-579-1) correction base transmit station loss, [764](#page-763-0) mobile station loss, [764](#page-763-1) correlative code, [320](#page-319-0) current measurement, [552](#page-551-0) current measurement, query, [590](#page-589-0) curve fit the data, [520](#page-519-0)

# **D**

data querying, [509](#page-508-0), [520](#page-519-0) data capture length power control, [798](#page-797-0) data capture time

CDPower, [701](#page-700-0) data decimation, [946](#page-945-0) WAVeform, [961](#page-960-0), [962](#page-961-0) data format, [578](#page-577-0) data from measurements, [586](#page-585-0) Data Packing spectrum measurement, [287](#page-286-0), [299](#page-298-0) Data Sharing measurement setup compatibility, [161](#page-160-0), [169](#page-168-0) Data So[urce \(Shared data\) key](#page-167-0), [160](#page-159-0), 168 Decimation spectrum measurement, [287](#page-286-1) decimation SPECtrum, [946](#page-945-0) decimation of data WAVeform, [961](#page-960-0), [962](#page-961-0) default states, [65](#page-64-0) default values, setting remotely, [588](#page-587-0) deleting an application[/personality](#page-527-0), [54](#page-53-0) delta markers, 528 demod alpha code domain power, [700](#page-699-0) modulation a[ccuracy \(rho\)](#page-765-0), [837](#page-836-0) QPSK EVM, 766 Demod Bit Format code domain power measurement, [206](#page-205-1) Demod Bits key View/Trace key, [81](#page-80-1), [86](#page-85-1) Demodulated Bits Co[de Domain measurement](#page-396-0) , 397 demodulated bits view power graph window, [205](#page-204-1), [206](#page-205-2) demodulated bits window display chip phase on  $\delta$  off, [250](#page-249-0) first page, [205](#page-204-2), [250](#page-249-1) last page, [205](#page-204-3), [250](#page-249-2) next page, [205](#page-204-4), [250](#page-249-3) previous page, [205](#page-204-5), [250](#page-249-4) scroll down, [205](#page-204-6), [250](#page-249-5) scroll up, [205](#page-204-7), [250](#page-249-6) slot number, [250](#page-249-7) detection type average power, [277](#page-276-0) peak power, [277](#page-276-1) Device key BTS or MS selection, [159](#page-158-0) Radio key, [73](#page-72-0), [159](#page-158-0) digital communications technique

direct sequence spread-spectrum, [320](#page-319-1) display +45 degrees rotation, [230](#page-229-0), [267](#page-266-1) absolute peak po[wer levels &](#page-280-0)  frequencies, 281 bar color settings, [236](#page-235-0) chip dots, [230](#page-229-1), [267](#page-266-2) chip offset, [230](#page-229-2), [267](#page-266-3) I/Q chips, [230](#page-229-3), [267](#page-266-4) integrated power levels, [281](#page-280-1) intermodulation products lines, [214](#page-213-0) interpolation, [230](#page-229-4), [267](#page-266-5) limit lines, [281](#page-280-2) on/off, [554](#page-553-0) PVT limits, [557](#page-556-0) relative peak po[wer levels &](#page-280-3)  frequencies, 281 spectrum window, [559](#page-558-0), [560](#page-559-0), [566](#page-565-0), [567](#page-566-0) trace, [561](#page-560-0) window focus move control, [568](#page-567-0) x-axis couple control, [569](#page-568-0) x-axis reference level, [571](#page-570-0) x-axis reference position, [572](#page-571-0) x-axis scale/div, [570](#page-569-0) y-axis couple control, [572](#page-571-1) y-axis reference level, [574](#page-573-0) y-axis reverence position, [575](#page-574-0) y-axis scale/div, [573](#page-572-0) zoom, [555](#page-554-0) display ACP data, [553](#page-552-0) display commands, [553](#page-552-1) display key limit mask, [260](#page-259-0) display PVT data, [557](#page-556-1) dithering the ADC, [938](#page-937-0), [955](#page-954-0) DTX/Burst, Code Domain measurement, [195](#page-194-1), [221](#page-220-2)

# **E**

EVM window, [207](#page-206-1), [208](#page-207-1) external attenuator BTS tests, [163](#page-162-0), [171](#page-170-0) MS tests, [163](#page-162-1), [171](#page-170-1) external reference, [891](#page-890-0), [892](#page-891-0) external trigger delay, [965](#page-964-0) level, [966](#page-965-0) slope, [966](#page-965-1)

### **F**

fail condition absolute AND relative, [235](#page-234-0) absolute limit, [235](#page-234-1) absolute OR relative, [235](#page-234-2)

relative limit, [235](#page-234-3) fail conditions absolute AND relative, [175](#page-174-0) absolute level, [175](#page-174-1) absolute OR relative, [175](#page-174-2) relative level, [175](#page-174-3) fail mask condition absolute limit, [273](#page-272-0), [276](#page-275-0) absolute limit [AND relative](#page-275-1)  limit, [273](#page-272-1), 276 absolute [limit OR relative limit](#page-275-2), [274](#page-273-0), 276 relative limit, [273](#page-272-2), [276](#page-275-3) fast mode ADC range adjacent channel power, [673](#page-672-0) fast mode offset ADC ranging function, [177](#page-176-0) fast mode relative attenuation adjacent channel power, [674](#page-673-0) FETCh command use, [586](#page-585-0) FETCh commands, [588](#page-587-1) FFT SPECtrum, [947](#page-946-0), [948](#page-947-0), [949](#page-948-0), [950](#page-949-0) FFT bandwidth, SPECtrum, [943](#page-942-0), [944](#page-943-0) FFT Length key, [286](#page-285-0) FFT Size menu, [286](#page-285-1) FFT window Blackman filter, [238](#page-237-0) Blackman-Harris filter, [238](#page-237-1) flat top filter, [238](#page-237-2) Gaussian filter with alpha 3.5, [238](#page-237-3) Hamming filter, [238](#page-237-4) Kaiser-Bessel 110 dB filter, [238](#page-237-5) Kaiser-Bessel 70 dB filter, [238](#page-237-6) Kaiser-Bessel 90 dB filter, [238](#page-237-7) occupied bandwidth, [792](#page-791-0) uniform filter, [238](#page-237-8) FFT Window key., [285](#page-284-0) FFT, Swp, or Fast [selection](#page-69-0) Sweep Type key, 70 filter alpha power vs. time, [825](#page-824-0) filter control power vs. time, [826](#page-825-0) format, data, [578](#page-577-0) frame trigger adjustment, [966](#page-965-2) frame trigger period, [967](#page-966-0) frequencies offset ACP, [678](#page-677-0) frequency center, [775](#page-774-0) step size, [776](#page-775-0)

frequen[cy band limits](#page-534-0) OBW, 535 frequency channel

center frequency, [153](#page-152-0) center frequency step, [153](#page-152-1) changing, [153](#page-152-2) frequen[cy error limit test](#page-546-0) RHO, 547 frequency span CHPower, [761](#page-760-0) SPECtrum, [951](#page-950-0) spectrum emission mask, [898](#page-897-0) FT window Hanning filter, [238](#page-237-9) Full Screen key, [555](#page-554-1)

### **G**

GSM measurement, [821](#page-820-0)

### **H**

higher level security, [320](#page-319-2) HSDPA Shared Control Channel (HS-SCCH), [345](#page-344-0) HSDPA/HSUPA Enable, [167](#page-166-0) HSUPA cell connections, [382](#page-381-0) HSUPA concepts, [370](#page-369-0) HSUPA downlink channels, [371](#page-370-0) HSUPA downl[ink channels](#page-370-1)  E-AGCH, 371 HSUPA down[link channels](#page-371-0)  E-HICH, 372 HSUPA downl[ink channels](#page-373-0)  E-RGCH, 374 HSUPA DPCHE/E-DPCH Code Domain Configurations, [381](#page-380-0) HSUPA DPCHE/E-DPCH Configurations, [379](#page-378-0) HSUPA protocol and channels, [370](#page-369-1) HSUPA Uplink Data Rates, [382](#page-381-1) HSUPA uplink physical channels, [374](#page-373-1) HSUPA uplink [physical channels](#page-374-0)  E-DPCCH, 375

# **I**

I and Q waveform view I or Q waveform window, [294](#page-293-0) I waveform window, [308](#page-307-0) Q waveform window, [308](#page-307-0) I offset, [162](#page-161-0), [170](#page-169-0) I or Q waveform window amplitude Y scale, [294](#page-293-1) reference position, [294](#page-293-2) reference value, [294](#page-293-3) scale coupling, [294](#page-293-4) scale per division, [294](#page-293-5) span X scale

reference position, [293](#page-292-0), [306](#page-305-0) reference value, [293](#page-292-1), [306](#page-305-1) scale coupling, [293](#page-292-2), [306](#page-305-2) scale per division, [292](#page-291-0), [306](#page-305-3) I origin I/Q polar window, [306](#page-305-4), [309](#page-308-0) I Origin key, [293](#page-292-3), [294](#page-293-6) I waveform window amplitude Y scale, [308](#page-307-1) reference position, [309](#page-308-1) scale coupling, [309](#page-308-2) scale per division, [308](#page-307-2) I/Q data output, [147](#page-146-0) I/Q data results, [663](#page-662-0), [667](#page-666-0) I/Q error (quad view) EVM graph window amplitude Y scale, [231](#page-230-1), [232](#page-231-1) magnitude error graph window amplitude Y scale, [231](#page-230-1), [232](#page-231-1) I/Q Error (Quad View) key View/Trace key, [80](#page-79-1), [99](#page-98-0), [121](#page-120-0) I/Q error graph view EVM window, [207](#page-206-2), [208](#page-207-2) phase error window, [207](#page-206-3) I/Q impedance reference, [162](#page-161-1), [170](#page-169-1) I/Q input impedance, [162](#page-161-2), [170](#page-169-2) I/Q marker query, [551](#page-550-0) I/Q Measured Polar Constln key View/Trace key, [98](#page-97-0), [120](#page-119-0) I/Q Polar view waveform measurement, [306](#page-305-5), [309](#page-308-3) I/Q polar view I/Q polar window, [293](#page-292-4), [294](#page-293-7), [306](#page-305-6), [309](#page-308-4) I/Q polar window amplitude Y scale, [294](#page-293-8) I/Q scale per division, [293](#page-292-5), [294](#page-293-9) Q Origin, [293](#page-292-6), [294](#page-293-10) I origin, [306](#page-305-4), [309](#page-308-0) I/Q scale per division, [306](#page-305-4), [309](#page-308-0) Q origin, [306](#page-305-7), [309](#page-308-5) span X scale, [293](#page-292-7), [294](#page-293-11) I Origin, [293](#page-292-3), [294](#page-293-6) I/Q scale per division I/Q polar window, [306](#page-305-4), [309](#page-308-0) I/Q Scale/Div key, [293](#page-292-5), [294](#page-293-9) I/Q setup, [162](#page-161-3), [170](#page-169-3) I/Q waveform view I/Q waveform window, [308](#page-307-0) I/Q waveform window, [306](#page-305-3) amplitude Y scale, [308](#page-307-1) reference position, [309](#page-308-1) reference value, [308](#page-307-3) scale coupling, [309](#page-308-2) scale per division, [308](#page-307-2) I1, Q1, I2, Q2, [206](#page-205-3)

iDEN ACP measurement, [675](#page-674-0) trigger source, [793](#page-792-0) iDEN measurement, [633](#page-632-0), [790](#page-789-0) iDEN offset frequencies, [678](#page-677-0) IF Flatness advanced spect[rum feature](#page-967-0), [287](#page-286-2) IF trigger delay, 968 IF trigger level, [969](#page-968-0) IF trigger slope, [969](#page-968-1) increased capacity frequency reuse, [320](#page-319-3) sectored cells, [320](#page-319-4) initial signal connection, [65](#page-64-1) initiate measurement, [580](#page-579-2), [581](#page-580-0) input external attenuator, [163](#page-162-2), [171](#page-170-2) input attenuator, [163](#page-162-3), [164](#page-163-0), [171](#page-170-3), [172](#page-171-0) input port Baseband Align Signal, [159](#page-158-1), [168](#page-167-1) max total power, [162](#page-161-4), [163](#page-162-4), [170](#page-169-4), [171](#page-170-4) input attenuation, [815](#page-814-0) input port, [159](#page-158-2), [168](#page-167-2) 50 MHz reference, [159](#page-158-3), [168](#page-167-3) I/Q, [159](#page-158-4), [168](#page-167-4) IF align, [159](#page-158-5), [168](#page-167-5) RF, [159](#page-158-6), [167](#page-166-1) input port selection, [771](#page-770-0) input power maximum, [817](#page-816-0) range, [817](#page-816-1) input range, [162](#page-161-5), [170](#page-169-5) Install Now key, [59](#page-58-0) Installin[g and Obtaining a license](#page-58-1)  key, 59 installing measurement personalities, [54](#page-53-0) instrument configuration, [582](#page-581-0) integration bandwidth intermodulation, [778](#page-777-0) Intermod key MEASURE key, [93](#page-92-0) intermodulation average count, [777](#page-776-0) averaging state, [777](#page-776-1), [784](#page-783-0) averaging termination control, [778](#page-777-1) base frequencies delta, [781](#page-780-0) base frequency auto search, [780](#page-779-0) base lower frequency, [781](#page-780-1) base upper frequency, [782](#page-781-0) changing displays, [213](#page-212-0) changing measurement setup, [211](#page-210-0)

integration bandwidth, [778](#page-777-0) intermodulation graph, [93](#page-92-1) measurement method, [405](#page-404-0) measurement mode, [783](#page-782-0) measurement reference, [783](#page-782-1), [789](#page-788-0) purpose, [405](#page-404-1) resolution bandwidth, [779](#page-778-0) resolution bandwidth state, [779](#page-778-1) root raised cosine filter alpha, [779](#page-778-2) root raised cosine filter state, [780](#page-779-1) span, [782](#page-781-1) transmit IM, [211](#page-210-1), [271](#page-270-0) transmit inte[rmodulation](#page-404-2)  products, 405 two-tone inter[modulation](#page-404-3)  products, 405 [Intermodulation measurement](#page-90-0), 91 intermod[ulation measurement](#page-776-2), [628](#page-627-0), 777 [See also IM](#page-776-2) internal reference, [892](#page-891-1) internal reference selection, [771](#page-770-1) Internal RF Preamplifier, [163](#page-162-5), [171](#page-170-5) IQ input selection, [771](#page-770-0)

# **K**

IQ port selection, [771](#page-770-1)

key flow diagram acpr, [444](#page-443-0) channel power, [444](#page-443-1) code domain, [444](#page-443-2) intermodulation, [444](#page-443-3) measurement menu, [444](#page-443-4) mode selection, [444](#page-443-5) mode setup/frequency channel, [444](#page-443-6) modulation accuracy (rho), [444](#page-443-7) multi carrier power, [444](#page-443-8) occupied bandwidth, [444](#page-443-9) power control, [444](#page-443-10) power stat CCDF, [444](#page-443-11) power versus time, [444](#page-443-12) QPSK EVM, [444](#page-443-13) spectrum (frequency domain), [444](#page-443-14) spectrum emission mask, [444](#page-443-15) waveform (time domain), [444](#page-443-16)

# **L**

length QPSK EVM, [770](#page-769-0) Length Ctrl key, [286](#page-285-2) Length key, [286](#page-285-3) level external front, [166](#page-165-0) external rear, [166](#page-165-1) RF burst, [165](#page-164-0) video (envelope), [165](#page-164-1) license key obtaining and installing, [59](#page-58-1) limit line testing, [590](#page-589-1) limit testing OBW, [535](#page-534-0), [537](#page-536-0) limits composite peak EVM, [216](#page-215-0) composite rho, [216](#page-215-1) composite rms EVM, [216](#page-215-2) peak code domain error, [216](#page-215-3) linear envelope view linear envelope window, [307](#page-306-0) phase window, [308](#page-307-4) linear envelope window, [306](#page-305-3) amplitude Y scale, [307](#page-306-1) reference position, [307](#page-306-2) reference value, [307](#page-306-3) scale coupling, [308](#page-307-5) scale per division, [307](#page-306-4) linear spectrum window amplitude Y scale reference position, [293](#page-292-8) reference value, [293](#page-292-9) scale coupling, [294](#page-293-12) scal[e per division](#page-291-1), [293](#page-292-10) span, 292 loading an application/personality, [54](#page-53-0)

# **M**

magnitude error window amplitude Y scale reference position, [208](#page-207-3) reference value, [208](#page-207-4) scale coupling, [208](#page-207-5) scale per division, [208](#page-207-6) span X scale, [207](#page-206-1) reference position, [208](#page-207-7) reference value, [208](#page-207-1) scale coupling, [208](#page-207-8) scale per division, [207](#page-206-4) major functional keys, [150](#page-149-0) making measurements, [586](#page-585-0) marker function band power, [242](#page-241-0) noise, [242](#page-241-1) off, [242](#page-241-2) I/Q query, [551](#page-550-0) selection of 1/2/3/4, [209](#page-208-1) selection of functions, [209](#page-208-2)

selection of shapes, [209](#page-208-3) selection of traces, [209](#page-208-4) setting to delta readout, [209](#page-208-5) setting to normal readout, [209](#page-208-6) shape cross, [243](#page-242-0) diamond, [243](#page-242-1) line, [243](#page-242-2) square, [243](#page-242-3) trace Gaussian curve, [242](#page-241-3) measured curve, [242](#page-241-4) reference curve, [242](#page-241-5) turning off all markers, [209](#page-208-7) turning off the marker, [209](#page-208-8) marker menu erase a marker, [253](#page-252-0), [262](#page-261-1) erase all markers, [253](#page-252-1), [262](#page-261-2) marker functions, [252](#page-251-0), [262](#page-261-3) normal reading, [252](#page-251-1), [262](#page-261-4) reading the difference, [252](#page-251-2), [262](#page-261-5) select 1 through 4, [252](#page-251-3), [261](#page-260-0) shape selection, [253](#page-252-2), [262](#page-261-6) trace selection, [252](#page-251-4), [262](#page-261-0) markers, [523](#page-522-0) assigning t[hem to traces](#page-526-0), [529](#page-528-0) maximum, 527 minimum, [528](#page-527-1) off, [529](#page-528-1) trace assignment, [533](#page-532-0), [534](#page-533-0) turn off, [526](#page-525-0) type, [528](#page-527-0) valid [measurement](#page-534-1), [523](#page-522-1) value, 535 value of, [527](#page-526-1) x-axis location, [533](#page-532-0), [534](#page-533-0) y-axis, [535](#page-534-1) masks power vs. time, [826](#page-825-1), [827](#page-826-0), [828](#page-827-0), [830](#page-829-0), [831](#page-830-0) maximum value of trace data, [520](#page-519-0) mean value of trace data, [520](#page-519-0) Meas Control key Measure key, [81](#page-80-2), [89](#page-88-0), [110](#page-109-0), [113](#page-112-0) Meas Mode key 3rd IM Only key, [103](#page-102-0) Meas Setup key, [103](#page-102-1) Meas Setup key 2nd Carrier Offset key, [102](#page-101-0) Meas Mode key, [103](#page-102-1) Multi Carrier Power key, [102](#page-101-1) Ref Chan key, [102](#page-101-2) Spectrum Segment key, [131](#page-130-0) Meas setup key Spectrum Emission Mask key, [131](#page-130-1) MEASure command use, [586](#page-585-0)

MEASure commands, [587](#page-586-0) MEASURE key Channel Power key, [73](#page-72-1) Code Domain key, [76](#page-75-0), [83](#page-82-0) Intermod key, [93](#page-92-0) Mod Acc[uracy \(Composite EVM\)](#page-95-0)  key, 96 Multi Carrier Power key, [101](#page-100-0) Occupied BW key, [105](#page-104-0) Power Stat CCDF key, [108](#page-107-0), [112](#page-111-0), [115](#page-114-0) QPSK EVM key, [118](#page-117-0) Spectrum Emission Mask key, [130](#page-129-0) Measure key Meas Control key, [81](#page-80-2), [89](#page-88-0), [110](#page-109-0), [113](#page-112-0) Single or Cont selection, [81](#page-80-3), [89](#page-88-1), [110](#page-109-1), [113](#page-112-1), [116](#page-115-0) measure mode automatic search mode, [211](#page-210-2) transmit intermodulation, [211](#page-210-3) two-tone intermodulation, [211](#page-210-4) measure setup advanced menu, [212](#page-211-0), [238](#page-237-10) automatic search for base frequency signal, [211](#page-210-5) bandwidth limit, [238](#page-237-11) base frequency setting, [211](#page-210-6) frequency span, [211](#page-210-7), [238](#page-237-12) limit test function, [238](#page-237-13) measure mode, [211](#page-210-8) reference signal, [211](#page-210-9) resolution bandwidth, [211](#page-210-10), [238](#page-237-14) restore measurement defaults, [177](#page-176-1), [186](#page-185-0), [195](#page-194-2), [212](#page-211-1), [220](#page-219-0), [235](#page-234-4), [238](#page-237-15), [241](#page-240-0), [247](#page-246-1), [256](#page-255-0), [263](#page-262-0), [277](#page-276-2), [285](#page-284-1), [298](#page-297-0) measurement adjacent channel power, [669](#page-668-0) adjacent channel power ratio, [669](#page-668-0) channel power, [185](#page-184-0), [388](#page-387-0), [759](#page-758-0) code domain, [389](#page-388-6) code domain power, [698](#page-697-1) intermodulation, [211](#page-210-11), [405](#page-404-4), [777](#page-776-2) markers, [523](#page-522-1) modulation accu[racy \(composite](#page-405-0)  EVM), [215](#page-214-0), 406 modulation accuracy (rho), [835](#page-834-0) multi carrier power, [234](#page-233-0), [412](#page-411-0) multi carrier power measurement, [784](#page-783-1) occupied bandwidth, [238](#page-237-16), [414](#page-413-0) spectrum shape, [414](#page-413-1) occupied BW, [790](#page-789-0) power statistics CCDF, [241](#page-240-1), [418](#page-417-0)

power statistics CCDF measurement, [819](#page-818-0) power vs. time, [821](#page-820-0) QPSK error vector magnitude, [765](#page-764-0) QPSK EVM, [263](#page-262-1), [422](#page-421-0) phase and frequency quality, [422](#page-421-1) query current, [552](#page-551-0) spectrum (frequency domain), [937](#page-936-0) spectru[m emission mask](#page-892-0), [271](#page-270-1), [429](#page-428-0), 893 spurious emissions and ACP, [893](#page-892-0) waveform (time domain), [954](#page-953-0) measurement control, [158](#page-157-0) measure, [158](#page-157-1) continuous, [158](#page-157-2) single, [158](#page-157-3) pause, [158](#page-157-4) resume, [158](#page-157-5) restart, [158](#page-157-6) measurement data type power control, [800](#page-799-0) measurement delay power control, [539](#page-538-0) measurement interval power control, [537](#page-536-1) measurement keys code domain, [189](#page-188-2) measurement mode all channels, [235](#page-234-5) intermodulation, [783](#page-782-0) third ord[er intermodulation](#page-234-6)  only, 235 third/fifth/seventh orders intermodulation, [235](#page-234-7) measurement modes currently available, [582](#page-581-1) selecting, [582](#page-581-2), [584](#page-583-0) measurement offset power control, [538](#page-537-0) measurement reference intermodulation, [783](#page-782-1), [789](#page-788-0) measurement reference type power spectral density reference, [277](#page-276-3) spectral power density reference, [176](#page-175-0) total power reference, [176](#page-175-1), [277](#page-276-4) measurement selection, [154](#page-153-0) adjacent channel power ratio, [154](#page-153-1) channel power, [154](#page-153-2) code domain, [155](#page-154-0) intermodulation products, [154](#page-153-3)

modulation accuracy (rho), [155](#page-154-1) multi carrier power, [154](#page-153-4) occupied bandwidth, [155](#page-154-2) power control, [156](#page-155-0) power statistics CCDF, [156](#page-155-1) power versus [time mask](#page-155-2), [157](#page-156-0) QPSK EVM, 156 spectrum (frequency domain), [156](#page-155-3) spectrum emission mask, [154](#page-153-5) spurious emission, [155](#page-154-3) waveform (time domain), [156](#page-155-4) measurement setup advanced menu, [186](#page-185-1) averaging mode, [174](#page-173-0), [185](#page-184-1), [215](#page-214-1), [283](#page-282-0), [296](#page-295-0) exponential, [174](#page-173-1), [185](#page-184-2), [215](#page-214-2), [283](#page-282-1), [296](#page-295-1) averaging number, [174](#page-173-2), [185](#page-184-3), [215](#page-214-3), [283](#page-282-2), [296](#page-295-2) averaging type, [284](#page-283-0), [297](#page-296-0) log power average (video), [284](#page-283-1), [297](#page-296-1) maximu[m voltage average](#page-296-2), [284](#page-283-2), 297 minimu[m voltage average](#page-296-3), [284](#page-283-3), 297 power average (rms), [284](#page-283-4), [297](#page-296-4) voltage average, [284](#page-283-5), [297](#page-296-5) channel power span, [185](#page-184-4) integration bandwidth, [185](#page-184-5) measurement type power control, [811](#page-810-0) measurements adjacent channel power ratio, [590](#page-589-2) CCDF, [640](#page-639-0) channel power, [624](#page-623-0) code domain power, [599](#page-598-0), [635](#page-634-0) CONF/FETC/M[EAS/READ](#page-585-0)  commands, 586 control of, [580](#page-579-1) getting results, [586](#page-585-0) intermodulation, [628](#page-627-0) modulation accuracy, [646](#page-645-0) multi carrier power, [631](#page-630-0) occupied BW, [633](#page-632-0) power stat, [640](#page-639-0) power versus time, [254](#page-253-0), [421](#page-420-0) power vs. time, [642](#page-641-0) QPSK error vector magnitude, [625](#page-624-0) query current, [590](#page-589-0) setting default values remotely, [588](#page-587-0) single/continuous, [580](#page-579-0)

spectrum (frequency domain), [663](#page-662-1) spectrum emission mask, [657](#page-656-0) waveform (time domain), [666](#page-665-0) measuring I/Q data, [663](#page-662-0), [667](#page-666-0) measuring in the time domain, [139](#page-138-0) measuring mode all channels, [412](#page-411-1) third order int[ermodulation](#page-412-0)  only, [412](#page-411-2), 413 third/fifth/seventh orders intermodulation, [412](#page-411-3), [413](#page-412-1) MICH code number code domain measurement, [197](#page-196-0) mod accuracy measurement, [222](#page-221-0) Min Pts in RBW key, [286](#page-285-4) minimum value [of trace data](#page-53-1), [520](#page-519-0) missing options, 54 mobile station loss correction, [764](#page-763-1) mobile station testing, [834](#page-833-0) mod accuracy measurement offset setup, [216](#page-215-4) sync channel type antenna-1 TSTD SCH, [217](#page-216-0) antenna-2 CPICH, [216](#page-215-5) antenna-2 TSTD SCH, [217](#page-216-1) code symbol based (for BTS), [216](#page-215-6) CPICH c[hannel \(for BTS\)](#page-216-2), [216](#page-215-7) DPCCH, 217 PRACH message, [217](#page-216-3) STTD Diff, [216](#page-215-8) Mod Accuracy (Composite EVM) key MEASURE key, [96](#page-95-0) View/Trace key, [98](#page-97-1) mod accuracy measurement MICH code number, [222](#page-221-0) PICH code number, [222](#page-221-1) Symbol evm compensation, [197](#page-196-3) Mod Schem[e selection](#page-72-2), [189](#page-188-5) MODE key, 73 W-CDMA (3GPP) key, [73](#page-72-3) mode setup changing, [159](#page-158-7) input condition, [159](#page-158-8) input/output key, [167](#page-166-2) radio co[nfiguration](#page-164-2), [159](#page-158-9) trigger, 165 trigger condition, [165](#page-164-3) Mode Setup key Radio key, [73](#page-72-4), [159](#page-158-10) W-CDMA (3GPP) key, [73](#page-72-5)

modulation acc[uracy \(composite](#page-405-1)  EVM), [215](#page-214-4), 406 advanced menu, [220](#page-219-1) capture time summary, [228](#page-227-0) changing displays, [230](#page-229-5), [267](#page-266-6) changing measurement setup, [215](#page-214-5) changing views, [224](#page-223-0), [265](#page-264-0) device BTS primary scramble code, [217](#page-216-4) scramble code, [217](#page-216-5) scramble code offset, [217](#page-216-6) scramble code type, [217](#page-216-7) symbol boundary, [218](#page-217-0) high modula[tion quality](#page-409-0)  (rho=1), 410 I/Q error quad view, [266](#page-265-0) I/Q error tri-view, [225](#page-224-0) I/Q meas[ured polar vector view](#page-264-1), [224](#page-223-1), 265 I/Q origin offset, [410](#page-409-1) limits, [216](#page-215-9) marker key menu, [232](#page-231-2) maximum spreading factor, [410](#page-409-2) measurement method, [410](#page-409-3) modul[ation quality](#page-405-2) rho, 406 peak/ave[rage metrics view](#page-405-3), [227](#page-226-0) purpose, 406 rho, [410](#page-409-4) slot CDE/EVM view, [156](#page-155-5), [229](#page-228-0) spectrum, [220](#page-219-2) sync channel type, [216](#page-215-10), [217](#page-216-8) transmission chain, [406](#page-405-4) modulation accuracy (composite EVM) [code domain power](#page-225-0)  view, 226 modulation accuracy (rho) active set threshold mode, [544](#page-543-0) scramble code down link, [883](#page-882-0) scramble c[ode up link](#page-881-0), [885](#page-884-0) sync type, 882 modulation accuracy (rho) (BTS) code domain error limit (BTS), [545](#page-544-0) rho limit, [547](#page-546-1) RMS EVM limit, [547](#page-546-2), [549](#page-548-0) modulation accuracy (rho) measurement, [835](#page-834-0) [See also RHO](#page-834-0) modulation accuracy measurement, [646](#page-645-0) multi carrier estimator modulation accuracy (rho), [842](#page-841-0) multi carrier power, [784](#page-783-2) advanced menu, [236](#page-235-1) average count, [784](#page-783-2)

averaging termination control, [785](#page-784-0) base frequencies delta, [786](#page-785-0) changing displays, [236](#page-235-2) changing measurement setup, [234](#page-233-1) changing views, [236](#page-235-3) measurement mode, [234](#page-233-2) measuring mode, [412](#page-411-4) method, [412](#page-411-5) offset fre[quency absolute limit](#page-786-0), [786](#page-785-1), 787 offset freque[ncy test mode](#page-787-0), [787](#page-786-1) offset select, 788 offsets & limits, [235](#page-234-8) purpose, [412](#page-411-6) reference channel selection, [234](#page-233-3) root raised cosine filter alpha, [785](#page-784-1) root raised cosine filter state, [785](#page-784-2) second carrier offset, [234](#page-233-4) multi carrier power amplifier, [412](#page-411-7) Multi Carrier Power key Meas Setup key, [102](#page-101-1) MEASURE key, [101](#page-100-0) Multi carrier power measurement, [100](#page-99-0) multi carrier power measurement, [631](#page-630-0), [784](#page-783-1) [See also MCPower](#page-783-1) multi channel estimator code domain measurement, [196](#page-195-0), [221](#page-220-0)

# **N**

NADC offset frequencies, [678](#page-677-0) NADC measurement, [669](#page-668-0) noise floor sett[ing for PRACH](#page-800-0)  detection, 801 normal marker, [528](#page-527-0)

# **O**

OBW limit testing, [535](#page-534-0), [537](#page-536-0) trigger source, [793](#page-792-0) OBW averaging, [790](#page-789-1) occupied bandwidth 99.0% bandwidth, [414](#page-413-2) changing displays, [239](#page-238-0) changing measurement setup, [238](#page-237-17) FFT window, [792](#page-791-0) measure[ment method](#page-413-4), [414](#page-413-3) purpose, 414 total absolute power, [414](#page-413-5)

Occupied Bandwidth measurement, [104](#page-103-0) Occupied BW key MEASURE key, [105](#page-104-0) occupied BW measurement, [633](#page-632-0), [790](#page-789-0) [See also OBW](#page-789-0) offset frequencies, [691](#page-690-0) ACP, [678](#page-677-0) spectrum emission mask, [900](#page-899-0), [918](#page-917-0), [920](#page-919-0), [934](#page-933-0) offset frequencies auto mode spectru[m emission mask](#page-920-0), [901](#page-900-0), [902](#page-901-0), 921 offset frequency absolute limit multi carrier power, [786](#page-785-1), [787](#page-786-0) offset frequency test mode multi carrier power, [787](#page-786-1) Offset or Region selection Spectrum Segment key, [131](#page-130-2) offset segment offsets & limits, [272](#page-271-0) offset select multi carrier power, [788](#page-787-0) offsets & limits absolute limit, [235](#page-234-9) absolute limits, [175](#page-174-4) fail condition, [235](#page-234-10) fail conditions, [175](#page-174-5) limits, [273](#page-272-3) absolute start level, [273](#page-272-4) absolute stop level, [273](#page-272-5) fail mask condition, [273](#page-272-6) relative start level, [273](#page-272-7) relative stop level, [273](#page-272-8) measurement (i[ntegration\)](#page-271-1)  bandwidth, 272 offset, [235](#page-234-11) offset channel memory, [174](#page-173-3) offset frequency, [175](#page-174-6) offset side, [273](#page-272-9) offsets, [272](#page-271-2) reference bandwidth, [175](#page-174-7) relative attenuation, [273](#page-272-10) relative limit, [235](#page-234-12) relative limit (carrier level), [175](#page-174-8) relative limit (PSD level), [175](#page-174-9) resolution bandwidth, [272](#page-271-3) start frequency, [272](#page-271-4) step frequency, [272](#page-271-5) stop frequency, [272](#page-271-6) options loading/deleting, [54](#page-53-0) options not in instrument memory, [54](#page-53-1)

# **Index**

# **P**

packing SPECtrum, [937](#page-936-1) pass/fail test, [590](#page-589-1) PDC offset frequencies, [678](#page-677-0) trigger source, [793](#page-792-0) PDC measurement, [633](#page-632-0), [669](#page-668-0), [790](#page-789-0) Peak Code Domain Error Code Domain measurement, [393](#page-392-0) personalities currently available, [582](#page-581-1) selecting, [582](#page-581-2), [584](#page-583-0) personality optio[ns not in](#page-53-1)  instrument, 54 phase error window, [207](#page-206-1), [208](#page-207-1) amplitude Y scale reference position, [207](#page-206-5), [209](#page-208-9) reference value, [209](#page-208-10) scale coupling, [207](#page-206-6), [209](#page-208-11) scale per division, [208](#page-207-9) phase inversion, [746](#page-745-0) phase window, [306](#page-305-3) amplitude Y scale, [308](#page-307-6) reference position, [308](#page-307-7) reference value, [308](#page-307-8) scale per division, [308](#page-307-9) PICH code number code domain measurement, [197](#page-196-1) code mod accuracy measurement, [222](#page-221-1) points/measurement CHPower, [761](#page-760-1), [762](#page-761-0) power control, [537](#page-536-2), [795](#page-794-0) power control chip rate, [799](#page-798-0) power contr[ol data capture](#page-797-0)  length, 798 power control measurement, [244](#page-243-0), [415](#page-414-0) advanced menu, [247](#page-246-2) amplitude Y scale, [251](#page-250-0) capture interval, [246](#page-245-0) marker menu Best-Fit Phase trace selection, [252](#page-251-5) Chip Phase trace selection, [252](#page-251-6) Phase Discon[tinuity trace](#page-251-7)  selection, 252 RF envelope trace selection, [252](#page-251-8) Slot Power trace selection, [252](#page-251-9) trace selection, [252](#page-251-4) measurement method, [246](#page-245-1) measurement type, [244](#page-243-1), [246](#page-245-2) PRACH, [244](#page-243-2)

slot, [244](#page-243-3) slot phase, [244](#page-243-4), [246](#page-245-3) PRACH power measurement, [245](#page-244-0) PRACH preamble, [246](#page-245-4) slot format, [244](#page-243-5), [245](#page-244-1), [246](#page-245-5) slot power measurement, [244](#page-243-6) power co[ntrol measurement data](#page-799-0)  type, 800 power con[trol measurement](#page-538-0)  delay, 539 power contro[l measurement](#page-536-1)  interval, 537 power cont[rol measurement](#page-537-0)  offset, 538 power control measurement type, [811](#page-810-0) power contr[ol PRACH message](#page-537-1)  length, 538 power contr[ol PRACH preamble](#page-538-1)  length, 539 power control PRACH preamble noise floor setting, [801](#page-800-0) power control [PRACH preamble](#page-801-0)  signature, 802 power control PRACH preamble signature detection, [803](#page-802-0) power control RBW filter type, [797](#page-796-0) power control resolution bandwidth, [796](#page-795-0) power cont[rol root raised cosine](#page-798-1)  alpha, 799 power co[ntrol uplink scramble](#page-809-0)  code, 810 power graph and metrics view power graph window, [205](#page-204-8) power graph window amplitude Y scale, [206](#page-205-4) reference value, [206](#page-205-5) scale per division, [206](#page-205-6) display code cha[nnels with symbol](#page-204-9)  rate, 205 composite on or off, [205](#page-204-10) span X scale expand, [206](#page-205-7) reference position, [206](#page-205-8) reference value, [206](#page-205-9) scale per division, [206](#page-205-10) power stat CCDF Gaussian line display, [242](#page-241-6) Power Stat CCDF key MEASURE key, [108](#page-107-0), [112](#page-111-0), [115](#page-114-0) power statistic CCDF cdma2000, [542](#page-541-0) store reference, [542](#page-541-0)

W-CDMA (3GPP), [542](#page-541-0) power statistics CCDF band limited Gaussian noise CCDF reference line, [420](#page-419-0) changing displays, [242](#page-241-7) changing measurement setup, [241](#page-240-2) combining the multiple signals, [418](#page-417-1) correlation between [symbols on](#page-417-2)  different codes, 418 digital signal processing, [420](#page-419-1) Gaussian distribution curve, [420](#page-419-2) instantaneous envelope power, [420](#page-419-3) marker all markers off, [243](#page-242-4) delta readout, [242](#page-241-8) measurement function, [242](#page-241-9) nor[mal readout](#page-241-11), [242](#page-241-10) off, 242 selecti[on of numbers](#page-242-5), [242](#page-241-12) shape, 243 trace, [242](#page-241-13) measurement bandwidth, [241](#page-240-3) measurement interval, [241](#page-240-4) measurement method, [420](#page-419-4) modulation filtering, [418](#page-417-3) modulation format, [418](#page-417-4) number of active codes, [418](#page-417-5) number of sampling points, [241](#page-240-5) power complementary cumulative distribution function curves, [418](#page-417-6) probability for t[hat particular](#page-419-5)  power level, 420 purpose, [418](#page-417-7) reference trace display, [242](#page-241-14) span X scale scale per division, [242](#page-241-15) store reference trace, [242](#page-241-16) using markers, [242](#page-241-17) power statistics CCDF measurement, [819](#page-818-0) [See also PSTat](#page-818-0) power versus time changing the view, [259](#page-258-0) measurements, [254](#page-253-0), [421](#page-420-0) power versus time measurement view/trace selection, [259](#page-258-1) power vs time measurement advanced menu, [256](#page-255-1) amplitude Y scale, [261](#page-260-1) averaging type, [254](#page-253-1) burst search threshold, [255](#page-254-0) changing display, [260](#page-259-1)

**Index**

setting region and limits, [254](#page-253-2) time reference, [255](#page-254-1) power vs. time averaging state, [821](#page-820-1) power vs. time - averaging mode, [822](#page-821-0) power vs. time - averaging type, [822](#page-821-1) power vs. time - chip rate, [825](#page-824-1) power vs. ti[me - limit line mask](#page-825-1)  display, 826 power vs. time - lower mask relative amplitude levels, [826](#page-825-2) power vs. time - mask interval, [828](#page-827-0) power vs. time - mask offset, [828](#page-827-1) power vs. time [- mask power](#page-826-1)  reference, 827 power vs. time - number of data acquisitions averaged, [821](#page-820-2) power vs. time - [resolution](#page-822-0)  bandwidth, 823 power vs. time - [root raised cosine](#page-824-0)  filter alpha, 825 power vs. time - r[oot raised cosine](#page-825-0)  filter control, 826 power vs. time - trigger source, [832](#page-831-0) power vs. time - upper mask relative amplitude levels, [827](#page-826-0), [828](#page-827-2), [830](#page-829-0), [831](#page-830-0) power vs[. time measurement](#page-820-0), [642](#page-641-0), 821 [See also PVTime](#page-820-0) PRACH detection improvement, [801](#page-800-0) PRACH message length power control, [538](#page-537-1) PRACH power measurement measurement offset, [246](#page-245-6) message length, [246](#page-245-7) offset power interval, [246](#page-245-8) preamble length, [246](#page-245-9) PRACH preamble Auto, [246](#page-245-4) preamble, [246](#page-245-4) PRACH preamble length power control, [539](#page-538-1) PRACH preamb[le noise floor](#page-800-0) power control, 801 PRACH preamb[le signature](#page-801-0) power control, 802 PRACH preamble signature detection power control, [803](#page-802-0) RHO, [845](#page-844-0) PRACH Threshold

power control measurement, [248](#page-247-0) pre-ADC bandpass filter SPECtrum, [943](#page-942-1) Pre-ADC BPF key spectrum measurement, [285](#page-284-2) Preamplifier Setting the internal preamplifier, [163](#page-162-5), [171](#page-170-5) pre-amplifier attenuator, [816](#page-815-0) on/off, [815](#page-814-1) predefined test models test model 1 with 16-DPCH channels, [192](#page-191-2), [193](#page-192-0), [218](#page-217-1), [219](#page-218-0) test model 1 [with 32-DPCH](#page-217-2)  channels, 218 test model 1 with 64-DPCH channels, [192](#page-191-3), [218](#page-217-3) test model 2, [192](#page-191-4), [193](#page-192-1), [218](#page-217-4) test model 3 with 16-DPCH channels, [193](#page-192-2), [219](#page-218-1) test model 3 with 32-DPCH channels, [193](#page-192-3), [219](#page-218-2) test model 5 with 2 HS-PDSCH channels, with 6 DPCH channels, [193](#page-192-4), [219](#page-218-3) test model 5 with 4 HS-PDSCH channels, with 14 DPCH channels, [193](#page-192-5), [219](#page-218-4) test model 5 with 8 HS-PDSCH channels, with 30 DPCH channels, [193](#page-192-6), [219](#page-218-5) test model 6 with 8 HS-PDSCH channels, [with 30 DPCH](#page-218-6)  channels, 219 pre-derfined test models test model 1 with 16-DPCH channels, [192](#page-191-5), [218](#page-217-5) test model 1 [with 32-DPCH](#page-191-6)  channels, 192 test model 1 [with 64-DPCH](#page-191-7)  channels, 192 test model 2, [192](#page-191-8), [193](#page-192-7), [218](#page-217-6), [219](#page-218-7) test model 3 with 32-DPCH channels, [193](#page-192-8), [219](#page-218-8) pre-FFT [bandwidth, SPECtrum](#page-943-0), [943](#page-942-0), 944 Pre-FFT BW key, [285](#page-284-3) Pre-FF[T Fltr key](#page-64-2), [285](#page-284-4) preset, 65 factory defaults, [65](#page-64-3) Preset key, [73](#page-72-6) preset states, [65](#page-64-0) print setup

print demodulated bits data, [210](#page-209-2) procedure using the waveform measurement, [139](#page-138-0) programming compatibility among PSA modes, [487](#page-486-0), [489](#page-488-0) compatibi[lity, PSA series versus](#page-489-0)  VSA, 490 PSA series versus VSA (programming compatibility), [490](#page-489-0) Purpose, [406](#page-405-1) PVT view of data, [557](#page-556-1) PVT limits display, [557](#page-556-0) PVTime bandwidth, [824](#page-823-0), [825](#page-824-2)

# **Q**

Q offset, [162](#page-161-6), [170](#page-169-6) Q origin I/Q Polar window, [306](#page-305-7), [309](#page-308-5) I/Q polar window, [306](#page-305-8), [309](#page-308-6) Q Origin key, [293](#page-292-6), [294](#page-293-10) Q waveform window amplitude Y scale, [308](#page-307-1) reference position, [309](#page-308-1) reference value, [308](#page-307-3) scale coupling, [309](#page-308-2) scale per division, [308](#page-307-2) QPSK error vector magnitude measurement, [625](#page-624-0), [765](#page-764-0) QPSK error vector measurement [See also EVMQpsk](#page-764-0) QPSK EVM ADC range, [765](#page-764-1) advanced menu, [263](#page-262-2) averaging, [767](#page-766-0) changing measurement setup, [263](#page-262-3) chip rate, [768](#page-767-1) constellation type, [768](#page-767-0) demod alpha, [766](#page-765-0) length, [770](#page-769-0) limits, [263](#page-262-4) measurement interval, [263](#page-262-5) measurement method, [428](#page-427-0) phase trajectory, [428](#page-427-1) predefin[ed constellation](#page-421-2), [263](#page-262-6) purpose, 422 quadrature phas[e shift keying](#page-421-3)  modulation, 422 RF carrier mode, [769](#page-768-0) spectrum normal/invert, [263](#page-262-7), [769](#page-768-1)

# **Index**

theoretical[ly perfect signal](#page-427-2)  phase, 428 transmitted signal phase, [428](#page-427-3) trigger source, [770](#page-769-1) using markers, [269](#page-268-1) QPSK EVM key MEASURE key, [118](#page-117-0) View/Trace key, [120](#page-119-1) QPSKEVM frequency error limit, [521](#page-520-0) IQ offset include, [521](#page-520-1) RMS EVM limit, [523](#page-522-2) query data, [509](#page-508-0), [520](#page-519-0)

### **R**

Radio key Device key, [73](#page-72-0), [159](#page-158-0) Mode Setup key, [73](#page-72-4), [159](#page-158-10) RBW filter flattop, [247](#page-246-3) Gaussian, [247](#page-246-3) RBW filter type power control, [797](#page-796-0) READ command use, [586](#page-585-0) READ commands, [589](#page-588-0) real number data format, [578](#page-577-1) rear pa[nel external trigger](#page-964-0) delay, 965 slope, [966](#page-965-1) Ref Chan key Meas Setup key, [102](#page-101-2) Upper key, [102](#page-101-3) reference external, [891](#page-890-0), [892](#page-891-0) internal, [892](#page-891-1) reference channel channel integration bandwidth, [271](#page-270-2) channel span, [271](#page-270-3) resolution bandwidth, [271](#page-270-4) step frequency, [271](#page-270-5) reference channel resolution bandwidth spectrum emission mask, [895](#page-894-0) reference channel resolution bandwidth auto mode spectrum emission mask, [896](#page-895-0) reference channel selection automatic reference setting, [234](#page-233-5) average carrier reference, [234](#page-233-6) lower carrier reference, [234](#page-233-7) upper carrier reference, [234](#page-233-8) reference channel step frequency spectrum emission mask, [899](#page-898-0) reference channel step frequency auto mode list spectrum emission mask, [899](#page-898-1)

reference signal automatic setting, [211](#page-210-12) setting to the lower frequency, [211](#page-210-13) setting to the upper frequency, [211](#page-210-14) reference, selecting internal, [771](#page-770-1) region advanced menu relative attenuation, [277](#page-276-5) region segment regions & limits, [272](#page-271-7) regions & limits limits, [275](#page-274-0) absolute start level, [275](#page-274-1) absolute stop level, [275](#page-274-2) fail mask condition, [276](#page-275-4) relative start level, [275](#page-274-3) relative stop level, [275](#page-274-4) regions, [274](#page-273-1) resolution bandwidth, [275](#page-274-5) start frequency, [275](#page-274-6) step frequency, [275](#page-274-7) stop frequency, [275](#page-274-8) Res BW key spectrum measurement, [283](#page-282-3) waveform measurement, [296](#page-295-3) resolution bandwidth intermodulation, [779](#page-778-0) power control, [796](#page-795-0) resolution bandwidth state intermodulation, [779](#page-778-1) restart measurement, [581](#page-580-1) results, waveform measurement, [431](#page-430-0) return data, [509](#page-508-0), [520](#page-519-0) RF carrier mode QPSK EVM, [769](#page-768-0) RF input port gain setting when pre-amplifier is on, [816](#page-815-0) RF input port power gain, [815](#page-814-1) RF input selection, [771](#page-770-0) RF input, selection, [771](#page-770-1) RHO CPICH error limit (BTS), [545](#page-544-1) CPICH reference power (BTS), [546](#page-545-0) frequency error limit test, [547](#page-546-0) selecting symbol boundary, [868](#page-867-0) spectrum type, [880](#page-879-0) spread code, [886](#page-885-0), [887](#page-886-0) symbol rate, [888](#page-887-0) rho limit cdma2000 (BTS), [547](#page-546-1) modulatio[n accuracy \(rho\)](#page-546-1)  (BTS), 547 W-CDMA (3GPP) (BTS), [547](#page-546-1)

rho measurement, See modulation accuracy measurement, [215](#page-214-0), [406](#page-405-0) RMS EVM limit cdma2000 (BTS), [547](#page-546-2), [549](#page-548-0) modulation accuracy (rho) (BTS), [547](#page-546-2), [549](#page-548-0) W-CDMA (3GPP) (BTS), [547](#page-546-2), [549](#page-548-0) RMS of trace data, [520](#page-519-0) root raised cosine alpha power control, [799](#page-798-1) root raised cosine filter alpha adjacent channel power, [674](#page-673-1) intermodulation, [779](#page-778-2) multi carrier power, [785](#page-784-1) root raised cosine filter state adjacent channel power, [674](#page-673-2) intermodulation, [780](#page-779-1) multi carrier power, [785](#page-784-2)

# **S**

sampling trace data, [520](#page-519-0) SCH Supress, [87](#page-86-2) scramble code CDPower, [751](#page-750-0) scramble code down link modulation accuracy (rho), [883](#page-882-0) scramble code for uplink power control, [810](#page-809-0) scramble code offset CDPower, [751](#page-750-1) scramble code up link CDPower, [752](#page-751-0) modulation accuracy (rho), [885](#page-884-0) second carrier offset +10 MHz, [234](#page-233-9) +15 MHz, [234](#page-233-10) +5 MHz, [234](#page-233-11) -10 MHz, [234](#page-233-12) -15 MHz, [234](#page-233-13) -5 MHz, [234](#page-233-14) sensitivity improvement for PRACH detection, [801](#page-800-0) setting reg[ion and limits](#page-254-2) interval, 255 lower mask, [255](#page-254-3) offset start, [255](#page-254-4) offset stop, [255](#page-254-5) region selection, [254](#page-253-3) upper mask, [255](#page-254-6) setting second carrier offset, [412](#page-411-8) signal envelope view signal envelope window, [307](#page-306-5) signal envelope window, [306](#page-305-3) amplitude Y scale, [307](#page-306-6) reference position, [307](#page-306-7)

reference value, [307](#page-306-8) scale coupling, [307](#page-306-9) scale per division, [307](#page-306-10) Single or Cont selection Measure key, [81](#page-80-3), [89](#page-88-1), [110](#page-109-1), [113](#page-112-1), [116](#page-115-0) single vs. continuous measurement mode, [580](#page-579-0) slot format chip pow[er measurement](#page-245-5), [244](#page-243-5), [245](#page-244-1), 246 slot power measurement measurement delay, [245](#page-244-2) measurement interval, [245](#page-244-3) PCG length, [245](#page-244-4) slot offset, [245](#page-244-5) span CHPower, [761](#page-760-0) intermodulation, [782](#page-781-1) SPECtrum, [951](#page-950-0) Span key spectrum measurement, [283](#page-282-4) span X scale reference position, [231](#page-230-2), [251](#page-250-1), [261](#page-260-2), [268](#page-267-1) reference value, [231](#page-230-3), [251](#page-250-2), [261](#page-260-3), [268](#page-267-2) scale coupling, [231](#page-230-4), [251](#page-250-3), [261](#page-260-4), [268](#page-267-3) scale per division, [231](#page-230-5), [250](#page-249-8), [260](#page-259-2), [268](#page-267-4) SPECtrum acquisition packing, [937](#page-936-1) ADC range, [938](#page-937-1) data decimation, [946](#page-945-0) FFT length, [947](#page-946-0), [948](#page-947-0) FFT resolution BW, [948](#page-947-1) FFT window, [949](#page-948-1), [950](#page-949-0) FFT window delay, [949](#page-948-0) frequency span, [951](#page-950-0) sweep time, [951](#page-950-1), [952](#page-951-0) trigger source, [952](#page-951-1) spectrum all traces, [292](#page-291-2), [305](#page-304-0) averaged trace, [292](#page-291-3), [305](#page-304-1) changing views, [124](#page-123-0), [289](#page-288-0) current trace, [292](#page-291-4), [305](#page-304-2) I signal trace, [292](#page-291-5), [305](#page-304-3) next window selection, [289](#page-288-1) Q signal trace, [292](#page-291-6), [305](#page-304-4) span X scale, [292](#page-291-7) trace display, [292](#page-291-8), [305](#page-304-5) view/trace, [124](#page-123-1), [289](#page-288-2) zoom a window, [289](#page-288-3) Spectrum (Fr[equency Domain\)](#page-429-0)  key, [283](#page-282-5), 430

spectrum (frequency domain) measurement, [663](#page-662-1), [937](#page-936-0) [See also SPECtrum](#page-936-0) spectrum emission mask amplitude Y scale, [281](#page-280-4) changing displays, [281](#page-280-5) changing measurement setup, [271](#page-270-6) changing views, [280](#page-279-0) detector mode, [897](#page-896-0) in-band and out-of-band spurious emissions,  $429$ integration bandwidth method, [429](#page-428-2) measure setup detection type, [277](#page-276-6) measurement reference type, [277](#page-276-7) trigger source, [195](#page-194-3), [241](#page-240-6), [277](#page-276-8) measurement interval, [271](#page-270-7), [935](#page-934-0) measurement method, [429](#page-428-3) offset frequencies, [900](#page-899-0), [920](#page-919-0) offset frequen[cies auto mode](#page-920-0), [901](#page-900-0), [902](#page-901-0), 921 offset or region frequency pairs, [429](#page-428-4) offset segment offsets & limits, [272](#page-271-8) offset start frequency, [903](#page-902-0), [922](#page-921-0) offset sto[p frequency](#page-924-0), [904](#page-903-0), [906](#page-905-0), [923](#page-922-0), 925 offset sto[p frequency auto mode](#page-923-0), [905](#page-904-0), 924 power reference, [936](#page-935-0) purpose, [429](#page-428-5) reference channel, [271](#page-270-8) reference chann[el integration](#page-428-6)  bandwidth, 429 relative attenuation, [907](#page-906-0), [926](#page-925-0) setting amplitude levels, [909](#page-908-0), [912](#page-911-0), [914](#page-913-0), [915](#page-914-0), [916](#page-915-0), [918](#page-917-1), [927](#page-926-0), [928](#page-927-0), [930](#page-929-0), [931](#page-930-0), [932](#page-931-0) spectral regrowth, [429](#page-428-7) spectrum segment, [271](#page-270-9) testing choices, [913](#page-912-0), [929](#page-928-0) trigger source, [936](#page-935-1) using markers, [282](#page-281-0) Spectrum Emission Mask key Meas Setup key, [131](#page-130-1) MEASURE key, [130](#page-129-0) Spectrum Emission Mask measurement, [129](#page-128-0) spectrum emission mask measurement, [657](#page-656-0), [893](#page-892-0) [See also SEM](#page-892-0) spectrum graph display

reference bandwidth markers, [184](#page-183-0) Spectrum key View/Trace key, [69](#page-68-0) spectrum measurement basic mode, [147](#page-146-0) method, [430](#page-429-1) results, [123](#page-122-0), [289](#page-288-4) spectrum measure[ment display](#page-566-0), [559](#page-558-0), [560](#page-559-0), [566](#page-565-0), 567 spectrum normal/invert QPSK EVM, [769](#page-768-1) spectrum phase CDPower, [746](#page-745-0) spectrum segment, [281](#page-280-6) offset segment, [271](#page-270-10), [280](#page-279-1) region segment, [271](#page-270-11), [280](#page-279-2) spectrum emission mask, [935](#page-934-1) Spectrum Segment key Meas setup key, [131](#page-130-0) Offset or Region selection, [131](#page-130-2) spectrum type RHO, [880](#page-879-0) spurious emission spectrum segment regions & limits, [274](#page-273-2) spurious emissions and ACP measurement, [893](#page-892-0) standard deviation of trace data, [520](#page-519-0) start measurement, [580](#page-579-2), [581](#page-580-0) state changing, [669](#page-668-1) store reference power statistic CCDF, [542](#page-541-0) sweep time SPECtrum, [951](#page-950-1), [952](#page-951-0) WAVeform, [962](#page-961-1) Sweep Time key, [296](#page-295-4) Sweep Type key FFT, Swp, or Fast selection, [70](#page-69-0) symbol boundary automatic code channel selection, [192](#page-191-9), [247](#page-246-4) automatic mode, [218](#page-217-7) Custom mode, [194](#page-193-0), [218](#page-217-8), [247](#page-246-5) predefined test models, [192](#page-191-10), [218](#page-217-9) Symbol EVM Code Domain, [87](#page-86-3) Co[de Domain measurement](#page-393-0) , 394 Symbol evm compensation code mod accuracy measurement, [197](#page-196-3) symbol power graph window amplitude Y scale, [207](#page-206-7) reference value, [207](#page-206-8)

scale per division, [207](#page-206-9) reference position, [207](#page-206-10) reference value, [207](#page-206-11) scale coupling, [207](#page-206-12) span X scale, [206](#page-205-11) scale per division, [206](#page-205-12) symbol power window display composite chip power, [205](#page-204-11) symbol rate CDPower, [756](#page-755-0) RHO, [888](#page-887-0) sync channel type antenna-1 TSTD SCH, [191](#page-190-4) antenna-2 CPICH, [191](#page-190-5) antenna-2 TSTD SCH, [191](#page-190-6) code symbol based (for BTS), [190](#page-189-3) CPICH channel (for BTS), [190](#page-189-4) DPCCH channel (for MS), [191](#page-190-7) PRACH message (for MS), [191](#page-190-8) SCH channel (for BTS), [190](#page-189-5) sync type CDPower, [749](#page-748-0) modulation accuracy (rho), [882](#page-881-0)

### **T**

tDPCH c[hip offset value selection](#page-194-4), [194](#page-193-1), 195 test limit OBW, [535](#page-534-0), [537](#page-536-0) test limits, [590](#page-589-1) Test Models, 1 through 6 tables, [740](#page-739-0) time domain measurement, [666](#page-665-0), [954](#page-953-0) time domain measurements, [296](#page-295-5), [431](#page-430-0) time reference burst center, [255](#page-254-7) burst rise, [255](#page-254-8) trigger, [255](#page-254-9) timebase frequency accuracy measurement, [665](#page-664-0) timing estimation code domain measurement, [197](#page-196-2), [221](#page-220-1) trace averaging, [793](#page-792-1) trace data processing, [520](#page-519-0) trace display, [561](#page-560-0) trace format, [578](#page-577-0) trace names for markers, [529](#page-528-0) trace/view selection magnitu[de & phase graph view](#page-302-0), [136](#page-135-0), 303

transmit band spurs - averaging state, [697](#page-696-0), [698](#page-697-2), [813](#page-812-0), [814](#page-813-0), [957](#page-956-0) transmitted bit rate chip rate, [320](#page-319-5) spread data rate, [320](#page-319-6) trigger auto time, [965](#page-964-1) auto trigger, [165](#page-164-4) automatic trigger, [166](#page-165-2) burst level, [970](#page-969-0) commands, [964](#page-963-0) delay, [165](#page-164-5), [965](#page-964-0) pre-trigger, [165](#page-164-6) delay, IF, [968](#page-967-0) external, [965](#page-964-0), [966](#page-965-0) external front, [165](#page-164-7) external rear, [165](#page-164-8) frame adjustment, [966](#page-965-2) frame period, [967](#page-966-0) frame timer, [165](#page-164-9), [166](#page-165-3) offset, [166](#page-165-4) period, [166](#page-165-5) reset offset display, [166](#page-165-6) synch[ronizing source](#page-967-1), [166](#page-165-7) holdoff, 968 level, [165](#page-164-10), [966](#page-965-0) level, IF, [969](#page-968-0) on/off, [964](#page-963-1) power vs. time, [832](#page-831-0) RF burst, [165](#page-164-11) slope, [166](#page-165-8), [966](#page-965-1) slope, IF, [969](#page-968-1) SPECtrum, [952](#page-951-1) timeout, [965](#page-964-1) trigger holdoff, [165](#page-164-12), [166](#page-165-9) trigger source, [284](#page-283-6), [297](#page-296-6) external front input, [284](#page-283-7), [298](#page-297-1) external rear input, [284](#page-283-8), [298](#page-297-2) frame clock, [284](#page-283-9), [298](#page-297-3) free run (immediate), [284](#page-283-10), [298](#page-297-4) line, [285](#page-284-5), [298](#page-297-5) RF burst (wideband), [284](#page-283-11), [298](#page-297-6) video (IF envelope), [284](#page-283-12), [298](#page-297-7) video (envelope), [165](#page-164-13) WAVeform, [963](#page-962-0) trigger measurement, [580](#page-579-2), [581](#page-580-0) trigger source cdma2000, [757](#page-756-0) OBW, [793](#page-792-0) QPSK EVM, [770](#page-769-1) Rho, [751](#page-750-0) spectrum e[mission mask](#page-756-0), [936](#page-935-1) W-CDMA, 757 triggering CHPower, [763](#page-762-0) triggering setup he[lp, waveform](#page-138-0)  measurement, 139

Two-tone or Transmit IM mode [Intermodulation measurement](#page-90-0), 91 Tx Diversity, Code Domain measurement, [195](#page-194-5)

# **U**

Uninstall Now, [61](#page-60-0) uninstalling meas[urement](#page-53-0)  personalities, 54 Upper key Ref Chan key, [102](#page-101-3)

# **V**

variable data rates, [320](#page-319-7) view ACP data, [553](#page-552-0) view commands, [553](#page-552-1) view PVT data, [557](#page-556-1) view/trace all offsets, [280](#page-279-3) all regions, [280](#page-279-4) code domain power graph & metrics, [155](#page-154-4), [200](#page-199-0) code domain quad view, [203](#page-202-0) demodulated bits, [204](#page-203-4) I/Q error quad view, [202](#page-201-0) I/Q waveforms, [125](#page-124-0), [290](#page-289-0) linear spectrum and phase graphs, [125](#page-124-1), [290](#page-289-1) offset A, [280](#page-279-5) offset E, [280](#page-279-6) offset side, [280](#page-279-7) region A, [280](#page-279-8) region E, [280](#page-279-9) spectrum graph, [124](#page-123-2), [289](#page-288-5) View/Trace key ACPR (ACLR) measurement, [69](#page-68-1) Code Doma[in \(Quad View\) key](#page-86-0), [79](#page-78-0), [85](#page-84-0), 87 Code Domain key, [79](#page-78-1), [80](#page-79-0), [81](#page-80-0), [85](#page-84-1), [86](#page-85-0), [87](#page-86-1) Demod Bits key, [81](#page-80-1), [86](#page-85-1) I/Q Err[or \(Quad View\) key](#page-120-0), [80](#page-79-1), [99](#page-98-0), 121 I/Q Measure[d Polar Constln](#page-119-0)  key, [98](#page-97-0), 120 Mod Acc[uracy \(Composite EVM\)](#page-97-1)  key, 98 QPSK EVM key, [120](#page-119-1) Spectrum key, [69](#page-68-0) view/trace selection all regions, [259](#page-258-2) I and Q Waveform view, [138](#page-137-0), [304](#page-303-0) I and Q waveform view, [294](#page-293-13) I/Q polar waveform view, [138](#page-137-1), [305](#page-304-6)

I/Q wave[form graph window](#page-288-6), [124](#page-123-3), 289 I/Q Waveform view, [136](#page-135-1), [303](#page-302-1) linear en[velope and phase view](#page-300-0), [135](#page-134-0), 301 region A only, [260](#page-259-3) region E only, [260](#page-259-4) rising and falling edge regions, [260](#page-259-5) Spectru[m I/Q Waveform view](#page-288-7), [124](#page-123-4), 289 spectrum linear linear spectrum window, [292](#page-291-9), [293](#page-292-11) viewing the time domain, [139](#page-138-0) VSA versus PSA series (programming compatibility), [490](#page-489-0)

### **W**

WAVeform acquisition packing, [954](#page-953-1) ADC filter, [955](#page-954-1) ADC range, [956](#page-955-0) data decimation, [961](#page-960-0), [962](#page-961-0) sweep time, [962](#page-961-1) trigger source, [963](#page-962-0) waveform advanced settings, [298](#page-297-8) changing displays, [305](#page-304-7) I and Q waveform view, [308](#page-307-10) I/Q waveform view, [308](#page-307-11) linear e[nvelope view](#page-430-1), [308](#page-307-12) method, 431 resoluti[on bandwidth](#page-133-0), [296](#page-295-3) results, 134 span X scale, [305](#page-304-8) sweep time, [305](#page-304-9) using markers, [214](#page-213-1), [309](#page-308-7) Waveform (Time Domain) key, [431](#page-430-0) Waveform ([Time Domain\) Key](#page-295-5)  Menus, 296 waveform (time domain) measurement, [666](#page-665-0), [954](#page-953-0) [See also WAVeform](#page-953-0) waveform measurement, [139](#page-138-0), [296](#page-295-5) basic mode, [147](#page-146-0) display, [309](#page-308-8) I/Q Polar view, [306](#page-305-5), [309](#page-308-3) results, [134](#page-133-1) W-CDMA 3rd generation RF cellular, [320](#page-319-8) ACP measurement, [675](#page-674-0) trigger source, [751](#page-750-0) wideband c[ode division multiple](#page-319-9)  access, 320

W-CDMA (3GPP) averaging, [767](#page-766-0) offset frequencies, [900](#page-899-0), [918](#page-917-0), [920](#page-919-0), [934](#page-933-0) offset frequen[cies auto mode](#page-920-0), [901](#page-900-0), [902](#page-901-0), 921 spectrum emission mask measurement, [909](#page-908-0), [912](#page-911-0), [914](#page-913-0), [915](#page-914-0), [916](#page-915-0), [918](#page-917-1), [927](#page-926-0), [928](#page-927-0), [930](#page-929-0), [931](#page-930-0), [932](#page-931-0) trigger source, [770](#page-769-1), [936](#page-935-1) W-CDMA (3GPP) key MODE key, [73](#page-72-3) Mode Setup key, [73](#page-72-5) W-CDMA (3GPP) measurement, [590](#page-589-2), [599](#page-598-0), [625](#page-624-0), [628](#page-627-0), [631](#page-630-0), [633](#page-632-0), [635](#page-634-0), [640](#page-639-0), [646](#page-645-0), [657](#page-656-0), [765](#page-764-0), [777](#page-776-2), [784](#page-783-1), [790](#page-789-0), [819](#page-818-0), [893](#page-892-0) W-CDMA (T[rial & ARIB\)](#page-766-0) averaging, 767 trigger source, [770](#page-769-1) W-CDMA (Trial & ARIB) measurement, [590](#page-589-2), [599](#page-598-0), [625](#page-624-0), [635](#page-634-0), [640](#page-639-0), [646](#page-645-0), [765](#page-764-0), [819](#page-818-0) W-CDMA measurement, [669](#page-668-0) well balanced multiple carriers, [412](#page-411-9) wideband code division multiple access W-CDMA, [320](#page-319-9) window focus move control, [568](#page-567-0) Window Length key, [286](#page-285-3)

# **X**

x-axis couple control, [569](#page-568-0) x-axis reference level, [571](#page-570-0) x-axis reference position, [572](#page-571-0) x-axis scale/div, [570](#page-569-0)

# **Y**

y-axis couple control, [572](#page-571-1) y-axis reference level, [574](#page-573-0) y-axis reverence position, [575](#page-574-0) y-axis scale/div, [573](#page-572-0) You, [215](#page-214-4)

# **Z**

zero span measurement, [666](#page-665-0), [954](#page-953-0) zoom the display, [555](#page-554-0)